## SONAR X1 Reference Guide

Information in this document is subject to change without notice and does not represent a commitment on the part of Cakewalk, Inc. The software described in this document is furnished under a license agreement or nondisclosure agreement. The software may be used or copied only in accordance of the terms of the agreement. It is against the law to copy this software on any medium except as specifically allowed in the agreement. No part of this document may be reproduced or transmitted in any form or by any means, electronic or mechanical, including photocopying and recording, for any purpose without the express written permission of Cakewalk, Inc.

Copyright © 2010 Cakewalk, Inc. All rights reserved.

Program Copyright © 2010 Cakewalk, Inc. All rights reserved.

ACID is a trademark of Sony Creative Software, Inc.

Cakewalk is a registered trademark of Cakewalk, Inc. and the Cakewalk logo are trademarks of Cakewalk, Inc. Other company and product names are trademarks of their respective owners.

Visit Cakewalk on the World Wide Web at www.cakewalk.com.

## **Getting started**

If you want to get up and running quickly, please use the following tutorials, which are tailored to learning specific tasks in SONAR. If you are new to Cakewalk products, you may want to start at Tutorial 1. If you have used previous versions of Cakewalk, or you want to do a specific task, choose from the following tutorials:

- "Tutorial 1 Creating, playing, and saving projects" on page 95
- "Tutorial 2 Using the Browser" on page 107
- "Tutorial 3 Recording vocals and musical instruments" on page 113
- "Tutorial 4 Playing and recording software instruments" on page 119
- "Tutorial 5 Working with music notation" on page 127
- "Tutorial 6 Editing your music" on page 137
- "Tutorial 7 Mixing and adding effects" on page 145
- "Tutorial 8 Working with video" on page 153
- "Tutorial 9 Exporting, CD burning and sharing" on page 163
- "Glossary" on page 1799. A list of defined terms.
- "Introduction" on page 51. An overview of SONAR's features and functionality.
- "Troubleshooting" on page 1177. Answers to frequently asked questions.
- "New features in SONAR X1" on page 1237. Descriptions of new features in SONAR X1.

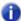

**Note:** This documentation covers SONAR X1 Producer, SONAR X1 Studio, SONAR X1 Essential and SONAR X1 LE. The documentation indicates if a feature only applies to a specific edition of SONAR X1. For a list of key differences between each edition, see "Comparison" on page 1245.

| Getting started |                                       |    |  |
|-----------------|---------------------------------------|----|--|
| 1               | Introduction                          | 51 |  |
| Ab              | out SONAR                             | 52 |  |
|                 | Publish                               |    |  |
|                 | Music composition and exploration     | 52 |  |
|                 | Remixing                              |    |  |
|                 | Game sound development                |    |  |
|                 | Sound production and engineering      | 53 |  |
|                 | Web authoring                         |    |  |
|                 | Film and video scoring and production |    |  |
|                 | Publishing music on the Internet      |    |  |
|                 | Burning audio CDs                     |    |  |
|                 | Flexibility                           |    |  |
| Co              | mputers, sound and music              |    |  |
|                 | MIDI                                  |    |  |
|                 | Digital audio                         |    |  |
| Se              | tup                                   |    |  |
|                 | Audio connections                     |    |  |
|                 | MIDI connections                      |    |  |
|                 | Changing I/O devices                  |    |  |
|                 | arting SONAR                          |    |  |
| SC              | NAR basics                            |    |  |
|                 | SONAR file types                      |    |  |
|                 | Opening a file                        |    |  |
|                 | Views                                 |    |  |
|                 | Working on a project                  |    |  |
| Sc              | reen colors and wallpaper             | 88 |  |
|                 | Color presets                         | 90 |  |

| Ins | stalling SONAR                                          | 92  |
|-----|---------------------------------------------------------|-----|
| Sta | arting to use SONAR                                     | 93  |
| 2   | Tutorial 1 – Creating, playing, and saving projects     | 95  |
| Cre | eating a new project                                    |     |
|     | pening project files                                    |     |
| Pla | aying project files                                     | 100 |
|     | Configuring your sound device                           | 100 |
|     | Setting the tracks outputs                              |     |
|     | Playing the project                                     |     |
|     | oping project files                                     |     |
| Sa  | ving project files                                      | 105 |
| 3   | Tutorial 2 – Using the Browser                          | 107 |
| •   | nding and previewing audio loops                        |     |
| -II | Previewing MIDI groove clips                            |     |
|     | Adding loops to your project                            |     |
| 4   | Tutorial 3 – Recording vocals and musical instruments   | 113 |
|     | Troubleshooting                                         | 116 |
| 5   | Tutorial 4 – Playing and recording software instruments | 119 |
|     | Adding an instrument track to your project              | 120 |
|     | Recording MIDI                                          |     |
|     | Manually entering MIDI notes                            |     |
| 6   | Tutorial 5 – Working with music notation                | 127 |
|     | Printing your notation                                  | 135 |
| 7   | Tutorial 6 – Editing your music                         | 137 |
|     | Selection                                               | 138 |
|     | Moving clips                                            |     |
|     | Splitting Clips                                         |     |
|     | Cropping Clips                                          | 141 |
|     | Undo and Redo                                           | 143 |

| 8   | Tutorial 7 – Mixing and adding effects                                                                                                    | 145                                                         |
|-----|----------------------------------------------------------------------------------------------------|-------------------------------------------------------------|
|     | Volume and pan                                                                                                    | 147                                                         |
| 9   | Tutorial 8 – Working with video                                                                                                    |                                                             |
| Wo  | oorting video                                                                                                    | 156<br>156<br>158                                           |
| 10  | Tutorial 9 – Exporting, CD burning and sharing                                                                                                    | 163                                                         |
|     | Burning an audio CD                                                                                                    |                                                             |
| 11  | Controlling playback                                                                                                    | 171                                                         |
| The | Power time and how to use it  The Now time marker  The Track view Now time display  Displaying the Now time in large print  Other ways to set the Now time  The Time ruler | 175<br>176<br>177<br>178                                    |
| Co  | ntrolling the transport                                                                                                    | 184<br>185                                                  |
|     | The Mix module Silencing tracks Soloing tracks Dim Solo mode Exclusive Solo mode Solo Override Inverting the phase of a track Changing tracks' mono/stereo status          | 191<br>192<br>194<br>195<br>196<br>197<br>198<br>198<br>199 |
| Ch  | anging track settings                                                                                                    | 209                                                         |
|     | ASSIGNING INDITIS & CHITCHIS                                                                                                    | ノエノ                                                         |

| Assigning tracks to mono hardware outputs                                                                                                    |
|----------------------------------------------------------------------------------------------------|
| Controlling live MIDI playback—MIDI echo                                                                                                    |
| Local control                                                                                                    |
| Playing files in Batch mode                                                                                                    |
| Video playback, import, and export230Importing and playing back videos232Exporting video235Optimizing video performance236Using the Video Thumbnails pane236Video playback on a FireWire DV device239Exporting a project to a FireWire DV device241                                     |
| Synchronizing external video playback to audio                                                                                                    |
| Locating missing audio                                                                                                    |
| 12 Recording                                                                                                    |
| Creating a new project246Using per-project audio folders246Creating a new project file247Setting the Meter and Key signatures248Setting the Metronome and Tempo settings249Setting the audio sampling rate and bit depth252Sony Wave-64 support253Setting the MIDI timing resolution254 |
| Preparing to record                                                                                                    |
| Recording modes                                                                                                    |

| Auto arming                                         | 259 |
|-----------------------------------------------------|-----|
| Arming tracks during playback/recording             | 260 |
| Recording music from a MIDI instrument              | 261 |
| Input quantizing                                    | 262 |
| Arpeggiator                                         | 264 |
| Using the arpeggiator                               |     |
| Recording audio                                     |     |
| Confidence recording and waveform preview           |     |
| Input monitoring                                    |     |
| Live Input PDC override                             |     |
| The Audio Engine button.                            |     |
| Loop recording                                      |     |
| Punch recording                                     |     |
| Step recording                                      |     |
| Step record keyboard Shortcuts                      |     |
| Step pattern recording                              | 292 |
| Recording specific ports and channels               |     |
| Importing music and sound                           |     |
| Importing audio files                               |     |
| Importing audio CD Tracks                           |     |
| Importing material from another SONAR project       |     |
| Importing OMF projects                              |     |
| Importing MIDI files                                |     |
| Saving your work                                    |     |
| Using File Versioning                               |     |
| Labeling your projects                              |     |
| File statistics                                     |     |
| 13 Arranging and editing                            | 309 |
| Arranging tracks                                    | 310 |
| Changing the order of tracks                        |     |
| Inserting tracks                                    |     |
| Configuring the display of tracks in the Track view | 315 |
| Copying tracks                                      |     |
| Erasing tracks                                      |     |
| VVOINIIO WIII HACK IEHIOIAIES                       | 31/ |

| Track icons                              |     |
|------------------------------------------|-----|
| Configuring Track view controls          |     |
| Arranging clips                          |     |
| Displaying clips                         |     |
| Using the Navigator view                 |     |
| Opening views by double-clicking clips   |     |
| Selecting clips                          |     |
| Using the Select tool                    |     |
| Moving and copying clips                 |     |
| Reverting clip(s) to original time stamp |     |
| Locking Clips                            |     |
| Auto scroll lock in Clips pane           |     |
| Clip selection groups                    |     |
| Nudge                                    |     |
| Nudge settings                           |     |
| Working with partial clips               |     |
| Markers and the snap grid                |     |
| Showing gridlines                        |     |
| Defining and using the Snap Grid         | 346 |
| Snap offsets                             |     |
| Creating and using markers               | 348 |
| TAB to transients                        | 352 |
| Working with linked clips                | 353 |
| Splitting and combining clips            | 355 |
| Take management and comping takes        | 357 |
| Clip muting and isolating (clip soloing) | 361 |
| Toggling a clip's mute status            | 362 |
| Audition (selection playback)            |     |
| Isolating (clip soloing)                 |     |
| Track folders                            | 363 |
| Adding effects in the Track view         | 366 |
| Changing tempos                          | 367 |
| Using the Transport module               |     |
| Using the Tempo commands                 |     |
| Using the Tempo view                     |     |
| Undo, redo, and the undo history         |     |
| Slip-editing (non-destructive editing)   |     |
| Using slip-editing                       |     |
| Slip-editing multiple clips              | 378 |

|      | es and crossfades.........379<br>Using fades and crossfades in real-time............379 |
|------|-----------------------------------------------------------------------------------------|
|      | anced editing with keyboard                                                             |
|      | Navigating with a keyboard                                                              |
|      | Selecting with a keyboard                                                               |
|      | Editing with a keyboard                                                                 |
| 4.4  | Taala 200                                                                               |
| 14   | Tools                                                                                   |
|      | Selecting tools                                                                         |
|      | Selecting the data type to edit                                                         |
| Sma  | art tool                                                                                |
| Sele | ect tool                                                                                |
| Mov  | re tool                                                                                 |
| Trim | n tool                                                                                  |
| Tim  | ing tool                                                                                |
| Spli | t tool                                                                                  |
| Free | ehand tool                                                                              |
| Line | tool                                                                                    |
| Patt | ern tools                                                                               |
| Eras | se tool                                                                                 |
| Mut  | e tool                                                                                  |
| Scru | ub tool                                                                                 |
| Zoo  | m tool                                                                                  |
| Sna  | p to Grid settings                                                                      |
|      | cifying note durations                                                                  |
| Mou  | ise cursors                                                                             |
|      | ng tools to perform common tasks                                                        |
|      | Working with audio clips                                                                |
|      | Working with MIDI clips                                                                 |
|      | Working with MIDI notes                                                                 |
|      | Working with Audio Spon transients 465                                                  |
|      | Working with AudioSnap transients                                                       |
| 15   | Control Bar overview                                                                    |
|      | Tools module                                                                            |
|      | Snap module                                                                             |
|      | Transport module                                                                        |
|      | Loop module                                                                             |

|     | Mix module                                        |     |
|-----|---------------------------------------------------|-----|
|     | ACT module                                        |     |
|     | Screenset module                                  |     |
|     | Performance module                                |     |
|     | Punch module                                      |     |
|     | Markers module                                    |     |
|     | Event Inspector module                            |     |
|     | Sync Module                                       |     |
| 16  | Inspectors                                        | 503 |
| Tra | ack Inspector overview                            | 508 |
|     | Track Inspector controls                          |     |
| Pro | operties Inspector overview                       |     |
|     | Properties Inspector - Clip Properties            |     |
|     | Properties Inspector - Track Properties           | 533 |
| 17  | Browser                                           | 537 |
|     | Docking/undocking and resizing the Browser window | 539 |
| Usi | ing the Media Browser                             | 541 |
|     | Adding Browser objects to your project            |     |
|     | Using Content Location presets                    |     |
|     | Keyboard navigation                               | 551 |
| Usi | ing the Plug-in Browser                           | 552 |
|     | Adding effects and instruments to a project       |     |
|     | Using FX Chain Chain presets (.fxc)               |     |
| Usi | ing the Synth Rack Browser                        |     |
|     | Managing instruments in a project                 | 563 |
| 18  | AudioSnap (Producer and Studio only)              | 565 |
| Usi | ing global tools on AudioSnap transient markers   | 568 |
| Edi | iting transient markers                           | 573 |
|     | Enabling/disabling AudioSnap                      | 581 |
| Usi | ing the AudioSnap palette                         | 582 |
|     | nchronizing audio and the project tempo           |     |
| •   | Editing a clip's tempo map                        |     |
|     | Changing a project's tempo                        | 592 |

| Fixing timing problems in audio clips                  |      |
|--------------------------------------------------------|------|
| Adjusting the timing of a solo performance             |      |
| Adjusting the timing of a multi-track performance wh   |      |
| relationships                                          |      |
| Synchronizing the rhythms of out-of-sync tracks        |      |
| Making multiple clips/tracks groove together           |      |
| Quantizing audio.                                      |      |
| Extracting MIDI timing information from audio          |      |
| General editing                                        |      |
| Snapping edits to audio beats                          |      |
| Splitting beats into clips                             |      |
| Slip-stretching audio                                  |      |
|                                                        |      |
| Using the PoolGroove Quantize and Quantize to Pool     |      |
|                                                        |      |
| Algorithms and rendering                               |      |
| 19 Working with loops and Groove Clips                 | 620  |
| • •                                                    |      |
| The Loop Construction view                             |      |
| Loop Construction controls                             | 630  |
| Using loops with the Browser                           | 635  |
| Working with loops                                     | 637  |
| Working with Groove Clip audio                         |      |
| How Groove Clips work in SONAR                         |      |
| Using Groove Clips                                     |      |
| Creating and editing Groove Clips                      |      |
| Editing slices                                         |      |
| Saving Groove Clips as Wave files/ACIDized Wave        |      |
| Using pitch markers in the Track view                  |      |
| Working with REX files                                 |      |
| MIDI Groove Clips                                      |      |
| Exporting and importing MIDI Groove clips              | 649  |
| Importing Project5 patterns                            | 651  |
| 00 F 10 MIDL ( 1 () (00)                               | 0.50 |
| 20 Editing MIDI events and continuous controllers (CC) | 653  |
| Event Inspector                                        | 654  |
| The Piano Roll view                                    |      |
| Note Map pane                                          |      |
| Drum Grid nane                                         |      |

| Notes pane                                                     |     |
|----------------------------------------------------------------|-----|
| Controller pane                                                |     |
| Track List pane                                                |     |
| Opening the view                                               |     |
| Working with multiple tracks in the Piano Roll view            |     |
| Note names                                                     |     |
| Displaying notes and controllers (Piano Roll view only)        |     |
| Adding and editing notes in the Piano Roll                     |     |
| Selecting notes                                                |     |
| Editing notes with the global tools                            |     |
| Show velocity on selected notes (optional)                     |     |
| Selection sensitive velocity drawing                           |     |
| Hiding events in muted clips                                   |     |
| Adding and editing controllers in the Piano Roll               |     |
| Multiple automation controller lanes                           |     |
| Adding controllers                                             |     |
| Select controllers within note duration                        |     |
| Piano Roll Microscope mode                                     |     |
| The Inline Piano Roll view                                     |     |
| Displaying the Inline Piano Roll view                          |     |
| The MIDI scale                                                 |     |
| Displaying notes and controllers in the Inline Piano Roll view |     |
| Selecting and editing events                                   | 687 |
| Copying and pasting MIDI data                                  |     |
| Transposing                                                    | 688 |
| Inserting time or measures into a project                      | 690 |
| Stretching and shrinking events                                |     |
| Reversing notes in a clip                                      |     |
| Adding crescendos and decrescendos                             |     |
| Changing the timing of a recording                             |     |
| Quantizing                                                     |     |
| Fit Improvisation                                              |     |
| Snap to Scale                                                  |     |
| Searching for events                                           |     |
| Event filters                                                  | 712 |
| Controllers, RPNs, NRPNs, and                                  |     |
| Automation Data                                                |     |
| The Event List view                                            |     |
| Event List buttons and overview                                |     |
| Selecting events in the Event List view                        | 722 |

|      | Event List display filter                             | 722  |
|------|-------------------------------------------------------|------|
|      | Editing events and event parameters                   |      |
|      | Additional event information                          | 724  |
| MID  | DI effects (MIDI plug-ins)                            |      |
|      | MIDI effects presets                                  |      |
|      | Quantizing                                            |      |
|      | Adding Echo/Delay                                     |      |
|      | Filtering events                                      |      |
|      | Adding Arpeggio                                       |      |
|      | Analyzing chords                                      |      |
|      | Changing velocities with the Velocity effect          |      |
|      | Transposing MIDI notes with the Transpose MIDI effect | 734  |
| 21   | Drum maps and the Drum Grid pane                      | 737  |
| The  | basics                                                | 737  |
|      | ating and editing a drum map                          |      |
| CIC  | The Drum Map Manager                                  |      |
|      | Working in the Drum Map Manager                       |      |
|      | The Map Properties dialog                             |      |
|      | Saving a drum map                                     |      |
| Hei  | ng drum maps                                          |      |
| USI  | Assigning a MIDI track to a drum map                  | 742  |
|      | Opening a drum map                                    |      |
|      | Displaying tracks in the Drum Grid pane               | 743  |
|      | Velocity tails                                        |      |
|      | Editing note velocities.                              |      |
|      | Previewing a mapped sound                             |      |
| The  | Note Map pane                                         |      |
|      | Changing mapped-note settings                         |      |
| The  | Drum Grid pane                                        |      |
| 1110 | Grid lines                                            |      |
|      |                                                       | , ,0 |
| 22   | Editing audio                                         | 749  |
| Dig  | ital audio fundamentals                               | 750  |
| Ū    | Basic acoustics                                       | 750  |
|      | Example—a guitar string                               | 750  |
|      | Waveforms                                             | 753  |
|      | Recording a sound                                     |      |
|      | The decibel scale                                     | 756  |
|      | Audio clips                                           | 756  |

| Managing audio data                               |     |
|---------------------------------------------------|-----|
| Basic audio editing                               |     |
| Editing clip properties                           |     |
| Moving, copying, pasting and deleting audio clips |     |
| Audio scaling                                     |     |
| Splitting audio clips                             |     |
| Bouncing to clips                                 |     |
| Scrubbing                                         |     |
| Basic audio processing                            |     |
| Using the Normalize and Gain commands             |     |
| Reversing audio data                              |     |
| Advanced audio processing                         |     |
| Removing silence                                  |     |
| Applying fades and crossfades offline             |     |
| Audio effects (audio plug-ins)                    |     |
| Real-time audio effects processing                |     |
| Destructive audio effects processing              |     |
|                                                   |     |
| 23 Software instruments                           | 775 |
| Synth Rack                                        |     |
| Synth tracks                                      |     |
| Inserting soft synths                             |     |
| Using instrument tracks                           |     |
| Opening a soft synth's property page              |     |
| Synth Rack icons                                  |     |
| Playing a soft synth                              |     |
|                                                   |     |
| Muting and soloing soft synth tracks              |     |
| Rename synths in the Synth Rack view              |     |
| Multi-port soft synths                            |     |
| Converting your soft synth tracks to audio        |     |
| Using the Assignable Controls feature             |     |
| Automating controls from the Synth Rack           |     |
| Displaying Synth Rack automation                  |     |
| Remote control of the Synth Rack                  |     |
| Drawing soft synth automation in the Clips pane   |     |
| Soft synth MIDI output support                    |     |
| Recording a soft synth's MIDI output              | 794 |

| Inserting a ReWire instrument                   | 798<br>798<br>799<br>300 |
|-------------------------------------------------|--------------------------|
| Recording a stand-alone synth                   |                          |
| 24 Mixing                                       | 803                      |
| Preparing to mix                                |                          |
| Configuring the Console and Track views         |                          |
| Mixing MIDI                                     |                          |
| Mixing a MIDI track                             |                          |
| Signal flow                                     |                          |
| Sidechaining signal flow                        |                          |
| Routing and mixing digital audio                |                          |
| Stereo buses                                    |                          |
| Surround buses (SONAR Producer and Studio only) |                          |
| Main outs                                       |                          |
| Insert Send Assistant                           |                          |
| Metering                                        |                          |
| What the meters measure                         |                          |
| Hiding and showing meters                       |                          |
| Segmented and non-segmented meters              |                          |
| Changing the meters' performance                |                          |
| MIDI activity indicators                        | 326                      |
| Peak markers                                    | 327                      |
| Waveform preview for buses and synth tracks     |                          |
| Freeze tracks and synths                        |                          |
| Using real-time effects                         |                          |
| Effects parameters                              |                          |
| How to use real-time effects                    |                          |
| Presets and property pages                      |                          |
| Effects on clips                                |                          |

| Sidechaining                                                | 842 |
|-------------------------------------------------------------|-----|
| Sidechainable Vintage Channel VC-64 plug-in (Producer only) |     |
| External Insert plug-in (Producer and Studio only)          | 846 |
| Effects chains                                              |     |
| Using FX Chain presets                                      |     |
| Organizing plug-ins                                         | 856 |
| VST configuration                                           | 857 |
| V-Vocal clips (Producer and Studio only)                    | 860 |
| Using V-Vocal (Producer and Studio only)                    | 862 |
| Playing back V-Vocal clips                                  |     |
| Pitch editing                                               |     |
| Editing time                                                |     |
| Editing formants Editing dynamics                           |     |
| Context menu                                                |     |
| V-Vocal pitch-to-MIDI                                       |     |
| Keyboard shortcuts                                          |     |
| Using the per-track EQ (Studio and Essential only)          | 873 |
| Applying audio effects                                      |     |
| Applying MIDI effects                                       |     |
| Using control groups                                        |     |
| Quick Groups                                                |     |
| Using remote control                                        |     |
| Using the Learn option                                      | 882 |
| Bouncing tracks                                             | 883 |
| Real-time bounce                                            |     |
| Preparing to create an Audio CD                             |     |
| Preparing audio for distribution                            |     |
| Exporting OMF files                                         |     |
| Dithering                                                   |     |
| Burning audio CDs                                           |     |
| Cakewalk Publisher                                          | 900 |
| 25 Suggested Mixing (Draducer and Studie only)              | 001 |
| 25 Surround Mixing (Producer and Studio only)               |     |
| Surround basics                                             |     |
| Configuring SONAR for surround mixing                       |     |
| Using surround format templates                             |     |
| Choosing a surround format                                  |     |
| SUCCESSION DUSAS                                            | MUN |

|                                | Routing in surround                                                                                                    |                                                                                         |
|--------------------------------|----------------------------------------------------------------------------------------------------|-----------------------------------------------------------------------------------------|
|                                | nning in surround                                                                                                    | 911<br>916                                                                              |
|                                | stick support                                                                                                    |                                                                                         |
|                                | rround metering                                                                                                    |                                                                                         |
|                                | ss management                                                                                                    |                                                                                         |
| Sur                            | Tround effects The SurroundBridge Effect property pages Effect presets                                                                                                    | 919<br>920<br>920                                                                       |
| lmn                            | How to patch and configure surround effects                                                                                                    |                                                                                         |
|                                | porting surround mixes                                                                                                    |                                                                                         |
| 26                             | ProChannel (Producer only)                                                                                                    | 925                                                                                     |
|                                | Using ProChannel                                                                                                    | 927<br>931                                                                              |
|                                |                                                                                                    |                                                                                         |
| 27                             | Automation                                                                                                    | 945                                                                                     |
|                                | Automationick automation guide                                                                                                    |                                                                                         |
| Qui                            |                                                                                                    | 946                                                                                     |
| Qui                            | ick automation guide                                                                                                    | 946<br>947<br>948                                                                       |
| Qui                            | ick automation guidetomation methods                                                                                                    | 946<br>947<br>948<br>949                                                                |
| Qui                            | ick automation guide                                                                                                    | 946<br>947<br>948<br>949<br>950                                                         |
| Qui                            | ick automation guide                                                                                                    | 946<br>947<br>948<br>949<br>950<br>959                                                  |
| Qui                            | ick automation guide                                                                                                    | 946<br>947<br>948<br>949<br>950<br>959                                                  |
| Qui<br>Aut                     | ick automation guide tomation methods Automation Read and Automation Write buttons Recording individual fader or knob movements Creating an editing automation envelopes Automating track and bus mute Envelope mode and Offset mode Converting MIDI controllers to envelopes Snapshots                                                                                                    | 946<br>947<br>948<br>949<br>950<br>959<br>960<br>963                                    |
| Qui<br>Aut                     | ick automation guide tomation methods Automation Read and Automation Write buttons Recording individual fader or knob movements Creating an editing automation envelopes Automating track and bus mute Envelope mode and Offset mode Converting MIDI controllers to envelopes                                                                                                    | 946<br>947<br>948<br>949<br>950<br>959<br>960<br>963<br>964                             |
| Qui<br>Aut                     | ick automation guide tomation methods Automation Read and Automation Write buttons Recording individual fader or knob movements Creating an editing automation envelopes Automating track and bus mute Envelope mode and Offset mode Converting MIDI controllers to envelopes Snapshots tomating effects                                                                                                    | 946<br>947<br>948<br>949<br>950<br>960<br>963<br>964<br>965                             |
| Qui<br>Aut<br>Aut              | ick automation guide tomation methods Automation Read and Automation Write buttons Recording individual fader or knob movements Creating an editing automation envelopes Automating track and bus mute Envelope mode and Offset mode Converting MIDI controllers to envelopes Snapshots tomating effects Automating individual effects parameters                                                                        | 946<br>947<br>948<br>949<br>950<br>959<br>960<br>963<br>964<br>965<br>965               |
| Qui<br>Aut<br>Aut<br>Rec<br>28 | ick automation guide tomation methods Automation Read and Automation Write buttons Recording individual fader or knob movements Creating an editing automation envelopes Automating track and bus mute Envelope mode and Offset mode Converting MIDI controllers to envelopes Snapshots tomating effects Automating individual effects parameters cording automation data from an external controller  Window management | 946<br>947<br>948<br>949<br>950<br>959<br>960<br>963<br>964<br>965<br>965<br>967        |
| Qui<br>Aut<br>Aut<br>Rec<br>28 | ick automation guide tomation methods Automation Read and Automation Write buttons Recording individual fader or knob movements Creating an editing automation envelopes Automating track and bus mute Envelope mode and Offset mode Converting MIDI controllers to envelopes Snapshots tomating effects Automating individual effects parameters cording automation data from an external controller                    | 946<br>947<br>948<br>949<br>950<br>959<br>960<br>963<br>964<br>965<br>967<br><b>969</b> |

| Locking views                                    |     |
|--------------------------------------------------|-----|
| Tiling windows                                   |     |
| Screensets                                       |     |
| Using Screensets                                 |     |
| X-Ray                                            |     |
| • •                                              |     |
| 29 Templates and key bindings                    | 991 |
| Templates                                        |     |
| Template example: three MIDI instruments         |     |
| Key bindings                                     |     |
| Importing key bindings                           |     |
| Exporting key bindings                           |     |
|                                                  |     |
| 30 Notation and lyrics                           | 999 |
| The Staff view                                   |     |
| Opening the Staff view                           |     |
| Staff pane layout                                |     |
| The Staff pane right-click menu                  |     |
| The Fretboard                                    |     |
| Fretboard pop-up menu                            |     |
| Basic musical editing                            |     |
| Inserting notes on the staff                     |     |
| Inserting notes with the Fretboard               |     |
| Selecting notes                                  |     |
| Moving, copying, and deleting notes on the staff |     |
| Moving notes from within the Fretboard           |     |
| Auditioning                                      |     |
| Changing note properties                         |     |
| Working with triplets                            |     |
| Beaming of rests                                 |     |
| Changing the way notes are displayed             |     |
| Using enharmonic spellings                       |     |
| MIDI Channels and the Fretboard                  |     |
| Chords and marks                                 |     |
| Adding chord symbols                             |     |
| Adding expression marks                          |     |
| Adding hairpin symbols                           |     |
| Adding pedal marks                               |     |

| Tablature                                            |      |
|------------------------------------------------------|------|
| Tablature settings                                   |      |
| Changing Fretboard texture and orientation           |      |
| Quick TAB                                            |      |
| Regenerate TAB                                       |      |
| Entering notes from the TAB staff                    |      |
| Single note editing from the TAB staff               |      |
| Editing chords or groups of notes from the TAB Staff |      |
| Editing notes and chords from the Fretboard          |      |
| Working with percussion                              |      |
| Setting up a percussion track                        |      |
| Setting up a percussion staff or line                |      |
| Ghost strokes                                        | 1033 |
| Printing                                             | 1034 |
| The Meter/Key view                                   | 1035 |
| What Is meter?                                       | 1035 |
| What Is key?                                         | 1036 |
| Opening the Meter/Key view                           |      |
| Adding and editing meter/key changes                 |      |
| Music notation for non-concert-key instruments       | 1039 |
| Working with lyrics                                  | 1040 |
| Adding and editing lyrics in the Staff view          |      |
| Opening the Lyrics view                              |      |
| Adding and editing lyrics in the Lyrics view         | 1042 |
| OA Lastana at deffattan                              | 4045 |
| 31 Instrument definitions                            | 1045 |
| Assigning instruments                                | 1046 |
| Importing instrument definitions                     |      |
| Creating instrument definitions                      |      |
| Creating and editing patch name and other lists      |      |
| Copying name lists                                   |      |
| Assigning the Bank Select method                     |      |
| Assigning patch names                                |      |
| Assigning note names                                 |      |
| Assigning controller, RPN, and NRPN names            |      |
| SONAR flags in instrument definitions                |      |
| Instrument definition tutorial                       |      |
| Why use instrument definitions?                      |      |
| What can they do and not do?                         |      |
| Where do instrument definitions come from?           |      |
| Start of tutorial                                    |      |

| 32   | System exclusive data                          | 1065 |
|------|------------------------------------------------|------|
| Wh   | at is System Exclusive?                        | 1066 |
|      | Sysx events                                    | 1066 |
| Usi  | ng the System Exclusive view                   | 1067 |
|      | nding Sysx banks at startup                    |      |
| Imp  | porting, creating, and dumping Sysx banks      |      |
|      | More about Dump Request Macros                 |      |
|      | ting Sysx banks                                |      |
| -    | sx view menu                                   |      |
|      | insmitting banks during playback               |      |
|      | al-time recording of System Exclusive messages |      |
| •    | sx echo                                        |      |
| -    | sx .ini file settings                          |      |
| Tro  | publeshooting                                  | 1076 |
| 33   | Synchronizing your gear                        | 1079 |
| Syr  | nchronization overview                         | 1080 |
|      | oosing clock sources: SONAR as master          |      |
| MIE  | OI synchronization                             | 1083 |
|      | SONAR as the slave                             |      |
|      | SONAR as the master                            |      |
|      | Using MIDI Sync with drum machines             |      |
| SM   | IPTE/MIDI time code synchronization            |      |
| OIVI | Playing digital audio under SMPTE/MTC sync     |      |
|      | SMPTE/MTC sync and full chase lock             |      |
|      | Troubleshooting SMPTE/MTC sync                 | 1092 |
| MIE  | OI Machine Control (MMC)                       | 1093 |
| 34   | Audio file management                          | 1095 |
| The  | e Project Files dialog                         | 1096 |
| Pro  | oject files and bundle Files                   | 1097 |
|      | ,<br>dio folders                               |      |
|      | Global audio folders                           |      |
|      | Per-project audio folders                      |      |
|      | Imported audio files                           |      |
| Rad  | cking up projects with digital audio           | 1102 |

| Deleting unused audio files |                                                                                                    |                                                                                      |
|-----------------------------|----------------------------------------------------------------------------------------------------|--------------------------------------------------------------------------------------|
| 35                          | Improving audio performance                                                                                                    | 1105                                                                                 |
| Sys                         | stem configuration. The Wave Profiler. Enabling and disabling audio devices Sampling rates. Bit depths and float resolution Bit depths for playback. Bit depths for recording Bit depths for importing audio. Bit depths for exporting audio. Bit depths for rendering audio Preparing higher-quality audio for CD burning SONAR project file compatibility notes.                      | 1105<br>1107<br>1108<br>1109<br>1110<br>1111<br>1111<br>1112<br>1112                 |
| Imp                         | Oroving performance with digital audio Getting the most out of your PC Mixing latency ASIO drivers Minimize driver state changes Queue buffers Multiprocessor load balancing Reduce GUI updates to improve playback performance 24-bit tips Dropouts and other audio problems Optimized picture cache redrawing Improving recording performance MIDI Prepare Buffer Size and automation | 1114<br>1117<br>1118<br>1118<br>1119<br>1121<br>1121<br>1122<br>1123<br>1131<br>1132 |
| Usi                         | ng audio devices in Windows Vista  WASAPI support.  MMCSS task profile support.  WaveRT updates                                                                                                    | 1133<br>1133<br>1134                                                                 |
| 36                          | External devices                                                                                                    | 1137                                                                                 |
|                             | rol PCR controllersting up control surfaces                                                                                                    |                                                                                      |

| ACT MIDI Controller plug-in                                            | 1144 |
|------------------------------------------------------------------------|------|
| Using the ACT MIDI Controller property page                            | 1145 |
| ACT presets                                                            | 1145 |
| Assigning controls on your controller/surface to cells in the ACT MIDI |      |
| property page                                                          |      |
| Cakewalk Generic Surface plug-in                                       |      |
| Loading Cakewalk Generic Surface presets                               |      |
| Assigning faders and knobs to control SONAR parameters                 |      |
| Controlling different tracks or groups of tracks                       |      |
| The Cakewalk Generic Surface property page                             |      |
| Euphonix EuCon control surface support                                 |      |
| The WAI display                                                        |      |
| ACT                                                                    |      |
| Importing ACT data                                                     |      |
| OPT panels                                                             | 1162 |
| Working with StudioWare                                                | 1162 |
| StudioWare panels                                                      |      |
| Using StudioWare panels                                                |      |
| Grouping controls                                                      |      |
| Recording control movements                                            |      |
| Control settings                                                       |      |
| StudioWare Panel drawing speed                                         | 1171 |
| 27 Hoine CAI                                                           | 4470 |
| 37 Using CAL                                                           | 11/3 |
| Running CAL programs                                                   | 1173 |
| Sample CAL files                                                       | 1174 |
| SPLIT NOTE TO TRACKS.cal                                               |      |
| SPLIT CHANNEL TO TRACKS.cal                                            | 1174 |
| RANDOM TIME.cal                                                        |      |
| THIN CONTROLLER DATA.cal                                               |      |
| THIN CHANNEL AFTERTOUCH.cal                                            |      |
| THIN PITCH WHEEL.cal                                                   |      |
| MAJOR CHORD.cal, MINOR CHORD.cal                                       | 1175 |
| 28 Traubleshooting                                                     | 1177 |
| 38 Troubleshooting                                                     |      |
| Installation Error: DeleteFile Failed; code 5 Access Denied            | 1179 |
| Setting up an internal audio card                                      | 1180 |
| Configuring an audio interface                                         | 1181 |
| Audio dropouts or crashes during playback                              |      |

| My   | MP3 encoder stopped working                                                        | 182  |
|------|------------------------------------------------------------------------------------|------|
| Wh   | nen I play a file I don't hear anything (MIDI project) 1                           | 183  |
| l ca | an't record from my MIDI device                                                    | 183  |
| l ca | an't record any audio                                                              | 184  |
| l he | ear an echo when I record                                                          | 185  |
| Dro  | opouts happen at high bit-depths or high sample rates                              | 185  |
| Pat  | tching an effect into SONAR causes a dropout                                       | 186  |
| l ca | an't open my project / File Recovery mode                                          | 187  |
| No   | sound from my software instrument/synth1                                           | 189  |
| so   | NAR doesn't recognize new plug-ins                                                 | 189  |
|      | waveforms are gone, but I still hear audio; it says Busy in the corner of the clip |      |
| •    | et an error message when I change a project to 24-bit audio                        |      |
| _    | uncing tracks takes a long time                                                    |      |
|      | e Now time is not smooth during playback or scrolls out of view                    |      |
|      | ug-in windows flicker or don't display properly                                    |      |
|      | et a Burn Error or No Drive is Detected error when burning a CD directly           |      |
| _    | om SONAR                                                                           | 193  |
|      | own issues                                                                         |      |
|      | Session Drummer 3 performance (Producer only)                                      |      |
|      | Session Drummer 2 issues (Studio only)                                             | 194  |
|      | HLP files cannot be opened in Windows Vista                                        |      |
|      | TTS-1 DXi does not support 88.2 kHz sample rate                                    |      |
|      | Plug-in delay compensation re-sync                                                 |      |
|      | SONAR x64                                                                          |      |
|      | Windows Vista                                                                      |      |
|      | Windows 7                                                                          |      |
|      |                                                                                    |      |
| 39   | Hardware setup 1                                                                   | 1199 |
| Cor  | nnect your MIDI equipment                                                          | 199  |
| Set  | t up to record digital audio                                                       | 202  |
| 40   | MIDI files                                                                         | 1207 |
|      | Timebases                                                                          | 208  |
|      | Supported MIDI file meta-events                                                    |      |
|      | Features not supported by MIDI files                                               |      |
|      | Other MIDI file handling notes                                                     |      |
|      | Special handling of GM, GS, and XG MIDI files                                      |      |

|      | If you have problems playing MIDI files                             |      |
|------|---------------------------------------------------------------------|------|
| 41   | Initialization files                                                | 1213 |
| Init | tialization files                                                   | 1214 |
| Init | tialization file format                                             | 1215 |
|      | Cakewalk.ini                                                        | 1216 |
|      | TTSseq.ini                                                          |      |
|      | Aud.ini                                                             | 1229 |
| 42   | New features in SONAR X1                                            | 1237 |
| 43   | Comparison                                                          | 1245 |
| 44   | Included plug-ins                                                   | 1251 |
| Αu   | dio effects                                                         | 1255 |
|      | DI effects                                                          |      |
|      | truments                                                            |      |
| 45   | Cyclone                                                             | 1303 |
|      | Cyclone toolbar                                                     |      |
|      | Pad groups                                                          |      |
|      | Pad inspector.                                                      |      |
|      | Loop bin                                                            |      |
|      | Loop view and Key Map view                                          | 1308 |
|      | Pad editor                                                          |      |
|      | Slice inspector                                                     |      |
| Usi  | ing Cyclone                                                         | 1309 |
|      | Controlling individual pads—volume, pan, mute, solo, sync, looping, | 4040 |
|      | and content                                                         |      |
|      | Mixing down Cyclone                                                 |      |
|      | Keyboard shortcuts in Cyclone                                       |      |
|      | Undo and redo                                                       |      |

| 46 Menu reference                                 | <br>1317 |
|---------------------------------------------------|----------|
| File > New                                        | <br>1317 |
| File > Open                                       |          |
| File > Revert                                     | <br>1317 |
| File > Close                                      | <br>1317 |
| File > Save                                       | <br>1318 |
| File > Save As                                    | <br>1318 |
| File > Import > Audio                             | <br>1318 |
| File > Import > Audio CD                          | <br>1319 |
| File > Import > Video                             | <br>1319 |
| File > Import > MIDI                              | <br>1319 |
| File > Export > Audio                             | <br>1320 |
| File > Export > Video                             | <br>1320 |
| File > Export > MIDI Groove Clip                  | <br>1320 |
| File > Export > OMF                               | <br>1320 |
| File > Export > Track Template                    | <br>1321 |
| File > Print                                      | <br>1321 |
| File > Print Preview                              | <br>1321 |
| File > Print Setup                                | <br>1321 |
| File > Send                                       | <br>1321 |
| File > Recent File                                | <br>1321 |
| File > Exit                                       | <br>1322 |
| Edit > Undo                                       | <br>1322 |
| Edit > Redo                                       | <br>1322 |
| Edit > History                                    |          |
| Edit > Select > All                               | <br>1322 |
| Edit > Select > None                              |          |
| Edit > Select > All AudioSnap/Stretched Clips     | <br>1323 |
| Edit > Select > By Filter                         | <br>1323 |
| Edit > Select > By Time                           |          |
| Edit > Select > From = Now                        |          |
| Edit > Select > Thru = Now                        | <br>1324 |
| Edit > Select > From = Start                      |          |
| Edit > Select > Thru = End                        |          |
| Edit > Select > Select Track Envelopes with Clips | <br>1324 |
| Edit > Cut                                        | <br>1325 |

| Edit > Copy                              |
|------------------------------------------|
| Edit > Paste                             |
| Edit > Paste Special                     |
| Edit > Delete                            |
| Edit > Preferences                       |
| Groove Clip Looping                      |
| Clip Mute/Unmute                         |
| Split                                    |
| Split Clip(s) at AudioSnap Pool          |
| Clip Lock > Lock Position                |
| Clip Lock > Lock Data                    |
| Views > Control Bar                      |
| Views > Track View                       |
| Views > Browser                          |
| Views > Inspector                        |
| Views > Console View                     |
| Views > Piano Roll View                  |
| Views > Step Sequencer                   |
| Views > Matrix View                      |
| Views > Staff                            |
| Views > AudioSnap Palette                |
| Views > Loop Construction                |
| Views > Event List                       |
| Views > Lyrics                           |
| Views > Video                            |
| Views > Big Time                         |
| Views > Markers                          |
| Views > Tempo                            |
| Views > Meter/Key1332                    |
| Views > Sysx                             |
| Views > Navigator                        |
| Views > Surround Panner                  |
| Views > Icons > Show Icons               |
| Views > Icons > Track View > Show Icons  |
| Views > Icons > Track View > Large Icons |
| Views > Icons > Track View > Small Icons |

| Views > Icons > Track View > Show in Header                        | 1333 |
|--------------------------------------------------------------------|------|
| Views > Icons > Track View > Show Custom in Header                 | 1333 |
| Views > Icons > Track View > Show in Strip                         | 1334 |
| Views > Icons > Track Inspector > Show Icons                       | 1334 |
| Views > Icons > Track Inspector > Show Large Icons                 | 1334 |
| Views > Icons > Track Inspector > Show Small Icons                 | 1334 |
| Views > Icons > Console > Show Icons                               | 1334 |
| Views > Icons > Console > Show Large Icons                         | 1334 |
| Views > Icons > Console > Show Small Icons                         | 1334 |
| Views > Icons > Synth Rack > Show Large Icons                      | 1335 |
| Views > Screensets > Screenset 1                                   |      |
| Views > Screensets > Screenset 2                                   | 1335 |
| Views > Screensets > Screenset 3                                   | 1335 |
| Views > Screensets > Screenset 4                                   | 1335 |
| Views > Screensets > Screenset 5                                   | 1336 |
| Views > Screensets > Screenset 6                                   | 1336 |
| Views > Screensets > Screenset 7                                   | 1336 |
| Views > Screensets > Screenset 8                                   | 1336 |
| Views > Screensets > Screenset 9                                   | 1336 |
| Views > Screensets > Screenset 10                                  | 1337 |
| Views > Screensets > Revert Current Screenset                      | 1337 |
| Views > Screensets > Lock/Unlock Current Screenset                 | 1337 |
| Views > Screensets > Rename Current Screenset                      | 1337 |
| Views > Screensets > Duplicate Current Screenset to > Screenset 1  | 1338 |
| Views > Screensets > Duplicate Current Screenset to > Screenset 2  |      |
| Views > Screensets > Duplicate Current Screenset to > Screenset 3  | 1338 |
| Views > Screensets > Duplicate Current Screenset to > Screenset 4  | 1338 |
| Views > Screensets > Duplicate Current Screenset to > Screenset 5  | 1339 |
| Views > Screensets > Duplicate Current Screenset to > Screenset 6  | 1339 |
| Views > Screensets > Duplicate Current Screenset to > Screenset 7  | 1339 |
| Views > Screensets > Duplicate Current Screenset to > Screenset 8  | 1339 |
| Views > Screensets > Duplicate Current Screenset to > Screenset 9  |      |
| Views > Screensets > Duplicate Current Screenset to > Screenset 10 |      |
| Views > Screensets > Import Screensets                             | 1340 |
| Insert > Audio Track                                               | 1340 |
| Inpart > MIDI Trook                                                |      |

| Insert > Soft Synth                                    | 1341 |
|--------------------------------------------------------|------|
| Insert > Soft Synth > Plug-in Layouts > Manage Layouts | 1341 |
| Insert > ReWire Device                                 | 1341 |
| Insert > Multiple Tracks                               | 1341 |
| Insert > Track Folder                                  | 1341 |
| Insert > Track Template                                | 1342 |
| Insert > Stereo Bus                                    | 1342 |
| Insert > Surround Bus                                  | 1342 |
| Insert > Bank/Patch Change                             | 1342 |
| Insert > Series of Controllers                         | 1342 |
| Process > Apply Effect > Audio Effects                 | 1343 |
| Process > Apply Effect > MIDI Effects                  | 1343 |
| Process > Apply Effect > Remove Silence                | 1343 |
| Process > Apply Effect > Extract Timing                | 1344 |
| Process > Apply Effect > Gain                          | 1344 |
| Process > Apply Effect > Normalize                     | 1344 |
| Process > Apply Effect > Remove DC Offset              | 1344 |
| Process > Apply Effect > Fade/Envelope                 | 1345 |
| Process > Apply Effect > Crossfade                     | 1345 |
| Process > Apply Effect > Reverse                       | 1346 |
| Process > Quantize                                     | 1346 |
| Process > Groove Quantize                              | 1346 |
| Process > Transpose                                    | 1347 |
| Process > Slide                                        | 1347 |
| Process > Nudge > Left 1                               |      |
| Process > Nudge > Right 1                              | 1348 |
| Process > Nudge > Left 2                               | 1348 |
| Process > Nudge > Right 2                              | 1348 |
| Process > Nudge > Left 3                               |      |
| Process > Nudge > Right 3                              | 1348 |
| Process > Nudge > Up                                   | 1349 |
| Process > Nudge > Down                                 | 1349 |
| Process > Nudge > Settings                             | 1349 |
| Process > Find/Change                                  | 1349 |
| Process > Length                                       | 1350 |
| Process > Scale Velocity                               | 1350 |

| Process > Retrograde1351                           |
|----------------------------------------------------|
| Process > Deglitch                                 |
| Process > Fit to Time                              |
| Process > Fit Improvisation1352                    |
| Process > Run CAL                                  |
| Project > Info                                     |
| Project > Audio Files                              |
| Project > Insert Meter/Key Change1353              |
| Project > Insert Tempo Change                      |
| Project > Insert Series of Tempos1353              |
| Project > Insert Time/Measures                     |
| Project > Insert Marker                            |
| Project > Set Default Groove Clip Pitch            |
| Project > Set Timecode at Now                      |
| Project > Set Measure/Beat at Now                  |
| Utilities > Consolidate Project Audio              |
| Utilities > Clean Audio Folder                     |
| Utilities > Change Audio Format                    |
| Utilities > Cakewalk Publisher1356                 |
| Utilities > Burn Audio CD                          |
| Utilities > CWAF Tool                              |
| Utilities > External Encoder Configuration Utility |
| Utilities > Cakewalk Plug-in Manager               |
| Time Ruler Format > M:B:T                          |
| Time Ruler Format > H:M:S:F                        |
| Time Ruler Format > Samples                        |
| Time Ruler Format > Milliseconds                   |
| Window > Cascade                                   |
| Window > Tile in Rows                              |
| Window > Tile in Columns                           |
| Window > Arrange Icons1358                         |
| Help > Keyboard Shortcuts                          |
| Help > SONAR Online > Support                      |
| Help > SONAR Online > User's Forum                 |
| Help > SONAR Online > Videos                       |
| Help > Audio > Configuring your audio interface    |

| Help > Troubleshooting > Problems with registration | 1373 |
|-----------------------------------------------------|------|
| Help > Troubleshooting > Frequently asked questions | 1373 |
| Help > View ReadMe                                  | 1373 |
| Help > Quick Start                                  | 1373 |
| Help > Usage Logger                                 | 1373 |
| Help > Register Online                              | 1374 |
| Help > Time Trial Activator                         | 1374 |
| Help > About SONAR                                  | 1374 |
| Delete Track                                        | 1374 |
| Group                                               | 1374 |
| Remove From Group                                   | 1374 |
| Set Start = Current                                 | 1375 |
| Set End = Current                                   | 1375 |
| Insert Audio Track                                  | 1375 |
| Insert MIDI Track                                   | 1375 |
| Hide Module                                         | 1376 |
| Set Snap-to = Current                               | 1376 |
| 90 dB Range                                         | 1376 |
| 78 dB Range                                         | 1376 |
| 60 dB Range                                         | 1376 |
| 42 dB Range                                         | 1377 |
| 24 dB Range                                         | 1377 |
| 12 dB Range                                         | 1377 |
| Set As Current Track                                | 1377 |
| Delete                                              | 1377 |
| Set Loop Points                                     | 1378 |
| Select Loop Region                                  | 1378 |
| Set Punch Points                                    | 1378 |
| Punch On/Off                                        | 1378 |
| Loop On/Off                                         | 1378 |
| Set Punch Points                                    | 1378 |
| Select Punch Region                                 | 1379 |
| Jump                                                | 1379 |
| Linear                                              | 1379 |
| Fast Curve                                          | 1379 |
| Slow Curve                                          | 1370 |

| Drag and Drop Options        | 1380 |
|------------------------------|------|
| Associated Audio Files       | 1380 |
| Mirror Fretboard             | 1380 |
| Rosewood Hi                  | 1380 |
| Rosewood Lo                  | 1380 |
| Ebony Hi                     | 1380 |
| Ebony Lo                     | 1380 |
| Maple Hi                     | 1381 |
| Maple Lo                     | 1381 |
| Animate                      | 1381 |
| Insert                       | 1381 |
| Delete                       | 1381 |
| Original Size                | 1381 |
| Stretch to Window            | 1382 |
| Preserve Aspect Ratio        | 1382 |
| Integral Stretch             | 1382 |
| Full Screen                  | 1382 |
| Time Display Format > M:B:T  |      |
| Time Display Format > SMPTE  | 1382 |
| Time Display Format > Frames | 1383 |
| Time Display Format > None   | 1383 |
| Time Display Format > Font   | 1383 |
| Background Color > Black     | 1383 |
| Background Color > White     | 1383 |
| Video Properties             | 1384 |
| Add Node                     |      |
| Reset Node                   | 1384 |
| Delete Node                  | 1384 |
| Lock Contents                | 1384 |
| Enable Floating              | 1384 |
| Zoom tool                    | 1385 |
| Previous Zoom                | 1385 |
| Show All Tracks              | 1385 |
| Record Meters                | 1385 |
| Playback Meters              | 1385 |
| Output Bus Meters            | 1385 |

| Record Meter Options > Peak                  | 1386 |
|----------------------------------------------|------|
| Record Meter Options > RMS                   | 1386 |
| Record Meter Options > Peak + RMS            | 1386 |
| Record Meter Options > Show Labels           | 1386 |
| Record Meter Options > Hold Peaks            | 1386 |
| Record Meter Options > Lock Peaks            | 1386 |
| Playback Meter Options > Peak                | 1387 |
| Playback Meter Options > RMS                 | 1387 |
| Playback Meter Options > Peak + RMS          | 1387 |
| Playback Meter Options > Show Labels         | 1387 |
| Playback Meter Options > Hold Peaks          | 1387 |
| Playback Meter Options > Lock Peaks          | 1387 |
| Output Bus Meter Options > Peak              | 1388 |
| Output Bus Meter Options > RMS               | 1388 |
| Output Bus Meter Options > Peak + RMS        | 1388 |
| Output Bus Meter Options > Show Labels       | 1388 |
| Output Bus Meter Options > Hold Peaks        | 1388 |
| Output Bus Meter Options > Lock Peaks        | 1388 |
| Playback Meter Options > Pre Fader           |      |
| Output Bus Meter Options > Pre Fader         | 1389 |
| Playback Meter Options > Post Fader          | 1389 |
| Output Bus Meter Options > Post Fader        | 1389 |
| Output Bus Meter Options > Pre Fader Post FX | 1389 |
| Percentage                                   |      |
| dB                                           | 1389 |
| Zoom Factor                                  | 1390 |
| Show and Fit Selection                       | 1390 |
| Show only Selected Tracks                    | 1390 |
| Hide Selected Tracks                         | 1390 |
| Show All Tracks and Buses                    | 1390 |
| Undo View Change                             |      |
| Redo View Change                             | 1390 |
| Create Track Envelopes Using Linear Shapes   |      |
| Snap to Grid                                 | 1391 |
| Select tool                                  | 1391 |
| Francisco tool                               | 1201 |

| Draw tool                                                                    | 1391 |
|------------------------------------------------------------------------------|------|
| Open Clip Effects Bin                                                        | 1391 |
| Insert New Track(s) or Bus(es)                                               | 1392 |
| Split tool                                                                   | 1392 |
| Mute tool                                                                    | 1392 |
| Exclusive Solo                                                               | 1392 |
| Add Clip to Pool                                                             | 1393 |
| Show Pool Lines                                                              | 1393 |
| Add MBT to Pool                                                              | 1393 |
| Quantize to Pool                                                             | 1393 |
| [Track view] View > Navigator Show/Hide                                      | 1394 |
| [Track view] View > Video Thumbnail Show/Hide                                | 1394 |
| [Track view] View > Fit Tracks and Buses to Window                           |      |
| [Track view] View > Fit Project to Window                                    | 1394 |
| View > Fit MIDI Content                                                      | 1394 |
| View > MIDI Microscope                                                       | 1395 |
| [Track view] View > View Undo                                                | 1395 |
| [Track view] View > View Redo                                                | 1395 |
| [Track view] Options > Auto crossfade                                        | 1395 |
| [Track view] Options > Crossfade Type                                        | 1395 |
| [Track view] Options > Crossfade Type > Default Fade-In Curve > Linear       | 1396 |
| [Track view] Options > Crossfade Type > Default Fade-In Curve > Slow Curve . | 1396 |
| [Track view] Options > Crossfade Type > Default Fade-In Curve > Fast Curve   | 1396 |
| [Track view] Options > Crossfade Type > Default Fade-Out Curve > Linear      | 1396 |
| [Track view] Options > Crossfade Type > Default Fade-Out Curve > Slow Curve  | 1396 |
| [Track view] Options > Crossfade Type > Default Fade-Out Curve > Fast Curve  | 1397 |
| [Track view] Options > Crossfade Type > Default Crossfade Curves >           |      |
| Linear Out - Linear In                                                       | 1397 |
| [Track view] Options > Crossfade Type > Default Crossfade Curves >           |      |
| Fast Out - Fast In                                                           | 1397 |
| [Track view] Options > Crossfade Type > Default Crossfade Curves >           |      |
| Slow Out - Slow In                                                           | 1397 |
| [Track view] Options > Crossfade Type > Default Crossfade Curves >           |      |
| Fast Out - Slow In                                                           | 1397 |
| [Track view] Options > Crossfade Type > Default Crossfade Curves >           |      |
| Slow Out - Fast In                                                           | 1308 |

| [Track view] Options > Crossfade Type > Default Crossfade Curves >             |        |
|--------------------------------------------------------------------------------|--------|
| Linear Out - Fast In                                                           | . 1398 |
| [Track view] Options > Crossfade Type > Default Crossfade Curves >             |        |
| Linear Out - Slow In                                                           | . 1398 |
| [Track view] Options > Crossfade Type > Default Crossfade Curves >             |        |
| Fast Out - Linear In                                                           | . 1398 |
| [Track view] Options > Crossfade Type > Default Crossfade Curves >             |        |
| Slow Out - Linear In                                                           | . 1399 |
| [Track view] Options > Display > Aim Assist                                    | . 1399 |
| [Track view] Options > Display > Display Ghosted Data                          | . 1399 |
| [Track view] Options > Display > Display Track Separators                      | . 1399 |
| [Track view] Options > Display > Display Clip Names                            | . 1399 |
| [Track view] Options > Display > Display Clip Contents                         | . 1400 |
| [Track view] Options > Display > Show Audio Scale                              | . 1400 |
| [Track view] Options > Display > Vertical Grid Lines > None                    | . 1400 |
| [Track view] Options > Display > Vertical Grid Lines > Behind Clips            |        |
| [Track view] Options > Display > Vertical Grid Lines > In Front of Clips       | . 1400 |
| [Track view] Options > Click Behavior > Left Click Sets Now                    | . 1400 |
| [Track view] Options > Click Behavior > Right Click Sets Now                   | . 1401 |
| [Track view] Options > Click Behavior > Left Click Locks Scroll                | . 1401 |
| [Track view] Options > Click Behavior > Double-Click > MIDI Clips > -Nothing   | . 1401 |
| [Track view] Options > Click Behavior > Double-Click > MIDI Clips >            |        |
| Event List View                                                                | . 1401 |
| [Track view] Options > Click Behavior > Double-Click > MIDI Clips >            |        |
| Staff View                                                                     | . 1401 |
| [Track view] Options > Click Behavior > Double-Click > MIDI Clips >            |        |
| Piano Roll View                                                                | . 1401 |
| [Track view] Options > Click Behavior > Double-Click > MIDI Clips >            |        |
| Inline Piano Roll View                                                         | . 1402 |
| [Track view] Options > Click Behavior > Double-Click > Audio Clips > -Nothing- | . 1402 |
| [Track view] Options > Click Behavior > Double-Click > Audio Clips >           |        |
| Loop Construction View                                                         | . 1402 |
| [Track view] Options > Meter Options > Track Record Meters                     | . 1402 |
| [Track view] Options > Meter Options > Track Playback Meters                   | . 1402 |
| [Track view] Options > Meter Options > Bus Meters                              | . 1402 |
| [Track view] Options > Meter Options > Horizontal Meters                       | . 1403 |

| [Track view] Options > Meter Options > Vertical Meters                            | 403 |
|-----------------------------------------------------------------------------------|-----|
| [Track view] Options > Meter Options > Show Numeric Peak Values 1                 | 403 |
| [Track view] Options > Meter Options > Show Track Peak Markers                    | 403 |
| [Track view] Options > Meter Options > Show Bus Peak Markers                      | 403 |
| [Track view] Options > Meter Options > Reset All Meters                           | 403 |
| [Track view] Options > Meter Options > Record Meter Options > Peak 1              | 404 |
| [Track view] Options > Meter Options > Record Meter Options > RMS                 | 404 |
| [Track view] Options > Meter Options > Record Meter Options > Peak + RMS 1        | 404 |
| [Track view] Options > Meter Options > Record Meter Options > -12 dB 1            | 404 |
| [Track view] Options > Meter Options > Record Meter Options > -24 dB 1            | 404 |
| [Track view] Options > Meter Options > Record Meter Options > -42 dB 1            | 405 |
| [Track view] Options > Meter Options > Record Meter Options > -60 dB 1            | 405 |
| [Track view] Options > Meter Options > Record Meter Options > -78 dB 1            | 405 |
| [Track view] Options > Meter Options > Record Meter Options > -90 dB 1            | 405 |
| [Track view] Options > Meter Options > Record Meter Options > Show Labels 1       | 405 |
| [Track view] Options > Meter Options > Record Meter Options > Hold Peaks 1        | 406 |
| [Track view] Options > Meter Options > Record Meter Options > Lock Peaks 1        | 406 |
| [Track view] Options > Meter Options > Track Meter Options > Peak 1               | 406 |
| [Track view] Options > Meter Options > Track Meter Options > RMS                  | 406 |
| [Track view] Options > Meter Options > Track Meter Options > Peak + RMS $\dots$ 1 | 406 |
| [Track view] Options > Meter Options > Track Meter Options > Pre Fader $\dots$ 1  | 407 |
| [Track view] Options > Meter Options > Track Meter Options > Post Fader $\dots$ 1 | 407 |
| [Track view] Options > Meter Options > Track Meter Options > -12 dB $\dots$ 1     | 407 |
| [Track view] Options > Meter Options > Track Meter Options > -24 dB $\dots$ 1     | 407 |
| [Track view] Options > Meter Options > Track Meter Options > -42 dB $\dots$ 1     | 407 |
| [Track view] Options > Meter Options > Track Meter Options > -60 dB $\dots$ 1     | 408 |
| [Track view] Options > Meter Options > Track Meter Options > -78 dB $\dots$ 1     | 408 |
| [Track view] Options > Meter Options > Track Meter Options > -90 dB $\dots$ 1     | 408 |
| [Track view] Options > Meter Options > Track Meter Options > Show Labels 1        | 408 |
| [Track view] Options > Meter Options > Track Meter Options > Hold Peaks 1         | 408 |
| [Track view] Options > Meter Options > Track Meter Options > Lock Peaks 1         | 409 |
| [Track view] Options > Meter Options > Bus Meter Options > Peak                   | 409 |
| [Track view] Options > Meter Options > Bus Meter Options > RMS                    | 409 |
| [Track view] Options > Meter Options > Bus Meter Options > Peak + RMS 1           | 409 |
| [Track view] Options > Meter Options > Bus Meter Options > Pre Fader 1            | 409 |
| [Track view] Options > Meter Options > Bus Meter Options > Post Fader 1           | 410 |

| [Track view] Options > Meter Options > Bus Meter Options > Pre Fader Post FX | 1410 |
|------------------------------------------------------------------------------|------|
| [Track view] Options > Meter Options > Bus Meter Options > -12 dB            | 1410 |
| [Track view] Options > Meter Options > Bus Meter Options > -24 dB            | 1410 |
| [Track view] Options > Meter Options > Bus Meter Options > -42 dB            | 1410 |
| [Track view] Options > Meter Options > Bus Meter Options > -60 dB            | 1411 |
| [Track view] Options > Meter Options > Bus Meter Options > -78 dB            | 1411 |
| [Track view] Options > Meter Options > Bus Meter Options > -90 dB            |      |
| [Track view] Options > Meter Options > Bus Meter Options > Show Labels       | 1411 |
| [Track view] Options > Meter Options > Bus Meter Options > Hold Peaks        |      |
| [Track view] Options > Meter Options > Bus Meter Options > Lock Peaks        | 1412 |
| [Track view] Options > Drag and Drop Options                                 |      |
| [Track view] Options > Zoom Options                                          |      |
| [Track view] Options > On Stop, Rewind to Now Marker                         |      |
| [Track view] Options > Set Now Time With Full Restart                        |      |
| [Track view] Options > Stop at Project End                                   |      |
| Make Instrument Track                                                        |      |
| Split Instrument Track                                                       |      |
| [Track view] Tracks > Bounce to Track(s)                                     |      |
| [Track view] Tracks > Clone Track(s)                                         |      |
| Delete Track(s)                                                              |      |
| [Track view] Tracks > Wipe Track(s)                                          |      |
| [Track view] Tracks > Copy Track Name(s) to Clip Name(s)                     |      |
| [Track view] Tracks > Hide Track(s)                                          |      |
| Track Manager                                                                |      |
| [Track view] Tracks > Sort Tracks                                            |      |
| [Track view] Layers > Show Layers                                            |      |
| [Track view] Layers > Rebuild Layers                                         |      |
| [Track view] Layers > Remove Empty Layers                                    |      |
| [Track view] Clips > Apply Trimming                                          |      |
| [Track view] Clips > Bounce to Clip(s)                                       |      |
| [Track view] Clips > Convert to Mono                                         |      |
| [Track view] Clips > Fade clips                                              |      |
| [Track view] Clips > Create Clip Selection Group                             |      |
| [Track view] Clips > Remove from Clip Selection Group                        |      |
| [Track view] Clips > Revert Original Time Stamp                              |      |
| ITrack view1 Clips > Set Snap Offset to Now Time                             | 1416 |

| [Track view] Clips > Select All Siblings                      | 1417 |
|---------------------------------------------------------------|------|
| [Track view] Clips > Unlink                                   |      |
| [Track view] Clips > Unlink Step Sequencer Clips              | 1417 |
| [Track view] Clips > Convert MIDI Clip(s) to Step Sequencer   | 1417 |
| [Track view] Clips > Convert MIDI Controllers to Envelopes    | 1417 |
| Show Notes                                                    | 1418 |
| Show Velocity                                                 | 1418 |
| Show/Hide Velocity Tails                                      | 1418 |
| Show Velocity on Selected Notes Only                          | 1418 |
| Show All Controllers                                          | 1418 |
| [Track view] MIDI > Show Controllers > < list of controllers> | 1418 |
| [Track view] MIDI > Select Controllers Along With Notes       | 1418 |
| Show Controller Handles                                       | 1419 |
| Show Clip Outlines                                            | 1419 |
| Hide Muted Clips                                              | 1419 |
| [Track view] V-Vocal > Create V-Vocal Clip                    | 1419 |
| [Track view] V-Vocal > Remove V-Vocal                         | 1419 |
| [Track view] V-Vocal > V-Vocal Editor                         | 1419 |
| [Track view] V-Vocal > Bypass/Unbypass                        | 1420 |
| [Track view] V-Vocal > Bypass all V-Vocal Clips               | 1420 |
| Save as groove                                                | 1420 |
| Copy as MIDI                                                  | 1420 |
| Set project tempo from clip                                   | 1421 |
| Clip follows project tempo                                    | 1421 |
| Edit clip tempo map                                           | 1421 |
| Show/Hide Track Pane                                          | 1421 |
| [Piano Roll] View > Show/Hide Controller Pane                 | 1421 |
| [Piano Roll] View > Show/Hide Drum Pane                       | 1422 |
| [Piano Roll] View > Show Vertical Gridlines                   | 1422 |
| [Piano Roll] View > Grid Resolution > Quarter                 | 1422 |
| [Piano Roll] View > Grid Resolution > Quarter Triplet         | 1422 |
| [Piano Roll] View > Grid Resolution > Eight                   | 1422 |
| [Piano Roll] View > Grid Resolution > Eight Triplet           | 1422 |
| [Piano Roll] View > Grid Resolution > Sixteenth               |      |
| [Piano Roll] View > Grid Resolution > Sixteenth Triplet       | 1423 |
| [Piano Roll] View > Grid Resolution > 32nd                    | 1423 |

| [Piano Roll] View > Grid Resolution > 32nd Triplet         | . 1423 |
|------------------------------------------------------------|--------|
| [Piano Roll] View > Grid Resolution > 64th                 | . 1423 |
| [Piano Roll] View > Grid Resolution > Follow snap settings | . 1423 |
| Pick Tracks                                                | . 1423 |
| Show Next Track(s)                                         | . 1423 |
| Show Previous Track(s)                                     | . 1424 |
| Show All Tracks                                            | . 1424 |
| Hide All Tracks                                            | . 1424 |
| Invert Tracks                                              | . 1424 |
| [Staff view] Edit > Fill Durations                         | . 1424 |
| [Staff view] Edit > Trim Durations                         | . 1424 |
| [Staff view] Edit > Layout                                 | . 1424 |
| [Staff view] Edit > Quick TAB                              | . 1425 |
| [Staff view] Edit > Regenerate TAB                         | . 1425 |
| [Staff view] Edit > Export to ASCII Tab                    | . 1425 |
| [Staff view] Edit > Play Previous                          | . 1425 |
| [Staff view] Edit > Play Next                              |        |
| [Staff view] View > Show/Hide Fret Pane                    |        |
| [Staff view] View > Display Resolution > 1/4               |        |
| [Staff view] View > Display Resolution > 1/8               |        |
| [Staff view] View > Display Resolution > 1/16              |        |
| [Staff view] View > Display Resolution > 1/32              |        |
| [Console view] Strips > Tracks                             |        |
| [Console view] Strips > Buses                              |        |
| [Console view] Strips > Mains                              |        |
| [Console view] Strips > Audio                              |        |
| [Console view] Strips > MIDI                               |        |
| [Console view] Strips > Instrument                         |        |
| [Console view] Strips > Muted                              |        |
| [Console view] Strips > Archived                           |        |
| [Console view] Strips > Frozen                             |        |
| [Console view] Strips > Widen All Strips                   |        |
| [Console view] Strips > Narrow All Strips                  |        |
| [Event List view] View > Event Manager                     |        |
| [Event List view] View > Notes                             |        |
| [Event List view] View > Key Aftertouch                    | . 1428 |

| [Event List view] View > Controller         |
|---------------------------------------------|
| [Event List view] View > Patch Change       |
| [Event List view] View > Channel Aftertouch |
| [Event List view] View > Pitch Wheel        |
| [Event List view] View > RPN                |
| [Event List view] View > NRPN1429           |
| [Event List view] View > Sysx Bank          |
| [Event List view] View > Sysx Data1429      |
| [Event List view] View > Text               |
| [Event List view] View > Lyrics             |
| [Event List view] View > MCI                |
| [Event List view] View > Audio              |
| [Event List view] View > Shape              |
| [Event List view] View > Expression         |
| [Event List view] View > Hairpin            |
| [Event List view] View > Chords             |
| [Event List view] Tracks > Show cropped     |
| [Lyrics view] Fonts > Font A1431            |
| [Lyrics view] Fonts > Font B                |
| [Lyrics view] Fonts > Fonts                 |
| [Lyrics view] Fonts > Hyphenate             |
| [Lyrics view] Tracks > Pick Track           |
| [Sysx view] File > Open                     |
| [Sysx view] File > Send                     |
| [Sysx view] File > Send All                 |
| [Sysx view] File > Receive                  |
| [Sysx view] File > Save                     |
| [Sysx view] File > Clear                    |
| [Sysx view] Edit > Edit Data                |
| [Sysx view] Edit > Name                     |
| [Sysx view] Settings > Auto Send on/off     |
| [Sysx view] Settings > Output               |
| Left Click Positions Rectangle1434          |
| Horz Zoom Level 1                           |
| Horz Zoom Level 2                           |
| Horz Zoom Lovel 2                           |

| Horz Zoom Level 4                                                       | 1435 |
|-------------------------------------------------------------------------|------|
| Horz Zoom Level 5                                                       | 1435 |
| Horz Zoom to Project                                                    | 1435 |
| Track Height Short                                                      | 1435 |
| Track Height Medium                                                     | 1436 |
| Track Height Tall                                                       | 1436 |
| 47 Beginner's guide to Cakewalk software                                | 1437 |
| MIDI                                                                    |      |
| MIDI channels, interfaces, inputs, and outputs                          |      |
| MIDI drivers                                                            |      |
| MIDI files, projects, tracks, and clips                                 |      |
| Controlling which sounds you hear                                       |      |
| Audio                                                                   |      |
| Tracks                                                                  |      |
| Clips                                                                   |      |
| Track-by-track playback                                                 |      |
| Audio recording                                                         | 1454 |
| Connecting an instrument, home stereo, or microphone to your sound card |      |
| Choosing inputs                                                         |      |
| Audio hardware (sound cards) and drivers                                |      |
| Consumer and professional                                               |      |
| Installation and drivers.                                               |      |
| 48 Dialog reference                                                     | 1471 |
| About SONAR dialog                                                      | 1471 |
| Apply Audio Effects dialog                                              |      |
| Apply MIDI Effects dialog                                               |      |
| Assign Series of Inputs dialog                                          |      |
| Audio CD Burner dialog                                                  |      |
| Audio Mixdown Options dialog                                            |      |
| Automation Read/Write Parameters                                        |      |
| Auto-Send Sysx dialog                                                   |      |
| AVI Encoder Options dialog                                              |      |
| Bank Name dialog                                                        |      |
| Bank Output dialog                                                      |      |

| Balik/Patch Change dialog                                    | 14/0 |
|--------------------------------------------------------------|------|
| Bounce to Track(s) dialog                                    | 1479 |
| Change Audio Format dialog                                   | 1482 |
| Chord Fret Number dialog                                     | 1482 |
| Chord Properties dialog                                      | 1482 |
| Choose Track Type dialog                                     | 1483 |
| Chromatic Tuner                                              | 1483 |
| Clean Audio Folder dialog                                    | 1483 |
| Associated Audio Files dialog                                | 1485 |
| Clone Track(s) dialog                                        | 1485 |
| Complete Registration dialog                                 | 1486 |
| Controller/Surface Settings dialog                           | 1487 |
| Convert MIDI To Shapes dialog                                | 1487 |
| Convert MIDI Clip(s) To Step Sequencer dialog                | 1488 |
| Copy dialog                                                  | 1488 |
| Create Fx Envelopes dialog                                   | 1489 |
| Crossfade dialog                                             | 1490 |
| Controller/Surface Settings dialog                           | 1490 |
| Cut dialog                                                   | 1491 |
| Define Groove dialog                                         | 1492 |
| Define Instruments and Names dialog                          | 1492 |
| Deglitch dialog                                              | 1493 |
| Delay dialog                                                 | 1494 |
| Delete dialog                                                | 1494 |
| Delete dialog (with multiple selection)                      | 1495 |
| Drag and Drop Options dialog                                 | 1495 |
| Dump Request Macro needs your input—Channel/Unit Number      | 1496 |
| Dump Request Macro needs your inputPatch/Voice/Config Number | 1497 |
| Edit Node dialog                                             | 1497 |
| Edit System Exclusive Bytes dialog                           | 1497 |
| Event Filter dialog                                          | 1498 |
| Event Filter Select Some/Search/Replace dialog               |      |
| Event Manager dialog                                         |      |
| Export Audio dialog                                          |      |
| Export Color Set dialog                                      |      |
| Export MIDI Groove Clip dialog                               | 1505 |

| Export OMF dialog                    | 1506 |
|--------------------------------------|------|
| Expression Text Properties dialog    | 1507 |
| Export Track Template                | 1507 |
| Fade/Envelope dialog                 | 1508 |
| Fade Selected Clips dialog           | 1508 |
| File Info dialog                     | 1510 |
| File Statistics dialog               | 1511 |
| File Options dialog                  | 1511 |
| Find Missing Audio dialog            | 1512 |
| Fit to Time dialog                   | 1512 |
| Freeze Options dialog                | 1514 |
| Gain dialog                          | 1515 |
| Go dialog                            | 1516 |
| Groove Quantize dialog               | 1517 |
| Group Attributes dialog              | 1519 |
| Group Manager dialog                 | 1519 |
| Hairpin Properties dialog            |      |
| Import Audio dialog                  |      |
| Import Audio CD Tracks dialog        | 1523 |
| Import Color Set dialog              | 1524 |
| Import Instrument Definitions dialog | 1524 |
| Import MIDI dialog                   | 1525 |
| Import Video File dialog             | 1525 |
| Insert Pitch Change dialog           | 1527 |
| Insert Series of Controllers dialog  | 1527 |
| Insert Series of Tempos dialog       |      |
| Insert Soft Synth Options dialog     | 1528 |
| Insert Time/Measures dialog          | 1530 |
| Insert Tracks dialog                 | 1531 |
| Find/Change and Event Filter dialog  |      |
| Kind of Event dialog                 | 1531 |
| Length dialog                        | 1532 |
| Load Pattern dialog                  | 1533 |
| Lyric Properties dialog              | 1533 |
| Map Properties dialog                | 1534 |
| Marker dialog                        | 1535 |

| Markers dialog                               | 1535 |
|----------------------------------------------|------|
| Measure Beat/Meter                           | 1535 |
| Meter/Key Signature dialog                   | 1536 |
| Microsoft Media Format Encode Options dialog | 1536 |
| MIDI Envelope dialog                         | 1537 |
| MIDI Event Type dialog                       | 1537 |
| MIDI Input Presets dialog                    | 1538 |
| Migrate Cakewalk Preferences dialog          | 1538 |
| Missing Plug-ins dialog                      |      |
| MP3 Export Options dialog                    |      |
| Rename Screenset dialog                      |      |
| New Project File dialog                      |      |
| No MIDI Inputs—SONAR dialog                  |      |
| No MIDI Outputs—SONAR dialog                 |      |
| Normalize dialog                             |      |
| Note Names dialog dialog                     |      |
| Note Properties dialog                       |      |
| Online Registration dialog                   |      |
| Open dialog                                  |      |
| Open Groove File dialog                      |      |
| Paste dialog                                 |      |
| Patch Browser dialog                         |      |
| Pedal Properties dialog                      |      |
| Percent Done dialog                          |      |
| Percussion Notation Key dialog               |      |
| Pick Track(s) dialog                         |      |
| Preferences dialog                           |      |
| Audio - Devices                              |      |
| Audio - Driver Settings                      |      |
| Audio - Playback and Recording               |      |
| Audio - Audio Profiles (Advanced)            |      |
| Audio - Configuration File (Advanced)        |      |
| MIDI - Devices                               |      |
| MIDI - Instruments                           |      |
| MIDI - Control Surfaces                      | 1574 |
| MIDI - Playback and Recording                |      |
| MIDI - Drum Map Manager (Advanced)           | 1579 |

| File - Folder Locations                 |
|-----------------------------------------|
| File - Audio Data                       |
| File - VST Settings                     |
| File - Initialization File (Advanced)   |
| File - Advanced (Advanced)              |
| Project - Record                        |
| Project - MIDI.                         |
| Project - AudioSnap                     |
| Project - Clock (Advanced)              |
| Project - Surround (Advanced)           |
| Customization - Display161              |
| Customization - Colors                  |
| Customization - Snap and Nudge          |
| Customization - Editing (Advanced)      |
| Customization - Key Bindings (Advanced) |
| Customization - Audio Meter (Advanced)  |
| Print dialog                            |
| Print Preview dialog                    |
| Print Setup dialog                      |
| Project Files dialog                    |
| Quantize dialog                         |
| Fast Zoom Options                       |
| Reassign Envelopes dialog               |
| Receive System Exclusive dialog164      |
| Regenerate Tablature dialog             |
| Remote Control dialog                   |
| Remove DC Offset dialog164              |
| Remove Silence dialog164                |
| Retain Cakewalk Preferences dialog164   |
| Revert dialog                           |
| Safe Mode dialog                        |
| Save As dialog                          |
| Save Pattern dialog                     |
| Scale Defaults dialog                   |
| Scale Manager dialog                    |
| Scale Velocity dialog                   |
| Search for Missing Audio dialog         |
| Select By Time dialog                   |
|                                         |

| Set Default Velocities for Steps dialog    | 1653 |
|--------------------------------------------|------|
| Select Fretboard Track dialog              | 1654 |
| Set Timecode at Now Time                   | 1654 |
| Slide dialog                               | 1654 |
| SONAR Quick Start dialog                   | 1655 |
| Sort Tracks dialog                         | 1656 |
| Split Clips dialog                         | 1657 |
| Staff View Layout dialog                   | 1658 |
| Staff View Print Configure dialog          | 1659 |
| Step Record dialog                         | 1659 |
| Step Size dialog                           | 1661 |
| SurroundBridge Plug-in Linker              | 1661 |
| Sysx Bank Name                             | 1662 |
| Tablature Settings dialog                  | 1662 |
| Tempo dialog                               | 1664 |
| Track Inputs dialog                        | 1664 |
| Track Manager dialog                       | 1665 |
| Track Outputs dialog                       | 1666 |
| Transpose dialog                           | 1666 |
| Undo History dialog                        | 1667 |
| Unlink Clips dialog                        | 1668 |
| Unpack Bundle dialog                       | 1668 |
| Unpack OMF dialog                          | 1669 |
| Unreadable Files dialog                    | 1670 |
| Video Export dialog                        | 1670 |
| Video Properties dialog                    | 1671 |
| Track Control Manager                      | 1672 |
| Windows Media Format Encode Options dialog | 1673 |
| WMV Encoder Options dialog                 | 1674 |
| Insert Send Assistant dialog               | 1675 |
| Missing MIDI Ports dialog                  | 1676 |
| Silent Buses Detected dialog               | 1676 |
| Rename Cell dialog                         | 1676 |
| Adjust Velocity Multiplier dialog          | 1677 |
| Matrix Options dialog                      | 1677 |
| Quantize to AudioSnap Pool dialog          | 1678 |

| Choose File Type dialog |                                         |   |
|-------------------------|-----------------------------------------|---|
| 49                      | View reference                          | 1 |
|                         | ck view                                 |   |
| SO                      | NAR empty view                          | 0 |
| Pia                     | no Roll view                            | 1 |
|                         | Piano Roll view menu                    | 2 |
|                         | Note Map pane                           | 4 |
|                         | Drum Grid pane                          |   |
|                         | Notes pane                              |   |
|                         | Controller pane                         |   |
|                         | Track List pane                         | 6 |
| Ste                     | p Sequencer view                        |   |
|                         | Step sequencer interface                |   |
|                         | Toolbar                                 |   |
|                         | Rows                                    |   |
|                         | Notes pane                              |   |
|                         | Controllers pane                        |   |
|                         | Keyboard shortcuts                      |   |
|                         | Using the Step Sequencer                |   |
|                         | Working with stone 1700                 |   |
|                         | Working with steps                      |   |
|                         | Working with patterns                   |   |
|                         | Using the Step Sequencer with drum maps |   |
|                         | Working with Step Sequencer clips       |   |
| E.,,                    | ent List view                           |   |
|                         |                                         |   |
|                         | ff view                                 |   |
| •                       | cs view                                 |   |
| Co                      | nsole view                              |   |
|                         | The Console view interface              |   |
|                         | Channel strips                          |   |
|                         | Modules                                 |   |
|                         | Console view menu                       |   |
|                         | Customizing the Console view            |   |
| , <i>r</i>              | Using the Console view                  |   |
|                         | eo view                                 |   |
|                         | npo view                                |   |
| Me                      | er/Kev view                             | R |

| Markers view               | '66 |
|----------------------------|-----|
| SYSX view                  | '66 |
| Big Time view              | '67 |
| Loop Construction view     | '67 |
| Browser                    | '71 |
| Matrix view                | '72 |
| Matrix view user interface |     |
| Using the Matrix view      | '83 |
| Matrix view shortcuts      | ′94 |
| Navigator view             |     |
| Play List view             | '95 |
| Surround panner            | '96 |
|                            |     |
| 50 Glossary                | 799 |

# Introduction

SONAR is a professional tool for authoring sound and music on your personal computer. It's designed for musicians, composers, arrangers, audio and production engineers, multimedia and game developers, and recording engineers. SONAR supports Wave, MP3, ACIDized waves, WMA, AIFF and other popular formats, providing all the tools you need to do professional-quality work rapidly and efficiently.

SONAR is more than an integrated MIDI and digital audio authoring software package—it's an expandable platform that can function as the central nervous system of your recording studio. With drivers for common high-end audio hardware, full support for audio plug-ins, software synthesizers, StudioWare, MFX MIDI plug-ins, and MIDI Machine Control (MMC) of external MIDI gear, SONAR can handle your most demanding projects.

## **In This Chapter**

| About SONAR                 | 52 |
|-----------------------------|----|
| Computers, sound and music  | 54 |
| Setup                       | 56 |
| Starting SONAR              | 66 |
| SONAR basics                | 71 |
| Screen colors and wallpaper | 88 |
| Installing SONAR            | 92 |

## **About SONAR**

SONAR is the flagship product of the Cakewalk line of integrated MIDI and digital audio sequencers for the Windows platform. SONAR has a comprehensive feature set that makes it the single most productive tool for sound and music authoring. Here are some of the ways you can use SONAR.

#### **Publish**

Publishing usually means printing your music; it's one way to share your finished product with other performers. After you've recorded and arranged a song in SONAR, you can produce printed lead sheets and small scores with lyrics for sharing. You can also share the music files themselves. SONAR will save your music in a format that you can put on a web site or email to other people.

## **Music composition and exploration**

SONAR is a powerful music-composition application, providing tools to record your own musical performances; enhance or improve the quality of those performances; and edit, arrange, and experiment with the music. With a few simple clicks of the mouse, you can arrange, orchestrate, and audition your composition. Fully integrated sequencing allows you to combine the convenience and flexibility of MIDI composition with the high-quality sound and subtlety of digital audio sound recording and reproduction. Change the feel of a piece by locking it to a musical groove, or add delicate delays, anticipations, or echoes that add richness to the music.

SONAR displays and lets you edit your music using standard musical notation and guitar tablature, so you can adjust individual notes, add performance markings, and print individual parts or full scores. You can graphically draw tempo and volume changes, or add lyrics to display on-screen or to include with printed scores.

## Remixing

SONAR's Groove clips allow you to import, create, export and edit loops, making it possible to quickly change tempos and keys for an entire project. The Browser view lets you preview loops in the project's tempo and key before dragging and dropping them onto a track.

## **Game sound development**

There's no better tool than SONAR for composing music for electronic games. Clip-based sequencing lets you create and reuse musical themes freely, so you can associate musical sections with game characters, locations, objects, and actions. Your creations can be saved and replayed using the compact MIDI file format, which adapts its sound automatically to the target hardware for the best possible sound reproduction.

## Sound production and engineering

If you want to produce music CDs or master tapes, SONAR has virtually everything you need from recording to mixing and mastering. Multichannel recording lets you capture studio or live performances track by track. Reconfigurable buses provide full control over your mix. Real-time stereo effects like chorus, flange, reverb, and delay/echo can be applied as track inserts, in effects loops, or to the master mix. SONAR supports 44.1 KHz sampling for CD-quality sound, 24-bit/96 kHz sound for DVD-quality sound, and lets you choose from lower or higher sample rates as well. All audio effects are 32-bit floating point for faster processing and high-quality sound reproduction. Many effects now support 64-bit processing for pristine quality.

## Web authoring

SONAR is the ideal tool for developing and producing music and sound for the World Wide Web, because it lets you save your work in the formats that are most commonly used on web sites: MIDI, MP3, and Windows Media Advanced Streaming Format. Any SONAR project—musical composition, audio clip, commercial spot, jingle with voice-over—can be stored in a web-compatible format with a few simple mouse clicks.

## Film and video scoring and production

SONAR has many of the tools you need to execute audio post-production projects quickly and efficiently. SONAR provides chase lock sync to time code for frame-by-frame accuracy when synchronizing audio or MIDI to film or video. Or, you can turn chase lock off to conserve CPU power. SONAR provides high-quality time stretching and sample-accurate editing with zero-crossing detection so you can make the fine adjustments you need very quickly and easily. In addition, SONAR's support for video files gives you convenient synchronized access to digitized video, making film and video scoring easier than ever.

## **Publishing music on the Internet**

Cakewalk Publisher allows you to easily present and share your music online. With Cakewalk Publisher, you can create a customized streaming music player with a playlist of your music, upload it to your personal or band's website, and embed it in any other website. You can also update your playlist with album art, links (URLs), and artist, track, & album information.

## **Burning audio CDs**

SONAR has integrated Audio CD burning, which allows you to write your audio tracks to an audio CD that can be played in any standard CD player.

## **Flexibility**

SONAR works the way you want to work—you can customize screen layouts and audio and MIDI system configurations to make your work more efficient. SONAR integrates with other sound editing tools so you can access them in an instant without leaving SONAR. There are custom software modules to support specialized audio devices from Roland and Yamaha. SONAR's unique StudioWare technology provides software interfaces for common studio hardware.

Introduction 53

## Computers, sound and music

This section provides some background on the different ways that computers store and play sound and music. Computers work with sound and music in two different forms: *MIDI* and *digital audio*.

#### MIDI

MIDI (short for Musical Instrument Digital Interface) is the way computers communicate with most sound cards, keyboards, and other electronic instruments. MIDI refers to both the type of cables and plugs used to connect the computers and instruments, and to the language those computers and instruments use to talk to each other. The MIDI standard is accepted and used worldwide. Almost any electronic instrument you buy today will have MIDI connectors and can be used with other MIDI instruments and with your computer's MIDI interface. To record MIDI in SONAR, you have to have a MIDI cable connecting the MIDI OUT port on your MIDI instrument to a MIDI IN port on either your sound card or your MIDI interface. You must also make sure that you have installed the software MIDI driver that came with your sound card or MIDI interface.

The MIDI language conveys information and instructions, both from the computer to the instrument and from the instrument to the computer. For example, if your computer wants your keyboard to play a note, it sends a MIDI "Note On" message and tells the keyboard which note to play. When your computer wants the keyboard to stop playing that note, it sends another message that stops the note from playing.

The MIDI language has many other instructions, such as messages to change the sound that is used to play the notes (the bank and patch), messages that enable working with the sustain pedal and the pitch-bend wheel, and others. By sending the right messages at the right times, your computer can control your electronic instrument and make it play music.

MIDI information can be sent on 16 different channels. You can set up your MIDI equipment to listen for messages on all channels or on only a few.

MIDI files contain all the MIDI messages and timing information that are needed to play a song. MIDI files can be read and played by many different programs, including SONAR, and can even be played by programs on other types of computers. MIDI files have the extension .mid.

There are several important advantages of the MIDI format:

- · Large amounts of music can be stored in a very compact form
- Different parts of a piece can easily be assigned to any instrument you can imagine
- The music contains information on notes, tempos, and key signatures that makes it possible to display and edit the piece using standard musical notation

The primary disadvantage of MIDI is that the quality of the sound a listener hears will vary depending on the MIDI equipment the listener is using. For example, MIDI usually sounds much better on an expensive synthesizer than it does on an inexpensive sound card.

## **Digital audio**

Digital audio (frequently referred to here as just "audio") is a simple way to record and play sounds of any type. It works like a tape recorder—you record something, then later play it back. Digital audio stores the sound as a long series of numbers. To record audio in SONAR, you have to have an audio cable connecting the audio output of your electronic instrument to the audio input on your sound card or audio hardware. If you're recording vocals or an acoustic instrument, you need to connect a microphone to the audio input on your sound card or audio hardware.

#### **Sound Waves**

Sound waves are vibrations in the air. Sound waves are generated by anything that vibrates; a vibrating object causes the air next to it to vibrate, and the vibration is passed through the air in all directions. When the vibrating air enters your ear, it makes your eardrum vibrate, and you hear a sound. Likewise, if the vibrating air hits a microphone, it causes the microphone to vibrate and send electrical signals to whatever it's connected to.

These vibrations are very fast. The slowest vibration frequency you can hear is about 20 vibrations per second, and the fastest is around 16,000 to 20,000 vibrations per second.

### **Recording digital audio**

To record digital audio, your computer monitors the electrical signal generated by a microphone, an electric guitar, or another source. At equal intervals of time (for CD-quality sound, this means 44,100 times a second), the computer measures and saves the strength of the electrical signal from the microphone, on a scale from 0 to 65,535.

That's it. Digital audio data is just a long series of numbers. The computer sends these numbers, in the form of electrical signals, to a speaker. The speaker then vibrates and generates the same sound that was recorded.

The primary advantage of digital audio is the quality of the sound. Unlike MIDI, a digital audio recording is very rich, capturing all the nuances, overtones, and other characteristics of the sound exactly as performed. The main drawback of digital audio is that it takes up a lot of disk space. To record a 1-minute segment of stereo, CD-quality digital audio, you need about 10 megabytes of disk space.

On the PC, digital audio is usually stored in Wave files (extension .wav). There are many programs available that let you create, play, and edit these files. SONAR reads, writes, and lets you edit Wave files.

## Setup

You can install SONAR on any computer that runs Windows Vista, Windows 7, Windows XP or x64 and has a sound card or built-in sound module. If you want to hook up other devices, like a MIDI keyboard, an electric guitar, or a microphone, you need the right cables, and you need to find the right connectors on your computer.

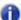

**Note:** SONAR X1 Producer and Studio provide native Windows x64 support. SONAR X1 Essential runs as a 32-bit program on a Windows x64 system.

Before you install SONAR, take a minute to register the software so we can let you know when updates become available and provide you with technical support. To register anytime log onto www.cakewalk.com/register, or call 1.888.CAKEWALK (+1.617.423.9004 outside the U.S.) between 9 AM and 8 PM Eastern Standard Time. If you live outside of North America, please visit our distributor's page at www.cakewalk.com/Dealers/International.asp to get the telephone number of your local distributor. You'll need to supply your serial number, your name, and a valid email address.

To connect a MIDI keyboard to your computer you will need a MIDI interface. Some sound cards include a builti-in MIDI interface. If your model does not, there are many options available at your local music store. Many of these will connect to your computer via USB.

If you have a dedicated MIDI interface, lots of electronic music gear, or work with many different music software packages, see "Hardware setup" on page 1199.

Before you attach or detach any cables from your computer, you should shut down your computer and turn off the power to all your equipment. This greatly reduces the chance of electrical damage to your equipment while plugging and unplugging cables.

#### **User accounts**

Previous versions of SONAR required a user to have Windows Administrator status. This is no longer the case. Any level of user can now install and run SONAR. Only one copy of SONAR per machine is necessary for multiple users to run SONAR with each user's personal settings.

When you first install SONAR, all application data files and .ini files are installed to the system-specified "all users" application data folders:

#### Windows XP:

C:\Documents and Settings\All Users\Application Data\Cakewalk

#### Windows Vista / Windows 7:

C:\ProgramData\Cakewalk

When you launch SONAR for the first time, all content files (such as track templates and project templates) will be copied from the global application data folder (All Users) to the user application data folder (User Account), before the program launches.

If you install a SONAR patch on top of the original installation, any updated content files in the patch will *not* overwrite existing content files in your personal user application data folder. However, you can force SONAR to update the default content files in your personal user data folder.

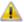

**Warning:** The following action will overwrite any SONAR data files such as track templates and project templates that you may have customized. A message box will prompt you if you wish to continue or cancel. Only proceed if you are certain that you will not overwrite any important customized files.

To force SONAR to update and overwrite any default content files, hold down the CTRL key while starting SONAR.

Data in the Program Files folder will be common to all users.

#### Audio connections

There are several types of audio interfaces (soundcards). CardBus (PCI), USB/USB2 and FireWire are the most common. Laptops can use an audio PCMCIA card. Many audio interfaces also have MIDI inputs and some have built in MIDI synthesizers as well. This section covers the various audio connection options.

### **Analog and digital Inputs**

There are two basic types of audio inputs, analog and digital. Analog inputs allow you to connect a guitar, mic or other instrument to your computer directly. The audio interface converts the analog input to digital. Digital inputs allow other digital devices to connect directly to your computer. Common digital inputs include external analog to digital converters, popular guitar processors like the Line 6 POD, and other digital recording systems like the ADAT decks. Analog inputs are very common, and are standard in virtually all consumer sound cards (the ones that come with your PC). Digital inputs are becoming more popular and are very common on professional and mid-level, "prosumer" interfaces. Analog inputs allow you to record a mono or stereo signal (assuming you have a stereo input) while digital inputs allow you to record 1 to 8 signals depending on the type of digital connection.

Introduction

The following table describes the various types of analog and digital connections you may encounter.

| Cable   | Туре                 | Description                                                             |
|---------|----------------------|-------------------------------------------------------------------------|
| 4 1 1 1 | 1/4 inch TRS         | Balanced analog connection                                              |
|         | XLR                  | Balanced analog connection<br>Microphones, professional audio equipment |
| 4444    | 1/4 inch TS          | Unbalanced analog connection Guitar cable, "Hi-Z"                       |
|         | 1/8 inch "Mini" Plug | Balanced analog connection<br>Headphones, desktop computer speakers     |
|         | RCA - Phono          | Phono analog connection Turntables, analog cassette recorders           |
|         | SPDIF                | Stereo digital connection                                               |
|         | Optical (Lightpipe)  | Stereo digital connection                                               |
|         | MIDI                 | MIDI connection                                                         |

Read your hardware documentation carefully to determine what kind of connections you have on your audio interface.

### To connect an electric guitar or keyboard to your computer

• If your sound card has a 1/8 inch input jack (built-in sound cards that come with your PC usually do), plug your 1/4 inch mono guitar or audio cable into a 1/8 inch stereo adapter, and then plug the 1/8 inch adapter into the microphone input or line input jack on your computer sound card. If you are connecting a keyboard, the audio cable must go from the keyboard's audio out or line out jack to the sound card input jack. 1/8 inch stereo adapters are available at consumer electronic supply stores.

Or

 If you use a professional or "prosumer" sound card, there is probably a 1/4 inch input jack on your sound card or audio hardware interface that you can plug your guitar cable or audio cable into.

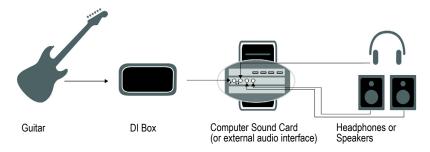

### To connect a microphone to your computer

- If your sound card has a 1/8 inch input jack (built-in sound cards that come with your PC usually
  do), and your microphone cable has a 1/4 inch plug on the end, plug the mic cable into a 1/8 inch
  stereo adapter, and then plug the 1/8 inch adapter into the microphone input jack on your
  computer sound card. 1/8 inch stereo adapters are available at consumer electronic supply
  stores.
- If you use a professional or "prosumer" sound card, there is probably a 1/4 inch input jack on your sound card or audio hardware interface that you can plug your mic cable into.
- If your mic has a cable with an XLR plug on the end, and your sound card or audio hardware
  interface has a 1/4 inch input jack, plug the mic cable into an XLR-to-quarter inch adapter, and
  then plug your mic cable into your audio hardware. If your audio hardware has an XLR input, of
  course it's better to use that.
- You can also plug your mic into a mixer or pre-amp, and connect the mixer or pre-amp to an input
  jack on your audio hardware. This is usually the best method.

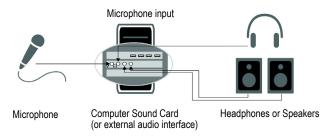

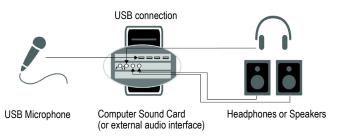

That's it! Now that your instruments are all set to go, you can restart your computer and turn on your keyboard, guitar, and microphone.

For a complete description of audio input options, see the online help topic "Hardware Setup."

#### See:

"Changing I/O devices" on page 62

#### **MIDI** connections

There are three types of MIDI cables in common use. Here's how to connect each of the three types:

- USB cable. This is extremely common. Many electronic keyboards and stand-alone MIDI interfaces use this type of connection. To use this type of connection, simply plug one end of the USB cable into the USB jack on your MDI keyboard or stand-alone MIDI interface, and plug the other end into your computer. If you are using a stand-alone USB MIDI interface, you then need to connect standard MIDI cables between your MIDI keyboard and your stand-alone MIDI interface (see the next procedure, below). If you haven't already installed the software MIDI driver that came with your keyboard or interface, make sure you do so.
- Standard MIDI cable. This is also very common. MIDI keyboards usually have jacks for these
  cables even if they have a USB connection. You need two of these cables. To use this type of
  cable, use one cable to connect the MIDI OUT jack on your MIDI instrument to the MIDI IN jack
  on your stand-alone MIDI interface or sound card, and one to connect the MIDI IN jack on your
  MIDI instrument to the MIDI OUT jack on your stand-alone MIDI interface or sound card. Many
  stand-alone MIDI interfaces and audio interfaces use this type of connector.

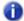

**Note:** If you are only using an external MIDI controller to trigger software instruments, you only need to connect a single MIDI cable from the MIDI controller's MIDI OUT jack to the MIDI IN jack on your MIDI interface.

Figure 1. Standard MIDI cable—use this if your MIDI interface has standard 5-pin input and output ports

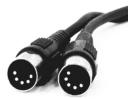

• Joystick connector. This is becoming less common. This is the type of connection seen on older SoundBlaster type sound cards. To use this type of connection, find the end of one of the MIDI cables that is labeled OUT. Plug this connector into the MIDI IN jack on your electronic keyboard. The other 5-pin connector on the MIDI cable is labeled IN. Plug this connector into the MIDI OUT jack on your electronic keyboard. Plug the 15-pin connector on the MIDI cable into the MIDI/joystick port on your sound card. If you have a joystick, unplug it, plug in the MIDI cable, and plug the joystick into the pass-through connector on the MIDI cable.

Figure 2. Joystick connector—use this if your MIDI interface is the joystick port on your sound card.

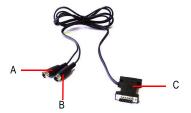

**A.** Insert this MIDI IN plug into the MIDI OUT port on your MIDI instrument **B.** Insert this MIIDI OUT plug into the MIDI IN port on your MIDI instrument **C.** Insert this plug into the joystick port on your sound card

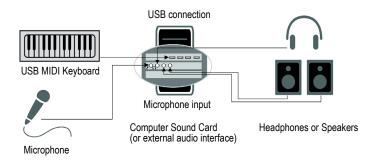

See:

"Changing I/O devices" on page 62

## Changing I/O devices

You can add or remove USB/FireWire audio and MIDI devices while SONAR is running, and the audio and MIDI engines will dynamically respond to any changes.

When a device is added or removed, SONAR prompts you to confirm or cancel the change. If you click **Yes**, playback stops and the audio and MIDI engines reload.

## Preserve selected audio devices on device changes

Enabled inputs and outputs are persisted per device and per driver mode. This prevents audio ports from shifting around and causing unwanted devices to become selected as active audio inputs and outputs. You can add a device back at any time and SONAR will remember the last set of enabled inputs and outputs for that device.

You can freely add or remove devices without impacting the current working set of enabled devices. Adding a device back will remember its last selected inputs and outputs. You can also switch driver modes and the existing enabled devices will be remembered for the next time when you switch back to that mode.

### Loading a project after changing audio devices

When loading a project after changing audio devices, SONAR will attempt to automatically remap any missing device to an equivalent new device. If an equivalent match is not found, the **Missing Audio Outputs** dialog appears, allowing you to manually reassign any unresolved output ports.

The **Missing Audio Outputs** dialog will suggest default assignments for any missing devices. You can click **OK** to accept the assignments, or click **Cancel** to preserve the original missing device assignments. You can also preserve the original missing device by selecting **[Unassigned]** from the **Available Devices** list. If you choose not to reassign a missing device, the **Output** port selection in SONAR will show the missing device name prefixed by **MISSING**.

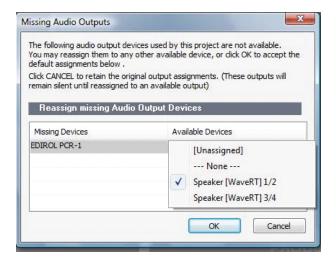

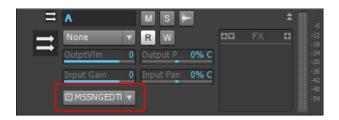

Introduction

0

**Note:** The **Missing Audio Outputs** dialog is not shown if there is only a single missing output port and only one available output port. In this case, SONAR will automatically assign the missing output port to the available output port.

### Remapping using friendly driver names

When **Use friendly names to represent audio drivers** is selected in **Edit > Preferences > Audio - Devices**, SONAR can intelligently remap devices across different hardware configurations or driver models by using your assigned friendly driver names, even if the hardware names do not match.

This can be very useful if you switch driver modes and load projects you worked on earlier in another driver mode, or if you collaborate with other people who have different hardware configurations. As long as you set up friendly names that match, all outputs will be automatically remapped.

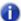

**Note:** Remapping with friendly names takes precedence over the actual hardware device names.

### **Changing MIDI Output devices**

Changing MIDI output ports in Edit > Preferences > MIDI - Devices has the following effect:

- Enabling a new output port. All MIDI tracks and control surfaces retain their current output port assignments.
- **Disabling an unassigned output port.** All MIDI tracks and control surfaces retain their current output port assignments.
- Disabling an assigned output port. The result is different for MIDI tracks and control surfaces:
  - MIDI tracks. The Missing MIDI Ports dialog appears and lets you remap the missing output ports to available output ports.

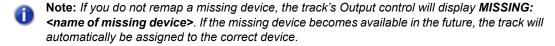

Control surfaces. The control surface output port is assigned to None.

Figure 3. The Missing MIDI Ports dialog lets you remap missing output devices

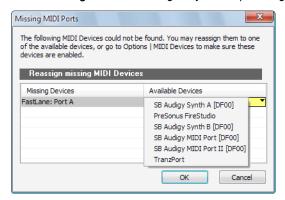

Figure 4. A track's Output control shows the name of the missing device

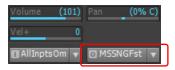

### Opening projects after MIDI configuration has changed

If any assigned MIDI output devices are missing when you load a project, which is likely to happen if you transfer projects between different computers, SONAR will do the following:

• MIDI tracks. The Missing MIDI Ports dialog appears and lets you remap the missing devices to available devices.

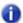

**Note:** If you do not remap a missing devices, the track's **Output** control will display **MISSING:** <name of missing device>. If the missing device becomes available in the future, the track will automatically be assigned to the correct device.

Control surfaces. Control surface output ports are assigned to None.

## **Automatic MIDI port remapping for control surfaces**

SONAR persists the names of MIDI ports that are assigned to control surfaces. This ensures that the correct MIDI ports are assigned to control surfaces, even if you add or remove other MIDI devices.

Introduction

## **Starting SONAR**

There are many different ways to start SONAR. Here are a few:

- Double-click the SONAR icon on your desktop.
- Click the Start button, and choose Programs > Cakewalk > SONAR X1 (Producer, Studio or Essential) > SONAR X1 (Producer, Studio or Essential).
- · Click the Start button, point to Documents, and choose a SONAR project from the menu.
- Double-click the SONAR program or any SONAR document from the Windows Explorer or the Find menu.

When starting SONAR, you will see the Quick Start dialog box.

Figure 5. The Quick Start dialog

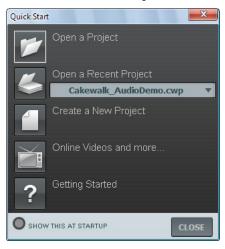

The Quick Start dialog box has several options:

| Option                | How to use it                                                    |
|-----------------------|------------------------------------------------------------------|
| Open a Project        | Choose a project from the Open File dialog box to open it        |
| Open a Recent Project | Select a project from the list, and click this button to open it |
| Create a New Project  | Click here to create a new project.                              |

Table 1.

| Option                 | How to use it                                                                                                    |
|------------------------|----------------------------------------------------------------------------------------------------|
| Online Videos and more | Click this link to view our tutorial videos online. An active Internet connection is needed in order to access this content.                              |
| Getting Started        | Click here to view the "Getting started" on page 3 topic in the Help file. This topic has links to a glossary of terms, as well as some basic procedures. |

Table 1.

If you don't want to see the **Quick Start** dialog box in the future, uncheck the box at the bottom of the dialog box, and click **Close**. You can see the **Quick Start** dialog box later by choosing **Help > Quick Start**.

#### RIFF/MID will not launch SONAR when double-clicked

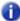

**Note:** Double-clicking RIFF MIDI files and Standard MIDI files will fail to launch SONAR even if these file types are associated with SONAR.

### **Migrating preferences**

If you have a previous version of Cakewalk installed, SONAR will detect it and give you the option of migrating certain preferences from a single earlier version.

When you choose to migrate preferences, SONAR migrates the following settings from an earlier Cakewalk version:

| Setting                                                                      | Description                                                                                                    |
|------------------------------------------------------------------------------|----------------------------------------------------------------------------------------------------|
| Global Options                                                               | Global settings in the <b>Preferences</b> dialog. Open by selecting <b>Edit</b> > <b>Preferences</b> .                                                        |
| Key Bindings                                                                 | Your customized key bindings for controlling SONAR using your MIDI keyboard or computer keyboard.                                                             |
| Instrument Definitions                                                       | Files used to control specific MIDI instruments.                                                                                                    |
| Audio data directory (WaveData folder) and Picture Cache directory locations | SONAR uses the Data directory and Picture Cache directories from the previous Cakewalk version for storing project wave files and their waveform image files. |

Table 2.

## **Running Wave Profiler**

The first time you start SONAR, it automatically runs the Wave Profiler utility. Wave Profiler determines the proper MIDI and Audio timings for your sound card and writes them to a file that

SONAR refers to when using the card. Wave Profiler does not change the sound card's DMA, IRQ, or port address settings.

Wave Profiler detects the make and model of your sound card, which determine the card's audio characteristics. If Wave Profiler finds a card that has a WDM driver, it only profiles that card. If you want to use more than one sound card at a time, and they don't both have WDM drivers, you must force the one with the WDM driver to use that driver as an older, MME driver. It is not necessary to run the Wave Profiler for a sound card using an ASIO driver. For more information about Wave Profiler, WDM, and MME, see "The Wave Profiler" on page 1105.

When Wave Profiler determines the kind of card you have, always accept the default settings.

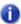

**Note:** You can run the Wave Profiler again at a later time (for example, if you install a new sound card or driver) by choosing the **Edit > Preferences > Audio - Driver Settings** command and clicking **Wave Profiler**.

### Setting up the MIDI In and MIDI Out devices

When you start SONAR for the first time, it checks your computer to find all the MIDI input and output devices you have installed (such as sound cards and MIDI interfaces). However, sometimes you need to tell SONAR exactly which devices you want it to use. If you're not getting sound from your sound card or MIDI keyboard, or if you just want to change the MIDI outputs and devices that you are using, follow the steps in this section.

Choose **Edit > Preferences > MIDI - Devices** to open a dialog box in which you select the MIDI In and MIDI Out devices that SONAR will use. Each item in the list is a MIDI Input or MIDI Output from drivers installed using the Windows Control Panel.

Select Edit > Preferences to open the Preferences dialog, then click MIDI - Devices. This
dialog lets you choose instruments on MIDI inputs and outputs.

Figure 6. The MIDI - Devices section

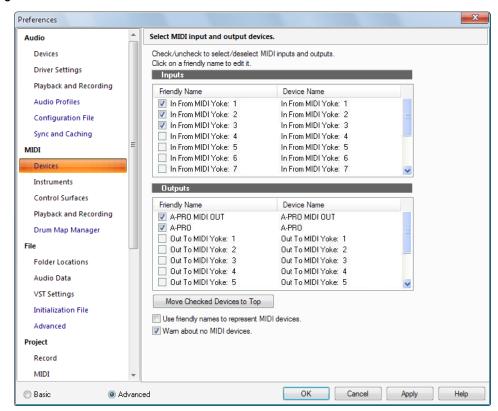

- Look at the top window. Notice that it shows devices on MIDI Inputs; make sure that all devices in this window are checked. If a device isn't checked, click on it once to select it for MIDI Input.
- 3. Look at the window on the bottom. Notice that it shows devices on MIDI **Outputs**. SONAR numbers its MIDI Outputs by the order of the devices in this window. The device on top is on Output 1, the one below it is on Output 2, and so on.
- 4. Check one device at a time in the **Outputs** window and click **Move Checked Devices to Top** to change its order. Then check all the devices that appear in the window to select them for output.

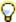

**Tip:** Be sure to select MIDI output devices in **Edit > Preferences > MIDI - Devices**. If you don't do this, you won't hear any of your MIDI instruments when you play songs in SONAR. You do not need to enable any MIDI output devices if you are strictly using software instruments.

See "MIDI - Devices" on page 1569.

### Using MIDI devices after making driver changes

If you later add or remove drivers using the **Drivers** icon of the Windows Control Panel, SONAR reacts in the following way:

If you remove a Control Panel driver, SONAR will not use the device it belongs to the next time

Introduction

you run the program. Any other devices you had selected using the **Edit > Preferences > MIDI - Devices** command will remain selected.

If you add a driver through the Control Panel, SONAR does not automatically use it. You must
use the Edit > Preferences > MIDI - Devices command to enable the new driver in SONAR's list.

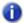

**Note:** After you add or remove a driver with the **Drivers** icon in the Windows Control Panel, you must restart Windows for the change to take effect.

### **Defining your MIDI instrument or sound card**

Once you have selected your MIDI Input and Output devices, SONAR, by default, plays back MIDI sequences using a General MIDI instrument definition. If you are using a synthesizer or sound card that does not adhere to the General MIDI standard, you may want to define that instrument. See the online help topic "Instrument definitions" on page 1045 for more information.

## **SONAR** basics

SONAR's menus and tools give you quick access to all the features of SONAR. Some menu choices and tools display dialog boxes that let you choose among various options, or type in the values you want. If you click in most views, in time rulers, or on certain other items with the right mouse button, you see a pop-up menu that provides quick access to many common operations.

The *project* is the center of your work in SONAR. If you're a musician, a project might contain a song, a jingle, or a movement of a symphony. If you're a post-production engineer, a project might contain a 30-second radio commercial or a lengthy soundtrack for a film or videotape production. By default, every project is stored in a file (known as a *project file*). The normal file extension for a SONAR work file is .cwp.

SONAR organizes the sound and music in your project into tracks, clips, and events.

Tracks are used to store the sound or music made by each instrument or voice in a project. For example, a song that is arranged for four instruments and one vocalist may have 5 tracks—one for each instrument and one for the vocals. Each project can have an unlimited number of tracks (SONAR X1 Essential supports unlimited MIDI tracks and up to 64 audio track). Some of these tracks may be used in your finished project, while others can hold alternate takes, backup tracks, and variations that you might want to keep for future use. Each track can be made up of one or many clips.

Clips are the pieces of sound and music that make up your tracks. A clip might contain a horn solo, a drum break, a bass or guitar riff, a voice-over, a sound effect like the hoot of an owl, or an entire keyboard performance. A track can contain a single clip or dozens of different clips, and you can easily move clips from one track to another.

*Groove clips* are audio clips which have tempo and pitch information embedded within them, allowing them to follow changes to the project tempo or project pitch. You can click on either edge of a Groove clip and drag out repetitions in the track.

Events are MIDI data (in MIDI tracks) or automation data.

#### See:

"SONAR file types" on page 72

"Opening a file" on page 72

"Views" on page 73

"Working on a project" on page 88

## **SONAR** file types

Projects in SONAR can be saved as a project file with the extension .cwp or as a Bundle file with the extension .cwb.

For a complete description of the differences between project files and bundle files, see the online help topic "Project files and bundle Files" on page 1097.

## Other types of files

SONAR lets you create and work with several other types of files, in addition to project (.cwp) and bundle (.cwb) files that store your projects:

| File type                                     | Description                                 |
|-----------------------------------------------|---------------------------------------------|
| MIDI files (extension .mid)                   | Standard MIDI files.                        |
| Template files (extension .tpl)               | Templates for new files you create          |
| StudioWare (extension<br>.CakewalkStudioware) | To control external MIDI devices from SONAR |
| OMF (extension .omf)                          | Open Media Framework format files.          |

Table 3.

## Opening a file

Use the following procedure to open a file.

## To open a file in SONAR

- 1. If you haven't already done so, start SONAR.
- 2. Choose File > Open.
- 3. In the **Open** dialog box, navigate to the directory where the project you want to open is located and select it.
- 4. Click the Open button.
- 5. If you are opening an OMF file, the **Unpack OMF** dialog appears. Set the initial tempo and specify the directory where you want to save the file and its audio. For more information about opening OMF files, see "Unpack OMF dialog" on page 1669 in the online help.

SONAR loads the project.

#### See:

"Working on a project" on page 88

"I can't open my project / File Recovery mode" on page 1187

#### **Views**

SONAR displays your project in windows on the screen that are known as views. You can have many views open at once, all showing the same project. When you edit a project in one view, the other related views are updated automatically.

#### The Track view

**Track view** is the main window that you use to create, display, and work with a project. When you open a project file, SONAR displays the Track view for the project. When you close the Track view for a project, SONAR closes the file.

The Track view is divided into several sections: menu bar (at the top), the **Navigator** pane, the **Video Thumbnails** pane, the **Track** pane, the **Inspector** pane, the **Clips** pane, the **Bus** pane, the **Browser** pane, and the MultiDock.

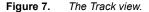

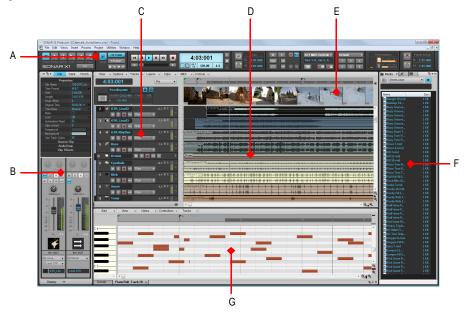

A. Control Bar B. Inspector pane C. Track pane D. Clips pane E. Video Thumbnail pane F. Browser G. MultiDock

All of the current track's controls are contained in the Track Inspector, which is an expanded version of the current track's controls located on the far left side of the Track view. You can hide or show the Track Inspector by pressing I on your keyboard (see "Inspectors" on page 503, for more information).

Introduction

73

The **Track** pane lets you see and change the initial settings for each track. To change the current track, move the highlight using the mouse or the keyboard as follows:

| What it does                                                                                                    | Key              |
|----------------------------------------------------------------------------------------------------|------------------|
| Moves the highlight to the next or previous control.                                                                                                    | LEFT/RIGHT ARROW |
| Moves to the same control in the adjacent track, or the next track of the same type if the control only applies to a specific track type (for example, the Patch control only applies to MIDI tracks). | UP/DOWN ARROW    |
| Displays the next page of tracks.                                                                                                    | PAGE DOWN        |
| Displays the previous page of tracks.                                                                                                    | PAGE UP          |
| Moves the focus to the first track.                                                                                                    | HOME             |
| Moves the focus to the last track.                                                                                                    | END              |

Table 4.

The **Clips** pane shows the clips in your project on a horizontal timeline called the *time ruler* that helps you visualize how your project is organized. Clips contain markings that indicate their contents. The **Clips** pane lets you select, move, cut and copy clips from place to place to change the arrangement of music and sound in your project.

The **Bus** pane shows the buses in the project, and also shows any editing views that are in tabbed (docked) format. The **Show/Hide Bus pane** button ■ allows you to show or hide the Bus pane at the bottom of the Track view.

The **Navigator** pane displays a large part of your project so you can see an overview of your song. The **Navigator** pane displays all of your project's tracks.

The Track view makes it easy to select tracks, clips, and ranges of time in a project.

For more information, see "Track view" on page 1682 and "Configuring the display of tracks in the Track view" on page 315.

#### **Inspector pane**

When working on a project, you will frequently need to access track and clip parameters and mix controls. The Track Inspector and Properties Inspector provide easy access to relevant settings for the selected track(s) or clip(s).

Figure 8. Use the Track Inspector and Properties Inspector to configure track and clip settings.

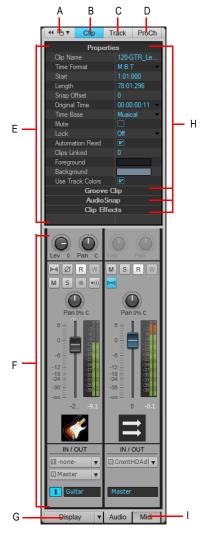

A. Dock/undock Inspector B. Show/hide Clip Properties Inspector C. Show/hide Track Properties Inspector D. Show/hide ProChannel E. Display area for Properties Inspector F. Display area for Track Inspectors G. Show/hide/configure Track Inspector modules H. Section header bars (click to show controls) I. Show audio output or MIDI settings (Instrument tracks only)

The Inspector pane appears to the left of the Track view, but can also be moved to the right side. There are three separate inspectors:

- Track Inspector. The Track Inspector shows mix settings for the *current* track, bus, or main, and is essentially identical to a channel strip in the Console view. Advanced MIDI settings are also available for MIDI tracks and Instrument tracks. For details, see "Track Inspector overview" on page 508.
- Properties Inspector. The Properties Inspector shows properties for the selected clip(s) or track(s). For details, see "Properties Inspector overview" on page 524. The Properties Inspector has two modes:
  - Clip. The Clip Properties Inspector displays settings for the currently selected clip(s). For details, see "Properties Inspector - Clip Properties" on page 526.
  - Track. The Track Properties Inspector lets you type a track name, specify an audio track's AudioSnap render modes, specify the default clip colors, and enter a text description. For details, see "Properties Inspector - Track Properties" on page 533.
- **ProChannel (Producer only).** ProChannel combines compression, equalization, and tube saturation modeling in one convenient processor. ProChannel is available on each audio track, Instrument track and bus. For details, see "ProChannel (Producer only)" on page 925.

For more information about the Inspector pane, see "Inspectors" on page 503.

#### **Control Bar**

Much of your time in SONAR is spent recording and listening to your project as it develops. The Control Bar contains the most important tools and other pieces of information you will need to record, edit and play back your project.

The Control Bar consists of several modules that each contain various related controls. You can rearrange and show/hide each individual module, which allows you to only show the functions you need most often. By default, the Control Bar is docked at the top of SONAR's screen, but can also be undocked or docked at the bottom.

Figure 9. The Control Bar.

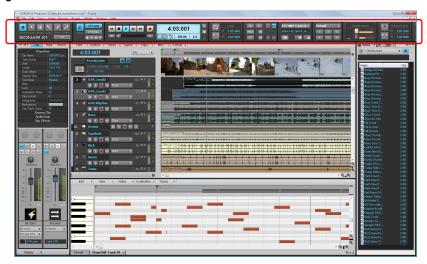

For more information about the Control Bar, see "Control Bar overview" on page 473.

#### The Console view

The **Console view** is where you can mix the sounds on all the different tracks to create the final mix of your project. While the Track view provides most of the same controls, you may want to use the more familiar interface of the Console view for mixing.

You use the Console view to adjust the levels of sound for the different tracks in your project, to change the stereo panning, and to apply real-time effects to an individual track, combinations of tracks, or the final mix.

The Console view contains several modules of controls. There is one channel strip for each track and bus in your project. You can use bus sends to direct certain tracks to special modules that are known as *buses*.

Figure 10. The Console view

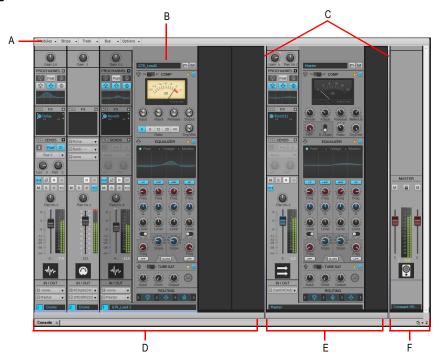

A. Console view menu B. ProChannel (Producer only) C. Pane splitter bars D. Track channel strips E. Bus channel strips F. Main channel strips

As in the Track view, you can change track settings or record new music or sound in the Console view. You may choose to use one view or the other, or the choice you make may depend on which project you are working on.

#### Other views

SONAR has a number of other views you can use to display and work on your project. To display these view, choose the desired view from the **Views** menu, or press the view's keyboard shortcut.

The **Piano Roll view** shows the notes from a MIDI track or tracks as they would appear on a player-piano roll. You can move the notes around, make them longer or shorter, and change their pitches by just dragging them with the mouse. You can also use the Piano Roll view to display and edit MIDI velocity, controllers, and other types of information. The Piano Roll view also contains the Drum Editor, which allows you to play different drum modules from a single track. For more information, see "Piano Roll view" on page 1691.

Figure 11. The Piano Roll view

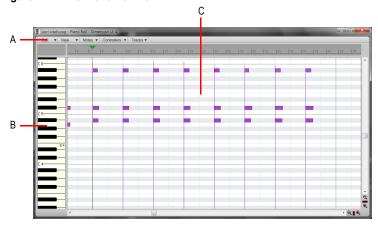

A. Piano Roll view menu B. Key/Pitch pane C. Note pane

The Staff view displays the notes from one or more MIDI tracks using standard music notation, similar to the way the notation would appear on a printed page. You can add, edit, or delete notes; create percussion parts; add guitar chords and other notation markings; display guitar tablature; display the Fretboard pane; and print whole scores or individual parts to share with other musicians.

Figure 12. The Staff view

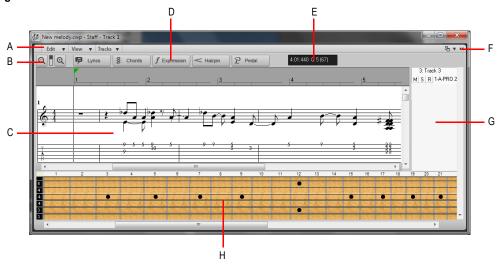

A. Staff view menu B. Zoom in/out C. Staff pane D. Editing tools E. Time and pitch locator F. Dock/undock and expand/collapse G. Track list pane H. Fretboard pane

The Loop Construction view allows you to create and edit Groove clips (SONAR loops that "know" the tempo and key in which they were recorded), and export these clips as ACIDized files. For more information, see "Loop Construction view" on page 1767.

Figure 13. The Loop Construction view

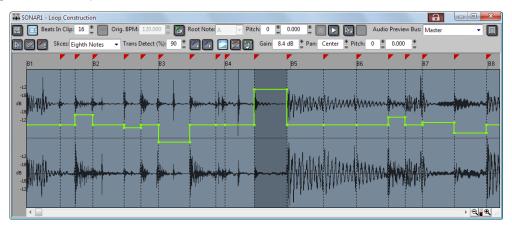

The Browser lets you find and import various types of content into your projects, including audio and MIDI files, track and project templates, track icons, FX Chain presets, effect plug-ins and instruments. You can drag content and plug-ins directly into tracks.

Figure 14. The Browser.

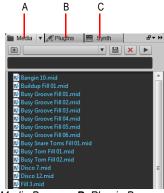

A. Media Browser B. Plug-in Browser C. Synth Rack Browser

The Event List view displays the events in a project individually, so that you can make changes at a very detailed level. For more information, see "Event List view" on page 1725.

Figure 15. The Event List view

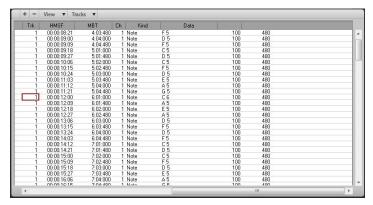

SONAR has several other views that are used for very specific purposes:

| View                                       | How you use it                                                                                                    |
|--------------------------------------------|----------------------------------------------------------------------------------------------------|
| Meter/Key                                  | To change the meter (time signature) or key signature, or to insert changes in the meter or key signature at specific times in a project. For more information, see "Meter/Key view" on page 1766. |
| Big Time                                   | To display the Now time in a large, resizable font that you can read more easily. For more information, see "Big Time view" on page 1767.                                                          |
| Markers                                    | To add, move, rename, or delete labels for parts of your project that make it easier to move from one point to another. For more information, see "Markers view" on page 1766.                     |
| Lyrics                                     | To add and display lyrics for a track. For more information, see "Lyrics view" on page 1728.                                                                                                    |
| Video                                      | To display a loaded video file. For more information, see "Video view" on page 1763.                                                                                                    |
| Navigator                                  | Manage the Now Time in a project                                                                                                    |
| Surround Panner (Producer and Studio only) | Pan a surround track                                                                                                    |
| Sysx                                       | To create, display, store, and edit System Exclusive MIDI messages used to control instruments and other gear that are MIDI capable. For more information, see "SYSX view" on page 1766.           |
| Тетро                                      | To view and edit the project's tempo changes. For more information, see "Tempo view" on page 1764.                                                                                                 |

Table 5.

| View           | How you use it                                                                                                    |
|----------------|----------------------------------------------------------------------------------------------------|
| Step Sequencer | Lets you compose patterns by clicking cells in a grid to turn notes on or off. For more information, see "Step Sequencer view" on page 1696.             |
| Matrix         | Lets you trigger multiple audio and MIDI patterns, either with a mouse or via MIDI remote control. For more information, see "Matrix view" on page 1772. |

Table 5.

#### **Zoom controls**

Many of the views contain Zoom tools that let you change the horizontal and vertical scale of the view.

Figure 16. Zoom controls

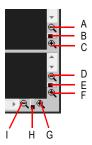

A. Zoom Clips pane out vertically B. Vertical Zoom fader for Clips pane C. Zoom Clips pane in vertically
 D. Zoom Bus pane out vertically E. Vertical Zoom fader for Bus pane F. Zoom Bus pane in vertically G. Zoom in horizontally
 H. Horizontal zoom fader I. Zoom out horizontally

The Zoom tools are used as described in the following table:

| Tool                              | How you use it                                                                    |
|-----------------------------------|-----------------------------------------------------------------------------------|
| Zoom out (Clips pane or Bus pane) | Click to zoom out incrementally, or press SHIFT and click to zoom all the way out |
| Zoom in (Clips pane or Bus pane)  | Click to zoom in incrementally, or press SHIFT and click to zoom all the way in   |
| Zoom fader 🖥 🔳                    | Click and drag to zoom continuously                                               |

Table 6.

You can also zoom with the keyboard:

| Key                       | What it does                                 |
|---------------------------|----------------------------------------------|
| CTRL+UP ARROW             | Zoom out vertically                          |
| CTRL+DOWN ARROW           | Zoom in vertically                           |
| CTRL+RIGHT ARROW          | Zoom in horizontally                         |
| CTRL+LEFT ARROW           | Zoom out horizontally                        |
| G                         | Go to (center) the Now time, without zooming |
| Hold down Z               | Arm the Zoom tool                            |
| U                         | Undo the current zoom                        |
| F                         | Fit tracks to window                         |
| A                         | Show all tracks                              |
| SHIFT+F                   | Fit project to window                        |
| SHIFT+double-click a clip | Maximize track height                        |

Table 7.

#### Zooming and scrolling in the time ruler

You can zoom and scroll horizontally by dragging in the top half of the time ruler.

To zoom, drag up/down in the top half of the time ruler.

To scroll, drag left/right in the top half of the time ruler.

To lock the time when zooming in or out, hold down the ALT key.

Figure 17. Drag in the top half of the time ruler to zoom and scroll horizontally.

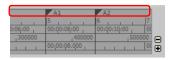

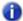

**Note:** If multiple time rulers are showing, drag in the top half of the topmost ruler.

#### **Docking views in the MultiDock**

You can dock any view other than the Console view in the MultiDock by enabling a view's **Dock in MultiDock** option. You can have as many views open in tabbed format as you want. You can toggle through the different views by clicking the tab of the view you want to see (or use the CTRL+SHIFT+LEFT/RIGHT ARROW shortcut). You can also maximize the pane to do detailed work in a view, or drag the splitter bar at the top of the view to enlarge the tabbed view area.

Figure 18. The MultiDock.

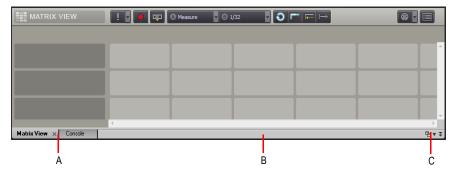

A. Each docked window has its own tab B. Click to the right of the tabs and drag the MultiDock away from the bottom of the screen in order to undock the MultiDock C. Dock/undock and expand/collapse the MultiDock

For more information about docking view, see "MultiDock" on page 974.

#### **Locking views**

By default SONAR allows only one instance of each view, but you can lock the contents of most views, preserving the current view by forcing a new instance of the view to appear if necessary. Locking views is the only way you can have multiple instances of the same view open. Only the Track and Console views cannot be locked.

To lock a view, click the **Lock** button at the top right of the view. An unlocked view looks like this and a locked view looks like this . A view can be locked automatically by pressing the CTRL key when opening the view.

For more information about locking view, see "Locking views" on page 980.

#### Floating views

When a view is float enabled, you can move it outside of the confines of SONAR. This is particularly useful if you take advantage of SONAR's dual monitor support. Using dual monitor support, you can keep the Track or Console view on one monitor and "float" other views to the other monitor by dragging them to the second screen.

For more information about floating view, see "Floating views and using dual video monitors" on page 978.

#### X-Ray windows

The X-Ray Windows feature eliminates the need to constantly minimize, move, or close windows in order to work in other windows. It works by decreasing the opacity of the current window enough so that you can see and work with the window that's behind the current window. You activate the feature by pressing a keyboard shortcut (default shortcut is SHIFT+X) when the mouse cursor is over a window you want to x-ray. You can choose to X-Ray whichever window is underneath the mouse cursor, or automatically X-Ray all FX/synth property pages in one step (**Note**: the mouse cursor does not need to be over any plug-in property pages).

The X-Ray Windows feature works on the following windows:

- · AudioSnap palette
- Piano Roll view (when float-enabled)
- Snap To Grid dialog
- · Plug-in effects and synths
- Controller/Surface plug-ins

#### To select key bindings for X-Ray windows

- Use the Edit > Preferences command to open the Preferences dialog, then select Customization - Key Bindings.
- If you want to use currently unassigned keys or key combinations, scroll through the options in the Key window until the Global Key Assignment field that is just under the window reads Unassigned. It's a good idea to find two unassigned options that are next to each other or easy to remember.

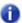

**Note:** For best results with X-Ray Windows, avoid using ALT key combinations.

- 3. Once you've decided on two keys or key combinations that you want to use, select Global Bindings in the **Bind Context** field, and scroll to the bottom of the list of commands that are in the window below that field.
- 4. In the Key window, highlight the key or key combination that you want to use for the X-Ray command, then highlight X-Ray in the function column of the list of commands, then click the Bind button to bind them together.
- 5. Now highlight the key or key combination that you want to use for the X-Ray All FX/Synths command, then highlight X-Ray All FX/Synths in the function column of the list of commands, then click the **Bind** button to bind them together.
- 6. Click **OK** to close the dialog.

Introduction

85

#### To use X-Ray windows

- Use the Edit > Preferences command to open the Preferences dialog, click Customization -Display and make sure the Enable X-Ray check box is selected.
- 2. Make sure that the view windows you want to X-Ray are in the Floating-enabled state: to check this, click the view or fx icon that's in the upper left corner of a window, and select Enable Floating from the drop-down menu. If Disable Floating is in the menu, then the Floating option is already enabled.
- Note: All FX/Synth/Control surface property pages are float-enabled by default.
  - To X-Ray or un-X-Ray a single window, move the mouse cursor over the window, and press the keyboard shortcut (default is SHIFT+X) for the X-Ray command. The window does not need to have focus (does not need to be the highlighted window).
- To X-Ray or un-X-Ray all plug-in windows at once, press the key binding for the X-Ray All FX/ Synths command.
- Note: If a window has focus, and the window's Give All Keystrokes To Plug-in button is enabled, X-Ray keyboard commands won't work.

#### To Adjust X-Ray Windows Options

- Use the Edit > Preferences command to open the Preferences dialog, then click Customization - Display.
- **6.** On the General tab, you can adust these options:
  - Enable X-Ray. Enable or disable this check box to turn the X-Ray Windows feature on or off.
  - **Opacity.** Adjust this value by typing in a value, or by clicking and holding the + or button to adjust the final opacity percentage value that an X-Rayed window reaches.
  - Fade Out Time. Adjust this value by typing in a value, or by clicking and holding the + or button to adjust the amount of time that an X-Rayed window takes to reach its final opacity percentage value.
  - Fade In Time. Adjust this value by clicking and holding the + or button to adjust the amount of time that an X-Rayed window takes to restore its original opacity.
- Click OK to close the dialog and accept your changes.

#### To exclude a plug-in from X-Ray capablity

Some plug-ins (very few) use DirectDraw to create their windows. These windows appear jittery when x-rayed.

To exclude a plug-in from X-Ray capablity, follow these steps:

- Open the Cakewalk Plug-in Manager: use the Utilities > Cakewalk Plug- in Manager command.
- 2. In the Plug-in Categories window, select the category that the plug-in you want to exclude is in.
- 3. In the Registered Plug-ins window, select the plug-in that you want to exclude.
- **4.** If the plug-in is a DirectX effect or an MFX, write down (or select and copy) the CLSID value that's in the **CLSID** field at the bottom of the dialog.
- 5. If the plug-in is a VST or VSTi, write down the VST ID value that's in the **VST ID** field at the bottom of the dialog.
- 6. Close the Plug-in Manager dialog.
- 7. Open the Xrayexclude.ini file that's in your SONAR program folder (use Notepad).
- 8. At the end of the file, find the [EffectProps View] section.

You will see entries such as the following:

```
; Waves SSL EQ Stereo
XRayExclude11=1397510483
XRayExclude12={E451379E-F7E1-4E82-98D9-BEB87AC45E90}
```

**9.** Exclude your plug-in by creating a blank line below the last entry in the [EffectProps View] section, and then typing:

```
; [name of your plug-in, but withour brackets]
```

XRayExclude[type the next available number in XRayExclude list, but without brackets]=[VST ID number, with no brackets, or CLSID number, with curly braces at start and finish]

For example, if the last entry in the [EffectProps View] section was:

```
; Waves SSL EQ Stereo
XRayExclude11=1397510483
XRayExclude12={E451379E-F7E1-4E82-98D9-BEB87AC45E90}
```

And you wanted to exclude the Cakewalk FxDelay from the X-Ray Windows feature, after creating a blank line you would type:

```
; Cakewalk FxDelay
XRayExclude13={985DAF67-589F-4B8D-8BBC-D7AD651B9022}
```

If there was also a VST version of the Cakewalk FxDelay, you would add another line:

```
XRayExclude14=[some VST ID number, with no brackets]
```

**10.** Save and close the Xrayexclude.ini file, and restart SONAR to implement your changes.

Introduction

87

#### **Screensets**

You may spend a lot of time making sure that all the views are laid out on the screen just the way you want. When you save your work, SONAR automatically saves the screen layout along with it. You can create up to 10 screensets per project and freely switch between screensets at any time.

For more information, see "Screensets" on page 982.

#### Working on a project

Every project has a current time, known as the Now time (see: "The Now time and how to use it" on page 172). As you record or play back a project, the Now time shows your current location in the project. When you create a project, the Now time is set to the beginning of the project. The current Now time is saved with your project.

As you work with a project, you can use SONAR's mute and solo features to choose which tracks are played, or you can create loops to play a particular section over and over again. You can also create *markers*, which are named time points you add to your project to make it easy to jump to a particular location.

## Screen colors and wallpaper

SONAR lets you customize the colors that are used for virtually all parts of the program using the **Edit > Preferences > Customization - Colors** command. This command also lets you change the background bitmap that is displayed in the SONAR window.

For any SONAR screen element, you can assign a color in two ways:

- · Choose one of the colors that is part of your Windows color scheme.
- · Assign a custom color.

#### To assign custom colors

- Choose Edit > Preferences to display the Preferences dialog box, then click Customization -Colors.
- 2. Choose the screen element whose color you want to change from the Screen Element list.
- Assign a color to the screen element in one of two ways:
  - To use a color from the Windows color scheme, choose one of the options in the Follow System Color list
  - To use a custom color, check Use Specific Color, click the Choose Color button, and select the color you want
- To save these changes from session to session, check the Save Changes for Next Session box.
- 5. Click **OK** when you are done.

SONAR uses the colors you have chosen.

#### To restore the default colors

- Choose Edit > Preferences to display the Preferences dialog box, then click Customization -Colors.
- 2. In the Screen Elements window, select the elements that you want to restore; you can CTRL-click or SHIFT-click to select multiple elements.
- 3. Click the Defaults button.
- 4. Click OK.

SONAR uses the default colors for all selected screen elements.

#### To change the wallpaper

- Choose Edit > Preferences to display the Preferences dialog box, then click Customization -Colors.
- 2. Choose the desired wallpaper according to the table:

| To do this                | Do this                                       |
|---------------------------|-----------------------------------------------|
| Use the default wallpaper | Check <b>Default</b> in the Wallpaper list    |
| Not use any wallpaper     | Check <b>None</b> in the Wallpaper list       |
| Use a custom bitmap       | Check Custom, choose a bitmap, and click Open |

Table 8.

3. Click **OK** when you are done.

#### See also:

"Customization - Colors" on page 1612

"Color presets" on page 90

#### **Color presets**

Once you create a color arrangement that you like, you can save it as a preset, and then load it whenever you want to use that arrangement. You can also load any of the many factory presets, some of which duplicate the colors of earlier versions of SONAR. You can also import and export color arrangements in the form of .clr files so that SONAR users can share color layouts. And you can back up or export all of your presets with a single command, and import a group of presets that you or another SONAR user created.

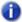

**Note:** Both single color presets, and collections of presets use the file extension .clr, so when you export either the current color arrangement, or all of your presets at once, give the exported file a name that clearly labels it as either a single preset, or as a collection of presets.

Figure 19. The Colors section

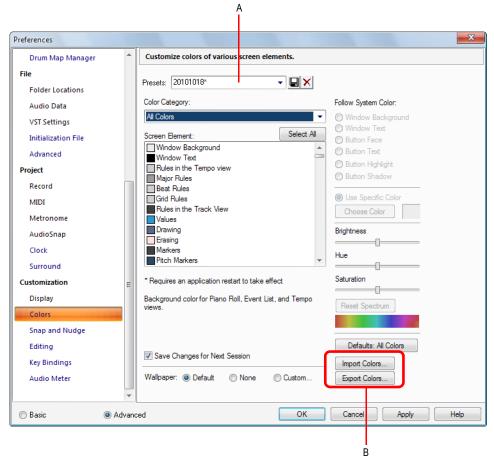

A. Presets menu B. Import and Export buttons

#### To load a color preset

- Choose Edit > Preferences to display the Preferences dialog box, then click Customization -Colors.
- Click the drop-down arrow on the Presets menu to display the list of presets, then click the name of the preset you want to load.

#### To save a color preset

- Choose Edit > Preferences to display the Preferences dialog box, then click Customization -Colors.
- **2.** Adjust the color settings you want to save.
- 3. Type a name for your preset in the **Presets** menu.
- **4.** Click the floppy disk icon  $\blacksquare$  that's next to the **Presets** menu to save your preset.

#### To export the current color arrangement

- Choose Edit > Preferences to display the Preferences dialog box, then click Customization -Colors
- 2. Arrange or load the color arrangement you want to export.
- 3. Click the Export Colors button Export Colors...

The Export Color Set dialog appears.

- 4. Navigate to the folder where you want to store your new color set file.
- 5. Type a name for your color set file in the File Name field.
- 6. Make sure that the Export Current Color Set check box is enabled.
- 7. Click the Save button.

#### To import one or more color presets

- Choose Edit > Preferences to display the Preferences dialog box, then click Customization -Colors.
- 2. Click the Import Colors button Import Colors...

The **Import Color Set** dialog appears.

- 3. Navigate to the folder where the color set file you want to import is. Both single presets and groups of presets are stored in color set files, which use the .clr file extension.
- 4. Click the file that you want to import.
- 5. Click the Open button.
- 6. If your Preset menu in SONAR already contains a preset that is included in the preset collection file you are importing, SONAR asks you if you want to overwrite the file. This happens for each file that has the same name as a preset in the preset collection you are importing. Click Yes or No for each file in question, or Yes All or No All to either overwrite or protect all of your current preset files.

Introduction 91

#### To export all your color presets

- Choose Edit > Preferences to display the Preferences dialog box, then click Customization -Colors.
- 2. Click the Export Colors button Export Colors...

The **Export Color Set** dialog appears.

- 3. Navigate to the folder where you want to store your the exported file. This file will contain all or your color presets.
- **4.** Type a name for your file in the **File Name** field. Use a file name that you will recognize as a collection of presets, rather than as a single color arrangement.
- 5. Make sure that the **Export Color Presets** check box is enabled.
- 6. Click the Save button.
- Note: A file of color presets can be large, and might take a minute or so to export.

## Installing SONAR

SONAR is easy to install. All you need to do is choose the folder where the program and sample project files should be stored. Before you start, make sure you have your serial number handy. Your serial number is located on the back of your DVD case.

Note: If you choose to not install the Sample files, you will not have the necessary content to

use the tutorials in Chapter 2.

#### To install SONAR

- 1. Start your computer.
- 2. Close any open programs you have running.
- 3. Place the SONAR installation disc in your disc drive.

If you have autorun enabled, the SONAR **AutoRun** menu opens automatically, showing you a dialog box with several buttons. If autorun is not enabled, you can open the SONAR **AutoRun** menu by selecting **Start > Run** and entering **d:\AutoRun.exe** (where d:\ is your disc drive).

- 4. Click the Install SONAR button.
- Note: If you exit Setup without completing the installation, choose Start > Run, type D:\AutoRun.exe (where D:\ is your DVD drive), and click OK. This will reopen the AutoRun window, and you can click Install to start installation again.
- **5.** Follow the installation instructions on the screen.

You can also install SONAR by choosing **Start > Run** and running the application named SETUP.EXE from the DVD.

#### **Uninstalling SONAR**

When you installed SONAR, the setup program placed an **Uninstall** icon in the **Start** menu. To uninstall SONAR, click the **Start** button and choose **Programs > Cakewalk > SONAR X1** (Producer, Studio or Essential) **> Uninstall SONAR X1** (Producer, Studio or Essential).

## Starting to use SONAR

This chapter has provided you with an overview of SONAR and basic information on how to install the software and configure your system.

The following tutorials will give you some hands-on practice in playing, recording, and mixing your projects. If you have not already done so, you may want to refer to "SONAR basics" on page 71 to get the most out of these tutorials.

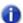

**Note:** If, during installation, you chose in the **Select Components** dialog not to install the Tutorials folder (part of the Sample files), you will not have access to the sample tutorial files needed to follow the tutorials in this chapter. If you didn't install these files, insert your product disc and copy the files to your hard drive.

#### See:

- "Tutorial 1 Creating, playing, and saving projects" on page 95
- "Tutorial 2 Using the Browser" on page 107
- "Tutorial 3 Recording vocals and musical instruments" on page 113
- "Tutorial 4 Playing and recording software instruments" on page 119
- "Tutorial 5 Working with music notation" on page 127
- "Tutorial 6 Editing your music" on page 137
- "Tutorial 7 Mixing and adding effects" on page 145
- "Tutorial 8 Working with video" on page 153
- "Tutorial 9 Exporting, CD burning and sharing" on page 163

93

# Tutorial 1 – Creating, playing, and saving projects

Understanding and managing project files is central to your work flow in SONAR. In this tutorial, we are going to cover the basics of getting started with project files and some of the operations that can be performed with them. Whenever you write or record music in SONAR, you are writing it to be saved into a project. A project can contain a variety of elements, including:

- · Audio tracks
- · MIDI tracks
- · Instrument tracks
- · DirectX and VST audio effects
- · Project settings such as Tempo, Key and Meter changes
- · Lyrics

#### See:

- "Creating a new project" on page 96
- "Opening project files" on page 98
- "Playing project files" on page 100
- "Looping project files" on page 104
- "Saving project files" on page 105

## Creating a new project

There are several ways to get started with a project in SONAR. When SONAR is opened, you will be greeted with the **Quick Start** dialog. Let's take a look at the options available in this dialog.

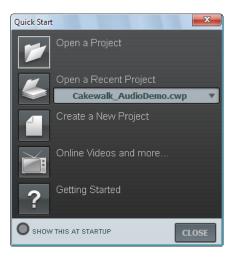

**Open a Project.** Opens a standard **File Open** dialog, which lets you select the project that you want to open.

**Open a Recent Project.** The drop-down list shows the most recent projects that have been opened in SONAR. Select the desired project from the list and click the button to the left of the list to open the project.

**Create a New Project.** Click this button to open the **New Project File** dialog, which lets you create a new project based on any available template.

**Online Videos and more.** Click this link to view our tutorial videos online. An active Internet connection is needed in order to access this content.

**Getting Started.** Click this button to open the SONAR online Help.

**Show this at Startup.** Clear this check box if you don't want the **Quick Start** dialog to launch the next time you start SONAR.

**Close.** Use this button to close the **Quick Start** dialog.

For this tutorial, we want to create a new project.

Click the Create a New Project button

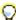

**Tip:** You can also perform this same operation by clicking **File > New** from the main menu across the top of SONAR's screen.

The **New Project File** dialog appears. Whenever you create a new project, you will be presented with this dialog.

Let's explore some of the things you can do in this window.

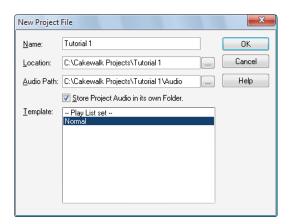

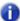

**Note:** The list of available project templates shown may vary depending on your version of SONAR (Producer, Studio or Essential).

**Name.** Type the name of your project in the **Name** box. For this exercise, let's name your project Tutorial 1.

**Location.** Use the **Location** box to specify where the project should be saved. Click \_\_\_\_ to browse to a specific location. For this tutorial, use the default, as shown in the preceding figure.

**Audio Path.** Use the **Audio Path** box to specify where to save audio recordings for your project.

Click \_\_\_\_ to browse to a specific location.

**Store Project Audio in its own Folder.** Select this check box if you want to store the project's audio files in a separate folder. It is recommended that you select this option.

**Template.** This list shows all available pre-made templates that are included with SONAR. This list will also include any custom templates that you create. Your **Template** list may vary from the preceding figure. For this tutorial, select the template named **Normal**.

**OK.** Click **OK** to create a new project based on the specified settings.

Cancel. Click Cancel to close the New Project File dialog.

**Help.** Click **Help** to open the online Help topic for the **New Project File** dialog.

Click **OK** now to move forward with this tutorial.

Congratulations, you have just created a new project in SONAR!

#### See:

- "Opening project files" on page 98
- "Playing project files" on page 100
- "Looping project files" on page 104
- "Saving project files" on page 105

## **Opening project files**

Next, we are going to cover how to open existing project files. There are two ways this can be done in SONAR:

- Click the Open a Project button in the Quick Start dialog that is first presented when SONAR starts.
- · Select File > Open from the menu bar across the top of SONAR's screen.

Let's go ahead and try one of the above methods. Either of them will bring you to the **Open** dialog as shown in the following figure. The **Open** dialog functions like any other file browsing dialog in Microsoft Windows.

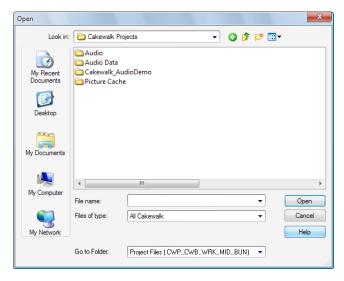

- The vertical navigation buttons let you jump to popular locations on your computer's hard disk.
- The browsing pane lists all the project files and folders that are available in the selected folder.

- The Go to Folder drop-down list allows you to quickly move to commonly used folders for project files in SONAR. Typically, you can get to your projects by selecting Project Files.
- For more detailed information about all of the options and functions in this dialog, click Help.

For this tutorial we want to open one of the sample project files that are included with SONAR.

Navigate to the Cakewalk Content folder (default location is C:\Cakewalk Content\SONAR X1 [Producer, Studio or Essential]\Tutorial Projects\Audio Tutorial Project) and locate the project named SONAR AudioDemo.cwb.

You can load project files into SONAR in one of two ways:

- Select a file by clicking on it so that it is selected, then click **Open**.
- Double-click the file from the browsing pane.

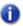

Note: If prompted to unpack the bundle, accept the default locations and click OK.

Let's now use one of these methods to open the project file SONAR\_AudioDemo.cwb. When the project opens, the File Information window appears. This window can be used for storing notes, comments, credits and other helpful information about a project. For now, close File Information window by clicking the **Close** button in the upper right corner of the window.

#### See:

"Creating a new project" on page 96

"Playing project files" on page 100

"Looping project files" on page 104

"Saving project files" on page 105

## **Playing project files**

For this next section we are going to configure the project named SONAR\_AudioDemo1.cwb for playback in SONAR. If you have not opened the project yet using the steps from the previous section *Opening project files*, do so before continuing.

#### **Configuring your sound device**

Before we can get any sound, we need to ensure that SONAR is communicating with your computer's sound card or audio interface. To do so, click on the **Edit** menu across the top of SONAR's screen, choose **Preferences**, then click **Audio - Devices**.

Before you can hear any sound play in SONAR, you have to ensure that the devices you want to use are selected. An Edirol audio interface is used in the following example, so all the **Input Drivers** and **Output Drivers** check boxes for the Edirol device are selected. Your device list will most likely be different from the following image.

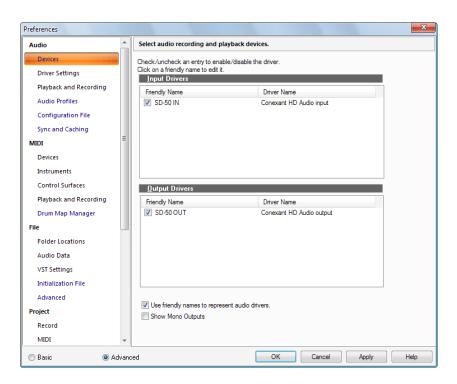

After you have selected the desired Input and Output devices that you plan to use with SONAR, click the **Audio - Driver Settings** page. In the **Playback Timing Master** list, select the audio output device that you want SONAR to treat as the default or main output device. This should be the output on your sound card that has either speakers or headphones connected to it. In the **Record Timing Master** list, select the input on your sound card that you plan to plug devices into, such as a microphone, keyboard or other instrument.

If you are having trouble with any of the steps in the last section thus far, we have created a helpful set-up guide on our web site that provides step-by-step instructions for configuring your audio hardware. You can find it here: www.cakewalk.com/Support/hardwaresetup/

#### **Setting the tracks outputs**

The next important step is telling SONAR which output on your sound device you would like audio tracks to play on. In some cases, it is desirable to have tracks playing different outputs (such as if you are using external hardware processing for effects). In this scenario, you'll want to set all of the audio tracks to the same output.

Let's start with the Bass track. Locate the track named **Bass** in the project. Let's take a closer look at a few of the track's controls. If the track controls are not all visible, you may need to expand the track to see them all.

#### To expand a track to make all of its controls visible

- **1.** Point the cursor to the bottom edge of the track.
- 2. Click and drag down to reveal all track controls.

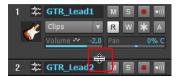

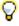

Tip: You can also double-click an empty space in the track strip to maximize/restore the track strip.

| Control | Description                                                                                                    |
|---------|----------------------------------------------------------------------------------------------------|
| М       | This is the <b>Mute</b> button. It is used to silence a track during playback. Any tracks that are muted will not be heard.                                                                                                    |
| S       | This is the <b>Solo</b> button. It is used to silence every track except the one that is soloed. This can be handy for isolating a particular performance or recording for monitoring or mixing purposes. SONAR allows you to solo multiple tracks simultaneously. |
| •       | This is the <b>Arm</b> or <b>Record Enable</b> button, which must be enabled on any track that you want to record onto. For more details, see <i>Tutorial 3 – Recording vocals and musical instruments</i> .                                                       |
| •)))    | This is the <b>Input Echo</b> or <b>Input Monitor</b> button. When clicked, this enables the track's input to be heard directly through its output. For more details, see <i>Tutorial 3 – Recording vocals</i> and musical instruments.                            |
| W       | This is the <b>Write Automation</b> button. When enabled, changes to adjustable track parameters during playback are recorded. For more details, see <i>Tutorial 7 – Mixing and adding effects</i> .                                                               |
| *       | This is the <b>Freeze</b> button. It is used to temporarily convert a synth or instrument track into an audio track to conserve CPU power.                                                                                                    |

Locate the drop-down list for **Output** and click the small arrow to show all available outputs. Select the output that your speakers or headphones are connected to. If you can't find the **Output** drop-down list, make sure you have expanded the track fully by dragging it down.

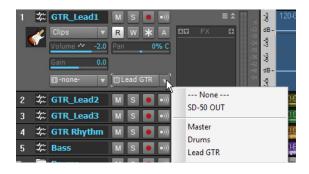

**Note:** Your options will be different from the preceding image. Select the output that corresponds to your sound card or audio device.

Next, you will want to repeat the above process for all of the tracks in your project.

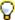

**Tip:** If you need to change multiple outputs simultaneously, select the tracks, then hold down the CTRL key while you change the Output setting in any selected track. You can also click a track's Output control and choose **Selected Track Outputs**, which opens a dialog that allows you to change the Audio and MIDI outputs of all selected tracks.

#### Playing the project

Now that all of the track's outputs are set to the appropriate device, the next step is to play the project to make sure it can be heard and sounds right.

Locate the Control Bar at the top of SONAR's screen.

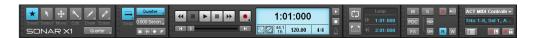

The Control Bar contains many useful functions related to projects in SONAR. For now, simply click the **Play** button to hear the project.

Experiment with the **Mute** and **Solo** buttons on each track. If you solo multiple tracks you will hear all of the soloed tracks. If you mute any tracks, they will not be heard.

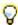

Tip: You can also use your keyboard's SPACEBAR key to start and stop playback in SONAR.

Once you are done listening, click the **Stop** button

#### See:

"Creating a new project" on page 96

"Opening project files" on page 98

"Looping project files" on page 104

"Saving project files" on page 105

## **Looping project files**

SONAR features a really handy tool that allows you to repeat specified sections of a project file. You may want to do this for many reasons, such as to rehearse a part or phase or to listen closely to a specific section. Perhaps you might set up a loop just because it's your favorite part of the song and you want to hear it over and over again. For all of the above, you will need to loop a section of the song.

You may have noticed this demo file is an example of rock music. Let's pretend for a second that you are the guitar player and you wanted to practice your solo section right before measure 10. This requires you do two things:

- 1. Create a looped section of the GTR\_Rhythm, Bass and Drums tracks for you to practice with.
- 2. Mute the existing GTR\_Lead 1 track.

To enable looping in SONAR is easy. Simply click the **Loop** button in the Control Bar's Loop module. When enabled, the **Loop** button is lit

Take note of the measure numbers displayed in the preceding image. The first number (10:01:000) indicates the start of the loop region and second number (19:01:000) indicates the end of the loop region.

When looping is enabled, the time ruler across the top of SONAR's track view displays yellow flag markers that indicate where the loop region starts and ends. If you want to change the loop region, you can drag the loop markers to a new location. Drag the loop start marker to measure 10 and the loop end marker to measure 19. This will create a loop of the first solo section.

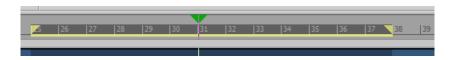

Finally, mute both the GTR\_Lead 3 and GTR\_Lead 2 tracks and click Play to audition the loop region. You will now hear only the Bass and GTR\_Rhythm tracks so that you, the guitarist in our scenario, can practice your solo section.

#### See:

- "Creating a new project" on page 96
- "Opening project files" on page 98
- "Playing project files" on page 100
- "Saving project files" on page 105

## Saving project files

SONAR offers you many options for saving your work. To investigate these options, click on the **File** menu and choose **Save As**. This opens the **Save As** dialog. Before doing anything in this window, the first thing you should do is select **Project Files** in the **Go to Folder** list. Even if it already says **Project Files**, click it anyway.

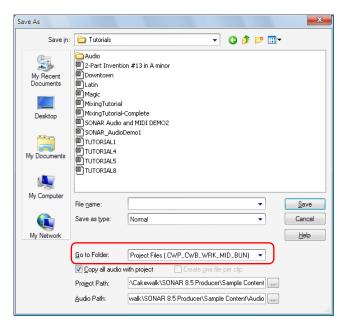

You will notice this window looks very familiar to the **Open** dialog we looked at earlier in this tutorial. The **Save As** dialog navigates files much in the same way as Windows does. If you would like to read the finer points and in-depth information about using this window, click the **Help** button. For this exercise, we are going to look at the different types of project files you can save with SONAR.

Take a look at the drop-down list labeled **Save as type**. Click the **Save as type** arrow to see a list of supported file formats. Let's look at these different files formats now:

- Normal. This is the first option listed and the most common format used for saving project files.
  Choosing this will create a Cakewalk Project file with the .cwp file extension. It is important to
  remember that Cakewalk Project files do not actually store any audio data, but rather reference
  audio files from where they are saved on your computer's hard drive.
- Template. Template files are used as a starting point for new projects. Templates can store
  layout information about your project, such as how many audio and MIDI tracks there are and
  which Output ports they are assigned to. Detailed information about using templates can be found
  in SONAR's help topic Templates

- Cakewalk Bundle. This format is typically only used when transferring projects to other people or
  other computers. Cakewalk Bundle files use the .cwb file extension and are similar to Cakewalk
  Project files. The main difference is that Cakewalk Bundle files actually contain all of a project's
  audio data. Cakewalk Bundle files are much larger in size than regular Cakewalk Project files
  because they contain all of the audio data for a project, so try to avoid using this format unless
  you need to move a project between computers. When opening a Cakewalk Bundle file, SONAR
  will "unpack" the embedded audio data and save it to a new audio folder on your computer.
- MIDI. This option lets you save a standard MIDI file of your project. MIDI files do not contain any embedded audio or references to external audio files, so any audio data in a project will be discarded when you save a MIDI file. MIDI files can be either Format 0 or Format 1. Format 0 combines all the MIDI events into a single track. This is compatible with many older sequencers and keyboards. MIDI Format 1 files can store up to 7256 tracks and are a better choice if you plan on using your MIDI file with another computer-based sequencing application. Although not as common, SONAR also allows you to save in the RIFF MIDI format. Unless you are positive that the playback system requires a RIFF MIDI file, you will want to use the MIDI format.

In most cases, the best choice for saving your files is **Normal**. To save this project, do the following:

- In the Go to Folder list, select Project Files. Even if Project Files is already selected, select it again for good practice.
- 2. In the Save as type list, select Normal.
- 3. Type a name in the File Name box.
- 4. Click Save to save the project.

This completes the tutorial.

#### See:

"Creating a new project" on page 96

"Opening project files" on page 98

"Playing project files" on page 100

"Looping project files" on page 104

## **Tutorial 2 – Using the Browser**

The Browser lets you find and import various types of content into your projects, including audio and MIDI files, track and project templates, track icons, FX Chain presets, effect plug-ins and instruments. You can drag content and plug-ins directly into tracks. By default, the Browser is docked on the right side of the screen.

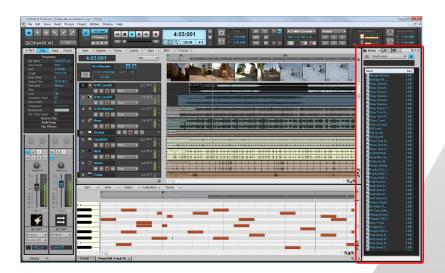

To show or hide the Browser, click the Views menu and choose Browser, or press B.

Now that we know how to show and hide the Browser, let's take a closer look at some of its features, starting with the controls that span across the top of the Browser. Locate the section on your computer screen that looks like the following image.

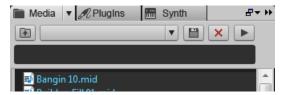

First, let's review the controls at the top of the Browser.

| Control             | Description                                                                                         |
|---------------------|----------------------------------------------------------------------------------------------------|
| •                   | This is the <b>Move up</b> button. It is used to open the folder one level above the active folder. |
|                     | Stop is used to stop play back of the selected loop.                                                |
| <b>•</b>            | Play is used to listen to the currently selected loop.                                              |
| Audio Library 🔻 🔛 🗶 | Allows you to save and recall presets to quickly access your favorite folders.                      |

The Content Location drop down box shown below allows you to quickly jump to popular locations on your hard drive.

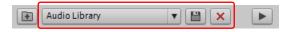

Figure 20. Media Browser

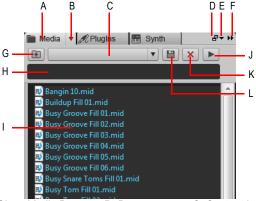

A. Show Media Browser B. Browser menu C. Content Location menu D. Dock/undock E. Docking options F. Expand/collapse G. Move up one level to the parent directory H. Search filter I. File list J. Play/Stop K. Delete content preset L. Save content preset

To specify the output device to use for previewing loops and files from the Browser, click the **Media** button , point to **Audio Preview Bus**, and choose an output device from the submenu.

To work with software instruments, click the **Synth** button [ to open the Synth Rack. The Synth Rack contains the following controls:

Figure 21. Synth Rack Browser

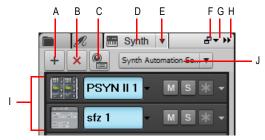

A. Insert Synth B. Delete Synth C. Insert Synth Options D. Show Synth Rack Browser E. Synth Settings menu F. Dock/undock G. Docking options H. Expand/collapse I. Instrument list J. Synth Automation menu

#### See:

"Finding and previewing audio loops" on page 109

"Previewing MIDI groove clips" on page 110

"Adding loops to your project" on page 112

# Finding and previewing audio loops

Now that we have a general idea of how the Browser is laid out, let's find some of the content that is included with SONAR and give it a listen.

- 1. Create a new project using the Normal Template as explained in the previous tutorial titled "Saving project files" on page 105.
- Make sure the Browser is open and visible. If it is not, click the Views menu and choose Browser, or press the B key.
- 3. Click the **Media** button to show the Media Browser.
- 4. In the Browser, click the Content Location drop-down list and select Audio Library.
- 5. Double-click the Loops folder to open the folder.
- 6. Double-click the Loopmasters folder.
- 7. Double-click the ROCK AND FUNK folder.
- 8. Double-click the RAW POWER and click the loop named RP Baggy 140.rx2.

The Browser should look something like the image below.

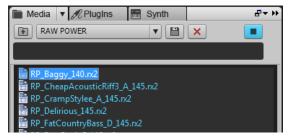

9. Click the Play button ▶ in the Browser.

The selected file is previewed.

If you don't hear anything, revisit the settings of your **Audio Preview Bus**, as discussed above, and ensure that it is set to the audio device that your headphones or speakers are connected to.

If you need to preview a lot of loops quickly, click the **Media** button and enable the **Auto-Preview** option. When enabled, an audio loop will start playing as soon as you select it.

#### See:

"Previewing MIDI groove clips" on page 110

"Adding loops to your project" on page 112

# **Previewing MIDI groove clips**

In addition to audio loops, the Browser also allows you to preview *MIDI groove clips*. Let's try this now with one of the clips included with SONAR. Unlike audio loops, MIDI groove clips require a soft synth or instrument track to play through.

- 1. Click the Browser's **Synth** button 🛅 to open the Synth Rack.
- 2. Click the Insert button +, point to Insert Synths and select Cakewalk TTS-1.

The Insert Soft Synth Options dialog appears.

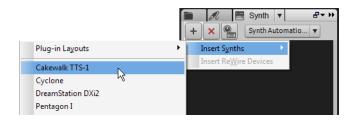

- Clear all of the check boxes except for Single Track Instrument, Recall Assignable Controls, and Ask This Every Time.
- 4. Click OK.

Cakewalk TTS-1 is added to your project.

Now that we have a synth in our project that we can preview MIDI groove clips with, let's find some and give them a listen.

- 1. Click the **Media** button to show the Media Browser.
- 2. In the Browser, click the Content Location drop-down list and select MIDI Library.
- 3. Double click the Smart Loops folder and select the file named Bangin 10.mid.
  Before we can preview a MIDI groove clip, we need to tell SONAR what instrument or synth we would like to preview it with.
- 4. Click the **Media** button , point to **Synth Preview Output** and select **Cakewalk TTS-1 1** on the submenu.
- 5. Now that SONAR knows what synth to play MIDI groove clips through, select the groove clip named Bangin 10.mid just as you did with the audio loop previously.
- **6.** Click the **Play** button in the Browser.

Just like with audio loops, you can set MIDI groove clips to auto-preview by clicking the **Media** button and enabling the **Auto-Preview** option.

In addition to using soft synths to preview MIDI groove clips, soft synths also have many other useful and powerful features. For more details and instructions on using them, see "Tutorial 4 – Playing and recording software instruments" on page 119.

#### See:

"Adding loops to your project" on page 112

# Adding loops to your project

Once you have found an audio loop or MIDI groove clip that you would like to use in your project, the next important step is to add it to your project. Adding loops is easy with SONAR's intuitive drag and drop interface.

To add a loop to your project, do the following:

- 1. In the Browser, locate the loop you would like to use in your project.
- 2. Drag the loop to a track. If you are selecting an audio loop, you must drag it to an audio track. If you would like to use a MIDI groove clip, be sure you drag it to a MIDI track.

You should also notice that, as you drag the file, your mouse pointer changes to an arrow with a plus sign .

3. When you drag a loop or groove clip into a project, it will only show one repetition. You can extend how long a loop is by pointing the mouse pointer to the clip's right edge, then drag the clip edge to the desired duration. When you point the mouse pointer to the right clip edge, a blue

vertical line appears and the mouse pointer looks like this

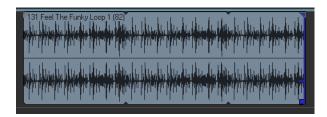

This completes the tutorial. You should now be able to drag loops into your projects and loop them.

# **Tutorial 3 – Recording vocals and musical instruments**

One of the most important aspects of creating music in SONAR is digital audio recording. This is the process of taking the sound from a microphone or an instrument and recording it to an audio track. Once this step is completed you can edit and mix the song to prepare it to share with the world.

This tutorial will walk you through the steps involved and provide you with some insight on how to get the best possible audio recordings.

#### Adding an audio track

In Tutorial 1, you learned about opening project templates. Let's open a blank project for this tutorial:

- 1. On the File menu, click New.
- 2. Select the Blank (no tracks or buses) template and click OK.

A new blank project is created.

With the blank project open, you can insert new tracks as you need them. For the task of recording digital audio you'll need a new audio track. Follow these steps to insert one:

- **1.** Do *one* of the following:
  - Click Insert and then click Audio Track.
  - Right-click on the Tracks pane and select Insert Audio Track on the pop-up menu.

A new audio track is added to your project.

2. In the new audio track, expand the track to expose all of its controls (for details, see "To expand a track to make all of its controls visible" on page 101).

The track's controls are exposed.

3. Click the **Input** drop-down menu to select the track's input.

The available inputs for the track are displayed.

- **4.** Select the physical jack that your instrument is plugged in to. If you know, for instance, that your guitar is plugged into input 1, click the **Input** control and select the first option. Some audio interfaces refer to their stereo inputs as pairs, like 1/2, 3/4 or 5/6. Most often left channels are represented by odd numbers and right channels are represented by even numbers.
- **Note:** Most microphones and guitars are mono, so you'll want to select either the left or right channel accordingly.

- 5. Click the Output drop-down menu to select the track's output.
  - The available outputs for the track are displayed.
- **6.** Select the output port that you want the audio track to play through during playback. This is how you ultimately route the audio to your speakers. You will usually choose 1 and 2, because these are most commonly the outputs that speakers or audio monitors are connected to.
- 7. Click the track's Record Enable button
- Note: SONAR only allows recording to tracks that have been record enabled. This is necessary since SONAR allows for multi-track recording. This tells SONAR what track you want your new material recorded to. Otherwise, every track would be recorded to during every take.
- 8. Click the **Input Echo** button if you want to hear the input during recording. Many sound cards and audio interfaces have an option to do this automatically on the hardware level. If you can already hear the input signal, simply move on to the next section.

### **Getting ready to record**

At this point, we need to check the input levels to make sure they are sufficient and not distorting.

Perform as you would if you were recording and watch the meter on the track respond to the sounds you produce.

If the meter never even comes close to the maximum, increase the input level. If the meter even occasionally reaches the maximum, decrease the input level.

Input levels are usually adjusted via a knob next to the input jack on the sound card, but features like this may vary slightly between devices. So, if you have never recorded an instrument or microphone with your sound card, you may want to read about doing so in the device's manual.

Figure 22. The record meter shows the input level

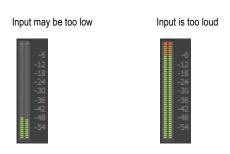

### Recording your performance

Now that everything is set up, let's record something!

- Go to Edit > Preferences > Project Metronome to access metronome settings. You can also right-click the Playback Metronome on/off button or Record Metronome on/off button in the Control Bar's Transport module to access metronome settings.
- 2. Set the metronome for a 2 measure count-in.
  - Click Use Audio Metronome, select the Recording check box and set Record Count-in to 2
    Measures. For details about each metronome option, click Help.
- 3. Make sure the track has been record enabled by clicking the track's **Record Enable** button. The **Record Enable** button on the track should be lit in red like this:
- Click the Record button in the Control Bar's Transport module, or press R on your computer keyboard.
- 5. You'll hear two measures counted in by the metronome and then recording will begin. Start performing at the beginning of the third count.
- **6.** When you finish recording, click the **Stop** button or press the SPACEBAR. A new audio clip appears.

Press **Play** to play back the project. If you would like to redo the take, go to **Edit > Undo** to undo the previous recording, then repeat steps 3, 4 and 5 above until you get a perfect take.

Now that your first track has been recorded, you can "over-dub" another part. To do so, disable recording on track 1 and repeat the steps in this tutorial. After repeating the steps, you will have recorded to track 2. Both recorded tracks will play during playback. Each will also have its own exclusive volume and pan control, effects bin, and can be muted or soloed. You'll learn more about this in future tutorials.

#### See:

"Troubleshooting" on page 116

# **Troubleshooting**

If you weren't able to record successfully by following this tutorial, please check the following:

#### I only get one side of my guitar/microphone recorded

You may be recording a mono signal through a stereo input. Guitars and microphones produce mono signals. Click the tracks Input control and select the appropriate side of your stereo pair, either left or right as opposed to stereo.

Also make sure you don't have a mono adapter going into the Line-in and that you have the Left side of your sound card (mono) chosen for input in SONAR.

### Previously recorded tracks are mixed into my new recordings

This can happen when your soundcard is set to record everything that comes out of your computer speakers.

- 1. Open the Windows Volume Control window:
  - Windows 7: Click the Windows Start button and go to Control Panel > Hardware and Sound > Volume Control.
  - Windows XP: Click the Windows Start button and go to All Programs > Accessories >
     Entertainment > Volume Control.

The Volume Control window appears.

2. On the Options menu, click Properties.

The **Properties** dialog appears.

- 3. In the Adjust Volume For section, click Recording.
- 4. Click **OK** to close the **Properties** dialog.

The Record Mixer appears.

 Make sure What You Hear or Stereo Mix (exact name various depending on the sound card manufacturer) is not selected. If this option is enabled, click the Select check box below the desired input (normally Line In or Mic).

This problem can also occur when you are using an analog mixer in your setup. Carefully follow all of your signal paths to ensure that your sound cards audio output is not being looped back into itself.

You should also consider the possibility of your microphone picking up the signal from your speakers or headphones.

#### Only a flat line/silence is recorded

Open the Windows Volume Control window:

- Windows 7: Click the Windows Start button and go to Control Panel > Hardware and Sound > Volume Control.
- Windows XP: Click the Windows Start button and go to All Programs > Accessories >
   Entertainment > Volume Control.

The Windows Mixer controls the volume levels of your sound card inputs and can also mute any input or output device.

The Windows Mixer looks like this:

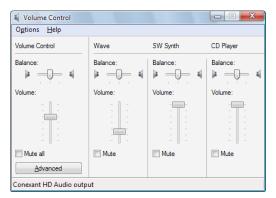

When you open the Windows Mixer it may be labeled **Play Control** or **Recording Control**. We want to see the recording controls.

#### To view the recording controls in Windows XP:

On the Options menu, click Properties.

The Properties dialog appears.

- 2. In the Adjust Volume For section, click Recording.
- 3. In the Show the Following Volume Controls section, click Line-in and Microphone.
- Click OK to close the Properties dialog.

The recording controls appear in the Windows Mixer.

5. Click the **Select** check box under the input you wish to use (normally **Line In** or **Mic**).

#### To view the recording controls in Windows Vista / Windows 7:

- 1. Go to the Windows **Start** Menu and type the word SOUND in the **Start Search** box.
- 2. The search results appear.
- 3. Click **Sound** to open the Windows Sound Control Panel.
- 4. Click the Recording tab.

All available input devices are listed along with a meter for each device.

- **5.** Play your instrument or speak into the microphone.
  - Meter activity is visible on one of the input devices.
- 6. Right-click the input device that has meter activity and select **Set As Default** from the pop-up menu.

# Tutorial 4 – Playing and recording software instruments

Software instruments, which are also referred to as *soft synths*, are a major part of computer music. Our goal in this tutorial is to add a software instrument to a project. We'll explore a few different ways they can be used with SONAR and look at some options to really make the most of them.

#### A brief history

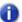

Note: Feel free to skip to the next section if you want to start using synths right away.

For our purposes, a synth has two basic functions:

- · Receive a digital message
- · Make a sound based on the information contained in that message

In the early 1980's, all of the major manufacturers of keyboards and drum machines got together to decide on a way for their products to work well with each other. Since they all operated under some version of the two functions listed above, it was a simple goal.

They needed to standardize what messages were used to represent particular expressions. For example: if it was a drum machine, everyone would need to use the C note for the bass drum, the D note for the snare drum and so on. That way, messages sent from one drum machine can be fed to another made by a different company. It will play the same beat, but using the drum sounds from the different module.

The standard they established is known as MIDI (usually pronounced [mid-ee]). As soon as computers entered the scene, it was clear that there could (and should) be a way to connect a synth and send MIDI messages to it from a software sequencer. That's how Cakewalk was born. Our first application was a DOS program that would allow a user to edit the MIDI data in detail, and play it out to a connected synth. You could also record the events from a performance into the computer.

Things have evolved a lot since then. As computers have grown more powerful, the capabilities of Cakewalk software have expanded. Computers are now so fast that software companies are able to make synths and drum machines that are completely software-based. They are essentially the guts of a keyboard in a computer program.

#### See:

"Adding an instrument track to your project" on page 120

"Recording MIDI" on page 122

"Manually entering MIDI notes" on page 122

# Adding an instrument track to your project

Adding instrument tracks to your project is easy and something you'll find yourself doing often, so let's explore some of the basics. For this exercise, we'll start with a blank project:

- 1. On the File menu, click New.
- 2. Select the Blank (no tracks or buses) template and click OK.

A new project opens.

3. Click Insert >Soft-Synths.

A menu lists all available software synths that are installed on your computer.

4. Click DropZone.

The Insert Soft Synth Options dialog appears.

- 5. Select the following options:
  - Simple Instrument Track
  - Synth Property Page
  - Recall Assignable Controls
  - · Ask This Every Time

A new track is inserted in your project. This track is a combination of the two types of tracks you have learned about in the previous tutorials. It holds MIDI data and accepts a MIDI input, but it outputs the sound of the synth, like an audio track would. The DropZone window may also open. If not, you can open it manually by double-clicking on the track icon.

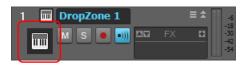

Note: You can always launch a given software instrument's window by double-clicking its track icon.

Let's take a quick look at DropZone.

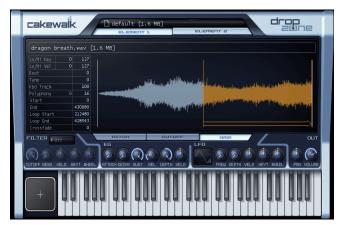

One of the first things you'll typically need to do is choose a sound. In DropZone and most other Cakewalk synths, a sound preset is referred to as a *program*.

In DropZone's Program window, click Empty Program.
 The Program Browser appears.

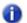

**Note:** It may take a minute the first time the Program Browser opens. This is because DropZone is building a list of all available sounds. Once the list has been built, the Program Browser will open faster the next time.

Select a program by double-clicking its name. For this tutorial we'll use Acid Quinda from the Basses section.

DropZone loads the program and displays the program name.

3. Click the keyboard image to hear what the program sounds like.

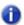

**Note**: Each soft synth uses a different method of choosing and auditioning sounds. This is often outlined in the synth's documentation. You can press the F1 key to open the online help for a synth.

Now that we have inserted an instrument and selected one of its sounds we can make use of these sounds in our project. This is where you can get creative. You have the option of recording a performance that you play on a MIDI keyboard (also referred to as a controller) or manually entering notes and events to play out to the software synth. We'll explore each method in the following sections.

#### See:

"Recording MIDI" on page 122

"Manually entering MIDI notes" on page 122

# **Recording MIDI**

First, we'll try recording. This only works if you have a MIDI controller. If you do not have a MIDI controller, skip ahead to the next section of this tutorial.

For recording, you don't need the DropZone window open. You can close an instrument by clicking in the upper right corner. This doesn't cause the synth to stop functioning—it will continue to work in the background.

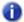

Note: If you need to see the DropZone window again, just double-click the track icon.

In the Track view, we can assign the input port. If you only have one MIDI keyboard this should be set up already. Try playing some notes to see if it works. If not, go to **Edit > Preferences > MIDI - Devices** and make sure your keyboard is enabled in the **Input Port** list.

The next step is arming the track for recording. Click the track's **Record Enable** button **.** This enables recording on the track.

Now, click the **Record** button in the Control Bar's Transport module. The Now Time cursor starts to roll. Play some notes and click the **Stop** button when you're done.

You have just recorded your first MIDI performance through a software instrument. Press the **Play** button **b** to hear it play back.

#### See:

"Adding an instrument track to your project" on page 120

"Manually entering MIDI notes" on page 122

# **Manually entering MIDI notes**

Using this method, you can manually draw notes on a grid called the Piano Roll view (often referred to as the *PRV*). This is the preferred method if you're not much of a keyboard player or don't have access to a MIDI controller. It allows you to edit every detail of a performance.

To get to the PRV, you first need to select the track you would like to see in it. Simply click the track icon once so that it changes color. Next, go to **Views > Piano Roll View** to open the PRV. The PRV opens in the MultiDock below the Track view. To expand the MultiDock, double-click the PRV tab in the MultiDock, or press SHIFT+D.

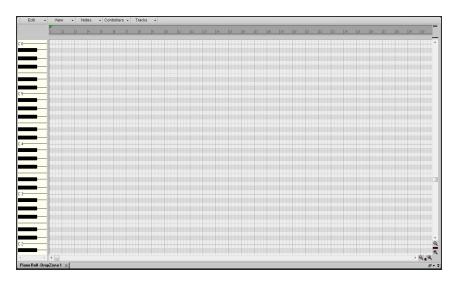

The ruler at the top of this view represents musical measures and beats. The keyboard image on the left represents what notes are being played.

Click on the Smart tool in the Control Bar. You can also enable this tool by pressing the F5 key on your computer keyboard. To draw a note with the Smart tool, hold down the ALT key and click on the grid.

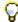

**Tip:** You can also draw notes with the Freehand tool (press F9), without having to hold down the ALT key.

To create a note, click on the grid at measure 1.

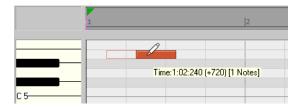

If you click on various sections of a note, the Smart tool performs a different function:

- · Left edge. Adjusts the start time.
- Right edge. Adjusts the end time or the duration.
- **Top**. Adjusts the velocity of the note, which indicates how hard the note is played.
- Bottom. Allows you to move the note to another location on the PRV grid.

Try to create a melody using this technique. You might find that you can only create 16th notes or longer. If you want 32nd notes or triplets, specify the desired Musical Time resolution in the Control Bar's Snap module.

Figure 23. The Snap to Grid module.

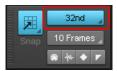

You can now draw notes at shorter distances from each other.

To specify the duration of new notes, select the desired duration in the Control Bar's Tools module.

Figure 24. The Tools module.

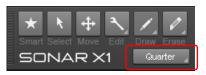

#### What if I already have a project that contains MIDI tracks?

If you already have a MIDI track that you would like to play through a software instrument, the steps are a bit different.

Let's start by opening a sample project.

- 1. On the File menu, click Open.
- 2. Navigate to C:/Cakewalk Content/SONAR X1/Tutorial Projects.
- 3. Click on the file named Latin.cwp and click OK.

If you press **Play**, you are not likely to hear anything. That's because this project does not contain a software synth for the MIDI tracks to play through. Since there are 11 tracks in this project, it would be best to use one synth track and route them all to the same instrument. Some instruments, such as the Cakewalk TTS-1 can output more than one type of sound. These instruments are known as *multi-timbral* synths. They know what notes are played through each sound based on the MIDI channel they are sent over. If you examine each track in this project in the Track Inspector or Console view, you'll notice that each one is set to its own channel. No two tracks share the same channel.

Let's insert the Cakewalk TTS-1:

1. Go to Insert > Soft Synths > Cakewalk TTS-1.

The **Insert Synth Options** dialog appears.

- 2. In the Create These Tracks area, click First Synth Audio Output.
- 3. In the Open These Windows area, click Synth Property Page.

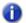

Note: If you would like a detailed explanation of each option, click Help.

#### 4. Click OK.

A new synth track is inserted in your project.

On some computers, the tracks may play back through the TTS-1 at this point. However, on computers that have hardware MIDI outputs available, you may need to specify the TTS-1 as each track's output. Here's a fast way to do that:

1. Hold down the CTRL key and click each track to select them.

The tracks are highlighted to indicate they are selected.

Hold down the CTRL key and click any selected track's Input control and select Cakewalk TTS-1.

All selected tracks are assigned to the same input.

Press **Play** to play back the project. If you'd like to add your own track to play through the TTS-1, click **Insert** menu and select **MIDI Track**. On your new MIDI track, set the output to **Cakewalk TTS-**

1. Remember, it needs to be on its own discreet MIDI channel. In this project, MIDI channels 1-11 are already used, so let's assign this track to channel 12 in the Track Inspector or Console view. You can also select the sound via the track's Patch control. Then use one of the methods described above to create MIDI data. You can also add MIDI data to your new track from the Browser. See Tutorial 2 for details about the Browser. Another option is using the Staff view as an alternative to the Piano Roll view. That will be covered in the next tutorial: Tutorial 5 - Working with music notation.

# **Tutorial 5 – Working with music notation**

A great way to compose in SONAR is by using the Staff view. The Staff pane displays MIDI note events as musical notation. For some musicians, this may be the most familiar and comfortable view in which to work. The Staff pane provides many features that make it easy for you to compose, edit, and print music. You can add notes to your composition with simple point-and-click techniques.

This tutorial will introduce you to the tools and features that SONAR provides for working with notation. Let's start by opening the Staff view in a new project:

- 1. On the File menu. click New.
  - The **New Project File** dialog appears.
- Select the Normal template, specify a project name and save location, then click OK. SONAR loads the new project, which contains two audio tracks and two MIDI tracks.
- 3. Click on track 3 labeled "MIDI 1".
- 4. On the Views menu, click Staff View.

The Staff view opens.

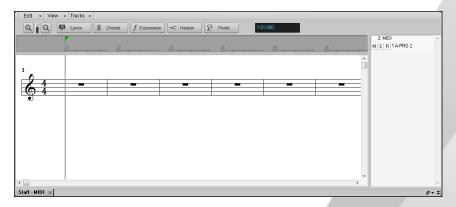

Next we need to configure the Staff view tools for the purpose of this tutorial:

- Click the Staff view View menu, point to Display Resolution and select the smallest note value on the submenu.
- 2. Click the Staff view Edit menu and disable the Fill Durations and Trim Durations options.

3. Select the Smart tool in the Control Bar.

For this tutorial we will also change the time signature to  $\frac{3}{4}$ , the key to G and the staff layout to display a treble and bass clef.

- 1. On the Project menu, click Insert Meter/Key Change.
  - The Meter/Key Signature dialog appears.
- Change Beats per Measure to 3 and Key Signature to 1 Sharp (G), then click OK to close the Meter/Key Signature dialog.

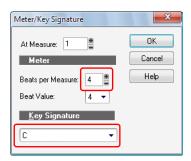

3. Click the Staff view Edit menu and choose Layout.

The Staff View Layout dialog appears.

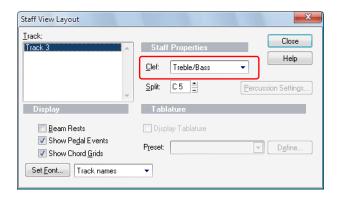

4. In the Clef list, select Treble/Bass, then click OK to close the Staff View Layout dialog.

The Staff view now looks like this:

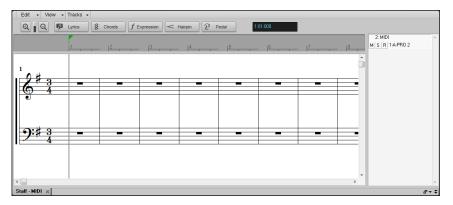

Now that you know how to set up the Staff view, it's time to play! You can either record a MIDI track in this project or manually add notes. The rest of this tutorial will provide you with a basic overview of the notation tools. For more in depth information about all the features and functionality of the Staff view, including using the Fretboard and the Lyrics view, see "Notation and lyrics" on page 999.

# Selecting the note value

In the Control Bar's Tools module, click the Duration button and select the desired note duration.

Figure 25. The Tools module.

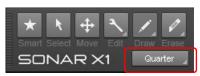

## Adding a note

To add a note:

- 1. Select the Smart tool or Freehand tool in the Control Bar.
- 2. Do one of the following:
  - With the Smart tool , hold down the ALT key and click where you want to insert a new note.
  - With the Freehand tool , click where you want to insert a new note A note event is inserted.

# Selecting notes

To select notes:

- 1. Select the Smart tool or Select tool in the Control Bar.
- 2. Do one of the following:
  - To select a single note, click the note head.
  - To select multiple adjacent notes, click outside the first note you want to select and drag the
    mouse to draw a rectangle around the desired notes.
  - To select discontiguous notes, hold down the CTRL key and click the desired notes.

# **Moving Notes - Change timing or pitch**

To move notes:

- 1. Select the Smart tool or Move tool in the Control Bar.
- 2. Do one of the following:
  - With the Smart tool , position the pointer over the bottom half center of the note, then drag the note to the desired location.
  - With the Move tool , drag the note or selection to the desired location.

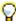

**Tip:** When moving a note, hold down the SHIFT key to constrain vertical or horizontal movement, depending on the direction you first move.

# **Copying notes**

To copy notes:

- 1. Press and hold the CTRL key down while you click the desired note(s).
- While still holding the CTRL key and the left mouse button, drag the note(s) to the desired location, then release the mouse button.

The note(s) is copied.

### Changing the duration of a note

- 1. Right click the note head to open the **Note Properties** dialog.
- 2. In the **Duration** field, enter in the number of ticks you want for the note, then click **OK** to close the **Note Properties** dialog.

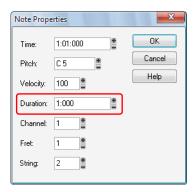

- 1. Select the Smart tool or the Trim tool in the Control Bar.
- 2. Do one of the following:
  - With the Trim tool , position the pointer over the note's start or end point, then drag left/right to adjust the start/end position.
  - With the Smart tool , position the pointer over the note's start or end point, then drag left/ right to adjust the start/end position. You can also double-click the note to open the Note Properties dialog, then enter in the number of ticks you want for the note duration.

The following table shows the relationship between note durations and ticks (with the default timebase of 960 ticks per quarter note).

| Note          | Duration in ticks |
|---------------|-------------------|
| Whole         | 4:000             |
| Half          | 2:000             |
| Quarter       | 1:000             |
| Eighth        | 480               |
| Sixteenth     | 240               |
| Thirty-second | 120               |

# **Deleting a note**

- 1. Select the Smart tool or the Erase tool in the Control Bar.
- 2. Do one of the following:
  - With the Smart tool , right-click a note to erase a single note, or keep the right mouse button pressed and drag over notes to erase multiple notes.
  - With the Erase tool , click a note to erase a single note, or drag over notes to erase multiple notes.

## **Adding lyrics**

To add a lyric event below a note:

- 1. Select the Freehand tool in the Control Bar.
- 2. Click the Lyric button Lyrics in the Staff view.
- Position the pointer just below the note and click.A box appears where lyrics can be typed.

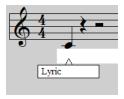

**4.** Press the space bar to quickly jump to the next note.

# **Adding chord symbols**

To add a chord symbol above a note:

- 1. Select the Freehand tool in the Control Bar.
- 2. Click the Chord button Schords in the Staff view.
- Position the pointer above the note you want to add the chord to and click.A chord symbol is added above the note.

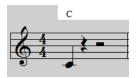

**4.** To change the chord properties or show a guitar chord grid, right-click the chord name. The **Chord Properties** dialog appears.

# **Adding expressions**

- 1. Select the Freehand tool in the Control Bar.
- **2.** Click the **Expression** button f Expression in the Staff view.
- Position the pointer just below a note and click.A box appears where expressions can be entered.

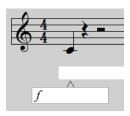

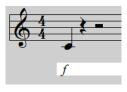

# Adding a crescendo or decrescendo/diminuendo

- 1. Select the Freehand tool in the Control Bar.
- 2. Click the **Hairpin** button <a href="Hairpin">Hairpin</a> in the Staff view.
- Position the pointer just below a note and click.A hairpin event (crescendo or decrescendo) is inserted.

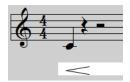

**4.** To change the hairpin type and duration, right-click the hairpin event. The **Hairpin Properties** dialog appears.

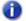

Note: Hairpin events are ornamental only and do not affect playback.

# Adding pedal marks (sustain)

- 1. Select the Freehand tool in the Control Bar.
- **2.** Click the **Pedal** button  $\mathcal{P}$  Pedal in the Staff view.
- 3. Position the pointer below the staff and click.

Pedal down  $\mathfrak P$  and Pedal up \* marks are inserted.

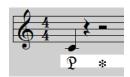

4. Click and drag to move the marks to a new time if needed.

See:

"Printing your notation" on page 135

# **Printing your notation**

Once you are finished entering and editing notes you can print out the score or individual parts.

- 1. Select the MIDI track or tracks you want to print the notation for.
- 2. On the Views menu, click Staff View.

The Staff view opens.

3. On the File menu, click Print Preview.

The Print Preview window opens, allowing you to see how the printed score will look.

**4.** To change the rastral size of the score, click **Configure**.

The **Staff View Print Configure** dialog appears. For more information about the different rastral sizes, see "Printing" on page 1034.

5. To print the score, click **Print**.

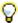

**Tip:** To change the title, composer and copyright information, select **Project > Info** to open the File Info window.

#### See:

"Notation and lyrics" on page 999

# **Tutorial 6 – Editing your music**

While working on your music, you are likely to find that editing is a major part of the song creation process. Before people started making music on computers, all of the editing was done by cutting tape with a razor blade and piecing it together. You can imagine how difficult it could become. In SONAR, you can actually select a part of your music with the mouse and delete/copy/paste/move it all very easily. This Tutorial will introduce SONAR's tools for making some common edits and offer a few tips to make it faster and more fun.

#### See:

"Selection" on page 138

"Moving clips" on page 140

"Splitting Clips" on page 140

"Cropping Clips" on page 141

"Undo and Redo" on page 143

#### Selection

Let's start by opening the tutorial project Cakewalk Audio Demo.cwb that we used in earlier tutorials.

One of the most important things to understand in order to edit your music successfully is *selection*. Once you become familiar with selecting, the rest is easy. You typically need to have the appropriate parts selected in order to make edits on them.

There are two aspects of selection:

- Time Range
- Tracks

Let's say you'd like to delete the second measure of a certain track. The time range specifies that the edit will need to occur between measures 2 and 3. The track selection specifies what track's clips will be deleted, while leaving its surrounding tracks unchanged.

In order to edit clips, you must set the track's Edit Filter control to Clips.

Figure 26. Assign the track's Edit Filter to Clips in order to edit clips with the global tools.

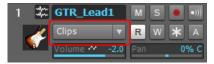

Let's explore some different ways to do this in a sample project. All of the tools described are available in the Tools module in the Control Bar. For a complete description of each tool in the Tools module, see "Tools" on page 389.

Figure 27. The Tools module.

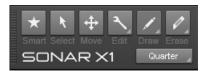

0

**Note:** If you would like to try both of the following methods, select **Edit > Undo** after completeting the first method. Doing so will revert the project to its previous state.

#### Method 1:

 Select the track that you want to delete measure two from. For this tutorial, let's use the track named GTR\_Lead 1.

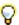

**Tip:** Click in the Tracks pane on the left, not the Clips pane on the right.

2. Drag in the time ruler from measure 1 through measure 6.

The selected time range is highlighted.

3. Press DELETE or select Edit > Delete.

Measure two is deleted from the selected track.

#### Method 2:

- 1. Select the Select tool in the Control Bar.
- 2. Click in the center of the clip and drag to select the section you want to delete.

The selected section is highlighted.

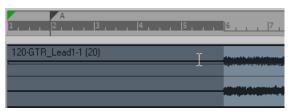

3. Press DELETE or select Edit > Delete.

You might have noticed that you're only able to select full measures. What if you need to edit a smaller amount of time? You'll need to turn off Snap To Grid. To do so, click the **Snap to Grid** 

button in the Control Bar's Snap module.

With this button disabled, you will be able to make finer selections. You can also choose different Snap To Grid options in the Snap module.

#### See:

"Moving clips" on page 140

"Splitting Clips" on page 140

"Cropping Clips" on page 141

"Undo and Redo" on page 143

# **Moving clips**

From time to time, you may need to move clips around. If you understand selection, you're half way there already.

- Select the section you want to move. Let's go back to the track named GR\_Lead 1 and select measures 6 through 10.
- 2. With the Smart tool, click the bottom half of the selection and drag the clip to the desired location. For this tutorial, let's drag the selection to the bottom of the project and create a new Audio track that contains the selected clip.

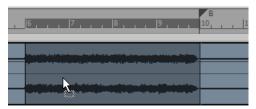

The **Drag and Drop Options** dialog appears, which lets you specify what to do with any existing data in the target location. You can either replace the existing data or blend the old and new data.

#### See:

"Selection" on page 138

"Splitting Clips" on page 140

"Cropping Clips" on page 141

"Undo and Redo" on page 143

# **Splitting Clips**

In some cases, you might want to split a clip. As described later in this tutorial, it can be beneficial to have clip borders at different points on a track. You can split a clip with the Smart tool or Split tool

To split a clip, do one of the following:

- With the Smart tool , position the pointer where you want to split the clip, then hold down ALT and click (or lasso to split a region).
- With the Split tool , position the pointer where you want to split the clip, then click (or drag to

split one or more clips at the mousedown and mouseup points).

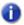

**Note:** The Split tool obeys the Snap to Grid settings. If a split does not occur exactly where you click, disable Snap to Grid and try again.

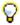

**Tip:** You can also press the S key to split the selected clip(s) at the current Now time.

For this tutorial, select the Split tool , position the Now time at measure 10 in the track named **GTR\_Lead1**, then click to split the clip-

#### See:

- "Selection" on page 138
- "Moving clips" on page 140
- "Cropping Clips" on page 141
- "Undo and Redo" on page 143

# **Cropping Clips**

You can crop a clip by using a gesture called slip editing. Slip editing lets you "roll out" the beginning or the end of a clip to different places without changing the position of the music. Imagine that the clips are "windows" that allow you to see and hear pieces of audio or MIDI. You can change the size of that window so that less of the data is visible. If it's not visible, it won't be heard during playback. The data still exists, so you can enlarge the "window" by slip editing the clip. The visible data will then be audible.

Select the Smart tool or Trim tool in the Control Bar to enable slip editing.

Now, if you point to the left or right clip edge, the cursor changes and you can drag the clip edge to a new location.

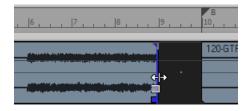

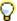

**Tip:** When cropping clips, you can choose to also move clip fades proportionally, or retain the original fade position. To move the fade position, click the top three quarters of the clip edge when cropping. To retain the clip fade position, click the bottom quarter of the clip edge when cropping. You can also hold down the ALT key while cropping in order to move a clip fade.

### **Fading Clips**

You can fade individual clips by using the Smart tool or Trim tool. Drag the upper left corner of a clip to create a fade-in. Drag the upper right corner of a clip to create a fade-out.

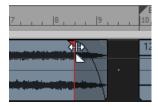

To change the fade characteristics, right-click an existing fade and select the desired fade type from the popup menu.

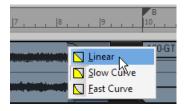

#### See:

- "Selection" on page 138
- "Moving clips" on page 140
- "Splitting Clips" on page 140
- "Undo and Redo" on page 143

#### **Undo and Redo**

While editing a project, you might make mistakes or experiment with an idea that doesn't produce the desired results. SONAR has unlimited Undo for such occasions. You can undo one step at a time by selecting **Edit > Undo** or by pressing CTRL+Z. You can also look at your edit history and select a time to go back to. To do so, go to **Edit > History**, choose the edit you'd like to return to and click **OK**.

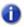

**Note:** When you close a project, the undo history is erased.

If you change your mind and want to revert to the previous undo state, select **Edit > Redo** or press CTRL+SHIFT+Z.

This tutorial has shown you how to use different tools to shape your recordings into well-organized and great sounding projects. The next step is mixing, which is covered in "Tutorial 7 – Mixing and adding effects" on page 145.

# **Tutorial 7 – Mixing and adding effects**

Mixing is an important part of recording that can really help the music you create in SONAR sound its best. Mixing involves placing different instruments and sounds in layers of the frequency spectrum, adjusting levels so that tracks blend nicely, spreading them across the stereo field and adding effects where appropriate.

There are many important decisions to make when mixing; things that are sometimes not considered while writing a song. The choices you make can have a major effect on how pleasurable the listening experience is for your audience.

In this tutorial, we'll discuss some general guidelines. But, it's important to remember that there are no rules. This is another artistic stage of song creation.

We'll start by opening the **MixingTutorial** project:

- 1. Go to File > Open and select the file named MixingTutorial.cwb.
- Note: Tutorial files are located in the /Cakewalk Content/SONAR X1/Tutorial Projects folder, by default. If you specified another location during installation, navigate to the tutorial folder you specified during installation.
- 2. Go to File > Save As and save it under a new name. This way, you can save your work without overwriting the original, in case you'd like to start over.

In the same folder is a file named MixingTutorial-Complete.cwb, which is a copy of the same project, but after the tutorial has been completed. You can use this project as a reference to which you can compare settings and levels.

#### See:

"Volume and pan" on page 146

"Adding effects (FX)" on page 147

"Using Automation" on page 152

#### Volume and pan

Adjusting volume and pan is always a good place to start when mixing. One of the biggest benefits of SONAR's Console view is that you can easily see the volume and pan controls for many tracks simultaneously, in addition to large meters. Some people also enjoy working in the Console view because it doesn't offer a graphical representation of what the music "looks like". Since the final outcome will be an audio file, the listener will not be distracted by the visual cues that are shown in the project's Track view. You may find that you are better able to focus on the actual sound when not seeing the clips.

#### To open the Console view

- · Do one of the following:
  - Click Views > Console View.
  - Press ALT+2.

Here, we'll be shaping the song's foundation. If you listen to the project as it is, you'll probably notice that it sounds pretty "muddy" and bland. This usually happens because all of the instruments are fighting each other for space in the frequency spectrum and stereo field. They're all trying to be heard at the same level in the same location.

Normally, when recording a track, it is common to try to get a relatively loud signal. This is done to achieve the best signal-to-noise ratio and knowing that you will eventually adjust levels during the mixing stage.

Some people like to begin this process by turning down every track and then gradually turning up one track at a time, starting with the rhythm section. Begin by increasing the volume of the bass drum to the desired level. Continue with the snare, the rest of the drums and finally the bass guitarmoving on in order of importance. If there is a lead vocal in the song, that would come last, so that it sits on top of the instrumental foundation you've established.

Other people approach mixing the opposite way, turning things down a bit one at a time. If one method doesn't seem more appealing than the other, try both to see which one is more comfortable for you.

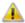

**Important:** Pay close attention to the master bus meter while mixing. You never want the meter to reach the very top, which will result in undesirable audible noise. This is called clipping.

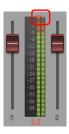

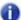

**Note:** You can find the Mains meters on the far right side in the Console view. If you don't see the Mains meters, click the Console view **Strips** menu and make sure **Mains** is selected.

The next thing we'll try is panning. As with mixing in general, there are no rules when it comes to panning. Be creative, trying different ideas to see how they sound. One important thing to consider is that when you pan two tracks that share the same frequency range away from each other they will become clearer. This especially applies to instruments that have been double-tracked. Try it with the two tracks labeled **Cymbals Left** and **Cymbals Right**. Notice how you can hear more definition and detail in the two tracks as you pan them away from each other. When panning double-tracked instruments, try to avoid panning them all the way to the left or right. Doing so may cause the tracks to sound too "separated", which can take away from the fullness of the sound.

#### See:

"Adding effects (FX)" on page 147

"Using Automation" on page 152

#### Adding effects (FX)

At this point, you should have a basic mix. Everything is generally where you want it to be and it's time to use some audio effects to tweak it all to perfection. Effects placed directly on an audio track are called *inserts*.

Choose an audio track you would like to start with:

In the Console view, locate the effects bin for the track you'd like to work with. If you don't see
the effects bin, click the Console view Modules menu and make sure FX Bin is selected.

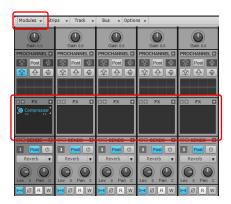

2. Right-click the effects bin to open the pop-up menu.

Point to Audio FX, then point to Cakewalk or Sonitus:fx and choose any one of the available effects.

The selected effect is inserted into the track's effects bin.

- Experiment with the controls on the plug-in while the music is playing back. You will hear noticeable changes to the sound.
- 5. Right-click on the effect and choose **Delete** to remove the effect.

Each of the effect plug-ins listed is designed to change the sound in some specific way. Here's a quick list of some of the included plug-ins and what they're typically used for:

**Compressor/Gate.** This plug-in affects the loudness of the sound. It can limit how loud a sound can get. It can also limit how soft a sound can get before it's completely turned off.

**EQ.** EQ can accentuate or turn down a certain frequency range in a sound. For example, if you have an unwanted high-pitched buzz on one of your tracks, an EQ may be able to turn that high frequency down without affecting the sound of the instrument.

**Reverb.** Reverb creates an artificial space. It produces echoes that are similar to the natural echoes that happen when a sound bounces off the walls in a room.

**Delay.** Delay plug-ins have the ability to create an echo. However, it's typically more distinct than that of a reverb. It makes a sound repeat, often in a rhythmic, musical manner.

These are the effects we'll be focusing on in this tutorial. However, other effects are available and you should experiment with each one to discover how they can be used in your mixes. To get online Help for a particular plug-in, simply click one of its controls and press the F1 key on your computer keyboard.

#### **Compression and EQ**

While adjusting track levels in a song, you might notice that some tracks are too dynamic. Sometimes they're too loud, other times too soft. In most modern music, the important elements in a mix are focused in a specific volume range. This is done with a *compressor*.

The purpose of a compressor is to limit the dynamic range of music or sound. Compression will make the loud parts of the signal quieter, resulting in a more or less even level. That even level can then be increased to fit more specifically in the mix.

Many compressors have an option to allow that loud peak to remain untouched for a certain time, which can add some "punch".

Let's try it on the bass drum:

- 1. Add the Compressor plug-in to the track labeled **Kick**.
- Adjust the Threshold. The threshold value represents the dB level at which compression starts to take place.
- 3. Adjust Attack. The attack value represents the time the compressor takes to respond to an increase in the input audio's level once the threshold level has been reached.
- **4.** Adjust the Level to the desired output volume.

This approach can be applied to any track you like. It's especially useful when trying to get vocals to stand out in a mix.

Now, we can apply some EQ. One of the primary uses for EQ is to prevent different instruments from stepping on each other in the frequency spectrum. One instrument might be intended for a certain frequency range, but extends into another instrument's frequency range. If you turn down the overlapping frequency range for one of the instruments, it will allow the other instrument to stand out better in the mix.

Let's give it a try:

- 1. Solo the tracks named **Tension Climbing** and **Chirppy Synth**.
- $\textbf{2.} \quad \text{Add the Sonitus:} \\ \text{fx Equalizer plug-in to the } \textbf{Tension Climbing} \\ \text{track}. \\$

The Sonitus:fx Equalizer interface appears.

Grab one of the numbered nodes and drag it around. Boost the selected band until you find the frequency range that interferes with Chirppy Synth. When you find it, turn down the selected band by dragging the node downward.

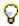

Tip: Try to cut the band around 1kHz.

Experiment with the other controls on the EQ to get the best possible results. As with the compressor plug-in, this approach can be applied to any track you like.

#### **Reverb and Delay**

Next, we'll add some space to the song. This is done by using time-based effects.

The first thing we'll do is add a delay effect. A delay effect can really enhance an instrument. In our tutorial project, we will add the Delay effect to the track name **Chirppy Synth**, which sounds very dry and lifeless. Applying a delay might give it more depth.

- 1. Add the Delay plug-in to Chirppy Synth.
- Configure the controls as follows:
  - Tempo Sync = Host
  - Factor = 1/2 (set for both Left & Right channels)

This is a good starting point. Sometimes the best way to familiarize yourself with a new effect plug-in is to dig in and start tweaking.

Next, we'll apply some reverb to the project. Think of a reverb effect as an artificial room. We could add a separate reverb to each track, but when multiple reverbs are running at the same time it can sound "cloudy". This might be because our ears are used to hearing sounds bounce of walls naturally. A reverb on each track would sound like you have one instrument in one room, another instrument in another room, and so on.

Instead, we will add a single reverb effect to a bus, then send each track to that bus, at varying levels. This is where SONAR's advanced mixing environment offers a lot of flexibility. We will add a control to each track, which adjusts how loud a copy of the track's sound is sent to the bus. This will sound more natural since it's similar to the behavior of an actual acoustic space. All of the different sounds can interact with each other in the "virtual room" we're creating with the reverb.

Follow these steps to create your reverb send from the Console view:

- 1. We want to add this send to all tracks, so go to **Edit > Select > All** to select all tracks.
- Right-click on one of your tracks in the Sends section of the strip and choose Insert Send
   Assistant. If you don't see the Sends section in your Console view, click the Console view
   Modules menu and make sure Sends/Bank/Patch is selected.

The Insert Send Assistant appears.

- 3. Configure the Send Assistant as follows:
  - Click New Bus. This will create a new reverb bus instead of routing the tracks to an existing bus.
  - · Select Stereo
  - In the Name box, type Reverb.
  - Click Choose Effect and select Audio Effects > Sonitus:fx > Reverb.
  - Make sure Pre Fader is not selected.
  - Select the Show Effects Property Page check box.
  - · In the Bus Output list, select Master.

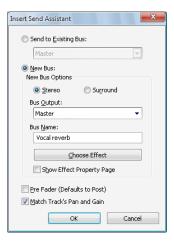

#### 4. Click OK.

The Reverb property page appears.

5. Set the **Reverb** control to **0.0 dB** and the **Dry** control to **-Inf.**.

Notice that a send control named Reverb has been added to each track. To enable or disable a send, click the **On/Off** button located on each track's **Send** control.

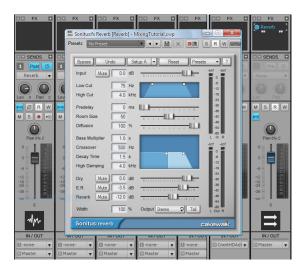

When a send is enabled, you will hear the reverb effect during playback. To adjust how much reverb is applied to each track, use the send's LEVEL control.

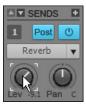

Enable the send control for each track that you want reverb on. You'll probably want at least a little reverb on every track except for the kick drum and the bass guitar.

#### See:

"Volume and pan" on page 146

"Using Automation" on page 152

### **Using Automation**

Another feature that is important to mixing is *automation*. Automation lets you record changes to almost any parameter in SONAR, including track parameters, effects, synths and buses. SONAR makes this very easy.

- 1. Click a track's **Write Automation** button w to enable automation recording for that track.
- 2. Press Play to start playback.
- During playback, simply make the changes to the parameters in realtime, using either your mouse or a control surface.
- To disable automation recording, stop playback and click the track's Write Automation button wagain.

When you play back, the parameters will update automatically.

Automation allows you to make gradual or sudden changes to make your song more dynamic. For example, in the tutorial project, you might find that **Whiney Synth** should become lower in volume at measure 25, when the drums and bass change. Try it:

- 1. Click the Write Automation button won the Whiney Synth track.
- 2. Click Play or press SPACEBAR to start playback.
- 3. At measure 25, turn the track volume down to the desired level.
- 4. At measure 33, turn the track volume back up.
- 5. Press **Stop** to stop playback.
- **6.** Disable **Write Automation** by clicking the W button again.
- 7. Press Play and notice how the track volume changes automatically.

Repeat this process with any other automation you feel the project needs.

That concludes this tutorial. But don't stop here. Continue to experiment by adding different effects, adding loops through the Media Browser view, etc.

Be creative and listen closely to the mix details in your favorite songs and albums. It's sure to provide you with inspiration for your own projects. There are also many books available on the topic, as well as thousands of add-on plug-ins that can expand your arsenal of FX. For more information, visit www.cakewalk.com.

Tips: www.cakewalk.com/Support Videos: www.cakewalk.com/CakeTV

# **Tutorial 8 – Working with video**

SONAR allows you to add music and sound to your videos. This tutorial will guide you through the basics of working with video inside SONAR. If you are new to SONAR, it is highly recommended you review "Tutorial 1 – Creating, playing, and saving projects" on page 95 before going any further.

#### See:

"Importing video" on page 153

"Working with markers" on page 158

"Exporting your video" on page 160

## **Importing video**

Before you can start working with video, you first need to import a video file. Let's try this out with a new project.

- 1. On the File menu, click New to open the New Project File dialog.
- Select the Normal template, give your project a name and then click OK.
   If you are having trouble with this, please refer to "Tutorial 1 Creating, playing, and saving projects" on page 95.
- 3. On the File menu, point to Import and select Video.

The **Import Video** dialog appears.

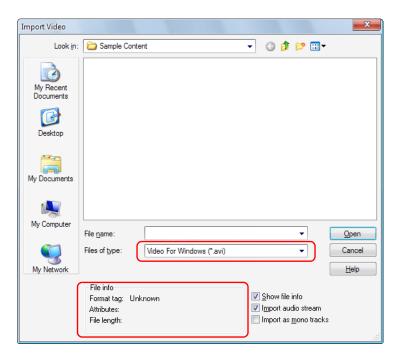

Let's explore some of the options in the Import Video dialog.

The first thing you will notice is that this dialog is very similar to the **Open** dialog that was discussed in Tutorial 1. The **Import Video** dialog functions in very much the same way with the exception of two sections.

First, outlined in the image above is the drop down box **Files of type**. Making a selection here will determine which video formats are displayed in the dialog. SONAR supports the following digital video formats:

- · Windows Media (.wmv and .asf)
- · Video For Windows (.avi)
- · MPEG Video (.mpg)
- QuickTime Video (.mov)

The file we are interested in for this tutorial is a *Windows Media* file, so let's select **Windows Media** (\*.wmv, \*.asf) in the **Files of type** list.

Next, outlined in the above image you will see the **File info** area on the left and three options on the right. Let's review what each of these options do.

| Option                | What it does                                                                                                    |
|-----------------------|----------------------------------------------------------------------------------------------------|
| Show file info        | When selected, this tells SONAR to display video information about the selected file in the <b>File info</b> area of the dialog. |
| Import Audio Stream   | Select this option if you want to import the video file's embedded audio into a new audio track in SONAR.                        |
| Import as mono tracks | Select this option if you want to import the video file's embedded audio data as one or more mono tracks.                        |

Table 9.

For now, let's leave the Import Audio Stream and Show file info check boxes selected.

Just as you would with the **Open** dialog, navigate to the following location:

/Cakewalk Content/SONAR X1/Tutorial Projects/Video Tutorial

Locate and import the file named Boarding.wmv. You can open it by either double-clicking on it or highlighting it and then clicking the **Open** button.

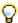

**Tip:** You can quickly get to the My Documents folder by clicking on its button along the left side of the Import Video dialog.

Notice that SONAR imported any audio that is a part of the video as well. If the video does not have any audio already associated with it, then SONAR will create a silent audio track like in our example.

You should now see the *Boarding* video in the Video view as well as the Video Thumbnail pane in the Track view.

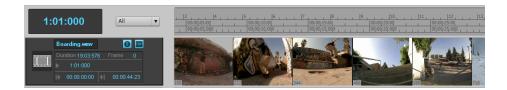

#### What if I don't see the Video Thumbnail pane or Video view?

To show or hide the Video Thumbnail pane, drag the splitter bar that separates the Video Thumbnail pane from the Clips pane.

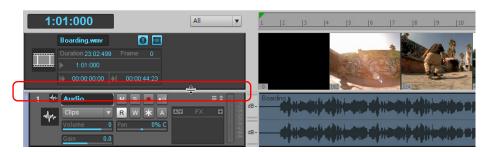

To restore the Video Thumbnail pane, point the mouse pointer over the splitter bar (the mouse pointer will look like 🕏), then drag the splitter bar down to restore and resize the Video Thumbnail pane to your liking. You can also press the V key to show or hide the Video Thumbnail pane.

If you closed the Video view, or if it did not open automatically when you imported the video, you can open it by selecting **Views > Video** or pressing ALT+SHIFT+2.

#### Changing the video properties

SONAR allows you to make some useful changes to a video's settings for film scoring purposes. To access these settings, simply right-click in the Video view and choose **Video Properties** from the popup menu to open the **Video Properties** dialog.

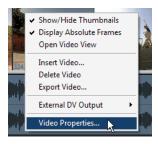

The **Video Properties** dialog has three tabs: the **Video Settings** tab, the **Info** tab and the **Render Quality** tab. For detailed information about all of these options and settings, see "Video Properties dialog" on page 1671. For this tutorial, we are only going to look at the tools on the **Video Settings** tab.

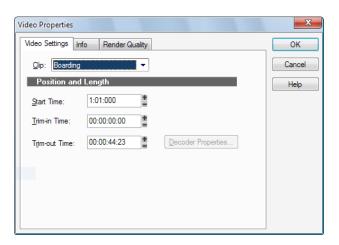

There are three options on this tab that are very important to understand and extremely helpful when working with video. Let's take a closer look at them

| Option        | What it does                                                                                                    |
|---------------|----------------------------------------------------------------------------------------------------|
| Start Time    | The time in your SONAR project at which you want the video file to start playing.                                                                                                    |
| Trim-in Time  | The time in the video file at which you want video playback to start, this is useful if you don't want to see the opening credits or the first few scenes. This is expressed in SMPTE time code. |
| Trim-out Time | The time in the video file at which you want video playback to stop, this is also expressed in SMPTE time code.                                                                                  |

Table 10.

Let's change the **Start Time** value to measure 2. To do this, enter the number 2 in the **Start Time** box.

Now, click the **RTZ** button in the transport and then click Play. Notice how the video doesn't start playing until measure 2 in your project.

#### See:

"Working with markers" on page 158

"Exporting your video" on page 160

## **Working with markers**

When syncing up audio events to film cues or video, it is common to use markers. Markers are a powerful feature in SONAR that helps to simplify the task of identifying major events in a song or video. They can be used to clarify where a verse or chorus begins in a rock tune or, in the case of film scoring, they can be used to identify hit points (points in the film where you want a musical event to synchronize with a visual event). Before we get started on this next exercise, return to the **Video Properties** dialog and click the **Video Settings** tab. Set **Start Time** to **1:01:000**, **Trim-in Time** to **00:00:00:00** and **Trim-out Time** to **00:00:44:23**.

Let's say we want our music to start at the beginning of the video right when the sun comes out. This occurs about 4 seconds into the movie. Taking a closer look, this happens at 4 seconds and 10 frames into the clip, which, expressed in SMPTE time code, is 00:00:04:10.

There are several ways to add markers in SONAR:

- Place the Now Time at the location where you would like a marker, then select Project > Insert Marker or press M.
- Click the Insert Marker button in the Control Bar's Markers module.
- Click the Add Marker button in the Markers view.

Let's open the Markers view by selecting **Views > Markers**.

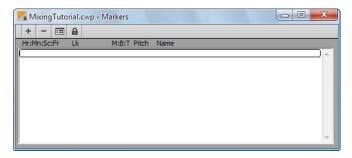

The Markers view is very handy when working with events in a film. The first thing we want to do is add a new marker to the project, indicating the start of the project. To do this, click the **Insert**Markers button + to open the Marker dialog.

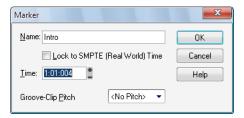

From this dialog you can do a lot of very important things. First let's name this marker by typing **Intro** in the **Name** field.

Next, select the **Lock to SMPTE** (**Real World**) **Time** check box. This option is very important when working with video. If a marker is not locked to SMPTE time, its position in relation to events on the video will change with tempo and meter changes in the project.

You might also notice that the **Time** value changes to the SMPTE format after you selected the check box. This determines where the location of the marker will be. We know in the video that the sun comes out at about four seconds and ten frames into the video. Let's set the **Time** value to **00:00:04:10**.

Click **OK** to insert the marker and close the **Marker** dialog. You can place as many markers as you need for a project to sync up all of your events.

The Markers view will now display the marker you just created, with the name **Intro** assigned to it. The Marker view toolbar contains the following commands that apply to selected markers.

| Control | Description                                                                                                    |
|---------|----------------------------------------------------------------------------------------------------|
| -       | Click the <b>Delete Marker</b> button to delete the currently selected marker.                                                                                            |
|         | Click the <b>Change Marker Properties</b> button to open the <b>Marker</b> dialog for the selected marker. This is useful if you want to change the location of a marker. |
|         | Click the <b>Lock/Unlock Marker</b> button to lock or unlock the marker to SMTPE time.                                                                                    |

Table 11.

Close the Markers view now and take a look at the time ruler in SONAR, which spans the top of the Clips pane in the Track view. You will notice there is now a flag named **Intro** indicating where your new marker is in the project.

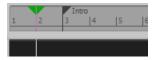

See:

"Importing video" on page 153

"Exporting your video" on page 160

## **Exporting your video**

Once you have finished with all of your music and have your video synced up as you would like it, you'll want to mix it down to a video file that you can share with the world.

- 1. Select everything in the project that you want to export. If you want to export the entire project, simply select **Edit > Select > All** or press CTRL+A.
- 2. On the File menu, point to Export and click Video.

The **Export Video** dialog opens. You will notice this is very similar to both the **Save As** and **Export Audio** dialogs that were explored in *Tutorial 1* and *Tutorial 9*.

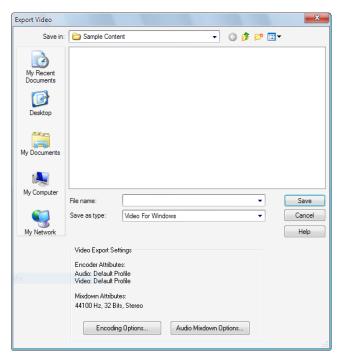

Similar to saving project files, you will first want to give your video a name by typing one into the File name field. 4. Choose the desired video format by selecting it from the Save as type list.

Clicking the **Encoding Options** button at the bottom will allow you to explore some advanced settings for your video. From this dialog you will be able to change the quality and size of your video. This is particularly important if you plan to upload your video to the web. Some codecs work better than others and are more appropriate for different scenarios. Click the **Help** button in this dialog for more specific details about different formats.

The **Audio Mixdown Options** button will bring up settings specific to the audio in your project. Click the **Help** button for detailed instructions on how to use these settings.

5. Specify the location you wish to save the file to and click **Save** to export it.

# Tutorial 9 - Exporting, CD burning and sharing

Once your SONAR project is complete, you will want to share it with the world or burn a CD. SONAR offers many tools to help you do this. In this tutorial, we are going to explore some of the basics of these tools.

Before we get started, let's open one of the example audio projects included with SONAR. If you have your own project that already contains audio, you can load that instead. However, your screen will look different from the images in this tutorial.

- On the File menu, click Open.
   The Open dialog appears.
- 2. In the Go to Folder list, select Template Files and then open the Tutorials folder.
- 3. Browse to the project named SONAR AudioDemo.cwb and click Open to load the project.
- Note: You may have to rename the file if you saved it with the same name during Tutorial 1.

Now that you have opened the demo project (or your own audio project) click the **Play** button press SPACEBAR listen to it. If you do not hear any audio, review the steps in Tutorial 1 to ensure SONAR and your audio device are configured correctly.

Cakewalk Project Files are different from the audio you hear on a CD in that they are often multi-track. In this example, you will notice that there are four audio tracks. In order to burn this mix to a CD or prepare it for distribution, we need to *export* or *mix* it down to a *stereo* track.

First, we need to click **File > Export > Audio**.

This will bring us to the **Export Audio** dialog. This has many useful functions. Let's explore some of them in detail.

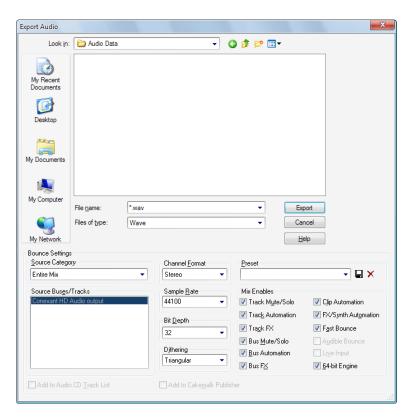

You should notice that the top half of this window is very similar to the **Open** and **Save** dialogs that were discussed in "Tutorial 1 – Creating, playing, and saving projects" on page 95. This is used to navigate to locations on your computer's hard drive and tell SONAR where you want to store the exported audio.

For this Tutorial, we are only going to explore some of the more common settings. If you would like to read about all of the options and settings click the **Help** button.

| Control        | Function                                                                                 |
|----------------|------------------------------------------------------------------------------------------|
| Channel Format | Specifies if the audio should be exported as stereo or mono.                             |
| Sample Rate    | Allows you to set the sample rate of your export. 44100 Hz is used for CD quality audio. |

Table 12.

| Control                   | Function                                                                                                    |
|---------------------------|----------------------------------------------------------------------------------------------------|
| Bit-Depth                 | Allows you to set the bit-depth of your export. 16-bit is used for CD quality and 24-bit is often used for DVD quality audio. |
| Add to Cakewalk Publisher | Select this option to send your file to Cakewalk Publisher, which is used to put your music on the Internet.                  |

Table 12.

#### If you would like to burn an audio CD of your music

- 1. Click **File > Export > Audio** to open the **Export Audio** dialog.
- 2. In the Channel Format list, select Stereo.
- 3. In the Sample Rate list, select 44100.
- 4. In the Bit-Depth list, select 16.
- **5.** Enter a name for you mix in the **File name** box.
- 6. In the File type list, select Wave.
- Specify where you want to save the file. Make note of this location, because you will need to use it later.
- 8. Click Export.

A progress bar appears across the bottom of SONAR's screen while a CD quality audio file is exported. When the progress bar disappears, SONAR has finished exporting your project.

Now we need to burn our mix to a CD. SONAR features a powerful built-in CD burning application that can do this for us. Let's open Audio Creator LE and briefly explore its features and how to use it.

#### See:

"Burning an audio CD" on page 166

"Cakewalk Publisher" on page 168

#### **Burning an audio CD**

Select Utilities > Burn Audio CD to open the Audio CD Burner dialog.

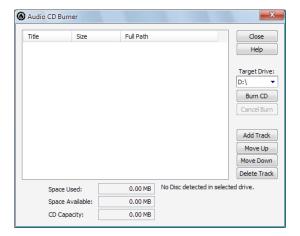

Simply browse to the audio files you wish to burn and click the **Add Track** button. You can also drag audio files into the Burner tracklist.

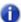

**Note:** Any files that are not in 16 bit, 44.1kHz wav files will automatically be converted to the proper CD format.

Depending on the type of blank CD you are using, you can fit up to 80 minutes of audio on one CD. Make note of the **Space Available** and **Space Used** fields; these will let you know how many more tracks you can fit on your CD. For the best compatibility with most consumer CD players, you should use a CD-R disc. CD-RW discs, while compatible with some newer CD players, may not play back in all systems.

Once you have finished adding all the songs you would like to burn to a CD, the final step is to burn your disc. To do so, do the following:

- Insert the writable CD into the CD-R drive.
   The drive containing the writable CD should automatically be detected. If for some reason it isn't detected, manually select the drive letter of your CD Burner from the Target Drive drop down list.
- 2. Click Burn CD.

#### If you would like to share your music on the Internet

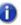

**Note:** Due to licensing restrictions, your Cakewalk software only includes a 30 day free trial of the MP3 encoder. If your 30 day trial period has expired, a full license can be purchased for unlimited use from the Cakewalk web store.

- 1. Click the Export Audio button to open the Export Audio dialog.
- 2. In the Channel Format list, select Stereo.
- 3. In the Sample Rate list, select 44100.
- 4. In the Bit-Depth list, select 16.
- 5. Select the Add to Cakewalk Publisher check box.
- 6. Enter a name for you mix in the File name box.
- 7. In the File type list, select MP3.
- 8. Click Export.

The **MP3 Export Options** dialog appears. For detailed information about the different options, click **Help**.

9. For our exercise, accept the default settings by clicking OK.

A progress bar appears across the bottom of SONAR's screen. When the progress bar disappears, SONAR has finished exporting your project.

#### See:

"Cakewalk Publisher" on page 168

#### **Cakewalk Publisher**

SONAR includes *Cakewalk Publisher*, which is a powerful tool to share your music, artwork and playlists on the Internet. A detailed description of Publisher is beyond the scope of this tutorial, but let's take a quick look at its basic features and how it integrates with SONAR.

To open Publisher, select **Utilities > Publish to Web**.

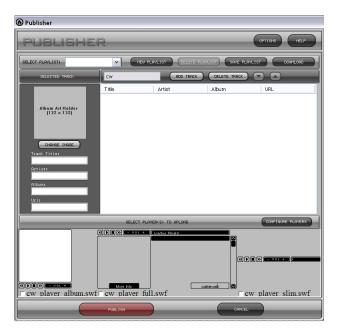

Notice that your recently exported project is already listed in the **Track** list. This is because you selected the **Add to Cakewalk Publisher** check box in the **Export Audio** dialog.

The following table describes a few of the buttons in the publisher interface. If you would like to explore all of the features in Publisher, click the button labeled **HELP** in the upper right corner of the Publisher window.

| Control           | Function                                                                                                    |
|-------------------|----------------------------------------------------------------------------------------------------|
| CONFIGURE PLAYERS | Used to configure the player and generate the HTML code for pasting into your web site.                                              |
| CHANGE IMAGE      | Lets you associate an image with the selected track. This is useful if you want to include album artwork when you upload your music. |
| ADD TRACK         | Adds new tracks to the current playlist.                                                                                             |
| DELETE TRACK      | Deletes selected tracks from the current playlist.                                                                                   |
| PUBLISH           | Once your player has been configured and your playlist is put together, click <b>Publish</b> to upload your files to the Internet.   |

Table 13.

# **Controlling playback**

When you play your SONAR project, you have full control over the tempo or speed of playback, which tracks are played, which sound cards or other devices are used to produce the sound, and what the tracks sound like. You can access all of the playback functions from the Control Bar (see "Control Bar overview" on page 473).

SONAR's multi-MIDI enhancements give you the ability to play multiple synths or tracks from a single keyboard or controller, or let multiple performers play the same or different tracks. You have total control over MIDI echo (MIDI echo refers to where MIDI input signals are sent once SONAR receives them).

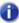

**Note**: SONAR has a button called the **Audio Engine** button 🔼 in the Control Bar's Transport module, which you click to stop any feedback you may experience if there is a loop somewhere in your mixer setup. Whenever you play a project, SONAR automatically enables the audio engine.

#### See also:

"The Now time and how to use it" on page 172

"Using the Transport, Markers, Punch and Loop modules" on page 187

"Controlling the transport" on page 181

"Track-by-track playback" on page 191

"Changing track settings" on page 200

"Video playback, import, and export" on page 230

"Locating missing audio" on page 242

"Controlling live MIDI playback—MIDI echo" on page 224

"Local control" on page 227

## The Now time and how to use it

Every project has a current time, known as the Now time, which keeps track of where you are in a project. The Now time appears as a vertical line in the Track view and is displayed in the Transport module in the Control Bar (see "Transport module" on page 482).

Figure 28. The Transport module in the Control Bar.

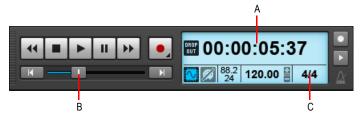

A. Current Now time (click to cycle through the available display formats) B. Position C. Meter

The Transport module can show the Now time in several formats. Click the time display to toggle between the following time formats:

- MBT. Display time as Measure:Beat:Tick.
- **HMSF.** Display time as Hour:Minute:Second:Frame. This format is also referred to as SMPTE time.
- Milliseconds. Display time in milliseconds.
- · Samples. Display time in samples.

The measure, beat, and tick number (MBT) identifies the Now time in musical time units. Ticks are subdivisions of quarter notes and indicate the timebase of the project. For more information about the timebase, see "Setting the MIDI timing resolution" on page 254.

Here are some examples of times expressed in measure, beat, and tick (MBT) format:

| Time     | What it means                                                      |
|----------|--------------------------------------------------------------------|
| 1:01:000 | First beat of the first measure                                    |
| 9:04:000 | Fourth beat of the ninth measure                                   |
| 4:02:060 | The 60 <sup>th</sup> tick of the second beat of the fourth measure |

Table 14.

The hours-minutes-seconds-frames format is commonly referred to as the SMPTE time. SMPTE is the acronym for the Society of Motion Picture and Television Engineers. In this format, time is measured in hours, minutes, seconds, and frames. It's not necessary for a project to begin at time zero in this format—any time can be used to represent the start of a project. If you are synchronizing

SONAR with an external device whose start time is not 0, you must offset SONAR to match the external device's start time. For more information, see "Synchronizing your gear" on page 1079.

Here are some examples of times expressed in this format (assuming that zero is the start time):

| Time        | What it means                                                  |
|-------------|----------------------------------------------------------------|
| 00:00:00    | The beginning of the project                                   |
| 00:05:10:00 | Five minutes and ten seconds from the beginning of the project |
| 01:30:00:00 | One hour and thirty minutes into the project                   |
| 00:00:00:05 | Five frames into the project                                   |

Table 15.

SONAR provides many ways to set the Now time. Here are just a few:

#### To change the Now time

- · Click the desired time on the Time Ruler in the Track view, Piano Roll view, or Staff view.
- In the Navigator pane, click anywhere in the view while holding down the CTRL key to change the Now Time to that location.
- · Drag the Position slider in the Transport module.
- · Click the transport buttons in the Transport module.
- · Click on an event in the Event List view.

You can also set the Now time by right-clicking in the Clips pane if you enable the **Right Click Sets Now** option in Track view **Options > Click Behavior** menu.

When entering a time in MBT format, the beat and tick values are optional. You can use a colon, space, decimal point, or vertical bar to separate the parts of the Now time:

| You enter | The Now time is set to |
|-----------|------------------------|
| 2         | 2:01:000               |
| 4 2 0     | 4:02:000               |
| 9         | 9:01:000               |
| 5 1:30    | 5:01:030               |

Table 16.

When entering a time in SMPTE format, you can enter a single number (hour), two numbers (hour and minutes), three numbers (hour, minutes, and seconds), or all four numbers.

If you click in the Time Ruler while the snap grid is enabled, the Now time will be snapped to the nearest point in the grid. By setting the grid size to a whole note or quarter note, you can easily set the Now time to a measure or beat boundary.

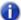

**Note:** The Time Ruler only obeys snap when **Musical Time** or **Absolute Time** is selected in the Control Bar's Snap module.

When playback or recording is stopped, the Now Time either remains at the point where the project stopped or snaps back to the Now Time Marker. This behavior is specified with the Track view **Options >On stop, Rewind to Now Marker** command. For more information, see "The Now time marker" on page 175.

#### MIDI note will continue to play If Now time is moved

Changing the Now time while a MIDI note is sounding will cause SONAR to play the full duration of the note. This behavior was introduced in SONAR 4.0.3, and is necessary as a result of addressing various gapping issues when editing MIDI data during playback.

If you prefer a slight hiccup instead of hearing the full note duration, you can change the default behavior with the **Set Now Time with Full Restart** option in the Track view **Options** menu.

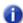

Note: Moving a MIDI note event during playback is affected by this same issue.

#### See:

"Displaying the Now time in large print" on page 177

"Other ways to set the Now time" on page 178

#### The Now time marker

In the Track view, the Now time appears as a black vertical line. When you set the Now time in the Track view a green triangle called the Now time marker appears in the Time Ruler. This marker represents the point at which the Now time will snap back to after you stop playback or recording.

Figure 29. The Now Time marker

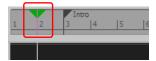

You can drag the Now Time marker during playback. When the mouse button is released, the transport immediately jumps to the new location.

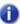

Note: You can only drag the Now Time marker during playback, not while recording.

You can change the Now time marker behavior so that the marker moves to the current Now time when playback or recording is stopped (on the Track view **Options** menu, clear the **On Stop**, **Rewind to Now Marker** option).

#### To change the Now time marker behavior

On the Track view **Options** menu, clear the **On Stop, Rewind to Now Marker** option to have the Now time marker move to follow the current Now time when you stop playback.

Or

On the Track view **Options** menu, select the **On Stop, Rewind to Now Marker** option to have the Now time snap back to the Now time marker when you stop playback.

## The Track view Now time display

The Track view displays the Now Time above the track strips in a large and configurable format.

Figure 30. The Track view Now time display

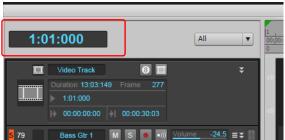

Click the display to display the following time formats:

- M:B:T (Measure:Beat:Tick). Example: 8:01:000.
- SMPTE (Hours:Minutes:Seconds:Frames). Example: 00:00:21:00.
- Frames. Example: 629 (only available if project contains video).
- Milliseconds (Hours:Minutes:Seconds:Milliseconds). Example: 00:00:21:000.
- Samples. Example: 926100.

You can also right-click the display, and choose time formats from the pop-up menu.

The pop-up menu also lets you choose the following display options:

- · To hide the time display, choose None.
- To show the time display, right-click the empty area and choose one of the available time formats from the pop-up menu.

The time display settings are global and persist between sessions.

#### Displaying the Now time in large print

SONAR can display the Now time in large print so that it's easier to see when you are far from your monitor (for example, when you're at your keyboard or another instrument) or when several people need to read the Now time from a distance. Here's how:

#### To display the Big Time view

1. Choose **Views > Big Time** to display the Big Time view.

Figure 31. The Big Time view

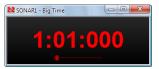

2. Change the settings according to the table:

| To do this                  | Do this                                                                              |
|-----------------------------|--------------------------------------------------------------------------------------|
| Switch time format          | Click on the view to toggle between MBT and SMPTE time                               |
| Change font or color        | Right-click on the view, choose the font and color you want, and click $\mathbf{OK}$ |
| Change the size of the view | Drag any corner of the view to change its size                                       |

Table 17.

Note that SONAR ignores font styles and effects such as strikeout and underline.

## Other ways to set the Now time

There are a variety of commands and keyboard shortcuts you can use to set the Now time:

| Shortcut          | What it does                                                                                                    |
|-------------------|----------------------------------------------------------------------------------------------------|
| G                 | Lets you enter the Now time in the <b>Position</b> toolbar or in a dialog box                                                                                       |
| SHIFT+G           | Sets the Now time to the From time (the start time of the current time selection)                                                                                   |
| CTRL+G            | Sets the Now time to the Thru time (the end time of the current time selection)                                                                                     |
| CTRL+HOME         | Sets the Now time to the beginning of the project                                                                                                    |
| CTRL+END          | Sets the Now time to the end of the project                                                                                                    |
| CTRL+PAGE UP      | Sets the Now time to the start of the current measure if the Now time is not on a barline, or to the start of the previous measure if the Now time is on a barline. |
| CTRL+PAGE<br>DOWN | Sets the Now time to the start of the next measure                                                                                                    |

Table 18.

If your project has markers, you can use Markers module in the Control Bar to set the Now time:

| To do this                  | Do this                                                                                   |
|-----------------------------|-------------------------------------------------------------------------------------------|
| Skip to the next marker     | Click on the Markers module (or press CTRL+SHIFT+PAGE DOWN).                              |
| Skip to the previous marker | Click on the Markers module (or press CTRL+SHIFT+PAGE UP).                                |
| Jump to any marker          | Click the drop-down menu on the Markers module and select the marker you want to jump to. |

Table 19.

Figure 32. The Markers module.

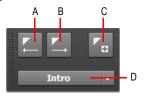

A. Jump to previous marker B. Jump to next marker C. Insert marker D. Current marker

For more information about markers, see "Creating and using markers" on page 348.

#### The Time ruler

The Time ruler appears in the Track view, Tempo view, Staff view and Piano Roll view. It has several functions, including:

- Making a time selection. The Time ruler follows the Snap to Grid settings, if enabled.
- · Changing the Now time
- · Adding loop, punch, and pitch markers. You can right-click in the Time ruler to add markers.

In the Track view, the Time ruler has the following time display options or formats:

- · Measures, Beats and Ticks (M:B:T)
- Hours, Minutes, Seconds and Frames (H:M:S:F—also called SMPTE)
- Samples
- · Milliseconds

Figure 33. The Time ruler

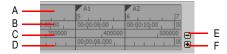

A. M:B:T B. H:M:S:F C. Samples D. Milliseconds E. Remove ruler F. Add ruler

The M:B:T setting follows your settings in the Meter/Key view. If you project is set to 4/4 time, you have four beats in the Time ruler for each measure. If your project is set to 6/8 time, you have six beats in the Time ruler for each measure.

If there is only one format displayed in the Time ruler, you can switch the format by right-clicking in the Time ruler and selecting the format you prefer.

#### To switch the Time ruler format to M:B:T

- 1. Right-click in the Track view Time Ruler.
- 2. In the menu that appears, select **Time Ruler Format > M:B:T**.

#### To switch the Time ruler format to H:M:S:F (SMPTE)

- 1. Right-click in the Track view Time Ruler.
- 2. In the menu that appears, select Time Ruler Format > H:M:S:F.

#### To switch the Time ruler format to samples

- 1. Right-click in the Track view Time Ruler.
- 2. In the menu that appears, select **Time Ruler Format > Samples**.

#### To switch the Time ruler format to milliseconds

- 1. Right-click in the Track view Time Ruler.
- 2. In the menu that appears, select Time Ruler Format > Milliseconds.

Additionally, you can add or remove Time ruler formats using the **Plus/Minus** buttons located just outside the right edge of the Time ruler.

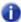

Note: If only one Time ruler format is being used, only the Plus button is displayed.

#### To add or remove Time ruler formats using the Plus/Minus buttons

- Click the Plus button and select a Time ruler format from the pop-up menu.
- Click the **Plus** button and select a Time ruler format you would like to add from the pop-up menu.
- Click the Minus button and select from the pop-up menu to remove an active Time ruler format.
- Right-click in the Time ruler and move the cursor to Time ruler format in the pop-up menu. A list of all Time ruler formats appears. Active formats are checked, inactive formats are unchecked.
  - Click a checked format to move it down one row.
  - · Click an unchecked format to replace the topmost displayed format.

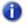

Note: Selecting the **Display All Times as SMPTE** check box in **Edit > Preferences > Customization - Display** forces all times in the project to be displayed in SMPTE time, regardless of your setting in the Time ruler.

See:

"Controlling the transport" on page 181

# **Controlling the transport**

To control playback, you have your choice of tools, menu commands, and shortcut keys for most common operations.

When you start playback, the Now time updates continuously to show the current time. When you stop playback, the Now time rewinds to the Now Time Marker. When you start playback again, it continues from the same point.

If the Now time is advancing but you don't hear any sound, see *Troubleshooting*. If you are using MIDI sync or syncing to MIDI time code, SONAR waits to receive external timing data before it begins playing. If the various views are not updating during playback, make sure the SCROLL LOCK key on your computer keyboard is not enabled. For more information, see "Synchronizing your gear" on page 1079.

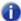

**Note:** If your Windows setup uses any system sounds that are associated with any typical activity, such as minimizing a window, etc., you should disable these sounds. They can sound extremely loud through your monitors, and also interrupt playback and recording, if you open any dialog boxes or do anything that has a system sound attached to it while a project plays. The quickest way to disable all system sounds is to open the Control Panel (**Start > Settings > Control Panel**), double-click the **Sounds** icon to open the **Sounds Properties** dialog box, and in the **Schemes** field select **No Sounds**. Click **Apply**, and then click **OK**.

## To start and stop playback

| To do this                         | Do this                                                                                  |
|------------------------------------|------------------------------------------------------------------------------------------|
| Start playback                     | Press the SPACEBAR key, click in the Transport module, or double-click in the Time Ruler |
| Stop playback                      | Press the SPACEBAR key or click in the Transport module                                  |
| Rewind to the start of the project | Click in the Transport module, or press the G key                                        |
| Skip to the end of the project     | Click in the Transport module, or press SHIFT+G                                          |

Table 20.

Note: The default behavior for the Now time when you click the Stop button is for it to return to the Now time marker where playback began. If you want the Now time to remain where it is when you stop playback, you can use the keyboard shortcut CTRL+SPACEBAR. If you want to change the default behavior, clear the On Stop, Rewind to Now Marker option on the Track view Options menu.

### To pause playback

Click the **Pause** button .

Playback stops, but the Now Time cursor and the Now Time marker do not move.

### To resume playback again

- · Do one of the following:
  - Click the Pause button
  - Click the Play button
  - Press SPACEBAR.

Playback resumes.

# **Rewinding and fast forwarding**

The Transport module has dedicated **Rewind** and **Fast Forward** buttons, which allow you to rewind and fast forward smoothly during playback.

To rewind or fast forward, click the **Rewind** or **Fast Forward** button and keep the button pressed until you want to resume playback.

#### To audition a selection

- 1. Select the clips that you want to audition.
- Press SHIFT+SPACEBAR.Only the selected clips play back.

# Allow playback with no data

SONAR is able to start playback even if there is no data in a project. This is useful in various cases, such as:

- If you need to trigger playback of external devices.
- If you need to continue playback beyond the end of the project, for example, to allow MIDI notes
  and sustains to decay naturally and not end abruptly.

#### To allow playback with no data:

On the Track view **Options** menu, make sure **Stop at Project End** is not selected.

## Stop at Project End option

The Track view **Options > Stop at Project End** option determines whether or not playback is allowed beyond the last event in a project. This option is enabled by default.

#### When enabled (default setting):

- Playback will not engage if there is no data present in the project at all.
- · Playback will stop when no more data is present going forward.

#### When disabled:

- Playback will engage if there is no data present in the project at all.
- Playback will continue past the end of a project until the user manually stops playback.

## Auto fade when starting/stopping playback

SONAR makes it possible to render a smooth fade in/out whenever audio playback is interrupted. This can be useful to smooth out abrupt transitions while stopping and starting the transport rapidly and will reduce ear fatigue during long sessions.

The fade is only applied during playback and is ignored while recording or bouncing audio.

### To configure the auto fade times

- Select Edit > Preferences to open the Preferences dialog, then click Audio Playback and Recording.
- 2. Adjust the following options:
  - Fade On Start (milliseconds). When this option is set to a value greater than zero, starting
    playback will cause a gradual fade in of the audio for the specified duration. The valid range is
    0–100000 and the default value is 0.
  - Fade On Stop (milliseconds). When this option is set to a value greater than zero, stopping
    playback will cause a gradual fade out of the audio for the specified duration. The valid range is
    0–100000 and the default value is 0.

# **Handling stuck notes**

Under MIDI, the events that turn notes on are separate from the events that stop notes from playing. Normally, when you stop playback, SONAR attempts to turn off all notes that are still playing. Depending on how your equipment is configured, it's possible for notes to get stuck in the On

position. The **Reset MIDI and Audio** button in the Transport module is used to stop all notes from playing. The **Reset MIDI and Audio** command also stops feedback from input monitoring.

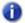

Note: You can control the MIDI messages that are sent by the Reset MIDI and Audio button

by changing the Panic Strength variable in the Cakewalk.ini file. See "Initialization files" on page 1213 for more information.

#### To clear stuck notes

Click the **Reset MIDI and Audio** button in the Transport module.

#### See:

"Transport module" on page 482

# Looping

Sometimes you want to listen to one portion of a project over and over, either so you can play along and rehearse or because you want to edit that section of the project while it is playing and hear the results as you make changes. SONAR has a playback looping feature that makes this simple.

Looping is defined in the Loop module in the Control Bar.

Figure 34. The Loop module.

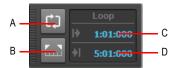

A. Loop On/Off B. Set Loop Time to Select C. Loop Start Time D. Loop End Time

To set up a loop, you do three things:

- Set the start time of the loop
- · Set the end time of the loop
- Enable looping

From then on, SONAR will automatically jump back to the start of the loop when it reaches the end. When looping is enabled, the loop times are indicated by special markers in the Time ruler.

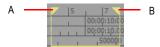

A. Loop From B. Loop Thru

### To move a loop in the Time ruler

- Click the yellow bar that connects the two loop markers
   The cursor becomes a horizontal double-headed arrow.
- 2. Drag the loop to the desired location in the Time ruler.

With the default option settings, SONAR will play the loop over and over again, continuously. If you start playback before the loop start time, SONAR will play until the loop end time is reached, then jump back to the loop start time.

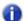

**Note:** If you stop playback while looping is enabled, the Now time jumps to the Now time marker. If you disable the **On Stop, Rewind to Now Marker** option in the Track view **Options** menu, the Now time stays wherever you stopped playback.

The **Rewind** command operates slightly differently when looping is in effect. The first time you rewind, the Now time is set to the start of the loop. If the Now time is already at the start of the loop, Rewind takes you to the beginning of the project. From then on, Rewind switches back and forth between the loop start time and the start of measure 1.

### To set up a playback loop

- Set the loop start and end times in one of the following ways:
  - Drag the mouse between two points in the Time Ruler of the Track view, Staff, or Piano Roll view to select a range of times, then click in the Control Bar's Loop module to copy the selection time to the loop time.
  - Click between two markers in the Track, Staff, or Piano Roll view to select a range of times, then click in the Control Bar's Loop module to copy the selection time to the loop time.
  - · Type the loop start and end times directly into the Loop module.
  - Select a range of times, then right-click in the Time ruler and choose **Loop > Set Loop Points**.

Looping is automatically turned on when you use the **Set Loop to Selection** command.

# To cancel a playback loop

Click in the Control Bar's Loop module, or press the L key, to disable looping.

# Using the Transport, Markers, Punch and Loop modules

The Control Bar contains various modules that provide powerful control over playback. To show the Control Bar, click the **Views** menu and choose **Control Bar**, or press the C key.

For controlling playback, the most important Control Bar modules are the Transport, Markers, Punch and Loop modules. For detailed information about all Control Bar modules, see "Control Bar overview" on page 473.

Figure 35. The Transport module.

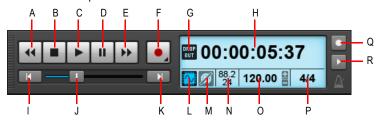

A. Rewind B. Stop C. Play D. Pause E. Fast Forward F. Record G. Dropout indicator H. Current Now time (this space is also used for progress bars and "Waiting for sync" messages) I. Return to zero (RTZ) J. Position K. Jump to project end L. Audio Engine on/off M. Reset/Panic N. Sample rate and bit depth O. Tempo P. Meter Q. Metronome during record R. Metronome during playback

### **Using the Markers module**

The Markers module lets you navigate by markers and insert new markers. Inserting markers at important milestones in your project makes it easy to navigate through your project.

To insert a marker, do one of the following:

- Click the Insert Marker button in the Markers module.
- Click the Project menu and choose Insert Marker.
- Press the M key when the Now time is in the desired location for your marker.
- Hold down the CTRL key and click the top half of the time ruler.

To jump to a marker, do one of the following:

- Click the **Previous Marker** button or **Next Marker** button in the Markers module.
- · Click the Marker list in the Markers module and select a marker from the drop-down menu.
- Press the G key twice and select a marker from the list.

Figure 36. The Markers module.

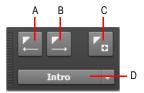

A. Jump to previous marker B. Jump to next marker C. Insert marker D. Current marker

### To set options for punch and loop recording

- 1. Right-click the **Record** button in the Transport module to open recording settings.
- Specify how newly recorded data should affect existing data. Choose either Sound in Sound (Blend) or Overwrite (Replace).
- **3.** Select between storing looped takes in a single track or storing looped takes in separate tracks. For more information see "Loop recording" on page 281.

#### To use the Punch module

Figure 37. The Punch module.

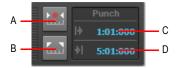

A. Auto-Punch On/Off B. Set Punch Time to Select C. Punch In Time D. Punch Out Time

The Punch module contains the following controls:

- Auto-Punch on/off . Enable/disable punch recording. Toggles punch recording on/off.
- Set Punch Time to Selection Set the Punch In time to the start (From) time of the selection, and the Punch Out time to the end (Thru) time of the selection.
- Punch In Time. The current Punch In time. Click to modify.
- Punch Out Time. The current Punch Out time. Click to modify.

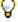

**Tip:** If a numeric time field has focus, you can press G to access a list of marker positions.

To punch record:

- 1. Click the Auto-Punch Toggle button in the Punch module to activate Auto Punch.
- 2. To set the auto punch region, do one of the following:
  - Drag in the time ruler to make a time selection, then click the **Set Punch Time to Selection** button in the Punch module.
  - Click the Punch In Time field in the Punch module and specify the desired punch in location, then click the Punch Out Time field and specify the punch out location.
- 3. Set the Now Time far enough ahead of the Punch In point for you to be ready for it.
- Click the Record button in the Transport module or press the R key.

SONAR plays the project, and begins recording on the selected track at the Punch In time you entered, then stops recording at the Punch Out time.

### To use the Transport module

The Transport module contains the following controls:

- Rewind . Gradually rewind the project.
- Stop . Stop playback.
- Play . Start/stop playback.
- Pause ... Pause/resume playback.
- Fast Forward . Gradually fast forward the project.
- **Record** Start recording (requires at least one track to be armed for recording). Right-click to access global record options. Click and keep the mouse button pressed for a brief moment to enable step recording.
- Step Record. Open the Step Record window. For details, see "Step recording" on page 285.
- RTZ K. Rewind to the start of the project.
- Progress Bar . Current position in the project. Drag to skip around in the project.
- Go to End Skip to the end of the project.
- Time Display. The time display section shows useful information about the current project, including the Now time, sample rate and bit depth, tempo and meter. The following information is shown:
  - Current Now Time. The Now time shows your current location in the project. For details, see "The Now time and how to use it" on page 172. Click the time display to toggle between the following time formats:

- MBT. Display time as Measure:Beat:Tick.
- HMSF. Display time as Hour:Minute:Second:Frame. This format is also referred to as SMPTE time.
- Milliseconds. Display time in milliseconds.
- · Samples. Display time in samples.
- **Current Tempo.** The current tempo at the Now time. Double-click to change the current tempo.
- Current Meter. The number of beats per measure and the note value of each beat at the current Now time. Click to change the meter. For details, see "Setting the Meter and Key signatures" on page 248.
- **Metronome Playback on/off** . Enable/disable the metronome during playback. Right-click to access Metronome settings.
- **Metronome Record on/off** Enable/disable the metronome during recording. Right-click to access Metronome settings.

### To use the Loop module

Figure 38. The Loop module.

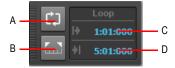

A. Loop On/Off B. Set Loop Time to Select C. Loop Start Time D. Loop End Time

The Loop module contains the following controls:

- Loop on/off . Enable/disable playback looping.
- Set Loop Times to Selection . Set the Loop Start time to the start (From) time of the selection, and the Loop End time to the end (Thru) time of the selection.
- · Loop Start Time. The current Loop Start time. Click to modify.
- Loop End Time. The current Loop End time. Click to modify.

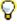

Tip: If a numeric time field has focus, you can press the G key to access a list of marker positions.

#### See:

"Track-by-track playback" on page 191

# Track-by-track playback

SONAR lets you play back any combination of tracks at one time by changing each track's *status*. You can control the status of each track with the individual controls that are on every track, or with the global controls in the Control Bar's Mix module. For more information about the Mix module, see "Mix module" on page 486.

Figure 39. The Mix module.

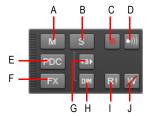

A. Mute B. Solo C. Arm D. Input Echo E. Live Input PDC Override F. Bypass All Effects G. Exclusive Solo H. Dim Solo I. Automation Read (playback) J. Automation Write (recording)

There are several different status settings for each track:

| Status                                       | What it means                                                                                                    |
|----------------------------------------------|----------------------------------------------------------------------------------------------------|
| Normal                                       | The track plays unless one or more of your other tracks is soloed.                                                                                                    |
| Muted                                        | The track is not played, but you can turn it on while playback is in progress.                                                                                         |
| Archived                                     | The track is not played, and you must stop playback to re-enable it. Archived tracks do not tax your CPU during playback so they can be used to store alternate takes. |
| Soloed                                       | Only those tracks that are designated as solo tracks are played; all others are muted.                                                                                 |
| Armed                                        | The track is armed for recording.                                                                                                    |
| Mono/Stereo (audio tracks only)              | The track plays back in either mono or stereo, depending on what the individual track setting is in the Track Inspector (see "Track Inspector overview" on page 508).  |
| Phase normal or inverted (audio tracks only) | If a track was accidentally recorded out of phase with another track, the <b>Phase</b> button in the Track Inspector lets you reverse the phase of a track.            |

Table 21.

While playback is in progress, you can mute and unmute tracks in any combination, which means you can hear only the tracks that you want. You can change the status of a track in the Track view, the Console view, the Track Inspector, or the Mix module in the Control Bar.

If a track is both muted and soloed, it does not play. Mute has precedence.

The track status is saved with the SONAR project file. If you save a SONAR project as a standard MIDI File, however, all tracks are saved without mute, solo, or archive indicators.

#### See:

- "The Mix module" on page 192
- "Silencing tracks" on page 194
- "Soloing tracks" on page 195
- "Inverting the phase of a track" on page 198
- "Changing tracks' mono/stereo status" on page 199

### The Mix module

The Mix module lets you configure various playback settings. You can quickly mute/unmute, solo/ unsolo and arm/disarm all tracks. You can also configure automation settings and specify the solo behavior.

### To show/hide the Mix module

Right-click the Control Bar and select Mix Module.

Figure 40. The Mix module.

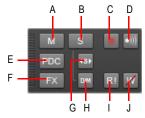

A. Mute B. Solo C. Arm D. Input Echo E. Live Input PDC Override F. Bypass All Effects G. Exclusive Solo H. Dim Solo I. Automation Read (playback) J. Automation Write (recording)

The Mix module contains the following controls:

- Mute / Unmute All Tracks . Click to mute/unmute all tracks. The button is lit if at least one track is muted.
- Solo / Unsolo All Tracks . Click to solo/unsolo all tracks. The button is lit if at least one track is soloed.
  - **Dim Solo enable/disable** . Enable/disable Dim Solo mode. Dim Solo is a mode in which non-soloed audio tracks/buses are still audible but at a reduced level. For details, see "Dim Solo mode" on page 196.
  - Exclusive Solo enable/disable Solo mode. With Exclusive Solo mode. With Exclusive Solo mode, you can only solo one track and one bus at a time. For details, see "Exclusive Solo mode" on page 197.
- Arm / Disarm All Tracks . Click to arm/disarm all tracks. The button is lit if at least one track is armed.
- Input Monitor On/Off All Tracks . Enable/disable Input Monitoring on all tracks.
- Bypass all Effects Ex. Bypass all effects globally. For details, see "Bypassing effects globally" on page 839.
- Live Input PDC Override PDC. Enable/disable delay compensation on live tracks, thereby removing the latency during playback and recording of such tracks. Because it's a toggle, you can quickly turn it on to complete your tracking at low latency, and turn it off when finished to hear the track compensated as normal. For details, see "Live Input PDC override" on page 279.
- Allow Automation Recording . Globally enable/disable the ability to record automation.
- Global Automation Playback . Globally enable/disable all automation playback.

#### See:

"Silencing tracks" on page 194

"Soloing tracks" on page 195

# Silencing tracks

When a track is muted, SONAR processes the track while playback is in progress so that you can unmute the track without stopping playback. If you have lots of muted tracks, this can place a heavy load on your computer. Archived tracks, on the other hand, don't place any load on your computer. Therefore, if there are tracks you want to keep but don't need to play, you should archive them instead.

When you mute or unmute a track while playback is in progress, there may be a slight delay before you hear the effect of the change. This is to be expected and does not indicate a hardware or software problem.

#### To mute or unmute individual tracks

- To mute or unmute a track, click its Mute button M in the Track, Console view or Track Inspector.
- To mute or unmute several tracks at once, select the tracks and do one of the following:
  - Right-click a track strip and choose MSR > Mute on the pop-up menu.
  - To mute all selected tracks of the same track type, hold down the CTRL key and click any selected track's Mute button ...
  - To mute all tracks, hold down the CTRL key and click any non-selected track's Mute button M.

#### To unmute all tracks

Click the **Mute / Unmute All Tracks** button in the Control Bar's Mix module.

### To mute all tracks

Do one of the following:

- Click the **Mute / Unmute All Tracks** button in the Control Bar's Mix module.
- Hold down the CTRL key and click any track's Mute button

#### To archive or unarchive tracks

- 1. Select one or more tracks in the Track view.
- 2. Do one of the following:
  - Click the track's **Archive** button
  - Right-click a track strip and choose MSR > Archive on the pop-up menu.
- Note: A track can not be archived during playback.

# **Soloing tracks**

Sometimes you want to hear a single track, or a few tracks at once, without having to mute all the other tracks. You can do this by soloing the tracks you want to hear.

As soon as any track is marked as a solo track, SONAR ignores all mute settings (unless a soloed track is also muted—mute takes precedence over solo) and plays *only* the track or tracks that are set to solo. Any number of tracks at one time can be marked as solo. All these tracks will play together. As soon as the solo status of the final solo track is turned off, SONAR once again plays back tracks based on their mute settings.

#### To solo or unsolo individual tracks

- To solo or unsolo a track, click its Solo button in the Track, Console view or Track Inspector.
- To solo or unsolo several tracks at once, select the tracks and do one of the following:
  - Right-click a track strip and choose MSR > Solo on the pop-up menu.
  - To solo all selected tracks of the same track type, hold down the CTRL key and click any selected track's Solo button .
  - To solo all tracks, hold down the CTRL key and click any non-selected track's Solo button .

#### See also:

"Dim Solo mode" on page 196

#### To unsolo all tracks

Click the **Solo / Unsolo All Tracks** button in the Control Bar's Mix module.

#### To solo all tracks

Do one of the following:

- Click the **Solo / Unsolo All Tracks** button in the Control Bar's Mix module.
- Hold down the CTRL key and click any track's Solo button

#### See also:

"Dim Solo mode" on page 196

"Exclusive Solo mode" on page 197

"Solo Override" on page 198

#### **Dim Solo mode**

Normally when you solo a track/bus in SONAR, the tracks or buses which are not soloed are essentially muted. Dim Solo is a mode in which non-soloed audio tracks/buses are still audible but at a reduced level. The default gain reduction is -6dB, but can also be configured for -12dB and -18dB.

Dim Solo is useful when you want to focus on a specific track but you still want to edit/mix the track in context with the entire mix. This allows you to hear all tracks while the soloed track stands out from non-soloed tracks.

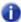

Note: Dim Solo mode only applies to audio tracks and buses, not MIDI tracks.

#### To enable/disable Dim Solo

Click the **Dim Solo** button in the Control Bar's Mix module.

Figure 41. The Mix module.

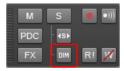

When Dim Solo is enabled, non-soloed audio tracks will play at a reduced gain rather than 0 gain (mute).

The Dim Solo enable/disable state is saved with each project.

# To configure Dim Solo level

When Dim Solo mode is enabled, the amount of gain reduction applied to non-soloed tracks or buses is specified in the **Preferences** dialog.

- Go to Edit > Preferences > Audio Driver Settings.
- 2. Set the Dim Solo Gain setting to either -6dB, -12dB or -18dB and click OK.

The Dim Solo dB setting is saved with each project.

#### See:

"Soloing tracks" on page 195

"Exclusive Solo mode" on page 197

"Solo Override" on page 198

"The Mix module" on page 192

"Audio - Playback and Recording" on page 1559

"Key bindings" on page 994

#### **Exclusive Solo mode**

By default, SONAR allows you to solo multiple tracks and buses simultaneously. With Exclusive Solo mode, you can only solo one track and one bus at a time.

When you solo a track or bus in Exclusive Solo mode, all other soloed tracks or buses are automatically unsoloed. This allows you to quickly listen to individual tracks and buses in isolation without having to manually unsolo other tracks or buses.

### To enable/disable Exclusive Solo mode

Click the **Exclusive Solo** button in the Control Bar's Mix module.

Figure 42. The Mix module.

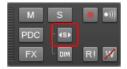

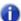

**Note:** When you enable Exclusive Solo mode, currently soloed tracks and buses are not affected until the next time you solo a track or bus.

There are several situations where soloing one track actually solos more than one track, even when Exclusive solo mode is enabled:

- If you solo a track folder, all tracks within the folder are soloed.
- If you solo a track that is assigned to a soft synth, all other tracks that are assigned to the same soft synth are also soloed.
- If you solo a track or bus that belongs to a Quick Group, all other tracks or buses are also soloed.

#### See:

"Soloing tracks" on page 195

"Dim Solo mode" on page 196

"Solo Override" on page 198

#### Solo Override

When you enable Solo Override on a track or bus, that track/bus will never be muted as a result of soloing any other track/bus.

This is a very useful feature when you want to always hear a particular track regardless of which other tracks are soloed. For example, you may want to always hear the vocal track while you solo other instrument tracks. This can be accomplished easily by using Exclusive Solo mode (see "Exclusive Solo mode" on page 197) and enabling Solo Override on the vocal track.

#### To enable/disable Solo Override

Hold down the SHIFT key and click a track's or bus' Solo button

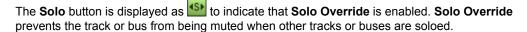

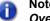

Note: Mute always takes precedence over Solo. A track or bus can still be muted even if Solo Override is enabled.

#### See:

"Soloing tracks" on page 195

"Dim Solo mode" on page 196

"Exclusive Solo mode" on page 197

# Inverting the phase of a track

A waveform's exact opposite is called an inversion. It is a shift of 180 degrees. A waveform and its inversion cancel each other out completely, so it is usually not desirable to have two track recordings of the same source if one is phase inverted. It can lead to reduced volume, lowered or distorted response in certain frequencies, or even silence in the case of two tracks which are exactly identical (i.e. cloned tracks).

Occasionally, for example when recording a source using two microphones, one of the microphones may be recording an inversion of the other, the resulting tracks may, to some degree, be cancelling each other out. SONAR allows you to invert the phase of a track to match another.

# To invert the phase of a track

- 1. Open the Track Inspector or Console view.
- 2. In the track you want to invert the phase, click the **Phase inversion** button ...

# Changing tracks' mono/stereo status

SONAR has a **Mono/Stereo** button in each track module in the Track Inspector and Console views. The buttons in the track modules force each track to play in either stereo or mono, but preserve the tracks' pan positions in the stereo mix.

The **Mono/Stereo** button in each track forces the track's audio signal to enter any patched plugins as either mono or stereo, whether or not the tracks are mono or stereo. This allows you to use either mono effects on a stereo track or stereo effects on a mono track.

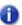

**Note:** You may lose important stereo data by using mono effects with stereo tracks because your stereo tracks are summed to mono in order to pass through the effect. If you never want your stereo data to be summed to mono, select stereo.

#### To use a track's Stereo/Mono button

- 1. Open the Track Inspector or Console view.
- 2. In the track you want to force to either mono or stereo for processing effects, click the **Stereo/ Mono** button led to the desired position:
  - · When the button is lit, the track streams in stereo.
  - · When the button is unlit, the track streams in mono.

### Mono audio clips may be increased by 3 dB in certain scenarios

There are some situations where the level of a mono clip will be increased by 3 dB if the track's output interleave (mono/stereo toggle) is set to mono:

- · If the track has mixed stereo and mono clips
- The track has a synth selected as its input source
- · Input Echo is enabled or the track is armed for recording

In summary, whenever the track output interleave is mono and the data interleave is stereo, mono data will be increased in level by 3 dB.

# Using mono VST plug-ins on stereo tracks may cause out of sync audio

When using a mono VST plug-in on a stereo track (interleave set to Stereo), the left and right channels will be out of sync. The left channel is processed by the mono effect, and delay compensation is applied, while the right channel is not processed and does not have delay compensation applied. The signal will look something like this:

- Left channel: Wet signal (delayed)
- Right channel: Dry signal (no delay)

A mono VST plug-in will work correctly if **Enable Mono Processing** is checked in the **VST Plug-in Properties** dialog and the track interleave is set to mono.

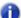

**Note:** Enable Mono Processing is enabled by default in SONAR. If you are playing back a legacy project in SONAR and notice the project does not sound the same, try to disable **Enable Mono Processing** for any mono plug-ins used in the project.

See:

"Changing track settings" on page 200

# **Changing track settings**

Each track in a project contains MIDI or audio information and has a variety of settings (also called parameters) that determine how the track sounds. By changing these parameters, you can change the sound of your project. For audio tracks, you control parameters such as volume, stereo panning, and the output device that is used to produce the sound. For MIDI tracks, you control many additional parameters, including the type of instrument sound that is used to play the notes stored in the track. Both kinds of tracks contain an **Automation Read** button which enable or disable automation playback and recording, respectively.

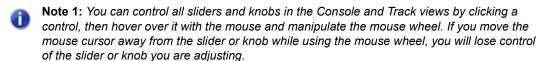

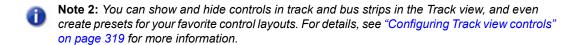

## **Audio track parameters**

The following figures show the various parameters in audio track strips. The figures are of an audio track that is located in the Track view, however most of these parameters can also be adjusted in the Console view and Track Inspector. Some parameters are only available in the Console view or Track Inspector.

Figure 43. Audio track

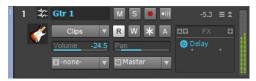

Figure 44. Audio track header controls

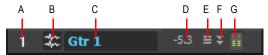

A. Track number B. Header icon C. Track name D. Peak value E. Show layers button F. Maximize/restore G. Meter

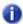

Note: MSR buttons may appear in the header bar if the Track pane is wide.

Figure 45. Audio track controls

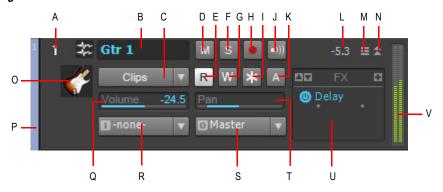

A. Track number B. Track name C. Edit Filter D. Mute E. Automation Read F. Solo G. Automation Write H. Arm for recording I. Freeze J. Input echo K. Archive L. Peak level M. Show layers N. Expand/collapse O. Track icon P. WAI display Q. Volume slider R. Input S. Output T. Pan slider U. Effects bin V. Meter

Figure 46. Audio track effects bin, meter, and track scale

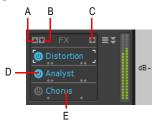

A. Scroll up B. Scroll down C. Insert plug-in D. Enable/disable plug-in E. Plug-in name

Here is a summary table of the different audio track parameters and how they are used.

| Parameter                         | What it means                                                                                                    |
|-----------------------------------|----------------------------------------------------------------------------------------------------|
| Number                            | A sequential track number used for reference                                                                                                    |
| Name                              | A name that you assign the track for easy reference. Note that if you do not assign a name to a track, the default name is the track number. This track number will change if you change the order of your tracks. |
| Mute                              | When enabled, mutes the track                                                                                                    |
| Solo                              | When enabled, solos the track                                                                                                    |
| Arm                               | When enabled, arms the track for audio recording.                                                                                                    |
| Input Echo                        | Turns input monitoring on or off.                                                                                                    |
| Automation Read and Write buttons | Enable/disable automation playback and recording, respectively                                                                                                    |
| Peak value                        | Displays the Peak value, which is the amplitude of the latest audio peak in the track.                                                                                                    |
| Show Layers button                | Hides or shows track layers.                                                                                                    |
| Expand/collapse                   | Expands the track to show more controls, or collapses the track to only show the header bar.                                                                                                    |
| Edit Filter                       | Specify which data type the global tools should operate on.                                                                                                    |
| Vol (volume)                      | The current volume level for the track, ranging from -INF (silent) to +6 dB (maximum volume).                                                                                                    |
| Pan                               | The stereo distribution of the output, ranging from 100% left (hard left) to 100% right (hard right); a value of "C" indicates sound that is centered left-to-right. On stereo tracks, pan acts as balance.        |

Table 22.

| Parameter                                                      | What it means                                                                                                    |
|----------------------------------------------------------------|----------------------------------------------------------------------------------------------------|
| Trim (volume trim) (Track Inspector and Console view only)     | Volume Trim is a pre-fader control which allows the fine tuning of a single track's volume.  For example, let's say you have four tracks, three tracks have their volume fader set to 0 dB while the fourth track's fader is set to +10 dB. You want to group the faders and do a slow fade out, but the slightly higher level of the fourth track causes its volume to be higher in relation to the other tracks towards the end of the fade out. To balance the fader levels, reduce the fader level for the fourth track to 0 dB and raise the Volume Trim value for that track to +10 dB. The resulting volume levels for the project are the same, but now you can group the faders and perform a fade out with no track standing out disproportionately at the end of the fade out. |
| Input                                                          | The input source for the track, used in recording                                                                                                    |
| Output                                                         | The output bus through which the track is played                                                                                                    |
| Send Enable (Track<br>Inspector and Console view<br>only)      | Activates a send module, which sends a copy of the track signal to a bus.                                                                                                    |
| Send Level (Track Inspector and Console view only)             | Controls volume of audio data sent by this send module.                                                                                                    |
| Send Pan (Track Inspector and Console view only)               | Adjusts the send pan setting.                                                                                                    |
| Send Pre/Post switch (Track Inspector and Console view only)   | Pre (pre-fader) means that the Send signal goes to the bus prior to the track's volume fader; post means the Send signal goes to the bus after the volume fader.                                                                                                    |
| Send destination (Track<br>Inspector and Console view<br>only) | Displays name of bus that the Send is sending data to.                                                                                                    |
| Mono/Stereo (Track<br>Inspector and Console view<br>only)      | A switch that determines whether a track's signal enters an effect or chain of effects as mono or stereo, regardless of the nature of the track.                                                                                                    |
| Phase In/Out (Track<br>Inspector and Console view<br>only)     | A switch that inverts the phase of the track.                                                                                                    |
| Effects bin                                                    | The patch point for a track's plug-ins or soft synths.                                                                                                    |
| Meters                                                         | The recording and playback levels are displayed in the Playback and Record meters.                                                                                                    |
| WAI display                                                    | Shows a color-coded bar if the track is being controlled by a control surface.                                                                                                    |

Table 22.

For more information about audio track controls in the Track Inspector, see "Audio track controls" on page 515.

For more information about audio track controls in the Console view, see "Audio track controls" on page 1739.

### **MIDI track parameters**

The following pictures illustrate MIDI track parameters:

Figure 47. MIDI track header controls

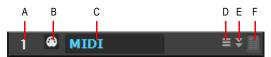

A. Track number B. Header icon C. Track name D. Show layers button E. Maximize/restore F. Meter

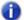

Note: MSR buttons may appear in the header bar if the Track pane is wide.

Figure 48. MIDI track controls

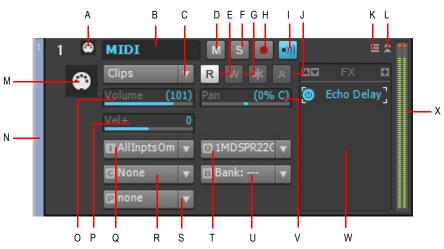

A. Track number B. Track name C. Edit Filter D. Mute E. Automation Read F. Solo G. Automation Write H. Arm for recording I. Input echo J. Archive K. Show layers L. Expand/collapse M. Track icon N. WAI display O. Volume slider P. Velocity+ Q. Input R. Channel S. Patch T. Output U. Bank V. Pan slider W. Effects bin X. Meter

Figure 49. MIDI track effects bin and track scale

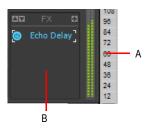

A. Track scale B. MIDI effects bin

Here is a summary table of the different MIDI track parameters and how they are used:

| Parameter                                             | What it means                                                                                                    |  |
|-------------------------------------------------------|----------------------------------------------------------------------------------------------------|--|
| Track number                                          | A sequential track number used for reference                                                                                                    |  |
| Track name                                            | A name that you assign the track for easy reference. Note that if you do not assign a name to a track, the default name is the track number. This track number will change if you change the order of your tracks. |  |
| Mute                                                  | When enabled, mutes the track                                                                                                    |  |
| Solo                                                  | When enabled, solos the track                                                                                                    |  |
| Arm                                                   | When enabled, arms the track for MIDI recording.                                                                                                    |  |
| Input Echo                                            | Controls whether the track will echo MIDI data or not.                                                                                                    |  |
| Automation Read and Write buttons                     | Enable/disable automation playback and recording, respectively                                                                                                    |  |
| Show Layers button                                    | Hides or shows track layers.                                                                                                    |  |
| Expand/collapse                                       | Expands the track to show more controls, or collapses the track to only show the header bar.                                                                                                    |  |
| Edit Filter                                           | Specify which data type the global tools should operate on.                                                                                                    |  |
| Vol (volume)                                          | The current volume level for the track, ranging from 0 (silent) to 127 (maximum volume).                                                                                                    |  |
| Pan                                                   | The stereo distribution of the output, ranging from 100% left (hard left) to 100% right (hard right); a value of "C" indicates sound that is centered left-to-right.                                               |  |
| Velocity trim (Track Inspector and Console view only) | The change in velocity (volume) that will be applied to notes in this track on playback; ranges from –127 to +127                                                                                                  |  |

| Parameter                                            | What it means                                                                                                    |
|------------------------------------------------------|----------------------------------------------------------------------------------------------------|
| Input                                                | The input source for the track, used in recording                                                                    |
| Output                                               | The output device through which the track is played                                                                  |
| Ch (channel) (Track Inspector and Console view only) | The MIDI channel through which the notes will be played                                                              |
| Bank (Track Inspector and Console view only)         | The set of patch names available for the track                                                                       |
| Patch (Track Inspector and Console view only)        | The instrument sound that will be used for playback.                                                                 |
| Time+ (Track Inspector only)                         | An offset applied to the start time of the events in the track                                                       |
| Key+ (Track Inspector only)                          | The number of steps by which the notes in the track are transposed on playback (e.g., 12 to transpose up one octave) |
| Chorus (Track Inspector only)                        | Adds MIDI chorus effect to the track                                                                                 |
| Reverb (Track Inspector only)                        | Adds MIDI reverb effect to the track                                                                                 |
| Snap to Scale scale type (Track Inspector only)      | Displays current scale for Snap to Scale feature                                                                     |
| Snap to Scale root note (Track Inspector only)       | Displays root note of current Snap to Scale scale                                                                    |
| Snap to Scale on/off (Track Inspector only)          | Turns Snap to Scale feature on or off                                                                                |
| WAI display                                          | Shows a color-coded bar if the track is being controlled by a control surface.                                       |

Table 23.

For more information about MIDI track controls in the Track Inspector, see "MIDI track and Instrument track controls" on page 517.

For more information about MIDI track controls in the Console view, see "MIDI track controls" on page 1740.

### To change a track name

- 1. Double-click on the current track name.
- 2. Enter the new track name.
- 3. Press ENTER.

The default track names (Track 1, Track 2, etc.) are not actually names, but placeholders until you name a track. If you reorder the tracks these placeholders change.

You can rearrange and resize the panes in the Track view as shown in the following table:

| To do this                                      | Do this                                                                                  |
|-------------------------------------------------|------------------------------------------------------------------------------------------|
| Change the width of the Track pane and Bus pane | Drag the divider that separates the Track pane from the Clips panes to the left or right |
| Change the height of the Mains/Buses pane       | Drag the divider that separates the Track and Clip panes from the Bus pane up or down    |

#### Table 24.

You can customize which tracks are displayed or not displayed, and enlarge or maximize individual tracks while other tracks remain minimized. You can also manually set the exact size of a track's display. The following table shows how to customize the appearance of tracks in the Track pane:

| To do this                                       | Do this                                                                                                    |
|--------------------------------------------------|----------------------------------------------------------------------------------------------------|
| Hide or show a track                             | Open the <b>Track Manager</b> dialog (press H), and check or uncheck a track's check box in the dialog.                            |
| Expand/collapse a track                          | Click the <b>Expand/collapse</b> button in the track                                                                               |
| Change the height of a track using splitter bars | Move the cursor over the gap below a track until the cursor looks like this 🚉 Click and drag until the track is the size you want. |
| Lock or unlock the height of a track             | Right-click an empty area in the track's controls and choose <b>Lock Height</b> from the menu.                                     |

#### Table 25.

You can display subsets of the Track pane's controls (the titlebar controls are always displayed) by selecting a Control preset from the Track Control drop-down list above the track strips. To choose which controls are displayed in track strips, see "Configuring the display of tracks in the Track view" on page 315.

# Changing track settings in the Track pane

You can change the values in the Track pane in a number of ways:

| Control          | How to change the setting                                                                                                    |
|------------------|----------------------------------------------------------------------------------------------------|
| Volume and Pan   | Click on the control and move your cursor left or right to adjust values, or press ENTER and type a value.                                                             |
| Input and Output | Click on the black arrow on the right of the control and select a driver from the menu that appears, or double-click on the control and select a driver from the menu. |
| Buttons          | Click to enable or disable                                                                                                    |

Table 26.

You can also edit Track properties in the Track Inspector. To show or hide the Inspector, select **Views > Inspector** or press the I key.

Figure 50. The Track Inspector

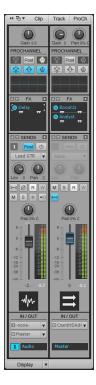

You can change the value of a track parameter for several tracks at once by using Quick Groups:

- To adjust the same control in all tracks, hold down the CTRL key and adjust a control in a non-selected track.
- To adjust the same control in all selected tracks of the same type, hold down the CTRL key and adjust a control in any selected channel strip.

For example, to assign a group of tracks to the same output, select the tracks you want to assign, then hold down the CTRL key and assign the Output control in any selected track. All selected tracks will be assigned to the same output.

All track parameters are saved with a SONAR project. However, if you export a project to a standard MIDI File, several of the parameters (Key+, Vel+, Time+, and Chan) are applied to the MIDI data as the file is being exported. Other parameters, including Input, Output, Mute, Solo, and Archive, are lost when you export the project to a MIDI file.

The following sections contain more information about many of the parameters in the Track view. For more information about the track inputs and the track **Arm** button, see "Preparing to record" on page 255.

# Setting up output devices

The output setting for a track determines which piece of hardware or software synthesizer will be used to produce the sound stored in your project. In a very simple equipment setup, you might have only a computer equipped with a basic sound card. In this case, you want to play all MIDI and audio output through the sound card on your computer.

If your equipment setup also includes a MIDI keyboard attached to the MIDI port on your sound card, you can choose to route MIDI data directly to the sound card or through the sound card MIDI port to the keyboard. If you choose the former, the music will play from your computer speakers. If you choose the latter, the sound will play from the speaker attached to your keyboard. You can even choose to send some MIDI information to each of these devices so that they both play at once.

You can purchase MIDI interfaces that plug into your parallel, serial, or USB port to add MIDI ports to your computer. For more information about complex system configurations, see the online Help topic "Hardware setup" on page 1199.

If your computer has several MIDI outs, select **Edit > Preferences > MIDI - Devices** and put them in the desired order. The order in which your MIDI devices appear in the **Output** menus in the Track and Console views is based solely on the order in which the selected outs appear in **Edit > Preferences > MIDI - Devices**. As a result, the order in which your devices appear in a track's output control may not match the port numbers that appear on your external multiport MIDI device.

Figure 51. The MIDI - Devices section

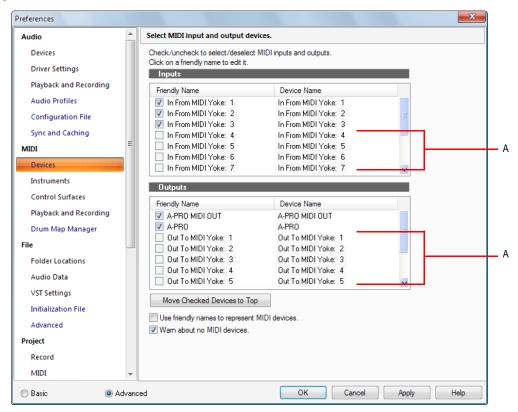

#### A. These devices are not selected

When you first run SONAR it asks you to select MIDI devices. You may want to change these selections in the future. You can do so by selecting different devices in **Edit > Preferences > MIDI - Devices**.

Your computer is usually equipped with at least one audio device—your computer sound card. Your setup may have several different audio output devices, or you may have a multichannel sound card that presents itself to your computer as though it were several different devices, one for each stereo pair. In SONAR, audio tracks are assigned to main outs or buses. Each main out represents a hardware device. You use the **Output** control to assign a track in a project to the main or bus you want to use.

While you need to choose the MIDI output devices you want to use before you assign them to tracks, all of your audio devices can be assigned to tracks freely. You do not need to configure them the way you do MIDI devices. If you have a voice modem or speakerphone in your computer, however, you might want to set up SONAR so that it won't use those devices. Also, note that some dedicated audio equipment has specific setup requirements. For more information, see "Improving audio performance" on page 1105.

#### To choose MIDI devices

- 1. Go to Edit > Preferences > MIDI Devices.
- 2. Click on any MIDI device in the Outputs list.
- 3. To move any device to the top of the list, deselect all other devices and click **Move to Top** to move the selected device to the top of the list.
- 4. When all devices are selected in the order you want, click **OK**.

#### See:

"MIDI - Devices" on page 1569

### Creating friendly names for MIDI output and input devices

You may find that a name you make up yourself for a MIDI device is easier to remember or more descriptive than a device's original name. The friendly name for a MIDI device is the name you will see places such as MIDI track **Input** and **Output** menus, and the **Controllers/Surfaces** dialog, if you enable the **Use Friendly Names To Represent MIDI Devices** check box at the bottom of the **MIDI Devices** dialog.

To make up a friendly name:

- 1. Go to Edit > Preferences > MIDI Devices.
- Double-click the name of a device in the Friendly Name column, type a new name, and press ENTER.
- 3. Select the Use Friendly Names To Represent MIDI Devices check box.
- 4. Click OK.

# **Assigning Inputs & Outputs**

You assign each track to a MIDI or an audio output using the **Output** drop-down in the Track view. From then on, material on that track will be sent to the appropriate output device.

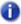

**Note:** If you rearrange your MIDI output devices after making output assignments, you may find MIDI information being sent to different instruments than you expect. Also, SONAR allows you to define instruments that are associated with certain outputs and channels. If you use this feature, the name of the output will change to reflect the instrument you have chosen.

### To assign a track to an output

- 1. Click the **Output** drop-down of the track you want to assign.
- **2.** Select the output you want to use.

To assign a group of tracks to the same output, select the tracks you want to assign, then hold down the CTRL key and assign the Output control in any selected track. All selected tracks will be assigned to the same output.

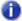

**Note:** Outputs that are used by the External Insert plug-in (see "External Insert plug-in (Producer and Studio only)" on page 846) cannot be assigned to track and bus outputs. The only exceptions are master buses that have other instances of the External Insert plug-in routed to them.

### Notification when track/bus outputs are assigned to silent output

When you load a project, SONAR checks to see if the exact same output ports are assigned as when the project was saved. SONAR's port assignments can change if you load the project on a different hardware configuration or change driver models. If there is any discrepancy between the port assignments that were saved and the ports that are used in the current configuration, the ports are set to "None" and the **Silent Buses Detected** dialog displays all track and bus outputs from the current project that have been assigned to a silent output.

The **Silent Buses Detected** dialog also appears if any track or bus output is assigned to **None** as a result of changing the audio configuration. For more information, see "Silent Buses Detected dialog" on page 1676.

## To assign the same audio input port to multiple tracks

- 1. In the Track view, select the tracks whose audio input port you wish to assign.
- 2. Click the small drop-down arrow in any selected track's **Input** control **II**-none- **The Input Port** menu appears.
- 3. Choose Selected Track Inputs from the context menu.

The **Track Inputs** dialog opens with the selected tracks initially highlighted. You can modify the track selection from within the **Track Inputs** dialog. For more information, see "Track Inputs dialog" on page 1664.

**4.** Select the desired audio input port and click **OK**.

The audio input port is assigned to all selected audio tracks.

# To assign different audio input ports to multiple tracks

- 1. In the Track view, select the tracks whose audio input port you wish to assign.
- 2. Click the small drop-down arrow in the first selected track's **Input** control The **Input Port** menu appears.
- 3. Choose Selected Track Input Series from the context menu.

The **Assign Series of Inputs** dialog opens, which lets you choose the first input port in the series.

Figure 52. The Assign Series of Inputs dialog

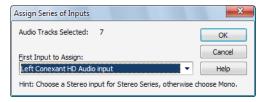

4. Select the audio input port that should be assigned to the first selected track and click OK.

SONAR will assign consecutive mono input ports to the selected audio tracks, beginning with the track that was clicked in step 2. If a left or right input is selected, then mono inputs will be assigned. If a stereo input is selected, then stereo inputs will be assigned.

# To assign the same audio output port to multiple tracks

- 1. In the Track view, select the tracks whose audio output port you wish to assign.
- 2. Click the small drop-down arrow in any selected track's **Output** control The **Output Port** menu appears.
- 3. Choose Selected Track Outputs from the context menu.
  - The **Track Outputs** dialog opens.
- 4. Select the desired audio output port and click **OK**.

The audio output port is assigned to all selected audio tracks.

# To assign the same audio output port to all stereo buses

1. In the Track view, click the small drop-down arrow in any stereo bus' **Output** control Master

The **Output Port** menu appears.

0

Note: Surround buses are ignored.

2. Choose Set All Bus Outputs from the context menu.

The **Output port** submenu appears.

3. Select the desired audio output port.

The audio output port is assigned to all stereo buses

0

Note: Only hardware main outputs may be assigned, not other buses.

# Assigning tracks to mono hardware outputs

SONAR lets you assign audio track and bus outputs to individual (mono) hardware outputs in addition to stereo pairs.

This is very useful, for example, if you record in SONAR but want to use an external mixing console to mix.

# To show mono hardware outputs

SONAR does not show mono hardware outputs by default. To show mono outputs, do the following:

- 1. Go to Edit > Preferences > Audio Devices.
- 2. Select the Show Mono Outputs check box and click OK.

Mono hardware outputs are now available in all locations that display audio output ports, with the exception of the Media Browser view, Loop Construction view and **Import Audio** dialog. Each available audio port exposes Left, Right and Stereo channels.

0

**Note:** The **Show Mono Outputs** option only affects the display of mono hardware outputs in SONAR; it does not affect current output port assignments on tracks and buses. Existing mono output assignments are retained even if you disable the **Show Mono Outputs** option.

# Assigning stereo tracks to mono outputs

When a stereo track is assigned to a mono hardware output, the left and right channels are downmixed to mono. All track/bus gain and pan settings are applied prior to mono conversion.

# **Backward compatibility**

Loading a SONAR X1 project with mono output assignments in an earlier version SONAR will cause the mono assignments to be lost.

# Choosing the instrument sound (bank and patch)

Electronic keyboards and synthesizers often contain hundreds or thousands of different sounds. Each sound is known as a *patch*. The name comes from the early days of synthesizers, for which you physically rewired (using patch cords) the oscillators and modulators to produce different sounds. Patches are normally organized into groups of 128, called *banks*. Most instruments have between 1 and 8 banks, but MIDI supports up to 16,384 banks of 128 patches each (that's over 2 million patches).

The Bank and Patch controls in the Console view and Track Inspector control the initial bank and patch of a track during playback. Every time SONAR starts playback at the beginning of a project, the bank and patch settings for the track are set to these initial values.

Many instruments have descriptive names for their banks and patches. SONAR stores these names in an instrument definition. If you are using an instrument that supports General MIDI, your patch list will contain the 128 sounds that are defined by the General MIDI specification.

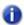

**Note:** Different MIDI instruments use different types of commands to change banks. SONAR supports four common methods for changing banks. For information about the bank selection method you should use with your MIDI gear, see your MIDI equipment's documentation.

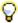

**Tip:** If your bank name is too long to fit in the **Bank** field, hold your cursor over the bank name. A tooltip appears with the complete bank name.

Note that a single MIDI channel can only play one patch at a time on each instrument assigned to that channel. Therefore, if two or more MIDI tracks are set to the same output and channel but have different bank and patch settings, the patch of the highest-numbered track will be used for all the tracks.

In some projects you want the sound played by a track to change while playback is in progress. You can accomplish this using the **Insert > Bank/Patch Change** command. When you start playback in the middle of a project, SONAR searches back through the track to find the correct patch to use—either the initial bank and patch or the most recent bank/patch change. Note that the Console view and Track Inspector only show the initial bank and patch, even while a different bank and patch are being played back. The only way to see and edit a bank/patch change is in the Event List view. For more information, see "The Event List view" on page 718.

## To assign an initial bank and patch to a track

- 1. Open the Track Inspector or Console view and select the MIDI track you want to configure.
- 2. Select the desired settings in the Bank and Patch controls.
- 3. To search for a patch containing specific text, click the **Patch Browser** button in the Track Inspector. You can also open the Patch Browser by right-clicking a bank or patch control in the Track Inspector or Console views.

### To insert a bank/patch change

- 1. Highlight the track whose bank and patch you want to change by clicking on the track number.
- 2. Set the Now time to the time at which you want the change to occur.
- 3. Choose Insert > Bank/Patch Change to display the Bank/Patch Change dialog box.
- 4. Choose a bank and patch from the lists.
- 5. Click OK.

SONAR inserts a change in bank and patch. When you play back the project, the initial bank and patch shown in the Track view will be used to the point at which the bank/patch change takes place. You can remove a bank/patch change in the Event List view.

# To choose patches with the Patch browser

- **1.** Do *one* of the following:
  - In the Track Inspector or Console view, right-click the patch name in the track module you want to change patches in.
  - In the Track Inspector, click the Patch Browser button in the track you want to change patches
    in.

The **Patch browser** dialog box appears, displaying a list of all the Instrument patch names that have been installed.

- Search for a patch name, if desired, by filling in text in the Search field at the top of the dialog box.
- **3.** When you find the right patch, click its name and click **OK**.

SONAR changes the patch of the track you selected.

#### See:

"Patch Browser dialog" on page 1547

## **Adding effects**

You can add both MIDI and audio effects directly from the Track view. SONAR adds these effects in real-time, preserving your track's original data.

#### To add an audio effect in the Track pane

Do one of the following:

- · In an audio track, right-click in the effects bin and choose a plug-in from the pop-up menu.
- Click the Insert Plug-in button at the top of the effects bin and choose a plug-in from the pop-up menu.

Figure 53. Use the effects bin to add real-time effects

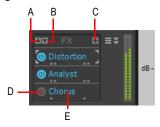

A. Scroll up B. Scroll down C. Insert plug-in D. Enable/disable plug-in E. Plug-in name

You can also drag plug-ins from the Browser to an effects bin. For details, see "Adding effects and instruments to a project" on page 553.

#### See:

"Audio effects (audio plug-ins)" on page 772

### Adjusting volume and pan

The Volume and Pan settings control the initial volume and pan of a track during playback. Every time SONAR starts playback, the Volume and Pan settings for the track are set to these initial levels. SONAR allows you to choose different panning laws if you want (see "Configuring panning laws" on page 219).

In some projects you want the volume or panning of a track to change while playback is in progress. You can accomplish this by drawing a volume or pan envelope in the Track view, or by recording automation. For more information, see "Automation" on page 945.

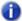

**Note:** For MIDI tracks, SONAR processes the volume and pan settings by transmitting MIDI volume and pan events (controllers 7 and 10, respectively) when playback starts. If two or more MIDI tracks are set to the same output and channel but have different volume or pan settings, the settings for the highest-numbered track will prevail.

Note also that not all keyboards and synthesizers respond to these events. Check your instrument's manual for more information.

#### To set the initial volume setting

- 1. Move your cursor to the **Volume** control of the track you want to change.
- 2. Click and drag to the left to lower the volume or the right to raise the volume.

You can also change the volume settings in a variety of other ways, as described under "Changing track settings in the Track pane" on page 208.

### To set the initial Pan setting

- 1. Move your cursor to the **Pan** control of the track you want to change.
- Click and drag to the left to adjust the pan to the left or to the right to adjust the pan to the right. Hard left is 100% left. Hard right is 100% right. Pan is centered at C.

You can also change the pan and volume settings in a variety of other ways, as described under "Changing track settings in the Track pane" on page 208.

#### See also:

"Configuring panning laws" on page 219

### **Configuring panning laws**

You can choose from six different panning laws. A panning law is the mathematical formula that a sequencer or mixer uses to control panning.

#### To change panning laws

- 1. Go to Edit > Preferences > Audio Driver Settings.
- 2. In the Stereo Panning Law field, choose one of these options:
  - (Default) 0 dB center, sin/cos taper, constant power. This choice causes a 3 dB boost in a signal that's panned hard left or right, and no dip in output level in either channel when the signal is center panned.
  - -3dB center, sin/cos taper, constant power. This choice causes no boost in a signal that's
    panned hard left or right, and 3dB dip in output level in either channel when the signal is center
    panned.
  - OdB center, square-root taper, constant power. This choice causes a 3 dB boost in a signal that's panned hard left or right, and no dip in output level in either channel when the signal is center panned.
  - -3dB center, square root taper, constant power. This choice causes no boost in a signal
    that's panned hard left or right, and 3dB dip in output level in either channel when the signal is
    center panned.
  - **-6dB center**, **linear taper**. This choice causes no boost in a signal that's panned hard left or right, and 6dB dip in output level in either channel when the signal is center panned.
  - 0 dB center, balance control. This choice causes no boost in a signal that's panned hard left or right, and no dip in output level in either channel when the signal is center panned.
- 3. Click OK.

### Pan Law compatibility mode

When using a non-default pan law with floating point or 24-bit audio, SONAR would previously apply the pan law twice; once at the clip level and once more at the track level.

In SONAR 8.5.2 and later, pan laws are only applied once at the track level and only for mono tracks. Any clip pan envelopes will continue to work, but behave strictly as a balance control.

If you have existing projects that use a non-default pan law (i.e. other than **0dB center sin/cos taper**), the mix might sound louder in SONAR X1. To address backwards compatibility with projects that were mixed in previous versions of SONAR, the following Aud.ini variable is available to set the pan law compatibility mode:

#### PanLawCompatMode=<0 or 1> (default=0)

This variable should be set in the [Wave] section. For example:

[Wave]

PanLawCompatMode=1

When the value is 0 (default), non-default pan laws are not applied at the clip level. Clip pan envelopes always use the **0dB center sin/cos taper** law.

When the value is 1, pan laws are applied at the clip level. It is not recommended that you use this value unless you need to retain backwards compatibility with pre-SONAR X1 projects that use a non-default pan law.

### **Adjusting volume trim**

Volume Trim acts like the trim control on a mixer, raising or lower the level prior to the volume fader. Volume trim is useful for calibrating your faders to match a dB reference level or for aligning your faders for grouping. The **Volume Trim** control has a range of -18dB to +18dB. Raising or lowering the Volume Trim raises or lowers the apparent volume of the track by that amount without affecting the actual fader level.

#### To set the volume trim level

In the Track Inspector or Console view, adjust the Gain control at the top of the channel strip.

### Assigning a MIDI channel (Chn)

MIDI transmits information on 16 channels, numbered 1 through 16. Every MIDI event is assigned to a particular channel. Some MIDI equipment can accept MIDI information on only a single channel. This channel may be preassigned, or you may be able to change it. Other MIDI equipment, including many electronic keyboards and synthesizers, can accept information on several different MIDI channels at once. Usually, these devices use a different instrument sound for each channel.

On playback, the channel number is used to direct the MIDI information to a particular piece of equipment.

The Chn control in the Track Inspector and Console view redirects all events in the track to the specified channel, ignoring the channel number stored with each event. If this parameter is left blank, all events in the track are sent to their original channels.

This parameter does not affect the channel information that is stored with each MIDI event. When the track is displayed in other views, like the Piano Roll or Event List view, you will see the original channel that is stored in the file. You can edit the channel values in those views or use the **Process > Find/Change** command.

#### To set the channel for a track

In the Track Inspector or Console view, click the Chn control and select a MIDI channel.

### Adjusting the Key/transposing a track (Key+)

Each MIDI note event has a key number, or pitch. On playback, the *key offset* (Key+) parameter transposes all notes in the track by the designated number of half-steps. The value can range from -127 to +127. A value of 12 indicates that notes will be played back one octave higher than they are written.

This parameter does not affect the note number that is stored for each note event. When the clip is displayed in other views, like the Piano Roll, Staff, or Event List view, you will see the original notes as they are stored in the file. To permanently change the pitches, you can edit them individually or use the **Process > Transpose** command.

If the key offset value transposes the key number (MIDI note) outside the allowable MIDI range (0–127), the key number will be transposed to the lowest or highest octave within that range.

You can use the Key+ parameter to assist in preparing scores for instruments whose music is written in something other than "concert" key (such as Bb trumpet). For more information, see "Music notation for non-concert-key instruments" on page 1039.

When you edit the Key+ parameter, pressing [ or ] changes the value by 12 instead of by 10. This makes it easy to transpose by octaves.

#### To set the key offset for a track

- 1. Select the track and open the Track Inspector.
- 2. In the Track Inspector, click the **Key+** control.
- 3. Enter a value (1 = a semitone), or press the + or key to change the key by a single semitone. Use the [ or ] key to change the key by 12 semitones (one octave).

Figure 54. The Track Inspector contains advanced MIDI controls.

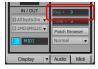

### Adjusting the note velocity (Vel+)

Each MIDI note event has a velocity, which represents how fast the key was struck when the track was recorded. On playback, the *velocity offset* parameter adjusts the velocity data for all notes in the track by the designated amount. The value can range from -127 to +127. The effect of changing velocities depends on the synthesizer. Some synthesizers do not respond to velocity information. For others, the effect varies depending on the sound or patch you have chosen. Normally, higher velocities result in louder and/or brighter-sounding notes.

This parameter does not affect the velocity that is stored for each note event. When the clip is displayed in other views, like the Piano Roll view, Staff view, or Event List view, you will see the original velocities as they are stored in the file. You can edit the velocity values in those views., or use the **Process > Scale Velocity** or **Process > Find/Change** command.

Velocity is different from volume in that it is an attribute of each event, rather than a controller that affects an entire MIDI channel. Here's an example of where this distinction might be important. Suppose you have several tracks containing different drum parts. All of these parts would probably be assigned to MIDI channel 10 (that's the default channel for percussion in General MIDI). If you change the volume setting for any track that uses channel 10, all the different drum parts—regardless of what track they're in—would be affected. If you change the note velocity for one drum track, it will be the only one whose volume is affected.

#### To set the velocity offset for a track

- Open the Track Inspector or Console view.
- 2. Select the track you want to edit.
- 3. Adjust the Vel+ knob at the top of the channnel stip.

### Adjusting the time alignment of a MIDI track (Time+)

Each event takes place at a known point in the project. On playback, the *time offset* (Time+) parameter adjusts the times for MIDI events in the track by the designated amount. The value can be as small as a single clock tick or as large as you want.

This parameter can be used to make a part play behind the beat or in front of it or to compensate for tracks that sound rushed or late. The time shift can be used to create a chorus or slap-back echo effect by making a copy of a track and then applying a small offset to the copy. You can use larger time offsets to shift a track earlier or later by several beats or measures.

Note that you cannot shift any event earlier than 1:01:000. For example, if the first event in the track starts at 2:01:000, you cannot shift its start time earlier by more than one measure.

This parameter does not affect the time that is stored for each note event. When the clip is displayed in other views, like the Piano Roll, Staff, or Event List view, you will see the original times as they are stored in the file.

#### To set the time offset for a track

- 1. Select the track and open the Track Inspector.
- **2.** In the Track Inspector, click the **Time+** control.
- 3. Enter a value, or press the + or key until you reach the value you want.

Figure 55. The Track Inspector contains advanced MIDI controls.

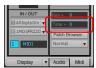

### Other MIDI playback settings

Two other MIDI settings can affect what happens when you play back your project, as described in the following table:

| Option                                               | How it works                                                                                                    |
|------------------------------------------------------|----------------------------------------------------------------------------------------------------|
| Zero Controllers When Play<br>Stops                  | If this option is enabled, SONAR zeroes (resets) the pitch wheel, the pedal Controller, and the modulation wheel Controller on all 16 MIDI channels whenever playback is stopped. It also sends a "Zero All Continuous Controllers" MIDI message, which turns off other continuous Controllers on newer synthesizers. If you experience frequent stuck notes when playback stops, try checking this option. |
| Patch/Controller<br>Searchback Before Play<br>Starts | If this option is enabled, SONAR searches for and sends the most recent patch change, wheel, and pedal events on each output and MIDI channel before starting playback. This ensures that all these settings are correct, even if you start playback at an arbitrary point in your project.                                                                                                    |

Table 27.

To set these options, go to **Edit > Preferences > Project - MIDI**. If you have set up a playback loop, enabling either of these options can cause an audible delay when the loop is restarted.

#### See:

"Controlling live MIDI playback—MIDI echo" on page 224

## Controlling live MIDI playback—MIDI echo

When you play your MIDI keyboard or controller, the sound that SONAR produces is determined by what hardware or software synth SONAR sends the incoming MIDI data to after SONAR receives the data. This is called MIDI echo. By default, SONAR sends the data to the MIDI output or software synth listed in the **Output** field of the *current track*. The current track is the one whose titlebar has the lighter color—press the up and down arrows on your computer keyboard and watch each track turn lighter in succession as you change different tracks into the current track (you can also click any of a track's controls to make it current).

However, you can echo MIDI data to much more than just the current track, or turn echoing off on the current track if you want. With a single keyboard or controller, you can echo MIDI data to as many MIDI tracks as you want, meaning that you can simultaneously play as many hardware and software synths as you can hook up to your MIDI interface or run on your computer. You can also have multiple performers on different controllers sending MIDI data to either the same synth or multiple synths. Each SONAR track allows you to select what MIDI input ports and channels the track will respond to. The **Output** field of the track determines what instrument will sound when the track receives the data. Each track's **Input Echo** button determines whether the track echoes MIDI data.

#### The Input Echo button

Each MIDI track has an **Input Echo** button, which controls whether the track will echo MIDI data or not. The button has three states: On , Auto , and Off . When the button is on, the track echoes MIDI data. In Auto mode, the track echoes MIDI data because the track is the current track. When the button is off, the track does not echo any data, even if it is the current track. The Off position on a current MIDI track is only available if you disable the **Always Echo Current MIDI Track** option in **Edit > Preferences > MIDI - Playback and Recording**. The Auto position becomes unavailable with this setting.

There are several ways to turn Input Echoing on:

- Click a track's Input Echo button so that it is on.
- Click a track to make the track the current track (if the Always Echo Current MIDI Track option in Edit > Preferences > MIDI Playback and Recording is enabled). In this situation (which is the default), if the track's Input Echo button is not on, the button appears as to indicate that this track echoes data because it is the current track.
- If the Always Echo Current MIDI Track option in Edit > Preferences > MIDI Playback and Recording is disabled, make a track the current track, and click the track's Input Echo button

#### **Storing favorite configurations**

If you want a track to respond to more than one port or channel, you must create a preset input configuration. If you create some favorite configurations of MIDI input options, not only will they be stored with the project you created them in, but you can save each one as a preset to load in any MIDI track in any project you want. Clicking the drop-down arrow in a track's **Input** field displays the **Inputs** drop-down menu, which has the **Manage Presets** choice that allows you to create and store your favorite combinations of MIDI input choices.

#### To play one synth at a time from one or more MIDI keyboards

- Since this is SONAR's default behavior, simply use the UP ARROW or DOWN ARROW keys on
  your computer keyboard to choose the current track (the current track is highlighted), and use the
  Track Inspector or Console view to choose the synth you want to play by using the track's
  Output, Bank, Patch, and Channel fields. With the default behavior, all MIDI input from all ports
  and channels is merged and sent through the current track. Notice that the track's Input field says
  Omni
- If you've disabled the default behavior (see next procedure), you must make sure that the current track's Input Echo button is lit up (on) before you can play the synth that the track is patched to.

### To disable the default MIDI echo detting

If you want to turn off the automatic MIDI echoing of the current track, disable the Always Echo
Current MIDI Track in Edit > Preferences > MIDI - Playback and Recording. If you then turn
off the current track's Input Echo button and play your keyboard, SONAR will not produce sound.

Controlling playback

#### To play multiple synths from a MIDI keyboard

- Choose a synth for each track that you want to play by using each track's Output, Channel, Bank, and Patch fields in the Track Inspector or Console view.
- 2. In the **Input** field of each track that you want to play, click the drop-down arrow and choose the MIDI input port and channel that you want the track to respond to from the following options:
  - None. This option actually sets the Input field to Omni. With this setting the track will
    respond to any MIDI input coming in on any port (MIDI interface input driver) on any channel.
  - (name of MIDI input driver) > MIDI Omni. Choosing this option causes the track to respond to any MIDI channel coming from the named MIDI interface input driver.
  - (name of MIDI input driver) > MIDI ch 1-16. Choosing this option causes the track to respond ONLY to whatever MIDI channel you choose coming from the named MIDI interface input driver.
  - Preset. If you've created any preset collections of input ports and channels, you can select
    one here.
  - Manage Presets. If you want to create or edit any preset collections of input ports and channels, you can select this option (see following procedure).
- 3. Make sure that the Input Echo button wo on each track that you want to play is turned on.

#### To create or edit a preset input configuration

 In the Input field of a track that you want to select inputs for, click the drop-down arrow and choose Manage Presets from the drop-down menu.

The MIDI Input Presets dialog appears.

- 2. In the **Input Port** column, find the input port that you want to use for this track (if you only use a single-port MIDI interface, you'll only see one choice).
- 3. To the right of the input port, select the MIDI channels that you want this track to respond to on this MIDI port.
- Select channels for any other MIDI port that's listed, if you want to use channels on that port also.
- 5. If you want to save this configuration, type a name for it in the window at the top of the dialog, and click the **Disk** icon to save it.

Now, when you choose inputs for other tracks, you can choose the preset you saved by clicking the **Presets** option in the track's **Input** drop-down menu. If you want to edit a preset, select it in the top window of the **MIDI Input Presets** dialog, edit it, and click the **Disk** icon. If you want to delete a preset, select it in the same dialog and click the **X** button to delete it.

### To use multiple performers on multiple tracks

- For performer number 1, click the Input drop-down menu(s) of the track(s) you want that performer to play, and choose the port and MIDI channel that performer 1's keyboard is sending data to SONAR on.
- Repeat step 1 for all other performers.

- 3. If there is any track that you want more than one performer to play, create a preset of the input ports and channels that you want that track to respond to (see previous procedure).
- **4.** Make sure the **Input Echo** button **i** is on for each track you want to play.

### To turn MIDI echo (and input monitoring) on or off for all tracks

Click the **Input Echo On/Off All Tracks** button in the Control Bar's Mix module.

Figure 56. The Mix module.

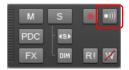

#### See:

"Local control" on page 227

## **Local control**

You should normally disable the Local Control setting on your master keyboard to prevent notes from being doubled when you play your keyboard. If you disable Local Control, your keyboard sends notes that you play to SONAR, which echoes them to the synthesizer, which plays them only once.

When SONAR starts, you can have it send a special MIDI message that attempts to disable Local Control automatically. Most modern synthesizers respond to this message. If yours does not, you will need to disable Local Control every time you turn it on for use with SONAR.

## To automatically disable all local control whenever you launch SONAR

- 1. In the directory where SONAR is installed, double-click on the TTSseq.ini file to open it.
- 2. In the [Options] section, add the line:
   SendLocalOff=1
- 3. Save the file and close it.
- 4. When you launch SONAR, it automatically sends a Local Off message to your keyboard.

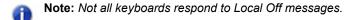

#### See:

"Playing files in Batch mode" on page 228

Controlling playback 227

## **Playing files in Batch mode**

SONAR allows you to play several files in sequence automatically using the Play List view. You can use this feature in live performance applications or just for fun.

SONAR's Play List view lets you create and work with a series of project, MIDI, and bundle files. As each file plays, SONAR loads it and displays it in the Track view and other views like any other project file.

See:

"The Play List view" on page 228

### The Play List view

The Play List view lets you create, edit, and save a **play list** (or **set**) of up to 999 SONAR projects. Once you have created the list, you can play back the entire sequence automatically. You can even program the list to pause between songs for a fixed amount of time or to wait for a keystroke before proceeding.

The Play List view looks like this:

Figure 57. The Play List view

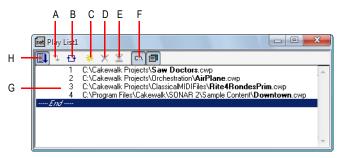

A. Switch to the next song B. Repeat the list C. Add a song D. Drop a song E. Set a delay F. Display full path G. List of songs H. Enable the play list

Play lists can be saved for future use. Play list files have the extension .set.

## To create and edit a play list

To create and edit a play list in the Play List view, follow the instructions in the table:

| To do this                                       | Do this                                                                                                   |
|--------------------------------------------------|----------------------------------------------------------------------------------------------------|
| Open an existing play list                       | Choose File > Open, choose Play List from the Files of Type list, choose the file you want and click Open |
| Create a new play list                           | Choose File > New, choose Play List Set from the list, and click OK                                       |
| Add songs to the play list                       | Click or press INSERT, choose a file from the Add Song to Play List dialog box, and click Open            |
| Set the delay after a song                       | Click on the song in the play list, click , enter the delay you want, and click <b>OK</b>                 |
| Change the order of songs                        | Drag the file to a new location in the play list                                                          |
| Copy a song to another location in the play list | CTRL-drag the file to a new location in the play list                                                     |
| Remove a song from the play list                 | Select the song and click X or press the DELETE key                                                       |
| Save the play list                               | Choose File > Save; or choose File > Save As, enter a file name, and click Save                           |

Table 28.

## To play files from the Play List view

To play back files from the Play List view, follow the instructions in the table.

| To do this               | Do this                                                                                                    |
|--------------------------|----------------------------------------------------------------------------------------------------|
| Activate the play list   | Click in the <b>Play List view</b> toolbar so that the button is pressed. If this button is not pressed, only a single file will play when you start playback. |
| Choose the starting song | Double-click the file you want to start with. The project is opened and displayed as usual.                                                                    |
| Start playback           | Click in the Control Bar or press the SPACEBAR.                                                                                                    |
| Stop playback            | Click in the Control Bar or press the SPACEBAR.                                                                                                    |
| Skip to the next file    | Click in the <b>Play List view</b> toolbar.                                                                                                    |

Table 29.

| To do this                                                | Do this                                                          |
|-----------------------------------------------------------|------------------------------------------------------------------|
| Loop continuously over the play list                      | Click the 🗗 button in the <b>Play List view</b> toolbar.         |
| Show or hide file name extensions and folder names (path) | Click the CA button to enable or disable the display of folders. |

Table 29.

## Video playback, import, and export

Video files play in the Video view in real time as your project plays. You can also view your video on an external DV device connected to an IEEE 1394 port ("FireWire").

The File > Import > Video command lets you include the following video file types in your project:

- · AVI (also called Video for Windows).
- MPEG.
- · Windows Media Video.
- QuickTime (.mov files only). SONAR supports QuickTime 7, including H.264 support and the ability to import AAC audio files.

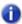

Note: Some .mov and .avi files contain no video. You can't import these files with the File > Import > Video command. You must use the File > Import > Audio command instead, and set the Files of Type field to All Files.

The **File > Export > Video** command lets you export your audio tracks and your imported video as the following file types:

- · AVI (also called Video for Windows)
- · Windows Media Video
- QuickTime

SONAR also has a Video Thumbnails pane at the top of the Track view, which shows individual frames of your video at different places in your project (See "Using the Video Thumbnails pane" on page 236 for more information).

You open the Video view by using the **Views > Video** command. The Video view displays the Now time (as in the Big Time view) and the video itself. The display in the Video view is synchronized with the Now time, giving you convenient random access to the video stream. This makes it easy to align music and digitized sound to the video.

Commands in the Video view's right-click pop-up menu let you set the time display format, the size and stretch options for the video display, the video start and trim times, and other options.

#### QuickTime issues

In order to import/export QuickTime files in SONAR, you must install both the filters AND QuickTime. Below are some other known QuickTime issues:

- It is presently only possible to export QuickTime videos on a 32-bit system. This is a limitation of QuickTime, not SONAR.
- QuickTime Import/Export requires version 6.5.1 or higher of the QuickTime Player to be installed.
  The QuickTime Player is not included with SONAR, but can be downloaded separately from
  Apple's web site (www.apple.com/quicktime/download/win.html).
- Audio mixdown to QuickTime must be set to 16 bits stereo or mono, or the resulting export will
  create a unusable file or abort with an error.
- Audio mixdown to QuickTime must be set to 48 KHz or less or the resulting export will create a file that plays back incorrectly.
- When exporting to QuickTime, the frame rate of the QuickTime video compressor will default to
  "best possible". Since not all movies in a SONAR video project correctly report their frame rate,
  the best practice is manually enter the desired frame rate. This is done in the video settings of the
  QuickTime video compressor.
- Exports to QuickTime from a SONAR video project created from an AVI using the Indeo video compressor will create a movie with white frames.
- Exports to QuickTime may have an extra white frame on the last frame of the movie. This extra frame can be removed with the QuickTime Pro Player or another QuickTime editing application.

#### See:

"Importing and playing back videos" on page 232

"Optimizing video performance" on page 236

### Importing and playing back videos

Here are step-by-step procedures for inserting and playing back videos:

### To load a video file into a project

Choose File > Import > Video, or choose Insert from the Video view's pop-up menu.
 The Import Video dialog appears.

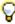

Tip: You can also drag a video file from the Browser and drop it on the Video Thumbnails pane.

- 2. In the Files of Type field, select the kind of video file you're looking for.
- 3. Select a file.
- Check the Show File Info option to display information about the file in the File Info section of the dialog.
- 5. Check the **Import Audio Stream** option if you want to load the file's audio data.
- Check the Import As Mono Tracks option if you want to import the file's audio data as one or more mono tracks.
- Click Open.

SONAR loads the video file and displays it in the Video view. If you choose to import audio data, SONAR inserts a new track above the currently selected track, and puts the audio data in a clip or clips on the new track.

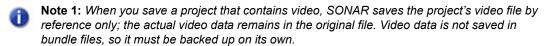

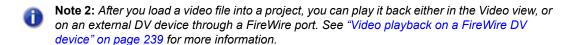

#### To play a video file in the Video view

- 1. Open the Video view by choosing Views > Video.
- 2. Press the SPACEBAR to play or stop video playback.
- 3. To change the display size of the video, right-click in the Video view and choose **Stretch Options > [desired size]** from the pop-up menu.
- Note: When you play a video file that has high temporal compression, such as movies optimized for web delivery, playback may not be smooth unless you disable video thumbnails, (see "Using the Video Thumbnails pane" on page 236 for more information).

### To delete the video from the project

- 1. Open the Video view by choosing Views > Video.
- 2. Right-click in the Video view and choose **Delete**.

SONAR removes the video from the project. Note that imported audio data is not deleted.

#### To enable or disable video playback

- 1. Open the Video view by choosing Views > Video.
- 2. Right-click in the Video view and choose Animate.

If your computer is not fast enough to play back video efficiently, you can get better performance by temporarily disabling video animation during playback.

#### To set the Time display format

- Click the time display to cycle between MBT, SMPTE, Frames and None
  Or
- Right-click in the Video view and choose an option from the Time Display Format menu:

| To do this                | Do this                                         |
|---------------------------|-------------------------------------------------|
| Select a time format      | Choose MBT, SMPTE, Frames or None               |
| Change font or font color | Choose Font and select new font characteristics |
| Turn off the time display | Choose None                                     |

Table 30.

## To adjust the SMPTE time

- 1. Move the Now time to the place where you want SMPTE time to be either 00:00:00:00, or a number you can enter.
- Use the Project > Set Timecode At Now command to open the Set Timecode At Now Time dialog.
- 3. If you want to set SMPTE time to 00:00:00:00 (the dialog's default value) at the current Now time, click OK to close the dialog. If you want to set SMPTE time to some other value at the current Now time, type that value into the SMPTE/MTC Time field, and click OK to close the dialog.

#### To choose a frame rate

Do *one* of the following:

- Go to Edit > Preferences > Project Clock and choose the frame rate you want from the six choices, then click OK.
- In the Control Bar's Sync module, click the Timecode Format list and select the desired format.

For more information, see "SMPTE/MIDI time code synchronization" on page 1086).

#### To set the Video display format

Right-click in the Video view and choose an option from the **Stretch Options** menu:

| To do this                                                                          | Do this                      |
|-------------------------------------------------------------------------------------|------------------------------|
| Display the video in its original size                                              | Choose Original Size         |
| Stretch the video to fill the Video view                                            | Choose Stretch to Window     |
| Stretch the video as much as possible while preserving the original aspect ratio    | Choose Preserve Aspect Ratio |
| Make the video display as large as possible, but only enlarge by integral multiples | Choose Integral Stretch      |
| Display the video in full screen mode                                               | Choose Full Screen           |

Table 31.

SONAR adjusts the video display according to the selected option. The stretch option is used to recalculate the video display size whenever you resize the Video view.

#### To set the background color

Right-click in the Video view and choose a color option from the Background Color menu.

#### To set the Start and Trim times

- 1. Right-click in the Video view and choose Video Properties.
- 2. Set options as described in the table:

| Option        | What it means                                                                    |  |
|---------------|----------------------------------------------------------------------------------|--|
| Start Time    | The time in your SONAR project at which you want the video file to start playing |  |
| Trim-in Time  | The time in the video file at which you want video playback to start             |  |
| Trim-out Time | The time in the video file at which you want video playback to stop              |  |

Table 32.

SONAR synchronizes the video to the project according to the specified Start and Trim times.

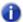

**Note:** The project's video file is saved in the project by reference only, the actual video data remains in the original file. Video data is not saved in bundle files, so it must be backed up on its own.

#### See also:

"Exporting video" on page 235

"Optimizing video performance" on page 236

### **Exporting video**

After you've mixed your audio tracks the way you want them, you can export the inserted video file together with your audio tracks to create a new video file.

When you export a video, any changes you've made to the Start, Trim-In, or Trim-Out times determine how long your new exported video is compared to the original video that you inserted into your SONAR project.

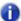

**Note:** If you're exporting an AVI file, the **No Compression** option in the **Video Codec** field of the **AVI Encoder Options** dialog is a good choice. This choice does not change or compress your source video material. If you want your exported AVI file to be compressed, the **Cinepak** option will create an AVI file that plays back smoothly with decent quality. The **MJPEG** option will create an AVI file that does not play back as smoothly, but is a high quality format to archive a file in.

#### To export a video

- 1. Make sure your audio tracks are completely mixed, and your video Start time, Trim-In time, and Trim-Out time are set the way you want them.
- 2. Use the File > Export Video command.

The **Export Video** dialog appears.

- 3. In the File Name field, type a name for your new video.
- 4. In the Files of Type field, choose the kind of video file you want the exported file to be.
- Click the Encoding Options button to open a dialog of encoding options for the kind of file you're creating. Some codecs do not work: click the Help button in the dialog for help choosing options.
- **Note:** If you're exporting an AVI file to either a 24-bit audio format or to a multi-channel (surround sound) format, set the Audio Codec in the AVI **Encoding Options** dialog to **No Compression**.
- **6.** Click the **Audio Mixdown Options** button to open a dialog of audio mixdown options. Click the **Help** button in the dialog for help choosing options.
- 7. Click Save to export your video.

### **Optimizing video performance**

Here are a few tips to optimize video performance:

- Viewing your video in on an external DV device will significantly decrease the processor load on your computer if the video stream is a DV AVI file. See "Video playback on a FireWire DV device" on page 239 for more information.
- If you intend to do a lot of seeking around or looping and editing while a video file is loaded, make sure that your video file has sufficient keyframes. Since each frame has to be computed from the last keyframe encountered, if you have very few keyframes in the video, performance may be slow. To change the number of keyframes, you may recompress the file using the File > Export Video command and specify more frequent keyframes. Choose a suitable video compressor such as Cinepak and change the KeyFrame Rate parameter to a number between 1-5. A value of 1 makes every frame a keyframe, and higher numbers insert a keyframe after that many frames.
- Changing the video properties of an AVI file, such as Trim and Start time, can make realtime
  performance slightly slower. You can make these changes permanent (and thereby reduce the
  load on your CPU) by using the File > Export Video command, and then re-importing the file.
- Playing videos at a resolution (video size) of 320x240 is usually a high enough resolution to
  monitor the video while you're composing a soundtrack. You can still choose to stretch the video
  to full screen at this resolution. You set the video size on the Render Quality tab of the Video
  Properties dialog. Using a higher resolution can bog down your computer if you're processing
  audio tracks at the same time.

See also:

"Using the Video Thumbnails pane" on page 236

## **Using the Video Thumbnails pane**

At the top of the Track view in SONAR is the Video Thumbnails pane, which displays individual frames of your video at certain time intervals of your project. The time interval between displayed frames is determined by the zoom level you choose. If you zoom in far enough, you can view each individual frame of your video.

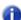

**Note 1:** If you're playing back a highly compressed movie (not many keyframes in the file), it can take about a minute to redraw video thumbnails when you're playing the movie or resizing a window.

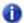

**Note 2:** Some Windows Media videos do not report their frame rate to SONAR. SONAR can play these files, but cannot create thumbnails from them, so no thumbnails appear in the Thumbnail pane.

Figure 58. The Video Thumbnails pane

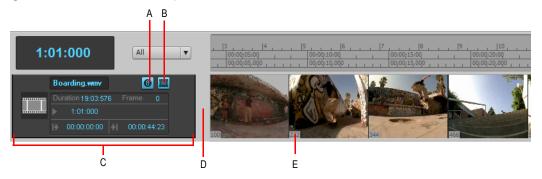

A. Show/hide frame numbers button B. Show/hide thumbnails button C. Video track strip D. Splitter bar E. Frame number

Here are the various commands and functions of the Video Thumbnails pane:

- You can show or hide the pane.
- · You can show or hide the video thumbnails.
- · You can display absolute frame numbers.
- You can resize the thumbnails while preserving the aspect ratio by dragging the splitter bar.
- The video track strip at the top of the Track pane has display fields for Video File Name, Start
  Time, Trim-In Time, Trim-Out Time, Duration, and Current Frame, as well as a toggle buttons
  to show/hide the thumbnails (without hiding the Video Thumbnails pane), and to show/hide frame
  numbers on individual frames. You can edit the Start Time, Trim-in Time, and Trim-Out Time
  fields.
- SONAR saves the size and state of the Video Thumbnails pane on a per/project basis.
- The Video Thumbnails pane zooms horizontally when you use the standard Track view commands for horizontal zooming. You control the height of the Video Thumbnails pane by dragging the splitter bar up or down that's at the bottom of the Video Thumbnails pane.

For step-by-step instructions, see the following procedures:

### To hide or show the Video Thumbnails pane

Do one of the following:

- Drag the splitter bar that separates the Video Thumbnails pane from the Clips pane.
- Click the Track view View menu and choose Video Thumbnail Show/Hide.
- Press the V key.

#### To turn Video thumbnails On or Off

Do *one* of the following:

- Right-click the Video Thumbnails pane or the Video Thumbnails track strip and choose Show/ Hide Thumbnails on the pop-up menu.
- Click the **Show/Hide Thumbnails** button in the Video Thumbnail track strip.

#### To hide or show frame numbers on frames

In the video track strip, click the Show/Hide Frame Numbers button

#### To open the Video Properties dialog

Double-click the video track strip.

#### To open the Video view

· Double-click the Video Thumbnails pane.

#### To move the Now time to a thumbnail

Click the thumbnail.

#### To change the Start time

 In the video track strip, click the Start field, type a new number in Measure/Beat/Tick format, and press ENTER. The start time is the time in your SONAR project at which your video starts to play.

### To change the Trim-In time

 In the video track strip, click the Trim-In field, type a new number in SMPTE format, and press ENTER (you can press the SPACEBAR instead of typing colons, if you want, and you can type single zeros instead of double zeros). The Trim-In time is the time in your video file at which you want to start video playback.

### To change the Trim-Out time

 In the video track strip, click the Trim-Out field, type a new number in SMPTE format, and press ENTER (you can press the SPACEBAR instead of typing colons, if you want, and you can type single zeros instead of double zeros). The Trim-Out time is the time in your video file at which you want to stop video playback.

#### To use the Video Thumbnails context menu

- 1. Right-click the Video Thumbnails pane or the Video Thumbnails track strip.
- 2. Choose any of these options from the pop-up menu that appears:
  - · Show/Hide Thumbnails
  - · Display Absolute Frames
  - · Open Video View
  - · Insert Video
  - · Delete Video
  - Export Video
  - · Video Properties

## Video playback on a FireWire DV device

You can view your video projects on an external FireWire DV device.

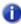

**Note:** This feature will decrease the processor load to your computer if the video stream is a DV AVI file. If the stream is not DV AVI, the CPU load will significantly increase, compared to playing back onscreen with SONAR's Video view.

#### To convert a Video project to DV AVI format

- 1. Use the File > Export Video command.
  - The **Export Video** dialog appears.
- 2. In the File Name field, type a name for your new video.
- 3. In the Save as Type field, choose Video for Windows.
- Click the Encoding Options button to open the AVI Encoder options dialog, and choose DV Video Encoder in the Video Codec field. Click OK.
- 5. Click the Audio Mixdown Options button to open a dialog of audio mixdown options. Choose the audio options you want, but remember that if you plan to save the project to DV tape, choose the following audio format:
  - · Channel Format. Choose Stereo.
  - Sample Rate. Choose 48000.
  - Bit Depth. Choose 16.
- 6. Click Save to export your video.

Once you save the video file, it can be re-inserted into a project (see "Importing and playing back videos" on page 232). If the project will ultimately be exported to tape, that project will need to have an audio sample rate of 48 KHz playing back at 16 bits.

#### To play video on an external DV device

- Connect your external FireWire device. Make sure Windows recognizes the device, and displays
  the device's icon on the Windows taskbar.
- 2. Launch SONAR and open your video project.
- In SONAR's video view (Views > Video command), right-click the Video view and choose External DV Output > <name of external DV device> from the pop-up menu.
- 4. Play your SONAR project.

The video disappears from the Video view and appears on your external monitor or camcorder. Leave the Video view open so that you can move the Now Time frame-by-frame with the Video view keyboard shortcuts.

If the Video view is the active window, you can use keyboard shortcuts to advance by a frame or a frame increment. The +/-, and left/right arrow keys move forward/backwards by a single frame. If you hold down the CTRL key, then the frame increment value is used (default = 5 frames). You can also use the [ and ] keys to seek by the frame increment.

If your video does not play back in sync with your audio, see "Synchronizing external video playback to audio" on page 241.

### External DV output (IEEE 1394/FireWire)

SONAR relies on the Microsoft AV/C drivers to communicate with DV devices that are connected to a IEEE 1394 FireWire bus on your computer, in order to control and preview video to digital video devices.

If another software application overwrites or disables these drivers, the Preview to FireWire and Print to Tape feature may not function correctly. If you are going to install a software application that uses DV devices connected to the IEEE 1394 FireWire bus, please check with the software vendor about DV device drivers it may install. Also, please check with the manufacturer of your DV device for AV/C-compliance information. The following devices have been tested and known to work properly with SONAR:

- ADS Pyro A/V Link DV transcoder
- Canopus ADVC-100 DV transcoder
- · Canon ZR-85 miniDV camcorder

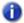

**Note:** When using DV AVI movies, the transcoding unit must be set to the same format (NTSC or PAL) as the video file, or Preview to FireWire and Print to Tape will fail to work properly. Also, CPU consumption will be lower when the source material is in DV format, since the format is native to the FireWire device and doesn't incur a CPU hit for transcoding video.

### **Exporting a project to a FireWire DV device**

Once your project sounds the way you want it to, you can export the video and audio together to an external FireWire DV device. This is called "printing to tape," if your external device uses tape.

#### To export a project to an external DV device

- 1. Use the File > Export > Video command to open the Export Video dialog.
- 2. In the Save as Type field, choose AVC Compliant Device. You might see a different name in the drop-down menu, depending on what type of external device you are using.
- 3. Click the Audio Mixdown Options button to open the Audio Mixdown Options dialog.
- In the Audio Mixdown Options dialog, choose the following options, and then click OK:
  - · Channel Format. Choose Stereo.
  - · Sample Rate. Choose 48000.
  - Bit Depth. Choose 16.
- 5. In the Export Video dialog, click the Encoding Options button to open the property page of your external device.
- **6.** In the property page, use the transport controls to position the tape in your external device to a blank area for recording.
- Close the property page, and click the Save button in the Export Video dialog to start exporting. If you're printing to a device that uses tape, the tape stops rolling when the export process is finished.

## Synchronizing external video playback to audio

Because there is more latency in FireWire video playback than in PC digital audio playback, video playback on an external device will probably be playing back later than the audio tracks in SONAR.

## To sync external video to audio

- Right-click the Video view and choose Video Properties from the pop-up menu to open the Video Properties dialog.
- 2. On the Render Quality tab of the dialog, under External DV Output, enter an offset number in the Video Sync Offset field. The number you enter here causes the Video to start playing sooner than the audio. It's helpful if your video has some pre-roll footage that contains a visual sync point.
- Note: The offset is accurate to 3 decimal places, e.g. 1 ms (a thousandth of a second). One frame of video is approximately 33 ms long for NTSC and 40 ms for PAL; the offset will typically be less than 1 second.
- 3. Click **OK** to close the dialog. Play your video, and readjust the **Video Sync Offset** number as needed

## Locating missing audio

If you try to open a project and SONAR is unable to locate all the audio files that the project references, the **Find Missing Audio** dialog appears. The **Find Missing Audio** dialog helps you find any missing audio in your project.

#### See:

"The Find Missing Audio dialog" on page 242

"Restoring missing audio files" on page 242

"Managing shared and external files" on page 243

### The Find Missing Audio dialog

Use the **Find Missing Audio** dialog to find missing audio in your project. The following is a brief description of the options you have in this dialog:

- Open. Click this button once you have searched for and found the missing audio file.
- **Skip.** Click this button to move to the next missing file. When you skip and audio file your project opens without that piece of missing audio.
- Skip All. Click this button to skip all missing audio files. When you skip all missing audio files, you project opens without those pieces of missing audio
- Search. Click this button to begin a search of all available hard drives for your missing audio
- After locating the file Options. You can choose to either move an audio file to the project's audio data folder, copy an audio file to the project's audio data folder, or leave an audio file in its current folder.

For more information, see "Find Missing Audio dialog" on page 1512.

## Restoring missing audio files

When you open a project file that references audio files which SONAR can not find, the **Find Missing Audio** dialog appears. Use the following procedure to restore the missing audio files to your project.

### To restore missing audio files

- 1. In the Find Missing Audio dialog, click the Search button.
  - The **Search for Missing Audio** dialog appears and SONAR begins searching all available hard drives for the missing file or files.
- 2. When SONAR is finished searching, the files that it has found appear in the dialog.

3. Select the file or files that SONAR has found and click **OK**.

The Find Missing Audio dialog appears.

- **4.** Select one of the following options:
  - Move file to Project Audio Folder. Use this option if you are sure that no other projects are referencing this file in its present location.
  - Copy file to Project Audio Folder. Use this option if the missing file is shared with another project and you want to keep all of your project's audio files together.
  - Reference file from present location. Use this option if you want to leave the missing file in its current location now that SONAR knows where it is.
- 5. Click Open.

SONAR moves, copies or references the missing file or files as you instructed.

### Managing shared and external files

You may want to share files between projects. The files you want to share may be frequently used sound effects or drum loops. SONAR allows you to choose whether to copy imported audio files to your project's audio data directory or to link to them in their current (external) location.

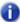

**Note:** External files are defined as any file not in the project's audio data folder (or a subfolder within the project's audio data folder).

#### To configure SONAR to always copy files to the project Audio Data folder

If you want to keep all of your project's audio in one folder (your project's audio data directory), go to **Edit > Preferences > File - Audio Data** and select the **Always Copy Imported Audio Files** check box.

### To configure SONAR to share external files

SONAR allows you to share external files (files not in the project's audio data directory). There are some exceptions, however. Files that have a different sampling rate or bit depth are always copied to the project's audio data directory. Also, if the **Always Copy Imported Audio Files** option is selected in **Edit > Preferences > File - Audio Data**, imported audio is always copied to your project's audio data directory.

Do the following to ensure that you are sharing files:

- Go to Edit > Preferences > File Audio Data and clear the Always Copy Imported Audio Files check box.
- In the Open dialog, when importing audio, make sure the Copy Audio to Project Folder option is unchecked.

# Recording

You can add sound or music to a SONAR project in many different ways. You can record your own material using a MIDI-equipped instrument, use a microphone or another audio input to record digital audio information, or import sound or music data from an existing digital data file. With the Input monitoring feature, you can hear your audio instruments exactly how they sound in SONAR, including any plug-in effects (effects are not recorded, however). When you record audio or MIDI tracks, SONAR displays a wave preview of your recorded data as you record it.

You can also input new material using your computer keyboard or mouse using the Piano Roll view, the Staff view, or the Event List view. For more information about entering music using these views, see the online help topics: "The Staff view" on page 1000, "The Piano Roll view" on page 655, and "The Event List view" on page 718.

#### See:

- "Creating a new project" on page 246
- "Preparing to record" on page 255
- "Recording music from a MIDI instrument" on page 261
- "Input quantizing" on page 262
- "Arpeggiator" on page 264
- "Recording audio" on page 271
- "Input monitoring" on page 275
- "Loop recording" on page 281
- "Punch recording" on page 283
- "Step recording" on page 285
- "Recording specific ports and channels" on page 293
- "Importing music and sound" on page 296
- "Saving your work" on page 302

## Creating a new project

You can add music and sound to an existing project or to a new project. Just as in any Windows program, you open an existing project file using the **File > Open** command, and create a new project file using the **File > New** command.

When you create a new SONAR project, there are some additional parameters you can set to make it easier to work on your project. These include:

- · Meter and key signature
- Metronome and tempo settings
- Audio sampling rate
- MIDI timing resolution

#### See:

"Creating a new project" on page 246

"Setting the Meter and Key signatures" on page 248

"Setting the Metronome and Tempo settings" on page 249

"Setting the audio sampling rate and bit depth" on page 252

### Using per-project audio folders

For ease of backing up your audio files in a project, SONAR allows you to use a separate audio folder for each project. This feature is off by default.

### To enable per-project audio

- 1. Go to Edit > Preferences > File Audio Data.
- 2. Select the Use Per-Project Audio Folders check box and click OK.

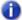

**Note:** If you use the default project that is created when you open SONAR, you are not using per-project audio. You must use the **Copy All Audio with Project** option in the **Save As** dialog to create a per-project audio folder. For more information, see "To save an existing project using per-project audio" on page 1100.

### Creating a new project file

When you create a new project you are asked to choose a template to use for your new file. If you have per-project audio folders enabled (for more information, see the online Help topic "Using per-project audio folders" on page 246), you are also asked to specify a file name, the folder where you want to store the file, and the folder where you want to store the file's audio. You can override per-project audio by unchecking the **Store Project Audio in its Own Folder** option.

SONAR includes a set of templates you can use to create a new project. These templates include common types of ensembles, such as rock quartets, jazz trios, and classical full orchestras. When you create a new project using one of these templates, SONAR creates a project that has MIDI settings predefined so that one track is set up for each of the instruments in the ensemble. SONAR also includes a template with two MIDI and two audio tracks (called the Normal template). If you are creating a new project that will contain only audio material, use the Audio Only template. If you are creating a new project that will contain only MIDI material, use the MIDI Only template.

You can create your own template files and use them as the basis for other new projects. For more information, see "Templates" on page 991.

#### To create a new project file

Choose File > New to display the New Project File dialog box.

Figure 59. The New Project File dialog

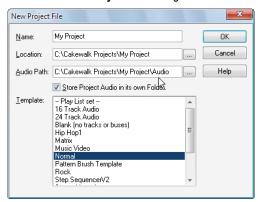

- If you have the per-project audio folders option enabled, enter a file name, set the folder where you want to store the new file, and set the folder where you want to store the new file's audio.
- Choose a template from the list.
- 4. Click OK.

SONAR creates the new project file and displays it with the Track view open.

Recording 247

### **Setting the Meter and Key signatures**

By default, a new SONAR project is in 4/4 time and the key of C major. You can change these settings to any desired "Meter" on page 1810 or key. These settings apply to all the tracks in a project. You cannot set different meter or key signatures for different tracks.

The meter or key signature of a project can change at any measure boundary. To insert changes in the meter or key signature, use the **Views > Meter/Key** command to display the Meter/Key view, or use the **Project > Insert Meter/Key Change** command. You can also click the Meter display in the Control Bar's Transport module.

If you are creating a new project that will contain only audio material (no MIDI material), you do not need to set the meter and key signature.

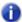

**Note:** Groove clips do not follow your project's key. Groove clips follow the project pitch that is specified in **Project > Set Default Groove Clip Pitch**, in addition to any pitch markers in the Time Ruler. For more information, see "Working with Groove Clip audio" on page 638.

The key signature controls how SONAR displays notes in the Staff view, the Event List view, and elsewhere. The meter tells SONAR the number of beats per measure and the note value of each beat. Common meters include:

- 2/4 (two beats per measure, each quarter note gets a beat)
- 4/4 (four beats per measure, each quarter note gets a beat)
- 3/4 (three beats per measure, each quarter note gets a beat)
- 6/8 (six beats per measure, each eighth note gets a beat)

The top number of a meter, the number of beats per measure, can be from 1 through 99. The bottom number of a meter is the value of each beat. You can pick from a list of values ranging from a whole note to a thirty-second note.

The meter determines the following:

- · Where the metronome accents are placed
- · How the Now time is displayed
- · How the Staff view is drawn
- · How grid lines are displayed in the Piano Roll view

#### To Set the Meter and Key signature

- 1. Click the Views menu and choose Meter/Key.
- 2. Click III to open the Meter/Key Signature dialog box.

The Meter/Key Signature dialog appears.

Figure 60. The Meter/Key Signature dialog

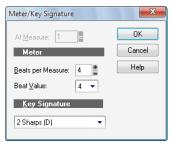

- 3. Enter the top and bottom meter values in the Beats per Measure and Beat Value fields.
- 4. Choose the key signature from the **Key Signature** list.
- 5. Click OK.

You can also set the meter and key signature in the Control Bar's Transport module, or choose **Project > Insert Meter/Key Change**.

### **Setting the Metronome and Tempo settings**

The metronome counts off each beat in a measure, so you can hear the tempo of your project. You can choose to have the metronome sound during recording, during playback, both, or turned off. When you start recording, SONAR can play any number of beats or measures of metronome clicks before recording begins. This can help you "get in the groove" before you start performing. These beats or measures are called the *count-in*.

When you create a new project, you should set the metronome to play during the count-in and while recording. If you are adding material to an existing project, you might only need the metronome for the count-in.

You can customize the metronome sound to use audio or any note on a MIDI instrument. By default, SONAR uses a hi-hat cymbal sound from a General MIDI drum kit for the MIDI metronome, but you can change this setting to anything you like by changing the MIDI output, MIDI channel, and duration. You can also choose the note and velocity (volume) to use for the first beat of each measure and for all other beats. The metronome settings are stored separately with each project, so you can use different settings for each one.

Recording 249

To enable or disable the metronome during playback or recording, click the **Playback Metronome on/off** button or **Record Metronome on/off** button in the Control Bar's Transport module.

Figure 61. The Transport module.

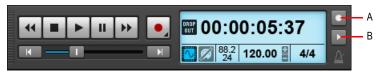

A. Metronome during record B. Metronome during playback

To configure metronome settings, right-click the Playback Metronome on/off button or Record Metronome on/off button, or go to Edit > Preferences > Project - Metronome.

**Note:** If you are synchronized to an external clock source, you cannot use the count-in feature. For more information, see "Synchronizing your gear" on page 1079.

#### To set the tempo and metronome for a new project

- 1. In the Control Bar's Transport module, click the Playback Metronome on/off button and Record Metronome on/off button.
- 2. Right-click the Playback Metronome on/off button or Record Metronome on/off button to show metronome settings.
- 3. If you want to hear a count-in before recording begins, set the count-in to 1 or more. Select either **Measures** or **Beats** for the count-in.
- 4. Select Use Audio Metronome or Use MIDI Metronome.
- 5. Arm at least one track.
- **6.** Press R or click to start recording. The count-in will play, and the Now time will start to advance.
- 7. If necessary, stop playback and adjust the tempo using the tempo control in the Transport module, the restart playback. Repeat until the metronome plays the desired tempo.
- 8. Press the SPACEBAR or click \_\_\_ to stop recording.
- **9.** Press W, or click to rewind to the beginning of the piece.

Your tempo and metronome settings are now ready. When you save the project file, the metronome and tempo settings will be saved as well.

#### To change your Metronome settings

- 1. Do *one* of the following to access metronome settings:
  - Right-click the **Playback Metronome on/off** button or **Record Metronome on/off** button in the Control Bar's Transport module.
  - Go to Edit > Preferences > Project Metronome.
- 2. Change the metronome settings as indicated in the following table:

| To do this                            | Do this                                                                                       |
|---------------------------------------|-----------------------------------------------------------------------------------------------|
| Enable the metronome during playback  | Check Playback                                                                                |
| Enable the metronome during recording | Check Recording                                                                               |
| Enable the count-in                   | Enter the number of clicks for the count-in in the Count-in box, and select Measures or Beats |
| Use the audio                         | Check Use Audio Metronome                                                                     |
| Use a MIDI note as the sound          | Check <b>Use MIDI Note</b> and choose the output, channel, and other settings                 |

Table 33.

#### 3. Click OK.

Your metronome settings will be saved with the project file.

### To set the MIDI metronome sounds from your MIDI instrument

- Select a track in the Track view that is assigned to the MIDI device you want to use for the metronome sound.
- 2. Right-click the Playback Metronome on/off button or Record Metronome on/off button to show metronome settings.
- Make sure that the settings in the Port and Channel fields match those for the track in the Track view.
- 4. Click on the **Key** box in the **First Beat** or the **Other Beats** section.
- Play a note on your MIDI instrument. The note number is entered automatically. The velocity is not updated.
- 6. Click OK.

Your metronome settings will be saved with the project file.

### Setting the audio sampling rate and bit depth

Each SONAR project has an audio "Sampling rate" on page 1813 and an audio driver "Bit depth" on page 1804 that indicate the level of accuracy with which audio data are sampled and processed. The same parameters are used for all the digital audio in a project. When you create a new project, if you do not want to use the default setting, you must choose a sampling rate before you start recording audio.

SONAR lets you choose from several different sampling rates: 11025 Hz, 22050 Hz, 44100 Hz, 48000 Hz, 88200 Hz, 96000 Hz, 176400Hz, and 192000 Hz. The default used by SONAR is 44100 Hz, the same rate as audio CDs. However, you may choose a higher rate and later mixdown to 44100. You can also enter any hardware-supported value in the **Sampling Rate** field. Consult your hardware documentation for supported sampling rates.

A higher sampling rate produces better quality sound. However, a higher sampling rate also means that each audio clip takes up more memory and disk space and requires more intensive processing by your computer. If you have an older computer, or a slow hard drive, you might be better off with a lower sampling rate. For more information, see "Improving performance with digital audio" on page 1114.

By default, the audio driver bit depth of audio data is 16 bits. If your sound card supports 18, 20, 22, or 24 bit audio, you can choose to take advantage of these higher resolutions.

If you are creating a new project that will contain only MIDI material (no audio), you do not need to set the audio sampling rate or bit depth. If you import audio from a Wave file or another digital audio file, the sampling rate and audio driver bit depth of the wave file are converted to your default setting, if necessary.

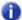

**Note:** If you are planning to move your project to a Digital Audio Tape (DAT) or to some other media via a digital transfer, set your sampling rate and bit depth to match the target unit. For example, use 44,100Hz/16-bit for a project that will be mastered to a CD, so that no sample rate conversion is required.

## To set the sampling rate and audio driver bit depth for new projects

- Go to Edit > Preferences > Audio Driver Settings.
- Select a value in the Sampling Rate drop-down menu, and a value from the Audio Driver Bit Depth drop-down menu.
- 3. Click OK.

The sampling rate and audio driver bit depth are saved with the project file.

## Sony Wave-64 support

SONAR fully supports reading and writing to the Sony Wave-64 format, which has a limit of 8,388,608 terabytes!

SONAR only creates Wave-64 file when needed. The Wave-64 format allows an application to dynamically switch from classic RIFF WAVE to Wave-64 format even if the data was originally created as a RIFF wave file. SONAR detects when a file will exceed 2GB and will dynamically switch to the new Wave-64 format.

The table below shows the maximum duration for a stereo WAVE file before we hit the 2GB limit, as well as the max duration for a stereo Wave-64 file before we hit the 8,388,608 terabyte limit.

| Sample Rate | Bit Depth | RIFF-Wave     | Sony Wave-64        |
|-------------|-----------|---------------|---------------------|
| 44,100 Hz   | 16        | 3.38 hours    | 14,524,080,431 days |
| 44,100 Hz   | 32        | 1.69 hours    | 7,262,040,215 days  |
| 44,100 Hz   | 64        | 50.7 minutes  | 3,631,020,108 days  |
| 192,000 Hz  | 16        | 46 minutes    | 3,335,999,724 days  |
| 192,000 Hz  | 32        | 23.3 minutes  | 1,667,999,862 days  |
| 192,000 Hz  | 64        | 11.65 minutes | 833,999,931 days    |

Table 34.

#### When Wave-64 Files are created

Wave-64 files are created behind the scenes automatically under the following usage scenarios:

- When the number of samples recorded exceeds the file size limit of a 32-bit RIFF WAV file (approximately 2GB file size).
- When you export, bounce or freeze tracks or clips and the resultant wave size exceeds 2GB.
- When you destructively process audio effects on a SONAR clip whose duration exceeds 2GB.
- When you import audio and choose a wave file that exceeds 2GB in size (this could be a Wave-64 file).
- When you save a CWB file and the size of any chunk in the CWB file exceeds 2GB, the entire CWB is saved in the new Wave-64 format.

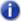

**Note:** 64-bit CWB files are incompatible with previous versions of SONAR.

#### 64-bit CWB files

CWB files are RIFF files with multiple WAVE chunks. Therefore, CWB files in previous versions of SONAR were subject to the same file size limitations of normal RIFF Wav files. This could potentially result in a CWB file that failed to save because a chunk was too large.

SONAR will automatically use the Wave-64 format if a CWB file exceeds 2GB.

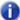

Note: 64-bit CWB files are incompatible with previous versions of SONAR.

#### Wave-64 file extension

Wave-64 files have a .w64 extension associated with them. Whenever a Wave-64 file is written, SONAR saves it with an extension of w64.

#### CWP file persistence for 64-bit sample offsets

The SONAR project file format supports writing 64-bit sample offsets for regions and clips. When a project containing 64-bit sample times is detected, saving that project automatically rewrites it in this new format.

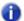

Note: Projects that contain 64-bit sample times are incompatible with SONAR 6 and earlier.

### **Setting the MIDI timing resolution**

Each SONAR project has a setting for the timing resolution, or *timebase*, that indicates the resolution of MIDI data. This resolution is measured in ticks or pulses per quarter note and is often abbreviated as PPQ. The default resolution is 960PPQ, which is accurate enough for most applications. In this timebase, each quarter note is represented by 960 ticks, each eighth note by 480 ticks, each eighth-note triplet by 320 ticks, and so on.

In some projects you may need a different timebase. For example, if you wanted to use eighth-note septuplets (7 eighth notes per quarter note) and represent them accurately, you would need to have a timebase that is divisible by 7, such as 168PPQ. SONAR uses the timebase you choose for a project to determine the range of tick values in the Now time.

## To set the timebase for a project

- 1. Go to Edit > Preferences > Project Clock.
- 2. Choose the timebase you want from the Ticks per Quarter Note list.
- 3. Click OK.

The timebase will be saved with the project file.

# **Preparing to record**

To prepare for recording, you need to do the following:

- · Set the recording mode.
- Choose your input(s).
- · Arm one or more tracks for recording.
- · Check your recording levels (audio only).
- · Tune your instrument if necessary (audio only).
- Set the Now time to the point where recording should start.
- Start recording.

After you record, you can use the **Edit > Undo** command to erase the most recently recorded material. You can use the **Edit > Redo** command to restore the recording and toggle between **Undo** and **Redo** as many times as you like.

If you are using MIDI Sync or time code sync for the clock source, SONAR waits to receive external timing data before it begins recording. For more information, see "Synchronizing your gear" on page 1079.

#### See:

"Recording modes" on page 256

"Choosing an input" on page 256

"Arming tracks for recording" on page 259

"Auto arming" on page 259

Recording 255

### **Recording modes**

Any material you record is stored in a new clip. If you record into several tracks at once, one clip is created in each track. If you record into a track that already contains clips, you can choose one of three *recording modes* to determine what happens to those clips. When you save your project, you also save whatever recording mode you choose together with that project:

| Recording mode | How it works                                                                                                    |  |
|----------------|----------------------------------------------------------------------------------------------------|--|
| Sound on Sound | The new material is merged with any existing material. This means that any existing clips on the track are left unchanged and all newly recorded material is stored in new clips. While recording, you will be able to hear material from existing clips. |  |
| Overwrite      | The new material replaces (overwrites) any existing material. This means that portions of existing clips may be "wiped clean" to make room for newly recorded material. While recording, you will not be able to hear material from existing clips.       |  |
| Auto Punch     | Recording only takes place between the punch-in and punch-out times. You can use <b>Auto Punch</b> in either Sound on Sound or Overwrite mode.                                                                                                    |  |

Table 35.

#### To choose a recording mode

Do one of the following:

- Right-click the Record button to open recording settings, then choose the desired recording mode.
- Go to Edit > Preferences > Project Record, then choose the desired recording mode.

SONAR saves your recording options with each project, so you can save a different recording mode with each of your projects.

# Choosing an input

To record into a track, you must choose an input for the music or sound to be recorded. Usually, you choose **All Inputs - Omni** to record material from a MIDI instrument, or the left or right channel of a digital audio device (such as a sound card) to record audio material, or stereo if you want to record stereo audio in a single track. The input for each track is displayed in the track's **Input** field and at the top of each module in the Console view.

When you choose **All Inputs > Omni** as the input for a track, SONAR merges material from all MIDI inputs and instruments. This means you don't have to worry about input, channel, or other MIDI settings. Sometimes, you may want to record different MIDI channels into different tracks. To learn how to do this, see "Recording specific ports and channels" on page 293.

While each track can have a different input, it is also possible for several tracks to have the same input.

#### To choose a MIDI input in the Track view

- 1. Click the drop-down arrow of an **Input** field of a MIDI track.
  - A drop-down menu of MIDI inputs appears.
- 2. Choose an input from the following:
  - **None.** This option actually sets the **Input** field to **Omni** with this setting the track will record any MIDI input coming in on any enabled port (MIDI interface input driver) on any channel.
  - All Inputs > (MIDI Omni or MIDI ch 1-16). With this setting the track will record any MIDI input coming in on any enabled port (MIDI interface input driver) on any channel, unless you choose a particular MIDI channel instead of MIDI Omni. Then the track will only record input that's on the MIDI channel you chose.
  - (name of MIDI input driver) > (MIDI Omni or MIDI ch 1-16). Choosing this option causes
    the track to record any MIDI channel coming from the named MIDI interface input driver, unless
    you choose a particular MIDI channel instead of MIDI Omni. Then the track will only record
    input that's on the MIDI channel you chose, from the named input driver.
  - **Preset.** If you want to record multiple data from multiple ports and/or channels, you need to select a preset collection of those ports and channels. You can select one here (to create presets, see next line).
  - Manage Presets. If you want to create or edit any preset collections of input ports and channels, you can select this option (see "To create or edit a preset input configuration" on page 294).

#### To choose an audio input in the Track view

- 1. Click the drop-down arrow of the **Input** field of an audio track.
  - A drop-down menu of audio drivers appears.
- 2. Select the audio driver for the sound card you want to record with from these options:
  - None. This choice ensures that you do not record to the track in question.
  - Left (name of your sound card). Choose this if you want to record a mono signal on the left channel of your sound card.
  - **Right** (name of your sound card). Choose this if you want to record a mono signal on the right channel of your sound card.
  - Stereo (name of your sound card). Choose this if you want to record a stereo signal.

If your sound card has more than one pair of inputs, a pair of numbers appears after the name of each audio driver to indicate which pair of inputs the driver is attached to.

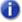

**Note:** Inputs that are used by the External Insert plug-in (see "External Insert plug-in (Producer and Studio only)" on page 846) cannot be assigned to track inputs.

Recording 257

#### To choose an audio input in the Console view or Track Inspector

- At the bottom of an audio channel strip, click the **Input** control.
   A pop-up menu of audio drivers appears.
- 2. Select the audio driver for the sound card you want to record with from these options:
  - None. This choice ensures that you do not record to the track in question. It also turns off
    input monitoring for this track.
  - Left (name of your sound card). Choose this if you want to record a mono signal on the left channel of your sound card.
  - Right (name of your sound card). Choose this if you want to record a mono signal on the right channel of your sound card.
  - Stereo (name of your sound card). Choose this if you want to record a stereo signal.

If your sound card has more than one pair of inputs, a pair of numbers appears after the name of each audio driver to indicate which pair of inputs the driver is attached to.

#### To choose a MIDI input in the Console view or Track Inspector

- At the bottom of a MIDI channel strip, click the **Input** control.
   A pop-up menu of MIDI channels appears.
- 2. Choose an input from the following:
  - **None.** This option actually sets the **Input** field to **Omni**. With this setting the track will record any MIDI input coming in on any enabled port (MIDI interface input driver) on any channel.
  - All Inputs > (MIDI Omni or MIDI ch 1-16). With this setting the track will record any MIDI input coming in on any enabled port (MIDI interface input driver) on any channel, unless you choose a particular MIDI channel instead of MIDI Omni. Then the track will only record input that's on the MIDI channel you chose.
  - (name of MIDI input driver) > (MIDI Omni or MIDI ch 1-16). Choosing this option causes
    the track to record any MIDI channel coming from the named MIDI interface input driver, unless
    you choose a particular MIDI channel instead of MIDI Omni. Then the track will only record
    input that's on the MIDI channel you chose, from the named input driver.
  - **Preset.** If you want to record multiple data from multiple ports and/or channels, you need to select a preset collection of those ports and channels. You can select one here (to create presets, see next line).
  - Manage Presets. If you want to create or edit any preset collections of input ports and channels, you can select this option (see "To create or edit a preset input configuration" on page 294).

### **Arming tracks for recording**

SONAR lets you record any number of tracks at one time. You indicate the tracks you want to record by *arming* the tracks. You can arm a single track or several tracks at one time. Each track records material received though its selected input. Whenever a track is armed, not only does the track's **R** button turn red, but the Clips pane that's to the right of that track's controls turns a reddish hue.

#### To arm one or more tracks for recording

Click the track's Arm for Recording button .

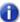

**Note:** To see the Arm for Recording button in the Track Inspector and Console view, make sure the MSR module is visible.

To arm several tracks at the same time, select one or more tracks, then hold down the CTRL key and click any selected track's Arm for Recording button .

A track's **Arm** button turns red to indicate that the track is armed for recording.

#### To disarm all tracks at once

Click the **Arm / Disarm All Tracks** button in the Control Bar's Mix module, or press CTRL+R.

Figure 62. The Mix module.

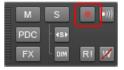

# **Auto arming**

You must arm tracks in order to record. To safeguard your data, there is no automatic arming of any tracks.

If you want to record MIDI tracks without arming a track, go to **Edit > Preferences > MIDI - Playback and Recording** and select the **Allow MIDI Recording without an Armed Track** check box.

This feature lets you start recording a new track simply by making it the current track and pressing R or clicking the **Record** button in the Transport module. Auto-arming makes it possible to inadvertently record over existing material in the current track, however.

Recording 259

# Arming tracks during playback/recording

SONAR is now able to arm and disarm tracks during playback and recording. This allows you to record to different tracks while the transport is rolling, without first having to stop playback in order to arm a track for recording.

#### To allow arming during playback

Go to Edit > Preferences > Project - Record and select the Allow Arm Changes During Playback/Record check box.

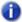

Note: The Allow Arm Changes During Playback/Record option is disabled by default. When enabled, SONAR must keep all hardware input ports open so that it can dynamically arm tracks on the fly. With some drivers in WDM mode, this can add significant overhead if there are many input devices enabled in Edit > Preferences > Audio - Devices. This may lead to more frequent drop outs. When using this option in WDM mode, it is recommended that you disable all unused input drivers in Edit > Preferences > Audio - Devices to minimize this overhead. Disabling unused inputs is not required when using ASIO mode.

SONAR has an option that can reduce CPU overhead when the **Allow Arm Changes During Playback/Record** option is enabled.

When **Allow Arm Changes During Playback/Record** is enabled, SONAR must keep all hardware input ports open so that it can dynamically arm tracks on the fly. With some drivers in WDM mode, this can add significant overhead if there are many input devices enabled in **Edit > Preferences > Audio - Devices**).

The new **Only For Inputs In Project** option instructs SONAR to only open hardware input ports that are currently active in the project (i.e. assigned to a track).

### To only open active hardware input ports

Go to Edit > Preferences > Project - Record and select the Only For Inputs In Project check box.

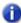

Note: If this option is enabled, you will not be able to change inputs while recording.

# **Recording music from a MIDI instrument**

Once you have set your tempo and metronome, and armed one or more tracks, you are ready to start recording.

#### To record MIDI

- 1. Set the Now time to the point in the project where you want to start recording.
- 2. Click or press R. If your metronome count-in is turned on, it will play the count-in.
- Play or perform the material you want to record. As you record, SONAR displays a clip containing the new material in the Clips pane (unless you have disabled the Display Waveform Preview While Recording option in Edit > Preferences > Customization - Display).
- 4. Click or press the SPACEBAR key to stop recording.

To listen to the new material, set the Now time to the start of the clip and press the SPACEBAR or click . If you're not happy with the recording, use **Edit > Undo** or press CTRL+Z to erase the new material.

When you stop recording, if you do not see a new clip in the Clips pane, you may have a problem with MIDI input. See "Troubleshooting" on page 1177 for more information.

#### See:

"Recording specific ports and channels" on page 293

# Input quantizing

Input quantizing allows you to automatically quantize MIDI input during recording. You can see the results immediately, and hear the results as soon as a track is looped.

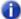

**Note:** Input quantizing does not destroy your original recording. If you press CTRL+Z after you finish recording with input quantizing enabled, the quantized clip is deleted, and the original unquantized clip appears, just as you recorded it. If you are using loop recording in Sound On Sound mode, all the quantized clips are deleted.

You control input quantize settings in the Input Quantize section in the Track Inspector. For details, see "Input Quantize section" on page 519.

Figure 63. Input Quantize controls are available in the Track Inspector

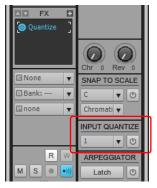

### To turn Input quantizing on or off

Click the track's **Enable/Disable Input** button in the Track Inspector.

#### To set the resolution

Click the track's **Input Quantize resolution** control in the Track Inspector, then choose a resolution from the drop-down menu. You can also click **Quantize Settings** in the resolution menu to open the **Input Quantize** dialog, and type a number of ticks in the **Resolution** field.

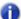

**Note:** To quantize to a custom resolution value, open the **Input Quantize** dialog, and type a custom number of ticks in the **Resolution** field.

## To set options

Click the track's **Input Quantize resolution** menu in the Track Inspector, choose **Quantize Settings** to open the **Input Quantize** dialog, select the desired settings, then and click **OK**.

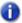

**Note:** To get explanations of the options in the **Input Quantize** dialog, press F1 when the dialog is open.

#### **Visual indicators**

You will see the following visual indicators when **Input Quantizing** is enabled:

- When the track is armed for recording, the track's **Arm** button displays **Q** instead of a red cirle.
- The red swath that appears in a track in the area where recording is taking place changes color.
  You can choose a color for this in Edit > Preferences > Customization Colors by choosing
  Clips Pane in the Color Category menu, and changing the entry for Input Quantize Record
  Preview Background.

For more information, see "Quantizing" on page 697.

# **Arpeggiator**

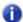

Note: This feature is not available in SONAR X1 LE.

The arpeggiator lets you play intricate patterns of notes that would otherwise be extremely difficult or impossible to play manually and at speeds and octave ranges that exist beyond the physical limitations of the player or keyboard range.

Arpeggiated events are new events that are based on notes that you play on your controller keyboard. The new events are rhythmically and harmonically specified by the arpeggiator's preset, allowing you to "play" an endless variety sophisticated musical passages with simple key pressing.

The most significant capability of the arpeggiator is its ability to apply algorithmic variations on your input as well as MIDI-based patterns.

In addition to note events, the arpeggiator can send parameter automation such as pan, volume, and even effects automation for the current track.

Each MIDI and instrument track has its own integrated arpeggiator, visually located in the Track view. Running multiple arpeggiators across tracks can help realize exciting melodic and rhythmic textures.

The arpeggiator controls are accessed in the Track Inspector.

Figure 64. Arpeggiator controls are available in the Track Inspector

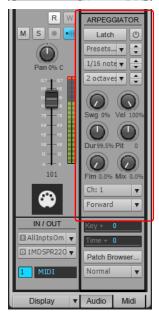

## **Arpeggiator controls**

The following table describes the controls in the Arpeggiator.

| Control        | Description                                                                                                    |
|----------------|----------------------------------------------------------------------------------------------------|
| Enable/Disable | Enables/disables the arpeggiator on a given track. This control can be assigned to MIDI remote control and modified in real-time during project playback.                                                                                                    |
| Preset Control | You can create and edit arpeggiator presets; all user parameters are stored in the preset.  • Arpeggiator settings are included in track templates.  • Arpeggiator presets can be saved to a file and exchanged with other users.  • Arpeggiator files are stored in a shared directory.  For details, see "Using patterns and presets" on page 267.                                                                                                    |
| Rate           | Adjusts the relative speed of the arpeggiator sequence by changing all the note durations by a factor of the current tempo. This control can be assigned to MIDI remote control and modified in real-time during project playback.                                                                                                    |
| Octave Range   | Sets the number of octaves through which the arpeggio will play. A value of 1 means that a held chord will only arpeggiate the notes that are being held within the octave from which the notes are being transmitted. A value of 2 means a held chord will arpeggiate for two octaves. The held chord always represents the bass octave, meaning that the other octaves sound in a higher register.  If you specify a range higher than the standard MIDI specifications, the Arpeggiator will repeat the pattern in the highest available octave as necessary.  This control can be assigned to MIDI remote control and modified in real-time during project playback. |
| Latch          | Latch keeps the arpeggio playing after you let go of the keys.  This control can be assigned to MIDI remote control and modified in real-time during project playback.                                                                                                    |
| Swing          | Sets the amount of swing applied to the selected pattern. You can make a pattern of 8th, 16th, or 32nd notes play back as swing notes instead of straight notes. The amount of swing ranges from 0 (no swing) to 100% (maximum swing).                                                                                                    |
| Velocity       | An offset control that scales the arpeggiated note's velocity to a percentage of the original note velocity.                                                                                                    |
| Duration       | Controls whether the notes in the pattern are held to their full value, or are held for shorter or longer durations.                                                                                                    |
| Pitch Offset   | A transposition control in half-steps, up or down a maximum of 2 octaves.                                                                                                    |
| Flam Amount    | If a pattern contains flams, this menu controls how big a difference there is between the attack time of the flam and the note it is attached to.                                                                                                    |

 Table 36.
 Arpeggiator controls

| Control    | Description                                                                                                    |
|------------|----------------------------------------------------------------------------------------------------|
| Source Mix | When 0, simultaneously held notes arpeggiate as single notes. At 50%, simultaneously held notes are heard as a chord in addition to the usual arpeggiated notes, both at equal levels. At 100%, only the held chord is audible. Control: Knob $(0-100\%)$ ; this control can be assigned to MIDI remote control and modified in real-time during project playback. |
| Ch         | MIDI input and output menu—the Arpeggiator only affects input data that's on the MIDI channels listed on this menu. The arpeggiator always obeys the track's assigned output channel, plus any additional channels specified in the arpeggiators <b>Ch</b> menu.                                                                                                   |
| Shapes     | Choose a shape that specifies the direction in which currently held notes are to be sequenced. The following shapes are available:  Rhythm (implicit rhythm mode)  Forward  Reverse  Forward Circle 1  Reverse Circle 1  Forward Circle 2  Reverse Circle 2  Inward  Outward  Inward Circle  As Played  As Played  Random                                          |

 Table 36.
 Arpeggiator controls (Continued)

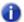

**Note:** Most Arpeggiator parameters can be controlled via MIDI remote control, but automation data can not be recorded into tracks. For details, see "To set up remote control for a knob, button, or fader" on page 882.

#### See:

"Using the arpeggiator" on page 267

## Using the arpeggiator

One arpeggiator device appears on every MIDI and instrument track, located in the Track Inspector.

#### To enable/disable the Arpeggiator

Click the Enable/Disable Arpeggiator button in the Track Inspector.

Figure 65. Arpeggiator controls are available in the Track Inspector

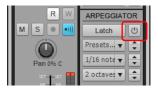

## **Using patterns and presets**

Pre-authored patterns are used to apply rhythmic and melodic variations to the arpeggio. SONAR includes many professionally-authored pattern files for you to experiment with. Pattern files have a .ptn file extension.

An Arpeggiator preset stores a pattern along with the current Arpeggiator parameter settings. Preset files have a .arp file extension.

You use the Arpeggiator's **Preset** control to load patterns and load/save presets.

When playing back through the Arpeggiator, the first pitch in the pattern is moved to the lowest note currently played.

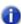

**Note:** If the pattern file is a Free Mode pattern, the steps are quantized to the nearest 128th note value in order to better preserve timing nuances.

## To load an Arpeggiator pattern

- 1. Click the **Preset** control in the Arpeggiator and select **Open Pattern** from the drop-down menu.
- 2. Navigate to the folder that contains your Arpeggiator pattern files (.ptn) and select the desired pattern.

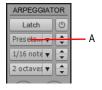

A. Click to load a pattern

#### To load an Arpeggiator preset

· Click the Preset control in the Arpeggiator, point to Presets and select the desired preset.

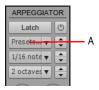

A. Click to load a preset

## To load the next/previous Arpeggiator preset

Click the Next Preset or Previous Preset button in the Arpeggiator.

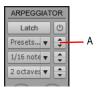

A. Click to load the next/previous preset

## To save an Arpeggiator preset

 Click the Preset control in the Arpeggiator and select Save Pattern As from the drop-down menu.

The current pattern is saved with the current Arpeggiator parameter settings.

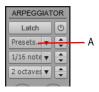

A. Click to save a new preset

## **Using automation**

You can automate the following arpeggiator parameters:

- · Source Mix
- · Enable/Disable
- Flam Amount
- Duration
- Latch
- · Octave Range
- · Pitch Offset
- Rate
- Shape
- Swing
- Velocity

### To record arpeggiator automation

- Right-click the desired arpeggiator parameter in the Track Inspector, and select Automation Write Enable on the pop-up menu.
- 2. Click the Play button to start playback.
- Adjust the arpeggiator control as desired. When you are finished recording automation, click the Stop button to stop playback.

Automation (envelope) data appears in the Track view.

## To create arpeggiator automation

 In the Track pane, click the track's Edit Filter control, point to Track Automation > Arpeggiator and select the desired arpeggiator parameter.

Automation (envelope) data appears in the Track view.

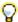

**Tip:** Existing envelopes can be reassigned to arpeggiator envelopes and vice versa. To do so, right-click an envelope and select **Assign Envelope** on the context menu.

#### To record automation with a MIDI controller

- Right-click the desired arpeggiator parameter and select Remote Control on the context menu.
   The Remote Control dialog appears.
- Specify the MIDI message you want to use for MIDI remote control, then click OK to close the Remote Control dialog.
- Right-click the desired arpeggiator parameter, and select Automation Write Enable on the context menu.
- 4. Click the Play button to start playback.
- **5.** Move the assigned MIDI controller widget (knob/slider, etc.). When you are finished recording automation, click the **Stop** button to stop playback.

Automation (envelope) data appears in the Track view.

#### Recording and editing arpeggiator automation on an instrument track

You can not record or edit automation data on an instrument track. To use automation on an instrument track, you must first split the instrument track into separate audio and MIDI tracks, create or edit the automation data on the MIDI track, then recombine the tracks into an instrument track. For details, see "Splitting an instrument track to separate audio and MIDI tracks" on page 784 and "Converting an audio and MIDI track to a single instrument track" on page 783.

See:

"Arpeggiator" on page 264

# **Recording audio**

Before you record audio, you should check your input levels. If the levels are too low, you may end up with too much hiss and background noise in your recording. If the levels are too high, your recording will be inaccurate or distorted. To check your audio levels, use the audio meters in the either the Track view, Track Inspector or Console view. To adjust the input levels, you must use your sound card's software mixer program (or the Windows XP mixer) or an external hardware mixer for certain sound cards.

The audio meters indicate the volume at which the audio will be recorded, in units called decibels (dB). The meter values range from -INF (silent) to 0dB (maximum volume). You can change many options in the way SONAR's meters display data: see "Metering" on page 820. To maximize the dynamic range of your recording, you want to set the levels as high as possible without clipping.

When the audio level exceeds 0dB, some of the audio information is lost. This is known as **overload**. Many sound cards use clipping to deal with an overloaded signal, but clipping can distort the audio signal. As a result, you should avoid letting the meter level exceed 0dB.

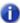

**Note:** Because SONAR is a digital recorder, a level of 0dB indicates digital zero. Digital distortion will occur at 0dB. You will not get analog compression or warmth from pushing the input levels. If you are transferring data from a DAT or another device, you may want to calibrate the input levels of your sound card with the output levels of other devices in your studio. This will ensure that 0dB on one unit will appear as 0dB in SONAR.

#### To check the Input levels

- In the Track view, choose the inputs for the tracks you want to record, and arm the tracks for recording.
- 2. The default meter range is from 0 dB to -60 dB. To change the range, right-click on the meter and choose a new range from the menu.
- 3. Perform at the loudest level at which you plan to record.

Watch the meters respond. Increase the input volume as high as possible without ever letting the meters move all the way to 0dB, even for an instant, or letting the **Clipping** indicator turn red. If either of these things happen, reduce the input volume just enough to avoid them during the entire performance. Note that some kinds of audio, such as percussive or plucked musical instruments, can produce very short, high-level "transients" when struck or plucked aggressively, which can lead to clipping if the input volume is set too high. Consider the possibility of these transients when examining the meters and setting your record level.

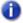

Note: If the Clipping indicator is illuminated, click on it to reset.

Once you have set your sampling rate and input levels, you are ready to start recording. If the meters do not move, check your sound card software's mixer program and make sure that you have the proper input enabled for recording.

When you record audio, SONAR stores each audio clip in a separate file. These files have the same format as a Wave (.wav) file, but they have special names and are stored in a separate directory on your hard disk. SONAR automatically manages these audio files for you, making it easier for you to manage your projects. If you want to work with these files directly, or to learn more about how SONAR stores audio data, see "System configuration" on page 1105.

#### To Record Audio

- 1. Choose the audio inputs for the track(s) you want to record.
- Arm the tracks for recording. The Clips pane next to each armed track turns a reddish hue when the track is armed.
- 3. Set the Now time to the point in the project where you want to start recording.
- 4. Click or press R. If your metronome count-in is turned on, it will play the count-in measures or beats.
- **5.** Play or perform the material you want to record.

As you record, SONAR displays a waveform preview of the new material in the Clips pane (unless you have disabled the **Display Waveform Preview While Recording** option in **Edit** > **Preferences** > **Customization** - **Display**). If you have turned off the option, SONAR displays a red swath along the area of the Clips pane where you are recording.

6. Click or press the SPACEBAR to stop recording.

SONAR displays a clip containing the new material in the Clips pane. To listen to the new material, set the Now time to the start of the clip and press the SPACEBAR or click . If you're not happy with the recording, use **Edit > Undo** to erase the new material.

If you do not see a new clip in the Clips pane, you may have a problem with audio input. See "Troubleshooting" on page 1177 for more information.

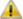

**Important:** Make sure you have enough space on your hard disk when recording digital audio. Running out of hard disk space when recording can lead to unpredictable results.

See also:

"Tuning an instrument" on page 273

### Tuning an instrument

SONAR Chromatic Tuner analyzes any input signal from the sound card and displays the intonation (in cents) on the meter. The tuner automatically determines which string/pitch you are trying to tune, so that you can keep both hands on the instrument while tuning. The VU Meter shows how loud your input signal is—a strong signal is essential for accurate tuning.

The Tuner works just like an effect and each track can have its own instance.

With a microphone, you can also tune acoustic instruments.

#### To Tune an Instrument

- 1. In the track you want to record your instrument on, right-click in the effects bin.
- 2. From the menu that appears, select Audio FX > Cakewalk > Tuner.
- Click the track's Input Monitor button. If you don't click the Input Monitor button on the track the Tuner is patched into, you will not be able to use the tuner.
- **4.** With your instrument plugged into your sound card and turned up, play a note.

The Tuner displays the intonation reading on the cents meter and the name of the note you played between the three arrows. One of the three arrows lights up, indicating one of the following:

- · Up arrow indicates the note is in tune.
- · Right arrow indicates the note is sharp.
- · Left arrow indicates the note is flat.
- 5. Adjust the pitch if necessary and repeat for the rest of the pitches you need to tune.

Recording 273

# Confidence recording and waveform preview

When you're recording audio or MIDI data, SONAR gives you many visual cues that tracks are armed and that SONAR is recording data.

When one or more tracks are armed:

- The Arm button in each armed track turns red.
- The Clips pane next to each armed track gets a reddish hue.
- The Arm / Disarm All Tracks button the Control Bar's Mix module is lit.

While you're recording, SONAR displays these cues:

- Audio tracks display a waveform preview in the area in the Clips pane where you're recording.
  This is actually a visual record of the record meter's progress. When you stop recording, SONAR
  displays the actual waveform, which is slightly different from the preview. The preview is a
  snapshot taken at certain time intervals, while the actual waveform represents all the data that is
  recorded.
- MIDI tracks display the actual data that they record, both in the Clips pane and the Piano Roll view (not the Staff view).
- Automation envelopes and nodes are drawn in real time as the automation data is being recorded.

If you want to turn off the real-time display of audio clips, see the following procedure.

### To turn off waveform preview for audio recording

Go to Edit > Preferences > Customization - Display and clear the Display Waveform Preview While Recording check box.

Now when you record audio tracks, a red swath appears in the Clips pane in the area you're recording.

# Input monitoring

Being able to hear plug-in audio effects applied to a live signal is an exciting feature of SONAR. However, there are two issues that users commonly stumble upon when using the **input monitoring** feature. The first is that the monitored signal seems to have an echo associated with it. The second is that live input monitoring can lead to nasty feedback problems, particularly if you have an outboard audio mixer, or you record from a different sound card from the one you are playing back with.

SONAR has several buttons to control input monitoring:

- Per-track Input Echo button. Each audio track has an Input Echo button with that track's input monitoring on or off.
- Global Input Echo button. The Input Echo On/Off All Tracks button in the Control Bar's Mix module turns input monitoring on or off on all audio tracks with one click.
- Audio Engine button. To disable all audio activity in SONAR, including input monitoring, click the Audio Engine on/off button in the Control Bar's Mix module so it lights up.

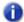

**Note:** When you use input monitoring, make sure that the track you're playing through uses the same audio interface (sound card) for both input and output. Using different audio interfaces for a track's input and output can produce distortion during input monitoring.

To understand the echo and feedback problems, let's look at how audio signals travel through your sound card, the drivers, and SONAR. The following diagram depicts a simplified version of this signal flow.

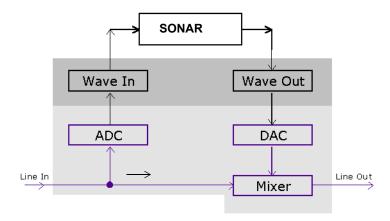

The bottom block of the picture represents the sound card. The shaded area above it represents the audio drivers. The unshaded area at the top represents the main environment of the operating system.

As the diagram shows, analog audio flows into the card's line input (on the left), and is immediately split in two. One branch goes up through the analog-to-digital converter (ADC), where the audio is digitized, buffered and fed to the driver (labeled Wave In in the diagram).

The digital audio data buffers are read by SONAR from the Wave In driver, processed, and then sent out to the Wave Out driver. The driver passes the digital audio buffers through a digital-to-analog converter (DAC), where the audio data is converted back to an analog signal.

Finally, this analog output signal is mixed with the original branch of the input analog signal, and the summed result is presented to the sound card's line output.

With this information in hand, let's follow a simple audio signal through the system to understand how echoes get introduced into the input monitor path.

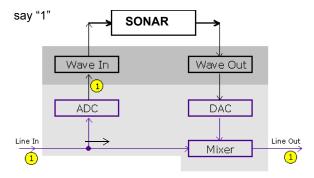

Suppose you are counting "1, 2, 3" into your sound card very quickly. When you say the first "1," this sound immediately appears in all the places indicated in the illustration above. In other words, the analog audio signal is pure electrical signal traveling at the speed of light, so it is immediately present across all analog audio paths inside the sound card.

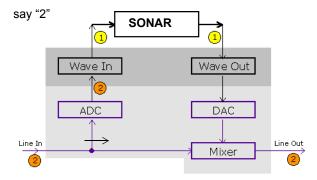

Next, you say "2." In the time it takes you do that, the ADC has converted the "1" to digital form and the Wave In driver has fed it to SONAR for processing. SONAR processes the buffer right away and passes the processed data right back to the Wave Out driver.

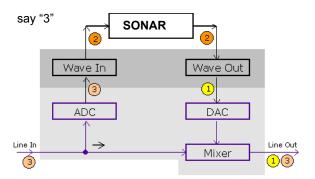

Finally, you say "3." By this time the original "1" has been converted back to analog audio by the DAC, and that analog signal is mixed in with the "3" you have just said. The ultimate result is that you hear a "1" and "3" mixed together at the line output of card—seemingly sounding like an echo, but actually just an artifact of the signal flow through the system.

You can eliminate the echo by muting the line-in from playing back (see "To eliminate the echo from input monitoring" on page 278); you'll send only the processed signal to the sound card outputs. This technique introduces a little extra latency to what you hear coming out of your sound card, but if you use WDM or ASIO drivers with your sound cards, the latency is negligible.

The feedback problem results whenever you have a loop in your mixer path: the output of your mixer is patched into the input of your sound card. Feedback can happen with or without input monitoring, but since input monitoring can add several levels of gain to the signal flow, it's of greater concern when you have input monitoring enabled. Input monitoring is disabled by default when you install SONAR, and you enable it with the following procedure.

## To enable input monitoring

- Turn your speakers down, and on an audio track that you want to monitor, click the Input Echo button so that it's lit up (on)
   To disable monitoring for this track, click the button off.
   Or
- Turn your speakers down, then click the **Input Echo On/Off All Tracks** button in the Control Bar's Mix module. This enables input monitoring on all tracks. To disable monitoring for all tracks, click the button again.

Now you can hear your instrument in real time with any plug-in effects that you want to patch into the current track. You might also hear an echo, because the dry signal is coming out of your sound card slightly ahead of the processed signal. To eliminate the dry signal, see the next procedure.

Recording 277

#### To eliminate the echo from input monitoring

- Open the software mixer that controls your sound card. If your sound card uses the Windows
  mixer, open the mixer by using the Start > Programs > Accessories > Entertainment >
  Volume Control command, or double-clicking the speaker icon on the Windows taskbar.
- 2. In the Play Control window of the mixer, check the **Mute** check box in the Line-In column, or in the column of whatever jack your instrument is plugged into, and close the mixer window.

Now you can hear only the processed sound when you use input monitoring. Using WDM or ASIO drivers for your sound card keeps latency to a negligible amount.

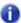

**Note:** This procedure does not eliminate feedback from your system, only the echo. If you experience feedback, you have a feedback loop somewhere in your mixer setup.

### To enable input monitoring when arming tracks

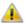

**Warning:** Be extremely careful when enabling input monitoring on an armed track if you are working in a room that contains both live microphones and studio monitors. In such a scenario, enabling input monitoring on an armed track can result in an extremely loud feedback loop between the mirophones and monitors and can damage your ears and speakers.

SONAR makes it possible to automatically enable input monitoring when arming a track for recording. To do so, hold down the SHIFT key while you click on a track's **Arm** button . Likewise, holding down the SHIFT key while disabling record during playback will disable input monitoring.

## To automatically disable input monitoring during playback

Go to Edit > Preferences > Audio - Playback and Recording and clear the Disable Input Monitoring during Playback check box.

When this option is enabled, input monitoring will be disabled on all tracks during playback but not during recording.

#### See also:

"Live Input PDC override" on page 279

"Arming tracks for recording" on page 259

### **Live Input PDC override**

While working with virtual instruments and live input monitored tracks, it is important for audio to be streamed at low latency in order to minimize delay.

Although SONAR supports streaming audio at very low latency, there are cases where internal buffering can cause additional latency. The most common scenario is when using plug-ins that require Automatic Plug-in Delay Compensation (PDC). PDC is the process of delay compensating other normal tracks so they are synchronized with the delayed audio produced by the plug-ins.

Whenever delay compensation takes place on a track that has a live input (an input monitored track or synth track), it is delayed by the required amount to synchronize it with other tracks. In some cases, the delay can be noticeable and make live tracking difficult.

The **Live Input PDC Override** toggle lets you disable delay compensation on live tracks, thereby removing the latency during playback and recording of such tracks. Since it's a toggle, you can quickly turn it on to complete your tracking at low latency, and turn it off when finished to hear the track compensated as normal.

Regardless of whether **Live Input PDC Override** is enabled or disabled, recorded audio is placed on the timeline at the correct position as recorded.

Live Input PDC Override is ignored during a bounce/export or freeze operations.

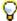

**Tip:** You can control which tracks are delay overridden by enabling input monitoring only for those tracks. For more information, see "Input monitoring" on page 275.

### To enable/disable live input PDC override

- · Do one of the following:
  - Click the Live Input PDC Override button pool in the Control Bar's Mix module.
  - Press SHIFT+E.

Figure 66. The Mix module.

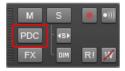

Delay compensation is enabled/disabled on all live input tracks in the project. All other tracks have normal delay compensation applied.

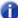

**Note:** If the live track being monitored also contains track data (or MIDI data in the case of a synth track), the streamed track data will not be delay compensated. As a result the recorded track data will not be in sync with other tracks. You should either mute any clips on the live tracks, work with an empty region of the track, or use an entirely new track while recording.

Some signal routings can cause tracks to be out of sync when **Live Input PDC Override** is enabled. To prevent any potential sync problems, follow these suggestions:

- Output the live input tracks directly to the final bus in the signal flow.
- · Send live tracks directly to a hardware main.

#### PDC re-sync

Some plug-ins, such as iZotope Ozone 4 and various UAD plugins, change their internal delay (PDC) dynamically when certain parameters are modified, presets are changed or internal plug-in routing is changed. When a plug-in changes its internal delay, SONAR will detect this and re-sync all tracks in the project to this new delay value. While this is done you may hear a momentary interruption in playing audio. This is normal and required in order to keep tracks in sync and delay compensated.

See also:

"Input monitoring" on page 275

"Arming tracks for recording" on page 259

# The Audio Engine button

SONAR has a button in the Control Bar's Transport module called the **Audio Engine** button . This button lets you turn SONAR's audio engine off if you're getting distortion or feedback and want to cut the sound off. When playback or recording are in progress, SONAR enables the button automatically—however, the button appears greyed-out during playback or recording because you can't control the button at that time. If you experience feedback during input monitoring, you can click the **Audio Engine** button to turn off the audio engine. However, if playback or recording are in progress, the button is unavailable, and you should click the **Reset** button to the right of it instead, or else stop recording or playback first and then click the **Audio Engine** button.

You may experience slightly better playback and recording performance by turning the **Audio Engine** button off before you press the **Play** or **Record** buttons. This happens if your computer's resources are already stretched to the limit. When you start recording or playback with the audio engine already functioning, there is still some processing that SONAR has to do that's left over when you start the transport. This places an extra load on your system that can cause dropouts if your system is already stretched thin. A more effective solution than disabling the audio engine before starting the transport is to reduce the load on your system by hiding some meters, increasing latency slightly, reducing the number of plug-ins and/or tracks, etc.

See also:

"Input monitoring" on page 275

# **Loop recording**

When recording a vocal or an instrumental section, you might want to record several different takes so that you can choose the one you like best. You might even want to record several takes to double a part or merge the best parts of each.

Normally, to record each take you would have to arm a track, start recording, perform the take, and then stop recording. You can record multiple takes more easily using a feature called **loop recording**. Loop recording lets you start recording and record as many takes as you like, all in a single step.

SONAR loops between the loop start and loop end time, allowing you to record one take on each pass. SONAR creates a clip for each take. You have three choices for where these clips are stored:

- All clips can be recorded in Sound on Sound mode and stored in a single track, where they are stacked on top of one another.
- All clips can be recorded in Overwrite mode in a single track, where each take is successively
  muted except the last one.
- Each clip can be recorded to a different track. SONAR automatically places each take into a new, empty track. No existing tracks are changed in any way.

When you finish recording, you can use the **Edit > Undo** command or CTRL+Z to erase all your takes in a single step.

#### To use loop recording

- 1. Choose the input for the track(s) you want to record, and arm the track(s) for recording.
- 2. Set the loop start and end times in the Control Bar's Loop module.

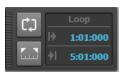

3. Right-click the Record button \_\_\_ in the Transport module to access recording settings.

Figure 67. The Record section

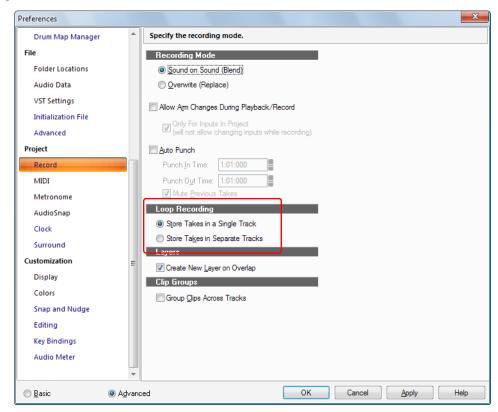

- 4. Choose to stack all takes in a single track or to store them in separate tracks.
- If you choose to stack all takes in a single track, choose either Sound on Sound or Overwrite mode.

If you use single track and Sound on Sound with Track Layers enabled, checking the Create New Layer on Overlap check box will create another track layer if your new clip overlaps an existing clip.

- 6. If you stack all takes in a single track, you can audition them later by using the **Track Layers** button | in the right of the Track pane (each take will have its own **Mute** and **Solo** buttons).
- Click OK to close the Preferences dialog, and set the Now time to the point in the project where you want to start recording.
- 8. Click or press R. If your metronome count-in is turned on, it will play the count-in measure.

- 9. Play or perform the material you want to record. At the end of the loop, SONAR will return to the start of the loop and you can record the next take.
- 10. Click or press the SPACEBAR when you want to stop recording.

The takes are stored in the manner you requested.

# **Punch recording**

Suppose you are happy with most of a track but want to replace some sound or add new material in one small section—perhaps as small as a couple of notes. This is where punch recording comes in handy, because it lets you record new material only within a specified range of times.

For example, suppose you recorded a 32-bar keyboard solo but made some mistakes in the 24<sup>th</sup> and 25<sup>th</sup> bars. With punch recording, you can play the entire solo again, so you make sure you can get the feel you want. However, only the bars you want to correct are actually recorded. That way, you don't have to worry about introducing new mistakes elsewhere in the recording.

To use punch recording, follow these steps:

- · Enable punch recording.
- Set the start and end times of the punch.
- · Choose Sound on Sound mode or Overwrite mode.
- Start recording by pressing R or clicking the \_\_\_ button on the Control Bar's Transport module.

The Control Bar's Punch module shows the punch settings, as shown here:

Figure 68. The Punch module.

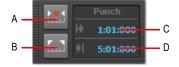

A. Auto-Punch On/Off B. Set Punch Time to Select C. Punch In Time D. Punch Out Time

When punch recording is enabled, the punch times are indicated by special markers in the Time Ruler, which is at the top of the Clips pane:

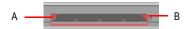

A. Punch In B. Punch Out

Recording 283

After you punch record, choosing **Edit > Undo** both discards any new material you recorded and restores the original material that had been deleted.

You can also combine loop and punch recording to record several takes of a punch. Say you are working on that perfect take of a guitar solo and you need to hear a couple of bars of the project as "pre-roll" before you punch in. By combining looping with punch, you can have each take begin before you start to play and still have the solo cut in at the appropriate instant.

In the example mentioned previously, you could loop from bar 17 to bar 26 but record only bars 24 and 25. Here's what this looks like:

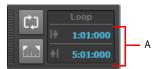

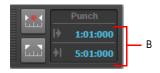

A. The loop starts and ends here B. The punch starts and ends here

### To punch record

- 1. Choose the input(s) for the track(s) you want to record, and arm the track(s) for recording.
- 2. Enable the **Auto Punch on/off** button in the Control Bar's Punch module.
- 3. Set the start and end times in one of the following ways:
  - · Enter the times directly in the Punch module.
  - Select a range of time and click in the Punch module.
  - Select a range of time, then right-click in the Time Ruler and choose **Set Punch Points**
- **4.** Right-click the Record button \_\_\_\_ to access recording settings, then choose the desired recording mode: **Sound on Sound** or **Overwrite**.
- 5. Set the Now time to a point where you want to start playback.
- **6.** Click or press R to start recording. If your metronome count-in is turned on, it will play the count-in measures or beats.
- 7. Play or perform the material you want to record.
- 8. Click or press the SPACEBAR to stop recording.

The material you play during the punch time is recorded in the chosen track, either replacing any existing material (Overwrite mode) or blending with it (Sound on Sound mode).

#### To use punch while looping

- 1. Choose the input for the track(s) you want to record, and arm the track(s) for recording.
- Set the loop start and end times.
- 3. Set the punch start and end times, as described previously.
- 4. Right-click the Record button to access recording settings.
- 5. Choose to stack all takes in a single track or to store them in separate tracks.
- **6.** Set the Now time to the beginning of the loop.
- 7. Click or press R to start recording. If your metronome count-in is turned on, it will play the count-in measures.
- 8. Play or perform the material you want to record. At the end of the loop, SONAR will return to the start of the loop and you can record the next take.
- 9. Click or press the SPACEBAR when you want to stop recording.

The takes are stored in the manner you requested.

# Step recording

Step recording is a method of recording MIDI notes one note or chord at a time. It's a very easy and precise way to record, but can sound mechanical if used in the wrong situation. You use step recording in its typical form by choosing a step size, such as a quarter note, and then playing a note on your MIDI keyboard. When you play the note, SONAR records the note, and moves the insertion point forward by the distance of the step size (moving the insertion point every time you press a note is the default behavior). You can then record more notes of the same duration by playing notes on your keyboard, or you can change the step size while you're recording and record different size notes. You can also choose how long the notes you play will sound, as a percentage of the step size. For example, even though you record some notes that have a step size of a quarter note, if you set the **Duration** field to **50%**, the notes will be recorded and displayed as a series of eighth notes, each followed by an eighth rest. The insertion point for each recorded note in this example moves by a quarter note (the step size) each time you record a note. If the duration is longer than the step size, the notes will overlap with the notes recorded at the next step.

SONAR displays your step-recorded notes in the Staff view, Piano Roll view, Event List, and Clips pane in real time as you step record them. SONAR also lets you:

· Use other commands while step recording

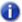

**Note:** SONAR doesn't respond to sync signals while the **Step Record** dialog is open and enabled.

· Change tracks while recording

285

- Add two step sizes together by pressing the + key between each step size selection
- Delete as many step-recorded notes as you want, while moving the insertion point back through the steps you delete
- Configure step recording key bindings (see "Step record keyboard Shortcuts" on page 291)
- · Make any kind of tuplet
- Create a custom step size lasting any number of ticks (ticks are divisions of a beat—SONAR uses 960 by default); SONAR will remember the custom step size until you change it
- · Move the insertion point by beats, measures, or step size
- · Link the position of the Now Time to the insertion point
- · Offset the insertion point by the number of ticks that you specify
- · Randomize duration
- · Record notes with constant pitch, and/or velocity, and/or channel
- · Hold notes across steps

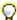

**Tip:** By using keyboard shortcuts, you can leave your left hand on your MIDI keyboard to enter notes with, and control most step recording functions with your right hand on the NumPad.

MIDI data is recorded using step record even if the track is not armed. Loop markers are ignored. And **step recording always uses the Sound on Sound (blend) record mode**, regardless of the current record mode.

With **Auto Advance** disabled, you must click **Advance** each time you want to advance to the next step. While this requires more effort, it also provides you with more flexibility. For example, with **Auto Advance** disabled, you do not even need to play the notes at a single step at the same time! You can play any number of notes one at a time, and they will all be recorded at the same step until you click the **Advance** button. You can even record notes of different durations at the same step—simply record the notes of one duration, change the duration, and play more notes, without clicking **Advance** 

The **Step Record** dialog has two modes: Basic (smaller with fewer options), and Advanced (larger, more options). To use Basic mode, click the **Bas./Adv.** button so that the **Adv.** button is displayed. To use Advanced mode, click the **Bas./Adv.** button so that the **Bas.** button is displayed.

Here's a picture of Basic mode:

Figure 69. The Step Record - Basic window

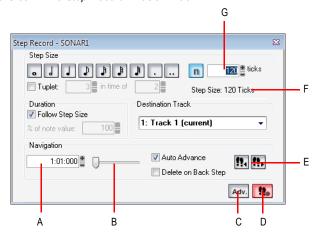

A. Insertion point location B. Position slider C. Basic/Advanced button D. Step Record Toggle button to enable/disable step recording E. Click to move insertion point by step size F. Total step size display G. Custom tick size field

Here's a picture of Advanced mode:

Figure 70. The Step Record - Advanced window

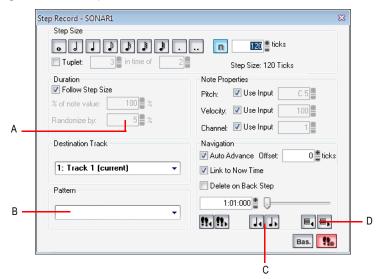

A. Randomize durations field B. Step pattern recording field C. Click to move insertion point by single beat D. Click to move insertion point by single measure

## To use basic step recording

- 1. Click the Record button and keep the button pressed for a bried moment until the pop-up menu appears, then choose **Step Record**. The Record button changes to ...
- 2. Click the Step Record button to open the **Step Record** dialog.
- **3.** Make sure that the Basic mode of the **Step Record** dialog is displayed (the **Adv**. button will be showing if the Basic mode is displayed; if the **Bas**. button is showing, click it).
- 4. Set the insertion point by doing one or more of the following:
  - Click the Step Advance button to move the insertion point forward by the current step size, or click the Step Backwards button to move the insertion point backward by the current step size. SONAR displays the insertion point location in the Insertion point location field (see Basic mode picture above).
  - Drag the position slider left or right to move the insertion point one measure at a time.
  - Type a location in MBT (Measure-Beat-Tick) format in the Insertion point location field.
- **5.** Choose a step size by doing one of the following:
  - For common step sizes, click one of the notehead icons to choose a step size as large as a whole note or as small as a 64th note . You can increase the step size you choose by 50% or 75% by clicking the dot icon or double-dot icon or respectively. You can add different step sizes together by holding down the CTRL key while you click extra icons, or by pressing the + key on the NumPad.
  - For a tuplet step size, click a notehead icon to choose the "tuplet unit" (for example, for eighthnote triplets, choose an eighth note). Then enable the **Tuplet** check box and fill in the "n" in
    time of "n" fields. For example, if you want quarter-note triplets, click the quarter-note icon ,
    enable the **Tuplet** check box, and fill in 3 in the time of 2, which means 3 quarter notes in the
    time of 2 quarter notes. If you want eighth-note triplets, click the eighth-note icon , enable
    the **Tuplet** check box, and fill in 3 in the time of 2. If you wanted 5 notes in one beat, click the
    quarter-note icon, enable the **Tuplet** check box, and fill in 5 in the time of 1.
  - If you want to create a custom step size, click the n button n, and fill in the number of ticks in the Ticks field.
- **6.** Choose a duration by doing one of the following:
  - If you want duration and step size to be the same, enable the Follow Step Size check box.
  - If you want duration and step size to be different, disable the **Follow Step Size** check box and fill in a percentage value in the **% of Note Value** field.
- 7. Choose a destination track for your recording in the **Destination Track** field.
- If you want the insertion point to advance automatically when you play your MIDI controller, enable the Auto Advance check box.

- 9. Play a note or chord on your MIDI controller. When you release the note(s), the insertion point moves by the step size, if the Auto Advance check box is enabled. If Auto Advance is not enabled, you can release the notes and record more notes, or you can use the Navigation controls to advance the insertion point. If you are still holding down a note or notes when you advance the insertion point, the step size of the held notes is extended by the current step size.
- 10. Continue recording notes of the same step size and duration to the same track, or change any of those parameters and continue recording. To create a rest, advance the insertion point without playing any notes. To delete notes on previous steps, you can press CTRL+Z for each recorded step. If you want to delete previous steps and move the insertion point back at the same time, check the Delete on Back Step check box, and click the Step Backward button.
- **11.** When you're finished recording, close the dialog by clicking the **X** icon in the upper right corner, or by pressing SHIFT+R.

You can press CTRL+Z during or after recording to undo your recording one step at a time.

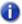

**Note:** Options that you choose in Advanced mode, such as **Link to Now Time**, are still in force when you use Basic mode.

#### To use advanced step recording

The procedure for Advanced step recording is the same as for Basic, but with these extra options, which become available when you click the **Bas./Adv.** button in the **Step Record** dialog so that it displays **Bas.**:

| To do this                                                                           | Do this                                                                                                    |
|--------------------------------------------------------------------------------------|----------------------------------------------------------------------------------------------------|
| Randomize the note duration                                                          | Disable the <b>Follow Step Size</b> check box, enter a number into the <b>% of Note Value</b> field (leave it at <b>100</b> if you want to follow step size), and enter the maximum duration that the step size should be randomized in the <b>Randomize By</b> field. |
| Choose a constant pitch and/or velocity and/or MIDI channel for the recorded note(s) | To choose a constant value for pitch, velocity, or channel, disable the <b>Use Input</b> check box next to the desired field, and fill in the value you want to use for that particular parameter.                                                                     |
| Add two step sizes together                                                          | See "To add two step sizes together" on page 290                                                                                                    |
| Link the insertion point to the Now Time                                             | Enable the <b>Link to Now Time</b> check box.                                                                                                    |
| Enter notes at an offset distance from the displayed insertion point.                | Enter a positive or negative number of ticks in the <b>Offset</b> field.                                                                                                    |
| Move the insertion point back or forward by one beat.                                | Click the <b>Beat Backward</b> button  or the <b>Beat Advance</b> button.                                                                                                    |

Table 37.

| To do this                                               | Do this                                                           |
|----------------------------------------------------------|-------------------------------------------------------------------|
| Move the insertion point back or forward by one measure. | Click the Measure Backward button or the Measure  Advance button. |
| Use step pattern recording.                              | See "Step pattern recording" on page 292.                         |

Table 37.

### To add two step sizes together

- 1. Choose your first step size. If desired, use any combination of tuplet and dotted values.
- 2. Press the + key on the Num Pad.

A plus sign appears after the value in the Step Size "n" Ticks field.

- **3.** Choose your second step size. If desired, use any combination of tuplet and dotted values. The total step size appears in the **Step Size "n" Ticks** field.
- 4. Press the note on your MIDI keyboard that you want to enter.

The new note appears in your track, and the Now Time moves the distance of the two combined steps that you entered. To toggle the plus sign on or off in the **Step Size "n" Ticks** field, press the + key on the Num Pad. To clear a large value from the **Step Size "n" Ticks** field, click a smaller value, or use a keyboard shortcut for a smaller value.

### To use other commands while step recording

- Use the mouse to click the command you want to use.
- Click the **Activate Step Recording** button in the **Step Record** dialog so that the button is not red. This disables step recording, allowing you to use both the mouse, and any keyboard shortcuts that the **Step Record** dialog uses, for other commands.

By default, opening the Step Record window will automatically enable step recording. SHIFT+R is the default shortcut to open the **Step Record** dialog. Once the **Step Record** window is open, you can enable/disable step recording at will without closing the Step Record window: just click the **Activate Step Recording** button in the **Step Record** dialog, or press SHIFT+R.

#### See also:

"Step record keyboard Shortcuts" on page 291

"Step pattern recording" on page 292

## **Step record keyboard Shortcuts**

The default keyboard shortcuts for step recording are on the NumPad, so that you can keep one hand on your MIDI keyboard to play notes with, and use the other hand on the NumPad to use shortcuts.

You can use key bindings to configure your own shortcuts. Go to **Edit > Preferences > Customization - Key Bindings**, choose **Step Record** in the **Bind Context** field, select a key and a function you want to bind, and click the **Bind** button to bind them together. Bind additional keys and commands as needed.

| Default setting or option                | Default shortcut                               |
|------------------------------------------|------------------------------------------------|
| Whole note                               | NumPad 1                                       |
| Half note                                | NumPad 2                                       |
| Quarter note                             | NumPad 4                                       |
| Eighth note                              | NumPad 8                                       |
| 16th note                                | NumPad 6                                       |
| 32nd note                                | NumPad 3                                       |
| 64th note                                | NumPad 7                                       |
| Custom step size                         | NumPad 9                                       |
| Tuplet                                   | NumPad /                                       |
| Dot                                      | NumPad *                                       |
| Double dot                               | SHIFT+NumPad *                                 |
| Add next step size to previous step size | NumPad plus key "+"                            |
| Toggle the Delete on Back Step option    | NumPad minus key "-"                           |
| Follow step size                         | CTRL+Num Lock (does not change Num Lock state) |
| Step backward                            | NumPad 0                                       |
| Step advance                             | NumPad Enter                                   |
| Beat backward                            | SHIFT+NumPad 0                                 |
| Beat advance                             | SHIFT+NumPad Enter                             |
| Measure backward                         | CTRL+NumPad 0                                  |
| Measure advance                          | CTRL+NumPad Enter                              |

Table 38.

| Default setting or option | Default shortcut  |
|---------------------------|-------------------|
| Auto Advance              | NumPad Period "." |
| Toggle step recording     | SHIFT+ R          |

Table 38.

See:

"Step pattern recording" on page 292

## Step pattern recording

The **Pattern** option lets you define a repeating rhythmic pattern of notes and rests so that you can use step recording more efficiently. For example, suppose your project is in 4/4 time, and one track has a pattern that is two measures long: quarter notes in the first measure and on the first two beats of the second measure, followed by a half-note rest on the last two beats. This pattern has six quarter notes followed by two quarter-note rests.

When you use step recording with **Auto Advance**, you can play the six quarter notes and SONAR will automatically advance to the next step. However, to skip over the rests, you need to click the **Advance** button two times.

With pattern recording, you define a pattern that indicates where the rests appear in the pattern. SONAR will then skip over the rests automatically, so you don't need to click the **Advance** button at all.

SONAR displays patterns as a combination of digits (which represent beats that contain notes) and dots (which represent beats that contain rests). The pattern described previously looks like this:

#### 123456..

Here is another example:

#### 12.4

This pattern automatically skips over every third beat; SONAR interprets this pattern as "one, two, rest, four."

Here is one final example based on 4/4 time, with a step size of eighth-note triplets (twelve steps per measure):

#### 1234.67.90.2

No matter how you enter a pattern, SONAR displays the digits in sequence, with periods replacing digits at each step where a rest would occur. You can create patterns with up to 64 steps.

### To use pattern-based step recording

- 1. Click the Record button and keep the button pressed for a bried moment until the pop-up menu appears, then choose **Step Record**. The Record button changes to.
- 2. Click the Step Record button to open the **Step Record** dialog.
- 3. Set the insertion point where you want to start recording.
- 4. Click in the Pattern field.
- **5.** Press any number key to indicate a beat at which notes will be played.
- Press the SPACEBAR, period, or the letter R to indicate a beat on which there is a rest.
- 7. When the pattern is complete, click elsewhere in the dialog box.
- Step record as before.

From now on, after you record each step, SONAR automatically advances past all rests to the next step on which notes will be played. If you change step sizes while recording, the size of each rest changes also. To stop pattern-based step recording, simply delete the pattern from the **Pattern** box. SONAR stores up to 10 patterns in the **Pattern** field.

## **Recording specific ports and channels**

Most MIDI instruments are capable of sending information on several different channels at once. By default, SONAR merges all incoming MIDI data and records it on whatever MIDI tracks are armed. However, SONAR also allows you to control which MIDI input ports and channels each track will record. Here are some examples of when this feature might be useful:

- There are several performers, each playing a different MIDI instrument. By setting each
  instrument to transmit MIDI on a different channel and/or port, you can record each player's
  performance into a separate track, even though they are all playing at the same time.
- You are using a MIDI guitar controller and want to record the notes played on each string on a separate track.
- Your electronic keyboard has a built-in auto accompaniment feature that plays a drum part and an
  accompaniment while you play lead. You want to record each of these three parts into a different
  track in a SONAR project.
- You have a MIDI sequence stored on your synthesizer's built-in sequencer, and you want to record each channel onto a different track.

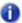

You can use external MIDI synchronization to automate the process of loading multichannel sequences from other MIDI devices. For more information, see "Synchronizing your gear" on page 1079.

293

You select MIDI inputs for a track by using the Input control in the Track view, Track Inspector or Console view.

SONAR allows you to filter MIDI input so that you can record only certain kinds of MIDI data (see "Input filtering" on page 295), and also allows you to automatically turn off the Local On setting of your master keyboard.

#### To assign input ports and channels to MIDI tracks

- Click a track's Input control to display the Input drop-down menu. Choose track inputs from these choices:
  - **None.** This option actually sets the **Input** field to **Omni**. With this setting the track will record any MIDI input coming in on any enabled port (MIDI interface input driver) on any channel.
  - All Inputs > (MIDI Omni or MIDI ch 1-16). With this setting the track will record any MIDI input coming in on any enabled port (MIDI interface input driver) on any channel, unless you choose a particular MIDI channel instead of MIDI Omni. Then the track will only record input that's on the MIDI channel you chose.
  - (name of MIDI input driver) > (MIDI Omni or MIDI ch 1-16). Choosing this option causes
    the track to record any MIDI channel coming from the named MIDI interface input driver, unless
    you choose a particular MIDI channel instead of MIDI Omni. Then the track will only record
    input that's on the MIDI channel you chose, from the named input driver.
  - Preset. If you've created any preset collections of input ports and channels, you can select
    one here.
  - Manage Presets. If you want to create or edit any preset collections of input ports and channels, you can select this option (see following procedure).
- 2. Click OK.

SONAR shows new track inputs in the **Input** fields in the Track pane.

#### To create or edit a preset input configuration

 In the Input field of a track that you want to select inputs for, click the drop-down arrow and choose Manage Presets from the drop-down menu (this menu is also available from the MIDI Inputs button in the Track Inputs dialog).

The MIDI Input Presets dialog appears.

- 2. In the **Input Port** column, find the input port that you want to use for this track (if you only use a single-port MIDI interface, you'll only see one choice).
- To the right of the input port, select the MIDI channels that you want this track to respond to on this MIDI port. Clicking the OMNI button in this row of MIDI channels clears or fills all the check boxes in this row.
- 4. Select channels for any other MIDI port that's listed, if you want to use channels on that port also.
- If you want to save this configuration, type a name for it in the window at the top of the dialog, and click the disk icon to save it.

Now, when you choose inputs for other tracks, you can choose the preset you saved by clicking the **Presets** option in the track's **Input** drop-down menu. If you want to edit a preset, select it in the top window of the **MIDI Input Presets** dialog, edit it, and click the disk icon. If you want to delete a preset, select it in the same dialog and click the **X** button to delete it.

## Input filtering

SONAR lets you filter out specific types of MIDI messages or filter the MIDI input stream channel by channel. Any MIDI information that is filtered out is neither recorded nor echoed to any other MIDI devices.

You can use the message type filter to screen out resource-intensive MIDI messages like key and channel aftertouch. By default, SONAR records all types of events except these two.

You can use message-type filtering to record short System Exclusive (Sysx) messages in real-time. These will end up in the track as Sysx data events, which can hold System Exclusive messages up to 255 bytes. Leave the Buffers setting at 128 unless you experience data not being recorded. For more information about Sysx, see "System exclusive data" on page 1065.

### To filter event types

- 1. Go to Edit > Preferences > MIDI Playback and Recording.
- 2. Check the message types you want recorded.
- 3. Click OK.

From now on, SONAR records only the types of events you have chosen.

295

## Importing music and sound

While recording is perhaps the most common way of adding material to a SONAR project, there are several other methods you can also use. SONAR lets you import music into a project from several different types of digital data files, including MIDI files; audio files in Wave, MP3, AIFF, and other formats; audio CD tracks and other SONAR project files.

#### See:

"Importing audio CD Tracks" on page 298

"Importing material from another SONAR project" on page 299

"Importing MIDI files" on page 301

## Importing audio files

SONAR lets you insert digital audio information into any track of a project. If the audio file you are importing is in stereo, then it can be imported into a single stereo track, a pair of mono tracks or a single mono track.

The File > Import > Audio command supports the following digital audio file types:

- · Wave (extension .wav)
- MPEG (extensions .mpeg, .mpg, .mp2, and .mp3)
- Apple AIFF (extensions .aif and .aiff)
- Active Streaming (extension .asf)
- Next/Sun (extensions .au and .snd)
- REX (extensions .rex, .rx2, and.rcy)
- Sony Wave64 (extension .w64)
- FLAC (extension .flac)
- Sound Designer II (extension .sd2)
- · Core Audio Format (extension .caf)

The sampling rate and bit depth for a project is set based on your default settings in **Edit** > **Preferences** > **Audio** - **Driver Settings**. If the sampling rate from the Wave file does not match the sampling rate in your project, then it will be converted to the current project's sampling rate and bit depth.

#### To import an audio file

- 1. Set the Now time and current track to indicate where the audio should be placed.
- Choose File > Import > Audio to display the Open dialog box.
- 3. Choose the audio file you want to import. SONAR displays information about the file at the bottom of the dialog box.
- 4. Click Play to listen to the audio file before importing.
- If the new file is stereo, check the Stereo Split option if you want to insert the file into two separate tracks.
- 6. Click Open.

SONAR loads the audio data from the audio file and places it in the selected track at the Now time.

#### **Preview bus**

Files in the Import Audio dialog box may be selected and previewed in any existing bus in SONAR.

#### To preview a file

- 1. Select the desired output bus in the Preview Bus combo box
- 2. Click on the file in the file explorer pane
- Click the Play button.
- 4. During playback, the Play button becomes a Stop button. Click Stop to stop playback.

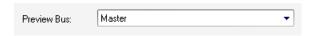

#### **Broadcast Wave files**

Broadcast Wave files are wave files with some additional information stored in them. Broadcast Wave files have the following information:

- **Description.** A brief description of the contents of the Broadcast wave. Limited to 256 characters.
- Originator. The author of the Broadcast wave. This information is taken from the Author field in the "File Info dialog" on page 1510.
- Originator Reference. A unique reference identifier created by SONAR.
- · Origination Date. The date the file was created.
- Origination Time. The time the file was created.
- Time Reference. The SMPTE time stamp for the beginning of broadcast wave.

To import a Broadcast Wave file:

- If you want SONAR to import Broadcast Wave files always at their timestamped location, go to Edit > Preferences > File - Audio Data and select the Always Import Broadcast Waves At Their Timestamp check box. Otherwise, set the Now Time and current track to indicate where the audio should be placed.
- 2. Choose File > Import > Audio to display the Open dialog box.
- 3. Choose the audio file you want to import. SONAR displays information about the file at the bottom of the dialog box.
- 4. Click Play to listen to the audio file before importing.
- If the new file is stereo, check the Stereo Split option if you want to insert the file into two separate tracks.
- 6. Click Open.

If the Always Import Broadcast Waves At Their Timestamp option is selected in Edit > Preferences > File - Audio Data, the imported Broadcast Wave file appears at its timestamp on the selected track. Otherwise, the file appears at the Now Time on the selected track.

## **Importing audio CD Tracks**

The **File > Import > Audio CD** command lets you import tracks from audio CD's into any track of a project.

Audio tracks on a CD always have a bit depth of 16, but you can choose to import the tracks at a higher bit depth if desired.

## To import a track from an audio CD

- 1. Set the Now time and current track to indicate where the audio should be placed.
- 2. Insert an audio CD into the computer's CD drive.
- Choose File > Import > Audio CD to display the "Import Audio CD Tracks dialog" on page 1523 box.
- 4. Make sure the correct CD drive is selected in the **Target Drive** drop-down list.
- Choose the audio track you want to import. SONAR displays the length and size of all audio tracks.
- **6.** Click **Play** to listen to the audio track before importing.
- 7. If you wish to import the audio with a different bit depth than the original audio track, choose the desired bit depth from the **Import Bit Depth** drop-down list.
- 8. Click OK.

SONAR loads the audio data from the audio CD and places it in the selected track at the Now time.

## Importing material from another SONAR project

You use the **Edit > Copy** and **Edit > Paste** commands to import material from one project to another using the Windows clipboard. The project that contains the material you want to import is the **source project**. The project into which the material is imported is the **target project**.

Normally, if you copy material from several different tracks to the Windows clipboard, the information will be pasted back into separate tracks. You can choose to paste all the material from the clipboard into a single destination track in the target project.

You can also copy material from one project to another by displaying the Track view for both projects side by side, then using drag-and-drop editing.

### To import material from another project

- 1. Open the source project, or click in the Track view for that project.
- In the Track view, select the material you want to import.
- 3. Choose **Edit > Copy** to display the **Copy** dialog box.
- **4.** Make sure that **Events in Tracks** is checked. If you don't want to import tempo changes, meter/key changes, or markers, uncheck those options. Click **OK**.
- 5. Open the target project, or click in the Track view for that project.
- Set the Now time and current track to indicate where the material should be placed.
- 7. Choose Edit > Paste Special to display the Paste dialog box.
- 8. Check Paste to One Track if you want all material imported into the current track (not recommended if you're importing both MIDI and audio data).
- 9. Click OK.

SONAR imports the material and displays it in the Track view.

## **Importing OMF projects**

With OMFI (Open Media Framework Interchange) support & Broadcast WAVE support SONAR lets you collaborate and exchange project files with users of other programs and platforms. Support for OMFI and Broadcast Wave files provides cross-platform compatibility with OMFI host applications such as Pro Tools, Avid and Logic systems. SONAR also exports projects as OMF files that you can open in Pro Tools and other audio software.

SONAR allows you to select sample rate and bit depth during OMF import.

A few general guidelines for preparing OMF files for import into SONAR:

- · OMF version 2 is preferred.
- AIFC can take slightly longer to open, as the data must be converted to WAVE on read, so WAVE
  is the best choice.
- If exporting from Avid Xpress DV, select "embed" (not "link") when exporting the OMF file, and don't include any video.

## **OMF** explained

The OMF format, or OMFI (Open Media Framework Interchange, means the same as OMF), is a file format that can be read by many professional-level audio programs. OMF files contain two basic types of information:

- · Audio and/or video files, referred to as media
- Information needed to put the media data in sequence—known as the Composition

The OMF file supplies the following data and information:

- Tracks
- Clip positions—an OMF file's EDL edit resolution can be either frame accurate or sample accurate. SONAR can read either, but always writes sample accurate. The clip position is specified in absolute samples.
- · Slip edits
- Fades and crossfades (as destructive edits)—SONAR renders any fades when it writes OMFs, creating separate clips for any fade-ins or fade-outs. SONAR slip-edits the original clip to make room for the fade-in and fade-out clips. If you export to an audio program that supports slip editing, the user can delete the fade clips and roll out the original clip to return to the original raw audio (without fades) if desired.
- · Sample rate and audio bit depth, but only if the media are embedded in the OMF

The OMF file does NOT supply the following data and information:

- Volume and pan envelopes—OMF does actually support limited automation. However, as with Nuendo and most other OMF host programs, gains and pans are ignored (on both read and write) in SONAR as they are only supported on MONO tracks (OMF limitation).
- · Plug-in effects.
- · MIDI data
- Tempo

Whoever supplies the OMF file that you want to open in SONAR should also send along a text file containing all pertinent information about the project, especially tempo.

## To open OMF files in SONAR

- 1. Use the File > Open command, which opens the Open dialog.
- 2. In the Files Of Type field, select OMF File.
- 3. Navigate to the folder that contains your OMF files, select the OMF file you want to open, and then click the **Open** button, which opens the **Unpack OMF** dialog.
- 4. If you know the exact tempo of the file, enter it into the Initial Tempo field. It is always preferable to know and enter the project tempo at this point. If you don't know the project tempo you can open the file at the default tempo and then change the file's tempo later, but this will cause the clips to move.
- 5. The **Sample Rate** field displays the sample rate of the imported audio (if the audio is embedded in the OMF). Use this field to change the sample rate, if you need to.

- 6. The **Bit Depth** field displays the bit depth of the imported audio if the audio is embedded. If the audio is external, the **Bit Depth** field defaults to the **Original** menu option, which will import the audio at the bit depth the audio is currently using. If you want to import the audio at a different bit depth, you can choose the bit depth in this field.
- 7. If you have previously enabled SONAR's Use Per-Project Audio Folders option in Edit > Preferences > File Audio Data, then the Store Project Audio In Its Own Folder check box is already enabled, and the fields under it are available. If you want to use this option, fill out the fields below the check box; otherwise, disable the check box.
- 8. Click OK.

SONAR opens the OMF file.

You can also export SONAR projects as OMF files (File > Export > OMF command).

See "Exporting OMF files" on page 897.

## **Importing MIDI files**

You can create a new SONAR project from a MIDI file simply by opening the file. SONAR takes material from the file and places it into one or more tracks in the Track view.

## To import data from a MIDI file into a project

- 1. Open the MIDI file as a new, separate project.
- 2. Choose Edit > Select > All.
- 3. Choose **Edit > Copy** to display the **Copy** dialog box.
- **4.** Make sure that **Events in Tracks** is checked. If you don't want to import tempo changes, meter/key changes, or markers, uncheck those options. Click **OK**.
- **5.** Open the target project, or click in the Track view for that project.
- **6.** Set the Now time and current track to indicate where the material should be placed.
- 7. Choose Edit > Paste Special to display the Paste dialog box.
- 8. Check Paste to One Track if you want all material imported into the current track.
- 9. Click OK.

SONAR imports the material and displays it in the Track view.

## Importing audio / MIDI files from the Clips pane

It is possible to import audio and MIDI files via the Clips pane context menu. Imported files are inserted at the Now time.

### To import audio/MIDI files

- 1. In the Clips pane, right-click the track to which you want to import an audio or MIDI file.

  The Clips pane context menu appears.
- **2.** Do *one* of the following:
  - · Select Import Audio to import an audio file.
  - · Select Import MIDI to import a MIDI file.

#### See:

"Importing music and sound" on page 296

## Saving your work

Like most Windows programs, SONAR has a **File > Save** command and a **File > Save As** command to save your work. Normally, you save your projects in the standard project file format, with a file extension of .cwp. This file contains all your MIDI data and all your project settings. Any digital audio that is part of your project is stored in a separate file, as described in "System configuration" on page 1105.

SONAR also lets you save files in several other formats, as described in the table:

| File type     | Format | Explanation                                                                                                    |
|---------------|--------|----------------------------------------------------------------------------------------------------|
| Standard MIDI | .mid   | Used to transfer MIDI-only projects to other software products that support Standard MIDI files.                                                                                                    |
| Bundle        | .cwb   | A single file that includes all the material in your project: MIDI data, project settings, and audio data. This format is used for projects that contain digital audio, when you want to back up your work or transfer a project to a different computer. See "Backing up projects with digital audio" on page 1102 for more information.  Note: Bundle files do not save video data. |
| Template      | .cwt   | A file that is used as a pattern to create another. Templates make it easy to create and configure new projects. See "Templates and key bindings" on page 991 for more information.                                                                                                    |

Table 39.

If you have made changes to a project and then attempt to close the project, either by closing the Track view or by choosing **File > Close**, SONAR asks if you want to save the changes you have made. This prevents you from accidentally losing your work. You can tell whether changes have been made to a project by looking for an asterisk (\*) after the project name in the SONAR title bar.

SONAR has an Auto Save feature that periodically saves your work into a special backup file. You can request automatic backups at fixed time intervals or every time a certain number of changes have been made to the file. When the limit is reached, the file is saved automatically. If your original project is called MyProject.cwp, the Auto Save version is called Auto Save Version of MyProject.cwp.

If there is a power failure or if you make a significant mistake, you can recover the last-saved version of your project by opening this file. You should then save your project under a different name by using the **File > Save As** command.

### To Save a project

- 1. Choose File > Save As to display the Save As dialog box.
- 2. Choose the type of file you want to save from the Save as Type list.
- 3. Enter a file name and click Save.

SONAR saves the file. You can also use File Versioning instead of using Save As. For more information, see "To use File Versioning" on page 304.

#### To change the Auto Save settings

- 1. Go to Edit > Preferences > File Advanced to access Auto Save settings.
- 2. To enable Auto Save, set the number of minutes and/or the number of changes between saves.
- 3. To disable Auto Save, set both values to zero.
- 4. Click OK.

From now on, your projects are saved automatically according to the settings you entered.

Recording 303

## **Using File Versioning**

SONAR can be enabled to keep previously saved versions of your project in a temporary file. You can revert to any of these saved versions or use the default of the most recently saved version.

When file versioning is enabled, SONAR retains a list of previously saved project files in your project folder. The most recent version retains the original name of the project. Previously saved versions are saved with a time stamp following the original project name in order of most recently saved.

### To use File Versioning

- 1. Go to Edit > Preferences > File Advanced to access File Versioning settings.
- 2. Check the Enable Versioning Of Project (.CWP) Files check box.
- 3. Use the spinner to select the number of versions of your project you would like SONAR to keep.
- Note: If you exceed the maximum number of saved file versions selected in Step 3, the oldest version is discarded.

#### To revert to a previously saved file

1. Choose File > Revert.

A dialog box appears containing a list of dates and file sizes for all previously saved versions of the current project.

- 2. Select the file version you want to work on.
- 3. Click OK.
- Note: If the current project is unsaved at the time you choose File > Revert, you will be prompted with a warning that reverting the project will cause all unsaved changes to be lost. When the reverted project is loaded, the timestamp is stripped off, and the reverted project assumes the project's original name.

## Labeling your projects

SONAR lets you attach subtitles, composer credits, copyright, and other information to your projects, as shown in the following table:

| Label        | Description                                                                                                    |
|--------------|----------------------------------------------------------------------------------------------------|
| Title        | The title for your project; prints automatically at the top of a Staff view printout.                                                    |
| Subtitle     | For a subtitle or dedication; prints directly below the title in a Staff view printout.                                                  |
| Instructions | Use for performance instructions; prints flush left in a Staff view printout.                                                            |
| Author       | Put your name here if you are the composer. Prints flush right in a Staff view printout.                                                 |
| Copyright    | Copyright information prints flush right, under the author name, in a Staff view printout.                                               |
| Keywords     | Put keywords describing the project here for future reference.                                                                           |
| Comments     | Free text comments. Type as much as you like. You can enter approximately the same amount of text as you can in Windows <i>Notepad</i> . |

Table 40.

This information is shown in the "File Info dialog" on page 1510 box, which is displayed using the **Project > Info** command. If the File Info window is open when you save a file, then this window is displayed automatically the next time the file is opened. This is useful if you:

- Share files with others and want them to see special instructions when they open the file
- · Want your copyright information to be displayed automatically

If the File Info window is closed when you save the file, it will not be automatically displayed the next time the file is opened.

Although you cannot use **Edit** menu commands while working in the File Info window, standard Windows hot keys like CTRL+X, CTRL+C, and CTRL+V can be used to cut, copy, and paste text.

## To display and edit project information

- 1. Choose **Project > Info** to display the File Info window.
- 2. Edit the information as desired.

Figure 71. The File Info window

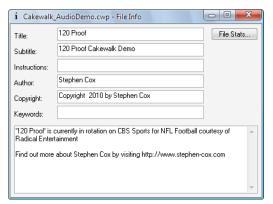

- 3. If you want the File Info window to display automatically, save the file.
- 4. Click Stats to see statistics about the contents of the file.
- 5. Choose **File > Print Preview** if you want to print the project information
- 6. Close the File Info window.

## File statistics

To open the **File Statistics** dialog, select **Project > Info** and click the **Stats** button in the **File Info** dialog. The **File Statistics** dialog box displays the following information about the contents of the project file:

| Statistic    | What it means                                                                                                    |
|--------------|----------------------------------------------------------------------------------------------------|
| Created      | The date the project was first saved.                                                                                                    |
| Editing time | The total time you've had the project open, from the time it was created to the last time it was saved. This does not include time spent editing the project since you last saved it. If you want to update this value, save the project. |
| Revision     | Each time you save a file that has been changed, this number is incremented. If you open a project, make no changes, then save it, the revision number is not changed.                                                                    |
| Events       | The total number of events in the project.                                                                                                    |
| Sample rate  | The sample rate for digital audio.                                                                                                    |
| Bit depth    | The audio driver bit depth of digital audio.                                                                                                    |
| File version | The SONAR version number.                                                                                                    |

Table 41.

# **Arranging and editing**

The Track view makes it easy to arrange and mix your projects from a single view. From one location, you can select, copy, move, mix, and rearrange the parts of your project, using menu commands or drag-and-drop tools.

You can add real-time audio and MIDI effects from the effects bin and buses.

Markers provide easy-to-use reference points and labels for the different parts of your project, and the snap grid makes it easy to align your clips to the desired time points.

Slip-editing allows you to non-destructively change the start and/or end time of a clip, just by dragging its borders.

With Groove clips, you can easily create repetitions of your clips using your mouse.

Both the Track view and Console view have a full set of record and playback meters, which you can configure in several ways. SONAR also has a variety of tools and commands for changing the tempo of your project.

Composite tracks allow you to keep all your takes in one track if you want, and selectively mute and solo the various clips in the track. Track folders let you edit multiple tracks at once and conserve screen space.

#### See:

- "Arranging tracks" on page 310
- "Working with track templates" on page 317
- "Track icons" on page 318
- "Arranging clips" on page 320
- "Working with partial clips" on page 344
- "Clip selection groups" on page 337
- "Markers and the snap grid" on page 345
- "Working with linked clips" on page 353
- "Splitting and combining clips" on page 355
- "Take management and comping takes" on page 357

"Clip muting and isolating (clip soloing)" on page 361

"Track folders" on page 363

"Adding effects in the Track view" on page 366

"Changing tempos" on page 367

"Undo, redo, and the undo history" on page 374

"Slip-editing (non-destructive editing)" on page 376

"Enhanced editing with keyboard" on page 382

## **Arranging tracks**

SONAR provides a variety of commands that let you work with the tracks in your project. Here are some of the things you can do:

| You can                                                                         | Here's why                                                                                                    |
|---------------------------------------------------------------------------------|----------------------------------------------------------------------------------------------------|
| Rearrange the tracks in the Track view so that they appear in a different order | This makes it easier to see and work with a subset of tracks, like the rhythm section, or the vocals and vocal backing tracks, or all muted tracks.                                                                                  |
| Hide individual tracks                                                          | This makes it easier to work in a large project. You can display only the tracks you want to see at a given time.                                                                                                    |
| Move tracks into a track folder                                                 | Lets you group tracks by function, edit several tracks at once, hide groups of tracks easily, and mute, solo, archive, arm, or input monitor a group or tracks with one click. See "Track folders" on page 363 for more information. |
| Make copies of a track                                                          | Copying a track and then adding a time offset or changing the patch is an easy way to double a part. You can also copy and then transpose a track to add harmony.                                                                    |
| Erase or delete a track                                                         | Tracks and clips that you are no longer using in your project are distracting and take up space in your project file.                                                                                                    |

Table 42.

All the commands you use to arrange tracks work on selected tracks. The current track (the one with the lighter titlebar) is always selected. You can select additional tracks as shown in the following table.

| To do this                                      | Do this                                                                                                    |
|-------------------------------------------------|----------------------------------------------------------------------------------------------------|
| Select a track                                  | Click the track number in the Track view. The track is selected, and all other tracks—except the current track—are deselected.  When a track is selected, both the track number and all the data in the track appear highlighted. |
| Select several adjacent tracks                  | Click the track number for the first track in the group, drag the mouse to the last track number in the group, and release the mouse button.                                                                                      |
| Select/deselect all tracks                      | Double-click a track number.                                                                                                    |
| Add or remove a single track from the selection | Hold the SHIFT key and click the track number to add it to the selection; hold the CTRL key and click the track number to toggle its selection status.                                                                            |

#### Table 43.

#### See:

"Changing the order of tracks" on page 312

"Configuring the display of tracks in the Track view" on page 315

"Inserting tracks" on page 314

"Copying tracks" on page 316

"Erasing tracks" on page 316

## Changing the order of tracks

There are several ways you can change the order of tracks in the Track view:

- Drag a track to a new position in the Track view.
- Use the Track view Tracks > Sort Tracks command to rearrange the tracks in order based on the track name, status, or other setting.

#### To drag a track to a new position

1. Position the mouse just to the right of the track number, over the track icon of the track you want to move.

The cursor changes to an up/down arrow.

2. Drag the track to its new location, and release the mouse button.

SONAR rearranges and renumbers the tracks.

You can sort the tracks in a project based on several parameters, in either ascending or descending order:

| Sort by                   | What happens                                                                                      |
|---------------------------|---------------------------------------------------------------------------------------------------|
| Name                      | Ascending puts track in alphabetic order, descending puts them in reverse order                   |
| Size, output, or channel  | Ascending puts them in increasing numeric order, descending puts them in decreasing numeric order |
| Muted, archived, selected | Ascending puts qualifying tracks at the end, descending puts them at the beginning                |

Table 44.

No matter how you sort, blank tracks always go to the end of the list.

Note that track numbers are used for reference only. When you re-arrange the order of tracks, they are automatically assigned sequential numbers based on the order in which they are displayed in the Track view.

## To sort the tracks

- 1. Click the Track view Tracks menu and choose Sort Tracks to open the Sort Tracks dialog box.
- 2. Choose the attribute by which to sort from the Sort By list:

| Attribute | How it works                                                                                                    |
|-----------|----------------------------------------------------------------------------------------------------|
| Name      | If you choose this attribute, SONAR puts the tracks into alphabetical order, either ascending or descending, depending on what you choose in the Order list.                                                                                                    |
| Muted     | If you choose this attribute, SONAR puts all the muted tracks at either the top or bottom of the Tracks window, depending on whether you choose descending (top) or ascending (bottom) in the Order list.                                                                                                    |
| Archived  | If you choose this attribute, SONAR puts all the archived tracks at either the top or bottom of the Tracks window, depending on whether you choose descending (top) or ascending (bottom) in the Order list.                                                                                                    |
| Selected  | If you choose this attribute, SONAR puts all the selected tracks at either the top or bottom of the Tracks window, depending on whether you choose descending (top) or ascending (bottom) in the Order list.                                                                                                    |
| Size      | If you choose this attribute, SONAR puts the tracks in order by size, either in descending or ascending order.                                                                                                    |
| Output    | If you choose this attribute, SONAR sorts the tracks by output number, either in descending or ascending order. SONAR considers non-numbered outputs to have lower numbers than numbered outputs.                                                                                                    |
| Channel   | If you choose this attribute, SONAR sorts the tracks by channel number, either in descending or ascending order:  If you choose ascending order, SONAR puts all MIDI tracks at the bottom of the Tracks window, with the lower channel numbers first.  If you choose descending order, SONAR puts all MIDI tracks at the top of the Tracks window, with the higher channel numbers first. |

#### Table 45.

- 3. Choose the order in which to sort from the Order list.
- 4. Click OK.

SONAR sorts the tracks according to the settings you chose.

## **Inserting tracks**

You can insert new tracks by a variety of methods. When you insert multiple tracks, you can set track output properties at the same time. If you want new audio tracks to always use the same output bus, you can set that bus as the default bus.

For step-by-step instructions, follow these procedures:

### To insert a single track

Do one of the following:

- Click the Insert menu and choose Audio Track or MIDI Track.
- Right-click in the Track pane at the place where you want to insert a track, and select Insert
   Audio Track to add an audio track or Insert MIDI Track to add a MIDI track.
- Press INSERT to add a track of the same type (audio or MIDI) as the current track.

SONAR shifts the current track and all tracks below it down by one, and inserts a blank, new track at the location of the highlight.

### To insert multiple tracks

- 1. Use the Insert > Multiple Tracks command to open the Insert Tracks dialog.
- 2. If you want to insert audio tracks, do the following:
  - Fill in the number of audio tracks you want to insert in the Audio section's Track Count field.
  - · Pick a main audio output for the tracks in the Main Destination field.
  - If you want the main output that you chose to be the default output for new audio tracks, enable the Set as Default Bus check box. You can also choose the default bus by right-clicking a bus, and choosing **Set as Default Bus** from the pop-up menu.
  - If you want your new audio tracks to contain a Send module that outputs to a specific bus, choose the bus in the **Send** field. If you choose **None**, the new audio tracks will not contain a Send module.
- 3. If you want to insert MIDI tracks, do the following:
  - Fill in the number of MIDI tracks you want to insert in the MIDI section's Track Count field.
  - Pick a MIDI output for the tracks in the Port field.
  - Pick a MIDI output channel for the tracks in the Channel field.
- 4. Click **OK** to insert your tracks, or click **Cancel** to cancel the operation.

Your new tracks appear below any pre-existing tracks, with new audio tracks appearing above new MIDI tracks.

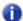

**Note:** You can also choose the default output bus for new audio tracks by right-clicking a bus, and choosing **Set as Default Bus** from the pop-up menu.

## Configuring the display of tracks in the Track view

There are several commands in the Track view **View** menu and Track pane context menu that allow you to configure the appearance of your tracks in the Track view. You can use these commands to zoom in or out, show or hide any combination of tracks, and revert back to previous display settings. The following table lists each of these commands and provides an explanation of each:

| Command                   | Description                                                                                                    | Shortcut    |
|---------------------------|----------------------------------------------------------------------------------------------------|-------------|
| Show and Fit Selection    | This command hides all tracks which are not selected. The remaining tracks are adjusted in size vertically and horizontally to fit in the Track view, without scrolling if possible. All track selections are lost after this command is executed. | ALT+F       |
| Fit Tracks to Window      | All currently displayed tracks are adjusted in size vertically to fit in the Track view, without scrolling if possible.                                                                                                    | F           |
| Fit Project to Window     | This command resizes all tracks both vertically and horizontally to fit in the Tracks view.                                                                                                    | SHIFT+F     |
| Lock Height               | This command maintains the track's height when you use a zoom or fit command. See "To lock or unlock the height of a track" on page 315.                                                                                                    | n/a         |
| Show Only Selected Tracks | This command hides all tracks which are not selected. The remaining tracks are adjusted in size vertically.                                                                                                    | CTRL+F      |
| Hide Selected Tracks      | Hides all selected tracks.                                                                                                    | CTRL+H      |
| Track Manager             | Opens the <b>Track Manager</b> dialog. For more information about the <b>Track Manager</b> dialog, see "Track Manager dialog" on page 1665.                                                                                                    | Н           |
| Undo View Change          | This command restores the view to its previous state. There are up to 16 levels of undo.                                                                                                    | ALT+Z       |
| Redo View Change          | This command restores the view to the state prior to the Undo View Change command.                                                                                                    | ALT+SHIFT+Z |

Table 46.

## To lock or unlock the height of a track

- Right-click an empty area in one of the desired track's controls to display the Track pane context menu.
- 2. Choose Lock Height from the menu.

When you lock the height of a track, its height does not change when you use a Zoom or Fit command. When a track's height is locked, you can still drag the track strip's lower border to adjust the track's height. After you drag the border, the altered track height becomes the track's locked height.

## **Copying tracks**

When you copy one or more tracks using the Track view **Tracks > Clone Track(s)** command, you can choose any of the following options:

- · What to copy: events, properties, effects, sends
- Repetitions: how many copies of each selected track
- Starting track: where you want the first new track to appear

#### To copy tracks

- 1. Select the tracks that you want to copy.
- Click the Track view Tracks menu and choose Clone Track(s) to open the Clone Track(s) dialog box.
- Check the Clone Events, Clone Properties, Clone Effects, and/or Clone Sends boxes to indicate which items you want to copy.
- 4. If you want copied events to become linked clips, check the Link to Original Clips check box.
- 5. Select the number of repetitions of each selected track that you want to create.
- **6.** Select the track number where you want the first new track to appear. The other new tracks appear right after it.
- 7. Click OK.

SONAR copies the tracks and pastes the selected tracks, with the first new track appearing at the track number you selected. All tracks appear consecutively.

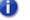

**Note:** When cloning an Instrument track, a new MIDI track is created and assigned to the same soft synth as the cloned instrument track.

## **Erasing tracks**

You can easily delete an entire track, including all of the track properties and all of its clips and events. Sometimes, you only want to erase, or **wipe**, the contents of a track, leaving the track properties as they are. If you delete or wipe a track by mistake, you can use **Edit > Undo** to restore the deleted material.

When you delete or wipe a track, the track information is not placed on the SONAR clipboard. To remove material from a track and place it on the clipboard, use the **Edit > Cut** command instead.

#### To delete tracks

- 1. Select the tracks you want to delete.
- 2. Click the Track view Tracks menu and choose Delete Track(s).

SONAR deletes the selected tracks. You can also right-click individual tracks and choose **Delete Track** from the pop-up menu.

## To wipe tracks

- 1. Select the tracks you want to wipe.
- 2. Click the Track view **Tracks** menu and choose **Wipe Track(s)**.

SONAR deletes all clips and events from the selected tracks, but leaves the track properties intact.

## **Working with track templates**

You can create an unlimited number of track templates for quickly recalling your most often used track settings including the following:

- Track type (MIDI or Audio)
- · Mute, Solo and Record state
- · Hardware input
- · Output destination
- · Bus send settings
- · Track parameters
- · Track icons
- Effects and their settings
- · Instrument and Bank/Patch
- Track name

## To create a track template

- 1. Select the track or tracks you want to save as a preset.
- 2. Select File > Export > Track Template from the main menu.

The Save As dialog appears.

3. Enter a name for the template and click **Save**.

Track templates use the file extension .cwx.

## To insert a track or tracks from a template

Select Insert > Track Template to open the Import Track Template dialog, then select the
desired track template.

Or

Right-click in the Tracks pane and select Insert From Track Template > [track template name]
or select More Track Templates.

This inserts tracks that are exactly like the template.

Arranging and editing 317

#### Track icons

Track icons allow you to quickly identify a track's contents by instrument. You can assign a new track icon, create your own track icons, and save an icon as part of a track template.

#### To show or hide track icons

- To show or hide Track Icons in all views, use the Views > Icons > Show Icons command.
- To show or hide Track Icons in a specific view, use the Views > Icons > [name of desired view] > Show Icons command.

Or

 To hide a track icon, right-click a track icon in the desired view, and choose Show Icons from the pop-up menu. This option is not available in Track view headers.

### To configure Track view icons

- To show standard track icons in the header of each track in the Track view, use the Views > Icons > Track View > Show in Header command.
- To show custom track icons in the header of each track in the Track view, use the Views > Icons > Track View > Show Custom In Header command.
- To show track icons on the left side of the track controls of each track in the Track view, use the Views > Icons > Track View > Show In Strip command.

## To change the size of track icons

 Right-click a track icon in the desired view, and choose Small Icons or Large Icons from the pop-up menu.

Or

 Select Views > Icons > [name of desired view] > Small Icons or Large Icons from the main menu.

## To change a track icon

- 1. Right-click on the icon you want to change.
- 2. Select Load Track Icon from the menu that appears.

The **Open** dialog appears.

3. Select an icon and click Open.

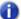

**Note:** The right-click option is not available when you right-click a track icon in a track header in the Track view. However, you can load a new track icon into a track header by ALT-clicking the track icon to display the **Open** dialog, and then choosing a new icon. You can ALT-click a track icon in any view to display the **Open** dialog.

## To reset a track icon to its original icon

- 1. Right-click on the icon you want to reset.
- 2. Select Reset Track Icon from the menu that appears.

#### To create a track icon

- 1. Create or edit a graphics file in .bmp format, preferably 128 by 128 pixels.
  - You can use any image as a track icon. You can use any size image, but for best results scale the image to 128 pixels square. Images must be in the .bmp format.
- 2. Save the image as a .bmp file in the Track Icons directory in your SONAR program folder.

## Track icon size(s) and transparency

You can configure the size of small and large icons in Cakewalk.ini. By default, small icons are 32x32 pixels and large icons are 48x48 pixels. Use the following INI variables to change the default size:

```
[WinCake]
SmallIconHeight=32
LargeIconHeight=48
```

If you wish to create custom track icons, we recommend that you author them as 96x96 pixel 24-bit bitmaps (.BMP).

The top left pixel in the BMP determines the transparent color. If you prefer to not have transparent icons, add the following variable to Cakewalk.ini:

```
[WinCake]
IconTopLeftPixelTransparent=0
```

## **Configuring Track view controls**

## To configure track and bus control layouts

- Click the Track Control button at the top of the Track pane and choose Track Control Manager to open the Track Control Manager.
- 2. In the **Preset** field, choose the control preset that you want to configure, or choose **<new>**, and type a name to create a new tab.
- In each of the four Strip columns (Audio Strip, MIDI Strip, etc.), check all the controls you want to see for the current preset.
- **4.** To select all available controls, click **Select All Controls**; to select the default controls, select **Restore Defaults** (this will delete any new presets you' have created).
- To configure a different preset, select it in the Preset field.
- 6. Click **OK** to implement your changes, or **Cancel** to delete them.

For more information about the Track Control Manager dialog, see "Track Control Manager" on page 1672.

## To change the VU meter to horizontal or vertical display

 Click the Track view Options menu, point to Meter Options and choose Horizontal Meters or Vertical Meters on the submenu.

Arranging and editing 319

## **Arranging clips**

The Track view provides many ways for you to rearrange, copy, and paste clips to arrange your music the way you want. The easiest is to select the clips or portions of clips you want to arrange and then drag and drop them wherever you want. You can drag and drop clips in the Track view even while playback is in progress. You can also arrange clips via the clipboard using the **Edit > Cut**, **Edit > Copy**, and **Edit > Paste** commands, which work like those in almost all Windows programs.

The **snap grid** enables you to move clips to or by an exact amount of time, such as a quarter note or whole measure. See "To change the snap options" on page 346.

#### See:

"Displaying clips" on page 320

"Opening views by double-clicking clips" on page 326

"Selecting clips" on page 327

"Moving and copying clips" on page 328

## **Displaying clips**

Clips are displayed as rectangles in the Clips pane. Their position and length show you at a glance their starting times and lengths. You can control four aspects of their appearance:

- Color. By default, each track's clips are drawn in a different color. The clip colors restart at the tenth track. You can customize the default colors of clips in Edit > Preferences > Customization
   Color, or change the color of any individual clip in the Clip Inspector.
- **Note:** In audio clips, the waveform changes color, unless no clip contents are displayed. In MIDI clips, the clip background changes color.
  - Name. You can also assign each clip a descriptive name, which is displayed in the upper-left corner of the clip.
- **Contents.** At your option, clips can be displayed with a graphical representation of the events in the clip. The effect is slightly different for MIDI and audio information.

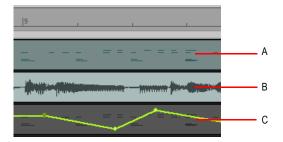

**A.** A MIDI clip shows each event; by looking at the clips, you can "see" the notes that are being played **B.** An audio clip shows the actual waveform **C.** Controller or automation data are also displayed

To inspect the clip contents more closely, use the zoom tools to increase the size in which clips are displayed. Note that displaying the contents of each clip makes your computer work a little harder. As a result, if your computer has an older, slower CPU you may want to turn off the display of clip contents.:

Figure 72. Zoom controls

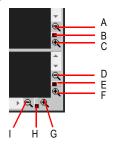

A. Zoom Clips pane out vertically
 B. Vertical Zoom fader for Clips pane
 C. Zoom Clips pane in vertically
 D. Zoom Bus pane out vertically
 E. Vertical Zoom fader for Bus pane
 F. Zoom Bus pane in vertically
 G. Zoom in horizontally
 H. Horizontal zoom fader
 I. Zoom out horizontally

## To zoom horizontally

- Click the horizontal zoom buttons to zoom in or out by a fixed percentage each time you click.
   Or
- Drag the horizontal zoom fader to zoom in or out by the amount you drag.
   Or
- Hold down the CTRL key and press the right arrow key (to zoom in) or the LEFT ARROW key (to zoom out).

#### To zoom vertically

- Click the vertical zoom buttons to zoom in or out by a fixed percentage each time you click.
   Or
- Drag the vertical zoom fader to zoom in or out by the amount you drag.
   Or
- Hold down the CTRL key and press the UP ARROW key (to zoom out) or the DOWN ARROW key (to zoom in).

#### To zoom into a selected area

Use the Zoom tool to drag-select an area of a clip or clips that you want to zoom to. To activate
the Zoom tool, hold down the Z key. When you release the mouse, the area you selected expands
to fill the Clips pane window.

#### **Zoom** command keyboard shortcuts:

| To do this                                                          | Use this shortcut |
|---------------------------------------------------------------------|-------------------|
| Zoom in vertically                                                  | CTRL+DOWN ARROW   |
| Zoom in horizontally                                                | CTRL+right arrow  |
| Zoom out vertically                                                 | CTRL+UP ARROW     |
| Zoom out horizontally                                               | CTRL+LEFT ARROW   |
| Undo Zoom                                                           | ALT+Z             |
| Redo Zoom                                                           | ALT+SHIFT+Z       |
| Turn On Zoom tool (use the Zoom tool to select the area to zoom to) | Hold down Z       |
| Display Now Time in Center of Clips Pane                            | N                 |
| Fit project to window                                               | SHIFT+F           |
| Fit tracks and buses to window                                      | F                 |

Table 47.

### To zoom using the mouse wheel (Fast Zoom)

- · Hold down the ALT key and roll the mouse wheel forward to zoom in, backward to zoom out.
- Hold down ALT+SHIFT to intensify mouse wheel zoom effect.
- Hold down ALT+CTRL to adjust track scale (Track View Clips Pane only)

### **To select Fast Zoom options**

- 1. Click the Track view Options menu and choose Zoom Options.
- Select the intensity of the Zoom effect in Zoom Factor by using the spinners or manually entering a value.
- 3. Select the vertical and horizontal Zoom focus.
- 4. Check or uncheck Simultaneous Vertical and Horizontal Zoom.

The default is for **Simultaneous Vertical and Horizontal Zoom** to be checked. If you uncheck it, **Fast Zoom** exhibits the following behaviors.

- ALT+Mouse Wheel zooms vertically
- · ALT+SHIFT+Mouse Wheel zooms faster vertically
- · CTRL+ALT+Mouse Wheel zooms horizontally
- · CTRL+ALT+SHIFT+Mouse Wheel zooms faster vertically
- 5. Click OK.

#### To display clip names and contents

- Click the Track view Options menu, point to Display and choose Display Clip Names to show clip names, or leave it unchecked to hide clip names.
- Click the Track view Options menu, point to Display and choose Display Clip Contents to show clip contents, or leave it unchecked to hide clip content.

SONAR modifies the clips pane to show the information you want.

## To change clip names

- 1. Select the clips you want to rename.
- 2. Open the Clip Inspector and show the **Properties** section.

Figure 73. The Clip Inspector.

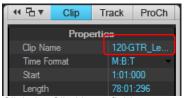

**3.** Click the Clip Name field, type a name for the selected clips, then press ENTER SONAR renames the selected clips.

Arranging and editing 323

## To change clip colors

- 1. Select the clips whose color you want to change.
- 2. Open the Clip Inspector and show the **Properties** section.

Figure 74. The Clip Inspector.

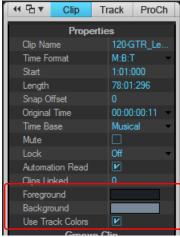

3. Choose a color as follows:

| To do this            | Do this                                                    |
|-----------------------|------------------------------------------------------------|
| Use the default color | Select the <b>Use Track Colors</b> check box.              |
| Use a custom color    | Click the Foreground or Background field and pick a color. |

Table 48.

SONAR changes the color of the selected clips.

### **Using the Navigator view**

The Navigator view displays a large part of your project so you can see an overview of your song. The Navigator view is a floating version of the Navigator pane found at the top of the Track view.

To open the Navigator view, click the Views menu and choose Navigator, or press ALT+SHIFT+8.

Figure 75. The Navigator view.

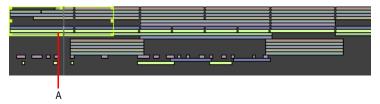

A. Track rectangle

### Track rectangle

The Track Rectangle appears as a green rectangle within the Navigator view. The Track Rectangle indicates the section of your project which appears in the Clips pane of the Track view. You can move the Track Rectangle or change its size.

### To move the track rectangle

- 1. Position your cursor inside the Track Rectangle until the icon changes to look like this:  $\Phi$ .
- 2. Click and drag the rectangle where you want and release.

## To move the track rectangle when clicking

Right-click in the Navigator view and select the Left Click Positions Rectangle option.

## To change the size of the track rectangle

- 1. Click one of the nodes on the rectangle border.
- Drag to change the rectangle size.

## To draw the track rectangle

Hold down the ALT key and drag.

## To change the Now time in the Navigator view

- 1. Hold down the CTRL key.
- 2. Click where you want the Now Time to be.

Arranging and editing 325

### To change the track height in the Navigator view

Right-click in the Navigator view and select one of the following options:

- · Track Height Short
- · Track Height Medium
- · Track Height Tall

### To zoom the Navigator view

Right-click in the Navigator view and select one of the following options:

- · Horz Zoom Level 1
- · Horz Zoom Level 2
- · Horz Zoom Level 3
- · Horz Zoom Level 4
- · Horz Zoom Level 5
- Horz Zoom to Project

## Opening views by double-clicking clips

By default, double-clicking a MIDI clip in the Clips pane opens a Piano Roll view for that track, and double-clicking an Audio clip opens the Loop Construction view for that track.

To specify which view should open when you double-click a clip, click the Track view **Options** menu, point to **Click Behavior > Double-Click** and choose the desired view.

## To open a view from a clip

- 1. Right-click in the Clips pane, and choose **View** from the pop-up menu.
- 2. Choose the type of view you want to work with from the submenu.

## **Selecting clips**

Before you move, copy, edit, or delete clips you need to select them. There are several ways to select whole clips, as shown in the table:

| To do this                                            | Do this                                                                                                    |
|-------------------------------------------------------|----------------------------------------------------------------------------------------------------|
| Select a single clip                                  | Click on the clip in the Clips pane.                                                                                                    |
| Select several clips at once                          | Drag in a rectangular pattern that touches each clip.                                                                                                    |
| Select all the clips in a track                       | Click on the track number in the Track view.                                                                                                    |
| Select a portion of one or more clips                 | Press and hold the ALT key and drag across the clips. Use the Smart tool or Select tool and drag across the top half of the clip(s). The Snap to Grid setting determines the size portion you can select. |
| Add clips to the selection                            | Hold the SHIFT key and either click on the clips or drag a rectangle around the clips.                                                                                                    |
| Add or remove clips from the selection                | Hold the CTRL key and either click on the clips or drag a rectangle around the clips.                                                                                                    |
| Add or remove all clips in a track from the selection | Hold the CTRL key and click on the track number.                                                                                                    |

Table 49.

## **Using the Select tool**

The Select tool allows you to perform both time based selection and clip selection.

### To enable the Select tool

- · Do one of the following:
  - Click the Select tool in the Control Bar.
  - Press F6.

## To select by time or by clip

You can use either the Smart tool or Select tool to select by time or by clip.

When using the Smart tool or Select tool, a clip is divided into two vertical zones. The mouse pointer changes depending on which clip zone the pointer is over:

#### · Smart tool:

• **Top.** Click to select the clip or drag to select by time.

#### Select tool:

- **Top.** Drag to select by time. A vertical I-beam cursor blinks to indicate the beginning of the time selection.
- Bottom. Click to select the clip.

The Smart tool and Select tool obey Snap to Grid.

## Moving and copying clips

You can copy or move clips using drag-and-drop editing or the **Cut**, **Copy**, and **Paste** commands. If you copy or move clips into tracks that contain existing material, you need to let SONAR know how to combine the two.

You have these options:

| Option                  | How it works                                                                                                    |
|-------------------------|----------------------------------------------------------------------------------------------------|
| Blend Old and New       | Events in the copied or moved clip are placed into a new clip that overlaps with the existing clip. This is the same effect as sound-on-sound recording.                                                                                               |
| Replace Old with New    | Events in the copied or moved clip are placed into a new clip, and any overlapping events in the existing clip are erased. This is the same effect as overwrite recording.                                                                             |
| Slide Over to Make Room | The existing clips are shifted in time to make room for the new clips, so they will not overlap. If you check the <b>Align to Measures</b> option, shifted clips are always aligned to measure boundaries; otherwise, the clips are placed end to end. |

Table 50.

When you use the **Edit > Paste Special** command to add information to a track that contains existing material, there is one final option you can choose.

| Option                                      | What it means                                                                                                    |
|---------------------------------------------|----------------------------------------------------------------------------------------------------|
| Paste as New Clips                          | New clips are created containing the events on the clipboard, exactly as described in the preceding table.                                                    |
| Paste into Existing Clips (MIDI clips only) | The events on the clipboard are merged into any existing clips that occupy the same region of time. This means you will never end up with clips that overlap. |

Table 51.

Note that if you copy or move clips to new, empty tracks, you don't have to worry about these settings. In this case, the track properties that go with the clips are automatically applied to the new track.

When you use drag-and-drop editing:

- You can set the above options every time you perform an edit, or you can set them once and have
  the same settings carry over automatically. Check or uncheck the Ask This Every Time box in
  the Drag and Drop Options dialog to indicate your preference. To open the Drag and Drop
  Options dialog, click the Track view Options menu and choose Drag and Drop Options.
- If you drag to the edge of the Clips pane, it will scroll automatically in the direction you drag.
- If you change your mind while dragging clips, press the ESC key to cancel the operation. SONAR also lets you move and copy clips between projects.

# To move clips using drag and drop

- 1. Select the clips you want to move.
- 2. If you want to move the clips by an exact amount of time, enable the snap grid (see "To change the snap options" on page 346).
- 3. Select the Smart tool or Move tool in the Control Bar.
- 4. Position the mouse over one of the selected clips.
- 5. Press and hold down the left mouse button. A rectangle is displayed around the selected clips.
- 6. Drag the clips to their new location, and release the mouse button.
- If necessary, choose the options you want from the Drag and Drop Options dialog box (go to Edit > Preferences > Customization - Editing, or right-click in the Clips pane and select Drag & Drop Options from the pop-up menu), and click OK.

Arranging and editing 329

Figure 76. The Drag and Drop Options dialog

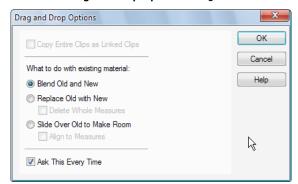

SONAR moves the clips to their new location.

Note tem

**Note:** Moving an audio clip (other than a Groove clip) to a part of your project that has a different tempo changes the size of the clip.

### To move clips using cut and paste

- **1.** Select the clips you want to move.
- 2. Choose **Edit > Cut** to display the **Cut** dialog box.

Figure 77. The Cut dialog

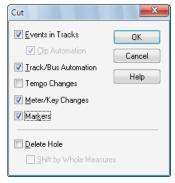

- Choose the options you want and click OK. SONAR cuts the clips from the project and places them on the Windows clipboard.
- **4.** Click in the Track pane to set the current track to be the one where clips should be pasted.
- **5.** Set the Now time to be the time at which the clips should be pasted.
- 6. Choose **Edit > Paste Special** to display the **Paste** dialog box.

Figure 78. The Paste dialog

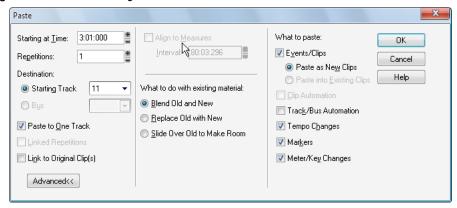

Choose the options you want and click OK.

SONAR places the clips in their new location.

### To choose a specific start time and/or length for a clip

- 1. Select the clip you want to edit.
- 2. Open the Clip Inspector and select the **Properties** section.
- 3. In the **Time Format** field, choose the units you want to use for the new start time and/or length by clicking one of the radio buttons:
  - M:B:T. Click this if you want the clip to begin and end on a specific measure, beat, or tick.
  - Samples. Click this is you want the clip to begin and end on a specific sample.
  - H:M:S:F. Click this is you want the clip to begin and end on a specific hour, minute, second, or frame. This is also known as SMPTE time, and lets you start the clip at an absolute-timebased (as opposed to musical-time-based) point in your project.
  - Seconds. Click this is you want the clip to begin and end on a specific second.
- 4. In the Start and Length fields, enter a new start time and/or length, or use the spinners or keyboard to change values.
- 5. Choose a value in the **Time Base** field—choose one of the two options in this section to control what happens to the clip's start time when you change the tempo:
  - Musical (M:B:T). If the clip is set to the Musical time base, the clip's M:B:T position stays constant, and its Absolute (SMPTE) position shifts.
  - Absolute (SMPTE). If the clip is set to the Absolute (SMPTE) time base, its Absolute position stays constant, and its M:B:T position shifts.

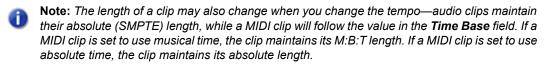

Arranging and editing 331

SONAR adjusts the clip to the values you chose.

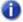

**Note:** The **Snap Offset** field is for audio clips only. The value of this field is the snap offset of the selected clip, in samples. When you set a snap offset value for a clip, and then drag the clip, the left edge of the clip does not snap to the current snap resolution--the clip snaps to a point on the clip that is the distance from the left edge of the clip to the snap offset value. For example, if you set the snap resolution to move to a measure, and the snap offset of a clip to 1500 samples, when you drag the clip, instead of the left edge of the clip moving to a measure line, the spot on the clip that's 1500 samples right of the beginning of the clip moves to the measure line.

### To copy clips using drag and drop

- 1. Select the clips you want to copy.
- 2. Enable the snap grid, if desired.
- 3. Select the Smart tool in the Control Bar/
- 4. Position the mouse over one of the selected clips.
- Press and hold the CTRL key and click and hold the left mouse button. A rectangle is displayed around the selected clips.
- **6.** Drag the clips to the new location, and release the mouse button.
- If necessary, choose the options you want from the Drag and Drop Options dialog box, and click OK.

SONAR copies the clips to their new location.

### To copy clips using copy and paste

- 1. Select the clips you want to copy.
- 2. Choose **Edit** > **Copy** to display the **Copy** dialog box.
- 3. Choose the options you want and click **OK**. SONAR copies the clips to the Windows clipboard.
- 4. Click in the Track pane to set the current track to be the one where clips should be pasted.
- **5.** Set the Now time to be the time the clips should be pasted.
- Choose Edit > Paste Special to display the Paste dialog box.
- 7. Choose the options you want and click **OK**.

SONAR copies the clips to their new location.

### To delete clips

- 1. Select the clips you want to delete.
- Do one of the following:
  - Choose Edit > Delete, which brings up a dialog box—choose options and click OK.
  - Press the DELETE key.

SONAR deletes the selected clips.

#### See:

"Splitting and combining clips" on page 355

"Working with partial clips" on page 344

"Working with linked clips" on page 353

"Aim Assist line" on page 333

#### **Aim Assist line**

Aim Assist is a vertical white line that shows the mouse pointer's horizontal position in the Clips pane. The mouse pointer's time position is also shown in the time ruler.

Aim Assist is a helpful guide when editing in the Clips pane, making it easy to align the mouse pointer with events on different tracks or markers in the time ruler.

Figure 79. The Aim Assist line is a helpful guide when editing in the Clips pane

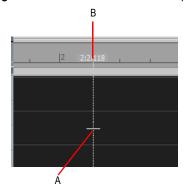

A. Vertical Aim Assist line B. Time position

When Snap to Grid is enabled, the Aim Assist line follows the current Snap to Grid settings rather than the mouse pointer position.

The following rules apply when selecting and moving a clip with the Smart tool, Edit tool, Select tool or Move tool:

Arranging and editing 333

**Click the front/left portion of a clip.** The Aim Assist line snaps to the start of the clip boundary and travels with the clip as it is dragged.

**Click the rear/right portion of a clip.** The Aim Assist line snaps to the end of the clip boundary and snap operates on the clip's end. The AimAssist line travels with the clip as it is dragged.

### To enable/disable Aim Assist

- Do one of the following:
  - Click the Track view View menu, point to Display and choose Aim Assist.
  - Press X.

The vertical Aim Assist line is shown or hidden.

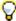

**Tip:** You can also toggle Aim Assist on/off with a key binding. For information about assigning key bindings, see "Key bindings" on page 994.

#### To customize the Aim Assist color

- 1. Go to Edit > Preferences > Customization Colors.
- 2. In the Color Category list, select Track View.
- 3. In the Screen Element list, select Aim Assist line.
- **4.** Specify the desired color and click **OK** to close the **Preferences** dialog.

#### See:

"Splitting and combining clips" on page 355

"Working with partial clips" on page 344

"Working with linked clips" on page 353

### Reverting clip(s) to original time stamp

All audio and MIDI clips in SONAR have a **Original Time** property, which stores the original SMPTE time stamp associated with a clip. The Original Time clip property is based on absolute time, not tempo. This allows you to freely re-arrange clips and later revert them back to their original time.

SONAR automatically assigns the **Original Time** property during import or immediately after record. When an audio clip containing a SMPTE time stamp is imported into SONAR (such as a Broadcast Wave file), the **Original Time** field is populated with this time stamp. When opening previous SONAR projects, existing clips will be populated with their current time.

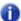

**Note:** The **Original Time** property can not be edited. If a clip is bounced to a new clip, the **Original Time** stamp will not propagate to the new clip.

Figure 80. The Clip Inspector.

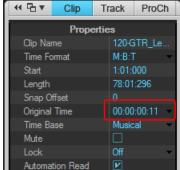

A. Original Time property; click to revert clip to the original time stamp

### To revert clip(s) to original time stamp

To revert selected clips to their original SMPTE time stamp, do *one* of the following:

- Right-click a clip and choose Revert Clip(s) to Original Time Stamp from the context menu.
- In the Clip Inspector, select the Properties section, click the Original Time field and choose Revert to original time stamp on the pop-up menu.

Arranging and editing

335

### **Locking Clips**

You can lock a clip so that it can't be accidentally modified or deleted. You can lock the clip's position and/or its data.

### To lock or unlock a clip's position and/or data

- In the Clip Inspector, select the Properties section, click the Lock field and choose what clip attributes you want to lock:
  - **Position and Data.** This choice locks position and data, and causes a lock icon to appear on the clip ...
  - **Position Only.** This choice locks position only, and causes a yellow lock icon with the clasp unlocked to appear on the clip .
  - **Data Only.** This choice locks data only, and causes a blue lock icon with the clasp unlocked to appear on the clip 🔠.

Figure 81. The Clip Inspector.

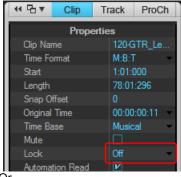

- Or
- 1. Right-click a clip.
- 2. From the pop-up menu, choose one of the following commands:
  - Clip Lock > Lock Position. In lock mode, this choice locks position only, and causes a
    yellow lock icon with the clasp unlocked to appear on the clip. If data is already locked, then
    both position and data become locked, and a "locked" lock icon appears on the clip. In unlock
    mode, if both position and data are locked, and you unlock position, then the blue "unlocked"
    lock icon appears on the clip, meaning that only data is locked.
  - Clip Lock > Lock Data. In lock mode, this choice locks data only, and causes a blue lock icon with the clasp unlocked to appear on the clip. If position is already locked, then both position and data become locked, and a "locked" lock icon appears on the clip. In unlock mode, if both position and data are locked, and you unlock data, then the yellow "unlocked" lock icon

appears on the clip, meaning that only position is locked.

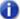

Note: If a clip's position is locked, and you change tempo, what happens to the clip's position depends on what option the Clip Properties Time Base field is set to: Musical (M:B:T), or **Absolute (SMPTE).** If the clip is set to the Musical time base, the clip's M:B:T position stays constant, and its Absolute position shifts. If the clip is set to the Absolute time base, its Absolute position does not move, but its M:B:T position shifts.

### Auto scroll lock in Clips pane

While editing, you can prevent the Clips pane from scrolling horizontally during playback. This allows you to focus on the edit location without worrying that the screen will eventually scroll away from the edit location.

When the Left Click Locks Scroll option is enabled (default behavior), the Clips pane will not scroll if you click any object in the Clips pane. When you are done with the edit and want the Clips pane to scroll again during playback, click in the background of the Clips pane to clear auto scroll lock.

#### To enable/disable auto scroll lock

Click the Track view Options menu, point to Click Behavior and choose Left Click Locks Scroll on the submenu.

# Clip selection groups

SONAR lets you treat multiple clips as a single unit. By grouping clips, you can select and edit an entire group of clips by simply selecting or editing any group member. A group can contain both audio and MIDI clips from a single track or from multiple tracks.

Clip groups are very useful, for example, when editing multitrack drums and you want to synchronize edits on all clips from the same recording take.

You can instruct SONAR to automatically group clips after recording multiple tracks simultaneously. or you can add and remove clips from a group after the clips have been recorded.

Grouped clips are indicated by a group number before the clip name.

Figure 82. Grouped clips

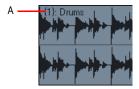

A. The group number is displayed next to the clip name

### To group clips during multitrack recording

- Go to Edit > Preferences > Project Record, or right-click the Record button to access recording settings.
- 2. Under Clip Groups, select the Group Clips Across Tracks check box.

After recording is complete, all new clips are grouped together. When loop recording, each pass of the loop gets placed in its own group.

Two discrete steps are placed in the Undo history. The first step is the actual recording and the second step is for Create Clip Group. This allows you to undo the clip group, if desired, without losing the recording.

The following example shows two takes of a five track loop recording. The first clip group is selected.

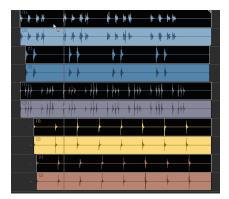

0

Note: The Group Clips Across Tracks setting is stored with each project.

### To create a clip selection group

- 1. Select all the clips you want to group together.
- 2. Right-click any selected clip and choose **Create selection group from selected clips** from the pop-up menu.

A new selection group is created and the group number is displayed next to each clip name.

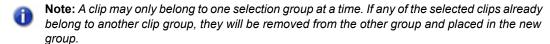

### To add clips to an existing selection group

1. Click on any clip in the existing group.

All clips in the group are selected.

- 2. Hold down the CTRL key and click the clips that you want to add to the group.
- 3. Right-click any selected clip and choose **Create selection group from selected clips** from the pop-up menu.

All selected clips are placed in a new selection group.

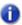

**Note:** A clip may only belong to one selection group at a time. If any of the selected clips already belong to another clip group, they will be removed from the other group and placed in the new group.

### To remove clips from a selection group

1. Select the clips you want to remove from the group.

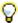

**Tip:** To select only a single clip in a group, hold down the SHIFT key and click the clip that you wish to remove from the group.

Right-click any selected clip and choose Remove selected clips from selection groups from the pop-up menu.

The selected clips are no longer grouped.

## To remove all clip groups

- 1. Do one of the following:
  - On the Edit menu, point to Select and choose All.
  - Press CTRL+A.

All clips are selected.

Right-click any selected clip and choose Remove selected clips from selection groups from the pop-up menu.

The selected clips are no longer grouped.

### Using editing tools on grouped clips

The Select, Mute and Split tools behave as follows when editing grouped clips:

- Select tool
  - Clicking a clip in a group will also select all other clips in the same group.
  - Lasso-selecting will select clips that are touched by the lasso as well as other clips in the same group that intersect the lasso time range.
- Split tool
  - Clicking an unselected clip will split that clip and all other clips in the same group that intersect the split time.
  - If a previous selection exists, clicking will split only the clips in the selection.
  - · Selecting a range will split all clips in the group that intersect that range.
- Mute tool . The Mute tool has several modes of operation. The corresponding mode is indicated in square brackets.
  - [Mute Entire Clips mode] Clicking an unselected clip will mute that clip and all other clips in the same group.
  - [Mute Entire Clips mode] If a previous selection exists, clicking will mute only the clips in the selection.
  - [Mute Entire Clips mode] Lasso-selecting will mute clips that are touched by the lasso as well as other clips in the same group that intersect the lasso time range.
  - [Mute Time Ranges mode] Selecting a range will mute all clips in the group that intersect that time range.

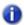

**Note:** Muting a time range is limited to one track or layer at a time.

- [Isolate mode] Clicking an unselected clip will isolate that clip and all other clips in the same group.
- [Isolate mode] Isolating a range will isolate all clips in the group that intersect that time range.

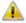

**Caution:** Editing operations that are performed on any group member also affect any hidden clips that belong to the same group. Be careful that you don't unintentionally modify or delete hidden clips.

### **Splitting grouped clips**

SONAR can automatically create a new clip group when splitting clips in an existing clip group. To specify the split behavior, follow these steps:

- 1. Go to Edit > Preferences > Customization Editing.
- 2. Under Clips, select the When splitting clips in groups, create new groups check box.

For more information about splitting clips, see "Splitting and combining clips" on page 355.

### Copying and pasting grouped clips

When you copy and paste clips that belong to a clip group, you can specify if the pasted clips should be placed in a new clip group or continue to be grouped with the original clip group. By default, a new clip group is created. You can change the behavior by adding the following line to the [WinCake] section of the Cakewalk.ini file:

[WinCake]

CreateNewGroupsOnPaste=1

The values are as follows:

- 0 = The pasted clips will belong to the same clip group as the clips that were copied.
- 1 = A new clip group is created for the pasted clips. This is the default behavior.

To view and edit the Cakewalk.ini file, go to Edit > Preferences > File - Initialization File.

For more information about the Cakewalk.ini file, see "Initialization files" on page 1213.

# **Nudge**

Nudging is moving a clip or a MIDI note by a small amount to the left or right or up and down. There are three customizable settings for the Nudge feature. You can also nudge clips (in the Track view) or notes (in the Piano Roll view) up or down, and you can use keyboard shortcuts (see "To Nudge a Clip Using Keyboard Shortcuts" on page 343).

See: "Nudge settings" on page 342

## **Nudge settings**

To configure the three nudge settings, go to Edit > Preferences > Customization - Snap and Nudge or Process > Nudge > Settings.

### To Nudge a Clip Left or Right

Use the following procedure to nudge a clip.

- 1. Select the clip you want to nudge.
- Select Process > Nudge Left(1-3) from the menu to move the clip left or Process > Nudge Right(1-3) to move the clip right.

The amount the clip or note moves is determined by the settings in **Edit > Preferences > Customization - Snap and Nudge**.

### To Nudge a Clip Up and Down

Use the following procedure to nudge a clip (in the Track view) or MIDI note (in the Piano Roll view) up or down.

- 1. Select the clip or note you want to nudge.
- Select Process > Nudge > Up to move the clip or note up or Process > Nudge > Down to move a clip or note down.

Clips move up or down one track at a time. Notes move up or down one pitch at a time.

## **To Change Nudge Settings**

- 1. Select Process > Nudge > Settings to access nudge settings.
- 2. In one of the three Nudge groups, select one of the following:
  - · Musical Time. Select a note length setting.
  - Absolute Time. Select one of the following absolute time options and a number in the first field:

| Absolute time setting | Description                                                                                                    |
|-----------------------|----------------------------------------------------------------------------------------------------|
| Seconds               | Whole seconds.                                                                                                    |
| Milliseconds          | Thousands of a second.                                                                                                    |
| Frames                | Number of frames. The default frame count is 30 frames per second. The number of frames varies depending on the setting in <b>Edit &gt; Preferences &gt; Project - Clock</b> . |
| Samples               | A very small amount of time. For CD-quality audio there are 44,100 samples per second, so a value of 1 here would not move a clip by a perceptible amount.                     |
| Ticks                 | The number of ticks per quarter note varies depending on the setting in <b>Edit &gt; Preferences &gt; Project - Clock</b> . The default setting is <b>960</b> .                |

Table 52.

• Follow Snap Settings. Moves the clip or note by the current snap setting.

## To Nudge a Clip Using Keyboard Shortcuts

- 1. Select the clip you want to nudge.
- 2. If necessary, turn on Num Lock (press the Num Lock key on your keyboard).
- 3. Press the appropriate Num Key.

| Nudge   | Shortcut |
|---------|----------|
| Left 1  | NumPad 1 |
| Right 1 | NumPad 3 |
| Left 2  | NumPad 4 |
| Right 2 | NumPad 6 |
| Left 3  | NumPad 7 |
| Right 3 | NumPad 9 |
| Up      | NumPad 8 |
| Down    | NumPad 2 |

Table 53.

Arranging and editing 343

# **Working with partial clips**

SONAR lets you select, copy, move, and delete portions of a project even if they do not match clip boundaries. There are two ways to do this:

- · Directly select portions of one or more clips.
- Select a range of times and one or more tracks. SONAR automatically selects the portions of clips that are in both the selected time range and the selected tracks.

You can then copy, move, or delete the material the same way you do with whole clips.

When you select portions of a clip, SONAR may round off the start and end times of your selection based on the snap grid. For more information, see "Defining and using the Snap Grid" on page 346.

### To select a portion of a clip

Select the Smart tool or Select tool in the Control Bar and drag across the top half of a clip.

SONAR highlights the selected portion of the clip. You can edit this portion of the clip using all the normal editing commands.

### To select a portion of several clips

Select the Smart tool or Select tool in the Control Bar, then click in the top half of a clip and drag across several clips in adjacent tracks.

SONAR highlights the selected portions of all the clips. You can edit these portions of clips using all the normal editing commands.

### To select partial clips using time ranges and tracks

- 1. Select a range of time in one of the following ways:
  - · Drag the mouse in the Time Ruler.
  - Click between two markers to select the time between the markers.
  - Select a clip (SONAR selects the range of time covered by the clip).
  - Choose Edit > Select > By Time, enter the start and end time, and click OK.
- Select one or more tracks by clicking, SHIFT-clicking, or CTRL-clicking on the track numbers in the Track view.
- To adjust the start and end time of the selection, hold the SHIFT key while clicking on the Time Ruler.

The relevant portions of clips in the selected tracks are highlighted. You can edit these portions of clips using all the normal editing commands.

### To clear the partial clip selection

You can clear the time-restricted selection in any of the following ways:

- Click in an empty area of the Clips pane to completely clear the selection.
- Choose Edit > Select > None or press CTRL+SHIFT+A to completely clear the selection.
- Click on a single clip in the Clips pane to clear the time selection and select the clip.

# Markers and the snap grid

SONAR has a collection of features you can use to simplify and speed the work you do arranging your projects. Here are a few of the most important things you can do:

- · Show gridlines on measure boundaries in the Track view.
- Define and use the snap grid to make drag-and-drop editing more accurate.
- Create markers to identify and work with key time points in your project.

#### See:

"Showing gridlines" on page 345

"Defining and using the Snap Grid" on page 346

"Snap offsets" on page 347

"Creating and using markers" on page 348

## **Showing gridlines**

Displaying gridlines, or vertical rules, in the Clips pane of the Track view makes it easy to see at a glance how clips align with each other, how they align with measure boundaries, and when they start and end.

## To show/hide vertical grid lines

- Click the Track view View menu, point to Display > Vertical Grid Lines and select one of the following options:
  - None. No vertical grid lines are displayed
  - Behind Clips. Vertical grid lines are displayed, but clips will draw on top of them, so clip contents will not be obstructed.
  - In Front of Clips. Vertical grid lines are displayed and drawn on top of clips, always visible. SONAR displays the Track view as you requested.

### **Defining and using the Snap Grid**

SONAR lets you define a snap grid that makes it easier to arrange clips, select time ranges, and

control envelope shape drawing. To use the snap grid, enable the **Snap to Grid** button in the Control Bar's Snap module (or press F12) and set the grid resolution to an interval of musical time, such as a whole note, half note, or quarter note; a unit of absolute time: a number of frames, seconds or samples; an event; the start or end of a clip; a marker; or audio transients. The grid can use multiple resolutions at the same time, such as a whole note, and audio transients. When the **Snap to Grid** button is enabled, if you move or paste clips or markers, items will be snapped to the nearest point on the snap grid.

You can also use the snap grid to move clips **by** a certain interval, rather than snap them **to** the interval. Moving **by** an interval can be useful during drag-and-drop operations, if your data are not exactly aligned with measure or note boundaries. To set advanced Snap to Grid settings, go to **Edit > Preferences > Customization - Snap and Nudge**.

**Magnetic snap.** Cakewalk's snap grid has an option (on by default) called magnetic snap. This means that when you're dragging the boundary of an object, you can move the boundary freely until the boundary gets within a certain number of ticks from the snap target. The closer the object gets to the snap target, the more strongly the object is pulled to the target. You can set the strength of magnetic snap to low, medium, high, or off. Note that if you are zoomed out a certain amount, the time boundary around the snap target will appear to be quite small, and you might think that the snap grid is not functioning. If this is the case, zoom in closer to enhance your editing experience. If you're dragging a whole clip, magnetic snap is not in effect.

### To enable or disable the Snap Grid

Do one of the following:

- Click the Snap to Grid button I in the Control Bar's Snap module.
- Press F12.

### To change the snap options

- 1. In the Control Bar's Snap module, select one or more of the following resolution options:
  - Musical Time. Note intervals (whole, half, etc.)
  - Absolute Time. A number of samples, frames, or seconds set by you (choose the units in the drop-down menu on the right)
  - · Events. Any data in a clip
  - · Clips. The start or end of any clip
  - Markers. Any marker in a project
  - Audio transients. These are represented by vertical grid lines, which you can display by using the AudioSnap Palette.
- 2. Go to Edit > Preferences > Customization Snap and Nudge.
- 3. Select Move To to align data to the grid, or Move By to move data by the grid resolution.

- **4.** If you want to change the magnetic snap strength, or turn off magnetic snap, select one of the buttons in the **Magnetic Strength** section.
- 5. If you want to automatically snap edited audio clips to the nearest zero crossing of the waveform (the point at which there is no volume, to minimize the glitches that can happen when waveforms are spliced together) select the Snap to Audio Zero Crossings check box.
- **6.** Click **OK** to close the dialog.

All time selections and drag-and-drop editing operations use the new snap grid resolution(s).

#### See also:

"Snap to Grid shortcuts" on page 1366

### **Snap offsets**

Snap offsets allow you to set a point other than the beginning of a clip as the "snap" point used by the Snap to Grid. A snap offset is the number of samples from the beginning of the clip. Snap offsets affect all edits that obey the Snap to Grid setting. Once the snap offset is added, you can set the Timer Ruler to SMPTE or MBT time.

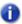

Note: You cannot set a snap offset for a Groove clip.

### **Creating a snap offset**

Use the following to add a snap offset to a clip:

- 1. Locate the place in the clip where you want to put the snap offset, and set the Now Time to that location. Use the Scrub tool if necessary.
- 2. Right-click on the clip and select **Set Snap Offset to Now Time** from the menu that appears.

Edits to that clip, when the **Snap to Grid** button is depressed, now snap to the snap offset rather than the beginning of the clip.

### **Deleting a snap offset**

- 1. Select the clip.
- Open the Clip Inspector and select the Properties section.
- 3. Click the Snap Offset field and type 0.

### **Creating and using markers**

Markers are a way of associating a name with a time point in your project. You use markers to name sections of a project, to mark hit points in a film score, or simply to provide a shortcut for working with any time point in a project. Markers make it easy to:

- · Jump to a specific time point in a project.
- · Select a portion of a project.
- Enter a time in any dialog box, by pressing G and choosing the marker you want.

You can see and work with markers in four ways:

- · They are displayed in the Time Ruler at the top of the Track, Staff, and Piano Roll view.
- The Markers module in the Control Bar lets you add markers and jump to specific marker locations.
- The Markers view displays all markers and lets you add, edit, and delete markers.
- You can press M while playback is in progress to add a marker on the fly.

The time associated with a marker can be expressed in musical time or as a locked SMPTE time. If a marker has a musical time (measures, beats, and ticks), the marker stays at that musical time regardless of changes in tempo. If a marker has a locked SMPTE time (hours, minutes, seconds, and frames), the marker stays at the same time even when the tempo is changed. Locked markers are useful for projects that require you to sync the music or sound with film scores or multimedia presentations. See "To add a marker" on page 349.

SONAR takes the current snap grid settings into account when you move or copy markers. For example, if the snap grid is set to even measure boundaries, any time you move or copy a marker, the marker will be snapped to the beginning of the nearest measure. You are allowed to have any number of markers at a single time point.

To display the Markers view, choose **Views > Markers**. From the Markers view, you can use the **File > Print** and **File > Print Preview** commands to print a listing of markers.

Figure 83. The Markers view

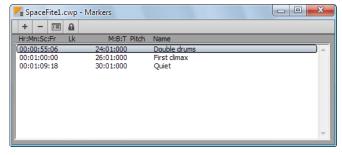

You can add markers while playback is stopped or while playback is in progress (on the fly). When you add a marker while playback is stopped, you can enter a name for the marker and either use the Now time or enter a different time. When you add a marker on the fly, the marker is named automatically and assigned the Now time. Using the Markers view, you can edit the names and times whenever you want.

#### To add a marker

- 1. Open the Markers dialog in one of the following ways:
  - Click in the Control Bar's Markers module.
  - · Press M.
  - Choose Project > Insert Marker.
  - Click + in the Markers view.
  - Hold down the CTRL key and click the marker section of the Time Ruler.
  - · Right-click in the Time Ruler and select Insert Marker.

SONAR displays the Marker dialog box.

Figure 84. The Marker dialog

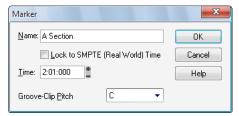

- 2. Enter a name for the marker in the Name box.
- 3. The time is set to the Now time. If you want, use the spinners to change the time or type in a new marker time.
- 4. Check the Locked to SMPTE box if you want to lock the marker to the SMPTE time.
- 5. Click OK.

SONAR adds the marker and displays it in the Time Ruler, the Markers view, and the Control Bar's Markers module.

## To add a marker on the fly

Click in the Control Bar's Markers module, or press M.

SONAR adds a marker at the Now time and displays it in the Time Ruler, the Markers view, and the Markers module.

#### To edit a marker

- 1. Either right-click on the marker in the Time Ruler, or choose a marker in the Markers view and click . SONAR displays the **Marker** dialog box.
- 2. Change the marker name, time, or other settings as desired.
- 3. Click OK.

SONAR updates the marker in the Time Ruler and the Markers view.

### To copy a marker

- 1. Press and hold the CTRL key.
- 2. Drag a marker in the Time Ruler of the Track view, Staff view, Tempo view, or Piano Roll view. SONAR displays the **Marker** dialog box.
- Enter the desired marker settings and click OK.

SONAR copies the marker and displays it in the Time Ruler and the Markers view. You can also cut and paste markers directly from the Markers view.

#### To lock or unlock several markers

- 1. In the Markers view, select one or more markers. Use the CTRL and SHIFT keys if necessary to modify the selection.
- 2. Select or deselect a.

SONAR updates the markers.

#### To move a marker

· Drag the marker in the Time Ruler.

SONAR updates the marker time and shows it at the new location.

#### To delete a marker

- 1. Press and hold the left mouse button while pointing to a marker in the Time Ruler.
- 2. Press DELETE, and release the mouse button.

SONAR deletes the marker. You can use **Edit > Undo** if you make a mistake.

#### To delete markers from the Markers view

- 1. In the Markers view, select one or more markers. Use the CTRL and SHIFT keys if necessary to modify the selection.
- **2.** Click or press DELETE.

SONAR deletes the selected markers. You can use **Undo** if you make a mistake.

### To jump to a marker

There are many different ways to jump to a specific marker:

- Choose a marker from the drop-down list in the Control Bar's Markers module.
- Press G twice to display a list of markers, choose the marker you want, and click OK.
- · Click on a marker in the Markers view to set the Now time to that marker.
- Click the **Next Marker** button or **Previous Marker** button in the Markers module.
- Press CTRL+SHIFT+PAGE DOWN to jump to the next marker, or press CTRL+SHIFT+PAGE UP to jump to the previous marker.

### To select a time range using markers

You can select a range of times by clicking in the marker section of the Time Ruler:

- Click to the left of the first marker to select the time between the start of the project and the first marker.
- Click to the right of the last marker to select the time between the marker and the end of the project.
- · Click between two markers to select the time between the markers.
- If looping is enabled, click to the right of the Loop Start marker to select the loop region
- If punch recording is enabled, click to the right of the **Punch In** marker to select the punch region

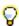

**Tip:** If you press TAB or right-click while holding down the left mouse button over the markers, you can toggle through which of the overlaid markers you'd like to move.

For example, if the Now Time marker, a regular Marker, a Loop point, and a Punch point are all at measure 5, pressing Tab (while holding down the left mouse button) toggles through T (Now Time), M (regular), L (Loop), and P (Punch). If you want to change the regular marker, simply drag the mouse when M is displayed; if you want to adjust the position of the Loop point, tab through to L, and so on.

## **TAB** to transients

You can use the TAB and SHIFT+TAB keys to jump to audio transients, and MIDI Note events. Tabbing is only possible when the transport is not rolling.

TAB to transients is selection-based, which means tabbing will go to the next/previous transient amongst all selected clips. If there is no selection, tabbing operates on the current track.

#### To move the Now time to the next transient

Press TAB.

### To move the Now time to the previous transient

· Press SHIFT+TAB.

#### **TAB** to transients landmarks

The following table shows how TAB to transients applies to different SONAR clip types.

| Clip type                                                                                           | TAB target                                                                                                    |
|----------------------------------------------------------------------------------------------------|----------------------------------------------------------------------------------------------------|
| Audio Groove clips.                                                                                 | Each slice.                                                                                                    |
| "Stretch to tempo" clips (clips that are not groove clip looped but use groove clip for rendering). | Each slice.                                                                                                    |
| Regular audio clips.                                                                                | Each transient as detected by AudioSnap.                                                                                                    |
| Slip stretched audio clips.                                                                         | Each transient as detected by AudioSnap, scaled to the stretch amount so tabbing continues to line up perfectly.                                                      |
| MIDI clips.                                                                                         | Each Note event (MIDI Controller data is ignored).  Note: If there are multiple Note events at the exact same tick position, only one of the notes will be tabbed to. |
| MIDI Groove clips.                                                                                  | Each Note event.                                                                                                    |
| Step Sequencer clips.                                                                               | Each step that contains a note.                                                                                                    |

 Table 54.
 TAB to transients landmarks

#### TAB to transients in the Piano Roll view

In addition to the Track view inline Piano Roll, TAB to transients also works in the Piano Roll view. If multiple tracks are displayed in the Piano Roll view, tabbing only operates on the current track.

# Working with linked clips

SONAR makes it easy to repeat a pattern over and over using a feature called **linked clips**. Linked clips always have the same contents, name, and display color. Any change you make to the internal contents of one of the clips, such as adding or editing notes or effects, automatically applies to all of them. Any number of clips may be linked with each other.

To create linked clips, copy the clips and when pasting, check the **Linked Clips** option in the **Paste** dialog box or the **Drag and Drop Options** dialog box. Linked clips are displayed with a dotted border, so they are easy to spot. You can also identify linked clips from the Clip Inspector or by using the **Select All Siblings** command in the Clips pane context menu. You can easily unlink linked clips, and then edit them individually. You have two options when unlinking linked clips:

| Option           | How it works                                                                                                    |  |
|------------------|----------------------------------------------------------------------------------------------------|--|
| New linked group | The clips you selected will still be linked to each other, but won't be linked to any clips that are not selected |  |
| Independent      | Every selected clip will be completely independent                                                                |  |

Table 55.

Once you have unlinked linked clips, you cannot re-link them except by using **Edit > Undo**.

If you attempt to copy only a portion of a linked clip, the copy will not be linked to the original. Copies of a clip can be linked to the original only when you select and copy the entire clip.

### To make linked copies of a clip using drag and drop

- Click the Track view Options menu and choose Drag & Drop Options to display the Drag and Drop Options dialog box.
- 2. Check the option labeled Copy Entire Clips as Linked Clips.
- 3. Click OK.
- 4. Select the clips you want to copy.
- 5. Position the mouse over one of the selected clips.
- 6. Press and hold down the CTRL key.
- Press and hold down the left mouse button. A rectangle is displayed around the selected clips.
- 8. Drag the clips to their new location, and release the mouse button.
- 9. If necessary, confirm the options in the Drag and Drop Options dialog box, and click OK.

SONAR creates copies of the selected clips that are linked to the originals. Any change you make to one of the clips is applied to all linked clips, including the original clip.

### To make linked copies of a clip using copy and paste

- 1. Select the clips you want to copy.
- Choose Edit > Copy to display the Copy dialog box.
- 3. Choose options as desired and click **OK**. SONAR copies the clips to the Windows clipboard.
- 4. Click in the Track pane to set the current track to be the one where clips should be pasted.
- 5. Set the Now time to be the time at which the clips should be pasted.
- Choose Edit > Paste Special to display the Paste dialog box.
- 7. In the **Paste** dialog, choose one of two options:
  - Linked Repetitions. If you choose this option, only the new copies of the original clip are linked together. Edits you make to the new copies do not affect the original, and vice versa.
  - Link to Original Clip(s). If you choose this option, the new copies and the original clip are linked together. Edits you make to any of the linked clips, including the original, affect all other linked clips in the group.
- 8. Choose the other options you want and click **OK**.

SONAR creates copies of the selected clips that are linked in the way you chose.

### To unlink linked clips

- 1. In the Clips pane, select the clips you want to unlink.
- Right-click on any selected clip and choose Unlink from the pop-up menu. SONAR displays the Unlink Clips dialog box.
- 3. Choose the unlink option you want, and click **OK**.

SONAR unlinks the clips and updates the Clips pane accordingly. From now on, any changes you make to one of the clips are applied only to remaining linked clips, if any.

#### To select the clips that are linked to another clip

- 1. Select one or more clips in the Track view.
- 2. Right-click on any selected clip and choose Select All Siblings from the pop-up menu.

SONAR selects any clip that is linked to one of the currently selected clips.

# **Splitting and combining clips**

SONAR provides several commands that are used to split and combine clips. Specifically, you can:

- Split a clip into several smaller clips
- · Create a new clip from a selected portion of an existing clip
- · Combine adjacent or overlapping clips into a single, longer clip

The following table summarizes the commands you can use:

| To do this                     | Use this command                                                             | Notes                                                                                                    |
|--------------------------------|------------------------------------------------------------------------------|----------------------------------------------------------------------------------------------------|
| Split clips into parts         | Right-click the clip and choose <b>Split</b> on the context menu     Press S | Works on all selected clips. You can also press the <b>s</b> key to split all selected clips at the Now Time.                                   |
| Combine several clips into one | Click the Track view Clips<br>menu and choose Bounce<br>to Clip(s)           | If the selected clips are in separate tracks, one clip is created for each track. All clip automation is applied destructively to the new clip. |

Table 56.

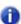

Note: Combining a stereo and mono clip always produces a stereo clip.

The **Split** command lets you split clips four different ways:

| Option            | How it works                                                                                                    |
|-------------------|----------------------------------------------------------------------------------------------------|
| Split at Time     | Splits selected clips at a specific point in time. By default, the split occurs at the Now time, but you can choose any time you want.                                                                                          |
| Split Repeatedly  | Splits selected clips at regular intervals, beginning at a specified time, with a specified duration. For example, you could split a long clip into 4-bar clips starting at measure 5.                                          |
| Split at Markers  | Splits selected clips at any marker location. This option is available only if your project has markers.                                                                                                    |
| Split when Silent | Removes "silent" stretches of one measure or more from selected clips. The presence in a measure of any event—including those that make no sound, such as a patch change or lyric event—will cause that measure to be retained. |

Table 57.

While the **Split** command works for both MIDI and audio clips, for audio clips, the **Split** command provides sample accurate editing and snap-to-zero capability.

Note that the **Edit > Undo** and **Edit > Redo** commands work with all three of these editing commands.

SONAR allows you to specify what is selected after a clip is split into two parts:

- Left portion (default). Only the left portion is selected.
- · Right portion. Only the right portion is selected.
- Both portions. Both the left and right portions are selected.
- · None. Neither portion is selected.

### To specify the default split behavior

- 1. Go to Edit > Preferences > Customization Editing.
- Under Clips, select the desired option in the Selection after single split list.

### To split clips into smaller clips

- 1. Select the clips you want to split.
- 2. Right-click on any selected clip, and choose **Split** from the pop-up menu. SONAR shows the **Split** dialog box or press the S key to split the clip(s) at the Now Time.
- 3. Choose the Split option you want to use, and enter the settings you want to use.
- 4. Click OK.

Or

- 1. Select the clips you want to split.
- **2.** Set the Now Time to the time you want to split the clips.
- 3. Press the S key.

SONAR splits the selected clips according to your instructions.

### To combine clips

- Select the clips you want to combine (the clips must be on the same track).
- 2. Right-click on of the clips and select Bounce to Clip(s) from the pop-up menu.

SONAR combines the selected clips into a single, new clip.

# Take management and comping takes

By default, SONAR stacks any overlapping clips on top of each other, but you can choose to display them in separate layers (lanes) in the same track. When you store clips in separate layers, it's easy to mute and solo them individually and eventually come up with a composite take, with only the best clips playing back. You can also mute and solo whole layers.

When you use loop recording, you can store all your takes in the same track, and then use the Mute tool or "Audition (selection playback)" on page 362 to hear only the ones you want.

If you enable a track's Show Layers option, SONAR stores the track's clips in separate layers whenever any of the following happens:

- You use loop recording in Sound on Sound mode, and choose to store takes in a single track.
- You record over some pre-existing data while in Sound on Sound mode.
- You enable the Track view Layers > Show Layers menu option for a track that contains at least one overlapping clip.

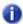

Note 1: You can create as many layers as you want.

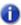

**Note 2**: A multi-layer layer track has only one set of track automation envelopes.

For step-by-step instructions, see the following procedures:

#### To enable or disable the multi-layer option

For single tracks, you can right-click the Track Scale, and choose Show Layers from the pop-up
menu, or use the Layers > Show Layers command on the Track pane right-click menu, or click
the Track Layers On/Off button.

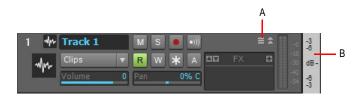

A. Track Layers On/Off button B. Track Scale before showing layers

 For multiple tracks, select the tracks you want to configure by CTRL-clicking the track number of each track, and select the Track view Layers > Show Layers menu option. When the option is first enabled, SONAR moves all overlapping clips in the affected tracks to separate layers, and displays **Mute** and **Solo** buttons on the Track Scale for each layer.

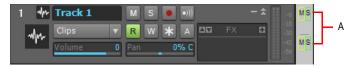

A. Track Layers Mute and Solo on/off buttons

After the option is enabled, you can move clips on top of each other without creating new layers. To move overlapping clips back into separate layers, use the Rebuild command (see below).

- Note 1: If you want to move a clip to the exact same time placement in an adjacent layer, hold the SHIFT key down while you drag.
- Note 2: If the Track view Options > Auto Crossfade option is enabled, SONAR adds a crossfade between any newly overlapped clips that are on the same layer.

### To mute or unmute one or more layers

On the Track Scale, click the M button that's at the same vertical level as the layer you want to
mute or unmute. You can drag across multiple mute buttons to mute or unmute multiple layers.

**Note**: If you mute a layer and then disable the **Show Layers** feature, the Track Scale displays a small blue indicator to show that a hidden layer is muted:

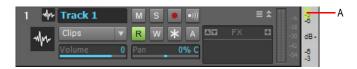

A. Hidden layer mute indicator

### To solo or unsolo a layer

 On the Track Scale, click the S button that's at the same vertical level as the layer you want to solo. You can solo one layer at a time.

**Note**: If you solo a layer and then disable the **Show Layers** feature, the Track Scale displays a small yellow indicator to show that a hidden layer is soloed:

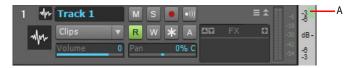

A. Hidden layer solo indicator

### To rebuild layers

- To rebuild layers (move overlapping clips to separate layers) in a single-track, right-click the Track Scale and choose Rebuild Layers from the pop-up menu.
- For multiple tracks, select the tracks you want to rebuild, and select the Track view Layers > Rebuild Layers command.

### To remove empty layers

- To remove empty layers in a single-track, right-click the Track Scale and choose Remove Empty Layers from the pop-up menu.
- For multiple tracks, select the tracks you want to compact, and use the Track view Layers > Remove Empty Layers command.

### To add an empty layer to a track

 Right-click the Track Scale at the position where you want the new layer, and choose Insert Layer from the pop-up menu.

## To delete a layer from a track

Right-click the Track Scale at the position where you want to delete a layer, and choose **Delete Layer** from the pop-up menu.

### To select a layer

 Right-click the Track Scale at the same vertical position where the desired layer is, and choose Select Layer from the pop-up menu. You can de-select the layer by clicking an empty area of the Clips pane.

### To loop record multiple takes into separate track layers

- Go to Edit > Preferences > Project Record, or right-click the Record button to access recording settings.
- 2. Under the Recording Mode options, choose Sound on Sound (Blend).
- 3. Under Loop Recording, choose Store Takes in a Single Track, and click OK.
- 4. Make sure that the armed track has its **Show Layers** option enabled.
- 5. Set your loop boundaries and start recording multiple passes through the looped area.
- 6. Stop recording.

When you finish recording, SONAR displays all your takes in separate layers in the recording track.

### To crop overlapping clips to eliminate overlap

1. In a multi-layer track, move either the Smart tool or the Trim tool between two overlapping clips until the cursor turns into the overlap cropping tool.

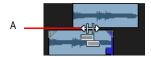

#### A. Overlap cropping tool

2. In the space between the clips, click the spot where you want the first clip to end and the second one to begin. SONAR crops both clips so that they no longer overlap.

#### See:

"Clip muting and isolating (clip soloing)" on page 361

# Clip muting and isolating (clip soloing)

Together with multi-layer tracks, clip muting and isolating (clip soloing) make it easy to build a composite take from multiple takes.

The Mute tool lets you mute/unmute entire clips, or only regions within clips. Click a clip to mute/unmute the clip. Drag in the bottom half of the clip to mute a region, and drag in the top half to unmute a region. A clip that is completely muted displays the **Mute** icon mute in its upper left corner.

In addition, you can also play back only selected data if you want by pressing the SHIFT key and the SPACEBAR at the same time.

### To mute a time range

- 1. Select the Mute tool in the Control Bar.
- 2. If you want to mute a precise amount of time, enable the **Snap to Grid** button and set its menu to an appropriate value.
- 3. Drag across the bottom half of the clip.

SONAR mutes the area you dragged through and displays the muted waveform or MIDI data as a dotted line.

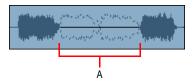

A. Muted area of clip

### To unmute a time range

- 1. Select the Mute tool in the Control Bar.
- 2. Drag across the top half of the clip.

### To mute or unmute an entire clip

- 1. Select the Mute tool in the Control Bar.
- 2. Click the clip.

When a clip is currently muted, SONAR displays the Mute icon in the upper left corner of the clip.

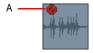

A. Mute icon

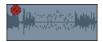

# Toggling a clip's mute status

You can mute or unmute a clip without using the Mute tool if you want. Pressing K on your keyboard toggles the mute status of all selected clips. Any muted time ranges remain muted.

#### See:

"Audition (selection playback)" on page 362

"Isolating (clip soloing)" on page 363

# **Audition (selection playback)**

To audition the current selection, press SHIFT+SPACEBAR. Only the selected data plays back.

## **Isolating (clip soloing)**

Isolating works by muting all the clips in a track in the same time region except the ones that you want to hear.

To make it simpler to work with overlapping clips in the same track, enable the track's **Show Layers** option.

### To isolate a region

- 1. Select the Mute tool in the Control Bar.
- Set the track's Edit Filter control to Clips.
- 3. Hold down the CTRL key and drag across the region you want to isolate.

#### To isolate a clip

- 1. Select the Mute tool in the Control Bar.
- 2. Set the track's Edit Filter control to Clips.
- 3. Hold down the CTRL key and click the clip to isolate the entire clip/layer.

## Track folders

A track folder contains tracks in the Track pane of the Track view. Track folders make larger projects much easier to manage—you can group different types of tracks in their own folder: vocals, soft synths. ReWire instruments, drums, etc.

The main characteristics of a track folder are:

- You can edit all the tracks in the folder as if you were editing a single track—especially valuable
  for drum tracks. The track folder displays a composite clip in the Clips pane of all the clips in the
  folder. Selecting a time range in the composite clip selects data in all the enclosed tracks in the
  same time range; now you can edit all the tracks in the folder by editing the selected area of the
  composite clip.
- You can hide tracks in a folder, freeing up space on your screen.
- A folder can contain any type of track—you can put MIDI, audio, and synth tracks in the same folder.
- You can archive, mute, solo, arm, or input monitor all the tracks in a folder with one click—just click the Archive, Mute, Solo, Arm, or Input Echo button on the track folder.

Arranging and editing 363

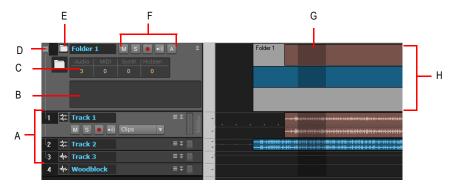

A. The tracks in a track folder are connected by a line B. Description box C. Track folder info D. Open/Close folder E. Track folder—click here to select all data in track folder F. Archive, Mute, Solo, Arm, and Input Echo buttons G. Selected area of composite clip H. Composite clip

#### To create a track folder

 Right-click in the Track pane of the Track view, and choose Insert Track Folder from the pop-up menu.

Or

Use the Insert > Track Folder menu command.

Or

 Right-click a track that's not in a track folder and select Move to Folder > New Track Folder from the pop-up menu.

A new track folder appears in the Track pane.

#### To add a track to a track folder

• In the Track view, move the mouse cursor just to the right of the track number of a pre-existing track until the cursor turns into a black, double-ended arrow, and then click and drag the track's titlebar onto the track folder. Release the mouse.

Or

Insert a track when a track within a track folder has focus.

Or

 Right-click a track that's not in a track folder and select Move to Folder > Track Folder "n" from the pop-up menu.

Or

 Select the tracks you want to add to the folder, right-click on the folder and select Add Track(s) to Folder from the menu that appears.

The added track appears in the track folder, and is indented a little to show that it's inside the track folder

#### To remove a track from a track folder

 In the Track view, move the cursor just to the right of the track number of a track until the cursor turns into a black, double-ended arrow, and then click and drag the track's titlebar out of the Track Folder. Release the mouse.

Or

• Right-click the track and select **Remove From Folder** from the pop-up menu.

#### To add multiple tracks to a track folder

- 1. Select the tracks you want to add.
- Right-click a selected track and choose Move to Folder > Track Folder "n" from the pop-up menu.

#### To remove multiple tracks from a track folder

- 1. Select the tracks you want to remove.
- 2. Right-click a selected track and choose Remove From Folder from the pop-up menu.

#### To delete a track folder

- 1. In the Track view, right-click and select **Delete Track Folder** from the menu that appears.
- SONAR asks you if you want to delete all the tracks in the folder along with the track folder click Yes or No.

SONAR deletes the track folder. If you didn't choose to delete the tracks in the track folders, SONAR moves these tracks to the top level.

### To open or close a track folder

Click the folder icon that's just left of the track folder's name.

#### To select or deselect all the tracks in a track folder

· Click just to the left of the folder icon.

#### To rename a track folder

Double-click the track folder's name, type a new name, and press ENTER.

### To add a description to a track folder

• Double-click the **Description** box, type a description, and press ENTER.

## To select all clips in a time range

• With the Smart tool or Select tool, drag across the top half of the composite clip.

Now you can edit, move, cut and paste all the selected clips by editing the selected part of the composite clip.

Arranging and editing 365

# Adding effects in the Track view

You can add both MIDI and audio effects directly from the Track view. SONAR adds these effects in real-time, preserving your track's original data.

### To add effects in the Track view

1. Right-click in the effects bin of the track you want to add effects to.

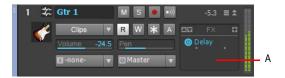

A. Right-click here to add an effect

An effects pop-up menu appears. SONAR displays MIDI effects if you are editing a MIDI track, and audio effects for an audio track.

2. Select an effect from the menu.

The name of the effect appears in the effects bin and the effect's property page appears. To delete the effect, right-click the effect name and choose **Delete** from the pop-up menu.

3. Set the effects parameters or choose a preset.

Play your track and listen to the effect(s).

**Note**: If you use the same effects for more than one track, it's more efficient to add the effects to an bus. See "To patch a track through a bus" on page 815.

# **Changing tempos**

Your project can incorporate all kinds of tempo changes, including step changes from one tempo to another, gradual increases (accelerandos) or decreases (ritardandos), and almost any other type of change you can imagine. The tempo changes you add to your project become part of the project and are saved with the project file.

You can add tempo changes to your project in the following ways:

- Clicking the tempo display in the Control Bar's Transport module.
- Using the Project > Insert Tempo Change and Project > Insert Series of Tempos commands.
- · By drawing tempo changes graphically in the Tempo view.
- Inserting tempo changes in the Tempo view's Tempo List pane.

The **Process > Fit to Time** and **Process > Fit Improvisation** commands can also be used to introduce tempo changes into your work file. For more information, see "Stretching and shrinking events" on page 692 and "Fit Improvisation" on page 705.

When you change the tempo of a project that contains audio, SONAR allows you to stretch or shrink audio clips when you have converted them to Groove clips and have enabled the Follow Project Pitch option in the Loop Construction view. Otherwise, the MIDI tracks will speed up or slow down while the audio tracks will play at the same speed. For more information about Groove clips, see "Working with Groove Clip audio" on page 638. Audio clips that are not Groove clips change in size when moved to a part of your project that has a different tempo.

Sometimes you don't want to adjust the speed of your audio. Here are some examples:

- If your project contains background music and a voice-over, you might want to change the tempo
  of the background music without altering the voice-over.
- If you're trying to modify the speed of some MIDI tracks to match a sampled drum groove, you
  want to leave the audio unchanged.

When you change the tempo of your project, clips having stretching enabled change tempo along with the project, while those that do not have stretching enabled do not. For more information about stretch-enabling clips, see "Enable Stretching" on page 631.

Tempos set when the clock source is set to MIDI Sync do not have any effect, because SONAR follows the external tempo. For more information, see "Synchronizing your gear" on page 1079.

#### See:

"Using the Transport module" on page 368

"Using the Tempo commands" on page 369

"Using the Tempo view" on page 371

## **Using the Transport module**

The Transport module displays the current tempo and lets you change the tempo as shown below:

Figure 85. The Transport module.

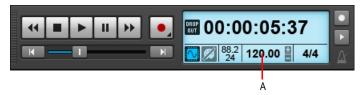

#### A. Click to enter a new tempo

When you enter a new tempo directly in the Transport module, you change the most recent tempo setting in the project.

#### To change the current tempo in the Tempo toolbar

- 1. Enable Groove Clip Looping on any audio clips that you want to follow the tempo changes. Do this by selecting one or more clips, right-clicking a selected clip, and choosing Groove > Clip Looping from the pop-up menu. Each clip that has Groove Clip Looping enabled has beveled edges instead of sharp corners. The same command disables Groove Clip Looping on any selected clip that has Groove Clip Looping enabled.
- 2. Click the current tempo in the Transport module.
- **3.** Type a new value and press ENTER, or use the spinners to change the tempo value. SONAR changes the current tempo to the desired value.

### **Using the Tempo commands**

The **Project > Insert Tempo Change** and **Project > Insert Series of Tempos** commands can be used to change the existing tempo of a project or to introduce one or more tempo changes at various points in a project. You can enter tempo values directly, introduce smooth increase or decreases in tempo, or even use your mouse to tap out the tempo you want for some portion of a project.

#### To insert a tempo change

- 1. Enable Groove Clip Looping on any audio clips that you want to follow the tempo changes. Do this by selecting one or more clips, right-clicking a selected clip, and choosing Groove > Clip Looping from the pop-up menu. Each clip that has Groove Clip Looping enabled has beveled edges instead of sharp corners. The same command disables Groove Clip Looping on any selected clip that has Groove Clip Looping enabled.
- 2. Choose **Project > Insert Tempo Change** to display the **Tempo** dialog box.

Figure 86. The Tempo dialog

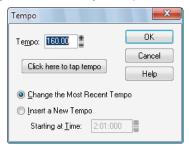

- 3. Check the Insert a New Tempo box.
- 4. Enter a new tempo in one of the following ways:
  - Type a value in the **Tempo** field.
  - Click the arrows to change the value.
  - Tap a new tempo in the space indicated in the dialog box.
- Enter a starting time for the new tempo.
- 6. Click OK.

SONAR inserts a tempo change at the designated time.

#### To insert a series of tempos

- 1. Enable Groove Clip Looping on any audio clips that you want to follow the tempo changes. Do this by selecting one or more clips, right-clicking a selected clip, and choosing Groove > Clip Looping from the pop-up menu. Each clip that has Groove Clip Looping enabled has beveled edges instead of sharp corners. The same command disables Groove Clip Looping on any selected clip that has Groove clip Looping enabled.
- 2. Choose Project > Insert Series of Tempos to display the Insert Series of Tempos dialog box.

Figure 87. The Insert Series of Tempos dialog

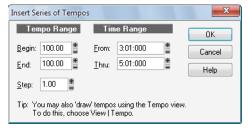

- 3. Enter a starting tempo, ending tempo, and step size.
- 4. Enter a starting and ending time for the series of tempo changes.
- 5. Click OK.

SONAR erases any existing tempo changes between the starting and ending time, and inserts a series of tempo changes that change smoothly between the starting and ending time. This command never inserts more than one tempo change on the same clock tick. Audio clips which you want to follow tempo changes can also be converted to Groove clips in the Loop Construction view.

### To modify the most recent tempo change

- 1. Enable Groove Clip Looping on any audio clips that you want to follow the tempo changes. Do this by selecting one or more clips, right-clicking a selected clip, and choosing Groove > Clip Looping from the pop-up menu. Each clip that has Groove Clip Looping enabled has beveled edges instead of sharp corners. The same command disables Groove Clip Looping on any selected clip that has Groove Clip Looping enabled.
- 2. Choose **Project > Insert Tempo Change** to display the **Tempo** dialog box.
- 3. Check the Change the Most Recent Tempo box.
- **4.** Enter a new tempo in one of the following ways:
  - Type a value in the **Tempo** field.
  - · Click the arrows to change the value.
  - Tap a new tempo in the space indicated in the dialog box.
- 5. Click OK.

SONAR changes the most recent tempo to the new value.

## **Using the Tempo view**

The Tempo view provides both a graphic display of the tempo and a list of all tempo changes in your project. In the graphical display you can use your mouse to draw tempo changes directly onto the graph. In the tempo list, you can insert, edit, and delete individual tempo changes. To open the Tempo view, choose **Views > Tempo** or press ALT+SHIFT+5. Click the **Tempo List** button to display or hide the tempo list.

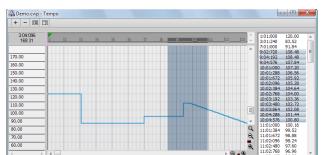

Figure 88. The Tempo view

If an entire project has a single tempo, the graph shows a straight horizontal line, and a single tempo in the list.

The Control Bar contains several tools you can use to add or modify tempo changes:

| Tool     | Name      | What it's for                                                                                                    |
|----------|-----------|----------------------------------------------------------------------------------------------------|
| k        | Select    | Drag the Select tool in either the Tempo list or graphic display to select tempos to edit                            |
| 1        | Freehand  | Draw a custom curve indicating changes in tempo                                                                      |
| 1        | Line      | Draw a straight line indicating a steady increase or decrease in tempo                                               |
| 0        | Erase     | Eliminate tempo changes already in place for some portion of a project                                               |
| <b>Z</b> | Snap grid | Controls how often you can insert tempo changes—for example, every measure, every eighth note, every 3 samples, etc. |

Table 58.

If you make a mistake using any of these tools, you can use **Edit > Undo** to correct the error. When you use the Freehand tool, the speed with which you drag the mouse determines the density of tempo events. To insert a larger number of relatively small tempo changes, move the mouse slowly. To insert a smaller number of relatively large tempo changes, drag the mouse quickly.

The Tempo List Pane has its own tools for editing tempo changes:

| Tool     | Name             | What it's for                                          |
|----------|------------------|--------------------------------------------------------|
|          | Tempo List       | Displaying a list of all tempo changes in the project. |
| +        | Insert Tempo     | Insert a new tempo change                              |
| -        | Delete Tempo     | Delete a tempo change                                  |
| <b>≡</b> | Tempo Properties | Edit a tempo change                                    |

Table 59.

### To insert a tempo change in the Tempo view

- 1. Enable Groove Clip Looping on any audio clips that you want to follow the tempo changes. Do this by selecting one or more clips, right-clicking a selected clip, and choosing Groove > Clip Looping from the pop-up menu. Each clip that has Groove Clip Looping enabled has beveled edges instead of sharp corners. The same command disables Groove Clip Looping on any selected clip that has Groove Clip Looping enabled.
- 2. Select the Freehand tool or the Line tool in the Control Bar.
- 3. Click in the Tempo view at any desired time point and tempo level.

SONAR introduces a tempo change at the indicated point.

## To steadily increase or decrease the tempo in the Tempo view

- 1. Enable Groove Clip Looping on any audio clips that you want to follow the tempo changes. Do this by selecting one or more clips, right-clicking a selected clip, and choosing Groove > Clip Looping from the pop-up menu. Each clip that has Groove Clip Looping enabled has beveled edges instead of sharp corners. The same command disables Groove Clip Looping on any selected clip that has Groove Clip Looping enabled.
- 2. Select the Line tool \_\_\_\_ in the Control Bar.
- **3.** Drag a line in the graph from the starting time and tempo to the ending time and tempo. SONAR introduces a linear series of tempo changes.

#### To draw a series of tempo changes in the Tempo view

- Enable Groove Clip Looping on any audio clips that you want to follow the tempo changes. Do
  this by selecting one or more clips, right-clicking a selected clip, and choosing Groove > Clip
  Looping from the pop-up menu. Each clip that has Groove Clip Looping enabled has beveled
  edges instead of sharp corners. The same command disables Groove Clip Looping on any
  selected clip that has Groove Clip Looping enabled.
- 2. Select the Freehand tool in the Control Bar.
- **3.** Drag the cursor across the graph, adjusting the tempo level as you move left to right. SONAR introduces a series of tempo changes.

#### To erase tempo changes in the Tempo view

- 1. Enable Groove Clip Looping on any audio clips that you want to follow the tempo changes. Do this by selecting one or more clips, right-clicking a selected clip, and choosing Groove > Clip Looping from the pop-up menu. Each clip that has Groove Clip Looping enabled has beveled edges instead of sharp corners. The same command disables Groove Clip Looping on any selected clip that has Groove Clip Looping enabled.
- 2. Select the Erase tool in the Control Bar.
- 3. Drag the mouse over the graph to highlight the region you want to erase.
- 4. Release the mouse button.

SONAR deletes all tempo changes in the area you marked. The last tempo setting prior to the erased region is now in effect in that region.

#### To insert a tempo change in the Tempo list in the Tempo view

- 1. Enable Groove Clip Looping on any audio clips that you want to follow the tempo changes. Do this by selecting one or more clips, right-clicking a selected clip, and choosing Groove > Clip Looping from the pop-up menu. Each clip that has Groove Clip Looping enabled has beveled edges instead of sharp corners. The same command disables Groove Clip Looping on any selected clip that has Groove Clip Looping enabled.
- 2. Click the **Tempo List** button to display or hide the tempo list.
- 3. Select any tempo change in the list.
- 4. Click Insert Tempo + to open the Tempo dialog box.
- 5. Set the tempo, time, and other properties.
- 6. Click OK.

SONAR inserts the new tempo into the list.

#### To edit a tempo change in the Tempo view

- 1. Enable Groove Clip Looping on any audio clips that you want to follow the tempo changes. Do this by selecting one or more clips, right-clicking a selected clip, and choosing Groove > Clip Looping from the pop-up menu. Each clip that has Groove Clip Looping enabled has beveled edges instead of sharp corners. The same command disables Groove Clip Looping on any selected clip that has Groove Clip Looping enabled.
- 2. Click the **Tempo List** button to display or hide the tempo list.
- 3. In the tempo list, select the tempo change to be edited.
- 4. Click Tempo Properties 
  or double-click the tempo change to open the Tempo dialog box.
- 5. Edit the tempo properties as desired.
- 6. Click OK.

#### To delete a tempo change from the Tempo list in the Tempo view

- 1. Enable Groove Clip Looping on any audio clips that you want to follow the tempo changes. Do this by selecting one or more clips, right-clicking a selected clip, and choosing Groove > Clip Looping from the pop-up menu. Each clip that has Groove Clip Looping enabled has beveled edges instead of sharp corners. The same command disables Groove Clip Looping on any selected clip that has Groove Clip Looping enabled.
- 2. Click the **Tempo List** button to display or hide the tempo list.
- 3. In the **Tempo** list, select the tempo change to be deleted.
- 4. Click **Delete Tempo** , or press DELETE.

SONAR deletes the selected tempo change. You cannot delete the first tempo in the list.

# Undo, redo, and the undo history

SONAR provides very powerful **Undo** and **Redo** commands that let you move forward or backward through any portion of an editing session. Every project has its own independent undo history. This means you can return to any open project and use the **Undo** and **Redo** commands, even if you've spent the last hour working on a different project. The undo history of a project is lost when you close the project.

Remembering everything that is necessary to undo the changes you have made can use a lot of memory. If a change you are about to make requires too much memory and cannot be undone, you will be advised that the operation is too big to undo later and asked if you want to go ahead anyway. If you do choose to perform the operation, you will not be able to undo it. Therefore, you may want to save your project first.

The **Edit > History** command displays a complete history of the commands and actions you can undo for the current project. The **Undo History** dialog box looks like this:

Figure 89. The Undo History dialog

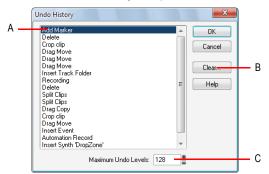

A. Most recent change B. Click to clear the undo history C. Adjust the number of steps you can undo

The **History** command is grayed out until you make a change to the current project that can be undone.

The History list is updated every time you make a change to a project. For example, if you insert a new note into a project using the Piano Roll view, that action is added to the History list. This entry remains on the list—even if you undo the change—so that you can redo the change later on. If you delete the note, this change is added to the **History** list.

You can click the **Clear** button in the **Undo History** dialog box to erase the undo history for the current project and free up some memory. If SONAR is low on memory, it may offer to erase the History list.

To revert to an earlier version of a project, highlight the entry in the History list that represents the point to which you'd like to return, and click **OK**. SONAR performs the necessary undo or redo actions to take you to that point. Once you edit the project (for example, by inserting a note), the History list is truncated at that point. Then, as you do further work, the History list grows again. Any events occurring before the event you highlighted remain on the list.

By default, SONAR keeps a history of up to 128 editing actions for each open project. Once that limit is reached, each new action pushes out the oldest item from the History list. You can raise or lower that number in the **Undo History** dialog box.

# Slip-editing (non-destructive editing)

Slip-editing allows you to non-destructively hide or reveal the beginning of a clip, the end of a clip, or both. The hidden material in a clip is not heard during playback. All hidden material remains intact and can be restored. All slip-editing movements correspond to the current snap to resolution. For more information about the snap to grid, see "Defining and using the Snap Grid" on page 346.

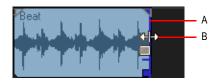

A. Clip handle B. Slip-edit cursor

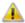

Important: Like any clips, slip-edited clips can be combined with other clips using the Track view Clips > Bounce to Clip(s) command and slip-edited clips in a track can be mixed down to another track. When a slip-edited clip is combined with another clip or an effect is applied to a clip using the Process > Apply Effect > Audio Effects command, any slip-edited data (audio clips or MIDI events that are cropped from view) is overwritten.

#### See also:

"Using slip-editing" on page 376

# **Using slip-editing**

SONAR makes it easy to edit audio and MIDI clips by way of prominent clip handles that appear as your cursor comes close to the edges of clips. The clip handles are easy to see and are equipped with broad functionality for fade-ins, fade-outs, and crossfades, as well as non-destructive editing of the beginning and end of clips.

## To slip-edit a clip

- 1. Set an appropriate snap resolution in the Control Bar's Snap module.
- 2. Select the Smart tool or Trim tool in the Control Bar.
- 3. If you are slip editing an audio clip, open the Clip Inspector, select the **Groove Clip** section and make sure the **Looping** check box is unchecked.

4. Move the cursor over the beginning of the clip until the clip handle appears.

.

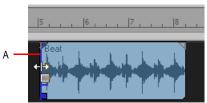

A. Clip handle

5. Click and drag the clip handle until the unwanted information has been removed.

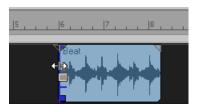

The hidden information in the slip-edited clips remains intact but is not heard during playback.

### To move data without moving its clip

- 1. Do one of the following:
- Using the Smart tool , hold ALT+SHIFT move the pointer over the middle of the clip you wish to edit.
- Using the Trim tool , hold ALT+SHIFT move the pointer over the top third of the clip you wish to edit.

The cursor changes to look like this .

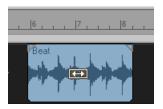

2. Click and drag the clip to the left or right as desired.

As in the case of slip-editing, the hidden information in the clip remains intact but is not heard during playback.

### To move data and the clip edge

- 1. Select the Smart tool or Trim tool in the Control Bar.
- 2. Hold down ALT+SHIFT and move the cursor to the edge of the clip you wish to edit.

A clip handle appears at the edge of the clip you are editing.

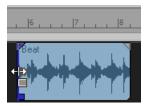

3. Click and drag the edge of the clip to the desired location.

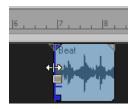

The hidden information in the clip remains intact but is not heard during playback.

### To permanently delete slip-edited data

- 1. Select the clips that contain the slip-edited data you want to delete.
- Select the Track view Clips > Apply Trimming command.

SONAR permanently deletes the slip-edited data from the clips you selected.

# Slip-editing multiple clips

You can slip-edit multiple clips at the same time.

### To slip-edit multiple clips at once

- 1. Make sure all clips are not loop-enabled.
- 2. Select the clips you want to slip-edit.
- Move your cursor over the beginning or end range of the selected clips until the blue clip handle appears.
- **4.** Drag the boundary to the desired location and release.

# **Fades and crossfades**

Fades are a gradual increase or decrease in volume at the beginning (fade-in) or end (fade-out) of a clip. A crossfade is when one clip fades out while another fades in. There are two ways to create fades and crossfades in SONAR: offline (destructive) and real-time (non-destructive). To create fades and crossfades offline, see "Applying fades and crossfades offline" on page 770.

#### See:

"Using fades and crossfades in real-time" on page 379

# Using fades and crossfades in real-time

You can create real-time fades and crossfades in the Track view's Clips pane. Real-time fades and crossfades do not change the data in the clip. SONAR reads the fade-in, fade-out, or crossfade in the clip and adjusts the gain accordingly. You can edit the crossfade's start time and end times. You can set the type of fade-in or fade-out you want to use as a default:

- **Linear.** A straight line, raising or lowering the volume at a steady rate.
- Slow Curve. A curved fade which starts to change the volume slowly at first and then rapidly increasing (fade-in) or decreasing (fade-out) the volume.
- Fast Curve. A curved fade which starts to change the volume quickly at first and then rapidly decreasing (fade-out) or increasing (fade-in) the volume.

## To choose the fade type

Click the Track view **Options** menu, point to **Crossfade Type** and select the desired default Fade-In, Fade-Out and Crossfade curve types.

# To create a real-time fade-in in a Clip

- 1. Select the Smart tool or Trim tool in the Control Bar.
- 2. In the Track view's Clips pane, move your mouse over the top part of the beginning of a clip until the cursor looks like this: , and a red line appears at the edge of the clip.

A filled red triangle appears at the top of the red line indicating the fade marker is ready to be dragged.

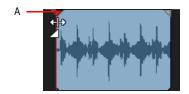

#### A. Filled red triangle

3. When your cursor changes and the filled red triangle appears, click and drag to the right until you reach your desired fade-in length.

As you drag your mouse, a fade-in appears on your clip, and the red line moves with the mouse to mark the end of the fade-in.

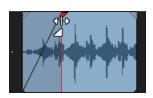

## To edit a fade-in in a Clip

• To move the entire fade-in to a later point in the clip, drag above the blue horizontal line located a quarter of the way up the blue vertical line

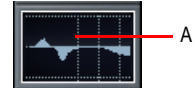

- A. Cursor above horizontal blue line B. Horizontal blue line
- To move only the starting point of the fade-in, drag below the horizontal blue line.

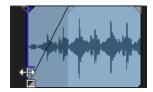

• To delete a fade-in from an audio clip, simply drag the triangular fade handle to the front edge of the clip.

The filled blue triangle at the top of the clip handle indicates that dragging the top edge of the clip handle will move the fade along with the crop. The filled blue rectangle at the bottom of the clip handle indicates that dragging the bottom of the clip handle will slip edit the edge, but leave the end of the fade-in where it is.

#### To create an automatic crossfade (real-time)

- 1. Click the Track view **Options** menu and choose **Auto Crossfade**.
- Click the Track view Options menu, point to Crossfade Type > Default Crossfade Curves and select the desired default crossfade curve types.
- 3. Select and drag an audio clip so that it overlaps another audio clip. You should overlap the clips by the length you want the crossfade.
- **4.** When you have the clip positioned where you want it, release the mouse button to drop the clip. The **Drag and Drop Options** dialog appears.
- 5. In the Drag and Drop Options dialog, check the Blend Old With New check box and click OK.
- **6.** The two clips now overlap with a crossfade, looking something like this:

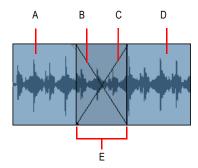

A. First clip B. Fade-out C. Fade-in D. Second clip E. Crossfade

You can edit fade-ins and fade-outs. You can change the start, end and position of a fade. The following procedures all demonstrate edits to a fade-in, but fade-outs work exactly the same.

### To change an existing fade

- Move your cursor over the beginning of a fade-out or the end of a fade-in, until your cursor looks like this:
- 2. Right-click to and select the desired fade type from the menu that appears.

#### To change an existing crossfade

- 1. Move your cursor over the region where the crossfade is.
- 2. Right-click and select the desired crossfade from the menu that appears.

#### To edit or create fades from the Process menu

- 1. Select the clip or clips in which you want to create or edit fade-ins and/or fade-outs.
- 2. Select Process > Fade Selected Clips.
- Click the Track view Clips menu and choose Fade Clips to open the Fade Selected Clips dialog.
- 4. Adjust parameters according to the following table:

| Parameter                      | Description                                                                                                    |
|--------------------------------|----------------------------------------------------------------------------------------------------|
| Fade In (mS)                   | Select the number of milliseconds you want the fade-in to last.                                                                             |
| Fade Out (mS)                  | Select the number of milliseconds you want the fade-out to last.                                                                            |
| Fade In Curve                  | Choose a fade-in type. Options are linear, slow or fast curve.                                                                              |
| Fade Out Curve                 | Choose a fade-out type. Options are linear, slow or fast curve.                                                                             |
| Alter Existing Times           | Select this option if you wish to change the existing fade lengths. You don't need to check this option if you're creating new fades.       |
| Alter Existing Curves          | Select this option if you wish to change the existing fade types. You don't need to check this option if you're creating new fades.         |
| Only Show if Pressing<br>Shift | Select if you want to apply previous dialog settings without opening the dialog. Hold shift when selecting command to override this option. |

Table 60.

**5.** Click **OK** to close the dialog.

SONAR creates or edits the fade(s) according to the options you chose in the dialog.

# **Enhanced editing with keyboard**

SONAR supports advanced editing via the numeric keypad on standard QWERTY keyboards. You can perform the following operations:

- Navigate (see "Navigating with a keyboard" on page 384):
  - Scroll
  - Zoom

- Select (see "Selecting with a keyboard" on page 386):
  - · Clip select
  - · Time select
- Edit (see "Editing with a keyboard" on page 387):
  - · Trim/crop
  - Fade

#### To enable/disable editing with a QWERTY keyboard

- 1. On your QWERTY keyboard, press the NumLock key to enable NumLock mode.
- 2. On the numeric keypad, press 0.
- 3. Select the desired mode:
  - · Zoom/Scroll mode. Press 1.
  - Select mode. Press 3.
  - Edit mode. Press 9.

The keys on the numeric keypad are mapped as follows:

Figure 90. Numeric keypad (NumLock mode)

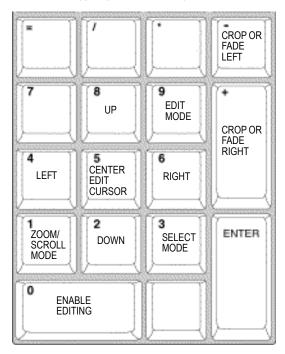

| Key                                            | Function                                                  |  |
|------------------------------------------------|-----------------------------------------------------------|--|
| 0                                              | Enable/disable keyboard editing (when NumLock is enabled) |  |
| 1                                              | Enable Zoom/Scroll mode                                   |  |
| 2                                              | Down                                                      |  |
| 3                                              | Enable Select mode                                        |  |
| 4                                              | Left                                                      |  |
| 5                                              | Center edit cursor                                        |  |
| 6                                              | Right                                                     |  |
| 7                                              | -                                                         |  |
| 8                                              | Up                                                        |  |
| 9                                              | Enable Edit mode                                          |  |
| Volume knob (if keyboard has a rotary encoder) | Zoom/scroll/trim/crop depending on current mode           |  |
| PLUS (+)                                       | Crop or fade right in Edit mode                           |  |
| MINUS (-)                                      | Crop or fade left in Edit mode                            |  |

Table 61.

#### See:

"Navigating with a keyboard" on page 384

"Selecting with a keyboard" on page 386

"Editing with a keyboard" on page 387

# Navigating with a keyboard

Scroll and Zoom are part of the same mode, which makes it fast to navigate around a project.

You can zoom both horizontally and vertically, in small or large steps.

You can scroll fast or slow in any direction, in small or large steps.

# To zoom and scroll with a keyboard

- 1. On your QWERTY keyboard, press the NumLock key to enable NumLock mode.
- 2. On the numeric keypad, press 0 to enable keyboard editing.
- **3.** On the numeric keypad, press 1 to enable Zoom/Scroll mode.

The numeric keypad is mapped as follows:

| Key                                            | Function                                                  | CTRL+                                                              | ALT+                  | SHIFT+                    |
|------------------------------------------------|-----------------------------------------------------------|--------------------------------------------------------------------|-----------------------|---------------------------|
| 0                                              | Enable/disable keyboard editing (when NumLock is enabled) |                                                                    |                       |                           |
| 1                                              | Enable Zoom/Scroll mode                                   |                                                                    |                       |                           |
| 2                                              | Scroll down in large steps                                | Zoom out<br>vertically in large<br>steps (based on<br>selection)   | -                     | -                         |
| 3                                              | Enable Select mode                                        |                                                                    |                       |                           |
| 4                                              | Scroll left in large steps                                | Zoom in<br>horizontally in<br>large steps (based<br>on selection)  |                       |                           |
| 5                                              | Center edit cursor                                        |                                                                    |                       |                           |
| 6                                              | Scroll right in large steps                               | Zoom out<br>horizontally in<br>large steps (based<br>on selection) |                       |                           |
| 8                                              | Scroll up in large steps                                  | Zoom in vertically<br>in large steps<br>(based on<br>selection)    |                       |                           |
| 9                                              | Enable Edit mode                                          |                                                                    |                       |                           |
| Volume knob (if keyboard has a rotary encoder) | Scroll horizontally                                       | Scroll vertically                                                  | Scroll in small steps | Zoom (based on selection) |

Table 62.

The zooming behavior depends on the current Edit or Select mode:

- Zoom around the selection. Will center and zoom on the mid-point of the selection.
- Zoom around the edit cursor. Will center and zoom around the cursor.

The most appropriate zoom method is used automatically based on the following logic:

- The default zoom method is Zoom around the selection.
- If there is no selection, the next zoom method is Zoom around the edit cursor.

## Selecting with a keyboard

In Select mode, you can select either clips or time.

#### To enable selecting with a keyboard

- 1. On your QWERTY keyboard, press the NumLock key to enable NumLock mode.
- 2. On the numeric keypad, press 0 to enable keyboard editing.
- 3. On the numeric keypad, press 3 to enable Select mode.

The numeric keypad is mapped as follows:

| Key | Function               | CTRL+                                  | ALT+         |
|-----|------------------------|----------------------------------------|--------------|
| 2   | Move edit cursor down  | Move to closest clip on next track     | Select down  |
| 4   | Move edit cursor left  | Move to previous clip                  | Select left  |
| 5   | Center edit cursor     |                                        |              |
| 6   | Move edit cursor right | Move to next clip                      | Select right |
| 8   | Move edit cursor up    | Move to closest clip on previous track | Select up    |

Table 63.

#### To move the edit cursor

- In Select mode, do one of the following:
  - To move to the left. Press 4.
  - To move to the right. Press 6.
  - To move to the previous layer or track. Press 8.
  - To move to the next layer or track. Press 2.
  - To center the edit cursor. Press 5.
  - To move to the previous clip. Press CTRL+4.
  - To move to the next clip. Press CTRL+6.
  - To move to the closest clip on the previous track. Press CTRL+8.
  - To move to the closest clip on the next track. Press CTRL+2.

#### To select time with a keyboard

- 1. Move the Now Time to where you want to start the selection.
- 2. In Select mode, hold down ALT and move the edit cursor left/right/up/down to make a time selection.

### To select clips with a keyboard

- In Select mode, do one of the following:
  - To select and edit clip under the edit cursor. Press 9 to select clip and enable Edit mode.
  - To extend the current selection. Hold down SHIFT+ALT and press 2, 4, 6 or 8.

### **Editing with a keyboard**

Edit mode lets you fade and crop all selected clips. If no clips are selected when you enter Edit mode, SONAR will automatically select the clip that is under the edit cursor.

#### To enable clip editing with a keyboard

- 1. On your QWERTY keyboard, press the NumLock key to enable NumLock mode.
- 2. On the numeric keypad, press 0 to enable keyboard editing.
- 3. On the numeric keypad, press 9 to enable Edit mode.

The numeric keypad is mapped as follows:

| Function                            | Key                                            |
|-------------------------------------|------------------------------------------------|
| Select fade out for editing         | 2                                              |
| Select left clip edge for cropping  | 4                                              |
| Select right clip edge for cropping | 6                                              |
| Select fade in for editing          | 8                                              |
| Fade or crop selected clips         | Volume knob (if keyboard has a rotary encoder) |
| Crop or fade right in Edit mode     | PLUS (+)                                       |
| Crop or fade left in Edit mode      | MINUS (-)                                      |

Table 64.

### To fade clips with a keyboard

- 1. In Select mode, select the clips that you want to fade.
- 2. Press 9 to enable Edit mode.
- 3. Specify the clip property that you want to edit:
  - Fade in. Press 8.
  - Fade out. Press 2.
- **4.** Do one of the following to adjust the selected fade:
  - · Turn the rotary encoder.
  - Press PLUS (+) or MINUS (-).
- Note: Fades do not obey Snap to Grid.

### To crop clips with a keyboard

- 1. In Select mode, select the clips that you want to crop.
- 2. Press 9 to enable Edit mode.
- 3. Specify the clip edge that you want to crop:
  - Left clip edge. Press 4.
  - · Right clip edge. Press 6.
- 4. Do one of the following to adjust the selected clip edge:
  - · Turn the rotary encoder.
  - · Press PLUS (+) or MINUS (-).
- Note: Crop obeys Snap to Grid.

# **Tools**

SONAR has several different global tools that allow you to edit content in your projects. The global tools live in the Tools module in the Control Bar, and allow you to edit content in the following views:

- Track view
- Piano Roll view
- · Staff view
- · Tempo view

The selected tool applies to whichever editing view has focus. There are several ways to select tools:

- From the Tools module in the Control Bar. For details, see "Using the Control Bar to select tools" on page 393.
- From the Tools HUD (Heads Up Display). For details, see "Using the Tools HUD to select tools" on page 395.
- By pressing the tool's keyboard shortcut. For details, see "Using keyboard shortcuts to select tools" on page 396.

Figure 91. Global tools are accessed from the Tools module in the Control Bar.

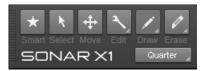

Each tool serves a specific purpose, and the most suitable tool depends on the editing task you want to accomplish. The default Smart tool can be used for most tasks, but there may be times when a specific tool is either required or makes the editing task easier. For instructions about common editing tasks, see "Using tools to perform common tasks" on page 451.

To use a tool in the Track view, first select the desired tool, then select the data type you want to edit (clips, track automation, clip automation, audio transients, or notes). You can specify the desired data type independently for each track. For details, see "Selecting the data type to edit" on page 398.

SONAR provides the following global tools.

| Tool                              | Button   | Shortcut                                | Description                                                                                                    | How to use                                                                                                    |
|-----------------------------------|----------|-----------------------------------------|----------------------------------------------------------------------------------------------------|----------------------------------------------------------------------------------------------------|
| "Smart tool"<br>on page 404       | *        | F5                                      | The Smart tool is the default tool in SONAR. The Smart tool is a multifunction tool that combines functions from several other tools. The function is determined by where you click. | Using the Smart tool on:  Audio clips  MIDI clips  PRV notes  Automation  AudioSnap transients                 |
| "Select tool"<br>on page 409      | k        | F6                                      | The Select tool lets you select data. You can select a time range, or select entire clips, MIDI notes, envelope nodes and transients.                                                | Using the Select tool on:     Audio clips     MIDI clips     PRV notes     Automation     AudioSnap transients |
| "Move tool"<br>on page 413        | <b>+</b> | F7                                      | The Move tool lets you move selected data. You can move entire clips, partial clips, MIDI notes, envelope nodes, transient markers and clip tempo map markers.                       | Using the Move tool on:     Audio clips     MIDI clips     PRV notes     Automation     AudioSnap transients   |
| "Trim tool" on<br>page 416        | 3        | F8 (cycle<br>through<br>Edit tools)     | The Trim tool lets you adjust data. You can slip-edit clips, adjust note start/end times, adjust fades, and raise/lower note velocity and automation envelopes.                      | Using the Trim tool on:     Audio clips     MIDI clips     PRV notes     Automation                            |
| "Timing tool"<br>on page 420      |          | F8 (cycle<br>through all<br>Edit tools) | The Timing tool lets you slip-stretch audio clips, drag-quantize MIDI notes, and stretch audio using transient markers.                                                              | Using the Timing tool on:     Audio clips     PRV notes     AudioSnap transients                               |
| "Split tool" on<br>page 423       | *        | F8 (cycle<br>through all<br>Edit tools) | The Split tool lets you split clips, cut clips, split MIDI notes, split clips at transients, and add envelope nodes.                                                                 | Using the Split tool on:  Audio clips  MIDI clips  PRV notes  Automation  AudioSnap transients                 |
| "Freehand<br>tool" on page<br>427 | 1,       | F9 (cycle<br>through all<br>Draw tools) | The Freehand tool lets you draw MIDI notes and freehand automation envelopes. You can also create and promote transient markers.                                                     | Using the Freehand tool on: PRV notes Automation AudioSnap transients                                          |

Table 65. Tools

| Tool                              | Button                        | Shortcut                                     | Description                                                                                                    | How to use                                                                                     |
|-----------------------------------|-------------------------------|----------------------------------------------|----------------------------------------------------------------------------------------------------|------------------------------------------------------------------------------------------------|
| "Line tool" on<br>page 430        | 1,                            | F9 (cycle<br>through all<br>Draw tools)      | The Line tool lets you draw straight automation envelopes and "paint" MIDI notes.                                             | Using the Line tool on: PRV notes Automation                                                   |
| "Sine tool" on<br>page 432        | 1.                            | F9 (cycle<br>through all<br>Draw tools)      | The Sine Pattern tool lets you edit automation envelopes by drawing sine shapes.                                              | "Using the Pattern tools on<br>automation" on page 433                                         |
| "Triangle<br>tool" on page<br>432 | 1.                            | F9 (cycle<br>through all<br>Draw tools)      | The Triangle Pattern tool lets you edit automation envelopes by drawing triangle shapes.                                      | "Using the Pattern tools on<br>automation" on page 433                                         |
| "Square tool"<br>on page 432      | 4                             | F9 (cycle<br>through all<br>Draw tools)      | The Square Pattern tool lets you edit automation envelopes by drawing square shapes.                                          | "Using the Pattern tools on<br>automation" on page 433                                         |
| "Saw tool" on<br>page 432         | 1                             | F9 (cycle<br>through all<br>Draw tools)      | The Saw Pattern tool lets you edit automation envelopes by drawing sawtooth shapes.                                           | "Using the Pattern tools on<br>automation" on page 433                                         |
| "Random<br>tool" on page<br>432   | 5.0 1                         | F9 (cycle<br>through all<br>Draw tools)      | The Random Pattern tool lets you edit automation envelopes by drawing random shapes.                                          | "Using the Pattern tools on<br>automation" on page 433                                         |
| "Erase tool"<br>on page 434       | 0,                            | F10 (cycle<br>through all<br>Erase<br>tools) | The Erase tool lets you delete clips, partial clips, MIDI notes, automation envelope nodes, and transient markers.            | Using the Erase tool on:  Audio clips  MIDI clips  PRV notes  Automation  AudioSnap transients |
| "Mute tool" on<br>page 438        | $\mathbf{M}_{_{\mathcal{A}}}$ | F10 (cycle<br>through all<br>Erase<br>tools) | The Mute tool lets you mute clips, mute partial clips, mute MIDI notes, and disable transient markers.                        | Using the Mute tool on:     Audio clips     MIDI clips     PRV notes     AudioSnap transients  |
| "Scrub tool"<br>on page 442       | None                          | J                                            | The Scrub tool lets you play all displayed tracks as you drag the mouse pointer forward or backward at the desired speed.     | To scrub:     A single track     All displayed tracks                                          |
| "Zoom tool"<br>on page 443        | None                          | Z                                            | The Zoom tool lets you change the vertical and horizontal scale of a view. You can lasso select a specific area to zoom into. | "Using the Zoom tool" on page 443                                                              |

Table 65. Tools (Continued)

Tools 391

#### See:

- "Selecting tools" on page 392
- "Selecting the data type to edit" on page 398
- "Snap to Grid settings" on page 444
- "Specifying note durations" on page 446
- "Mouse cursors" on page 447
- "Tools" on page 389

### Selecting tools

#### To select and use a tool

- 1. Do one of the following:
  - Click the desired tool in the Control Bar's Tools module. For details, see "Using the Control Bar
    to select tools" on page 393.
  - Press T on your computer keyboard to display the Tools HUD, then select the desired tool. For details, see "Using the Tools HUD to select tools" on page 395.
  - Press the tool's keyboard shortcut. A tool's keyboard shortcut is displayed in its tooltip. For details, see "Using keyboard shortcuts to select tools" on page 396.

The selected tool is highlighted, and the mouse pointer changes to reflect the active tool. For details, see "Mouse cursors" on page 447.

- 2. Click the desired track's Edit Filter control and select the data type you want to edit:
  - Clips
  - Audio Transients (audio tracks only)
  - Notes (MIDI tracks only)
  - Track Automation (including ProChannel, Arpeggiator, plug-in parameters, and MIDI continuous controllers)
  - · Clip Automation

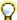

**Tip:** To set all similar tracks to the same Edit Filter setting, hold down the CTRL key when you change any track's Edit Filter setting. To set all selected tracks to the same Edit Filter setting, hold down CTRL+SHIFT when you change any track's Edit Filter setting.

Figure 92. Use the Edit Filter control to specify what type of data the global tools should operate on.

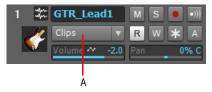

#### A. Edit Filter

For details, see "Selecting the data type to edit" on page 398.

For instructions about performing common tasks, see "Using tools to perform common tasks" on page 451.

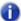

**Note:** Some tools can only be used on certain types of data. The mouse pointer indicates if the selected tool can be used at the current position. For details, see "Mouse cursors" on page 447.

## **Using the Control Bar to select tools**

Figure 93. Global tools are accessed from the Tools module in the Control Bar.

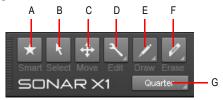

A. Smart tool B. Select tool C. Move tool D. Edit tools (Trim/Timing/Split) E. Draw tools (Freehand/Line/Sine/Triangle/Square/Saw/Random) F. Erase tools (Erase/Mute) G. Draw resolution

#### To show/hide the Tools module

Right-click the Control Bar and select Tools Module.

For more information about the Tools module, see "Tools module" on page 476.

Tools 393

#### Accessing grouped tools

Related tools are grouped together in the Tools module. Several buttons in the Tools module display a small triangle in the bottom right corner. The triangle indicates that you can click and keep the mouse button pressed for a brief moment to access additional tools or options from a pop-up menu. You can also right-click the button and choose an option on the pop-up menu.

The following groups are available:

#### Edit tools:

- · Trim tool
- Timing tool
- · Split tool

#### · Draw tools:

- · Freehand tool
- · Line tool
- · Sine tool
- Triangle tool
- · Square tool
- · Saw tool
- Random tool

#### · Erase tools:

- Frase tool
- Mute tool

If the tool you are looking for isn't visible in the Tools module, chances are that another tool in the same group is selected. To access the hidden tool, click the group the tool belongs to, then select the tool from the pop-up menu. Figure 95 shows an expanded view of all tool groups.

**Figure 94.** If a button displays a small triangle in the bottom right corner, click and keep the mouse button pressed to access additional tools or options.

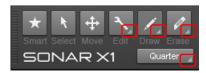

Figure 95. Tools module expanded view.

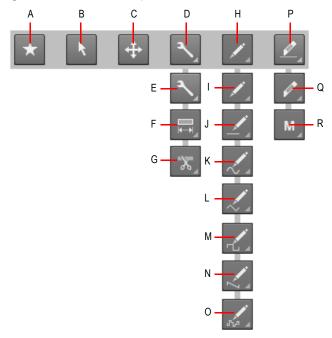

A. Smart tool B. Select tool C. Move tool D. Edit tools E. Trim tool F. Timing tool G. Split tool H. Draw tools I. Freehand tool J. Line Tool K. Sine Pattern tool L. Triangle Pattern tool M. Square Pattern tool N. Saw Pattern tool O. Random Pattern tool P. Erase tools Q. Erase tool R. Mute tool

# Using the Tools HUD to select tools

Press the T to open the Tools HUD (Heads Up Display) at the current pointer position, then select the desired tool.

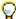

**Tip:** You can press the middle mouse button to open the Tools HUD. While the Tools HUD is open, use the mouse wheel to open the **Edit Filter** menu.

Figure 96. Press T to show the Tools HUD.

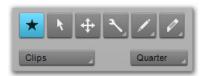

In the Track view, the Tools HUD also shows the Edit Filter control for whichever track is behind the mouse pointer when the Tools HUD is opened.

Tools 395

# Using keyboard shortcuts to select tools

Use the following keyboard shortcuts to select tools. Tools that belong to the same group share the same shortcut. Press a shortcut repeatedly to cycle through all tools in a group.

| Tool                                                                                    | Button  | Shortcut |
|-----------------------------------------------------------------------------------------|---------|----------|
| Show Tools HUD                                                                          |         | Т        |
| "Smart tool" on page<br>404                                                             | *       | F5       |
| "Select tool" on page 409                                                               | K       | F6       |
| "Move tool" on page<br>413                                                              | <b></b> | F7       |
| Cycle through Edit tools (Trim/Timing/Split)                                            |         | F8       |
| "Trim tool" on page<br>416                                                              | 3       | F8       |
| "Timing tool" on<br>page 420                                                            |         | F8       |
| "Split tool" on page<br>423                                                             | *       | F8       |
| Cycle through Draw<br>tools (Freehand/<br>Line/Sine/Triangle/<br>Square/Saw/<br>Random) |         | F9       |
| "Freehand tool" on page 427                                                             | 1       | F9       |
| "Line tool" on page<br>430                                                              | 1       | F9       |
| "Sine tool" on page 432                                                                 | 2       | F9       |
| "Triangle tool" on page 432                                                             | 1       | F9       |

 Table 66.
 Tool keyboard shortcuts

| Tool                                   | Button | Shortcut        |
|----------------------------------------|--------|-----------------|
| "Square tool" on page 432              | 1      | F9              |
| "Saw tool" on page<br>432              | 1      | F9              |
| "Random tool" on<br>page 432           | 500    | F9              |
| Cycle through Erase tools (Erase/Mute) |        | F10             |
| "Erase tool" on page<br>434            | 0,     | F10             |
| "Mute tool" on page<br>438             | M      | F10             |
| Snap on/off                            |        | F12             |
| "Scrub tool" on page<br>442            |        | J (hold to use) |
| "Zoom tool" on page<br>443             |        | Z (hold to use) |

 Table 66.
 Tool keyboard shortcuts (Continued)

### To temporarily invoke a tool

While using a specific tool, you can temporarily invoke another tool by holding down the new tool's keyboard shortcut. Release the shortcut to switch back to the previously selected tool.

For example, if you are using the Move tool and need to select some notes, press and hold down the F6 key (shortcut for the Select tool), make a selection, then release the F6 key to return to the Move tool.

For a list of tool shortcuts, see "Using keyboard shortcuts to select tools" on page 396.

#### **Hotspots and modifier keys**

Clips, note events, envelopes and AudioSnap transients have different "hotspots". That is, a tool may do something different depending on where you click. As you move the mouse pointer, the current hotspot is shown as a shaded rectangle.

A modifier key, such as CTRL, ALT or SHIFT, may also be used in some cases to extend a tool's function.

#### See:

Tools 397

<sup>&</sup>quot;Selecting the data type to edit" on page 398

#### Selecting the data type to edit

Use a track's Edit Filter control to specify the type of data you want to edit.

Figure 97. Use the Edit Filter control to specify what type of data the global tools should operate on.

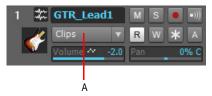

#### A. Edit Filter

The following data types can be selected:

- Clips. The selected tool operates on clips.
- Audio Transients. The selected tool operates on audio transients (only available for audio tracks).
- Notes. The selected tool operates on MIDI Note events (only available for MIDI and Instrument tracks).
- Track Automation. The selected tool operates on track automation envelopes, including ProChannel, Arpeggiator, plug-in parameters and MIDI continuous controllers (CCs). Select the desired automation parameter from the submenu. Color-coded squares are used to indicate existing envelopes.
- Clip Automation. The selected tool operates on clip automation envelopes. Select the desired automation parameter from the submenu. Color-coded squares are used to indicate existing envelopes.

### To change the current Edit Filter setting

Do one of the following:

- Click the Edit Filter control and select the desired data type. The Edit Filter control is available in
  each track strip in the Track view, in the track context menu, and in the Tools HUD (see "Using
  the Tools HUD to select tools" on page 395).
- Hold down the SHIFT key and click the clip or envelope you want to edit.
- Hold down the SHIFT key and click an automatable control (Volume, Pan, etc.) in a track strip.
- Hold down the SHIFT key and right-click to toggle between the two most recently selected data types.

- · Hold down the SHIFT key and scroll the mouse wheel to cycle through all existing envelopes.
- Click the middle mouse button to show the Tools HUD, then scroll the mouse wheel to cycle through the available data types.

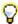

**Tip:** To set all tracks to the same Edit Filter setting, hold down the CTRL key when you change any non-selected track's Edit Filter setting. To set all selected tracks to the same Edit Filter setting, hold down the CTRL when you change any selected track's Edit Filter setting.

#### **Data type ghosting**

Although you can only edit one data type at a time, you can choose to always show clips and automation envelopes simultaneously. All but the selected data type will be shaded, or "ghosted". This allows you to see all data types in context while editing a specific data type.

You can also hold down the SHIFT key and click any ghosted object to switch a track's current Edit Filter setting. This is a quick way to toggle between editing clips and automation envelopes.

Figure 98. Use the Edit Filter control to specify what type of data the global tools should operate on.

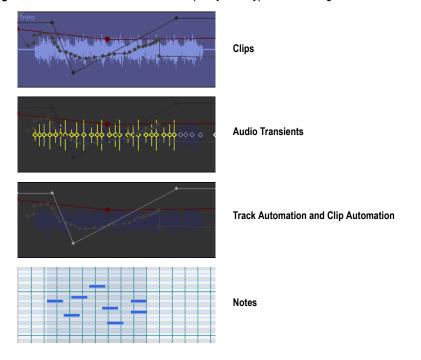

### To enable/disable data type ghosting

Click the Track view **Options** menu, point to **Display** and choose **Display Ghosted Data** on the submenu.

Tools 399

#### To switch between editing clips and automation envelopes

Hold down the SHIFT key and click the clip or envelope you want to edit.

#### **Editing audio clips**

- · "Working with audio clips" on page 453
- "Using the Smart tool on audio clips" on page 404
- "Using the Select tool on audio clips" on page 409
- "Using the Move tool on audio clips" on page 413
- "Using the Trim tool on audio clips" on page 417
- "Using the Timing tool on audio clips" on page 420
- "Using the Erase tool on audio clips" on page 434
- "Using the Split tool on audio clips" on page 423
- "Using the Mute tool on audio clips" on page 438
- "To split a clip" on page 456
- "To scrub an audio clip" on page 455
- "To fade in/out an audio clip" on page 453
- "To crop a clip's start/end" on page 453
- "To select audio clips" on page 454
- "To mute/unmute a clip" on page 455
- "To move a clip" on page 455
- "To stretch an audio clip" on page 456
- "To erase a clip" on page 456

#### **Editing MIDI clips**

- "Working with MIDI clips" on page 457
- "Using the Smart tool on MIDI clips" on page 405
- "Using the Select tool on MIDI clips" on page 410
- "Using the Move tool on MIDI clips" on page 414
- "Using the Trim tool on MIDI clips" on page 418
- "Using the Erase tool on MIDI clips" on page 435
- "Using the Split tool on MIDI clips" on page 424
- "Using the Mute tool on MIDI clips" on page 439
- "To split a clip" on page 460
- "To scrub a MIDI clip" on page 459

- "To crop a clip's start/end" on page 457
- "To select MIDI clips" on page 458
- "To mute/unmute a clip" on page 459
- "To move a clip" on page 459
- "To erase a clip" on page 460

#### **Editing notes in the Piano Roll**

- "Working with MIDI notes" on page 461
- "Using the Smart tool on PRV notes" on page 406
- "Using the Select tool on PRV notes" on page 410
- "Using the Move tool on PRV notes" on page 414
- "Using the Trim tool on PRV notes" on page 418
- "Using the Timing tool on PRV notes" on page 421
- "Using the Freehand tool on PRV notes" on page 428
- "Using the Line tool on PRV notes" on page 430
- "Using the Erase tool on PRV notes" on page 435
- "Using the Split tool on PRV notes" on page 424
- "Using the Mute tool on PRV notes" on page 440
- "To split a MIDI note" on page 464
- "To scrub MIDI notes" on page 462
- "To adjust a MIDI note's velocity" on page 461
- "To adjust a MIDI note's start/end" on page 461
- "To select MIDI notes" on page 461
- "To mute/unmute a MIDI note" on page 462
- "To move a MIDI note" on page 462
- "To draw a MIDI note" on page 462
- "To drag-quantize MIDI notes" on page 463
- "To glue MIDI notes together" on page 463
- "To paint MIDI notes" on page 463
- "To erase a MIDI note" on page 463

#### **Editing automation envelopes**

- "Working with automation envelopes" on page 465
- "Using the Smart tool on automation" on page 407

Tools 401

- "Using the Select tool on automation" on page 411
- "Using the Move tool on automation" on page 415
- "Using the Trim tool on automation" on page 419
- "Using the Freehand tool on automation" on page 428
- "Using the Line tool on automation" on page 431
- "Using the Pattern tools on automation" on page 433
- "Using the Erase tool on automation" on page 436
- "Using the Split tool on automation" on page 425
- "To select automation" on page 465
- "To move automation" on page 465
- "To draw automation freehand" on page 466
- "To draw a straight line" on page 467
- "To draw automation shapes" on page 467
- "To erase automation" on page 468
- "To add envelope nodes" on page 468
- "To draw MIDI continuous controller envelopes" on page 469

#### **Editing AudioSnap transients**

- "Working with AudioSnap transients" on page 469
- "Using the Smart tool on AudioSnap transients" on page 408
- "Using the Select tool on AudioSnap transients" on page 412
- "Using the Move tool on AudioSnap transients" on page 415
- "Using the Timing tool on AudioSnap transients" on page 422
- "Using the Freehand tool on AudioSnap transients" on page 429
- "Using the Erase tool on AudioSnap transients" on page 436
- "Using the Mute tool on AudioSnap transients" on page 440
- "Using the Mute tool on AudioSnap transients" on page 440
- "To split an audio clip at transient markers" on page 471
- "To select transient markers" on page 469
- "To move transient markers (without stretching audio)" on page 470
- "To stretch transients" on page 470
- "To promote transient markers" on page 470
- "To erase transient markers" on page 470
- "To add transient" on page 471

#### See:

- "Smart tool" on page 404
- "Select tool" on page 409
- "Move tool" on page 413
- "Trim tool" on page 416
- "Timing tool" on page 420
- "Freehand tool" on page 427
- "Line tool" on page 430
- "Pattern tools" on page 432
- "Erase tool" on page 434
- "Split tool" on page 423
- "Mute tool" on page 438
- "Scrub tool" on page 442
- "Zoom tool" on page 443

Tools 403

# **Smart tool**

The Smart tool is the default tool in SONAR. The Smart tool is a multi-function tool that combines functions from several other tools. The function is determined by where you click.

#### To select the Smart tool

Do one of the following:

- Click the Smart tool button in the Control Bar.
- Press T to display the Tools HUD, then select the Smart tool.
- · Press F5.

### Using the Smart tool on audio clips

Figure 99. Smart tool hotspots on audio clips.

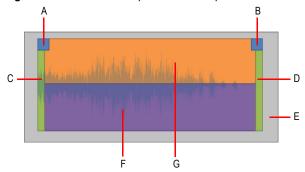

| Hotspot | Default action            | +ALT                             | +CTRL        | +ALT+SHIFT                              |
|---------|---------------------------|----------------------------------|--------------|-----------------------------------------|
| A       | Adjust fade in            |                                  |              |                                         |
| В       | Adjust fade out           |                                  |              |                                         |
| С       | Crop clip start           | Crop clip start and move fade in | Stretch clip | Crop clip start and also move clip data |
| D       | Crop clip end             | Crop clip end and move fade out  | Stretch clip | Crop clip end and also move clip data   |
| E       | Lasso select entire clips | Select by time                   |              |                                         |

Table 67. Using the Smart tool on audio clips

Smart tool

| Hotspot | Default action                                                                  | +ALT       | +CTRL | +ALT+SHIFT            |
|---------|---------------------------------------------------------------------------------|------------|-------|-----------------------|
| F       | Click to select clip; drag to move clip or selection                            | Split clip |       | Move data within clip |
| G       | Click to set the Now time<br>and clear the selection;<br>drag to select by time | Split clip |       | Move data within clip |

 Table 67.
 Using the Smart tool on audio clips (Continued)

# Using the Smart tool on MIDI clips

Figure 100. Smart tool hotspots on MIDI clip.

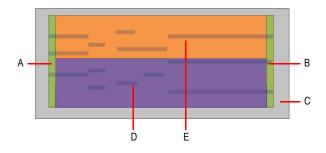

| Hotspot | Default action                                                                  | +ALT           | +CTRL        | +ALT+SHIFT                               |
|---------|---------------------------------------------------------------------------------|----------------|--------------|------------------------------------------|
| A       | Crop clip start                                                                 |                | Stretch clip | Crop clip start and also move clip data  |
| В       | Crop clip end                                                                   |                | Stretch clip | Crop clip end and also<br>move clip data |
| С       | Lasso select entire clips                                                       | Select by time |              |                                          |
| D       | Click to select clip; drag to move clip or selection                            | Split clip     |              | Move data within clip                    |
| E       | Click to set the Now time<br>and clear the selection;<br>drag to select by time | Split clip     |              | Move data within clip                    |

Table 68. Using the Smart tool on MIDI clips

# **Using the Smart tool on PRV notes**

Figure 101. Smart tool hotspots on PRV notes.

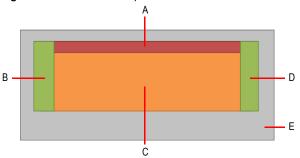

| Hotspot | Default action                                | Double-click                      | Right-click                  | +ALT               | +SHIFT                                   | ALT+Right<br>-click                                                                                                | SHIFT+Right<br>-click |
|---------|-----------------------------------------------|-----------------------------------|------------------------------|--------------------|------------------------------------------|----------------------------------------------------------------------------------------------------|-----------------------|
| Α       | Drag up/down to<br>adjust note<br>velocity    |                                   |                              |                    |                                          |                                                                                                    |                       |
| В       | Adjust note start                             |                                   |                              |                    |                                          |                                                                                                    |                       |
| С       | Click to select<br>note; drag to<br>move note | Open Note<br>Properties<br>dialog | Erase note                   | Split note         |                                          |                                                                                                    | Mute note             |
| D       | Adjust note end                               |                                   |                              |                    |                                          |                                                                                                    |                       |
| E       | Lasso select<br>notes                         | Draw a new<br>note                | Drag to lasso<br>erase notes | Draw a<br>new note | Change<br>the Data<br>Picker to<br>Clips | Drag to<br>perform the<br>alternate<br>mode of the<br>selected<br>Erase tool<br>(either lasso<br>Erase or<br>Mute) |                       |

 Table 69.
 Using the Smart tool on PRV notes

# **Using the Smart tool on automation**

Figure 102. Smart tool hotspots on automation.

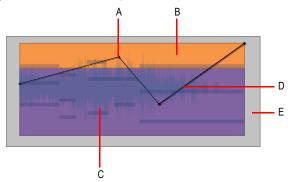

| Hotspot | Default action                        | Double-click | +ALT         |
|---------|---------------------------------------|--------------|--------------|
| A       | Move node                             | Reset node   |              |
| В       | Drag up/down to adjust selected nodes |              |              |
| С       | Drag left/right to select nodes       |              |              |
| D       | Move segment(s)                       | Add new node | Add new node |
| E       | Lasso select nodes across tracks      |              |              |

 Table 70.
 Using the Smart tool on automation

# Using the Smart tool on AudioSnap transients

Figure 103. Smart tool hotspots on AudioSnap transients.

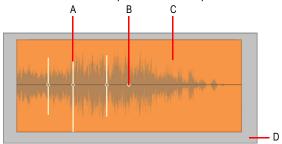

| Hotspot | Default action                                                                         | Double-click                                          | +ALT                        | +CTRL                                                                    |
|---------|----------------------------------------------------------------------------------------|-------------------------------------------------------|-----------------------------|--------------------------------------------------------------------------|
| Α       | Drag transient marker line to stretch selected transients (non-proportional stretch)   | Select all adjacent transient markers in other tracks |                             | Drag transient marker line to stretch selected transients proportionally |
| В       | Drag transient marker<br>handle (diamond) to<br>move transient marker<br>(non-stretch) |                                                       |                             |                                                                          |
| С       | Lasso select transients                                                                |                                                       | Insert new transient marker |                                                                          |
| D       | Lasso select transients across clips and tracks                                        |                                                       |                             |                                                                          |

 Table 71.
 Using the Smart tool on AudioSnap transients clips

#### See also:

"Tools" on page 389

"Smart tool" on page 404

"Select tool" on page 409

"Move tool" on page 413

"Trim tool" on page 416

"Timing tool" on page 420

"Freehand tool" on page 427

"Line tool" on page 430

"Pattern tools" on page 432

"Erase tool" on page 434

"Split tool" on page 423

"Mute tool" on page 438

"Scrub tool" on page 442

"Zoom tool" on page 443

# **Select tool**

The Select tool lets you select data. You can select a time range, or select entire clips, MIDI notes, envelope nodes and transients.

#### To select the Select tool

Do one of the following:

- Click the Select tool button in the Control Bar.
- Press T to display the Tools HUD, then select the Select tool.
- · Press F6.

### Using the Select tool on audio clips

Figure 104. Select tool hotspots on audio clip.

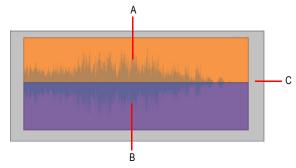

| Hotspot | Default action                | +ALT           |
|---------|-------------------------------|----------------|
| A       | Select by time                |                |
| В       | Click to select clip          |                |
| В       | Drag to select multiple clips |                |
| С       | Lasso select entire clips     | Select by time |

 Table 72.
 Using the Select tool on audio clips

Tools

409

# Using the Select tool on MIDI clips

Figure 105. Select tool hotspots on MIDI clip.

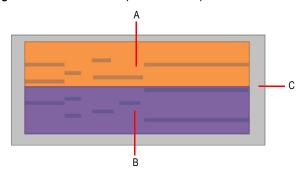

| Hotspot | Default action                | +ALT           |
|---------|-------------------------------|----------------|
| Α       | Select by time                |                |
| В       | Click to select clip          |                |
| В       | Drag to select multiple clips |                |
| С       | Lasso select entire clips     | Select by time |

Table 73. Using the Select tool on MIDI clips

# Using the Select tool on PRV notes

Figure 106. Select tool hotspots on PRV notes.

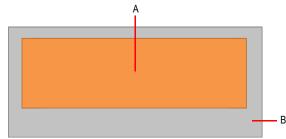

 Table 74.
 Using the Select tool on PRV notes

# **Using the Select tool on automation**

Figure 107. Select tool hotspots on automation.

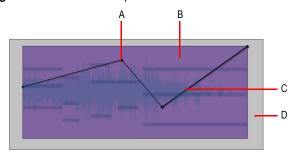

| Hotspot | Default action                   | Double-click | +CTRL                   | +SHIFT           |
|---------|----------------------------------|--------------|-------------------------|------------------|
| A       | Select node                      |              | Extend/toggle selection | Extend selection |
| В       | Select nodes                     |              | Extend/toggle selection | Extend selection |
| С       | Select segment                   | Add new node |                         |                  |
| D       | Lasso select nodes across tracks |              |                         |                  |

 Table 75.
 Using the Select tool on automation

# Using the Select tool on AudioSnap transients

Figure 108. Select tool hotspots on AudioSnap transients.

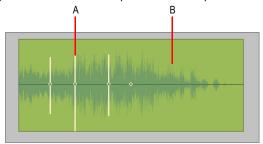

| Hotspot | Default action                              | Double-click                                      | +CTRL                   | +SHIFT           |
|---------|---------------------------------------------|---------------------------------------------------|-------------------------|------------------|
| A       | Select transient marker                     | Select adjacent transient markers in other tracks | Extend/toggle selection | Extend selection |
| В       | Drag left/right to select transient markers |                                                   |                         |                  |

 Table 76.
 Using the Select tool on AudioSnap transients

#### See also:

"Tools" on page 389

"Smart tool" on page 404

"Move tool" on page 413

"Trim tool" on page 416

"Timing tool" on page 420

"Split tool" on page 423

"Freehand tool" on page 427

"Line tool" on page 430

"Pattern tools" on page 432

"Erase tool" on page 434

"Mute tool" on page 438

"Scrub tool" on page 442

"Zoom tool" on page 443

Select tool

# **Move tool**

The Move tool lets you move selected data. You can move entire clips, partial clips, MIDI notes, envelope nodes, transient markers and clip tempo map markers.

#### To select the Move tool

Do one of the following:

- Click the Move tool button in the Control Bar.
- Press T to display the Tools HUD, then select the Move tool.
- · Press F7.

### Using the Move tool on audio clips

Figure 109. Move tool hotspots on audio clip.

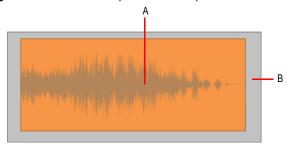

| Hotspot | Default action                   | +ALT           |
|---------|----------------------------------|----------------|
| A       | Drag clip to move clip           |                |
| A       | Drag selection to move selection |                |
| В       | Lasso select entire clips        | Select by time |

Table 77. Using the Move tool on audio clips

# Using the Move tool on MIDI clips

Figure 110. Move tool hotspots on MIDI clip.

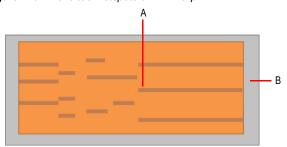

| Hotspot | Default action                   | +ALT           |
|---------|----------------------------------|----------------|
| A       | Drag clip to move clip           |                |
| A       | Drag selection to move selection |                |
| В       | Lasso select entire clips        | Select by time |

Table 78. Using the Move tool on MIDI clips

### Using the Move tool on PRV notes

Figure 111. Move tool hotspots on PRV notes.

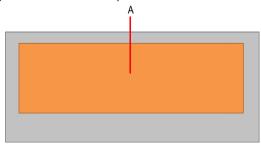

| Hotspot | Default action   | +SHIFT                                        |
|---------|------------------|-----------------------------------------------|
| Α       | Move note freely | Constrain movement vertically or horizontally |

 Table 79.
 Using the Move tool on PRV notes

# **Using the Move tool on automation**

Figure 112. Move tool hotspots on automation.

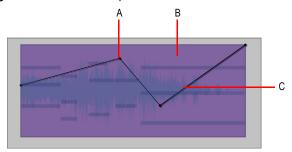

| Hotspot | Default action               | Double-click | +CTRL                   | +SHIFT           |
|---------|------------------------------|--------------|-------------------------|------------------|
| Α       | Move node                    | Reset node   | Extend/toggle selection | Extend selection |
| В       | Move selected segments/nodes |              |                         |                  |
| С       | Move segment                 | Add new node | Extend/toggle selection | Extend selection |

 Table 80.
 Using the Move tool on automation

# Using the Move tool on AudioSnap transients

Figure 113. Move tool hotspots on AudioSnap transients.

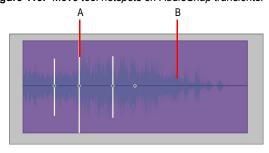

| Hotspot | Default action                                                                                              | Double-click           |
|---------|----------------------------------------------------------------------------------------------------|------------------------|
| A       | If no selection exists, move clicked transient marker; if selection exists, move selected transient markers | Reset transient marker |
| В       | Move selected transient markers                                                                             |                        |

 Table 81.
 Using the Move tool on AudioSnap transients

#### See also:

- "Tools" on page 389
- "Smart tool" on page 404
- "Select tool" on page 409
- "Trim tool" on page 416
- "Timing tool" on page 420
- "Split tool" on page 423
- "Freehand tool" on page 427
- "Line tool" on page 430
- "Pattern tools" on page 432
- "Erase tool" on page 434
- "Mute tool" on page 438
- "Scrub tool" on page 442
- "Zoom tool" on page 443

# **Trim tool**

The Trim tool lets you adjust data. You can slip-edit (trim/crop) clips, adjust note start/end times, adjust fades, and raise/lower note velocity and automation envelopes.

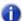

Note: The Trim tool does not work on AudioSnap transients.

#### To select the Trim tool

Do one of the following:

- Click the Trim tool button in the Control Bar.
- Press T to display the Tools HUD, then select the Trim tool.
- Press F8.
- a

**Note:** The F8 shortcut key cycles through all Edit tools (Trim/Timing/Split). If another Edit tool is selected, press F8 again until the Trim tool is selected.

# Using the Trim tool on audio clips

Figure 114. Trim tool hotspots on audio clip.

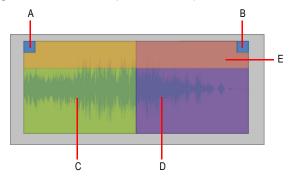

| Hotspot | Default action  | +ALT                             | +CTRL        | +ALT+SHIFT                              |
|---------|-----------------|----------------------------------|--------------|-----------------------------------------|
| A       | Adjust fade in  |                                  |              |                                         |
| В       | Adjust fade out |                                  |              |                                         |
| С       | Crop clip start | Crop clip start and move fade in | Stretch clip | Crop clip start and also move clip data |
| D       | Crop clip end   | Crop clip end and move fade out  | Stretch clip | Crop clip end and also move clip data   |
| E       | Crop clip       |                                  | Stretch clip | Move data within clip                   |

 Table 82.
 Using the Trim tool on audio clips

# Using the Trim tool on MIDI clips

Figure 115. Trim tool hotspots on MIDI clip.

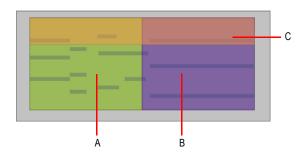

| Hotspot | Default action  | +CTRL        | +ALT+SHIFT                              |
|---------|-----------------|--------------|-----------------------------------------|
| A       | Crop clip start | Stretch clip | Crop clip start and also move clip data |
| В       | Crop clip end   | Stretch clip | Crop clip end and also move clip data   |
| С       | Crop clip       | Stretch clip | Move data within clip                   |

Table 83. Using the Trim tool on MIDI clips

# Using the Trim tool on PRV notes

Figure 116. Trim tool hotspots on PRV notes.

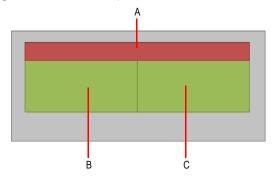

| Hotspot | Default action                       |  |
|---------|--------------------------------------|--|
| Α       | Drag up/down to adjust note velocity |  |
| В       | Adjust note start                    |  |
| С       | Adjust note end                      |  |

 Table 84.
 Using the Trim tool on PRV notes

# **Using the Trim tool on automation**

Figure 117. Trim tool hotspots on automation.

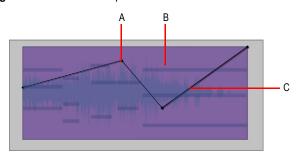

| Hotspot | Default action                        | Double-click | +CTRL            | +SHIFT           |
|---------|---------------------------------------|--------------|------------------|------------------|
| A       | Move node                             | Reset node   | Extend selection | Extend selection |
| В       | Drag up/down to adjust selected nodes |              |                  |                  |
| С       | Add new node                          |              |                  |                  |

 Table 85.
 Using the Trim tool on automation

#### See also:

"Tools" on page 389

"Smart tool" on page 404

"Select tool" on page 409

"Move tool" on page 413

"Timing tool" on page 420

Tools

"Freehand tool" on page 427

"Line tool" on page 430

"Pattern tools" on page 432

"Erase tool" on page 434

"Split tool" on page 423

"Mute tool" on page 438

"Scrub tool" on page 442

"Zoom tool" on page 443

# **Timing tool**

The Timing tool lets you slip-stretch audio clips, drag-quantize MIDI notes, and stretch audio using transient markers

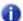

**Note:** The Timing tool does not work on MIDI clips or automation.

#### To select the Timing tool

Do one of the following:

- Click the Timing tool button in the Control Bar.
- Press T to display the Tools HUD, then select the Timing tool.
- Press F8.

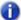

**Note:** The F8 shortcut key cycles through all Edit tools (Trim/Timing/Split). If another Edit tool is selected, press F8 again until the Timing tool is selected.

# Using the Timing tool on audio clips

Figure 118. Timing tool hotspots on audio clip.

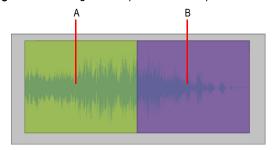

| Hotspot | Default action     |  |
|---------|--------------------|--|
| A       | Stretch clip start |  |
| В       | Stretch clip end   |  |

Table 86. Using the Timing tool on audio clips

# **Using the Timing tool on PRV notes**

Figure 119. Timing tool hotspots on PRV notes.

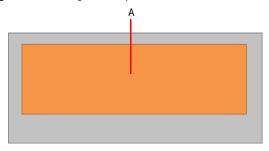

| Hotspot   | Default action                               |
|-----------|----------------------------------------------|
| A         | Drag up/down to drag quantize selected notes |
| T 1 1 0 T | U : U T : U I DDV /                          |

 Table 87.
 Using the Timing tool on PRV notes

# Using the Timing tool on AudioSnap transients

Figure 120. Timing tool hotspots on AudioSnap transients.

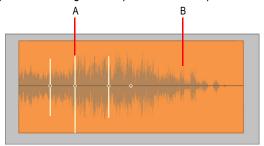

| Hotspot | Default action                                          | Double-click    | +CTRL                          |
|---------|---------------------------------------------------------|-----------------|--------------------------------|
| A       | Drag left/right to stretch audio at selected transients | Reset transient | Drag to stretch proportionally |
| В       | Drag left/right to stretch audio at selected transients |                 |                                |

 Table 88.
 Using the Timing tool on AudioSnap transients

#### See also:

- "Tools" on page 389
- "Smart tool" on page 404
- "Select tool" on page 409
- "Move tool" on page 413
- "Trim tool" on page 416
- "Split tool" on page 423
- "Freehand tool" on page 427
- "Line tool" on page 430
- "Pattern tools" on page 432
- "Erase tool" on page 434
- "Mute tool" on page 438
- "Scrub tool" on page 442
- "Zoom tool" on page 443

# **Split tool**

The Split tool lets you split clips, cut clips, split MIDI notes, split clips at transients, and add envelope nodes. By splitting clips, you can copy, move, and delete individual sections.

#### To select the Split tool

Do one of the following:

- Click the Split tool button in the Control Bar.
- Press T to display the Tools HUD, then select the Split tool.
- Press F8

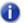

**Note:** The F8 shortcut key cycles through all Edit tools (Trim/Timing/Split). If another Edit tool is selected, press F8 again until the Split tool is selected.

#### Using the Split tool on audio clips

Figure 121. Split tool hotspots on audio clip.

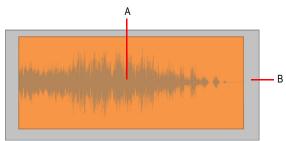

| Hotspot | Default action                |
|---------|-------------------------------|
| Α       | Click to split clip           |
| A       | Drag to split selection       |
| В       | Lasso to split at lasso edges |
|         |                               |

Table 89. Using the Split tool on audio clips

# Using the Split tool on MIDI clips

Figure 122. Split tool hotspots on MIDI clip.

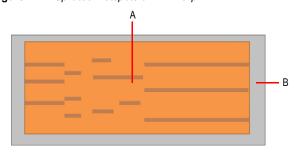

| Hotspot | Default action                |
|---------|-------------------------------|
| A       | Click to split clip           |
| A       | Drag to split selection       |
| В       | Lasso to split at lasso edges |

Table 90. Using the Split tool on MIDI clips

# Using the Split tool on PRV notes

Figure 123. Split tool hotspots on PRV notes.

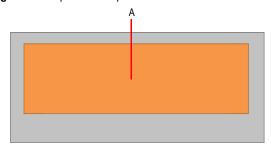

| Hotspot | Default action |
|---------|----------------|
| Α       | Split note     |

 Table 91.
 Using the Split tool on PRV notes

# **Using the Split tool on automation**

Figure 124. Split tool hotspots on automation.

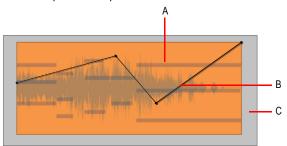

| Hotspot | Default action                                    |
|---------|---------------------------------------------------|
| A       | Click to add node                                 |
| A       | Drag to add nodes at mousedown and mouseup points |
| В       | Add node                                          |
| С       | Lasso to add nodes at lasso edges                 |

 Table 92.
 Using the Split tool on automation

# Using the Split tool on AudioSnap transients

Figure 125. Split tool hotspots on AudioSnap transients.

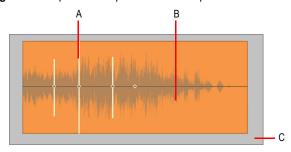

| Hotspot | Default action                  |
|---------|---------------------------------|
| Α       | Split audio at transient marker |

 Table 93.
 Using the Split tool on AudioSnap transients

| Hotspot | Default action                                           |  |
|---------|----------------------------------------------------------|--|
| В       | Drag over transient markers to split audio at transients |  |
| С       | Lasso split at transient markers across clips and tracks |  |

 Table 93.
 Using the Split tool on AudioSnap transients (Continued)

#### See also:

"Tools" on page 389

"Smart tool" on page 404

"Select tool" on page 409

"Move tool" on page 413

"Trim tool" on page 416

"Timing tool" on page 420

"Freehand tool" on page 427

"Line tool" on page 430

"Pattern tools" on page 432

"Erase tool" on page 434

"Mute tool" on page 438

"Scrub tool" on page 442

"Zoom tool" on page 443

# Freehand tool

The Freehand tool lets you draw MIDI notes and freehand automation envelopes. You can also create and promote transient markers.

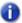

Note: The Freehand tool does not work on audio clips or MIDI clips.

When using the Draw tools to draw note events, use the Value control to specify the duration (whole, half, etc.) of new note events. For details, see "Specifying note durations" on page 446.

Figure 126. Use the Value control to specify the duration of new note events.

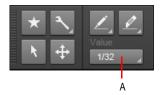

A. Draw resolution (note value)

#### To select the Freehand tool

Do one of the following:

- Click the Freehand tool button \_\_\_\_ in the Control Bar.
- Press T to display the Tools HUD, then select the Freehand tool.
- Press F9.

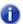

**Note:** The F9 shortcut key cycles through all Draw tools (Freehand/Line/Sine/Triangle/Square/Saw/Random). If another Draw tool is selected, press F9 again until the Freehand tool is selected.

# **Using the Freehand tool on PRV notes**

Figure 127. Freehand tool hotspots on PRV notes.

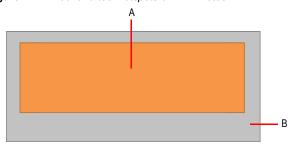

| Hotspot | Default action      | +ALT               |
|---------|---------------------|--------------------|
| Α       | Glue notes together |                    |
| В       | Draw a new note     | Lasso select notes |

 Table 94.
 Using the Freehand tool on PRV notes

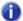

**Note:** To glue notes together, click one note, drag to another note of the same pitch, then release the mouse button.

### **Using the Freehand tool on automation**

Figure 128. Freehand tool hotspots on automation.

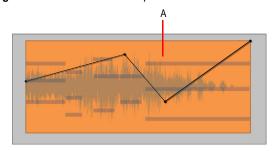

| Hotspot  | Default action                         |
|----------|----------------------------------------|
| A        | Draw nodes/segments                    |
| Table OF | Hainer tha Frankand tool on automotion |

Table 95.Using the Freehand tool on automation

# Using the Freehand tool on AudioSnap transients

Figure 129. Freehand tool hotspots on AudioSnap transients.

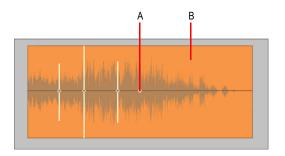

| Hotspot | Default action           |
|---------|--------------------------|
| Α       | Promote transient marker |
| В       | Insert transient marker  |

 Table 96.
 Using the Freehand tool on AudioSnap transients

#### See also:

"Tools" on page 389

"Smart tool" on page 404

"Select tool" on page 409

"Move tool" on page 413

"Trim tool" on page 416

"Timing tool" on page 420

"Split tool" on page 423

"Line tool" on page 430

"Pattern tools" on page 432

"Erase tool" on page 434

"Mute tool" on page 438

"Scrub tool" on page 442

"Zoom tool" on page 443

# **Line tool**

The Line tool lets you draw straight automation envelopes and "paint" MIDI notes at defined resolutions and intervals.

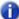

Note: The Line tool does not work on audio clips, MIDI clips or AudioSnap transients.

For additional draw settings, see "Specifying note durations" on page 446.

#### To select the Line tool

Do one of the following:

- Click the Line tool button in the Control Bar.
- · Press T to display the Tools HUD, then select the Line tool.
- · Press F9.

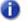

**Note:** The F9 shortcut key cycles through all Draw tools (Freehand/Line/Sine/Triangle/Square/Saw/Random). If another Draw tool is selected, press F9 again until the Line tool is selected.

#### Using the Line tool on PRV notes

Figure 130. Line tool hotspots on PRV notes.

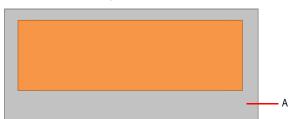

| Hotspot | Default action                |
|---------|-------------------------------|
| Α       | Drag to paint multiple notes. |

Table 97. Using the Line tool on PRV notes

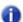

**Note:** Use the Value control to specify the duration of each note, and use the Snap resolution to specify the interval between each note.

Line tool

# **Using the Line tool on automation**

Figure 131. Line tool hotspots on automation.

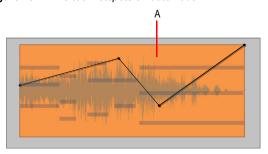

| Hotspot | Default action |
|---------|----------------|
| Α       | Draw a line    |

Table 98. Using the Line tool on automation

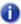

**Note:** To draw a line, click anywhere to set the line start point, move the mouse, then release the mouse button to set the line end point.

#### See also:

"Tools" on page 389

"Smart tool" on page 404

"Select tool" on page 409

"Move tool" on page 413

"Trim tool" on page 416

"Timing tool" on page 420

"Split tool" on page 423

"Freehand tool" on page 427

"Pattern tools" on page 432

"Erase tool" on page 434

"Mute tool" on page 438

"Scrub tool" on page 442

"Zoom tool" on page 443

Tools
Line tool

# **Pattern tools**

The various pattern tools let you draw automation envelopes that have a specific shape.

For additional draw settings, see "Specifying note durations" on page 446.

#### To select a pattern tool

Do one of the following:

- · Click the desired pattern tool button in the Control Bar.
- Press T to display the Tools HUD, then select the desired pattern tool.
- Press F9.

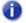

**Note:** The F9 shortcut key cycles through all Draw tools (Freehand/Line/Sine/Triangle/Square/Saw/Random). If another Draw tool is selected, press F9 again until the desired pattern tool is selected.

#### Sine tool

The Sine Pattern tool lets you edit automation envelopes by drawing sine shapes.

#### **Triangle tool**

The Triangle Pattern tool lets you edit automation envelopes by drawing triangle shapes.

#### **Square tool**

The Square Pattern tool lets you edit automation envelopes by drawing square shapes.

#### Saw tool

The Saw Pattern tool lets you edit automation envelopes by drawing sawtooth shapes.

#### Random tool

The Random Pattern tool Lets you edit automation envelopes by drawing random shapes.

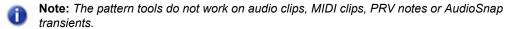

For information about drawing shapes, see "To draw automation shapes" on page 467.

# **Using the Pattern tools on automation**

Figure 132. Pattern tool hotspots on automation.

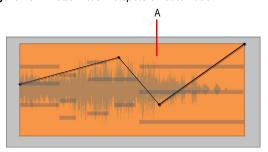

| Hotspot | Default action         |
|---------|------------------------|
| Α       | Draw automation shapes |

Table 99. Using Pattern tools on automation

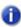

**Note:** To draw automation shapes, set the Snap to Grid resolution to the desired length of each pattern cycle, then perform the following steps in one gesture:

- 1. Click to set the center position of the shape.
- 2. Drag up/down to set the vertical range of the shape.
- 3. Drag left/right to set the duration of the shape.

### See also:

"Tools" on page 389

"Smart tool" on page 404

"Select tool" on page 409

"Move tool" on page 413

"Trim tool" on page 416

"Timing tool" on page 420

"Split tool" on page 423

"Freehand tool" on page 427

"Line tool" on page 430

"Erase tool" on page 434

"Mute tool" on page 438

"Scrub tool" on page 442

"Zoom tool" on page 443

Tools 433

# **Erase tool**

The Erase tool lets you delete clips, partial clips, MIDI notes, automation envelope nodes, and transient markers.

#### To select the Erase tool

Do one of the following:

- Click the Erase tool button in the Control Bar.
- Press T to display the Tools HUD, then select the Erase tool.
- · Press F10.

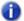

**Note:** The F10 shortcut key cycles through all Erase tools (Erase/Mute). If another Erase tool is selected, press F10 again until the Erase tool is selected.

# Using the Erase tool on audio clips

Figure 133. Erase tool hotspots on audio clip.

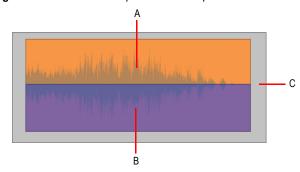

| Hotspot | Default action                            | +ALT |
|---------|-------------------------------------------|------|
| A       | Drag to delete a time selection           |      |
| В       | Click clip to delete clip                 |      |
| В       | Click a selection to delete the selection |      |
| С       | Lasso to delete clips Delete by time      |      |

Table 100. Using the Erase tool on audio clips

# Using the Erase tool on MIDI clips

Figure 134. Erase tool hotspots on MIDI clip.

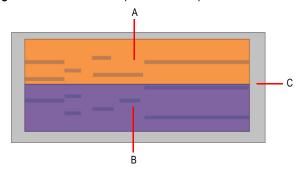

| Hotspot | Default action                            | +ALT           |
|---------|-------------------------------------------|----------------|
| A       | Drag to delete a time selection           |                |
| В       | Click clip to delete clip                 |                |
| В       | Click a selection to delete the selection |                |
| С       | Lasso to delete clips                     | Delete by time |

Table 101. Using the Erase tool on MIDI clips

# Using the Erase tool on PRV notes

Figure 135. Erase tool hotspots on PRV notes.

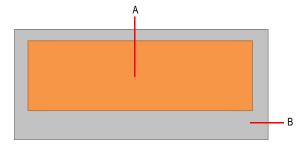

| Hotspot | Default action                |  |
|---------|-------------------------------|--|
| A       | Click to delete note          |  |
| A       | Drag to delete multiple notes |  |
| В       | Lasso delete notes            |  |

Table 102. Using the Erase tool on PRV notes

# Using the Erase tool on automation

Figure 136. Erase tool hotspots on automation.

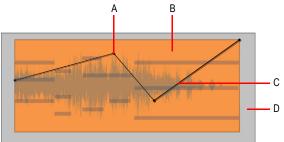

| Hotspot | Default action                            |
|---------|-------------------------------------------|
| A       | Delete node                               |
| В       | Drag to delete nodes                      |
| С       | Delete node to immediate right of segment |
| D       | Lasso delete nodes across tracks          |

Table 103. Using the Erase tool on automation

# Using the Erase tool on AudioSnap transients

Figure 137. Erase tool hotspots on AudioSnap transients.

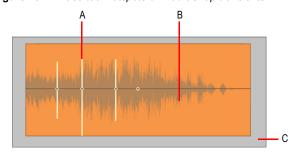

| Hotspot    | Default action                                         |  |
|------------|--------------------------------------------------------|--|
| A          | Delete clicked transient marker                        |  |
| В          | Drag to delete multiple transient markers              |  |
| С          | Lasso delete transient markers across clips and tracks |  |
| T-1-1- 404 | Helian the France teel on Audio Coop transfer to       |  |

**Table 104.** Using the Erase tool on AudioSnap transients

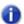

Note: You can only erase user created transient markers.

#### See also:

- "Tools" on page 389
- "Smart tool" on page 404
- "Select tool" on page 409
- "Move tool" on page 413
- "Trim tool" on page 416
- "Timing tool" on page 420
- "Split tool" on page 423
- "Freehand tool" on page 427
- "Line tool" on page 430
- "Pattern tools" on page 432
- "Mute tool" on page 438
- "Scrub tool" on page 442
- "Zoom tool" on page 443

# **Mute tool**

The Mute tool lets you mute clips, mute partial clips, mute MIDI notes, and disable transient markers. Mute events to prevent them from playing back.

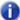

Note: The Mute tool does not work on automation.

### To select the Mute tool

Do one of the following:

- Click the Mute tool button in the Control Bar.
- Press T to display the Tools HUD, then select the Mute tool.
- · Press F10.

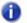

**Note:** The F10 shortcut key cycles through all Erase tools (Erase/Mute). If another Erase tool is selected, press F10 again until the Erase tool is selected.

# Using the Mute tool on audio clips

Figure 138. Mute tool hotspots on audio clip.

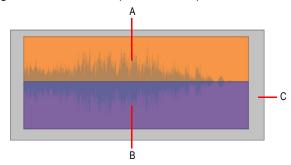

Mute tool

| Hotspot | Default action         | +ALT                  | +CTRL                   |
|---------|------------------------|-----------------------|-------------------------|
| A       | Click to unmute clip   |                       | Click to isolate layer  |
| A       | Drag to unmute by time |                       | Drag to isolate by time |
| В       | Click to mute clip     |                       | Click to isolate layer  |
| В       | Drag to mute by time   |                       | Drag to isolate by time |
| С       | Lasso to mute clips    | Lasso to unmute clips |                         |

Table 105. Using the Mute tool on audio clips

# Using the Mute tool on MIDI clips

Figure 139. Mute tool hotspots on MIDI clip.

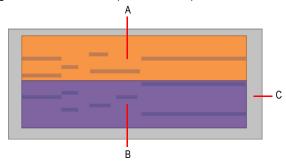

| Hotspot | Default action         | +ALT                  | +CTRL                   |
|---------|------------------------|-----------------------|-------------------------|
| A       | Click to unmute clip   |                       | Click to isolate layer  |
| A       | Drag to unmute by time |                       | Drag to isolate by time |
| В       | Click to mute clip     |                       | Click to isolate layer  |
| В       | Drag to mute by time   |                       | Drag to isolate by time |
| С       | Lasso to mute clips    | Lasso to unmute clips |                         |

Table 106. Using the Mute tool on MIDI clips

# Using the Mute tool on PRV notes

On PRV notes, the Mute tool functions as a toggle. Click once to mute and click again to unmute.

Figure 140. Mute tool hotspots on PRV notes.

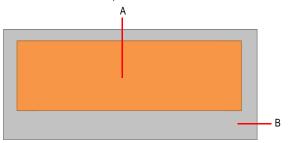

| Hotspot | Default action                     |  |
|---------|------------------------------------|--|
| A       | Click to mute/unmute               |  |
| A       | Drag to mute/unmute multiple notes |  |
| В       | Lasso mute/unmute notes            |  |

Table 107. Using the Mute tool on PRV notes

# Using the Mute tool on AudioSnap transients

Figure 141. Mute tool hotspots on AudioSnap transients.

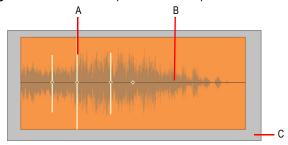

Mute tool

| Hotspot    | Default action                                          |  |
|------------|---------------------------------------------------------|--|
| Α          | Disable transient marker                                |  |
| В          | Disable transient markers                               |  |
| С          | Lasso disable transient markers across clips and tracks |  |
| T-1-1- 400 | Hairan Han Marka ta al an Avadia On an translanta       |  |

 Table 108.
 Using the Mute tool on AudioSnap transients

#### See also:

"Tools" on page 389

"Smart tool" on page 404

"Select tool" on page 409

"Move tool" on page 413

"Trim tool" on page 416

"Timing tool" on page 420

"Split tool" on page 423

"Freehand tool" on page 427

"Line tool" on page 430

"Pattern tools" on page 432

"Erase tool" on page 434

"Scrub tool" on page 442

"Zoom tool" on page 443

# Scrub tool

The Scrub tool lets you audition all displayed tracks as you drag the mouse cursor forward or backward at the desired speed. You can scrub a single track by dragging over the track, or all displayed tracks by dragging in the Time Ruler.

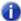

Note: The Scrub tool does not work on automation.

# To scrub a single track

Hold down the J key to temporarily enable Scrub mode and drag over the track.

# To scrub all displayed tracks

Hold down the J key to temporarily enable Scrub mode and drag in the Time Ruler.

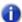

**Note:** The Scrub tool is invoked by pressing the J key. There is no Scrub tool button in the Control Bar or Tools HUD.

#### See also:

"Scrubbing" on page 764

"Tools" on page 389

"Smart tool" on page 404

"Select tool" on page 409

"Move tool" on page 413

"Trim tool" on page 416

"Timing tool" on page 420

"Split tool" on page 423

"Freehand tool" on page 427

"Line tool" on page 430

"Pattern tools" on page 432

"Erase tool" on page 434

"Mute tool" on page 438

"Zoom tool" on page 443

# **Zoom tool**

The Zoom tool lets you change the vertical and horizontal scale of a view. You can use lasso to select a specific area to zoom into.

# **Using the Zoom tool**

Hold down the Z key to temporarily enable Zoom mode, then lasso to select the region you want to zoom into.

To revert to the previous zoom level, press ALT+Z.

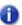

**Note:** The Zoom tool is invoked by pressing the Z key. There is no Zoom tool button in the Control Bar or Tools HUD.

#### See also:

"Zoom controls" on page 82

"Configuring the display of tracks in the Track view" on page 315

"Tools" on page 389

"Smart tool" on page 404

"Select tool" on page 409

"Move tool" on page 413

"Trim tool" on page 416

"Timing tool" on page 420

"Split tool" on page 423

"Freehand tool" on page 427

"Line tool" on page 430

"Pattern tools" on page 432

"Erase tool" on page 434

"Mute tool" on page 438

"Scrub tool" on page 442

# **Snap to Grid settings**

SONAR lets you define a snap grid that makes it easier to arrange clips, select time ranges, and

control envelope shape drawing. To use the snap grid, enable the **Snap to Grid** button in the Snap module and set the grid resolution to an interval of musical time, such as a whole note, half note, or quarter note; a unit of absolute time: a number of frames, seconds or samples; an event; the start or end of a clip; a marker; or audio transients. The grid can use multiple resolutions at the same time, such as a whole note, and audio transients. When the **Snap to Grid** button is enabled, if you move or paste clips or markers, items will be snapped to the nearest point on the snap grid.

Figure 142. Snap to Grid settings are available in the Snap module in the Control Bar.

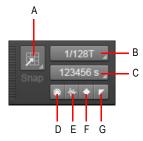

A. Snap on/off B. Snap resolution (musical time) C. Snap resolution (absolute time) D. Snap to MIDI events E. Snap to audio events F. Snap to audio transients G. Snap to markers

The Snap module contains the following settings:

- Snap enable/disable . Enable/disable snapping. When enabled, vertical grid lines that correspond to the snap resolution are displayed in the Track view.
- **Musical time resolution.** Snap to the selected musical time resolution. Click and hold the mouse button pressed to select a different note duration (whole, half, etc.) from the pop-up menu.
- Absolute time resolution. Snap to the selected absolute time resolution. Click and hold the
  mouse button pressed to select a different time format (Samples, Frames or Seconds), then type
  the desired number of units.
- MIDI events . Snap to any data in a MIDI clip.
- Audio clips . Snap to the start or end of any audio clip.
- Audio transients . Snap to transient markers in audio clips.
- Markers . Snap to any marker.

# **Additional Snap to Grid settings**

To access additional snap settings, go to Edit > Preferences > Customization - Snap and Nudge.

The **Snap** section contains the following settings:

- Mode. Snapping can operate in two different modes:
  - Move To. Align data to the grid.
  - Move By. Move data by the grid resolution.
- Magnetic Strength. Specify the magnetic strength when snapping, which determines how
  quickly moved events are pulled towards the snap grid. The choices are Off (no magnetic snap),
  Low, Medium and High.
- Audio Zero Crossings. Automatically snap edited audio clips to the nearest zero crossing of the waveform (the point at which there is no volume) to minimize glitches that can happen when waveforms are spliced together.

#### See also:

"Defining and using the Snap Grid" on page 346

"Tools" on page 389

Tools 445

# **Specifying note durations**

When using the Smart tool or Freehand tool to draw new note events, use the Value control in the Tools module to specify the note duration of new note events (whole, half, etc.).

Figure 143. Use the Value control to specify the duration of new note events.

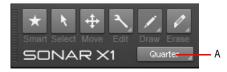

A. Draw resolution (note value)

You can also use the following shortcuts to set the desired note duration.

| Duration                        | Shortcut     |
|---------------------------------|--------------|
| Set whole note duration         | CTRL+SHIFT+1 |
| Set half note duration          | CTRL+SHIFT+2 |
| Set quarter note duration       | CTRL+SHIFT+4 |
| Set eight note duration         | CTRL+SHIFT+8 |
| Set sixteenth note duration     | CTRL+SHIFT+6 |
| Set thirty-second note duration | CTRL+SHIFT+3 |

Table 109. Global note duration shortcuts

#### See also:

"Freehand tool" on page 427

"Line tool" on page 430

"Pattern tools" on page 432

"Tools" on page 389

# **Mouse cursors**

When using global tools, the mouse cursor indicates which operation will be performed when you click or drag. Valid operations depend on the selected tool, the Edit Filter setting, and where the pointer is positioned.

The following table describes each cursor.

| Cursor   | Description                                       |
|----------|---------------------------------------------------|
| Ŗ        | Select clip.                                      |
| +        | Lasso select.                                     |
| I        | Select by time.                                   |
| <b>(</b> | Move.                                             |
|          | Fade in.                                          |
|          | Fade out.                                         |
| <b>₩</b> | Crop clip start.                                  |
|          | Crop clip start, but don't move fade in position. |
|          | Crop clip start and move fade in position.        |
| <b>↔</b> | Crop clip end.                                    |

Table 110. Tool cursors

| Cursor   | Description                                                      |
|----------|------------------------------------------------------------------|
| <b>↔</b> | Crop clip end, but don't move fade out position.                 |
| <b>₩</b> | Crop clip end and move fade out position.                        |
| ŀ,⊚      | Mute event.                                                      |
| I        | Mute by time.                                                    |
| I        | Unmute by time.                                                  |
| I        | Isolate layer (mute all other overlapping layers in same track). |
| 0        | Erase clip.                                                      |
| +        | Lasso erase.                                                     |
| I        | Erase by time.                                                   |
| *        | Split.                                                           |
| F        | Scrub.                                                           |
|          | Draw.                                                            |
| 1        | Draw line/pattern.                                               |

Table 110. Tool cursors (Continued)

| Draw automation line.  Draw automation sine pattern.  Draw automation triangle pattern.  Draw automation square pattern.  Draw automation sawtooth pattern.  Draw automation sawtooth pattern. |
|----------------------------------------------------------------------------------------------------|
| Draw automation triangle pattern.  Draw automation square pattern.  Draw automation sawtooth pattern.                                                                                          |
| Draw automation square pattern.  Draw automation sawtooth pattern.                                                                                                    |
| Draw automation sawtooth pattern.                                                                                                    |
|                                                                                                    |
| Draw automation random pattern.                                                                                                    |
|                                                                                                    |
| Move selected automation.                                                                                                    |
| Lasso select automation.                                                                                                    |
| Split automation (add node).                                                                                                    |
| Erase automation.                                                                                                    |
| Insert transient marker.                                                                                                    |
| Lasso select transient markers.                                                                                                    |
| Stretch transient marker.                                                                                                    |

Table 110. Tool cursors (Continued)

| Cursor     | Description                                 |
|------------|---------------------------------------------|
| ⊕∳         | Move transient marker.                      |
| <b>P</b>   | Erase transient marker.                     |
| <b>⊘</b>   | Disable transient marker.                   |
| *+         | Split audio at transient marker.            |
|            | Glue MIDI note events together.             |
| <b></b>    | Move MIDI note events.                      |
|            | Adjust MIDI note velocity.                  |
| <b>⊕</b> > | Trim MIDI note event.                       |
| <b>⊕</b>   | Drag quantize selected MIDI note events.    |
|            | Move data within clip (ALT+SHIFT).          |
|            | Crop overlapping clips when showing layers. |

Table 110. Tool cursors (Continued)

See:

"Tools" on page 389

# Using tools to perform common tasks

This section explains how to perform many common editing tasks.

#### See:

### Working with audio clips

- "To fade in/out an audio clip" on page 453
- "To crop a clip's start/end" on page 453
- · "To select audio clips" on page 454
- "To scrub an audio clip" on page 455
- "To mute/unmute a clip" on page 455
- "To move a clip" on page 455
- "To stretch an audio clip" on page 456
- "To erase a clip" on page 456
- "To split a clip" on page 456

### Working with MIDI clips

- "To crop a clip's start/end" on page 457
- "To select MIDI clips" on page 458
- "To scrub a MIDI clip" on page 459
- "To mute/unmute a clip" on page 459
- "To move a clip" on page 459
- "To erase a clip" on page 460
- "To split a clip" on page 460

### Working with MIDI notes

- "To adjust a MIDI note's velocity" on page 461
- "To adjust a MIDI note's start/end" on page 461
- "To select MIDI notes" on page 461
- "To scrub MIDI notes" on page 462
- "To mute/unmute a MIDI note" on page 462
- "To move a MIDI note" on page 462
- "To draw a MIDI note" on page 462

- "To drag-quantize MIDI notes" on page 463
- "To glue MIDI notes together" on page 463
- "To paint MIDI notes" on page 463
- "To erase a MIDI note" on page 463
- · "To split a MIDI note" on page 464

# Working with automation envelopes

- · "To select automation" on page 465
- "To move automation" on page 465
- "To draw automation freehand" on page 466
- "To draw a straight line" on page 467
- "To draw automation shapes" on page 467
- "To erase automation" on page 468
- "To add envelope nodes" on page 468
- "To draw MIDI continuous controller envelopes" on page 469

# Working with AudioSnap transients

- "To select transient markers" on page 469
- "To move transient markers (without stretching audio)" on page 470
- "To stretch transients" on page 470
- "To promote transient markers" on page 470
- "To erase transient markers" on page 470
- "To split an audio clip at transient markers" on page 471
- "To add transient" on page 471

# Working with audio clips

### To fade in/out an audio clip

- 1. Set the track's Edit Filter control to Clips.
- 2. Do one of the following:
  - With the Smart tool , position the pointer in the top left (fade in) or top right (fade out) corner of the clip, then drag to adjust the fade duration.
  - With the Trim tool , position the pointer in the top left (fade in) or top right (fade out) corner
    of the clip, then drag to adjust the fade duration.

### To crop a clip's start/end

- 1. Set the track's Edit Filter control to Clips.
- 2. Do one of the following:
  - With the Smart tool , position the pointer over the clip's start or end point, then drag to adjust the start/end position.
  - With the Trim tool , position the pointer over the clip's start or end point, then drag to adjust the start/end position.

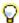

**Tip:** When cropping clips, you can choose to also move clip fades proportionally, or retain the original fade position. To move the fade position, click the top three quarters of the clip edge when cropping. To retain the clip fade position, click the bottom quarter of the clip edge when cropping. You can also hold down the ALT key while cropping in order to move a clip fade.

# To move data and the clip edge

- Set the track's Edit Filter control to Clips.
- **2.** Do *one* of the following:
  - With the Smart tool , position the pointer over the clip's start or end point, then hold ALT+SHIFT and drag to adjust the start/end position.
  - With the Trim tool , position the pointer over the clip's start or end point, then hold ALT+SHIFT and drag to adjust the start/end position.

# To move data without moving its clip

- 1. Set the track's Edit Filter control to Clips.
- 2. Do one of the following:
  - With the Smart tool , position the pointer within the clip, then hold ALT+SHIFT and drag left/ right to move the data within the clip boundaries.
  - With the Trim tool , position the pointer within the clip, then hold ALT+SHIFT and drag left/ right to move the data within the clip boundaries.

# To select audio clips

- 1. Set the track's Edit Filter control to Clips.
- 2. Do one of the following:
  - With the Smart tool , position the pointer outside any clips, then lasso the clips you want to select. It is sufficient to simply touch the clips you want to select; there is no need to fully enclose the clips. Hold down the ALT key and drag to select by time.
  - With the Smart tool , position the pointer over the bottom half of the clip, then click to select the clip.
  - With the Smart tool , position the pointer over the top half of the clip, then drag to make a time selection.
  - With the Select tool , position the pointer outside any clips, then drag over the clips you want to select.
  - With the Select tool , position the pointer over the bottom half of the clip, then click to select the clip.
  - With the Select tool , position the pointer over the top half of the clip, then drag to make a time selection.
  - With the Move tool , position the pointer outside any clips, then drag over the clips you want to select. Hold down the ALT key and drag to select by time.

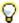

Tip: To modify a selection, hold down the CTRL key and click clips to toggle their selection state.

## To scrub an audio clip

- 1. Set the track's Edit Filter control to Clips.
- 2. Do one of the following:
  - To scrub a single track, hold down the J key and drag across the track.
  - To scrub all visible tracks, hold down the J key and drag in the time ruler.

### To mute/unmute a clip

- 1. Set the track's Edit Filter control to Clips.
- 2. Do one of the following:
  - With the Mute tool , drag across the bottom half of the clip to mute a time region, and drag across the top half to unmute a time region.
  - With the Mute tool M, click the bottom half of the clip to mute the entire clip, and click the top half of the clip to unmute the clip.
  - With the Mute tool , position the pointer outside any clips and drag over the clips you want to mute/unmute.

### To isolate a clip layer

- Set the track's Edit Filter control to Clips.
- 2. Do one of the following:
  - With the Mute tool , hold down the CTRL key and drag across the region you want to isolate.
  - With the Mute tool , hold down the CTRL key and click the clip to isolate the entire clip/ layer.

All other layers in the same track are muted.

## To move a clip

- 1. Set the track's Edit Filter control to Clips.
- 2. Do one of the following:
  - With the Smart tool , position the pointer over the bottom half of the clip, then drag the clip or selection to the desired location.

# To stretch an audio clip

- 1. Set the track's Edit Filter control to Clips.
- 2. Do one of the following:
  - With the Smart tool , hold down the CTRL key and position the pointer over the clip's first half and drag to stretch the beginning, or position the pointer over the clip's second half and drag to stretch the end.
  - With the Timing tool , position the pointer over the clip's first half and drag to stretch the beginning, or position the pointer over the clip's second half and drag to stretch the end.
  - With the Trim tool , hold down the CTRL key and position the pointer over the clip's first half and drag to stretch the beginning, or position the pointer over the clip's second half and drag to stretch the end.

A colored bar across the bottom of the clip indicates the clip is stretched and shows the stretch percentage.

# To erase a clip

- 1. Set the track's Edit Filter control to Clips.
- 2. Do one of the following:
  - With the Erase tool , position the pointer over the top half of the clip, then drag to erase a time selection.
  - With the Erase tool , position the pointer over the bottom half of the clip, then click to erase the entire clip.
  - With the Erase tool , position the pointer outside any clips, then drag over the clips you want to erase. Hold down the ALT key and drag to erase by time.

# To split a clip

- 1. Set the track's Edit Filter control to Clips.
- 2. Do one of the following:
  - With the Smart tool , position the pointer where you want to split the clip, then hold down ALT and click (or lasso to split a region).
  - With the Split tool , position the pointer where you want to split the clip, then click (or drag to split one or more clips at the mousedown and mouseup points).

#### See:

"Working with MIDI clips" on page 457

"Working with MIDI notes" on page 461

"Working with automation envelopes" on page 465

"Working with AudioSnap transients" on page 469

"Tools" on page 389

# **Working with MIDI clips**

## To crop a clip's start/end

- 1. Set the track's Edit Filter control to Clips.
- 2. Do one of the following:
  - With the Smart tool , position the pointer over the clip's start or end point, then drag to adjust the start/end position.
  - With the Trim tool , position the pointer over the clip's start or end point, then drag to adjust the start/end position.

# To move data and the clip edge

- 1. Set the track's Edit Filter control to Clips.
- 2. Do one of the following:
  - With the Smart tool , position the pointer over the clip's start or end point, then hold ALT+SHIFT and drag to adjust the start/end position.
  - With the Trim tool , position the pointer over the clip's start or end point, then hold ALT+SHIFT and drag to adjust the start/end position.

# To move data without moving its clip

- 1. Set the track's Edit Filter control to Clips.
- 2. Do one of the following:
  - With the Smart tool , position the pointer within the clip, then hold ALT+SHIFT and drag left/ right to move the data within the clip boundaries.
  - With the Trim tool , position the pointer within the clip, then hold ALT+SHIFT and drag left/ right to move the data within the clip boundaries.

# To select MIDI clips

- 1. Set the track's Edit Filter control to Clips.
- 2. Do one of the following:
  - With the Smart tool , position the pointer outside any clips, then lasso the clips you want to select. It is sufficient to simply touch the clips you want to select; there is no need to fully enclose the clips. Hold down the ALT key and drag to select by time.
  - With the Smart tool , position the pointer over the bottom half of the clip, then click to select the clip.
  - With the Smart tool , position the pointer over the top half of the clip, then drag to make a time selection.
  - With the Select tool , position the pointer outside any clips, then drag over the clips you want to select.
  - With the Select tool , position the pointer over the bottom half of the clip, then click to select the clip.
  - With the Select tool , position the pointer over the top half of the clip, then drag to make a time selection.
  - With the Move tool , position the pointer outside any clips, then drag over the clips you want to select. Hold down the ALT key and drag to select by time.

## To scrub a MIDI clip

- 1. Set the track's Edit Filter control to Clips.
- 2. Do one of the following:
  - To scrub a single track, hold down the J key and drag across the track.
  - To scrub all visible tracks, hold down the J key and drag in the time ruler.

### To mute/unmute a clip

- 1. Set the track's Edit Filter control to Clips.
- 2. Do one of the following:
  - With the Mute tool \_\_\_\_, drag across the bottom half of the clip to mute a time region, and drag across the top half to unmute a time region.
  - With the Mute tool M, click the bottom half of the clip to mute the entire clip, and click the top half of the clip to unmute the clip.
  - With the Mute tool , position the pointer outside any clips and drag over the clips you want to mute/unmute.

# To isolate a clip layer

- 1. Set the track's Edit Filter control to Clips.
- 2. Do one of the following:
  - With the Mute tool , hold down the CTRL key and drag across the region you want to isolate.
  - With the Mute tool , hold down the CTRL key and click the clip to isolate the entire clip/ layer.

All other layers in the same track are muted.

## To move a clip

- 1. Set the track's Edit Filter control to Clips.
- 2. Do one of the following:
  - With the Smart tool , position the pointer over the bottom half of the clip, then drag the clip or selection to the desired location.

### To erase a clip

- 1. Set the track's Edit Filter control to Clips.
- 2. Do one of the following:
  - With the Erase tool , position the pointer over the top half of the clip, then drag to erase a time selection.
  - With the Erase tool , position the pointer over the bottom half of the clip, then click to erase the entire clip.
  - With the Erase tool , position the pointer outside any clips, then drag over the clips you want to erase. Hold down the ALT key and drag to erase by time.

# To split a clip

- 1. Set the track's Edit Filter control to Clips.
- 2. Do one of the following:
  - With the Smart tool , position the pointer where you want to split the clip, then hold down ALT and click (or lasso to split a region).
  - With the Split tool , position the pointer where you want to split the clip, then click (or drag to split one or more clips at the mousedown and mouseup points).

#### See:

"Working with audio clips" on page 453

"Working with MIDI notes" on page 461

"Working with automation envelopes" on page 465

"Working with AudioSnap transients" on page 469

"Tools" on page 389

# **Working with MIDI notes**

# To adjust a MIDI note's velocity

- 1. Set the track's Edit Filter control to **Notes**.
- 2. Do one of the following:
  - With the Smart tool , position the pointer near the top center of the note, then drag up/
  - With the Trim tool , position the pointer near the top center of the note, then drag up/down.

# To adjust a MIDI note's start/end

- 1. Set the track's Edit Filter control to Notes.
- Do one of the following:
  - With the Smart tool , position the pointer over the note's start or end point, then drag left/ right to adjust the start/end position.
  - With the Trim tool , position the pointer over the note's start or end point, then drag left/right to adjust the start/end position.

### To select MIDI notes

- 1. Set the track's Edit Filter control to **Notes**.
- 2. Do one of the following:
  - With the Smart tool , position the pointer outside any notes, then drag over the notes you want to select.
  - With the Smart tool , position the pointer over the bottom half center of the note, then click to select the note.
  - With the Select tool , click the note.
  - With the Select tool , position the pointer outside any notes, then drag over the notes you want to select.
  - With the Freehand tool , position the pointer outside any notes, hold down the ALT key and drag over the notes you want to select.

#### To scrub MIDI notes

- 1. Set the track's Edit Filter control to **Notes**.
- 2. Hold down the J key and drag across the notes.

#### To mute/unmute a MIDI note

- 1. Set the track's Edit Filter control to **Notes**.
- 2. Do one of the following:
  - With the Smart tool , hold down the ALT key and right-click the note.
  - With the Mute tool \_\_\_\_\_, click the note to mute/unmute a single note, or drag over notes to mute/unmute multiple notes.

### To move a MIDI note

- 1. Set the track's Edit Filter control to Notes.
- 2. Do one of the following:
  - With the Smart tool , position the pointer over the bottom half center of the note, then drag the note to the desired location.
  - With the Move tool , drag the note or selection to the desired location.

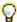

**Tip:** When moving a note, hold down the SHIFT key to constrain vertical or horizontal movement, depending on the direction you first move.

#### To draw a MIDI note

- 1. Set the track's Edit Filter control to Notes.
- 2. Do one of the following:
  - With the Smart tool , hold down the ALT key and click where you want to insert a new note.
  - With the Freehand tool \_\_\_\_, click where you want to insert a new note.
- Note: Use the Value control in the Tools module to specify the duration for new note events.

# To drag-quantize MIDI notes

- 1. Set the track's Edit Filter control to **Notes**.
- 2. Select the notes you want to quantize.
- 3. With the Timing tool , position the pointer over a selected note and drag up/down to quantize all selected notes.

## To glue MIDI notes together

- 1. Set the track's Edit Filter control to Notes.
- 2. Do one of the following:
  - With the Smart tool , hold down ALT+CTRL and drag across two or more notes of the same pitch (click on the first note, drag to the second note and release the mouse button).
  - With the Freehand tool , drag across two or more notes of the same pitch (click on the first note, drag to the second note and release the mouse button).

All touched note events of the same pitch are merged into a single note event.

# To paint MIDI notes

- 1. Set the track's Edit Filter control to Notes.
- 2. Do one of the following:
  - With the Smart tool , hold down ALT+CTRL and drag to insert multiple notes. Use the Value control to specify the duration of each note, and use the Snap resolution to specify the interval between each note.
  - With the Line tool , drag to insert multiple notes. Use the Value control to specify the
    duration of each note, and use the Snap resolution to specify the interval between each note.

#### To erase a MIDI note

- 1. Set the track's Edit Filter control to Notes.
- 2. Do one of the following:
  - With the Smart tool , right-click a note to erase a single note, or keep the right mouse button pressed and drag over notes to erase multiple notes.
  - With the Erase tool , click a note to erase a single note, or drag over notes to erase multiple notes.

# To split a MIDI note

- 1. Set the track's Edit Filter control to **Notes**.
- **2.** Do *one* of the following:
  - With the Smart tool , position the pointer where you want to split the note, then hold down ALT and click (or lasso to split a region).
  - With the Split tool , position the pointer where you want to split the note, then click (or lasso to split a region).

# To open the Note Properties dialog

- 1. Set the track's Edit Filter control to Notes.
- 2. With the Smart tool , double-click the note.

#### See:

"Working with audio clips" on page 453

"Working with MIDI clips" on page 457

"Working with automation envelopes" on page 465

"Working with AudioSnap transients" on page 469

"Tools" on page 389

# **Working with automation envelopes**

#### To select automation

- Set the track's Edit Filter control to the desired automation parameter (Track Automation or Clip Automation).
- 2. Do one of the following:
  - With the Smart tool , position the pointer over the bottom half of the track/clip, then drag left/right to select a range of envelope nodes.
  - With the Smart tool , position the pointer outside any existing envelopes, then drag over the
    envelopes nodes you want to select.

  - With the Select tool , position the pointer outside any existing envelopes, then drag over the envelopes nodes you want to select.

#### To move automation

- Set the track's Edit Filter control to the desired automation parameter (Track Automation or Clip Automation).
- 2. Do one of the following:
  - With the Smart tool , position the pointer over the envelope segment you want to move, then drag the segment to the desired location.
  - With the Move tool , position the pointer over the envelope segment you want to move, then drag the segment to the desired location.
  - With the Trim tool , position the pointer over the envelope segment you want to move, then drag the segment to the desired location.

# To move envelope nodes

- Set the track's Edit Filter control to the desired automation parameter (Track Automation or Clip Automation).
- 2. Do one of the following:
  - With the Smart tool , drag the node to the desired location.
  - With the Move tool  $\stackrel{\clubsuit}{\longrightarrow}$ , drag the node to the desired location.
  - With the Trim tool , drag the node to the desired location.

## To reset envelope nodes

- Set the track's Edit Filter control to the desired automation parameter (Track Automation or Clip Automation).
- 2. Do one of the following:
  - With the Smart tool , double-click the node.
  - With the Move tool  $\stackrel{\clubsuit}{+}$ , double-click the node.
  - With the Trim tool \_\_\_\_, double-click the node.

# To raise/lower selected envelope nodes

- Set the track's Edit Filter control to the desired automation parameter (Track Automation or Clip Automation).
- 2. Do one of the following:
  - With the Smart tool , position the pointer near the top center of the track/clip, then drag up/down.
  - With the Trim tool , position the pointer near the top center of the track/clip, then drag up/

#### To draw automation freehand

- Set the track's Edit Filter control to the desired automation parameter (Track Automation or Clip Automation).
- 2. With the Freehand tool , drag to insert envelope nodes and segments.

## To draw a straight line

- Set the track's Edit Filter control to the desired automation parameter (Track Automation or Clip Automation).
- 2. With the Line tool , click to set the line start point, move the mouse, then release the mouse button to set the line end point.

### To draw automation shapes

- Set the track's Edit Filter control to the desired automation parameter (Track Automation or Clip Automation).
- 2. Select the desired pattern tool: Sine Pattern tool , Triangle Pattern tool , Square Pattern tool , Saw Pattern tool , or Random Pattern tool .
- 3. Set the Snap to Grid to the desired length of each cycle of the shape you want to draw. For example, if you want to draw sine curves, and you want each complete sine curve to last one beat, set the Snap to Grid to a value of Quarter. If the Snap to Grid is disabled, the default cycle is one measure.
- **4.** Click and hold the mouse button in the Clips pane at the place where you want to draw the envelope shape. The place where you click also sets the vertical midpoint of the shape.
- 5. Drag up or down to set the vertical range of the envelope, then drag to the right or left to set the length of your edit. As you drag, the cursor's vertical distance from the midpoint (the point where you originally clicked) determines the amplitude of the shape. To create a series of identical shapes, hold the SHIFT key down while you drag. To gradually increase or decrease the amplitude, gradually move the pointer farther from or closer to the midpoint.
- **6.** Release the mouse button when done. The shape you selected appears, repeating according to the Snap to Grid setting.

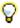

### Tip:

- To halve the cycle frequency (for example, if snap resolution = quarter note, make each cycle a half note), hold down the ALT key while you draw.
- To double the cycle frequency (for example, if snap resolution = quarter note, make each cycle an eighth note), hold down the CTRL key while you draw.
- To invert the phase of the pattern, drag the cursor below the zero-line/center (where you
  initially clicked to start the pattern).

#### To erase automation

- Set the track's Edit Filter control to the desired automation parameter (Track Automation or Clip Automation).
- 2. Do one of the following:
  - With the Erase tool , click a node to erase a single node, or drag over nodes to erase multiple nodes.
  - With the Erase tool , click an envelope segment to erase the nodes to the left and right of the segment.
  - With the Erase tool , position the pointer outside the clip, then drag to lasso erase nodes across clips or tracks.

# To add envelope nodes

- Set the track's Edit Filter control to the desired automation parameter (Track Automation or Clip Automation).
- 2. Do one of the following:
  - With the Smart tool , position the pointer over the envelope where you want to insert a new node, then double-click.
  - With the Smart tool , position the pointer over the envelope where you want to insert a new node, then hold down the ALT key and click.
  - With the Select tool , position the pointer over the envelope where you want to insert a new node, then double-click.
  - With the Move tool , position the pointer over the envelope where you want to insert a new node, then double-click.
  - With the Trim tool , position the pointer over the envelope where you want to insert a new node, then click.
  - With the Split tool , position the pointer over the envelope where you want to insert a new node, then click. Drag to add nodes at mousedown and mouseup positions.

## To draw MIDI continuous controller envelopes

- Click the track's Edit Filter control, point to Track Automation and choose MIDI to open the MIDI Envelope dialog.
- 2. Specify the desired MIDI envelope parameter settings (Type, Value, and Channel).
- 3. With the Freehand tool , drag to insert envelope nodes and segments.

#### See:

"Working with audio clips" on page 453

"Working with MIDI clips" on page 457

"Working with MIDI notes" on page 461

"Working with AudioSnap transients" on page 469

"Tools" on page 389

# **Working with AudioSnap transients**

#### To select transient markers

- 1. Set the track's Edit Filter control to Audio Transients.
- 2. Do one of the following:
  - With the Smart tool , click the transient marker or drag left/right to make a time selection.
  - With the Smart tool , position the pointer outside the clip, then drag to lasso select transients across clips or tracks.
  - With the Smart tool , double-click a transient marker to select all adjacent transient markers in other tracks.
  - With the Select tool , click the transient marker. Hold CTRL or SHIFT to extend the selection.
  - With the Select tool , drag left/right to select multiple transient markers.
  - With the Select tool , double-click a transient marker to select all adjacent transient markers in other tracks.

## To move transient markers (without stretching audio)

- 1. Set the track's Edit Filter control to Audio Transients.
- 2. Do one of the following:
  - With the Smart tool , drag the transient marker handle (diamond) to the desired location.
  - With the Move tool . drag the transient marker handle (diamond) to the desired location.

#### To stretch transients

- 1. Set the track's Edit Filter control to Audio Transients.
- 2. Do one of the following:
  - With the Smart tool x, then drag the transient marker line to the desired location.
  - With the Timing tool , drag the transient marker line to the desired location. To stretch all selected transients proportionally, hold down the CTRL key while you drag any selected transient marker.

## To promote transient markers

- 1. Set the track's Edit Filter control to Audio Transients.
- 2. With the Freehand tool \_\_\_\_, click the transient marker handle (diamond).

#### To disable transient markers

- 1. Set the track's Edit Filter control to Audio Transients.
- 2. With the Mute tool , click a transient marker handle (diamond) to disable a single transient marker, or drag across transient markers to disable multiple transient markers.

#### To erase transient markers

- 1. Set the track's Edit Filter control to Audio Transients.
- 2. With the Erase tool , click the transient marker to erase a single transient marker, or drag over transient markers to erase multiple transient markers.
- Note: You can only erase user created transient markers.

#### To reset transients

- 1. Set the track's Edit Filter control to Audio Transients.
- 2. With the Move tool double-click the transient marker.

## To split an audio clip at transient markers

- 1. Set the track's Edit Filter control to Audio Transients.
- 2. With the Split tool , click the transient marker where you want to split the clip. Drag to split at multiple transient markers.

#### To add transient

- 1. Set the track's Edit Filter control to Audio Transients.
- 2. With the Freehand tool , click on a clip where you want to add a new transient marker.

#### See:

"Working with audio clips" on page 453

"Working with MIDI clips" on page 457

"Working with MIDI notes" on page 461

"Working with automation envelopes" on page 465

"Working with AudioSnap transients" on page 469

"Tools" on page 389

# **Control Bar overview**

Much of your time in SONAR is spent recording and listening to your project as it develops. The Control Bar contains the most important tools and other pieces of information you will need to record, edit and play back your project.

The Control Bar consists of several modules that each contain various related controls. You can rearrange and show/hide each individual module, which allows you to only show the functions you need most often. By default, the Control Bar is docked at the top of SONAR's screen, but can also be undocked or docked at the bottom.

Figure 144. The Control Bar.

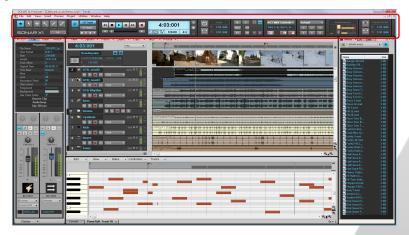

## To show/hide the Control Bar

Do one of the following:

- · On the Views menu, click Control Bar.
- · Press C on your computer keyboard.

#### **Control Bar modules**

Figure 145. Control Bar modules.

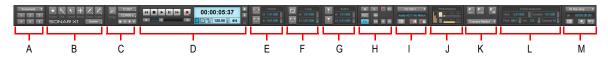

A. Screenset module B. Tools module C. Snap module D. Transport module E. Punch module F. Loop module G. Select module H. Mix module I. ACT module J. Performance module K. Markers module L. Event Inspector module M. Sync module

The Control Bar contains the following modules:

- **Tools module.** The Tools module lets you select a global tool and draw resolution. For details, see "Tools module" on page 476.
- **Snap module.** The Snap module lets you configure Snap to Grid settings. For details, see "Snap module" on page 480.
- Transport module. The Transport section contains standard controls for Record, Return to Zero, Rewind, Stop, Play, and Fast Forward. For details, see "Transport module" on page 482.
- Loop module. The Loop module lets you configure loop settings. For details, see "Loop module" on page 485.
- **Mix module.** The Mix module lets you configure Mute, Solo, Arm for recording, effects bypass and automation playback/recording settings. For details, see "Mix module" on page 486.
- **ACT module.** The ACT module lets you configure how control surfaces interact with effect and soft synth plug-ins. For details, see "ACT module" on page 488.
- Screenset module. The Screenset module lets you save and recall screenset presets (window layouts). For details, see "Screenset module" on page 490.
- **Performance module.** The Performance module lets you monitor CPU, disk and memory activity. For details, see "Performance module" on page 492.
- **Punch module.** The Punch module lets you configure punch record settings. For details, see "Punch module" on page 494.
- Select module. The Select module lets you configure selection settings. For details, see "Select module" on page 495.
- Markers module. The Markers module lets you navigate by markers. For details, see "Markers module" on page 496.
- Event Inspector module. The Event Inspector module lets you modify selected clips and events. For details, see "Event Inspector module" on page 498.
- Sync module. The Sync module lets you configure synchronization settings. For details, see "Sync Module" on page 499.

#### To show/hide modules

Do *one* of the following:

- To show/hide a specific module. Right-click the Control Bar and select <name> module.
- To hide a module. Right-click the module and select Hide Module.
- To show all modules. Right-click the Control Bar and select Show All.

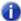

**Note:** Depending on the video resolution, your computer monitor may not be wide enough to display all Control Bar modules simultaneously. When you show a new module, other visible modules get pushed to the right. If the right most module can not fit on screen, it will automatically be hidden. Hidden modules have a "Offscreen" suffix in the Control Bar context menu.

## To re-arrange modules

Drag a module's gripper to the desired location within the Control Bar.

Figure 146. Drag a module's gripper to move the module.

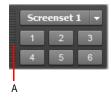

A. Gripper

#### To dock/undock the Control Bar

Right-click the Control Bar and select one of the following commands:

- Dock Control Bar at Top. Select this option to dock the Control Bar above the Track view.
- Dock Control Bar at Bottom. Select this option to dock the Control Bar below the Track view.
- Undock Control Bar. Select this option to undock the Control Bar.

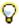

Tip: You can click any blank area in the Control Bar and drag the Control Bar to the desired position.

## See:

"Tools module" on page 476

"Snap module" on page 480

"Transport module" on page 482

- "Loop module" on page 485
- "Mix module" on page 486
- "ACT module" on page 488
- "Screenset module" on page 490
- "Performance module" on page 492
- "Punch module" on page 494
- "Select module" on page 495
- "Markers module" on page 496
- "Event Inspector module" on page 498
- "Sync Module" on page 499

## **Tools module**

The Tools module contains various tools that allow you to edit content in your projects. The current tool applies to whichever editing view has focus.

## **Using menu buttons**

Several buttons in the Tools module display a small triangle in the bottom right corner. The triangle indicates that you can click and keep the mouse button pressed for a brief moment to access additional tools or options. You can also right-click the button and choose an option on the pop-up menu.

**Figure 147.** If a button displays a small triangle in the bottom right corner, click and keep the mouse button pressed to access additional tools or options.

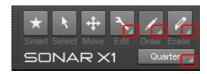

#### To show/hide the Tools module

Right-click the Control Bar and select **Tools Module**.

Figure 148. Global tools are accessed from the Tools module in the Control Bar.

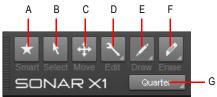

**A.** Smart tool **B.** Select tool **C.** Move tool **D.** Edit tools (Trim/Timing/Split) **E.** Draw tools (Freehand/Line/Sine/Triangle/Square/Saw/Random) **F.** Erase tools (Erase/Mute) **G.** Draw resolution

The Tools module contains the following controls:

- Smart tool . The Smart tool is the default tool in SONAR. The Smart tool is a multi-function tool that combines functions from several other tools. For audio clips, automation and transients, the Smart Tool is a combination of the Edit, Select and Move tools. For MIDI notes, the Smart Tool is a combination of the Edit, Select, Move, Draw and Erase Tools. The function is determined by where you click. For details, see "Smart tool" on page 404.
- Select tool . The Select tool lets you select data. You can select a time range, or select entire clips, MIDI notes, envelope nodes and transients. For details, see "Select tool" on page 409.
- Move tool The Move tool lets you move selected data. You can move entire clips, partial clips, MIDI notes, envelope nodes, transient markers and clip tempo map markers. For details, see "Move tool" on page 413.
- **Trim tool** . The Trim tool lets you adjust data. You can slip-edit clips, adjust note start/end times, adjust fades, raise/lower clip volume envelope, and raise/lower note velocity and automation envelopes. For details, see "Trim tool" on page 416.
- **Timing tool** . Select the Timing tool. The Timing tool lets you slip-stretch audio clips, drag-quantize MIDI notes, and stretch audio using transient markers. For details, see "Timing tool" on page 420.
- **Split tool** The Split tool lets you split clips, cut clips, split MIDI notes, split clips at transients, and add envelope nodes. For details, see "Split tool" on page 423.
- Freehand tool
   The Freehand tool lets you draw MIDI notes and freehand automation envelopes. You can also create and promote transient markers. For details, see "Freehand tool" on page 427.

- Line Draw . The Line tool lets you draw straight automation envelopes and "paint" MIDI notes. For details, see "Line tool" on page 430.
- Sine tool . The Sine Pattern tool lets you edit automation envelopes by drawing sine shapes. For details, see "Sine tool" on page 432.
- **Triangle tool** . The Triangle Pattern tool lets you edit automation envelopes by drawing triangle shapes. For details, see "Triangle tool" on page 432.
- Square tool . The Square Pattern tool lets you edit automation envelopes by drawing square shapes. For details, see "Square tool" on page 432.
- Saw tool . The Saw Pattern tool lets you edit automation envelopes by drawing triangle shapes. For details, see "Saw tool" on page 432.
- Random tool . The Random Pattern tool lets you edit automation envelopes by drawing random shapes. For details, see "Random tool" on page 432.
- Erase tool . The Erase tool lets you delete clips, partial clips, MIDI notes, automation envelope nodes, and transient markers. For details, see "Erase tool" on page 434.
- **Mute tool** . The Mute tool lets you mute clips, mute partial clips, mute MIDI notes, and disable transient markers. For details, see "Mute tool" on page 438.
- **Note value.** The note duration that is used when drawing new Note events with the Smart tool or Freehand tool. Click the button and keep the mouse button pressed for a brief moment to access the note value menu. For details, see "Specifying note durations" on page 446.

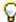

**Tip:** You can quickly access the various tools from the Tools HUD by pressing T on your computer keyboard.

#### See:

- "Tools" on page 389
- "Nudge" on page 342
- "Zoom controls" on page 82
- "Editing audio" on page 749
- "Editing MIDI events and continuous controllers (CC)" on page 653
- "Automation" on page 945
- "AudioSnap (Producer and Studio only)" on page 565
- "Selecting clips" on page 327

- "Moving and copying clips" on page 328
- "Splitting and combining clips" on page 355
- "Slip-editing (non-destructive editing)" on page 376
- "Fades and crossfades" on page 379
- "Clip muting and isolating (clip soloing)" on page 361
- "Scrubbing" on page 764

#### See also:

- "Snap module" on page 480
- "Transport module" on page 482
- "Loop module" on page 485
- "Mix module" on page 486
- "ACT module" on page 488
- "Screenset module" on page 490
- "Performance module" on page 492
- "Punch module" on page 494
- "Select module" on page 495
- "Markers module" on page 496
- "Event Inspector module" on page 498
- "Sync Module" on page 499

## **Snap module**

SONAR lets you define a snap grid that makes it easier to arrange clips and note events, select time ranges, and control envelope shape drawing. To use the snap grid, enable the **Snap to Grid** button

in the Snap module and set the grid resolution to an interval of musical time, such as a whole note, half note, or quarter note; a unit of absolute time: a number of frames, seconds or samples; an event; the start or end of a clip; a marker; or audio transients. The grid can use multiple resolutions at the same time, such as a whole note, and audio transients. When the **Snap to Grid** button is enabled, if you move or paste clips or markers, items will be snapped to the nearest point on the snap grid.

Figure 149. Snap to Grid settings are available in the Snap module in the Control Bar.

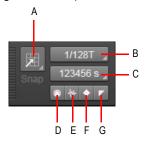

A. Snap on/off B. Snap resolution (musical time) C. Snap resolution (absolute time) D. Snap to MIDI events E. Snap to audio events F. Snap to audio transients G. Snap to markers

The Snap module contains the following settings:

- Snap enable/disable . Enable/disable snapping. When enabled, vertical grid lines that correspond to the snap resolution are displayed in the Track view. Right-click the button, or click and keep the mouse button pressed for a brief moment to open the Snap to Grid menu, which contains the following options:
  - Move-To . Align data to the snap grid (default behavior).
  - Move-By . Move data by the grid resolution.
- **Musical time resolution.** Snap to the selected musical time resolution. Click and hold the mouse button pressed to select a different note duration (whole, half, etc.) from the pop-up menu.
- Absolute time resolution. Snap to the selected absolute time resolution. Click and hold the
  mouse button pressed to select a different time format (Samples, Frames or Seconds), then type
  the desired number of units.
- MIDI events . Snap to any data in a MIDI clip.
- Audio clips . Snap to the start or end of any audio clip.

- Audio transients . Snap to transient markers in audio clips.
- Markers . Snap to any marker.

## **Additional Snap to Grid settings**

To access additional snap settings, go to Edit > Preferences > Customization - Snap and Nudge.

The **Snap** section contains the following settings:

- · Mode. Snapping can operate in two different modes:
  - Move To. Align data to the grid.
  - Move By. Move data by the grid resolution.
- Magnetic Strength. Specify the magnetic strength when snapping, which determines how
  quickly moved events are pulled towards the snap grid. The choices are Off (no magnetic snap),
  Low, Medium and High.
- Audio Zero Crossings. Automatically snap edited audio clips to the nearest zero crossing of the waveform (the point at which there is no volume) to minimize glitches that can happen when waveforms are spliced together.

#### See:

"Defining and using the Snap Grid" on page 346

"Tools" on page 389

"Nudge" on page 342

#### See also:

"Tools module" on page 476

"Transport module" on page 482

"Loop module" on page 485

"Mix module" on page 486

"ACT module" on page 488

"Screenset module" on page 490

"Performance module" on page 492

"Punch module" on page 494

"Select module" on page 495

"Markers module" on page 496

"Event Inspector module" on page 498

"Sync Module" on page 499

# **Transport module**

The Transport module lets you control the transport and transport-related functions, such as Record

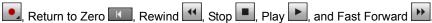

## To show/hide the Transport module

Right-click the Control Bar and select Transport Module.

Figure 150. The Transport module.

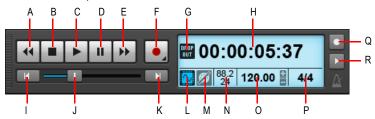

A. Rewind B. Stop C. Play D. Pause E. Fast Forward F. Record G. Dropout indicator H. Current Now time (this space is also used for progress bars and "Waiting for sync" messages) I. Return to zero (RTZ) J. Position K. Jump to project end L. Audio Engine on/off M. Reset/Panic N. Sample rate and bit depth O. Tempo P. Meter Q. Metronome during record R. Metronome during playback

The Transport module contains the following controls:

- Rewind . Gradually rewind the project.
- Stop . Stop playback.
- Play . Start/stop playback.
- Pause . Pause/resume playback.
- Fast Forward . Gradually fast forward the project.
- Record . Start recording (requires at least one track to be armed for recording). Right-click
  to access global record options. Click and keep the mouse button pressed for a brief moment to
  enable step recording.
- Step Record. Open the Step Record window. For details, see "Step recording" on page 285.
- RTZ Rewind to the start of the project.
- **Progress Bar** . Current position in the project. Drag to skip around in the project.

- Go to End Skip to the end of the project.
- Time Display. The time display section shows useful information about the current project, including the Now time, sample rate and bit depth, tempo and meter. The following information is shown:
  - Current Now Time. The Now time shows your current location in the project. For details, see
     "The Now time and how to use it" on page 172. Click the time display to toggle between the
     following time formats:
    - MBT. Display time as Measure:Beat:Tick.
    - HMSF. Display time as Hour:Minute:Second:Frame. This format is also referred to as SMPTE time.
    - · Milliseconds. Display time in milliseconds.
    - · Samples. Display time in samples.
  - Dropout Indicator . Appears whenever your project requires more resources than your CPU, main memory, and disk can supply. For details, see "Dropouts and other audio problems" on page 1123.
  - Audio Engine on/off . Enable/disable the audio engine. The Audio Engine button lights up if the audio engine stops running. To restart the audio engine, click the Audio Engine button.
  - Reset / Panic (Reset MIDI and Audio)
     Reset any stuck MIDI notes. The Reset button flashes if a MIDI note is stuck.
  - Sample Rate / Bit Depth. The project's sample rate and recording bit depth.
  - Current Tempo. The current tempo at the Now time. Double-click to change the current tempo.
  - Current Meter. The number of beats per measure and the note value of each beat at the current Now time. Click to change the meter. For details, see "Setting the Meter and Key signatures" on page 248.

The Time Display section also shows the following information:

- Horizontal progress bar when SONAR is performing certain operations.
- "Waiting for Sync" message when synchronizing SONAR to an external clock source. When synchronized to an external clock source, the Time Display shows both the current Now time and the SMPTE source time.

Figure 151. The display shows the current Now time, a progress bar or "Waiting for sync" message.

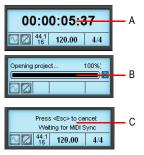

A. Now time B. Progress bar C. "Waiting for sync" message

- Metronome Playback on/off . Enable/disable the metronome during playback. Right-click to access Metronome settings.
- **Metronome Record on/off** Enable/disable the metronome during recording. Right-click to access Metronome settings.

#### See:

- "The Now time and how to use it" on page 172
- "Controlling playback" on page 171
- "Audition (selection playback)" on page 362
- "Changing tempos" on page 367
- "Setting the Meter and Key signatures" on page 248
- "The Audio Engine button" on page 280
- "Handling stuck notes" on page 184
- "Dropouts and other audio problems" on page 1123
- "Setting the audio sampling rate and bit depth" on page 252
- "Step recording" on page 285
- "Setting the Metronome and Tempo settings" on page 249

### See also:

- "Tools module" on page 476
- "Snap module" on page 480
- "Loop module" on page 485
- "Mix module" on page 486
- "ACT module" on page 488

```
"Screenset module" on page 490
```

# Loop module

The Loop module lets you control loop settings.

## To show/hide the Loop module

Right-click the Control Bar and select Loop Module.

Figure 152. The Loop module.

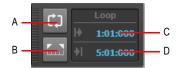

A. Loop On/Off B. Set Loop Time to Select C. Loop Start Time D. Loop End Time

The Loop module contains the following controls:

- Loop on/off . Enable/disable playback looping.
- Set Loop Times to Selection Set the Loop Start time to the start (From) time of the selection, and the Loop End time to the end (Thru) time of the selection.
- Loop Start Time. The current Loop Start time. Click to modify.
- Loop End Time. The current Loop End time. Click to modify.

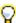

Tip: If a numeric time field has focus, you can press the G key to access a list of marker positions.

#### See:

"Loop recording" on page 281

"Looping" on page 185

<sup>&</sup>quot;Performance module" on page 492

<sup>&</sup>quot;Punch module" on page 494

<sup>&</sup>quot;Select module" on page 495

<sup>&</sup>quot;Markers module" on page 496

<sup>&</sup>quot;Event Inspector module" on page 498

<sup>&</sup>quot;Sync Module" on page 499

#### See also:

- "Tools module" on page 476
- "Snap module" on page 480
- "Transport module" on page 482
- "Mix module" on page 486
- "ACT module" on page 488
- "Screenset module" on page 490
- "Performance module" on page 492
- "Punch module" on page 494
- "Select module" on page 495
- "Markers module" on page 496
- "Event Inspector module" on page 498
- "Sync Module" on page 499

## Mix module

The Mix module lets you configure various playback settings. You can quickly mute/unmute, solo/ unsolo and arm/disarm all tracks. You can also configure automation settings and specify the solo behavior.

#### To show/hide the Mix module

Right-click the Control Bar and select Mix Module.

Figure 153. The Mix module.

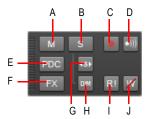

A. Mute B. Solo C. Arm D. Input Echo E. Live Input PDC Override F. Bypass All Effects G. Exclusive Solo H. Dim Solo I. Automation Read (playback) J. Automation Write (recording)

The Mix module contains the following controls:

- Mute / Unmute All Tracks . Click to mute/unmute all tracks. The button is lit if at least one track is muted.
- - Dim Solo enable/disable ... Enable/disable Dim Solo mode. Dim Solo is a mode in which non-soloed audio tracks/buses are still audible but at a reduced level. For details, see "Dim Solo mode" on page 196.
  - Exclusive Solo enable/disable Solo mode. With Exclusive Solo mode. With Exclusive Solo mode, you can only solo one track and one bus at a time. For details, see "Exclusive Solo mode" on page 197.
- Arm / Disarm All Tracks . Click to arm/disarm all tracks. The button is lit if at least one track is armed.
- Input Echo On/Off All Tracks . Enable/disable Input Monitoring on all tracks.
- Bypass all Effects Ex. Bypass all effects globally. For details, see "Bypassing effects globally" on page 839.
- Live Input PDC Override PDC. Enable/disable delay compensation on live tracks, thereby removing the latency during playback and recording of such tracks. Because it's a toggle, you can quickly turn it on to complete your tracking at low latency, and turn it off when finished to hear the track compensated as normal. For details, see "Live Input PDC override" on page 279.
- Allow Automation Recording . Globally enable/disable the ability to record automation.
- Global Automation Playback . Globally enable/disable all automation playback.

#### See:

"Silencing tracks" on page 194

"To mute or solo a bus" on page 816

"Muting and soloing soft synth tracks" on page 788

"Soloing tracks" on page 195

"Dim Solo mode" on page 196

"Exclusive Solo mode" on page 197

"Arming tracks for recording" on page 259

"Input monitoring" on page 275

"To globally bypass all effects in a project" on page 840

"To globally bypass all track, bus or clip effects" on page 840

"Live Input PDC override" on page 279

- "Automation Read and Automation Write buttons" on page 948
- "Recording individual fader or knob movements" on page 949
- "Creating an editing automation envelopes" on page 950
- "Automating individual effects parameters" on page 965
- "Recording automation data from an external controller" on page 967

#### See also:

- "Tools module" on page 476
- "Snap module" on page 480
- "Transport module" on page 482
- "Loop module" on page 485
- "ACT module" on page 488
- "Screenset module" on page 490
- "Performance module" on page 492
- "Punch module" on page 494
- "Select module" on page 495
- "Markers module" on page 496
- "Event Inspector module" on page 498
- "Sync Module" on page 499

## **ACT** module

Active Controller Technology (ACT) allows you to use a control surface or MIDI controller to control the plug-in effect or soft synth that has focus. SONAR communicates with control surfaces via special control surface plug-ins (see "External devices" on page 1137). The ACT module lets you configure ACT settings for a specific control surface plug-in.

## To show/hide the ACT module

Right-click the Control Bar and select **ACT Module**.

Figure 154. The ACT module.

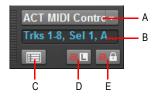

A. Controller/surface name B. Status display C. Open property page D. ACT Learn E. ACT Lock

The ACT module contains the following controls:

- Controller / Surface Name. Select the control surface plug-in to control.
- Controller / Surface Status Display. Status display for the selected control surface plug-in.
- Open Control Surface Plug-in 
  Open the property page for the selected control surface plug-in.
- ACT Learn Learn Enable/disable ACT Learn. ACT Learn allows you to assign a specific effect/ synth parameter to a specific hardware control on your control surface. For more information, see "To edit the default ACT mappings" on page 1161.
- ACT Lock . Lock/unlock the current ACT context (the effect/synth that has focus). For more information, see "ACT" on page 1160.

#### See:

"ACT" on page 1160

#### See also:

"Tools module" on page 476

"Snap module" on page 480

"Transport module" on page 482

"Loop module" on page 485

"Mix module" on page 486

"Screenset module" on page 490

"Performance module" on page 492

"Punch module" on page 494

"Select module" on page 495

"Markers module" on page 496

"Event Inspector module" on page 498

"Sync Module" on page 499

#### Screenset module

A *screenset* is a snapshot of the current layout of various views and windows in a project, including which windows are open, their size, position, zoom level and whether they are docked or floating. You can create up to 10 screensets per project and freely switch between screensets at any time.

Screensets can be selected and edited from the Screenset module in the Control Bar, or with number keys 1-0 on your computer keyboard.

#### To show/hide the Screenset module

Right-click the Control Bar and select **Screenset Module**.

Figure 155. The Screenset module.

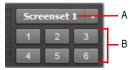

A. Screenset list B. Screenset buttons 1-6

The Screenset module in the Control Bar contains the following controls:

- Screenset menu. The Screenset menu lets you select, revert, lock, rename, duplicate and import screensets. The name of the current screenset is shown in the menu. The menu contains the following commands:
  - 1 [screenset 1 name] 0 [screenset 10 name]. Select screenset 1 through 10.
  - Revert Current Screenset. Revert the current screenset to its last saved state before the project was saved. See "To revert the current screenset to its last saved state" on page 986.
  - Lock/Unlock Current Screenset. Lock the current screenset to prevent any modifications.
     See "To prevent the current screenset from being modified" on page 985.
  - Rename Current Screenset. Rename the current screenset. See "To name or rename the current screenset" on page 985.
  - **Duplicate Current Screenset to.** Copy the current screenset to another screenset location (1 to 0). Select the target screenset location from the submenu. The selected target screenset becomes the current screenset. See "To duplicate the current screenset" on page 986.
    - 1 [screenset 1 name] 0 [screenset 10 name]. Duplicate the current screenset to screenset 1 through 10.

- Import Screensets from <source file name>.cwp. Import screensets from another open project. Any locked screensets in the current project are not overwritten. See "To import screensets from another project" on page 985.
- 1-6 buttons Select screensets 1 through 6. You can also press the 1-6 keys on the computer keyboard to select screensets 1 through 6.

#### See:

"Screensets" on page 982

#### See also:

"Tools module" on page 476

"Snap module" on page 480

"Transport module" on page 482

"Loop module" on page 485

"Mix module" on page 486

"ACT module" on page 488

"Performance module" on page 492

"Punch module" on page 494

"Select module" on page 495

"Markers module" on page 496

"Event Inspector module" on page 498

"Sync Module" on page 499

## **Performance module**

The Performance module lets you monitor your computer's performance, including CPU, disk and memory activity.

#### To show/hide the Performance module

Right-click the Control Bar and select **Performance Module**.

Figure 156. The Performance module.

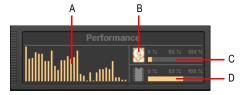

A. CPU meters (one per core) B. Disk Activity indicator C. Disk Space meter D. Memory Usage meter

The Performance module contains the following controls:

• **CPU meters.** Displays the time it takes to process a buffer full of audio data as a percentage of the maximum time available to process that data and maintain uninterrupted playback. There is one CPU meter for each core in your computer, up to 32 cores. There is some tolerance built into the meter, so it is possible that it will exceed 100% at times (more so during recording than playback).

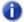

Note: The width of the Performance module depends on the number of CPU cores available.

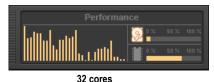

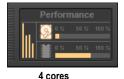

• Disk Activity indicator . Measures how much of the available time SONAR is using to perform input/output functions on your hard disk. The size of your setup's I/O buffer size (listed under File System in Edit > Preferences > Audio - Sync and Caching) determines how much time is allowed to perform disk operations and maintain uninterrupted playback. When SONAR performs disk operations, the Disk Activity indicator changes color from yellow to red to indicate the time SONAR is taking to complete each cycle of disk input/output. A red icon indicates very high data activity.

- **Disk Space meter.** Shows the amount of available space on the drive where your wave data directory is located. The tooltip shows the actual remaining disk space on your audio disk.
- Memory Usage (RAM) meter. Shows the total memory (RAM) usage by your computer, not just by SONAR.

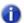

**Note:** If you experience a dropout or your CPU or Disk meters are reading high, there are steps you can take to improve your audio performance. For more information, see "Audio dropouts or crashes during playback" on page 1182.

#### See:

"Queue buffers" on page 1119

"Improving audio performance" on page 1105

"Getting the most out of your PC" on page 1114

"Reduce GUI updates to improve playback performance" on page 1121

"Improving recording performance" on page 1132

#### See also:

"Tools module" on page 476

"Snap module" on page 480

"Transport module" on page 482

"Loop module" on page 485

"Mix module" on page 486

"ACT module" on page 488

"Screenset module" on page 490

"Punch module" on page 494

"Select module" on page 495

"Markers module" on page 496

"Event Inspector module" on page 498

"Sync Module" on page 499

#### **Punch module**

The Punch module lets you control auto-punch settings.

#### To show/hide the Punch module

Right-click the Control Bar and select **Punch module**.

Figure 157. The Punch module.

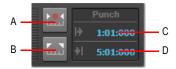

A. Auto-Punch On/Off B. Set Punch Time to Select C. Punch In Time D. Punch Out Time

The Punch module contains the following controls:

- Auto-Punch on/off . Enable/disable punch recording. Toggles punch recording on/off.
- Set Punch Time to Selection . Set the Punch In time to the start (From) time of the selection, and the Punch Out time to the end (Thru) time of the selection.
- Punch In Time. The current Punch In time. Click to modify.
- Punch Out Time. The current Punch Out time. Click to modify.

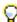

Tip: If a numeric time field has focus, you can press G to access a list of marker positions.

#### See:

"Punch recording" on page 283

#### See also:

- "Tools module" on page 476
- "Snap module" on page 480
- "Transport module" on page 482
- "Loop module" on page 485
- "Mix module" on page 486
- "ACT module" on page 488
- "Screenset module" on page 490

"Performance module" on page 492

"Select module" on page 495

"Markers module" on page 496

"Event Inspector module" on page 498

"Sync Module" on page 499

#### Select module

The Select module lets you control the selection From and Thru times.

## To show/hide the Select module

Right-click the Control Bar and select Select module.

Figure 158. The Select module.

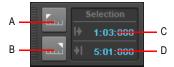

A. Set Select From = Now B. Set Select Thru = Now C. Select From Time D. Select Thru Time

The Select module contains the following controls:

- Set Selection From = Now Specify the Now time as the time from which a selection extends.
- Select From Time. The current From time. Click to modify.
- Select Thru Time. The current Thru time. Click to modify.

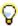

Tip: If a numeric time field has focus, you can press G to access a list of marker positions.

#### See:

"Selecting clips" on page 327

"Selecting and editing events" on page 687

#### See also:

- "Tools module" on page 476
- "Snap module" on page 480
- "Transport module" on page 482
- "Loop module" on page 485
- "Mix module" on page 486
- "ACT module" on page 488
- "Screenset module" on page 490
- "Performance module" on page 492
- "Punch module" on page 494
- "Markers module" on page 496
- "Event Inspector module" on page 498
- "Sync Module" on page 499

## Markers module

The Markers module lets you navigate by markers and insert new markers.

#### To show/hide the Markers module

Right-click the Control Bar and select **Markers Module**.

Figure 159. The Markers module.

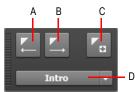

A. Jump to previous marker B. Jump to next marker C. Insert marker D. Current marker

The Markers module contains the following controls:

- Previous Marker ... Jump to the previous marker.
- Next Marker \_\_\_\_. Jump to the next marker.
- Current Marker Display. This list shows the current marker and lets you instantly jump to any
  marker in the project.

#### See:

"Creating and using markers" on page 348

#### See also:

"Tools module" on page 476

"Snap module" on page 480

"Transport module" on page 482

"Loop module" on page 485

"Mix module" on page 486

"ACT module" on page 488

"Screenset module" on page 490

"Performance module" on page 492

"Punch module" on page 494

"Select module" on page 495

"Event Inspector module" on page 498

"Sync Module" on page 499

## **Event Inspector module**

The Event Inspector module lets you view and modify settings for selected clips and MIDI Note events. If you select multiple notes, the **Event Inspector** module displays the note value if all selected note values are the same. If the note values are different, the Event Inspector does not display anything.

## To show/hide the Event Inspector module

Right-click the Control Bar and select **Event Inspector Module**.

Figure 160. The Event Inspector module.

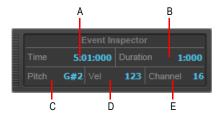

A. Time B. Duration C. Pitch D. Velocity E. Channel

The Event Inspector module contains the following controls:

- **Time.** Start time of the selected event(s), specified as a valid M:B:T time value. Separate values with a colon or a space. For example, measure 2, Beat 3, Tick 720 would be written as 2:3:720.
- Duration. Duration of the selected event(s), specified as a PPQ value. You can also specify a
  percentage of the current duration value. For example, to double the duration, type 200% and
  press ENTER.
- **Pitch.** Pitch of the selected event(s), specified as note names (C0 through G10) or note numbers (0 through 127). You can also use a modifier to raise or lower the value by a number of half-steps. To raise the pitch by 2 half-steps, type **+2** and press ENTER. To lower the pitch by 2 half-steps, type **-2** and press ENTER.
- Vel. Velocity value of the selected event(s), specified as a value between 0 and 127. You can
  also use a modifier to raise or lower the current velocity value (+/- 0 through 127). You can also
  specify a percentage of the current velocity value. For example, to double the velocity, type 200%
  and press ENTER.
- Channel. MIDI channel assigned to the selected events, specified as a value between 1 through 16.

#### See also:

- "Tools module" on page 476
- "Snap module" on page 480
- "Transport module" on page 482
- "Loop module" on page 485
- "Mix module" on page 486
- "ACT module" on page 488
- "Screenset module" on page 490
- "Performance module" on page 492
- "Punch module" on page 494
- "Select module" on page 495
- "Markers module" on page 496
- "Sync Module" on page 499

# **Sync Module**

The Sync module lets you configure synchronization settings.

## To show/hide the Sync module

Right-click the Control Bar and select Sync Module.

Figure 161. The Sync module.

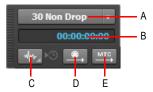

A. SMPTE/MTC format B. Incoming timecode C. Sync type D. Transmit MIDI Sync E. Transmit MTC Sync

The Sync module contains the following controls:

- SMPTE/MTC format. Select the time code format. The following frame rates are supported:
  - 24 frames per second (FPS). Used for theatrical film worldwide. Any film in North America or Japan uses this setting.
  - 25 FPS. Used for PAL/SECAM video and some film in countries that use 50 Hz wall electricity. This is the setting to use when synchronizing to any European video format.

- 29.97 FPS Drop. NTSC broadcast and long format video in North America and Japan. This
  setting synchronizes the video perfectly with SONAR, but the sequencer position displayed in
  the Now Time and Big Time displays will gradually drift and become incorrect over long periods
  of time. The audio and MIDI synchronization to the external device will not be affected by this
  discrepancy.
- 29.97 FPS Non Drop. NTSC non-broadcast and short length video in North America and Japan. Used for some music projects. This setting synchronizes the video perfectly with SONAR, but the sequencer position displayed in the Now Time and Big Time displays will gradually drift and become incorrect over long periods of time. The audio and MIDI synchronization to the external device will not be affected by this discrepancy.
- 30 FPS Drop. Not a standard type of timecode, used rarely for speed correction and transfer problems in tape based systems.
- **30 FPS Non Drop.** Most music projects and some film in North America. This is the best choice for any music project and should be used unless the situation dictates otherwise.
- Incoming timecode. Shows the current time of incoming time code when synchronizing to an
  external device.
- Sync type. Select the sync type. The following sync types are supported:
  - Internal Sync . Timing is determined by the clock on the computer motherboard.
  - MIDI Sync . Timing is determined by the clock on an external MIDI device.
  - **SMPTE/MTC Sync** Timing is determined by a time code signal (in SMPTE or some other format) recorded on some external medium or generated and sent by SONAR.
  - Audio Sync . Timing is determined by the clock on the computer's audio interface.
- Transmit MIDI Sync . Transmit MIDI Sync to external MIDI devices, such as drum machines, stand-alone MIDI hardware sequencers, and sequencers built into MIDI keyboards (only available when using the Internal or Audio clock). SONAR sends messages to all other devices to start and stop playback and to keep all the devices in sync. SONAR can send MIDI Sync on multiple MIDI output ports. For details, see "MIDI synchronization" on page 1083.
- Transmit MTC Sync . Transmit MIDI Time Code (MTC) to external devices that can receive MTC. SMPTE/MTC is a position and timing reference that indicates the current location in the project and how quickly the project should be playing. SMPTE/MTC time code labels the position in a project in hours, minutes, seconds, and frames. The speed of playback is indicated by a frame rate. SONAR can send MTC on multiple output ports simultaneously. For details, see "SMPTE/MIDI time code synchronization" on page 1086.

#### See:

- "Synchronizing your gear" on page 1079
- "MIDI synchronization" on page 1083
- "SMPTE/MIDI time code synchronization" on page 1086
- "Audio Sync and Caching (Advanced)" on page 1566

#### See also:

- "Tools module" on page 476
- "Snap module" on page 480
- "Transport module" on page 482
- "Loop module" on page 485
- "Mix module" on page 486
- "ACT module" on page 488
- "Screenset module" on page 490
- "Performance module" on page 492
- "Punch module" on page 494
- "Select module" on page 495
- "Markers module" on page 496
- "Event Inspector module" on page 498

# **Inspectors**

When working on a project, you will frequently need to access track and clip parameters and mix controls. The Track Inspector and Properties Inspector provide easy access to relevant settings for the selected track(s) or clip(s).

Figure 162. Use the Track Inspector and Properties Inspector to configure track and clip settings.

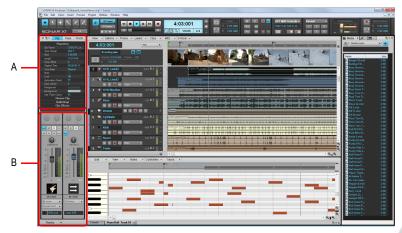

A. Properties Inspector B. Track Inspector

The Inspector pane appears to the left of the Track view, but can also be moved to the right side. There are three separate inspectors:

- Track Inspector. The Track Inspector shows mix settings for the *current* track, bus, or main, and is essentially identical to a channel strip in the Console view. Advanced MIDI settings are also available for MIDI tracks and Instrument tracks. For details, see "Track Inspector overview" on page 508.
- Properties Inspector. The Properties Inspector shows properties for the selected clip(s) or track(s). For details, see "Properties Inspector overview" on page 524. The Properties Inspector has two modes:
  - Clip. The Clip Properties Inspector displays settings for the currently selected clip(s). For details, see "Properties Inspector - Clip Properties" on page 526.
  - Track. The Track Properties Inspector lets you type a track name, specify an audio track's AudioSnap render modes, specify the default clip colors, and enter a text description. For details, see "Properties Inspector - Track Properties" on page 533.
- **Note:** Settings in the inspectors are non-destructive, and therefore do not destructively process data in any way. Feel free to experiment with different settings without worrying that changes are permanent.
- **ProChannel (Producer only).** ProChannel combines compression, equalization, and tube saturation modeling in one convenient processor. ProChannel is available on each audio track, Instrument track and bus. For details, see "ProChannel (Producer only)" on page 925.

**Figure 163.** The Track Inspector extends the full height of the Inspector pane, while the Properties Inspector is shown in the top half when visible.

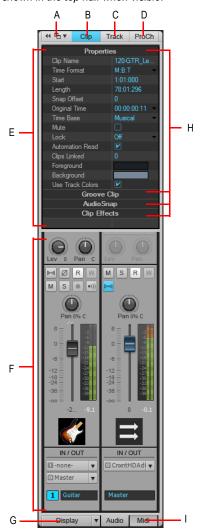

A. Dock/undock Inspector B. Show/hide Clip Properties Inspector C. Show/hide Track Properties Inspector D. Show/hide ProChannel E. Display area for Properties Inspector F. Display area for Track Inspectors G. Show/hide/configure Track Inspector modules H. Section header bars (click to show controls) I. Show audio output or MIDI settings (Instrument tracks only)

Inspectors 505

## To show/hide the Inspector pane

Do *one* of the following:

- On the Views menu, click Inspector.
- · Press I on your computer keyboard.
- Click the **Docking Options** button in the top right corner of the Inspector pane and select Collapse.

### To expand/collapse the Inspector pane

When the Inspector is docked, do one of the following:

- Click the **Expand/Collapse** button at the top of the Inspector pane.
- · Press I on your computer keyboard.

Figure 164. Use the Expand/collapse button to expand/collapse the Inspector.

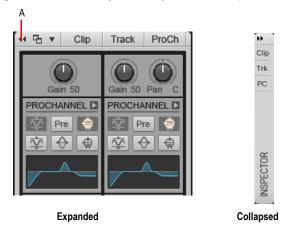

A. Expand/Collapse

## To dock/undock the Inspector

Do one of the following:

- To dock the Inspector on the right side. Click the Docking Options button and select Dock Right.
- To dock the Inspector on the left side. Click the Docking Options button and select Dock Left.

• To undock the Inspector. Click the Docking Options button and select Undock, or click to the left of the Dock/Undock button and drag the Inspector to the desired location.

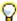

**Tip:** You can click any blank space at the top of the Inspector pane and drag the Inspector to the desired position.

Figure 165. Use the Dock/Undock and Docking Options controls to change the position of the Inspector.

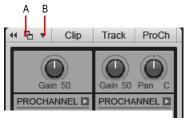

A. Dock/Undock B. Docking Options

## To enter values in inspectors

Do one of the following:

- Type a value in the text box and press ENTER.
- · Drag the slider or use the mouse wheel.
- · Select/clear the check box.
- Click the arrow buttons in the inspector to increase or decrease the value.
- Click the text box and then use the UP ARROW and DOWN ARROW keys to increase or decrease the value.
- Select a value from the drop-down menu associated with the text box.

### To edit multiple tracks/clips simultaneously

You can use the Track Properties and Clip Properties inspectors to modify multiple selected tracks or clips simultaneously. The following rules apply when modifying multiple tracks/clips:

- If the selected tracks or clips share the same value for a parameter, that parameter will display normally.
- If the selected tracks or clips have different values for a parameter, that parameter will display as (Multi).
- If the selected Tracks or Clips are of a different type and it would not be appropriate or possible to modify a parameter, that parameter will be unavailable.

#### See:

"Track Inspector overview" on page 508

"Properties Inspector overview" on page 524:

"Properties Inspector - Clip Properties" on page 526

"Properties Inspector - Track Properties" on page 533

Inspectors 507

# **Track Inspector overview**

The Track Inspector provides mixing controls for the currently selected audio track, MIDI track, Instrument track, bus or main. The Track Inspector is essentially identical to a channel strip in the Console view. Any changes you make in the Track Inspector are reflected in the corresponding Console view channel strip, and vice versa. The Track Inspector modules can be shown/hidden independently from the corresponding Console view modules.

The Track Inspector is divided in two. The left strip shows mix controls for the current track/bus/main. The right strip varies depending on the current track type, as shown in the following table.

| Current track type | Left strip                | Right strip                                                                                                    |
|--------------------|---------------------------|----------------------------------------------------------------------------------------------------|
| Audio              | Selected audio track      | Output of selected track or send                                                                                                    |
| MIDI               | Selected MIDI track       | Arpeggiator, Input Quantize, Snap to Scale settings, MIDI chorus, MIDI reverb, Bank Select Method, Key+ and Time+ for selected MIDI track  |
| Instrument         | Selected Instrument track | Audio tab: Output of selected track or send MIDI tab: Arpeggiator, Input Quantize and Snap to Scale settings for selected Instrument track |
| Bus                | Selected bus              | Output of selected bus or send                                                                                                    |
| Main               | Selected main             | Blank                                                                                                    |

Table 111. Track inspector controls

Showing both the current track and its output destination side-by-side makes it fast and easy to configure the desired audio routing.

Figure 166. The content displayed in the Track Inspector depends on the current track type.

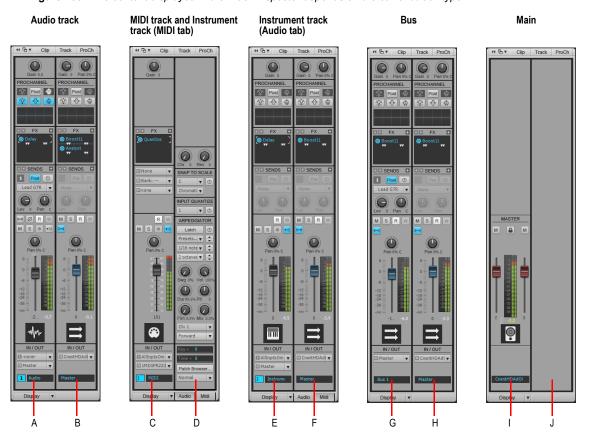

A. Current audio track B. Output of current audio track C. Current MIDI track or Instrument track D. Advanced MIDI settings for current MIDI track or Instrument track (MIDI tab) E. Current Instrument track F. Output of current Instrument track (Audio tab) G. Selected bus H. Output of selected bus I. Selected main J. The right strip is blank when showing mains

**Note:** When the current track is an Instrument track, you can show either audio output controls or advanced MIDI settings in the right strip by selecting the **Audio** tab or **MIDI** tab at the bottom of the Track Inspector.

## To show a track/bus/main in the Track Inspector

Do *one* of the following:

- · Click the desired track, bus or main in the Track view or Console view.
- Click the Track Name control in the Track Inspector to select any available track, bus or main.

### To lock the Track Inspector to a specific track or bus

Be default, the Track Inspector dynamically updates to show the current track. However, you can choose to always show a specific track or bus regardless of which track is current.

- 1. Click the track or bus you want to show in the Track Inspector.
- 2. Click the Track Name control in the Track Inspector and select Lock the current track or bus from the drop-down menu.

To unlock the track or bus, select **Lock the current track or bus** from the menu again.

#### See:

"Track Inspector controls" on page 510:

"Audio track controls" on page 515

"Bus controls" on page 516

"MIDI track and Instrument track controls" on page 517

"Main controls" on page 522

"Properties Inspector overview" on page 524

"Inspectors" on page 503

## **Track Inspector controls**

The controls in the Track Inspector vary depending on the current track type.

| Control            | Description                                                                              | Audio<br>track | MIDI<br>track | Instrument<br>track | Bus | Main |
|--------------------|------------------------------------------------------------------------------------------|----------------|---------------|---------------------|-----|------|
| Clip               | Show/hide the Clip Properties Inspector.                                                 |                |               |                     |     |      |
| Track              | Show/hide the Track Properties Inspector.                                                |                |               |                     |     |      |
| Dock/Undock        | Dock/undock the Inspector pane.                                                          |                |               |                     |     |      |
| Docking<br>Options | The <b>Docking Options</b> menu lets you dock/ undock/float/collapse the Inspector pane. |                |               | -                   |     |      |
| Gain               | Pre-fader input gain for fine tuning a track's volume or input level to a bus.           | X              |               |                     | х   |      |

Table 112. Track Inspector controls

| Velocity offset         The change in velocity (volume) that will be applied to notes in the track on playback; ranges from —127 to +127.         x         x         x           ProChannel change in velocity (volume) that will be applied to notes in the track on playback; ranges from —127 to +127.         x         x           ProChannel channel channel see in the track of playback.         x         x         x           ProChannel provides high-quality Compressor, Equalizer, and Tube saturation processing for each channel. See "ProChannel (Producer only)" on page 925.         x         x         x           Effects bin The patch point for a track's plug-ins or soft synths.         x         x         x         x           Send Enable Activates a send module, which sends a copy of the track signal to a bus.         x         x         x         x           Send Level Controls volume for a dudio data sent by the send module.         x         x         x         x           Send Pre/ portification of the track signal goes to the bus prior to the track volume facts solume facts; post means the Send signal goes to the bus after the volume facter.         x         x         x         x           Send Displays name of bus that the Send is sending data to.         x         x         x         x         x           Channel The MIDI channel through which the notes will be played.         x         x         x         x         x | Control         | Description                                                                                                    | Audio<br>track | MIDI<br>track | Instrument<br>track | Bus | Main |
|----------------------------------------------------------------------------------------------------|-----------------|----------------------------------------------------------------------------------------------------|----------------|---------------|---------------------|-----|------|
| ProChannel (ProChannel is an extended channel strip x that provides high-quality Compressor, Equalizer, and Tube saturation processing for each channel. See "ProChannel (Producer only)" on page 925.  Effects bin The patch point for a track's plug-ins or soft x x x x x x x x x x x x x x x x x x x                                                                                                    | Velocity offset | applied to notes in the track on playback;                                                                               |                | X             | Х                   |     |      |
| (Producer only)                                                                                                    | Input pan       | •                                                                                                    |                |               |                     | X   |      |
| Send Enable Activates a send module, which sends a copy of the track signal to a bus.  Send Level Controls volume of audio data sent by the send module.  Send Pan Adjusts the send pan setting.  Send Pre/ Pre (pre-fader) means that the Send signal goes to the bus prior to the track's volume fader; post means the Send signal goes to the bus after the volume fader.  Send Displays name of bus that the Send is sending data to.  Channel The MIDI channel through which the notes will be played.  Bank The set of patch names available for the track.  Patch The instrument sound that will be used for playback.  Phase Invert A switch that inverts the phase of the track.  Mono/Stereo A switch that determines whether a track's signal enters an effect or chain of effects as mono or stereo, regardless of the nature of the track.  Read Enable/disable automation playback.  V X X X X X X X X X X X X X X X X X X                                                                                                    | (Producer       | that provides high-quality Compressor,<br>Equalizer, and Tube saturation processing<br>for each channel. See "ProChannel | X              |               | х                   | X   |      |
| Copy of the track signal to a bus.  Send Level Controls volume of audio data sent by the send module.  Send Pan Adjusts the send pan setting.  Send Pre/ Pre (pre-fader) means that the Send signal goes to the bus prior to the track's volume fader; post means the Send signal goes to the bus after the volume fader.  Send Displays name of bus that the Send is sending data to.  Channel The MIDI channel through which the notes will be played.  Bank The set of patch names available for the track.  Patch The instrument sound that will be used for playback.  Phase Invert A switch that inverts the phase of the track. x  Mono/Stereo A switch that determines whether a track's signal enters an effect or chain of effects as mono or stereo, regardless of the nature of the track.  Read Enable/disable automation playback. x x x x x x x x x x x x x x x x x x x                                                                                                    | Effects bin     |                                                                                                    | x              | X             | x                   | X   |      |
| Send Pan Adjusts the send pan setting.                                                                                                    | Send Enable     | · · · · · · · · · · · · · · · · · · ·                                                                                    | х              |               | x                   | х   |      |
| Send Pre/ Pre (pre-fader) means that the Send signal yoes to the bus prior to the track's volume fader; post means the Send signal goes to the bus after the volume fader.  Send Displays name of bus that the Send is sending data to.  Channel The MIDI channel through which the notes will be played.  Bank The set of patch names available for the track.  Patch The instrument sound that will be used for playback.  Phase Invert A switch that inverts the phase of the track. x  Mono/Stereo A switch that determines whether a track's signal enters an effect or chain of effects as mono or stereo, regardless of the nature of the track.  Read Enable/disable automation playback. x x x x x x x x x Antomation  Write Enable/disable automation recording. x x x x x x x x x x x x x x x x x x x                                                                                                    | Send Level      | •                                                                                                    | х              |               | x                   | х   |      |
| Post switch goes to the bus prior to the track's volume fader; post means the Send signal goes to the bus after the volume fader.  Send Displays name of bus that the Send is sending data to.  Channel The MIDI channel through which the notes will be played.  Bank The set of patch names available for the track.  Patch The instrument sound that will be used for playback.  Phase Invert A switch that inverts the phase of the track. x  Mono/Stereo A switch that determines whether a track's signal enters an effect or chain of effects as mono or stereo, regardless of the nature of the track.  Read Enable/disable automation playback. x x x x x x x x x x x x x x x x x x x                                                                                                    | Send Pan        | Adjusts the send pan setting.                                                                                            | x              |               | x                   | х   |      |
| destination sending data to.  Channel The MIDI channel through which the notes will be played.  Bank The set of patch names available for the track.  Patch The instrument sound that will be used for playback.  Phase Invert A switch that inverts the phase of the track. x  Mono/Stereo A switch that determines whether a track's signal enters an effect or chain of effects as mono or stereo, regardless of the nature of the track.  Read Enable/disable automation playback. x x x x x x  Write Enable/disable automation recording. x x x x x x  Automation                                                                                                    |                 | goes to the bus prior to the track's volume fader; post means the Send signal goes to                                    | X              |               | х                   | X   |      |
| will be played.  Bank The set of patch names available for the track.  Patch The instrument sound that will be used for playback.  Phase Invert A switch that inverts the phase of the track. x  Mono/Stereo A switch that determines whether a track's x signal enters an effect or chain of effects as mono or stereo, regardless of the nature of the track.  Read Enable/disable automation playback. x x x x x x x  Write Enable/disable automation recording. x x x x x x  Automation                                                                                                    |                 | • •                                                                                                    | X              |               | x                   | X   |      |
| track.  Patch The instrument sound that will be used for playback.  Phase Invert A switch that inverts the phase of the track. x  Mono/Stereo A switch that determines whether a track's x signal enters an effect or chain of effects as mono or stereo, regardless of the nature of the track.  Read Enable/disable automation playback. x x x x x x x x Automation  Write Enable/disable automation recording. x x x x x x x x x x x x x x x x x x x                                                                                                    | Channel         | <b>G</b>                                                                                                    |                | X             | x                   |     |      |
| playback.  Phase Invert A switch that inverts the phase of the track. x  Mono/Stereo A switch that determines whether a track's x signal enters an effect or chain of effects as mono or stereo, regardless of the nature of the track.  Read Enable/disable automation playback. x x x x x x x x x Automation  Write Enable/disable automation recording. x x x x x x x x x x x x x x x x x x x                                                                                                    | Bank            | ·                                                                                                    |                | X             | x                   |     |      |
| Mono/Stereo A switch that determines whether a track's signal enters an effect or chain of effects as mono or stereo, regardless of the nature of the track.  Read Enable/disable automation playback. x x x x x x x x x Automation  Write Enable/disable automation recording. x x x x x x x x x x x x x x x x x x x                                                                                                    | Patch           |                                                                                                    |                | х             | X                   |     |      |
| signal enters an effect or chain of effects as mono or stereo, regardless of the nature of the track.  Read Enable/disable automation playback. x x x x x x x Automation  Write Enable/disable automation recording. x x x x x x x x x x x x x x x x x x x                                                                                                    | Phase Invert    | A switch that inverts the phase of the track.                                                                            | Х              |               |                     |     |      |
| Automation  Write Enable/disable automation recording. x x x x  Automation                                                                                                    | Mono/Stereo     | signal enters an effect or chain of effects as mono or stereo, regardless of the nature of                               | X              |               |                     | X   |      |
| Automation                                                                                                    |                 | Enable/disable automation playback.                                                                                      | X              | X             | X                   | X   |      |
| Mute When enabled, mutes the track. x x x x x                                                                                                    |                 | Enable/disable automation recording.                                                                                     | x              | X             | X                   | x   |      |
|                                                                                                    | Mute            | When enabled, mutes the track.                                                                                           | Х              | X             | X                   | x   | Х    |

 Table 112.
 Track Inspector controls (Continued)

| Control             | Description                                                                                                    | Audio | MIDI  | Instrument | Bus | Main        |
|---------------------|----------------------------------------------------------------------------------------------------|-------|-------|------------|-----|-------------|
|                     |                                                                                                    | track | track | track      |     | - III GIIII |
| Solo                | When enabled, solos the track.                                                                                                    | Х     | X     | х          | X   |             |
| Arm for recording   | When enabled, arms the track for audio recording.                                                                                                    | x     | X     | X          |     |             |
| Input echo          | Turns input monitoring on or off.                                                                                                    | x     | X     | X          |     |             |
| Waveform<br>Preview | Display the waveform of the audio that's flowing through the bus.                                                                                                    |       |       |            | X   |             |
| Pan                 | The stereo distribution of the output, ranging from 100% left (hard left) to 100% right (hard right); a value of "C" indicates sound that is centered left-to-right. On stereo tracks, pan acts as balance.                                                                                                    | x     | x     | x          | X   |             |
| Volume              | The current volume level for the track, ranging from -INF (silent) to +6 dB (maximum volume). The recording and playback levels are displayed in the Playback and Record meters.                                                                                                    | x     | x     | x          | X   | X           |
| Meter               | The recording and playback levels are displayed in the Playback and Record meters. For MIDI tracks, the meter shows MIDI activity and velocity.                                                                                                    | x     | X     | Х          | X   | x           |
| Track icon          | Track icons allow you to quickly identify a track's contents by instrument. You can assign a new track icon, create your own track icons, and save an icon as part of a track template.                                                                                                    | X     | X     | x          | X   | X           |
| Track number        | A sequential track number used for reference.                                                                                                    | x     | X     | X          | x   |             |
| Track name          | A name that you assign the track for easy reference. Note that if you do not assign a name to a track, the default name is the track number. This track number will change if you change the order of your tracks. You can click the Track Name control to select any available track, bus or main to display in the Track Inspector. | х     | X     | X          | Х   | X           |
| Input               | The input source for the track, used in recording.                                                                                                    | Х     | X     |            |     |             |
| Output              | The output bus through which the track is played.                                                                                                    | х     | X     | X          | Х   |             |

 Table 112.
 Track Inspector controls (Continued)

| Control               | Description                                                                                                    | Audio<br>track | MIDI<br>track | Instrument<br>track | Bus | Main |
|-----------------------|----------------------------------------------------------------------------------------------------|----------------|---------------|---------------------|-----|------|
| Link                  | Main out faders can be linked using the <b>Link</b> button <b>.</b> This allows you to adjust both the left and right channel at the same time.                                                                                                    |                |               |                     |     | х    |
| Chorus                | Adds MIDI chorus effect to the track.                                                                                                    |                | Χ             | х                   |     |      |
| Reverb                | Adds MIDI reverb effect to the track.                                                                                                    |                | Х             | х                   |     |      |
| Bank Select<br>Method | The Bank Select Method used by your sound module to switch back and forth between banks of sounds.  See "Assigning the Bank Select method" on page 1054.                                                                                                    |                | х             | x                   |     |      |
| Patch<br>Browser      | Opens the "Patch Browser dialog" on page 1547 dialog box, which lets you search for patches by name.                                                                                                    |                | X             | х                   |     |      |
| Key+                  | The number of half steps by which the notes in the track are transposed on playback (e.g., 12 to transpose up one octave)                                                                                                    |                |               |                     |     |      |
| Time+                 | An offset applied to the start time of the events in the track.                                                                                                    |                | X             | X                   |     |      |
| Arpeggiator           | The Arpeggiator lets you play intricate patterns of notes that would otherwise be extremely difficult or impossible to play manually and at speeds and octave ranges that exist beyond the physical limitations of the player or keyboard range. See "Arpeggiator section" on page 520. |                | х             | x                   |     |      |
| Input<br>quantize     | Input quantizing allows you to automatically quantize MIDI input during recording. See "Input Quantize section" on page 519.                                                                                                    |                | X             | x                   |     |      |
| Snap to scale         | When Snap to Scale is enabled, any notes that you draw or move in the Piano Roll view stay within the selected scale. See "Snap to Scale section" on page 519.                                                                                                    |                | X             | х                   |     |      |
| Display               | The <b>Display</b> menu lets you show/hide modules in the Track Inspector.                                                                                                    | X              | x             | Х                   | x   | x    |
| Module<br>Options     | The <b>Module Options</b> menu lets you configure settings for various modules.                                                                                                    | X              | Х             | X                   | X   | X    |

 Table 112.
 Track Inspector controls (Continued)

| Control   | Description                                          | MIDI<br>track | Instrument<br>track | Bus | Main |
|-----------|------------------------------------------------------|---------------|---------------------|-----|------|
| Audio tab | Show audio output controls in the right side strip.  |               | x                   |     |      |
| MIDI tab  | Show advanced MIDI controls in the right side strip. |               | X                   |     |      |

 Table 112.
 Track Inspector controls (Continued)

## See also:

<sup>&</sup>quot;Audio track controls" on page 515

<sup>&</sup>quot;Bus controls" on page 516

<sup>&</sup>quot;MIDI track and Instrument track controls" on page 517

<sup>&</sup>quot;Main controls" on page 522

## **Audio track controls**

Figure 167. Track Inspector controls for audio tracks.

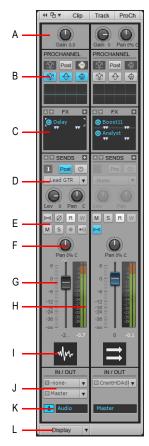

A. Input gain B. ProChannel (Producer only) C. Effects bin D. Sends E. Mute, Solo, Arm, Input Echo, Phase Invert, Stereo Interleave, Read Automation, Write Automation F. Pan G. Volume H. Meter I. Track icon J. Input and output K. Track name and number L. Display menu

### See also:

"Track Inspector controls" on page 510

## **Bus controls**

Figure 168. Track Inspector controls for buses.

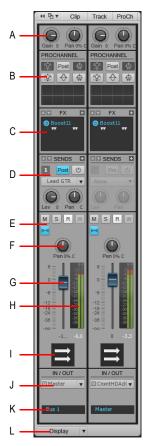

A. Input gain and pan B. ProChannel (Producer only) C. Effects bin D. Sends E. Mute, Solo, Waveform preview, Read Automation, Write Automation F. Pan G. Volume H. Meter I. Bus Icon J. Output K. Bus name L. Display menu

#### See also:

"Track Inspector controls" on page 510

#### MIDI track and Instrument track controls

When the current track is a MIDI track, the left strip shows mix controls and the right strip shows Snap to Scale, Input Quantize, Arpeggiator and other advanced MIDI settings. Instrument tracks can show either audio or MIDI controls in the right strip, depending on whether the **Audio** or **MIDI** tab is selected.

Figure 169. Track Inspector controls for MIDI tracks and Instrument tracks.

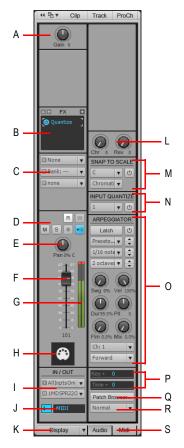

A. Velocity trim B. Effects bin C. Channel/Bank/Patch Quantize D. Mute, Solo, Arm, Input Echo, Read Automation, Write Automation E. Pan F. Volume G. Meter H. Track icon and number I. Track name J. Input and output K. Display menu L. Chorus and Reverb M. Snap to Scale N. Input Quantize O. Arpeggiator P. MIDI offset controls (Key+ and Time+) Q. Open Patch Browser R. Bank Select Method R. Audio and MIDI tabs (Instrument tracks only)

## See also:

"Track Inspector controls" on page 510

Figure 170. Instrument tracks can show audio output or MIDI controls by selecting the Audio tab or MIDI tab.

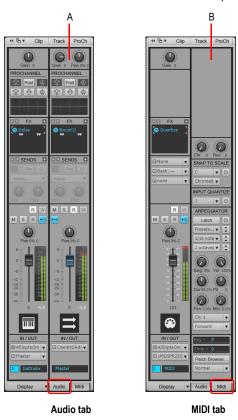

A. Audio output B. MIDI controls

### **Advanced MIDI Controls section**

- · Chorus. Adds MIDI chorus effect to the track.
- · Reverb. Adds MIDI reverb effect to the track.
- **Key+.** The number of half steps by which the notes in the track are transposed on playback (e.g., 12 to transpose up one octave)
- Time+. The number of "Ticks" on page 1815 that the track's playback timing is offset from the other tracks.
- Patch Browser. Opens the "Patch Browser dialog" on page 1547 dialog box, which lets you search for patches by name.
- Bank Select Method. Your synthesizer uses one of four bank select methods to switch back
  and forth between banks of sounds. To find the method used for your instrument, check the
  instrument's User's Guide or the manufacturer's web site. The four methods are as follows:

- Normal. Use for instruments that respond to Controller 0 or Controller 32 bank select messages.
- Controller 0 only. Use for instruments that only respond to Controller 0 bank select messages.
- Controller 32 only. Use for instruments that only respond to Controller 32 bank select messages.
- Patch 100...127. Use for instruments that let you change banks by sending patch changes between 100 and 127.

For more information about Bank Select Methods, see "Assigning the Bank Select method" on page 1054.

## **Snap to Scale section**

- Snap to Scale On/Off. Enables/disables Snap to Scale on the selected track.
- Scale. Displays current scale for Snap to Scale feature. The drop-down menu contains the following options:
  - <scale categories>. The pre-installed scales are organized into categories such as Diatonic, Pentatonic, Exotic, etc. Point to the desired category and select a scale from the submenu.
  - Custom User Scales. This submenu lists all custom scales you have created.
  - Scale Manager. Select Scale Manager to create new scales or edit existing scales. See "To create a scale" on page 709 and "To edit or delete a scale" on page 710.
- Root Note. Use this field to specify the root note of the selected scale.
- **Settings.** Use this field to specify how you want SONAR to handle non-scale notes in the Piano Roll view when Snap to Scale is enabled.
  - Next, Higher Note. SONAR moves any non-scale note that you move to the next higher note
    in the selected scale.
  - Previous, Lower Note. SONAR moves any non-scale note that you move to the previous, lower note in the selected scale.
  - **Nearest Note.** SONAR moves any non-scale note that you move to the note that is closest in pitch in the selected scale.

For more information about Snap to Scale, see "Snap to Scale" on page 708.

## **Input Quantize section**

- Input Quantize On/Off. Enables/disables Input Quantize on the selected track.
- Preset. Save or select settings that you use often in the drop-down menu. To save a new group
  of settings, click the Preset list and choose Quantize Settings to open the Input Quantize
  dialog, then type a name in the Preset field and click the Save button. To delete a group, select it
  and click the Delete button. The Input Quantize dialog contains the following settings:
  - **Resolution.** Set the note resolution in either standard note duration or tick value. The resolution determines the size note or time value that you want your MIDI data to conform to.
  - Start Times. Select this option to quantize MIDI event start times.

Inspectors 519

- **Durations.** Select this option to quantize Note Event durations to the size of the **Resolution** value.
- Notes only. If selected, SONAR will not modify other events, such as controllers.
- **Strength.** This value determines how closely SONAR moves the selected notes to the resolution value, or "grid". See "Strength" on page 698.
- **Swing.** Use this value to make groups of even eight notes (or whatever note you want to enter in the **Resolution** field) "swing", instead of playing with exact eighth note rhythm. A value of **50** percent, or "50-50", produces equal durations for both notes—no swing. A larger value makes the first note longer, and vice versa. See "Swing" on page 698.
- **Window**. This value determines whether SONAR quantizes notes that are far from the quantization points, or leaves them alone. A value of 100 percent quantizes every note. See "Window" on page 699.
- Randomize. This value randomizes the three previous fields to introduce a more human feel to the rhythm. The value you enter is the maximum amount of difference from the entered values that the randomize feature can add.

For more information about Input Quantize, see "Input quantizing" on page 262.

## **Arpeggiator section**

- Arpeggiator On/Off. Enables/disables the Arpeggiator on the selected track. This control can be assigned to MIDI remote control and modified in real-time during project playback.
- Preset. You can create and edit Arpeggiator presets; all user parameters are stored in the preset. Arpeggiator settings are included in track templates.
- Rate. Adjusts the relative speed of the Arpeggiator sequence by changing all the note durations
  by a factor of the current tempo. This control can be assigned to MIDI remote control and
  modified in real-time during project playback.
- Octave Range. Sets the number of octaves through which the arpeggio will play. A value of 1
  means that a held chord will only arpeggiate the notes that are being held within the octave from
  which the notes are being transmitted. A value of 2 means a held chord will arpeggiate for two
  octaves. The held chord always represents the bass octave, meaning that the other octaves
  sound in a higher register.
  - If you specify a range higher than the standard MIDI specifications, the Arpeggiator will repeat the pattern in the highest available octave as necessary.
  - This control can be assigned to MIDI remote control and modified in real-time during project playback.
- Latch. Latch keeps the arpeggio playing after you let go of the keys.
   This control can be assigned to MIDI remote control and modified in real-time during project playback.
- **Swing.** Sets the amount of swing applied to the selected pattern. You can make a pattern of 8th, 16th, or 32nd notes play back as swing notes instead of straight notes. The amount of swing ranges from 0 (no swing) to 100% (maximum swing).

- Velocity. An offset control that scales the arpeggiated note's velocity to a percentage of the
  original note velocity.
- **Duration.** Controls whether the notes in the pattern are held to their full value, or are held for shorter or longer durations.
- Pitch. A transposition control in half-steps, up or down a maximum of 2 octaves.
  - **Flam.** If a pattern contains flams, this menu controls how big a difference there is between the attack time of the flam and the note it is attached to.
- **Mix.** When 0, simultaneously held notes arpeggiate as single notes. At 50%, simultaneously held notes are heard as a chord in addition to the usual arpeggiated notes, both at equal levels. At 100%, only the held chord is audible.
  - Control: Knob (0 100%); this control can be assigned to MIDI remote control and modified in real-time during project playback.
- Channel. MIDI input and output menu—the Arpeggiator only affects input data that's on the MIDI channels listed on this menu. The Arpeggiator always obeys the track's assigned output channel, plus any additional channels specified in the Arpeggiator's Ch menu.
- **Shape.** Choose a shape that specifies the direction in which currently held notes are to be sequenced. The following shapes are available:
  - Rhythm (implicit rhythm mode)
  - Forward
  - Reverse
  - · Forward Circle 1
  - · Reverse Circle 1
  - · Forward Circle 2
  - · Reverse Circle 2
  - Inward
  - Outward
  - Inward Circle
  - Outward Circle
  - As Played
  - · As Played Circle
  - Random

For more information about the Arpeggiator, see "Arpeggiator" on page 264.

#### **Main controls**

Figure 171. Track Inspector controls for mains

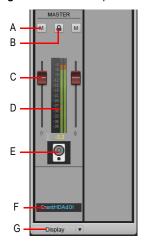

A. Mute B. Link channels C. Volume D. Meter E. Icon F. Mains name G. Display menu

#### See also:

"Track Inspector controls" on page 510

#### To show/hide modules

Click the **Display** control at the bottom of the Track Inspector and select the modules you want to show/hide.

The following modules are available:

- Gain. Show/hide Input Trim/Gain/Pan controls.
- ProChannel (Producer only). Show/hide ProChannel controls, which includes Equalizer, Compressor and Tube Saturation.
- FX. Show/hide effect bins.
- Sends. Show/hide Send controls for audio tracks and buses, or Bank/Patch/Channel controls for MIDI tracks and Instrument tracks.
- MSR. Show/hide Mute, Solo, Arm for Recording, Input Echo, Phase Invert, Mono/Stereo, Read Automation, Write Automation and Wavefrom Preview controls.
- · Pan. Show/hide Pan controls.
- Volume. Show/hide Volume controls and meters (and Link controls for mains).

- · Icons. Show/hide track icons.
- Input/Output. Show/hide Input and Output controls

Figure 172. Use the Display menu to configure modules in the Track Inspector.

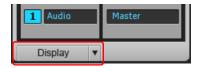

#### See:

- "Track Inspector overview" on page 508
- "Properties Inspector overview" on page 524
- "Properties Inspector Clip Properties" on page 526
- "Properties Inspector Track Properties" on page 533
- "ProChannel (Producer only)" on page 925
- "Inspectors" on page 503
- "Arpeggiator" on page 264
- "Input quantizing" on page 262
- "Track-by-track playback" on page 191
- "Changing track settings" on page 200
- "Routing and mixing digital audio" on page 813

# **Properties Inspector overview**

The Properties Inspector shows properties for the selected clip(s) or track(s), depending on whether the **Clip** or **Track** button is pressed:

- Clip. The Clip Properties Inspector displays settings for the currently selected clip(s). For details, see "Properties Inspector - Clip Properties" on page 526.
- Track. The Track Properties Inspector lets you type a text description and specify the default clip colors for the selected track(s). For details, see "Properties Inspector - Track Properties" on page 533.

The Properties Inspector contains multiple sections that you can show/hide by clicking the section's header bar. By default, the Clip Properties Inspector and Track Properties Inspector are collapsed. Only one section can be visible at a time.

**Figure 173.** The Track Inspector extends the full height of the Inspector pane, while the Properties Inspector is shown in the top half when visible.

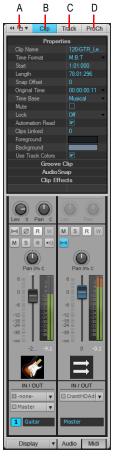

**A.** Dock/undock and expand/collapse Inspector **B.** Show/hide Clip Properties Inspector **C.** Show/hide Track Properties Inspector **D.** Show/hide ProChannel

### See:

"Properties Inspector - Clip Properties" on page 526

"Properties Inspector - Track Properties" on page 533

## **Properties Inspector - Clip Properties**

The Clip Properties Inspector displays settings for the currently selected clip(s). The Clip Properties Inspector contains the following sections:

- "Properties section" on page 528
- "Groove Clip section" on page 529
- "AudioSnap section" on page 530
- "Clip Effects section" on page 532

Figure 174. The Clip Properties Inspector displays settings for the currently selected clip(s).

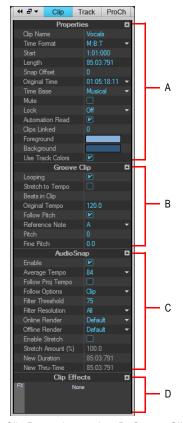

A. Clip Properties section B. Groove Clip Looping section C. AudioSnap section D. Clip Effects section

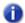

**Note**: The preceding image shows all sections in the Clip Properties Inspector expanded for illustration purposes only. You can only show one section at a time.

## To show/hide the Clip Properties Inspector

Click the **Clip** button at the top of the Inspector pane.

Figure 175. Click the Clip button to show/hide the Clip Properties Inspector.

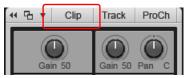

## To show/hide a section in the Clip Properties Inspector

Click the section's header bar in the inspector.

The section expands and the previously-displayed section collapses.

Figure 176. Click a section's header bar to expand the section and show its controls.

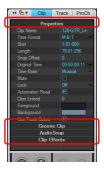

## **Properties section**

- Properties header bar. Click to show/hide the Properties section.
- Clip Name. Use this field to assign a name to the selected clip. The name of a clip is used in the Track view and Event List view. You can assign any name to help you remember the contents of the clip.
- **Time Format.** Use the list to specify in which format to display the selected clip's Start time and Length. The options are as follows:
  - MBT. Display the clip's Start and Length properties in M:B:T (Measure: Beat:Tick) format.
  - Samples. Display the clip's Start and Length properties in number of samples format.
  - HMSF. Display the clip's Start and Length properties in H:M:S:F (Hour: Minute:Second:Frame) format.
  - Seconds. Display the clip's Start and Length properties in number of seconds format.
- Start. Use this field to move the selected clip forward or backward in the track by setting a new start time.
- · Length. This field displays the length of the selected clip.
- Snap Offset (audio clips only). The Snap Offset field is for audio clips only. Snap offsets allow you to set a point other than the beginning of a clip as the "snap" point used by the Snap to Grid. A snap offset is the number of samples from the beginning of the clip. Snap offsets affect all edits that obey the Snap to Grid setting. Clips without a snap offset always align at the very beginning of a clip. For more information, see "Snap offsets" on page 347.

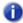

Note: You cannot set a snap offset for a Groove clip.

- Original Time. The Original Time property stores and shows the original SMPTE time stamp associated with the clip. This is the SMPTE time stamp at which the clip was recorded or imported into the project. The Original Time property can not be edited. See "To revert clip(s) to original time stamp" on page 335.
- **Time Base.** Choose one of the two options in this section to control what happens to a locked clip when you change the tempo:
  - Musical (M:B:T). If the clip is set to the Musical time base, the clip's M:B:T position stays
    constant, and its Absolute position shifts.
  - Absolute. If the clip is set to the Absolute time base, its Absolute position stays constant, and its M:B:T position shifts.
- Mute. Mutes the clip.

- Lock. Locks the clip's data and/or position. The Lock drop-down menu contains the following
  options:
  - Position and Data. Locks position and data, and adds a lock icon on the clip 🚇
  - **Position Only.** Locks position only, and adds a yellow lock icon (with the clasp unlocked) on the clip .
  - Data Only. Locks data only, and adds a blue lock icon (with the clasp unlocked) on the clip ...
- Automation Read. Allows the clip to respond to clip automation envelopes.
- Note: Clip envelopes are only visible/editable when the parent track's Edit Filter control is set to Clip Automation. For details, see "Selecting the data type to edit" on page 398.
- Clips Linked. Shows how many clips are linked to the selected clip.
- Foreground. Specifies the waveform or note color of the selected clip.
- Background. Specifies the clip background color of the selected clip.
- Use Track Colors. Returns the selected clip's color to the default, as defined in Edit > Preferences > Customization - Color.

For more information about clip properties, see "Editing clip properties" on page 758 and "Arranging clips" on page 320.

### **Groove Clip section**

- Groove Clip header bar. Click to show/hide the Groove Clip section.
- Looping. Convert the selected clip to a Groove Clip. You can drag the right edge of a Groove Clip to create loop repetitions. Groove Clips can also obey pitch markers. For more information about Groove Clips, see "Working with Groove Clip audio" on page 638 and "MIDI Groove Clips" on page 647.
- **Note:** If this control is not available, the selected clip is most likely an AudioSnap clip. A clip can not have Groove Clip looping and AudioSnap enabled at the same time.
- Stretch to Tempo (audio clips only). Stretch or shrink the selected clip to fit the project's tempo. SONAR uses the Beats in Clip and Original Tempo parameters are used to make the change.
- Beats in Clips. The number of beats (quarter notes) in the clip.
- Original Tempo (audio clips only). The tempo at which the clip was recorded.
- Follow Pitch. Transposes the loop, if necessary, to the key of the project. A loop recorded in the key of A, used in a project in the key of C, will be transposed up three semitones if the Follow Pitch option is selected. You can also insert markers in the Time Ruler which change the project pitch. These markers, called pitch markers affect only Groove clips with Follow Pitch enabled.

- **Reference Note.** Represents the key in which the loop was originally recorded. The Follow Pitch feature uses this information, when checked, to transpose the loop to match the project's default project pitch and pitch markers.
- Pitch (semitones). Allows you to set the transposition of a clip independently from the project pitch. A positive number transposes the clip up by that number of semitones. A negative number transposes the clip down by that number of semitones. Remember, if Follow Pitch is enabled, the clip follows the project's pitch, so any transposition changes you make using this option are changes to the project pitch, not the clip pitch.
- Fine Pitch (cents). Allows you to make tuning adjustments or to transpose the pitch of a clip up to 50 cents. There are 100 cents in one semitone. A Fine Pitch setting of 1 adjusts the pitch up one hundredth of a semitone. The Fine Pitch option can "fine tune" a slightly out of tune clip so that it is in pitch with the remaining clips in a project.

For more information about Groove Clips, see "Working with loops and Groove Clips" on page 629.

## AudioSnap section

- AudioSnap header bar. Click to show/hide the AudioSnap section.
- Enable. Enables or disables AudioSnap on selected audio clips.
- 0

Note: AudioSnap is automatically enabled on a clip if you stretch a transient marker on the clip.

- Average Tempo. Shows the average tempo candidates: original, 0.5x and 2x. SONAR will do
  its best to detect the correct average tempo, but a clip can often have multiple potential tempos
  (60 BPM, 120 BPM, 240 BPM, etc.). If SONAR is unable to detect a tempo, Average Tempo will
  be set to Original, which is the project's tempo at the location the clip was recorded or imported.
  If you change the Average Tempo setting, all clip tempo changes are adjusted to scale.
- Follow Project Tempo. Forces the clip to follow the project's global tempo map.
- Follow Options. Specifies at which resolution the clip should follow tempo changes when Follow Project Tempo is selected. The options are as follows:
  - Beats
  - Measures
  - Clip (default)
  - Auto-Stretch

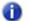

**Note**: The **Follow Project Tempo** option only works on clips that are configured to use musical time (the **Time Base** property is set to **Musical (M:B:T)** in the Clip Properties Inspector.

 Filter Threshold. Disables AudioSnap transient markers based on their volume. This clears out unwanted markers to make editing easier. Higher values create a bigger volume threshold, which disables markers that are fall below that threshold.

- Filter Resolution. The selected Filter Resolution value lets you disable markers based on their time location. This clears out unwanted markers to make editing easier. Larger values create a bigger time window, based on musical time values, which preserves markers that are closest to the displayed musical time value, and disables others.
- Online Render. This choice determines what stretch algorithm is used during real-time
  playback. For more information about render modes, see "Algorithms and rendering" on page
  624. The options are as follows:
  - From Track. This uses the algorithm listed in the Online field in Edit > Preferences >
    Project AudioSnap.
  - Groove clip. This mode works faster than Percussion render mode, using less processing power.
  - **Percussion.** This mode works better than the Groove Clip render mode on percussive material, especially if the stretching is by more than a few beats per minute.

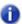

**Note:** The **Online** render mode is for preview purposes only during playback. The final audio quality will be greatly improved after the **Offline** render mode is applied during mixdown/export.

- Offline Render. This drop-down menu lets you choose the algorithm that is used when you export or freeze stretched audio. The choices in the drop-down menu are as follows:
  - From Track. This uses the algorithm listed in the Offline Rendering field in Edit > Preferences > Project - AudioSnap.
  - Radius Mix. Better for clips containing polyphonic, stereo data.
  - Radius Mix Advanced. Similar to Radius Mix, but exposes a Smoothing slider that adjust how much detail to preserve.
  - Radius Solo. Better for clips containing monophonic, solo instruments.
  - Radius Solo (Bass). Better for clips containing solo bass instruments.
  - Radius Solo (Vocal). Better for clips containing solo vocals.
  - Same as Online. Uses the same choice as the Online field.
- **Enable Stretch.** Allows a clip to follow a project's tempo as it changes. It instructs SONAR to stretch or shrink the clip to fit the project's tempo. SONAR uses the Original BPM parameters to make the change.
- Stretch Amount (%). Specify by what percentage to stretch the clip.
- New Duration. Specify what duration to stretch the clip to.
- New Thru-Time. Specify the Thru Time to stretch the clip to.
   For more information about AudioSnap, see "AudioSnap (Producer and Studio only)" on page 565.

## **Clip Effects section**

- Clip Effects header bar. Click to show/hide the Clip Effects section. This sections lets you add real-time effects to the selected clip.
- Effects bin. Right-click to insert a plug-in, or drag a plug-in from the Browser.

For more information about clip effects, see "Effects on clips" on page 840 and "Adding effects in the Track view" on page 366.

#### See:

"Properties Inspector overview" on page 524

"Properties Inspector - Clip Properties" on page 526

"Properties Inspector - Track Properties" on page 533

"Inspectors" on page 503

#### See also:

"Editing clip properties" on page 758

"Arranging clips" on page 320

"Effects on clips" on page 840

"Adding effects in the Track view" on page 366

"Working with loops and Groove Clips" on page 629

"AudioSnap (Producer and Studio only)" on page 565

"MIDI effects (MIDI plug-ins)" on page 726

"Snap to Scale" on page 708

## **Properties Inspector - Track Properties**

The Track Properties Inspector lets you type a name, enter a text description, specify the AudioSnap track render mode for audio tracks, and specify the default clip colors for the selected track(s).

Figure 177. The Track Properties Inspector lets you specify settings for the selected track(s).

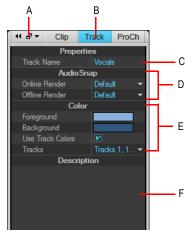

A. Dock/undock Inspector B. Show/hide Track Properties Inspector C. Track name D. AudioSnap track render modes E. Default clip colors F. Text description

## To show/hide the Track Properties Inspector

Click the **Track** button at the top of the Inspector pane.

Figure 178. Click the Track button to show/hide the Track Properties Inspector.

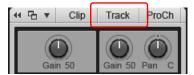

The Track Properties Inspector contains the following sections:

## **Properties section**

Track Name. Assign a name to the selected track.

## AudioSnap section (audio tracks only)

- Online Render. Specify the algorithm to use during real-time playback. For more information about render modes, see "Algorithms and rendering" on page 624. The options are as follows:
  - From Global. This uses the algorithm listed in the Online field in Edit > Preferences >
    Project AudioSnap.
  - Groove clip. Works faster than Percussion render mode, using less processing power.
  - **Percussion.** Works better than the Groove Clip render mode on percussive material, especially if the stretching is by more than a few beats per minute.
- **Note:** The **Online** render mode is for preview purposes only during playback. The final audio quality will be greatly improved after the **Offline** render mode is applied during mixdown/export.
  - Offline Render. This drop-down menu lets you choose the algorithm that is used when you export or freeze stretched audio. The choices in the drop-down menu are as follows:
    - From Global. This uses the algorithm listed in the Offline Rendering field in Edit > Preferences > Project - AudioSnap.
    - Radius Mix. Better for clips containing polyphonic, stereo data.
    - Radius Mix Advanced. Similar to Radius Mix, but exposes a Smoothing slider that adjust how much detail to preserve.
    - Radius Solo. Better for clips containing monophonic, solo instruments.
    - Radius Solo (Bass). Better for clips containing solo bass instruments.
    - Radius Solo (Vocal). Better for clips containing solo vocals.
    - Same as Online. Uses the same choice as the Online field.

#### Color section

- Foreground. Specify the default waveform or note color of the selected track.
- Background. Specify the default clip background color of the selected track.
- Use Track Color. Use the default track color, as defined in Edit > Preferences > Customization Color.
- Tracks. When Use Track Color is selected, use the Tracks drop-down menu to specify which set of track colors to use (as defined in Edit > Preferences > Customization Color). You can choose from ten different default color combinations.

## **Description section**

• **Description**. Type a comment or description of the selected track.

### See:

"Properties Inspector - Clip Properties" on page 526

"Inspectors" on page 503

#### See also:

"To change a track name" on page 207

"AudioSnap (Producer and Studio only)" on page 565

"Screen colors and wallpaper" on page 88

"Customization - Colors" on page 1612

# **Browser**

The Browser lets you find and import various types of content into your projects, including audio and MIDI files, track and project templates, track icons, Effects Chain presets, effect plug-ins and instruments. You can drag content and plug-ins directly into tracks. The Browser consists of three sections:

- Media Browser. Find audio, MIDI, video, projects, project templates, track templates, Effects
  Chain presets and track icons that you want to import into a project. For more information, see
  "Using the Media Browser" on page 541.
- **Plug-in Browser.** Organize plug-ins and drag effects to tracks and clips. You can access audio effects (DirectX and VST), MIDI effects (MFX), instruments (DXi and VSTi) and ReWire devices. For more information, see "Using the Plug-in Browser" on page 552.
- Synth Rack Browser. Manage all active instruments in a project. For more information, see "Using the Synth Rack Browser" on page 558.

Objects in the Browser can be added to your project in two ways:

- Drag the object to an appropriate location.
- · Double-click the object in the Browser.

By default, the Browser is docked on the right side of the screen. More detailed information is shown in the Media Browser and Synth Rack Browser when the SONAR Browser is floating or docked at the bottom of the screen. For more information, see "Docking/undocking and resizing the Browser window" on page 539.

Figure 179. The Browser lets you import content into a project and manage effects and instruments.

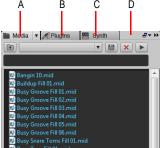

A. Media Browser B. Plug-in Browser C. Synth Rack Browser D. Header bar

### To show audio/MIDI content

Click the Browse Media button

## To show plug-ins

Click the Browse Plug-ins button

## To show the Synth Rack

Click the Browse Synth Rack button

#### See:

"Adding Browser objects to your project" on page 544

"Docking/undocking and resizing the Browser window" on page 539

"Using the Media Browser" on page 541

"Adding Browser objects to your project" on page 544

"To import an audio or MIDI file" on page 544

"To export audio or MIDI clips" on page 545

"To import a track template" on page 546

"To import a project template" on page 547

"To open or import a project file" on page 547

"To import a video file" on page 547

"To assign a track/bus icon" on page 547

"Using the Plug-in Browser" on page 552

"Adding effects and instruments to a project" on page 553

"To insert an effect in a track or bus" on page 554

"To insert an effect into a clip's effects bin" on page 555

"To insert an instrument" on page 556

"To insert a ReWire device" on page 557

"Using the Synth Rack Browser" on page 558

"Managing instruments in a project" on page 563

"Keyboard navigation" on page 551

## Docking/undocking and resizing the Browser window

By default, the Browser is docked on the right side of the screen. You can undock the Browser, or dock it on the left side or at the bottom. You can also resize the width of the Browser.

More detailed information is shown in the Media Browser and Synth Rack Browser when the SONAR Browser is floating or docked at the bottom of the screen.

Figure 180. Browser

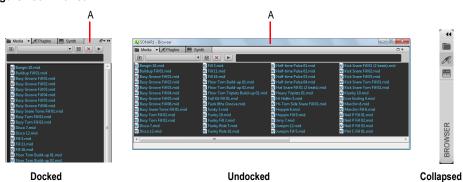

A. Header bar

Figure 181. Use the docking controls to change the position of the Browser.

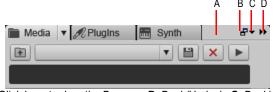

A. Click here to drag the Browser B. Dock/Undock C. Docking Options D. Expand/Collapse

Browser 539

#### To dock the Browser

When the Browser is undocked, do one of the following:

- Double-click the Browser header bar.
- Click the Dock/Undock button in the Browser.
- Click the Docking Options button, and select one of the following menu commands:
  - **Dock at Left.** Dock the Browser to the left of the Track view.
  - Dock at Right. Dock the Browser to the right of the Track view.
  - Dock in MultiDock. Dock the Browser in the MultiDock, which appears below the Track view by default.

#### To undock the Browser

When the Browser is docked, do one of the following:

- · Double-click the Browser header bar.
- Click the Browser header and drag the Browser to the middle of the screen.
- · Click the Dock/Undock button in the Browser.

More detailed information is shown in the Media Browser and Synth Rack Browser when the SONAR Browser is floating or docked at the bottom of the screen.

#### To float the Browser or move it to a different monitor

Click the **Docking Options** button, and select **Float**.

#### To move the Browser to the left side

Do one of the following:

- Click the Docking Options button, and select Dock at Left.
- Click the Browser header and drag the Browser to the left side of the screen.

### To dock the Browser in the MultiDock

Do one of the following:

- · Click the Browser header and drag the Browser to the MultiDock.
- Click the Docking Options button, and select Dock in MultiDock.

#### To expand/collapse the Browser

Click the Expand/Collapse button in the Browser.

#### To resize the width of the Browser

Drag the Browser's sidebar left/right.

#### To show the Browser

Select Views > Browser.

#### See:

"Using the Media Browser" on page 541

"Using the Plug-in Browser" on page 552

"Using the Synth Rack Browser" on page 558

"To import an audio or MIDI file" on page 544

"To import a video file" on page 547

"To import a track template" on page 546

"To insert an instrument" on page 556

"Keyboard navigation" on page 551

"Browser" on page 537

# **Using the Media Browser**

The Media Browser allows you to browse and import various file types that can be used in SONAR, including:

- Audio files (.wav, .mp3, .wma, .aif, etc.)
- · MIDI files (.mid)
- Project5 patterns (.ptn)
- Step sequencer patterns (.ssp)
- REX loops (.rex)
- Video files (.avi, .mpg, .wmv, .asf, .mov)
- Track icons (.bmp)
- Track templates (.cwx)
- Project templates (.cwt, .tpl)
- Projects (.cwp, .cwb, .bun, .wrk)
- Effects Chain presets (.fxc)

You can preview audio and MIDI files before you import them into your project. If you preview a Groove clip, it plays back at the tempo and in the key of your current project. Audio files can be auditioned through any bus and MIDI files can be auditioned through any soft synth. You can preview audio from a video file, but not the video itself.

You can save presets for your favorite content folders, which allows you to instantly jump to specific folders on your hard disk.

#### **Media Browser interface**

Figure 182. Media Browser

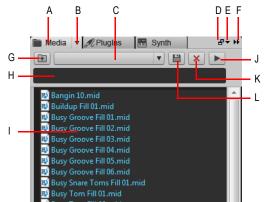

A. Show Media Browser B. Browser menu C. Content Location menu D. Dock/undock E. Docking options F. Expand/collapse G. Move up one level to the parent directory H. Search filter I. File list J. Play/Stop K. Delete content preset L. Save content preset

Figure 183. Media Browser (undocked)

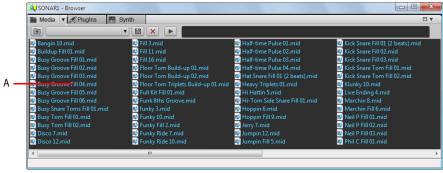

A. Folder pane

- Show Media Browser . Show the Media Browser.
- Browser menu. The Browser menu lets you choose how content files are displayed and specify options for previewing audio and MIDI files. The menu contains the following commands:
  - Views. The Views submenu lets you specify how files are displayed in the file list view. The
    options are as follows:
    - Icons. Icons view displays your files and folders as icons. The file name is displayed under the icon.
    - List. List view displays the contents of a folder as a list of file or folder names preceded by small icons.
    - **Details.** When the Browser is undocked or docked at the bottom, Details view displays the file size, type and when the file was last modified.
    - Folders. When the Browser is undocked or docked at the bottom, this option lets you show/hide the Folders pane.
  - Auto-Preview. When Auto Preview is selected, you can automatically previews loops and
    files when you click on them in the Media Browser view. If the selected file is a Groove clip, it
    plays back in the project tempo and key.
  - Preview at Host Tempo. When Preview at Host Tempo is selected, audio and MIDI groove clips follow the project's tempo at the current Now time.
  - Loop Preview. Select Loop Preview to continuously loop the selected file(s) during preview.
  - Audio Preview Bus. The Audio Preview Bus submenu lets you select the output device for previewing audio files.
  - Synth Preview Output. The Synth Preview Output submenu lets you select the soft synth for previewing MIDI files.
- Search filter. The search filter allows you to only show content that includes a specific text string in the file name.
- Content Location menu. The Content Location menu allows you to quickly jump to favorite content locations on your hard disk. You can save and recall your own Content Location presets.
- Save Content Location Preset . Save the current folder as a Content Location preset. By default, the folder name is used as the preset name, but you can type any desired name before you click the Save Content Location Preset button.
- Delete Content Location Preset X. Delete the selected Content Location preset.
- Move Up One Level . Open the folder one level above the active folder.
- Play . Play the currently selected media file.
- Content List pane. The Content List pane shows all supported files in the active folder. Icons to the left of file names indicate the file type, including if it is a Groove Clip. When pointing to a file, the tooltip shows the full file name.

Browser

543

#### See:

- "Adding Browser objects to your project" on page 544
- "To import an audio or MIDI file" on page 544
- "To export audio or MIDI clips" on page 545
- "To import a track template" on page 546
- "To import a project template" on page 547
- "To open or import a project file" on page 547
- "To import a video file" on page 547
- "To assign a track/bus icon" on page 547
- "Keyboard navigation" on page 551
- "Browser" on page 537

# Adding Browser objects to your project

#### To show audio/MIDI content

Click the Browse Media button

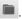

## To import an audio or MIDI file

- 1. In the Browser, click the Browse Media button .
- 2. Navigate to the folder that contains the file you want to import.
- 3. Do one of the following:
  - To insert into an existing track as a new clip. Double-click the file to add it to the selected track at the current Now time, or drag the file to the desired location.

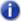

**Note:** A new track is created if the file type is not compatible with the selected track.

- To insert into a new track. Drag the file to en empty space in the Track view, below the last track.
- To replace the selected clip. Drag the file to the Clip Inspector.
- · To insert into a cell in the Matrix view. Make sure the Matrix view is visible, then drag the file to the desired Matrix cell.

#### Valid destinations for audio files

You can drag audio files to the following locations:

- Audio track
- · Audio clip
- · MIDI track
- · MIDI clip
- · Audio clip inspector
- · Empty Track view
- · Empty Console view
- Instrument track

#### Valid destinations for MIDI files

You can drag MIDI files to the following locations:

- Audio track
- · Audio clip
- MIDI track
- MIDI clip
- · MIDI clip inspector
- · Empty Track view
- · Empty Console view
- · Instrument track

# To export audio or MIDI clips

Drag the clip(s) to the desired location in the Media Browser.

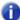

**Note:** The Media Browser will appear automatically if you drag a clip over the Plug-in Browser or Synth Rack Browser.

If you want to specify various options when exporting audio, you can use the **File > Export > Audio** command instead.

## To import a track template

- 1. In the Browser, click the Browse Media button
- 2. Navigate to the folder that contains the track template you want to import.
- 3. Do one of the following:
  - To add tracks to the end. Drag the track template to an empty space below the last track, or double-click the track template.
  - To replace an existing track. Drag the track template onto the track you want to replace.

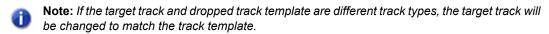

## Valid destinations for track templates

You can drag track templates to the following locations:

- · Audio track
- · Audio clip
- · MIDI track
- MIDI clip
- · Audio track inspector
- MIDI track inspector
- · Audio track effects bin
- MIDI Track effects bin
- · Audio Console strip
- · Audio Console effects bin
- MIDI Console strip
- · MIDI Console effects bin
- · Empty Track view
- · Empty Console view
- Instrument track
- · Instrument track inspector
- · Instrument Console strip

### To import a project template

- 1. In the Browser, click the Browse Media button
- 2. Navigate to the folder that contains the project template you want to import.
- 3. Do one of the following:
  - To add tracks at the end of the current project. Drag the project template to the Track view.
  - To open the template as a new project. Double-click the project template.

# To open or import a project file

- 1. In the Browser, click the Browse Media button
- 2. Navigate to the folder that contains the project you want to import tracks from.
- 3. Do one of the following:
  - To open a project. Double-click the desired cwp/cwb/wrk/bun file.
  - To import the project into existing tracks. Drag the desired cwp/cwb/wrk/bun file into an
    existing track.
  - To import the project as new tracks. Drag the desired cwp/cwb/wrk/bun file to an empty space in the Track view, below the last track.

## To import a video file

- 1. In the Browser, click the Browse Media button
- 2. Navigate to the folder that contains the video file you want to import.
- **3.** Do *one* of the following:
  - Drag the video file to the Video Thumbnail pane or anywhere in the Track view.
  - · Double-click the video file.

# To assign a track/bus icon

- 1. In the Browser, click the Browse Media button
- Navigate to the folder that contains the icon you want to import.
- **3.** Drag the icon to the desired track/bus in the Track view.

### To preview audio content

- 1. In the Browser, click the **Browse Media** button
- 2. On the Browser menu, select Auto-Preview.
- 3. On the Browser menu, point to Audio Preview Bus, then select the bus you want to preview audio through.
- **4.** Navigate to the folder that contains the audio content you want to preview, then click the file you want to preview.
- Note: Auto-Preview is enabled by default. If you disable Auto-Preview, you must click the Play button each time you want to preview the selected audio file.
- **Tip:** To preview an audio file as a Groove Clip, hold down the ALT key and click the file. To preview all selected files as Groove Clips, hold down the ALT and click the **Play** button .

The Play button changes to a Stop button during preview.

## To preview MIDI content

- 1. In the Browser, click the Browse Media button
- 2. On the Browser menu, select Auto-Preview.
- 3. On the **Browser** menu, point to **Synth Preview Output**, then select the soft synth you want to preview MIDI through.
- Note: If there are no synths in the project, go to Insert > Soft Synths and insert the desired soft synth.
- **4.** Navigate to the folder that contains the MIDI content you want to preview, then click the file you want to preview.
- Note 1: Auto-Preview is enabled by default. If you disable Auto-Preview, you must click the Play button each time you want to preview the selected audio file.
- Note 2: MIDI Groove Clips loop indefinitely, but standard MIDI files play only once and do not repeat.

The **Play** button changes to a **Stop** button during preview.

#### To sort media files in the Media Browser

By default, media is displayed alphabetically without columns or column headers. To sort by a specific parameter, click the parameter field in the Meta Data bar, which is located at the bottom of the Browser. To sort in reverse, click the desired parameter field in the Meta Data bar again.

#### To enable/disable Auto-Preview

- 1. In the Browser, click the Browse Media button
- 2. On the Browser menu, click Auto-Preview.

#### See:

"Using the Media Browser" on page 541

"Using the Plug-in Browser" on page 552

"Using the Synth Rack Browser" on page 558

"Using Content Location presets" on page 549

"Keyboard navigation" on page 551

"Browser" on page 537

#### See also:

"To load an FX Chain preset" on page 558

# **Using Content Location presets**

The Media Browser allows you to save and recall presets to quickly access your favorite folders.

Any folder that you can navigate to in the Media Browser can be saved as a Content Location preset, which allows you to instantly return to a specific folder by simply selecting a preset from the **Content Location** list.

As you navigate in the Media Browser, the **Content Location** box automatically displays the current folder name or the first preset that matches the selected folder location.

### To save a Content Location preset

- 1. In the Browser, click the Browse Media button
- 2. Navigate to the folder that you would like to save as a preset.

The selected folder name is displayed in the **Content Location** box.

- 3. If you want to specify a new friendly preset name, type the desired name in the **Content Location** box.
- 4. Click the Save Content Location Preset button ...

The selected folder name is displayed in the **Content Location** box.

549

# To select a Content Location preset

- 1. In the Browser, click the Browse Media button
- In the Content Location box, select the desired preset.The Media Browser automatically navigates to the appropriate folder location.

# To delete a Content Location preset

- 1. In the Browser, click the **Browse Media** button
- 2. In the Content Location box, select the preset you want to delete.
- 3. Click the **Delete Content Location Preset** button X.

#### See:

"Using the Media Browser" on page 541

"Using the Plug-in Browser" on page 552

"Using the Synth Rack Browser" on page 558

"Browser" on page 537

"Keyboard navigation" on page 551

# **Keyboard navigation**

Standard key commands for navigating Windows Explorer also work in the SONAR Browser. The following table lists keys for navigating the SONAR Browser.

| Action                                                           | Shortcut key     |
|------------------------------------------------------------------|------------------|
| Navigate between files                                           | UP/DOWN ARROW    |
| Navigate between directories                                     | LEFT/RIGHT ARROW |
| Move to parent directory                                         | BACKSPACE        |
| Move to the selected directory or open the selected file         | ENTER            |
| Move to the first file in a directory                            | HOME             |
| Move to the last file in a directory                             | END              |
| Open a shortcut menu for the selected item                       | SHIFT+F10        |
| Expand everything under the current selection (folder pane only) | Numeric Keypad * |
| Expand the current selection (folder pane only)                  | Numeric Keypad + |
| Collapse the current selection (folder pane only)                | Numeric Keypad - |

**Table 113.** Shortcut keys for navigating the SONAR Browser

#### See:

"Using the Media Browser" on page 541

"Using the Plug-in Browser" on page 552

"Using the Synth Rack Browser" on page 558

"To import an audio or MIDI file" on page 544

"To import a video file" on page 547

"To import a track template" on page 546

"To insert an instrument" on page 556

"Browser" on page 537

# **Using the Plug-in Browser**

The Plug-in Browser lets you insert effects, instruments and ReWire devices into your projects. The following plug-in types are supported:

- · DirectX and VST audio effects.
- · MFX MIDI effects
- DXi and VSTi instruments
- ReWire devices

Plug-ins are displayed according to their organization in the selected Plug-in Layout. Custom plug-in layouts let you organize plug-ins any way you wish: alphabetically, by vendor name, by effect type, etc.

Effects can be added to tracks, buses and clips. Instruments can be added to audio tracks, Instrument tracks and the Synth Rack.

## **Plug-in Browser interface**

Figure 184. Plug-in Browser

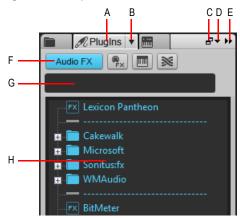

A. Show Plug-in Browser B. Plug-in Layout menu button C. Dock/undock D. Docking options E. Expand/collapse F. Plug-in Type buttons G. Search filter H. Plug-in list

- Audio. Show available DX and VST audio effect plug-ins.
- MIDI. Show available MFX MIDI effect plug-ins.
- Synth. Show available DXi and VSTi soft synths.
- ReWire. Show available ReWire devices.
- Plug-in Layout menu. The Plug-in Layout menu lets you specify how plug-ins are organized.

The menu contains the following commands:

- Manage Layouts. Opens Cakewalk Plug-in Manager, which lets you create, delete, and edit plug-in layouts. For more information about Cakewalk Plug-in Manager, see the Cakewalk Plug-in Manager online Help.
- **Default All Plug-ins.** The default layout, which lists all plug-ins alphabetically.
- Organized by Type. Select this layout to organize plug-ins by type (EQ, reverb, etc.).
- Ist of layouts>. The Plug-in Layout menu lists all layouts stored by Cakewalk Plug-in Manager. Select a layout to change the plug-in list.
- Search filter. The search filter allows you to only show plug-in names that includes a specific text string.
- Plug-in list. The Plug-ins list is populated from the currently-selected layout from the Plug-in Layout menu and the plug-in type selected from the Plug-in Type menu.
- **Meta Data bar.** The Meta Data bar at the bottom of the Plug-in Browser shows information about the selected plug-in.

#### See:

"Adding effects and instruments to a project" on page 553

"To insert an effect in a track or bus" on page 554

"To insert an effect into a clip's effects bin" on page 555

"To insert an instrument" on page 556

"To insert a ReWire device" on page 557

"Using the Media Browser" on page 541

"Using the Synth Rack Browser" on page 558

"Keyboard navigation" on page 551

"Browser" on page 537

# Adding effects and instruments to a project

# To show a specific plug-in type

- 1. In the Browser, click the **PlugIn** button  $\mathscr{I}$  to show the Plug-in Browser.
- **2.** Click the button that corresponds to the plug-in type you want to show:

  - MIDI FX
  - Instruments 🔳
  - ReWire

# To select a plug-in layout

Click the **PlugIn** menu button and select the desired layout. Click **Manage Layouts** if you want to modify an existing layout or create a new layout.

#### To insert an effect in a track or bus

- 1. In the Browser, click the **PlugIn** button  $\mathscr{I}$  to show the Plug-in Browser.
- 2. Click the button that corresponds to the plug-in type you want to show:
  - Audio FX
  - MIDI FX 🖭
- **3.** Do *one* of the following:
  - To insert the effect in a specific location in the effects bin. Drag the effect to the desired position in a track/bus effects bin.
  - To insert the effect at the end of the effects bin. Drag the effect to an empty track space in the Clips pane, or double-click the effect (only if the selected track type matches the effect type).

#### Valid destinations for audio effects

You can drag audio effects to the following locations:

- Audio track
- Audio clip
- · Audio track inspector
- · Audio clip inspector
- · Audio track effects bin
- Audio Clip effects bin
- · Audio Console strip
- · Audio Console effects bin
- · Instrument track
- Instrument track inspector
- · Instrument track effects bin
- · Instrument Console strip
- · Instrument Console effects bin

#### Valid destinations for MIDI effects

You can drag MIDI effects to the following locations:

- · MIDI track
- MIDI clip
- MIDI track inspector
- · MIDI clip inspector
- · MIDI Track effects bin
- · MIDI Clip effects bin
- · MIDI Console strip
- · MIDI Console effects bin
- Instrument track
- · Instrument track inspector
- · Instrument track effects bin
- · Instrument Console strip
- · Instrument Console effects bin

# To insert an effect into a clip's effects bin

- 1. In the Browser, click the **PlugIn** button  $\mathscr{I}$  to show the Plug-in Browser.
- **2.** Click the button that corresponds to the plug-in type you want to show:
  - Audio FX
  - MIDI FX 🖭
- 3. Drag the desired effect to a clip in the Clips pane.

#### To insert an instrument

- 1. In the Browser, click the **PlugIn** button  $\mathscr{I}$  to show the Plug-in Browser.
- 2. Click the Instruments button
- 3. Do one of the following:
  - To insert an instrument as a new Instrument track. Drag the desired instrument to an empty space in the Track view or Clips pane, or double-click the instrument.
  - To insert an instrument as a track effect. Drag the instrument to the desired track's effects bin, or drag the instrument to the desired track in the Clips pane.
- Note: When you drag an instrument to an audio track or MIDI track, the following happens automatically:
  - If dropped on an audio track or inspector: add to Synth Rack, set audio track input and Synth automation accordingly.
  - If dropped on a MIDI track or inspector: add to Synth Rack, set MIDI track output and Synth automation accordingly.

#### Valid destinations for instruments

You can drag instruments to the following locations:

- · Audio track
- · MIDI track
- · Audio track inspector
- · MIDI track inspector
- Audio Console strip
- MIDI Console strip
- · Empty Track view
- · Empty Console view
- Instrument track
- Instrument track inspector
- · Instrument Console strip

#### To insert a ReWire device

- 1. In the Browser, click the **PlugIn** button  $\mathscr{I}$  to show the Plug-in Browser.
- 2. Click the ReWire button
- 3. Drag the ReWire device to the Track view or Clips pane.

The ReWire device is added to the Synth Rack and a new Instrument track is created.

#### See:

"Using the Media Browser" on page 541

"Using the Plug-in Browser" on page 552

"Using the Synth Rack Browser" on page 558

"Using FX Chain Chain presets (.fxc)" on page 557

"Keyboard navigation" on page 551

"Browser" on page 537

# Using FX Chain Chain presets (.fxc)

You can save effect chains in SONAR, which can be used in any project. An FX Chain preset stores all the settings of a specific effects bin. This allows you to effortlessly duplicate favorite effect combinations and settings without having to manually insert one effect at a time. FX Chain presets are saved as .fxc files that can be imported from the Plug-in Browser.

# To save an FX Chain preset

- 1. Do one of the following:
  - To save an effects bin as an FX Chain preset, right-click any blank space in the effects bin and choose Save as FX Chain Preset on the pop-up menu. Specify a preset name and location in the Save FX Chain Preset dialog. All plug-ins in the effects bin are consolidated into a single new FX Chain.
  - To save an FX Chain container as a new FX Chain preset, right-click the FX Chain container in an effects bin and choose Save as FX Chain Preset on the pop-up menu. Specify a preset name and location in the Save FX Chain Preset dialog.

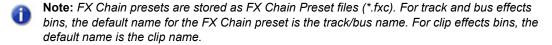

## To load an FX Chain preset

- 1. Do one of the following:
  - Right-click an effects bin and choose Load FX Chain Preset on the pop-up menu. Select the desired FX Chain Preset file (\*.fxc) in the Load FX Chain Preset dialog and click Open.
  - Right-click an effects bin, point to FX Chain and select an FX Chain preset from the submenu.
  - From the Plug-in tab of the Browser, under Audio, expand the FX Chain branch and drag the
    preset to an effects bin.

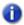

**Note:** You can automatically extract plug-ins when loading an FX Chain preset. To do so, hold down the SHIFT key while loading the preset. For more information about extracting plug-ins from an FX Chain container, see "To extract plug-ins from an FX Chain container" on page 855.

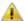

**Caution:** If you load a SONAR 9 project in an older version of SONAR, SONAR will report the FX Chain as a missing plug-in and the contents of the FX Chain will be unavailable. Resaving the project will permanently remove the FX Chain.

#### See:

"Effects chains" on page 852

"Using the Media Browser" on page 541

"Using the Plug-in Browser" on page 552

"Using the Synth Rack Browser" on page 558

"Keyboard navigation" on page 551

"Browser" on page 537

# **Using the Synth Rack Browser**

The Synth Rack view lets you view, insert, delete, and configure your soft synths. You can also mute, solo, and freeze any active instruments in your projects. Each time you insert a soft synth into your project, a new row appears in the Synth Rack view with the name of the soft synth and its current preset. You can select different presets directly from the Synth Rack.

When a synth is highlighted in the Synth Rack, the corresponding tracks in the Track View and Console View are also highlighted.

You can insert as many copies of the same soft synth as you like; each new copy appears in a new row and has the same name, but has a higher number after the name (ReWire soft synths can only have one copy open). The new higher-numbered name also appears on the menus of Instrument track inputs and MIDI track outputs.

When the Synth Rack is undocked, or docked at the bottom, additional controls become available. These include synth icons and control knobs to control and/or automate parameters.

## Synth Rack interface

Figure 185. Synth Rack Browser

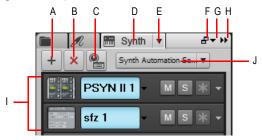

A. Insert Synth B. Delete Synth C. Insert Synth Options D. Show Synth Rack Browser E. Synth Settings menu F. Dock/undock G. Docking options H. Expand/collapse I. Instrument list J. Synth Automation menu

Figure 186. Synth control bar

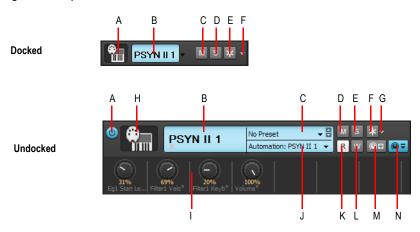

A. Connect/disconnect B. Synth name C. Preset picker D. Mute E. Solo F. Freeze/unfreeze G. Freeze Options menu H. Synth icon I. Automated knobs J. Automation track K. Automation Read L. Automation Write M. Assign Controls N. Show/Hide Assigned Controls

- Show Synth Rack Browser . Show the Synth Rack Browser.
- Synth Settings menu. The Synth Settings menu lets you insert, delete and freeze the selected soft synth, and specify other related options. The menu contains the following commands:
  - Insert Synths > Plug-in Layouts > Manage Layouts.
     Opens Cakewalk Plug-in Manager, which lets you create, delete, and edit plug-in layouts.
  - Insert Synths > Plug-in Layouts > Ist of layouts>. The Plug-in Layout menu lists all layouts stored by Cakewalk Plug-in Manager. Select a layout to change the plug-in list.

- Insert Synths. This submenu lists all available soft synths. Click the desired soft synth to insert it in the current project and add an Instrument track. You can also preview MIDI files through any active soft synth in the Media Browser.
- Insert ReWire Devices. This submenu lists all available ReWire devices. Click the desired ReWire device to insert it in the current project and add an Instrument track. You can also preview MIDI files through any active ReWire device in the Media Browser.
- Insert Synth Options. Opens the Insert Soft Synth Options dialog (see "Insert Soft Synth Options dialog" on page 1528), which lets you specify what happens when you insert a new soft synth.
- **Synth Properties.** Opens the user interface for the selected soft synth. You can also double-click an empty space in the synth's Synth Rack row to open the synths user interface.
- Delete Synth. Deletes the selected soft synth or ReWire device from the current project.
- Note 1: Always close any ReWire applications in their own interfaces before deleting them from SONAR.
- Note 2: Deleting a soft synth from the Synth Rack view does not delete the tracks associated with the soft synth, but does change the associated MIDI track's output to the next lower-numbered output.
  - Enable MIDI Output. If the selected soft synth can create MIDI data from built-in arpeggiators or other components, select Enable MIDI Output if you want to record or redirect this new MIDI data.
  - Freeze Synth \*. Freeze whichever soft synth currently has focus in the Synth Rack. Each synth also has its own Freeze and Thaw buttons at the end of its individual control strip in the Synth Rack. See "Freeze tracks and synths" on page 829 for more information.
  - Unfreeze Synth. Unfreeze whichever soft synth currently has focus in the Synth Rack.
  - Quick Unfreeze Synth. Quick unfreeze whichever soft synth currently has focus in the Synth Rack.
  - Freeze Options. Open the Freeze Options dialog, which lets you specify what happens when you freeze a synth.
  - Unload Synth on Disconnect. When this option is selected, you can freeze a soft synth or disconnect the synth in the Synth Rack view and free up the memory that the synth was using. With some synths this can be a lot of memory, especially with synths that use samples. Of course, if you remove the synth from your computer's memory, reconnecting or unfreezing the synth will take the same amount of time that it did when you originally loaded the synth.
  - Force MIDI Echo Through Current Track. Select this option to force incoming MIDI data to always echo through the current track, even if the current track's **Input Echo** button is in the Off position, and regardless of which synth has focus in the Synth Rack.

- Insert Synth +. Insert a new soft synth.
- **Delete Synth** X. Delete the selected soft synth.
- **Properties** Open the selected soft synth's property page (only visible when the Browser is floating or docked in the MultiDock).
- Insert Synth Options . Open the Insert Soft Synth Options dialog, which lets you specify options for new soft synths.
- Synth Automation menu. The Synth Automation menu lets you specify on which track to display and record automation data for the selected soft synth.
  - <name of track synth was created with>. By default, automation data is displayed and recorded on the track the soft synth was created with.
  - All Tracks. This submenu lets you choose any available track in the project to record and display the selected synth's automation data on.
- Instrument list. Each inserted instrument in a project appears in the Instrument list, and shows the following controls:

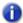

**Note:** Certain controls in the Instrument list are only available when the Synth Rack is undocked or docked at the bottom of the screen.

- Connect/disconnect. Disconnect a synth, mute all tracks associated with it, and free up memory and CPU cycles.
- **Synth icon.** The synth icon provides a graphic representation of the soft synth. You can right-click the icon to manage the assigned icon. This control is only available when the Synth Rack is undocked or docked at the bottom.
- **Synth name.** The default name of the soft synth. To rename the synth, double-click the name, type the desired name and press ENTER.
- **Preset picker.** The preset picker lets you select any available preset for the soft synth. When the Synth Rack is undocked or docked on the bottom, you can also click the left/right arrows to step through the available presets.
- Automation. The Automation list lets you specify on which track to display and record
  automation data for the soft synth. This list is identical to the Synth Automation menu at the
  top of the Synth Rack. This control is only available when the Synth Rack is undocked or
  docked at the bottom.
- Mute. Mute/unmute the synth, and all tracks associated with this instance of the synth.
- Solo. Solo/unsolo the synth, and all tracks associated with this instance of the synth.
- Freeze/unfreeze. Freeze/unfreeze the soft synth.
- Thaw synth (Quick unfreeze / refreeze). Quick unfreeze/refreeze the soft synth. This control is only available when the Synth Rack is undocked or docked at the bottom.

- **Read.** Enable/disable automation read for the soft synth. This control is only available when the Synth Rack is undocked or docked at the bottom.
- Write. Enable/disable automation write for the soft synth. This control is only available when the Synth Rack is undocked or docked at the bottom.
- Assign Controls. Lets you choose which parameters in the synth's interface to create
  control knobs for. This control is only available when the Synth Rack is undocked or docked at
  the bottom.
- Show/Hide Assign Controls. Show/hide any automated knobs you have created with the Assign Controls command. This control is only available when the Synth Rack is undocked or docked at the bottom.
- Automated knobs. These are knobs you create by using the Assigned Controls button.
   The knobs are displayed below the synth's control bar in the Synth Rack. Automated knobs are only available when the Synth Rack is undocked or docked at the bottom.

#### See:

"Managing instruments in a project" on page 563

"Using the Media Browser" on page 541

"Using the Plug-in Browser" on page 552

"Keyboard navigation" on page 551

"Browser" on page 537

"Software instruments" on page 775

"Using instrument tracks" on page 781

"ReWire" on page 795

# Managing instruments in a project

#### To insert an instrument

- 1. In the Browser, click the Browse Synth Rack button 🛅.
- 2. Click the Synth Settings button menu, point to Insert Synths and select the desired soft synth.

#### To remove an instrument

- 1. In the Browser, click the Browse Synth Rack button
- 2. In the Synth Rack, click the soft synth you want to remove.
- 3. Click the Synth Settings button menu, then click Delete Synth.

## To open an instrument's property sheet

- 1. In the Browser, click the Browse Synth Rack button
- 2. Click on the desired synth in the Synth Rack to give it focus.
- Click the Synth Settings button menu, then click Synth Properties.

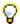

Tip: You can also double-click an empty space in the synth's control bar to open its user interface.

#### To mute/solo/freeze an instrument

- 1. In the Browser, click the Browse Synth Rack button 🛅 .
- Click the desired synths Mute, Solo, or Freeze button.

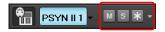

## To select an instrument preset

- 1. In the Browser, click the Browse Synth Rack button 🛅 .
- 2. Click the desired synth's preset picker.

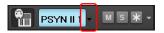

# To access assignable control knobs

- 1. Make sure the Browser is undocked or docked at the bottom of the screen.
- 2. In the Browser, click the Browse Synth Rack button 🛅 .
- 3. Click the desired synth's Show/Hide Assigned Controls button.

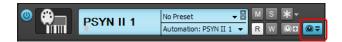

## To rearrange an instrument

- 1. In the Browser, click the **Browse Synth Rack** button 🛅 .
- **2.** Drag the synth up/down to the desired position in the Synth Rack.

#### See:

- "Using the Media Browser" on page 541
- "Using the Plug-in Browser" on page 552
- "Using the Synth Rack Browser" on page 558
- "To import an audio or MIDI file" on page 544
- "To import a video file" on page 547
- "To import a track template" on page 546
- "To insert an instrument" on page 556
- "Keyboard navigation" on page 551
- "Browser" on page 537

# AudioSnap (Producer and Studio only)

SONAR's AudioSnap engine and tempo analysis features give you unprecedented rhythmic and tempo control over your audio. Employing sophisticated transient detection technology, the AudioSnap engine automatically analyzes all recorded and imported audio files for rhythmic content to determine where the beats are in the music.

AudioSnap is completely non-destructive, similar to Groove clips and V-Vocal clips. AudioSnap, V-Vocal, and Groove clips are mutually exclusive. Groove clip markers are typically placed at a zero-crossing point before a transient; AudioSnap transient markers are placed where musical changes occur, but may not be exactly at a zero crossing.

## What is AudioSnap?

AudioSnap is not a single feature, but rather a collection of different tools that can be used for different tasks. The AudioSnap palette ties it all together in a task-oriented layout.

AudioSnap does several things, in a variety of ways:

- Stretches audio clips to fit project tempo or for quantizing.
- Changes project tempo to fit audio or MIDI clips.
- Copies audio rhythms for groove quantizing or doubling sounds.

Figure 187. The AudioSnap palette

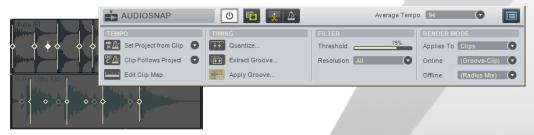

#### How does it work?

AudioSnap works by finding the *transients* in audio clips. Transients are the areas in an audio clip where the level increases suddenly. These make good locations to shrink, stretch, or split a clip, without changing its sound quality too drastically. SONAR contains a variety of high-quality stretching algorithms for different kinds of material. You can choose a lower-quality algorithm for real-time playback of your edits, and then choose a better algorithm for mixdown or bouncing to track (see "Algorithms and rendering" on page 624).

SONAR lets you define the default online and offline algorithms via the AudioSnap palette, and you can override the default algorithm(s) on a clip-by-clip basis.

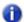

**Note:** The online algorithm is for preview purposes only during playback. The final audio quality will be greatly improved after the offline algorithm is applied during mixdown/export.

The transients also make it possible for SONAR to calculate a clip's tempo map (see "Editing a clip's tempo map" on page 589).

Figure 188. Audio clip

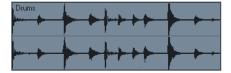

Figure 189. Audio clip showing transient markers

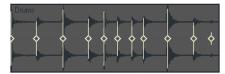

AudioSnap finds transients automatically, but the transient markers don't always appear exactly where you might want them for the kind of editing you want to do. You can edit the markers by moving them to new locations, adding markers, filtering out markers, deleting markers, and promoting markers (protecting them from being filtered). For information about editing transient markers, see "Editing transient markers" on page 573.

## Why would I use it?

Here are some common uses for AudioSnap:

- Aligning measure lines and tempo to audio or MIDI tracks that were recorded without a metronome (see "Synchronizing audio and the project tempo" on page 586).
- Fixing timing errors (see "Fixing timing problems in audio clips" on page 593).
- Synchronizing the rhythms of out-of-sync tracks (see "Making multiple clips/tracks groove together" on page 600).
- Doubling existing sounds with other sounds (see "Extracting MIDI timing information from audio" on page 610).
- Changing the tempo of existing projects (see "Changing a project's tempo" on page 592).
- Snapping both audio and MIDI edits to audio beats (see "Snapping edits to audio beats" on page 612).
- Fixing timing errors in multi-track recordings while maintaining phase relationships (see "Adjusting the timing of a multi-track performance while maintaining phase relationships" on page 595).

If you want to edit audio right away with AudioSnap, see "Synchronizing audio and the project tempo" on page 586 and "Fixing timing problems in audio clips" on page 593. If you want to learn more about all the AudioSnap tools and options, see the following links.

#### See:

"Using global tools on AudioSnap transient markers" on page 568

"Editing transient markers" on page 573

"Using the AudioSnap palette" on page 582

"Synchronizing audio and the project tempo" on page 586

"Fixing timing problems in audio clips" on page 593

"Extracting MIDI timing information from audio" on page 610

"General editing" on page 612

"Using the Pool" on page 621

"Algorithms and rendering" on page 624

# Using global tools on AudioSnap transient markers

At the heart of AudioSnap are transient markers. SONAR automatically detects transients for all audio clips in your project.

Although you can also edit transient markers with the Select tool, Move tool, Timing tool, Split tool, Freehand tool, Erase tool and Mute tool, this chapter focuses on the Smart tool since it is the easiest way to edit transient markers.

In order to edit audio transient markers, you must assign a track's Edit Filter to **Audio Transients** (see "Selecting the data type to edit" on page 398).

For more information about using different tools on AudioSnap transient markers, see:

"Using the Smart tool on AudioSnap transients" on page 408

"Using the Select tool on AudioSnap transients" on page 412

"Using the Move tool on AudioSnap transients" on page 415

"Using the Timing tool on AudioSnap transients" on page 422

"Using the Split tool on AudioSnap transients" on page 425

"Using the Freehand tool on AudioSnap transients" on page 429

"Using the Erase tool on AudioSnap transients" on page 436

"Using the Mute tool on AudioSnap transients" on page 440

#### To enable the Smart tool

- 1. Select the Smart tool in the Control Bar.
- Assign the desired track's Edit Filter control to Audio Transients.All audio clips show transient markers and the AudioSnap palette appears.

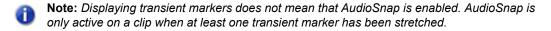

If you select another data type in the Edit Filter, transient markers will no longer be visible and the AudioSnap palette closes.

The following table describes how the Smart tool behaves when interacting with transient markers and clips.

| Action                                                       | On transient marker                                                                                                    | On clip                                                   |  |
|--------------------------------------------------------------|----------------------------------------------------------------------------------------------------|-----------------------------------------------------------|--|
| Click                                                        | Selects the transient marker.                                                                                                    | Selects the clip and opens the AudioSnap palette.         |  |
| Right-click                                                  | Opens the transient marker context menu.                                                                                                    | Opens the AudioSnap context menu.                         |  |
| Double-click                                                 | Selects transients from other tracks (from selected clips) that fall within a certain window of time of the transient the user is clicking on. If no clips are selected, only non-hidden tracks are affected. |                                                           |  |
| Drag                                                         | Non-proportional stretch with selected transients.  Note: You can drag a marker from either the head or the line of the marker. Drag the line to stretch a marker and drag the head to move a marker.         | Lasso selects transient markers.                          |  |
| Hold down the CTRL key and drag                              | Proportionally stretches selected transients.                                                                                                    | Lasso selects transients to add to the current selection. |  |
| Hold down the CTRL key and click                             | Adds transient marker to current selection.                                                                                                    |                                                           |  |
| Hold down the<br>CTRL key and<br>double-click                | Like double-click, but adds transients to the current selection.                                                                                                    |                                                           |  |
| Hold down the<br>CTRL and SHIFT<br>keys and double-<br>click | Like double-click, but extends the range of selected transients.                                                                                                    |                                                           |  |
| Hold down the ALT key and click                              |                                                                                                    | Inserts a new transient marker.                           |  |

Table 114. Smart tool actions

Figure 190. Smart tool hotspots on AudioSnap transients.

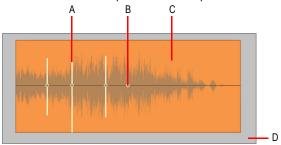

| Hotspot | Default action                                                                         | Double-click                                          | +ALT                        | +CTRL                                                                    |
|---------|----------------------------------------------------------------------------------------|-------------------------------------------------------|-----------------------------|--------------------------------------------------------------------------|
| A       | Drag transient marker line to stretch selected transients (non-proportional stretch)   | Select all adjacent transient markers in other tracks |                             | Drag transient marker line to stretch selected transients proportionally |
| В       | Drag transient marker<br>handle (diamond) to<br>move transient marker<br>(non-stretch) |                                                       |                             |                                                                          |
| С       | Lasso select transients                                                                |                                                       | Insert new transient marker |                                                                          |
| D       | Lasso select transients across clips and tracks                                        |                                                       |                             |                                                                          |

Table 115. Using the Smart tool on AudioSnap transients clips

For more information about editing transient markers, see "Editing transient markers" on page 573.

#### Transient marker context menu

The transient marker context menu gives you quick access to commands related to time stretching and tempo mapping. The following menu commands are available when you right-click a transient marker:

- Select markers. Use this submenu to select transient markers that meet specific criteria.
- Set project tempo from clip. This command copies the clip's tempo map to the project's global tempo map. This allows the project's measure boundaries to align with the audio clip. Whenever the project's tempo map is generated from a clip, the clip's Lock Position property is enabled automatically.
- Set clip tempo from project. This command copies the project's tempo map to the clip's tempo map. This allows the project's measure boundaries to align with the audio clip.

 Clips follow project tempo. This command forces the clip to follow the project's global tempo map.

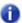

**Note:** The **Clips follow project tempo** command only works on clips that are configured to use musical time (the **Time Base** property is set to **Musical** in the Clip Inspector).

- Edit clip tempo map. Each audio clip has an internal tempo map. This command exposes controls that allow you to edit a clip's tempo map. For details, see "Editing a clip's tempo map" on page 589.
- Merge and Lock Markers. This command combines all transient markers on all selected tracks, so that all selected tracks share identical transient markers. The clip positions are also locked. This will ensure that phase relationships are maintained when quantizing or moving clips across multiple tracks. When using the Smart tool to drag transient markers, all transient markers at exactly the same point in time on selected clips move together as a group.
- Save as Groove. This command opens the **Define Groove** dialog, which lets you save the groove to a file. The groove can then be applied to other audio or MIDI clips.
- Copy as MIDI. This command saves the selected audio as a MIDI clip, which you can paste
  from the Clipboard into a MIDI track. You select the MIDI note that the transients in the audio clip
  will be converted to in the AudioSnap Options dialog, which opens when you click the Options
  button.
- Quantize. This command opens the Quantize dialog, which has options to quantize
   AudioSnap Beats and Audio Clip Start Times, and also to set automatic crossfade options.
- **Groove Quantize.** This command opens the **Groove Quantize** dialog, which has an option to quantize **AudioSnap Beats**, and controls to set automatic crossfade options.
- Pool > Add MBT to pool. The Track view Time Ruler can be added to the Pool (see "Using the Pool" on page 621). This command adds the current Musical Time snap resolution to the pool, and also displays dotted pool lines in the Clips pane. This can be useful as either a basic visual guide, or for adding the Musical Time to an extracted groove, or to fill in any transients that may be "missing" in a syncopated or sparse section. In the Control Bar's Snap module, set the Musical Time value to the resolution you would like to add to the Pool.
- Pool > Add clip to pool. This command adds or deletes the clip's transient markers from the Pool. The markers do not have to be visible to be added to the Pool. See "Using the Pool" on page 621 for more information.
- Pool > Show pool lines. This command hides or shows the Pool lines.
- Pool > Apply transient pool markers. This command insert new transient markers that correspond to the Pool markers.
- Pool > Quantize to pool. This command quantizes the selected clips to the Pool.
- Enable AudioSnap. This command enables or disables AudioSnap on selected audio clips.

## AudioSnap section in the Clip Inspector

In addition to the AudioSnap palette, you can also edit a clip's AudioSnap settings in the Clip Inspector. For details, see "Properties Inspector - Clip Properties" on page 526.

Figure 191. The AudioSnap section in the Clip Inspector

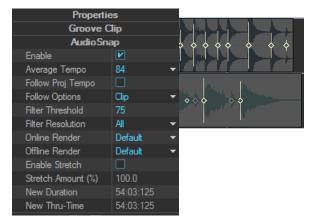

#### See:

- "Editing transient markers" on page 573
- "Using the AudioSnap palette" on page 582
- "Fixing timing problems in audio clips" on page 593
- "Synchronizing audio and the project tempo" on page 586
- "Extracting MIDI timing information from audio" on page 610
- "General editing" on page 612
- "Using the Pool" on page 621
- "Algorithms and rendering" on page 624

# **Editing transient markers**

Transient markers show where the transients of a clip are (areas where the level increases suddenly), and are used to edit the timing of audio clips.

AudioSnap finds transients automatically, but the transient markers don't always appear exactly where you might want them for the kind of editing you want to do.

Most AudioSnap commands edit transient markers automatically as a result of an editing operation, but sometimes you achieve the best results by editing the markers manually.

You can edit the markers by moving them to new locations, adding markers, filtering out markers, deleting markers, and promoting markers (protecting them from being filtered).

Figure 192. Transient markers

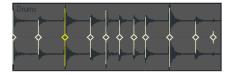

#### See:

"To select a transient marker" on page 574

"To select multiple adjacent transient markers" on page 574

"To select multiple discontiguous transient markers" on page 574

"To select the same transient in multiple clips" on page 574

"To extend a multi-track marker selection" on page 575

"To select all similar transient markers in a clip" on page 575

"To move a transient marker (without stretching audio)" on page 576

"To drag a transient marker and stretch audio" on page 576

"To stretch multiple transient markers in a clip" on page 576

"To stretch multiple transient markers in a clip proportionally" on page 576

"To reset a transient marker" on page 576

"To disable a transient marker" on page 577

"To delete a transient marker" on page 577

"To insert a new transient marker" on page 577

"To copy transient markers from one track to another track" on page 578

"To enable/disable transient markers" on page 578

"To navigate to the next/previous transient (TAB to transients)" on page 579

"Transient marker appearance" on page 579

"Transient marker context menu" on page 580

#### To select a transient marker

- 1. Select the Smart tool in the Control Bar.
- 2. Assign the track's Edit Filter control to Audio Transients.
- 3. Click the desired transient marker.

The marker is highlighted.

# To select/deselect all transient markers in a clip

- 1. Select the Smart tool in the Control Bar.
- 2. Assign the track's Edit Filter control to Audio Transients.
- Right-click a clip and choose Select Markers > All or Select Markers > None on the pop-up menu.

## To select multiple adjacent transient markers

- 1. Select the Smart tool in the Control Bar.
- 2. Assign the track's Edit Filter control to Audio Transients.
- 3. Do one of the following:
  - Draw a lasso around the desired transient markers.
  - Click the first marker in the range, hold down the SHIFT key, and click the last marker in the range.

The markers are highlighted.

# To select multiple discontiguous transient markers

- 1. Select the Smart tool in the Control Bar.
- 2. Assign the track's Edit Filter control to **Audio Transients**.
- 3. Hold down the CTRL key and click the desired transient markers.

# The markers are highlighted.

# To select the same transient in multiple clips

- 1. Select the clips that you wish to edit.
- 2. Select the Smart tool in the Control Bar.

- 3. Assign the track's Edit Filter control to Audio Transients.
- **4.** Double-click a transient marker in any selected clip.

All transient markers near the same position (within a defined time window) in all selected clips are selected.

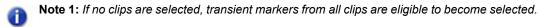

Note 2: To specify the size of the time window, click the AudioSnap Options button in the AudioSnap palette to open the AudioSnap Options dialog, then specify the desired Pool Transient Window value.

#### To extend a multi-track marker selection

When editing multi-track instruments, you may want to simultaneously adjust a range of transients across multiple tracks. In order to do so, you need to select the tracks and time region you wish to edit.

- 1. Select the clips that you wish to edit.
- 2. Select the Smart tool in the Control Bar.
- 3. Assign the track's Edit Filter control to Audio Transients.
- **4.** Double-click a transient marker in any selected clip.

All transient markers near the same position (within a defined time window) in all selected clips are selected.

**5.** Hold down the CTRL key and double-click another transient marker in any selected clip. A range or transient markers are selected across all selected clips.

# To select all similar transient markers in a clip

- 1. Select the Smart tool in the Control Bar.
- 2. Assign the track's Edit Filter control to Audio Transients.
- 3. Right-click the desired clip and choose from the following options from the pop-up menu:
  - Select Markers > Moved
  - Select Markers > Stretched
  - · Select Markers > Disabled
  - · Select Markers > Enabled
  - · Select Markers > Promoted
  - Select Markers > User

Selecting all markers of a certain type makes it easy to perform operations such as resetting only the stretched markers, or promoting only the disabled markers.

## To move a transient marker (without stretching audio)

· Drag the marker handle (diamond).

Figure 193. To move a transient marker, drag the marker head (diamond)

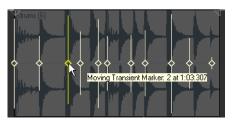

## To drag a transient marker and stretch audio

· Drag the marker line.

Figure 194. To stretch a transient, drag the marker line

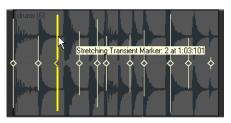

When you drag and drop the line of a marker, the marker moves to the place where you drop it, and the audio that is located between the dragged marker and the following marker stretches.

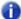

Note: If you stretch a transient marker, AudioSnap is enabled on the clip.

You can find additional marker editing commands on the transient marker context menu.

# To stretch multiple transient markers in a clip

- 1. Select the desired transient markers.
- **2.** Drag any of the selected transient markers.

# To stretch multiple transient markers in a clip proportionally

- 1. Select the desired transient markers.
- **2.** Hold down the CTRL key and drag any of the selected transient markers.

#### To reset a transient marker

Right-click the marker you want to reset and select Reset from the pop-up menu.

### To reset all selected transient markers

SONAR has a quick way to reset transient markers.

- 1. Select all clips you wish to reset.
- 2. Press CTRL+ALT and click the **Reset** button on the AudioSnap Palette. This brings up a dialog asking if you want to Clear All AudioSnap Markers. Clicking **Yes** will delete all the existing edits and restore clips to the analyzed transients.
- **Note:** This gesture is not undoable, so make sure you really want to reset the transient markers.

An alternate solution is to turn off AudioSnap on the clips and then use **Edit > Bounce to Clip(s)**. However, this will also render any clips fades.

### To disable a transient marker

· Right-click the marker you want to disable and select **Disable** from the pop-up menu.

### To delete a transient marker

- Right-click the marker you want to reset and select **Delete Marker** from the pop-up menu.
- Note: You can only delete user-created transient markers.

### To insert a new transient marker

- 1. Select the Smart tool in the Control Bar.
- 2. Assign the track's Edit Filter control to Audio Transients.
- Hold down the ALT key and click where you would like to insert a new transient marker.A new transient marker is inserted.

or

- 1. Disable the **Snap to Grid** button (or press the F12 key) if the place you need the marker is not on a convenient snap location.
- 2. Select the clip or clips that need the marker.
- 3. Move the Now Time to the place where you want the marker.
- Press CTRL+ALT+I.

The marker appears in the selected clip(s) and displays a hollow square to show that it is a manually created marker:

**Note**: You can also add markers at Pool lines with a single command. See "To add markers at Pool lines" on page 614.

# To copy transient markers from one track to another track

- 1. Select the Smart tool in the Control Bar.
- 2. Assign the track's Edit Filter control to Audio Transients.

The AudioSnap palette appears and all audio clips show transient markers.

- 3. Select the target clip (the clip that you want to copy markers to) and drag the **Threshold** slider in the AudioSnap palette until all transient markers are disabled.
- 4. Select both the source clip (the clip you want to copy markers from) and the target clip.
- Right-click either of the selected clips and select Merge and Lock Markers from the pop-up menu.

The transient markers on the source clip are copied to the target clip.

### To enable/disable transient markers

It's sometimes necessary to disable some of the markers so you can extract a clearer groove, or snap or quantize data to only the more important markers. Disabling markers is a way to thin the data so that it creates a clearer time grid to work with. It also avoids stretching any transients that you don't want to stretch as a result of quantizing audio. Disabled markers are not deleted, but are ignored by all AudioSnap functions. Only the head of a disabled marker remains visible.

There are several ways to disable/enable the transient markers in a selected clip:

- The Resolution drop-down list in the AudioSnap palette. The selected Resolution value lets you disable markers based on their time location. This clears out unwanted markers to make editing easier. Larger values create a bigger time window, based on musical time values, which preserves markers that are closest to the displayed musical time value, and disables others.
- **Note:** The **Resolution** setting will only work reliably if the audio clip's internal tempo map is accurate. For details, see "Editing a clip's tempo map" on page 589.
- The Threshold slider in the AudioSnap palette. This slider works by disabling markers based on their volume. Dragging the slider to the right creates a larger volume threshold, so that transients that fall below the current volume threshold that the slider defines are disabled.
- The transient marker context menu. You can right-click a marker, and choose **Disable** from the pop-up menu.
- Press CTRL+ALT+D to disable or re-enable all selected markers.

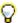

**Tip:** If you want to protect a marker from being disabled by the **Sensitivity** slider or the **Threshold** slider, you can right-click the marker and enable the **Promote** option from the transient marker popup menu. You can also promote a disabled marker to ensure that it never becomes enabled by the **Sensitivity** slider.

# To navigate to the next/previous transient (TAB to transients)

- Do one of the following:
  - To move the Now Time to the next transient, press TAB.
  - To move the Now Time to the previous transient, press SHIFT+TAB.

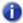

**Note:** TAB to transients is selection-based, which means tabbing will go to the next/previous transient amongst all selected clips. If there is no selection, tabbing operates on the current track.

For more information, see "TAB to transients" on page 352.

### Transient marker appearance

Each transient marker changes its appearance when it is selected, moved, new, disabled, or has certain other characteristics.

The following table lists the variations in appearance that a marker can display.

| Marker appearance |                                              | Description                                                                                                    |
|-------------------|----------------------------------------------|----------------------------------------------------------------------------------------------------|
| <b>\</b>          | Soft yellow hollow diamond shape             | Standard active marker or promoted marker. A promoted marker is never disabled by the <b>Resolution</b> or <b>Threshold</b> controls in the AudioSnap palette.                                                                                                    |
| •                 | Solid diamond shape                          | User inserted marker.                                                                                                    |
| <b>\</b>          | Bright yellow                                | Selected marker.                                                                                                    |
| <b>\$</b>         | Grey; only the head of the marker is visible | Disabled marker.                                                                                                    |
| {                 | Arrow                                        | Stretched marker. Any given transient can only be stretched or shrunk to 25-400% of original length.  A small arrow indicates in which direction the audio has been stretched.  Note: An important difference between quantizing MIDI and audio is that two or more audio transients can never collapse on top of each other like MIDI notes can. |

Table 116. Transient marker shapes and colors

### Transient marker context menu

The transient marker context menu appears when you right-click a transient marker. The command you choose from this menu acts on the marker that you right-click, and most commands also act on any markers that are selected. The following table describes each command.

| Command                             | Description                                                                                                    |
|-------------------------------------|----------------------------------------------------------------------------------------------------|
| Reset                               | Moves a marker back to its original position. Shortcut for selected markers is CTRL+ALT+R.                                                                                                    |
| Disable                             | The marker is ignored. Shortcut for selected markers is CTRL+ALT+D.                                                                                                    |
| Promote                             | By "promoting" a marker, you can set emphasis on certain beats and prevent the marker from becoming disabled when you adjust the <b>Resolution</b> or <b>Threshold</b> controls. Shortcut for selected markers is CTRL+ALT+P.                    |
| Delete marker                       | Only available for manually added markers; the command is greyed-out if you right-<br>click an automatically generated marker. Shortcut for selected markers is<br>CTRL+ALT+BACKSPACE.                                                           |
| Snap (stretch) to nearest transient | Moves marker to nearest Pool marker.  Note: You can also snap transient markers to the time ruler and other transient markers. For details, see "To add the Time ruler to the Pool" on page 622 and "Snapping edits to audio beats" on page 612. |
| Snap (stretch)<br>backward          | Moves marker backward to nearest Pool marker.                                                                                                    |
| Snap (stretch) forward              | Moves marker forward to nearest Pool marker.                                                                                                    |
| Stretch to                          | Moves the marker to the project time that you enter in the <b>To Time</b> field, and stretches the audio that is between the previous and next markers.                                                                                          |
| Move to                             | Moves the marker to the project time that you enter in the <b>To Time</b> field.                                                                                                    |
| Audition Beat                       | Auditions the clip up to the next marker. Default shortcut is CTRL+SHIFT+SPACEBAR.                                                                                                    |
| Split Beat                          | Splits the beat at the marker.                                                                                                    |
| AudioSnap Palette                   | Opens the AudioSnap palette. Shortcut is A to show (but not hide) the palette.                                                                                                    |

Table 117. Transient marker context menu commands

### See:

"Using global tools on AudioSnap transient markers" on page 568

"Using the AudioSnap palette" on page 582

"Fixing timing problems in audio clips" on page 593

- "Synchronizing audio and the project tempo" on page 586
- "Extracting MIDI timing information from audio" on page 610
- "General editing" on page 612
- "Using the Pool" on page 621
- "Algorithms and rendering" on page 624

# **Enabling/disabling AudioSnap**

You can enable/disable AudioSnap processing on a clip-by-clip basis. Transient markers are always available to be edited, but AudioSnap is not active on a clip unless at least one transient marker has been stretched.

By disabling AudioSnap on a clip that has stretched transient markers, you can compare how the clip sounds with and without AudioSnap processing. Disabling AudioSnap can also temporarily free up CPU processing power.

### To enable or disable AudioSnap

- 1. Select the audio clips you want to enable/disable AudioSnap on.
- **2.** Do one of the following:
  - Click the Bypass button in the AudioSnap palette.
  - Click the Enable check box in the Clip Inspector's AudioSnap section.

AudioSnap is enabled/disabled on the selected audio clips, and transient markers are shown/hidden.

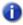

Note: AudioSnap is automatically enabled on a clip if you stretch a transient marker on the clip.

### See:

- "Using global tools on AudioSnap transient markers" on page 568
- "Using the AudioSnap palette" on page 582
- "Fixing timing problems in audio clips" on page 593
- "Synchronizing audio and the project tempo" on page 586
- "Extracting MIDI timing information from audio" on page 610
- "General editing" on page 612
- "Using the Pool" on page 621
- "Algorithms and rendering" on page 624

# **Using the AudioSnap palette**

The AudioSnap palette provides easy access to time stretching and tempo-related tools.

Except for the AudioSnap enable/disable command, the AudioSnap palette's controls apply to the currently selected audio clip or clips.

### To show the AudioSnap palette

- Do one of the following:
  - On the Views menu, click AudioSnap Palette.
  - Press A.

or

- 1. Select the Smart tool in the Control Bar.
- 2. Assign the track's Edit Filter control to Audio Transients.
- 3. Click an audio clip that you want to edit.

The AudioSnap palette contains the following controls.

Figure 195. AudioSnap palette controls

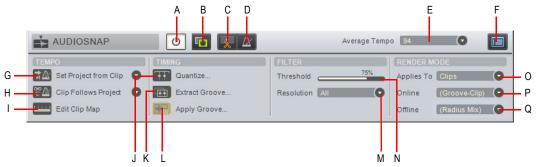

A. Bypass B. Copy as MIDI C. Split into clips by transient markers D. Toggle sample/musical based clip start time E. Average Tempo F. AudioSnap properties G. Set project tempo from clip H. Clip follows project tempo I. Edit clip tempo map J. Quantize K. Extract Groove L. Apply Groove M. Resolution N. Threshold O. Applies to P. Online render mode Q. Offline render mode

### **Toolbar section**

- Bypass . This button enables or disables AudioSnap on selected audio clips.
- Copy as MIDI . This button saves the selected audio as a MIDI clip, which you can paste from the Clipboard into a MIDI track. You select the MIDI note that the transients in the audio clip will be converted to in the AudioSnap Options dialog, which opens when you click the Options button.
- Split Beats into Clips . This button splits a clip at each transient marker into multiple clips.
- - Musical (default) . Musical Timebase means the clip start position will follow Musical Time (MIDI Tick).
- Average Tempo. This list shows the average tempo candidates: original, 0.5x and 2x. SONAR will do its best to detect the correct average tempo, but a clip can often have multiple potential tempos (60 BPM, 120 BPM, 240 BPM, etc.). If SONAR is unable to detect a tempo, Average Tempo will be set to Original, which is the project's tempo at the location the clip was recorded or imported. If you change the Average Tempo setting, all clip tempo changes are adjusted to scale. This list also contains the Set Clip Tempo From Project command, which copies the project's tempo map to the clip's tempo map. This allows the project's measure boundaries to align with the audio clip.
- AudioSnap Options . This button opens the AudioSnap Options dialog. This dialog has its own Help topic, which appears when you click its Help button.

# **Tempo section**

- Set Project Tempo From Clip . This button copies the clip's tempo map to the project's global tempo map and automatically triggers the Clip Follows Project Tempo command. This allows the project's measure boundaries to align with the audio clip. The drop-down list lets you specify at which resolution the clip's tempo map should be copied to the project tempo. The options are as follows:
  - Beats
  - Measures (default)
  - Clip

- Clip Follows Project Tempo [27]. This button forces the clip to follow the project's global tempo map. The drop-down list lets you specify at which resolution the clip should follow tempo changes. The options are as follows:
  - Beats
  - Measures
  - · Clip (default)
- Note: The Clips follow project tempo command only works on clips that are configured to use musical time (the Time Base property is set to Musical in the Clip Inspector).
  - Edit Clip Tempo Map \_\_\_\_. Each audio clip has an internal tempo map. This button exposes controls that allow you to edit a clip's tempo map. For details, see "Editing a clip's tempo map" on page 589.

# **Timing section**

- Quantize . This button opens the Quantize dialog, which has options to quantize AudioSnap Beats and Audio Clip Start Times, and also to set automatic crossfade options.
- Extract Groove . This button adds the selected clip's transients to the Pool (see "Using the Pool" on page 621) and shows vertical Pool lines. To apply the pool (groove) to another clip, select the desired clip and click the Apply Groove button. To clear the Pool, click the Extract Groove button again.
- Note: If an existing Pool exists when you click the **Extract Groove** button, the existing Pool will first be cleared.
  - Apply Groove \_\_\_\_\_. This button applies the currently extracted groove (Pool) to the selected clips, clears the Pool and releases the Extract Groove button. See also "To quantize an audio clip to another audio clip (Quantize to Pool)" on page 603.

### Filter section

- Threshold. This slider is available when a clip's transient markers are showing. The slider
  disables markers based on their volume. This clears out unwanted markers to make editing
  easier. Dragging the slider to the right creates a bigger volume threshold, which disables markers
  that are fall below that threshold. Works on selected clips.
- Resolution. This drop-down list is available when a clip's transient markers are showing. The
  selected Resolution value lets you disable markers based on their time location. This clears out
  unwanted markers to make editing easier. Larger values create a bigger time window, based on
  musical time values, which preserves markers that are closest to the displayed musical time
  value, and disables others. Works on selected clips.

### Render mode section

- Applies To. This drop-down menu lets you choose whether any changes to the Online and
  Offline settings apply to clips, tracks, or the default settings. The choices in the drop-down menu
  are as follows:
  - Clips. When selected, the Online and Offline render mode settings apply to any selected clips. The Online and Offline lists display the current render modes for the selected clip. If you select multiple clips that have different render modes, the Online and Offline lists display (Multi). If the selected clip has inherited render mode settings from the track or from the Default Settings settings, the Online and Offline lists display the inherited render mode in parenthesis.
  - Tracks. When selected, the Online and Offline render mode settings apply to all current and future clips in the selected tracks.
  - Default Settings. When selected, the Online and Offline render mode settings apply to the Default (track/global) render mode.
- Online. This choice determines what stretch algorithm is used during real-time playback. The
   Percussion options works better than the Groove Clip option on percussive material, especially
   if the stretching is by more than a few beats per minute. For more information about render
   modes, see "Algorithms and rendering" on page 624.

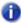

**Note:** The **Online** render mode is for preview purposes only during playback. The final audio quality will be greatly improved after the **Offline** render mode is applied during mixdown/export.

- Offline. This drop-down menu lets you choose the algorithm that is used when you export or freeze stretched audio. The choices in the drop-down menu are as follows:
  - Groove clip. This choice works faster, using less processing power.
  - iZotope Radius Mix. This is better for clips containing polyphonic, stereo data.
  - iZotope Radius Mix Advanced. This choice is similar to iZotope Radius Mix, but exposes
    a Smoothing slider that adjust how much detail to preserve.
  - iZotope Radius Solo. This is better for clips containing monophonic, solo instruments.
  - Percussion. This is the best choice for percussion sounds.

### AudioSnap palette auto load

```
AutoLoadAudioSnapPalette=<0 or 1>, default = 1
```

By default, the AudioSnap palette appears automatically whenever you enable AudioSnap on a clip. If you prefer to never auto-show the AudioSnap palette, you can change this behavior by adding a variable to the Cakewalk.ini file.

This variable should be set in the [WinCake] section. For example:

[WinCake]

AutoLoadAudioSnapPalette=0

### See:

- "Using global tools on AudioSnap transient markers" on page 568
- "Editing transient markers" on page 573
- "Fixing timing problems in audio clips" on page 593
- "Synchronizing audio and the project tempo" on page 586
- "Extracting MIDI timing information from audio" on page 610
- "General editing" on page 612
- "Using the Pool" on page 621
- "Algorithms and rendering" on page 624

# Synchronizing audio and the project tempo

There are many reasons why you may want to synchronize audio clips with the project tempo. The following list presents a few common examples.

AudioSnap provides two ways to quickly synchronize audio and the project tempo map:

Applying an audio clip's internal tempo map to the project's global tempo map. Use this
method if you want the project tempo to match an audio clip's tempo and have audio beats
aligned with the project's time ruler.

This is useful in the following scenarios:

- If you recorded an audio track without using the metronome, and you want the project's
  measure and beat boundaries to align with the audio. For example, you may have recorded an
  audio track that you would like to use as the tempo reference when recording additional tracks.
- If you want both audio and MIDI edits to snap to audio beats.
- If you want to use the Quantize and Groove Quantize commands on audio clips, and have audio beats quantized correctly.
- If you want to remix an existing song that has been imported into SONAR (from an audio CD or MP3 file, etc.). In order to add new drum loops and MIDI instruments that play in time with the original song, you need to create a tempo map from the original song.

For details, see "To sync the project tempo to an audio clip" on page 587.

 Applying the project's tempo to a clip's tempo map. Use this method if you want a clip to follow the project tempo.

This is useful in the following scenarios:

- If you want to synchronize new audio with existing audio.
- If you want to tighten up a new audio track so it fits well with the timing and tempo of an
  existing track.
- If you want to globally change the project's tempo after audio has been recorded.

For details, see "To sync an audio clip to the project tempo" on page 587 and "To copy the project tempo to an audio clip's tempo map" on page 588.

### How does it work?

Each audio clip has an internal tempo map, which makes it possible to synchronize the audio clip with the project's global tempo map (see "Editing a clip's tempo map" on page 589).

SONAR automatically creates a tempo map for each audio clip. In some cases, SONAR can detect the wrong tempo. For example, SONAR might detect a tempo of 120 BPM when the actual tempo is 240 BPM, or a beat may be mapped to the wrong transient. You can easily remap the tempo map, if necessary.

You should make sure a clip's internal tempo map is correct before using any of the tempo-related commands in the AudioSnap palette. For details, see "Editing a clip's tempo map" on page 589.

### To sync the project tempo to an audio clip

- 1. Select the audio clip(s) that has the desired tempo map.
- **2.** Press A to open the AudioSnap palette.
- Click the Set Project Tempo From Clip button on the AudioSnap palette.
   The clip tempo map is copied to the project tempo map so the tempo maps are identical.
- Note 1: The Set Project Tempo From Clip drop-down list lets you specify at which resolution the clip's tempo map should be copied to the project tempo. The options are as follows:
  - Beats
  - · Measures (default)
  - Clip
- Note 2: If multiple audio clips have their Clip Timebase property set to Musical, changing the project tempo will affect the relative positions of the audio clips. When using the Set Project Tempo from Clip command, SONAR will offer to convert the timebase to Absolute.

If you need to align the project tempo with freely played MIDI notes, see "To sync the project tempo to freely played MIDI" on page 706.

# To sync an audio clip to the project tempo

- 1. Select the audio clip(s) that you want to follow the project tempo.
- 2. Press A to open the AudioSnap palette.
- 3. Click the Clip Follows Project Tempo button  $\begin{tabular}{l} \end{tabular}$  on the AudioSnap palette.

The clip is synchronized to the project's tempo map.

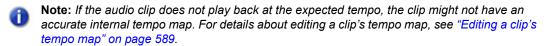

# To copy the project tempo to an audio clip's tempo map

- Configure the project's tempo as desired (either specify the tempo manually, or extract the tempo from another audio clip by using the Set Project Tempo from Clip button on the AudioSnap palette).
- 1. Select the audio clip(s) that you want to follow the project tempo.
- 2. Press A to open the AudioSnap palette.
- Click the Average Tempo box on the AudioSnap palette and select Set Clip Tempo From Project on the drop-down menu.

The global project tempo map is copied to the clip tempo map so the tempo maps are identical.

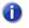

**Note:** AudioSnap will always attempt to find the tempo of any clip recorded or imported into SONAR. While several possible tempos are normally generated, in some cases AudioSnap may be unable to detect the correct tempo or may not detect a tempo at all. This can occur if the source material is highly compressed or does not contain transient markers on all actual beats.

If AudioSnap is unable to detect a tempo from the clip, new transient markers are inserted on each beat corresponding to the project's global tempo map.

If AudioSnap detects possible tempos for the clip, existing transient markers (that appear within a defined window of the project's beats) are reassigned to nearby beat markers on the clip's tempo map.

### See:

- "Editing a clip's tempo map" on page 589
- "Changing a project's tempo" on page 592
- "Using global tools on AudioSnap transient markers" on page 568
- "Editing transient markers" on page 573
- "Using the AudioSnap palette" on page 582
- "Fixing timing problems in audio clips" on page 593
- "Extracting MIDI timing information from audio" on page 610
- "General editing" on page 612
- "Using the Pool" on page 621
- "Algorithms and rendering" on page 624

# Editing a clip's tempo map

Each audio clip has an internal tempo map, which makes it possible to synchronize the audio clip with the project's global tempo map (see "Editing a clip's tempo map" on page 589).

SONAR automatically creates a tempo map for each audio clip. In some cases, SONAR can detect the wrong tempo. For example, SONAR might detect a tempo of 120 BPM when the actual tempo is 240 BPM, or a beat may be mapped to the wrong transient. You can easily remap the tempo map, if necessary.

SONAR provides a convenient graphical interface for editing a clip's tempo map.

You should make sure a clip's internal tempo map is correct before using any of the tempo-related commands in the AudioSnap palette.

The following figure shows what a SONAR-generate clip tempo map might look like.

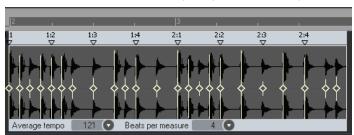

Figure 196. You can edit the internal tempo map of each audio clip

The following controls are available when editing a clip's tempo map:

- Beat markers. Each detected beat has a corresponding beat marker. You can remap a beat
  marker by dragging the marker to any active transient marker. When a beat marker has been
  moved, it turns red and becomes "anchored" to the assigned transient marker. An "anchored"
  beat marker is a marker that has been edited as opposed to a beat that SONAR detected. To "unanchor" a beat marker, double-click the marker.
- Average Tempo. This list shows the average tempo candidates: original, 0.5x and 2x. SONAR will do its best to detect the correct average tempo, but a clip can often have multiple potential tempos (60 BPM, 120 BPM, 240 BPM, etc.). If SONAR is unable to detect a tempo, Average Tempo will be set to Original, which is the project's tempo at the location the clip was recorded or imported. If you change the Average Tempo setting, all clip tempo changes are adjusted to scale.
  - This list also contains the **Set Clip Tempo From Project** command, which copies the project's tempo map to the clip's tempo map. This allows the project's measure boundaries to align with the audio clip.
- Beats per measure. This list lets you specify the number of beats per measure. The value range is 2 to 14, and the default value is 4.

# To edit a clip's tempo map

- 1. Select the clip or clips you want to edit.
- 2. Click the **Edit clip tempo map** button on the AudioSnap palette.

A simple tempo map guide appears above the clip, indicating where SONAR has mapped the bars/beats of the clip.

- 3. If the Average Tempo list does not show the correct tempo, select the correct tempo.
- **4.** If the **Beats per measure** box does not show the correct number of beats, specify the correct number of beats per measure.
- 5. Starting from the beginning of the clip, inspect the beat markers above the clip. If any beat marker is mapped to the wrong transient, drag the beat marker to the correct transient.

Figure 197. Drag beat markers to edit the clip tempo map

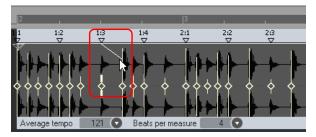

Note 1: Beat markers can only be dragged to active transient markers. If you need to drag a beat marker to a position that doesn't have a corresponding transient marker, first insert a new transient marker at the desired position. For details, see "To insert a new transient marker" on page 577.

You can also use the **Merge and Lock Markers** command to merge transient markers from other tracks. This is useful, for example, if one track contains beats 1 and 3 and another track contains beats 2 and 4. For details, see "To copy transient markers from one track to another track" on page 578.

Note 2: If you hold down the CTRL key when you drag a beat marker to the left, the original beat marker and all subsequent beat markers will be renumbered accordingly.

If you hold down the CTRL key when you drag a beat marker to the right, all subsequent beat markers will be moved by the same number of transient markers.

The clip's tempo map is recalculated and the dragged beat marker turns red to indicate it has been "anchored" to a new transient. An "anchored" beat marker is a marker that has been edited as opposed to a beat that SONAR detected. To "un-anchor" a beat marker, double-click the marker.

If a beat marker is dragged to a transient marker that is already assigned to a later beat marker, SONAR will automatically re-number all subsequent beat markers accordingly.

A beat marker cannot be dragged to an earlier transient marker if that transient is already assigned to a beat marker.

**6.** To hide the tempo map guide, click the **Edit clip tempo map** button on the AudioSnap palette again.

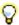

Tip: You can also enable/disable Edit clip tempo map from the transient marker context menu.

# To audition an audio clip when editing the clip tempo map

When you are editing a clip's tempo map, you may frequently need to audition the audio to make sure you are positioning the beat markers at the correct transients.

1. Right-click the clip tempo map (above the clip) where you want to audition the clip, and keep the right mouse button pressed.

SONAR creates a one-measure selection, starting from one measure before the position clicked. The selected time will gradually increase the longer you keep the mouse button pressed.

2. Release the right mouse button.

SONAR auditions the selection.

#### See:

"Using global tools on AudioSnap transient markers" on page 568

"Editing transient markers" on page 573

"Using the AudioSnap palette" on page 582

"Synchronizing audio and the project tempo" on page 586

"Fixing timing problems in audio clips" on page 593

"Extracting MIDI timing information from audio" on page 610

"General editing" on page 612

"Using the Pool" on page 621

"Algorithms and rendering" on page 624

# Changing a project's tempo

Changing a whole project's tempo is simple with AudioSnap, if the tempo change is not drastic.

Before you change the global tempo of a project that contains audio, you must first make sure the audio clips are configured to follow tempo changes.

After you change the tempo, you may want to bounce some or all of the tracks to new tracks with the Radius algorithms to correct any unwanted change to each track's sound.

# To change a project's tempo

- 1. Use the File > Open command to open the desired project.
- 2. Use the Edit > Select > All command.
- 3. Press A to open the AudioSnap palette.
- **4.** Zoom in (or press F) to get a better look at your clips.
- 5. With all clips still selected, enable the Clip Follows Project Tempo button [ in the AudioSnap palette.
- **Note:** The **Clips follow project tempo** command only works on clips that are configured to use musical time (the **Time Base** property is set to **Musical** in the Clip Inspector).

All the clips display the **Auto Stretch** icon  $\leftrightarrow$ , and will now conform to any new or future tempo changes.

**6.** In the Control Bar's Transport module, click the **Tempo** value | 105.00 |, type the desired tempo value, and press ENTER.

All the tracks stretch to conform to the new tempo. Listen to the project as a whole, and also solo each track to hear how different the sound is after stretching.

### See:

"Using global tools on AudioSnap transient markers" on page 568

"Editing transient markers" on page 573

"Using the AudioSnap palette" on page 582

"Synchronizing audio and the project tempo" on page 586

"Fixing timing problems in audio clips" on page 593

"Extracting MIDI timing information from audio" on page 610

"General editing" on page 612

"Using the Pool" on page 621

"Algorithms and rendering" on page 624

# Fixing timing problems in audio clips

AudioSnap provides several ways to fix timing errors in audio clips:

- You can drag individual beats or groups of beats to new positions. This gives you complete
  control over where each transient ends up.
- You can quantize to a particular note resolution. This can be a very quick way to fix a clip, if your markers are fairly close to where you want them to end up.
- · You can quantize to another clip's beats, making the clips share the same groove.
- You can slip-stretch the clip, to make it fit a larger or smaller block of time. This is a very quick way
  to adjust a clip that has good timing, but whose tempo may be a little different from the project you
  want to use it in.
- You can combine techniques: slip-stretch a clip to fit a new tempo, then quantize or drag any markers that are out of sync.

The following is a list of common timing problems and solutions:

- If the audio contains various timing problems, but you want to fix them manually instead of letting AudioSnap fix them automatically, see "Adjusting the timing of a solo performance" on page 594.
   This gives you complete control over every aspect of your audio, and allows you to manually drag audio beats around to perfect the timing.
- If you need to fix a multi-track performance, such as a multi-mic drum kit or a full band, and you
  need to maintain phase relationships between tracks, see "Adjusting the timing of a multi-track
  performance while maintaining phase relationships" on page 595.
- If you want to synchronize the timing of clips on different tracks, you can fix this with AudioSnap if
  the sync errors aren't huge. For details, see "Synchronizing the rhythms of out-of-sync tracks" on
  page 600.
- If you want to quantize audio to the project's time ruler, see "To quantize audio to the project's time ruler" on page 601.
- If you want to quickly tighten up a performance in a project that already has a fixed tempo or varying tempo map, see "Quantizing audio" on page 601. This is useful if you like the performance, but the timing is off in a few places.
- If you want to extract the groove from one clip and apply it to another clip, see "To Groove Quantize an audio clip" on page 602. You can extract a groove from both audio and MIDI clips.
- If you need to synchronize audio with the projects tempo map, see "Synchronizing audio and the project tempo" on page 586.

### See:

"Adjusting the timing of a solo performance" on page 594

"Adjusting the timing of a multi-track performance while maintaining phase relationships" on page 595

- "Synchronizing the rhythms of out-of-sync tracks" on page 600
- "Making multiple clips/tracks groove together" on page 600
- "Quantizing audio" on page 601
- "To quantize audio to the project's time ruler" on page 601
- "To Groove Quantize an audio clip" on page 602
- "To quantize an audio clip to another audio clip (Quantize to Pool)" on page 603

# Adjusting the timing of a solo performance

When adjusting the timing of a solo performance (for example, a single instrument recorded with a single microphone, or a pre-recorded drum loop, etc.), you can freely drag beats around without worrying about potential phase problems.

By manually adjusting beats, you have complete control over the timing of your audio.

### To manually adjust the timing of a solo performance

- 1. Select the Smart tool in the Control Bar.
- Assign the track's Edit Filter control to Audio Transients.Audio clips display transient markers and the AudioSnap palette appears.
- 3. Drag the desired transient markers around to perfect the timing.

For more information about editing transient markers, see "Editing transient markers" on page 573.

### See:

- "Adjusting the timing of a multi-track performance while maintaining phase relationships" on page 595
- "Synchronizing the rhythms of out-of-sync tracks" on page 600
- "Making multiple clips/tracks groove together" on page 600
- "Quantizing audio" on page 601
- "To quantize audio to the project's time ruler" on page 601
- "To Groove Quantize an audio clip" on page 602
- "To quantize an audio clip to another audio clip (Quantize to Pool)" on page 603

# Adjusting the timing of a multi-track performance while maintaining phase relationships

Editing a multi-track instrument, such as a multi-microphone drum kit or a full band, requires a little more care than editing a solo performance.

When stretching or quantizing multi-track audio, it is critical to maintain the phase relationships of the original recording. This can only be achieved if the tracks are stretched at the same exact points in time across all tracks.

AudioSnap provides tools that make it easy to preserve the phase relationship across tracks when editing beats on individual tracks.

In the following example, you will learn how to use AudioSnap to edit a multi-track drum kit alongside a piano track. The drum kit was recorded with three microphones (kick, snare, and overhead), each routed to its own track.

To adjust the timing of a multi-track performance while maintaining phase relationships

The following figure shows the last three hits of a song. The top track is piano and the rest are drums: kick, snare and overhead.

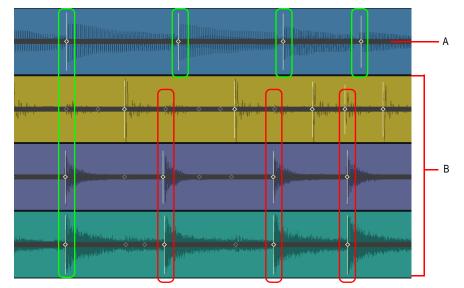

Figure 198. The drum hits are rushed and are not in sync with the Piano track

A. Piano track B. Drum tracks

As you can see, the drummer has rushed and is not in time with the piano. At the beginning of the measure, the drummer is in time with the piano. Over the course of the measure, the drummer is performing a fill and on the next three beats is way ahead of the piano player. You can see how the transient markers on the drum tracks are progressively earlier as the measure goes on (the drummer is rushing).

Our job is to align the drum hits with the piano hits so that the drum and piano tracks in time all the way through the measure.

- 1. Select the Smart tool in the Control Bar.
- 2. Assign the track's Edit Filter control to **Audio Transients**.

Audio clips display transient markers and the AudioSnap palette appears.

- 3. Select the three drum tracks and make splits right before and right after the area you want to edit. For details, see "To split clips into smaller clips" on page 356.
- 4. Select only the kick and snare clips.
- 5. On the AudioSnap palette, set Resolution to 1/16.
- 6. Select only the drum overhead track.
- 7. On the AudioSnap palette, set Threshold to 100% to ensure that there are no transients detected. This step is necessary because the overhead track contains audio from both the kick and the snare, and you want to make sure the kick, snare and overhead tracks are always synchronized when stretching beats.
- 8. Select all three drum tracks.
- Right-click any selected clip and select Merge and Lock Markers on the pop-up menu.
   All three drum tracks now share the exact same transient markers, and each clip's position is locked.
- Note: When you fix timing errors in multi-tracked drum parts, you typically need to adjust all the drum parts in exactly the same way, because drum parts often contain "bleed"—the sound of other drums in the track of the drum that you are trying to record. For example, if your snare mic also picks up some of the hi-hat sound, you can't move hi-hat clips around without also moving the snare clips in exactly the same way, otherwise the sound of the hi-hat in the hi-hat track will conflict with the sound of the hi-hat in the snare track.

Any time you have a track that contains "bleed" from other audio tracks, such as drum overhead tracks or room ambiance tracks, you want to make sure the track has the same identical transient markers as the individual close-mic tracks. The first step is to disable all transient markers in the overhead/room track, then use the **Merge and Lock Markers** command to copy the transient markers from all individual close-mic tracks.

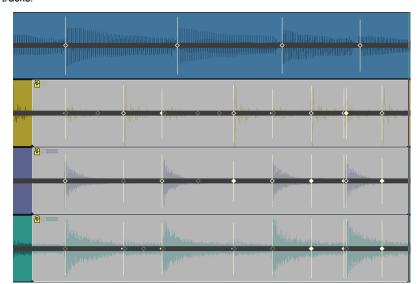

Figure 199. The Merge and Lock Markers command has copied the same transient markers to all three drum tracks.

The drum tracks are now ready to be edited.

We want to keep the feel of the piano track, so our goal is align the drum tracks with the piano track, while preserving the phase relationship between the three drum tracks.

When editing multiple transients to adjust the timing of a performance, often times you need to speed up or slow down a section rather than just move an entire section later or earlier. In this example, the drummer was speeding up through the drum fill and then hits next downbeat too early. To fix this, you need to proportionally drag the drum transients so they are better aligned with the piano track.

- 10. Using the Smart tool, lasso select all transient markers from the first hit through the third hit, across all drum tracks.
- **11.** Hold down the CTRL key and drag any selected drum transient marker until the third drum hit is aligned with the third piano hits.

The selected transients are stretched proportionally. The first and last drum and piano hits are now aligned. The effect of this edit is that the drummer no longer rushes through the fill and he lands on the downbeat much closer with the piano.

Figure 200. The drum and piano hits are aligned

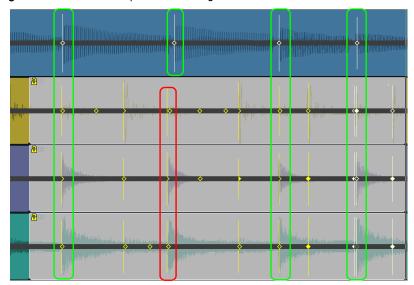

The second drum and piano hits are close but not perfect, so we need to fix this single beat.

- 12. Hold down the CTRL key and double-click any drum transient marker on the second hit.
  - All drum transient markers for the second hit are selected
- **13.** Drag any selected transient markers until it aligns with the second piano hit.

All three drum and piano hits are now aligned properly, and the phase relationships between all drum tracks have been preserved.

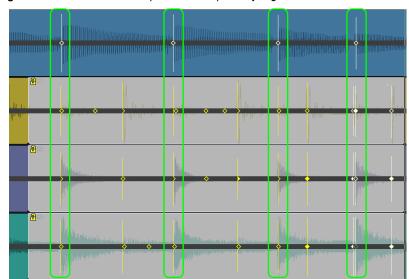

Figure 201. All three drum and piano hits are perfectly aligned

For information about maintaining phase relationships without stretching audio, see "To quantize multi-tracked drums without stretching audio" on page 604.

### See:

"Adjusting the timing of a solo performance" on page 594

"Synchronizing the rhythms of out-of-sync tracks" on page 600

"Making multiple clips/tracks groove together" on page 600

"Quantizing audio" on page 601

"To quantize audio to the project's time ruler" on page 601

"To Groove Quantize an audio clip" on page 602

"To quantize an audio clip to another audio clip (Quantize to Pool)" on page 603

# Synchronizing the rhythms of out-of-sync tracks

A common problem arises when two or more clips aren't quite in sync with each other. You can fix this with AudioSnap if the sync errors aren't huge. The AudioSnap command that is most helpful in this situation is the **Quantize to Pool** command. The way it works is you decide which clip has the correct rhythm, you add that clip's transient markers to the Pool, and then you quantize the other clip's transient markers to the Pool. For details, see "To quantize an audio clip to another audio clip (Quantize to Pool)" on page 603.

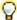

**Tip:** You can also copy one clip's tempo to the project tempo, then configure other clips to follow the project tempo. For details, see "To sync the project tempo to an audio clip" on page 587 and "To sync an audio clip to the project tempo" on page 587.

#### See:

- "Adjusting the timing of a solo performance" on page 594
- "Adjusting the timing of a multi-track performance while maintaining phase relationships" on page 595
- "Making multiple clips/tracks groove together" on page 600
- "Quantizing audio" on page 601
- "To quantize audio to the project's time ruler" on page 601
- "To Groove Quantize an audio clip" on page 602
- "To quantize an audio clip to another audio clip (Quantize to Pool)" on page 603

# Making multiple clips/tracks groove together

You can extract the groove from one audio clip and apply it to another audio clip. You can also apply a pre-existing groove file to all selected audio clips.

For details, see "To Groove Quantize an audio clip" on page 602.

#### See:

- "Adjusting the timing of a solo performance" on page 594
- "Adjusting the timing of a multi-track performance while maintaining phase relationships" on page 595
- "Synchronizing the rhythms of out-of-sync tracks" on page 600
- "Quantizing audio" on page 601
- "To quantize audio to the project's time ruler" on page 601
- "To Groove Quantize an audio clip" on page 602
- "To quantize an audio clip to another audio clip (Quantize to Pool)" on page 603
- "Using global tools on AudioSnap transient markers" on page 568
- "Editing transient markers" on page 573

# **Quantizing audio**

Quantizing audio is a quick way to tighten up the feel of an audio track. AudioSnap provides several ways to quantize audio:

- You can quantize audio to the project's time ruler. This is useful for tightening up a performance in a project that already has a fixed tempo or varying tempo map. For details, see "To quantize audio to the project's time ruler" on page 601.
- You can copy the feel of one track and apply it to another track. There are four ways to accomplish this with AudioSnap:
  - Method 1: Extract MIDI timing from the source track, then use Groove Quantize on the target track. For details, see "To extract MIDI timing from an audio clip" on page 610 and "To Groove Quantize an audio clip" on page 602.
  - Method 2: Add the source track to the Pool, then quantize the target track to the pool. For
    details, see "To quantize an audio clip to another audio clip (Quantize to Pool)" on page 603
    and "Using the Pool" on page 621.
  - Method 3: Use the Extract Timing button on the AudioSnap palette to extract the timing from selected clips, then use the Apply Groove button to apply the extracted groove to the selected clips. For details, see "To extract the groove from one clip and apply it to another clip" on page 602.
  - Method 4: You can manually match transient markers across multiple tracks by using the Smart tool. For details, see "To manually match transients across different tracks" on page 602.

# To quantize audio to the project's time ruler

- 1. Select the audio clip you want to quantize.
- 2. Press A to open the AudioSnap palette.
- 3. Click the **Quantize** button **TIT** in the AudioSnap palette.

The Quantize dialog appear

- 4. Make sure the AudioSnap Beats check box is selected.
- Configure the Quantize options as desired, then click OK. SONAR quantizes the selected clips.

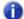

**Note:** You can only quantize to one rhythmic value at a time. If you don't want to quantize all beats in an audio clip (to ensure the **Quantize** command doesn't move them to a rhythmic placement where they don't belong), temporarily disable any transient markers you don't want to quantize. For details, see "To disable a transient marker" on page 577.

# To Groove Quantize an audio clip

The **Groove Quantize** command aligns transients with a groove that's on the Clipboard or a preexisting groove file. If you want to copy the timing from another audio clip to the Clipboard, see "To extract MIDI timing from an audio clip" on page 610.

- 1. Select the audio clip you want to groove quantize.
- 2. Press A to open the AudioSnap palette.
- 3. On the Process menu, click Groove Quantize.

The **Groove Quantize** dialog appear

- In the Groove File field, select either Clipboard or the file that the groove pattern you want to use is saved in.
- 5. In the **Groove Pattern** field, select the groove pattern that you want to use.
- **6.** Select the **Resolution** value that you want to quantize to.
- 7. Make sure the AudioSnap Beats check box is selected.
- 8. Click OK.

### To extract the groove from one clip and apply it to another clip

- 1. Select the audio clip you want to extract the groove from.
- 2. Press A to open the AudioSnap palette.
- 3. Click the Extract Timing button.

The clip's groove is extracted and vertical Pool lines are displayed to indicate the extracted transients.

- 4. Select the clip you want to apply the groove to.
- 5. Click the Apply Groove button.

The groove is applied to the selected clip and the Pool is cleared.

# To manually match transients across different tracks

- 1. Select the Smart tool in the Control Bar.
- 2. Assign the track's Edit Filter control to Audio Transients.

Audio clips show transient markers and the AudioSnap palette appears.

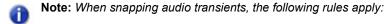

- If a Pool exists, audio transients snap to the Pool.
- If a Pool does not exists, audio transients snap to transients in the selected tracks.
- If there are no selected tracks, audio transients snap to transients in the selected clip.

- 4. Select the audio tracks that you want to use as the rhythm guide.
- 5. Identify the transient markers you want move, then drag the transient markers until they snap to the nearest transient markers in the selected tracks.

### To quantize an audio clip to another audio clip (Quantize to Pool)

A common problem arises when two or more clips aren't quite in sync with each other. You can fix this with AudioSnap if the sync errors aren't huge. The AudioSnap command that is most helpful in this situation is the **Quantize to Pool** command. The way it works is you decide which clip has the correct rhythm, you add that clip's transient markers to the Pool, and then you quantize the other clip's transient markers to the Pool.

- 1. Select the Smart tool in the Control Bar.
- Assign the track's Edit Filter control to Audio Transients.Audio clips show transient markers and the AudioSnap palette appears.
- 3. Select the audio clip that you want to use as the rhythm guide.
- **4.** Disable any transient markers that you want to exclude from the Pool (see "To disable a transient marker" on page 577).
- Right-click the selected clip and select Pool > Add clip to pool on the pop-up menu.The selected clip is added to the Pool, and its transient markers turn purple.
- **6.** Select the audio clip that you want to quantize.
- 7. Right-click the selected clip and select **Pool > Quantize to pool** on the pop-up menu.

The Quantize to AudioSnap Pool dialog appears.

- **8.** Configure the following settings as desired:
  - Max Distance From Pool. The value in this menu determines which notes are affected by the Quantize to Pool command. For example, if you choose Quarter in the menu, notes that are farther than a quarter note from a Pool line are not quantized.
  - Quantize Window. This slider fine tunes the value in the Max Distance From Pool menu. A
    window of 100 percent includes all markers that lie within the Max Distance From Pool value.
  - Quantize Strength. This slider controls quantize strength, which determines how closely the selected notes move to the Pool markers.
- 9. Click OK.

The transients in the selected clips are quantized to the Pool.

#### See also:

"To extract the groove from one clip and apply it to another clip" on page 602

# To quantize multi-tracked drums without stretching audio

When you fix timing errors in multi-tracked drum parts, you will frequently need to adjust all the drum parts in exactly the same way, because drum parts often contain "bleed"—the sound of other drums in the track of the drum that you are trying to record. For example, if your snare mic also picks up some of the hi-hat sound, you can't move hi-hat clips around without also moving the snare clips in exactly the same way, because if you don't, the sound of the hi-hat in the hi-hat track will conflict with the sound of the hi-hat in the snare track.

AudioSnap's **Add Transients to Pool** command and **Split Beats into Clips** command allow you to slice your drum tracks at identical locations, so you can then drag or quantize whole clips without stretching any audio. This method of aligning clips does not change the phase relationships between the clips, as long as you move all the clips identically.

Let's take a look at some multi-tracked drum parts, and see how to quantize them all in exactly the same way. The following project uses 10 mics, including room mics and overhead mics:

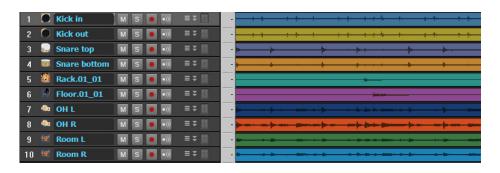

- 1. Select the Smart tool in the Control Bar.
- **2.** Assign the track's Edit Filter control to **Audio Transients**.

Audio clips display transient markers and the AudioSnap palette appears.

- **3.** If necessary, edit each drum track's transient markers so that there are no extraneous transients (use the **Threshold** slider, disable some transients, move others, etc.).
- 4. Disable all the transient markers in the overhead mic and room mic tracks.
- Note: The room mics and overhead mics are much farther from the drums than the close mics, so the transients in their tracks occur a little later than the close mic tracks. Because you will eventually split each beat into a separate clip, you only want to use the transient markers from the close mic tracks to avoid cutting off any transients.
- 5. Select all the drum tracks.
- 6. Right-click any selected drum track and select Merge and Lock Markers on the pop-up menu.
- All transient markers on all selected tracks are copied to each drum track, so all drum tracks share identical transient markers. The clip positions are also locked.

- **8.** On the **Edit** menu, point to **Clip Lock** and click **Lock Position**. The clip positions are no longer locked.
- 9. Select a drum track that has steady beats throughout the song.

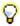

**Tip:** If there is not a single drum track that has steady beats throughout the song, you can create a temporary guide track by bouncing all the drum tracks to a single track (select all the tracks, use the **Edit > Bounce to Tracks** command, select **Main Outputs** in the **Source Category** field in the **Bounce to Tracks** dialog, and click **OK**).

**10.** Click the **Set Project Tempo From Clip** button to align measure lines with drum track and establish a tempo map.

The project's measure boundaries line up with the transients in the drum tracks.

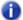

**Note:** If the measure boundaries do not line up properly with the drum tracks, you may need to edit the guide track's tempo map. For details, see "To edit a clip's tempo map" on page 590.

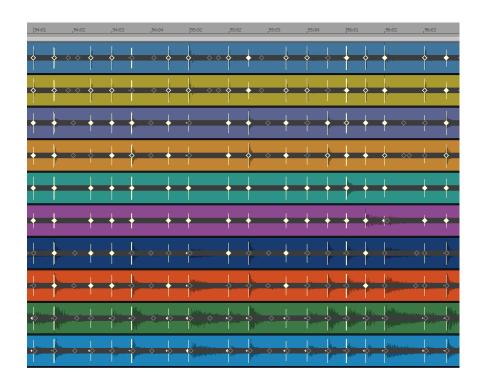

- 11. Select all the drum tracks.
- 12. Click the Split Beats into Clips button on the AudioSnap palette.

Each beat is split into a separate clip.

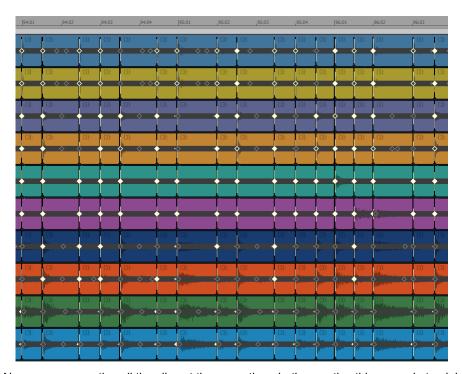

Now we can quantize all the clips at the same time. Let's quantize this example to eighth notes:

- 13. Select all the clips that you want to quantize.
- 14. Use the **Process > Quantize** command to open the **Quantize** dialog.
- 15. In the Duration field, choose Eighth (for this example).

- **16.** Configure the other settings as follows:
  - · Make sure the AudioSnap Beats check box is cleared.
  - Make sure the Audio Clip Start Times is selected.

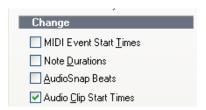

 Make sure the Auto XFade Audio Clips check box is selected, and the XFade and Max Gap values are set at their default values.

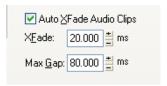

17. Click **OK** to close the **Quantize** dialog.

After some processing time, the clip start times move to the eighth note boundaries:

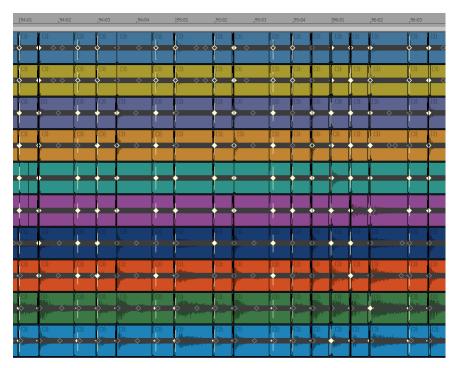

Some clips now overlap, and some clips have small gaps between them. Because the **Auto XFade Audio Clips** check box was enabled, and the **XFade** and **Max Gap** values were set at their default values, crossfades have been automatically added between clips, and any gaps that were smaller than the **Max Gap** value have been filled in. Let's zoom in to take a closer look:

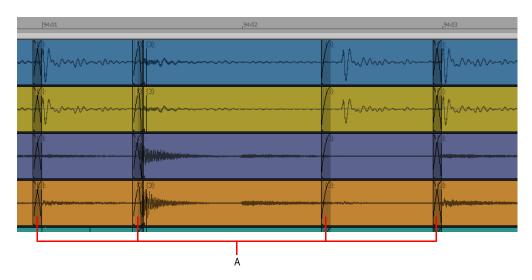

### A. Crossfades

Now the clips line up with eighth note boundaries, no audio has been stretched, and phase relationships have been maintained.

For information about maintaining phase relationships when stretching audio, see "Adjusting the timing of a multi-track performance while maintaining phase relationships" on page 595.

### See:

"Quantizing" on page 697

"To split a clip, quantize it, and fill in the gaps" on page 615

"Using global tools on AudioSnap transient markers" on page 568

"Editing transient markers" on page 573

"Using the AudioSnap palette" on page 582

"Synchronizing audio and the project tempo" on page 586

"Fixing timing problems in audio clips" on page 593

"Extracting MIDI timing information from audio" on page 610

"General editing" on page 612

"Using the Pool" on page 621

"Algorithms and rendering" on page 624

# **Extracting MIDI timing information from audio**

Extracting MIDI timing information from audio allows you to:

- Double an audio rhythm with a MIDI instrument.
- · Replace sounds in an audio clip (commonly used for drum replacement).
- · Notate the rhythm of an audio clip.
- · Align lyrics with an audio rhythm.

After you extract the timing information from an audio clip, the timing information is copied to the clipboard as MIDI note events. You can paste the MIDI notes to a new MIDI track or use the clipboard as a source for the **Groove Quantize** command.

# To extract MIDI timing from an audio clip

- 1. Select the Smart tool in the Control Bar.
- 2. Assign the track's Edit Filter control to Audio Transients.
- 3. Press A to open the AudioSnap palette.
- 4. Select the audio clip whose rhythm you want to extract.
- 5. Do any necessary quantizing, and disable any transient markers that you don't want to extract (see "Quantizing audio" on page 601 and "To disable a transient marker" on page 577).
- **6.** With the clip still selected, click the **AudioSnap Options** button in the AudioSnap palette to open the **AudioSnap Options** dialog.
- 7. In the **Convert to MIDI Note** box, choose **C3**. This is the note most drum synths use for the bass drum. If your favorite synth uses a different note, choose it now.
- Choose a Note Velocities option: either accept the extrapolated velocities in the audio clip (the Vary With Pulse Level option), or set a constant velocity for the notes in the Set All To Same Value field.
- 9. Click OK to close the AudioSnap Options dialog.
- 10. Click the Copy As MIDI button

This adds the extracted groove to the Windows clipboard.

SONAR copies the audio rhythm to the Clipboard as a MIDI clip, with the same pitch assigned to each note.

You can now paste the MIDI notes to a new MIDI track, use the clipboard as a source for the **Groove Quantize** command, or save the extracted groove as a Groove Quantize file.

# To paste the extracted MIDI timing to a MIDI track

- 1. Click the track number of a MIDI track to select it.
- 2. Move the Now Time to the measure where you want the data (we'll use measure 1).

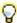

Tip: If you want the MIDI notes to align perfectly with the audio data, press SHIFT+G to move the Now time to the beginning of the selected audio clip.

3. Press CTRL+V to paste the data.

A new MIDI clip is inserted in the track

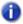

Note: All the new MIDI notes have the same pitch, and the tails of the preceding notes reach all the way to the following notes, so you can't see the actual rhythm. You can easily shorten the duration of each note event in order to clearly see each note event. To do so, click Process > Length to open the Length dialog. In the Length dialog, disable the Start Times check box, enable the Duration check box, and type 50 in the Percent field. Click OK to close the dialog. Assign the MIDI track's Edit Filter to **Notes** and you will be able to see the rhythm if you zoom in.

### To save the extracted MIDI timing as a Groove Quantize file

- Select Process > Groove Quantize to open the Groove Quantize dialog.
- 2. Click the **Define** button to open the **Define Groove** dialog.
- 3. In the File field, choose a file to save the pattern in, or type a name to create a new file.
- **4.** In the **Pattern** field, type a name for the pattern, and click **OK**.

The extracted MIDI groove is saved as a Groove Quantize file, and can be used at any time with the Groove Quantize command.

### See:

"Using global tools on AudioSnap transient markers" on page 568

"Editing transient markers" on page 573

"Using the AudioSnap palette" on page 582

"Synchronizing audio and the project tempo" on page 586

"Fixing timing problems in audio clips" on page 593

"Extracting MIDI timing information from audio" on page 610

"General editing" on page 612

"Using the Pool" on page 621

"Algorithms and rendering" on page 624

# **General editing**

If you want to snap edits in the Clips pane to transient markers, see "Snapping edits to audio beats" on page 612.

If you want to split each beat into a separate clip, see "Splitting beats into clips" on page 614.

If you want to stretch the duration of an audio clip, see "Slip-stretching audio" on page 618.

If you want to automatically create envelope nodes that are aligned with transient markers, see "Adding automation" on page 620.

# Snapping edits to audio beats

The Snap module in the Control Bar has a **Snap to Audio Transients** button that allows you to snap edits in the Clips pane to transient markers in selected audio clips. You can also press CTRL+SHIFT+F12 to toggle **Snap to Audio Transients** on/off.

When snapping audio transients, the following rules apply:

- If a Pool exists, audio transients snap to the Pool.
- If a Pool does not exists, audio transients snap to transients in the selected tracks.
- · If there are no selected tracks, audio transients snap to transients in the selected clip.

In the following example, you will learn how to snap MIDI notes to audio beats.

# To snap to audio transients

- 1. Select the audio clips whose rhythm you want to snap to.

Figure 202. The Snap module.

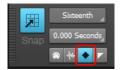

3. In this example, we're using the Inline Piano Roll view: to enable it, assign a MIDI track's Edit Filter to **Notes**. Zoom in enough to see where the edits need to be. Make sure the **Snap to**Audio Transients button is enabled in the Control Bar's Snap module.

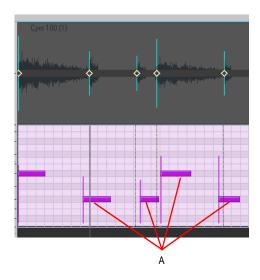

- A. These notes don't line up with the audio beats
- **4.** Drag the misaligned MIDI notes so they line up with the audio beats. As you're dragging notes, they will automatically snap to the nearest audio beat.

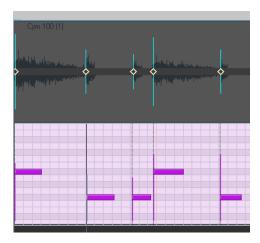

# Splitting beats into clips

Clicking the **Split Beats Into Clips** button on the AudioSnap palette splits a selected AudioSnap-enabled clip into new clips starting at every enabled transient marker. The main reason you might want to do this is to align a clip with a new tempo or quantize it, without stretching the audio. Once you split a clip at its transients, you can move the new clips by dragging or quantizing so that they are aligned the way you want them to be. The advantage is that moving clips instead of transient markers does not stretch any audio, so that the original sound quality is unchanged. The possible disadvantage is that you can create gaps between the new clips when you move them. However, the **Quantize**, **Groove Quantize**, and **Fade Selected Clips** dialogs all have an option to automatically fill in the gaps. This is the **Fill Gaps**, **XFade between Audio Clips** option in the **Fade Selected Clips** dialogs, and is the **Auto XFade Audio Clips** option in the **Quantize** and **Groove Quantize** dialogs. Filling the gaps is accomplished automatically by "rolling out" the first clip's right edge and the second clip's left edge to create a crossfade. This option will often be used when quantizing drum parts, which results in smooth-sounding audio without introducing phase problems.

Note: When you align clips on multiple tracks, it is necessary to split and/or quantize all clips at the exact same position in order to avoid phase problems. In order to do so, it is necessary to establish a common, or master, transient pool that all tracks can reference. The Merge and Lock Markers command will use the transient pool as a reference, and insert identical transient markers on all selected clips. You can then use the Split Beats Into Clips button to split clips at audio beats.

#### To add markers at Pool lines

- 1. Select the Smart tool in the Control Bar.
- 2. Assign the track's Edit Filter control to Audio Transients.
- 3. Make sure that the Pool contains markers from at least one clip, or from the Time Ruler.
- 4. Select the clips that you want to add markers to.
- Right-click a selected clip, and choose Pool > Apply transient pool markers on the pop-up menu.

Markers appear on the selected clips at Pool lines.

### To split a clip at beats

- 1. Select the clip(s) that you want to split.
- 2. Press A to open the AudioSnap palette.
- 3. Click the **Split Beats into Clips** button The clip's beats are split into separate clips.

# To split a clip, quantize it, and fill in the gaps

1. The following picture shows a clip whose transient markers don't line up with the measure lines:

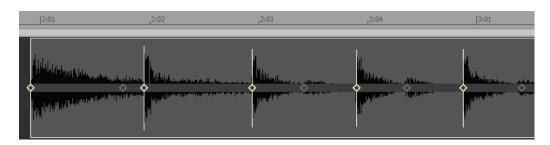

2. If we quantize it, the audio will stretch and we may or may not like the resulting sound. Let's try splitting it, and quantizing the clips instead of the transients: click the **Split Beats Into Clips** button on the AudioSnap palette.

The clip splits at the transients, and only the first new clip is still selected:

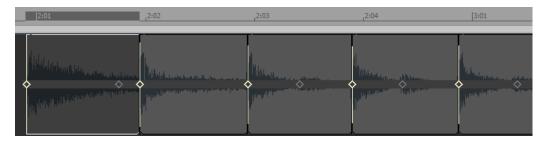

- 3. Let's quantize the clips: drag through the clips to select them.
- **4.** Click the **Quantize** button in the AudioSnap palette.

The Quantize dialog appears:

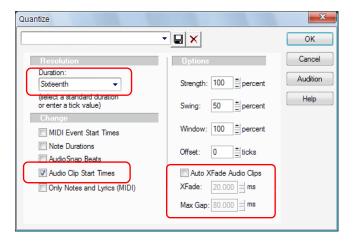

5. Make sure that Audio Clip Start Times is selected, and that (for this example) Sixteenth is selected in the Duration field. Leave the Auto XFade Audio Clips option unchecked for now, and click OK. Let's zoom in and look at the quantized clips:

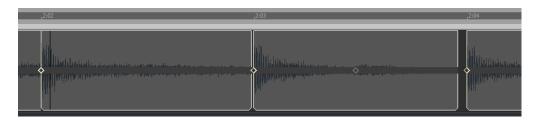

6. The start of each clip now lines up where we want it to, but there are gaps between some of the clips. Let's undo what we just did (press CTRL+Z), and quantize again. This time, however we will enable the Auto XFade Audio Clips option in the Quantize dialog, and click OK:

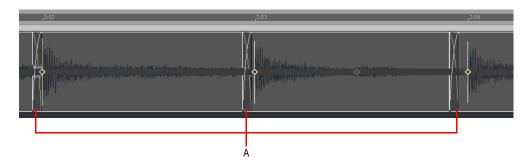

#### A. Crossfades

- 7. Where the gaps were between clips, we now see crossfades. The default length of the crossfade is 20 milliseconds, but you can change that by entering a number in the XFade <number goes here> ms field in the dialog.
- 8. If you don't want wide gaps to be filled in, you can enter a number of up to 200 milliseconds in the **Max Gap** field. Any gap that is wider than the number in this field will not be filled in.

If we wanted to drag the clips to new locations instead of quantizing them, we could fix any resulting gaps by selecting the clips that have gaps, and use the Track view **Clips > Fade Clips** command.

The Fade Selected Clips dialog has the Fill Gaps, XFade between Audio Clips radio button, the XFade <number goes here> ms field, and the Max Gap field.

Figure 203. The Fade Selected Clips dialog

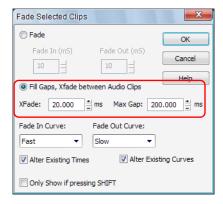

### To fill in gaps with the Fade Selected Clips command

- 1. Select the clips that have gaps you want to fill.
- Click the Track view Clips menu and choose Fade Clips to open the Fade Selected Clips dialog box.
- Enable the XFade between Audio Clips radio button, and set any options you want in the XFade <number goes here> ms field, and Max Gap field.
- 4. Click OK.

#### See:

"Using global tools on AudioSnap transient markers" on page 568

"Editing transient markers" on page 573

"Using the AudioSnap palette" on page 582

"Synchronizing audio and the project tempo" on page 586

"Fixing timing problems in audio clips" on page 593

"Extracting MIDI timing information from audio" on page 610

"Using the Pool" on page 621

"Algorithms and rendering" on page 624

# Slip-stretching audio

You can slip-stretch an audio clip in order to expand or compress its duration. Slip-stretching only works on regular audio clips, not Groove clips or REX loops.

# To slip-stretch an audio clip

- 1. Select the Smart tool in the Control Bar.
- 2. Hold down the CTRL key, move the mouse pointer over the end of the clip until the cursor changes into the slip-stretch icon , then drag the end of the clip to the desired position. The clip is stretched and displays a yellow bar at the bottom of the clip along with the stretch amount (percentage of original duration).

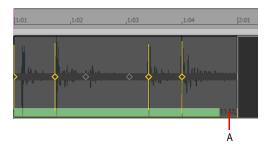

#### A. Stretch amount

## Alpha-blended bars on slip-stretched clips

AlphaStretchIndicator=<0 or 1> (default=1)

When an audio clip is slip-stretched, a yellow alpha-blended bar is displayed on the clip. This may affect performance on some systems if there are many slip-stretched clips. There is a new Cakewalk.ini variable to disable the alpha-blended bars, and instead only show the percent value in the lower right corner of the clip.

This variable should be set in the [Wincake] section. For example:

[Wincake]

AlphaStretchIndicator=0

#### See:

"Using global tools on AudioSnap transient markers" on page 568

"Editing transient markers" on page 573

"Using the AudioSnap palette" on page 582

"Synchronizing audio and the project tempo" on page 586

"Fixing timing problems in audio clips" on page 593

"Extracting MIDI timing information from audio" on page 610

"Using the Pool" on page 621

"Algorithms and rendering" on page 624

# **Adding automation**

If you have an automation envelope on a track, AudioSnap can automatically add nodes to the envelope that align with a selected clip's transient markers. This makes it easy to add special processing at transient locations.

#### To add nodes at transients

- 1. Select the audio clip(s) that contain the transient markers you want to use as a guide.
- 2. Right-click an automation envelope on the clip, and choose **Add Nodes at Transient Markers** from the pop-up menu.

Now you can easily edit your envelope at transient locations.

#### See:

"Using global tools on AudioSnap transient markers" on page 568

"Editing transient markers" on page 573

"Using the AudioSnap palette" on page 582

"Synchronizing audio and the project tempo" on page 586

"Fixing timing problems in audio clips" on page 593

"Extracting MIDI timing information from audio" on page 610

"Using the Pool" on page 621

"Algorithms and rendering" on page 624

# **Using the Pool**

The Pool is a collection of transient markers that can be extracted as a groove, and also function as snap locations. A transient marker that belongs to the pool is displayed in the Clips pane as a solid line within the parent track, and as a dotted line outside the parent track. Hovering the mouse over a dotted line will display a tooltip containing the parent track and position. **To show/hide pool lines** 

- 1. Select the Smart tool in the Control Bar.
- 2. Assign the desired track's Edit Filter control to Audio Transients.
- 3. Right-click a clip and choose **Pool > Show pool lines** on the pop-up menu.

Figure 204. Pool lines

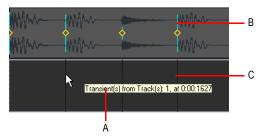

A. Tooltip B. Solid line C. Dotted line

The Track view Time Ruler can be added to the Pool (see "To add the Time ruler to the Pool" on page 622).

# To add a clip's transients to the Pool

- 1. Select the an AudioSnap-enabled clip.
- 2. Right-click the clip and choose Pool > Add Clip to Pool on the pop-up menu.

#### To hide or show the Pool

- 1. Select the Smart tool in the Control Bar.
- 2. Assign the track's Edit Filter control to Audio Transients.
- 3. Right-click a clip and choose **Pool > Show pool lines** on the pop-up menu.

#### To add the Time ruler to the Pool

- In the Control Bar's Snap module, set the Musical Time value to the resolution you would like to add to the Pool.
- 2. Select the Smart tool in the Control Bar.
- 3. Assign the track's Edit Filter control to Audio Transients.
- 4. Right-click in the Clips pane and select **Pool > Add MBT to pool** on the pop-up menu.

The current Musical Time snap resolution to the pool, and also displays dotted pool lines in the Clips pane. This can be useful as either a basic visual guide, or for adding the Musical Time to an extracted groove, or to fill in any transients that may be "missing" in a syncopated or sparse section.

#### To add transient markers at Pool lines

- 1. Select the Smart tool in the Control Bar.
- 2. Assign the track's Edit Filter control to Audio Transients.
- 3. Make sure that the Pool contains markers from at least one clip, or from the Time Ruler.
- 4. Select the clips that you want to add markers to.
- Right-click a selected clip and choose Pool > Apply transient pool markers on the pop-up menu.

Markers appear on the selected clips at Pool lines. When aligning clips on multiple tracks, it is necessary to split and/or quantize all clips at the exact same position in order to avoid phase problems when quantizing audio. In order to do so, it is necessary to establish a common, or "master", transient reference pool which can be applied to all tracks. The **Apply transient pool markers** command will use the transient pool as a reference, and insert identical transient markers on all selected clips.

Note: Adding markers at Pool lines can add a lot of markers to a clip. If you later decide that you want to work with the clip's original markers, you can remove only the markers that you added by right-clicking the transient marker, and choosing **Reset** from the pop-up menu.

### **Groove Quantize and Quantize to Pool**

You can use two kinds of groove quantizing on audio clips: the **Groove Quantize** command aligns transients with a groove that's on the Clipboard, and the **Quantize to pool** command aligns transients with the Pool.

When you use the **Groove Quantize** command, you can align a clip with a pre-existing groove, or you can extract a groove from another clip.

For information about extracting a groove, see "To extract MIDI timing from an audio clip" on page 610.

For information about groove quantizing an audio clip, see "To Groove Quantize an audio clip" on page 602.

For information about quantizing to the Pool, see "To quantize an audio clip to another audio clip (Quantize to Pool)" on page 603.

#### See:

"Using global tools on AudioSnap transient markers" on page 568

"Editing transient markers" on page 573

"Using the AudioSnap palette" on page 582

"Synchronizing audio and the project tempo" on page 586

"Fixing timing problems in audio clips" on page 593

"Extracting MIDI timing information from audio" on page 610

"General editing" on page 612

"Algorithms and rendering" on page 624

# **Algorithms and rendering**

When you stretch an audio clip, AudioSnap uses a particular formula, or *algorithm*, to stretch the audio. The best algorithms take the most computing time and power to complete, so if AudioSnap always used the best available algorithms (the iZotope Radius algorithms), you would not be able to play back your clip in a reasonable amount of time to listen to the timing. That's why you can choose a quick algorithm for "online" rendering (real-time playback), and a different algorithm for "offline" or non-real-time rendering. Offline rendering in an AudioSnap context usually means bouncing to track, but it also refers to other offline processes such as freezing tracks and applying effects. When you do any of these mixdown operations such as bouncing, exporting, or freezing, audio clips use the offline rendering algorithm you have chosen for them.

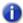

**Note:** The **Online** render mode is for preview purposes only during playback. The final audio quality will be greatly improved after the **Offline** render mode is applied during mixdown/export.

Typical algorithm choices for an AudioSnap session work like this:

- Do your AudioSnap time stretching, error correction, etc., with a quick algorithm: choose either Percussion or GrooveClip.
- After your AudioSnap editing is finished, bounce to track with a better algorithm: choose one of the Radius choices, or for drum tracks, **Percussion** is usually the best choice.
- 0

**Note:** You should avoid rendering AudioSnap clips more than once. Applying stretch algorithms multiple times in succession can degrade the audio quality (similar to transcoding an MP3 file).

Until your project is mixed and finalized, it is recommended that you use the Freeze function instead of **Bounce to Track(s)** or **Bounce to Clip(s)** if you need to temporarily off-load CPU processing power. For details, see "To freeze an AudioSnap-enabled clip" on page 626.

The following table describes the available algorithms:

| Algorithm                   | Description                                                                                                    |  |
|-----------------------------|----------------------------------------------------------------------------------------------------|--|
| GrooveClip                  | Good all-around algorithm to use while stretching audio                                                                                                    |  |
| Percussion                  | Gives a better sound on percussion clips while stretching audio                                                                                                    |  |
| iZotope Radius Mix          | Best all-around choice when bouncing to track with audio clips that contain a mix of different sounds                                                                                                    |  |
| iZotope Radius Mix Advanced | <ul> <li>This choice is similar to iZotope Radius Mix, but exposes two parameters:</li> <li>Pitch coherence. Pitch coherence preserves naturalness of timbr for pitched solo voices, such as human speech, saxophone or vocals. The default value for this control is 50%. Higher values of pitch coherence will increase phase accuracy but may sound more modulated.</li> <li>Phase coherence. When processing stereo or surround audio, Phase coherence helps to preserve the phase relationships betwee channels. The default value for this control is 50%. Higher values of phase coherence will preserve the phase between multiple audio channels at the expense of slight distortion.</li> <li>The Pitch coherence and Phase coherence parameters can be adjusted in Edit &gt; Preferences &gt; Project - AudioSnap.</li> </ul> |  |
| iZotope Radius Solo         | Best choice when bouncing to track with audio clips of a solo instrument. Although a guitar is a "solo" instrument, if you play chords instead of single notes you may want to select "Radius Mix" instead. <b>Tip:</b> if a clip/track contains a mixture of polyphonic and monophonic parts, you may wish to split the parts into separate clips and experiment with different algorithms for each clip.                                                                                                    |  |
| iZotope Radius Solo (Bass)  | Best choice when bouncing to track with audio clips of a bass instrument                                                                                                    |  |
| iZotope Radius Solo (Vocal) | Best choice when bouncing to track with audio clips of a solo voice                                                                                                    |  |

**Table 118.** 

# To choose default algorithms

- **1.** Press A to open the AudioSnap palette.
- 2. In the Applies To list, select Default Settings.
- 3. Under Render Mode, select the desired Online and Offline render modes.

Every AudioSnap-enabled clip that you stretch or bounce uses the settings you choose for default stretch algorithms, *except* clips that you choose individual settings for.

### To choose render algorithms for an individual clip

- 1. Select the clip or clips you want to edit.
- **2.** Press A to open the AudioSnap palette.

The AudioSnap palette displays the current render mode of the selected clip. If you select multiple clips that have different render modes, the **Online** and **Offline** lists display **(Multi)**.

- 3. In the Applies To list, select Clips.
- 4. Under Render Mode, select the desired Online and Offline render modes.

### To choose render algorithms for all current and future clips on a track

- 1. Select the track or tracks you want to edit.
- 2. Press A to open the AudioSnap palette.
- 3. In the Applies To list, select Tracks.
- 4. Under Render Mode, select the desired Online and Offline render modes.

All current and future clips in the selected tracks will inherit the selected render modes.

# To freeze an AudioSnap-enabled clip

- 1. Do one of the following to open the **Freeze Options** dialog:
  - In the Track view, right-click any track's Freeze button ...
  - Right-click an audio track, and select Freeze > Freeze Options from the pop-up menu.
- 2. Make sure the Track FX check box is cleared.
- 3. Click **OK** to close the **Freeze Options** dialog.
- **4.** Do one of the following:
  - In the Track view, click the desired track's Freeze button 🔣
  - Right-click the track and select **Freeze** > **Freeze** Track from the pop-up menu.

SONAR bounces the audio in the track to a new audio clip or clips.

# To bounce an AudioSnap-enabled clip

- 1. Select the clip you want to bounce.
- Click the Track view Tracks menu and choose Bounce to Track(s) to open the Bounce to Track(s) dialog box.
- 3. In the **Destination** field, choose the track where you want your new audio clip to go.
- 4. In the Source Category field, choose Tracks.
- 5. Choose the **Channel Format** and **Dithering** options you want.
- 6. Enable all the options in the Mix Enables section.
- 7. Click OK.

#### See:

- "Freeze tracks and synths" on page 829
- "To bounce multiple audio clips to a new track" on page 764
- "To bounce to clips" on page 763
- "Using global tools on AudioSnap transient markers" on page 568
- "Editing transient markers" on page 573
- "Using the AudioSnap palette" on page 582
- "Synchronizing audio and the project tempo" on page 586
- "Fixing timing problems in audio clips" on page 593
- "Extracting MIDI timing information from audio" on page 610
- "General editing" on page 612
- "Using the Pool" on page 621

# **Working with loops and Groove Clips**

Loops are short digital audio clips which are often designed to be repeated over and over or "looped," although some loops, called one-shots, are intended to play just once. Groove clips, often used as loops, are digital audio clips that "know" their tempo and pitch information. Groove clips automatically respond to changes in a project's tempo and can have their root note pitch adjusted using pitch markers. In SONAR, you can import ACID™ loops, or digital audio clips and convert them to Groove clips. You can also record your own audio and create Groove clips. To download more Groove clips and loops, visit www.cakewalk.com.

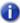

**Note:** Groove clips and ACIDized loops are loaded into RAM, and can take up a lot of memory. Copying them does not increase the amount of memory they take up, but loading the initial copy does.

#### See:

"Using loops with the Browser" on page 635

"Working with loops" on page 637

"Working with Groove Clip audio" on page 638

"MIDI Groove Clips" on page 647

"Importing Project5 patterns" on page 651

# The Loop Construction view

The Loop Construction view is where you create and edit Groove clips.

Figure 205. The Loop Construction view

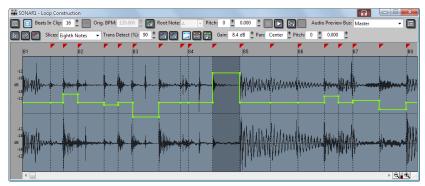

The **Loop Construction view** toolbar has tools for editing slicing markers and controls for previewing loops.

#### See:

"Loop Construction controls" on page 630

#### See also:

"Working with loops" on page 637

"Working with Groove Clip audio" on page 638

"Loop Construction view" on page 1767

# **Loop Construction controls**

The following is a list of the tools and controls in the Loop Construction view, followed by a description:

# Save Loop as WAV 🖫

This button opens the **Save As** dialog. The clip in the Loop Construction view is saved as a Groove Clip/Wave file that has tempo and pitch information stored in it, and can be opened in SONAR or ACID™. For more information, see "Saving Groove Clips as Wave files/ACIDized Wave files" on page 644.

# Enable Looping 🖼

The **Enable Looping** button allows a clip to be looped by dragging in the Track view. Loop-enabled clips follow changes in the project tempo. Click the **Enable Looping** button to loop clips in the Track view by dragging the left or right side of a clip with your mouse. When you loop-enable a clip it automatically snaps to the nearest beat boundary (at 1, 2, 4, 8, 16 etc. beats). SONAR calculates the appropriate beat number. Change the number in the **Beats in Clip** field if you want to change the total number of beats in the clip.

# Enable Stretching

The **Enable Stretching** button allows a clip to follow a project's tempo as it changes. It instructs SONAR to stretch or shrink the clip to fit the project's tempo. SONAR uses the Original BPM parameters to make the change.

### **Beats in Clip**

The number of beats in the clip.

# **Original BPM**

The tempo at which the clip was recorded.

# Follow Project Pitch

The Follow Project Pitch option transposes the loop, if necessary, to the project pitch which you can set in Project > Set Default Groove Clip Pitch. A loop recorded in the key of C, used in a project with a default project pitch of A, would be transposed down three semitones if the Follow Project Pitch check box was checked. You can also insert markers in the Time Ruler which change the project pitch. These markers, called pitch markers affect only Groove clips with Follow Project Pitch enabled.

#### **Root Note**

The **Root Note** represents the key in which the loop was originally recorded. The **Follow Project Pitch** feature uses this information, when checked, to transpose the loop to match the project's default project pitch and pitch markers.

### Pitch (coarse)

You can set the transposition of a clip, independent from the project pitch, using the **Pitch (Coarse)** field. A positive number transposes the clip up by that number of semitones. A negative number transposes the clip down by that number of semitones. Remember that, if the **Follow Project Pitch** option is checked, the clip follows the project's pitch. Any transposition changes to the pitch with this option checked are changes to the project pitch, not the clip pitch.

An example: The project key is C. The clip key is D. If the **Follow Project Pitch** is enabled, the clip is transposed down by two semitones. A value entered into the **Pitch (coarse)** field adjusts the pitch from C. If you enter **-1**, the pitch would be transposed down by one additional semi tone to B.

Another example: The clip pitch is E. The desired clip pitch is D. If the **Follow Project Pitch** option is not enabled, and a value of **-2** is entered in the **Pitch (coarse)** field, the clip is transposed down two semitones to D from the original pitch of E.

# Pitch (fine)

The **Pitch (fine)** field allows you to make tuning adjustments or to transpose the pitch of a clip up to 50 cents. There are 100 cents in one semi tone. A **Pitch (fine)** setting of **1** adjusts the pitch up one hundredth of a semi tone. The **Pitch (fine)** option can "fine tune" a slightly out of tune clip so that it is in pitch with the remaining clips in a project.

#### Slices Menu

The **Slices** menu sets the resolution for the creation of markers, or the "slicing" of the looped clip. This menu uses note lengths, so the settings are:

- · Whole notes
- · Half notes
- Quarter notes
- · Eighth notes
- · Sixteenth notes
- Thirty-second notes

The automatic markers appear at the note resolutions according to the slider setting. At the eighth note setting, there are eight markers per measure.

This control works well for slicing audio that has more subtle changes in volume with few dramatic transients.

The markers in a loop clip preserve the timing of the audio at that moment. Too few or too many markers can cause unwanted "artifacts" when a loop clip is stretched.

# Trans Detect (%)

The Trans Detect control senses transients in your audio clip and assigns a marker at the beginning and end of each one it finds. As the you increase the sensitivity (by using larger numbers) smaller transients are detected and the number of markers increases.

# Stop Preview

Stops loop preview playback.

# Preview Loops

Plays the current loop repeatedly. Use the Stop Preview control to stop playback.

# Enable Slice Auto-Preview 🕟

Plays a slice when you click on it.

# Click Auto-Preview Loop 🗊

Repeatedly plays a selected slice.

#### **Preview Bus**

Select the output through which you want to listen to the clip.

### **Properties**

The Properties button opens the Associated Audio Files dialog.

# Select 🕟

Use the Select tool to move markers in the Markers bar.

# Erase 🌠

Use the Erase tool to delete markers in the Markers bar.

# Default All Markers 🖪

The Default All Markers button restores all automatically generated markers to the original position and enables all those that were disabled. Manually created markers remain as is.

# Previous Slice 🔽

Moves slice selection to the previous slice. Click on a slice to select it.

# Next Slice 🕟

Moves slice selection to the next slice. Click on a slice to select it.

# Show/Hide Gain Envelope

Clicking this button shows or hides the clip's gain envelope. Each slice of the clip has its own segment of the envelope, which you can adjust by dragging the segment up or down.

# Show/Hide Pan Envelope 🔤

Clicking this button shows or hides the clip's pan envelope. Each slice of the clip has its own segment of the envelope, which you can adjust by dragging the segment up or down.

# Show/Hide Pitch Envelope 🔽

Clicking this button shows or hides the clip's pitch envelope. Each slice of the clip has its own segment of the envelope, which you can adjust by dragging the segment up or down.

#### Slice Gain

Changes the selected slice's gain.

#### Slice Pan

Adjusts the selected slice's pan. Negative is left and positive is right.

#### Slice Pitch

Adjusts the selected slice's pitch. The first field is in half steps, the second field is in cents.

### Slicing markers

There are two types of slicing markers in the Loop Construction view: automatic and manual. Automatic markers appear in red and are automatically generated by SONAR when you loop enable a clip. The one exception to this is if you import an ACIDized wave file into SONAR. ACIDized files always appear with manual slicing markers. Manual markers appear in purple. If you add a marker or move an automatic marker, it turns purple to show you that it has been edited. For information on editing slicing markers, see "To edit the slicing markers in a Groove Clip" on page 642.

### **Audio scaling**

Audio scaling is the increase or decrease in the size (scale) of the waveform in clip. Audio scaling allows you to make detailed edits by zooming in on the parts of the waveform closest to the zero crossing (silence) while preserving the track size. By showing just the quietest parts of a clip, you can make very precise edits.

The Audio Scale Ruler is located on the far left of the Loop Construction view.

Figure 206. Audio scale ruler

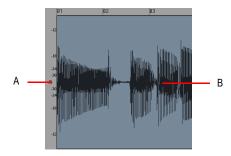

A. Audio Scale Ruler B. Clip

There are three right-click display options in the Audio Scale Ruler:

- **Percentage.** Shows audio scaling by percentage. For example, if the highest percentage in the Audio Scale Ruler reads 2.0%, then only the parts of the waveform which are within 2% of the zero crossing appear in the clip.
- **dB.** Shows audio scaling by dB. For example, if the highest dB in the Audio Scaling Ruler reads -36, then only the parts of the waveform which are 36 dB below 0 dB appear in the clip.
- **Zoom Factor.** Shows audio scaling by a factor. For example, if the Zoom Factor reads 10, then the waveform is zoomed in by a factor of 10.

#### See:

"Using loops with the Browser" on page 635

"Working with loops" on page 637

"Working with Groove Clip audio" on page 638

"MIDI Groove Clips" on page 647

"Importing Project5 patterns" on page 651

# **Using loops with the Browser**

The Browser lets you find and import various types of content into your projects, including audio and MIDI loops. The Browser's Media tab makes it easy to find and import loops.

You can preview audio and MIDI files before you import them into your project. If you preview a Groove clip, it plays back at the tempo and in the key of your current project. Audio files can be auditioned through any bus and MIDI files can be auditioned through any soft synth.

Figure 207. Media Browser

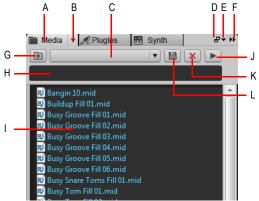

A. Show Media Browser B. Browser menu C. Content Location menu D. Dock/undock E. Docking options F. Expand/collapse G. Move up one level to the parent directory H. Search filter I. File list J. Play/Stop

# To import an audio or MIDI file

- 1. In the Browser, click the Browse Media button
- **2.** Navigate to the folder that contains the file you want to import.
- **3.** Do *one* of the following:
  - To insert into an existing track as a new clip. Double-click the file to add it to the selected track at the current Now time, or drag the file to the desired location.

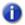

**Note:** A new track is created if the file type is not compatible with the selected track.

- To insert into a new track. Drag the file to en empty space in the Track view, below the last track.
- To replace the selected clip. Drag the file to the Clip Inspector.
- To insert into a cell in the Matrix view. Make sure the Matrix view is visible, then drag the file to the desired Matrix cell.

### To preview audio content

- 1. In the Browser, click the Browse Media button
- 2. On the Browser menu, select Auto-Preview.
- 3. On the **Browser** menu, point to **Audio Preview Bus**, then select the bus you want to preview audio through.
- Navigate to the folder that contains the audio content you want to preview, then click the file you want to preview.
- Note: Auto-Preview is enabled by default. If you disable Auto-Preview, you must click the Play button each time you want to preview the selected audio file.

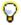

**Tip:** To preview an audio file as a Groove Clip, hold down the ALT key and click the file. To preview all selected files as Groove Clips, hold down the ALT and click the **Play** button.

The Play button changes to a Stop button during preview.

### To preview MIDI content

- 1. In the Browser, click the Browse Media button
- 2. On the Browser menu, select Auto-Preview.
- 3. On the **Browser** menu, point to **Synth Preview Output**, then select the soft synth you want to preview MIDI through.
- Note: If there are no synths in the project, go to Insert > Soft Synths and insert the desired soft synth.
- **4.** Navigate to the folder that contains the MIDI content you want to preview, then click the file you want to preview.
- Note 1: Auto-Preview is enabled by default. If you disable Auto-Preview, you must click the Play button each time you want to preview the selected audio file.
- Note 2: MIDI Groove Clips loop indefinitely, but standard MIDI files play only once and do not repeat.

The **Play** button changes to a **Stop** button during preview.

For more information about the Browser, see "Browser" on page 537.

#### See:

"Working with loops" on page 637

"Working with Groove Clip audio" on page 638

"MIDI Groove Clips" on page 647

"Importing Project5 patterns" on page 651

Working with loops and Groove Clips Using loops with the Browser

# **Working with loops**

You can make any audio clip into a loop by selecting the **Looping** check box in the Clip Inspector's **Groove Clip** section. Once looping is enabled, you can drag out loops to create multiple repetitions. There are several other ways to enable looping:

### To enable or disable a clip for looping

1. Double-click on the clip you want to loop.

The Loop Construction view appears.

In the Loop Construction view, click the Enable Looping button

Or

In the Track view, select a clip and press CTRL+L or right-click the clip and choose **Groove Clip Looping** on the pop-up menu.

### To create repetitions of a loop

- 1. Set the Snap value if you want the loop to repeat at precise time boundaries.
- 2. Move the cursor over the end of the loop-enabled clip until the cursor looks like this  $\stackrel{\text{def}}{=}$
- 3. When the cursor changes, click the end or beginning of the clip and drag it to the right (if you are dragging out from the end) or left (if you are dragging from the beginning).

The clip repeats itself until you stop dragging.

# To create partial repetitions of a loop

- Move the cursor over the end of the loop-enabled clip until the cursor looks like this
- When the cursor changes, click the end or beginning of the clip and drag it to the right (if you are dragging out from the end) or left (if you are dragging from the beginning).

If the **Snap to Grid** button is on, you can create a partial loop as small as the **Snap to Grid** setting allows. For example, if your **Snap to Grid** setting is set to quarter notes, you can create partial repetitions as small as a quarter of a measure.

#### See:

"Using loops with the Browser" on page 635

"Working with Groove Clip audio" on page 638

"MIDI Groove Clips" on page 647

"Importing Project5 patterns" on page 651

# **Working with Groove Clip audio**

Groove clips are .wav files that behave similarly to Sony Media Software's ACIDized loops (SONAR also has MIDI Groove clips—see "MIDI Groove Clips" on page 647). Groove clips contain information about the audio content, including the original tempo, original reference pitch, number of beats in the loop, and audio transient information.

#### See:

"How Groove Clips work in SONAR" on page 638

"Using Groove Clips" on page 639

"Creating and editing Groove Clips" on page 640

"Using pitch markers in the Track view" on page 644

"Working with REX files" on page 646

# How Groove Clips work in SONAR

Groove clips have information saved within them which allow them to adjust to changes in tempo and pitch. Groove clips can read a project's tempo and tempo changes, and can adjust their root note pitch when they read pitch markers. You can add pitch markers in the Track view's Time Ruler to transpose the Groove clip. As your project passes over a pitch marker, SONAR transposes your Groove clips based on the clip's root note reference pitch. If you insert no pitch markers in your project, there are no pitch changes in your Groove clips. The default project pitch is C.

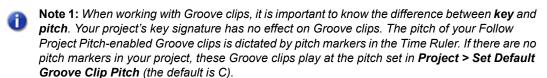

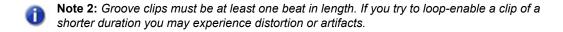

#### See also:

"Working with Groove Clip audio" on page 638

"Using Groove Clips" on page 639

"Creating and editing Groove Clips" on page 640

# **Using Groove Clips**

Groove clips are easy to use because they automatically adjust to your project's pitch markers and tempo. You can import existing loops or create your own, using the Loop Construction view.

## To import a Groove Clip into your project

- 1. Select a Track in the Track view.
- 2. Set the Now Time to the place you want the clip to begin.
- 3. Select File > Import > Audio from the menu.

The **Open** dialog appears.

- 4. Navigate to a directory that contains Groove clips and select one.
- Click Open.

Or

- 1. Open the Browser and click the **Media** button
- 2. Navigate to a directory that contains Groove clips.
- 3. Drag and drop a clip into the Track view, or double-click it to insert it at the Now Time.
- 4. The clip appears on the track and at the time in your project where you drop it, so if you want the clip on a new track, drop it after the last track in your project.

By default, Groove clips are loop-enabled and transposed to match the project's pitch.

# Setting the default project pitch

Go to **Project > Set Default Groove Clip Pitch** and specify the default pitch.

Your project now uses the root note of your clips to transpose to the project pitch. Use Pitch markers at different points in your project to change the pitch. For more information about Pitch markers, see "Using pitch markers in the Track view" on page 644.

# **Creating and editing Groove Clips**

Any audio clip can be converted to a Groove clip. Groove clips contain tempo, beat, and pitch information which SONAR uses to stretch and transpose the clips to match the project. Most Groove clips are loop-enabled, meaning that you can use the mouse to drag clip repetitions in the Track view. Groove clips can be either loop-enabled or not, although they usually are. When a Groove clip is loop-enabled, its edges appear beveled. It is sometimes desirable to create clips that follow the project's tempo and key, but are not intended to loop. The following is a list of the attributes contained in a Groove clip:

- **Beats in clip.** The number of quarter notes in a clip. A four measure clip in 4/4 time should have 16 beats. When you enable looping for a clip, SONAR calculates the number of beats in the clip using an algorithm. This calculation is very often accurate, but in some cases, for instance when the clip has a very slow or very fast tempo or if the clip has an unusual number of beats, then the number of beats in a clip may have to be edited manually in the **Beats in clip** field.
- **Original tempo.** The original tempo of the recording. SONAR uses the original tempo to adjust to your project's tempo. The original tempo must be specified for stretching clips.
- Note: When you loop-enable a clip, SONAR calculates the original tempo of the clip, and unless the clip's length is in exact beat or measure increments, the original tempo that SONAR calculates may vary from the recorded tempo. These fluctuations are usually quite small and do not affect the quality of the Groove clip you create.
- **Reference note.** The original key of the recorded clip. SONAR uses the Reference note when it transposes Groove clips to match your project's pitch.

These attributes can be edited in the Loop Construction view. For more information about the Loop Construction view, see "Loop Construction view" on page 1767.

# To set the number of beats in a Groove Clip

When you open a clip in the Loop Construction view, SONAR determines the number of beats in the clip. In some cases the beat value may not be correct. The beats in clip value can only be changed if the clip is loop enabled.

Do the following to change value in the **Beats in clip** field.

 Click the Plus or Minus button to the right of the Beats in clip field until the correct value is displayed.

### To change the Loop Construction view Time ruler display

You can display the Loop Construction view Time Ruler in measures or in samples. To toggle between the two modes, double click the Time Ruler.

### To set the tempo of a Groove Clip

When creating a new Groove clip, SONAR sets the clip's tempo to the current project tempo. To ensure proper stretching behavior you must set the value in the **Original BPM** field to the tempo at which you recorded the clip. The tempo value of a clip can only be changed if the clip is stretchenabled.

Do the following to change the value in the **Original BPM** field.

 Click the Plus or Minus button to the right of the Original BPM field until the correct value is displayed. For more precise tempos you can double-click in the Original BPM field and enter a tempo.

### To slice a Groove Clip

- Double-click on a clip in the Clips pane.
   The clip appears in the Loop Construction view.
- 2. Slice the clip using one or all of the following methods:

| To do this                        | Do this                                                                                                    |  |
|-----------------------------------|----------------------------------------------------------------------------------------------------|--|
| Slice the clip on note divisions  | Move the Basic Slicing slider to the note resolution you want. The Basic Slicing slider's settings range from whole notes to 64th notes. Selecting quarter notes, for example, would create four markers per measure. |  |
| Slice the clip at transient peaks | Enter a value into the <b>Transient Detection (Trans Detect %)</b> text field of use the <b>increment/decrement</b> buttons. The larger transients in the clip will be flanked by markers.                            |  |
| Slice the clip manually           | Move your mouse to the space above the Time Ruler and double-click t add a marker. Click and drag the marker, if necessary, so it aligns with the beginning or end of a transient.                                    |  |

Table 119.

3. Play your project and adjust the slicing of your clip as necessary.

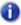

**Note:** You can use any or all of these methods to slice a clip. If you adjust both the **Slices** and **Trans Detect** menus, two markers may be placed right next to each other. If these markers are too close, the markers will automatically merge. Manual markers will not automatically merge.

# To transpose a Groove Clip to match your project's pitch

Follow this procedure to force the Groove clip to follow the project's default pitch.

- Double-click the clip you want to transpose to the project's pitch.
   The clip appears in the Loop Construction view.
- 2. Click the Follow Project Pitch button.

### To transpose a Groove Clip by semitones

Follow this procedure to transpose a Groove clip by any number of semitones.

- **1.** Double-click the clip you want to transpose to the project's pitch.
  - The clip appears in the Loop Construction view.
- 2. If the Follow Project Pitch button is enabled, click it to disable it.
- 3. In the **Pitch (semitones)** field, enter the number of semitones you want to transpose the clip by. A negative number in the **Pitch (semitones)** field transposes a clip down. A positive number in the **Pitch (semitones)** field transposes the clip up.

# To "fine tune" a Groove Clip

Follow this procedure to make slight pitch changes to a clip.

- 1. Double-click the clip you want to transpose to the project's pitch.
  - The clip appears in the Loop Construction view.
- 2. In the **Fine Pitch (cents)** field, enter the number of cents you want to adjust the pitch. You can enter a number from -50 (transpose the pitch down by a quarter tone) to 50 (transpose the pitch up by a quarter tone).

## To edit the slicing markers in a Groove Clip

The table below describes how to create and edit the slicing markers in the Loop Construction view.

| To do this                                  | Do this                                                                                     |
|---------------------------------------------|---------------------------------------------------------------------------------------------|
| Add a slicing marker                        | Move the mouse cursor to the Markers bar, at the beginning of a transient and double-click. |
| Delete a slicing marker                     | Select the Erase tool and click on a marker.                                                |
| Move a slicing marker                       | Click and drag a marker                                                                     |
| Reset slicing markers to original positions | Click the <b>Default All Markers</b> button .                                               |

Table 120.

For more information about slicing markers, see "Slicing markers" on page 634.

# **Editing slices**

Each slice (space between the slicing markers) can be adjusted in the Loop Construction view. You can adjust the following slice attributes:

- Gain
- Pan
- Pitch

### To preview a Groove Clip slice

- 1. Double-click on a clip to open the Loop Construction view.
- 2. Click the Enable Slice Auto-preview button.
- 3. Click a slice to hear it.

# To adjust a Groove Clip slice gain

- 1. In the Loop Construction view, select the slice on which you want to adjust the gain.
- 2. In the Slice Gain field, click the Plus or Minus buttons to change the gain value.

Or

Click between the plus and minus keys until the cursor becomes a double arrow and drag up to increase the value or down to decrease the value.

# To adjust a Groove Clip slice pan

- 1. In the Loop Construction view, select the slice on which you want to adjust the pan.
- In the Slice Pan field, click the Plus or Minus buttons to change the pan value. Negative is Left pan and positive is right pan.

# To adjust a Groove Clip slice pitch (half steps)

- 1. In the Loop Construction view, select the slice on which you want to adjust the pitch.
- 2. In the first Slice Pitch field, click the Plus or Minus buttons to change the pitch value.

# To adjust a Groove Clip slice pitch (cents)

- 1. In the Loop Construction view, select the slice on which you want to adjust the pitch.
- 2. In the second Slice Pitch field, click the Plus or Minus buttons to change the pitch value.

# To adjust slice gain, pan and pitch using slice envelopes

You can change an envelope's gain, pan and/or pitch settings by dragging the envelope up or down in that slice.

# Saving Groove Clips as Wave files/ACIDized Wave files

Once you have created a Groove clip in SONAR, you can save the clip as a Groove Clip/Wave file, compatible with ACIDized wave files.

### To save a Groove Clip as a Riff Wave file/ACIDized Wave file

- If you have not already done so, create a Groove clip. See "Creating and editing Groove Clips" on page 640.
- 2. In the Loop Construction view, click the **Save** icon.
  - The **Save As** dialog appears.
- 3. Use the toolbar in the Save As dialog to navigate to the location where you want to save the file.
- 4. In the File name field, enter a name for the file.
- 5. Click the Save button.

### To drag and drop a Groove Clip into another program

You can drag and drop clips from SONAR to another application or to a directory in Windows. When you drag a file from SONAR, the source file is copied and the copy is placed in the new directory or application.

#### See:

"Using loops with the Browser" on page 635

"Working with loops" on page 637

"Working with Groove Clip audio" on page 638

"MIDI Groove Clips" on page 647

"Importing Project5 patterns" on page 651

# Using pitch markers in the Track view

Pitch markers change the pitch at which Groove clips sound. All Groove clips in SONAR that have the **Follow Project Pitch** option enabled adjust their pitch as they encounter pitch markers in SONAR. If there are no pitch markers, all Groove clips play at the default project pitch, unless the **Follow Project Pitch** parameter is disabled.

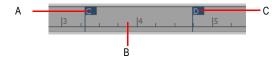

A. Pitch marker: Groove clips with Follow Project Pitch enabled play with the Root Note transposed to C B. Time Ruler C. Pitch marker: Groove clips with Follow Project Pitch enabled play with the Root Note transposed to D

### To enable a clip's Follow Project Pitch option

- 1. Select the clip and open the Clip Inspector.
- Select the Clip Inspector's Groove Clip section and make sure that the Reference Note field is correct. When your project reaches a pitch marker, SONAR transposes each groove clip that has the Follow Project Pitch option enabled by the difference between the clip's Reference Note and the current Project Pitch.

### To change your project's default pitch

Go to Project > Set Default Groove Clip Pitch and specify the default pitch.

SONAR transposes each groove clip that has the **Follow Project Pitch** option enabled by the difference between the clip's **Reference Note** and the current **Project Pitch**. Your project's pitch changes wherever you insert a pitch marker. If you don't insert any pitch markers, your project stays at its default pitch.

### To create a pitch marker

- 1. In the Track view, right-click in the Time Ruler.
- 2. Select Create a Marker from the menu that appears.
- 3. The Marker dialog appears.
- 4. In the Groove Clip Pitch drop-down, select a pitch.
- 5. Click OK.

## To move a pitch marker

· Click and drag a pitch marker to a new location on the Time Ruler.

#### See:

"Working with REX files" on page 646

# **Working with REX files**

SONAR supports two types of Groove Clips:

- · ACIDized Groove Clip
- REX-based Groove Clip

Like ACIDized WAVE files, REX files are audio files that are designed to be looped and follow the project's tempo. The time stretching technology that REX files use is well suited for percussive sounds, such as drums.

You can import REX files into a SONAR project. Once imported, you can work with REX files just as if they were regular Groove Clips (see "Working with Groove Clip audio" on page 638).

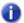

**Note:** REX-based Groove Clips can be edited in the Loop Construction view, but certain Loop Construction view tools only apply to ACIDized Groove Clips. The following Loop Construction view commands, settings and tools do not apply to REX files:

- · Enable Looping
- · Beats in Clip
- · Enable Stretching
- · Marker tools
- · Slice Resolution
- · Transient Detection

### To import a REX file

1. On the File menu, point to Import and click Audio.

The **Import Audio** dialog appears.

- In the Files of type list, select All Audio or REX (\*.rex, \*.rx2, \*.rcy).
- 3. Find and select the REX file you want to import.

If you want to preview the selected file, click Play. The file will play at the current project tempo.

4. Click Open.

The REX file is imported into SONAR as a Groove Clip.

You can also drag REX files into SONAR, paste from the Clipboard, or import from the Media Browser view.

### To disable looping of a REX-based Groove Clip

If you want to disable looping of REX based Groove Clips, use the Track view **Clips > Bounce to Clip(s)** command or click the track's **Freeze** button render the REX based Groove Clip to a standard audio clip.

For details, see "Bouncing to clips" on page 763 and "Freeze tracks and synths" on page 829.

### To use pitch markers with REX-based Groove Clips

Unlike ACIDized audio loops, REX files do not store the original pitch (root note) value. If you want a pitched REX file to properly follow your project's pitch markers, you must manually specify the original root note for each REX clip. By default, SONAR assigns a root note value of G#.

Due to limitations of the REX file format, the root note value can not be saved back to the REX file, and must be manually specified each time you import a REX file into a SONAR project. If you want to permanently save the root note value with a REX loop, export the REX Groove clip as an ACIDized .way file.

For details, see "Root Note" on page 631 and "Saving Groove Clips as Wave files/ACIDized Wave files" on page 644.

#### See:

"Creating and editing Groove Clips" on page 640

"MIDI Groove Clips" on page 647

# **MIDI Groove Clips**

MIDI Groove clips are MIDI clips that you can roll out like audio Groove clips, and you can also choose to have SONAR transpose MIDI Groove clips when your project reaches a pitch marker.

You can change any MIDI clip into a MIDI Groove clip (or back into a regular MIDI clip) by right-clicking the clip and choosing **Groove-Clip Looping** on the pop-up menu. A MIDI clip that has its Groove clip feature activated appears with *beveled edges* in the Clips pane.

Here are some other features of MIDI Groove clips:

- You can roll out copies in either direction (just like audio Groove clips). The Snap to Grid setting determines what beat boundaries (if any) you can roll to.
- You can edit individual repetitions without altering any other copies (unlike audio Groove clips).

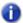

**Note:** If you then roll the edge of your MIDI Groove clip back over the area you edited, you will lose your edits.

- All new repetitions are based on the first clip (just like audio Groove clips). However, if you split a
  repetition from its original source clip, the repetition becomes independent: if you copy this clip,
  SONAR treats it as an original clip.
- You can import MIDI Groove clips from the Import MIDI dialog, the Media Browser view, and by dragging and dropping from the Windows Explorer.
- You can preview MIDI Groove clips in the Import MIDI dialog.
- You can edit MIDI Groove clips wherever you can edit regular MIDI clips.

For step-by-step information, see the following procedures, and also "Exporting and importing MIDI Groove clips" on page 649.

#### See:

"To enable or disable a MIDI clip's Groove Clip function" on page 648

"To create repetitions of a MIDI Groove Clip" on page 648

"To transpose MIDI Groove Clip" on page 648

"To transpose a MIDI Groove Clip with pitch markers" on page 649

## To enable or disable a MIDI clip's Groove Clip function

Select the clip and press CTRL+L.

Or

Right-click the clip and choose Groove Clip Looping from the pop-up menu.

A MIDI clip that has its Groove clip feature activated appears with beveled edges in the Clips pane.

### To create repetitions of a MIDI Groove Clip

- 1. Set the Snap value if you want the clip to repeat at precise time boundaries.
- 2. Move the cursor over the end or beginning of the clip until the cursor looks like this . When the cursor changes, click the end or beginning of the clip and drag it to the right (if you are dragging out from the end) or left (if you are dragging from the beginning).

The clip repeats itself until you stop dragging.

### To transpose MIDI Groove Clip

- 1. Select the MIDI Groove clip.
- 2. Hold down the ALT key, and press the + or key on your computer keyboard to raise or lower the clip's pitches a half-step at a time. You don't have to stop playback.

Or

- 1. Select the MIDI Groove clip.
- 2. Open the Clip Inspector's Groove Clip section and adjust the **Pitch** (semitones) field. Choose the number of half-steps you want to transpose the clip by: choose negative numbers to transpose down, or positive numbers to transpose up.

Either method transposes the original clip and all repetitions. The original clip displays a positive or negative number in parentheses showing any transposition value you've added to the clip.

If you use pitch markers to transpose a clip, any transposition value you add to the clip by the above two methods changes the final pitch by whatever transposition value you've added.

## To transpose a MIDI Groove Clip with pitch markers

Use the same method you use for audio Groove clips: see "Using pitch markers in the Track view" on page 644.

#### See also:

"Exporting and importing MIDI Groove clips" on page 649

## **Exporting and importing MIDI Groove clips**

You can not export MIDI Groove clips by saving your project as a Standard MIDI File—Standard MIDI Files do not contain MIDI Groove clip data, such as transposition value, etc. When you import MIDI Groove clips, you can preview them in the **Import MIDI** dialog.

There are two methods for exporting MIDI Groove clips:

- Using the File > Export > MIDI Groove Clip command
- Dragging a MIDI Groove clip from SONAR to the Windows Explorer

There are three methods for importing MIDI Groove clips:

- Using the File > Import > MIDI command
- Using the Media Browser view
- Dragging a MIDI Groove clip from the Windows Explorer to a MIDI track in SONAR

For step-by-step information, see the following procedures:

## To export MIDI Groove Clips with the File command

- 1. Highlight the MIDI Groove clip that you want to export.
- Use the File > Export > MIDI Groove Clip command.

The Export MIDI dialog appears.

- 3. Navigate to a folder where you store MIDI Groove clips.
- 4. Type a name for the clip in the File Name field.
- Click the Save button.

SONAR exports the MIDI Groove clip, which contains the information displayed in the Clip Inspector's **Groove Clip** section, except for the **Pitch (semitones)** field, which does not get exported.

## To export a MIDI Groove Clip with drag and drop

Drag the MIDI Groove clip that you want to export to the folder in the Windows Explorer where
you want to keep it.

## To import MIDI Groove Clips with the File command

- 1. Move the Now Time to the place where you want to import the clip.
- 2. Highlight the track you want to import the clip into.
- 3. Use the File > Import > MIDI command.
  - The **Import MIDI** dialog appears,
- Navigate to a folder where you store MIDI Groove clips. Make sure that the Files of Type field is set to MIDI File.
- 5. Highlight the file you want to import—the **File Info** field displays the file's MIDI Groove clip data, if any.
- 6. If you want to preview (listen to) the highlighted file, click the Play button in the Import MIDI dialog. When you decide to import the highlighted file, click the Open button.

## To import MIDI Groove Clips from the Browser

- 1. Make sure that the Snap-to-Grid setting is appropriate for what you want to do.
- 2. If the Browser view is not open, use the Views > Browser command to display it, or press B.
- 3. Navigate to a folder where you store MIDI Groove clips.
- **4.** Do either of the following:
  - Drag the file you want to the track and time where you want it.
  - Move the Now Time to the place where you want to import the file, highlight the track you want to import the file into, and double-click the file.

## To import a MIDI Groove Clip with drag and drop

- 1. Make sure that the Snap-to-Grid setting is appropriate for what you want to do.
- 2. In the Windows Explorer, navigate to a folder where you store MIDI Groove clips.
- **3.** Drag the MIDI Groove clip to the track and time where you want it to go.

## See:

"Using loops with the Browser" on page 635

"Working with loops" on page 637

"Working with Groove Clip audio" on page 638

"MIDI Groove Clips" on page 647

"Importing Project5 patterns" on page 651

## **Importing Project5 patterns**

Project5 is Cakewalk's pattern-based soft synth work station that has its own library (pattern bin) full of MIDI and audio patterns, stored on disk. If you have Project5 MIDI patterns on your hard disk, you can import them directly into SONAR.

## To import a Project5 pattern

- 1. Move the Now Time to the place where you want to import the pattern.
- 2. Highlight the track you want to import the pattern into.
- Use the File > Import > MIDI command.
  - The Import MIDI dialog appears,
- 4. Change the Files of Type field to P5 Pattern.
- 5. Navigate to a folder where you store Project5 MIDI patterns.
- 6. Highlight the file you want to import.
- 7. To import the highlighted file, click the **Open** button.

SONAR imports the pattern to the selected track at the Now Time.

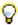

Tip: You can preview Project5 patterns in the Browser.

#### See:

"Using loops with the Browser" on page 635

"Working with loops" on page 637

"Working with Groove Clip audio" on page 638

"MIDI Groove Clips" on page 647

# Editing MIDI events and continuous controllers (CC)

SONAR lets you edit the events in your projects in dozens of different ways. The Piano Roll view lets you add and edit notes, controllers, and automation data interactively, using a graphic display. SONAR's many editing commands can improve the quality of recorded performances, filter out certain types of events, and modify the tempos and dynamics of your projects. The Event List view lets you see and modify every detail of your project. Finally, you can apply a variety of effects and filters to enhance your MIDI data.

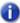

Note: For a basic overview over MIDI data, please see "MIDI" on page 1439.

SONAR has many additional commands and features for working with audio. For more information, see "Editing audio" on page 749.

#### See:

"Event Inspector" on page 654

"The Piano Roll view" on page 655

"The Inline Piano Roll view" on page 683

"Selecting and editing events" on page 687

"Changing the timing of a recording" on page 696

"Searching for events" on page 711

"Controllers, RPNs, NRPNs, and Automation Data" on page 716

"The Event List view" on page 718

"MIDI effects (MIDI plug-ins)" on page 726

"To sync the project tempo to freely played MIDI" on page 706

## **Event Inspector**

The Event Inspector module is available in the Control Bar. The Event Inspector has the following:

- Time
- · Pitch
- Velocity
- Duration
- Channel

Figure 208. The Event Inspector module.

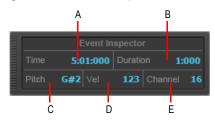

A. Time B. Duration C. Pitch D. Velocity E. Channel

## To display a note's properties in the Event Inspector

· Select a note.

If you select multiple notes, the Event Inspector displays the note value if all selected note values are the same. If the note values are different, the Event Inspector does not display anything.

## To change a note's properties using the Event Inspector

- 1. Select a note.
- 2. In the appropriate Event Inspector field, change the value. See the table below for a description of valid value entries for each field in the Event Inspector.

| Event Inspector Field | Valid Values                                                                                                    |
|-----------------------|----------------------------------------------------------------------------------------------------|
| Time                  | Any valid M:B:T time value. Separate values with a colon or a space. For example, measure 2, Beat 3, Tick 720 would be written as 2:3:720.                                                                                                    |
| Pitch                 | Note names (C0 through G10) and note numbers (0 through 127) are valid in this field. Also, you can use a modifier to raise or lower the value by a number of half-steps. To raise the pitch by 2 half-steps, type +2 and press enter. To lower the pitch by 2 half-steps, type -2 and press enter. |

**Table 121.** 

| Event Inspector Field | Valid Values                                                                                                    |
|-----------------------|----------------------------------------------------------------------------------------------------|
| Velocity              | A velocity value or modifier value are valid in this field. Valid velocity values are 0 through 127. Valid modifier values are +/- 0 through 127. |
| Duration              | A PPQ value.                                                                                                    |
| Channel               | 1 through 16.                                                                                                    |
| Table 121.            |                                                                                                    |

## The Piano Roll view

The Piano Roll view displays all notes and other events from one or more MIDI tracks in a grid format that looks much like a player piano roll. Notes are displayed as horizontal bars, and drum notes as diamonds. Pitch runs from bottom to top, with the left vertical margin indicating the pitches as piano keys or note names. Time is displayed running left to right with vertical measure and beat boundaries. The Piano Roll view makes it easy to add, edit, and delete notes from a track.

A single-track version of the Piano Roll view is available in each track in the Track view. This view is called the Inline Piano Roll view, and replaces the Clips pane in any track that you choose to display in Inline Piano Roll mode.

The Piano Roll view consists of the Note Map pane, the Drum Grid pane, the Notes pane, the Controller pane, the Track List pane and a menu across the top.

Figure 209. The Piano Roll view

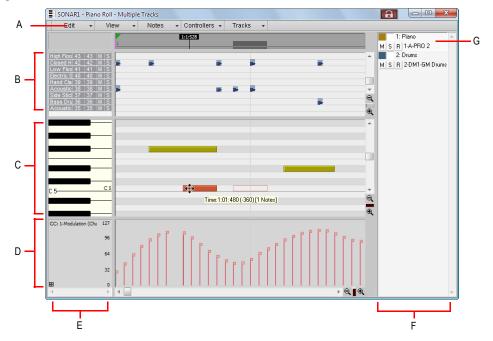

A. Menu B. Drum Grid pane C. Notes pane D. Controller pane E. Key/Pitch pane F. Track List pane G. Selected track

#### See:

- "Opening the view" on page 658
- "Displaying notes and controllers (Piano Roll view only)" on page 662
- "Adding and editing notes in the Piano Roll" on page 663
- "Adding and editing controllers in the Piano Roll" on page 672
- "Note Map pane" on page 657
- "Drum Grid pane" on page 657
- "Notes pane" on page 657
- "Controller pane" on page 657
- "Note names" on page 661
- "Track List pane" on page 658
- "Working with multiple tracks in the Piano Roll view" on page 659

## **Note Map pane**

This pane displays your drum map settings. You can mute or solo individual pitches, and preview individual pitch sounds. For more information about the Note Map Pane, see "The Note Map pane" on page 746.

#### See also:

"Drum maps and the Drum Grid pane" on page 737

## **Drum Grid pane**

In the Drum Grid pane you can add, delete, and edit notes and note properties in any MIDI track(s) assigned to a drum map. You can also edit controllers in this pane if you choose to hide the Controller pane.

For more information, see "The Drum Grid pane" on page 748, and "Adding and editing controllers in the Piano Roll" on page 672.

#### See also:

"Drum maps and the Drum Grid pane" on page 737

## **Notes pane**

In this pane you can add, edit, and delete notes in any MIDI track(s) not assigned to a drum map. You can also edit controllers in this pane if you choose to hide the Controller pane.

#### See also:

"Adding and editing notes in the Piano Roll" on page 663

## **Controller pane**

This pane displays controller events, which you can edit. To show or hide the Controller pane, click the Piano Roll view **View** menu and choose **Show/Hide Controller Pane**. When the Controller pane is hidden, all controller events appear in the Notes pane.

#### See also:

"Adding and editing controllers in the Piano Roll" on page 672

## **Track List pane**

The Track List pane is home to a list of all tracks currently displayed in the Piano Roll view. In this pane you can enable and disable editing of a track's data; mute, solo and arm a track; and show or hide the track's data in the Notes pane or Drum Grid pane. Track numbers, names and output ports appear in the Track List pane. To show or hide the Track List pane, click the Piano Roll view **View** menu and choose **Show/Hide Track Pane**.

If you see an error message saying that you have masked the active track, it means that the active track is not visible at the moment. To unmask the track click the track's **Show/Hide Track** button in the Track List pane so that the button appears in color.

#### See also:

"Working with multiple tracks in the Piano Roll view" on page 659

## Opening the view

There are several ways to open the Piano Roll view:

- In the Track view, select the track you want to see, then choose Views > Piano Roll View or press ALT+3
- In the Track view, right-click on a track and choose Views > Piano Roll from the pop-up menu
- Double-click on a MIDI clip in the Clips pane

Each selected track is displayed. To switch to different tracks, click the Piano Roll view **Tracks** menu and choose the track you want.

The Piano Roll view lets you edit notes and controllers during playback or recording, in real time. This means you can loop over a portion of your project and hear any change you make on the next loop. The Piano Roll view also shows notes on-screen as you record them.

#### See:

- "Working with multiple tracks in the Piano Roll view" on page 659
- "Displaying notes and controllers (Piano Roll view only)" on page 662
- "Adding and editing notes in the Piano Roll" on page 663
- "Adding and editing controllers in the Piano Roll" on page 672

## Working with multiple tracks in the Piano Roll view

You can view as many tracks as you want in the Piano Roll view. When you display several tracks at the same time in the Piano Roll view, you control which track(s) you can see and/or edit by using the buttons in the Track List pane. To show or hide the Track List pane, click the Piano Roll view **View** menu and choose **Show/Hide Track Pane**.

If you want to edit the data in a track, you must make the track you want to edit the current track. The name of the current track appears highlighted in the Track List pane. The following shows three tracks in the Track List pane:

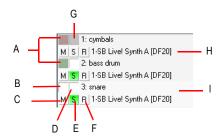

A. Track's data shown in Notes pane B. Track's data hidden in Notes pane C. Mute D. Track enabled for track editing E. Solo F. Arm G. Track disabled for track editing H. Output I. Current track

To make a track the current track in the Track List pane, click on the track. When a thin dotted line surrounds the track, it is the current track.

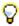

**Tip:** Clicking a note will make the note's parent track the current track.

The following is a list of ways to optimize the multiple track functionality in the Piano Roll view.

## Selecting tracks to view

To assign tracks to the Track List pane, click the Piano Roll view **Tracks** menu and choose **Pick Tracks**. Click on a track name to select it. Hold down the CTRL key and click more track names to select additional tracks. To show the next or previous track, click the Piano Roll view **Tracks** menu and choose **Show Previous Track** or **Show Next Track**. Selecting **Show Previous Track(s)** moves the track or range of tracks down by one track number. Selecting **Show Next Track(s)** moves the track or range of tracks up by one track number. For example, if you have tracks 2, 3 and 7 displayed in the Track List pane and you select **Show Previous Track(s)**, the Track List pane displays tracks 1, 2, and 6.

## **Display**

If the notes of two tracks overlap, the notes of the topmost track in the Track List pane appear over the notes of the other track. You can move a track up or down by in the Track List pane by clicking and holding on the track and moving the track to the desired position.

All tracks ending in the same digit (2, 12, 22, etc.) share the same color. The default colors can be changed using **Edit > Preferences > Customization - Colors**.

## The Enable/Disable Track Editing button

The **Enable/Disable Track Editing** button 1: sets whether or not you can edit the notes of a track in the Piano Roll view. When the button appears white, editing is enabled and the track appears in color. When the button appears gray, editing is disabled and the track appears in gray.

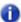

Note: The Enable/Disable Track Editing button only disables the Piano Roll view tools; other editing commands are still operational.

#### The Show/Hide Track button

The **Show/Hide Track** button controls whether or not a track appears in the Notes pane. The button appears in color when toggled on, white when off.

#### The Invert Tracks button

If you use the **Show/Hide Track** button to hide any tracks in the Track List pane, you can show all these tracks and hide the ones that are currently displayed by selecting **Tracks > Invert Tracks**.

See:

"Note names" on page 661

#### **Note names**

You can change the instrument definition for the active track in the Piano Roll view. Right-click the piano keys in the Notes pane to open the **Note Names** dialog where you can use note names that are defined as part of any instrument definition. For more information about instrument definitions, see "Instrument definitions" on page 1045.

## To change the active track's instrument definition

 Right-click the left side of the Notes pane (where the piano keys or note names are displayed) to display the Note Names dialog box.

Figure 210. The Note Names dialog

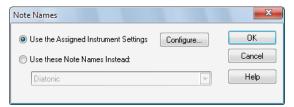

- 2. To use the note names from the assigned instrument (the default), click **Use the Assigned Instrument Settings**. Click **Configure** to change the instrument definitions.
- 3. To override the default setting, click **Use These Settings Instead**, and choose the note names and mode you want to work with.
- 4. Click OK when you are done

The Piano Roll view is updated with the settings you request.

## Displaying notes and controllers (Piano Roll view only)

The menu across the top of the Piano Roll view lets you quickly hide or show any combination of the data in a MIDI track or in multiple MIDI tracks (see also "Displaying notes and controllers in the Inline Piano Roll view" on page 685).

#### To hide or show data in the Piano Roll view

- If you want to display the data from multiple MIDI tracks, first choose and configure the tracks from which you want to display data (see "Working with multiple tracks in the Piano Roll view" on page 659).
- 2. Choose from the following menu options:
  - To hide or show notes for all displayed tracks, click the Piano Roll view Notes menu and choose Show Notes.
  - To hide or show the outline(s) of the clip(s) you're looking at, click the Piano Roll view View menu and choose Show Clip Outlines.
  - To hide or show a controller type for all displayed tracks, click the Piano Roll view Edit menu, then click the name of the controller.
  - To hide or show the edit handles on controllers, click the Piano Roll view Controllers menu and choose Show Controller Handles.
  - To hide or show the velocity columns on all tracks except the active track, click the Piano Roll view Notes menu and choose Show Velocity on Active Track Only.
  - To show all controllers in all displayed tracks, click the Piano Roll view Controllers menu and choose Show All Controllers.
- 3. After you choose an option, the menu closes.

#### See:

"Adding and editing notes in the Piano Roll" on page 663

"Adding and editing controllers in the Piano Roll" on page 672

## Adding and editing notes in the Piano Roll

You add notes in the Piano Roll view or Inline Piano Roll view by first choosing a note duration in the Control Bar's Tools module and then clicking in the view with the Smart tool or Freehand tool at the pitch location and time location where you want the note to go. The pitch locations are marked by grey rows for the sharps or flats, and white rows for naturals. Octaves are labeled on the keyboard display on the left side of the Piano Roll view, and by the MIDI Scale in the Inline Piano Roll view. You can display different octaves by dragging the vertical scroll bar that's on the right side of the Piano Roll view, or by dragging the MIDI Scale in the Inline Piano Roll view. The time locations are marked by the measure numbers in the horizontal time ruler that's at the top of the view, and by the vertical grid lines that mark the beats in the measure. Use the Snap module in the Control Bar to specify how precisely you can place your notes in time.

You can edit notes by a variety of methods:

- Select notes, and then use editing commands from the Edit menu, the Process menu, or the Event Inspector.
- · Move single or groups of selected notes with the Select tool.
- Edit the pitch, location, duration, start time, and velocity of individual or groups of selected notes with the Smart tool or Freehand tool.
- Delete notes with the Erase tool , or by right-clicking with the Smart tool For step-by-step procedures, see the following topics:

"Selecting notes" on page 663

"Editing notes with the global tools" on page 665

"Working with MIDI notes" on page 461

## Selecting notes

There are several ways to select notes in the Piano Roll view and Inline Piano Roll view:

- Click and drag in the Piano Roll view's Time Ruler to select notes (and other MIDI events) that start playing within the time range that you select.
- In the Inline Piano Roll view, click and drag in the Track view's Time Ruler to select notes (and other MIDI events) that start playing within the time range that you select. This selects data in the current track, or all selected tracks.
- Click notes or drag around them with the Smart tool or Select tool ...

- In the Piano Roll view only (not the Inline Piano Roll view): click or drag the piano keys to the left
  of the Notes pane or the drum map rows in Note Map pane to select all notes of the desired
  pitch(es).
- In the Inline Piano Roll view: SHIFT-click or SHIFT-drag the piano keys on the MIDI Scale to select all notes of the desired pitch(es).

#### To select notes with the Select tool

- 1. Select the Select tool in the Control Bar.
- 2. Select notes as shown in the table:

| To do this                            | Do this                                                                                          |  |  |
|---------------------------------------|--------------------------------------------------------------------------------------------------|--|--|
| Select a single note                  | Click on the note                                                                                |  |  |
| Select several notes at once          | Drag a rectangle around the notes you want to select                                             |  |  |
| Add to the selection                  | Hold the SHIFT key while selecting notes                                                         |  |  |
| Toggle the selection                  | Hold the CTRL key while selecting notes                                                          |  |  |
| Select notes in a certain time range. | Set the desired Snap to Grid value in the Control Bar's Snap module, and drag in the Time Ruler. |  |  |

Table 122.

Selected notes are highlighted (50% gray mask).

## To select all notes of certain pitches (Piano Roll view only)

Click the piano keys on the left side of the Notes pane or the drum map rows in the Note Map pane as shown in the table:

| To do this                          | Do this                                                          |  |  |
|-------------------------------------|------------------------------------------------------------------|--|--|
| Select all notes of a single pitch  | Click on the piano key or drum map row                           |  |  |
| Select all notes of several pitches | Drag across the keys or drum map rows                            |  |  |
| Add to the selection                | Hold the SHIFT key while clicking on a piano key or drum map row |  |  |
| Toggle the selection                | Hold the CTRL key while clicking on a piano key or drum map row  |  |  |

**Table 123.** 

## To select all notes of certain pitches (Inline Piano Roll view only)

- 1. Zoom the MIDI Scale in far enough to see the keys clearly (left-click and drag on the MIDI Scale).
- SHIFT-click a piano key to select all the notes of that pitch, or SHIFT-drag through multiple notes to select them.

CTRL-clicking to select multiple non-adjacent notes is not possible in the MIDI Scale.

#### See:

"Editing notes with the global tools" on page 665

"Adding and editing controllers in the Piano Roll" on page 672

## **Editing notes with the global tools**

You can edit notes in the Piano Roll view and the Inline Piano Roll view with the same methods. The Smart tool, Freehand tool and Select tool are useful for quick note editing. You can do the same edits with commands in the **Process** menu (**Length**, **Slide**, **Transpose**). If you want to edit multiple notes at the same time, first select them with the Select tool.

MIDI notes display their velocity value as a wide or narrow column. You can drag the column up or down to edit the note's velocity. Holding the Smart tool over the middle of the note in the upper third of the note displays a small velocity column on the Smart tool to show that the tool is in the target zone.

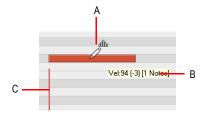

A. Smart tool in velocity-edit mode B. Tooltip showing cursor position C. Velocity column

Tooltips give you a constant readout of the cursor position, how much you've edited the selection, and how many notes you're editing.

In the picture below, the tooltip lists the current location of the cursor, how far the selection has moved from its original location (1252 ticks to the right), the current pitch level and MIDI note number of the cursor (E8 100), how far from the note's original pitch the cursor has moved (1 half-step higher), and how many notes are in the selection.

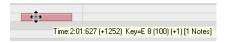

## To adjust a MIDI note's velocity

- 1. Set the track's Edit Filter control to Notes.
- 2. Do one of the following:
  - With the Smart tool , position the pointer near the top center of the note, then drag up/down.
  - With the Trim tool , position the pointer near the top center of the note, then drag up/down.

## To adjust a MIDI note's start/end

- 1. Set the track's Edit Filter control to Notes.
- 2. Do one of the following:
  - With the Smart tool , position the pointer over the note's start or end point, then drag left/ right to adjust the start/end position.
  - With the Trim tool , position the pointer over the note's start or end point, then drag left/right
    to adjust the start/end position.

#### To select MIDI notes

- 1. Set the track's Edit Filter control to Notes.
- 2. Do one of the following:
  - With the Smart tool , position the pointer outside any notes, then drag over the notes you want to select.
  - With the Smart tool , position the pointer over the bottom half center of the note, then click to select the note.
  - With the Select tool , click the note.
  - With the Select tool , position the pointer outside any notes, then drag over the notes you want to select.
  - With the Freehand tool , position the pointer outside any notes, hold down the ALT key and drag over the notes you want to select.

#### To scrub MIDI notes

- 1. Set the track's Edit Filter control to **Notes**.
- 2. Hold down the J key and drag across the notes.

#### To mute/unmute a MIDI note

- 1. Set the track's Edit Filter control to Notes.
- 2. Do one of the following:
  - With the Smart tool , hold down the ALT key and right-click the note.
  - With the Mute tool \_\_\_\_\_, click the note to mute/unmute a single note, or drag over notes to mute/unmute multiple notes.

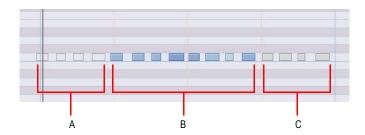

**A.** Event-Muted (hollow; the note outline uses the Clip Mute color) **B.** Unmuted events (track color) **C.** Muted using the Mute tool on the clip (Clip Mute color)

#### To move a MIDI note

- 1. Set the track's Edit Filter control to **Notes**.
- 2. Do one of the following:
  - With the Smart tool , position the pointer over the bottom half center of the note, then drag the note to the desired location.
  - With the Move tool \$\frac{1}{4}\$, drag the note or selection to the desired location.

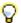

**Tip:** When moving a note, hold down the SHIFT key to constrain vertical or horizontal movement, depending on the direction you first move.

#### To draw a MIDI note

- 1. Set the track's Edit Filter control to **Notes**.
- 2. Do one of the following:
  - With the Smart tool , hold down the ALT key and click where you want to insert a new note.
  - With the Freehand tool \_\_\_\_, click where you want to insert a new note.
- Note: Use the Value control in the Tools module to specify the duration for new note events.

## To drag-quantize MIDI notes

- 1. Set the track's Edit Filter control to Notes.
- 2. Select the notes you want to quantize.
- 3. With the Timing tool , position the pointer over a selected note and drag up/down to quantize all selected notes.

## To glue MIDI notes together

- 1. Set the track's Edit Filter control to Notes.
- 2. Do one of the following:
  - With the Smart tool , hold down ALT+CTRL and drag across two or more notes of the same pitch (click on the first note, drag to the second note and release the mouse button).
  - With the Freehand tool , drag across two or more notes of the same pitch (click on the first note, drag to the second note and release the mouse button).

All touched note events of the same pitch are merged into a single note event.

## To paint MIDI notes

- 1. Set the track's Edit Filter control to Notes.
- 2. Do one of the following:
  - With the Smart tool , hold down ALT+CTRL and drag to insert multiple notes. Use the Value control to specify the duration of each note, and use the Snap resolution to specify the interval between each note.
  - With the Line tool , drag to insert multiple notes. Use the Value control to specify the duration of each note, and use the Snap resolution to specify the interval between each note.

#### To erase a MIDI note

- 1. Set the track's Edit Filter control to **Notes**.
- Do one of the following:
  - With the Smart tool , right-click a note to erase a single note, or keep the right mouse button pressed and drag over notes to erase multiple notes.
  - With the Erase tool , click a note to erase a single note, or drag over notes to erase multiple notes.

## To split a MIDI note

- 1. Set the track's Edit Filter control to **Notes**.
- 2. Do one of the following:
  - With the Smart tool , position the pointer where you want to split the note, then hold down ALT and click (or lasso to split a region).
  - With the Split tool , position the pointer where you want to split the note, then click (or lasso to split a region).

## To open the Note Properties dialog

- 1. Set the track's Edit Filter control to Notes.
- 2. With the Smart tool , double-click the note.

## **MIDI** note velocity colorization

```
PRVColorizeVelocity=<0 or 1>, default = 1
```

MIDI note colors are tinted depending on their velocities. Notes will appear darker for higher velocities and lighter for lower velocities.

This feature may be enabled (1) or disabled (0) in the [WinCake] section of the Cakewalk.ini file. For example:

[WinCake]

PRVColorizeVelocity=0

## Note event colors based on velocity

By default, note events in the Piano Roll are colorized based on velocity. Darker shades of the basic track color indicate higher velocities. Lighter shades of the basic track color indicate lower velocities.

This behavior can be bypassed by adding the following INI variable to the WinCake section of Cakewalk.ini (see "Cakewalk.ini" on page 1216):

PRVColorizeVelocity=0

#### Piano Roll lasso behavior

By default, lasso selecting the top of velocity lines in the Piano Roll's Note pane also automatically selects the corresponding note events. If you don't want velocity lines to affect note selection, you can change the behavior by adding a switch to the Windows registry.

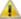

**Warning:** Always back up the Windows registry before making any changes. Only edit the registry if you are comfortable doing so.

- 1. Click the Start button and select Run.
- 2. Type regedit and click OK to open the Registry Editor.
- Navigate to HKEY\_CURRENT\_USER\Software\Cakewalk Music Software\SONAR
  Producer\X1.
- Add a new DWORD value called AllowLassoVelInNotesPane (click Edit > New > DWORD Value).
- Double-click the new AllowLassoVelInNotesPane DWORD event to open the Edit DWORD Value dialog, then change the value to 0 (0=OFF; 1=ON).
- 6. Click OK to close the Edit DWORD Value dialog, then restart SONAR.
- 0

**Note:** If you are showing velocity lines in the Piano Roll Controller pane, you can still lasso select velocity lines to select the corresponding note events. The above registry setting only affects the Note pane in the Piano Roll and inline Piano Roll.

## Show velocity on selected notes (optional)

SONAR has an option to show velocities for selected Note events. This option makes it easier to see and edit velocities when many Note events are present. It also makes it easier to change the velocity for individual Note events that are stacked (such as chords).

If there is no selection, velocities are shown for all Note events.

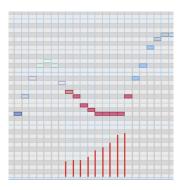

## To only show velocity for selected note events

Click the Piano Roll view Notes menu and choose Show Velocity on Selected Notes Only.

The state of the **Show Velocity on Selected Notes** option is saved with the project, and the setting is separate for the Piano Roll view and inline Piano Roll.

#### See:

"Editing notes with the global tools" on page 665

## Selection sensitive velocity drawing

If any Note events are selected, velocity painting will only affect those selected Note events. If no Note events are selected, then velocity painting will affect all Note events.

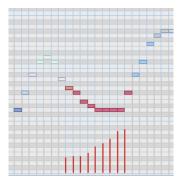

Example 1. Painting velocity when some Note events are selected. Only those Note events are changed.

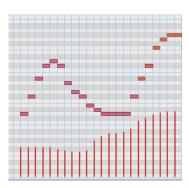

Example 2. Painting velocity when no Note events are selected. All Note events are changed.

#### See:

"Editing notes with the global tools" on page 665

## **Hiding events in muted clips**

By default, events in muted MIDI clips are shown in the Piano Roll view. SONAR provides an option to exclude muted clips from displaying in the Piano Roll view.

## To show/hide events in muted clips

Click the Piano Roll view View menu and choose Hide Muted Clips.

#### See:

- "Clip muting and isolating (clip soloing)" on page 361
- "Adding and editing controllers in the Piano Roll" on page 672

## Adding and editing controllers in the Piano Roll

Controller events (MIDI continuous controllers, pitch wheel, NRPN's, and RPN's) appear in either the Notes Pane or the Controller pane, depending on whether you choose to display the Controller pane or not. Each controller event has an edit handle at the top, which you can drag to edit, and a tail under the edit handle, which graphically demonstrates the controller event's current value. The tail changes colors to show whether you can edit a particular type of controller, and also turns dark to show that the controller event is selected. Controller events appear in different colors so you can differentiate them when you're displaying multiple controller events, possibly in multiple tracks.

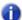

**Note:** Only the current track and current events appear in a solid color. All other tracks and events appear in de-saturated colors.

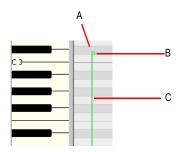

A. A single controller event B. Edit handle (also called Controller handle C. Controller tail

To show which events belong to which track, and which ones are the "current" events (the ones you can edit), and which events are selected, controller events use the following color patterns:

Controller tail. Uses the same color as the edit handle when the controller can be edited (in
other words, when the controller is selected in the Piano Roll view Edit menu). You can
automatically enable a controller type for editing by clicking its edit handle with the Draw tool.

• **Selected.** If a controller event is selected, both the edit handle and the tail darken in shade the way that selected notes do.

#### See:

"Adding controllers" on page 677

"Selecting controllers" on page 678

## **Multiple automation controller lanes**

The Controller pane in the multi-track Piano Roll view (not the inline Piano Roll) is split up into multiple lanes—one lane for each unique event type in the track.

You can freely create new lanes to display and edit MIDI data such as velocity, modulation, pitch bend and CCs (Continuous Controllers) and events can be moved and copied between lanes.

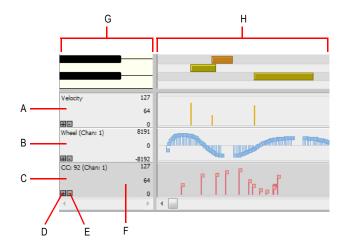

A. Velocity lane B. Wheel lane C. CC92 lane D. Add new lane E. Remove lane F. "Active" lane (darker shade) G. Scale pane H. Controller pane

#### See:

"Working with MIDI data lanes" on page 674.

"To create a new lane" on page 674.

"To delete a lane" on page 675.

"To assign an Event Type to a lane" on page 675.

"To copy events between lanes" on page 676.

"To move events between lanes" on page 676.

## Working with MIDI data lanes

The Controller pane allows you to display and edit non-note MIDI data, such as velocity, modulation, pitch bend and continuous controllers (CCs), in multiple lanes at the bottom of the Piano Roll view.

When you open the Piano Roll view, SONAR will automatically create a separate MIDI data lane for each unique data type that is present in the selected track(s).

When you click on a lane—either in the controller pane or in the scale pane—that lane becomes "active" and turns a slightly darker shade. The significance is that the active lane is the one that becomes controlled by the **Edit** menu in the top left corner of the Piano Roll view.

Each lane can be configured to show one or more event types.

Figure 211. The Piano Roll view Edit menu applies to the active lane.

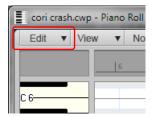

#### See:

"To assign an Event Type to a lane" on page 675.

#### To create a new lane

- Make sure the Controllers pane is shown at the bottom. If it is not displayed, click the Piano Roll view View menu and choose Show/Hide Controller Pane.
- 2. Click the **Plus** button **■** in the bottom left corner of any existing lane.

A new lane is inserted below the lane that was clicked. SONAR will try to automatically assign the lane to any event type that exists in the track, provided the event type is not already assigned to another lane.

#### To delete a lane

To delete an existing lane, click the **Minus** button ■ in the bottom left corner of the lane. If there is only one lane that is opened, this command will close the Controller Pane.

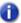

Note: Deleting a lane does not delete any MIDI events from the track.

## To assign an Event Type to a lane

- Click the lane you wish to assign to a specific event type.
  - The lane appears darker than other lanes to indicate that it is the active lane.
- 2. Click the Piano Roll view Edit menu and do one of the following:
  - To specify a new event type that doesn't already exist in the track, choose New Value Type and select the desired event type in the MIDI Event Type dialog.
  - To specify an event type that already exists in the track, select the event type from the Edit menu.

The name of the current edit type is displayed in the lane.

#### See:

"Displaying notes and controllers (Piano Roll view only)" on page 662

## To show/hide multiple Event Types in a lane

- Click the lane in which you wish to display multiple event types.
   The lane appears darker than other lanes to indicate that it is the active lane.
- Click the Piano Roll view Edit menu and select the event type you wish to show/hide in the lane.Visible event types appear checked and hidden event types appear unchecked.

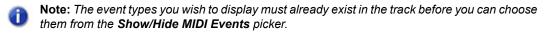

3. Repeat step 2 for any additional event types you wish to show/hide in the active lane.

#### See:

"Displaying notes and controllers (Piano Roll view only)" on page 662

## To copy events between lanes

When you copy events from one lane to another lane, the MIDI data is transformed to match the edit type in the target lane.

- Select the event types you wish to copy to another lane. See "Selecting controllers" on page 678
  for more information.
- **2.** In the Scale pane, right-click the lane you wish to copy the selected events to. The lane context menu appears.
- 3. Click Copy selected events to this lane.

The selected events are copied to the destination track.

Note: It is impossible to copy selected events to a lane that has an edit type of Velocity; the type of event to transform to would be Note and the pitch could not be specified in this case. In this case, the Copy selected events to this lane menu command will be disabled and appear grayed out.

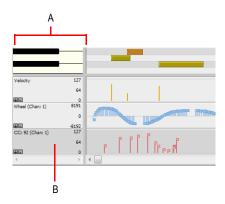

A. Scale pane B. Right-click the lane in the scale pane

#### To move events between lanes

When you move events from one lane to another lane, the MIDI data is transformed to match the edit type in the target lane.

- Select the event types you wish to move to another lane. See "Selecting controllers" on page 678 for more information.
- **2.** In the Scale pane, right-click the lane you wish to move the selected events to. The lane context menu appears.
- 3. Click Move selected events to this lane.

The selected events are moved to the destination track.

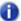

**Note:** It is impossible to move selected events to a lane that has an edit type of Velocity; the type of event to transform to would be Note and the pitch could not be specified in this case. In this case, the **Move selected events to this lane** menu command will be disabled and appear grayed out.

## **Adding controllers**

When you add a new controller type to a track, the controller type is automatically chosen in the **Show/Hide MIDI Events** menu, so that you can see it. For help showing and hiding all the other MIDI data you may have in your track or tracks, see "Displaying notes and controllers in the Inline Piano Roll view" on page 685, "Displaying notes and controllers (Piano Roll view only)" on page 662, and "Working with multiple tracks in the Piano Roll view" on page 659.

#### To add controller data with the Freehand tool

- Click the Piano Roll view Edit menu and choose New Value Type to open the MIDI Event Type dialog.
- 2. Choose options from the following fields:
  - **Type.** Choose the type of controller you want to add (for example, choose Control if you want to edit volume).
  - Value. This field is greyed-out if you choose Wheel or ChanAft in the Type field. If you choose Control, RPN, or NRPN in the Type field, choose which Control, RPN, or NRPN you want to add. For example, to edit volume, choose 7-Volume in this field if you chose Control in the Type field.
  - Channel. Choose a MIDI channel for the controller if you want. If your track has a MIDI channel listed in the Ch field, all MIDI data in your track uses the listed MIDI channel.
- 3. Click **OK** to close the dialog.
- **4.** Select the Freehand tool in the Control Bar, and add your controller values by using one of the following methods:
  - Depress the mouse at the point where you want your controller messages to start, and drag
    the Draw tool to draw the kind of curve you want your controller messages to follow. A tooltip
    appears when you depress the mouse, and constantly reports the controller name, channel,
    value, and location of the controller value that you are entering. Release the mouse where you
    want your curve to end.

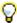

**Tip:** To draw a straight line, hold the SHIFT key down while you draw.

To add one controller event at a time, click each place that you want to add a controller value.
 A tooltip appears when you click, and reports the controller name, channel, value, and location of the controller value that you are entering.

The controller events you added appear as vertical lines, each with an edit handle at the top that you can drag. Each different type of controller event appears with a different color (see "Adding and editing controllers in the Piano Roll" on page 672 for more information).

When you use the Draw tool, the speed with which you drag the mouse determines the density of controller events. To insert a larger number of controller events with relatively small changes in value, move the mouse slowly. To insert a smaller number of controller events with relatively large changes in value, drag the mouse quickly.

#### To insert a series of controllers

- 1. Choose Insert > Series of Controllers to display the Insert Series of Controllers dialog box.
- 2. Choose the controller type from the **Insert** list.
- 3. Choose the controller number or type from the **Number** list.
- 4. Use the spinners or enter the desired MIDI channel.
- 5. Enter a starting and ending value in the **Begin** and **End** boxes.
- **6.** Enter a starting and ending time in the **From** and **Thru** boxes.
- 7. Click **OK** when you are done.

SONAR inserts a series of controller events with values that change smoothly over time from the starting to the ending value indicated in the dialog box. This command never inserts more than one event on the same clock tick. If any controllers of the type you have selected already exist in the time region, SONAR deletes these before inserting the new ones.

#### See:

"Selecting controllers" on page 678

## **Selecting controllers**

To perform many editing procedures on controllers, you first need to select the controller events you want to edit. A selected controller event turns dark when it is selected. You can select a single controller event, multiple controller events of the same type, or all controller events.

## To select controller events of the same type

- 1. Click the Piano Roll view **Edit** menu and select the event type you wish to show/hide in the lane.
- Select the Select tool in the Control Bar, and select one or more controller events by using the following techniques:
  - Drag a rectangle around the edit handles of the controller events that you want to select.
  - SHIFT-click or SHIFT-drag to add other controllers to the selection.
  - CTRL-click to or CTRL-drag toggle the selection state of a controller.
  - · Click and drag in the Time Ruler.

#### Select controllers within note duration

When editing MIDI data it is often necessary to align the timing of Controller events with that of Note events. For example, Sustain Pedal (CC64) events need to move along with the notes they are supposed to sustain, and Pitch Wheel events need to move along with the notes whose pitch they are supposed to modify.

When the **Select Controllers Along with Notes** option is enabled, selecting a Note event or a range of Note events will also automatically select any Controller events that exist within the time range of the Note event(s).

Note events can be selected by clicking the notes or by lasso-selecting the notes. For more information, see "Selecting notes" on page 663.

The following rules apply when multiple Note / Controller event types are selected:

- Dragging a Note event vertically will not affect the selected Controller event(s).
- Dragging a Note event in time (horizontally) will also drag the Controller event(s) along with it in time.
- Dragging Controller events vertically will not affect the selected Note event(s).
- Dragging Controller events in time will also drag Note events along with them in time.
- If multiple Controller types are selected, only the type you click on can be dragged vertically. The
  rest will only move in time (horizontally).

#### To enable/disable 'Select Controllers within Note Duration'

Click the Piano Roll view Controllers menu and choose Select Controllers Along With Notes.

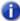

**Note:** The state of the **Select Controllers Along With Notes** option is global and applies to both the Piano Roll view and inline Piano Roll.

#### See:

"Working with multiple tracks in the Piano Roll view" on page 659

## **Piano Roll Microscope mode**

The Piano Roll Microscope mode makes it much easier to edit MIDI data without constantly needing to change zoom settings. This is especially useful in the inline Piano Roll where track heights are typically sized such that MIDI notes become very small.

When Microscope mode is enabled, a transparent rounded square centered on the mouse cursor shows a zoomed in region of the Piano Roll data underneath it:

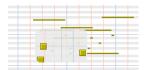

Only the work area under the mouse is zoomed in while the rest of the data retains its normal size. Here is an example of dense MIDI data that is difficult to edit at the current zoom level:

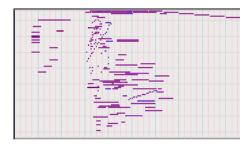

With Microscope mode turned on, the area under the mouse looks like this:

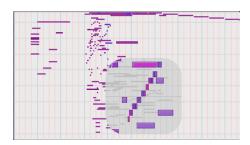

Microscope mode also works with Drum Maps:

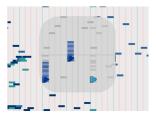

## To enable/disable Microscope mode

To enable/disable Microscope mode, do *one* of the following:

- Click the Piano Roll view View menu and choose MIDI Microscope.
- Click the Track view View menu and choose MIDI Microscope.
- Go to Edit > Preferences > Customization Editing and select the Microscope check box.

## **How Microscope mode works**

**Position.** The Microscope is always centered on the mouse position.

**Size.** The size of the Microscope is configurable. The default diameter is 100 pixels. See "Configuring Microscope mode options" on page 682 for more information.

**Transparency.** The Microscope maintains a certain level of transparency so that the real-sized data can always be seen.

**Zoom Factor (vertical).** The amount of vertical zoom varies with the existing zoom level of the data. Generally, the note height under the microscope has a minimum height of 8 pixels and scales up from there depending on the existing zoom of the data. The microscope data will always be bigger than the original regardless of how far it is zoomed in.

**Zoom Factor (horizontal/time).** The microscope will provide some horizontal magnification when the view zoom is such that notes become very narrow.

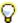

**Tip:** Use Fast Zoom in combination with Microscope mode if you wish to quickly zoom around the current mouse position. See "To zoom using the mouse wheel (Fast Zoom)" on page 323 for more details.

## **Configuring Microscope mode options**

There are several settings that let you configure the size and zoom level of the microscope.

To Configure Microscope Mode Options

Go to Edit > Preferences > Customization - Editing.

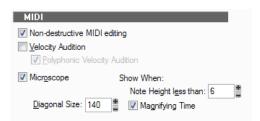

The following options are available:

Microscope. Use this check box to enable/disable Microscope mode (enabled by default).

**Diagonal Size.** Use this numeric entry box to specify the diameter size in pixels of the microscope. The valid range is 20-250 and the default value is 100.

**Show When Note Height Less Than.** Microscope mode will only be enabled if the note heights (in pixels) are equal or less than this number. The valid range is 2-20 and the default value is 6.

**Magnifying Time.** Use this check box to enable/disable horizontal magnification when the Piano Roll view zoom is such that notes become very narrow.

In addition to these options, there are some other parameters that can be configured by adding the following INI variables to the WinCake section of Cakewalk.ini (see "Cakewalk.ini" on page 1216):

| Variable                       | Туре    | Default<br>value | What it does                                                                                                    |
|--------------------------------|---------|------------------|----------------------------------------------------------------------------------------------------|
| MicroscopeHZoomThreshold=<120> | Integer | 8                | By default, the Microscope mode begins horizontal magnification when a 32nd note is narrower than 8 pixels. This line lets you specify the horizontal zoom threshold (1-20 pixels). |
| MicroscopeHZoomMax=<2.0 - 8.0> | Integer | 3.0              | This line specifies the highest horizontal magnification that will result when using Microscope mode.                                                                               |

**Table 124.** 

## The Inline Piano Roll view

The Inline Piano Roll view lets you edit note and continuous controller events for a single track directly in the Track view. To show a track's Inline Piano Roll, click the track's Edit Filter control and choose **Notes**. If a track uses a Drum Map, the Inline Piano Roll view for that track displays the Drum Map's note names on the track's MIDI Scale (see "The MIDI scale" on page 684 for more information).

In this view, you can:

- · Edit notes and controller events
- · Edit multiple notes or events
- · Display multiple controller types simultaneously
- Choose which MIDI events you want to display
- · Use separate Snap to Grid settings in the Clips pane mode and Inline Piano Roll mode

You control the Inline Piano Roll view with the global tools in the Control Bar's Tools module.

#### See also:

"Displaying the Inline Piano Roll view" on page 683

"The MIDI scale" on page 684

"Displaying notes and controllers in the Inline Piano Roll view" on page 685

Drawing and editing notes and controllers in the Inline Piano Roll view is the same in the Piano Roll view, with a few exceptions (noted in the appropriate topics). The major difference is that you can display and edit multiple tracks in the Piano Roll view.

To draw and edit notes and controllers in the Inline Piano Roll view, see "Adding and editing notes in the Piano Roll" on page 663, and "Adding and editing controllers in the Piano Roll" on page 672.

## Displaying the Inline Piano Roll view

Use the following methods to hide or show the Inline Piano Roll view.

#### To hide or show an individual track's Inline Piano Roll view

Do one of the following:

- Click the track's Edit Filter control and choose Notes.
- Double-click a MIDI clip in the Clips pane.

#### To hide or show all tracks' Inline Piano Roll views

Hold down the CTRL key and assign any track's Edit Filter control to **Notes**.

#### See also:

"The MIDI scale" on page 684

"Displaying notes and controllers in the Inline Piano Roll view" on page 685

#### The MIDI scale

MIDI tracks have a control called the MIDI Scale. This control displays a vertical ruler labeled with MIDI values (in 7bit Values mode) or MIDI notes (in Notes mode), giving you a visual guide for editing notes and controllers. The MIDI Scale is also a vertical zoom control. If a track uses a Drum Map, the MIDI Scale for that track displays the Drum Map's note names on the track's MIDI Scale (in Notes mode).

Figure 212. MIDI Scale in Notes mode

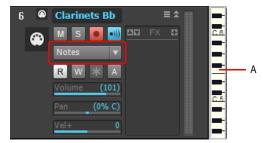

A. MIDI Scale

## To zoom vertically with the MIDI scale

- 1. Put the MIDI Scale into notes mode by right-clicking the MIDI Scale and choosing **Notes** from the pop-up menu.
- 2. Hold the mouse over the MIDI Scale so that the cursor changes to a small vertical keyboard, and drag upward to zoom in. The Inline Piano Roll view zooms in.
- Note: In Notes mode, if the track is zoomed-out too far, there is not enough room in the MIDI Scale to display the keyboard. To see the keyboard, you need to zoom in far enough to display the keyboard.
- **3.** To zoom out, drag downward on the keyboard display.

You can also zoom by using the Track view zoom controls.

# To scroll vertically with the MIDI scale

Right-click the MIDI Scale and drag up or down to scroll.

# To fit a single track's content into its Inline Piano Roll view

- Right-click the MIDI Scale and choose Fit Content from the pop-up menu.
   Or
- CTRL-double-click the MIDI Scale.

#### To audition and select notes

- To audition and select a note, SHIFT-click the note's pitch in the MIDI Scale.
- To audition and select all notes within a certain range, SHIFT-drag through the notes' range of pitches in the MIDI Scale.

# To change the MIDI scale's display mode

Right-click the MIDI Scale to display the pop-up menu, and choose either 7bit Values (this displays MIDI values), or Notes (this displays the keyboard).

#### See also:

"Displaying the Inline Piano Roll view" on page 683

"Displaying notes and controllers in the Inline Piano Roll view" on page 685

# Displaying notes and controllers in the Inline Piano Roll view

You can show or hide notes and controller events in the Inline Piano Roll independently for each track, and also independently from the Piano Roll view.

## To hide or show data in individual tracks

- 1. Select the track(s) you want to configure.
- 2. Click the Track view MIDI menu and choose from the following menu options:
  - To hide or show notes, click Show Notes.
  - To hide or show a controller, point to Show Controllers and click the name of the controller (for example, click CC: 1-Modulation (Chan: 2)).
  - To show all controllers in the current track, point to Show Controllers and click Show All Controllers, or use step 4 below.
  - To show or hide all the outlines of any clips in the track, click Show Clip Outlines.
- 3. After you choose an option, the menu closes. You can repeat step 2 to choose more options.

Drawing and editing notes and controllers in the Inline Piano Roll view is the same in the Piano Roll view, with a few minor exceptions (noted in the appropriate topics). To draw and edit notes and controllers in the Inline Piano Roll view, see "Selecting notes" on page 663, "Editing notes with the global tools" on page 665, "Adding controllers" on page 677, and "Selecting controllers" on page 678.

You can zoom in to or out of individual MIDI Tracks by dragging the MIDI Scale up or down. See "The MIDI scale" on page 684 for more information.

#### To edit controller events in the Inline Piano Roll view

- Click the MIDI track's Edit Filter control, point to Notes and choose New Value Type to open the MIDI Event Type dialog.
- 4. Choose options from the following fields:
  - Type. Choose the type of controller you want to add (for example, choose Control if you want to edit volume).
  - Value. This field is greyed-out if you choose Wheel or ChanAft in the Type field. If you choose Control, RPN, or NRPN in the Type field, choose which Control, RPN, or NRPN you want to add. For example, to edit volume, choose 7-Volume in this field if you chose Control in the Type field.
  - Channel. Choose a MIDI channel for the controller if you want. If your track has a MIDI channel listed in the **Ch** field, all MIDI data in your track uses the listed MIDI channel.

#### See also:

- "Selecting notes" on page 663
- "Adding and editing controllers in the Piano Roll" on page 672
- "Adding and editing notes in the Piano Roll" on page 663
- "Adding controllers" on page 677
- "Selecting controllers" on page 678

# Selecting and editing events

SONAR has many editing commands that you can use to modify the events that make up your project. Here are some of the things you can do:

- Transpose events, clips, tracks, or an entire project to a different key
- Shift events to an earlier or later time
- Stretch or shrink material to a different length
- Reverse the notes in a clip to create new arrangements
- · Modify the note velocities

The following sections describe these editing commands and how to use them. SONAR also has some special commands you can use to modify or clean up a performance or to search for or select events that meet certain criteria. For more information, see the following sections of this chapter.

#### See:

- "Transposing" on page 688
- "Shifting events in time" on page 689
- "Stretching and shrinking events" on page 692
- "Reversing notes in a clip" on page 695
- "Adding crescendos and decrescendos" on page 695

# **Copying and pasting MIDI data**

You can copy and paste both notes and controller data in SONAR.

# To copy and paste MIDI data with the Copy/Paste commands

- **1.** Select the data you want to copy.
- Use the Edit > Copy command, or press CTRL+C.
- Use the Edit > Paste Special command, or press CTRL+V.
  - The Paste dialog appears.
- **4.** Fill in options, and click **OK**. Click the **Help** button in the dialog for an explanation of each option. SONAR pastes the copied data to the desired location.

# **Transposing**

The **Process > Transpose** command transposes the pitches of selected note events up or down by a fixed number of steps. It does so by changing the MIDI key numbers of note events. Simply enter the number of half-steps—a negative number to transpose down, a positive number to transpose up.

SONAR can also perform diatonic transposition, which shifts all the notes up and down the major scale of the current signature by the designated number of steps. For instance, if you specify an amount of **+1** and the key signature is **C-major**, a C becomes a D (up a whole step), an E becomes an F (up a half step), and so on. Diatonic transposition assures you that the transposed notes fit with the original key signature.

As an option, you can choose to transpose selected audio clips along with any selected MIDI clips. SONAR uses pitch-shifting (a plug in for changing audio pitch) to perform the transposition. You can transpose audio only a single octave in either direction (-12 to +12), and you cannot transpose audio when you are using diatonic transposition.

#### To transpose selected events

- **1.** Select the tracks, clips, or events you want to transpose.
- 2. Choose Process > Transpose to display the Transpose dialog box

Figure 213. The Transpose dialog.

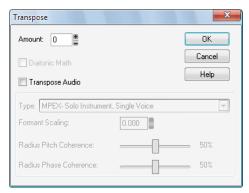

3. Use the spinners or enter the number of semi-tones to transpose.

Or

Use the + and - keys on your keypad to go up or down by one or [ and ] to go up or down by octaves.

4. Check Diatonic Math if you want to transpose along the major scale of the current key.

- 5. Choose Transpose Audio if you want to pitch-shift selected audio clips. If you check this check box. SONAR transposes any selected audio data up or down, but only by half-steps, not diatonically. When this check box is enabled, the following two options become available:
  - Type. Choose the type of audio data you're transposing. Choose options based on the source material: single voice or instrument versus a group of instruments (ensemble or polyphonic), and how long you want to wait for processing to finish: better quality can take a long time if you're processing several tracks.
  - Formant scaling. Possible values range from -2.000 to 2.000 octaves. Formants give a voice its characteristic sound. You can use the Formant Scaling value to offset the pitch transposition you're applying. For example, if you're transposing the pitch down, you can raise the formant to try and maintain the characteristics of the sound.
- 6. Click **OK** when you are done.

SONAR transposes the selected events.

# Shifting events in time

The Track view lets you move entire clips forward or backward in time by using drag and drop editing or by changing the start time of selected clips. The **Process > Slide** command is slightly more flexible—you can use it to shift individual events and markers (or selected events and markers) either forward or backward in time. This has an effect that is similar to the Time+ parameter in the Track view. However, the **Process > Slide** command modifies the time stored with each event, while the Time+ parameter simply applies a temporary change during playback.

You can also use the **Process > Slide** command to move markers located within the selection. If you have selected any locked markers, SONAR will ask whether they should slide, too.

#### To shift events in time

- 1. Select the events and/or markers you want to shift.
- 2. Choose Process > Slide to display the Slide dialog box.
- Check the types of event you want to slide (events and/or markers).
- 4. Enter the number of measures, ticks, seconds, frames or samples to slide. Enter a negative number to shift material earlier. Note that you cannot slide any event earlier than 1:01:000. For example, if the current selection starts at 2:01:000, you cannot slide events earlier by more than one measure.
- Click **OK** when you are done.

SONAR shifts the selected events and/or markers. You can also use the **Process > Nudge** command to move events. See "Nudge" on page 342 for more information.

# Inserting time or measures into a project

The **Project >Insert Time/Measures** command lets you insert any number of blank measures, ticks, seconds, or frames into a project. You can insert the blank measures (or other period of time) into all tracks or into one or more selected tracks. If you insert the blank time into the entire project, all events in each track—markers, meter and key settings, and tempo changes—are shifted automatically by default. If you insert the blank time into one or more selected tracks, only the events in those tracks are shifted by default. You can always choose which types of events should be shifted.

# To insert a single blank measure into a project

- Press CTRL+SHIFT+A or select Edit > Select > None to make sure that no track or time range is selected.
- 2. Set the Now time to the place where you want to insert the measure.
- 3. Choose Project >Insert Time/Measures to display the Insert Time/Measures dialog box.

Figure 214. The Insert Time/Measures dialog

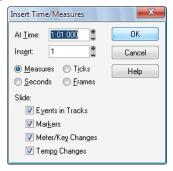

**4.** Verify that the settings are correct and click **OK**.

SONAR inserts a blank measure at the Now time.

# To insert blank time or measures into a project

- 1. Select Edit > Select > None to make sure that no track or time range is selected.
- 2. Select the range of time you want to insert by dragging in the Time Ruler.
- 3. Choose Project >Insert Time/Measures to display the Insert Time/Measures dialog box.
- 4. If necessary, adjust the time at which blank space will be inserted.
- If necessary, change the length of time to insert by entering a number and choosing the units you want from the list.
- 6. Choose the types of events that should be shifted automatically from the Slide list.
- 7. Click **OK** when you are done.

SONAR inserts the desired amount of blank time into the project.

#### To insert blank time or measures into selected tracks

- 1. Select the range of time you want to insert by dragging in the Time Ruler.
- 2. Select one or more tracks by CTRL-clicking on the track numbers.
- 3. Choose Project >Insert Time/Measures to display the Insert Time/Measures dialog box.
- 4. If necessary, adjust the time at which blank space will be inserted.
- If necessary, change the length of time to insert by entering a number and choosing the units you want from the list.
- 6. Choose the types of events that should be shifted automatically from the Slide list.
- 7. Click **OK** when you are done.

SONAR inserts the desired amount of blank time into the project.

# **Deleting measures or time from one or more tracks**

There are two methods for deleting time or measures:

- If there is any audio or MIDI data in the area you want to delete, you can use the Edit > Delete
  command to delete the area that you select. Portions of MIDI clips may have no data in them:
  they have boundaries but no dark lines inside—if that's the case, use the following method.
- If there is no data in the area you want to delete, you can simply drag any clips that come after the
  empty area to their proper destinations. You can also use this method if there is data in the area
  you want to delete—you just have to choose whether you want to replace the data in the deleted
  area, blend it with the data you're moving, or slide it over to make room.

To delete time when there **is** audio or MIDI data in the area you want to delete:

- In the Track view, select the track(s) you want to delete measures or time from by doing one of the following:
  - · Select a single track by clicking the track number.
  - Select multiple tracks by CTRL-clicking the track numbers.
- 2. Set the Snap to Grid value to the unit of time you want to delete. For example, if you want to delete whole measures, set the Snap to Grid value to a whole measure.
- 3. In the Clips pane, select the measures or time you want to delete by dragging in the Time Ruler located just above the first track.
- 4. Select Edit > Delete.

The **Delete** dialog box appears.

- 5. Click the following check boxes:
  - Events in Tracks
  - Delete Hole. If you want the data that comes after the hole to retain its same placement in a
    measure, check the Shift by Whole Measures option.

- **6.** Click any of the other options you want to delete.
- 7. Click OK.

SONAR deletes the time or measures you selected.

To delete time when there **is no** audio or MIDI data in the area you want to delete (or if there is data, but you like to drag and drop):

- 1. Set the **Snap to Grid** value to the unit of time you want to delete. For example, if you want to delete whole measures, set the **Snap to Grid** value to a whole measure.
- 2. In the Track view, select the clips you want to move.
- Drag one of the selected clips to its proper destination—the Drag and Drop Options dialog box appears.
- 4. Choose options and click OK.

All the selected clips move by the amount that you dragged the mouse.

# Stretching and shrinking events

The **Process > Length** and **Process > Fit to Time** commands can be used to stretch or shrink a portion of a project. **Process > Length** lets you stretch or shrink the selection by a fixed percentage and makes the adjustment by altering the individual events. A value of 200 percent, for example, stretches the selection to twice its original length, while a value of 50 percent shrinks the selection to half its original length.

**Process > Fit to Time** stretches or shrinks the selection so that it ends at a specific time, expressed in either measure:beat:tick (MBT) or hours:minutes:seconds:frames (SMPTE) format. This command gives you a choice of modifying the events or modifying the underlying tempo. This is useful when you want a portion of a project to have an exact length. The start time of the selection does not change, but the end time is altered as necessary to fit the required time interval.

Both of these commands offer the option to stretch audio clips along with the MIDI information. Sometimes you don't want to adjust the speed of your audio.

Here are some examples:

- If your project contains background music and a voice-over, you might want to change the tempo
  of the background music without altering the voice-over
- If you're trying to modify the speed of some MIDI tracks to match a sampled drum groove, you
  want to leave the audio unchanged
- If your audio consists solely of sound effects, you most likely do not want to adjust them

Audio can be stretched or condensed up to a factor of 4 (e.g., it can be shrunk to as little as 25 percent of its original length, or expanded to as much as 400 percent of its original length).

You can also use the **Process > Length** command to alter only the start times or the durations of notes. For example, changing the durations of notes to 50 percent of their original length can create a staccato effect.

# To stretch or shrink using percentages

- **1.** Select the events you want to change.
- Choose Process > Length to display the Length dialog box.

Figure 215. The Length dialog

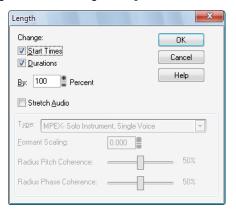

- 3. Choose to change the **Start Times** and/or **Durations** of selected notes by checking the boxes.
- 4. If you want to stretch selected audio clips, check the Stretch Audio box. When this check box is enabled, the following two options become available:
  - Type. Choose the type of audio data you're stretching. Choose options based on the source
    material: single voice or instrument versus a group of instruments (ensemble or polyphonic),
    and how long you want to wait for processing to finish: better quality can take a long time if
    you're processing several tracks.
  - **Formant scaling.** Possible values range from -2.000 to 2.000 octaves. Formants give a voice its characteristic sound. If you find that changing the length of your audio changes the timbre too much, you can raise or lower the formant to try and maintain the characteristics of the sound
- **5.** Use the spinners or type in the desired percent change in length.
- 6. Click **OK** when you are done.

SONAR modifies the length of selected events.

# To stretch or shrink to a specific length

- 1. Select the events you want to change.
- Choose Process > Fit to Time to display the Fit to Time dialog box.

Figure 216. The Fit to Time dialog

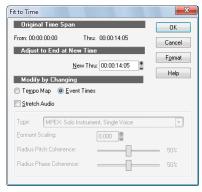

- Enter the desired end time in the New Thru box. Click Format to switch between MBT and SMPTE format.
- 4. Choose one of the following:
  - Tempo Map. Choose this option if you want the tempo to change but not the duration of
    notes and events. For example, if your clip contains quarter notes, and you want those notes to
    stay quarter notes even though the elapsed time of the clip changes, choose Tempo Map.
    SONAR alters the tempo but not the events in the track.
  - Event Times. Choose this option if you want the tempo(s) to remain unchanged while note durations and event start times change.
- Note: This option is unavailable if your selected data includes any Groove clips.
  - 5. If you want to stretch selected audio clips, check the Stretch Audio box. The following options become available:
    - **Type** (disabled unless **Stretch Audio** is checked). Choose options based on the source material: single voice or instrument versus a group of instruments (ensemble or polyphonic), and how long you want to wait for processing to finish: better quality can take a long time if you're processing several tracks.
    - Formant Scaling (disabled unless Stretch Audio is checked). The possible values range from -2.000 to 2.000 octaves. Formants give a voice its characteristic sound. If you find that changing the length of your audio changes the timbre too much, you can raise or lower the formant to try and maintain the characteristics of the sound
  - Click OK when you are done.

SONAR modifies the length of selected events or changes the tempo map, as you requested.

# High-resolution audio boosted by 6 dB when stretched using MPEX

When using a sample rate of 88.2 kHz or higher and performing any operation that uses MPEX time/pitch stretching, the stretched audio will be boosted by 6 dB.

# Reversing notes in a clip

The **Process > Retrograde** command reverses the order of events in a selection. If one or more clips are selected, then the events within each clip are reversed. If several clips are selected from the same track, then the order of the clips is also reversed. You could use this command, for example, to take a scale or other long run of notes and reverse the order in which they are played. The **Process > Retrograde** command does not reverse the contents of audio clips. It only changes their start times. You can use the **Process > Audio > Reverse** command to reverse audio clips.

# To reverse the sequence of notes or other events

- 1. Select the notes you want to reverse.
- 2. Choose Process > Retrograde.

SONAR reverses the order of the selected events.

# **Adding crescendos and decrescendos**

The **Process > Scale Velocity** command lets you create crescendos and decrescendos on those instruments that respond to MIDI velocity. Most such instruments map changes in velocity to changes in note loudness. Many synthesizer patches alter the timbre of the sound as well, so that higher velocities produce brighter, as well as louder, sounds. Changes in velocity also affect the playback of audio clips.

This command lets you set a starting and ending velocity for the entire time range of the selection. SONAR scales the velocity of each event to create a smooth linear change in velocity. As an option, you can enter a starting and ending percentage; existing velocity values are modified by the designated percentage.

You can also edit note velocities in the Notes pane of the Piano Roll view, which lets you draw shapes other than straight line changes. For more information, see "Adding and editing notes in the Piano Roll" on page 663.

#### To scale velocities

- 1. Select the events whose velocity data you want to change.
- Choose Process > Scale Velocity to display the Scale Velocity dialog box.

Figure 217. The Scale Velocity dialog

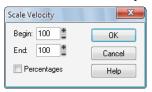

- 3. Enter the starting and ending velocity values.
- 4. Check the **Percentages** box if the values are percentages.
- 5. Click **OK** when you are done.

SONAR alters the velocity of selected events.

# Changing the timing of a recording

When you record a performance, there may be problems you'd like to correct. For example, the note timing may not have been as accurate as you would like. Or, you may have recorded without using a metronome and strayed from the tempo in one direction or another.

SONAR has two types of commands that you can use to modify the timing of a clip.

The **Quantize** command alters the timing of the notes in your recording so that they fit a time grid. The grid can have fixed time intervals or intervals that are based on some existing note pattern.

The **Fit to Improvisation** command, on the other hand, sets up a series of tempos that fit the material you have recorded. Here's a summary of when to use each type of command:

| Use this command     | To do this                                                                        |  |
|----------------------|-----------------------------------------------------------------------------------|--|
| Quantize             | Change the timing of the notes you've recorded to fit with the tempo of a project |  |
| Fit to Improvisation | Change the tempos of a project to fit with the performance you've recorded        |  |

Table 125.

These two types of commands are discussed in the following topics.

## See:

"Quantizing" on page 697

"Fit Improvisation" on page 705

# Quantizing

Quantizing is one of the most important editing functions in SONAR. You use this feature to correct timing errors you make when recording from a MIDI instrument or to adjust the timing of audio clips.

Very few musicians are capable of performing in perfect time. As you play, you are likely to strike some notes slightly before or after the beat or to hold some notes slightly longer than you intended. The **Quantize** commands can help to correct these types of timing mistakes.

SONAR has two different quantize commands:

| Command                   | How it works                                                                                                    |  |
|---------------------------|----------------------------------------------------------------------------------------------------|--|
| Process > Quantize        | Adjusts the start time and duration of selected notes so that they line up with a fixed size grid                                                                                      |  |
| Process > Groove Quantize | Lays a grid over an existing piece of music (the <i>groove pattern</i> ), and then adjusts the start time, duration, and velocity of selected notes so that they line up with the grid |  |

#### Table 126.

These commands have quite a few settings, making them very flexible and powerful. In addition, both of these commands let you create, save, and re-use presets. This means that once you find the settings you like, you can save them and then apply them to other projects in a consistent way.

#### Resolution

The **resolution** indicates the spacing of the grid. You can use any value from a whole note down to a thirty-second note triplet. You can also specify resolution in clock ticks. A rule of thumb is to select a resolution that matches the smallest note in the region you are quantizing. If you are quantizing a run of sixteenth notes, use a sixteenth note as the resolution. If you are quantizing a mix of sixteenth and eighth notes, you should still use a sixteenth note. At the default timebase of 480 PPQ, 480 clock ticks is equal to quarter-note resolution.

When you use **Groove Quantize**, SONAR creates a grid at the desired resolution on top of the notes in the groove. For example, if the groove contains only quarter notes but you choose sixteenth-note resolution, SONAR builds the grid by dividing the space between each quarter note into four equal sections. In places where the groove file contains no notes, SONARbuilds a fixed grid of the desired resolution.

#### Offset

Normally, the resolution grid is aligned evenly with the start of measures and beats. As an option, you can shift the grid earlier or later by any desired number of clock ticks. If the resolution is a quarter note and you've set the offset to +3 ticks, then a note that is originally near 1:01:000 would be moved to 1:01:003—three ticks beyond the beat boundary.

#### **Duration**

As an option, SONAR can adjust the duration of note events so that each note ends one clock tick before the start of the nearest resolution-sized note. This ensures that the notes do not overlap, which can cause problems on some synthesizers. The adjustment may lengthen the duration of some notes and shorten the duration of others.

When you use **Groove Quantize**, the duration adjustment compares the note length to the duration of the sample note in the groove. If no duration information is available, SONAR uses the distance to the start of the groove event closest to the end of the note.

# Velocity

The velocity adjustment, which is only available with the **Groove Quantize** command, adjusts the note velocity to the velocity of the corresponding notes in the groove.

# Strength

The human ear is tuned to the slight "imperfections" we hear from most musicians. If you quantize a project so that all notes are perfectly in position, it may end up sounding mechanical or rigid. To avoid this, SONAR lets you adjust the **strength** of the adjustment. A strength of 100 percent indicates that all notes are moved so that they are in perfect time, while a strength of 50 percent means that all notes are moved half-way towards the desired position. This lets you "tighten up" the timing as much as you want, without going too far.

The **Groove Quantize** command also lets you control the strength of duration and velocity adjustments. As you work with this command, you will notice that the note start time has a greater effect than the duration on the rhythmic feel of the track. For this reason, changing the starting times (time strength close to 100 percent) has a more noticeable effect than changing durations (duration strength close to 100 percent). However, there are situations in which you might want to change both to avoid ending up with notes that overlap or with unwanted rests.

# Swing

Many projects do not have notes positioned on a perfectly even time grid. For example, projects with a swing feel, though they may be written entirely in eighth notes, are often played more like eighth-note triplets, with the first note extended and the second one shortened. The **Swing** option lets you distort the timing grid so each pair of notes is spaced unevenly, giving the quantized material a swing feel.

A swing value of 50 percent (the default) means that the grid points are spaced evenly. A value of 66 percent means that the time between the first and second grid points is twice as long as the time between the second and third points. The following figure illustrates the effect of the swing setting on the timing grid:

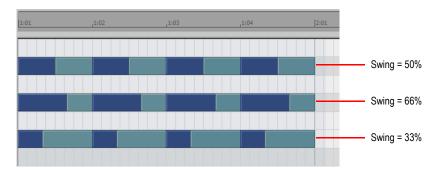

#### Window

When you quantize some portion of a project, you might not want to adjust notes that are very far from the grid. The **window**, or **sensitivity**, setting lets you choose how close to the resolution grid a note must be located for quantize to move it.

A window of 100 percent includes all notes and guarantees that all notes will be shifted to lie exactly on the grid. The window extends half the resolution distance before and after the quantization point. A window of 50 percent extends only a quarter of the way toward the adjacent quantization points.

When you use **Groove Quantize**, you can also perform adjustments on out-of-window events. There are four options:

| Option                 | How it works                                                                                                    |  |
|------------------------|----------------------------------------------------------------------------------------------------|--|
| Do Not Change          | Notes outside the window are not changed.                                                                                                    |  |
| Quantize to Resolution | Notes outside the window are snapped to a regular grid of the specified resolution.                                                                                                    |  |
| Move to Nearest        | The window or sensitivity setting is ignored—all notes are moved toward the nearest reference event, regardless of how far off the grid they are located.                                                                                                    |  |
| Scale Time             | SONAR finds the two closest events before and after the event in question that are within the window sensitivity and adjusts any bracketed out-of-window events so that their relative timing is the same. This option can uniformly speed up, slow down, or shift out-of-window events. |  |

Table 127.

# Other settings

If you want, you can restrict the types of events that are affected by the **Quantize** commands to only notes, lyrics, and audio clips. If you choose this option, SONAR will not modify other events, like controllers.

#### To use the Quantize command

- 1. Select the material you want to quantize using any of the selection tools and commands.
- 2. Choose Process > Quantize to display the Quantize dialog box.

Figure 218. The Quantize dialog

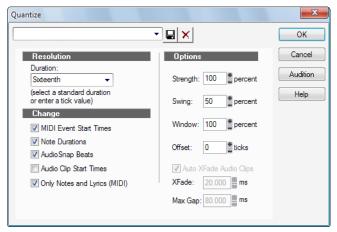

Choose one of your own presets from the list, or enter the settings you want according to the table:

| Setting    | What to do                                                   |  |
|------------|--------------------------------------------------------------|--|
| Resolution | Choose a note size or enter the number of clock ticks        |  |
| Change     | Check the event types and characteristics you want to change |  |
| Options    | Enter values for Strength, Swing, Window, and Offset         |  |

**Table 128.** 

- Click Audition if you want to hear how the quantization will sound; press Stop to stop auditioning the change.
- 5. Make adjustments as necessary.
- 6. Click **OK** when you are done.

SONAR quantizes the selected MIDI information and audio clips. You can use **Undo** to restore the material to its original state.

#### To use the Groove Quantize command

- 1. Select the track or clip you want to quantize, using any of the selection tools and commands.
- 2. Choose Process > Groove Quantize to display the Groove Quantize dialog box.

Figure 219. The Groove Quantize dialog

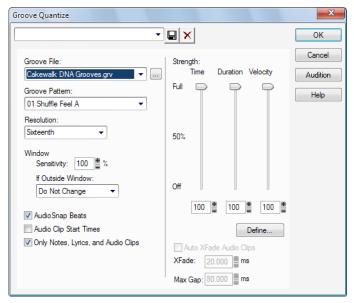

- 3. Choose a groove file from the **Groove File** field.
- 4. Choose a groove pattern from the **Groove Pattern** field.
- **5.** Use the following fields to configure your pattern:

| Setting                      | What to do                                                                                  |  |
|------------------------------|---------------------------------------------------------------------------------------------|--|
| Resolution                   | Choose a note size or enter the number of clock ticks                                       |  |
| Window Sensitivity           | Enter the window sensitivity value (percentage)                                             |  |
| If Outside Window            | Choose what should happen to events outside the window                                      |  |
| Only Notes, Lyrics and Audio | Check to prevent MIDI controller, aftertouch, and xRPN data from being adjusted             |  |
| Stretch Audio                | Check to stretch audio clips to adjust their duration                                       |  |
| Strength                     | Use the sliders or enter values for Note strength, Duration strength, and Velocity strength |  |

Table 129.

- Click Audition if you want to hear how the quantization will sound; press Stop to stop auditioning the change.
- 7. Make adjustments as necessary.
- Optionally, type a name in the Preset field (located at the top of the dialog box) and click the Save button to save your settings.
- 9. Click OK when you are done.

SONAR quantizes the selected MIDI information and audio clips. You can use **Undo** to restore the material to its original state. If you saved your settings, you can apply them to any pattern you want by selecting the pattern and choosing a preset from the **Preset** field. To delete a group of settings, select the group from the **Preset** field and click the **Delete** button.

# **Defining a groove**

To use the groove quantize feature, you must create or choose a small snippet of music—the groove pattern—for SONAR to use as the timing and accent reference. You can use either of the following:

- · A track, clip, or portion of a clip stored on the Windows clipboard
- · A groove stored in a SONAR groove file

Any MIDI data that you place onto the Windows clipboard can be used as a groove pattern. With a carefully defined groove pattern, you can give an old project an entirely new feel. If you like the groove pattern you have created, you can save it to a groove file.

Groove files can store one or more groove patterns. SONAR supports two types of groove files:

- DNA<sup>™</sup> grooves, which contain only timing information but are compatible with some other MIDI sequencer software products
- SONAR's native groove format, which stores timing, duration, and velocity information and can handle longer patterns and longer gaps between quantization points

You can add groove patterns to these files from the Windows clipboard, edit existing patterns, or delete patterns you do not want to keep. There is no limit to the number of groove patterns that can be stored in a single file. You can organize your grooves into several files or keep them all together in a single file. Groove files have an extension of .grv.

A groove pattern can be as short or long as you like. If the groove pattern is shorter than the material to be quantized, the pattern will be repeated as many times as necessary.

#### To define a new groove

- 1. Select the music that defines the groove using any of the selection tools and commands.
- 2. Choose **Edit > Copy** to place the music onto the Windows clipboard.

You can now use the Groove Quantize command with the clipboard as the "Groove File."

#### To save a groove pattern

- 1. Select the music that defines the groove using any of the selection tools and commands.
- Choose Edit > Copy to place the music onto the Windows clipboard.
- 3. Choose Process > Groove Quantize to display the Groove Quantize dialog box.
- 4. Choose the Clipboard as the groove "Groove File."
- 5. Click the **Define** button to display the **Define Groove** dialog box.

Figure 220. The Define Groove dialog

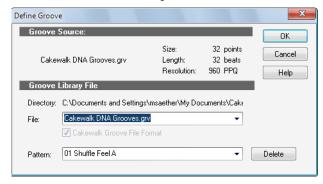

- **6.** Select an existing groove file, or enter the name for a new groove file.
- 7. Enter a pattern name, or choose an existing pattern to replace.
- 8. Click OK.
- **9.** If you are replacing a groove, verify that you want to delete the existing version.
- 10. Click Close when you are done to return to the Groove Quantize dialog box.

SONAR stores the groove in the file and chooses the new groove as the current groove source.

# To copy an existing groove

- 1. Choose Process > Groove Quantize to display the Groove Quantize dialog box.
- 2. Choose the groove file and groove pattern you want to copy.
- 3. Click the **Define** button to display the **Define Groove** dialog box.
- **4.** Select an existing groove file, or enter the name for a new groove file.
- **5.** Enter a pattern name, or choose an existing pattern to replace.
- Click OK.
- 7. If you are replacing a groove, verify that you want to delete the existing version.
- Click Close when you are done to return to the Groove Quantize dialog box.

SONAR stores the groove on the Windows clipboard and chooses the new groove as the current groove source.

## To delete a groove

- 1. Choose Process > Groove Quantize to display the Groove Quantize dialog box.
- 2. Click the **Define** button to display the **Define Groov**e dialog box.
- **3.** Select the file containing the groove to delete.
- Select the pattern name of the groove.
- 5. Click the **Delete** button, and confirm that you want to delete the groove pattern.
- **6.** Repeat steps 3 to 5 for each groove you wish to delete.
- 7. Click Close when you are done to return to the Groove Quantize dialog box.

#### **Groove Quantize tips**

Here are some tips to help you with groove quantizing:

**Aligning sloppy tracks with a good one.** Select the portion of the "good" track that you want to apply to the "sloppy" tracks and copy it to the Clipboard. Select the portion of the sloppy tracks you want to modify. Choose **Process > Groove Quantize**, choose the Clipboard as the groove source, and click **OK**.

Accenting beats in each measure. Create a sample measure containing note events at the desired accent points. Give the notes on the accented beats a greater velocity and the others a lesser velocity. Select the measure, copy it to the Clipboard, and then choose **Process > Groove Quantize**. Set the velocity strength as high as necessary so that the notes get accented the way you want.

**Stealing that feeling.** Suppose you have a dry piece that was composed and entered into SONAR with a rigid sense of timing (for example, using step recording). You've recorded a bass line that has exactly the off-beat rhythmic dynamic you want for the dry piece. You'd like to force your other tracks to share that feel. Copy the bass track to the Clipboard; from the **Groove Quantize** dialog box, select the Clipboard as the groove source; choose a resolution value roughly on the order of the duration of the bass notes and a window of 100 percent. SONAR aligns the melody note events with the nearest bass notes.

**Synchronizing rhythm and solo tracks.** If you want to preserve the unique rhythm of each track but want to synchronize them together in time, try a larger resolution value and a smaller window. For example, suppose you have one track with a highly stylized drum beat and another track containing a jazz solo with some very nice runs in it. The drum beats fall primarily on quarter notes, but the solo consists of runs of fast notes that aren't quite sixteenth triplets. Copy the drum track to the Clipboard, and groove quantize using a quarter-note resolution and a window of perhaps 10 percent. SONAR aligns the solo notes near the quarter-note drum beats but maintains the feel of the solo during the fast runs of notes in between.

**Correcting off-tempo tracks.** Suppose you have both rhythm and melody tracks recorded, but the melody was played erratically. First, copy the rhythm track to the Windows clipboard. Then use groove quantize with a whole-note resolution, a window of 25 percent or less, and with the **Scale Time** option selected. The **Groove Quantize** command will synchronize the melody track with the groove source at roughly measure boundaries, while maintaining the relative timing of the notes in each measure.

**Fixing a bad verse.** Copy a good verse to the Clipboard. Then change the selected range to cover only the bad verse. Perform a groove quantize using the Clipboard contents as the groove source. The rhythms of the two verses then match.

# Fit Improvisation

SONAR lets you record music from a MIDI controller without requiring that you use a fixed tempo. In fact, if you record without using a metronome, you are very likely to end up with a recording that does not fit onto a fixed tempo grid.

The **Process > Fit Improvisation** command lets you take a recording and create a tempo map (with measure and beat boundaries) that fits what you played. Your performance is not changed in any way, even though the note start times and durations are adjusted to fit the new tempo map. This is important if you later want to use any of SONAR's editing features that depend on a proper tempo map for best results.

To use this command, you must record a reference track containing a single clip that matches your original track or tracks but has only a single note on each beat boundary. You should make sure that the reference track has one event for every single beat, with no extra beats or missing beats. The first beat of the reference track should be at 1:01:000. You can use any editing command to adjust the reference track.

If you want, you can use other types of events as markers on the reference track, such as a sustain pedal. Remember, however, that MIDI sustain pedals generate one event when the pedal is pressed and another when it is released. So if you want to use the sustain pedal for the reference track, keep this in mind. Click down, up, down, up, for one, two, three, four.

Remember that the better the quality of your reference track, the better job the **Fit Improvisation** command can do. You want each of your reference track events to be as close as possible to the beat of the music. Note that some keyboards transmit aftertouch events when you record your reference track. These extra events will prevent **Process > Fit Improvisation** from working properly. Therefore, you should delete these events before using this command, or filter them out when recording the reference track (using **Edit > Preferences > MIDI - Playback and Recording**).

# To fit tempos to an improvisation

- 1. Record the reference track.
- Select the reference track.
- If necessary, combine all clips in the reference track into a single clip using the Track view Clips > Bounce to Clip(s) command.
- 4. Choose Process > Fit Improvisation.

SONAR adds tempo changes as necessary to fit the tempo grid to the reference track. When you're done, you should mute the reference track, since the reference track events are not rescaled.

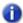

**Note:** If the resulting tempo grid exceeds 250 beats per minute, you will see an error message. If this happens, you can shorten the start times of each event using the **Process > Length** command, decrease the tempo to compensate for the change, and then try again.

You can also use the **Set/Measure Beat At Now** command to align a freely played MIDI performance with the Time Ruler.

# To sync the project tempo to freely played MIDI

If you have recorded a MIDI track without a metronome, you may want to align the project's tempo map with the MIDI performance. The **Set/Measure Beat At Now** command allows you to create new bar lines to fit your project. This command does not stretch audio. It works by adjusting tempo so that measure lines line up with audio transients *or* MIDI data. The tempo will ramp up/down from the previous tempo change in order to arrive at the required tempo.

To use the **Set Measure/Beat At Now** command, you need to be able to identify where you want to put the downbeats of each measure, and possibly where you want to place some other beats of the measure, if the tempo varies a lot.

 Display the MIDI clip that you want the measure/beats to align with in the Inline Piano Roll view: click the MIDI track's Edit Filter control and choose **Notes**. Zoom in enough to see the MIDI data clearly (you can also use the regular Piano Roll view).

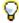

**Tip:** To make it easier to visually align note events with the Time Ruler, drag the MIDI track to the top position so it appears right below the Time Ruler.

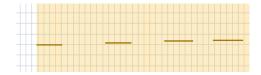

- 2. If you want other MIDI clips that exist in the project to retain their current M:B:T positions, select the clips, right-click one of them, and choose Clip Lock > Lock Position from the pop-up menu.
- 3. Turn off the **Snap to Grid** button , and use the Select tool to click the MIDI clip at the place where you want to set a measure or beat. The Now Time cursor moves to the place you clicked:

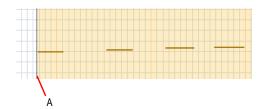

A. Now Time cursor

4. Choose Project > Set Measure/Beat at Now to open the Measure Beat/Meter dialog.

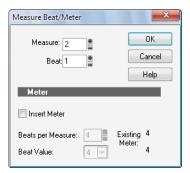

- 5. Enter the desired measure and beat values, and click OK.
- Note: SONAR attempts to guess the correct measure/beat, so you usually can just click **OK** to accept the default values.
- 6. Move the Now Time to the next desired beat (click the start of the next note)...

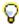

**Tip:** Press TAB to jump to the next note, or SHIFT+TAB to jump to the previous note.

- Choose Project > Set Measure/Beat at Now to open the Measure Beat/Meter dialog, enter the desired values, and click OK.
- 8. Repeat steps 6 and 7 until the Time Ruler is correctly aligned.

After you align the Time Ruler to your clip, you can smooth out the tempo changes in the Tempo view, and your clip will retain its M:B:T position.

# **Snap to Scale**

When Snap to Scale is enabled, any notes that you draw in the Piano Roll view (or Inline Piano Roll view) stay within the selected scale. Also, any notes that you move with the Select tool stay within the selected scale. When Snap to Scale is enabled, both Piano Roll views display grey rows at the pitch levels that are not in the selected scale. Also, both the Select tool and the Draw tool display a tuning fork icon when you create or modify notes to show that Snap to Scale is enabled.

You can create custom scales, modify existing ones, and choose how SONAR handles non-scale notes.

# To enable or disable Snap to Scale for a single track

· Open the Track Inspector

Figure 221. Snap to Scale settings in the Track Inspector

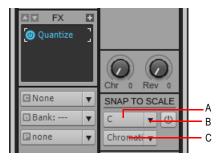

A. Root Note menu B. Scale Snap button C. Scale menu

Or

• In the Piano Roll view, in the Track List pane, right-click the track that you want to affect, and choose **Enable/Disable Snap to Scale** from the pop-up menu.

# To momentarily bypass the Snap to Scale feature

Hold down both mouse buttons while you edit.

# To choose a root note for a single track

- Do either of the following:
  - In the Track Inspector, click the drop-down arrow in a track's Root Note control, and choose a
    root note from the menu that appears.
  - In the Piano Roll view, right-click a track's name in the Track List pane, and choose Root Note > (name of root note) from the pop-up menu.

# To choose a scale for a single track

- · Do either or the following:
  - In the Track Inspector, click the drop-down arrow in a track's Scale control, and choose a scale
    note from the menu that appears. The scale options in the menu contain both factory-supplied
    scales and ones that you create and/or edit.
  - In the Piano Roll view, right-click a track's name in the Track List pane, and choose Scales > (kind of scale) > (name of scale) from the pop-up menu.

#### To create a scale

- Open the Scale Manager dialog by clicking the drop-down arrow in the Scale menu, and choosing Scale Manager from the menu that appears.
- 2. In the Scale Family field, click the scale family that you want your scale to appear under when your scale appears in the Scale menu.
- 3. Click the Create New Scale button

The Scale Manager displays a default name (New Scale "n") for the new scale, and automatically selects **C** as the root note of the scale.

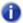

Note: All scales in the Scale Manager dialog use C as the root note.

- **4.** Edit the name of the new scale by clicking the default name (New Scale "n") where it appears at the very top of the **Scale** field, and then typing a new name for the scale.
- 5. Include or exclude individual notes for the scale by clicking either the keys in the keyboard display, or by clicking the scale degree buttons under the Scale Degrees field. Included notes appear as blue dots in the keyboard display, as depressed scale degree buttons, and as scale degrees in the Scale Degrees field.

Figure 222. The Scale Manager dialog

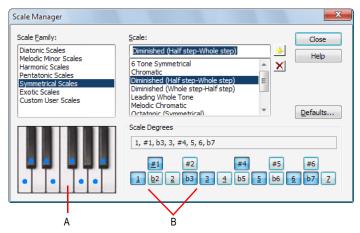

A. Keyboard display B. Scale degree buttons

**6.** When you're through choosing scale degrees, click the **Close** button to save your changes. If you want to delete your scale, just highlight it in the **Scale** field, and click the **Delete** button **X**.

#### To edit or delete a scale

- Open the Scale Manager dialog (click the drop-down arrow in the Scale menu, and choose Scale Manager from the menu, or the right-click menu in the Track List pane of the Piano Roll view).
- 2. In the Scale Family field, click the scale family that the desired scale is filed under.
- 3. Select the desired scale by clicking the scale's name in the **Scale** field. If you want to delete the scale, click the **Delete** button | X|.
- 4. Include or exclude individual notes for the scale by clicking either the keys in the keyboard display, or by clicking the scale degree buttons under the Scale Degrees field. Included notes appear as blue dots in the keyboard display, as depressed scale degree buttons, and as scale degrees in the Scale Degrees field.

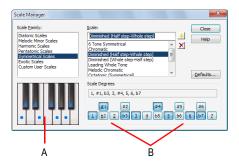

A. Keyboard display B. Scale degree buttons

5. When you're through choosing scale degrees, click the **Close** button to save your changes.

# To restore a scale or scales to factory settings

- 1. Open the Scale Manager dialog.
- If you want to restore a particular scale to factory settings, select it in the Scale field, click the Defaults button, and in the Scale Defaults dialog, select Restore Current Scale (if factory), and click OK.
- If you have deleted a factory-supplied scale and want to replace it with the original version, click the **Defaults** button, and in the **Scale Defaults** dialog, select **Restore Any Missing Scales**, and click **OK**.
- 4. If you want to restore all factory-supplied scales to factory settings, click the Defaults button, and in the Scale Defaults dialog, select Restore All Factory Scales, and click OK.

#### To choose how SONAR handles non-scale notes

- Open the Snap Settings dialog by clicking the drop-down arrow in the Scale menu, and choosing Snap Settings from the menu that appears.
- 2. Choose one of the following options:
  - Adjust to Next, Higher Note. If you choose this option, SONAR moves any non-scale note
    that you move to the next higher note in the selected scale.
  - Adjust to Previous, Lower Note. If you choose this option, SONAR moves any non-scale note that you move to the previous, lower note in the selected scale.
  - Adjust to Nearest Note. If you choose this option, SONAR moves any non-scale note that you move to the note that is closest in pitch in the selected scale.

# **Searching for events**

The events in a project have many different parameters. For example, all MIDI notes have a channel, starting time, pitch, velocity, and duration. Controllers have a controller number and value. SONAR makes it simple to find, select, and modify events that have certain values for specific attributes.

Here are some of the things you can do and the commands that you would use to do them:

| Action                                                                                    | Command                   |
|-------------------------------------------------------------------------------------------|---------------------------|
| Select all the events in a project that have the specified attributes                     | Edit > Select > By Filter |
| Modify an existing selection to keep only those events that have the specified attributes | Edit > Select > By Filter |
| Replace all events that meet specified attributes with modified versions of the events    | Process > Find/Change     |

Table 130.

These capabilities can help you find problem spots or errors in a project or make systematic changes to events that have particular attributes. All of these capabilities rely on the use of an **event filter**, which lets you choose the types of events you want to work with and the range of values in which you are interested.

See:

"Event filters" on page 712

## **Event filters**

When you select individual clips, or select portions of clips by dragging the Time Ruler, you automatically select all the events that fall within the designated time range. Sometimes you need finer control over which events are selected. For example, you might want to:

- Select the notes that are played in a certain octave, so you can copy them to another track
- Select and boost the velocity of notes that have a velocity below a certain threshold
- · Find the first patch change event on a particular track
- · Select and change the duration of all notes that occur on the third beat of any measure

The Event Filter dialog box looks like this:

Figure 223. The Event Filter - Search dialog

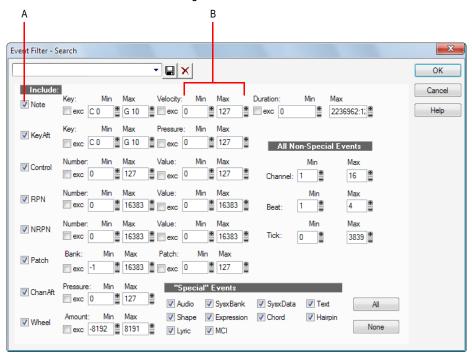

A. Check to include this type of event B. Enter the range of values for the events you want

Different types of events have different parameters, as shown in the table:

| This event type    | Has these parameters          |  |
|--------------------|-------------------------------|--|
| Note               | Pitch, velocity, and duration |  |
| Key Aftertouch     | Pitch and pressure value      |  |
| Controller         | Controller number and value   |  |
| RPN/NRPN           | RPN/NRPN number and value     |  |
| Patch Change       | Bank and patch numbers        |  |
| Channel Aftertouch | Pressure value                |  |
| Pitch Wheel        | Value                         |  |

**Table 131.** 

The event filter only accepts events that meet all the specified ranges. This means that a note event must fall within the pitch range, the velocity range, and the duration range in order to be included. The event filter can also be used to accept events that occur in a range of channel numbers, beats, and clock ticks.

You can choose either to *include* or *exclude* the events that meet the specified criteria. To exclude events within the designated range and select the ones outside the designated range, check the **exc** check box for that value range.

The event filter can also be used to identify several special event types: audio, System Exclusive events, Lyrics, MCI commands, envelope shades, and a few others. You do not enter a range of values for these special events; SONAR finds all events of the types you choose.

The All and None buttons help you set up the event filter the way you want:

| Click this button                                                                                                    | To do this                                                                                                    |  |
|----------------------------------------------------------------------------------------------------|----------------------------------------------------------------------------------------------------|--|
| All Set the event filter to include all events. You can then modify the to narrow down your search or uncheck the types of events you exclude. |                                                                                                    |  |
| None                                                                                                    | Set the event filter to <i>not</i> include any events. Starting from a blank slate, you can check off the types of events you want to find or select and enter the desired ranges of values. |  |

**Table 132.** 

In any place in the event filter where you would normally enter a pitch string, you can also enter the pitch by pressing a key on your MIDI keyboard. Also, you can use the question mark in place of the octave number as a wild card. This lets the event filter accept a single note, regardless of the octave. For example, the pitch string C? will match a C in any octave.

## Selecting events

The **Edit > Select > By Filter** command is used to refine a selection by applying an event filter to an initial selection. You can use this command any number of times to refine the selection even further. Before using this command, use any of the selection commands and tools to create an initial set of selected event. You can use the **Edit > Select > All** command to select all events in the current view.

The Track view cannot display individual selected events. As a result, the **Edit > Select > By Filter** command will not necessarily change the appearance of the Track view. SONAR applies the event filter rule, but the change is not visible. However, once you change the selection in any way (for example, by clicking on a track number or by clicking in the Time Ruler), the effects of the event filter are erased. If you want to use the filter, you must choose **Edit > Select > By Filter** again and click **OK** to use the same filter values.

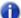

**Note:** The shading of a clip in the Track view indicates how many of the events in the clip are selected. If the clip is shown in solid black, all events in the clip are selected. If a portion of a clip is shown in medium gray, all the events in that time range are selected. If the clip is shown in light gray, only some of the events in the shaded time range are selected.

# To select events using the Event Filter

- 1. First, select an initial set of tracks, clips, or events.
- 2. Choose Edit > Select > By Filter to display the Event Filter dialog box.
- **3.** Set up the event filter to find the events you want.
- 4. Click OK.

SONAR searches the currently selected events and weeds out those that do not meet the requirements of the event filter.

# Example: splitting left-hand and right-hand parts

Suppose you recorded a keyboard riff on Track 1 but want to split the left and right hands apart into separate tracks so you can edit them separately. Suppose that all the right-hand notes are above C4. Here's how to proceed:

- 1. Select all of Track 1 by clicking on the track number in the Track view.
- 2. Choose Edit > Select > By Filter to display the Event Filter dialog box.
- 3. Click the **None** button to clear the dialog box.
- Check the Note check box, and enter a minimum value of C4. The maximum should already be set to C9.
- 5. Click OK. SONAR selects all the notes from C4 up.
- **6.** Choose **Edit > Cut** to move the selected notes to the clipboard.
- 7. Choose **Edit > Paste** and paste the events to a different track.

# Process > Find/Change

The **Process > Find/Change** command is an extremely flexible way of manipulating the data parameters of events. It works something like the search-and-replace function in a word processor but with scaling rather than simple replacement.

This command uses two event filters. The first event filter lets you set up your search criteria. The second event filter is used to define the replacement value ranges. When an event satisfies the search criteria, its parameters are scaled between the search ranges and the replacement ranges. This permits transposition, inversion, key signature changes, and other operations to be accomplished with this one simple command.

In the second **Event Filter** dialog box, the check boxes and value ranges for beats and ticks are ignored. Only the replacement value ranges for the selected event types are used.

The **Process > Find/Change** command understands a wild card octave number in the second event filter to mean, "replace the original note with a different note in the original octave." Using octave wild cards for both the search and replacement event filters lets you, for instance, change all E-flats to E-naturals, preserving the octave of each note.

A few examples will illustrate some of the many uses of the **Process > Find/Change** command. These examples apply to the note event type, though the command can be used on any type of event.

| Parameter   | Search range             | Replacement range         | Effect                                                                                                    |  |
|-------------|--------------------------|---------------------------|----------------------------------------------------------------------------------------------------|--|
| Pitch (key) | From C2 to C4            | From C4 to C6             | Transposes all notes in the search range up two octaves                                                      |  |
| Pitch       | From E2 to E2            | From Eb2 to Eb2           | o2 to Eb2 Converts all Es in octave 2 to Eb in the same octave                                               |  |
| Pitch       | From E? to E?            | From Eb? to Eb?           | Converts all Es in all octaves to Eb in the same octave                                                      |  |
| Pitch       | From E? to E?            | From E? to Eb5            | Converts all Es to Eb in octave 5                                                                            |  |
| Pitch       | From C1 to C8            | From C8 to C1             | Inverts all the notes in the specified range                                                                 |  |
| Velocity    | From 0 to 127            | From 80 to 127            | Compresses the velocity values into a narrower range                                                         |  |
| Velocity    | From 0 to 127            | From 127 to 0             | Inverts the velocity values (makes loud notes soft, and soft notes loud)                                     |  |
| Duration    | From 0:01:00 to 0:02:000 | From 0:01:000 to 0:01:000 | Converts all notes that are between a quarter note and half note in length, and makes them all quarter notes |  |

**Table 133.** 

| Parameter | Search range | Replacement range | Effect                                                 |
|-----------|--------------|-------------------|--------------------------------------------------------|
| Channel   | From 1 to 1  | From 2 to 2       | Changes all events on MIDI channel 1 to MIDI channel 2 |
| Channel   | From 1 to 16 | From 4 to 4       | Reassigns all events to MIDI channel 4                 |

**Table 133.** 

# Controllers, RPNs, NRPNs, and Automation Data

SONAR projects contain a lot more information than the notes and digital audio files that are at the heart of your work. Controllers, RPNs, and NRPNs (xRPNs, for short) are special types of events used by MIDI software and hardware to control the details of how MIDI music is played. Automation data are used to adjust volume, pan, and other parameters of MIDI and audio tracks on the fly while playback is in progress.

SONAR lets you enter or edit controller, xRPN, and automation data in several ways:

- · Using envelopes in the Track view
- Using the Piano Roll view and Inline Piano Roll view
- Using the Insert > Series of Controllers command
- Editing controller events in the Event List view

Editing data in the Track view's Clips pane or the Piano Roll view gives you great flexibility. You can examine the controllers in graphical form and edit them even while recording or playback is in progress. This means you can loop over a portion of your project and hear any change you make on the next loop.

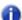

**Note:** MIDI envelopes you create in the Piano Roll view and MIDI envelopes you create in the Track view Clips pane are actually separate envelopes, even if they control the same parameter. Both kinds of envelopes are visible in the Clips pane, and should generally not be used to control the same parameter. You can convert Piano Roll view envelopes to Track view envelopes by selecting the time range and tracks that the Piano Roll envelopes occupy, and using the Track view **Clips > Convert MIDI Controllers to Envelopes** command.

For more information about automation, see the online help topics ""Automation" on page 945," and ""Mixing" on page 803." For more information about the Event List view, see "The Event List view" on page 718.

#### See also:

"Adding and editing controllers in the Piano Roll" on page 672

#### **Controllers**

Controllers are the MIDI events such as volume, sustain pedal, and pan that you use to change the sound while you're playing. You can enter controller data from within SONAR, or record them from external devices such as MIDI keyboards.

Controllers let you control the detail and character of your music. Say you're playing a guitar sound on your synthesizer, but it sounds lifeless and dull. That's partly because a guitar player doesn't just play notes one after another—he often bends or slides on the strings to put emotion into his playing. You can use controllers in the same way, creating bends, volume swells, and other effects that make sounds more realistic and more fun to listen to.

Your computer can work the controllers on your electronic instrument by sending MIDI Controller messages. The MIDI specification allows for 128 different types of controllers, many of which are used for standard purposes. For example, controller 7 is normally used for volume events, and controller 10 is normally used for pan. Every controller can take on a value ranging from 0 to 127.

The Piano Roll contains several drop-down lists that let you choose the controller you want to see and edit. The contents of these lists depend on the output and channel settings and on the instrument assigned to that output and channel. Different instruments use controllers in different ways. See the online help topic: "Instrument definitions" on page 1045.

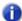

**Note:** SONAR has automatic searchback for all continuous controller data to ensure that the correct controller values are in effect regardless of where you start playback. Suppose you start playback halfway through a project. SONAR searches back from that point to find any earlier controller values that should still apply.

#### RPNs and NRPNs

RPNs (Registered Parameter Numbers) and NRPNs (Non-Registered Parameter Numbers) are similar to controllers, except that both the parameter number and data value can be any number between 0 and 16.383.

When RPNs and NRPNs are transmitted via MIDI or stored in a standard MIDI file, they are converted into four separate controller messages. SONAR detects incoming xRPN messages from MIDI inputs or files and reassembles them into a single RPN or NRPN event. This provides the convenience of single RPN or NRPN events in SONAR plus compatibility with existing files, equipment, and software. The following table shows the controller numbers SONAR uses for RPN and NRPN events:

| Message | Parameter<br>number MSB<br>Controller | Parameter<br>number LSB<br>Controller | Data value MSB<br>Controller | Data value LSB<br>Controller |
|---------|---------------------------------------|---------------------------------------|------------------------------|------------------------------|
| RPN     | 101                                   | 100                                   | 6                            | 38                           |
| NRPN    | 99                                    | 98                                    | 6                            | 38                           |

**Table 134.** 

#### **Automation data**

The Track and Console views allow you to record automation data that define changes in volume, pan and many other parameters throughout a project.

The Track view allows you to create envelopes to adjust several parameters. For more about automation, see the online help topic ""Automation" on page 945".

# Velocity, Pitch Wheel, and Aftertouch

SONAR lets you display and edit several other types of data the same way you do controller data. These data include:

- · MIDI pitch wheel or pitch-bend messages
- · MIDI channel aftertouch (ChanAft) values
- · MIDI key aftertouch (KeyAft) values

Remember that note velocity is an attribute of each note and not a completely separate event. You cannot add or remove velocity events in the Notes pane, but you can use the draw tool to adjust the velocity values for existing notes. You can also edit velocities with the **Process > Scale Velocity** command. For more information, see "Adding crescendos and decrescendos" on page 695. You can edit individual note velocities in the **Note Properties** dialog box, described in "Changing note properties" on page 1012.

# The Event List view

The Event List view shows events in a list format. You can insert, delete, or modify any kind of event, including notes, pitch-wheel data, velocity, MIDI controllers, patch changes, Wave files, lyrics, text strings, MCI commands, System Exclusive meta-events, and more.

To open the Event List view, do one of the following:

- Select one or more tracks and choose Views > Event List
- Right-click a clip in the Clips pane and choose Views > Event List on the pop-up menu.
- Press ALT+8.

Figure 224. The Event List view

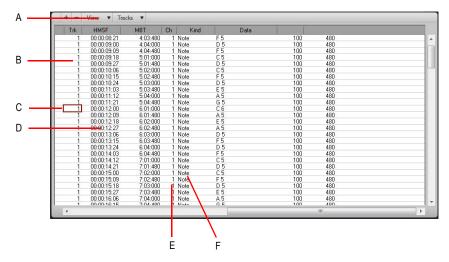

A. Menu B. Track C. This event is selected D. Event time E. Event channel F. Event type

The events in the selected tracks are listed one per line, from top to bottom. As you move the highlight through the event list, SONAR updates the Now marker (time display). During playback, the event list scrolls to display the events at the current time. The current event is centered in the Event List during playback, and the highlight is on the correct event when playback stops. Any time you change the Now time, the event list is updated and the highlight is moved to the event that will be played next.

When the Event List view includes more than one track, events are mixed together in chronological order. For example, if you select tracks 1 and 3 when you open the Event List view, you see a single list of intermingled events from tracks 1 and 3. You can have any number of Event List views, each containing any number of tracks, open at the same time. You can change the tracks shown in the Event List view by clicking **Tracks** menu and choosing the tracks you want.

#### See:

"Event List buttons and overview" on page 720

"Event List display filter" on page 722

"Editing events and event parameters" on page 723

"Additional event information" on page 724

## **Event List buttons and overview**

Each line of the Event List view shows a single event along with all of its parameters. There are many different types of events. All share the following parameters:

- The time of the event, displayed in SMPTE (hours:minutes:seconds:frames) format
- · The time of the event, displayed in MBT (measures:beats:ticks) format
- The event type, or kind of event

The remaining parameters vary by event type. You can hide or show each kind of event via the Event List view **View** menu or by checking its check box in the **Event Manager** dialog box. Here is a summary listing of the parameters that apply to each type of event.

| Short name | Type of event                                    | Parameters                                                                                             |  |  |
|------------|--------------------------------------------------|----------------------------------------------------------------------------------------------------|--|--|
| Note       | MIDI note                                        | Pitch (MIDI key number), velocity (0-127), duration (beats:ticks or simply ticks), MIDI channel (1-16) |  |  |
| KeyAft     | MIDI key aftertouch                              | Pitch (MIDI key number), pressure amount (0-127), MIDI channel (1-16)                                  |  |  |
| Control    | MIDI controller change                           | Controller number (0-127), controller value (0-127), MIDI channel (1-16)                               |  |  |
| Patch      | MIDI patch change                                | Bank select method, bank number, number or name of the patch, MIDI channel (1-16)                      |  |  |
| ChanAft    | MIDI channel aftertouch                          | Pressure amount (0-127), MIDI channel (1-16)                                                           |  |  |
| Wheel      | MIDI pitch wheel position                        | Wheel position (-8192 to 8191, where the center is 0)                                                  |  |  |
| RPN        | Registered Parameter<br>Number                   | Parameter number (0-16383), parameter value (0-16383), MIDI channel (1-16)                             |  |  |
| NRPN       | Non-registered Parameter<br>Number               | Parameter number (0-16383), parameter value (0-16383), MIDI channel (1-16)                             |  |  |
| Sysx Bank  | System Exclusive data bank                       | Sysx bank number (0-8191)                                                                              |  |  |
| Sysx Data  | System Exclusive data message                    | Sysx message up to 255 bytes long                                                                      |  |  |
| Text       | Text                                             | Text                                                                                                   |  |  |
| Lyric      | Lyric                                            | Text (a single word or syllable)                                                                       |  |  |
| MClcmd     | Windows Media Control<br>Interface (MCI) command | MCI command text                                                                                       |  |  |
| Wave Audio | Digital audio wave                               | Name, velocity (0-127), and number of samples                                                          |  |  |

Table 135.

| Short name         | Type of event                                                                                                    | Parameters                                                                                                    |
|--------------------|----------------------------------------------------------------------------------------------------|----------------------------------------------------------------------------------------------------|
| Shape Events       | Automation graph<br>segments made up of a<br>solid line between two<br>nodes                                                  | Change in values, kind of shape, and length in MBT format.  Note: Shape events cannot be edited, only deleted. |
| Expression         | Staff view expression marking                                                                                                 | Text of expression mark                                                                                        |
| Hairpin            | Staff view dynamics marking                                                                                                   | Direction (crescendo or diminuendo) and duration                                                               |
| Chord              | Staff view chord symbol                                                                                                    | The name of the chord                                                                                          |
| Event List Manager | Opens <b>Event Manager</b> dialog box                                                                                         | Shows or hides various kinds of events                                                                         |
| Insert Event +     | Inserts a copy of highlighted event—double-click the event's <b>Kind</b> parameter to change it to the kind of event you want | Whatever the highlighted event's parameters are                                                                |
| Delete Event _     | Deletes the highlighted event                                                                                                 | Whatever the highlighted event's parameters are                                                                |

#### Table 135.

Here are some notes about events and their parameters:

- The Channel parameter in the Track view can force an event to play on a different MIDI channel from the one shown in the event list.
- Pedal marks entered in the Staff view are displayed in the Event List view as controller events (64).
- Many keyboards do not support key aftertouch and channel aftertouch. Consult the *User's Guide* for your keyboard for more information.
- When you double-click the value of a patch event, SONAR displays the Bank/Patch Change dialog box. For more information about bank and patch changes, "To insert a bank/patch change" on page 216.
- See "System exclusive data" on page 1065, for more information about System Exclusive banks.
- See "Editing audio" on page 749, for more information about audio clips.

## Selecting events in the Event List view

The following table describes how to select events in the Event List view:

| To do this                                              | Do this                                                                   |
|---------------------------------------------------------|---------------------------------------------------------------------------|
| Select a single event                                   | Click on the event.                                                       |
| Select multiple, contiguous events                      | Select the first event, hold the SHIFT key down and click the last event. |
| Select multiple, contiguous events using the arrow keys | Hold down the CTRL and SHIFT keys while pressing the up or down arrows.   |
| Select multiple, non-contiguous events                  | Select an event, hold the CTRL key while selecting additional events      |

Table 136.

## **Event List display filter**

You can configure the Event List view to display different event types, as described in the following table:

| To do this                      | Do this                                                                                                    |
|---------------------------------|----------------------------------------------------------------------------------------------------|
| Hide events of a certain type   | Select the event type in the Event List view <b>View</b> menu, in the Event List view pop-up menu, or in the Event Manager. To display a type of event, deselect it.                                                                                                    |
| Open the Event Manager          | Click the Event List view View menu and choose Event Manager.                                                                                                    |
| Show or hide slip-edited events | As a default, if you slip edit the boundaries of a clip, all events outside those boundaries are hidden in the Event List view. If you want to see these events, click the Event List view <b>Tracks</b> menu and choose <b>Show Cropped</b> .  Note: You can not edit slip-edited material in the Event List view. |

Table 137.

### **Editing events and event parameters**

The Event List view lets you add, delete, or change events one by one. You can also print the list of events or audition the events one at a time to see how they sound.

You can change the parameters of any event by moving the rectangular highlight to the cell you want to change and doing one of the following:

- Type a new value and then press ENTER.
- Press the and + keys on the numeric keypad to decrease or increase values by a small amount.
- Press the [ and ] keys to decrease or increase values by a larger amount.
- Click and hold the mouse button, and then drag the mouse up or down to change the value by a small amount
- Click and hold both mouse buttons, and then drag the mouse up or down to change the value by a larger amount.
- · Double-click a cell, and then enter or choose a new value.

If you change the time of an event, it may also change its position in the event list. The Event List view follows that event to its new location.

If you try to change the event type (kind of event), SONAR lets you choose the kind of event you want from a dialog box. When you change one kind of MIDI event into another kind of MIDI event, SONAR preserves the parameters as fully as possible.

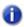

Note: Shape events cannot be edited, only deleted.

#### To insert a new event

- 1. Move the highlight (use the mouse or arrow keys) to the point at which you want to insert an event.
- 2. Press INSERT, or click + . SONAR makes a copy of the highlighted event.
- 3. Change the event to the kind of event you need by double-clicking the name of the event that's listed in the Kind column. The **Kind of Event** dialog box appears.
- Choose what kind of event you want and click OK. SONAR changes the highlighted event to the kind you chose.
- **5.** Edit the event time and other parameter values as required.

If the Event List is initially empty, pressing the INSERT key creates a default note event.

#### To delete an event

- 1. Move the highlight (use the mouse or arrow keys) to the event you want to delete.
- Press DELETE, or click .

SONAR deletes the event.

#### To delete several events

- Select the events you want to delete by clicking, dragging, or CTRL or SHIFT-clicking in the first column of the Event List view.
- 2. Choose Edit > Cut.

SONAR deletes the selected events.

#### To print the Event List

- 1. Choose File > Print Preview to display a preview of the printed event listing.
- Click the Zoom button (or just click the page) to zoom in and out, and use the PAGE UP and PAGE DOWN to review the pages.
- 3. Click **Print** to print the event list, or click **Close** to close the Preview window without printing.

### To play events step by step

- Using the keyboard, hold the CTRL and SHIFT keys and press the SPACEBAR to play the currently highlighted event. If the event is a note event, it plays until you release the SPACEBAR.
- 2. When you release the SPACEBAR, the highlight moves to the next event.
- 3. Continue pressing the SPACEBAR to play events one by one.
- 4. To edit the last event you heard, release the SHIFT key.

The highlight moves back to the last event you heard, so you can make changes. You can also audition a single event using the mouse. CTRL-click on an event to play the event. If the event is a note or Wave event, it plays until you release the mouse button.

#### Additional event information

**Note Events.** There are three values parameters for note events:

- A pitch, which represents the MIDI key number as a note and an octave.
- A velocity (0–127), which is how fast the key is struck. Some keyboards don't transmit or receive velocity messages.
- A duration, which is how long the note lasts. This amount is shown in beats:ticks format. (If the note lasts less then one beat, then only the number of ticks is shown.)

Note names may also represent percussion instruments, and lists of such note names are sometimes associated with a particular percussion patch. The note C3, for example, may really be "kick drum." If a patch is associated with a percussion note name list, the name of the percussion instrument appears in Event List view rather than a note and an octave from the piano keyboard.

SONAR uses the following notation to display flats and sharps in this and other views:

| Character | Meaning      |
|-----------|--------------|
| b         | flat         |
| #         | sharp        |
| п         | double flat  |
| х         | double sharp |

Table 138.

#### **MCIcmd** events

Media Control Interface (MCI) commands are special events that let you control other multimedia hardware and software (e.g., CD-ROM drives, laserdiscs, sound cards, animations, video) during playback. MCI commands are part of the multimedia extensions in Windows. MCIcmd events have one parameter—the command line text of the MCI command. Here are some examples:

| This command                                | Does this                                                |
|---------------------------------------------|----------------------------------------------------------|
| PLAY C:\Train.wav                           | Plays the Wave file Train.wav                            |
| PLAY C:\Videos\Vacation.avi                 | Plays the video file Vacation.avi from the VIDEOS folder |
| SET CDAUDIO TIME FORMAT TMSF PLAY CDAUDIO 3 | Plays a specific track from the CD drive                 |
| STOP CDAUDIO                                | Stops the CD from playing                                |

Table 139.

While MCI commands can be used to play Wave files, these files are played at their normal speed and are not necessarily synchronized with MIDI or other audio data. By contrast, Wave audio clips are played in lock-step synchronization with MIDI and other audio data.

For complete documentation of Windows MCI commands, search for MCI on the Microsoft World Wide Web site (www.microsoft.com).

## MIDI effects (MIDI plug-ins)

SONAR provides the ability to use plug-in MIDI effects. Using plug-in effects is similar to using the MIDI processing commands off-line. The overall procedure is as follows:

- Select the MIDI data to be affected.
- Right-click the selected clip(s) and choose Process Effect > MIDI Effects on the pop-up menu.
- Set effect parameters (or select a preset if you've made one for this purpose).
- Click Audition to preview the music with the effect applied.
- Click OK to apply the effect to the selected MIDI data.

If you're not happy with the result, choose **Edit > Undo** before doing any additional work.

MIDI effects can be applied to whole or partial clips. For example, you can apply an echo to just one note.

MIDI effects can also be applied to MIDI tracks in real time (during playback) in the Track view, Track Inspector and Console views. Unlike any of the processing described so far, using effects in real time is non-destructive. This means that the MIDI data itself is not modified.

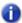

**Note:** Offline effects may cause your MIDI events to grow in size. For example, when you apply echo, the clip may need to grow to accommodate the tail end of the echo.

SONAR includes the following MIDI plug-ins:

- Arpeggiator
- · Chord Analyzer
- · Echo/Delay
- Event Filter
- Quantize
- Transpose
- Velocity

#### See:

"MIDI effects presets" on page 727

"Quantizing" on page 727

"Adding Echo/Delay" on page 728

"Filtering events" on page 729

"Adding Arpeggio" on page 730

"Analyzing chords" on page 731

"Changing velocities with the Velocity effect" on page 732

"Transposing MIDI notes with the Transpose MIDI effect" on page 734

## **MIDI** effects presets

The MIDI effects dialogs support the use of presets. For information about presets, see "Presets and property pages" on page 837.

## Quantizing

Figure 225. MFX Quantize

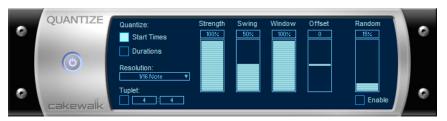

The  ${\bf Quantize}$  command moves events to (or towards) an evenly-spaced timing grid.

The quantize effect parameters are as follows:

| Parameter/Option | Meaning                                                                                                    |
|------------------|----------------------------------------------------------------------------------------------------|
| Start Times      | Quantize event start times.                                                                                                    |
| Durations        | Quantize event durations.                                                                                                    |
| Resolution       | The spacing of the grid used for quantization.                                                                                                    |
| Tuplet           | Specify the resolution as a tuplet note, for example 5 notes in the time of 4.                                                                                                    |
| Strength (%)     | The strength of the adjustments. 100% indicates perfect quantization; otherwise, the command moves the notes only part way towards the desired position.                                                                             |
| Swing (%)        | The distortion of timing used to produce a swing feel. A value of 50% indicates a straight rendition; negative and positive values produce distortion of the timing grid. For more information about swing, see "Swing" on page 698. |
| Window (%)       | The sensitivity of quantization. A value of 100% causes all notes to be quantized. Lower values cause the effect not to quantize notes that are far from the timing grid.                                                            |
| Offset (Ticks)   | The offset of the quantization grid from the start of measure boundaries. A value of 0 indicates perfect alignment. Values less than 0 shift the grid points earlier; values greater than 0 shift the grid later.                    |
| Randomize        | Causes a random time offset to be added to or subtracted from each new event time. You must also specify the maximum offset, as a percentage of the quantization resolution.                                                         |

Table 140.

## To quantize MIDI data

- 1. Select the data to be affected.
- Right-click the selected clip(s) and choose Process Effect > MIDI Effects > Cakewalk FX > Quantize on the pop-up menu.
- **3.** Set the quantization parameters, as described in the table above.
- 4. Click OK.

SONAR applies the specified quantization to the selected data.

## **Adding Echo/Delay**

Figure 226. MFX Echo/Delay

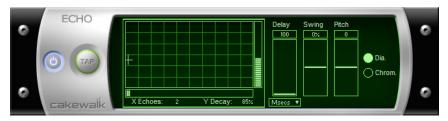

The **Echo Delay** command creates a series of repeating echoes of each note. The echo notes can decrease or increase in velocity, and can be transposed from the original by regular intervals.

The parameters used to specify the echo/delay effect are as follows:

| Parameter/Option | Meaning                                                                                                    |
|------------------|----------------------------------------------------------------------------------------------------|
| Decay (%)        | The reduction in velocity with each echo. A value greater than 100% indicates an increase in velocity.                                                                                                    |
| No. Echoes       | The number of echo notes for each original note. If the velocity reaches 0 before the specified number of echoes, the effect generates no more echo notes.                                                                                      |
| Delay            | The delay between successive echo notes.                                                                                                    |
| Delay Units      | The units used to specify the delay. You may specify delay in ticks, in milliseconds, or as a note duration.                                                                                                    |
| Тар              | The delay you specify by tapping the control with the mouse.                                                                                                    |
| Swing (%)        | The distortion of timing used to produce a swing feel to the echo. A value of 0% indicates a straight rendition; negative and positive values produce distortion of the timing grid. For more information about swing, see "Swing" on page 698. |
| Pitch (Steps)    | The number of steps to transpose each echo note from the previous. You can specify a Diatonic or Chromatic scale.                                                                                                    |

**Table 141.** 

### To apply Echo/Delay to MIDI data

- 1. Select the data to be affected.
- Right-click the selected clip(s) and choose Process Effect > MIDI Effects > Cakewalk FX > Echo/Delay on the pop-up menu.
- 3. Set the echo/delay parameters, as described in the table above.
- 4. Click OK.

SONAR applies the specified echo effect to the selected data.

### Filtering events

Figure 227. MFX Event Filter

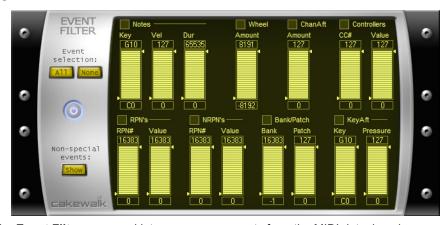

The **Event Filter** command lets you remove events from the MIDI data, keeping or passing through only those events that you specify. The Event Filter effect works almost identically to the event filter used by the **Edit > Select > By Filter** command. For more information, see "Event filters" on page 712.

### To apply an event filter to MIDI data

- Select the data to be affected.
- Right-click the selected clip(s) and choose Process Effect > MIDI Effects > Cakewalk FX >
  Event Filter on the pop-up menu.
- 3. Set the event filter parameters.
- 4. Click OK.

SONAR applies the specified event filter to the selected data, removing all those events that do not meet the filter criteria.

## **Adding Arpeggio**

Figure 228. MFX Arpeggiator

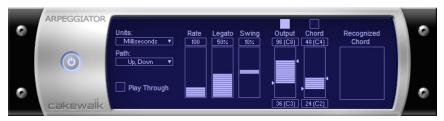

The **Arpeggiator** command applies an arpeggio to its input and plays it back in real time. You can make it arpeggiate with a swing feel, or straight and staccato or legato, vary its speed and direction, and specify its range.

The parameters used to specify the arpeggiator effect are as follows:

| Parameter/Option     | Meaning                                                                                                    |
|----------------------|----------------------------------------------------------------------------------------------------|
| Swing (%)            | The distortion of timing used to produce a swing feel. A value of 0% indicates a straight rendition; negative and positive values produce distortion of the timing grid. For more information about swing, see "Swing" on page 698.            |
| Rate                 | The delay between successive notes.                                                                                                    |
| Units                | The units used to specify the delay. You may specify delay in ticks, in milliseconds, or as a note duration.                                                                                                    |
| Legato (%)           | The smoothness of the notes of the arpeggio. 1 percent plays each notes and releases it instantly. 99 percent plays each note up to the start of the next note.                                                                                |
| Path                 | The direction of the arpeggio. Options are <i>Up</i> , <i>Up</i> (arpeggios go up), <i>Up</i> , <i>Down</i> (arpeggios go up, then down), <i>Down</i> , <i>Down</i> (arpeggios go down), <i>Down</i> , <i>Up</i> (arpeggios go down, then up). |
| Play thru            | The disposition of the notes you play to specify the arpeggio. Checked plays the original notes. Unchecked filters out the original notes.                                                                                                    |
| Specify output range | The range over which the arpeggio plays. Checked specifies that the arpeggiator repeats notes at each octave over the entire specified range. Unchecked specifies that the arpeggiator includes only the notes you actually play.              |
| Lowest note          | The MIDI number of the lowest note of the arpeggio. Numbers run from 0 to 127.                                                                                                    |
| Span (Notes)         | The number of half-steps in the range. Numbers run from 12 to 127.                                                                                                    |

Table 142.

| Parameter/Option  | Meaning                                                                                                    |
|-------------------|----------------------------------------------------------------------------------------------------|
| Use chord control | The chord you specify. Checked specifies that the arpeggiator infers the chord from the notes played in the range. It identifies the chord in the Chord recognized box and uses it to play arpeggios for notes outside the range. |
| Lowest note       | The MIDI number of the lowest note the arpeggiator uses for chord recognition (0 to 126).                                                                                                    |
| Span (Notes)      | The number of half-steps in the range. Numbers run from 1 to 127.                                                                                                    |
| Chord recognized  | The chord the Arpeggiator recognizes and plays.                                                                                                    |

**Table 142.** 

### To apply the Arpeggiator to MIDI data

- 1. Select the data to be affected.
- Right-click the selected clip(s) and choose Process Effect > MIDI Effects > Cakewalk FX >
   Arpeggiator on the pop-up menu.
- **3.** Set the arpeggiator parameters, as described in the table above.
- 4. Click OK.

SONAR applies the specified arpeggio effect to the selected data.

## **Analyzing chords**

Figure 229. MFX Chord Analyzer

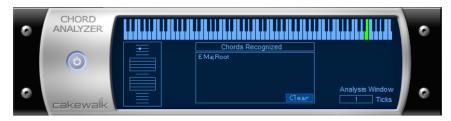

The **Chord Analyzer** command analyzes chords. You select the notes to be analyzed in one of SONAR's windows, then open the Chord analyzer and press the **Audition** button. The chord appears on the MIDI display and the staff, and its name with possible alternatives appears in the Chords recognized box.

You can play the notes on your MIDI input device and have the Chord Analyzer identify the chords in real time. You do not have to set to playback.

You can open the Chord Analyzer in the Track and Console views, press Playback and have the Chord Analyzer identify the chords in real time.

The Chord Analyzer has a single parameter:

| Parameter/Option | Meaning                                                                                                    |
|------------------|----------------------------------------------------------------------------------------------------|
| Analysis window  | The frequency with which the Chord Analyzer samples the chord. Lower numbers (smaller intervals) are more accurate, but require more computation. |

Table 143.

### To analyze a chord

- 1. Select the notes to be analyzed.
- Right-click the selected clip(s) and choose Process Effect > MIDI Effects > Cakewalk FX > Chord Analyzer on the pop-up menu.
- 3. Click the Audition key.

SONAR displays the chord and its name.

To clear the display, press the Clear button.

Note: When analyzing chords you may see chords being displayed before you hear them. You can reduce the amount of time these chords appear ahead of playback. To do so, go to Edit > Preferences > MIDI - Playback and Recording and enter a lower value in the Prepare Using "N" Milliseconds Buffer option. Excessively low values may cause glitches during playback, so it is best to gradually reduce the value in this option until the desired result is achieved.

## Changing velocities with the Velocity effect

Figure 230. MFX Velocity

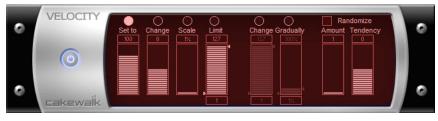

The **Velocity** effect lets you adjust velocities of MIDI notes. You can set velocity values, set scale values, add specific or random offsets, create smooth transitions, and limit the velocity range.

The velocity effect options are as follows:

| Parameter/Option                              | Meaning                                                                                                    |
|-----------------------------------------------|----------------------------------------------------------------------------------------------------|
| Set all velocities to X                       | Sets all velocities to the specified value.                                                                                                    |
| Change velocities by X                        | Adds a specified increment to all velocities.                                                                                                    |
| Scale velocities to X% of their current value | Multiplies all velocities by a constant factor.                                                                                                    |
| Change gradually from X to Y                  | Creates a smooth velocity change across the selection.                                                                                                    |
| Change gradually from X% to Y%                | Scales velocities by a gradually changing factor.                                                                                                    |
| Limit range from X to Y                       | Brings all velocities into the specified range.                                                                                                    |
| Randomize by +/- X                            | Adds or subtracts a random offset from each velocity. You must also specify the maximum offset. You can select this option in addition to one of the previous options. |
| Tendency                                      | The tendency of the random offset to be lower or higher, on a scale from -10 to 10.                                                                                    |

Table 144.

## To change note velocities

- 1. Select the data to be affected.
- 2. Right-click the selected clip(s) and choose Process Effect > MIDI Effects > Cakewalk FX > Velocity on the pop-up menu.
- 3. Select options as described in the table above.
- 4. Click OK.

SONAR changes note velocities according to the specified options.

## Transposing MIDI notes with the Transpose MIDI effect

Figure 231. MFX Transpose

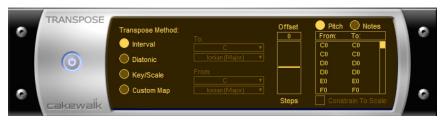

You can perform simple chromatic or diatonic transpositions, transpose from one key to another, or define your own custom transposition.

The transpose options are as follows:

| Parameter/Option   | Meaning                                                                                                    |
|--------------------|----------------------------------------------------------------------------------------------------|
| Interval           | Specifies chromatic transposition. Transposes notes by the specified number of steps.                                                                                                    |
| Diatonic           | Specifies diatonic transposition. Transposes notes by the specified number of scale steps within the specified scale.                                                                                                    |
| Key/Scale          | Specifies transposition from one scale and key to another.                                                                                                    |
| Custom Map         | Specifies custom transposition as defined by the map.                                                                                                    |
| Offset             | For Interval transposition, the number of steps for the transposition.  For Diatonic Transposition, the number of scale degrees for the transposition.  For Key/Scale transposition, a number of octaves added to each note after transposition.                                                                                                    |
| Key                | For Diatonic transposition, the key in which the transposition is made.                                                                                                    |
| From, To           | For Key/Scale transposition, the starting and ending key and scale.                                                                                                    |
| Transposition Map  | A table of pitch mappings for the specified transposition. You can select to show the pitches as note names or as note numbers. For Diatonic and Key/Scale transpositions, pitches not in the starting (from) key are indented. To change a pitch mapping, click on a <b>From</b> pitch and select a <b>To</b> pitch with the pop-up slider. If you change a pitch mapping, the transposition type is automatically set to <b>Custom Map</b> . |
| Constrain to Scale | For Diatonic and Key/Scale transpositions, forces all non-scale notes to be transposed to the nearest appropriate scale tone.                                                                                                    |

Table 145.

## To transpose MIDI data

- 1. Select the data to be affected.
- 2. Right-click the selected clip(s) and choose Process Effect > MIDI Effects > Cakewalk FX > Transpose on the pop-up menu.
- 3. Set the transposition options as described in the table above.
- 4. Click OK.

SONAR transposes the selected data according to the options you specified.

# **Drum maps and the Drum Grid pane**

There are several panes in the Piano Roll view designed for use with MIDI drum tracks: the Note Map pane which lists the original pitch values and the mapped values for each note, and the Drum Grid pane which displays your drum tracks (any track assigned to a drum map) and where you can edit your drum tracks.

#### See:

"The basics" on page 737

"The Note Map pane" on page 746

"The Drum Grid pane" on page 748

"Creating and editing a drum map" on page 738

"Using drum maps" on page 742

## The basics

Drum maps are virtual MIDI ports that you create and edit. Drum maps give you total control over all the MIDI drum sounds you have access to either in the form of software (soft synths) or hardware (external MIDI sound modules).

Drum maps in SONAR allow you to do the following:

- Re-map note events, for example, map a General MIDI drum kit to a non-General MIDI drum kit.
- Create a custom drum kit from several MIDI devices (soft synths, hardware synths) and play it from a single MIDI track if desired.
- · Use the Drum Grid Editor to show only the drum sounds you want to see.
- Sort drum sounds to suit your needs.
- · Mute and solo individual drum sounds

#### See:

"Assigning a MIDI track to a drum map" on page 742

"Opening a drum map" on page 742

"To preview a mapped sound" on page 745

## Creating and editing a drum map

You can create a drum map by either modifying an existing drum map or by creating a new drum map.

#### See:

"The Drum Map Manager" on page 738

"The Map Properties dialog" on page 741

"Saving a drum map" on page 741

### The Drum Map Manager

In the **Drum Map Manager** dialog you can create and save drum maps for use with hardware or software synths and samplers. You can customize drum maps to select specific sounds on any of your available sound sources.

### To open the Drum Map Manager dialog

You can open the Drum Map manager in one of the following ways:

- Go to Edit > Preferences > MIDI Drum Map Manager.
   Or
- Click on the Output field of your MIDI drum track and select Drum Map Manager

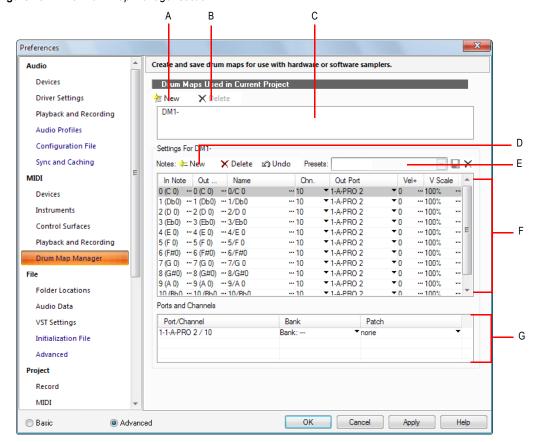

Figure 232. The Drum Map Manager section

A. New Drum Map button B. Delete Drum Map button C. Current Drum Map D. Click to create a new row E. Preset list F. Rows G. Port/Channel pairs

## Drum maps used in current project

This field displays all the currently available drum maps. click the **New** button \*\*New to create a new drum map and **Delete** \*\*Delete to delete a drum map. Select a drum map to display the drum mappings in the Drum Map Manager. All drum maps in this field are saved with the current project.

#### **Presets**

Presets can be used to populate the fields in the Drum Map Manager. This field is also used to save new drum maps by entering a name in the field and clicking the **Save** button.

### **Settings**

The **Settings** section is where you map the following for each **In Note** (source):

- In Note. The source MIDI note value.
- Out Note. The MIDI note value that plays on the destination sound source.
- Name. The user-defined name for the row.
- Chn. The channel on which the note is transmitted.
- Out Port. The hardware output port or software virtual output port to which you are sending the note.
- Vel+. Apply a velocity offset setting to an individual mapped pitch.
- **V Scale.** The V Scale value sets a level of compression or expansion. A value below 100% is compression. A value above 100% is expansion. The Vel+ setting allows for gain make-up.

#### **Ports and channels**

This section lists each unique **Port** and **Channel** pairing. This allows you to make quick global changes that **Port** and **Channel** pairing's **Bank** and **Patch** settings.

#### See:

"Working in the Drum Map Manager" on page 740

## Working in the Drum Map Manager

The following table lists several ways of editing settings in the Drum Map Manager.

| To do this                                                     | Do this                                                             |
|----------------------------------------------------------------|---------------------------------------------------------------------|
| Audition a row                                                 | Select the row and press SHIFT+SPACEBAR                             |
| Sort rows                                                      | Drag and drop a row to a new location                               |
| Select multiple rows                                           | Click a row, hold down the CTRL key while selecting additional rows |
| Change the Output Port for all rows with the same Channel/Port | Press CTRL+SHIFT while changing the port.                           |
| Undo an edit                                                   | Press the <b>Undo</b> button 🖒 Undo                                 |

Table 146.

#### See:

"The Drum Map Manager" on page 738

"Creating and editing a drum map" on page 738

"Working in the Drum Map Manager" on page 740

### The Map Properties dialog

The **Map Properties** dialog lets you change all the settings for an individual mapped note in your drum map. The settings in the **Map Properties** dialog are the same as a single row in the Drum Map Manager. If you want to edit more than one drum note pitch mapping, click the **Map Mgr** button to open the **Drum Map Manager** dialog.

Figure 233. The Map Properties dialog

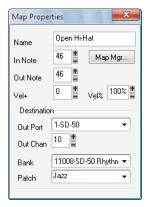

### To open the Map Properties dialog

- Double-click on a row in the Note Map pane.
   Or
- Right-click on a row in the Note Map pane and select Map Properties from the menu that appears.

#### See:

"The Drum Map Manager" on page 738

"Working in the Drum Map Manager" on page 740

"Creating and editing a drum map" on page 738

## Saving a drum map

Use the following procedure to save a new or modified drum map.

- 1. In the Drum Map Manager, enter a name for the new drum map in the **Preset** field.
- Click the Save button ...

Drum map presets are saved and available for all projects. Drum maps are saved on a per-project basis.

## **Using drum maps**

The following topics cover using drum-mapped tracks, including how to display drum tracks in the Drum Grid pane and how to edit note velocities.

#### See:

"Assigning a MIDI track to a drum map" on page 742

"Opening a drum map" on page 742

"Displaying tracks in the Drum Grid pane" on page 743

"Velocity tails" on page 744

"Editing note velocities" on page 744

"To change the order of mapped notes in the Drum Map pane" on page 747

## Assigning a MIDI track to a drum map

Use the following procedure to assign a MIDI track to a drum map:

### To assign a MIDI track to a drum map

- 1. Display the Track view if it is minimized.
- In the track you want to assign to a drum map, click the Output drop-down and select a drum map from the options in the menu that appears.

#### See:

"Opening a drum map" on page 742

"Displaying tracks in the Drum Grid pane" on page 743

"Velocity tails" on page 744

"Editing note velocities" on page 744

"To change the order of mapped notes in the Drum Map pane" on page 747

## Opening a drum map

Use the following procedure to open a drum map in the Drum pane:

### To open a drum map

- 1. In the Track view, assign the drum map you want to open to a MIDI track. See "Assigning a MIDI track to a drum map" on page 742.
- 2. Select the MIDI track you just assigned the drum map to and select Views > Piano Roll.

### To open all tracks assigned to a drum map

- **1.** Select a single track assigned to the drum map.
- Hold down CTRL+SHIFT while selecting Views > Piano Roll.

#### See:

"Assigning a MIDI track to a drum map" on page 742

"Displaying tracks in the Drum Grid pane" on page 743

"Velocity tails" on page 744

"Editing note velocities" on page 744

"To change the order of mapped notes in the Drum Map pane" on page 747

### Displaying tracks in the Drum Grid pane

Use the following procedure to display a drum track or tracks in the Drum Grid pane.

### To display tracks in the Drum Grid pane

- Create a drum map if you have not already done so. See "Creating and editing a drum map" on page 738.
- 2. Change the focus to the Track view.
- 3. In the track(s) you want to view in the Drum Grid Editor, select a drum map from the **Output** drop-down menu.
- Select the tracks you want to view in the Drum Grid Editor and select Views > Piano Roll.

The Piano Roll view appears with the selected track's data appearing in the Drum Grid Editor.

#### See:

"Assigning a MIDI track to a drum map" on page 742

"Opening a drum map" on page 742

"Velocity tails" on page 744

"Editing note velocities" on page 744

"To change the order of mapped notes in the Drum Map pane" on page 747

## **Velocity tails**

In the Drum Grid pane, you have the option of showing the velocity of each note as a series of bars. The higher the bars, the higher the velocity value.

Figure 234. Velocity tails can be shown or hidden

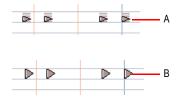

A. Notes with velocity showing B. Notes without velocity showing

### To display velocity tails in the Drum Grid pane

Click the Piano Roll view Notes menu and choose Show Velocity Tails.

#### See:

"Assigning a MIDI track to a drum map" on page 742

"Opening a drum map" on page 742

"Displaying tracks in the Drum Grid pane" on page 743

"Editing note velocities" on page 744

"To change the order of mapped notes in the Drum Map pane" on page 747

## **Editing note velocities**

In the Drum Map Editor you can display note velocities as a series of horizontal bars behind the note. To show or hide velocity tails, click the Piano Roll view **Notes** menu and choose **Show Velocity Tails.** 

## To edit a note velocity in the Drum Grid pane

- 1. Select the Smart tool in the Control Bar.
- 2. Assign the track's Edit Filter control to Notes.
- 3. Move your cursor over the velocity tail you want to edit until the cursor changes to look like this:

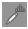

Click and drag the velocity tail. Drag it up to increase the velocity. Drag it down to decrease the velocity.

### To edit multiple note velocities in the Drum Grid editor

When you edit multiple notes that have different initial velocities, the velocities are adjusted on a relative basis, so if you reduce a velocity by 50%, all other selected notes have their velocities reduced by the same percentage. For example: you select three notes. The first has a velocity of 100, the second a velocity of 50, and the third a velocity of 30. You click and drag the velocity of the first note down to 50. The second note's velocity changes from 50 to 25 and the third note's velocity changes from 30 to 15.

- 1. Select the Smart tool in the Control Bar.
- 2. Assign the track's Edit Filter control to Notes.
- 3. Select the notes you want to change the velocity of.
- 4. Move your cursor over one of the selected notes.
- Click and drag the velocity tail. Drag it up to increase the velocity. Drag it down to decrease the velocity.

#### See:

"Assigning a MIDI track to a drum map" on page 742

"Opening a drum map" on page 742

"Displaying tracks in the Drum Grid pane" on page 743

"Velocity tails" on page 744

"To change the order of mapped notes in the Drum Map pane" on page 747

## Previewing a mapped sound

Use the following procedure to hear the drum sound you have mapped a note to.

### To preview a mapped sound

In the Note Map pane, click on the name of the sound you want to hear.

#### See:

"Assigning a MIDI track to a drum map" on page 742

"Opening a drum map" on page 742

"Displaying tracks in the Drum Grid pane" on page 743

"Velocity tails" on page 744

"To change the order of mapped notes in the Drum Map pane" on page 747

## The Note Map pane

The Note Map pane displays the current drum map. In the Note Map pane each row represents a pitch. The Note In pitch is the recorded pitch. You map the recorded pitch to whatever pitch you want using the Note Out pitch setting. You can also change the name of the mapped note and mute or solo the mapped note.

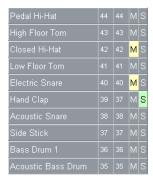

See:

"Changing mapped-note settings" on page 746

## **Changing mapped-note settings**

You can change the following settings in the Note Map pane:

- · Mapped-note name
- Note Out
- Mute
- Solo

## To change the Name setting

The name of a mapped note in the Note Map pane is a user-assigned variable. Make it descriptive for easy reference. To change the Name setting, use the following procedure:

- **1.** In the Note Map pane, double-click on the appropriate row.
  - The **Map Properties** dialog appears.
- 2. In the Map Properties dialog, enter a new name in the Name field and press the ENTER key.

### To change the Note Out setting

The Note Out setting is the actual note you hear when the Note In value is played. To change the Note Out setting, use the following procedure:

- 1. In the Note Map pane, double-click on the appropriate row.
  - The Map Properties dialog appears.
- 2. In the **Map Properties** dialog, enter a new value in the **Note Out** field and press the ENTER key, or use the +/- buttons to change the value and press the ENTER key.

#### To change multiple Note Out settings

- 1. Open the Drum Map Manager.
- 2. In the Drum Map Manager, select a contiguous range of rows by selecting the first in the range, and holding down the SHIFT key while selecting the last in the range.

Or

- Select a non-contiguous range by selecting one row and holding down the CTRL key while selecting additional rows.
- 3. Hold down both the CTRL and SHIFT keys while selecting a new Output in the Output column.

### To mute or solo a mapped note

The Mute and Solo controls in the Note Map pane allow you to mute or solo an individual mapped note. To mute or solo a mapped note, use the following procedure:

- In the Note Map pane, click the **Mute** M or **Solo** S button in the appropriate row.
- Right-click on the row you want to mute or solo and select Mute or Solo from the menu that
  appears.

## To display the Note In and Note Out values by their pitch name

You have the option of showing the **Note In** and **Note Out** values by their pitch names. To do so, use the following procedure:

 Right-click on any row in the Note Map pane and select the **Display Pitch Names** command from the menu that appears.

### To change the order of mapped notes in the Drum Map pane

Use the following procedure to change the order of mapped notes in the Note Map pane.

- 1. Move your cursor over the row you want to move in the Note Map pane.
- 2. When your cursor changes to look like this •, click and drag the row to the place you want it to be and release the mouse button.

## The Drum Grid pane

The Drum Grid pane is where you edit your drum tracks. The Drum Grid pane is the top pane in the Piano Roll view and opens automatically when you open a MIDI drum track.

The Drum Grid pane is for MIDI drum tracks what the Note pane is for other MIDI tracks. In the Drum Grid pane you can add, delete and edit notes and note properties. You can edit controllers in this pane if you hide the Controller pane. You can customize the number of grid lines in the Drum Grid pane and choose whether or not to show note velocity "tails."

#### See:

"Event Inspector" on page 654

"Adding and editing controllers in the Piano Roll" on page 672

"Velocity tails" on page 744

"Grid lines" on page 748

#### **Grid lines**

The Drum Grid pane is divided into a time grid. You can set the resolution of the grid lines from 1/4 note to 1/64 note, or to follow the current snap grid setting.

### To turn on grid lines in the Drum Map pane

Click the Piano Roll view View menu and choose Show Vertical Gridlines.

### To set the Drum Map pane grid line resolution

Click the Piano Roll view **View** menu, point to **Grid Resolution** and choose the desired resolution on the submenu.

#### See:

"Piano Roll view" on page 1691

# **Editing audio**

The Track view lets you edit and arrange audio clips. You can perform basic tasks such as cut, copy, paste, and move; apply simple audio processing such as gain change, fades, and equalization; and use sophisticated audio effects such as stereo chorus and reverb. The Track view lets you see your audio clips on a timeline, arranged by track, to help you visualize the organization of your project's audio data.

Most audio processing commands and audio effects can be used from the Event List view as well, by selecting one or more audio clips, then choosing the desired command from the **Process** > **Apply Effect** menu. Plug-in effects can also be applied to audio data non-destructively, in real time, from the Track view, Track Inspector and Console view effects bins. For more information, see the online help topic ""Mixing" on page 803."

#### See:

- "Digital audio fundamentals" on page 750
- "Basic audio editing" on page 757
- "Basic audio processing" on page 765
- "Advanced audio processing" on page 768
- "Applying fades and crossfades offline" on page 770
- "Audio effects (audio plug-ins)" on page 772

## **Digital audio fundamentals**

**Digital audio** is a numeric representation of sound; it is sound stored as numbers. In order to understand what the numbers mean, you need to start with the basic principles of **acoustics**, the science of sound.

#### See:

"Basic acoustics" on page 750

"Example—a guitar string" on page 750

"Waveforms" on page 753

"Recording a sound" on page 755

"The decibel scale" on page 756

"Audio clips" on page 756

"Managing audio data" on page 757

#### **Basic acoustics**

Sound is produced when molecules in the air are disturbed by some type of motion produced by a vibrating object. This object, which might be a guitar string, human vocal cord, or a garbage can, is set into motion because energy is applied to it. The guitar string is struck by a pick or finger, while the garbage can is hit perhaps by a hammer, but the basic result is the same: they both begin to vibrate. The rate and amount of vibration is critical to our perception of the sound. If it is not fast enough or strong enough, we won't hear it. But if the vibration occurs at least twenty times a second and the molecules in the air are moved enough, then we will hear sound.

#### See:

"Digital audio fundamentals" on page 750

## Example—a guitar string

To understand the process better, let's take a closer look at a guitar string.

When a finger picks a guitar string, the entire string starts to move back and forth at a certain rate. This rate is called the **frequency** of the vibration. Because a single back and forth motion is called a **cycle**, we use a measure of frequency called **cycles per second**, or **cps**. This measure is also known as **Hertz**, abbreviated **Hz**. Often the frequency of vibration of an object is very fast, so we can also express the frequency in thousands of cycles per second, or **kilohertz** (abbreviated **kHz**)

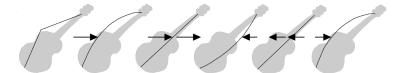

The actual distance the string moves is called its **displacement**. This is proportional to how hard the string is plucked. A greater displacement results in a louder sound.

The displacement of the string changes as the string vibrates, as shown here:

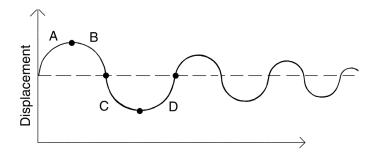

The segment marked "A" represents the string as it is pulled back by the pick; "B" shows it moving back towards its resting point, "C" represents the string moving through the resting point and onward to its outer limit; then "D" has it moving back towards the point of rest. This pattern repeats continuously until the friction of the molecules in the air gradually slows the string to a stop. As the string vibrates, it causes the molecules of air around it to vibrate as well. The vibrations are passed along through the air as **sound waves**. When the vibrations enter your ear, they make your eardrum vibrate, and you hear a sound. Likewise, if the vibrating air hits a microphone, it causes the microphone to vibrate and send out electrical signals.

In order for us humans to hear the sound, the frequency of the vibration must be at least 20 Hz. The highest frequency sound we can hear is theoretically 20 kHz, but, in reality, it's probably closer to 15 or 17 kHz. Other animals, and microphones, have different hearing ranges.

If the simple back-and-forth motion of the string was the only phenomenon involved in creating a sound, then all stringed instruments would probably sound much the same. We know this is not true, of course; the laws of physics are not quite so simple. In fact, the string vibrates not only at its entire length, but at one-half its length, one-third, one-fourth, one-fifth, and so on. These additional vibrations (**overtones**) occur at a rate faster than the rate of the original vibration (the **fundamental frequency**), but are usually weaker in strength. Our ear doesn't hear each frequency of vibration individually, however. If it if did, we would hear a multinote chord every time a single string were played. Rather, all these vibrations are added together to form a complex or composite sound that our ear perceives as a single tone.

751

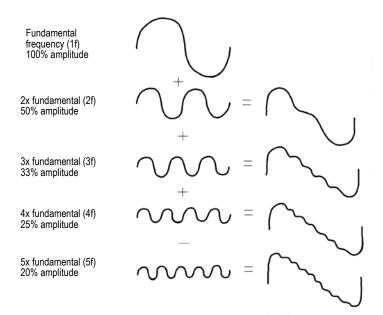

This composite waveform still doesn't account for the uniqueness of the sound of different instruments. For example, stringed instruments usually have a resonator. In the case of the guitar, the resonator is the big block of hollow wood to which the string is attached (the guitar body). This has a major impact on the sound we perceive when a guitar is played because it enhances or amplifies some of the vibrations produced by the string and diminishes or attenuates others. The ultimate effect of all the vibrations occurring simultaneously, being altered by the resonator, adds up to the sound we know as guitar.

#### See:

"Digital audio fundamentals" on page 750

#### **Waveforms**

A sound wave can be represented in many different ways: as a mathematical formula, as a series of numbers, or graphically as a **waveform**. A waveform displays the size, or **amplitude**, of the vibration as a function of time. For example, the waveform of the sound of the plucked guitar string might look like this:

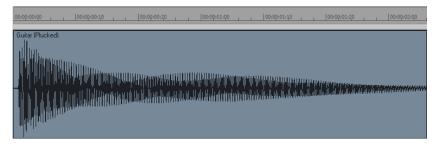

The waveform of a trumpet blast might look like this:

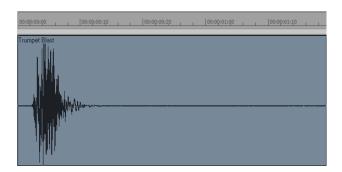

And the waveform of a spoken word might look like this:

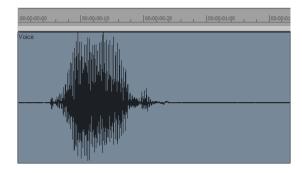

The three waveforms shown above are quite different from one another, both in appearance and sound. Each has its own characteristic shape, or envelope, and each has its own complex combination of frequency components, which can change across the duration of the sound.

The center line of a waveform is the zero line; it corresponds to the rest position (displacement of 0) of the original vibrating object. (A waveform for perfect silence would be a horizontal line at zero.) Back and forth motions of the vibrating object translate to upward (positive) and downward (negative) excursions of waveform amplitude. For example, a close-up of a portion of the guitar waveform might look like this:

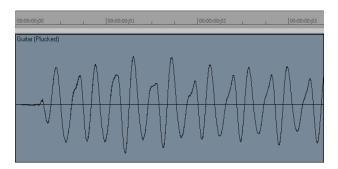

The waveform crosses the zero line twice during each complete vibration. These **zero-crossings** are important in digital audio processing; they are good places to cut waveforms apart and splice them together. If waveforms are cut or spliced at other locations, clicks and pops can occur. The maximum amplitude of the waveform in each vibration is also important: it determines the strength of the vibration, and thus the loudness of the sound.

See:

"Digital audio fundamentals" on page 750

### Recording a sound

To record digital audio, your computer monitors the electrical signal generated by a microphone (or some other electroacoustical device). Because the signal is caused by a sound, the signal strength varies in direct proportion to the sound's waveform. The computer measures and saves the strength of the electrical signal from the microphone, thus recording the waveform.

There are two important aspects of this measuring process. First is the **sampling rate**, the rate at which the computer saves measurements of the signal strength. It is a known fact of physics that you must measure, or **sample**, the signal at a rate at least twice that of the highest frequency you wish to capture. For example, suppose you want to record a moderately high note on a violin—say the A whose fundamental frequency is 440 Hz and all overtones up to five times the fundamental. The highest frequency you want to capture is 2,200 Hz, so you need to measure the electrical signal from the microphone at least 4,400 times per second.

Since humans can hear frequencies well above 10 kHz, most sound cards and digital recording systems are capable of sampling at much higher rates than that. Typical sampling rates used by modern musicians and audio engineers are 22 kHz, 44.1 kHz, and 48 kHz. The 44.1 kHz rate is called **CD-quality**, since it is the rate used by audio compact discs.

The other important aspect of the measuring process is the **sampling resolution**. The sampling resolution determines how accurately the amplitude of each sample is measured. At present, the music industry has settled on a system that provides 65,536 different values to assign to the amplitude of a waveform at any given instant. Thus, each sample saved by your computer requires 2 bytes (16 bits) to store, since it takes 2 bytes to store a number from –32,768 to 32,767. The scaling of the electrical input signal level to amplitude value is determined by your audio hardware and by the position of your input level control.

What if the amplitude of the sampled signal gets too high, such that a 16-bit number is not large enough to represent it? What typically happens is that the signal is **clipped**, cut off at the maximum value.

Here is what a clipped waveform might look like:

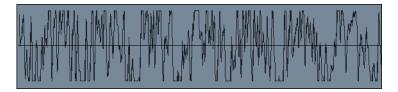

Clipping is not usually desirable and may have unpleasant audible effects. Sudden irregularities in the waveform of any type can cause clicks, pops, and distortion of the original sound.

#### See:

"Digital audio fundamentals" on page 750

#### The decibel scale

In acoustics, the decibel (dB) scale is a scale for measuring the relative loudness of two sounds. For example, environmental noise is often measured as follows:

```
L = 20 \log (p/p0)
```

where L is the sound pressure level (in dB), p is the sound pressure amplitude, and p0 is a reference amplitude of 20 micropascals (less than one billionth of atmospheric pressure). On this scale, a barely audible sound (p = p0) has a sound pressure level of 0 dB, normal conversation (p = 1,000\*p0) is at a level of around 60 dB, and a jet engine at close range (p = 1,000,000\*p0) is at a level of around 120 dB.

Similar decibel scales are used in other branches of science and engineering to measure electrical power levels and other signal levels, always with respect to some reference level.

In SONAR, decibels are used in several places:

- To indicate volume levels of audio tracks in the Track view, Track Inspector and Console view
- To indicate the effects of filters and equalizers

The reference level (0 dB) usually corresponds to the current loudness of the sound. A positive change in decibels makes the sound louder; a negative change makes the sound guieter.

See:

"Digital audio fundamentals" on page 750

### **Audio clips**

If you have read "Digital audio fundamentals" on page 750, you should have a good idea of what is contained in a SONAR audio clip. An audio clip contains a long series of numbers, or samples, representing the fluctuating amplitude of a waveform. Audio clips are typically guite large, hundreds of kilobytes to many megabytes in size. By comparison, a MIDI event takes only a few bytes to store.

The Track view lets you see your audio waveforms in great detail; you can zoom in until you see the individual samples.

You should also now be aware of some things to watch out for when editing your audio data. First, if you cut audio clips apart or splice them together, you should do so at zero-crossings in the waveform (places where the amplitude is zero), in order to avoid sudden changes in amplitude that may cause clicks and pops. Second, you should beware of clipping. Clipping of the audio waveform can occur if you record a signal at too high a record level, or if you apply audio processing or effects that increase the waveform amplitude too much. If you accidentally cause the waveform to clip, you should undo the command and try again with different parameters.

Clipping can also occur in other situations, for example, if you try to play or mix several loud audio tracks together, the aggregate signal strength may at times exceed the clipping limit, and the output signal will be distorted. To correct the problem, you can create a volume envelope to reduce the level in loud audio clips or reduce the track volume in the Console or Track views.

See:

"Digital audio fundamentals" on page 750

756 Editing audio

## Managing audio data

Because of the great size of audio data, SONAR uses an intelligent scheme for storing audio clips on disk to conserve disk space and minimize the time it takes to load and save data. Audio data is not stored directly in your project file, but rather in separate files in a special directory. For more information, see "Audio file management" on page 1095.

You can export your project in MP3, WMA, or Wave format. You can also convert your project's MIDI data to audio and export it to any of the above formats. For more information, see "Preparing audio for distribution" on page 888.

See:

"Digital audio fundamentals" on page 750

# **Basic audio editing**

The Track view lets you perform basic editing tasks such as cut, copy, paste, delete, drag-and-drop, split, and bounce. You can drag fade-ins and fade-outs onto a clip using your mouse or you can set complex envelopes on both clips and tracks. You can use envelopes to change settings for gain (volume), pan, mute, bus send level and bus send pan. The Scrub tool lets you audition portions of audio by dragging the mouse.

Use the Select tool to make selections.

Here is a summary of the ways in which you can select audio clips:

| To do this                                        | Do this                                                                     |  |
|---------------------------------------------------|-----------------------------------------------------------------------------|--|
| Select a single clip                              | Click the bottom half of the clip                                           |  |
| Select several clips at once                      | Drag a rectangle around them                                                |  |
| Select part of a clip                             | Drag across the top half of the clip                                        |  |
| Add clips to the selection                        | Press SHIFT and either click the clips or drag a rectangle around the clips |  |
| Add or remove clips from the selection            | Press CTRL and either click the clips or drag a rectangle around the clips  |  |
| Add or remove clips in a track from the selection | Press CTRL and click the track number                                       |  |
| Select clips in a time range                      | Drag in the Time Ruler                                                      |  |

Table 147.

| To do this                       | Do this                                    |  |
|----------------------------------|--------------------------------------------|--|
| Select clips between two markers | Click between the markers                  |  |
| Remove all selections            | Click in an empty area outside of any clip |  |

**Table 147.** 

#### See:

"Editing clip properties" on page 758

"Moving, copying, pasting and deleting audio clips" on page 759

"Splitting audio clips" on page 762

"Bouncing to clips" on page 763

"Scrubbing" on page 764

## **Editing clip properties**

Audio clips have several properties that you can change:

| Property      | Description                                                                                                    |
|---------------|----------------------------------------------------------------------------------------------------|
| Name          | The name of a clip is used in the Track view and Event List view. You can assign any name to help you remember the contents of the clip. |
| Start         | The start determines when the sample is played.                                                                                          |
| Length        | The length indicates the size of the clip.                                                                                               |
| Snap Offset   | A value that represents the number of samples into the clip at which the clip snaps to.                                                  |
| Display Color | The clip's color in the Track view.                                                                                                    |

Table 148.

## To change an audio clip's name

- 1. Select the audio clip.
- 2. In the Clip Inspector, type a new name in the Name box.

The new clip name appears in the upper left corner of the clip.

## To change a clip's start

- 1. Select the audio clip.
- 2. In the Clip Inspector, enter a new starting time in the **Start** field.

The Track view displays the clip at the new starting time.

## Moving, copying, pasting and deleting audio clips

Clips can be cut, copied, pasted, and deleted with **Edit** menu commands, or moved and copied with drag-and-drop techniques. For more information, see "Arranging and editing" on page 309.

## **Audio scaling**

Audio scaling is the increase or decrease in the size (scale) of the waveform in a track or bus. Audio scaling allows you to make detailed edits by zooming in on the parts of the waveform closest to the zero crossing (silence) while preserving the track or bus size. By showing just the quietest parts of a clip, you can make very precise edits. You can also zoom out on the waveform.

You can change the audio scale using keyboard shortcuts or the Audio Scale Ruler.

The Audio Scale Ruler is located in the vertical splitter bar between the Clips pane and the Track pane.

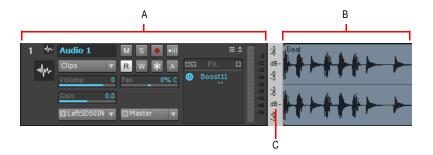

A. Track pane B. Clips pane C. Audio Scale Ruler

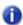

Note: The Audio Scale Ruler does not appear on multi-layered tracks.

There are three display options in the Audio Scale Ruler:

- Percentage. Shows audio scaling by percentage. For example, if the highest percentage in the Audio Scale Ruler reads 2.0%, then only the parts of the waveform which are within 2% of the zero crossing appear in the clip.
- **dB.** Shows audio scaling by dB. For example, if the highest dB in the Audio Scaling Ruler reads -36, then only the parts of the waveform which are 36 dB below 0 dB appear in the clip.

Editing audio 759

• **Zoom Factor.** Shows audio scaling by a factor. For example, if the Zoom Factor reads 10, then the waveform is zoomed in by a factor of 10.

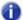

**Note:** The Audio Scale Ruler display reflects the type of audio clip directly beneath it. If it is a stereo waveform, the Audio Scale Ruler appears in stereo (one for each channel). If it is a mono clip it appears in mono. Also, the Audio Scale Ruler only displays numbers when it is above a certain height. If you cannot see the Audio Scale Ruler, increase the size of your track or bus.

## To change the Audio Scale Display option

- Right-click on the Audio Scale Ruler in any track.
   A menu appears. The current display option is checked.
- 2. Select an option from the menu.

## To scale all audio tracks together

To scale all audio tracks together, follow the instructions in the following table below.

| To do this                                                  | Do this                                                                                                    |
|-------------------------------------------------------------|----------------------------------------------------------------------------------------------------|
| Increase the scale for all tracks                           | Press ALT+UP ARROW. Or Hold down the CTRL key and click the <b>Vertical Zoom In</b> button. When you hold down the CTRL key and position your cursor over the <b>Vertical Zoom In</b> button, your cursor looks like this:     |
|                                                             |                                                                                                    |
| Decrease the scale for all tracks                           | Press ALT+DOWN ARROW. Or Hold down the CTRL key and click the <b>Vertical Zoom Out</b> button. When you hold down the CTRL key and position your cursor over the <b>Vertical Zoom Out</b> button, your cursor looks like this: |
|                                                             |                                                                                                    |
| Increase/Decrease the scale for all tracks using your mouse | Hold down the CTRL key, click the <b>Vertical Zoom</b> fader and drag the fader up or down. When you hold down the CTRL key and position your cursor over the <b>Vertical Zoom</b> fader, your cursor looks like this:         |
|                                                             |                                                                                                    |

Table 149.

| To do this                | Do this                                                                                                    |
|---------------------------|----------------------------------------------------------------------------------------------------|
| Increase to maximum scale | Hold down the CTRL and SHIFT keys and click the <b>Vertical Zoom In</b> button. When you hold down the SHIFT and CTRL keys and position your cursor over the <b>Vertical Zoom In</b> button, your cursor looks like this:   |
|                           |                                                                                                    |
| Decrease to minimum scale | Hold down the CTRL and SHIFT keys and click the <b>Vertical Zoom Out</b> button. When you hold down the SHIFT and CTRL keys and position your cursor over the <b>Vertical Zoom Out</b> button, your cursor looks like this: |
|                           |                                                                                                    |

Table 149.

## To scale a single track or bus

To scale a single audio track, follow the instructions in the table below:

| To do this                                                      | Do this                                                                                                    |
|-----------------------------------------------------------------|----------------------------------------------------------------------------------------------------|
| Increase/decrease the scale of individual stereo or mono tracks | There are several ways to increase or decrease the size of an individual track's or bus's waveform:  • Press CTRL+ALT+UP/DOWN ARROW keys  • Click and drag vertically in the track's Audio Scale Ruler. When you click and drag in the Audio Scale ruler of a track, your cursor looks like this:  • Select the Zoom tool, hold the SHIFT key and drag around the clip you want to zoom in on. |
| Restore a track to minimum scale                                | Double-click in the track's Audio Scale Ruler.                                                                                                    |

Table 150.

## To undo audio scaling

· Press ALT+Z.

### To scale a single track or bus using the Audio Scale ruler

In the track in which you want to change the audio scale, click in the Audio Scale Ruler and drag.
 Drag up to increase the audio scaling. Drag down to decrease the audio scaling.

### To show or hide the Audio Scale ruler

Click the Track view View menu, point to Display and choose Show Audio Scale.

## Splitting audio clips

You can split long audio clips into shorter ones. This lets you extract and rearrange individual sounds, adjust timing and alignment, and apply effects selectively. Audio clips can be split using the Split tool in the Control Bar or with the **Split** command.

### To split clips with the Split tool

- If necessary, zoom-in in the Track view and use the Scrub tool (hold down J) to determine where
  you want to make a split.
- 2. If you want the split to be made on a note or measure boundary, a marker, specify the desired snap settings in the Control Bar's Snap module.
- 3. Select the Split tool in the Control Bar.
- **4.** Click once to make a single split, or to make two splits, click where you want the first split, drag within a clip and release to make a second split.

## To split clips with the Split command

- 1. Select the clip you want to split.
- 2. Right-click the selected clip and select **Split** from the menu.

The Split Clips dialog appears.

3. In the Split Clips dialog, select from the following options.

| Option                         | Description                                                                                                    |  |
|--------------------------------|----------------------------------------------------------------------------------------------------|--|
| Split At Time                  | Specify the time at which you want to split the clip and the time format.                                                                                                    |  |
| Split Repeatedly               | Specify the first measure at which you want to split the clip in the <b>Starting At Measure</b> field and the intervals at which you want to split the clip in the <b>And Again Every</b> field. |  |
| Split At Each Marker           | Creates a split in the clip at every marker.                                                                                                    |  |
| Split When Silent For At Least | Creates a split after each period of silence which exceeds the number of measures specified.                                                                                                    |  |

Table 151.

SONAR splits the audio clip according to your specifications. Each new clip has the same name as the original clip.

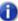

**Note:** A shortcut to split a selected clip is to move the Now time to where you want to split it, and press S on your computer keyboard.

## **Bouncing to clips**

Individual audio clips in the same track can be combined into a single clip with the **Bounce to Clip(s)** command.

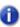

**Note 1:** Like any clips, slip-edited clips can be combined with other clips using the **Bounce to Clip(s)** command. When a slip-edited clip is combined with another clip, any slip-edited data (audio clips or MIDI events that are cropped from view) is overwritten.

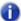

Note 2: You control the bit depth of all rendering operations (bouncing, freezing, applying effects) in Edit > Preferences > File - Audio Data, in the Render Bit Depth field. The default value of 32 is the best for most situations. See "Bit depths for rendering audio" on page 1112 for more information.

### To bounce to clips

- 1. Select the clips to be combined in the Track view.
- 2. Click the Track view Clips menu and choose Bounce to Clip(s).

The clips are combined into a single clip. Empty space between clips is filled with silence in the new clip. All clip automation from the source clips is applied to the new clip.

## **Bouncing AudioSnap and stretched clips**

SONAR includes a command to select all AudioSnap and stretched clips. The primary use of this command is to quickly select all stretched audio clips before you use the Track view **Clips > Bounce to Clip(s)** command.

There are two common reasons why you may want to bounce AudioSnap and stretched clips:

- To free up CPU resources during playback.
- In order to save a bundle (.cwb) file, which does not support AudioSnap data.

## To select all AudioSnap and stretched clips

On the Edit menu, point to Select and click All AudioSnap/SlipStretched.

Editing audio

763

## To bounce multiple audio clips to a new track

- 1. Select the clips to be combined in the Track view.
- 2. Click the Track view Clips menu and choose Bounce to Clip(s).

The Bounce to Track(s) dialog appears.

- 3. Select the track you want to bounce to in the **Destination** field.
- 4. Select other options in the Mixdown Audio/Bounce to Track(s) dialog and click OK.

The clips are combined into a single clip on the destination track. Empty space between clips is filled with silence in the new clip.

## Scrubbing

You can use the Scrub tool to locate or audition a particular sound or passage as you drag the mouse. You can scrub a single audio track by dragging over that track or all tracks by dragging in the Time Ruler.

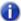

**Note:** The Scrub tool is not affected by current Mute and Solo settings of a track.

### To audition audio with the Scrub tool

- 1. Hold down the J key to activate the Scrub tool.
- 2. Click and drag the pointer over an audio track.
- 0

**Note:** To bypass the current volume and pan settings when scrubbing, hold down the ALT key. This will force scrubbing to play back at unity gain and centered.

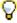

Tip: To hear the clips in all audio tracks, drag with the Scrub tool in the horizontal ruler.

# **Basic audio processing**

Audio processing commands let you modify audio data according to some rule or algorithm. The rule can be as simple as reversing the audio data or boosting it by a certain factor, or as complex as performing a Fourier analysis and selectively amplifying or attenuating sounds at certain frequencies.

Audio processing commands can work on whole, partial and non-contiguous clips. For example, suppose you want to make certain words in a vocal passage softer. You can create a volume envelope and use it to lower the volume, non-destructively in just the section of the track containing those words. You could also use the **Process > Apply Effect > Gain** command to lower the volume destructively.

You should listen to the results of your work after each audio processing command. If you don't like what you hear, you can use **Edit > Undo** to restore your audio data to its previous state.

Many of the dialog boxes associated with SONAR's audio processing and effects commands have two important features: Audition and Presets.

The **Audition** button is used to audition the processed audio data. When you click **Audition**, SONAR processes the first few seconds of your data, then plays it repeatedly until you click **Stop**. This helps you to get an idea of whether the settings in the dialog box are producing the desired effect.

Presets are a way to store dialog settings so that you can apply the exact same processing or effect again in the future. The following table tells you how to use presets in the effects dialog boxes.

| To do this                            | Do this                                                |  |
|---------------------------------------|--------------------------------------------------------|--|
| Save the current settings as a preset | Enter a preset name and click the <b>Save</b> button   |  |
| Use a preset                          | Select the preset from the drop-down list              |  |
| Delete a preset                       | Select the preset, then click the <b>Delete</b> button |  |

Table 152.

Many audio processing and effects presets are supplied with SONAR.

### See:

"Using the Normalize and Gain commands" on page 766

"Reversing audio data" on page 767

## **Using the Normalize and Gain commands**

SONAR provides several commands to boost or cut the volume of audio data. The **Process > Apply Effect > Normalize** command, and the **Process > Apply Effect > Gain** commands are used to control the volume of selected audio data, in decibels. For more information about the decibel scale, see "The decibel scale" on page 756. The **Normalize** command "normalizes" the audio data: it boosts the volume until the maximum amplitude is reached somewhere in the data. By normalizing the data, you achieve the maximum possible volume without distortion or clipping. The **Gain** command lets you edit the volume, phase, and stereo interleave of selected audio data. You can also use this command to remove center material from a clip (good for removing vocals).

Like all the audio processing commands, these commands work by modifying the waveform data. You can achieve volume changes non-destructively using automation. For more information, see the online help topic ""Automation" on page 945."

When increasing or decreasing the volume of audio clips, you should consider the following points:

- **Normalize** raises the noise floor; that is, while it increases the volume of the signal, it also boosts the noise it contains. (This is true when you raise the volume by other means, too.)
- Due to the nature and limitations of digital audio, the sum of all audio signals played together cannot exceed the waveform amplitude limit. Even though no individual clip is clipped, the combination may cause distortion.

If the selection contains any loud signals, **Normalize** may not seem to have any effect. This is because the volume increase is determined by the loudest audio in the selection. If an audio clip contains segments that are too quiet and others that are loud, you should probably split off the quiet segments into separate clips and then normalize those.

#### To normalize audio data

- 1. Select the audio data to be affected.
- 2. Choose Process > Apply Effect > Normalize from the menu.

The **Normalize** dialog appears.

- **3.** Drag the **Normalize Level** slider to the approximate level you think is appropriate.
- Click OK to process the selected audio.

Listen to the edited data. You can use the **Edit > Undo** command if you don't like the results, and then try a different setting in the **Normalize** dialog.

### To use the Gain command

- 1. Select the audio data you want to edit.
- 2. Choose Process > Apply Effect > Gain to open the Gain dialog.
- If you only want to change the overall volume of the selection, move the New Left Channel-From Left slider and the New Right Channel-From Right sliders by a similar amount. You can press the Audition button to try out your edits.
- 4. If you want to switch the two channels, reverse all four sliders from their present positions.

- 5. If you want to invert the left channel phase, click the **Invert left-channel phase** button and in the **New Right Channel** section.
- 6. If you want to remove center material (usually where the vocal track is), set the New Left Channel-From Left slider and the New Right Channel-From Right slider to 100%, and set the New Left Channel-From Right slider and the New Right Channel-From Left slider to -100% (negative 100%).
- 7. Press the **Audition** button if you want to audition your edits.
- 8. Click **OK** to process the selected audio.

Listen to the edited data in your mix. You can use the **Edit > Undo** command if you don't like the results, and then try different settings in the **Gain** dialog.

## Reversing audio data

By reversing audio data, you can make it play backwards. You may wish to do this to obtain unusual sounds for special effects.

The **Reverse** command does not reverse the musical position of audio data. Use the **Process > Retrograde** command to invert the order of clips in time.

### To reverse audio data

- 1. Select the audio data to be affected.
- 2. Choose Process > Apply Effect > Reverse from the menu.

SONAR reverses the selected audio data.

Editing audio 767

# **Advanced audio processing**

SONAR provides a number of advanced audio processing commands for power users. Among these are commands to remove silent sections of audio from the data and to apply fades, and crossfades

See:

"Removing silence" on page 768

## Removing silence

The **Remove Silence** command detects sections of audio that fall below a given loudness threshold, and replaces those sections with absolute silence. **Remove Silence** gives you the option of actually deleting the silent sections from the selected audio clips, splitting long audio clips into a greater number of shorter audio clips.

SONAR treats passages of absolute silence intelligently. It doesn't store stretches of silence on disk, and thereby conserves disk space. During a passage of absolute silence, SONAR sends no signal to the digital output port; this results in cleaner audio playback. **Remove Silence** is great for cleaning up your final audio mix, because it can mute all audio tracks in which the live performers were "laying out."

Using **Remove Silence** to split long audio clips into smaller ones opens a variety of creative possibilities.

The parameters in the **Remove Silence** dialog box are used to specify exactly what you mean by silence. More precisely, **Remove Silence** employs what is called a digital noise gate. The gate is a type of filter, it passes data through, or stops it from passing through, according to certain criteria. Parameters in the dialog box specify the conditions under which the gate is opened and under which it closes again.

The digital noise gate parameters are described in the following table.

| Parameter        | Meaning                                                                                                    |  |
|------------------|----------------------------------------------------------------------------------------------------|--|
| Open Level (dB)  | The loudness threshold for opening the noise gate. The gate officially opens when loudness rises above this level, although it can open earlier because of the <b>Attack Time</b> .                                |  |
| Close Level (dB) | The loudness threshold for closing the noise gate. The gate officially closes when loudness falls below this level, although it can stay open later because of the <b>Release Time</b> .                           |  |
| Attack Time (ms) | The value in this field is the interval of time after the volume reaches the <b>Open Leve</b> for the gate to fully open. Opening the gate gradually produces a fade-in effect instead of an instant on-off sound. |  |

Table 153.

| Parameter         | Meaning                                                                                                    |
|-------------------|----------------------------------------------------------------------------------------------------|
| Hold Time (ms)    | The minimum time for the gate to stay open. <b>Hold Time</b> is useful when you've set high open and close levels, for example, when your source signal is very loud. Noise gates set this way tend to react to repeated percussive passages (such as drum rolls) by repeatedly opening and closing; this can sound unpleasant. By setting a hold time, you can ensure that the gate stays open long enough during percussive passages. |
| Release Time (ms) | The amount of time after the <b>Close Level</b> is reached that the gate actually closes. This lets the tail end of sounds pass through without being clipped.                                                                                                    |
| Look Ahead (ms)   | The value in this field causes the gate to open slightly before the sound reaches the <b>Open Level</b> so you don't lose the sound's attack.                                                                                                    |

Table 153.

### To remove silence

- 1. Select the audio data to be affected.
- 2. Choose Process > Apply Effect > Remove Silence to open the Remove Silence dialog box.

Figure 235. The Remove Silence dialog

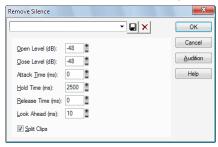

- 3. Set the digital noise gate parameters as described in the table above.
- 4. Check the **Split Clips** box to delete the silent sections of audio.
- 5. Click **OK** to remove silence from the selected data.

SONAR processes the audio as directed.

## **Removing DC offset**

Some models of audio hardware produce a DC offset while recording, which is caused by electrical mismatches between the audio hardware and the input device or instrument. Although imperceptible, DC offset may cause problems in further stages of sound processing.

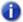

**Note:** An easy way to spot DC offset is to zoom in to a silent section of your sound file. If the silent waveform matches the centerline in the waveform display, your file does not contain DC offset.

## To remove DC offset from existing audio

- Select the audio data and choose Process > Apply Effect > Remove DC Offset. This launches
  the Remove DC Offset dialog.
- 2. Choose from the following options, and click **OK**:
  - DC Offset Threshold (dB). You can set a minimum dB threshold. If the analyzed DC offset is below this value, no removal takes place.
  - Analyze Left Channel (dB) and Right Channel (dB). This field displays the DC offset separately for the left and right channels. Press the Audition button to update the display.
  - Compute DC Offset from first 5 seconds only. To speed processing, select the Compute
    DC offset from first 5 seconds only check box. Only the first five seconds of a sound file will be
    analyzed when measuring the DC offset. The only time that five seconds is not sufficient is if a
    long fade-in or mute has been applied at the beginning of the file.

## To remove DC offset during recording

- 1. Go to Process > Apply Effect > Remove DC Offset to open the Remove DC Offset dialog.
- 2. In the **DC Offset Threshold (dB)** field, set a minimum dB threshold, and click **OK** to close the dialog. If the analyzed DC offset is below this value, no removal takes place.
- Go to Edit > Preferences > Audio Playback and Recording, select the Remove DC Offset During Recording check box, and click OK.

This option filters out DC Offset according to the threshold value that you set in the **Remove DC Offset** dialog.

## Applying fades and crossfades offline

SONAR provides several commands for applying gradual volume changes to audio data. The first command, **Fade/Envelope**, lets you fade-in or fade-out, and lets you choose an envelope, a curve that governs the rate of the fade. The starting envelope can be linear (straight line), exponential, or inverse exponential. You can change the shape of the envelope before applying the fade.

The envelope in the **Fade/Envelope** dialog box is made of one or more connected line segments (the linear curves are a single segment, the exponential curves consist of nine segments each).

Although the endpoints of the curve are fixed, you can move the intermediate points, and create new intermediate points, to change the shape of the curve.

| To do this                      | Do this                                   |
|---------------------------------|-------------------------------------------|
| Move a point                    | Click and drag it to a new location       |
| Insert a new point              | Click on the line between existing points |
| Remove a point                  | Drag it onto the next point               |
| Restart from the original curve | Click Reset                               |

Table 154.

The second command, **Crossfade**, lets you create a smooth transition from one audio clip to another, by fading two overlapping audio clips simultaneously (one fades out, the other fades in). As with **Fade/Envelope**, you can choose from three different starting curves and change the shape of the curve.

## To apply a fade to audio data

- 1. Select the audio data to be affected.
- 2. Choose Process > Apply Effect > Fade/Envelope to open the Fade/Envelope dialog box.
- 3. Select an envelope from the drop-down list.

Figure 236. The Fade/Envelope dialog

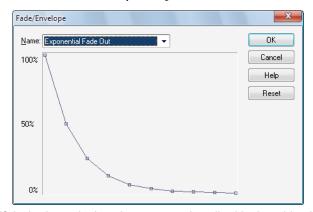

- **4.** If desired, manipulate the curve as described in the table above.
- 5. Click OK.

SONAR applies the fade to the selected audio data.

### To crossfade two overlapping clips

- Select two overlapping audio clips. They need not be on the same track, but they must overlap in time for the command to have any effect.
- 2. Choose Process > Apply Effect > Crossfade to open the Crossfade dialog box.
- 3. Select an envelope from the drop-down list.

Figure 237. The Crossfade dialog

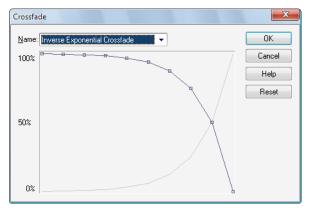

- **4.** If desired, manipulate the curve as described in the table above. You can manipulate only the curve pertaining to the first of the two overlapping clips; the second curve is automatically adjusted so that the two curves constantly add up to 100%.
- 5. Click OK.

SONAR applies the two fades to the selected data.

See "Slip-editing (non-destructive editing)" on page 376 for information on non-destructive editing.

# Audio effects (audio plug-ins)

SONAR provides the ability to use plug-in audio effects. Some audio plug-in effects are supplied with SONAR. Others can be purchased from third-party software manufacturers, and appear automatically in SONAR's menus once they are installed on your system. If you need help when using a plug-in, press the F1 key on your computer keyboard to open the plug-in's help file. Please note that third-party plug-ins may not have a help file.

For a list of all included plug-ins, see "Included plug-ins" on page 1251.

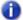

**Note:** SONAR X1 Producer and Studio can use unlimited plug-ins. SONAR X1 Essential can use up to 64 plug-in effects and 16 software instruments.

Using plug-in effects is similar to using the audio processing commands off-line. The overall procedure is as follows:

- In the Track view, Track Inspector or Console view, right-click the effects bin and select an effect from the pop-up menu.
- · Set effect parameters (or select a preset).
- Listen to the track and adjust parameters based on what you hear.

You can add audio effects, like MIDI effects, to audio tracks in real time (during playback) in the Console and Track views. Unlike some of the audio processing discussed so far, using effects in real time is non-destructive. This means that the audio clip data itself is not modified, and no new audio files are created. For more information about real-time effects, see "Mixing" on page 803.

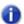

**Note:** Off-line effects may cause your audio clips to grow in length. For example, when you apply reverb, your clip may need to lengthen to accommodate the sound of the reverberation. The additional sound that an effect produces from a clip is called an effects tail.

#### See:

"Real-time audio effects processing" on page 773

"Destructive audio effects processing" on page 774

## Real-time audio effects processing

From the Console and Track views you can destructively apply audio effects for one or more tracks. When you are pleased with the audio effects you have patched into a track, you can apply the effects to the track. Destructively applying effects to a track saves resources, allowing you to include additional tracks and/or effects.

## To apply audio effects

Add one or more audio effects to one or more tracks in either the Track view or the Console view, and then:

- 1. In the Track view, select the tracks you want to be affected.
- 2. Select Process > Apply Effect > Audio Effects from the menu.
- 3. If desired, select the option to delete the effects after applying them.
- 4. Click OK.

If you do not delete the effects from each track after applying them, they remain active.

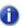

Note: Applying effects can be undone, but the effects are not then re-patched in the effects bin.

#### See also:

"Destructive audio effects processing" on page 774

773

# **Destructive audio effects processing**

You can also directly apply an audio effect to an audio clip. Right-click the clip and select an effect from the **Process Effect** menu. Set the effect parameters, and click **OK** to start processing.

See also:

"Real-time audio effects processing" on page 773

# **Software instruments**

SONAR's Synth Rack (the **Synth** tab in the Browser) makes inserting a soft synth or ReWire instrument a one-step process, and makes viewing and configuring these instruments simple. In the Synth Rack you can insert and delete synths, create control knobs to control and/or automate parameters, scroll through patches and presets, mute, solo, freeze, and choose what track to display automation data on. You can easily control all of your soft synths from one view.

SONAR also supports *multi-port* synths, which allow you to use different synth tracks and effects for each patch or group of patches in a multi-timbral, multi-port synth.

SONAR seamlessly integrates VST synths. The VST Configuration Wizard runs automatically on startup, registering all your VST plug-ins. See "VST configuration" on page 857 for more information.

For more information, see:

"Synth Rack" on page 776

"Inserting soft synths" on page 778

"Playing a soft synth" on page 786

"Using the Assignable Controls feature" on page 791

"Using instrument tracks" on page 781

"Synth tracks" on page 777

"Multi-port soft synths" on page 788

"To remove a soft synth from a track or bus" on page 787

"ReWire instruments" on page 795

"Playing a stand-alone synth" on page 800

"Converting your soft synth tracks to audio" on page 789

"Recording a stand-alone synth" on page 801

# Synth Rack

To open the Synth Rack, open the Browser and click the **Synth** button. The Synth Rack lets you view, insert, delete, and configure your soft synths. You can also mute, solo, and freeze any or all of them from this view. Each time you insert a soft synth into your project, a new row appears in the Synth Rack with the name of the soft synth and its current preset. You can select different presets from the view. You can insert as many copies of the same soft synth as you like; each new copy appears in a new row and has the same name, but has a higher number after the name (ReWire soft synths can only have one copy open). The new higher-numbered name also appears on the menus of synth track inputs and MIDI track outputs.

Figure 238. Synth Rack Browser

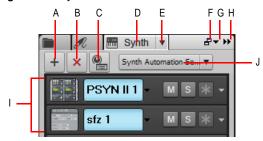

A. Insert Synth B. Delete Synth C. Insert Synth Options D. Show Synth Rack Browser E. Synth Settings menu F. Dock/undock G. Docking options H. Expand/collapse I. Instrument list J. Synth Automation menu

Figure 239. One Row in the Synth Rack

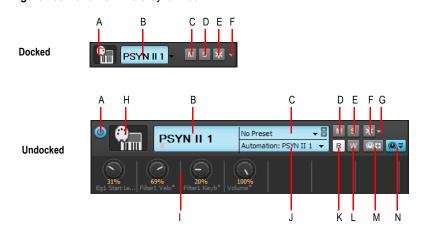

A. Connect/disconnect B. Synth name C. Preset picker D. Mute E. Solo F. Freeze/unfreeze G. Freeze Options menu H. Synth icon I. Automated knobs J. Automation track K. Automation Read L. Automation Write M. Assign Controls N. Show/Hide Assigned Controls

For more information about the Synth Rack, see "Using the Synth Rack Browser" on page 558.

For step by step instructions, see:

"Inserting soft synths" on page 778

"Playing a soft synth" on page 786

"Synth Rack icons" on page 785

"Recording a soft synth's MIDI output" on page 794

"Using the Assignable Controls feature" on page 791

"Automating controls from the Synth Rack" on page 792

"To remove a soft synth from a track or bus" on page 787

"Freeze tracks and synths" on page 829

"Converting your soft synth tracks to audio" on page 789

"Multi-port soft synths" on page 788

"ReWire instruments" on page 795

"Playing a stand-alone synth" on page 800

"Recording a stand-alone synth" on page 801

# Synth tracks

Using a soft synth introduces a third kind of track to your project alongside audio and MIDI tracks. A **synth track** functions much like an audio track, but with a few differences:

- A synth track's input is always a synth or a ReWire device, which means you cannot record audio
  or enable input monitoring from another source on that track.
- A synth track can display a waveform preview of its output. When you enable this display function
  by clicking the button on the track strip, the amplitude of a synth track's audio signal is
  graphed in real time as a waveform.
- Synth tracks are distinguished by the synth icon to the right of the track number.

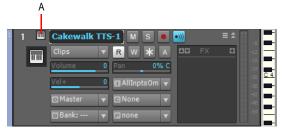

A. Synth icon

Software instruments 777

For step by step instructions, see:

"Inserting soft synths" on page 778

"Waveform preview for buses and synth tracks" on page 828

"ReWire instruments" on page 795

"Freeze tracks and synths" on page 829

See also:

"Using instrument tracks" on page 781

# **Inserting soft synths**

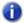

**Note:** SONAR X1 Producer and Studio can use unlimited plug-ins. SONAR X1 Essential can use up to 64 plug-in effects and 16 software instruments.

In order to play a soft synth from a MIDI controller or with recorded MIDI data, you need to have at least one synth track that lists the soft synth in its **Input** field, and at least one MIDI track that lists the soft synth in its **Output** field. The data from the MIDI track feeds the synth track and plays the soft synth. If you're playing the soft synth with a MIDI controller, the MIDI track that's feeding the synth track must have the focus (lighter color). You can also patch the soft synth into an audio track's effects bin instead of a synth track's **Input** field.

To add a soft synth to the audio and synth tracks' **Input** menus (drop-downs) and the MIDI tracks' **Output** menus, you have to insert each soft synth that you want to use into each project. There are two basic ways to insert soft synths in SONAR:

- 1. You can insert soft synths from the Browser's Synth tab or with the Insert > Soft Synths command. If you use this method, you can choose to have SONAR create the necessary synth and MIDI tracks, and patch them together correctly. If you want to use multiple synth tracks to take advantage of SONAR's support for the multi-output soft synth format, you need to create and patch additional MIDI tracks manually to feed the additional synth tracks.
- 2. You can insert soft synths into effects bins of individual audio tracks. If you use this method, you need to set a MIDI track's Output field to the name of the soft synth you inserted. Then you can record MIDI data in the MIDI track to play the soft synth with.

The procedure for inserting multi-output and single-output soft synths is basically the same. There are just more tracks possibly involved when you insert a multi-output soft synth.

You can insert more than one copy (also called an *instance*) of the same soft synth. Each new copy has the same name as the previous copy except for having a higher number after the name. Every copy appears in a separate row in the drop-down menus of synth and audio track inputs and MIDI track outputs.

## To insert a soft synth from the Synth Rack or menu

- 1. If you want to use the Synth Rack, open the Browser and click the **Synth** button , then click the **Insert** button + to display the pop-up menu of installed soft synths.
- If you want to use the menu command, use the Insert > Soft Synths command to display the pop-up menu of installed soft synths.
- 3. In the pop-up menu, click the name of the soft synth you want to insert.

The Insert Soft Synth Options dialog appears, unless you've previously unchecked the Ask This Every Time check box that's in the dialog. If you have, SONAR inserts the soft synth according to the preferences you set the last time you used the Insert Soft Synth Options dialog. If you need to open the Insert Soft Synth Options dialog when it's hidden, click the

Insert Soft Synth Options button in the Synth Rack.

- 4. Choose options from the Insert Soft Synth Options dialog according to the following:
  - If you want to create a MIDI track that uses the soft synth as an output, check the Create These Tracks: MIDI Source check box.
  - If you want to create a single synth track that acts as an output for Output 1 of the soft synth, check the Create These Tracks: First Synth Audio Output check box.
  - If you want to create separate synth tracks for each of the soft synth's outputs, check the Create These Tracks: All Synth Audio Outputs check box.
  - If you want to use existing MIDI and audio tracks to play the soft synth, uncheck all of the
    Create These Tracks options. SONAR adds the soft synth to the audio track input and MIDI
    track Output menus. You need to set an existing MIDI track's Output field to the soft synth,
    and set an existing audio track's Input field to the soft synth (the audio track will then become
    a synth track).
  - If you want to open the soft synth's interface from this dialog, check the Open These Windows: Synth Property Page check box.
  - If you opened this dialog from the **Insert** menu and want to open the Synth Rack view, check the **Open These Windows: Synth Rack View** check box.
  - If the synth you're inserting can create or send MIDI data, and you want to record or redirect this MIDI data, enable the Enable MIDI Output check box.
  - Any automation data you create for this synth is displayed by default on the Synth track for this synth. If you want to display this data on a different track, choose the track in the **Display** Automation On menu.
  - If you create some new knobs on the Synth Rack to control certain parameters on a particular synth, you can display the same knobs every time you insert that synth by enabling the Recall Assignable Controls check box.
  - If you want to open this dialog every time you use the Insert > Soft Synths command, or click
    the Insert button in the Synth Rack view and choose a synth from the pop-up menu, check the
    Ask This Every Time option. If you always insert soft synths in the same way, you can
    uncheck this option so you don't have to deal with the dialog each time. To open the dialog
    when the option is unchecked, click the Insert Soft Synth Options button in the Synth
    Rack.

779

5. Click **OK** to close the dialog and insert the synth.

SONAR adds the soft synth to the audio track **Input** and MIDI track **Output** menus, and creates any new tracks that you requested. The new tracks already have the correct inputs and outputs patched. Now you can record MIDI data in the soft synth MIDI tracks, and/or play the soft synth from a MIDI keyboard or controller. See "Playing a soft synth" on page 786.

### To insert a soft synth in an effects bin

 In either the Track view, Track Inspector or Console view, right-click the effects bin of an unused audio track or bus.

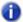

**Note:** If you patch a soft synth into a bus that has no audio track assigned to it, the soft synth does not sound. Always use a bus that has at least one audio track sending data to it.

The plug-in menu appears.

2. Under **Soft Synths**, choose the name of a soft synth.

Two things happen: the soft synth's interface appears, and the soft synth's name appears in the track's or bus's effects bin, with a **Bypass** button next to the name.

- Set the soft synth's parameters (choose sounds, effects, etc.), and drag its interface out of the way.
- 4. Click the Output field of a MIDI track to display the Output menu.
- 5. Select the name of the soft synth that you patched into the audio track or bus.
- **6.** If the soft synth is multi-timbral, choose a MIDI channel for the MIDI track.
- 7. Also in the MIDI track, select a bank and patch.

Now you can record some MIDI data into the MIDI track to play the soft synth with. See "To play a soft synth with recorded MIDI data" on page 786.

You can also play the soft synth in real-time from a MIDI controller. See "To play a soft synth from a MIDI controller" on page 786.

#### See also:

"Using the Synth Rack Browser" on page 558

"Multi-port soft synths" on page 788

"Recording a soft synth's MIDI output" on page 794

"Synth tracks" on page 777

"Playing a soft synth" on page 786

"Converting your soft synth tracks to audio" on page 789

"Muting and soloing soft synth tracks" on page 788

"To remove a soft synth from a track or bus" on page 787

# **Using instrument tracks**

SONAR has a track type called *instrument track*, which makes it very simple to work with soft synths. An instrument track is essentially two tracks—a MIDI track and an audio track, both associated with the same soft synth—contained in a single track strip. An instrument track allows you to control the MIDI data that is sent to a soft synth and the audio signal that is returned from the soft synth.

#### To create an instrument track

In order to create an instrument track, you must first insert a new soft synth.

- 1. Do one of the following to insert a new soft synth:
  - On the Insert menu, point to Soft Synths and select the desired soft synth.
  - In the Synth Rack, click the **Insert Soft Synth and ReWire devices** button  $\frac{+}{}$  and select the desired soft synth from the pop-up menu.

The Insert Soft Synth Options dialog appears.

Figure 240. The Insert Soft Synth Options dialog

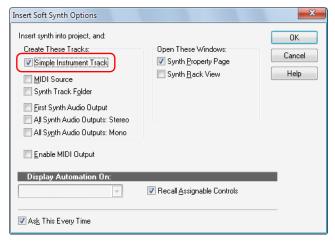

Select the Instrument Track check box, then click OK to close the Insert Soft Synth Options dialog.

A new instrument track is inserted.

Instrument tracks have a unique track icon . The track name defaults to the soft synth name.

Figure 241. Instrument track strip

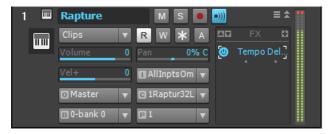

### **Instrument track controls**

Because an instrument track is a hybrid between an audio and a MIDI track, an instrument track strip contains both audio and MIDI controls.

The instrument track strip exposes MIDI input and audio output controls. Internally, the MIDI output is assigned to the soft synth's MIDI input, and the audio input is assigned to the soft synth's main output.

The following table shows all controls that are available on an instrument track, and indicates if a control applies to audio or MIDI data.

| Control type          | Audio                                 | MIDI                                 |
|-----------------------|---------------------------------------|--------------------------------------|
| Mute                  | Х                                     |                                      |
| Solo                  | Х                                     |                                      |
| Arm                   |                                       | Х                                    |
| Input Monitor         | Х                                     |                                      |
| Automation Read/Write | Х                                     |                                      |
| Inline Piano Roll     |                                       | Х                                    |
| Volume                | Х                                     |                                      |
| Pan                   | Х                                     |                                      |
| Trim                  |                                       | X                                    |
| Input Quantize        |                                       | X                                    |
| Input                 | (Internally assigned to synth output) | Х                                    |
| Output                | Х                                     | (Internally assigned to synth input) |

Table 155.

| Control type  | Audio                  | MIDI |
|---------------|------------------------|------|
| MIDI Channel  |                        | Х    |
| Bank          |                        | X    |
| Patch         |                        | Х    |
| Time+         |                        | Х    |
| Pitch+        |                        | Х    |
| Sends         | X                      |      |
| Snap to scale |                        | Х    |
| Effects bin   | X                      |      |
| Meter         | Х                      |      |
| Track scale   | (When track is frozen) | Х    |

**Table 155.** 

## **Editing in the Clips pane**

By default, MIDI clips are displayed and can be edited in the Clips pane. MIDI track and clip envelopes are not available.

If an instrument track is frozen, audio clips are displayed and can be edited in the Clips pane. Audio track and clip envelopes are also available.

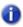

Note: The inline Piano Roll is not available on a frozen instrument track.

## **Exporting and bouncing**

When exporting or bouncing an instrument track, both MIDI and audio data are taken into account. The result is the same as if the track is frozen.

## Converting an audio and MIDI track to a single instrument track

If an existing audio track and MIDI track are assigned to the same soft synth, you can convert the two tracks to a single instrument track.

- 1. Select the audio and MIDI tracks that you want to combine into a single instrument track.
- Right-click one of the selected track strips and select Make Instrument Track from the pop-up menu.

The audio and MIDI tracks and combined into an instrument track.

### Splitting an instrument track to separate audio and MIDI tracks

You can split an instrument track into separate audio and MIDI tracks. The audio and MIDI tracks will remain assigned to the same soft synth.

Click the Track view Tracks menu and choose Split Instrument Track.
 The instrument track is converted to separate audio and MIDI tracks, both assigned to the soft synth.

# Opening a soft synth's property page

There are several different methods to open a soft synth's property page (interface):

- When you insert the soft synth from the Insert menu or Browser, select the Open These
   Windows: Synth Property Page check box in the Insert soft synth Synth Options dialog.
- Double-click the name of the soft synth in either a MIDI track's Output field or a synth track's Input field.
- Double-click the track icon of a MIDI track or the Synth track that the synth uses. This works
  even when a track is minimized:

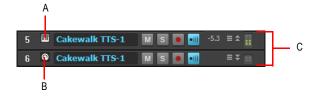

A. Double-click here B. Or here C. Minimized tracks

- Double-click the row in the Synth Rack that displays the soft synth.
- · Double-click the name of the soft synth in an effects bin.

# **Synth Rack icons**

Each Synth Rack strip displays a synth icon so that you can easily tell one synth from another when the rack contains multiple synths.

Icons have the same image format and file location as track icons, and use the same commands to show or hide the icons. Synth Rack Icons are enabled in SONAR by default, and the default icon for each synth is track\_icon\_dxi\_large.bmp. The Synth Rack only displays large format icons, fixed at 48x48 pixels.

Use the following procedures to manage your synth icons:

| To do this                                            | Do this                                                                                                    |  |
|-------------------------------------------------------|----------------------------------------------------------------------------------------------------|--|
| To hide Synth Rack icons                              | Right-click an icon in the Synth Rack and choose <b>Show Synth Icons</b> from the pop-up menu.  Or  Use the <b>Views &gt; Icons &gt; Synth Rack &gt; Show Large Icons</b> command. |  |
| To show Synth Rack icons                              | Use the Views > Icons > Synth Rack > Show Large Icons command.                                                                                                    |  |
| To load a particular synth icon                       | Right-click the icon in the Synth Rack that you want to change, and select <b>Load Synth Icon</b> from the pop-up menu.                                                            |  |
| To reset a particular synth icon to its original icon | Right-click the icon in the Synth Rack that you want to reset, and select <b>Reset Synth Icon</b> from the pop-up menu.                                                            |  |
| To open a synth's property page                       | Double-click the synth's icon in the Synth Rack.                                                                                                    |  |

Table 156.

# Playing a soft synth

There are several ways to play a soft synth:

You can record MIDI data and use the soft synth as a playback device.

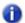

**Note:** WDM or ASIO drivers do not improve performance when you play back recorded MIDI data—the improvement comes only when you play a soft synth in real time from an external MIDI controller or keyboard.

- You can play the soft synth in real time from a MIDI controller or keyboard. To avoid excessive
  latency, your sound card must be using a WDM or ASIO driver. Also, you must set mixing latency
  to the lowest achievable level (probably less than 10 msec.), which you do by adjusting the Buffer
  Size slider in Edit > Preferences > Audio Driver Settings.
- Some soft synths that use the DXi 2 format can send MIDI data, sometimes including MIDI notes, from their interfaces to SONAR. For example, some soft synths have MIDI keyboards built into their interfaces that you can click to send note on/off messages.

See "Recording a soft synth's MIDI output" on page 794 for more information.

### To play a soft synth with recorded MIDI data

- 1. Insert a soft synth into the project.
- 2. In the MIDI track that sends its output to the soft synth, choose a MIDI channel.
- 3. Open the soft synth's interface (see "Opening a soft synth's property page" on page 784).
- **4.** Set the soft synth's parameters (choose sounds, effects, etc.), and drag its interface out of the way (the soft synth's interface does not have to be open for the soft synth to sound).
- If you want to save your soft synth settings, type a name in the Presets field, and click the Disk icon that's next to the Presets field.
- 6. Record some MIDI data into the MIDI track.

When you play back the recorded MIDI data, you should hear the soft synth through your sound card's outputs. If you don't, make sure your data is in the right range; a bank, patch, and channel are selected; your monitor speakers or headphones are turned up; and that none of the relevant tracks are muted.

You can add effects to each of the synth tracks. You can also add MIDI effects to your soft synth MIDI tracks.

## To play a soft synth from a MIDI controller

- 1. Make sure your controller is set to local off.
- 2. Make sure that the **Audio Engine** button in the Control Bar's Transport module is enabled.

- 3. Insert a soft synth into your project (see "Inserting soft synths" on page 778, if necessary).
- Note: If you patch a soft synth into a bus that has no audio track assigned to it, the soft synth does not sound. Always use a bus that has at least one audio track sending data to it.
- 4. In the MIDI track that sends its output to the soft synth, choose a MIDI channel.
- 5. Open the soft synth's interface (see "Opening a soft synth's property page" on page 784).
- **Note**: You can also open a soft synth's interface by double-clicking its name where it appears in a MIDI track's **Output** menu or a synth track's **Input** menu.
- **6.** Set the soft synth's parameters (choose sounds, effects, etc.), and drag its interface out of the way.
- If you want to save your soft synth settings, type a name in the Presets field, and click the Disk icon that's next to the Presets field.
- 8. Make sure that the MIDI track has the focus (its titlebar is lighter), and play your MIDI controller.

When you play your MIDI controller you should hear the soft synth through your sound card's outputs. If you don't, make sure you're playing in the right range; a bank, patch, and channel are selected; your monitor speakers or headphones are turned up; your controller is attached to your MIDI interface; and that none of the relevant tracks are muted.

### To remove a soft synth from a track or bus

- If your soft synth is patched into the effects bin of an audio track or bus, right-click the name of the soft synth, and choose **Delete** from the pop-up menu.
   OR
- In the synth track that uses the soft synth as an input, choose another input for the track. If you
  don't select another soft synth as an input, the synth track becomes a regular audio track.

### To remove a soft synth from a project

- If your soft synth is patched into the effects bin of an audio track or bus, right-click the name of the soft synth, and choose **Delete** from the pop-up menu.
- If your soft synth is patched into the Input field of a synth track, go to the Synth Rack, click the
  name of the soft synth to select it, and then click the Delete button. SONAR deletes the soft synth
  strip from the Synth Rack and sets the inputs and MIDI outputs of all affected tracks to the next
  lower-numbered option. SONAR does not delete the affected tracks.
- Note: If you're using a ReWire instrument and not a soft synth, always close the ReWire instrument's interface before you delete the instrument from SONAR, or before you close SONAR.

#### See:

"Playing a stand-alone synth" on page 800

"Converting your soft synth tracks to audio" on page 789

"Recording a stand-alone synth" on page 801

Software instruments 787

# Muting and soloing soft synth tracks

SONAR automatically places any synth and MIDI tracks that use soft synths into a group that makes muting and soloing the tracks easy:

- To mute or solo a MIDI track that is patched to a synth track, simply mute or solo the MIDI track— SONAR automatically mutes or solos the correct synth track. If another MIDI track uses the synth track as an output, SONAR leaves the synth track unmuted.
- To mute or solo all the MIDI tracks that are patched to a specific soft synth, simply mute or solo
  the synth track that the MIDI tracks are patched into.—SONAR automatically mutes or solos all
  the correct MIDI tracks.

Or

- Click the M or S buttons (mute and solo, respectively) next to the soft synth's name in the Synth Rack view. This mutes or solos all the tracks associated with this instance of the soft synth.
- Click the **Solo** button Solo on the soft synth's property page. The **Solo** button functions the exact same way as the **Solo** button on the source track/bus.

You can use the Mute and Solo buttons in the Track view, Synth Rack, or Console view.

# Rename synths in the Synth Rack view

It is possible to rename synth in the Synth Rack view. This is especially useful if you use many instances of a particular synth and you need to distinguish each instance.

## To rename a synth

Double click the **Name** field of the synth you wish to rename.

# **Multi-port soft synths**

A multi-port soft synth allows you the option of using a different synth track for every output that the soft synth has. This allows you to use different plug-in effects for each sound (or in some cases, group of sounds) that a soft synth produces. For example, if a soft synth can produce 16 sounds at the same time, and has 4 outputs, you can send any of the 16 sounds out through any of 4 different outputs, giving you a choice of 4 different plug-in configurations for that soft synth. You would use 4 different synth tracks: one for each output. If a soft synth can produce 8 sounds at the same time, and has 8 outputs, you could use 8 synth tracks and 8 plug-in configurations. If you need more plug-in configurations or just more sounds, you can insert more copies of the same soft synth, using new synth tracks for all of the new copy's outputs. You can also send all the MIDI tracks out the same output and synth track if you don't need separate plug-ins for each sound, or just want to use the soft synth's internal effects.

The **Insert Soft Synth Options** dialog gives you the option of automatically creating a separate synth track for each audio output that the soft synth has, or creating just one synth track for Output 1 of that particular soft synth. Each new copy (also called an *instance*) of a soft synth is considered to be a separate instrument, and appears in a separate row in the Synth Rack, with a number after its name representing which copy it is.

For step by step instructions, see:

"Using the Synth Rack Browser" on page 558

"Synth tracks" on page 777

"Inserting soft synths" on page 778

"Playing a soft synth" on page 786

"Converting your soft synth tracks to audio" on page 789

"Muting and soloing soft synth tracks" on page 788

"To remove a soft synth from a track or bus" on page 787

# Converting your soft synth tracks to audio

Once your project sounds the way you want it to, it's extremely easy to convert your soft synth MIDI tracks to either new audio tracks, or Wave, MP3, or other exported files.

You can also do a temporary conversion, called freezing. See "Freeze tracks and synths" on page 829 for more information.

## To convert your soft synth tracks to new audio tracks

- 1. Mute all tracks that you don't want to convert.
- 2. Click the Track view Tracks menu and choose Bounce to Track(s).

The Bounce to Track(s) dialog box appears.

- 3. In the **Destination** field, choose a new or pre-existing track to put the new audio data on.
- If you've saved presets from previous bounce operations, you can choose a preset from the Preset field.
- 5. In the Source Category field, choose Tracks.
- **6.** In the **Channel Format** field, choose **mono** if you want a mono track, **stereo** if you want a stereo track, and **split mono** if you want to create separate mono tracks.
- In the Source/Buses field, choose the output bus(es) that the soft synth tracks are using (usually the main outputs).
- 8. In the Mix Enables field, make sure all choices are selected.
- 9. Click OK.

Software instruments 789

SONAR creates new audio tracks from the outputs you selected. When you're through converting, don't forget to mute your MIDI tracks so you won't hear them and the new audio track(s) at the same time.

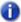

Note: You control the bit depth of all rendering operations (bouncing, freezing, applying effects) in Edit > Preferences > File - Audio Data, in the Render Bit Depth field. The default value of 32 is the best for most situations. See "Bit depths for rendering audio" on page 1112 for more information.

### To export your soft synth tracks as Wave, MP3, or other type files

- 1. Mute all tracks that you don't want to export; make sure you don't mute the synth track or the audio track that the soft synth is patched into, or the MIDI track(s) that you are using as a source.
- 2. Use the File > Export > Audio command.

The **Export Audio** dialog box appears.

- 3. In the Look in field, choose the location where you want the new, exported file to be.
- 4. Type a file name in the File name field.
- Choose the type of file, the format, and the bit depth of the new file you're creating—for MP3 use 16 bits.
- 6. In the Mix Enables field, make sure all choices are selected.
- 7. Click OK.

SONAR creates a new audio file of the type you specified. Find the file in the folder you specified, and double-click it to listen to it.

#### See:

"Drawing soft synth automation in the Clips pane" on page 793

"Synth Rack" on page 776

# **Using the Assignable Controls feature**

You can create knobs on the Synth Rack to control any of a synth's automatable parameters (each knob learns what parameter to control when you create the knob). This makes it easy to adjust the controls that you use most often on a particular synth, and also lets you record automation from the Synth Rack. After you create some control knobs, the next time you insert the same synth, you can choose to display the same control knobs that you used previously.

You can also group control knobs on the Synth Rack, and use Remote Control to move the knobs.

### To create control knobs on the Synth Rack

- Undock the Browser or dock it in the MultiDock. Assignable controls can not be shown when the Browser is docked at the left or right side.
- 2. In the synth's strip of controls in the Synth Rack, click the Assign Controls button to enable it.
- 3. While the **Assign Controls** button is enabled, click on each control in the synth's property page that you want to create a knob for.
- 4. When you're finished clicking on controls, click the Assign Controls button to disable it.

The Synth Rack displays knobs for the controls you selected, with the each knob's name displayed below each knob. Now you can adjust some of the synth's parameters by moving the appropriate knob in the Synth Rack.

Figure 242. Assignable synth controls.

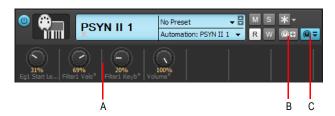

A. Automated knobs B. Assign Controls C. Show/Hide Assigned Controls

### To hide or show control knobs on the Synth Rack

In the Synth Rack, click the Show/Hide Assigned Controls button.

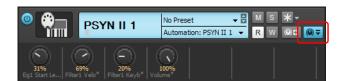

The Synth Rack displays knobs for the controls you selected, with the each knob's name displayed below each knob. Now you can adjust some of the synth's parameters by moving the appropriate knob in the Synth Rack.

See also:

"Recording a soft synth's MIDI output" on page 794

"Automating controls from the Synth Rack" on page 792

"Displaying Synth Rack automation" on page 792

# **Automating controls from the Synth Rack**

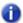

**Note:** Your synth's manufacturer determines which controls (if any) you can automate. If your synth does not expose its controls to SONAR, you can not automate the synth.

Once you create some control knobs on the Synth Rack, you can record automation from them. Use the same procedure you would use to record automation of any other SONAR knob or widget. See "Recording individual fader or knob movements" on page 949 and "Displaying Synth Rack automation" on page 792 for more information

You can also draw and edit synth automation in the Clips pane. See "Drawing soft synth automation in the Clips pane" on page 793 for more information.

See also:

"Recording a soft synth's MIDI output" on page 794

## **Displaying Synth Rack automation**

You can choose what track you want a synth's automation to appear in for editing. Use the **Automation Track** menu in each strip of controls in the Synth Rack to choose what track you want to display the synth's automation on. You can display the automation from several different synths on the same track, or put a synth's automation on a track that is completely unrelated to the synth if you want.

See "Synth Rack" on page 776 for a picture of the Synth Rack and all its components.

See also:

"Recording a soft synth's MIDI output" on page 794

"Automating controls from the Synth Rack" on page 792

# **Remote control of the Synth Rack**

Once you create some control knobs on the Synth Rack, you can assign knobs or sliders on your MIDI controller to control the Synth Rack knobs.

See "Using remote control" on page 881 for more information.

# Drawing soft synth automation in the Clips pane

Some synths have controls that you can automate by drawing envelopes in the Track view.

# To automate a soft synth's controls in the Clips pane

In the Synth Rack, the **Automation Track** menu in a particular synth's control strip displays the track that this synth's automation appears in. Click this track's Edit Filter control and choose the desired synth parameter on the pop-up menu.

SONAR draws an envelope for the parameter that you chose. You can edit the envelope to make the parameter behave as you want it to.

#### See also:

- "Recording a soft synth's MIDI output" on page 794
- "Automating controls from the Synth Rack" on page 792
- "Displaying Synth Rack automation" on page 792
- "Synth Rack" on page 776
- "Synth tracks" on page 777
- "Playing a soft synth" on page 786
- "To remove a soft synth from a track or bus" on page 787
- "Playing a stand-alone synth" on page 800
- "Converting your soft synth tracks to audio" on page 789
- "Recording a stand-alone synth" on page 801

Software instruments 793

# Soft synth MIDI output support

Some soft synths produce MIDI output as well as audio output. You can now record the MIDI output of both VST and DirectX instruments that have this feature.

# Recording a soft synth's MIDI output

SONAR allows you to record the MIDI output of a synth onto another MIDI track in your project. This can be convenient if your synth creates arpeggios, drum patterns, or other MIDI data that you wish to edit as a MIDI clip.

# To enable MIDI outputs on a synth

 When inserting a synth from the Insert menu or the Synth Rack, check the Enable MIDI Output check box in the Insert Soft Synth Options dialog box.

The soft synth will now appear as an **Input** option on all MIDI tracks just like any hardware inputs.

# To hear a soft synth's MIDI output through another track

- Verify that Enable MIDI Output is enabled for the synth whose MIDI output you wish to hear through another track.
- On a new MIDI track in your project, set the **Input** to the synth whose MIDI output you wish to hear.
- 3. Set the **Output** of that track to another synth or MIDI output used in your project and enable **Input Echo**.
- 4. Play some MIDI data through the synth whose MIDI Output has been enabled.

The MIDI data sent from that synth will be echoed through the **Output** of the new MIDI track.

# To record a soft synth's MIDI output to a track

- 1. Verify that Enable MIDI Output is enabled for the synth whose MIDI output you wish to record.
- 2. On a new MIDI track in your project, set the Input to the synth whose MIDI output you wish to record and arm the track.
- 3. Click the **Record** button to start recording.
- **4.** If you're recording live MIDI input through the synth, place track focus on the synth's MIDI track and begin playing your MIDI controller. If you're recording pre-existing MIDI data through the synth, record through the duration of the pre-existing clips.

The MIDI Output of the synth will be recorded to the new MIDI track. You can then edit the MIDI data and route it to a different MIDI output as you see fit.

Note: Be careful to avoid creating a MIDI feedback loop. To prevent this, make sure the Input of a soft synth's MIDI track is not set to the same synth's Output.

# **ReWire**

SONAR can send MIDI events to any object in a ReWire client application on as many MIDI channels as the client application makes available.

### ReWire instruments

ReWire is a technology for transferring audio data between software applications in real time—the software equivalent of a multi-channel audio cable. ReWire is built on the following cornerstones:

- · Real-time audio streaming between applications
- · Sample accurate synchronization
- Common transport functionality

SONAR supports the ReWire 2.0 format, but with some differences. SONAR interacts with ReWire applications in the following ways:

- You can insert one instance of a ReWire application into each SONAR project.
- You can use as many MIDI channels and devices in each ReWire application as that application makes available.
- You can insert ReWire devices into SONAR projects from the Synth Rack or Insert menu, and
  you can tell SONAR to create the necessary synth tracks and one MIDI track at that time. You can
  also tell SONAR to open the ReWire application's property page, because, unlike synths, ReWire
  applications must have their property pages (interfaces) open in order to function.
- SONAR's tempo, transport, and loop points are linked to the ReWire application. Activating or changing any of these settings in the ReWire application(s) changes the same setting in SONAR, and vice versa. If you have several applications open and you make a change in one of them, it may be necessary to put the focus on the other application(s) to update their interfaces.
- You cannot send patch or bank changes from SONAR to the ReWire application. All other track
  property controls in SONAR control the ReWire device, except the pan controls on MIDI tracks.
  The pan controls on SONAR's synth tracks control the ReWire device's panning.
- You can mix down or bounce ReWire tracks in SONAR the same way you mix down or bounce synth tracks.
- You can use SONAR's automation functions on both synth and MIDI tracks that the ReWire application uses.
- Muting or soloing a synth track that a ReWire device uses automatically mutes or solos the MIDI track that feeds that synth track. Muting or soloing a MIDI track that a ReWire device uses will mute or solo the corresponding synth track only if there is only one MIDI track feeding that synth track.
- You must always close your ReWire application(s) before you close SONAR. Some ReWire
  applications prevent SONAR from closing properly if the ReWire applications are still open.

Software instruments 795

For step-by-step procedures, see:

"Inserting a ReWire instrument" on page 796

"To use separate synth tracks for each ReWire device" on page 797

"Automating ReWire instruments" on page 798

"Mixing down ReWire instruments" on page 798

"ReWire troubleshooting guide" on page 799

# **Inserting a ReWire instrument**

After you install your ReWire applications and reboot your computer, the names of the ReWire applications appear in SONAR's **Insert** menu under ReWire Devices, and also in the Synth Rack's **Insert** button pop-up menu.

### To insert a ReWire instrument

- 1. Open a SONAR project. Do not launch your ReWire application.
- In the Synth Rack, click the Insert button, and click ReWire Devices to display the submenu of installed ReWire devices.

OR

Use the Insert > ReWire Devices command to display the submenu of installed ReWire devices.

3. Click the name of the ReWire device you want to insert.

The Insert Soft Synth Options dialog appears.

- 4. Choose options from the Insert Soft Synth Options dialog according to the following:
  - If you want to create a MIDI track that uses the ReWire Instrument as an output, check the Create These Tracks: MIDI Source check box.
  - If you want to create a single synth track that acts as an output for Output 1 of the ReWire Instrument, check the Create These Tracks: First Synth Audio Output check box.
  - If you want to create separate synth tracks for each of the ReWire Instrument's outputs, check the Create These Tracks: All Synth Audio Outputs check box.
  - If you want to use existing MIDI and audio tracks to play the ReWire Instrument, uncheck all of
    the Create These Tracks options. SONAR adds the ReWire Instrument to the audio track Input
    and MIDI track Output menus. You need to set an existing audio track's Input field to the
    ReWire Instrument, and set an existing MIDI track's Output field to the ReWire Instrument.
    The existing audio track will then become a synth track.
  - If you want to open the ReWire Instrument's interface from this dialog, check the Open These Windows: Synth Property Page check box (always check this option: ReWire Instruments do not sound unless their property pages are open).
  - If you opened this dialog from the Insert menu and want to open the Synth Rack, select the Open These Windows: Synth Rack View check box.
  - If you want to open this dialog every time you use the Insert > ReWire Instrument command, or click the Insert button in the Synth Rack and choose a ReWire instrument from the pop-up menu, check the Ask This Every Time option. If you always insert ReWire Instruments in the

same way, you can uncheck this option so you don't have to deal with the dialog each time. To open the dialog when the option is unchecked, click the **Insert Soft Synth Options** button in the Synth Rack.

5. Click **OK** to close the dialog.

SONAR adds your ReWire devices to the audio and synth track **Input** menus and the MIDI track **Output** and **Channel** menus, creates any tracks you requested, adds the ReWire instrument to the Synth Rack, and opens the ReWire application's interface.

- **6.** In the MIDI track whose output is the ReWire synth track, click the drop-down arrow in the **Channel** field to display the names of the available ReWire devices in your ReWire instrument.
- 7. Click the name of the device you want to use.
- Make sure that the synth track you want to hear the ReWire instrument through has the appropriate ReWire channel listed in its Input field.

Now you can record MIDI data in the MIDI track and hear it through the synth track. If you want to use different synth tracks for each ReWire device, see the following procedure.

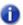

Note: Always close your ReWire applications before closing a SONAR project.

### To use separate synth tracks for each ReWire device

- Open SONAR, insert a ReWire instrument, and choose the All Synth Audio Outputs option in the Create These Tracks field of the Insert Soft Synth Options dialog. Make sure you choose to open the Synth window, and click OK.
  - SONAR inserts the ReWire instrument and creates multiple synth tracks.
- 2. In your ReWire application, assign the devices you want to use to the outputs or channels you want to use. For example, in Propellerheads Reason, you use the back panel of the mixer to drag cables from a device to the output channel you want to use for that instrument.
- **3.** In SONAR, set the **Output** field of a MIDI track to the name of your ReWire application, and set the **Channel** field to the name of the ReWire device you want to play with this track.
- 4. Record some MIDI data in the track and play it. Find the synth track whose Input field lists the output channel you patched your device into—the playback meter lights up as you play the MIDI track that plays your device.

Now you can use separate effects for each of your ReWire devices.

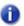

Note: Always close your ReWire applications before closing a SONAR project.

### See also:

"Mixing down ReWire instruments" on page 798

"Automating ReWire instruments" on page 798

"ReWire troubleshooting guide" on page 799

Software instruments 797

# **Routing MIDI data to ReWire instruments**

Some ReWire applications can create large numbers of instruments. You can send a track's MIDI data to any of these instruments by selecting the specific instrument in the **MIDI channel** menu of the relevant track.

# To send MIDI data to a specific ReWire instrument

- 1. In the SONAR MIDI track that contains the recorded MIDI data you want to send, make sure that the **Output** menu is set to the correct ReWire device.
- 2. Then use the **Ch** menu in the same track to choose the instrument you want to send to. This also works if you just want to use this track to play your MIDI controller through a particular instrument in the ReWire application.

# Mixing down ReWire instruments

To either mix down or bounce ReWire instruments to new audio tracks, use the same procedures as for synths.

See also:

"Automating ReWire instruments" on page 798

"ReWire troubleshooting guide" on page 799

"Inserting a ReWire instrument" on page 796

# **Automating ReWire instruments**

You can automate audio and MIDI tracks that are patched to ReWire instruments the same ways you can automate any of SONAR's audio and MIDI tracks.

See also:

"Inserting a ReWire instrument" on page 796

"To use separate synth tracks for each ReWire device" on page 797

"Mixing down ReWire instruments" on page 798

"ReWire troubleshooting guide" on page 799

"Inserting a ReWire instrument" on page 796

# ReWire troubleshooting guide

The following lists some common issues when you use ReWire with SONAR:

- SONAR Won't Close Properly. Always close your ReWire applications before closing SONAR or a SONAR project.
- Rebirth Won't Play After I Open Its Property Page. Make sure that the Loop switch in Rebirth is enabled.
- My ReWire Project Plays at a Different Tempo when Opened from SONAR. When you open a ReWire project from SONAR, the ReWire project assumes SONAR's default tempo, which is 100. Change SONAR's tempo to match your ReWire project.
- My MIDI Controller Works in SONAR or my ReWire Application, but not Both. Choose
  different MIDI In ports for both SONAR and your ReWire application. Do this in SONAR by using
  the Edit > Preferences > MIDI Devices command, and highlighting the MIDI In port you want to
  use in SONAR. If you only have one MIDI In port on your MIDI interface or sound card, enable
  that input in either SONAR or your ReWire application, and disable that input in the other
  application.
- I Get a MIDI Input Error Message When I Open a ReWire Application. If you only have one MIDI Input port on your MIDI interface, you probably have that one reserved for SONAR, leaving none for your ReWire application. If you would rather use your MIDI controller in the ReWire application instead of SONAR, you can deselect your MIDI input port in Edit > Preferences > MIDI Devices, and then select that MIDI Input from whatever menu your ReWire application has for that purpose. If you have multiple inputs on your MIDI interface, simply select different ones for SONAR and your ReWire application.

# ReWire and fast forwarding in SONAR

When there is a ReWire application loaded into a SONAR project, the SONAR **Fast Forward** button/ command only works if there is a clip at the end of the SONAR project or if **Stop at Project End** is not checked.

# ReWire tracks silent when using metronome record count-in

When using a metronome count-in and recording, any ReWire tracks will be silent at the start of recording. The silence period will equal the count-in duration. To fix this issue, disable metronome count-in (go to Edit > Preferences > Project - Metronome and set Record Count-in to 0).

Software instruments 799

# Stand-alone synths

Some soft synths can be run independently of SONAR and do not need to be inserted to the Synth Rack or an effects bin to use. After you install this kind of synth and restart your computer, the name of the synth's MIDI driver appears in SONAR's **MIDI Devices** dialog box under **Outputs**.

### See:

"Playing a stand-alone synth" on page 800

"Recording a stand-alone synth" on page 801

# Playing a stand-alone synth

SONAR plays this kind of synth by seeing it as additional MIDI outputs in both the **MIDI Devices** dialog box and in MIDI tracks' **Output** fields.

# To play a stand-alone synth

- 1. Go to Edit > Preferences > MIDI Devices.
- 2. In the Outputs field, make sure the name of your stand-alone synth's MIDI driver is highlighted, and click OK.
- 3. Click the **Output** field of an unused MIDI track to display the **Output** menu.
- **4.** Select the name of the stand-alone synth's MIDI driver.
- 5. If your stand-alone synth is multi-timbral, change the track's MIDI channel to the same one that the synth uses for the sound you want to hear.
- **6.** Select a bank and patch on your stand-alone synth, if you haven't already.
- Record some MIDI data in the MIDI track, or play any MIDI controller that's an input for the MIDI track.

When you play your MIDI controller or play back the recorded MIDI data, you should hear the standalone synth through your sound card's outputs. If you don't, make sure you're playing in the right range and that your monitor speakers or headphones are turned up, and that none of the relevant tracks are muted.

### See:

"Recording a stand-alone synth" on page 801

# Recording a stand-alone synth

There are several ways to record a stand-alone synth:

- You can use the synth's wave capture function, if it has one. See your synth's documentation for
  a procedure. Make a note of where the resulting captured Wave file is stored, and then you can
  import the file into SONAR by using the File > Import > Audio command.
- You can connect your sound card's outputs to your sound card's inputs, either internally or
  externally, depending on your sound card's design. After you do this, you need to arm an audio
  track in SONAR and select one of your sound card's wave drivers as an input. Start recording,
  and make sure the MIDI track that is routed to the synth is playing back.
- You can use your sound card's wave capture or what-you-hear option, if it has one. See the
  following procedure.

# To record a stand-alone synth with your sound card's Wave Capture function

- 1. Pick a destination audio track and set the Input field to Stereo.
- **Note**: If you have more than one sound card installed, select the one that your stand-alone synth uses as an output.
- 2. Arm the destination track.
- 3. Mute or archive any tracks that you don't want to record to the destination track.
- 4. If SONAR's metronome is set to use any software synth to produce a click, disable the recording metronome. To do so, click the Record Metronome button in the Control Bar's Transport module, or go to Edit > Preferences > Project Metronome and clear the Recording check box.
- Open your sound card's mixer device. This is normally done by double-clicking the speaker icon
  on the Windows taskbar, or by choosing Start > Programs > Accessories > Multimedia >
  Volume Control > Options > Properties.
- Note: Some sound cards, such as the SoundBlaster Live, have their own proprietary mixer. If yours has one, please use it instead.
- 6. Click Adjust Volume For Recording, and make sure all boxes below are checked.
- Click OK, and locate the slider marked MIDI, Synth, Mixed Input, or What You Hear. Check the Select box at the bottom, then close the window.
- 8. In SONAR, click the Record button.
  - SONAR records all the MIDI tracks that are assigned to the stand-alone synth as a stereo audio track.

After you finish recording, mute the MIDI tracks that you just recorded so you don't hear them and the new audio track at the same time.

Software instruments 801

# **Mixing**

SONAR lets you mix your projects with tremendous control and flexibility. The extensive bussing controls, support for DX and VST plug-ins, built-in EQ's, automation, remote control, metering, grouping, and freeze features let you design your own style of mixing, with your own workflow. (Automation is covered in a separate chapter.)

After you finish mixing a project, you can export the project in a variety of audio file formats to create a CD master or to publish your work on the Internet. You can choose to include all real-time effects and control movements in the mixed-down tracks that you export (see "Preparing audio for distribution" on page 888 for more information).

#### See:

- "Preparing to mix" on page 804
- "Mixing MIDI" on page 809
- "Signal flow" on page 811
- "Routing and mixing digital audio" on page 813
- "Insert Send Assistant" on page 817
- "Metering" on page 820
- "Waveform preview for buses and synth tracks" on page 828
- "External Insert plug-in (Producer and Studio only)" on page 846
- "Effects chains" on page 852
- "Using real-time effects" on page 833
- "Sidechaining" on page 842
- "V-Vocal clips (Producer and Studio only)" on page 860
- "Using control groups" on page 876
- "Main outs" on page 816
- "Using remote control" on page 881
- "Bouncing tracks" on page 883
- "Preparing audio for distribution" on page 888
- "Burning audio CDs" on page 899

"Cakewalk Publisher" on page 900

"Freeze tracks and synths" on page 829

### See also:

"ProChannel (Producer only)" on page 925

# **Preparing to mix**

The Console view, Track view and Track Inspector contain all the controls you need to mix your project. To open the Console view, choose **Views > Console** or press ALT+2. To open the Inspector, choose **Views > Inspector** or press I. The Track view is always open.

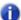

**Note:** You can control all sliders and knobs in the Console and Track Views by hovering over them with the mouse and manipulating the mouse wheel.

Figure 243. The Console view

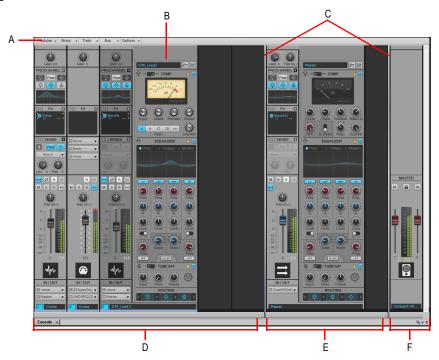

A. Console view menu B. ProChannel (Producer only) C. Pane splitter bars D. Track channel strips E. Bus channel strips F. Main channel strips

The Console view contains the following main elements:

- **Menu.** Use the menu to configure channel strips. You can filter the display of specific channel strip types and modules within channel strips. For details, see "Console view menu" on page 1751 and "To show/hide specific tracks, buses and mains" on page 1754.
- Track, Bus and Mains panes. The Console view has three separate panes: the left most pane
  contains track channel strips, the middle pane contains bus channel strips, and the right pane
  contains main channel strips. You can drag the pane splitter bars to resize the panes.
- Channel strips. Each track, bus and main in the project is represented by its own vertical channel strip. Use the channel strip controls to mix and process tracks, buses and mains. For details, see "Channel strips" on page 1732.
- Modules. Controls in channel strips are grouped into modules that can be shown or hidden. For details, see "Modules" on page 1745.

The Console view can show the following channel strip types:

- Audio track. Use to control tracks that contain digital audio data, which is routed to your hardware audio interface. For details, see "Audio track controls" on page 1739.
- MIDI track. Use to control tracks that contain MIDI data. MIDI tracks can control external MIDI devices or software instruments. For details, see "MIDI track controls" on page 1740.
- Instrument track. Use to control software instruments. For details, see "Instrument track controls" on page 1741.
- **Bus.** Use to create submixes, headphone mixes, and effects sends. SONAR supports both stereo buses and surround buses. For details, see "Bus controls" on page 1742.
- Main. Use to control the physical audio outputs of your audio interface. A main channel strip
  contains both a left and right output and two volume controls. For details, see "Main controls" on
  page 1743.

You can adjust Console view controls in the following ways:

- Click on the center of the knob and drag the mouse up or down to adjust the knob
- · Click and drag a fader up or down
- · Double-click the center of the knob to return it to its snap-to position

Volume and pan faders also have snap-to positions; double-click a fader's knob to return the fader to its snap-to value.

The controls and effects patch points all have tool tips associated with them. To see a description of a particular control or effect, simply rest the cursor over the item for a few seconds.

For information on using the controls in the Track view, see "Changing track settings" on page 200.

Volume, pan, bus send level and bus send pan also have snap-to positions; double-click the control to return it to its snap-to value.

The controls and effects patch points all have tool tips associated with them. To see a description of a particular control or effect, simply rest the cursor over the item for a few seconds.

### See:

"Configuring the Console and Track views" on page 806

Mixing 805

# **Configuring the Console and Track views**

The Console and Track view can be reconfigured in a variety of ways. You can:

- Choose the tracks that you want to see
- Adjust the display of audio meters and clip indicators
- · Change the number of buses
- · Set control snap-to positions
- Insert new tracks
- Name tracks and buses.

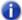

**Note:** The Console view has additional controls to configure its appearance. See the online help topic ""Console view" on page 1729" for more information.

Meters are helpful in determining the relative volumes of your audio tracks and in detecting and preventing overload. By default, the Console view displays output level meters in main out modules at all times, and displays record level meters in individual tracks whenever they are armed and have an audio input. The display of meters, however, can place a considerable load on your computer. Showing only the peak indicators, or hiding the meters entirely, can reduce the load on your computer. This may increase the number of audio tracks and real-time effects you can play back at one time.

In the Track view, there are several ways to configure which tracks are displayed.

### To hide selected tracks

- 1. Select the tracks you want to hide.
- 2. Press SHIFT+H.

# To display only selected tracks

- 1. Select the tracks you want to display.
- 2. Press CTRL+H.

# To choose the tracks that are displayed using the Track Manager

- Click the Track view Tracks menu and choose Track Manager to open the Track Manager dialog.
- 2. In the list, check those tracks you would like displayed in the view in which you are working, and uncheck the rest. You can use SHIFT-click, CTRL-click, or the quick select buttons to select multiple modules; press the SPACEBAR to check or uncheck all the selected modules at once. Please note that the track display selections you make in the Track view do not affect those in the Console view and vice versa.
- 3. Click OK.

### To hide a bus or track

· Right-click on the module and choose Hide Track or Hide Bus.

### To show or hide meters in the Track view

- Click the Track view Options menu, point to Meter Options and select one of the following options:
- Track Record Meters. Displays record meters for any armed track.
- Track Playback Meters. Displays playback meters.
- · Bus Meters. Displays meters in buses.

For more information about metering options, see "Changing the meters' display" on page 822.

# To change a meter's range

· Right-click on the meter and choose a new range.

### To add a bus

- 1. Right-click in the Bus pane (to add a bus at the end of the current buses) or over an existing bus (to add a bus before it).
- 2. Select Insert Stereo Bus or Insert Surround Bus from the menu that appears.

A bus appears in the Bus pane.

### To delete a bus

- 1. Right-click in the Bus pane over an existing bus.
- 2. Select **Delete Bus** from the menu that appears.

The bus is deleted from the Bus pane.

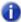

**Note:** If you have any track or bus routed through the bus you delete, the signal will be rerouted to the deleted bus's output.

### To create a bus send in a track

- 1. Right-click in an empty part of the Track pane (Track view) or a track module (Console view).
- Select Insert Send for a list of buses available.
- Select a bus from the list.

Mixing 807

# To set the snap-to position of a knob or fader

- 1. Set the control to the desired position.
- 2. Right-click on the control and choose Value > Set Snap-To=Current.

From now on, the control returns to this position when double-clicked.

### To insert a new track

- 1. Right-click in the Console view or on the header of a track in the Track view.
- 2. Choose Insert Audio Track or Insert MIDI Track.

SONAR adds a new track to the project.

### To rename a track or bus

- In the Console view, click on the module name. In the Track view double-click on the Track name.
- **2.** Type a new name.
- 3. Press ENTER.

If you rename a track, the new name is copied to the Track view. If no name has been assigned to a track, the Console view and Track view display the track's number.

# To link left/right faders in a Console view module

- 1. In the module whose faders you want to link, adjust the volume of each fader to the appropriate level.
- 2. Click the Link button .

# **Mixing MIDI**

SONAR gives you many tools to control your MIDI mix. When your MIDI tracks sound the way you want them to, there are several ways to convert them to audio (see "Converting MIDI to audio" on page 810).

### See:

"Mixing a MIDI track" on page 809

"Converting MIDI to audio" on page 810

# Mixing a MIDI track

All MIDI track controls are available in the Track Inspector. A subset of all MIDI track controls are available in the Console view and Track view.

You can control the mixing and playback of a MIDI track as follows:

| To do this                               | Do this                                                                                                    |
|------------------------------------------|----------------------------------------------------------------------------------------------------|
| Add a real-time MIDI effect to the track | Right-click in the effects bin and select an effect from the list (for more information, see "Using real-time effects" on page 833) |
| Remove an effect                         | Select the effect and press DELETE or right-click and select <b>Delete</b> .                                                        |
| Select the output                        | Click the <b>Output</b> control and choose one from the list                                                                        |
| Select the channel                       | Click the <b>Channel</b> button and choose one from the list                                                                        |
| Select the bank                          | Click the <b>Bank</b> button and choose one from the list                                                                           |
| Select the patch                         | Click the <b>Patch</b> button and choose one from the list                                                                          |
| Set the Chorus level                     | Adjust the <b>Chorus</b> slider (Track Inspector only)                                                                              |
| Set the Reverb level                     | Adjust the <b>Reverb</b> slider (Track Inspector only)                                                                              |
| Mute the track                           | Click the <b>Mute</b> button                                                                                                    |
| Solo the track                           | Click the <b>Solo</b> button                                                                                                    |
| Arm the track for recording              | Click the <b>Arm</b> button                                                                                                    |
| Set the Pan level                        | Adjust the <b>Pan</b> fader                                                                                                    |
| Set the Volume level                     | Adjust the <b>Volume</b> fader                                                                                                    |
| Select the input                         | Click the <b>Input</b> button and choose one from the list                                                                          |

**Table 157.** 

The Volume fader displays the level from a scale of 0 (minimum) to 127 (maximum). The Pan knob displays the pan value on a scale that ranges from 100% Left to 100% Right with center represented by a C.

# **Converting MIDI to audio**

The following options cover three basic MIDI setups:

- If your MIDI tracks play back through a soft synth, use either the File > Export > Audio or the
  Track view Tracks > Bounce to Track(s) commands (see the procedures in "To export your soft
  synth tracks as Wave, MP3, or other type files" on page 790, and "To convert your soft synth
  tracks to new audio tracks" on page 789).
- If your MIDI tracks play back through your sound card's synthesizer, see the procedure below.
- If your MIDI tracks play back through external MIDI modules, simply connect their analog outputs
  to the inputs on your sound card, and record to new audio tracks.

# To convert a sound card's synth tracks to a stereo audio track

- 1. Pick a destination audio track and set the Input field to Stereo-(name of your sound card).
- Note: If you have more than one sound card installed, select the one that your synth uses as an output.
- 2. Arm the destination track.
- 3. Mute or archive any tracks that you don't want to record to the destination track.
- 4. If SONAR's metronome is set to use any software synth to produce a click, disable the recording metronome. To do so, click the **Record Metronome** button in the Control Bar's Transport module, or go to **Edit > Preferences > Project Metronome** and clear the **Recording** check box.
- Open your sound card's mixer device. This is normally done by double-clicking the speaker icon
  on the Windows taskbar, or by choosing Start > Programs > Accessories > Multimedia >
  Volume Control > Options > Properties.
- Open the sound card's recording control window (the command is probably Options >
   Properties > Adjust Volume For Recording) and make sure all boxes below Adjust Volume
   For Recording are checked.
- Click OK, and locate the slider marked MIDI, Synth, Mixed Input, or What You Hear. Check the Select box at the bottom, then close the window.
- 8. In SONAR, click the Record button.

SONAR records all the MIDI tracks that are assigned to the sound card synth as a stereo audio track.

After you finish recording, mute the MIDI tracks that you just recorded so you don't hear them and the new audio track at the same time.

# Signal flow

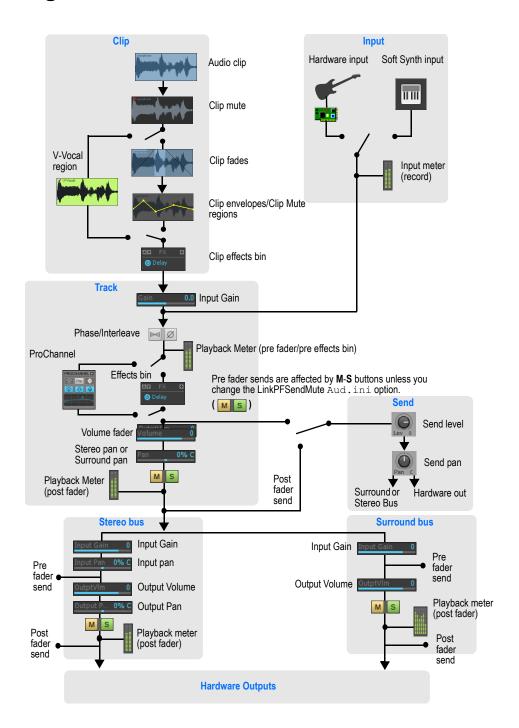

You control the mixing and playback of an audio track as follows:

| To do this                                                          | Do this                                                                                                    |
|---------------------------------------------------------------------|----------------------------------------------------------------------------------------------------|
| Add a real-time audio effect to the track                           | Right-click in the effects bin and select an effect from the list (for more information, see "Using real-time effects" on page 833").                                                                                                    |
| Remove an effect                                                    | Select the effect and press DELETE or right-click and select <b>Delete.</b>                                                                                                    |
| Send audio data from the track to a bus                             | Insert a send in the track controls by right-clicking in the track controls and selecting Insert > Send > [name of bus you want the data to go to]. Click the FX tab at the bottom of the Track pane, and then click the track's Bus Enable button so that it turns green, and set the Bus Send Level and Bus Send Pan (for more information, see "Stereo buses" on page 814"). |
| Mute the track                                                      | Click the <b>Mute</b> button.                                                                                                    |
| Solo the track                                                      | Click the <b>Solo</b> button.                                                                                                    |
| Arm the track for recording                                         | Click the <b>Arm</b> button.                                                                                                    |
| Set the Pan level                                                   | Adjust the <b>Pan</b> control.                                                                                                    |
| Set the Send Pan to be the same as the bus that the send feeds into | Right-click the <b>Send Pan</b> control and choose <b>Follow Track Pan</b> from the pop-up menu. This setting is only active when the send has the same interleave as the bus that the send feeds into, and is set to <b>Post Fader</b> . If enabled, the <b>Send Pan</b> control no longer affects the output.                                                                 |
| Set the Volume level                                                | Adjust the <b>Volume</b> fader.                                                                                                    |
| Select the output                                                   | Click the drop-down arrow in the <b>Output</b> field and choose one from the list.                                                                                                    |
| Select the input                                                    | Click the drop-down arrow in the <b>Input</b> field and choose one from the list.                                                                                                    |

### Table 158.

SONAR displays volume in dB (decibels). When adjusting the volume or bus send level controls, a value of 0 dB indicates full signal strength; positive values, up to 6 dB, indicate a signal gain; negative values indicate an attenuated signal. When adjusting the Pan control, the value is displayed on a scale that ranges from 100%L (hard left) 100%R (hard right).

### See also:

"Sidechaining signal flow" on page 813

"External Insert signal flow" on page 848

# Sidechaining signal flow

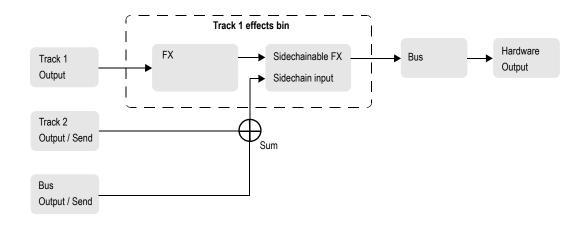

### See also:

"Sidechaining" on page 842

"Signal flow" on page 811

"External Insert signal flow" on page 848

# Routing and mixing digital audio

Any audio track can be tapped, before or after the track volume control, and sent to one or more buses. A bus can tap any number of audio tracks. Each track's data passes through the track's send level knob on its way to the bus. This is shown in the diagram below:

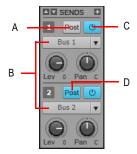

A. Pre-fader: output level to Bus 1 is not affected by the track's volume fader B. This track is routed to Bus 1 and Bus 2 C. Send enable button: must be lit to send track data to bus D. Post-fader: track's volume fader controls output level to Bus 2

The audio in each bus is processed by the input gain and pan controls (main output buses don't have these controls), then processed by any real-time effects you have patched, sent through the bus output level and pan controls, and then sent to the designated main out, in stereo. You can also insert a send control on a bus, and send the bus signal to another bus, or route the output of a bus to another bus.

At each main out, all audio data from audio tracks and buses that were routed to that main are mixed together. Finally, the data passes through each main's master volume fader.

### See:

"Main outs" on page 816

"Signal flow" on page 811

"Stereo buses" on page 814

### Stereo buses

Buses are useful for mixing together different audio tracks (in stereo) and applying effects to the mix. You can mix the tracks at different volume levels by adjusting each track's bus send level. Buses output to either other buses or to a main out.

You control the bus as follows:

| To do this                                                       | Do this                                                                                                    |
|------------------------------------------------------------------|----------------------------------------------------------------------------------------------------|
| Send audio data from an audio track to the bus                   | In an audio track, press the <b>Bus Send Enable</b> button corresponding to the bus, or choose the bus as an output for the track. If the track doesn't have a Send module, you can insert one by right-clicking the track and choosing <b>Insert &gt; Send &gt; [name of bus you want the data to go to]</b> . |
| Send audio data from a bus to another bus                        | If the bus doesn't have a Send module, you can insert one by right-<br>clicking the bus and choosing Insert > Send > [name of bus you<br>want the data to go to]. Then click the Bus Send Enable button<br>so that it's lit, and adjust the Bus Send Level and Bus Send Pan.                                    |
| Set the level of the audio data sent to the bus                  | In an audio track, set the <b>Bus Send Level</b> corresponding to the bus, or volume fader if the output is to the bus                                                                                                    |
| Set the pan of the audio data sent to the bus                    | Adjust the <b>Bus Send Pan</b> knob                                                                                                    |
| Set the input level to the bus                                   | Adjust the <b>Input gain</b> on the bus itself                                                                                                    |
| Set the input panning to the bus                                 | Adjust the <b>Input pan</b> on the bus itself                                                                                                    |
| Display the waveform of the audio that's flowing through the bus | Enable the bus' Waveform Preview button                                                                                                    |

Table 159.

| To do this                                                         | Do this                                                                                                    |
|--------------------------------------------------------------------|----------------------------------------------------------------------------------------------------|
| Add a real-time audio effect to the bus                            | Right-click in the effects bin and select an effect from the list (for more information, see "Using real-time effects" on page 833)                                                                                                    |
| Remove an effect                                                   | Select the effect and press DELETE, or right-click and choose <b>Delete</b>                                                                                                    |
| Set the output level                                               | Adjust the <b>Output volume</b>                                                                                                    |
| Set the output panning                                             | Adjust the <b>Pan</b> setting                                                                                                    |
| Set the Send Pan to be the same as the bus that the bus feeds into | Right-click the <b>Send Pan</b> control and choose <b>Follow Bus Pan</b> from the pop-up menu. This setting is only active when the send has the same interleave as the bus it feeds into, and is set to <b>Post Fader</b> . If enabled, the <b>Send Pan</b> control no longer affects the output. |
| Select the output                                                  | Click the <b>Output</b> button and choose one from the list                                                                                                    |

Table 159.

For more information about using buses and sends, see <a href="https://www.cakewalk.com/Tips/MixMast/AuxBus.aspx">www.cakewalk.com/Tips/MixMast/AuxBus.aspx</a>.

# **Surround buses (SONAR Producer and Studio only)**

Surround buses are useful for mixing and adding effects to create a surround mix.

# To patch a track through a bus

- 1. Open the Console view (Views > Console View) or the Track Inspector (Views > Inspector).
- 2. If you want to add effects to the bus, right-click in the effects bin of a bus (if it is not in use already) and choose an effect from the effects pop-up menu. (If you are working in the Track view, you may first need to display the Bus pane by clicking the Show/Hide Bus Pane button located at the bottom of the Track view.)

The name of the effect you have chosen appears in the bus effects bin.

- 3. Set the effect's parameters and close it.
- **4.** Repeat steps 2 and 3 for any additional effects you want to use.
- 5. In the Console view or Track Inspector, select the channel strip that you want to patch through the bus, then do the following:
  - Drag the Bus Send Level control for the bus to the approximate level you want.
  - Drag the Bus Send Pan to the approximate setting you want.
  - Click the Bus Enable button for the appropriate bus.
- **6.** Repeat step 5 for all the tracks you want to patch through the bus.
- In the bus, adjust the Input Gain and Output Volume controls to the approximate level you want.

- 8. In the bus, drag the Input Pan and Output Pan controls to the approximate positions you want.
- 9. Play your tracks and adjust the **Send Level** controls, the **Pan** controls, etc.

### To mute or solo a bus

Each bus has a **Mute** button and a **Solo** button. These controls act like the **Mute** and **Solo** buttons in a track, but they affect all the signal routed through the bus.

- 1. Open the Track view, Track Inspector or Console view.
- 2. Click the **Mute** or **Solo button** in the bus you want to mute or solo.

# To display the audio waveform of a bus

• Enable the bus' **Waveform Preview** button . This displays the waveform of the audio that is flowing through the bus.

### Main outs

Each enabled hardware channel has a main out channel strip in the Console view. Main outs are the final destination for all of your audio in SONAR. Main outs accept input from both tracks and buses.

Main outs contain both a left channel and a right channel Volume fader, which allows you to adjust the level of each channel independently. You can link the two faders to move them as a group.

Figure 244. Track Inspector controls for mains

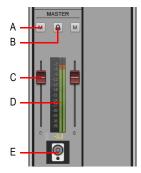

A. Mute B. Link channels C. Volume D. Meter E. Icon

# **Insert Send Assistant**

The Insert Send Assistant makes it fast and easy to create headphone mixes, effect buses and insert sends to new or existing buses.

### To open the Insert Send Assistant

 Right-click on a track or bus and select Insert Send > Insert Send Assistant from the pop-up menu.

The Insert Send Assistant dialog opens.

Figure 245. The Insert Send Assistant dialog

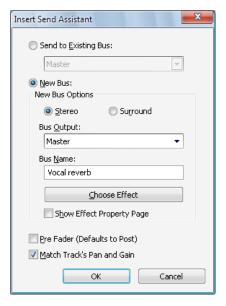

The **Insert Send Assistant** dialog has the following options:

**Send to Existing Bus.** This option lets you assign a new send to an existing bus in the current project. Select the desired bus from the drop-down list.

The New Bus Options section is unavailable when Send to Existing Bus is selected.

**New Bus.** This option lets you assign a new send to a new stereo or surround bus. When selected, you can use the **New Bus Options** section to specify stereo or surround, the bus name and other settings (see "New bus options" on page 818).

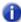

**Note:** Surround buses are only supported in SONAR Producer and Studio.

**Pre Fader.** When **Pre Fader** is selected, the send signal is *before* the channel volume fader. As a result, the send level going to the bus does not change when the channel fader changes. **Pre Fader** is preferred when you want to create separate mixes, such as unique headphone mixes for different performers. By default, the send signal is post fader and comes *after* the channel volume fader. As a result, the send level going to the bus changes when the channel fader changes. Use post fader if you want to create an effect bus. Doing so allows you to maintain a consistent balance between the "wet" and "dry" signals as you adjust the channel fader.

**Match Track's Gain and Pan.** When **Match Track's Pan and Gain** is selected, the newly created send will have Gain and Pan settings that match those of the strip's Main Gain and Pan. As a result, the headphone mix matches the main mix, and from there you can adjust the headphone mix as desired.

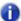

**Note:** The **Match Track's Pan and Gain** setting does not affect sends that are assigned to surround buses.

# **New bus options**

When you select **New Bus**, the following settings can be configured:

**Stereo.** This option lets you assign a new send to a new stereo bus.

**Surround.** This option lets you assign a new send to a new surround bus.

**Bus Output.** Specify the desired output for the new bus. The drop-down list shows all available output destinations.

**Bus Name.** Specify the desired name for the new bus. This name will be shown in the Track view and Console view.

**Choose Effect.** Click the button to choose the desired effect plug-in to insert on the new bus. When an effect has been selected, the plug-in name is displayed on the button face.

**Show Effect Property Page.** When **Show Effect Property Page** is selected, the chosen effect plug-in's user interface (UI) appears when you click **OK** to close the **Insert Send Assistant** dialog.

### To insert a send to an existing bus

 Right-click on a track or bus and select Insert Send > Insert Send Assistant from the pop-up menu.

The Insert Send Assistant dialog opens.

- 2. Click Send to Existing Bus and select the desired bus from the drop-down list.
- Click OK to close the Insert Send Assistant dialog.

A new send is inserted and assigned to the specified bus.

### To insert a send to a new stereo bus

 Right-click on a track or bus and select Insert Send > Insert Send Assistant from the pop-up menu.

The Insert Send Assistant dialog opens.

- Under New Bus Options, select Stereo and specify any other desired options (see "New bus options" on page 818).
- 3. Click OK to close the Insert Send Assistant dialog.

A new send is inserted and assigned to the new bus.

### To insert a send to a new surround bus

 Right-click on a track or bus and select Insert Send > Insert Send Assistant from the pop-up menu.

The Insert Send Assistant dialog opens.

- Under New Bus Options, select Surround and specify any other desired options (see "New bus options" on page 818).
- 3. Click OK to close the Insert Send Assistant dialog.

A new send is inserted and assigned to the new surround bus.

### To insert a send to a new effect bus

 Right-click on a track or bus and select Insert Send > Insert Send Assistant from the pop-up menu.

The Insert Send Assistant dialog opens.

- 2. Under New Bus Options, select Stereo or Surround.
- 3. Click Choose Effect and choose the desired effect plug-in.

The chosen effect plug-in name is display on the button face.

- 4. Make sure Pre Fader is not selected.
- 5. [Optional] If you want to see the effects UI, select the Show Effects Property Page check box.
- 6. Specify the desired output in the Bus Output list.
- 7. Click OK to close the Insert Send Assistant dialog.

A new send is inserted and assigned to the new bus. The new bus contains the chosen effect plug-in.

Mixing 819

# To insert a send on multiple tracks simultaneously

- 1. Select all the tracks that you want to insert a send on.
- Right-click any selected track and select Insert Send > Insert Send Assistant from the pop-up menu.

The Insert Send Assistant dialog opens.

- Under New Bus Options, select Stereo or Surround and specify any other desired options (see "New bus options" on page 818).
- 4. Click OK to close the Insert Send Assistant dialog.

A new send is inserted on all selected tracks and assigned to the new bus.

### See:

"Audio track parameters" on page 201

# Metering

The Console view, Track views and Track Inspector all have meters to measure playback level, record level, bus output level, and main output level. You can configure the meters differently in each view, if you want.

The responsiveness of your record meters (which also measure input monitoring) is dependent upon the latency setting in **Edit > Preferences > Audio - Driver Settings** and the settings **Edit > Preferences > Customization - Audio Meters**. With higher latency settings the meters may appear sluggish.

There are three basic things you should know about meters:

- · What the meters measure
- · How to show or hide different kinds of meters
- How to choose display options for each kind of meter

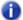

**Note:** Metering uses significant amounts of your computer's processing power, especially RMS metering. If you need to free up resources, turning off metering where you don't absolutely need it helps. Using peak metering on tracks and peak plus RMS metering on the main out is a good option. To **disable all metering**, turn off metering in **both** the Track view and Console view.

#### See:

"What the meters measure" on page 821

"Hiding and showing meters" on page 821

"Changing the meters' display" on page 822

### What the meters measure

The following table summarizes what each kind of meter measures:

| Kind of meter | What it measures                                                                                                    |
|---------------|----------------------------------------------------------------------------------------------------|
| Record        | The level of the instrument listed as an input for the track you are monitoring—the track must be armed to enable the meter                                                                  |
| Playback      | A playback meter measures the playback level of any pre-existing data in the track you are monitoring, either before or after the track faders, depending on what display options you choose |
| Main outs     | The level of the signal output by each main out.                                                                                                    |
| Buses         | The level of the output signal the bus is sending back from the effects.                                                                                                    |

**Table 160.** 

### See also:

"Hiding and showing meters" on page 821

"Changing the meters' display" on page 822

# **Hiding and showing meters**

The display of meters in the Track view, Track Inspector and Console view can be configured independently of each other.

### To show/hide meters in the Track view

Click the Track view **Options** menu, point to **Meter Options** and select **Track Record Meters**, Track **Playback Meters** or **Bus Meters**.

# To show/hide meters in the Track Inspector

Click the **Display** button at the bottom of the Track Inspector and choose **Volume**. Meters and Volume faders belong to the same Inspector module.

### To show/hide meters in the Console view

Click the Console view **Modules** menu and choose **Volume**. Meters and Volume faders belong to the same Console view module.

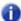

**Note:** If you want to conserve the maximum amount of your CPU's resources, turn off all metering in the Track view, Track Inspector and Console view.

### To show or hide individual meters on tracks or buses

 Right-click the track or bus to display the pop-up menu, and check or uncheck the appropriate show meter option.

### See also:

"What the meters measure" on page 821

"Changing the meters' display" on page 822

# Changing the meters' display

You control the range and kind of units that the various meters display in the Track view, Track Inspector and Console view. The meters in each view can be configured independently.

You also have the option of using segmented or non-segmented meters, and you can customize the color of non-segmented meters.

# To configure Track view meters

Click the Track view **Options** menu, point to **Meter Options** and select the desired settings on the submenu.

# **To configure Track Inspector meters**

Click the **Display** button at the bottom of the Track Inspector, point to **Module Options > Meters** and select the desired settings on the submenu.

# **To configure Console view meters**

Click the Console view **Options** menu, point to **Meters** and select the desired settings on the submenu.

The following meter settings are available:

| Menu option                                  | What it does                                                                                                    |
|----------------------------------------------|----------------------------------------------------------------------------------------------------|
| Horizontal Meters (Track view only)          | Choose this option to display the Track view meters horizontally instead of vertically.                                                   |
| Vertical Meters (Track view only)            | Choose this option to display the Track view meters vertically instead of horizontally.                                                   |
| Show Numeric Peak Values (Track view only)   | Choose this option to display peak values in each track header next to the <b>Input Echo</b> button (see also "Peak markers" on page 827) |
| Show Track Peak Markers<br>(Track view only) | See "Peak markers" on page 827)                                                                                                    |

Table 161.

| Menu option                                                            | What it does                                                                                                    |  |
|------------------------------------------------------------------------|----------------------------------------------------------------------------------------------------|--|
| Show Bus Peak Markers (Track view only)                                | See "Peak markers" on page 827)                                                                                                    |  |
| Reset All Meters                                                       | If a track clips, its meter shows a red clipping indicator. Click this button to reset the clipping indicator to its non-clipping state.                                                                                                    |  |
| Peak                                                                   | Choosing this option causes the meter to display the highest amplitude in the signal that occurs in a complete cycle of a frequency.                                                                                                    |  |
| RMS                                                                    | Choosing this option causes the meter to display more of an average of the amplitudes that occur in a complete cycle of a frequency. RMS, or Root-Mean-Square, is a little over seventy percent of peak level.                                                                                           |  |
| Peak + RMS                                                             | Choosing this option causes the meter to display both the RMS and peak levels. The RMS level is displayed by the solid bar on the left side of the meter, and the peak level is displayed as a small line that follows the RMS level just to the right of it.                                            |  |
| Pre Fader/Post Fader (This option is for playback and bus meters only) | Choose Pre Fader or Post Fader to measure the playback level either before or after the track's or bus' volume fader.                                                                                                    |  |
| Pre Fader/Post FX (This option is for the buses only)                  | Choose Pre Fader/Post FX to measure the bus volume before the fader, but after any real-time effects.                                                                                                    |  |
| -12 dB90 dB                                                            | Choosing one of these numbers sets the scale of the meter to a certain range of dB. For example, choosing -90 dB sets the range of measurement of that meter to 90 dB.  Note: You can also change the scale of a meter by right-clicking the meter to display a pop-up menu and choosing a new dB range. |  |
| Show Labels (Track view only)                                          | Clicking this option hides or shows the dB markings on the meter. Hiding the markings shrinks the meter significantly, saving space.                                                                                                    |  |
| Hold Peaks                                                             | Choosing this option causes the meter to display a small vertical line (the peak marker) that shows the peak level and then decays until a new peak is reached.                                                                                                    |  |
| Lock Peaks                                                             | Choosing this option causes the meter to lock the peak marker at the highest level, until a higher level occurs.                                                                                                    |  |

Table 161.

# Enabling mono on a bus/main will affect upstream meters

If you make a bus or main out mono by toggling its Mono/Stereo switch, any "upstream" meters—that is, meters on any tracks or buses that are assigned to the mono bus/main out—from the bus/main out will also display as mono.

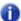

Note: This only affects the meter display, not any audio that is bounced or exported.

#### See also:

"What the meters measure" on page 821

"Hiding and showing meters" on page 821

"Segmented and non-segmented meters" on page 824

### To show vertical or horizontal meters in the Track view

 Click the Track view Options menu, point to Meter Options and select Horizontal Meters or Vertical Meters.

### To customize meter colors

- 1. Go to Edit > Preferences > Customization Colors.
- 2. In the Color Category list, select Meters.
- 3. Choose VU LO Level, VU HI Level, or VU Tick Marks, and select the desired color.

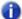

**Note:** Custom meter colors are only available when using non-segmented meters.

# Segmented and non-segmented meters

You can display meters as segmented (the default) or non-segmented meters.

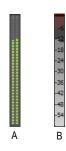

A. segmented meter B. non-segmented meter

# To display segmented or non-segmented meters

- 1. Go to Edit > Preferences > Customization Audio Meters.
- Under Segmented Meters, select Track view or Console view to show segmented meters, or clear the check boxes to show non-segmented meters.

For more information, see "Customization - Colors" on page 1612.

# Changing the meters' performance

There are two major factors that determine the performance of meters in SONAR. One is audio latency which you can adjust, within the limits of your audio hardware drivers, in **Edit > Preferences > Audio - Driver Settings**. The second is the settings in **Edit > Preferences > Customization - Audio Meters**.

SONAR has configurable meter ballistics that allow you to adjust the rise and fall times of both the RMS and Peak Meters. Out of the box, SONAR ships with industry-standard settings that mimic meter ballistics for common hardware consoles.

To adjust the meter performance, go to **Edit > Preferences > Customization - Audio Meters** and follow these guidelines:

| To do this                                                                     | Do this                                                                                                    |
|--------------------------------------------------------------------------------|----------------------------------------------------------------------------------------------------|
| Increase or decrease meter refresh rates                                       | Adjust the <b>Refresh rate</b> field. Valid values are from 25 to 250 milliseconds.                                                                                                    |
| Change the decay rate (the amount of time the meter display stays at its peak) | Adjust the <b>Decay Rate</b> value. Valid values are from 1 to 150 milliseconds.                                                                                                    |
| Increase or decrease the amount of time the meter displays a peak value        | Adjust the <b>Hold Time</b> value. Valid values are from 0 to 5000 milliseconds.                                                                                                    |
| Adjust rise and fall times                                                     | Adjust the <b>Rise</b> or <b>Fall</b> settings for <b>RMS</b> or <b>Peak</b> . Valid <b>Rise</b> values are from 0 to 1000 milliseconds. Valid <b>Fall</b> values are from 0 to 2500 milliseconds. |

#### **Table 162.**

Here are the default values for the various settings:

- · Refresh Rate = 40 msec
- Peak Hold Decay Rate = 50 msec
- Peak Hold Hold Time = 750 msec
- RMS Rise = 300 msec
- · RMS Fall = 300 msec
- Peak Rise = 0 msec
- Peak Fall = 1000 msec

### See also:

"Customization - Audio Meter (Advanced)" on page 1634

# **MIDI** activity indicators

Each MIDI track displays a MIDI playback meter in the Track view, Track Inspector and Console view. The MIDI meter consists of two sections:

- **MIDI Activity Indicator.** The MIDI Activity Indicator lights up whenever a MIDI event is encountered in the track.
- **MIDI Velocity Meter.** The MIDI Velocity Meter shows the greatest current note velocity encountered during playback.

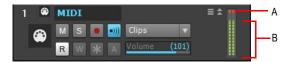

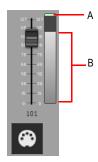

A. MIDI Activity Indicator B. MIDI Velocity Meter

Audio and MIDI meters can be either vertical or horizontal in the Track view. For more information, see "Changing the meters' display" on page 822.

### Peak markers

Buses and audio tracks have a feature called Peak Markers. A Peak Marker in each audio track or bus moves along in the Clips pane just behind the Now Time cursor displaying the highest peak found during playback. Peak Markers appear in two different colors: one color if the peak is below 0 dB, and a different color if the peak is above 0dB. By default, peaks below 0dB will be green, and peaks above 0dB will be red. Colors for both Peak Markers and their text fields are configurable in **Edit > Preferences > Customization - Colors**.

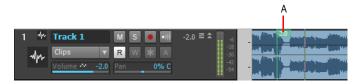

A. Peak marker

### To hide or show peak markers globally

 Click the Track view Options menu, point to Meter Options and select Show Track Peak Markers or Show Bus Peak Markers

### To hide or show peak markers on an individual track or bus

• Right-click the track or bus, and choose **Show Peak Marker** from the pop-up menu.

### To jump to a peak marker

Right-click the numeric peak display in the track/bus header strip, and choose Go To Peak from
the context menu (see picture below). Doing so will center the peak location and Now time in the
Clips pane. This is useful because a Peak Marker may be offscreen.

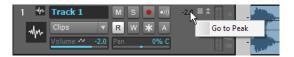

### To hide or show the Numeric Peak display

 Click the Track view Options menu, point to Meter Options and select Show Numeric Peak Values.

# To clear peak markers from a track

· Double-click the meter.

# Waveform preview for buses and synth tracks

You can choose to display a waveform for the audio output of a bus or synth track. When you enable the display function, the amplitude of a bus' or synth track's audio signal is graphed in real time as a waveform. The waveform turns red wherever clipping is occurring. Waveform preview allows you to visualize a mix and verify levels over the duration of a project, easily detecting peaks and other level problems that may require attention. You can choose to display Peak Markers if you want to (see "Peak markers" on page 827 for more information). If you change the volume of the audio signal and replay the project, the waveform changes to reflect the new bus or synth track volume.

Each bus or synth track has a **Waveform Preview** button —, which allows you to enable/disable waveforms display on an individual basis. By default, each button is turned off.

You can change the color of the waveform preview by choosing a color for **Waveform Preview** in **Edit > Preferences > Customization - Colors**.

# To enable/disable waveform preview on a bus or synth track

- For buses, find the desired bus in the Bus pane of the Track view, and click the bus' **Waveform**Preview button ...
- For synth tracks, find the desired synth track in the Track view, and click the track's **Waveform**Preview button ...

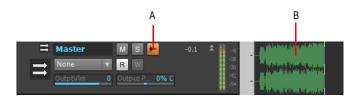

A. Waveform Preview button in Track view B. Waveform Preview

# Freeze tracks and synths

The Freeze feature allows you to temporarily bounce your track, including soft synths and effects, to reduce the amount of CPU power needed. The Freeze feature also works for synths patched in the Synth Rack.

The following are the available commands for track freezing:

- Freeze Track. Bounces the audio in the track to a new audio clip or clips, applies any effects, and disables the effects bin.
- Unfreeze Track. Discards the bounced audio, restores the original audio to the way it was before the last Freeze or Quick Freeze command, and enables the effects bin.
- Quick Unfreeze Track. Hides and mutes the bounced audio, restores the original audio to the
  way it was before the last freeze or quick freeze command, and enables the effects bin. Bounced
  audio is retained, however, and toggling between Quick Freeze and Quick Unfreeze should be
  instantaneous.
- Quick Freeze Track. Only available after a Quick Unfreeze, the Quick Freeze function redisplays and unmutes the bounced audio instantaneously and disables the effects bin.

The following are the available commands for synth freezing:

- Freeze Synth. Audio from a soft synth is bounced and placed on the synth's track. Output from the synth is disabled, as is the effects bin on the synth track.
- **Unfreeze Synth.** Discards bounced audio, enables the synth and track effects bin. Bounced audio is discarded, and will be re-bounced if you choose **Freeze** again.
- Quick Unfreeze Synth. Hides and mutes the bounced audio, enables the synth and track
  effects bin. Bounced audio is retained, and toggling between Quick Freeze and Quick Unfreeze
  should be instantaneous.
- Quick Freeze Synth. Only available after a Quick Unfreeze, the Quick Freeze function redisplays and unmutes the bounced audio instantaneously, disables the synth, and any effects on the synth track.
- Note 1: An Unfreeze or Quick Unfreeze command restores the audio on a track to the way it was before the last Freeze or Quick Freeze command. Any editing you do to a frozen track is discarded when you Unfreeze or Quick Unfreeze the track.
- Note 2: You control the bit depth of all rendering operations (bouncing, freezing, applying effects) in Edit > Preferences > File Audio Data, in the Render Bit Depth field. The default value of 32 is the best for most situations. See "Bit depths for rendering audio" on page 1112 for more information.

#### To Freeze a track

Do one of the following:

- In the Track view, click the track's Freeze button
- Right-click on a track and select Freeze > Freeze Track from the menu that appears.

SONAR bounces the audio in the track to a new audio clip or clips, applies any effects, and disables the effects bin.

#### To Unfreeze a track

Do one of the following:

- In the Track view, click the track's **Freeze** button **\***.
- Right-click on a track and select Freeze > Unfreeze Track from the menu that appears.

SONAR discards the bounced audio, restores the original audio, and enables the effects bin. Audio will be re-bounced if **Freeze** is chosen again.

#### To do a Quick Unfreeze of a track

Do one of the following:

- Hold down the SHIFT key and click the track's Freeze button
- Right-click on a frozen track and select Freeze > Quick Unfreeze Track from the menu that appears.

SONAR hides and mutes the bounced audio, restores the original audio, and enables the effects bin. Bounced audio is retained, however, and toggling between **Quick Freeze** and **Quick Unfreeze** should be instantaneous.

#### To Quick Freeze a track

Do one of the following:

- Click the track's Freeze button .
- Right-click on a track that you did a Quick Unfreeze on and select Freeze > Quick Freeze Track
  from the menu that appears.

Only available after a **Quick Unfreeze**, the **Quick Freeze** function redisplays and unmutes the bounced audio instantaneously

## To Freeze a soft synth

Do one of the following:

- In the Track view, click any associated track's Freeze button .
- Right-click a synth track or a synth's MIDI track, and choose Freeze > Freeze Synth from the menu that appears.
- In the Synth Rack (Synth tab in the Browser), click the Freeze/Unfreeze button .

SONAR bounces the synth's audio data to the synth track. SONAR disables the synth's output, and disables the effects bin on the synth track.

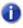

**Note 1:** If a soft synth has been inserted to an audio track's effects bin, the **Freeze/Unfreeze** button is not present in the Synth Rack for that synth. To freeze that synth, right-click the track or the synth's MIDI track and choose **Freeze Synth** from the menu that appears.

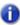

**Note 2:** A MIDI track can only be frozen if it is routed to a software instrument.

## To Unfreeze a synth

Do one of the following:

- In the Track view, click any associated track's Freeze button .
- Right-click a synth MIDI or audio track, and choose Freeze > Unfreeze Synth from the menu that
  appears.
- In the Synth Rack, click the Freeze/Unfreeze button , and choose Freeze > Unfreeze Synth from the menu that appears.

SONAR discards bounced audio, enables the synth and the synth audio track's effects bin. SONAR will be re-bounce the audio if you choose Freeze again.

## To do a Quick Unfreeze of a synth

Do one of the following:

- Hold down the SHIFT key and click any associated track's Freeze button
- Right-click a frozen synth MIDI or audio track, and choose Freeze > Quick Unfreeze Synth from the menu that appears.
- In the Synth Rack, click the Freeze/Unfreeze button , and choose Freeze > Quick Unfreeze Synth from the menu that appears.

SONAR hides and mutes the bounced audio, enables the synth and track effects bin. Bounced audio is retained, and toggling between **Quick Freeze** and **Quick Unfreeze** should be instantaneous.

Freeze tracks and synths

## To Quick Freeze a synth

Do one of the following:

- Click any associated track's Freeze button
- Right-click a quick unfrozen synth track or synth MIDI track, and choose Freeze > Quick Freeze Synth from the menu that appears.
- In the Synth Rack, click the Freeze/Unfreeze button , and choose Freeze > Quick Freeze
   Synth from the menu that appears.

Only available after a **Quick Unfreeze**, the **Quick Freeze** command redisplays and unmutes the bounced audio instantaneously, disables the synth, and any effects on the synth track.

## To set Freeze options

Do one of the following to open the **Freeze Options** dialog:

- In the Track view, right-click any track's Freeze button .
- Right-click an audio or synth track, and choose Freeze > Freeze Options from the menu that appears.
- In the Synth Rack, click the **Freeze/Unfreeze** button , and choose **Freeze Options** from the menu that appears.
  - Choose options in the **Freeze Options** dialog. For help choosing options, click the **Help** button in the dialog.

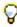

Tip: All Freeze commands are also available in the Track menu.

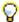

**Tip:** To show or hide the **Archive** and **Freeze** buttons in the Track view, open the Track Control Manager and specify the visibility of the Track State group. For details, see "Track Control Manager" on page 1672.

# **Using real-time effects**

You can use plug-in effects non-destructively, in real time (to apply effects offline, see "Applying audio effects" on page 875), from the Track view, Track Inspector and Console view. You can also hear your plug-in effects in real time on any live instruments you are recording—just make sure Input Monitoring is enabled (see "Input monitoring" on page 275). You can also insert effects directly on clips (see "Effects on clips" on page 840).

For example, suppose you want to add a reverb effect to an audio track containing a recorded violin solo. You could do it in two different ways:

- Destructive. The digital audio data itself is modified. Although this may be exactly what you
  want, it does limit your options. If you want to modify the effect parameters slightly or to remove
  the effect and try a different effect, you must use the Undo command, or revert to a saved copy of
  the original data.
- Non-destructive (real-time). The digital audio data in your track is not changed but simply
  altered on the fly during playback. This means you can experiment with effects parameters,
  bypass effects, or remove them entirely at any time. Since most effects require complex numeric
  calculations, real-time effects processing puts a heavy load on your computer's CPU. If you use
  too many effects, the CPU will not be able to keep up and playback will sound choppy and
  disconnected.

You can also apply real-time audio effects to a submix in a bus. For example, rather than patching separate reverb effects in each of several guitar tracks, you can mix the guitar tracks together in a bus and apply a single reverb effect to the submix. This makes much more efficient use of CPU time. Patching effects on a bus also opens up new creative possibilities.

There are several reasons why you might want to apply effects offline (destructively):

- If you want to apply more effects than your CPU can handle, applying some of the effects offline will reduce CPU usage during playback.
- If you want to apply effects to an individual audio clip, rather than the whole track, it is simpler to
  do so using offline effects.

The **File > Export > Audio** command, allows you to apply real-time effects when you export, so you do not need to apply your effects destructively or use the Track view **Tracks > Bounce to Track(s)** command to prepare the tracks beforehand. For information about exporting audio, see "Preparing audio for distribution" on page 888.

All plug-in effects and soft synths have a Preset window you can use to save and recall your favorite settings for those plug-ins.

#### See:

"Effects parameters" on page 834

"How to use real-time effects" on page 834

"Applying audio effects" on page 875

"Applying MIDI effects" on page 875

"Bypassing effects globally" on page 839

"Using the Plug-in Browser" on page 552

"Effects chains" on page 852

Mixing
Using real-time effects

## **Effects parameters**

Each effect in an effects patch point has its own independent set of parameter values. For example, you can apply a short reverb in one track and a long reverb in another track. The dialog boxes for real-time effects contain the same parameters as the offline effects, though there are a few differences:

- You can adjust the parameters while playback is in progress, so there is no need for an Audition button.
- For audio effects, because mixing is handled through the Track view or Console view, there is no Mixing tab.
- You do not need to click **OK** for the effect to be applied.

Refer to the sections "MIDI effects (MIDI plug-ins)" on page 726 and "Audio effects (audio plug-ins)" on page 772 for descriptions of the effects and their parameters.

#### How to use real-time effects

You can patch effects into tracks and buses in the Track view, Track Inspector and Console view. After you patch one or more effects into an effects bin, you can reorder the effects, delete them, or add new ones.

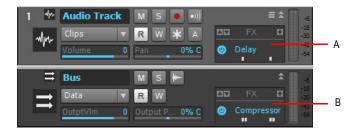

A. An effects bin in a track in the Track view B. An effects bin in a bus in the Track view

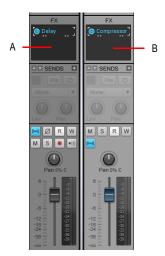

A. An effects bin in a track in the Console view B. An effects bin in a bus in the Console view

Here's how to insert and configure effects:

| To do this                                                               | Do this                                                                                                    |
|--------------------------------------------------------------------------|----------------------------------------------------------------------------------------------------|
| Add a real-time effect to a MIDI track, audio track, synth track or bus. | Right-click in the effects bin of the track or bus you want to add the effect to, and select an effect from the pop-up menu. |
| Change the order in which effects are used.                              | Drag an effect up or down in the effects bin.                                                                                |
| Edit an effect's parameters.                                             | Double-click on the effect to open the effect's dialog box.                                                                  |
| Move an effect to a different bin.                                       | Drag the effect to another effects bin.                                                                                      |
| Copy an effect to a different bin.                                       | Hold down the CTRL key and drag the effect to another effects bin.                                                           |
| Delete an effect.                                                        | Right-click the name of the effect, and choose <b>Delete</b> from the popup menu.                                            |
| Send all keystrokes to a plug-in that has focus                          | Enable the <b>Keystroke</b> button in the plug-in's property page                                                            |
| Use a preset.                                                            | See "Presets and property pages" on page 837 for more information.                                                           |

Table 163.

When you place an effect in an effects bin, an abbreviated name is used to describe the effect. Sometimes the limited space makes it impossible to identify the effect. If this occurs, simply rest the cursor over the effect for a second or two, and a tooltip will pop up to display the full name of the effect.

Effects in effects bins display "ticks" that tell you whether the effect is outputting a mono, stereo, or surround signal:

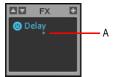

#### A. Mono indicator

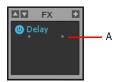

#### A. Stereo indicator

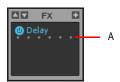

A. Surround indicator (in 5.1 mode)

If you're using the double-precision audio engine, plug-ins that can send and receive 64-bit data display doubled ticks.

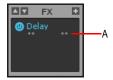

A. Stereo indicator in 64-bit mode

#### See also:

"Using the per-track EQ (Studio and Essential only)" on page 873.

## Look-ahead processing at high latencies

Some plug-ins, such as the Sonitus:fx Multiband and other dynamics processors, use a look-ahead buffer mechanism, which results in a short delay being introduced to the output signal when the plug-in is used in real-time. SONAR's automatic delay compensation (ADC) takes care of any delays, but you may experience some anomalies when using such a plug-in to process the output of a DXi-especially if SONAR is configured to use a high mixing latency. The symptoms include audio that appears to drop out, and/or missed notes (from the MIDI track that is assigned to the DXi). Again, this is more prone to occur with higher latency settings.

This may happen if SONAR doesn't pump ahead enough MIDI data to compensate for ADC. To fix this problem, go to **Edit > Preferences > MIDI - Playback and Recording** and increase the **Prepare Using [n] Millisecond Buffers** value.

## **Presets and property pages**

Presets are a way to store property page settings so that you can recall the exact same group of settings again in the future. Effects and soft synths use presets, and so do some other functions you'll find in certain dialogs.

You manage presets with the **Presets** section that appears at the top of a plug-in property page, and the buttons next to the **Presets** box.

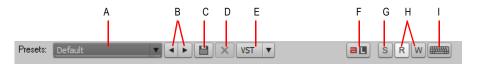

A. Presets menu displays the name of the current preset B. Previous/Next Preset buttons C. Save Preset button D. Delete Preset button E. The VST button preset controls appear only on VST plug-ins F. ACT Learn button G. Solo button H. Automation read and write buttons I. Send all keystrokes to this plug-in button

The **Presets** menu displays presets in the following order:

- Most Recently Used presets. These appear at the top of the Presets menu, up to 8 in number, and followed by a horizontal line to separate this section from the next section of the menu.
- VST factory presets. Any VST factory presets appear below the Most Recently Used section, and are also followed by a horizontal separator line.
- Cakewalk and user presets. These appear at the bottom of the Presets menu.

The following table tells you how to use presets:

| To do this                            | Do this                                                                                                    |
|---------------------------------------|----------------------------------------------------------------------------------------------------|
| Load a preset                         | Do either of the following:  Click the drop-down arrow on the right side of the <b>Presets</b> menu, and click the name of the preset in the drop-down menu.  Click the left or right side of the <b>Prev/Next</b> button to load the previous or next preset in the menu. You can click the button repeatedly to step through the menu.                                                                                                    |
| Save the current settings as a preset | If you're using:  A VST factory preset. These can not be deleted or overwritten (the Delete button appears greyed-out). If you want to change one of these, double-click the name, enter a new name, and click the Save button.  Note: VST presets can be stored by saving a .fxp file (see below for instructions).  A Cakewalk or user preset. Either save these under a new name: double-click the name, enter a new name, and click the Save button, or just click the Save button to overwrite the preset with current values. |
| Delete a preset                       | VST factory presets can not be deleted. If you're not using a VST factory preset, simply display the preset name in the Presets window, and then click the <b>Delete</b> button.                                                                                                    |
| Load or save a .fxp file              | Use the <b>Load Preset</b> or <b>Save Preset</b> commands, respectively, in the <b>VST</b> button drop-down menu                                                                                                    |
| Load or save a .fxb file              | Use the <b>Load Bank</b> or <b>Save Bank</b> commands, respectively, in the <b>VST</b> button drop-down menu                                                                                                    |

Table 164.

The Presets window also has a feature called Preset Dirty Flags. A Preset Dirty Flag is an asterisk that appears next to the name of the preset. The asterisk tells you that you changed and saved this particular preset in another project, and the settings in the current project are different from the saved version. If you re-save the preset in the current project with the current settings, the asterisk disappears, but will reappear in the other project, showing you that the displayed settings in that project are different from the last saved version of the preset. If you want to get rid of the asterisk in all projects, save the preset in each project with the exact same settings.

Plug-in property pages have a couple of other controls not related to presets:

- Automation read and write buttons. These buttons enable or disable automation playback and recording for the plug-in's parameters. See the online Help topic ""Automation" on page 945" for more information.
- **Keystrokes button.** Enabling this button sends all keystrokes to a particular instance of a plugin when the plug-in's property page has focus.

## To solo track/bus from plug-in window

When tweaking an effect, it is often desirable to only hear the audio that is passing through the effect.

A **Solo** button s is available on all plug-in property pages, which allows you to quickly solo the track or bus that the effect is inserted on while adjusting the plug-in. The **Solo** button functions the exact same way as the **Solo** button on the source track/bus.

Figure 246. A Solo button is available on each plug-in property page

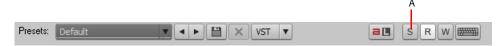

A. Solo button

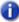

**Note:** If you solo a software instrument in the Synth Rack, the **Solo** button will also affect all associated MIDI and audio tracks.

#### See:

"Soloing tracks" on page 195

"Muting and soloing soft synth tracks" on page 788

"Audio effects (audio plug-ins)" on page 772

# Bypassing effects globally

SONAR allows you to globally bypass all audio effects in a project. You can also choose to only bypass effects of a specific category (track, bus or clip).

With global effects bypass, you can:

- Quickly compare (A/B) a dry versus a wet mix.
- Temporarily bypass all inline plug-in delay compensation (PDC) effects in order to avoid delay compensation induced latency while tracking virtual instruments or input monitored tracks.
- · Temporarily reduce CPU consumption.

SONAR also has the ability to bypass effects at a per-effect level (effects bypass) as well as at an effects bin level (bin bypass). Any existing effects and bin bypass states are preserved when you globally bypass and unbypass effects.

You can selectively unbypass individual effects while in this global bypass state, whick makes it easy to quickly audition a single effect within a mix.

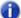

Note: You can only globally bypass audio effects, not MIDI effects.

## To globally bypass all effects in a project

- · Do one of the following:
  - In the Control Bar's Mix module, click the **Bypass all Effects** button [FX].
  - · Press E.

All effects bins in the active project are temporarily bypassed. To restore the bins to their original state, click the **Bypass all Effects** button again.

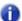

**Note:** The **Bypass all Effects** option is only a temporary toggle, and is not saved with the project.

Figure 247. The Mix module.

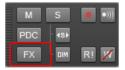

## To globally bypass all track, bus or clip effects

- 1. Determine which type of effects you want to bypass (track, bus or clip), and make sure at least one corresponding effects bin is visible.
- 2. Right-click the effects bin and select Bypass Bins Of This Type from the pop-up menu.

All effects bins of the same type as the source effects bin are globally bypassed. To restore the bins to their original state, simply toggle the state of the **Bypass Bins Of This Type** option.

# **Effects on clips**

You can insert real-time effects on clips, in both MIDI and audio tracks. Each clip that you insert an effect on displays its own effects bin, that you can use to manage the effects on that clip.

The characteristics of clip-based effects are:

- Splitting a clip copies the effect(s) onto both clips.
- You can copy or move clip-based effects from one clip to another, and to or from the effects bin on a track.
- A clip's effects bin also appears in the Clip Inspector.
- Audio effects can be automated by using clip envelopes.

- The Track view Clips > Bounce to Clip(s) command follows clip boundaries—effects tails are cut off, unless you slip-edit the end of the clip to leave space.
- Freezing a track or synth will also freeze the per-clip effects bins.

## To insert an effect on a clip

Do one of the following:

- Right-click the clip, choose Open Clip Effects Bin on the pop-up menu, then right-click the clip
  effects bin and choose the desired effect.
- · From the Browser, drag an effect onto the clip.
- Open the Clip Inspector and show the Clip Effects section. Right-click the effects bin to select an
  effect, or drag an effect from the Browser.

The FX icon appears on the clip(s) after you insert the effect (see picture, below).

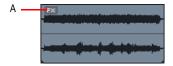

A. FX icon

## To open or close the effects bin on a clip

- To open a clip's effects bin, click the FX icon, or right-click the FX icon and select Open Clip Effects Bin from the pop-up menu.
- To close a clip's effects bin, click the X icon that's in the upper left corner of the clip's effects bin, or click anywhere outside of the effects bin.

## To delete, bypass, move, copy, or re-order a clip effect

- To delete an effect, right-click the effect name and choose Delete from the pop-up menu.
- To bypass or un-bypass all the effects on a clip, right-click in the clips's effects bin and choose
   Bypass Bin from the pop-up menu.
- To enable or disable an individual effect, click the effect's on/off switch.
- To move an effect to another effects bin (on a track or a clip), drag the name of the effect to the
  other effects bin.
- To copy an effect to another effects bin (on a track or a clip), hold the CTRL key down, and then
  drag the name of the effect to the other effects bin.
- To change the order of an effect in an effects bin, drag the name of the effect up or down to the desired place in the effects chain.

Mixing 841

## To apply inserted clip effects

- 1. If you want to apply the inserted effects on more than one clip, select them.
- 2. If you want to leave room at the end of any clips for effects tails, slip-edit the ends of the clips to leave some empty space.
- 3. Click the Track view Clips menu and choose Bounce to Clip(s).

After the progress bar disappears, the bounced clips appear with new waveforms to reflect the effects processing. The inserted clip effects are removed from the bounced clips automatically.

## Canceling changes made to real-time plug-ins

```
EnablePluginCancelButton=<0 or 1>, default = 0
```

In SONAR 4.0.2 and earlier, opening the property page of a VST plug-in during playback could result in a slight disruption in playback.

The cause for this problem has its roots in the little **Cancel** button that sits in the top right corner of the plug-in's property page. The purpose of this button is to allow the user to cancel out of any changes they might have made to the plug-in, restoring back to whatever state the plug-in was in before they opened the GUI window. To make this work, SONAR would need to take an initial snapshot of the plug-in's state, and some plug-ins with large amounts of preset data could cause an audio hiccup if the data was captured for the **Cancel** button.

To address this issue, SONAR 4.0.3 (and later) does not take a snapshot of the plug-in's state by default, and the **Cancel** button is not available. There is a new <code>Cakewalk.ini</code> variable to bring back the **Cancel** button if desired, but be aware that this may also result in hiccups when opening VST plug-ins during playback.

This variable should be set in the [WinCake] section. For example:

[WinCake]

EnablePluginCancelButton=1

# **Sidechaining**

SONAR supports multi-input plug-ins, which are typically sidechain plug-ins that have two inputs: a primary input and a sidechain input.

When SONAR detects such a plug-in in an effects bin, a virtual output port is created for each extra input exposed by the plug-in. Audio track, Bus and Send outputs can be routed to sidechain inputs.

Sidechaining is typically used with compressors to limit one signal depending on the signal level of another. Common applications are to reduce the level of a bass guitar when there is a kick drum, or to reduce the level of music whenever a speaker talks (often used for background music in radio-and television programs). There are of course many more applications that are not mentioned here.

SONAR includes the following plug-ins that support sidechaining:

- · Sonitus Compressor
- · Sonitus Gate

· Vintage Channel VC-64 (Producer only)

In addition, ProChannel (Producer only) supports sidechaining when using the PC4K S-Type Bus Compressor mode. For details, see "ProChannel (Producer only)" on page 925.

## Limiting the number of plug-in sidechain inputs

By default, a multi-channel VST plug-in always exposes the maximum number of input channels it supports.

You can limit the number of sidechain inputs that SONAR displays for any given VST plug-in. This is useful if you don't need to use all the input channels and you want to limit the number of audio input channels that are displayed in SONAR.

## To limit the number of sidechain inputs

- On the Utilities menu, click Cakewalk Plug-in Manager to open the Cakewalk Plug-in Manager.
- 2. In the Plug-in Categories list, select VST Audio Effects (VST).
- 3. In the Registered Plug-ins list, select the desired plug-in.
- 4. Under VST Configuration, click Plug-in Properties to open the VST Plug-in Properties dialog.
- 5. In the Max used inputs box, specify the max number of inputs you want to use for the plug-in.
- Note: The default value is the maximum number of mono input channels as exposed by the plug-in. The valid range is from 2 to the maximum number of channels exposed by the plug-in. With a value of 2, SONAR will not display any sidechain inputs for the plug-in. With a value of 4, SONAR will display 1 stereo sidechain input, etc.

## Sidechaining signal flow

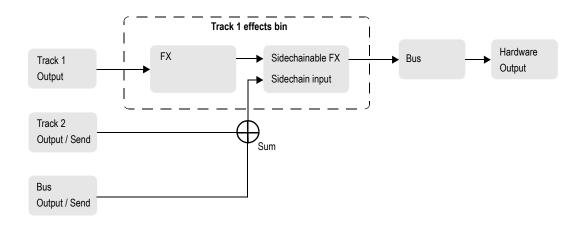

See also:

"Signal flow" on page 811

## To assign a track/bus/send output to a sidechain input

 Insert the sidechain-capable plug-in in a track or bus effects bin (see "Adding effects" on page 217).

The sidechain input is exposed in the list of available output destinations in all Track/Bus/Send Output controls (except for outputs that would result in a feedback loop).

- 2. Assign the desired audio track, bus or Send output to the plug-in's sidechain input. For more information, see "Assigning Inputs & Outputs" on page 212.
- Note: All sources that are sent to a sidechain input will be mixed down prior to being sent to the sidechain.

#### Sidechain plug-ins in clip effects bins and surround bus effects bins:

Sidechain inputs are not exposed by plug-ins that are inserted in clip effects bins and surround bus effects bins. You can insert any multi-input plug-in into a clip effects bin or surround bus effects bin, but the sidechain inputs on these plug-ins will not be active. The plug-in will function as a normal plug-in and only receive input on its primary input.

#### See:

"Real-time bounce" on page 885

"Sidechainable Vintage Channel VC-64 plug-in (Producer only)" on page 845

"Signal flow" on page 811

"Limiting the number of plug-in sidechain inputs" on page 843

## Bouncing audio with sidechain plug-ins

In order to render a sidechain input as part of a mix when bouncing audio, you must select *all* tracks that contribute to the sidechain input.

#### See:

"Bouncing/freezing with sidechain plug-ins" on page 887

"Bouncing audio with sidechain plug-ins" on page 844

"Bouncing tracks" on page 883

"Bouncing to clips" on page 763

#### Freeze and sidechain inputs

Freeze does not consider sidechain inputs because Freeze only works on a single audio track at a time. To mix down sidechain inputs, use standard bounce with all sidechain sources selected in the mix.

#### See:

"Bouncing/freezing with sidechain plug-ins" on page 887

"Freeze and sidechain inputs" on page 845

"Freeze tracks and synths" on page 829

"Bouncing tracks" on page 883

"Bouncing to clips" on page 763

## Sidechainable Vintage Channel VC-64 plug-in (Producer only)

The Vintage Channel VC-64 plug-in supports sidechaining (see "Sidechaining" on page 842). When an instance of Vintage Channel VC-64 is inserted in a project, you can assign audio track, bus and send outputs to its sidechain input.

Each Compressor and EQ can be configured to listen to the sidechain input. The sidechain signal is always applied to the last input(s) of the VC-64.

#### Sidechain controls

The VC-64 has three buttons that affect sidechaining:

**Key (for each compressor).** Enabling sidechaining on one of the compressors will send the sidechain input(s) to the level detector of that compressor. This function compresses the signal based on the sidechain level rather than the primary input level.

**Listen.** Enable to listen to the compressor's sidechain signal instead of the ordinary output.

**Key (for each EQ).** Enabling sidechaining on one of the equalizers will replace its normal input (according to its routing) with the sidechain signal.

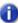

**Note 1:** When you enable **Key** on one of the compressors, the internal compressor sidechain (detector chain) is fed from the external sidechain inputs. When you enable **Listen** you will hear what's on the compressor's sidechain regardless if this comes from the external sidechain inputs or not. If you want to hear the external sidechain you must enable both **Key** and **Listen** on one of the compressors.

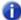

Note 2: If Listen is enabled on both compressors only the sidechain of Compressor 2 will be heard

Figure 248. Vintage Channel VC-64

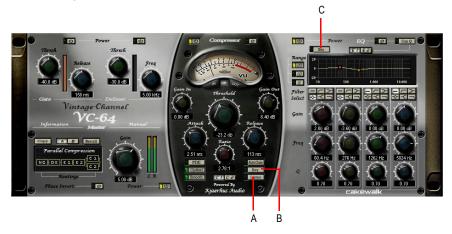

A. Sidechain Listen B. Enable/disable sidechaining for the current Compressor C. Enable/disable sidechaining for the current EQ

For more information, see the Vintage Channel VC-64 online help.

# **External Insert plug-in (Producer and Studio only)**

The purpose of the External Insert plug-in is to route audio to and from existing I/O ports in SONAR, allowing an external audio device to be effectively patched into any effects bin. This allows you to seamlessly incorporate your favorite outboard gear in a SONAR project.

The External Insert plug-in is able to measure and automatically compensate for the round-trip delay through your audio hardware (the time it takes for the audio to exit you computer, be processed by your external audio hardware and finally returned to the computer).

#### **External Insert interface**

The left-hand side contains the hardware/external Send controls and the right-hand side contains the hardware/external Return controls.

#### **Send Stereo Mode buttons:**

- L (Left). This toggle enables/disables the left channel send output (enabled by default).
- R (Right). This toggle enables/disables the right channel send output (enabled by default).
- Mono. This toggle sums the stereo signal to make it dual-mono so the send output has the same audio on the left and right channels.

**Send Level.** This is a +/- 24dB trim to the level that is passed to the external send. This parameter is automatable.

**Send VU Meter.** This meter shows the signal level being delivered to the external send. Since this is feeding a sound card output, it is important to avoid clipping at this stage.

**Send Port Picker.** This control lets you choose an audio output that currently has nothing routed to it. This is the port that you should connect to the input(s) of your external gear. All output ports that are already used in the project are excluded (except for master buses that have other instances of the External Insert plug-in routed to them).

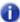

**Note:** Output ports that are used by the External Insert plug-in are excluded from all track and bus Output controls.

**Return Phase Control.** This control flips the phase of the signal being returned to the external return input. This parameter is automatable.

**Return Level.** This is a +/- 24dB trim to the level that is passed from the external send. This parameter is automatable.

**Return VU Meter.** This meter shows the signal level entering the external return.

**Return Port Picker.** This control lets you choose any available hardware input. This is the port you that you should connect to the output(s) of your external gear. All input ports that are already used in the project are excluded

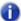

**Note:** Input ports that are used by the External Insert plug-in are excluded from all track and bus Input controls.

**Delay Measurement.** This control shows the last measured round-trip delay through your audio hardware. Click the control to initiate a new measurement.

**Manual Delay Offset.** The center control displays and resets the manual delay offset. The buttons to the left decrease the manual offset by 1 \_\_ or 10 \_\_ samples. The buttons to the right increase the manual offset by 1 \_\_ or 10 \_\_ samples. All delay buttons are disabled during playback.

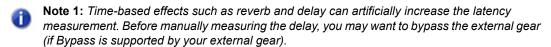

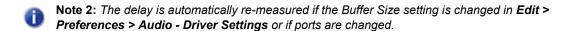

Figure 249. External Insert

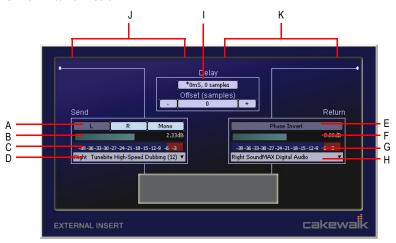

A. Send Stereo Mode (Left, Right, Mono) B. Send Level C. Send VU Meter D. Send Port E. Return Phase F. Return Level G. Return VU Meter H. Return Port I. Delay Measurement J. Send section K. Return section

Figure 250. External Insert signal flow

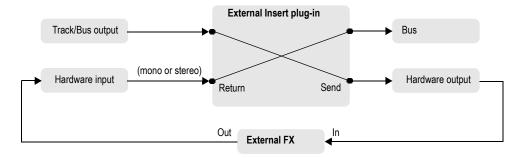

## Automatable parameters

The External Insert plug-in exposes the following automatable parameters:

- Send Gain
- Return Gain
- Phase Invert
- Left Mute
- Right Mute
- Mono

#### See:

"Automating effects" on page 965

848 | Mixing

## To use an external effect in a SONAR project

1. Make sure your external gear is connected to your audio interface and turned on.

The external gear's audio input must be connected to one of your audio interface's output ports and the external gear's audio output must be connected to one of your audio interface's input ports.

- 2. Right-click an effects bin and select **External Insert** from the pop-up menu.
  - The External Insert property page appears.
- Click the Send Port control and choose the audio port that is connected to your external gear's audio input.
- Click the Return Port control and choose the audio port that is connected to your external gear's audio output.
- Click the **Delay Measurement** control to measure the round-trip delay through your audio hardware.

The round-trip time for the signal to return is measured and displayed on the button. This is the delay that will be compensated for in SONAR to keep the track in sync with the rest of the project. For information about testing the delay measurement, see "Testing the delay measurement" on page 849 and "When to measure the delay" on page 850.

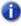

**Note:** Time-based effects such as reverb and delay can artificially increase the latency measurement. Before manually measuring the delay, you may want to bypass the external gear (if Bypass is supported by your external gear).

- **6.** Play back the project and adjust the Send and Return levels to obtain the desired mix. You may also need to adjust levels on your external gear.
- $\bigcirc$

**Tip:** The **Send** and **Return** levels, **Phase** and **I/O port** settings can be saved as a preset. If you frequently use a specific external effect, save the settings as a preset that can be quickly recalled in other projects.

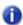

**Note:** If you bounce audio in a project that uses the External Insert plug-in, the bounce operation must be performed in real-time. For more information, see "Real-time bounce" on page 885.

## **Testing the delay measurement**

The External Insert plug-in's delay measurement is normally sample accurate. However, for some hardware configurations, it is possible that a manual adjustment of up to several samples may be required in order to be exactly sample-accurate. If you wish to test the accuracy of the delay measurement for your hardware, follow these steps:

- 1. Create an audio track and record or import some audio.
- 2. Use the Track view **Tracks > Clone Track(s)** command do clone the track (including the audio) to a new track.

- 3. Insert the External Insert plug-in on one of the tracks.
- 4. Assign the Send and Return to any available input and output on your audio hardware.
- 5. Patch an audio cable directly between the assigned input and output on your audio hardware.
- 6. Press Play in SONAR.

You should hear both tracks out of time with each other.

7. Carefully match the levels of the two tracks.

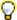

**Tip:** While adjusting levels, refer to the numeric peak indicators on the track strip. It is important for this test that the levels match as closely as possible.

- 8. In the Track Inspector or Console view, click the **Phase** button on one of the tracks to invert the phase.
- **9.** In the External Insert plug-in, click the **Delay Measurement** control to measure the round-trip delay through your audio hardware.

The round-trip time for the signal to return is measured and displayed on the button.

10. Press Play in SONAR again.

You should hear the track play significantly quieter and thinner sounding.

**11.** To confirm if the delay is measured as accurately as possible, adjust the manual offset by one sample in either direction. Press Play after each adjustment and note if the sound gets louder or quieter.

In almost all cases, the sound will be quietest with no manual offset. In some rare circumstances, you may have hardware that requires an offset of a sample or two. If this is the case, you will want to always add that offset when you use the External Insert plug-in.

If your hardware requires a manual offset, you will only need to adjust the offset once for any particular sound card.

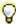

Tip: The manual offset can be saved in a preset for the External Insert plug-in.

## When to measure the delay

Several things can change the delay of the External Insert, including:

- Changing audio ports.
- · Changing audio driver model.
- Changing audio device.
- Changing SONAR's buffer size.

When the current delay setting becomes invalid, an asterisk (\*) is displayed next to the delay value. If you notice the asterisk, it means something has changed in your system and it's time to measure the delay again.

## Loading a project that uses the External Insert plug-in

When you load a project with the External Insert plug-in (or select a preset in the External Insert interface), SONAR checks to see if the exact same ports are assigned as when the project was saved. SONAR's port assignments can change if you load the project on a different hardware configuration or change driver models. If there is any discrepancy between the port assignments that were saved and the ports that are used in the current configuration, the ports are set to "None". Doing so avoids accidentally loading projects and having audio routed in an unexpected way.

## Bouncing or freezing audio that uses the External Insert plug-in

The External Insert is a simple way to use real outboard effects as if they are inside SONAR. However there are several good reasons why you should consider bouncing or freezing the audio that passes through the External Insert in order to capture the result of the external hardware processing:

- If the outboard effect's settings are changed between sessions, your project will sound different.
- If you change SONAR's buffer sizes often, you will need to re-measure the delay on all instances
  of the External Insert each time.
- If you collaborate with other SONAR users, it will be impossible for other users to get the same sound as you unless they have the exact same outboard gear with exactly the same settings.
- You may want to use that outboard gear for something else either in an External Insert on another track, or for any other use in your studio.
- There is no way to use the same piece of outboard gear on different projects with different settings.

If you bounce or freeze audio in a project that uses the External Insert plug-in, the bounce operation must be performed in real-time.

When bouncing audio data, SONAR will automatically detect the presence of any External Insert plug-ins (see "External Insert plug-in (Producer and Studio only)" on page 846) in tracks or buses, and disallow the bounce operation if the **Fast Bounce** mix option is enabled.

If you need to bounce or freeze audio in a project that contains any External Insert plug-ins, you have two choices:

- Disable Fast Bounce in the mixdown settings.
- Bypass all active External Insert plug-in's before bouncing.

If you need to make a change later, you can always unfreeze the audio, change settings, then freeze again.

#### See:

"Real-time bounce" on page 885

"Freeze tracks and synths" on page 829

# **Effects chains**

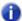

Note: This feature is not available in SONAR X1 LE.

SONAR lets you save and load audio effect plug-in chain presets called FX Chain. An FX Chain can be nested within effects bins, renamed, moved between tracks, buses and clip effects bins or saved to disk as FX Chain presets.

Figure 251. An FX Chain is a container that can include multiple audio plug-ins.

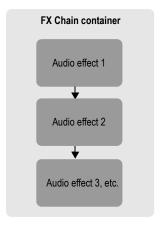

Figure 252. FX Chain.

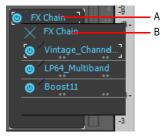

A. FX Chain container B. FX Chain bin

See:

"Using FX Chain presets" on page 853

## **Using FX Chain presets**

FX Chain presets can be used in track, clip and bus effects bins. One or many FX Chain containers can reside in a single effects bin, but you can not nest an FX Chain container inside other FX Chain containers.

**Figure 253.** To create a new FX Chain, drag an FX Chain preset from the Browser's Audio tab to an audio track or audio clip effects bin.

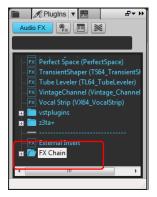

Figure 254. Double-click an FX Chain container to open the FX Chain bin.

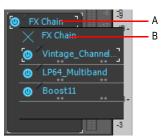

A. FX Chain container B. FX Chain bin

#### To create a new FX Chain container

- Right-click an effects bin, point to FX Chain and select an FX Chain preset from the submenu.
   The selected FX Chain preset is loaded into the effects bin.
- 2. Insert the desired plug-ins in the FX Chain container by doing *one* of the following:
  - Right-click the open FX Chain container and select the desired plug-ins from the pop-up menu.
  - Drag audio plug-ins from the Browser's Plug-in tab to an FX Chain to append to it. As you drag
    a plug-in over the container, it will open automatically, allowing you to drop in the plug-in at the

Mixing 853

desired position..

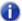

**Note:** An FX Chain can only be created for audio effects (not for MIDI effects or software instruments).

#### To edit an FX Chain bin

- 1. Double-click the FX Chain container in an effects bin to open the FX Chain bin.
- 2. Do one of the following:
  - To add a new plug-in, right-click the FX Chain bin and select a plug-in from the pop-up menu.
     You can also drag plug-ins from the Browser.
  - To re-order plug-ins, drag the plug-ins to the desired position.
  - To edit an individual plug-in within an FX Chain bin, double-click the plug-in to open its property page.

#### Figure 255. FX Chain.

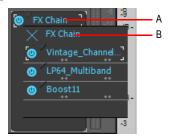

A. FX Chain container B. FX Chain bin

#### To rename an FX Chain container

- 1. Right-click the FX Chain container in an effects bin and choose **Rename** on the pop-up menu.
- 2. Type a new name and press ENTER.

#### To save an FX Chain preset

- **1.** Do *one* of the following:
  - To save an effects bin as an FX Chain preset, right-click any blank space in the effects bin and choose Save as FX Chain Preset on the pop-up menu. Specify a preset name and location in the Save FX Chain Preset dialog. All plug-ins in the effects bin are consolidated into a single new FX Chain.
  - To save an FX Chain container as a new FX Chain preset, right-click the FX Chain container in an effects bin and choose Save as FX Chain Preset on the pop-up menu. Specify a preset

name and location in the Save FX Chain Preset dialog.

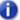

Note: FX Chain presets are stored as FX Chain Preset files (\*.fxc). For track and bus effects bins, the default name for the FX Chain preset is the track/bus name. For clip effects bins, the default name is the clip name.

## To load an FX Chain preset

- 1. Do one of the following:
  - Right-click an effects bin and choose Load FX Chain Preset on the pop-up menu. Select the desired FX Chain Preset file (\*.fxc) in the Load FX Chain Preset dialog and click Open.
  - Right-click an effects bin, point to FX Chain and select an FX Chain preset from the submenu.
  - From the Plug-in tab of the Browser, under Audio, expand the FX Chain branch and drag the preset to an effects bin.

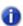

Note: You can automatically extract plug-ins when loading an FX Chain preset. To do so, hold down the SHIFT key while loading the preset. For more information about extracting plug-ins from an FX Chain container, see "To extract plug-ins from an FX Chain container" on page 855.

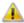

Caution: If you load a SONAR X1 project in an older version of SONAR, SONAR will report the FX Chain as a missing plug-in and the contents of the FX Chain will be unavailable. Resaving the project will permanently remove the FX Chain.

#### To delete an FX Chain container

- **1.** Do *one* of the following:
  - · To delete an entire FX Chain container, select the FX Chain container in the effects bin and press the DELETE key.
  - · To delete an entire FX Chain container, right-click the FX Chain container in an effects bin and choose **Delete** on the pop-up menu.
  - To delete an individual plug-in within the FX Chain, double-click the FX Chain container to open the FX Chain bin, then select the plug-in and press the DELETE key.

#### To convert an effects bin to an FX Chain container

Right click the effects bin and choose Convert Bin to FX Chain on the pop-up menu.

All plug-ins in the effects bin are consolidated into a single new FX Chain.

## To extract plug-ins from an FX Chain container

Right click the FX Chain and choose Extract FX Chain Plugins on the pop-up menu.

All plug-ins in the FX Chain are merged into the effects bin and the FX Chain is deleted.

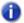

Note: You can automatically extract plug-ins when loading an FX Chain preset. To do so, hold down the SHIFT key while loading the preset.

## To replace effects bin contents with an FX Chain preset

Hold down the ALT key while you drag an FX Chain preset to an effects bin. The effects bin is cleared and replaced with the FX Chain container.

To replace the effects bin content and automatically extract the plug-ins from the FX Chain preset, hold down ALT+SHIFT while you drag an FX Chain preset to an effects bin.

## To move plug-ins between FX Chain containers

- Open the FX Chain container that contains the plug-in you want to move to another FX Chain container.
- 2. Drag the plug-in to the target FX Chain container. If closed, the target FX Chain container will open automatically when you point to it during the drag operation.

You can drag individual plug-ins and effects chains between track and clip effects bins.

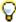

**Tip:** To copy plug-ins instead of moving them, hold down the CTRL key while you drag the plug-in to another effects bin.

#### To automate FX Chain plug-ins

Effects in an FX Chain bin can be automated just like other effects in an effects bin. Parameter names for plug-ins that reside within an Effect Chain container are listed in submenu's prefixed by the associated FX Chain name.

For information about automating effects, see "Automating effects" on page 965.

#### See:

"Effects chains" on page 852

"Audio effects (audio plug-ins)" on page 772

# **Organizing plug-ins**

Once you have more than a few plug-in effects and/or soft synths installed on your computer, you might want to organize the way they appear in the various plug-in and synth menus that you use. The Cakewalk Plug-in Manager is a powerful tool to organize your plug-in menus. Open the Plug-in Manager by using the **Utilities > Cakewalk Plug-in Manager** command, and display the Plug-in Manager's help file by pressing F1.

Even if you don't use the Plug-in Manager, SONAR now automatically organizes all DX and VST plug-ins into a default plug-in menu layout called **Default – All Plug-ins**. If you select the **Plug-in Layouts > Manage Layouts** option from a plug-in menu, the Plug-in Manager opens and automatically populates the **Plug-in Layout** area with the **Default Layout**, which produces a solid starting point for customizing layouts.

VST plug-ins are organized in menus according to the file folder structure in which they reside on your hard disk.

# **VST** configuration

SONAR automatically scans your VST folders for new plug-ins on startup, registering any unscanned VST plug-ins so that they become available in SONAR's plug-in menus. You can turn off automatic scanning in **Edit > Preferences > File - VST Settings** by clearing the **Scan For VST Plug-ins On Startup** check box.

There are two places you can configure your VST plug-ins manually: go to Edit > Preferences > File - VST Settings or use the Cakewalk Plug-in Manager (Utilities > Cakewalk Plug-in Manager). You can use Edit > Preferences > File - VST Settings to set general VST options, such as choosing which folders to scan, but not specific options on individual plug-ins. Use the Cakewalk Plug-in Manager to set options on individual plug-ins (use the Utilities > Cakewalk Plug-in Manager command to open the Plug-in Manager). The following procedures explain how to use the settings in Edit > Preferences > File - VST Settings. The Cakewalk Plug-in Manager has its own help.

## To configure global VST settings

Go to Edit > Preferences > File - VST Settings.

#### To add a folder to scan

- Go to Edit > Preferences > File VST Settings.
- 2. Under VST Scan Folder(s), click the Add button to open the Browser for Folder dialog.
- 3. Choose the folder you want to add, and click **OK**.
- Repeat steps 1 and 2 to add any additional folders you might want to scan.

The new folders appear in the **VST Scan Folder(s)** list, along with any folders that were already in the list.

## To remove a folder from the VST Scan Folder(s) list

- 1. Go to Edit > Preferences > File VST Settings.
- 2. Under VST Scan Folder(s), select the folder you want to remove, then click the Remove button.

## To set options for all plug-ins in a folder

- 1. Go to Edit > Preferences > File VST Settings.
- Under VST Scan Folder(s), select the folder you want to set options for, then click the Folder Defaults button.
- 3. In the dialog that appears, choose from the following options (options that control properties for individual plug-ins are greyed-out: use the Cakewalk Plug-in Manager to set those options):
  - Enable as plug-in. Enable this option if you want to use the plug-ins in this folder as audio effects.
  - Configure as tempo-based effect. If the effects in this folder are supposed to respond to tempo information (for example, a tempo-synced delay), and they are not responding, make sure this box is checked.

Mixing 857

- Force stereo operation. If you need to use mono plug-ins in situations that requires stereo, you can enable this option to run the plug-ins in stereo mode. This option simply creates two identical output streams from the plug-ins where only one existed.
- **Do not intercept NRPNs.** SONAR uses NRPNs to run automation of your VST plug-ins. However, some instruments have their own implementation of this process, so checking this box passes the NRPNs directly to the instrument, allowing it to manage its own automation.
- Max used inputs. This option controls the number of sidechain inputs that are exposed by SONAR for the plug-in. The default value is the maximum number of input channels that are exposed by the plug-in. If the value is set to 2, SONAR will not display any sidechainable inputs; if set to 4, SONAR will display 1 sidechainable input, etc.
- Load using jBridge wrapper. This check box is only enabled on systems where jBridge is installed. jBridge allows you to use 32-bit VST effects and instruments when using the x64 version of SONAR, as well as use 64-bit plug-ins when using the x86 version of SONAR. jBridge can also bridge 32-bit plug-ins in the x86 version of SONAR, allowing your computer to overcome the memory limitations of a single 32bit process.
- Enable delay compensation. Usually, you will leave this check box the way you found it.
   SONAR contains a delay compensator, which turns on and off automatically for each individual
   plug-in (only a few plug-ins need it). If your plug-in needs extra time to process the audio data,
   the plug-in sends a message to SONAR, so it can synchronize playback time to the delayed
   output from the plug-in.
- Serialize Host Access. When Serialize Host Access is selected, communications with the plug-in are serialized as far as possible. The default behavior is OFF, which allows asynchronous calls to the plug-in.
  - When **Serialize Host Access** is disabled, SONAR's audio engine runs more efficiently and allows the UI thread to interact independently with the plug-in GUI without impacting the audio engine.
  - The only reason to enable **Serialize Host Access** would be for a plug-in that has thread safety problems leading to crashes or glitches when changing plug-in presets.
- **Enable mono processing.** When enabled, this option replicates the audio signal from the first channel to the left and right channel, effectively forcing the output of VST to be mono.
- Translate Bank/Program Changes. When enabled, this option translates MIDI program change messages into VST preset changes. This is only used for plug-ins that do not support MIDI program change messages.
- Always suspend on stop. When enabled the VST plug-in state will be set to suspended
  when the transport is stopped in SONAR. The default behavior is to keep VST's always in a
  resumed state. Enabling this option will prevent effects tails from being heard when the
  transport is stopped.

- Always suspend on play. When Always suspend on Play is selected, the plug-in will reset
  when playback starts. Select this option for any VST instruments that have problems with stuck
  notes when stopping the transport. The Always suspend on Play property is also useful for
  effects that generate a tail, such as delays and reverbs. The effect is that you will hear the tails
  when the transport stops, but not when the transport rolls again. Always Suspend on Play is
  disabled by default.
- 4. Click **OK** to close the dialog.

## To turn Automatic Scanning on or off

- 1. Go to Edit > Preferences > File VST Settings.
- Under VST Scan Options, select the Scan For VST Plug-ins On Startup check box. The next time you launch SONAR, your VST folders will either be scanned or not, depending on the option you chose.

## To re-scan failed plug-ins

- 1. Go to Edit > Preferences > File VST Settings.
- 2. Under VST Scan Options, select the Re-scan Failed Plug-ins check box. The next time you scan, any plug-ins that did not scan correctly during previous scans will be re-scanned.

## To re-scan existing plug-ins

- 1. Go to Edit > Preferences > File VST Settings.
- Under VST Scan Options, select the Re-scan Existing Plug-ins check box. The next time you scan, any plug-ins that have already been scanned will be re-scanned, and any new folder default options you have chosen will be implemented.

#### To run a scan

- Go to Edit > Preferences > File VST Settings.
- Under VST Scan, click the Scan VST Folders button.

#### To set all VST plug-ins to folder defaults

- Go to Edit > Preferences > File VST Settings.
- Under VST Scan, click the Reset All VST Plug-ins button. The next time you scan, SONAR will set all plug-ins in your VST Scan folders to your folder default settings.

Mixing 859

## To set options for individual VST plug-ins

- On the Utilities menu, click Cakewalk Plug-in Manager to open the Cakewalk Plug-in Manager.
- 2. In the Plug-in Categories list, select VST Audio Effects or VST Instruments.
- 3. In the Registered Plug-ins list, select the desired plug-in.
- Under VST Configuration, click Plug-in Properties to open the VST Plug-In Properties dialog.
- 5. Select the desired options, then click **OK** to close the **VST Plug-In Properties** dialog.

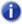

**Note:** For any of the VST properties to take effect, the plug-in must be re-instantiated. The simplest way to do that is to delete the plug-in from the effects bin or Synth Rack, then press CTRL+Z to undo.

For more information about adjusting VST plug-in settings, see the Cakewalk Plug-in Manager online Help.

# V-Vocal clips (Producer and Studio only)

V-Vocal is a vocal processor that integrates Roland's VariPhrase technology into SONAR. Designed for monophonic sounds, especially vocals, V-Vocal does pitch correction on notes and phrases, edits formants, adds vibrato if you want, and can also correct timing.

Access V-Vocal by selecting audio data, and then inserting an instance of V-Vocal. This creates a monophonic V-Vocal clip, which means that the selected audio data is copied to create the V-Vocal clip, while the original audio data is muted and left unchanged.

The following procedures explain how to manage V-Vocal clips. For information about using V-Vocal, see "Using V-Vocal (Producer and Studio only)" on page 862.

## To create a V-Vocal clip

- 1. Select the audio data you want to use.
- Use the Track view V-Vocal > Create V-Vocal Clip command, or right-click the clip and choose V-Vocal > Create V-Vocal Clip from the Clips pane pop-up menu.

SONAR copies the selected audio data, inserts an instance of V-Vocal on the copied data, and displays the new V-Vocal clip (the copied audio data that contains an instance of V-Vocal) where the selected audio data was, and opens the V-Vocal interface. The V-Vocal icon <a href="V-Vocal Clip 1">V-Vocal Clip 1</a> appears on the V-Vocal clip. The original audio data is muted. No track data is moved or otherwise modified by creating a V-Vocal clip. You can drag the V-Vocal clip away from the original audio data if you want.

## To open a V-Vocal interface

 If the V-Vocal interface of the clip you want to edit is not open, right-click the V-Vocal clip and choose V-Vocal > V-Vocal Editor from the Clips pane pop-up menu. You can also double-click the V-Vocal clip or press SHIFT+V.

## To move, edit, or copy a V-Vocal clip

 Use standard editing commands (nudge, drag-and-drop, slip-edit, etc.) to move, edit, or copy the clip. When you move a V-Vocal clip, the original audio clip is revealed underneath it. You can unmute the original clip by using the Mute tool. You can also or create your own key binding to launch the V-Vocal editor.

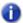

Note: Offline processing commands such as Process > Apply Effect > Normalize and Process > Apply Effect > Gain do not work on a V-Vocal clip.

## To bypass or unbypass a single V-Vocal clip

 Right-click the V-Vocal clip and choose V-Vocal > Bypass/Unbypass from the Clips pane popup menu.

When you bypass a V-Vocal clip, you hear the original audio data that makes up the V-Vocal clip without hearing any V-Vocal processing. When **Bypass** is enabled, the **Bypass** button in the V-Vocal interface appears red.

## To bypass or unbypass all V-Vocal clips in a track

 Right-click a V-Vocal clip and choose V-Vocal > Bypass All V-Vocal Clips from the Clips pane pop-up menu.

## To delete a V-Vocal clip

Select a V-Vocal clip (the green clip with the V-Vocal icon, not the original audio clip) and use the
Edit > Delete command, or press DELETE on your keyboard.

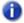

**Note**: *V*-Vocal commands can also be accessed by clicking the **V** icon in the V-Vocal clip 

✓ V-Vocal Clip 1...

# **Using V-Vocal (Producer and Studio only)**

V-Vocal is a vocal processor that does pitch correction on notes and phrases, corrects timing, edits formants and dynamics, and can add vibrato.

The following topics describe using the V-Vocal interface to process audio data. For information about inserting and managing V-Vocal in SONAR, see "V-Vocal clips (Producer and Studio only)" on page 860.

Here's a description of the interface:

Figure 256. V-Vocal

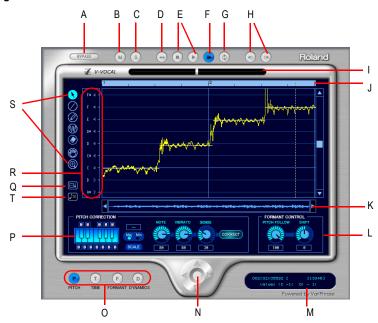

A. Bypass B. Mute C. Solo D. Rewind E. Play/Stop F. AutoScroll G. LoopMode H. Undo/Redo I. Cent indicator J. Timeline K. Scroll L. Formant control M. Information view N. Zoom O. Edit mode P. Pitch correction Q. Spread editing area R. Select pitch correction key S. Tools T. Pitch to MIDI

## **Description of interface components**

- Edit mode. Select the parameter you want to edit: pitch, time, formant, or dynamics.
- Zoom. Continuous horizontal or vertical zooming by dragging the center vertically or horizontally. If you drag the center while pressing the SHIFT key, you can restrict the zoom direction to horizontal or vertical. Zoom in or out incrementally by clicking any of the four arrows. Double-clicking the center shows the overall clip.
- AutoScroll. The editing display scrolls when you turn on AutoScroll.

- Formant control. The Pitch Follow knob increases or decreases the formant according to pitch. The Shift knob increases or decreases the formant for the entire phrase.
- · Pitch Correction
  - Keyboard and Scale buttons. Assign the target notes with the Keyboard button; each key
    has a Bypass button (B) located under or over the key. The Scale button lets you assign the
    target notes by scale: click the Scale button, click Maj or Min, and click a note on the
    Keyboard button to choose the root of the scale.
  - Note button. Use this button to set the rate of pitch correction. This function can adjust the
    pitch to the selected notes' grids by increasing or decreasing the pitch of the selected region.
  - Vibrato. Set the depth of the vibrato. If you choose 100%, vibrato depth is set to zero.
  - **Sense.** This is a sensitivity control for pitch correction for unstable pitch areas such as portamento. Pitch correction gets stronger if you increase the value.
- Cent indicator. This indicator shows the pitch correction amount by cents in realtime (+/- 100 cents).
- **Timeline.** This gives a graphical display of the playback time in beats.
- Select pitch correction key. Set the target notes for the pitch correction. Each time you click a
  note, the note's color is changed to red, grey, or blue in turn. Meaning of each color is as follows:
  - · Blue: selected
  - · Gray: not selected
  - · Red: Bypassed
- Arrow tool . For selecting the editing region, and for increasing or decreasing the pitch of the selected region.
- Line tool . For drawing Pitch, Formant, and Dynamics with straight lines.
- Pen tool . For drawing Pitch, Formant, and Dynamics freehand.
- Vibrato/LFO tool . For adding and editing Vibrato or LFO at the selected region.
- **Eraser O**. For resetting the selected region to its initial value.
- Hand tool . For scrolling the display. If you drag in the editing area while pressing the CTRL key, you can zoom.
- Rectangle zoom . For selecting an area to zoom in to. Drag a border around the area you want to zoom to. Overall area is displayed by double clicking.

#### See:

"Playing back V-Vocal clips" on page 864

## **Playing back V-Vocal clips**

You can play back V-Vocal clips by clicking the buttons at the top of the V-Vocal interface. Besides playing the V-Vocal clip, you can mute it, solo it, loop it, and rewind it. Clicking in the time ruler at the top of the graph moves the playback time.

## To play a V-Vocal clip

- To play a V-Vocal clip, click the **Play** button in the V-Vocal interface, or press the SPACEBAR.
- To stop playback, press the SPACEBAR, or click the Stop button.
- To mute the track that the V-Vocal clip is in, click the **M** button in the V-Vocal interface.
- To Solo the track that the V-Vocal clip is in, click the **S** button in the V-Vocal interface.
- To rewind the V-Vocal clip, click the **Rewind** button in the V-Vocal interface.
- To loop the V-Vocal clip, click the **Loop Mode** button in the V-Vocal interface.
- To set the playback time for the V-Vocal clip, click in the timeline that's at the top of the graph.

## **Pitch editing**

Pitch editing requires that the **Pitch** button in the **Edit Mode** section is enabled. Here's a description of the interface in pitch editing mode:

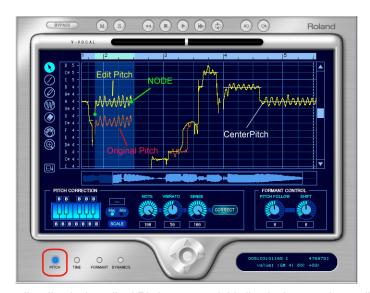

- The yellow line is the edited Pitch curve and this line is the actual sounding pitch.
- The red line is the original Pitch curve and this line cannot be edited.

- The green dot is a Node. Nodes are automatically assigned to the start and end of the edited region. You can select the specific region between the nodes if you click the yellow line between the nodes.
- The white horizontal line is called Center Pitch. Center Pitch is used as a baseline for increasing or decreasing vibrato or for pitch correction.

### To change the pitch of a selected region

1. Use the Arrow tool to select the part of the yellow line that you want to transpose (make sure that the **Pitch** button in the **Edit Mode** section is enabled).

The selected region turns blue to show that it is selected.

2. Drag the yellow line up or down.

Nodes appear automatically when you shift pitch.

#### Tips:

- CTRL-dragging snaps the pitch to the pitch correction grid. SHIFT dragging moves the pitch by 100 cent increments.
- · You can also edit pitch by dragging a node up or down.
- You can undo each edit you do by pressing CTRL+Z. You can use this command repeatedly to undo multiple edits.

### **About pitch correction**

The key for making manipulated sound more natural is using the parameters in the **Pitch Correction** section: **Note**, **Vibrato** and **Sense**. Functions for each parameter are as follows:

- Note. Controls the ratio of pitch shifting to the nearest scale note. With a value of 100, each section is completely shifting to the nearest scale note.
- Vibrato. As the value increases, the vibrato depth gets narrower. At a value of 100, Vibrato is completely eliminated.
- Sense. As the value increases, the range of affecting pitch correction gets wider.

If you set all of above parameters to a value of 100, you will get a "robot voice"-type sound.

Current default values are:

Note: 100Vibrato: 50Sense: 100

This setup is a bit too artificial. If you want to make the sound more natural, we suggest the following setup:

- Note: 70-100; be careful of intonation.
- Vibrato: 0-20; try 0, if you'd like to keep the original.
- Sense: 20-30; adjust to fit the data.

The above suggestion is just one example. Different types of audio might require different settings.

In addition, try adjusting the Pitch Follow parameter in the Formant Control section as follows:

- Set the value close to 100 if you'd like to do subtle pitch correction.
- Set close to 0 if you'd like drastic rephrasing.

### To draw freehand pitch changes

- 1. Click the Pen tool.
- 2. Draw a shape on the graph.

### To draw straight line pitch changes

- 1. Click the Line tool.
- 2. Draw a line on the graph.

## To correct pitch

- 1. Select the region you want to correct by using the Arrow tool.
- 2. Select the notes that you want the selected region to become by clicking notes on the **Keyboard** button. The selected notes should be light blue. The deselected notes are dark blue. When you click the **Correct** button, the selected area conforms to the light blue notes on the keyboard. You can also click the note names in the **Select Pitch Correction** field to select notes. Note that light blue note names are selected, grey note names are not selected, and red note names are bypassed.

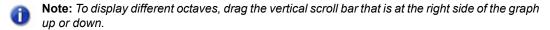

- **3.** Set the amount of pitch correction you want by adjusting the Note knob. 100 cents is equal to a half-step. Between 70 and 100 is a good place to start.
- **4.** If the selected region has any unstable pitch areas such as portamento, you can adjust the Sense knob, which adjusts pitch correction sensitivity. Pitch correction gets stronger if you increase the value. 30 is a good starting point. If the selection has vibrato, try 0 to 30.
- 5. Click the **Correct** button. The pitch in the selected region moves to the target pitches (the light blue notes on the keyboard).

### To conform pitches to a Scale

- 1. Use the Arrow tool to select the region where you want to correct pitches.
- Click the Scale button so that it is enabled (light blue).
- 3. Click a Maj or Min button to select a major or minor scale, respectively.
- **4.** Click a note on the **Keyboard** button to select the root note of the scale. The notes of the scale you selected turn light blue on the **Keyboard** button.
- Click the Correct button.

The selected area conforms to the light blue notes on the keyboard.

### To restore original pitch

Use the Eraser tool to drag over a region. The region you drag over returns to original pitch.

#### To add vibrato

- 1. Click the Vibrato/LFO tool.
- 2. Move the cursor to the place where you want the vibrato to start.

The cursor displays a vibrato icon when it is ready to add new vibrato:

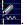

Drag to the right for the length of the vibrato segment that you want to add.

#### To edit vibrato

1. Move the Vibrato/LFO tool over the vibrato segment that you want to edit.

The cursor displays a double-arrow icon when it is ready to edit vibrato:

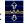

Drag the vibrato segment vertically to edit amplitude, or horizontally to edit frequency.

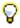

### Tip:

- Holding the CTRL key down while you drag restricts vibrato editing to amplitude only.
- Holding the SHIFT key down while you drag restricts vibrato editing to frequency only.

#### To fade-in vibrato

1. Move the Vibrato/LFO tool over the beginning of a vibrato segment.

The cursor displays a fade-in icon when it is ready to add a fade-in:

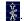

Drag the vibrato segment to the right for the length of the fade-in that you want to add.

#### See:

"V-Vocal pitch-to-MIDI" on page 871.

"Editing time" on page 868.

## **Editing time**

To edit timing with V-Vocal, the **Time** button in the **Edit Mode** section must be enabled.

#### To edit time

- 1. Make sure the **Time** button is enabled.
- 2. Move the Arrow tool near the vertical center of the graph until the cursor changes to the double arrow, and click at each point where you want to preserve the original timing. A vertical green line appears at each point that you click.
- 3. Now add new green lines between the existing ones.
- **4.** Drag the new lines to the left or right to compress or expand each region.

#### Tips:

- Hold down the CTRL key while you move lines to move all the following lines by an equal amount.
- To erase lines, drag a region with the eraser. Timing reverts to its original condition in the areas where you erase lines.

#### See:

"Editing formants" on page 868

## **Editing formants**

A rough definition of formants is that they are vowel sounds. To edit formants with V-Vocal, the **Formant** button in the **Edit Mode** section must be enabled.

Here's a picture of the V-Vocal interface in formant mode:

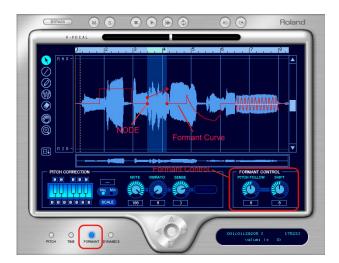

The red line in the graph is the formant line. The red dots on the line are nodes.

### To shift the formant of a region

- 1. Use the Arrow tool to select the region you want to shift.
- 2. Drag the red line in the region up or down.

When you drag the red line, nodes are automatically created at the start and end of the selected region. You can drag the nodes to create different shapes.

#### Tips:

- Double-clicking the red line in a selected region adds nodes to the place where you click, and also
  to the start and end of the selected region.
- · You can do freehand editing with the Pen tool.
- You can add an LFO to a selected region by dragging the red line up or down with the Vibrato tool.
   Dragging left or right modifies the LFO frequency.
- · You can reset segments of the red line by dragging with the Eraser.
- You can increase or decrease the formant for the entire phrase by adjusting the **Shift** knob.

#### To link the Formant line to the Pitch line

To increase or decrease the formant relative to pitch, adjust the Pitch Follow knob. You can view
pitch at the same time as formants by right-clicking the graph, and choosing Views > Pitch from
the context menu.

#### See:

"Editing dynamics" on page 869

## **Editing dynamics**

The basic procedures for editing dynamics with V-Vocal are the same as for formant editing, except that dynamics are represented by a yellow line, and you must have the **Dynamics** button enabled in the **Edit Mode** section.

#### Context menu

If you right-click the graph, the V-Vocal context menu appears.

The menu has the following commands:

- **Undo.** Use this command to undo your last editing action. You can use this command repeatedly to undo a series of editing actions, starting with the latest.
- Redo. Use this command to redo an editing action that was just cancelled by an Undo command.
- **Select All.** Use this command to select the whole phrase. You can deselect a selection by clicking away from the waveform.
- View. Use this command and the options in its submenu to hide or show the phrase's waveform (Wave option on submenu), the pitch display (Pitch), the formant line (Formant), and the dynamics line (Dynamics).
- Group Node. Deletes nodes in the selected region.
- Pitch Detect Mode. Method for redetecting center pitch (the white horizontal line) of LFO or Vibrato. After you select the region you want to redetect, choose from these options the following submenus.
  - Standard 1. Generally, you do not need to select this option, because it is used to detect
    pitch as soon as you create a V-Vocal clip. If you decide to use another method, but change
    your mind and want to use this method, you can select this method to recreate the original
    data.
  - Standard 2. This is a general pitch detection setting that often performs better on styles with deeper vibratos.
  - Deep Vibrato. Special purpose pitch detection method for phrases that contain very deep vibratos; this detection method tends to create longer center pitches, but may detect multiple notes as a single note.
  - Precision. Special purpose pitch detection method for very high resolution pitch detection of
    phrases; this detection method will create more accurate center pitches for styles containing
    fast variations of pitch. This method, however, may divide a single vibrato section into multiple
    pitches.
- LFO Pen Type. Select the type of the waves of vibrato added by the Vibrato tool.

See:

"Keyboard shortcuts" on page 871

## V-Vocal pitch-to-MIDI

V-Vocal is able to convert pitch to MIDI. V-Vocal data can be dragged from V-Vocal and dropped onto a MIDI track in SONAR's Clips pane.

### Pitch to MIDI settings

To open the **Pitch to MIDI Settings** dialog, right-click in the V-Vocal Edit pane and select **Pitch to MIDI Settings** from the pop-up menu.

There are two parameters that affect the generated MIDI data.

**Pitch Bend Range.** This setting is used to specify the pitch bend range to use when converting fine pitch changes to MIDI. The Pitch Bend Range value is specified in semitones and the range is 1-24. The default value is 2 semitones.

**Time Resolution (ticks).** This setting is used to specify the tick interval between pitch bend events. The choices are 20, 40, 60, 80, 100 and 120, and the default value is 20 ticks.

**Use Pitch Bend.** This setting specifies whether or not the converted MIDI data will include Pitch Wheel events.

### To convert pitch-to-MIDI

Click the **Pitch to MIDI** button **I** and drag onto a MIDI track in SONAR's Clips pane.

A MIDI representation of the post-correction V-Vocal audio data is copied to the MIDI track.

## **Keyboard shortcuts**

The following table lists the V-Vocal keyboard shortcuts:

| Command          | Shortcut                                       |
|------------------|------------------------------------------------|
| Arrow tool       | S                                              |
| Line tool        | L, or hold down SHIFT while using the Pen tool |
| Pen tool         | D                                              |
| Vibrato/LFO tool | V                                              |
| Erase tool       | Е                                              |
| Hand tool        | Н                                              |
| Zoom tool        | Z                                              |
| Undo zoom        | U                                              |
| Redo zoom        | SHIFT+U                                        |

**Table 165.** 

| Command                               | Shortcut                              |
|---------------------------------------|---------------------------------------|
| Zoom vertically                       | CTRL+UP/DOWN ARROW keys               |
| Zoom horizontally                     | CTRL+LEFT/RIGHT ARROW keys            |
| Fit entire region into display        | SHIFT+F                               |
| Fit content vertically                | F                                     |
| Pitch edit mode                       | 1                                     |
| Time edit mode                        | 2                                     |
| Formant edit mode                     | 3                                     |
| Dynamics edit mode                    | 4                                     |
| Cycle through all modes               | SHIFT+LEFT/RIGHT ARROW keys           |
| Play/Stop                             | SPACEBAR                              |
| Rewind                                | W                                     |
| Bypass                                | В                                     |
| AutoScroll                            | A                                     |
| Loop on/off                           | l                                     |
| Undo                                  | CTRL+Z                                |
| Redo                                  | CTRL+SHIFT+Z                          |
| Cancel drag gesture                   | ESC                                   |
| Select All                            | CTRL+A                                |
| Select None                           | CTRL+SHIFT+A                          |
| Return selection to default settings  | DELETE                                |
| Solo track                            | 1                                     |
| Show/hide waveform in Pitch edit mode | SHIFT+W                               |
| Go to/Center cursor                   | G                                     |
| Scroll up/down                        | UP/DOWN ARROW keys; PAGE UP/PAGE DOWN |
| Scroll left/right                     | LEFT/RIGHT ARROW keys                 |

Table 165.

# Using the per-track EQ (Studio and Essential only)

SONAR has a 4-band EQ patched into each audio track by default. You can adjust these EQ's in the Console view and the Track Inspector. You can show or hide the EQ plot, and open the EQ interface to access all EQ controls.

The EQ Plot module lets you adjust the per-track equalization curve. To access additional equalizer controls, double-click the EQ plot.

Figure 257. EQ Plot module.

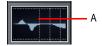

A. EQ plot

Figure 258. Double-click the EQ plot to open the Sonitus fx: EQ interface

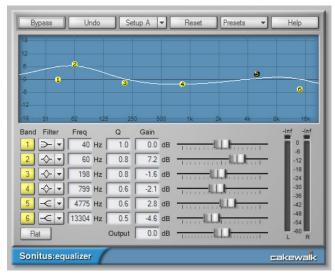

Here's how to use it:

#### To show or hide the EQ in all audio tracks

- In the Console view, click the Modules menu and choose **EQ Plot**.
- In the Track Inspector, click the Display button and choose EQ Plot.

### To enable or disable the EQ in a track or bus

Double-click the EQ plot to open the EQ interface, then enable/disable the desired bands.

## To configure the EQ

 Double-click the track's EQ plot to open the Sonitus fx: EQ property page. Please see the Sonitus fx: EQ online Help for detailed information.

### To change the plot resolution

Right-click the EQ plot and choose the desired plot resolution on the pop-up menu.

### To copy EQ settings

SONAR lets you easily copy EQ settings from one track/bus (source) to another track/bus (target) when using the integrated per-channel EQ in the Console View or Track Inspector.

To do so, hold down the CTRL, click the source EQ plot and drag to the target EQ plot, then release the mouse button and CTRL key.

The EQ settings are copied from the source track/bus to the target track/bus. The target EQ will automatically be enabled if it was not already enabled.

This command is undoable, so you can quickly and easily revert to a track/bus' previous EQ settings.

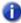

**Note:** You can only copy settings from an EQ that is enabled.

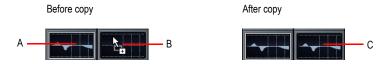

**A.** Hold down the CTRL key and left-click in the source EQ plot **B.** While still holding down the CTRL key and left mouse button, drag the mouse cursor to the target EQ plot and release the mouse button **C.** The source EQ plot is copied to the target EQ plot

# **Applying audio effects**

You can destructively apply audio effects for one or more tracks. When you are pleased with the audio effects you have patched into a track, you can apply the effects to the track. Applying effects to a track saves resources, allowing you to include additional tracks and/or effects

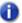

Note: When applied effects are undone, they are not re-patched in the effects bin(s).

### To apply multiple audio effects offline

- Add one or more audio effects to one or more tracks in either the Track view, Track Inspector or the Console view.
- 2. In the Track view, select the tracks or clips you want to be affected.
- 3. Select Process > Apply Effect > Audio Effects.

The **Apply Audio Effects** dialog appears.

- **4.** If desired, select the option to delete the effects after applying them.
- 5. Click OK.

If you do not delete the effects after applying them, they remain active.

## **CPU** usage of audio effects

The number of real-time audio effects that your computer can handle depends on the number of audio tracks in your project, the number and type of effects you want to use, and the type and speed of your CPU. Certain effects are more CPU-intensive than others, and enabling certain settings (such as using equalization within the Stereo Reverb) increases CPU usage for those effects.

# **Applying MIDI effects**

You can destructively apply the MIDI effects in a track's patch point. This makes it easy for you to experiment with MIDI effects before you commit to them on a more permanent basis.

## To apply MIDI effects destructively

- 1. In the Track view, select the tracks or clips to be affected.
- Select Process > Apply Effect > MIDI Effects.
- 3. If desired, select the option to delete the effects after applying them.
- 4. Click OK.

If you don't delete effects after applying them, they continue to be active during playback, even though they have already been applied.

# **Using control groups**

SONAR lets you link faders, knobs, or buttons in the Track view, Track Inspector and Console view into **groups**. Groups are collections of controls whose movements are linked together. For example:

- Two Volume faders or controls can be grouped so that when you increase or decrease the
  volume of one track, the volume of the other track changes in exactly the same way.
- Four Mute buttons can be grouped so that when you click on the Mute button to mute track 1, tracks 1 and 2 are muted and tracks 3 and 4 are un-muted.

The Console view and Track view identify controls, knobs and faders that are grouped using a colored group indicator that is displayed on the controls in each group. The controls in group A are displayed with a red indicator, the controls in group B with a green indicator, and so on. Controls, faders and knobs can be grouped together.

When you group buttons together, the way they work is based on their position when you create the group:

- Buttons that are in the same position when grouped will turn on and off together at all times.
- Buttons that are in opposite positions when grouped will always remain in opposite positions.

When you group buttons with knobs or faders, the button turns on/off when the knob or fader reaches its halfway point.

You have several additional options. There are three general types of groups: absolute, relative, and custom. Here's how they work.

#### **Absolute**

The range of motion in all controls in the group is identical. When you move one control in the group, all other controls in the group move the same amount in the same direction. The controls do not necessarily need to start at the same level.

#### Relative

The range of motion for controls in the group is not the same. All controls in the group have the same value at one point—the lowest level for send, return, and volume levels, and zero for pan controls.

#### **Custom**

Sometimes you want to define a more complex relationship between the controls in a group. For example:

- You want two controls to operate in reverse—when one fader drops, the other increases (cross fade).
- You want two volume faders grouped so that they are locked together at maximum level, but drop
  at different rates
- You want two faders to be locked together with the same range of motion, but a third fader grouped with them to have a different range of motion.

Custom groups let you set the range of motion for each control in the group by entering a starting and ending value. As any one control in the group is moved from its starting position to its ending position, the other controls in the group exercise their full range of motion.

When you have defined a custom group, you can adjust the starting and ending position of each control using the **Group Settings** dialog box or using pop-up menus on the controls in the group.

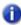

**Note:** By default, the relative gain between grouped controls that affect gain is preserved. If you prefer the relative position of the controls to be preserved regardless of the relative gain, there is a check box in the **Group Properties** dialog that will toggle between these two behaviors.

### To add a control to a group

- 1. Right-click on the control.
- 2. Choose a group from the **Group** submenu.

SONAR adds the control to the group. Controls, knobs and faders are highlighted with the group's color indicator.

### To remove a control from its group

- **1.** Right-click on the control.
- 2. Choose Remove From Group from the menu.

SONAR removes the control from the group and displays the control with the neutral color indicator.

### To remove all controls from a group

Right-click a control in the group, and choose Clear Group from the pop-up menu.

#### To override a control's grouping

· Hold down the CTRL key while moving the control.

The control remains part of the group and functions as such once the CTRL key is lifted.

Mixing 877

### To set the group type to Relative or Absolute

 Right-click on any control in the group and choose Group Manager to display the Group Manager dialog.

Figure 259. The Group Manager dialog

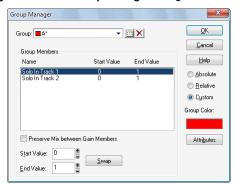

2. Choose Absolute or Relative as the group type and click OK.

SONAR uses the type to determine the range of motion for the group's controls.

### To create a custom group

- Right-click on any control in the group and choose Group Manager to display the Group Manager dialog.
- Choose Custom as the group type. The starting and ending values for each control are displayed.
- 3. To change the starting or ending value for a control, click on the control in the list and enter new values in the **Start** and **End** box.
- **4.** To swap the starting and ending value, click the **Swap** button.
- 5. Click Close when you are done.

SONAR uses the type to determine the range of motion for the group's controls.

### To adjust the Start Value of a control

- 1. Set the control to the desired starting value.
- 2. Right-click on the control.
- 3. Choose Value > Set Start = Current.

SONAR sets the start value of the control.

The **Set Start = Current** and **Set End = Current** commands set the range of motion that a grouped control moves through as the other members of the group move through their starting and ending values. You don't have to designate a group as a custom group to create a custom group—just group some controls and set their starting and ending values.

### To adjust the End Value of a control

- 1. Set the control to the desired ending value.
- 2. Right click on the control.
- 3. Choose Value > Set End = Current.

SONAR sets the end value of the control.

The **Set Start = Current** and **Set End = Current** commands set the range of motion that a grouped control moves through as the other members of the group move through their starting and ending values. You don't have to designate a group as a custom group to create a custom group—just group some controls and set their starting and ending values.

#### See also:

"Quick Groups" on page 879

## **Quick Groups**

Quick Groups allow you to effortlessly adjust identical controls across multiple tracks or buses. A Quick Group can either affect all tracks, or only *selected* tracks of the same type. You hold down the CTRL key to momentarily create a Quick Group.

The following rules apply when using Quick Groups:

- Quick Groups only affect tracks of the same type (Audio or MIDI).
- For instrument tracks, the relevant controls is treated as belonging to an Audio or MIDI track.
- · Quick Groups do not work between tracks and buses.
- Quick Groups apply a relative adjustment to each control.
- If you adjust a control in a selected track, only selected tracks of the same type are affected.
- If you adjust a control in a non-selected track, all tracks are affected.

## To use a Quick Group

Do one of the following:

- To adjust the same control in all tracks. Hold down the CTRL key and adjust a control in a
  track that is not selected. SONAR automatically adjusts the same control in all other tracks.
- To adjust the same control in selected tracks. Select the tracks you want to adjust, then hold
  down the CTRL key and adjust a control in any selected track. SONAR automatically adjusts the
  same control in all other selected tracks of the same type.

When you adjust controls in a Quick Group, each affected control displays a temporary group color.

The following controls can be adjusted via a Quick Group:

- Mute
- Solo
- Arm for Recording

Mixing 8

- · Input Monitor/Echo
- · Automation Read
- Automation Write
- Input
- Output
- Trim/Vel+
- Pan
- Phase Invert
- Mono/Stereo Interleave
- Volume
- FX insert
- · Send insert
- Send controls
- Send destination
- · Clear peak meter
- Input pan
- Channel
- Bank
- Patch
- · Show/hide layers
- · Meter scale
- Expand/collapse ProChannel (Producer only)

# **Using remote control**

This section explains how to assign knobs or sliders on a MIDI controller to control specific parameters on specific tracks. If you have a control surface with groups of faders such as a Tascam US-428 or CM Labs MotorMix, see the online help topic "Working with External Devices."

SONAR's Remote Control function lets you use a MIDI device to remotely control knobs, buttons, and sliders in the Track and Console views. For example, you can:

- Use a key on your keyboard to temporarily mute a track
- · Work the send level in a bus with your pitch bend wheel
- Set the main volume levels with NRPN messages
- Prevent SONAR from sending any controller messages to your MIDI device.
- · Record automation from an external controller

If you set up remote control for a grouped control, the remote control works all controls in the group.

The type of MIDI message used to work a control is selected in the **Remote Control** dialog box. The options are as follows:

| Message option | Message effect on buttons                                                                         | Message effect on sliders and knobs                                                                                                    |
|----------------|---------------------------------------------------------------------------------------------------|----------------------------------------------------------------------------------------------------|
| None           | No remote control                                                                                 | No remote control                                                                                                    |
| Note On        | The button state is toggled                                                                       | The slider/knob is alternately maximized and minimized                                                                                      |
| Note On/Off    | The button state is toggled when Note On is received, and toggled again when Note Off is received | The slider/knob is maximized when Note On is received, and minimized when Note Off is received                                              |
| Controller     | n/a                                                                                               | The slider/knob value is set to the controller value                                                                                        |
| Wheel          | n/a                                                                                               | The slider/knob value is set to the wheel value, with the values mapped from their original range of –8,192 to 8,191 to a range of 0 to 127 |
| RPN            | n/a                                                                                               | The slider/knob value is set to the RPN value, with the values mapped from their original range of 0 to 16,383 to a range of 0 to 127       |
| NRPN           | n/a                                                                                               | The slider/knob value is set to the NRPN value, with the values mapped from their original range of 0 to 16,383 to a range of 0 to 127      |

**Table 166.** 

### To set up remote control for a knob, button, or fader

- 1. Right-click on the control and choose **Remote Control** from the pop-up menu.
- 2. Choose the remote control type, as described in the table above.
- **3.** Set the note or controller number if applicable.
- 4. Set the MIDI Channel field to the channel that your controller sends out.
- 5. Click OK.

You can now work the control from your MIDI device. If you click the **Automation Write** button on the track strip of the track you are recording on, you can record your external controller's knob or fader movements.

#### To disable remote control

· Right-click on the control and choose Disable Remote Control from the pop-up menu.

### To prevent SONAR from sending controller data to your MIDI device

Right-click each knob or fader in SONAR that is sending unwanted controller data to your MIDI
device and choose Disable Control from the pop-up menu.

See:

"Using the Learn option" on page 882

## **Using the Learn option**

The **Learn** option in the **Remote Control** dialog allows you to bind a parameter in SONAR to a knob or fader on your controller.

## To Bind a Control Using the Learn Option

- Right-click on the parameter you want to arm in either the Track view or Console view and select Remote Control from the pop-up menu.
- 2. Move a knob or fader on your controller.
- 3. Click the Learn button in the Remote Control dialog and click OK.

The control in SONAR is now bound to the knob or fader on your controller.

# **Bouncing tracks**

The Track view **Tracks > Bounce to Track(s)** command lets you combine one or more audio tracks into a submix. A submix can be a mono track, a stereo track or several mono tracks that contain the mixture of the original tracks, preserving the volume, pan, and effects for each track. If you're bouncing tracks that are routed to a surround bus (SONAR Producer only), you can bounce them to as many mono tracks as you have surround channels, by choosing the **Split Mono** option in the **Channel Format** field of the **Bounce to Tracks** dialog, and also choosing a surround bus in the **Source Category** field. After their creation, the submix tracks are just like any other tracks—you can edit them, add effects, copy them to another project, etc. The original, unmixed audio tracks are not deleted, so you can archive them and recover them later, or continue using them as before.

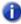

Note: You control the bit depth of all rendering operations (bouncing, freezing, applying effects) in Edit > Preferences > File - Audio Data, in the Render Bit Depth field. The default value of 32 is the best for most situations. See "Bit depths for rendering audio" on page 1112 for more information.

The Track view **Tracks > Bounce to Track(s)** command operates completely offline, meaning you can mix down tracks that may be too complex for your machine to actually play in real time.

Here are some reasons to use **Bounce to Track(s)**:

- Your mix is so complex that real-time playback is impossible. Bounce to Track(s) produces the
  correct mix, and store the result in a new track or tracks.
- You require more CPU time for your real-time effects. With Bounce to Track(s), you can premix some of your tracks with real-time effects applied, saving CPU time during playback.

If you mix down to tracks that already have data, the new events are placed in the track, but do not overwrite existing material.

## To mix down (bounce) audio tracks

- 1. Set all volume, pan, effects, and automation settings just as you want them.
- 2. Select the tracks or clips you want to mix down.
- 3. If you are using effects on the tracks and want to mix the effects down at this time, select the whole length of the longest track or clip plus an extra measure for the reverb or effects "tail."
- Click the Track view Tracks menu and choose Bounce to Track(s) to open the Bounce to Track(s) dialog.

Mixing 883

Figure 260. The Bounce to Track(s) dialog

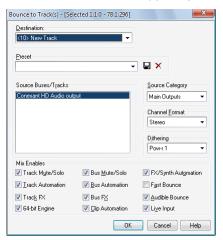

- 5. Select the first destination track for the mixdown.
- If you've saved a preset configuration for the Bounce to Tracks(s) dialog, select it now in the Preset window.
- 7. In the **Source Category** field, select the source you want to use for your bounced track(s) from the following options:
  - Tracks. Choosing this option creates new separate tracks for each track you highlight in the Source Buses/Tracks field. Each track you highlight will produce a new mono track, stereo track, or two new mono tracks (the Split Mono option), depending on what you choose in the Channel Format field.
  - Buses. Choosing this option creates new separate tracks for each bus you highlight in the
     Source Buses/Tracks field. Each bus you highlight will produce a new mono track, stereo
     track, or two to eight new mono tracks (the Split Mono option), depending on whether the bus
     is a stereo or surround bus, and depending on what you choose in the Channel Format field.
  - Main Outputs. Choosing this option creates new separate tracks for each main output you
    highlight in the Source Buses/Tracks field. Each main output you highlight will produce a new
    mono track, stereo track, or two to eight new mono tracks (the Split Mono option), depending
    on whether the output is a stereo output or the Surround Main, and depending on what you
    choose in the Channel Format field.
  - Entire Mix. Choosing this option bounces your entire mix down to a new mono track, stereo track, or two to eight new mono tracks (the Split Mono option), depending on whether the output is a stereo output or the Surround Main, and depending on what you choose in the Channel Format field.
- 8. Select a channel format: the kind of track(s) you want to create with your bounce.
- 9. Select source buses or tracks.

- **10.** Select the kind of dithering you want for your bounce, or select None.
- In the Mix Enables field, choose the elements you want to include in the mixdown. If you want to exclude muted tracks and/or include only soloed tracks, make sure Track Mute/Solo is checked. Make sure Fast Bounce is checked, otherwise the bounce process will take as long as it takes to play your selected track data in real time. Usually, you also want to check 64-bit Mix Engine. This option lets you turn on the 64-bit mix engine temporarily while you bounce your tracks. This produces a higher-quality bounce without taxing your CPU during the rest of your session.
- Note 1: If you have patched a synth into a track or bus, make sure you check **Track FX** to include synths that are patched into tracks, and check **Bus FX** to include synths that are patched into buses.
- Note 2: If you don't check **Track Automation**, any initial volume and pan settings in an exported track are ignored and the track's audio data will be exported at the level that exists in the track, with pan set to center. If you don't check **Clip Automation**, any trim settings are ignored during export.
- 11. If you want to save your settings as a preset, type a name for them in the **Preset** box, and then click the floppy disk icon that's next to the **Preset** box.
- 12. Click OK.

SONAR mixes the audio data and a new track or tracks appear in your project.

## Real-time bounce

#### When Fast Bounce is enabled

When **Fast Bounce** is enabled, the bounce operation is performed by streaming audio as fast as possible through all mixers and buses in the project. During a fast bounce operation, all hardware outputs are temporarily disabled and the bounce is performed silently.

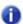

**Note:** There is no sonic degradation by performing a fast bounce since it uses the same operation that is performed during normal playback.

There are a few limitations to the **Fast Bounce** operation:

- You cannot perform a fast bounce if the audio contains any External Insert plug-ins. Since the
  External Insert plug-in is typically used to receive audio from external hardware, SONAR's audio
  output must be sent to the external hardware in real-time. SONAR will display an error message if
  you attempt to bounce audio that is routed to the External Insert plug-in.
- Certain software instruments, such as samplers, cannot process audio faster than real-time and will produce glitches when operated in fast bounce mode.
- Some hardware-based DSP effects have trouble with fast bounce.

Mixing 885

#### When Fast Bounce is disabled

When **Fast Bounce** is disabled, the bounce is performed in real-time by actually playing back the project audibly in similar fashion to standard playback. In real-time bounce mode, all audio hardware inputs and outputs are active in order to allow I/O to external hardware inserts.

If you manually stop playback during the bounce operation, SONAR will prompt you if you want to keep or cancel the bounce.

#### **Audible bounce**

When **Fast Bounce** is disabled, the real-time bounce operation can be performed either silently or audibly.

The following dialogs have a new **Audible Bounce** option:

- "Bounce to Track(s) dialog" on page 1479
- "Export Audio dialog" on page 1501
- · Export Video mix options
- · "Apply Audio Effects dialog" on page 1471
- · "Freeze Options dialog" on page 1514

When **Audible Bounce** is unchecked, no audio output will be heard during the bounce process. When in real-time bounce mode (**Fast Bounce** unchecked) and **Audible Bounce** is enabled, you can hear the output of the mixdown.

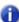

**Note:** Depending on the gainstages used in the project and the mixdown options selected—such as bouncing with source category assigned to Tracks, or with mute/solo or automation disabled in the bounce settings or while freezing tracks—the output may be louder or softer than during normal playback. Please be sure to turn down the master output level before using real-time audible bounce under these scenarios to avoid the possibility of speaker damage.

## To allow live input during bounce

- Click the Track view Tracks menu and choose Bounce to Track(s) to open the Bounce to Track(s) dialog.
- 2. Under Mix Enables, clear the Fast Bounce check box and select the Live Input check box.

### Improve real-time bounce performance

When performing a real-time bounce operation, you can use the **Pause** button as a toggle to temporarily reduce the frequency of GUI updates. This maximizes CPU resources for the audio engine and can be useful while playing projects that consume a lot of CPU, to help avoid dropouts.

For more information, see "The Now time is not smooth during playback or scrolls out of view" on page 1192.

### Bouncing/freezing with sidechain plug-ins

Sidechain inputs are not automatically included when you bounce a selection. If you want to bounce the output of a single track that contains a sidechain plug-in, the easiest solution is to also select *all* tracks that contribute to the plug-in's sidechain input, and do a bounce with Fast Bounce disabled and the Source Category set to "Tracks".

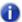

**Note:** Freezing a track with sidechain inputs will not include the sidechain input. If you need to free up CPU on a track that includes a sidechain, use the bounce command with all sidechain sources explicitly selected in the mix.

#### See:

"Sidechaining" on page 842

"External Insert plug-in (Producer and Studio only)" on page 846

"Bouncing tracks" on page 883

"Bouncing to clips" on page 763

## Preparing to create an Audio CD

You can create an audio CD from any wave file or files (extension .wav) of up to either 74 or 80 minutes (depending on the recordable CD media you have). If your projects are audio only, you can simply mix down to a stereo wave file. If your projects contain MIDI, you must first convert the MIDI tracks to audio tracks. Once you have all the stereo wave files you want to include on your CD, you are ready to burn a CD. Use the **Utilities > Burn Audio CD** command to burn your tracks to an audio CD.

For step-by-step procedures:

"To export audio to Wave file format" on page 889

"Converting MIDI to audio" on page 810

#### To burn audio tracks to an audio CD

- Make sure the tracks you wish to burn to CD have been saved as 16-bit, 44,100 Hz, stereo Wave (.wav) files.
- 2. Insert a blank CD-R disc in the destination drive.
- 3. Choose Utilities > Burn Audio CD to open the Audio CD Burner dialog box.
- 4. Select a destination CD writing drive using the Target Drive drop-down list.
- Click Add Track to locate and import the audio Wave files you wish to burn to CD.
- Place the tracks in the desired order by using the Move Up and Move Down buttons.
- Click Burn CD.

SONAR verifies, performs a layout of the tracks and writes the current track list to CD medium in the selected drive. After the disk is completed, the disk is ejected from the drive.

Mixing 887

# **Preparing audio for distribution**

The **File > Export Audio** command exports your project as a new file or files that you can burn to a CD, or distribute via the Web or email. In addition, SONAR Producer allows you to export surround-encoded files (see "Exporting surround mixes" on page 924). The following export formats are supported:

| Format                                                                                                    | Definition                                                                                                    |
|----------------------------------------------------------------------------------------------------|----------------------------------------------------------------------------------------------------|
| Wave (surround files in<br>Wave format are supported<br>by SONAR Producer only)                                                          | The standard digital audio format used under Windows for burning CDs, with a file extension of .wav.                                                                                                    |
| Sony Wave64                                                                                                    | The Sony Wave64 file format is similar to the RIFF format, but is a true 64-bit file format designed to overcome the size limitations of the RIFF format.                                                                                                  |
| Windows Media Advanced<br>Streaming Format (includes<br>Windows Media Pro;<br>surround files are<br>supported by SONAR<br>Producer only) | Compressed digital audio for streaming over the Internet, with the file extension .wma.                                                                                                    |
| MP3                                                                                                    | Highly compressed digital audio designed for quick downloads via the Internet, with the file extension .mp3. The MP3 encoder that comes with SONAR is a trial version which will time-out. The full version is available for download at www.cakewalk.com. |
| Apple AIFF                                                                                                    | Audio Interchange File Format, co-developed by Apple Inc., is most commonly used on Apple Macintosh computer systems. The file extension is .aif.                                                                                                    |
| NeXT/Sun                                                                                                    | Au is the standard audio file format used by Sun, Unix and Java. The audio in au files can be 8-bit or 16-bit PCM or compressed with the $\mu$ Law, alaw or G729 codecs. The file extension is .au.                                                        |
| FLAC                                                                                                    | FLAC stands for Free Lossless Audio Codec, which is somewhat similar to MP3, but lossless. Audio in a FLAC file is compressed without any loss in quality. The file extension is .flac.                                                                    |
| Sound Designer II                                                                                                    | Sound Designer II is the native format of DigiDesign's Sound Designer pro audio software and is also used natively by Macromedia DECK II and many applications. SD2 files be mono or interleaved stereo and the file extension is .sd2.                    |
| Core Audio Format                                                                                                    | Core Audio Format is a new 64-bit audio format supported natively in Mac OS X, and is also used by QuickTime 7. Audio in Core Audio Format files can be uncompressed PCM or compressed (such as AAC). The file extension is .caf.                          |

Table 167.

| Format | Definition                                                                                                    |
|--------|----------------------------------------------------------------------------------------------------|
| RAW    | Rarely used, a RAW file can contain audio in any codec but is usually used with PCM audio data.                                                                                                    |
| OMF    | The Open Media Format, created by AVID Technology, is designed to port a project to other applications or platforms. OMF files preserve tracks, clip positions, slip edits and some other project attributes depending on which application is writing or reading the OMF file. |

Table 167.

If your audio hardware is configured for stereo playback, Wave files are created in stereo; if your audio hardware is configured for monophonic playback, the Wave file is created in mono.

### **Cakewalk External Encoder Config utility**

SONAR supports external command-line encoders, such as LAME, Ogg Vorbis, Monkey's Audio, etc. If an external command-line encoder is installed on your machine, the 'Cakewalk External Encoder Config' utility allows you to add the encoder to SONAR's list of available file formats when exporting audio (**File > Export > Audio**).

To use the utility, start SONAR and go to **Utilities > Cakewalk Ext Encoder Config**, then specify the proper settings or the encoder you wish to use.

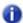

**Note:** The SONAR DVD includes several pre-defined profiles for various encoders. These profiles can be found in the \Utilities\External Encoder Profiles folder. You can use these profiles as a starting point when creating your own profiles. Simply double-click the appropriate .reg file to add the information to the Windows registry, then use the 'Cakewalk External Encoder Config' utility to specify the correct install path of the encoder.

## To export audio to Wave file format

- 1. Set all volume, pan, effects, and automation settings just as you want them.
- If you only want to mix down parts of tracks, select those clips now. If you don't select anything, everything's selected.
- 3. If you are using effects on the tracks and want to mix the effects down at this time, select the whole length of the longest track or clip plus extra time for the reverb or effects "tail."
- 4. Choose File > Export > Audio to open the Export Audio dialog box.
- Select a destination folder using the Look In field.
- 6. Enter a file name.
- 7. Choose one of the following from the Files of type drop-down list:
  - Wave. Choose this if you want to export a standard wave file, or if you're exporting a surround project in wave format.
  - Broadcast Wave (time-stamped). Choose this if you want to create a Broadcast Wave file (see description below).

- **8.** In the **Source Category** field, select one of the following options:
  - Tracks. Choosing this option creates a separate file for each track that you select in the Source Buses/Tracks field.
  - Buses. Choosing this option creates a separate file for each bus that you select in the Source Buses/Tracks field.
  - Main Outputs. Choosing this option creates a separate file for each main output that you select in the Source Buses/Tracks field.
  - Entire Mix. Choosing this option creates one file for your entire mix, unless you're exporting a surround mix with **Split Mono** selected in the **Channel Format** field.
- In the Source Buses/Tracks field, choose the buses or tracks you want to use as a source to create your mix. If you chose Tracks in the Source Category field, only tracks will show up as choices in this field.
- **10.** In the **Channel Format** field, select one of the following options:
  - Stereo. All exported tracks and clips are mixed down to a stereo file or files.
  - Mono. All exported tracks and clips are mixed down to a mono file or files.
  - Split Mono. All exported tracks and clips are mixed down to separate mono files.
  - Multichannel. All exported tracks are mixed down to a multichannel wave file or files.
- 11. Choose the sample rate that you want your exported file to be.
- 12. Select the bit depth that you want the exported file to use. If your source file is 16 and you export to 24, you get more precision for any audio effects in the mix (and a larger file). If your source file is 24 and you export to 16, you lose some sound definition, but you get some of it back if the Dithering option is on in the Audio Options dialog box (see "Dithering" on page 898 for more information).
- 13. In the Mix Enables field, choose the elements you want to include in the mixdown. If you want to exclude muted tracks and/or include only soloed tracks, make sure Track Mute/Solo is checked.
- Note 1: If you have patched a synth into a track or bus, make sure you check Track FX to include synths that are patched into tracks, and check Bus Returns to include synths that are patched into buses.
- Note 2: If you don't check Track Automation. any initial volume and pan settings in an exported track are ignored and the track's audio data will be exported at the level that exists in the track, with pan set to center. If you don't check Clip Automation, any trim settings are ignored during export. If you don't check Master Automation, any volume and balance settings at the main outs are ignored.
- **14.** If you want to save the settings you created in the **Export Audio** dialog, type a name for them in the Preset window and then click the floppy disk icon that's next to the window.
- 15. Click Export.

The audio is exported to the Wave file or files.

If you chose Broadcast Wave as the export format, the following information is stored in the file(s):

- Description. A brief description of the contents of the Broadcast wave. Limited to 256 characters.
- Originator. The author of the Broadcast wave. This information is taken from the Author field in the "File Info dialog" on page 1510.
- Originator Reference. A unique reference identifier created by SONAR.
- · Origination Date. The date the file was created.
- Origination Time. The time the file was created.
- **Time Reference.** The SMPTE time stamp for the beginning of broadcast wave.

## To export a project in Windows Media format

- 1. Set all volume, pan, effects, and automation settings just as you want them.
- 2. If you only want to mix down parts of tracks, select those clips now.
- 3. If you are using effects on the tracks and want to mix the effects down at this time, select the whole length of the longest track or clip plus extra time for the reverb or effects "tail."
- 4. Choose File > Export > Audio to open the Export Audio dialog box.
- 5. Select a destination folder using the **Look In** field.
- 6. Enter a file name.
- 7. Choose Windows Media Advanced Streaming Format from the Files of type drop-down list.
- 8. In the **Source Category** field, select one of the following options:
  - Tracks. Choosing this option creates a separate file for each track that you select in the Source Buses/Tracks field.
  - Buses. Choosing this option creates a separate file for each bus that you select in the Source Buses/Tracks field.
  - Main Outputs. Choosing this option creates a separate file for each main output that you select in the Source Buses/Tracks field.
  - Entire Mix. Choosing this option creates one file for your entire mix, unless you're exporting a surround mix with **Split Mono** selected in the **Channel Format** field.
- In the Source Buses/Tracks field, choose the buses or tracks you want to use as a source to create your mix. If you chose Tracks in the Source Category field, only tracks will show up as choices in this field.
- **10.** In the **Channel Format** field, select one of the following options:
  - Stereo. All exported tracks and clips are mixed down to a stereo file or files.
  - Mono. All exported tracks and clips are mixed down to a mono file or files.
  - Split Mono. All exported tracks and clips are mixed down to separate mono files.
  - Multichannel. All exported tracks are mixed down to a multichannel WMA file or files.
- **11.** Choose the sample rate that you want your exported file to be.

- 12. Select the bit depth that you want the exported file to use. If your source file is 16 and you export to 24, you get more precision for any audio effects in the mix (and a larger file). If your source file is 24 and you export to 16, you lose some sound definition, but you get some of it back if the Dithering option is on in the Audio Options dialog box (see "Dithering" on page 898 for more information).
- 13. In the Mix Enables field, choose the elements you want to include in the mixdown. If you want to exclude muted tracks and/or include only soloed tracks, make sure Track Mute/Solo is checked.
- Note 1: If you have patched a synth into a track or bus, make sure you check Track FX to include synths that are patched into tracks, and check Bus Returns to include synths that are patched into buses.
- Note 2: If you don't check Track Automation. any initial volume and pan settings in an exported track are ignored and the track's audio data will be exported at the level that exists in the track, with pan set to center. If you don't check Clip Automation, any trim settings are ignored during export. If you don't check Master Automation, any volume and balance settings at the main outs are ignored.
- **14.** If you want to save the settings you created in the **Export Audio** dialog, type a name for them in the Preset window and then click the floppy disk icon that's next to the window.
- 15. Click Export.

The Windows Media Format Encode Options dialog appears.

16. Select options and click OK.

The audio is compacted and exported to a file or files with the extension .wma.

#### To export a project in MP3 format

- 1. Set all volume, pan, effects, and automation settings just as you want them.
- 2. If you only want to mix down parts of tracks, select those clips now.
- If you are using effects on the tracks and want to mix the effects down at this time, select the whole length of the longest track or clip plus an extra measure for the reverb or effects "tail."
- 4. Choose File > Export > Audio to open the Export Audio dialog box.
- Select a destination folder using the Look In field.
- 6. Enter a file name.
- 7. Choose MP3 from the Files of type drop-down list.

- 8. In the **Source Category** field, select one of the following options:
  - Tracks. Choosing this option creates a separate file for each track that you select in the Source Buses/Tracks field.
  - Buses. Choosing this option creates a separate file for each bus that you select in the Source Buses/Tracks field.
  - Main Outputs. Choosing this option creates a separate file for each main output that you select in the Source Buses/Tracks field.
  - Entire Mix. Choosing this option creates one file for your entire mix.
- In the Source Buses/Tracks field, choose the buses or tracks you want to use as a source to create your mix. If you chose Tracks in the Source Category field, only tracks will show up as choices in this field.
- 10. In the Channel Format field, select one of the following options:
  - Stereo. All exported tracks and clips are mixed down to a stereo file or files.
  - Mono. All exported tracks and clips are mixed down to a mono file or files.
  - **Split Mono.** All exported tracks and clips are mixed down to separate mono files.
- **11.** Choose the sample rate that you want your exported file to be.
- **12.** In the **Bit Depth** field, select 16. If your source file is 24 and you export to 16, you lose some sound definition, but you get some of it back if the **Dithering** option is on in the **Audio Options** dialog box (see "Dithering" on page 898 for more information).
- 13. In the Mix Enables field, choose the elements you want to include in the mixdown. If you want to exclude muted tracks and/or include only soloed tracks, make sure Track Mute/Solo is checked.
- Note 1: If you have patched a synth into a track or bus, make sure you check Track FX to include synths that are patched into tracks, and check Bus Returns to include synths that are patched into buses.
- Note 2: If you don't check Track Automation. any initial volume and pan settings in an exported track are ignored and the track's audio data will be exported at the level that exists in the track, with pan set to center. If you don't check Clip Automation, any trim settings are ignored during export. If you don't check Master Automation, any volume and balance settings at the main outs are ignored.
- **14.** If you want to save the settings you created in the **Export Audio** dialog, type a name for them in the Preset window and then click the floppy disk icon that's next to the window.
- 15. Click Export.

The Cakewalk MP3 Encoder dialog appears.

**16.** Choose options and click **OK**.

The audio is compacted and exported to a file or files with the extension .mp3.

See also:

"Cakewalk Publisher" on page 900

## **Exporting tracks with no selection**

If the source category is Tracks when you bounce or export audio with no selection in, each wave file will be exactly the same duration as the original source track.

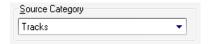

### **Encoding options**

After clicking the **Export** button, an additional dialog will appear showing **Extra Encoding Options**. These options typically determine the bit depth, endian-ness (the byte ordering in memory used to represent the data), and an encoding type within the major file format.

Figure 261. The Extra Encoding Options dialog

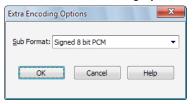

Here is the master list of subformats supported in SONAR:

## AIFF (Apple/SGI) (extension "aiff")

- · Signed 8 bit PCM
- Signed 16 bit PCM
- Signed 24 bit PCM
- · Signed 32 bit PCM
- Unsigned 8 bit PCM
- · 32 bit float
- 64 bit float
- U-Law
- A-Law
- IMA ADPCM
- GSM 6.10
- 12 bit DWVW
- 16 bit DWVW
- · 24 bit DWVW

## AIFF (Apple/SGI) (extension "aif")

- · Signed 8 bit PCM
- Signed 16 bit PCM
- · Signed 24 bit PCM
- · Signed 32 bit PCM
- · Unsigned 8 bit PCM
- · 32 bit float
- · 64 bit float
- U-Law
- A-Law
- IMA ADPCM
- GSM 6.10
- 12 bit DWVW
- 16 bit DWVW
- · 24 bit DWVW

### AU (Sun/NeXT) (extension "au")

- Signed 8 bit PCM
- Signed 16 bit PCM
- Signed 24 bit PCM
- Signed 32 bit PCM
- 32 bit float
- 64 bit float
- U-Law
- A-Law
- 32kbs G721 ADPCM
- · 24kbs G723 ADPCM

# CAF (Apple Core Audio File) (extension "caf")

- · Signed 8 bit PCM
- Signed 16 bit PCM
- Signed 24 bit PCM
- · Signed 32 bit PCM
- 32 bit float
- · 64 bit float
- U-Law
- A-Law

## FLAC (FLAC Lossless Audio Codec) (extension "flac")

- · Signed 8 bit PCM
- Signed 16 bit PCM
- · Signed 24 bit PCM

## RAW (Headerless audio file) (extension "raw")

- · Signed 8 bit PCM
- · Signed 16 bit PCM
- Signed 24 bit PCM
- Signed 32 bit PCM
- · Unsigned 8 bit PCM
- 32 bit float
- · 64 bit float
- U-Law
- A-Law

### SD2 (Sound Designer II) (extension "sd2")

- Signed 8 bit PCM
- · Signed 16 bit PCM
- · Signed 24 bit PCM

## W64 (Sony Wave-64) (extension "w64")

- · Signed 16 bit PCM
- · Signed 24 bit PCM
- · Signed 32 bit PCM
- · Unsigned 8 bit PCM
- · 32 bit float
- · 64 bit float
- U-Law
- A-Law
- IMA ADPCM
- Microsoft ADPCM
- GSM 6.10

### WAV (Microsoft) (extension "wav")

- · Signed 16 bit PCM
- · Signed 24 bit PCM
- · Signed 32 bit PCM
- · Unsigned 8 bit PCM
- · 32 bit float
- 64 bit float
- U-I aw
- A-I aw
- IMA ADPCM
- Microsoft ADPCM
- GSM 6.10
- 32kbs G721 ADPCM

## **Exporting OMF files**

OMF (Open Media Format) files are designed for cross-platform compatibility. For more information about the OMF format, see "Importing OMF projects" on page 299.

If you plan to export a SONAR project to another program that can read OMF files, it pays to consider three things before you start your SONAR project:

- · Sample rate and audio bit depth of the target system
- · Number of tracks the target system can handle
- SONAR and most other audio programs do not include video in the OMF file

### To export a project as an OMF file

1. Select File > Export > OMF.

The **Export OMF** dialog appears.

- Enter a File Name (maximum 64 characters—SONAR limits name length for ISO CDR compatibility), and in the Save As Type field, choose OMF Version 1 or 2. Most applications expect Version 2, but check with your engineer.
- **3.** Audio Packaging: usually you should choose **Embed Audio Within OMF**, which includes the audio data in the OMF file. But you should check with your engineer.

- 4. Split Stereo Tracks Into Dual Mono. See what your engineer wants. If exporting a 24-bit project to a Pro Tools system, enable Split Stereo Tracks Into Dual Mono, as some Pro Tools systems do not support 24-bit interleaved stereo files.
- 5. Include Archived Tracks. You can choose to include archived tracks in your exported file.
- 6. Mix Each Groove Clip As A Separate Clip. If you have several Groove Clips in a track SONAR exports them as one clip unless you check this option. If you check this option, SONAR has to do a separate export operation for each Groove Clip in the track, which is very time-consuming. If you only have one Groove Clip in a track, and you have rolled out numerous repetitions of the clip, SONAR exports a single clip that is the length of the original clip and all the repetitions, which is not a time-consuming operation.
- Audio Format. Ask your engineer what format the studio uses, Windows (RIFF Wave) or Mac (AIFC).
- 8. Click the Save button.
- 9. SONAR exports the project as an OMF file. In the **Save as Type** field, select the OMF version you want to save the project as. Version 1 is compatible with older applications. See your target application's documentation for information on which version it supports.
- 0

**Note:** OMF files save the following:

- Tracks
- Clip positions
- · Slip edits
- · Fades and crossfades (as destructive edits)
- · The following information is discarded:
- Volume
- Pan
- Automation
- · Effects

## Dithering

**Dithering.** Whenever an audio signal is converted from a higher-bit resolution to a lower resolution, it is necessary to apply dither to avoid introducing undesirable quantization noise or harmonic distortion into the signal. The purpose of dither is to reduce the resulting distortion by adding low-level random noise or "dither" to the audio signal. Different mathematical calculations are used to generate dither, each method has advantages and disadvantages depending on the particular operation. SONAR features the Pow-r dithering process, short for Psycho-acoustically Optimized Wordlength Reduction, which can produce lower-bit files that sound indistinguishable from higher-bit source files. When this option is turned on, SONAR uses dithering when you export a higher-bit file at a lower resolution, or lower the bit depth of a project's audio files by using the **Utilities > Change Audio Format** command, or when you "render" audio (bounce, freeze, or apply effects).

SONAR Producer offers five kinds of dithering:

- Rectangular. Essentially white noise, no noise shaping. Advantages: least CPU-intensive, lowest signal-to-noise ratio, preferable to shaped dither when successive dithering can occur (e.g. bouncing, freezing). Disadvantages: suffers from intermodulation distortion, higher perceived loudness than Pow-r dither.
- Triangular. Higher level than rectangular, no noise shaping. Advantages: low CPU-intensive dither, superior to Rectangular as it does not suffer from modulation noise effects. Preferable to shaped (Pow-r) dither when successive dithering can occur (e.g. bouncing, freezing). Disadvantages: higher perceived loudness than Pow-r dither.
- Pow-r 1. Noise-shaped dither. Advantages: less CPU-intensive than Pow-r types 2 and 3, lower perceived loudness than Rectangular or Triangular. Disadvantages: less noise shaping than Pow-r types 2 and 3, not recommended for operations where dither will be applied successively (e.g. bounce and freeze).
- Pow-r 2. Noise-shaped dither. Advantages: lowest perceived loudness, highest quality settings, recommended for audio export. Disadvantages: highest CPU-intensive settings, not recommended for operations where dither will be applied successively (e.g. bounce and freeze).
- Pow-r 3. Same as Pow-r 2 except most CPU-intensive and transparent of all choices.

### To choose dithering options

- 1. Go to Edit > Preferences > Audio Playback and Recording.
- Click the Dithering list and choose the kind of dithering you want to use.
- 3. Click OK.

# **Burning audio CDs**

SONAR has integrated Audio CD burning, which allows you to write your audio tracks to an audio CD that can be played in any standard CD player.

The **Utilities > Burn Audio CD** command lets you burn your tracks to an audio CD that you can play in any standard CD player.

For more information about the **Utilities > Burn Audio CD** command, see "Audio CD Burner dialog" on page 1472 and the Cakewalk Publisher online Help.

Mixing 899

## **Cakewalk Publisher**

You can use Publisher to create a customized streaming music player with a playlist of your music, upload the player to your personal or band's web site, and embed it in any other web site. You can also update your playlist with album art, links (URLs), and artist, track, & album information.

Publisher works by connecting to your web host's FTP account (usually provided when you sign up with a web hosting company and create a web site) and uploading files to a location of your choosing. Once these files are successfully transferred to your web site, Publisher generates a simple HTML tag that you can paste into any other web site to embed and display your audio player. For those familiar with it, the process is similar to selecting images that are originally hosted on one web site and displaying them on a different web site.

Figure 262. Cakewalk Publisher

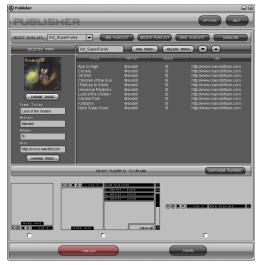

#### To start Cakewalk Publisher

There are three ways to start Cakewalk Publisher:

- Click Utilities > Cakewalk Publisher.
- When exporting audio as an MP3 file, enable the Add to Cakewalk Publisher check box in the Export Audio dialog.
- Click Start > Programs > Cakewalk > Publisher > Cakewalk Publisher.

For more information about Cakewalk Publisher, see the Cakewalk Publisher online help and "Add to Cakewalk Publisher" on page 1504.

# **Surround Mixing (Producer and Studio only)**

SONAR fully supports surround mixing (SONAR Essential can open surround projects created in Producer and Studio, converting them to stereo). SONAR can create finished surround mixes in all popular surround formats, including Windows Media 9 Pro. You can use a joystick to control surround panning if you want.

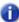

**Note:** It's always advisable to know the required sampling rate and audio driver bit depth for the target medium that your surround project will be used in. That way you can work in the correct format from the start, without having to convert later. You can set these parameters in **Edit > Preferences > Audio - Driver Settings**.

To get a complete understanding of SONAR's surround functions, start with the "Surround basics" on page 902.

#### See:

- "Surround basics" on page 902
- "Configuring SONAR for surround mixing" on page 902
- "Panning in surround" on page 909
- "Surround metering" on page 917
- "Bass management" on page 918
- "Surround effects" on page 919
- "Importing surround mixes" on page 923
- "Exporting surround mixes" on page 924

# **Surround basics**

Surround sound is a common name for various techniques for positioning audio in reference to the listener. Whereas regular stereo is limited to left/right positioning, within a relatively narrow field, surround sound opens possibilities of positioning an audio source anywhere around the listener. Surround sound comes in many formats. The differences between the formats are in three areas:

- The number of speakers. This varies from 3.2 all the way to 8.1.
- · The angles of the speakers.
- The intended final coding format. This depends on the media the audio will be "stored" on: film, broadcast video or DVD, for example.

The most common format is 5.1, which consists of five full-range channels and a low-frequency effects (LFE) channel (the ".1" in 5.1 is the LFE or sub channel). The five full-range channels are reproduced by left, right, and center speakers positioned in front of the listener (L, R, and C for short), and left and right surround speakers positioned behind the listener (Ls and Rs for short). The LFE channel can be routed to the main speakers or to a subwoofer that can be positioned almost anywhere.

The center channel is typically used to lock dialog or sounds to a video screen. The LFE channel is generally routed to a subwoofer to enhance low audio frequencies for effects such as explosions or crashes. Audio in this channel is limited to a range of approximately 25 Hz to 120 Hz.

#### See:

"Configuring SONAR for surround mixing" on page 902

# **Configuring SONAR for surround mixing**

This section covers setting up SONAR for surround sound.

#### See:

"Using surround format templates" on page 903

"Choosing a surround format" on page 905

"Surround buses" on page 906

"Routing in surround" on page 907

"Downmixing" on page 908

# **Using surround format templates**

A Surround Format template specifies the number of speakers and the order in which the speakers are arranged.

There are several different surround formats, including LCRS, 5.1, 6.1, and 7.1, with 5.1 being most common. The number after the decimal point refers to the number of Low Frequency Effect (LFE) speakers. However, there are even different flavors of 5.1. The different flavors specify in which order the speakers are arranged, and the speaker angles. For example:

| Surround Format       | Speaker Order        |
|-----------------------|----------------------|
| 5.1 SMPTE/ITU         | L, R, C, LFE, Ls, Rs |
| 5.1 Music Alternative | L, R, Ls, Rs, C, LFE |
| 5.1 Film Alternative  | L, C, R, Ls, Rs, LFE |

Table 168.

The speaker positions, moving clockwise from center, are identified as:

| Label | Speaker                                                            |
|-------|--------------------------------------------------------------------|
| С     | Center (directly in front of listener)                             |
| Rc    | Right of Center                                                    |
| R     | Right (standard Stereo placement)                                  |
| Sr    | Side right—directly to the right of the listener                   |
| Rs    | Right Surround                                                     |
| Cs    | Surround (rear center)                                             |
| Ls    | Left Surround                                                      |
| SI    | Side Left—directly to the left of the listener                     |
| L     | Left (standard Stereo placement)                                   |
| Lc    | Left of center                                                     |
| LFE   | Low Frequency Effect speaker(s)—placed according to room acoustics |

Table 169.

To mix in surround sound in SONAR, you must insert at least one surround bus.

A project can include multiple surround buses, but all surround buses in a project use the same surround format (5.1, 7.1, etc.).

The project's surround format is based on one of the following Surround Format templates:

- 2.0
- 2.1
- LCR
- LRC+LFE
- LRS
- LFS+LFE
- Matrix UHJ
- QUAD
- 4.1 (SMPTE/ITU)
- Quad+LFE
- · PanAmbio 4.1
- LCRS
- Surround (SMPTE/ITU)
- · Surround Media
- LCRS+LFE
- 5.1 (Standard 3/2)
- 5.1 (Film/Alternative)
- 5.1 (Music/Alternative)
- 5.1 (SMPTE/ITU)
- 6.0 (Hexagon)
- 6.0 (Film/Alternative)
- 6.0 (Music/Alternative)
- 6.1 (Film/Alternative)
- 6.1 (Music/Alternative)
- 6.1 (SMPTE/ITU)
- 7.0 (Heptagon)
- 7.0 (Film/Alternative)
- 7.0 (Music/Alternative)
- 7.1 (Film/Alternative)
- 7.1 (Music/Alternative)
- 7.1 (SMPTE/ITU)

- 8.0 (Octagon)
- 8.0 (Film/Alternative)
- 8.0 (Music/Alternative)
- 8.1 (Film/Alternative)
- 8.1 (Music/Alternative)
- 8.1 (SMPTE/ITU)
- 5.1 (SMPTE/ITU) is the default template.

The Surround Format templates are hard-coded, and cannot be deleted. However, you can freely assign any enabled audio output port to any surround channel, and save the configuration as a preset.

Surround settings are per project. Surround speaker assignments default to unique audio output channels when you choose a new template.

To configure surround settings, go to **Edit > Preferences > Project - Surround**.

#### See:

"Choosing a surround format" on page 905

# **Choosing a surround format**

Go to **Edit > Preferences > Project - Surround** to select a surround format. Choosing a surround format sets the number of speakers your project is using, and lets you choose a specific sound card output for each speaker. Here you can also choose parameters for bass management, and for downmixing, which means converting a surround mix into a stereo mix.

The group of sound card outputs that you choose in **Edit > Preferences > Project - Surround** make up the "Surround Main." The **Surround Main** becomes a choice on the **Outputs** menus of tracks and buses as soon as you insert a surround bus into your project. You won't see a "Surround Main" output module in the output modules section of the Console view, because it's just a term for the group of sound card outputs you choose for surround mixing. The pan control on any track or bus that outputs to the "Surround Main" controls which hardware outputs receive the signal that the track or bus sends to the "Surround Main."

SONAR saves the surround settings you choose in **Edit > Preferences > Project - Surround** with your project, including your downmixing parameters. If you have some particular settings you might use again, you can save a group of settings as a preset (except for downmixing parameters—you can change these, but they aren't saved in presets). To save a group of settings as a preset, type a name in the **Presets** field and then click the **Disk** icon that's to the right of the field. When you want to use this preset in a project, just choose it from the **Presets** drop-down menu.

## To choose a surround format and set sound sard outputs

- 1. Go to Edit > Preferences > Project Surround.
- Select a format from the Surround Format drop-down.

The diagram to the right of the **Surround Format** menu changes to illustrate the speaker placement of the format that you chose.

- 3. In the Output column, assign each channel to a sound card output.
- Note: Consumer-grade sound cards, such as Audigy or SoundBlaster, typically reserve output 4 for the LFE channel. Check your sound card manual for details.
- 4. Click OK.
- Note: Take a moment to make sure your speakers are correctly hooked up to the corresponding outputs before you attempt any playback. See the diagram in Edit > Preferences > Project Surround for the speaker setup. If you are not sure what the abbreviations for the speaker names are, see "Surround basics" on page 902.

See:

"Surround buses" on page 906

#### Surround buses

You have to have at least one surround bus in your project to use surround sound. A surround bus differs from a stereo bus in that it simply has more channels. For example, if a project is set to 7.1, then the bus has 8 channels: 7 directional channels and one LFE channel.

#### To insert a surround bus

- 1. In the Bus Pane of the Track view or the Console view, right-click to display a pop-up menu of bus options.
- 2. Select Insert Surround Bus from the pop-up menu.

Or

Use the Insert > Surround Bus menu command.

See:

"Routing in surround" on page 907

# **Routing in surround**

Tracks can send output to a surround bus, the Surround Main, or a hardware output. If a track is routed to a surround bus or the Surround Main, it has surround meters and a surround panner. You can route any track or bus to another bus, the Surround Main or a hardware out. However, you are prevented from creating a signal loop by routing the signal back into a bus that is already in the signal flow. The following table lists how each of these routing options affects the signal:

| Signal Flow                                       | Result                                                                                                    |
|---------------------------------------------------|----------------------------------------------------------------------------------------------------|
| Track to stereo bus                               | No change                                                                                                    |
| Mono track to surround bus                        | Mono signal is routed to both Left and Right channels of surround format. You can change the routing to other surround channels by using the surround panner on the track.                                                                  |
| Stereo track to surround bus                      | Stereo left channel is routed to Left channel of surround format; stereo right channel is routed to Right channel of surround format. You can change the routing to other surround channels by using the surround panner on the track.      |
| Track to hardware output                          | No change                                                                                                    |
| Stereo bus to stereo bus                          | No change                                                                                                    |
| Stereo bus to surround bus or the Surround Main   | Stereo left channel is routed to Left channel of surround format; stereo right channel is routed to Right channel of surround format. You can change the routing to other surround channels by using the surround panner on the stereo bus. |
| Stereo bus to hardware output                     | No change                                                                                                    |
| Surround bus to stereo bus                        | Surround channels are downmixed to stereo                                                                                                    |
| Surround bus to surround bus or the Surround Main | No change                                                                                                    |

Table 170.

# To assign a track to a surround bus or surround main

 Click in the track's Output field and select a surround bus, the Surround Main, or New Surround Bus as an output.

See:

"Downmixing" on page 908

# **Downmixing**

Downmixing is a way of previewing your surround project in stereo only. There are various cases where surround is not available and it may be that someone plays your project in stereo only. A radio broadcast is a good example. Downmixing is a valuable tool for determining if your project will sound good in stereo. However, you can export your project in stereo, and SONAR uses your downmix settings to create your exported file.

The following table lists the downmixing settings in **Edit > Preferences > Project - Surround** and gives a brief description of what the setting does. You can also manually enter other values besides these preset ones:

| Downmixing Setting          | Options                                                                                                    |
|-----------------------------|----------------------------------------------------------------------------------------------------|
| Center Downmix Level (dB)   | These options determine how much of the center is mixed to the left and right.  • -3 dB. Maintains the same level of center channel sound when you listen in a typically reverberant room  • -4.5 dB. A compromise level between -3dB and -6 dB  • -6 dB. Maintains the same level of center channel sound when you listen to direct sound without typical room reverberations  • -INF. Eliminates all of the Center channel signal |
| Surround Downmix Level (dB) | The amount of Left Surround and Right Surround mixed into the Left and Right channels respectively. 3 dB. Maintains the same level of surround 6 dB. Reduces the level of surround so that it doesn't compete with center channel sound such as dialog INF. Eliminates all of the Surround channel signal                                                                                                    |
| LFE Level (dB)              | The amount of the LFE channel mixed into the Left and Right channels respectively.  • -12 (or type in a value). Lets you choose the level of LFE in the stereo mix  • -INF. Eliminates all LFE                                                                                                    |

Table 171.

## To downmix a project

- If you do not have a stereo bus in your project, create one by right-clicking in the Bus pane in the Track view or Console view and selecting Insert Stereo Bus from the menu that appears.
- Go to Edit > Preferences > Project Surround, select a center downmix level and a surround downmix level, and click OK.
- 3. In each of the surround buses, assign the output to a stereo bus.
- **4.** Listen to your project through the stereo bus, and make any final adjustments to the stereo mix by changing the values in **Edit > Preferences > Project Surround**.
- If you want to export your stereo mix, use the File > Export > Audio command. This command obeys your downmix settings.

#### See:

"Panning in surround" on page 909

# **Panning in surround**

Unlike stereo panning which sends sound to left and right speakers, surround panning means sending sound to multiple speakers at points along a circle.

When a track/bus/send is assigned to a surround bus, the Pan control turns into a multi-dimensional surround panner. The surround panner comes in four sizes:

- Micro. This is found in the Track view.
- Small. This is found on sends.
- Medium. This is the surround panner which is displayed in the Track Inspector and Console view.
- Large. This is a large surround panner (see "Controlling surround panning" on page 911 for a
  picture) which has additional controls, and appears when you right-click a surround panner and
  choose Open Surround Panner from the pop-up menu, or double-click outside the surround
  panner circle, or press ENTER when the panner has focus.

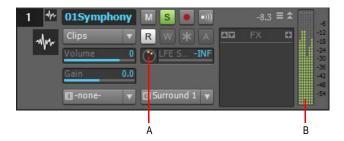

A. Micro surround panner in Track view B. Six channel output meter

Figure 263. Console view surround panner

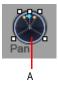

A. Medium surround panner in Console view

The small and large panners are always synchronized; the large panner simply provides increased resolution when you adjust the surround pan position.

- Note 1: Surround panning is not available for tracks/sends that are routed to non-surround buses.
- Note 2: If the track/bus/send is reassigned to a stereo bus, any surround automation will be orphaned, but will automatically reconnect if the track/bus/send is later assigned back to a surround bus.

See:

"Controlling surround panning" on page 911

# **Controlling surround panning**

Here are pictures of the large surround panner and medium surround panner:

Figure 264. Large Surround Panner

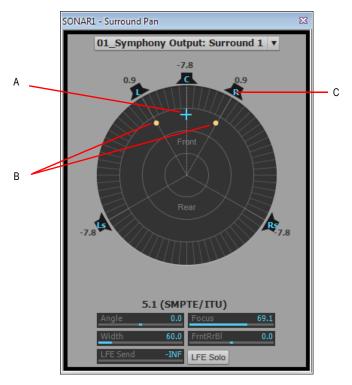

A. Angle and focus marker B. Width markers C. Right speaker icon

Figure 265. Medium Surround Panner

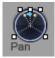

The large surround panner has some sliders at the bottom that the medium surround panner doesn't have, except for the LFE Send slider, which the medium panner has. Except for the sliders, the large and medium surround panners have the following controls:

- Angle and Focus marker. A small sphere that you can drag in any direction to both control and display the following two parameters:
  - Angle. This is the perceived angle of the sound source as it differs from the position directly
    in front of the listener. The scale is 0 to 180 degrees on the listener's right, and 0 to -180
    degrees on the listener's left. 0 means the sound is coming from directly in front of the listener,
    and plus or minus 180 degrees means that the sound is coming from directly behind the
    listener.
  - **Focus.** This is the perceived distance of the sound source from the center of the circle on a scale of 0 to 100, 0 meaning the center of the circle, and 100 meaning the perimeter.
- Width markers. These are two smaller spheres equidistant from the Angle and Focus marker. Their distance from each other and from the front of the circle shows the Width value (see definition below). You can also drag the Width markers to control Angle and Focus.
- Speaker icons/squares. Each surround channel is represented by a speaker icon in the large panner, and a white square in the small panner. The large panner also has a corresponding volume level in dB directly in front of each icon. The position of each speaker icon shows you each speaker's position in the surround mix. Clicking a speaker icon or square mutes the corresponding channel, causing the icon or square to become grey. Double-clicking the icon solos its channel, turning the icon green.
- Angle slider (large panner only). This slider both displays and controls the angle value.
- Focus slider (large panner only). This slider both displays and controls the focus value.
- Width slider (large panner only). This slider both displays and controls the width value. Width is a measure of how wide an area the sound seems to be coming from on a scale of 0 to 360 degrees. At 0 and 360 degrees, the sound seems to all come from a single speaker. At 180 degrees the sound seems to come from directly opposite sides. The default angle matches the project's left and right channel angle. For example, in 5.1 SMPTE/ITU surround, the default width is 60 degrees.
- Front/Rear Balance slider (large panner only). Abbreviated as FrntRrBI, this slider adjusts the front and rear balance. Drag it to the left to reduce the level from the front speakers, or drag it to the right to reduce rear level.
- LFE slider. This slider both displays and controls the level of sound sent to the LFE channel.
- LFE Only button (large panner only). This button mutes all channels except the LFE channel.

## To open the large surround panner

 Right-click the small surround panner or the pan control in a track, and choose Open Surround Panner from the pop-up menu.

Or

Select a track and choose Views > Surround Panner, or press ALT+SHIFT+9.

Or

Double-click outside the Surround Panner circle.

Or

· Press ENTER when the panner has focus.

# To change the angle

In either the large or small surround panner, drag the Angle and Focus marker to the left or right.
 Or

• In the large surround panner, drag the Angle slider.

# To change the focus

 In either the large or small surround panner, drag the Angle and Focus marker toward or away from the center.

Or

• In the large surround panner, drag the Focus slider.

# To mute a surround speaker

 In the large surround panner, click a speaker icon to mute its output. The speaker icon turns grey when the speaker is muted.

Or

 In the small surround panner, click a white square to mute a speaker's output. The square turns grey when the speaker is muted.

# To solo a surround speaker

 In the large surround panner, double-click a speaker icon to solo its output. The speaker icon turns green when the speaker is soloed.

Or

 In the small surround panner, double-click a white square to solo a speaker's output. The square turns green when the speaker is soloed.

# To change the width

In the large surround panner, drag the Width slider.

# To change the front/rear balance

 In the large surround panner, drag the FrntRrBl slider left to reduce front level, or right to reduce rear level.

# To change the LFE send level

In either the large or small surround panner, drag the LFE slider.

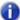

**Note:** Double-clicking any surround panner control will reset the control to its default value, which for the **LFE** control is **-INF**.

#### To solo or unsolo the LFE channel

• In the large surround panner, click the LFE Solo button.

## To isolate a signal in one speaker

- In the large surround panner, drag the Width slider to 0, the Focus slider to 100, and then drag
  the Angle slider until the sphere icon is directly in front of the correct speaker.
   Or
- Press the desired Numeric Keypad key that represents the speaker position (7=L, 8=C, 9=R, see "Keyboard shortcuts" on page 914).

## To group panner controls

 In the large surround panner, right-click each slider that you want to add to the group, and choose Group-"n" from the pop-up menu.

Now you can move a single slider, and all sliders in that same group move synchronously.

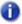

**Note:** If you group sliders that are in the same surround panner, you can no longer move the markers that represent those sliders' values. You can only move a grouped marker by moving its associated slider.

# **Keyboard shortcuts**

The following shortcuts allow you to control a surround panner from the keyboard:

| Shortcut                                 | Function                                                                      |
|------------------------------------------|-------------------------------------------------------------------------------|
| ALT+drag                                 | Constrains to angle                                                           |
| ALT+SHIFT+drag                           | Constrains to angle at 100% focus                                             |
| CTRL+SHIFT+drag                          | Constrains to focus only                                                      |
| SHIFT+click                              | Sets panner point to the point that you click (large and medium panners only) |
| SHIFT+drag controls (Angle, Width, etc.) | Fine resolution                                                               |
| Up/Down cursor keys                      | Move to next/previous widget in surround panner                               |

Table 172.

| Shortcut               | Function                                   |
|------------------------|--------------------------------------------|
| Left/Right cursor keys | Move to next/previous panner in same track |
| CTRL+up/down           | Move to surround panner in another track   |
| CTRL+NumPad 0-9        | Speaker mutes                              |
| NumPad 0-9             | Jump to speaker angle at 100% focus        |

#### Table 172.

# NumPad assignments:

- 0 = n/a
- 1 = Ls
- 2 = Cs
- 3 = Rs
- 4 = SI
- 5 = centers the panner
- 6 = Sr
- 7 = L
- 8 = C
- 9 = R
- /= Lc
- \* = Rc

## See also:

<sup>&</sup>quot;Automating surround panning" on page 916

# **Automating surround panning**

You can arm or disarm for automation all the controls in a surround panner by clicking any control in the surround panner (except **LFE Solo**), and choosing **Write Enable** from the pop-up menu.

# Potential 'pops' when using surround automation (SONAR Producer only)

If you record **Angle** surround pan automation, please note that a pop may occur as the angle parameter jumps from 0 degrees to 180 degrees. This may occur if the jump is not instantaneous, and can be easily solved by zooming in the envelope automation and moving the top and bottom nodes so they are aligned in time.

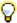

Tip: Enable Snap to make it easier to align the envelope nodes.

See:

"Surround metering" on page 917

# **Joystick support**

SONAR allows you to use a joystick to control surround panning. A force-feedback joystick such as the Microsoft® SideWinder® Force Feedback 2 joystick can add a tactile element to mixing sessions, and add button control to some SONAR transport and/or menu commands with the extra buttons on the joystick module.

The joystick will grab the current pan position/sphere anytime you pull the trigger button (the "firing" button under your index finger). When recording automation, you write new automation every time you pull the trigger button.

Various joystick buttons can be used to:

- Control SONAR's transport
- Switch focus to adjacent tracks/sends
- · Solo/unsolo current channel
- Open/close the large surround panner window

# To connect the joystick to SONAR

- 1. Go to Edit > Preferences > MIDI Control Surfaces.
- 2. Click the Add button ▶, and choose Joystick Panner in the Controller/Surface field of the Controller/Surface Settings dialog; click OK.
- Click OK to close the Preferences dialog.

- 4. In the Control Bar's ACT module, select **Joystick Panner** in the drop-down menu, then click the **Controller/Surface Properties** button
- In the Joystick Panner dialog, select button 1 in the Buttons field, and then select Engage Pan Mode in the Button Actions field.
- 6. Now select Button 2, and select Engage Pan Nav Mode in the Button Actions field.
- 7. Select any other buttons your joystick has (one at a time), and connect them to any transport or menu commands you want in the **Button Actions** field; close the **Joystick Panner** dialog.

Now when you hold down button **1** (the "trigger button"), the joystick controls the surround panner on the current track or send. When the pan/sphere is in the desired position, let button **1** up to hold the position. When you hold down button **2**, move the joystick vertically to change the current track, and horizontally to change to a different send control. The Control Bar's ACT module displays the names of the current track and send. Use any other buttons you configured to control other SONAR functions.

You can save your button assignments as a preset by typing a name for the current group of settings in the Presets window in the **Joystick Panner** dialog, and then clicking the floppy disk icon that's next to the **Presets** field. Whenever you want to load a preset, just select it in the Presets window.

# **Surround metering**

Meters in tracks routed to surround buses or the Surround Main, and meters in surround buses work the same as stereo meters (see "Metering" on page 820), however, surround meters display more channels. For example, a project in 5.1 would have a six-channel meter.

Figure 266. Multi-channel meter

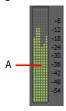

A. Six-channel meter

Each pair of hardware outputs still uses a stereo meter, but you will see the meters on several pairs of outputs displaying levels, depending on how many surround channels your project uses.

See:

"Bass management" on page 918

# **Bass management**

A bass management system takes all the frequencies below a certain frequency (normally 80Hz) from the main channels, and the signal from the LFE channel, and mixes them together into the speaker that is best equipped to handle them. This is usually a subwoofer, but sometimes the left and right front speakers are used if a subwoofer isn't available. The reason why this is done is to make use of the subwoofer for more than the occasional low frequency effect, since the subwoofer is there anyway, and to lower the effective response of the system to about 25 Hz.

When you encode to Dolby Digital, the LFE channel gets a +10dB gain on playback from Dolby's decoder. This gives you the option of delivering some really powerful deep bass during playback, like in that earthquake sound effect in your recording. Consider also that this +10 dB of low bass can be added to any low bass that came out of the other 5 channels from redirection, so you realistically can deliver a sound from the subwoofer that is more than +20dB above the sound from any other speaker.

What this means during mixing is that you would have to turn the analog gain to your subwoofer up 10 dB relative to the other 5 speakers, so that you hear the sound as it will be played back in home theater systems that use bass management, and you will get your levels set right in the mix.

SONAR's bass management system allows you to monitor how a surround project will sound with bass management, so you don't have to change the gain to your subwoofer during mixing. SONAR's bass management system only applies to monitoring, and is ignored when you export your file.

# To monitor with bass management

- 1. If necessary, open the project you want to use bass management with.
- 2. Go to Edit > Preferences > Project Surround.
- 3. Check the Monitor with Bass Management option.
- 4. Select an option in the Low Pass Cutoff (Hz) drop-down, and click OK.

#### See:

"Surround effects" on page 919

# **Surround effects**

SONAR lets you use your existing stereo or mono effects as surround effects. SONAR does this through the SurroundBridge, which automatically sets up your existing mono & stereo plug-ins so you can patch them into surround buses (buses, **not tracks**).

#### See:

"The SurroundBridge" on page 919

"Effect property pages" on page 920

"Effect presets" on page 920

"How to patch and configure surround effects" on page 920

# The SurroundBridge

The SurroundBridge automatically loads enough instances of a plug-in to handle all your surround channels. For example, if you patch a *stereo* effect into a surround bus that uses 5.1 SMPTE/ITU panning, the SurroundBridge automatically assigns the Left and Right channels of the bus to instance 1 of the plug-in, assigns the Left Surround and Right Surround channels to instance 2, the Center channel to instance 3, and the LFE channel to instance 4. If you patch a mono effect into a surround bus, the SurroundBridge assigns each channel to a single instance of the mono effect, which would create six instances of the effect on a 5.1 surround bus. You can view and edit these assignments on the **SurroundBridge** tab that's in the property page of every effect that's patched into a surround bus. For example, if you want a certain effect on the Left Surround channel of a surround bus, but not on the Right Surround channel, you can assign these two channels to different instances of the effect you're patching by choosing options on the **SurroundBridge** tab of the effect's property page.

The SurroundBridge also links the automatable parameters of each instance so that when you change a parameter in one instance, you automatically change the same parameter in all the other instances. You can unlink parameters individually, or per-instance (see "How to patch and configure surround effects" on page 920).

#### See:

"Effect property pages" on page 920

"Effect presets" on page 920

"How to patch and configure surround effects" on page 920

# **Effect property pages**

A single property page controls all instances of an effect that is patched into a surround bus. The effect's property page displays a different tab for each instance of the effect. By default, when you change an automatable parameter on one tab of the property page, that change is duplicated on all the tabs of the property page. However, you can "unlink" individual parameters from the other tabs by clicking the **Unlink Controls** button in the effect property page, and while the button is enabled (red), move the parameter you want to unlink, and then click the **Unlink Controls** button again to disable it. Now you can change that parameter on one tab without changing the same parameter on the other tabs. You can also link or unlink all of an instance's parameters by using the controls on the **SurroundBridge** tab.

#### See:

"Effect presets" on page 920

"The SurroundBridge" on page 919

# **Effect presets**

You can use existing (non-surround) effects presets when you patch an effect to a surround bus—selecting a non-surround preset sets all of a plug-in's instances to the settings of the preset; selecting a surround preset sets each instance's parameters individually, according to the information stored in the preset.

#### See:

"How to patch and configure surround effects" on page 920

"The SurroundBridge" on page 919

"Effect property pages" on page 920

# How to patch and configure surround effects

For step-by-step instructions, see the following procedures.

## To patch an effect into a surround bus

 Right-click the effects bin of a surround bus and choose a mono or stereo effect from the pop-up menu.

The SurroundBridge patches multiple instances of the effect you chose into the bus's effects bin (however, only one effect appears in the bin), with default assignments of surround channels to plugin instances.

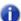

**Note:** Mono plug-ins may not work properly when inserted in a Surround bus effect bin. A common symptom is a Runtime error message.

# To change channel assignments for a patched effect

- If the effect's property page is not open, display it by double-clicking the name of the effect in the surround bus's effects bin.
- On the SurroundBridge tab of the effect's property page, use the drop-down menus in the Left Input and Right Input columns to assign individual surround channels to instances of the effect.

Your assignments take effect immediately, and the names of the tabs in the property page change to reflect the new assignments.

## To unlink individual effect parameters from other effect instances

- In the property page of an effect that's patched into a surround bus, click the Unlink Controls button so that it turns red.
- Make some adjustments to the automatable parameters you want to unlink (non-automatable parameters are not linked together). You can select parameters on any tab. SONAR will automatically capture which controls you change and unlink them from the corresponding controls for the other surround channels.
- When you're finished adjusting parameters, click the Unlink Controls button again so that it's not red.

Now you can adjust the parameters you adjusted, without automatically adjusting the same parameters that are on other tabs of the effect's property page. As long as the **Unlink Controls** button is not red, all other controls will remain linked.

A list of the parameters that you unlinked appears in the **Unlinked Controls** field on the **SurroundBridge** tab, with the instance number listed in the **Plug-in #** column of the **Unlinked Controls** field.

If you unlinked some but not all of an instance's parameters, the instance's check box in the **Controls Linked to Group** column appears **grey**, with a check.

To view a list of the automatable parameters in a particular effect, uncheck one of the **Controls Linked to Group** check boxes on the **SurroundBridge** tab, and read the list in the **Unlinked Controls** field.

# To relink individual effect parameters to other effect instances

- In the Unlinked Controls field on the SurroundBridge tab, select the parameters you want to relink—if the parameters you want to select are adjacent, you can SHIFT-click the first and last ones in the group. If they're not adjacent, you can CTRL-click them individually.
- Click the Relink Controls button.

The parameters you relinked are removed from the list.

# To unlink all of an instance's parameters from other instances

- In the property page of an effect that's patched into a surround bus, click the SurroundBridge tab.
- Find the instance you want to unlink in the Plug-in # column, and uncheck its Controls Linked to Group check box.

The parameters you unlinked appear in the **Unlinked Controls** field, with the instance number listed in the **Plug-in** # column of the **Unlinked Controls** field.

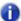

**Note:** To relink all of an instance's parameters, recheck its **Controls Linked to Group** check box.

#### To disable an instance

On the SurroundBridge tab of the effect's property page, uncheck the Enable check box of the
plug-in you want to disable. The instance's tab becomes greyed-out when you do this. You can reenable the instance by rechecking the check box.

The **Enable** check box is a separate bypass system from the **Bypass** button that is on the instance's individual property tab. Disabling an instance by using the **Enable** check box lightens the CPU load by taking the instance out of the processing path. The **Bypass** button on the instance's property tab does not change color when you click the **Enable** check box, because it is a separate system. The **Bypass** button is automatable in some plug-ins.

## To save a preset

- **1.** Set the effect's parameters the way you want them.
- In the Presets field of the effect's property page, type a name for the preset, and click the floppy disk icon that's just right of the Presets field.

Saving a preset of an effect that's patched into a surround bus creates a surround preset, which includes channel assignments and parameter linkage settings.

# Importing surround mixes

SONAR imports multi-channel (surround) files as a group of mono files. If the files contain information that labels the speaker location of each channel in the file, SONAR copies these labels to the clips in your audio tracks, but does not pan the tracks according to these labels. This is because you may not have your SONAR project set to the same multi-channel format as the imported project.

You can import the following types of multi-channel files:

- · Multi-channel PCM wave files (.wav)
- Dolby AC3 encoded files. (.ac3)—these are encoded for Dolby surround. You will need to install
  an AC3 decoder filter such as this one: http://ac3filter.sourceforge.net in order to be able to
  decode these files in SONAR.

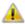

Important: After installing the above AC3 codec, go to Control Panel and launch the "AC3 Filter" control panel applet. From there you can set up the default speaker output for this filter to 5.1 channels. Until you do this it will only stream in stereo. Also check the sample rate of the imported file. It's recommended that you set your project sample rate to whatever the file uses before importing. Otherwise the import process will go through a time consuming resampling pass for each channel.

Windows Media Pro

# To import a surround multi-channel file

- 1. Use the File > Import > Audio command to open the Import Audio dialog.
- 2. Select a file of a supported file type.
- Check Import As Mono Tracks.
- Click Open.

SONAR imports each channel to a separate mono track.

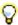

**Tip:** You can also rip the soundtrack from a video file by opening the video file directly from the *Import Audio* dialog.

#### See:

"Exporting surround mixes" on page 924

# **Exporting surround mixes**

You can export your surround mixes as multi-channel PCM wave files, or as Windows Media Profiles.

# To export a surround multi-channel file

- 1. Use the File > Export > Audio command to open the Export Audio dialog.
- 2. Type a name for your file.
- In the Files of Type field, choose one of the following:
  - · If you want to create a multi-channel wave file, choose RIFF Wave.
  - If you want to create a multi-channel Windows Media file, choose Windows Media Advanced Streaming Format.
- 4. In the Source Category field, choose Buses, Main Outputs, or Entire Mix.
- Choose the bus or buses in the Source Buses/Tracks field that you want to export your mix from.
- 6. Choose Multichannel in the Channel Format field.
- 7. Choose any other options you want such as Sample Rate and Bit Depth.
- 8. If you want to save the settings you created in the **Export Audio** dialog, type a name for them in the Preset window and then click the floppy disk icon that's next to the window.
- 9. Click Export.

SONAR exports your project in the file format you selected.

# Standard AVI audio codecs do not support multichannel audio

None of the standard AVI audio codecs support multichannel audio. When exporting multichannel audio to an AVI video file, do not select an audio codec (no compression), or use a codec that is known to support multichannel audio.

# **ProChannel (Producer only)**

Combining compression, equalization, and tube saturation modeling in one convenient processor, ProChannel is designed to make it fast and easy to enhance any track or bus. ProChannel is available on each audio track, Instrument track and bus in the Inspector and Console view.

Figure 267. ProChannel provides compressor, equalizer and tube saturation processing for each channel.

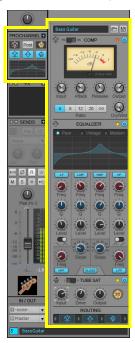

The ProChannel signal flow is divided into three stages, each with its own bypass toggle:

- Compressor. The Compressor module lets you limit the dynamic range and balance the overall level. Compression makes the loud parts of the signal quieter, resulting in a more even level. For more information, see "Compressor stage" on page 934.
- Equalizer. The Equalizer module allows you to fine tune the frequency spectrum of your music or sound. You have control over six individual bands, which allows you to attenuate or boost specific frequency ranges and shape the overall characteristics of the audio signal. Equalization may also be applied creatively, to add presence or enhance certain frequencies, to remove noise, hum or low-end rumble, for special effects or numerous other purposes. For more information, see "Equalizer stage" on page 939.
- Tube Saturation. Digital audio recordings can sometimes sound sterile and lifeless. The Tube Saturation module employs advanced analog vacuum-tube circuit modeling, which allows you to apply ultra-high-quality analog warmth and saturation to individual tracks and full mixes. Under the hood are dynamic, virtual vacuum-tubes that mimic the "animated" nature of their real, analog counterpart as they respond to different audio input. The result is the coveted warm, lively and realistic analog sound of classic vacuum-tube processors and amplifiers. For details, see "Tube Saturation stage" on page 942.

The Routing section shows the current effect chain and allows you to reorder the effect modules. For more information, see "Routing" on page 943.

#### To show/hide ProChannel

To show/hide ProChannel in the Console view, click the **Modules** menu, then click **ProChannel**. To show/hide ProChannel in the Inspector, click the **ProCh** button at the top of the Inspector.

# To expand/collapse ProChannel

Click the Expand/Collapse button 
☐ in the Inspector or Console view.

To close all instances of ProChannel, hold down the CTRL key and click any Expand/Collapse button .

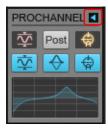

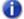

**Note:** When expanding ProChannel in the Inspector, ProChannel fills the entire width of the Inspector. When expanding ProChannel in the Console view, ProChannel extends to the right of the channel strip.

#### See:

"Using ProChannel" on page 927

"ProChannel modules and controls" on page 931

"Compressor stage" on page 934

"Equalizer stage" on page 939

"Tube Saturation stage" on page 942

"Routing" on page 943

#### See also:

"Track Inspector overview" on page 508

"Console view" on page 1729

"Mixing" on page 803

# **Using ProChannel**

#### To enable/disable a module

Do one of the following:

- In the Inspector or Console view, click the module's enable/disable button:
  - To enable/disable the Compressor module, click .
  - To enable/disable the Equalizer module, click .
  - To enable/disable the Tube Saturation module, click 🗐.
- In the expanded ProChannel, click the module's enable/disable button .

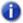

**Note:** The more ProChannel modules you enable, the more CPU resources are required from your computer.

# To reorder the signal chain

Drag the corresponding icons in the Routing display until the modules appear in the desired order.

Figure 268. Drag the module icons to reorder the effect chain.

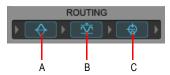

A. Equalizer B. Compressor C. Tube saturation

# To interact with the Equalizer graph

The Equalizer graph is divided into four sections, which correspond to the Low, Low-Mid, Mid-High and High bands. When you move the mouse pointer over the graph, the current band is highlighted.

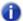

Note: The High Pass filter and Low Pass filter can not be edited from the graph.

To adjust a band's gain, drag up/down.

To adjust a band's frequency, drag left/right.

To adjust a band's Q, hold down the ALT key and drag up/down.

To adjust parameters with finer precision, hold down the SHIFT key while dragging.

To enable/disable a band, click the band's region in the graph.

To change the plot resolution globally, right-click any Equalizer graph in the Console view and choose the desired resolution on the pop-up menu. The resolutions are as follows:

- Auto (graph scales dynamically)
- 6 dB
- 12 dB
- 18 dB

Figure 269. Equalizer graph.

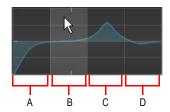

A. Low band B. Low-Mid band C. Mid-High band D. High band

# To sidechain the ProChannel compressor

- 1. In the ProChannel Compressor module, click the compressor selector button 75 to select PC4K S-Type Bus Compressor mode.
- 2. Under Side Chain, click the On/Off toggle.

Figure 270. Select the PC4K S-Type Bus Compressor mode in order to use sidechaining.

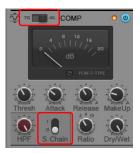

#### See also:

"Sidechaining" on page 842

# To use presets

Do one of the following:

- To load an existing preset, choose a preset from the Preset list or click the Load Preset button
   and navigate to the desired preset file.
- To save a new preset or overwrite the current preset, click the **Save Preset** button , type a name, then click **Save**.

Figure 271. Use presets to save and recall favorite settings.

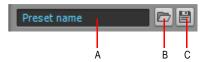

A. Current preset B. Load Preset C. Save Preset

# To lock ProChannel in the Inspector pane

By default, the Track Inspector dynamically updates to show the current track. However, you can choose to always show a specific instance of ProChannel regardless of which track is current.

- 1. Click the track or bus you want to show in the Track Inspector.
- 2. Click the **ProCh** button at the top of the Inspector.

ProChannel is displayed in the Inspector pane.

Click the Track Name control at the bottom of the Inspector and select Lock the current track or bus from the drop-down menu.

To unlock the track or bus, select Lock the current track or bus from the menu again.

# **ProChannel compatibility with SONAR X1 Studio and Essential**

ProChannel is only included with SONAR X1 Producer. If a project was created in Producer and loaded into Studio or Essential, the project might sound different because ProChannel is not available. However, if you resave the project in Studio or Essential, all ProChannel settings will be persisted and available if you later load the project into Producer again.

# **Loading legacy projects**

If you load a pre-SONAR X1 project that uses the per-channel Sonitus:fx EQ, the ProChannel Equalizer module will be disabled.

If you wish to keep and edit the Sonitus:fx EQ, double-click the small Equalizer graph in the collapsed ProChannel.

To replace the Sonitus:fx EQ with the ProChannel EQ, do one of the following:

- Press CTRL and click the Equalizer enable/disable button <a>
  </a>
- Enable the Equalizer module. SONAR prompts if you want to switch from the Sonitus:fx EQ to the ProChannel EQ.
- Right-click the small Equalizer graph in the collapsed ProChannel and choose Discard the Sonitus EQ and switch to Gloss EQ on the pop-up menu.

#### See:

"ProChannel modules and controls" on page 931

"Compressor stage" on page 934

"Equalizer stage" on page 939

"Tube Saturation stage" on page 942

"Routing" on page 943

#### See also:

"Track Inspector overview" on page 508

"Console view" on page 1729

"Mixing" on page 803

# **ProChannel modules and controls**

ProChannel can be displayed either collapsed or expanded in the Inspector and Console view. When collapsed, only a subset of all available controls are visible.

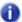

**Note:** When expanding ProChannel in the Inspector, ProChannel fills the entire width of the Inspector. When expanding ProChannel in the Console view, ProChannel extends to the right of the channel strip.

Figure 272. ProChannel can be displayed collapsed or expanded in the Inspector and Console view.

#### Collapsed

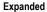

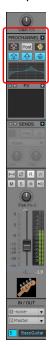

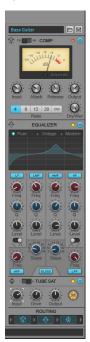

# **ProChannel controls (collapsed)**

Figure 273. ProChannel (collapsed)

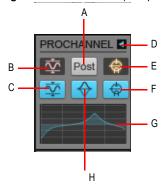

A. Pre/Post B. Compression activity indicator C. Compressor enable/disable D. Expand/collapse ProChannel E. Tube saturation activity indicator F. Tube saturation enable/disable G. Equalizer graph H. Equalizer enable/disable

By default, ProChannel is collapsed and only shows a subset of all available controls. When collapsed, ProChannel shows the following controls:

- Expand/Collapse . Expands/collapses the ProChannel module.
- **Pre/Post** Pre Specifies if the ProChannel signal is routed prior to the channel's effects bin (pre) or after the effects bin (post).
- Compressor enable/disable 🖳. Enables/disables the Compressor module.
- Compressor activity indicator . Shows any compression activity. The icon glows when the input signal is being processed.
- Equalizer enable/disable 🔂. Enables/disables the Equalizer module.
- Equalizer graph. Shows the equalization curve.
- Tube Saturation enable/disable . Enables/disables the Tube Saturation module.
- Tube Saturation activity indicator . Shows any tube saturation activity. The icon glows when the input signal is being processed.

# **ProChannel controls (expanded)**

Figure 274. ProChannel (expanded).

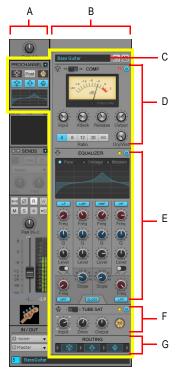

A. Selected track B. Selected track's expanded ProChannel C. Presets D. Compressor E. Equalizer F. Tube saturation G. Routing

When expanded, ProChannel exposes the following controls:

• Collapse . Collapses the ProChannel module.

#### **Presets**

ProChannel includes several presets to get you started. However, because all audio material is different, the real power and fun is to experiment with the controls to come up with settings that suit the audio material you are working with.

ProChannel presets are saved to disk as \*.pcp files. By default, presets are stored in the <SONAR program folder>\ProChannel presets folder. To change to the default preset folder, go to Edit > Preferences > File - Folder Locations.

Figure 275. Use presets to save and recall favorite settings.

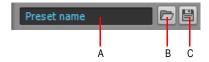

#### A. Current preset B. Load Preset C. Save Preset

- Preset list. Shows selected preset name. Choose any existing preset from the list.
- Preset. Shows selected preset name.
- Load Preset . Opens the Open dialog to the default preset directory. Choose a preset and click Load to load the preset.
- Save Preset . Opens the Save As dialog to the default preset directory. Type a name and click Save to save the current ProChannel settings as a new preset. To overwrite an existing preset, type the same name as the existing preset.

#### See also:

"To use presets" on page 929

# **Compressor stage**

The compressor has two modes:

- PC76 U-Type Channel Compressor. This is the default mode when using ProChannel on a track. This mode is meticulously modelled after one of the most renowned and famous solid-state (F.E.T.) compressors that is used in professional studios and recordings. Known to bring out the brightness and presence of a sound. Commonly used on vocal tracks, but also recommended for stereo drum buses and guitar tracks. For details, see "PC76 U-Type Channel Compressor mode" on page 935.
- Note: The PC76 U-Type Channel Compressor is faithfully modelled after the hardware circuitry of a classic compressor that does not support sidechaining. Consequently, the PC76 U-Type Channel Compressor does not support sidechaining either. If you need to use sidechaining, use the PC4K S-Type Bus Compressor mode.
- PC4K S-Type Bus Compressor. This is the default mode when using ProChannel on a bus.
   This mode is based on the legendary center console stereo bus compressor in one of the world's most successful analog studio production mixing consoles. Known to add punch and drive to a mix. Also recommended for instruments like piano and drums. This mode supports sidechaining. For details, see "PC4K S-Type Bus Compressor mode" on page 937.

To switch modes, click the compressor selector button <sup>75</sup> in the Compressor module.

# PC76 U-Type Channel Compressor mode

Figure 276. PC76 U-Type Channel Compressor.

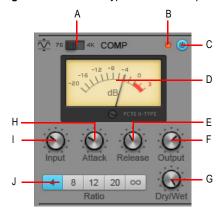

A. Compressor mode toggle B. Clipping LED C. Compressor enable/disable D. VU meter E. Release F. Output level G. Dry/Wet level H. Attack I. Input level J. Ratio

When PC76 U-Type Channel Compressor mode is enabled, the Compressor module contains the following controls:

- Compressor mode. Toggles between the two available compressor modes:
  - PC76 U-Type Channel Compressor (labeled 76).
  - PC4K S-Type Bus Compressor (labeled 4K).
- Clipping LED. Shows if the input signal to the Compressor module is clipping. If there is any
  distortion in the ProChannel signal chain, the clipping LEDs let you identify where the clipping
  occurs.
- Compressor enable/disable . Enables/disables the Compressor module.
- VU meter. Shows the amount of gain reduction.
- **Input.** Determines the relative threshold and total amount of gain reduction. The valid range is 20 dB to +40 dB, and the default value is -0.2 dB.

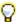

**Tip:** The PC76 U-Type Channel Compressor does not have a dedicated threshold control, but instead has a fixed threshold level and uses the **Input** control to determine the relative threshold as well as the total amount of gain reduction. To set a specific amount of compression, first turn the **Input** and **Output** controls all the way down, adjust the **Attack** control in order to engage gain reduction, then finally adjust the **Input** control until the desired amount of gain reduction is achieved.

- Attack. Adjusts the time it takes the compressor to respond to the input signal after the
  threshold level has been reached. A fast attack setting means that compression will be more or
  less instant. Using a slower attack setting results in the compression being gradually increased,
  allowing for more variations in the signal than the fast setting. Attack should be adjusted
  according to the nature of the audio material. The valid range is 0.0 milliseconds to 1.2
  milliseconds, and the default value is 0.4 milliseconds.
- Release. Adjusts the time the compressor takes to go back to an inactive state after the input level has fallen below the threshold value. Short release times will make the compression more flexible and able to adapt to the input signal, but can cause fast changes in gain that may sound displeasing to the ears. Longer release times produce a signal with a more even level and less of a "pumping" effect, but make it harder to maximize the overall compression because changes in the input level cannot be compensated for quickly enough to make the output volume totally consistent. The valid range is 50.0 milliseconds to 1200 milliseconds, and the default value is 510 milliseconds.
- Output. Applies a final gain adjustment to the post-compression audio signal. The valid range is -40.0 dB to +20.0 dB, and the default value is -0.4 dB.
- Note: The Output control essentially functions as a makeup gain control. Use the Input control to set the desired amount of limiting, then use the Output control to set the desired output level.
- Ratio. Controls the amount of compression (gain reduction) that will be applied to the signal after the input audio level exceeds the threshold level. Ratio denotes the difference in dB between input level and output level, i.e. how much the signal above the threshold level will be compressed. For example, a ratio of 4:1 means that when the input level increases by 4dB, the output level of the signal above threshold will only increase by 1dB. The following ratios are available:
  - 4. Use when general dynamic range compression is desired.
  - 8. Use when general dynamic range compression is desired.
  - 12. Use when peak-limiting is desired.
  - 20. Use when peak-limiting is desired.
  - Nuke. Same effect as if all other ratio buttons are enabled simultaneously. The result is
    extreme compression, which is often used for drum recordings.
- **Dry/Wet.** Adjust the balance between the unprocessed (dry) and processed (wet) audio signal. The valid range is 0 to 100% and the default value is 100%.

## PC4K S-Type Bus Compressor mode

Figure 277. PC4K S-Type Bus Compressor.

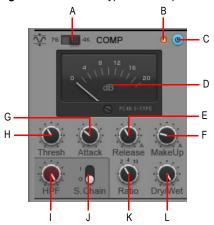

A. Compressor mode toggle B. Clipping LED C. Compressor enable/disable D. VU meter E. Release F. Make-up gain G. Attack H. Threshold I. Sidechain High Pass filter J. Sidechain enable/disable K. Ratio L. Dry/Wet level

When PC4K S-Type Bus Compressor mode is enabled, the Compressor module contains the following controls:

- Compressor mode. Toggles between the two available compressor modes:
  - PC76 U-Type Channel Compressor (labeled 76).
  - PC4K S-Type Bus Compressor (labeled 4K).
- Clipping LED. Shows if the input signal to the Compressor module is clipping. If there is any
  distortion in the ProChannel signal chain, the clipping LEDs let you identify where the clipping
  occurs.
- VU meter. Shows the amount of gain reduction.
- Thresh. Sets the level at which compression occurs. If the input signal level is below the
  threshold, no compression takes place. If the threshold level is reached, compression (i.e.
  automatic gain reduction) occurs, reducing the gain of the input signal according to the Ratio,
  Attack and Release settings. The valid range is -30 dB to +20 dB, and the default value is -10 dB.
- Attack. Adjusts the time it takes the compressor to respond to the input signal after the
  threshold level has been reached. A fast attack setting means that compression will be more or
  less instant. Using a slower attack setting results in the compression being gradually increased,
  allowing for more variations in the signal than the fast setting. Attack should be adjusted
  according to the nature of the audio material. The valid range is 0.1 milliseconds to 30
  milliseconds, and the default value is 0.8 milliseconds.

- Release. Adjusts the time the compressor takes to go back to an inactive state after the input level has fallen below the threshold value. Short release times will make the compression more flexible and able to adapt to the input signal, but can cause fast changes in gain that may sound displeasing to the ears. Longer release times produce a signal with a more even level and less distortion, but make it harder to maximize the overall compression because changes in the input level cannot be compensated for quickly enough to make the output volume totally consistent. The valid range is 0.1 seconds to 1.2 seconds and Auto. and the default value is 0.5 seconds. If Auto is selected, the release time is dependent on the duration of the signal peak.
- Make Up. Compensates, or "makes up" for automatic gain reduction. Make-up gain refers to the process of re-balancing the subjective level of the compressed audio against the uncompressed audio. In other words, make-up gain reduces the difference in level between the loudest and quietest sounds of the processed audio. As the compressor turns down the peak levels of the audio that exceeds the threshold level, you may want to turn up the level of the entire compressor to balance the mix. For example, if you increase the gain so that the peak levels are the same as before compression, the quieter sections of the audio will also be increased by the same amount, effectively keeping the peaks levels as they were before compression while increasing the level of the quieter audio. The valid range is -10 dB to +30 dB and Auto, and the default value is 0 dB. If Auto is selected, the Make Up gain is automatically calculated based on the Ratio and Threshold settings.
- Ratio. Controls the amount of compression (gain reduction) that will be applied to the signal
  after the input audio level exceeds the threshold level. Ratio denotes the difference in dB between
  input level and output level, i.e. how much the signal above the threshold level will be
  compressed. For example, a ratio of 4:1 means that when the input level increases by 4dB, the
  output level of the signal above threshold will only increase by 1dB. The following ratios are
  available:
  - 2. Use when general dynamic range compression is desired.
  - 4. Use when general dynamic range compression is desired.
  - 10. Use when peak-limiting is desired.
- Sidechain. Sidechaining is typically used with compressors to limit one signal depending on the signal level of another. Common applications are to reduce the level of a bass guitar when there is a kick drum, or to reduce the level of music whenever a speaker talks (often used for background music in radio- and television programs). Audio track, Bus and Send outputs can be routed to sidechain inputs. The Sidechain sections contains the following controls:
  - On/Off. Enables/disables the compressor's sidechain input as an audio output destinations in all Track/Bus/Send Output controls.
  - High Pass. Applies a High Pass filter to the sidechain input. The valid range is OFF to 2 kHz.
- **Dry/Wet.** Adjusts the balance between the unprocessed (dry) and processed (wet) audio signal. The range is 0 to 100% and the default value is 100%.

#### See also:

"To sidechain the ProChannel compressor" on page 929

## **Equalizer stage**

The Equalizer module allows you to fine tune the frequency spectrum of your tracks.

The Equalizer module can be displayed in either full size or compact size. The compact module hides the Frequency, Q and Level controls for the Low, Low-Mid, Mid-High and High bands. You may want to show the compact size if ProChannel is too tall to show all its controls in the Inspector or Console view.

- To show/hide compact mode in the Inspector. Click the Display button at the bottom of the Inspector, point to Module Options > ProChannel and choose Compact EQ Module.
- To show/hide compact mode in the Console view. Click the Console view Options menu, point to ProChannel and choose Compact EQ Module.

Figure 278. Equalizer module.

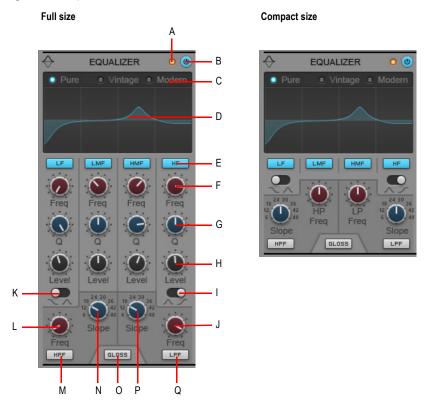

A. Clipping LED B. Equalizer enable/disable C. Style (Pure, Vintage or Modern) D. Graph E. Band enable/disable (Low, Low-Mid, Mid-High, High) F. Frequency G. Q. H. Level I. High band filter type J. Low Pass filter frequency K. Low band filter type L. High Pass filter frequency M. High Pass filter enable/disable N. High Pass filter slope (Q) O. Gloss enable/disable P. Low Pass filter slope (Q) Q. Low Pass filter enable/disable

Figure 279. The equalizer has six bands.

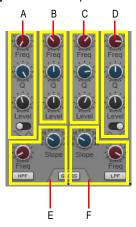

A. Low band B. Low-Mid band C. Mid-High band D. High band E. High Pass filter F. Low Pass filter

The Equalizer module contains the following controls:

- Clipping LED. Shows if the input signal to the Equalizer module is clipping. If there is any
  distortion in the ProChannel signal chain, the clipping LEDs let you identify where the clipping
  occurs.
- Equalizer enable/disable . Enables/disables the Equalizer module.
- Style. Specifies the equalizer algorithm. Choose between transparent equalization (Pure) or equalization for character (Vintage and Modern). Each style provides a different interaction between Q and Level settings. The styles are as follows:
  - Vintage. Provides a curve that mimics a vintage hardware equalizer.
  - Pure. Provides a clean transparent mastering style equalizer.
  - Modern. Provides a curve that mimics a modern hardware equalizer.
- **Graph.** Shows the equalization curve. Adjust the equalizer by manipulating the graph. For details, see "To interact with the Equalizer graph" on page 928.
  - · To adjust a band's gain, drag up/down.
  - To adjust a band's frequency, drag left/right.
  - To adjust a band's Q, hold down the ALT key and drag up/down.
  - To adjust parameters with finer precision, hold down the SHIFT key while dragging.
  - To enable/disable a band, click the band's region in the graph.
  - To change the plot resolution globally, right-click any small Equalizer graph in the Console view and choose the desired resolution on the pop-up menu. The resolutions are as follows:
    - Auto (graph scales dynamically)
    - 6 dB
    - 12 dB
    - 18 dB

- Band enable/disable. Enables/disables the Low \_\_\_, Low-Mid \_\_\_\_, Mid-High \_\_\_ and High bands. Enabling a band allows it to be processed with equalization.
- **Frequency.** Sets the center frequency for the selected band (Low, Low-Mid, Mid-High and High). The valid frequency range for each band is as follows:

| Band     | Frequency range   | Default center frequency |
|----------|-------------------|--------------------------|
| Low      | 20.0 - 20000.0 Hz | 79.6 Hzz                 |
| Low-Mid  | 20.0 - 20000.0 Hz | 317 Hz                   |
| Mid-High | 20.0 - 20000.0 Hz | 1261.9 Hz                |
| High     | 20.0 - 20000.0 Hz | 5023.8 Hz                |

Table 1-1. Default center frequency for each band

- Q. Sets the width of the selected band (Low, Low-Mid, Mid-High and High), which determines the amount of surrounding frequencies that will be affected when adjusting the band. A low Q value gives a high bandwidth for the filter band, resulting in a smooth shaping of the sound and little audible 'coloration'. Filtering will however be less accurate, since a wide frequency range around the center frequency will be affected. A high Q value reduces the bandwidth, improving filter accuracy but also creating sharp dips or peaks in the frequency spectrum. The width of the Q is expressed in terms of octaves. The valid range is 0.1 to 16.0 and the default value is 1.3.
- Level. Boosts or attenuates the selected band (Low, Low-Mid, Mid-High and High). The valid range is -18.0 dB to +18.0 dB and the default value is 0 dB.
- Low band filter type. Toggles the Low band between Bell and Low Shelf mode. In Bell mode, the Low band boosts or attenuates a range of frequencies around a central point in a bell shape. In Low Shelf mode, the Low band boosts or attenuates the set frequency and all frequencies below it
- High band filter type. Toggles the High band between Bell and High Shelf mode. In Bell mode, the High band boosts or attenuates a range of frequencies around a central point in a bell shape. In High Shelf mode, the High band boosts or attenuates the set frequency and all frequencies above it.
- Low Pass filter enable/disable Frame Enables the Low Pass filter, which attenuates high frequencies above the Low Pass frequency while allowing other frequencies to pass unfiltered.
- Slope (Low Pass). Specifies the ratio of how the Low Pass filter attenuates frequencies above the Low Pass frequency. Slop is expressed in decibels per octave. The range is from 6 dB to 48 dB in 6 dB increments.
- LP. Specifies the cut-off frequency for the Low Pass filter.
- **High Pass filter enable/disable** Enables the High Pass filter, which attenuates low frequencies below the High Pass frequency while allowing other frequencies to pass unfiltered.

- Slope (High Pass). Specifies the ratio of how the High Pass filter attenuates frequencies below the High Pass frequency. Slop is expressed in decibels per octave. The range is from 6 dB to 48 dB in 6 dB increments.
- HP. Specifies the cut-off frequency for the High Pass filter.
- Gloss GLOSS. Adds a smooth breath and presence to the high end without any harshness using a unique gloss filter.

#### See also:

"To interact with the Equalizer graph" on page 928

## **Tube Saturation stage**

Figure 280. Tube Saturation module.

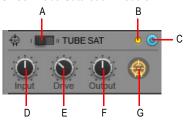

A. Saturation type B. Clipping LED C. Tube saturation enable/disable D. Input gain E. Drive (level) F. Output gain G. Activity indicator

The Tube Saturation module contains the following controls:

- Saturation type. Select the desired type of tube saturation:
  - Type 1. Type 1 provides pure tube emulation.
  - **Type 2.** Type 2 is a dual-tube emulation. The second tube applies a special crossover filter in the high end and doesn't process high frequencies. This ensures that sibilant sounds are not distorted or sound metallic. The result is a gentler tube saturation in the higher frequencies.
- Clipping LED. Shows if the input signal to the Tube Saturation module is clipping. If there is any
  distortion in the ProChannel signal chain, the clipping LEDs let you identify where the clipping
  occurs.
- Tube Saturation enable/disable . Enables/disables the Tube Saturation module.
- Input gain. Applies a gain adjustment to the pre-processed audio signal.
- **Drive.** Adjust how much of the pre-processed input signal enters into saturation. The valid range is 0% (no saturation) to 100% (very saturated) and the default setting is 0%.
- Output gain. Applies a final gain adjustment to the post-processed audio signal.
- **Tube Saturation** Shows any tube saturation activity. The icon glows when the input signal is being processed.

## **Routing**

You have full control over the effect chain. To reorder modules, simply drag the corresponding icons in the Routing display until the modules appear in the desired order.

Figure 281. Drag the module icons to reorder the effect chain.

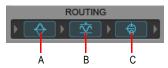

A. EQ B. Compressor C. Tube saturation

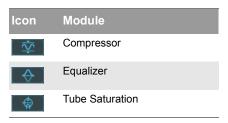

Table 173. ProChannel module icons

#### See:

"ProChannel (Producer only)" on page 925

"Using ProChannel" on page 927

"ProChannel modules and controls" on page 931

"Compressor stage" on page 934

"Equalizer stage" on page 939

"Tube Saturation stage" on page 942

"Routing" on page 943

# **Automation**

Automation means to record the movement of a fader, knob, or other control so that the next time you play your project, that control moves automatically. SONAR allows you to graphically automate much more than just volume and pan controls—you can automate individual controls, faders, and knobs that control the main outs, individual tracks, buses, individual effects' parameters (including some plug-in synths), and even individual clips. Easy to use read and write controls are featured on each automatable component of SONAR.

You can also group several controls together and automate them all by recording only a single control's movements. You can draw freehand and geometric automation curves with the Freehand tool and Pattern tools. All automatable controls are in the Console view and the Track view (including the Clips pane), however, you can also graphically automate MIDI controllers from the Piano Roll view in addition to the Console and Track views. You can enable or disable all automation

by clicking the **Global Automation Playback** button in the Control Bar's Mix module. You can also enable or disable automation by track or by parameter using the **Automation Read** button on track strips, buses, effects bins and soft synths. This is a handy way to turn off automation for a particular section of parameters while mixing.

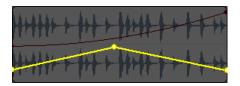

#### See:

- "Quick automation guide" on page 946
- "Automation methods" on page 947
- "Automating effects" on page 965
- "Recording automation data from an external controller" on page 967
- "Automation Read and Automation Write buttons" on page 948

# **Quick automation guide**

The following table summarizes Console and Track view automation.

| What you can automate              | Parameters you can automate                                                                                                    | How you can automate them                                                                                                    |
|------------------------------------|----------------------------------------------------------------------------------------------------|----------------------------------------------------------------------------------------------------|
| Individual tracks                  | Gain, pan, mute, bus send gain, bus send balance, MIDI controllers, MIDI chorus and reverb, pitch wheel, channel aftertouch, RPN and NRPN | Draw envelopes in the Clips pane, record the fader movements, or take a snapshot                                             |
| Buses                              | Input gain and pan, output gain and pan                                                                                                   | Draw envelopes in the Clips pane, record the fader movements, or take a snapshot                                             |
| Individual effects                 | Varies with the effect                                                                                                    | Draw envelopes in the Clips pane, record the fader movements, or take a snapshot                                             |
| Soft Synth controls                | Varies with the synth                                                                                                    | See "Drawing soft synth automation in the Clips pane" on page 793 and "Automating controls from the Synth Rack" on page 792. |
| Groups of faders or other controls | Whatever the faders or other controls in the group control                                                                                | Record fader movements                                                                                                    |
| Individual clips                   | Gain and pan for audio clips, velocity for MIDI clips                                                                                     | Draw envelopes in the Clips pane                                                                                             |

**Table 174.** 

In addition, SONAR allows you to copy and paste envelopes between tracks. The *only* controls that you *can't automate* are the **Arm**, **Solo**, **Pre/Post**, **Interleave** (Mono/Stereo selector), **Bus Enable**, and **Phase** buttons, and the **Trim** fader.

For step-by-step instructions, see:

<sup>&</sup>quot;Recording individual fader or knob movements" on page 949

<sup>&</sup>quot;Creating an editing automation envelopes" on page 950

<sup>&</sup>quot;Automating track and bus mute" on page 959

<sup>&</sup>quot;Envelope mode and Offset mode" on page 960

<sup>&</sup>quot;Converting MIDI controllers to envelopes" on page 963

<sup>&</sup>quot;Snapshots" on page 964

<sup>&</sup>quot;Automating individual effects parameters" on page 965

- "Automation" on page 945
- "Automation methods" on page 947
- "Automating effects" on page 965
- "Recording automation data from an external controller" on page 967
- "Automation Read and Automation Write buttons" on page 948
- "Recording individual fader or knob movements" on page 949
- "Creating an editing automation envelopes" on page 950
- "Automating track and bus mute" on page 959
- "Envelope mode and Offset mode" on page 960
- "Converting MIDI controllers to envelopes" on page 963
- "Snapshots" on page 964
- "Automating individual effects parameters" on page 965

# **Automation methods**

There are several ways to automate controls in the Track view, Track Inspector and Console view:

- Recording the movements of individual faders, knobs, or controls. This method includes any knob, slider, or control except the Solo, Arm, Phase, Interleave, Vol Trim, Bus Enable, Pre/Post buttons, Bank, Patch, Channel, Key+, Time+, Input and Output.
- Drawing envelopes in the Clips pane for audio and/or MIDI data. An envelope is a graph of the change in level of a particular parameter over time.
- · Recording automation data from an external controller.
- · Snapshots.

For step-by-step instructions, see:

- "Automation" on page 945
- "Quick automation guide" on page 946
- "Automating effects" on page 965
- "Recording automation data from an external controller" on page 967
- "Automation Read and Automation Write buttons" on page 948
- "Recording individual fader or knob movements" on page 949
- "Creating an editing automation envelopes" on page 950
- "Automating track and bus mute" on page 959
- "Envelope mode and Offset mode" on page 960
- "Converting MIDI controllers to envelopes" on page 963
- "Snapshots" on page 964
- "Automating individual effects parameters" on page 965

#### **Automation Read and Automation Write buttons**

SONAR has buttons to enable/disable automation playback (the **Automation Read** buttons) and automation recording (the **Automation Write** buttons) on the following modules:

- Tracks
- Buses
- · Plug-in property pages
- Clip effects property pages (Automation Read button only)

In addition, SONAR has right-click commands to enable/disable automation playback and recording for individual parameters. The **Automation Read/Write** buttons enable or disable automation playback and recording respectively on all the parameters on an individual track, bus, or plug-in at once. The **Automation Read/Write** commands enable or disable automation playback and recording respectively on individual parameters of tracks, buses, or plug-ins.

The **Automation Read** button enables playback of automation envelopes for all automatable parameters in the track, bus, or plug-in that the button is on, and is a handy way to temporarily turn off envelopes for a particular track or bus while mixing.

The **Automation Write** button replaces the old pre SONAR 6 "automation arm" property and enables all automatable parameters on a specific audio track, bus, or plug-in to be recorded.

The **Automation Read** and the **Automation Write** buttons are located by default next to the **Mute/Solo/Arm** buttons on track and bus strips in the Track View, on the console strip in the Console View, and below the **Mute** and **Solo** buttons in the Synth Rack. They are also available in Cakewalk Soft Synth and Cakewalk effects plug-ins. **Automation Read** and **Automation Write** buttons have three states; enabled, disabled, and dim. Enabled buttons indicate that all associated parameters are read/write enabled. A dim button indicates that some parameters in the track strip or plug-in are read or write enabled, while others are not. During automation recording, you will see the automation preview envelope being drawn in real time alongside the normal waveform or MIDI preview.

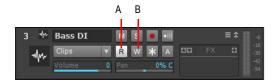

A. Automation Read button B. Automation Write button

## **Enabling individual parameters**

You can read-enable or write-enable individual parameters on tracks and buses by right-clicking them and choosing **Automation Read Enable** or **Automation Write Enable** from the pop-up menu.

If you right-click an effect in an effect bin, the **Read Enable Parameter** and **Write Enable Parameter** menu choices open dialogs that allow you to select which parameters you want to enable.

See "Recording individual fader or knob movements" on page 949 for more information.

## Recording individual fader or knob movements

Recording automation for knobs and faders works in the Track view, the Console view, and Synth Rack. You can record automation during both playback and recording operations.

#### To record individual fader or knob movements

- 1. Do one of the following:
  - To write-enable an individual track or bus control, right-click the fader or control you want to automate and choose Automation Write Enable from the pop-up menu.
  - To write-enable individual plug-in parameters, right-click the name of the plug-in in the effects bin, and choose Write Enable Parameter from the pop-up menu. This opens a dialog that allows you to choose which parameters to write-enable.
  - To write-enable individual synth parameters, right-click the synth's Automation Write button in the Synth Rack, and choose Write Enable Parameter from the pop-up menu. This opens a dialog that allows you to choose which parameters to write-enable.
  - To write-enable all parameters in an audio track, bus, synth, or effect, enable the Automation
    Write button won the track, bus, Synth Rack strip, or plug-in property page you are recording
    automation for. Enabling the Automation Write button on a track or bus also write-enables all
    parameters of any effects on the track or bus.
- 2. Start playback or recording.
- 3. Move the armed parameter control(s).
- 4. Stop playback or recording.

After you record the automation data, SONAR draws a graph of it (an envelope) in the Clips pane, which you can edit with the mouse by adding and dragging nodes (see the rest of this chapter). Once you record automation data in a track, the widget that you automated displays an indicator to show that automation has been applied. You can also group controls, so that automating one control automates all the controls in the group.

#### See also:

- "Automation" on page 945
- "Quick automation guide" on page 946
- "Automation methods" on page 947
- "Automating effects" on page 965
- "Recording automation data from an external controller" on page 967
- "Automation Read and Automation Write buttons" on page 948
- "Creating an editing automation envelopes" on page 950
- "Automating track and bus mute" on page 959
- "Envelope mode and Offset mode" on page 960

"Converting MIDI controllers to envelopes" on page 963

"Snapshots" on page 964

"Automating individual effects parameters" on page 965

## Creating an editing automation envelopes

You can create automation envelopes for tracks, buses, clips and plug-ins. Drawing an envelope overwrites any preexisting envelope for the same parameter that occurs at the same time in the same track or bus.

To edit automation envelopes, first select the automation parameter from a track's Edit Filter control (see "Selecting the data type to edit" on page 398), and use the global tools in the Control Bar's Tools module (see "Tools" on page 389) to edit the envelope.

Figure 282. Edit Filter control.

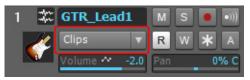

To control track automation, click a track's Edit Filter control, point to **Track Automation** and choose the desired track parameter on the submenu menu. To control clip automation, point to **Clip Automation** and choose the desired clip parameter on the submenu.

#### See:

"To insert a new automation envelope" on page 951

"To select automation" on page 952

"To move automation" on page 952

"To add envelope nodes" on page 952

"To move envelope nodes" on page 953

"To reset envelope nodes" on page 953

"To raise/lower selected envelope nodes" on page 954

"To raise/lower an envelope across a time range" on page 954

"To draw automation freehand" on page 954

"To draw a straight line" on page 954

"To change an envelope segment's shape" on page 955

"To draw automation patterns" on page 955

"To draw MIDI continuous controller envelopes" on page 956

"To erase automation" on page 957

"To delete a single envelope" on page 957

"To delete several or all envelopes" on page 957

"To copy an envelope" on page 958

"To paste an envelope" on page 958

"To reassign an envelope" on page 958

## To insert a new automation envelope

 In the Track view, click the track's Edit Filter control and select the desired parameter on the popup menu.

The envelope appears in the Clips pane as a straight, dotted line in the envelope's individual color, with a node (very small circle) at the beginning. When you move the cursor over the envelope, a vertical, double-ended arrow appears under it with the name and current value of the envelope in a box next to the cursor. The envelope's vertical position reflects the current value of the parameter you are editing.

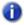

Note: The dotted line in an envelope shows two things:

- There is no automation data at the time in a track where the dotted line is.
- The value of the last piece of automation data that exists before the dotted line is represented by the vertical level of the dotted line.

You can move an automated control while your project plays, and if you move it during a time where that control has a dotted line in its envelope, the control will stay where you move it. As soon as the Now time reaches a node or solid line, the control snaps to the value of the node or solid line.

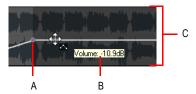

A. Node B. Envelope name and current value C. Envelope value range

#### To select automation

- Set the track's Edit Filter control to the desired automation parameter (Track Automation or Clip Automation).
- 2. Do one of the following:
  - With the Smart tool , position the pointer over the bottom half of the track/clip, then drag left/right to select a range of envelope nodes.
  - With the Smart tool , position the pointer outside any existing envelopes, then drag over the envelopes nodes you want to select.
  - With the Select tool , click the node. Hold CTRL or SHIFT to extend the selection.
  - With the Select tool , position the pointer outside any existing envelopes, then drag over the envelopes nodes you want to select.

#### To move automation

- Set the track's Edit Filter control to the desired automation parameter (Track Automation or Clip Automation).
- 2. Do one of the following:
  - With the Smart tool , position the pointer over the envelope segment you want to move, then drag the segment to the desired location.
  - With the Move tool , position the pointer over the envelope segment you want to move, then drag the segment to the desired location.
  - With the Trim tool , position the pointer over the envelope segment you want to move, then drag the segment to the desired location.

## To add envelope nodes

- Set the track's Edit Filter control to the desired automation parameter (Track Automation or Clip Automation).
- 2. Do one of the following:
  - With the Smart tool , position the pointer over the envelope where you want to insert a new node, then double-click.
  - With the Smart tool , position the pointer over the envelope where you want to insert a new node, then hold down the ALT key and click.

- With the Select tool , position the pointer over the envelope where you want to insert a new node, then double-click.
- With the Move tool , position the pointer over the envelope where you want to insert a new node, then double-click.
- With the Trim tool , position the pointer over the envelope where you want to insert a new node, then click.
- With the Split tool , position the pointer over the envelope where you want to insert a new node, then click. Drag to add nodes at mousedown and mouseup positions.

## To move envelope nodes

- Set the track's Edit Filter control to the desired automation parameter (Track Automation or Clip Automation).
- 2. Do one of the following:
  - With the Smart tool , drag the node to the desired location.
  - With the Move tool \$\frac{1}{4}\$, drag the node to the desired location.
  - With the Trim tool , drag the node to the desired location.

## To reset envelope nodes

- Set the track's Edit Filter control to the desired automation parameter (Track Automation or Clip Automation).
- 2. Do one of the following:
  - With the Smart tool \_\_\_\_, double-click the node.
  - With the Move tool , double-click the node.
  - With the Trim tool \_\_\_\_\_ double-click the node.
- **Note:** You can also move the cursor over the node until it a cross appears under it, right-click the node, and choose **Reset Node** on the pop-up menu.

## To reset an envelope to the current value

- Set the track's Edit Filter control to the desired automation parameter (Track Automation or Clip Automation).
- 2. Move the Now time to where the envelope's value is to your liking.
- 3. Right-click the envelope and choose Clear All on the pop-up menu.

SONAR resets the envelope to the current value.

## To raise/lower selected envelope nodes

- Set the track's Edit Filter control to the desired automation parameter (Track Automation or Clip Automation).
- 2. Do one of the following:
  - With the Smart tool , position the pointer near the top center of the track/clip, then drag up/down.
  - With the Trim tool , position the pointer near the top center of the track/clip, then drag up/

## To raise/lower an envelope across a time range

- Set the track's Edit Filter control to the desired automation parameter (Track Automation or Clip Automation).
- 2. Drag in the time ruler to select the duration of the envelope that you want to raise/lower.
- 3. Do one of the following:
  - With the Smart tool , position the pointer within the selection near the top center of the track/clip, then drag up/down.
  - With the Move tool position the pointer within the selection, then drag up/down.

#### To draw automation freehand

- Set the track's Edit Filter control to the desired automation parameter (Track Automation or Clip Automation).
- 2. With the Freehand tool \_\_\_\_, drag to insert envelope nodes and segments.

## To draw a straight line

- Set the track's Edit Filter control to the desired automation parameter (Track Automation or Clip Automation).
- 2. With the Line tool , click to set the line start point, move the mouse, then release the mouse button to set the line end point.

## To change an envelope segment's shape

- Set the track's Edit Filter control to the desired automation parameter (Track Automation or Clip Automation).
- 2. Move the cursor over the segment of the envelope that lies between the two nodes until the double-ended arrow appears, then right-click the envelope and choose one of the following shapes on the pop-up menu:
  - Jump. This choice causes the envelope to make a ninety degree jump where the envelope reaches the second node. SONAR displays jumps with a dotted line, meaning that there is automation data at the nodes where the dotted line begins and ends, but not where the line itself is
  - Linear. This choice draws a straight line between the two nodes.
  - Fast Curve. This choice draws a curve between the two nodes that changes value rapidly at first, but more slowly toward the end of the curve.
  - **Slow Curve.** This choice draws a curve between the two nodes that changes value slowly at first, but more rapidly toward the end of the curve.

## To draw automation patterns

- Set the track's Edit Filter control to the desired automation parameter (Track Automation or Clip Automation).
- 2. Select the desired pattern tool: Sine Pattern tool , Triangle Pattern tool , Square Pattern tool , Saw Pattern tool , or Random Pattern tool .
- 3. Set the Snap to Grid to the desired length of each cycle of the shape you want to draw. For example, if you want to draw sine curves, and you want each complete sine curve to last one beat, set the Snap to Grid to a value of Quarter. If the Snap to Grid is disabled, the default cycle is one measure.
- **4.** Click and hold the mouse button in the Clips pane at the place where you want to draw the envelope shape. The place where you click also sets the vertical midpoint of the shape.
- 5. Drag up or down to set the vertical range of the envelope, then drag to the right or left to set the length of your edit. As you drag, the cursor's vertical distance from the midpoint (the point where you originally clicked) determines the amplitude of the shape. To create a series of identical shapes, hold the SHIFT key down while you drag. To gradually increase or decrease the amplitude, gradually move the pointer farther from or closer to the midpoint.

**6.** Release the mouse button when done. The shape you selected appears, repeating according to the Snap to Grid setting.

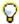

#### Tip:

- To halve the cycle frequency (for example, if snap resolution = quarter note, make each cycle a half note), hold down the ALT key while you draw.
- To double the cycle frequency (for example, if snap resolution = quarter note, make each
  cycle an eighth note), hold down the CTRL key while you draw.
- To invert the phase of the pattern, drag the cursor below the zero-line/center (where you
  initially clicked to start the pattern).

## To draw MIDI continuous controller envelopes

- Click the track's Edit Filter control, point to Track Automation and choose MIDI to open the MIDI Envelope dialog.
- 2. Specify the desired MIDI envelope parameter settings:
  - In the Type field, choose what kind of MIDI event you want to control with your envelope.
  - · In the Value field, choose the name of the controller you want to edit.
  - In the Channel field, choose the MIDI channel that you want the envelope to send data on.
  - Click OK to close the MIDI Envelope dialog,

SONAR creates the envelope you chose.

3. With the Freehand tool \_\_\_\_, drag to insert envelope nodes and segments.

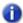

**Note:** MIDI envelopes you create in the Piano Roll Notes pane and MIDI envelopes you create in the Track view Clips pane are actually separate envelopes, even if they control the same parameter. Both kinds of envelopes are visible in the Clips pane, and should generally not be used to control the same parameter. You can convert Piano Roll view envelopes to Track view envelopes by selecting the time range and tracks that the Piano Roll envelopes occupy, then use the Track view **Clips > Convert MIDI Controllers To Envelopes** command.

#### To erase automation

- Set the track's Edit Filter control to the desired automation parameter (Track Automation or Clip Automation).
- 2. Do one of the following:
  - With the Erase tool , click a node to erase a single node, or drag over nodes to erase multiple nodes.
  - With the Erase tool , click an envelope segment to erase the nodes to the left and right of the segment.
  - With the Erase tool , position the pointer outside the clip, then drag to lasso erase nodes across clips or tracks.

## To delete a single envelope

- Set the track's Edit Filter control to the desired automation parameter (Track Automation or Clip Automation).
- Move the cursor over the envelope until a vertical, double-ended arrow appears under it, and right-click the envelope.

The **Envelope Editing** menu appears.

3. Choose **Delete Envelope** from the menu.

SONAR deletes the envelope.

## To delete several or all envelopes

- 1. Select the data that contains the envelopes you want to delete—you can select parts of tracks, one or more whole tracks, or all tracks.
- 2. Use the Edit > Cut command to open the Cut dialog box.
- Select Track/Bus Automation if it's listed.
- 4. Select Clip Automation if it's listed.
- 5. Click OK.

SONAR deletes any track and clip envelopes that are in the data you selected.

## To copy an envelope

- 1. In the Track view or the Clips pane, select the track or clip that has the envelope you want to copy. If you want to copy all the automation data in the track, select the whole track.
- 2. Press CTRL+C or use the Edit > Copy command.
  - The **Copy** dialog box appears.
- 3. Choose Clip Automation and/or Track/Bus Automation.
- Note: If the Track/Bus Automation field is greyed-out, you must re-select a part of the clip that contains either a node or a solid line (shape). A dotted line by itself is not an envelope and can not be copied.
- Choose any other kinds of data you want to copy—if you only want to copy the automation data, choose only Track/Bus Automation and/or Clip Automation.
- 5. Click OK.

SONAR copies the data you selected to the clipboard.

## To paste an envelope

- 1. Select the track(s) and location (Now Time) you want to paste the data to.
- 2. Press CTRL+V or use the Edit > Paste Special command.
  - The **Paste** dialog box appears.
- 3. Choose a track and location to paste to, if you haven't already.
- Click OK.

SONAR pastes the automation data and any other types of data you chose in the **Copy** dialog box into the track and location you selected.

You can reassign an envelope to control a different parameter from the one it originally controlled. For example, you can reassign a volume envelope to control pan.

## To reassign an envelope

- Set the track's Edit Filter control to the desired automation parameter (Track Automation or Clip Automation).
- Move the cursor over the envelope until the cursor changes to a double-ended arrow, and rightclick the envelope.
  - The **Envelope Editing** menu appears.
- 2. Choose Assign Envelope > (name of the parameter you want the envelope to control).

The envelope changes color to reflect its new parameter assignment.

#### See:

- "Automation" on page 945
- "Quick automation guide" on page 946
- "Automation methods" on page 947
- "Automating effects" on page 965
- "Recording automation data from an external controller" on page 967
- "Automation Read and Automation Write buttons" on page 948
- "Recording individual fader or knob movements" on page 949
- "Automating track and bus mute" on page 959
- "Envelope mode and Offset mode" on page 960
- "Converting MIDI controllers to envelopes" on page 963
- "Snapshots" on page 964
- "Automating individual effects parameters" on page 965

## Automating track and bus mute

The **Mute** buttons in the Track view, Track Inspector and Console view work in two ways:

- You can record or draw automation for each Mute button, and the automation data controls the buttons.
- You can click a Mute button while playback is in progress and manually override any automation data for that button.

A track's **Mute** button can display the muted or unmuted status of either the automation envelope or of manual muting. To toggle between showing a track's manual mute status or automated mute status, right-click the track's **Mute** button and choose **Switch to Automated Mute** or **Switch to Manual Mute** on the pop-up menu. When the command is disabled, the track's **Mute** button shows whether you have depressed the **Mute** button manually or not (the *manual mute status*). When the command is enabled, the **Mute** button displays a fader next to the M: Mt.

## To draw a Mute envelope

- Click the track's Edit Filter control, point to Track Automation and choose Automated Mute on the submenu.
  - An envelope appears at the bottom of the track.
- 2. Add nodes to the envelope and edit it so that the envelope is more than 50% of its maximum height wherever you want the track muted.

## To record a Mute button's movement

- Right-click the Mute button you want to automate and choose Switch to Automated Mute from the pop-up menu.
- 2. Make sure the **Mute** button or its whole track is write-enabled.

- 3. Start playback or recording, and click the **Mute** button on and off where appropriate.
- **4.** Click the **Stop** button press the SPACEBAR when the track has been muted in the appropriate places.

SONAR draws an automated mute envelope in the track you recorded on. Before you listen to your track, make sure the **Global Automation Playback** button RI is enabled in the Control Bar's Mix module.

#### See:

- "Automation" on page 945
- "Quick automation guide" on page 946
- "Automation methods" on page 947
- "Automating effects" on page 965
- "Recording automation data from an external controller" on page 967
- "Automation Read and Automation Write buttons" on page 948
- "Recording individual fader or knob movements" on page 949
- "Creating an editing automation envelopes" on page 950
- "Automating track and bus mute" on page 959
- "Converting MIDI controllers to envelopes" on page 963
- "Snapshots" on page 964
- "Automating individual effects parameters" on page 965

# **Envelope mode and Offset mode**

There are two modes which control how your volume faders, pan faders, bus send faders, and bus send pan faders behave during playback. The two modes are **Envelope mode** and **Offset mode**.

**Envelope mode.** In envelope mode, volume and pan faders follow the project's automation and do not respond to changes you make in real-time.

**Offset mode.** In Offset mode, you "offset" the current automation in a track using a parameter's controls. For example, if a pan envelope is set to hard left (100% left) and you adjust the pan in offset mode to 100% right, then the pan parameter is now set to hard right. Setting the pan in offset mode to 50% right would set the pan to the center.

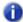

**Note:** Any position that you set a fader to in Offset mode remains in effect when you switch back to Envelope mode. For example, if you set a volume fader to -INF while in Offset mode, switch to Envelope mode and drag the fader to its maximum level, you will not hear anything.

## To enable Offset mode

· Press O.

In Offset mode, all controls that can be offset appear with a plus sign. For example Vol+.

The following audio controls support both Envelope and Offset modes:

| Control            | Envelope Mode Range                | Offset Mode Range                 |
|--------------------|------------------------------------|-----------------------------------|
| Volume             | -Infinity to +6dB, default is 0dB  | -Infinity to +6dB, default is 0dB |
| Pan                | 100% L to 100% R, default is C     | 100% L to 100% R, default is C    |
| Bus Send Level     | -Infinity to +6dB, default is 0 dB | -Infinity to +6dB, default is 0dB |
| Bus Send Pan       | 100% L to 100% R, default is C     | 100% L to 100% R, default is C    |
| Bus Return Level   | -Infinity to +6dB, default is 0dB  | -Infinity to +6dB, default is 0dB |
| Bus Return Balance | 100% L to 100% R, default is C     | 100% L to 100% R, default is C    |
| Main Out Volume    | -Infinity to +6dB, default is 0dB  | -Infinity to +6dB, default is 0dB |
| Main Out Balance   | 100% L to 100% R, default is C     | 100% L to 100% R, default is C    |

Table 175.

The following MIDI controls support both Envelope and Offset modes:

| Control | Envelope Mode Range            | Offset Mode Range              |
|---------|--------------------------------|--------------------------------|
| Volume  | 0 to 127, default is 101       | 0 to 127, default is 101       |
| Pan     | 100% L to 100% R, default is C | 100% L to 100% R, default is C |
| Chorus  | 0 to 127, default is 0         | -127 to 127, default is 100    |
| Reverb  | 0 to 127, default is 0         | -127 to 127, default is 100    |

Table 176.

## To open non-SONAR envelope display on a percentage scale

You can globally configure the placement of 0 dB for your envelopes in the Clips pane. The default placement in the Clips pane of 0 dB is roughly 1/3 from the top of the clip. You can change the position of 0 dB in all envelopes to the middle of the clip.

There are several advantages when using the **Envelope Display on a Percentage Scale** option:

- It makes it easier to tell if there have been any changes.
- There is a finer resolution around 0 dB.

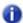

**Note:** In Envelope mode, newly created volume clips appear at the same dB value as the current Vol setting. For example, if the Vol setting is +3 dB, a newly created volume envelope appears above the middle of the clip.

## To display envelopes on a percentage scale

 Go to Edit > Preferences > Customization - Display and select the Display Envelopes on Percentage Scale check box.

#### See:

- "Automation" on page 945
- "Quick automation guide" on page 946
- "Automation methods" on page 947
- "Automating effects" on page 965
- "Recording automation data from an external controller" on page 967
- "Automation Read and Automation Write buttons" on page 948
- "Recording individual fader or knob movements" on page 949
- "Creating an editing automation envelopes" on page 950
- "Automating track and bus mute" on page 959
- "Envelope mode and Offset mode" on page 960
- "Snapshots" on page 964
- "Automating individual effects parameters" on page 965

## **Converting MIDI controllers to envelopes**

MIDI controllers you edit in the Piano Roll view and MIDI envelopes you create in the Track view Clips pane are actually separate data, even if they control the same parameter. Both kinds of envelopes are visible in the Clips pane, and should generally not be used to control the same parameter. You can convert Piano Roll view envelopes to Track view envelopes by selecting the time range and tracks that the Piano Roll envelopes occupy, and using Track view Clips > Convert MIDI Controllers To Envelopes command.

## To convert MIDI controllers to envelopes

- 1. In the Clips pane, select the time range and track(s) that contain the controller data you want to convert.
- 2. In the Track view menu, select Clips > Convert MIDI Controllers to Envelopes.

The **Convert MIDI To Shapes** dialog box appears.

- 3. In the **Type** field, select the type of controller you want to convert.
- **4.** In the **Value** field, select the controller number of the controller you want to convert. For example, if you're converting a volume envelope to a shape, select **7**.
- 5. In the Channel field, select the channel of the controller you want to convert, and click OK.

SONAR converts the Piano Roll view controller envelope you selected to a Track view shape that controls the same parameter.

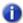

**Note:** If two clips overlap, the **Clips > Convert MIDI Controllers to Envelopes** command converts the controller envelopes in both clips, in whatever parts of the clips lie in the selected time range.

#### See:

- "Automation" on page 945
- "Quick automation guide" on page 946
- "Automation methods" on page 947
- "Automating effects" on page 965
- "Recording automation data from an external controller" on page 967
- "Automation Read and Automation Write buttons" on page 948
- "Recording individual fader or knob movements" on page 949
- "Creating an editing automation envelopes" on page 950
- "Automating track and bus mute" on page 959
- "Envelope mode and Offset mode" on page 960
- "Converting MIDI controllers to envelopes" on page 963
- "Automating individual effects parameters" on page 965

## **Snapshots**

A snapshot is a setting or group of settings that SONAR's controls snap to when your project reaches a certain Now Time. You set all the controls to the values you want, and then create a snapshot of these settings at a particular Now Time. This approach is useful, for example, when your project contains a variety of distinct sections and you want to make a sudden change in one or more settings between the sections.

## To create a snapshot of a track or bus parameter

- 1. Move the parameter control to where you want it.
- 2. Move the Now Time to the location where you want to create the snapshot.
- Right-click the control and choose Automation Snapshot in the pop-up menu. You don't have to write-enable the track or bus module.
  - An indicator will appear on the control to show that automation has been added, and a node will be added to the control's envelope on the track.
- 4. Make sure the appropriate Automation Read button is enabled, play your project and listen to the results. You can undo the snapshot by using the Undo command, or by taking another snapshot at the same Now Time.

## Successive snapshots do not update envelope node values

When taking multiple automation snapshots at the same Now time, new envelope nodes are created instead of updating any existing envelope nodes. To address this issue, undo the previous automation snapshot before performing a new snapshot.

#### See:

- "Automation" on page 945
- "Quick automation guide" on page 946
- "Automation methods" on page 947
- "Automating effects" on page 965
- "Recording automation data from an external controller" on page 967
- "Automation Read and Automation Write buttons" on page 948
- "Recording individual fader or knob movements" on page 949
- "Creating an editing automation envelopes" on page 950
- "Automating track and bus mute" on page 959
- "Envelope mode and Offset mode" on page 960
- "Converting MIDI controllers to envelopes" on page 963
- "Automating individual effects parameters" on page 965

# **Automating effects**

SONAR allows you to automate plug-ins, giving you real-time control over dozens of effects parameters.

#### See also:

"Recording individual fader or knob movements" on page 949

"Using control groups" on page 876

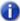

**Note:** When using automatable effects, the CPU meter may fluctuate rapidly within a few percentage points. This is normal behavior.

## **Automating individual effects parameters**

You can automate the parameters of some of SONAR's effects by drawing envelopes, or recording fader movements, or creating snapshots. You enable all automatable parameters in an effect when you enable the **Automation Write** button in an effect property page.

To record fader movements, see "Recording individual fader or knob movements" on page 949.

## To draw envelopes for an individual effect's parameters

- Patch an automatable effect into the track or bus where you want to use it, and close the effect's dialog box when it appears.
- **2.** Right-click in the Clips pane in the track (or bus) where you patched the effect.
  - The Clips pane or Bus pane pop-up menu appears.
- If you opened the Clips pane pop-up menu, choose Envelopes > Create Track Envelope >
   (name of the effect you patched). If you opened the Bus pane pop-up menu, choose Create
   Bus Envelope > (name of the effect you patched).

The effect's envelope dialog box appears, listing all the parameters you can automate in the **Envelope Exists** list.

- 4. Check all the parameters you want to create envelopes for; as you check each envelope choice, you can choose a color for the envelope by clicking the Choose Color button that's in the lower right corner of the dialog box.
- **Note:** You can change a plug-in envelope's color whenever you want by highlighting its name in the effect's envelope dialog box and clicking the **Choose Color** button.

#### 5. Click OK.

All the envelopes that you checked appear in the track or bus you were working in. You can edit them just like any other envelopes.

#### See also:

- "Automation" on page 945
- "Quick automation guide" on page 946
- "Automation methods" on page 947
- "Recording automation data from an external controller" on page 967
- "Automation Read and Automation Write buttons" on page 948
- "Recording individual fader or knob movements" on page 949
- "Creating an editing automation envelopes" on page 950
- "Automating track and bus mute" on page 959
- "Envelope mode and Offset mode" on page 960
- "Converting MIDI controllers to envelopes" on page 963
- "Snapshots" on page 964
- "Automating individual effects parameters" on page 965

# Recording automation data from an external controller

You can record automation data from an external controller or a MIDI keyboard.

#### To record automation data from an external controller

1. In either the Track view or Console view, right-click the control or knob that you want to control externally, and choose **Remote Control** from the pop-up menu.

The Remote Control dialog box appears.

- 2. If your controller sends standard MIDI messages, RPN's, or NRPN's, choose a controller (such as Wheel) with which to control your knob or control (see "Remote Control dialog" on page 1644 for more information). Also choose the MIDI channel your controller will be sending the automation data on (it doesn't have to be the same channel that the knob or control's track plays back on), and click OK.
- If your controller works by sending SysX information instead, choose options in the SysX fields (see "Remote Control dialog" on page 1644 for more information), and click OK.
- **4.** In either the Track or Console view, write enable the knob or control for automation that you just configured for remote control.
- Start playback or recording, and move the slider or wheel that you selected on your external controller.
- 6. When you finish recording the automation, click the **Stop** button or press the SPACEBAR.

Listen to your project and either re-record the automation, or disable each armed control by clicking the **Allow Automation Recording** button in the Control Bar's Mix module. You can disable remote control by right-clicking the relevant knob or fader and choosing **Disable Remote Control** from the pop-up menu.

#### See also:

"Automation" on page 945

"Quick automation guide" on page 946

"Automation methods" on page 947

"Automating effects" on page 965

"Automation Read and Automation Write buttons" on page 948

"Recording individual fader or knob movements" on page 949

"Creating an editing automation envelopes" on page 950

"Automating track and bus mute" on page 959

"Envelope mode and Offset mode" on page 960

"Converting MIDI controllers to envelopes" on page 963

"Snapshots" on page 964

"Automating individual effects parameters" on page 965

# Window management

SONAR offers a lot of flexibility in the way you can arrange windows on your screen. This allows you to adjust the viewing and editing space to suit your own needs. The following options are just some of the ways you can arrange windows:

- Dock the Control Bar, Inspector and Browser to one of SONAR's edges. For details, see "Docking windows" on page 970.
- Dock windows in the MultiDock. You can have as many views open in tabbed format as you want.
   Instead of placing each view in its own window, you can group views by docking them in the MultiDock. For details, see "MultiDock" on page 974.
- Float views and move them outside of the confines of SONAR. This is particularly useful if you take advantage of SONAR's dual monitor support. For details, see "Floating views and using dual video monitors" on page 978.
- · Open multiple instances of the same view type. For details, see "Locking views" on page 980.
- Save window layouts as screenset presets and freely switch between screensets at any time. For details, see "Screensets" on page 982.
- Tile projects and windows. For details, see "Tiling windows" on page 981.
- Instantly make the current view or plug-in transparent so you can easily access other windows
  that may be hidden behind the current window. The X-Ray Windows feature eliminates the need
  to constantly minimize, move, or close windows in order to work in other windows. For details, see
  "X-Ray" on page 987.
- · Drag window frames to resize windows.
- Zoom in/out. For details, see "Zoom controls" on page 82.

#### See:

"Docking windows" on page 970

"MultiDock" on page 974

"Floating views and using dual video monitors" on page 978

"Locking views" on page 980

"Tiling windows" on page 981

"Screensets" on page 982

"X-Ray" on page 987

"View reference" on page 1681

#### See also:

"Zoom controls" on page 82

# **Docking windows**

By docking windows, you can keep frequently-used windows open but out of the way while working on a project. You can dock windows and panes in two different areas in SONAR:

- Top/bottom/left/right edge. The Control Bar, Inspector and Browser can be docked along SONAR's edges.
- MultiDock. Most editing views and the Browser can be docked in the MultiDock. By default, the MultiDock appears below the Track view. For details see "MultiDock" on page 974.

The SONAR interface consists of five primary UI elements, each with its own default location. The following list shows the types of windows that can be docked in each location, and the default for each location.

- Top edge:
  - · Control Bar (default)
- · Bottom edge:
  - · Control Bar
  - MultiDock (default)
- Note 1: The MultiDock is a container that can host one or more other views. The MultiDock appears automatically when you dock a view at the bottom of the Track view. For details, see "MultiDock" on page 974.
- Note 2: The Control Bar and MultiDock can both be docked at the bottom at the same time. In this case, the MultiDock appears above the Control Bar.
- · Right edge:
  - · Browser (default)
  - · Inspector

## · Left edge:

- · Inspector (default)
- Browser

Figure 283. You can dock most windows and panes at the top, bottom, left and right of SONAR's interface.

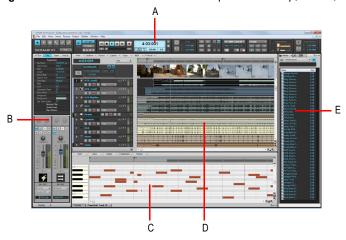

A. Control Bar B. Track and Clip Inspectors C. MultiDock (Piano Roll view shown) D. Track view E. Browser

When dragging the Control Bar, Inspector, Browser, MultiDock and other views towards any edge, a colored rectangle indicates a valid drop location.

Figure 284. A colored rectangle indicates a valid drop location.

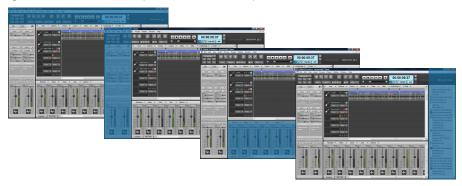

#### To dock/undock the Control Bar

Right-click the Control Bar and select one of the following commands:

- Dock Control Bar at Top. Select this option to dock the Control Bar above the Track view.
- Dock Control Bar at Bottom. Select this option to dock the Control Bar below the Track view.
- Undock Control Bar. Select this option to undock the Control Bar.

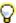

Tip: You can click any blank area in the Control Bar and drag the Control Bar to the desired position.

## To dock/undock the Inspector

To dock, do one of the following:

- · Click the Docking Options button and select Dock at Right or Dock at Left.
- Click any blank space at the top of the Inspector pane and drag the Inspector to the desired position.

To undock, do do one of the following:

- Click the **Docking Options** button and select **Undock**,.
- Click to the left of the Dock/Undock button 
   -- and drag the Inspector to the desired location.
- Click any blank space at the top of the Inspector pane and drag the Inspector to the desired position.

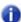

Note: The Inspector can not be docked in the MultiDock.

Figure 285. Use the docking controls to change the position of the Inspector.

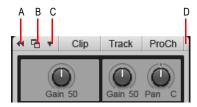

A. Expand/Collapse B. Dock/Undock C. Docking Options D. Click here to drag the Inspector

#### To dock/undock the Browser

To dock, do one of the following:

- Click the Docking Options button and select Dock at Right, Dock at Left or Dock in MultiDock.
- Click any blank space at the top of the Browser and drag the Browser to the desired position.

To undock, do *one* of the following:

- Click the Dock/Undock button 
   —.
- Click the **Docking Options** button and select **Undock**.
- Click any blank space at the top of the Browser and drag the Browser to the desired position.

**Figure 286.** Use the docking controls to change the position of the Browser.

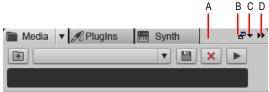

A. Click here to drag the Browser B. Dock/Undock C. Docking Options D. Expand/Collapse

More detailed information is shown in the Media Browser and Synth Rack Browser when the Browser is floating or docked in the MultiDock.

#### See:

"MultiDock" on page 974

#### See also:

"Window management" on page 969

"Floating views and using dual video monitors" on page 978

"Locking views" on page 980

"Tiling windows" on page 981

"Screensets" on page 982

"X-Ray" on page 987

"View reference" on page 1681

"Control Bar overview" on page 473

"Inspectors" on page 503

"Browser" on page 537

#### MultiDock

The MultiDock is a container that can host one or more views. The MultiDock allows you to have frequently-used windows open in a centralized location, without obscuring the Track view. Instead of placing each view in its own window, you can group views by docking them in the MultiDock. In the MultiDock, each docked window is in its own tab with its own close button.

The MultiDock appears automatically when you dock a view below the Track view. By default, new editing views are arranged on tabbed panes in the MultiDock.

Figure 287. You can dock multiple windows in the MultiDock.

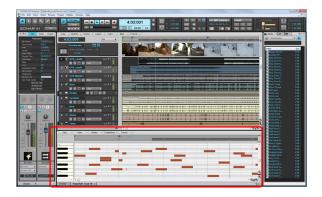

Figure 288. The MultiDock.

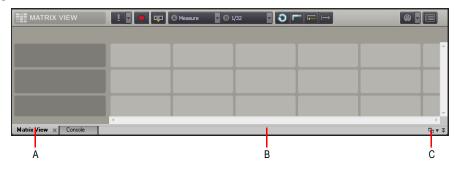

**A.** Each docked window has its own tab **B.** Click to the right of the tabs and drag the MultiDock away from the bottom of the screen in order to undock the MultiDock **C.** Dock/undock and expand/collapse the MultiDock

The MultiDock is only visible when at least one view is docked there. By default, the MultiDock is displayed at the bottom of the screen, below the Track view, but you can also float the MultiDock and even position it on a second video monitor. You can also maximize the MultiDock to do detailed work in a docked window, or drag the splitter bar at the top of the MultiDock to enlarge the tabbed view area.

When you drag a window towards the bottom of the Track view, a colored rectangle indicates that the window will be docked in the MultiDock when you release the mouse button.

**Figure 289.** When you drag a window onto the MultiDock, a colored rectangle indicates that it is a valid drop location.

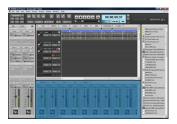

#### To dock a window

Do one of the following:

- · Drag the window to the MultiDock.
- Click the view's Docking Options menu, and choose Dock in MultiDock.
- Click the upper left corner of a window, and choose **Dock in MultiDock** from the pop-up menu.

**Figure 290.** To dock a window in the MultiDock, click the window's icon menu in the top left corner and select **Dock in MultiDock**.

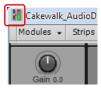

#### To undock a window

Do one of the following:

- Drag the window's tab out of the MultiDock.
- Click the view's Docking Options menu, and choose Undock.
- Right-click the window's tab, and choose **Undock** from the pop-up menu.

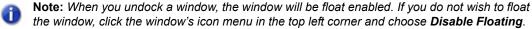

#### To close a window in the MultiDock

Do one of the following:

- Click the tab's X button.
- Right-click the window's tab, and choose Close from the pop-up menu.
   If you close the last remaining tab, the MultiDock closes automatically.

Figure 291. To close a window, click the tab's X button.

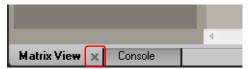

## To navigate between docked windows

Do one of the following:

- · Click the desired tab.
- Hold down the SHIFT and CTRL keys and press the LEFT ARROW or RIGHT ARROW key.

## To rearrange tabs

Drag the currently-selected tab to the left or right in the tabs area.

#### To resize the MultiDock

Drag the splitter bar up/down.

Figure 292. To resize the MultiDock vertically, drag the splitter bar up/down.

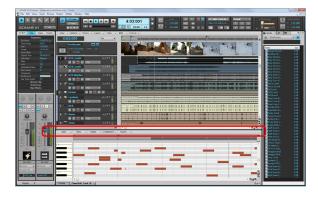

### To expand a docked window

To expand a docked window so it fills the Track view, double-click the window's tab or press SHIFT+D.

To restore the view to it's original docked size, double-click the tab again.

## To expand/collapse the MultiDock

Click the Expand/Collapse button ▼ in the bottom right corner.

Figure 293. MultiDock docking controls.

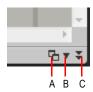

A. Dock/undock B. Docking options C. Expand/collapse

#### To dock/undock the MultiDock

To dock, do one of the following:

- Click the **Dock/Undock** button 4.
- Click the **Docking Options** menu and choose **Dock at Top** or **Dock at Bottom**.
- · Drag the MultiDock to the top or bottom of the screen.

The MultiDock can be docked in four different positions, depending on where you release the mouse button. By default, the Inspector and Browser extend the full height of the screen. However, you can choose to extend the MultiDock all the way to the left and/or right edge.

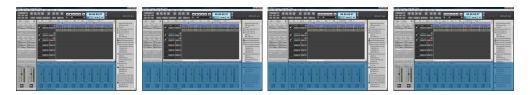

To undock, do one of the following:

- Click the Dock/Undock button ...
- Click the Docking Options menu and choose Undock.
- · Click to the right of the tabs and drag the MultiDock away from the bottom of the screen.
- Right-click the window's tab, and choose **Undock** from the pop-up menu.

Window management 977

## To maximize/restore the MultiDock (when undocked)

Double-click the MultiDock title bar.

#### See also:

- "Window management" on page 969
- "Docking windows" on page 970
- "Floating views and using dual video monitors" on page 978
- "Locking views" on page 980
- "Tiling windows" on page 981
- "Screensets" on page 982
- "X-Ray" on page 987
- "View reference" on page 1681

## Floating views and using dual video monitors

When a view is float enabled, you can move it outside of the confines of SONAR. This is particularly useful if you take advantage of SONAR's dual monitor support, which allows you to float most of your views to a second monitor and increase the number of views that you can have open at one time.

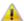

**Important:** Dual monitor support requires that you have a supported video card. Follow your hardware manufacturers instructions for using dual monitors.

You can float views in SONAR without having a second monitor. Floating a view allows you to move it out of SONAR, over the Control Bar and menus, for example, giving you added flexibility when using SONAR with other applications. All views except the Track view can be floated.

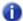

**Note:** If you are using a dual monitor system and experience sluggish performance when selecting and dragging clips in the Clips pane, confirm that both monitors are set to the same Color Quality bit depth.

By default, new views are docked in the MultiDock. Any view can be undocked from the MultiDock and moved anywhere on the desktop. To float a docked view, simply drag the view's tab out of the MultiDock.

#### To float a view

- **1.** Open the view you want to float.
- 2. Click the view's icon located in the upper left corner of the view and choose Enable Floating.

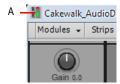

A. Piano Roll view icon

3. Move the view wherever you want.

#### See also:

"Window management" on page 969

"Docking windows" on page 970

"MultiDock" on page 974

"Floating views and using dual video monitors" on page 978

"Locking views" on page 980

"Tiling windows" on page 981

"Screensets" on page 982

"X-Ray" on page 987

"View reference" on page 1681

## **Locking views**

By default SONAR allows only one instance of each view, but you can lock the contents of most views, preserving the current view by forcing a new instance of the view to appear if necessary. Locking views is the only way you can have multiple instances of the same view open. Only the Track and Console views cannot be locked.

#### To lock/unlock a view

Do one of the following:

- Click the Lock button at the top right of the view.
- · Click the upper left corner of a window, and choose Lock Contents from the pop-up menu.
- If the view is docked in the MultiDock, right-click the view's tab and choose Lock Contents.

An unlocked view looks like this [1], and a locked view looks like this [1].

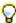

Tip: A view can be locked automatically by pressing the CTRL key when opening the view.

Figure 294. Click the view's Lock button to preserve the current view.

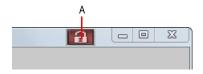

A. Lock View button

#### See also:

- "Window management" on page 969
- "Docking windows" on page 970
- "MultiDock" on page 974
- "Floating views and using dual video monitors" on page 978
- "Tiling windows" on page 981
- "Screensets" on page 982
- "X-Ray" on page 987
- "View reference" on page 1681

## **Tiling windows**

If you want to view more than one project or window at a time, you can tile the windows.

#### To tile windows

- If the window you want to tile is docked in the MultiDock, drag the tab out of the MultiDock to undock the window.
- 2. Disable floating for any windows you want to tile (click the icon located in the upper left corner of the window and select **Disable Floating**).
- 3. Do one of the following:
  - Choose Window > Cascade.
  - Choose Window > Tile in Rows.
  - Choose Window > Tile in Columns.

#### See:

"Window management" on page 969

"Docking windows" on page 970

"MultiDock" on page 974

"Floating views and using dual video monitors" on page 978

"Locking views" on page 980

"Screensets" on page 982

"X-Ray" on page 987

"View reference" on page 1681

Window management 981

## **Screensets**

A *screenset* is a snapshot of the current layout of various views and windows in a project, including which windows are open, their size, position, zoom level and whether they are docked or floating. You can create up to 10 screensets per project and freely switch between screensets at any time.

Figure 295. Screensets allow you to instantly switch between different window layouts.

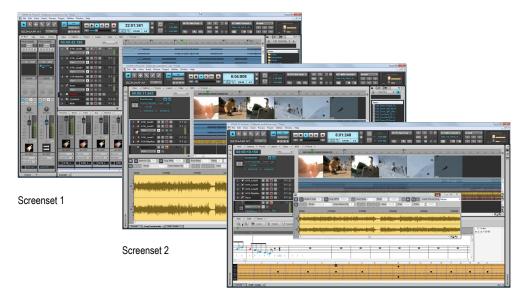

Screenset 3...

One of the 10 available screensets is always active. There is no need to explicitly save screensets; SONAR does that automatically for you, allowing you to focus on your work. The current window layout is always stored as the current screenset. SONAR automatically saves the current screenset when you save the project or switch to another screenset. This allows screensets to seamlessly integrate into any workflow. You can also lock screensets in order to prevent any further changes.

When you open a project, SONAR automatically restores the project's last used screenset.

Screensets make it very efficient to arrange views and windows in SONAR. For example, you may prefer to use a particular window layout while recording, a different layout when working with loops, and a different layout while mixing, etc. By creating custom screensets, you can quickly change the window layout depending on the current workflow. When you select a screenset, SONAR automatically restores the window layout that is stored in the screenset, so there is no need to manually close or open windows.

Screensets can be selected and edited from the Screenset module in the Control Bar, or with number keys 1-0 on your computer keyboard.

Screensets are saved per project, and you can import screensets from other projects. Screensets can be updated, renamed, duplicated and locked to prevent further changes.

By default, SONAR has 10 custom window layouts assigned to screensets 1-10, but you can update and rename the default screensets to suit your own work style.

#### See:

"Using Screensets" on page 983

"Screenset controls" on page 983

"To show/hide the Screenset module" on page 984

"To select a screenset" on page 984

"To create or update a screenset" on page 984

"To name or rename the current screenset" on page 985

"To prevent the current screenset from being modified" on page 985

"To import screensets from another project" on page 985

"To duplicate the current screenset" on page 986

"To revert the current screenset to its last saved state" on page 986

## **Using Screensets**

#### Screenset controls

You use the Screenset module in the Control Bar to manage screensets. The Screenset module contains a menu and 6 buttons to select the first 6 screensets. The name of the current screenset is shown in the Screensets menu.

Figure 296. The Screenset module in the Control Bar lets you select and edit custom screensets.

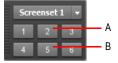

A. Screensets menu and name of current screenset B. Screenset buttons 1-6

The Screenset module in the Control Bar contains the following controls:

- **Screenset menu.** The **Screenset** menu lets you select, revert, lock, rename, duplicate and import screensets. The name of the current screenset is shown in the menu. The menu contains the following commands:
  - 1 [screenset 1 name] 0 [screenset 10 name]. Select screenset 1 through 10.
  - Revert Current Screenset. Revert the current screenset to its last saved state before the
    project was saved. See "To revert the current screenset to its last saved state" on page 986.

Window management 983

- Lock/Unlock Current Screenset. Lock the current screenset to prevent any modifications. See "To prevent the current screenset from being modified" on page 985.
- Rename Current Screenset. Rename the current screenset. See "To name or rename the current screenset" on page 985.
- **Duplicate Current Screenset to.** Copy the current screenset to another screenset location (1 to 0). Select the target screenset location from the submenu. The selected target screenset becomes the current screenset. See "To duplicate the current screenset" on page 986.
  - 1 [screenset 1 name] 0 [screenset 10 name]. Duplicate the current screenset to screenset 1 through 10.
- Import Screensets from <source file name>.cwp. Import screensets from another open project. Any locked screensets in the current project are not overwritten. See "To import screensets from another project" on page 985.

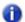

Note: The Screenset menu is also available in the main View menu.

• 1-6 buttons - Select screensets 1 through 6. You can also press the 1-6 keys on the computer keyboard to select screensets 1 through 6.

#### To show/hide the Screenset module

Right-click the Control Bar and select Screenset module.

#### To select a screenset

Do one of the following:

- Select a screenset from the Screenset menu in the Control Bar.
- Click one of the Screenset buttons (1-5) in the Control Bar. These buttons correspond to the first 5 screensets.
- Press number keys 1-0 on the computer keyboard. These keys correspond to the 10 available screensets.
- On the Views menu, point to Screensets and select the desired screenset.

### To create or update a screenset

- **1.** Select the screenset location you want to update (1 through 0).
- Make sure the screenset is not locked (see "To prevent the current screenset from being modified" on page 985).

- 3. Arrange the views and windows the way you want, including zoom settings, etc.
- **4.** Do *one* of the following:
  - To save only the current screenset. Choose a different screenset (using numerical keys, quick access buttons, or menu). The current screenset is saved and the newly-selected screenset is loaded.
  - To save all screensets. Choose File > Save to save the project.

#### To name or rename the current screenset

- 1. Make sure the Screenset module is visible in the Control Bar.
- Click the Screenset menu and select Rename Current Screenset.The Rename Screenset dialog opens.
- 3. Type a new name and click **OK**.

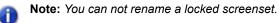

### To prevent the current screenset from being modified

- 1. Make sure the Screenset module is visible in the Control Bar.
- 2. Click the Screenset menu and select Lock/Unlock Current Screenset.

A padlock icon appears next to the screenset name in the **Screenset** menu to indicate that the screenset is locked. To unlock the screenset, select the **Lock/Unlock Current Screenset** command again.

## To import screensets from another project

- 1. Make sure the Screenset module is visible in the Control Bar.
- 1. Open the target project that you want to import screensets into.
- 2. While the target project is open, also open the source project you want to import screensets from.
- 3. Select the target project to give it focus.
- 4. Click the Screenset menu and select Import Screensets from <source file name>.cwp.

  SONAR imports screensets from the source project and overwrites the corresponding screensets in the target project. Screensets that are locked in the target project will not be overwritten.
- Note: If more than two projects are open, SONAR only shows the first one that contains screensets as a valid source. The **Import Screensets** command is unavailable if the source project doesn't contain any valid screensets or if only one project is open.

Window management 985

## To duplicate the current screenset

SONAR can store up to 10 screensets per project. You can copy the current screenset to any other preset location in the same project. To do so:

- 1. Make sure the Screenset module is visible in the Control Bar.
- **2.** Do *one* of the following:
  - On the Screenset menu, point to Duplicate Current Screenset to, then select the desired screenset location (1 through 0).
  - Hold down the SHIFT key and press the number key that corresponds to the target screenset location (1 through 0).

The current screenset is copied to the specified location, and the selected location becomes the current screenset.

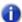

Note: You can not copy a screenset to a locked screenset location.

### To revert the current screenset to its last saved state

When you switch to another screenset, SONAR automatically saves any changes to the current screenset (unless the screenset is locked). If you have made changes to the current screenset that you don't want to save, you can easily revert to the last saved state of the screenset. To do so, perform the following steps before saving the project or selecting another screenset:

- 1. Make sure the Screenset module is visible in the Control Bar.
- On the Screensets menu, select Revert Current Screenset.

The current screenset reverts to its last state before the project was saved.

#### See:

"Screensets" on page 982

"Control Bar overview" on page 473

"View reference" on page 1681

#### See also:

"Window management" on page 969

"Docking windows" on page 970

"MultiDock" on page 974

"Floating views and using dual video monitors" on page 978

"Locking views" on page 980

"Tiling windows" on page 981

"X-Ray" on page 987

"View reference" on page 1681

## X-Ray

The X-Ray Windows feature eliminates the need to constantly minimize, move, or close windows in order to work in other windows. It works by decreasing the opacity of the current window enough so that you can see and work with the window that's behind the current window. You activate the feature by pressing SHIFT+X when the mouse cursor is over a window you want to x-ray. You can choose to X-Ray whichever window is underneath the mouse cursor, or automatically X-Ray all FX/ synth property pages in one step.

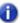

Note: The mouse cursor does not need to be over any plug-in property pages.

The X-Ray Windows feature works on the following windows:

- · Piano Roll view (when float-enabled)
- Plug-in effects and synths
- Controller/Surface plug-ins

#### To select key bindings for X-Ray windows

- Use the Edit > Preferences command to open the Preferences dialog, then select Customization - Key Bindings.
- If you want to use currently unassigned keys or key combinations, scroll through the options in the Key window until the Global Key Assignment field that is just under the window reads Unassigned. It's a good idea to find two unassigned options that are next to each other or easy to remember.

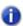

**Note:** For best results with X-Ray Windows, avoid using ALT key combinations.

- Once you have decided on two keys or key combinations that you want to use, select Global Bindings in the Bind Context field, and scroll to the bottom of the list of commands that are in the window below that field.
- 4. In the Key window, highlight the key or key combination that you want to use for the X-Ray command, then highlight X-Ray in the function column of the list of commands, then click the Bind button to bind them together.
- 5. Now highlight the key or key combination that you want to use for the X-Ray All FX/Synths command, then highlight X-Ray All FX/Synths in the function column of the list of commands, then click the Bind button to bind them together.
- 6. Click **OK** to close the dialog.

Window management 987

### To use X-Ray windows

- Use the Edit > Preferences command to open the Preferences dialog, click Customization -Display and make sure the Enable X-Ray check box is selected.
- 2. Make sure that the view windows you want to X-Ray are in the Floating-enabled state. To check this, click the view or fx icon that's in the upper left corner of a window, and select Enable Floating from the drop-down menu. If Disable Floating is in the menu, then the Floating option is already enabled.
- Note: All FX/Synth/Control surface property pages are float-enabled by default.
  - To X-Ray or un-X-Ray a single window, move the mouse cursor over the window, and press SHIFT+X for the X-Ray command. The window does not need to be the highlighted window.
- To X-Ray or un-X-Ray all plug-in windows at once, press the key binding for the X-Ray All FX/ Synths command.
- Note: If a window has focus, and the window's Give All Keystrokes To Plug-in button is enabled. X-Ray keyboard commands won't work.

#### To Adjust X-Ray Windows Options

- Use the Edit > Preferences command to open the Preferences dialog, then click Customization - Display.
- **6.** On the General tab, you can adjust these options:
  - Enable X-Ray. Enable or disable this check box to turn the X-Ray Windows feature on or off.
  - **Opacity.** Adjust this value by typing in a value, or by clicking and holding the + or button to adjust the final opacity percentage value that an X-Rayed window reaches.
  - Fade Out Time. Adjust this value by typing in a value, or by clicking and holding the + or button to adjust the amount of time that an X-Rayed window takes to reach its final opacity percentage value.
  - Fade In Time. Adjust this value by clicking and holding the + or button to adjust the amount of time that an X-Rayed window takes to restore its original opacity.
- 7. Click **OK** to close the dialog and accept your changes.

### To exclude a plug-in from X-Ray capability

Very few plug-ins use DirectDraw to create their windows. These windows appear jittery when x-rayed.

To exclude a plug-in from X-Ray capability, follow these steps:

- Use the Utilities > Cakewalk Plug- in Manager command to open the Cakewalk Plug-in Manager.
- 2. In the **Plug-in Categories** window, select the plug-in category to exclude.
- 3. In the Registered Plug-ins window, select the plug-in to exclude.

**4.** If the plug-in is a DirectX effect or an MFX, write down (or select and copy) the CLSID value that's in the **CLSID** field at the bottom of the dialog.

If VST or VSTi, write down the VST ID value that's in the VST ID field at the bottom of the dialog.

- Close the Plug-in Manager dialog.
- 6. Open the Xrayexclude.ini file that's in your SONAR program folder (use Notepad).
- 7. At the end of the file, find the [EffectProps View] section.

You will see entries such as the following:

; Waves SSL EQ Stereo
XRayExclude11=1397510483

XRayExclude12={E451379E-F7E1-4E82-98D9-BEB87AC45E90}

8. Exclude your plug-in by creating a blank line below the last entry in the [EffectProps View] section, and then typing:

```
; [name of your plug-in, but without brackets]
```

XRayExclude[type the next available number in XRayExclude list, but without brackets]=[VST ID number, with no brackets, or CLSID number, with curly brackets at start and finish]

For example, if the last entry in the [EffectProps View] section was:

; Waves SSL EQ Stereo

XRayExclude11=1397510483

XRayExclude12={E451379E-F7E1-4E82-98D9-BEB87AC45E90}

If you want to exclude the Cakewalk FxDelay from the X-Ray Windows feature, after creating a blank line, type:

; Cakewalk FxDelay

XRayExclude13={985DAF67-589F-4B8D-8BBC-D7AD651B9022}

If there was also a VST version of the Cakewalk FxDelay, you would add another line:

XRayExclude14=[some VST ID number, with no brackets]

9. Save and close the Xrayexclude.ini file, and restart SONAR to implement your changes.

#### See also:

"Window management" on page 969

"Docking windows" on page 970

"MultiDock" on page 974

"Floating views and using dual video monitors" on page 978

"Locking views" on page 980

"Tiling windows" on page 981

"Screensets" on page 982

"View reference" on page 1681

# **Templates and key bindings**

A *template* is a special file that is used as a pattern to create similar project files. You might create a template file that defines a particular musical ensemble (say, a string quartet) or a particular studio configuration (MIDI instruments, audio outputs, and so on). Templates make it fast and easy to create and configure new projects.

A *key binding* lets you associate SONAR commands with keys on your MIDI or computer keyboard. This makes it easy for you to access specific features more quickly and efficiently. You can even assign saved layouts to key bindings for quick access.

#### See:

"Templates" on page 991

"Key bindings" on page 994

## **Templates**

Template files make it easy to create new projects with certain predefined settings. To create a template file, create a new project file and arrange the project settings the way you want, then save the project as a template file. Template files have a file extension of .cwt. When you create a new project, you can use the template as the basis for the new project. SONAR looks for template files in a particular folder on your hard disk. By default, this folder is the program folder. To change the template directory, go to **Edit > Preferences > File - Folder Locations**.

Every time you start SONAR, a new, empty project is displayed. If you want, you can determine the settings for this default project by creating and saving a special template file, called Normal.cwt. If you create or update the Normal.cwt file, SONAR will display this template automatically when the program is started.

As a rule, any parameter that is saved in a project file is also saved in a template file. Following are some useful parameters that are saved in template files:

- · Track configuration and track parameters
- Timebase
- Sysx banks
- · File information and comments
- · Tempo settings
- · Meter and key settings
- · Clock and synchronization information
- MIDI data
- MIDI In/Out/Thru settings
- MIDI metronome settings
- · Selection start and end times
- · Record mode and punch-in times
- Drum maps
- · Audio data
- Automation

The following parameters are saved globally and are not stored in template or project files:

- · Initialization file parameters
- · Big Time font settings
- · MIDI device settings
- · Instrument definitions
- · Autosave options
- · Key bindings
- · Color settings

### To create a template

- 1. Create a new file using the File > New command.
- 2. Add tracks.
- 3. Set one or more parameters to be the way you want.
- 4. Choose File > Save As to display the Save As dialog box.
- Choose Template from the Save as Type list.
- 6. Enter a template file name and click Save.

SONAR saves the template file.

### To create a new project from a template

- Choose File > New to display the New Project File dialog box. The list contains the names of all
  existing templates.
- 2. Choose a template from the list.
- 3. Click OK.

SONAR creates the new project and displays it in the Track view.

#### See also:

"Template example: three MIDI instruments" on page 993

"Screensets" on page 982

"Templates" on page 991

## **Template example: three MIDI instruments**

Suppose that your system has only a single MIDI output but you own three different synthesizers:

- · One synthesizer set to receive on channels 1 through 8
- A general MIDI synthesizer module set to receive data on all 16 channels
- A drum machine set to receive on MIDI channel 10

Here's how you can use a template to make it easy to create new projects that are already configured for the instruments you own.

## To create the example template file

- 1. Choose File > New to create a new project file.
- 2. Insert 16 MIDI tracks.
- **3.** In the **Ch** drop-down menu of track 10, enter **10**. The drum machine responds to channel 10. For consistency, the drums can be placed on track 10.
- 4. The second synthesizer responds to channels 1 through 8. These can be placed on tracks 1 through 8. For each track, enter the corresponding channel number using the Ch drop-down menu for each track. You should now have tracks 1 through 8 set to channels 1 through 8.
- **5.** The third synthesizer can respond to 16 MIDI channels, but the only channels left are 9 and 11 through 16. Enter these numbers in the corresponding tracks. You will need to mute the unused channels on the third synthesizer (1 through 8 and 10) so they won't play. These are assigned to the drum machine and the second synthesizer.
- **6.** Name each track and set any track parameters, such as starting patch, volumes, panning, reverb, chorus, and transposition.

- If you like, configure other parameters needed in your projects, such as auto-send Sysx banks, tempo settings, window positions, and comments.
- 8. Choose File > Save, and save the file as a template named my3synths.

Now, each time you want to start working on a new project, you can simply load your template and start recording.

See also:

"Templates" on page 991

## **Key bindings**

Key bindings let you associate SONAR commands with keys on both your MIDI keyboard and your computer keyboard. This makes it easy for you to access specific features more quickly and efficiently.

In addition, SONAR supports:

- Importing key bindings from other popular sequencer programs (see "Importing key bindings" on page 997)
- Exporting key bindings from SONAR (see "Exporting key bindings" on page 997)
- Use of any single key as a key binding (number keys on the number pad are separate keys from the other number keys)
- Changing the key bindings for commands that were previously hardwired, including hotkey commands in the various views
- **Note:** The SPACEBAR is now "globally" bound to the **Play/stop** button, so that when you have a plug-in window open, you can still start and stop playback with the SPACEBAR.

Any one or two of the CTRL, ALT, and SHIFT keys can be used in combination with other keys. Preset key combinations appear in bold, with the command that they're currently assigned to listed at the bottom of the **Preferences** dialog (**Edit > Preferences > Customization - Key Bindings**).

Rather than tie up all the notes on your MIDI keyboard with key bindings, SONAR lets you define a key binding shift key on your MIDI keyboard that indicates when you want to use a key binding. For example, you could designate the lowest note on your MIDI keyboard as the key binding shift key, and then assign different notes to specific commands (for example, C4 to **Process > Quantize**, C5 to **Process > Groove Quantize**, and so on). If you press the C4 key by itself, the note plays normally. If you press the C4 key in combination with the lowest key on your keyboard (the key binding shift key), then it's just as if you had chosen the **Process > Quantize** command from the menu.

You can choose one of two options to define the key binding shift key:

- MIDI key (typically, the very lowest or highest key on your MIDI keyboard)
- Controller event (typically, one of the pedals)

If you use a MIDI key as the key binding shift key, then you lose the ability to play that note by itself. When you play the note, SONAR assumes you are about to choose one of the key bindings you have created and ignores the note. If this is ever a problem, you can disable MIDI key bindings without canceling the key assignments and then re-enable the MIDI key bindings later on.

You can use a key binding to execute a command only when that command is possible. For example, the **File > Save** command is disabled when no projects are open. If you have assigned the CTRL+F2 key combination to the **File > Save** command, it won't do anything when no projects are open.

You can use MIDI key bindings and computer keyboard key bindings at the same time.

## To create a key binding using the computer keyboard

- 1. Go to Edit > Preferences > Customization Key Bindings.
- 2. Check Computer in the Type of Keys list.
- 3. To quickly scroll to the key or key combination you want, click the **Locate Key** button, and then press the key or keys you want to use.
- 4. Highlight the key combination you want to use in the Key list. Keys on the number pad appear as Num "n." If a key or combination is already bound to a global command by default, the name of the key appears in bold text, and the command it is bound to appears at the bottom of the Key Bindings dialog under Global Key Assignment. Binding a key or combination to a command and clicking OK overwrites any default binding for that key or combination.
- 5. In the Bind Context menu, select the context in which you want to use the key binding.
- **6.** Highlight the command you want to assign from the **Function** list.
- Click Bind to bind the key combination to the command.

SONAR places an asterisk next to the key(s) that you chose, and draws a line from the highlighted key(s) to the command that the key(s) will trigger. Any keys that are assigned to commands have asterisks next to them. Any commands that have keys assigned to them list the keys in the **Computer** column and/or the **MIDI** column.

- **8.** Repeat steps 3 through 7 for all the keys you want to bind.
- If you want to save these key bindings for other sessions, make sure that the Save Changes for Next Session check box is checked.
- 10. Click OK when you are done.

SONAR assigns the key(s) you chose.

## To create a key binding using a MIDI keyboard

- 1. Go to Edit > Preferences > Customization Key Bindings.
- 2. Check MIDI in the Type of Keys list.
- 3. Check the **Enable** box to make sure MIDI key bindings are enabled.
- 4. If you haven't already done so, create a key binding shift key by doing one of the following:
  - · Check Key under MIDI Shift Options, and enter the name of the key you want to use.
  - Check Controller under MIDI Shift Options, and choose the controller you want from the list.
- 5. Highlight the key you want to bind from the **Key** list (if you click inside the **Key** list to put the focus on it, you can then play a note on your MIDI keyboard, and the note automatically becomes highlighted in the **Key** list).
- **6.** Select the command you want to bind from the **Function** list.
- 7. Click the Bind button.

SONAR places an asterisk next to the Key that you chose, and draws a line from the highlighted key to the command that it's bound to. Any keys that are assigned to commands have asterisks next to them. Any commands that have keys assigned to them list the keys in the **Computer** column and/or the **MIDI** column.

- **8.** Repeat steps 5 through 7 for all the keys you want to bind.
- If you want to save these key bindings for other sessions, make sure that the Save Changes for Next Session check box is checked.
- **10.** Click **OK** when you are done.

SONAR assigns the key(s) you chose.

To disable MIDI key bindings, uncheck the Enable box in the Key Bindings dialog.

#### See also:

"Importing key bindings" on page 997

"Exporting key bindings" on page 997

## Importing key bindings

SONAR can use key bindings from other sequencer applications. Clicking the **Import** button in the **Key Bindings** dialog allows you to choose a new set of key bindings. After you import new key bindings, you can edit and save them the way you do with the default key bindings.

## To import key bindings

- 1. Go to Edit > Preferences > Customization Key Bindings.
- 2. Click the **Import** button to open the Import **Key Bindings** dialog.
- 3. Navigate to the SONAR program folder (you don't have to store them there).
- 4. Choose a key bindings file from the choices in the program folder. Key bindings files use the file extension .kbn.
- 5. Click Open.

SONAR loads the key bindings you chose.

## **Exporting key bindings**

Clicking the **Export** button in the **Key Bindings** dialog allows you to export the current set of key bindings, so that they are available when you want to switch key bindings.

## To export key bindings

- 1. Go to Edit > Preferences > Customization Key Bindings.
- 2. Click the Export button to open the Export Key Bindings dialog.
- 3. Navigate to the folder where you want to save the key bindings.
- **4.** Type a name for the key bindings.
- 5. Click Save.

SONAR saves the key bindings, and adds the file extension .kbn to the filename.

# **Notation and lyrics**

This section describes three SONAR views that are used to edit the music notation and lyrics of your project.

- SONAR's Staff view lets you work with your composition in a standard musical staff, guitar
  tablature and a virtual guitar fretboard. You can add, move, and delete notes with your mouse or
  with your computer keyboard. You can add chord names, guitar chord grids, expression marks,
  hairpin symbols, pedal marks, and lyrics. And you can print professional-quality notation of a
  complete arrangement or individual parts, with up to 24 staves per page.
- The Meter/Key view lets you view, insert, and edit meter and key changes at any measure boundary in the project.
- The Lyrics view lets you edit a track's lyrics, and can be used to cue you with the lyrics during playback or recording.

#### See:

"The Staff view" on page 1000

"Basic musical editing" on page 1006

"Chords and marks" on page 1018

"Tablature" on page 1025

"Working with percussion" on page 1030

"Printing" on page 1034

"The Meter/Key view" on page 1035

"Working with lyrics" on page 1040

## The Staff view

The Staff view is composed of a Staff pane and a Fretboard.

When you first open the Staff view, you may see only the Staff and not the Fretboard. Resize the Staff view by dragging its edges until you can see everything easily. When you save your file, whatever size the Staff view is will be the way it appears the next time you open the file.

The Staff pane displays MIDI note events as musical notation. For some musicians, this may be the most familiar and comfortable view in which to work. The Staff pane provides many features that make it easy for you to compose, edit, and print music.

For guitar players who are new to musical notation, the Fretboard represents the notes in the Staff pane as they would appear on a six-string guitar neck in standard tuning. The number of strings and the tuning are configurable. All notes that appear in the Staff pane at the Now time are shown in the Fretboard. If you enter notes in the Staff at the Now time, they appear on the Fretboard. Likewise, you can enter notes into the Staff at the Now time by clicking the guitar strings on the fretboard. Notes and chords shown in the Fretboard can be easily edited by dragging them up and down the guitar strings.

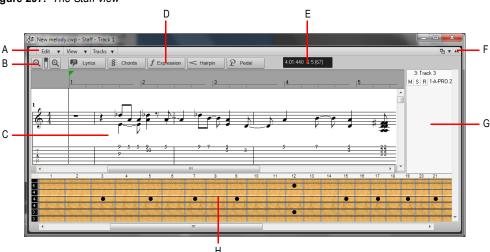

Figure 297. The Staff view

A. Staff view menu B. Zoom in/out C. Staff pane D. Editing tools E. Time and pitch locator F. Dock/undock and expand/collapse G. Track list pane H. Fretboard pane

#### See:

"Staff pane layout" on page 1001

"The Fretboard" on page 1003

"Fretboard pop-up menu" on page 1004

## **Opening the Staff view**

There are several ways to open the Staff view:

- In the Track view, select the MIDI tracks you want to see, then choose Views > Staff View, or press ALT+7.
- Right-click on a track in the Clips pane and choose Views > Staff View on the pop-up menu.

You can always change the tracks that are displayed: in the Staff view, click the **Track** menu, choose **Pick Tracks** and select the tracks you want. You can display one or more tracks.

The Staff view lets you edit, delete, copy, and move notes during playback or recording, in real time. This means you can loop over a portion of your project and hear any change you make on the next loop. You can freeze the Staff view from automatic scrolling during playback by pressing the SCROLL LOCK key.

The Staff view includes zoom tools that let you change the vertical and horizontal scale of the view.

## **Displaying tracks**

The Staff view also has a Track List pane that allows you to set a track's Mute/Solo/Arm status and to change track focus.

### To view the Track List pane:

• Click the Staff view Track menu and choose Show/Hide Track Pane.

#### To set track focus:

· In the Track List pane, click the track name.

#### To mute, solo, or arm a track:

In the Track List pane, click a track's M, S, or R buttons, respectively.

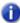

**Note:** You can right-click in the Track List pane to access Snap to Scale commands. For more information about this feature, see "Snap to Scale" on page 708.

## Staff pane layout

The Staff pane can display up to 24 staves of standard and percussion notation. When you open the Staff pane, SONAR automatically picks a clef for each track—bass or treble—by looking at the range of pitches in the track. If a track has notes that fall into both clefs, or no notes at all, SONAR automatically splits the track into two staves, treble and bass. You can change the assignment of clefs with the **Staff View Layout** dialog box.

When you split a track into treble and bass staves, you must select a split point. Notes at or above the split are placed into a treble staff, notes below the split are placed into a bass staff.

A wide variety of editing options for notes, layout, and MIDI effects are available from the Staff pane right-click menu.

Percussion settings are discussed in the section "Setting up a percussion track" on page 1031.

Notation and lyrics 1001

## The Staff pane right-click menu

The Staff pane right-click menu offers the following editing options:

| Menu command         | Result                                                                                                    |
|----------------------|----------------------------------------------------------------------------------------------------|
| MIDI Effects         | Opens the <b>MIDI Effects</b> submenu. See "MIDI effects (MIDI plug-ins)" on page 726 for more information.            |
| Layout               | Opens the Staff View Layout dialog box.                                                                                |
| Regenerate Tablature | Opens the <b>Regenerate Tablature</b> dialog box. "Regenerate TAB" on page 1027 for more information.                  |
| Export to ASCII TAB  | Saves the track in TAB format with the extension .TXT.                                                                 |
| Quantize             | Opens the <b>Quantize</b> dialog box. See "Quantizing" on page 727 for more information.                               |
| Groove Quantize      | Opens the <b>Groove Quantize</b> dialog box. See "Quantizing" on page 727 for more information.                        |
| Transpose            | Opens the <b>Transpose</b> dialog box. See "Transposing" on page 688 for more information.                             |
| Slide                | Opens the <b>Slide</b> dialog box.                                                                                     |
| Find/Change          | Opens the <b>Event Filter Search</b> dialog box. See "Process > Find/Change" on page 715 for more information.         |
| Length               | Opens the <b>Length</b> dialog box. See "Stretching and shrinking events" on page 692 for more information.            |
| Scale Velocity       | Opens the <b>Scale Velocity</b> dialog box. See "Adding crescendos and decrescendos" on page 695 for more information. |
| Retrograde           | Reverses the order of selected events and clips.                                                                       |
| Deglitch             | Opens the <b>Deglitch</b> dialog box. See "Deglitch dialog" on page 1013 for more information.                         |
| Fit to Time          | Opens the <b>Fit to time</b> dialog box. See "Stretching and shrinking events" on page 692 for more information.       |
| Fit Improvisation    | "Fit Improvisation" on page 705.                                                                                       |

Table 177.

## To change the Staff pane layout

- 1. Click the Staff view Edit menu and choose Layout to open the Staff View Layout dialog box.
- Select a track from the list (if the track you want to edit is not in the list, click the Tracks menu and choose Pick Tracks, then select the desired track). The Clef option shows the track's clef.
- 3. Select a new clef from the list.
- 4. If you select Treble/Bass, select a Split point.
- If you select one of the Percussion options, click Percussion Settings to set up the appearance of percussion notes.
- 6. Repeat steps 2-5 for other tracks.
- 7. Click Close when you are done.

SONAR displays tracks using the new staff settings.

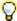

**Tip:** If a piano part's left-hand and right-hand parts overlap, a split point will not correctly separate the two parts into treble and bass staves. You may prefer to put the two parts into two separate tracks.

## The Fretboard

The Fretboard shows you the notes located at the Now time in the Staff pane, laid out on a virtual guitar fretboard. For example, if the Staff pane shows you this:

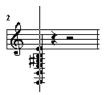

The Fretboard pane shows you this:

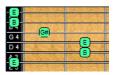

The Fretboard stays in sync with the Now Time during playback and recording, and stays in sync with the scrub time during scrubbing. The color of each note on the Fretboard is the same as the color of the corresponding clip in the Track view. (See "Arranging clips" on page 320 for information about setting clip properties.)

To show/hide the Fretboard pane, click the Staff view **View** menu and choose **Show/Hide Fret View**.

Notation and lyrics 1003

#### See:

- "Editing notes and chords from the Fretboard" on page 1029
- "Fretboard pop-up menu" on page 1004
- "Moving notes from within the Fretboard" on page 1010
- "MIDI Channels and the Fretboard" on page 1017
- "To display notes on the Fretboard using their MIDI channels" on page 1017
- "To edit a chord symbol" on page 1019
- "Tablature settings" on page 1025
- "Changing Fretboard texture and orientation" on page 1026
- "Quick TAB" on page 1027
- "Regenerate TAB" on page 1027
- "Entering notes from the TAB staff" on page 1028
- "Single note editing from the TAB staff" on page 1028
- "Editing chords or groups of notes from the TAB Staff" on page 1028

## Fretboard pop-up menu

When you right-click the Fretboard in the Staff view, the **Fretboard** pop-up menu appears, giving you choices for note editing, Staff view layout, and Fretboard appearance.

| Result                                                                               |
|--------------------------------------------------------------------------------------|
| Opens the <b>Staff View Layout</b> dialog box.                                       |
| Controls which of the displayed tracks receive the notes you enter on the Fretboard. |
| Saves the track in ASCII TAB format with the extension .txt.                         |
| Inverts Fretboard so highest-sounding string appears at the bottom.                  |
| Fretboard appears in rosewood with high screen resolution.                           |
| Fretboard appears in rosewood with low screen resolution.                            |
| Fretboard appears in ebony with high screen resolution.                              |
| Fretboard appears in ebony with low screen resolution.                               |
| Fretboard appears in maple with high screen resolution.                              |
| Fretboard appears in maple with low screen resolution.                               |
|                                                                                      |

Table 178.

### To change the Staff view layout

1. Click the Staff view Edit menu and choose Layout to open the Staff View Layout dialog box.

Figure 298. The Staff View Layout dialog

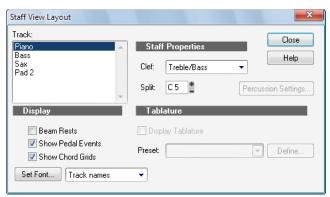

- Select a track from the list (if the track you want to edit is not in the list, click the Tracks menu and choose Pick Tracks, then select the desired track). The Clef option shows the track's clef.
- 3. Select a new clef from the list.
- 4. If you select Treble/Bass, select a Split point. C5 represents middle C.
- If you select one of the Percussion options, click Percussion Settings to set up the appearance of percussion notes.
- 6. Repeat steps 2-5 for other tracks.
- 7. Click **Close** when you are done.

SONAR displays tracks using the new staff settings.

Notation and lyrics 1005

## **Basic musical editing**

The global tools let you edit a project by manipulating the elements of standard music notation. Using these tools, you can create and edit notes, chord symbols (guitar fretboards), pedal marks, expression marks, hairpins, and lyrics.

When drawing events in the Staff view, the staff is shaded to indicate where the current event type can be drawn. Events can only be drawn where the background is white.

Figure 299. The selected event type can only be drawn where the background is white.

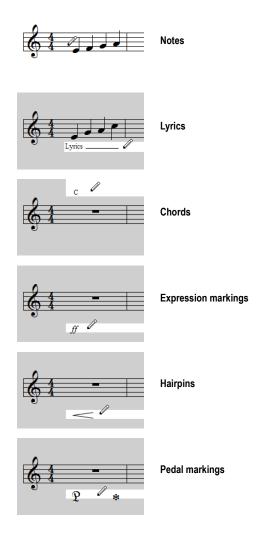

#### See:

- "Inserting notes on the staff" on page 1007
- "Inserting notes with the Fretboard" on page 1008
- "Selecting notes" on page 1009
- "Moving, copying, and deleting notes on the staff" on page 1009
- "Moving notes from within the Fretboard" on page 1010
- "Auditioning" on page 1011
- "Changing note properties" on page 1012
- "Deglitch dialog" on page 1013
- "Working with triplets" on page 1013
- "Beaming of rests" on page 1014
- "Changing the way notes are displayed" on page 1014
- "Using enharmonic spellings" on page 1015
- "MIDI Channels and the Fretboard" on page 1017

## Inserting notes on the staff

You can add notes to your composition with simple point-and-click techniques. To help with your composing, SONAR gives you audio feedback as you place each note.

You can insert notes anywhere in the Staff pane, but inserting them at the Now time gives you control over the exact time you want to insert to. The SHIFT+RIGHT/LEFT ARROW command moves the Now Time forward or backward by the amount of the note duration you choose. To specify a note duration for new notes, use the Duration control in the Control Bar's Tools module. The CTRL+RIGHT ARROW/CTRL+LEFT ARROW commands pages you through the track, sounding each note as the cursor passes over it. You can also page through the track by choosing the **Edit > Play Previous** and **Edit > Play Next** commands in the Staff view menu.

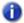

**Note:** You cannot insert notes whose durations are less than the value in the **Display Resolution** field, which accessed via the **View > Display Resolution** command in the Staff view menu.

You may want to pick a different snap-to grid value for a particular note. For example, if you want to insert a half note in the last quarter note position in a measure (in order to get two tied quarter notes), you must set the snap resolution to a quarter note. SONAR will automatically convert the half note to two tied quarter notes. The same method can be used to insert a syncopated note, such as a quarter note at an eighth note position.

You may also wish to disable the **Edit > Fill Durations** and **Edit > Trim Durations** options before you enter notes on the staff. This will allow you to see the true durations of all the notes you enter. These options are discussed in "Changing the way notes are displayed" on page 1014.

Notation and lyrics 1007

#### To insert a note on the staff

- Disable the Edit > Fill Durations and Edit > Trim Durations options in the Staff view menu, if desired (this is usually the best way when you're entering notes).
- 2. Click the Staff view View menu and choose **Display Resolution**, then choose a resolution that's as small or slightly smaller than the smallest note you plan to enter.
- 3. Select the Draw Freehand tool in the Control Bar.
- **4.** Select a note duration in the Control Bar's Tools module. You cannot insert a note that's shorter in length than the note in the **Display Resolution** field.
- 5. Move the Now time to the location where you want the new note by pressing SHIFT+RIGHT ARROW or SHIFT+LEFT ARROW. Notice the vertical line that marks the Now time in the Staff pane. The line moves by the duration of the note you selected to enter.
- 6. Click the cursor on the vertical line at the pitch that you want.
- 7. To add a sharp or flat, select the Smart tool in the Control Bar, double-click the note to open the Note Properties dialog box—in the Pitch field, use the + or buttons to raise or lower the pitch, and click OK. You can type enharmonic spellings into the Pitch field, such as C#5, E"4. and Fx6. The double quotation mark produces a double flat, and the x produces a double sharp.

SONAR places the new note in the staff. If desired, drag the note horizontally or vertically to a new time or pitch.

## Inserting notes with the Fretboard

You can also enter notes onto the staff from the fretboard using the mouse. You always enter notes into the staff at the Now time.

#### To insert notes on the Fretboard with the mouse

- 1. Click in the Time Ruler to set the Now time.
- 2. Select the Draw Freehand tool in the Control Bar.
- 3. Select a note duration, and a modifier (dot or triplet) if desired.
- **4.** Click on the guitar strings in the fretboard to enter notes. You can enter up to six simultaneous notes (one per string).
- **5.** Advance the Now Time by the current note duration using the right arrow key while holding down the shift key. This allows you to quickly enter a series of notes.

## Selecting notes

Use the Select tool in the Control Bar to make selections. Selection methods in the Staff view are similar to those in other views. Here is a summary:

| To do this                               | Do this                                                                           |
|------------------------------------------|-----------------------------------------------------------------------------------|
| Select a note or other symbol            | Click it                                                                          |
| Select several symbols at once           | Click and drag a rectangle around them                                            |
| Add symbols to the selection             | Press SHIFT and either click on the symbols or drag a rectangle around the events |
| Add or remove symbols from the selection | Press CTRL and either click on the symbols or drag a rectangle around the events  |
| Select symbols in a time range           | Click and drag in the Time Ruler                                                  |
| Select symbols between two markers       | Click between the markers                                                         |
| Remove all selections                    | Click in an empty area                                                            |

Table 179.

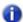

**Note:** Tied notes must be selected together, since the series is really just a single MIDI note. To select tied notes, you must click or drag a rectangle around the first note of the series.

For more information about selecting notes, see "Smart tool" on page 404 and "Select tool" on page 409.

## Moving, copying, and deleting notes on the staff

Selections can be cut, copied, pasted, and deleted with **Edit** menu commands. The techniques are similar to those used in other views. Selections can also be dragged and dropped to copy or move them. To keep track of your current position while dragging, you can keep an eye on the time and pitch locator in the upper-right corner of the Staff view.

Notes can be dragged horizontally, to a new time, or vertically, to a new pitch or staff. When you drag a note up or down to a new pitch, the note normally snaps to the notes in the current key signature (diatonic scale). This makes it easy to drag notes quickly among pitches that are in the current key.

If you need to transpose more than a few notes, use the **Process > Transpose** command. For more information, see "Transposing" on page 688.

## To move a single note in the Staff view

- 1. Select the Select tool or Draw tool in the Control Bar.
- 2. Click the note to be moved.
- 3. Drag the note to a new time, pitch, or staff.

SONAR moves the note to the new location.

### To move several notes in the Staff view

- 1. Select the Select tool in the Control Bar.
- 2. Select the notes to be moved.
- 3. Click one of the selected notes.
- **4.** Drag the notes to a new time, pitch, or staff.

SONAR moves the notes to the new location.

## To copy one or more notes in the Staff view

- 1. Select the Select tool in the Control Bar.
- 2. Select the notes to be copied.
- 3. Press and hold the CTRL key.
- **4.** Drag the notes to a new time, pitch, or staff.

SONAR inserts copies of the notes at the new location.

### To erase notes with the Erase tool

- 1. Select the Erase tool in the Control Bar.
- Click any notehead to erase the note.
- 3. To erase several notes, click and drag with the Erase tool.

Any notes whose notehead is touched by the eraser will be deleted.

# Moving notes from within the Fretboard

You can drag notes displayed in the fretboard horizontally along each string to change their pitch. They always change in the chromatic scale. You can not drag notes from one string to another.

# To change the pitch of a single note in the Fretboard

- 1. Click in the Time Ruler to set the Now time to the time of the note you want to change.
- 2. Select the Select tool or Draw tool in the Control Bar.
- 3. Drag the note along the string to a new fret.

SONAR moves the note to the new pitch.

## To change the pitch of a chord in the Fretboard

- 1. Click in the Time Ruler to set the Now time to the time of the chord you want to change.
- 2. Select the Select tool in the Control Bar.
- 3. While pressing SHIFT, click each of the notes you would like to change.
- **4.** While continuing to press SHIFT, drag the notes along the strings.

SONAR moves the notes you selected to the new pitches.

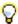

Tip: You can also move the Now time pointer to the exact note by using the Step Play buttons.

## **Auditioning**

Sometimes it is useful to listen to your music slowly, note-by-note, rather than at full speed. For example, you may need to locate a bad note, or you may be trying to learn the correct fingering for a difficult passage.

The Staff view has two features that let you audition your composition at reduced speed: Scrub and Step Play. The Scrub tool lets you drag a vertical bar over the staff, playing the notes as it goes. You can scrub backward or forward at any speed. Step Play lets you step through the project note by note, in either direction.

#### To audition with the Scrub tool

- **1.** Hold down the J key to activate the Scrub tool.
- Drag the mouse horizontally through the Staff pane to play the notes.

SONAR plays any notes the scrub line passes over.

### To play notes with Step Play

- 1. Set the Now time by clicking in the Time Ruler.
- 2. Step through the music as follows:

| To do this    | Do this                                              |
|---------------|------------------------------------------------------|
| Step forward  | Choose Edit > Play Next or press CTRL+RIGHT ARROW    |
| Step backward | Choose Edit > Play Previous or press CTRL+LEFT ARROW |

Table 180.

## **Changing note properties**

The Staff view lets you edit all the MIDI parameters for a note, including those not normally portrayed by standard musical notation. Note properties are as follows:

| Property | Meaning                                             |
|----------|-----------------------------------------------------|
| Time     | The starting time of the note                       |
| Pitch    | The note's pitch                                    |
| Velocity | The note's velocity (0 to 127)                      |
| Duration | The note's duration, in ticks or in beats and ticks |
| Channel  | The MIDI channel on which the note is played        |
| Fret     | The fret at which the note is played on the neck    |
| String   | The string on which the note is played              |

Table 181.

## To edit a note's properties

1. Select the Smart tool in the Control Bar and double-click the note to open the **Note Properties** dialog box.

Figure 300. The Note Properties dialog

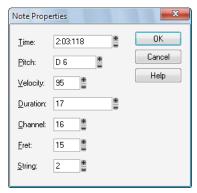

- 2. Edit the note's properties, as described in the table.
- 3. Click OK.

SONAR changes the note's parameters and redraws the note if necessary.

## **Deglitch dialog**

When recording MIDI guitar, even the best players occasionally play unintended notes. The Deglitch feature allows you to filter out the softest, shortest, and highest notes in the file.

There are three filters in the **Deglitch** dialog:

#### **Pitch**

With the Pitch filter you can set the maximum pitch allowed in the track. If a MIDI event has a higher pitch than the maximum you set, it is removed.

## Velocity

With the Velocity filter you can set a minimum velocity allowed in the track. If a MIDI event has a lower velocity than the one you set, it is removed.

#### **Duration**

With the Duration filter you can set a minimum note duration for the track in either ticks or milliseconds. If a MIDI event has a shorter duration than the one you set, it is removed.

## To use the Deglitch filter

- 1. Select a track or a section of track.
- 2. Select Process > Deglitch from the menu.

The **Deglitch** dialog box appears.

- 3. Check each of the filters you want to use.
- Enter the parameters (maximum or minimum values) you want for each of the filters you are using.
- 5. Click OK.

If you are not happy with the result, select **Edit > Undo** to restore the original MIDI track.

# Working with triplets

The Staff view places certain limitations on the use of triplets. The limitations are:

- Triplets must occur in full sets of three.
- All three steps in a triplet must be notes (no rests) of the same basic duration.
- There can be no ties in or out of, or within the triplet.

In most cases, the Staff view can recognize triplets in MIDI data. However, the slight timing inaccuracies inherent in live performances can complicate the detection of triplets. If working from performance data, you may find it useful to quantize the notes closer to exact triplet positions using the **Process > Quantize** command. See "Quantizing" on page 727 for details.

## To enter a triplet

- 1. Enable Snap to Grid in the Control Bar's Snap module.
- 2. Select the Draw tool in the Control Bar.
- 3. Select a triplet note duration in the Tools module.
- 4. Enter the first note at the desired location in the staff.

SONAR inserts all three triplet notes at the same pitch. You can then drag the second and third notes to their correct pitch locations.

## **Beaming of rests**

The Staff view supports beaming of rests, a practice that is popular with rhythmically complex music. Beam lengths are extended to include rests that are integral parts of the beamed group of notes. Short stems, called stemlets, extend from the beam toward the rest. This makes the rhythms easier to read, because the beat boundaries are made clear.

## To enable beaming of rests

- 1. Click the Staff view Edit menu and choose Layout to open the Staff View Layout dialog box.
- 2. Select the Beam Rests option.
- Click OK.

Thereafter, the Staff view beams rests as though they were notes.

## Changing the way notes are displayed

Unlike musical notation programs, SONAR uses the MIDI events themselves as the permanent representation of the music; thus, the Staff view is only an interpretation of a MIDI performance.

MIDI notes do not always correspond exactly to notes on a staff. Whereas a staff defines precise grid-like starting times and durations for notes, a MIDI note can start at any arbitrary time during the project, and last for any length of time. If you record a performance from a MIDI keyboard, for example, you'll find that some notes may start slightly before the beat, and some a little after, and that the notes end a little late or a little early. Although these slight imperfections are what gives a performance its "human" quality, you don't necessarily want to see all these imperfections notated with excruciating precision.

The Staff view has two options you can select to affect the way MIDI notes are displayed on the staff:

| Option         | Purpose                                                                                          |
|----------------|--------------------------------------------------------------------------------------------------|
| Fill Durations | Visually rounds up note durations to the next beat or the next note, whichever comes first.      |
| Trim Durations | Visually rounds down note durations if they extend a little way past the start of the next note. |

Table 182.

Here's what the Staff view looks like with and without these options:

Figure 301. Fill and Trim off

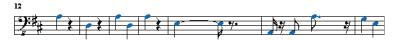

Figure 302. Fill and Trim on

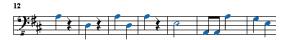

On the other hand, if you are entering notes into the Staff view with the mouse, Fill and Trim Durations may produce confusing results. For example, with Fill Durations, an inserted eighth note in 4/4 time would look like a quarter note until you insert another eighth note immediately following it. It is recommended that you turn off the Fill Durations and Trim Durations options when entering notes; these options are more appropriate for looking at notes you recorded via a performance.

## **Using enharmonic spellings**

Any musical note can be referred to by several different names. For example, C#3 and Db3 identify the same pitch, as do G#4 and Ab4. The most appropriate name depends upon the current key signature, but can also depend on musical context.

SONAR uses a set of rules to automatically add accidentals (sharps, flats and naturals) to notes based on the current key signature. These rules cover the most common musical situations and usually lead to pleasing results. However, there is no guaranteed right way to resolve accidentals. Doing so ultimately requires knowledge regarding what key or scale is being evoked—knowledge that only the composer possesses. For example, if a modulation is being prepared, then the new key signature has not yet been completely established, and the harmony has already begun to shift. In fact, there may not even be a scale in a diatonic sense: chromatic scales, for instance, are supposed to sharp on the way up and flat on the way down. Because no set of rules will suffice for all situations, the composer needs the ability to override any default choice.

Notes in SONAR normally do not have a forced enharmonic spelling. This means that they will automatically change to match the default for a new key signature. If you specify spelling that matches the default choice, SONAR will drop any forced spelling and switch back to default behavior. Otherwise, the forced spelling is remembered for that note, and will not change to follow the key signature. If you change the pitch of a note by some other means (for instance, by dragging it up or down), it will lose any forced spelling, because it very likely no longer applies to the new pitch. Enharmonic spelling overrides for each note are saved in the project file.

When you type a note's enharmonic spelling, use the following table as a guide:

| Accidental   | Character | Example | Displays as |
|--------------|-----------|---------|-------------|
| Flat         | b         | Cb5     | 1 4 4       |
| Sharp        | #         | C#5     | 1 4 -       |
| Double flat  | и         | C"5     | 1 4 -       |
| Double sharp | х         | Cx5     | 1 4 4 4     |

Table 183.

## To change a note's enharmonic spelling

- 1. Select the Smart tool in the Control Bar and right-click the note to open the **Note Properties** dialog box.
- **2.** In the **Pitch** textbox, type a new spelling for the note.
- 3. Click OK.

SONAR displays the note with the new enharmonic spelling.

You can change enharmonic spellings in other views, such as the Event List view, by similarly typing a new spelling wherever the note pitch is displayed as a text string.

You can also use the **Process > Find/Change** command to change enharmonic spellings—for example, to change multiple occurrences of Eb5 to D#5, or even all Ebs to D#s. See "Process > Find/Change" on page 715 for more information.

### MIDI Channels and the Fretboard

You can display notes on the fretboard based on the note event's MIDI channel. (Do not confuse this with the Track MIDI channel.) A single track can hold events on many different MIDI channels. See "Assigning a MIDI channel (Chn)" on page 220 for more information. Displaying notes using this method is 100% accurate because each string is represented by an individual MIDI channel. For example, String 1 = MIDI channel 11, String 2 = MIDI channel 12, etc.

## To display notes on the Fretboard using their MIDI channels

- Set your MIDI guitar to transmit on 6 consecutive channels. This is often referred to as "MONO" mode. Refer to your MIDI Guitar device documentation for more information.
- 2. Select and Arm a track.
- 3. If you want the data from all 6 strings to be recorded to a single track, set the Input to OMNI. If you want each string on a separate track, you need to set up each individual track to record on the corresponding MIDI channel. The GT-30 Guitar Synthesizer template is designed to do this, so you may want to open that from the Quick Start menu or from the File menu. To use the File menu method, choose File > Open and choose Cakewalk Template from the Files of type field. Then choose the Roland GT-30 Guitar Synthesizer template.
- 4. Open the Staff view.
- 5. Click the Staff view Edit menu and choose Layout to open the Staff View Layout dialog box.
- 6. Click Define.
- 7. In the Method field, click MIDI Channel.
- 8. In the 1st Channel field, set SONAR to transmit on the same series of MIDI channels that you chose in step 1. Select 1 for 1-6, 2 for 2-7, etc.
  - MIDI guitar devices can transmit in MONO using a different series of MIDI channels, but SONAR needs to be listening to the same channels in order to properly display the MIDI guitar input.
- 9. Click Close.
- 10. Click OK.

SONAR displays notes on the Fretboard based on their MIDI channels.

If you are planning to record or input notes from a MIDI guitar synth or MIDI converter, you need to set this up on the instrument. In the case of the Roland GT-30, for example, you set it to send on MIDI Channel 11, MONO. This sends out each corresponding string on channels 11-16.

## **Chords and marks**

The Staff view lets you add and edit chord symbols, dynamic markings, hairpin symbols, and pedal events. Like notes, these symbols are placed in the score with the Draw Freehand tool. They can be selected, cut, copied, pasted, deleted, and dragged and dropped. With the exception of pedal marks, though, these symbols have no audible effect; they serve only to enhance and clarify the printed score.

#### See:

- "Adding chord symbols" on page 1018
- "Adding expression marks" on page 1021
- "Adding hairpin symbols" on page 1023
- "Adding pedal marks" on page 1023

## **Adding chord symbols**

The Staff view lets you enter chord symbols above the staff. You can enter both ordinary chord names and guitar chord symbols, which display both the chord name and fingering. SONAR has a large number of predefined chords from which you can choose. You can also define and save your own chords.

If a track is split into treble/bass staves, chords are allowed only above the upper (treble) staff.

SONAR stores its library of chords in the file Chords.liw. The chords in the library are sorted into groups. You can add and remove chords from the library, create new groups (i.e., for alternative guitar tunings), and add chords from a different library file.

You edit chords in the **Chord Properties** dialog box. Chord properties are shown in the following table:

| Property | Meaning                                                        |  |
|----------|----------------------------------------------------------------|--|
| Time     | The time of the chord, in measure, beat, and tick (MBT) format |  |
| Name     | The name of the chord                                          |  |
| Group    | The chord group                                                |  |

Table 184.

The **Chord Properties** dialog box also lets you draw guitar chord grids and manage the chord library.

You can suppress the display of all guitar chord diagrams by deselecting the **Show Chord Grids** option in the **Staff view's Layout** dialog box. With this option disabled, only chord text appears.

## To add a chord symbol

- 1. Select the Draw Freehand tool in the Control Bar.
- 2. Click the **Chords** button Staff view.
- 3. Position the pointer above the staff (the pointer changes to a pencil when you are in a legal position).
- 4. Click to place a chord symbol.

SONAR inserts a copy of the most recently added chord (by default, C). You can then edit the symbol to display the chord you want.

## To move a chord symbol

- 1. Select the Draw Freehand tool in the Control Bar.
- 2. Drag the chord symbol to a new location.

## To edit a chord symbol

- 1. Right-click the symbol to open the **Chord Properties** dialog box.
- 2. Edit information about the chord according to the table:

| To do this                             | Do this                                                                                            |
|----------------------------------------|----------------------------------------------------------------------------------------------------|
| Move a chord in time                   | Change the Time property.                                                                          |
| Give the chord a new name              | Select a chord from the drop-down list, or type a new name. Use # for sharp and b for flat.        |
| Add descriptive text to the chord name | Type the text in square brackets after the chord name. The text does not appear in the Staff view. |
| See a different set of chords          | Select a group from the list. This option only applies if you have created a custom chord library. |

#### **Table 185.**

3. If desired, select a group from the list and/or create a guitar chord grid.

Notation and lyrics Chords and marks

Figure 303. The Chord Properties dialog

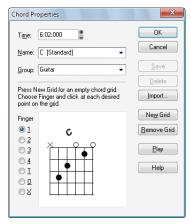

### 4. Click OK.

The Staff view displays the chord with the new properties, moving it to a new time if necessary.

## To add a guitar chord grid

- 1. Right-click the chord symbol to open the **Chord Properties** dialog box.
- 2. Follow the instructions in the table:

| To do this                          | Do this                                                                                                    |
|-------------------------------------|----------------------------------------------------------------------------------------------------|
| Display a blank chord grid          | Click New Grid                                                                                                    |
| Place a dot on the grid             | Select the finger number (1-4, or T for Thumb), then click the grid at the appropriate string and fret location         |
| Assign an open string               | Select O, then click on the string                                                                                      |
| Assign a muted string               | Select X, then click on the string                                                                                      |
| Change the finger assigned to a dot | Click the dot repeatedly to cycle through the fingers                                                                   |
| Insert a fret designation           | Click to the right of the grid and enter the number of the index finger fret in the <b>Chord Fret Number</b> dialog box |
| Play the chord (Audition)           | Click <b>Play</b>                                                                                                    |
| Remove the chord grid               | Click Remove Grid                                                                                                    |

**Table 186.** 

### 3. Click OK.

The Staff view displays the chord with the new guitar chord grid.

## To manage the chord library

- 1. Right-click the chord symbol to open the Chord Properties dialog box.
- **2.** Follow the instructions in the table:

| To do this                                  | Do this                                                                                                    |
|---------------------------------------------|----------------------------------------------------------------------------------------------------|
| Add a chord to the library                  | Select a group, enter a name in the <b>Name</b> box, enter a guitar grid (if desired), and click <b>Save</b> . |
| Delete a chord from the current group       | Select the chord from the list and click <b>Delete</b> .                                                       |
| Add a new group                             | Type a name for the group in the <b>Group</b> textbox and click <b>Save</b> .                                  |
| Delete a group                              | Select a group from the list and click <b>Delete</b> .                                                         |
| Merge chords from an external chord library | Click the <b>Import</b> button and select a file. Chord libraries have the extension .liw.                     |

Table 187.

#### 3. Click OK.

SONAR saves the chord library with the changes you made.

## Adding expression marks

Expression marks tell a performer how to interpret the notes and durations on the page. They provide a necessary supplement to simple notation, in which notes have only pitch and duration, but no hint of how loudly, softly, or smoothly, they are to be played. Dynamic marks—from *ppp* (pianissimo) for "very, very softly" through *fff* (fortissimo) for "very, very forcefully"—allow notation to convey volume instructions. Expression marks are also needed to specify other aspects of performance, such as whether a passage is to be played legato or staccato. Finally, expression marks can be used to convey to the performer the composer's suggestions or requirements as to how a passage should be interpreted. In such cases the language used can leave much to the imagination, as in *with majesty* or *abrasively*.

Expression marks do not change the underlying MIDI data. They only provide information to the reader on how a piece should be performed.

If the track is split into treble/bass staves, expression marks are allowed only below the treble staff.

When entering an expression mark, you can leave a dangling hyphen at the end of an expression mark to insert automatic spaced hyphens until the next expression mark. For example:

cresc. - - - ff

It is often desirable to terminate such a series of hyphens with a blank expression mark. For example:

accel. - - -

Expression text is italicized in the Staff view. Standard dynamic markings also appear bold.

### To add an expression mark

- 1. Select the Draw Freehand tool in the Control Bar.
- **2.** Click the **Expression** button f Expression in the Staff view.
- 3. Position the pointer below the lowest note in the staff. (The pointer changes to a pencil when you are in a legal position.)
- 4. Click to open an insertion box.
- **5.** Type the expression mark text. Press ESC to abort the operation.
- **6.** Press ENTER, or press TAB or SHIFT+TAB to move to the next or previous mark, respectively. SONAR inserts the new expression mark below the staff.

## To edit an expression mark

1. Right-click the expression mark to open the Expression Text Properties dialog box.

Figure 304. The Expression Text Properties dialog

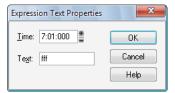

- 2. Edit the time and text of the expression mark as desired.
- 3. Click OK.

The Staff view displays the expression mark with the new text, including moving it to a new time if necessary. You can also use the Draw tool and click on an expression mark directly to change its text.

## Adding hairpin symbols

Some musical phrases vary dynamically, increasing or decreasing in loudness for dramatic effect. SONAR lets you insert traditional crescendo and diminuendo hairpin symbols that convey this information to a performer, as shown here:

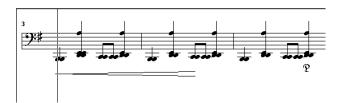

If the track is split into treble/bass staves, hairpin symbols are allowed only below the treble staff.

## To add a hairpin symbol

- 1. Select the Draw Freehand tool in the Control Bar.
- 2. Click the **Hairpin** button Hairpin in the Staff view.
- **3.** Position the pointer below the staff (the pointer changes to a pencil when you are in a legal position).
- 4. Click to place a hairpin symbol.

SONAR inserts a copy of the most recently added hairpin symbol, which you can edit as desired.

## To edit a hairpin symbol

1. Right-click on the hairpin symbol you want to edit.

The Hairpin Properties dialog appears.

- 2. Change any of the following parameters:
  - Time. The beginning time of the hairpin symbol
  - · Crescendo or Diminuendo.
  - **Duration.** Enter the number of beats followed by a colon (for example 4: for one measure in 4/4 time) or a PPQ number value.

## Adding pedal marks

Pedal marks traditionally indicate where the sustain pedal of a piano is to be pressed and for how long. With SONAR, you can achieve the same effect by inserting a pair of symbols indicating when the sustain pedal controller is to be turned on (down) and when it is to be turned off (up). Unlike chord symbols, expression marks, and hairpin symbols, each pedal symbol corresponds to a MIDI event. The other symbols are purely ornamental, intended to provide a composer with a way to communicate suggestions or requirements to performers.

Pedal event parameters are as follows:

| Parameters | Meaning                                                                                                    |
|------------|----------------------------------------------------------------------------------------------------|
| Time       | The time of the event, in measures, beats, and ticks (MBT).                                                                                                    |
| Channel    | The MIDI channel on which the event will be sent.                                                                                                    |
| Value      | The event value. A value of 127 depresses the pedal, a value of 0 raises it. (Some advanced synthesizers support values between 0 and 127 for "partial pedaling.") |

Table 188.

If the track is split into treble/bass staves, pedal marks are allowed only below the bass staff.

You can suppress the display of all pedal marks by deselecting the Show Pedal Events option in the Staff view's Layout dialog box.

### To add a pedal mark

- 3. Select the Draw Freehand tool in the Control Bar.
- 4. Click the **Pedal** button P Pedal in the Staff view.
- 5. Position the pointer below the staff (the pointer changes to a pencil when you are in a legal position).
- **6.** Click to place a pedal mark.

SONAR inserts a pair of pedal symbols (a pedal down and a pedal up). You can click and drag either symbol to a new time.

## To edit a pedal event

1. Right-click the pedal symbol (pedal down or pedal up) to open the Pedal Event Parameters dialog box.

Figure 305. The Pedal Proerties dialog.

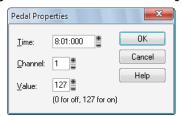

- 2. Edit the pedal event parameters, as described in the table above.
- 3. Click OK.

SONAR changes the pedal event parameters, including moving the symbol to a new time if necessary.

## **Tablature**

The Staff view can display guitar or bass MIDI tracks as tablature. You can generate and edit tablature or enter notes on either the fretboard or on the tablature staff to create a new track. You can export tablature to an ASCII file for printing or distribution on the Web.

#### See:

- "Tablature settings" on page 1025
- "Changing Fretboard texture and orientation" on page 1026
- "Quick TAB" on page 1027
- "Regenerate TAB" on page 1027
- "Entering notes from the TAB staff" on page 1028
- "Single note editing from the TAB staff" on page 1028
- "Editing chords or groups of notes from the TAB Staff" on page 1028
- "Editing notes and chords from the Fretboard" on page 1029

## **Tablature settings**

Both the **Staff View Layout** dialog box and the **Tablature Settings** dialog box create tablature settings for a whole track at a time. To modify tablature for selected parts of a track, select part of a track and use the **Edit > Regenerate TAB** command.

In the **Staff View Layout** dialog box you can choose a preset style of tablature by choosing from the **Preset** pop-up menu, or you can define your own style by clicking the **Define** button in the **Staff View Layout** dialog box to open the **Tablature Settings** dialog box.

## To define a tablature style

- Click the Staff view Edit menu and choose Layout to open the Staff View Layout dialog box, then click the name of the track you want to define tablature for.
- 2. Click the **Define** button (lower right corner).
  - The **Tablature Settings** dialog box appears.
- 3. Click the **Tablature** tab and choose a tablature method from the **Method** drop-down list. There are three methods to determine how the TAB is displayed:
  - Floating. Which allows the notes to spread over the entire fretboard
  - Fixed. This specifies where on the neck these notes should be played. When Fixed is selected the Finger span and Lowest fret fields are used together to define the "box" where the notes are displayed. The Finger span parameter determines how many consecutive frets will be used to display the note. For example, if Finger span is set to 4, then SONAR will attempt to place all the notes within those 4 frets. The Lowest Fret then determines where on the fretboard the notes will be displayed within the Finger span. The red box in the fretboard display changes to reflect the settings in these two parameters.

- **MIDI Channel.** This uses the event's MIDI channel to determine which string the note should be displayed on. When **MIDI Channel** is selected, the user chooses which series of MIDI Channels should be considered. This is useful for MIDI guitarists that record parts in MONO mode, where each string transmits on a different MIDI channel. (Values: 1 11). Selecting **1** in the **1st Channel field** will cause it to use MIDI channels 1 6, selecting **2**, 2 7, and so on.)
- Note: Select the Skip Channel 10 option if you are using a Yamaha G50 or other device which reserves channel 10.
- **4.** Type a number into the **Number of Frets** field. This determines how many frets the guitar has that the tab is based on.
- 5. In the **String Tuning** fields, choose the instrument from the drop-down list and number of strings from the **Number of Strings** field.
  - The open string pitches for the instrument you choose automatically appear in the **String Number** fields below the drop-down list.
- Customize any of the open string pitches by using the + or buttons on the String Number fields.
- Save your settings by typing a name into the Preset field at the top of the dialog box and clicking the disk icon next to it. You can remove presets from the list by clicking the X button next to the disk icon.

The next time you want to use these settings for a track, choose your Preset in the **Staff View Layout** dialog box from the **Presets** drop-down list.

## **Changing Fretboard texture and orientation**

You can change fretboard texture and orientation (high string on top or bottom of neck) in the **Staff View Layout** dialog box, or by right-clicking the Fretboard.

## To change the Fretboard texture and orientation

- 1. Click the Staff view Edit menu and choose Layout to open the Staff View Layout dialog box.
- 2. Click the **Define** button (lower right corner).
  - The **Tablature Settings** dialog box appears.
- 3. Click the Fretboard tab.
- 4. In the **Texture** field, choose a texture from the drop-down list.
- 5. If you want to reverse the standard string orientation, in the **Orientation** field click **Low String on Top (Mirror)**.
- 6. Click OK.

The Fretboard changes to reflect your choices.

#### **Quick TAB**

SONAR quickly creates a tablature based on standard fingering patterns. After you try the quick version, you can customize the tablature to your liking.

### To create a quick TAB

- 1. Open a file that contains a MIDI guitar track.
- 2. In the Track view, select the track number of the track you want to display tablature for.
- 3. Select Views > Staff View.

The Staff view appears, displaying a fretboard and the notation of your MIDI track. To see everything, you may need to resize the Staff view by dragging the top border upward a few inches.

- 4. Click the Staff view Edit menu and choose Quick TAB.
  - A tablature grid appears, displaying the fret numbers for all the notes in the track.
- From the File menu, choose Save. Saving your file saves TAB settings for each track you generated TABs for.

Press the SPACEBAR to play your file. Notice that the Fretboard displays the name of each note above the string and fret you would play it on as the note plays.

## Regenerate TAB

The **Regenerate TAB** command works on selected regions in a track to modify the fingering according to the method you choose. The TAB display by default uses the **Floating** algorithm which allows the notes to spread over the entire fretboard. By choosing the **Fixed** algorithm instead, you can designate a specific finger span and lowest fret which causes the TAB of a selected region to be displayed within this range. This usually creates a more compact fingering system.

The **Regenerate TAB** command gives you a third choice for displaying tablature MIDI channel. This uses the event's MIDI channel to determine which string the note should be displayed on. When **MIDI Channel** is selected, the user chooses which series of MIDI Channels should be considered. This is useful for MIDI guitarists that record parts in MONO mode, where each string transmits on a different MIDI channel.

## To regenerate TAB

- 1. Select the Select tool in the Control Bar and drag a rectangle around the notes or TAB numbers you want to change.
- Click the Staff view Edit menu and choose Regenerate TAB to open the Regenerate Tablature dialog box.
- Select Fixed from the Method field and fill in values for Finger Span (usually 4), Lowest Fret, and Number of Frets (usually 21).
- 4. Click OK.

SONAR regenerates a TAB based on your specifications. If notes are out of the range you specified, SONAR displays them as close to that range as possible.

## **Entering notes from the TAB staff**

You can enter notes or chords directly from the TAB staff.

#### To enter notes from the TAB staff

- 1. Open the Staff View.
- 2. Click the Staff view Edit menu and choose Quick TAB.
- 3. Press CTRL+HOME to move the Now Time to the start of the project.
- 4. Select the desired note duration in the Control Bar's Tools module.
- 5. Select the Draw Freehand tool in the Control Bar.
- 6. Enter a note by clicking a line in the TAB staff.
- 7. Without letting go of the mouse, click and drag the cursor up to set the fret number.

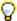

**Tip:** You can move ahead in the track by pressing SHIFT+RIGHT ARROW, and move back in the track using SHIFT+LEFT ARROW. The Now Time moves by the amount of the note duration you choose in the Control Bar's Tools module.

## Single note editing from the TAB staff

SONAR enables you to edit single notes from the TAB staff in several ways:

- With the Freehand tool selected, drag fret numbers up or down. When you reach the desired fret number, release the mouse.
- With the Freehand tool selected, move a note to a different string by holding down the ALT key while you drag the fret number to a different line. If the note you are moving won't play on the string you are dragging it to, you won't be able to move it.
- Right-click the fret you want to edit. A list of fret numbers appears. Select the one you want, and the fret you right-clicked changes to the fret number you selected.

# Editing chords or groups of notes from the TAB Staff

To edit chords or groups of notes in the TAB staff, first select which notes you want to edit, and then drag them to new pitches or strings.

## To edit chords or groups of notes from the TAB staff

- 1. Select the Select tool in the Control Bar.
- 2. In the TAB staff, drag a rectangle around the chord or group of notes you want to edit, and release the mouse.
- 3. Drag the fret numbers you selected up or down by the amount you want.
- 4. You can drag the notes to different strings by holding down the ALT key while you drag. If the notes you are moving won't play on the strings you are dragging them to, you won't be able to move them.

## To export to an ASCII TAB file

- 1. Select the track you want to export.
- 2. Open the Staff view.
- 3. Click the Staff view Edit menu and choose Export to ASCII TAB.

The **Save As** dialog appears.

- 4. Enter a file name in the File name field.
- 5. Click OK.

SONAR saves the track with the file extension .txt.

## **Editing notes and chords from the Fretboard**

You can transpose single notes or chords from the Fretboard.

## To transpose single notes

- Move the Now Time to the note you want to edit by pressing SHIFT+RIGHT/LEFT ARROW. You
  may need to change the note duration in the Control Bar's Tools module.
- **2.** Use the Select tool to drag the note left or right on the fretboard.

## To transpose chords

- 1. Move the Now Time to display the chord you want to transpose.
- 2. Hold down the SHIFT key and select all the notes in the chord.
- 3. Hold down the SHIFT key and drag the chord to a new position, then release the mouse.

## **Entering notes from the Fretboard**

If you prefer to work with the Fretboard instead of a musical staff, SONAR makes it easy to enter notes from the Fretboard. You can enter single notes or chords by clicking the string and fret of the note you want to enter at the Now Time position.

- 1. Display the track you want to add notes to in the Staff view.
- 2. Select the Draw Freehand tool in the Control Bar.

Now the cursor appears as a pencil when you move it over the Staff or Fretboard.

- 3. Move the Now Time to where you want to start entering notes by pressing SHIFT+RIGHT ARROW or SHIFT+LEFT ARROW. Each press of the arrow moves the Now Time by the amount of the note duration you choose in the Control Bar's Tools module.
- **4.** Enter a note by clicking the string and fret where you would play the note.
  - The note appears on the Fretboard, in the Staff, and in the TAB if you have generated one (to generate a Quick TAB, click the Staff view **Edit** menu and choose **Quick TAB**).
- If you are entering a chord, continue clicking notes at the same Now Time. To move ahead, press SHIFT+RIGHT ARROW and click a new note duration in the Control Bar's Tools module, if desired.

You can delete a note right after you enter it by pressing CTRL+Z, or at any time by selecting the Erase tool in the Control Bar and clicking the note in the notation or TAB staffs.

SONAR gives you several options to play and hear the notes in your track:

- Scrubbing enables you to click each note in the Fretboard and hear it play. Hold down the J key to
  activate the Scrub tool, then click the note.
- Scrub strumming enables you to "strum" chords by dragging the Scrub tool through a chord. With
  the Scrub tool activated, drag through a chord on the Fretboard from below it or above it and back
  and forth.
- CTRL+RIGHT ARROW/CTRL+LEFT ARROW moves the cursor through the track, playing each note as it reaches it.

# **Working with percussion**

The Staff view can display percussion tracks on a five-line percussion staff or on a single percussion line. The staff usually displays notes for a drum set or multiple percussion instruments; the line is used to display notes for a single instrument (although it need not be so).

SONAR lets you control the appearance of percussion staffs in considerable detail. You can display percussion notes using several different types of noteheads and articulation symbols, and you can map any percussion sound to any position on the percussion staff (in a percussion track, each MIDI note value designates a different percussion instrument; mapping lets you display any instrument in any position on the staff, regardless of the underlying MIDI note value). You can save your settings as a preset, and use them again on other tracks and in other projects. SONAR supplies a standard preset based on the General MIDI percussion standard and popularly accepted percussion staff positions and noteheads.

#### See:

"Setting up a percussion track" on page 1031

"Setting up a percussion staff or line" on page 1031

"Ghost strokes" on page 1033

## Setting up a percussion track

Before you use the percussion capabilities of the Staff view, your percussion track should be set up correctly. This will allow you to hear the proper sounds when placing notes and during playback, and will allow you to see the correct percussion instrument names rather than generic note names in the Piano Roll view, Event List view, and **Percussion Notation** dialog box.

### To set up a percussion track

- 1. Select the track so it appears in the Track Inspector.
- 2. In the Track Inspector, assign the Output and Channel for your percussion instrument. For example, if the output is assigned to a sound card that supports General MIDI, use channel 10.
- 3. Go to Edit > Preferences > MIDI Instruments.
- 4. Make sure that the output/channel combination used by your track is assigned to a percussion instrument definition. For example, channel 10 of a General MIDI output should be assigned to the General MIDI Drums instrument definition.
- 5. Click **OK** in both dialog boxes.

SONAR shows the new track output and channel in the Track view, and will use the proper percussion instrument names in the Piano Roll view, Event List view, and **Percussion Notation** dialog box.

For more information about instrument definitions, see "Instrument definitions" on page 1045.

## Setting up a percussion staff or line

The first time you display a percussion track in the Staff view, SONAR picks a default percussion clef for the track. Tracks with only one note value are assigned the Percussion Line clef. Tracks with multiple note values are assigned the Percussion Staff clef.

If you want to change a Percussion Staff to a Percussion Line or vice versa, or if you want to change another type of staff to a percussion staff, you can do so in the **Staff View Layout** dialog box. If you change a track's clef to a non-percussion clef, the percussion notation settings will be lost.

The lowest and highest lines on the Percussion clef are E5 and F6, respectively. The Percussion Line represents E5.

By default, percussion staves are given SONAR's default note bindings and notehead assignments. If you want to use your own notation, or if you want to set up the appearance of a percussion line, you need to use the **Percussion Notation Key** dialog box. In this dialog box, the percussion sounds and staff positions that are bound have an asterisk near their names. When you select a bound percussion sound, a line joins the sound to its staff position. Each percussion sound can be bound only to a single position, but each position may be bound to several sounds. You can use different notehead types and articulation symbols to visually distinguish the sounds.

## To assign a percussion staff or line to a track

- 1. Click the Staff view Edit menu and choose Layout to open the Staff View Layout dialog box.
- 2. Select your percussion track from the list.
- 3. Select Percussion Staff or Percussion Line from the Clef drop-down list.
- 4. Click Percussion Settings to set up the appearance of percussion notes (see below).
- Click Close.

SONAR changes the track's clef to the selected percussion clef.

## To set up a track's percussion notation key

- 1. Click the Staff view Edit menu and choose Layout to open the Staff View Layout dialog box.
- 2. Select your percussion track from the list.
- 3. Click Percussion Settings to open the Percussion Notation Key dialog box.
- 4. Set up the percussion notation key according to the following table:

| To do this                                                    | Do this                                                                                                    |
|---------------------------------------------------------------|----------------------------------------------------------------------------------------------------|
| Map (bind) a percussion sound to a line or space on the staff | Select the sound (or corresponding MIDI note) in the MIDI Note list, select the intended position in the percussion staff in the Display As list, then click <b>Bind</b> .                                                         |
| Set the notehead and articulation mark for a percussion sound | Select the sound in the <b>MIDI Note</b> list, then select a <b>Notehead Type</b> and <b>Articulation Symbol</b> . (Only bound sounds can be assigned a notehead type and articulation symbol other than the default.)             |
| Control how unbound percussion sounds display                 | In the <b>Display As</b> list, click the pitch that you want all unbound notes to display as. Then select a <b>Notehead Type</b> and <b>Articulation Symbol</b> , then click the <b>Default note</b> button to apply your changes. |
| Remove a binding                                              | Select the percussion sound in the <b>MIDI Note</b> list, then click <b>Unbind</b> . Unbound notes are displayed in the default position.                                                                                          |
| Load a preset                                                 | Select the preset from the <b>Preset</b> list.                                                                                                    |
| Save your settings as a preset                                | Click the <b>Save</b> button and enter a preset name.                                                                                                    |
| Clear all bindings                                            | Click Zap All.                                                                                                    |
| Select notes in the note lists with a MIDI keyboard           | Click in the <b>MIDI Note</b> or <b>Display As</b> list, then strike a key on your keyboard.                                                                                                    |

Table 189.

- 5. Click **OK** to close the **Percussion Notation Key** dialog box.
- 6. Click Close to close the Staff View Layout dialog box.

The Staff view shows the percussion clef with the note bindings and noteheads you assigned.

### **Ghost strokes**

In percussion notation, parentheses around a note mean that it is a ghost stroke, played very lightly and barely heard. SONAR supports ghost strokes by displaying parentheses around any percussion note event with velocity less than 32 (a fixed, arbitrary threshold). If necessary, you can adjust the Vel+ parameter of the track and the velocities of the individual notes to effectively move this threshold without changing the way the note sounds.

The picture below shows two tracks displaying ghost strokes:

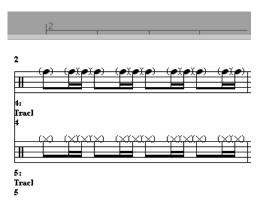

# **Printing**

The Staff view provides printing support of standard musical notation in nine staff sizes. The Staff view prints general project information from the **File Info** dialog box (see "Labeling your projects" on page 305) at the beginning of the score, including the song's title (or file name), subtitle (dedication), playing instructions, author/composer, and copyright. In addition, SONAR identifies the tracks by number and name, and numbers each measure and each page.

SONAR lets you select a size for your printed score. Engravers have nine standardized sizes of the five-line staff. The vertical distance between the lines of each staff is called its rastral size, or measurement. Each rastral size has a number and is used by publishers for a specific genre of musical composition.

| Number | Trade names                     | Genre usage                                               |
|--------|---------------------------------|-----------------------------------------------------------|
| 0      | Commercial or Public            | Wire-bound manuscript                                     |
| 1      | Giant or English                | Elementary band and orchestra books; instruction booklets |
| 2 or 3 | Regular, Common, or<br>Ordinary | Sheet music for concertos and classics                    |
| 4      | Peter                           | Folios, works for organ, etc.                             |
| 5      | Large middle                    | Band/wind ensemble music; sheet music                     |
| 6      | Small middle                    | Chorals; condensed sheet music                            |
| 7      | Cadenza                         | Pocket editions; cues in piano parts; military marches    |
| 8      | Pearl                           | Thematic advertisement; ossia                             |

Table 190.

### To print a score

- 1. Make sure the Staff view is the current window.
- 2. Choose File > Print Preview.
- 3. If you want, click **Zoom**, or click in the music, to zoom the view in and out.
- 4. Click the **Configure** button to select a rastral size.
- 5. When zoomed out, you can press PAGE UP and PAGE DOWN to navigate between pages.
- 6. Click Print.

SONAR displays the **Windows Print** dialog box, from which you can set up your printer and print the score.

Alternatively, you can choose **File > Print** and skip the print preview window.

## Can't print if Staff view is floating

It is not possible to print the Staff view if the Staff view is float-enabled. If necessary, temporarily disable floating if you need to print from the Staff view.

# The Meter/Key view

The Meter/Key view lets you enter meter and key changes at measure boundaries. Meter and key changes affect all tracks.

#### See:

"What Is meter?" on page 1035

"What Is key?" on page 1036

"Opening the Meter/Key view" on page 1037

"Adding and editing meter/key changes" on page 1037

"Music notation for non-concert-key instruments" on page 1039

#### What Is meter?

The meter—also known as the time signature—describes how to divide time into rhythmic pulses. When you set the meter, you are specifying the number of beats per measure and the note value of each beat. Common meters include:

- 2/4 (two beats per measure, quarter note gets a beat)
- 4/4 (four beats per measure, quarter note gets a beat)
- 3/4 (three beats per measure, guarter note gets a beat)
- 6/8 (six beats per measure, eighth note gets a beat)

The top number of a meter is the number of beats per measure, and can be from 1 through 99. The bottom number of a meter is the value of each beat; you can pick from a list of values ranging from a whole note to a thirty-second note.

The meter affects several things in SONAR:

- · Metronome accents
- How measure, beat, and tick (MBT) times are calculated and displayed
- · How the Staff view is drawn

While SONAR in general allows meters to have up to 99 beats per measure, the Staff view cannot display such measures. You will receive an error message if you try to use the Staff view with meters exceeding its limit.

Internally, SONAR stores times as "raw" ticks or clock pulses. The **timebase**—the number of pulses per quarter note (PPQ)—is adjustable, from 48 to 960 PPQ. If you are using a timebase of 120 PPQ and the project file is in 4/4 time, then a whole measure equals 480 ticks. See "Setting the MIDI timing resolution" on page 254 for more information about the timebase.

Usually the easiest approach to working with meter changes is to set all of them up before doing any recording. Use the Meter/Key view or the **Project > Insert Meter/Key Change** command to add meter changes at the desired measures.

## What Is key?

In musical terms, a key is a system of related notes based on the tonic (the base pitch) of a major or minor scale. A key signature is a group of sharps or flats placed immediately to the right of the clef sign. The key signature tells a performer that certain notes are to be systematically raised or lowered.

There are fifteen different key signatures—seven with sharps, seven with flats, and one without either. The fifteen key signatures correspond to fifteen different major scales, and to fifteen different minor scales (for example, the key signature for C major is the same as for A minor).

The key signature affects several things in SONAR:

- The key signature controls how SONAR displays notes. In the Event List view and some dialog boxes, SONAR converts the MIDI pitch number to labels like Db (D-flat in the key of C).
- The Staff view uses the key signature to display notation correctly.
- · How the notes are transposed when the **Diatonic** option is enabled.

The key signature affects only how SONAR displays pitches for you. Changing the key signature does not affect the MIDI key number (pitch) stored with each note. To actually transpose pitches, use the Transpose command or edit notes individually by using the Piano Roll, Event List, or Staff views.

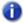

**Note:** Groove clips are not affected by changes to your project's key. Groove clips follow the default project pitch value, specified in **Project > Set Default Groove Clip Pitch**, and Pitch markers in the Time Ruler. For more information, see "Using pitch markers in the Track view" on page 644.

Frequently you use only one key signature for an entire project, but SONAR supports multiple key signatures and multiple meter changes in a project. The default key is C. You can change these defaults by creating your own default template file. For more information, see "Templates" on page 991.

# **Opening the Meter/Key view**

To open the Meter/Key view, choose Views > Meter/Key.

The Meter/Key view displays a list of meter/key changes in the project. There is always an entry for measure 1, because there must always be a meter and key signature for the project. The default meter is 4/4 and the default key is C. You can change these defaults by creating your own default template file. For more information, see "Templates" on page 991.

Each meter/key change has the following properties:

| Property          | Meaning                                                                                                    |
|-------------------|----------------------------------------------------------------------------------------------------|
| At Measure        | The measure where the meter/key change takes place.                                                                                             |
| Beats per Measure | The number of beats per measure, the upper number in the time signature.                                                                        |
| Beat Value        | The note length of a beat, the lower number in the time signature. 2 corresponds to a half note, 4 to a quarter note, 8 to an eighth note, etc. |
| Key Signature     | The key signature.                                                                                                    |

Table 191.

## Adding and editing meter/key changes

The Meter/Key view displays a list of all the meter/key changes in the project. You can add, delete, or edit meter/key changes by clicking the buttons at the top of the view. You can also insert meter/key changes into the project with the **Project > Insert Meter/Key Change** command.

## To add a meter/key change

- 1. Open the Meter/Key view.
- Click Add +, or choose Project > Insert Meter/Key, to open the Meter/Key Signature dialog box.

Figure 306. The Meter/Key Signature dialog

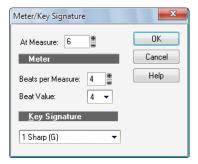

- 3. Enter information about the new meter/key change.
- 4. Click OK.

SONAR inserts the meter/key change into the project. The meter/key change will appear in the Staff view at the appropriate measure.

## To delete a meter/key change

- 1. Select the meter/key change to be deleted from the list.
- 2. Select additional meter/key changes by using SHIFT-click and CTRL-click.
- 3. Click Delete .

SONAR removes the meter/key change from the project. You cannot delete the first meter/key change from measure 1 of a project.

### To move a meter/key change

- 1. Select the meter/key change to be moved.
- 2. Click Add + .
- **3.** Edit the Measure parameter to the meter/key change's new measure.
- 4. Click OK.
- 5. Select the original meter/key change again.
- 6. Click Delete .

SONAR removes the original meter/key change and inserts a copy of it at the new measure.

## To edit a meter/key change

- 1. Select the meter/key change to be edited.
- 2. Click Change is to open the Meter/Key Signature dialog box.
- 3. Edit the meter/key change properties.
- 4. Click OK.

SONAR changes the properties of the meter/key change.

## Music notation for non-concert-key instruments

For historical reasons, certain musical instruments are traditionally notated in a transposed key rather than the actual key. For example, a normal (Bb) trumpet part is written in the key one whole step higher than the actual concert key, and an Eb alto sax part is written a major sixth higher. Musicians have traditionally learned to read and refer to the notes they play using the proper transposition interval for their instrument.

SONAR supports these non-concert instrumental keys through use of the Key+ control in the Track Inspector. Simply enter or record the notes into the instrument's track transposed as the musician would expect them, and then set the proper transposition interval in the Key+ control to make it play in the correct key. For example, a Bb trumpet track should have all its notes a whole note higher than concert pitch, and should have Key+ set to -2 to transpose it two chromatic steps back down. Remember, not all trumpets are Bb instruments!

## To notate a Bb trumpet part

- 1. Record or enter the notes using the pitches that the musician who will be reading the part needs to see. For example, if the non-transposing instruments are playing in the key of C, a Bb trumpet player needs to see the notes a whole step higher—the key of D. The instrument itself sounds a whole step lower than concert pitch, so when a Bb trumpet plays in the key of D, it sounds in the key of C.
  - Now that the pitches appear the way that the trumpet player needs to see them, the problem is that when you play your project, the MIDI notes in the trumpet track sound a whole step too high.
- 2. In the Track Inspector, force SONAR to play the trumpet track a whole step lower by entering -2 (negative 2) in the **Key+** field and pressing ENTER.

Now the trumpet part in the Staff view appears in the key of D—SONAR automatically adds two sharps to the trumpet track's key signature—but the track sounds in the key of C because you entered **-2** in the **Key+** field (you may need to close the Staff view and reopen it to see the new key signature). The Staff view automatically transposes the key signature for each track according to the track's Key+ value. Multiple tracks appear and can be printed as an orchestral score, with the proper different key signatures for each track.

Note that this Key+ information is saved in SONAR .cwp files, but not in standard MIDI files. If you save a file as a MIDI file, the Key+ transposition will be applied to each note event, so that the file will sound the same, but the Key+ information will be lost. If you're reading in a MIDI file, you can easily set up the non-concert instrument tracks and then save the file as a normal project file. First set the Key+ offset to reflect the non-concert instrument's key signature. Then, use Transpose to compensate for the Key+ offset.

# **Working with lyrics**

SONAR lets you create, edit, and display lyrics, the words and syllables associated with notes in a track. Lyrics can be the words to a song, the text of a vocal passage, a narration to be read along with the music, cues of some type, or text totally unrelated to the music. Each word or syllable in the lyrics must be associated with a note in a MIDI track. Each MIDI track can have its own lyrics.

Although lyrics can logically be associated with digital audio data, you cannot actually place lyrics in an audio track. If you want to create lyrics for an audio track, you must create an auxiliary MIDI track to hold the lyrics.

You can enter and edit lyrics in several ways:

- · Using the Lyrics mode in the Staff view
- · Using the Lyrics view
- · Inserting lyric events in the Event List view

The Staff view is usually the preferred location for entering lyrics, since you can see the notes with which the lyrics are associated. The Lyrics view can also be used for entering or editing lyrics, but its main strength is that it can display lyrics in a larger, more readable format. You might use the Lyrics view to display song lyrics during recording and playback, so performers can see the words and sing along. You can make the font size in the Lyrics view as large as desired, so that the lyrics can be read at a distance from the monitor. During playback, the current line in the lyrics is enclosed in a box and the current word is highlighted.

Lyric events are similar to text events. Like any other event, they occur at a particular time. They contain text, just like general-purpose text events, but generally they contain only a single word (or syllable of a word). As events, Lyrics can be edited in the Event List view (see "The Event List view" on page 718).

#### See:

"Adding and editing lyrics in the Staff view" on page 1041

"Opening the Lyrics view" on page 1042

"Adding and editing lyrics in the Lyrics view" on page 1042

## Adding and editing lyrics in the Staff view

The Staff view displays lyrics below their associated track. If the track is split into treble/bass staves, lyrics are aligned with notes in both staves, but are displayed below the treble staff.

When a lyric word or syllable spans multiple notes, a trailing underline or series of regularly spaced hyphens is automatically drawn, following conventional lyric notation practice.

## To add lyrics to a track

- 1. Select the Draw Freehand tool in the Control Bar.
- 2. Click the Lyrics button in the Staff view.
- **3.** Position the pointer below the staff, under the first note to be assigned lyrics. (The pointer changes to a pencil when you are in a legal position.)
- 4. Click to open an insertion box.
- 5. Follow the instructions in the table:

| To do this                                         | Do this                      |
|----------------------------------------------------|------------------------------|
| Enter a word or syllable                           | Type it in the insertion box |
| End the word or syllable and move to the next note | Type a space, tab, or hyphen |
| Skip over a note                                   | Type a space or hyphen       |
| Move back to the previous note                     | Press SHIFT+TAB              |

Table 192.

6. Press Enter when you are done.

SONAR displays the new lyrics below the staff.

## To edit lyrics

- 1. Select the Draw Freehand tool in the Control Bar.
- 2. Click the word you want to change.
- 3. Edit the word as desired.
- 4. Press ENTER.

SONAR replaces the old word with the new one.

Notation and lyrics

1041

## **Opening the Lyrics view**

There are three ways to open the Lyrics view:

- In the Track view, select the track whose lyrics you want to see, then choose Views > Lyrics
- · Right-click a clip in the Clips pane and choose Views > Lyrics from the menu
- Press Al T+SHIFT+1

To select the track whose lyrics you want to see, click the Lyrics view **Tracks** menu and choose **Pick Tracks**, then select the desired track and click **OK**.

To select a font for the display, click the Lyrics view **Font** menu and choose one of the following commands:

- Font A. Selects the first font. By default, this is a small font useful for editing.
- Font B. Selects the second font. By default, this is a larger font useful for reading lyrics at a
  distance.
- Fonts. Opens a dialog where you can select a font. The selected font is then assigned as Font A or B (depending on which is currently selected).

## Adding and editing lyrics in the Lyrics view

Lyrics appear in the Lyrics view as a stream of syllables, each one associated with a note in the track. In this context, a **syllable** is any continuous string of characters, without a hyphen. For example, "love," "desire," and "infatuation" are all syllables; each one would be associated with a single note. If you want to break a word into multiple syllables, you must hyphenate the word. For example, "de-sire" would map onto two notes, since it is now two syllables long.

When you enter the lyrics, you can mark the syllables the way you want, or you can simply type the text in normally and use automatic hyphenation to break the text into syllables. This means that you can add lyrics to a project by copying and pasting them from another application (such as a word processor), and then hyphenate them automatically.

To extend a single syllable over more than one note, you can use extra hyphens, separated by spaces. For example, in "Oh-say can you see...", the "Oh" is extended over two notes. If a track contains no lyrics yet, the display will show only a series of hyphens (one for each note in the track).

If you enter more syllables than there are notes in the track, SONAR assigns the extra lyrics times at quarter note intervals.

## To enter lyrics in the Lyrics view

- 1. Click in the upper left corner of the view to position the cursor at the start of the text.
- 2. Follow the instructions in the table:

| To do this                                       | Do this                |
|--------------------------------------------------|------------------------|
| Enter a word or syllable                         | Type it                |
| End a word or syllable and move to the next note | Type a space or hyphen |
| Break a line for easier viewing                  | Press ENTER            |

**Table 193.** 

## To edit lyrics in the Lyrics view

Editing in the Lyrics view follows standard Windows conventions for cursor movement, selection, cut (CTRL+X), copy (CTRL+C), paste (CTRL+V), and delete (DELETE). When you pause, SONAR will update all Lyric events in the track.

## To hyphenate the lyrics

- If you want, select a portion of the lyric text. If you do not select any text, all the lyrics will be hyphenated.
- 2. Click the Lyrics view Font menu and choose Hyphenate.

SONAR hyphenates the lyrics.

Notation and lyrics

1043

## **Instrument definitions**

Instrument definitions are a powerful feature of SONAR that makes it easier for you to find the banks, patches, and controllers of your MIDI instruments. An instrument definition is a file that contains the names of the banks, patches, note names, bank select method, and controllers of an instrument. Instrument definitions for many popular MIDI instruments are included with SONAR or are available on the Cakewalk web site (<a href="https://www.cakewalk.com">www.cakewalk.com</a>). If an instrument definition is not available for your instrument, and you are familiar with MIDI and how it works, you can use SONAR to create your own instrument definition.

Most MIDI instruments available today are General MIDI (GM) compatible, which means that they come with the standard set of sounds or patches defined by the GM standard. SONAR initially assumes that your MIDI instruments are GM compatible. The names of patches and controllers that you initially see displayed throughout SONAR are drawn from the GM specification.

At the same time, many MIDI instruments provide additional sounds and controllers beyond those required by the GM standard. In addition, some older MIDI instruments are not GM compatible. If you are using one of these instruments with SONAR, you can use instrument definitions to make sure that the names of banks, patches, and controllers that you see in SONAR are the same ones you see on the display screens of your MIDI keyboards and modules.

#### See:

- "Assigning instruments" on page 1046
- "Importing instrument definitions" on page 1048
- "Creating instrument definitions" on page 1049
- "To import instrument definitions" on page 1049
- "To create a new instrument" on page 1051
- "To rename an instrument" on page 1051
- "To add a bank or change the patch names for a bank" on page 1056
- "To create and edit name lists" on page 1053
- "Creating and editing patch name and other lists" on page 1053
- "Copying name lists" on page 1054

- "Assigning the Bank Select method" on page 1054
- "Assigning patch names" on page 1056
- "Assigning note names" on page 1057
- "Assigning controller, RPN, and NRPN names" on page 1059

## **Assigning instruments**

SONAR lets you assign a MIDI instrument definition to each available MIDI output and channel. The assignments you make determine the MIDI bank names, patch names, note names, and controller names that you see during your SONAR session.

Suppose that you have a Roland GS-compatible synthesizer attached to MIDI output 1. By assigning all 16 channels of MIDI output 1 to the Roland GS instrument definition, you ensure that the bank, patch, note, and controller name lists you see displayed in SONAR are the same ones that you see on the display screen of your synthesizer.

Often, you want to assign a different instrument to channel 10, which is usually used for percussion. For example, you might assign the Roland GS instrument definition to channels 1 through 9 and 11 through 16, but you would most likely want to assign the Roland GS Drumsets instrument definition to channel 10. That way, any SONAR tracks you assign to channel 10 on that output use the names of drum sets for patch names, and drum notation in the Piano Roll view. If you have several MIDI outputs, with a different MIDI module attached to each one, you would normally assign a different instrument definition to each MIDI output.

For convenience, you can assign a block of channels to one instrument and then change the assignment of one or more of those channels without changing the others. For example, you can highlight all 16 channels of the first MIDI output and assign them to the Roland GS instrument definition. Then, you can highlight channel 10 of that same MIDI output and assign it to the Roland GS Drumset instrument definition. Channels 1 through 9 and 11 through 16 on the first MIDI output will stay assigned to Roland GS.

If you only have one MIDI output, but have several MIDI modules attached to it, you can assign a few channels to each module. For example, you might have a Roland synth receiving on MIDI channels 1 through 9, a Roland drum machine receiving on channel 10, and a basic GM-compatible synth receiving on channels 11 through 16. In this case, you'd use three different instrument definitions for your one and only MIDI output.

## To assign instrument definitions to MIDI outputs and channels

1. Go to Edit > Preferences > MIDI - Instruments.

Figure 307. The Instruments section

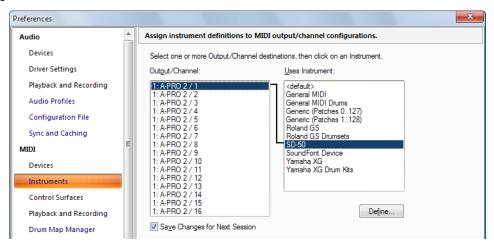

- 2. Select one or more MIDI outputs and channels from the Output/Channel list (use SHIFT-click and CTRL-click to select multiple outputs and channels). You can also drag through a bunch of channels to select them. For example, if you want to assign the first 16 MIDI channels on output 1 to a certain MIDI module, drag through the first 16 items in the Output/Channel list to select them.
- 3. Choose the instrument definition to which the selected outputs and channels should be assigned from the Uses Instrument list. A black line connects the two lists. If your MIDI module's name doesn't appear in the list and you don't want to use General MIDI bank and patch names for it, see "Importing instrument definitions" on page 1048.
- 4. To save these changes permanently, check the Save Changes for Next Session box.
- 5. Click **OK** to apply your changes.

From now on, the bank, patch, controller, and note names from the assigned instrument definition are used throughout SONAR on any track that uses one of the output/channel combinations you selected in the **Output/Channel** list.

## To clear instrument assignments

- 1. Go to Edit > Preferences > MIDI Instruments.
- Select the MIDI outputs and channels whose assignments you want to remove from the Output/ Channel list.
- 3. Choose <default> from the Uses Instrument list. A black line connects the two lists.
- 4. Click **OK** when you are done.

You don't really clear instrument assignments—you reassign them to use the default (General MIDI) instrument definition. After you reassign the output/channel combinations, the default (GM) bank, patch, controller, and note names are used throughout SONAR on any track that uses one of the output/channel combinations you reassigned in the **Output/Channel** list.

#### See also:

"Importing instrument definitions" on page 1048

"Creating instrument definitions" on page 1049

"To import instrument definitions" on page 1049

"To create a new instrument" on page 1051

"To rename an instrument" on page 1051

"To add a bank or change the patch names for a bank" on page 1056

"To create and edit name lists" on page 1053

## Importing instrument definitions

When you install SONAR, a few common instrument definitions are already set up for you and ready to use. SONAR also includes several hundred additional instrument definitions that you can import.

These instrument definitions are stored in text files in your SONAR folder, organized largely by manufacturer. For example, all the instrument definitions for Roland gear are stored in the Roland.ins file; all the instrument definitions for Yamaha gear are stored in the Yamaha.ins file. The Misc.ins file contains miscellaneous instrument definitions.

If SONAR does not include an instrument definition for your MIDI instrument, you can find additional and updated instrument definitions on the **Downloads** section of the Cakewalk website (www.cakewalk.com). Simply download the files to your SONAR folder, unzip if necessary, and import the instrument definitions as described below.

When you import an instrument definition, it is added to the master instrument definition file Master.ins. The contents of this file determines the list of instruments that appear in the **Assign Instruments** dialog box.

## To import instrument definitions

- 1. Go to Edit > Preferences > MIDI Instruments.
- Click Define to display the Define Instruments and Names dialog box.
- Click Import to display the Import Instrument Definitions dialog box.
- **4.** Choose the file that contains instrument definitions for your manufacturer, and click **Open**. SONAR displays a list of all the instrument definitions in the file.
- 5. Choose one or more instruments from the list, and click **OK**.
- 6. Click Close to close the Define Instruments and Names dialog box.

The instrument definitions you imported should now appear in the **Uses Instrument** list in the **Assign Instruments** dialog box.

#### See also:

"Creating instrument definitions" on page 1049

"To create a new instrument" on page 1051

"To rename an instrument" on page 1051

"To add a bank or change the patch names for a bank" on page 1056

"To create and edit name lists" on page 1053

## **Creating instrument definitions**

SONAR lets you create and edit instrument definitions. To create an instrument definition, you must answer these types of questions:

- What are the names of the patches in each bank?
- Which note names should be used for each patch?
- What are the names of the MIDI Controllers for this instrument?
- Which RPN and NRPNs are available on the instrument?
- Which Bank Select method does the instrument use?

To collect this information, you need the MIDI documentation for your instrument.

Here's a general outline of the steps you must follow to create an instrument definition:

- · Create a new instrument in the Instrument tree.
- Create any new name lists in the Names tree that are required for the instrument.
- Drag name lists and possibly a bank select method to the new instrument from the Names tree.
- Close the Define Instruments and Names dialog box.

For detailed instructions, see "To create a new instrument" on page 1051.

You define instruments in the **Define Instruments and Names** dialog box, shown below:

Figure 308. The Define Instruments and Names dialog

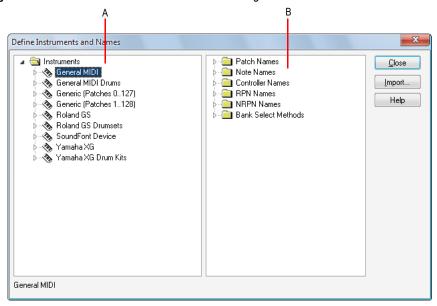

A. The Instruments tree B. The Names tree

The **Define Instruments and Names** dialog box contains two trees:

- The Instruments tree in the left half of the dialog box lists all defined instruments and their characteristics
- The Names tree in the right half of the dialog box shows all the resources you use to define an
  instrument

You expand or collapse the folders and lists in each tree by clicking on the + or - key shown to the left of each item. You can also right-click on an item and choose **Expand** or **Collapse** from the menu, or double-click on an item to expand or collapse it.

To define an instrument, you drag resources from the **Names** tree to the name of an instrument on the **Instruments** tree. Each resource is color-coded—you can only drag a Names list to an **Instrument** tree branch of the same color. For example, you can only drag a list from the **Patch Names** folder in the **Names** tree to a **Patch Names for Banks** folder in the **Instruments** tree.

There are six components to an instrument definition:

- Method for bank selection
- · Patch names, such as Piano and Bass
- · Note names, which are most frequently used to name drum notes, such as kick or snare
- · Controller names, like volume and pan

- Names for Registered Parameter Numbers (RPNs)
- Names for Non-Registered Parameter Numbers (NRPNs)

The instrument definitions organize all names (patches, notes, controllers, RPNs, and NRPNs) into lists. You may be able to define a new instrument using existing name lists. For example, two models of synthesizers made by a particular manufacturer may have identical patch name lists but use different NRPNs. In this case, you can use the same patch name lists for both instruments, but you would need to use a different NRPN list (or perhaps create a new NRPN list) for the second synth.

If you want your changes to be remembered the next time you run SONAR, make sure the **Save Changes For Next Session** option in the **Assign Instruments** dialog box is checked before clicking **OK**. Otherwise, to make only temporary changes, be sure to remove the check from that option.

#### To create a new instrument

- In the Define Instruments and Names dialog box, right-click the word Instruments at the top of the Instrument tree, and choose Add Instrument from the pop-up menu.
- Type a name for the new instrument and press ENTER.

The new instrument is provided with default settings for all of its characteristics.

#### See also:

"Creating and editing patch name and other lists" on page 1053

"Copying name lists" on page 1054

"Assigning the Bank Select method" on page 1054

"Assigning patch names" on page 1056

"Assigning note names" on page 1057

"Assigning controller, RPN, and NRPN names" on page 1059

#### To rename an instrument

- In the Define Instruments and Names dialog box, right-click an Instrument name in the Instrument tree and choose Edit from the pop-up menu.
- 2. Type the new name and press ENTER.

#### To delete an instrument

- In the Define Instruments and Names dialog box, right-click an Instrument name in the Instrument tree and choose Delete from the menu.
- 2. Confirm that you want to delete the instrument.

#### To save an instrument definition

- 1. Click Close to close the Define Instruments and Names dialog box.
- 2. Click OK.

SONAR saves the instrument definition in the Master.ins file.

### To export an instrument definition

- In the Define Instruments and Names dialog box, right-click an Instrument name in the Instrument tree and choose Export from the menu to display the Export Instrument Definition dialog box.
- 2. If you don't want to save the file in the folder that's listed in the **Save In** field, navigate to the folder in which you do want to save the file.
- 3. Enter a file name and click Save.

SONAR saves the file, with the filename extension .ins.

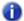

Note: Exporting instrument definitions allows you to share them with other SONAR users.

#### To reload instrument definitions

Users of MIDI librarian programs need the ability to update SONAR's instrument definitions in realtime, without having to close and restart SONAR.

When the **Reset (Panic)** button is pressed, SONAR closes and reopens the instrument manager to reload settings from Master.ins and Instrmap.ini.

Any changes made to patch names or other instrument definitions are reflected immediately.

#### See also:

- "Creating and editing patch name and other lists" on page 1053
- "Copying name lists" on page 1054
- "Assigning the Bank Select method" on page 1054
- "Assigning patch names" on page 1056
- "Assigning note names" on page 1057
- "Assigning controller, RPN, and NRPN names" on page 1059

## Creating and editing patch name and other lists

You can create and edit the various lists in the **Names** tree that make up each instrument definition. Patch name, note name, and controller name lists can contain up to 128 entries, numbered 0 through 127. RPN and NRPN name lists can contain up to 16,384 entries, numbered 0 through 16,383.

### To create and edit name lists

 To create, edit, or work with name lists, go to the Names tree of the Define Instruments and Names dialog box, and follow the directions in the following table:

| To do this                       | Do this                                                                                                    |
|----------------------------------|----------------------------------------------------------------------------------------------------|
| Create a new name list           | Duplicate an existing Patch Names or other list by doing one of the following: expand the folder that contains the name list, highlight the name list and press the Ins (Insert) key; highlight the folder and press SHIFT+INSERT; or right-click any folder or name list and choose <b>Add Names List</b> from the menu. Then type a name for the list and press ENTER. |
| Delete a name list               | Highlight the names list and press the DELETE key; or right-click on the name list and choose <b>Delete</b> from the menu. You will see a warning if the list is used by any instrument definition. If you delete the list anyway, the instrument definition will change automatically.                                                                                  |
| Add the next item in a name list | Highlight a name and press the Ins key, or right-click on a name and choose <b>Add Name</b> from the menu. Then enter the name.                                                                                                    |
| Add a name anywhere in a list    | Highlight the name of a list and press SHIFT+INSERT, or right-click on the name of a list and choose <b>Add Name</b> from the menu. Then enter the name.                                                                                                    |
| Delete names from a list         | Highlight the Names List or Name, and press DELETE. You can also right-click, then choose <b>Delete</b> .                                                                                                    |
| Edit a name in a list            | Highlight the name or name list and press F2, or right-click and choose <b>Edit</b> from the menu. Then enter the new name.                                                                                                    |

**Table 194.** 

### See also:

<sup>&</sup>quot;Copying name lists" on page 1054

<sup>&</sup>quot;Assigning the Bank Select method" on page 1054

<sup>&</sup>quot;Assigning patch names" on page 1056

<sup>&</sup>quot;Assigning note names" on page 1057

<sup>&</sup>quot;Assigning controller, RPN, and NRPN names" on page 1059

## **Copying name lists**

You can easily create new lists that are similar to other lists. For example, suppose you want to create a new patch name list called **NewList** that is almost identical to the General MIDI patch list, but with one or two small changes. Here's how you proceed:

- Create a new patch name list in the Patch Names folder of the Names tree called, for example, NewList.
- Drag the new list onto the General MIDI list in the Names tree. You will be asked if you want to base NewList on the General MIDI list.
- Click **OK**. **NewList** will now be listed under the **General MIDI** branch. Any patch names that exist in the **General MIDI** list apply to **NewList**, too.
- Add new patch names to NewList. These names will override those in the list on which NewList
  is based.

If you change your mind about **NewList** and want to make it a stand-alone, separate list, simply drag it to the **Patch Names** root folder.

#### See also:

"Assigning the Bank Select method" on page 1054

"Assigning patch names" on page 1056

"Assigning note names" on page 1057

"Assigning controller, RPN, and NRPN names" on page 1059

## **Assigning the Bank Select method**

Your synthesizer uses one of four bank select methods to switch back and forth between banks of sounds. To find the method used for your instrument, check the instrument's *User's Guide* or the manufacturer's web site. The four methods are as follows:

| Method             | Used for                                                                           |
|--------------------|------------------------------------------------------------------------------------|
| Normal             | Instruments that respond to Controller 0 or Controller 32 bank select messages     |
| Controller 0 only  | Instruments that only respond to Controller 0 bank select messages                 |
| Controller 32 only | Instruments that only respond to Controller 32 bank select messages                |
| Patch 100127       | Instruments that let you change banks by sending patch changes between 100 and 127 |

Table 195.

The bank select method you choose affects the bank numbers that you assign to each patch list, as described in the following section. Here's how you compute the bank numbers:

| Bank select method | To compute the bank number                                                                                                    |
|--------------------|----------------------------------------------------------------------------------------------------|
| Normal             | Take the value of Controller 0, multiply it by 128, and add the value of Controller 32 to derive the bank number.  Note: A synthesizer manufacturer may refer to Controller 0 as the MSB (Most Significant Byte) and to Controller 32 as the LSB (Least Significant Byte). |
| Controller 0 only  | The value of Controller 0 is the bank number.                                                                                                    |
| Controller 32 only | The value of Controller 32 is the bank number.                                                                                                    |
| Patch 100127       | Take the patch number and subtract 100 to derive the bank number.                                                                                                    |

Table 196.

Here is an example of the Normal bank select method. According to the documentation for the Roland JV-1080 synthesizer, the PR-A Bank has a Controller 0 value of 81 and a Controller 32 value of 0. You compute the bank number that you enter in the instrument definition as follows:  $(81 \times 128) + 0 = 10.368$ .

## To change the Bank Select method

- 1. Highlight and expand the instrument in the **Instrument** tree.
- 2. Expand the Bank Select Method branch in the Names tree.
- 3. Drag the desired bank select method from the Names tree to the Instrument tree.

#### See also:

"Creating and editing patch name and other lists" on page 1053

"Copying name lists" on page 1054

"Assigning patch names" on page 1056

"Assigning note names" on page 1057

"Assigning controller, RPN, and NRPN names" on page 1059

## **Assigning patch names**

A MIDI instrument can have up to 16,384 banks of 128 patches each. Patches can have names, like "Piano" for patch number 0, "Bass" for patch number 1, and so on. Normally, each bank contains a different set of patches, so each bank needs a separate patch name list. Most synthesizers start with a patch number of 0.

You can assign a patch name list to each bank. You can also assign a default patch name list to the instrument, which is used for all banks for which you haven't assigned a specific list. The previous section describes how to compute the bank numbers to which each patch name list is assigned.

Each bank can also be assigned a special Drum flag, which indicates that all patches in that bank contain drum sounds. If you set this flag, the Piano Roll view will display drum notes as diamonds, and the Staff view will use percussion notation.

### To see the assignment of patch name lists to banks

- 1. Expand the instrument definition by clicking the + sign next to the instrument name.
- 2. Expand the Patch Names for Banks folder by clicking the + sign. The list expands to show the bank numbers and the patch name list that is assigned to each bank.

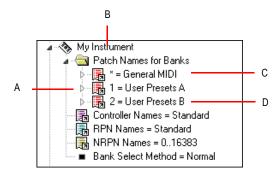

**A.** There are three defined banks **B.** Instrument name **C.** The \* indicates that this patch list is the default **D.** This is the name of a patch name list

## To add a bank or change the patch names for a bank

- Drag a patch name list from the Names tree to the Patch Names for Banks folder of the instrument you're editing in the Instrument tree.
- 2. Enter a bank number, or enter -1 to indicate that this list of patch names should be used as the default.

SONAR displays the updated banks and patch name lists. If necessary, SONAR adds a new bank to the instrument definition.

### To remove a bank or patch name list

- In the Instrument tree in the Patch Names for Banks folder of the instrument you're editing, highlight the bank and patch names list.
- Press the DELETE key, or right-click on the bank name and choose Delete from the pop-up menu.

## To set or clear the Drum flag

• Right-click on the bank in the **Instrument** tree, and choose **Drums** from the pop-up menu.

#### See also:

"Creating and editing patch name and other lists" on page 1053

"Copying name lists" on page 1054

"Assigning the Bank Select method" on page 1054

"Assigning patch names" on page 1056

"Assigning note names" on page 1057

"Assigning controller, RPN, and NRPN names" on page 1059

## **Assigning note names**

Each patch may have a list of up to 128 names for notes. Usually, note names are labels for percussion instruments. For example, the pitch C3 may really be "Kick Drum," and D3 may be "Snare." Because a drum machine may provide different drum kits for each patch, SONAR lets you specify a different list of note names for each patch. The Piano Roll and Event List views show you these note names.

You can assign a note name list to each patch. You can also assign a default note name list to the instrument, which is used for all patches for which you haven't assigned a specific note name list.

Each patch can also be assigned a special Drum flag, which indicates that this patch contains drum sounds. If you set this flag, the Piano Roll view will display drum notes as diamonds, and the Staff view will use percussion notation.

There are several standard note name lists provided with SONAR:

| Note name list     | Contents                                                     |
|--------------------|--------------------------------------------------------------|
| 0127               | The numbers 0 through 127                                    |
| Diatonic           | The default MIDI note names (like C4, E5, and so on)         |
| General MIDI Drums | The default instrument names for the General MIDI drum patch |

Table 197.

## To see the assignment of note name lists to patches

- 1. Expand the instrument definition by clicking the + sign next to the instrument name.
- 2. Expand the Patch Names for Banks folder by clicking the + sign.
- 3. Continue expanding the tree by clicking the + sign, until the tree is fully expanded.

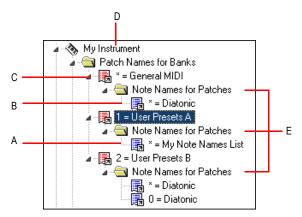

**A.** This is the name of a note name list **B.** The \* indicates that this note name list is the default **C.** Bank **D.** Instrument name **E.** Note name lists are defined for three different patches

## To change the note names for a patch

- Drag a note name list from the Names tree onto the Note Names for Patches folder of the instrument and bank you're editing in the Instruments tree.
- Enter the patch number that should use these note names, or enter -1 to indicate that this list of note names should be used as the default.

SONAR displays the updated patch and note name lists. If necessary, SONAR adds a new patch to the instrument definition.

#### To remove a note name list

- 1. In the **Instrument** tree in the **Note Names for Patches** folder of the instrument you're editing, highlight the name of the note names list (for example, "diatonic").
- 2. Press the DELETE key, or right-click on the note name list and choose **Delete** from the pop-up menu.

### To set or clear the Drum flag

Right-click on the patch in the Instrument tree, and choose Drums from the menu.

#### See also:

"Creating and editing patch name and other lists" on page 1053

"Copying name lists" on page 1054

"Assigning the Bank Select method" on page 1054

"Assigning patch names" on page 1056

"Assigning controller, RPN, and NRPN names" on page 1059

## Assigning controller, RPN, and NRPN names

SONAR lets each instrument have its own lists of controller names, RPN names, and NRPN names. There is always exactly one list of each type per instrument.

## To see the controller, RPN, and NRPN name lists

Expand the instrument definition by clicking the PLUS (+) sign next to the instrument name.

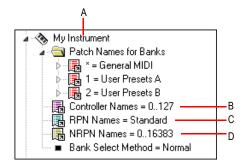

A. Instrument name B. Controller name list C. RPN name list D. NRPN name list

## To change the controller, RPN, or NRPN name list

- In the Names tree, expand the branch containing the Controller name lists, RPN name lists, or NRPN name lists.
- Drag the desired name list from the Names tree onto the corresponding branch of the Instrument tree.

SONAR displays the updated Controller, RPN, or NRPN name lists.

Instrument definitions 1059

#### See also:

- "Creating and editing patch name and other lists" on page 1053
- "Copying name lists" on page 1054
- "Assigning the Bank Select method" on page 1054
- "Assigning patch names" on page 1056
- "Assigning note names" on page 1057

## **SONAR** flags in instrument definitions

SONAR has several flags that you can use in instrument definition files for use with specific instrument definitions.

#### UsesNotesAsControllers=n

Some MIDI devices, certain mixers for example, use MIDI Note events instead of Continuous Controller events for automation. It is often desirable to treat the Note events as Controller events in order for them to obey the "Zero Controllers When Play Stops" and "Patch/Controller Searchback Before Play Starts" settings.

You can enter this variable in any instrument definition by using a text editor, such as Windows Notepad. The variable should be entered directly below an instrument definition. For example:

[Mackie OTTO-1604]

UsesNotesAsControllers=1

Control=Mackie OTTO-1604

Patch[\*]=Mackie OTTO-1604

Key[\*,\*]=Mackie OTTO-1604

#### NoControllerReset=n

Any port/channel using an instrument definition that has a NoControllerReset flag set to 1 does not receive a "zero controller" message upon stop. You can enter this variable in any instrument definition by using a text editor, such as Windows Notepad. The variable should be entered directly below an instrument definition. For example:

[Yamaha Promix 01 Control Chan]

NoControllerReset=1

Control=Yamaha Promix 01 Control Chan

Patch[\*]=Yamaha Pro Mix 01

This parameter should be used when it is undesirable to zero/reset controllers when playback stop, such as when using an external effects processor that uses MIDI controllers for real-time parameter control, or when using a digital mixer as a MIDI control surface (and not using the generic control surface plug-in).

## Instrument definition tutorial

The following tutorial takes you through the process of setting up an instrument definition for a Roland keyboard so that the bank and patch names, including any self-created sounds, read the same in SONAR as they do on the display screen of your keyboard instrument.

## Why use instrument definitions?

The main reason to import or create an instrument definition is so you can use patch names that are specific to the MIDI module you're using, instead of using generic General MIDI patch names. It's much easier to find a particular sound on a MIDI module when the actual names of the patches in the current bank of sounds pop up on a list, instead of just the numbers 0 to 127, or General MIDI names like Trumpet. Of course, if you're only using General MIDI modules, General MIDI patch names might be all you need. You can also rename each MIDI output with the name of the MIDI module it's connected to. For example, it might be more meaningful to name a MIDI output Roland Sound Canvas instead of MOTU MIDI Express 5. That way, you won't have to remember that you connected the Sound Canvas to the MOTU MIDI Express output number 5—the name **Sound Canvas** shows up as an option in the **Output** field of each MIDI track in SONAR's track view. Also if you have an effects processor or module that's hard to get to in your studio, you may find it convenient to control it from SONAR.

## What can they do and not do?

Instrument definitions don't increase the number of sounds or the capabilities of your modules, they just make it easier to find and remember the sounds and/or MIDI controllers you want to use, if they're not all generic General MIDI items. After you define an instrument, SONAR displays the names that you choose for the sounds in each of that instrument's banks, rather than displaying the same 128 General MIDI names over and over for each bank of sounds.

### Where do instrument definitions come from?

The patch names and other characteristics of each particular MIDI module are supplied by the manufacturer, and are contained in an instrument definition file, which is a text file written in a format SONAR can read. Many of these files come with SONAR, and many more are available at Cakewalk's website, and also at <a href="www.lilchips.com">www.lilchips.com</a>. Instrument definition files have the extension .ins and can contain a definition for only one instrument, or definitions for several instruments. For example, the file Roland.ins contains definitions for many Roland modules. The file Misc.ins contains miscellaneous definitions that might include your instrument if you don't see a specific file for it. You can find these files in your SONAR folder. The file Master.ins contains all the instrument definitions currently loaded into SONAR, and determines the list of instruments that appears in the Assign Instruments dialog box.

### Start of tutorial

Let's say you have a Roland XP-10 and you want SONAR to display all of its patch names from all of its banks, including any self-created sounds you add to it.

Let's start by importing the names of the built-in banks and patches that the XP-10 has.

## To import a Roland instrument definition

- Go to Edit > Preferences > MIDI Instruments.
- 2. Click **Define** to display the **Define Instruments and Names** dialog box.
- 3. Click **Import** to display the **Import Instrument Definitions** dialog box.
- 4. Choose the file that contains instrument definitions for your manufacturer, which in this case is the Roland, ins file, and click Open. SONAR displays a list of all the instrument definitions in the file.
- 5. Scroll down the list, select Roland XP-10, and click OK.
- 6. Click Close to close the Define Instruments and Names dialog box.

The instrument definition you imported should now appear in the Uses Instrument list in the Assign **Instruments** dialog box.

When you import an instrument definition, it is added to the master instrument definition file Master.ins. The contents of this file determines the list of instruments that appear in the Assign Instruments dialog box.

Now let's assign the XP-10 definition to some channels on a MIDI output:

## To assign the Roland XP-10 bank and patch names to a MIDI output

- Go to Edit > Preferences > MIDI Instruments.
- Let's assign all 16 MIDI channels on output 1 to use the XP-10 bank and patch names:
  - Drag through the first 16 items in the Port/Channel list to select them.
  - From the Uses Instrument list, click Roland XP-10. A black line connects the two lists.
- To save these changes permanently, enable the Save Changes for Next Session option.
- Click OK to apply your changes.

From now on, any track that uses any of channels 1 to 16 on output 1 displays bank and patch names from the XP-10.

To check this, assign a MIDI track in a project to Ch 1, assign the **Output** field to **1-Roland XP-10**, and then examine the drop-down lists in the Bank and Patch fields of the track. You should see bank and patch names that are specific to the Roland XP-10.

Let's check some of our bank and patch lists to see if they match up with what we see on the screen of the XP-10. On the XP-10, let's look at the Vari 1 bank: if we look at tone (tone means the same as patch) #005 in the Vari 1 bank on the XP-10, we see that it is called Detuned EP1. If we change the bank on a MIDI track to 128-Roland XP-10 Var #01, and look at the menu of patches in the Pch field, we see that there is no name listed for patch #004 (Roland numbers its patches from 1 to 128; SONAR numbers patches from 0 to 127, so patch #004 in SONAR is the same patch number as

patch **#005** on the Roland). Let's look at some of the other Roland XP-10 patch name lists in the right window of the **Define Instruments and Names** dialog box to see if another one has the right patch names in it, and rename it **Var #01**.

## To substitute and rename a patch list

- Go to Edit > Preferences > MIDI Instruments and click the Define button to open the Define Instruments and Names dialog box.
- In the Names Tree window on the right, click the + sign on the Patches folder to expand the tree of patch name lists.
- 3. Scroll down to the Roland XP-10 Var #08 list and click its + sign to expand it.
- 4. Compare the names on the Var #08 list with the patch names of the Vari 1 instruments on the Roland's display screen. You'll see they are the same.
- 5. Let's substitute the **Var #08** list for the **Var #01** list that SONAR currently lists as the XP-10's second bank, which has a bank change number of 128:
  - In the Instruments tree in the left window, click the Roland XP-10 entry to expand it, and then expand the Patch Names for Banks list that's directly under it.
  - Expand the Patch Names tree in the right window and find the Roland XP-10 Var #01 list (if there is one) and right-click it to display the pop-up menu.
  - Choose Edit from the pop-up menu, and change the name from Roland XP-10 Var #01 to Roland XP-10 Var #011.
  - 4. In the same tree find the Roland XP-10 Var #08 list and change the name from Roland XP-10 Var #08 to Roland XP-10 Var #01.
  - Drag the newly renamed list from the Patch Names tree in the right window to the Patch Names for Banks tree in the left window.
  - 6. In the Bank Number dialog box, enter 128, and click OK.
- Click the Close button to close the Define Instruments and Names dialog box and click OK to close the Assign Instruments and Names dialog box.

Examine the new bank and patch data in a track that uses **1-Roland XP-10** as an output. In the **Bnk** field, select **128 Roland XP-10 Var #01**, then look at the drop-down list of patches in the **Pch** field. The list should now have the same names that the Roland keyboard uses for its **Vari 1** bank.

The Roland XP-10, like most MIDI keyboards, allows you to create your own sounds and store them in one or more User banks. You can create patch name lists in SONAR that are the same as the names you gave to each of your own sounds.

Instrument definitions 1063

## **Checking bank numbers**

You can calculate bank numbers by using the methods described in "Assigning the Bank Select method" on page 1054, but you might find it easier to use the following method:

#### To check the bank numbers

- 1. Set up a MIDI track to record from your MIDI keyboard or module.
- 2. Click the **Record** button to start recording, and change banks on your keyboard.
- 3. Stop recording, and open the Event List view.
- 4. The bank change you recorded is displayed in the Event List view in this way: in the Data column you'll see what kind of bank change method your keyboard uses (probably Normal), and in the column to the right of that data is the number of the bank you changed to.

When we changed the Roland XP-10 to the User 1 bank, we recorded a bank number of 8192.

## To create a patch name list for your own sounds

 You could create a new list by copying and renaming an existing list (right-click a list and choose New Patch Name List from the pop-up menu), but since the instrument definition we imported for the XP-10 includes a list called Roland XP-10 User Tone 1, let's just edit that one: in the Names Tree window on the right, right-click the Roland XP-10 User Tone 1 list and choose Add Patch Name from the pop-up menu.

A new patch field appears, with the text 0=0 inside.

- Replace the first number in the Patch field with the number of a patch you stored in User Bank 1 on the Roland.
- **3.** Replace the second number in the **Patch** field with the name you made up for the patch you just gave a number to, and press ENTER.
- 4. Assign names to as many patch numbers as you want—the numbers between 0 and 127 that you don't assign any names to show up in the Track view Patch menu just as patch numbers with no other names.
- When you finish assigning names, drag your edited patch list to the Roland XP-10 Patch Names for Banks tree in the left window.
- Enter 8192 as the bank number, which we know is the correct bank number from the previous procedure.
- Click the Close button to close the Define Instruments and Names dialog box and click OK to close the Assign Instruments and Names dialog box.

Now you can select the **8192-Roland XP-10 User Tone 1** bank in the **Bank** field of a MIDI track, and then examine the patch list in the **Patch** menu: you should see the patch list that you just created.

# System exclusive data

SONAR's System Exclusive (Sysx) librarian provides you with 8192 banks in which to hold MIDI System Exclusive messages. A **bank** is a storage area plus some associated parameters such as a destination output and an optional description. Each bank can hold any number of messages; the amount of data it can hold is limited only by available memory. The banks are saved in the SONAR project file. Each bank can also be saved as a .syx file.

Figure 309. The Sysx view

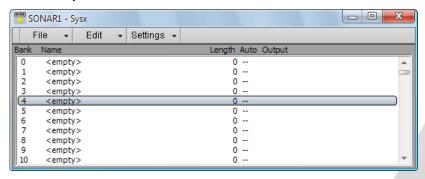

#### See:

"What is System Exclusive?" on page 1066

"Using the System Exclusive view" on page 1067

"Sending Sysx banks at startup" on page 1068

"Importing, creating, and dumping Sysx banks" on page 1069

"Transmitting banks during playback" on page 1073

"Real-time recording of System Exclusive messages" on page 1074

"Sysx echo" on page 1075

"Sysx .ini file settings" on page 1075

"Troubleshooting" on page 1076

## What is System Exclusive?

System Exclusive data is MIDI's way of letting each synthesizer manufacturer transmit private data about its products. A System Exclusive message has a manufacturer ID; the rest of the message is completely proprietary and varies for each manufacturer, even for each of its products. SONAR does not understand what this data means; it simply can hold onto it for you. You can take snapshots of your equipment's configuration and store them in SONAR's System Exclusive banks for transmitting back to the equipment. You may want to do this simply to back up your equipment's patches and/or settings, much like backing up your computer's hard drive in case something goes wrong. Or you may configure your equipment differently for each project's requirements, which is why storing System Exclusive banks with each SONAR project file can be useful. Of course, for merely backing up your equipment, you can have a project containing only System Exclusive data and no notes.

### See:

"Sysx events" on page 1066

"Using the System Exclusive view" on page 1067

"Sending Sysx banks at startup" on page 1068

"Transmitting banks during playback" on page 1073

"Real-time recording of System Exclusive messages" on page 1074

"Sysx echo" on page 1075

"Sysx .ini file settings" on page 1075

"Troubleshooting" on page 1076

## Sysx events

SONAR provides two distinct kinds of Sysx events: Sysx Bank and Sysx Data.

- Sysx Bank: You can use Sysx Bank events to transmit one of the project's 8192 banks of System
  Exclusive data. These banks can be recorded, viewed, and edited in the Sysx view, and each
  bank can contain one or more very large System Exclusive messages. Sysx Banks may also be
  marked Auto, so that they are sent when the file is loaded rather than during the start of playback.
- Sysx Data: You can also use Sysx Data events, which can each contain a single System
   Exclusive message up to 255 bytes long. You can view the message bytes in the Event List view.

Sysx Data events can be recorded in real time. See "Real-time recording of System Exclusive messages" on page 1074 for more information.

#### See:

- "Using the System Exclusive view" on page 1067
- "Transmitting banks during playback" on page 1073
- "Real-time recording of System Exclusive messages" on page 1074
- "Sysx echo" on page 1075
- "Sending Sysx banks at startup" on page 1068
- "Sysx .ini file settings" on page 1075
- "Troubleshooting" on page 1076

## **Using the System Exclusive view**

The System Exclusive view has a list box for a maximum of 256 Sysx banks, plus a toolbar of buttons. Most of the buttons affect whatever bank you have selected in the list. Certain buttons will be disabled if the selected bank is empty. To open the System Exclusive view, click the **Views** menu and choose **Sysx**, or press ALT+SHIFT+7.

SONAR stores Sysx messages as either Sysx banks or Sysx data. The main difference is in the number of bytes in the message, and also that Sysx data is only visible in the Event List view as SysxData events. A Sysx data message can have up to 255 bytes in it. You can send Sysx data to an instrument without interrupting playback (depending on the speed of your computer and the number of bytes in the message), however, sending a Sysx bank stops playback until all of the Sysx bank is transmitted. Sysx banks are usually sent to your instrument when you load your work file. SONAR asks you each time you load a project file if you want to send any existing Sysx banks the file contains that are marked for auto-sending. To mark or unmark the selected bank for auto-sending, click the **Settings** menu and choose **Auto Send on/off**.

For more information, see:

- "Importing, creating, and dumping Sysx banks" on page 1069
- "Editing Sysx banks" on page 1071
- "Sending Sysx banks at startup" on page 1068
- "Real-time recording of System Exclusive messages" on page 1074
- "Transmitting banks during playback" on page 1073
- "Sysx view menu" on page 1072

## Sending Sysx banks at startup

You can tell SONAR to send certain Sysx banks to your instrument(s) each time you open the project file that the banks are in.

### To send Sysx banks at startup

- 1. In the Sysx view, select a bank that you want to send to an instrument when you open the current project.
  - SONAR highlights the bank you select.
- 2. Click the Sysx view **Settings** menu and choose **Auto Send on/off**.
  - A checkmark appears next to the bank name in the **Auto** column to show that the bank is marked for auto-sending.
- 3. While the bank is still highlighted, click the **Settings** menu and choose **Output** to open the **Sysx Bank Output** dialog.
- **4.** Enter the number of the output you want to send this bank out through, and click **OK**. The output number you entered appears next to the selected bank in the **Output** column.
- 5. Repeat steps 1-4 for each bank you want to send, and save your project.

The next time you open a project, SONAR asks you if you want to send any Sysx banks in the project that are marked for auto-sending. If you click **OK**, SONAR sends the bank(s).

If you want SONAR to send auto-send banks every time you open a project without asking you, uncheck the check box in the **Auto-Send Sysx** dialog that says **Ask this question every time**. If you decide later that you want to be asked, go to **Edit > Preferences > File - Advanced** and select the **Ask Before Sending System Exclusive (When Opening Projects)** check box.

## Importing, creating, and dumping Sysx banks

There are several ways to get a sysx bank into SONAR:

- · You can import (load) an external .syx file.
- You can edit an empty bank to create a new bank from scratch.
- You can dump a bank into SONAR from the synthesizer itself.

## To import a Sysx bank into a project

- In the Sysx view, select an empty bank to import the new bank into (unless you want to add to or overwrite an existing bank).
- 2. Click the Sysx view File menu and choose Open.

The Open dialog appears.

If necessary, navigate to the folder that contains your .syx files, select the one you want to import, and click Open.

The file appears as a new bank in the row you selected in the Sysx view. If you want SONAR to send this bank every time you open this project, make sure the bank is selected (highlighted), then click the Sysx view **Settings** menu and choose **Auto Send on/off**. A checkmark appears in the **Auto** column next to all auto-send-enabled banks.

## To create a Sysx bank

 In the Sysx view, select an empty bank, then click the Edit menu and choose Edit Data (or double-click the empty bank).

The Edit System Exclusive Bytes dialog appears.

- Type your message(s). Each message you add to the window must begin with F0 and end with F7 (that's F zero and F seven). See your instrument's manual for the messages you can create.
- 3. When you finish typing the message(s), click **OK** to close the dialog.

After you close the editing window, your new bank appears in the Sysx view. Use the buttons in the toolbar to name it, give it an output number, and mark it for auto-sending, if you want. Save your project when you're finished.

### To dump a Sysx bank into SONAR

- Go to Edit > Preferences > MIDI Playback and Recording and make sure the System Exclusive check box is selected. If it isn't, SONAR won't receive System Exclusive messages.
- In the Sysx view, select an empty bank to dump the new bank into (unless you want to add to or overwrite an existing bank).
- 3. Click the Sysx view File menu and choose Receive.

The **Receive System Exclusive** dialog appears, which contains a list of Dump Request Macros (DRMs). Each DRM has a name that describes the synthesizer the DRM controls and the type of data that the DRM asks the synthesizer to send.

System exclusive data 1069

- 4. Do one of the following:
  - If the name of your instrument and the kind of data you want to store in SONAR appears in the list, select your choice and click OK.
  - If your instrument and the type of data you want to record are not in the list, select You start dump on instrument, click **OK**, and press whatever button on your synthesizer that starts a Sysx bank dump. The You start dump on instrument option is not really a Dump Request Macro. It tells SONAR that you will initiate a dump (or multiple dumps) from the front panel of the synthesizer.
- The DRM may prompt you for additional information, which you should supply.
  - Patch number: DRMs that are written to request an individual patch or configuration give you this prompt, so you can specify the one you want to have dumped.

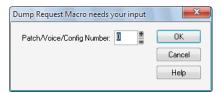

 Channel/unit number: Most synthesizers have a Sysx channel or unit number. This covers the situation in which you own two of the exact same synthesizer, and want to do Sysx with each independently. Your synthesizer manual should describe the factory-set number.

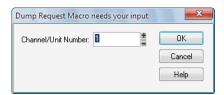

When your instrument starts sending the bank, the Sysx Receive window counts the bytes as SONAR receives them. If the count stays at zero for more than a couple of seconds, something is wrong. The synthesizer may not be hooked up to the MIDI interface in both directions, or you may have answered a DRM prompt incorrectly. Click Cancel. If any data were received, you will see the number of bytes in the bank list.

6. Once the bytes received count stops increasing, you can click **Done** to tell SONAR to stop receiving. However, if your synthesizer also displays a message when the instrument is finished sending a bank, wait until that message says the transmission is finished before you click **Done**.

The currently selected bank now holds the received Sysx data. At this point, you may want to give the bank a descriptive name by selecting it and clicking **Edit > Name**.

#### See also:

"Editing Sysx banks" on page 1071

"Sysx view menu" on page 1072

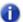

Note: The SONAR librarian may not support synthesizers that require handshaking dump protocols. Some of these synthesizers have a backup protocol where they will do a normal dump if they don't get a handshake. Others do not.

## **More about Dump Request Macros**

DRMs are defined in your DRM.ini file in the [Dump Request Macros] section. You may add your own DRMs or modify the ones that we have provided. Use the Windows Notepad to edit the file. Comments in the DRM.ini file itself describe how to write DRMs. The specific Sysx messages can be found in the instrument manual, or they can be obtained by contacting the manufacturer. Remember that a DRM must start with **F0** and end with **F7**.

Sometimes you will find that the byte size is different when you use a DRM, as opposed to initiating the dump from the instrument. It is possible the instrument is dumping some additional information when you initiate the dump from the instrument, but you should be able to use either method without any problems.

When you use the Sysx view File > Receive command, you may pick from a list of Dump Request Macros. These are short System Exclusive messages sent to a synthesizer to make it dump (send back) System Exclusive data. DRMs are defined in your Cakewalk.ini file in the [Dump Request Macros] section. You may add your own DRMs or modify the ones that we have provided. Use the Windows Notepad to edit the file.

Please note that many of the DRMs included with SONAR have been donated by customers who are using the particular equipment. In some cases, we have not been able to test those DRMs because we do not have access to that equipment. We redistribute such DRMs on an as-is basis. Additional user-supplied DRMs may be available on the Cakewalk website (www.cakewalk.com).

## **Editing Sysx banks**

Editing a Sysx bank is very similar to creating one.

### To edit a Sysx bank

1. In the Sysx view, select the bank you want to edit, and click Edit > Edit Data (or double-click the selected bank).

The Edit System Exclusive Bytes dialog appears.

- 2. Edit your message(s). Each message in the window must begin with F0 and end with F7 (that's F zero and F seven). See your instrument's manual for the messages you can create.
- 3. When you finish editing the message(s), click **OK** to close the window.

Save your project when you're finished.

#### See also:

"Importing, creating, and dumping Sysx banks" on page 1069

"Sysx view menu" on page 1072

System exclusive data 1071

## Sysx view menu

The Sysx view menu contains the following commands.

#### File menu

- · Open. Load a .syx file into the selected Sysx bank.
- Send. Transmit the current bank's System Exclusive message. If nothing seems to happen, make sure you have correctly set the output. This command is disabled if the current bank is empty.
- Send All. Transmit all non-empty Sysx banks.
- Receive. Dump data from a synthesizer into the selected Sysx bank. If the bank contains data, SONAR asks you whether you want the new data to overwrite the existing data or be appended to it.

When receiving dumps, remember to connect both the MIDI In and Out ports of the synthesizer to the MIDI interface. Also, make sure that your instruments are set up to receive and/or transmit Sysx. Synthesizers that you normally use only to play sounds—for example, sound modules that don't have keyboards—don't need to be hooked up in both directions except for receiving dumps, so it is easy to forget this. (If you will only be *sending* Sysx messages to the device, the normal one-direction hookup is sufficient.).

- Save. Save the selected Sysx bank as a .syx file. This is a good way to copy a Sysx bank between two SONAR project files. Save the bank into a file, load the other SONAR project file, then load the bank again. This is also a good way to copy one bank to another in the *same* project file.
- Clear. Delete the selected Sysx bank.

#### Edit menu

• Edit Data. Although SONAR's Sysx features are designed mainly to store System Exclusive data for you, you can edit the bytes of shorter messages in hex format (many of the more popular synthesizers have special patch-editing programs available that let you edit data using sliders and other tools rather than raw hex data).

When you select a bank and choose the **Edit Data** command, SONAR converts the binary data into a text representation and pops up the **Edit System Exclusive Bytes** dialog box, in which you can edit the text. If you make changes and click **OK** to keep them, SONAR tries to convert the text back into binary format. You'll get an error message if the text does not begin with an F0 and end with an F7, which are the System Exclusive begin and end bytes.

SONAR may not be able to convert the data to text format. The text representation requires three to four times more memory than the data itself, and the **Edit System Exclusive Bytes** dialog box can contain roughly as much text as *Notepad*.

Name. Enter a descriptive name for the selected Sysx bank. Names are saved only in .cwp and .cwb files.

## **Settings menu**

- Auto Send on/off. Automatically transmit the selected bank every time SONAR loads the
  project file. You might use this option for banks that contain System Exclusive messages that load
  a set of sounds for a synthesizer at or before the start of a project.
  - Before transmitting, SONAR asks your permission. This is a safety feature for loading a file you have received from someone else; if it happens to contain data for your synthesizer(s), you might lose your patches and configuration information. However, if you don't want to be asked, go to Edit > Preferences > File Advanced and clear the Ask Before Sending System Exclusive (When Opening Projects) check box.
- Output. Specify the MIDI output port to transmit the selected Sysx bank on.

## To export a Sysx bank to another project

- 1. In the Sysx view, select the bank you want to export.
- 2. Click the Sysx view File menu and choose Save to open the Save As dialog.
- 3. Navigate to the folder in which you want to store the file.
- Enter a file name and click OK.
   SONAR saves the file in the location you specified, with the extension .syx.
- 5. Open the project to which you want to import the bank and select an empty bank in the Sysx view (unless you want to add the file to an existing bank).
- 6. Click the Sysx view File menu and choose Open to open the Open dialog.
- **7.** Navigate to the desired folder, select the .syx file you want to import, and click **Open**. SONAR loads the selected bank into the current project.

## Transmitting banks during playback

SONAR has a special meta-event, Sysx Bank, that lets you play a System Exclusive bank at a specified time in your project. You can use a Sysx meta-event to send any of the 8192 available Sysx banks at any time in a sequence. To do this, you have to insert a new event in the Event List using the INSERT key on the PC keyboard. Next you have to double-click **Event Kind** and change it to **System Exclusive**. In the **Values** column, select the bank (0-8191) that you want to send.

MIDI is a serial data transmission, meaning it can do only one thing at a time. If you try to upload a huge sampler dump during a fast drum solo, playback will noticeably lurch. MIDI must complete the System Exclusive message before it can resume playback. The Sysx meta-event is appropriate only for very short System Exclusive messages. The exact length depends on various factors, such as the speed of your computer but as a rule of thumb, 100 bytes is a likely maximum, and even that may often be too large.

You don't need to use Sysx meta-events for sending System Exclusive information at the beginning of your project. Instead, use the **Auto** option for System Exclusive banks. Banks that are marked

System exclusive data 1073

Auto are transmitted automatically by SONAR when it loads the project file they are stored in. Use the Sysx meta-event only when you need to send a Sysx Bank during the middle of the project.

#### See:

"Real-time recording of System Exclusive messages" on page 1074

"What is System Exclusive?" on page 1066

## Real-time recording of System Exclusive messages

You can record short System Exclusive messages in real time. These will end up in the track as the new Sysx Data types of events, which can hold System Exclusive messages up to 255 bytes long. Before you record any Sysx messages, go to Edit > Preferences > MIDI - Playback and Recording and make sure the System Exclusive check box is selected.

## To record Sysx messages in real-time

- 1. Arm a MIDI track for recording—use a track that's uses the output you want to send the Sysx data out through.
- Press the Record button or press R to start recording.
- **3.** Move the button or fader on your MIDI instrument that sends Sysx data.
- 4. Stop recording.

SONAR records your instrument's Sysx data as a Sysx Data event. Open up the Event List view for the track you recorded on to view the data. When you play back the MIDI track that the Sysx Data event is on, make sure that the **Output** field of the track is set to the output that the MIDI instrument you want to send Sysx data to is on.

### See also:

"Sysx echo" on page 1075

"Troubleshooting" on page 1076

## Sysx echo

You can configure SONAR to echo received System Exclusive messages to output devices.

### To echo Sysx messages

- Go to Edit > Preferences > MIDI Playback and Recording and select the Echo System
   Exclusive check box
- 2. Select the MIDI ports you want to echo System Exclusive messages on.
- Click OK.

#### See:

"Troubleshooting" on page 1076

## Sysx .ini file settings

The TTSseq.ini initialization file contains settings that govern the sending and receiving of System Exclusive information. If you are experiencing difficulties using Sysx, you will probably be able to correct the problem by adjusting these settings.

The options described below occur in the <code>[Options]</code> section of the <code>TTSseq.ini</code> file. You can edit this file using the Windows Notepad. Every time you add or change one or more lines in <code>TTSseq.ini</code>, you must restart SONAR in order for the change to take effect.

## SysxSendDelayMsecs=n

This setting causes SONAR to delay n milliseconds if it encounters an F7 in a System Exclusive bank, but only if the line SysxDelayAfterF7=n is not zero. The line SysxDelayAfterF7=n enables a delay between Sysx messages, while the line SysxSendDelayMsecs=n sets the size of the delay.

n = 60 Default value (in milliseconds)

## SysxDelayAfterF7=n

This setting causes SONAR to delay Sysx transmission for a certain amount of time if it encounters an F7 in a System Exclusive bank. This gives some instruments the required amount of "breathing" time necessary to process the Sysx transmission. The default delay is 1/18 of a second, but can be changed by also adding the SysxSendDelayMsecs=n line, where *n* is the number of milliseconds that the delay lasts.

The possible values of n in the line SysxDelayAfterF7=n are 0 and 1. Their significance is as follows:

n = 0 No delay

n = 1 Delay between each Sysx message

System exclusive data 1075

## SysxSendPacketSize=n

System Exclusive bytes are transmitted in packets, with a 1/18-second default delay between each packet. Setting this value to a smaller number will help slower synthesizers avoid overflowing their internal buffers. This line sets the number of bytes between each Sysx transmit delay.

n = 1024 Default value (in bytes)

#### See:

"Troubleshooting" on page 1076

"What is System Exclusive?" on page 1066

## **Troubleshooting**

## SONAR is not receiving Sysx messages

- · Make sure all your devices are connected correctly.
- Make sure you have the right MIDI Input selected in Edit > Preferences > MIDI Devices.
- Make sure that your instrument is set up to transmit System Exclusive data.

## Sysx bank names don't show when I open a file

Sysx bank names are only saved in .cwp and .cwb files (not in .mid files).

## SONAR doesn't include a DRM for my instrument

If there is no Dump Request Macro (DRM) for your instrument, you should select You start dump on instrument, then initiate the Sysx dump from the instrument. Once the bytes received count stops increasing, click **Done** to tell SONAR to stop receiving. The currently selected bank now holds the received Sysx data. You can rename the bank if you want by selecting the bank and clicking **Edit > Name**.

You can also add a DRM for any unlisted instrument. For more information about how to do this, read the section "More about Dump Request Macros" on page 1071 earlier in this chapter.

## Synthesizers reporting MIDI data errors

Some synthesizers will report data errors when you try to send Sysx information to them. This usually happens when SONAR sends data at a rate too fast for the synthesizer to keep up. You can use the SysxSendPacketSize=number setting in TTSseq.ini to make SONAR transmit Sysx data more slowly, as described in "Sysx.ini file settings" on page 1075.

Try setting the number to 64. If that does not solve the problem, try successively smaller values. If 64 works, you may try larger values until it stops working; go back to the largest value that worked and you will have the fastest transmission rate that the problematic synthesizer can keep up with.

## My equipment is not receiving Sysx from SONAR

Make sure the instrument is set up to receive System Exclusive messages. In the Sysx View, make sure the right output is selected. Verify that the Sysx message originally transmitted from the same kind of instrument. An instrument will not recognize Sysx messages from a different make or model of instrument.

Finally, try adjusting the parameters in the TTSseq.ini file, as described "Sysx.ini file settings" on page 1075.

## Timing requirements when receiving Sysx

Some MIDI devices have special timing requirements when receiving System Exclusive transmissions. If your equipment has problems receiving System Exclusive data from SONAR, you might need to introduce some small delays to allow the equipment to digest the information it is receiving.

The line in TTSseq.ini that reads SysxDelayAfterF7=n enables SONAR to introduce a delay between each Sysx message so that the instrument has some time to respond to the message. Setting n to be 1 enables the delay. The line SysxSendDelayMsecs=n lets you control how many milliseconds the delay is, where n is the number of milliseconds that the delay lasts.

### **Roland equipment**

Some Roland equipment—notably, the GR-1 and GR-50 Guitar Synthesizers—have problems receiving Sysx packets in fast succession. You must use the setting SysxDelayAfterF7 = 1 with these devices.

## **Ensoniq instruments**

Successfully sending Sysx messages to most Ensoniq instruments requires that you add the following three lines to the [Options] section of TTSseq.ini:

SysxDelayAfterF7=1 Enables delay

SysxSendDelayMsecs=200 Sets delay time to 200 milliseconds

SysxSendPacketSize=65535 Increases packet size to 64k

#### See:

"What is System Exclusive?" on page 1066

"Using the System Exclusive view" on page 1067

"Transmitting banks during playback" on page 1073

"Real-time recording of System Exclusive messages" on page 1074

"Sysx echo" on page 1075

"Sysx .ini file settings" on page 1075

"Troubleshooting" on page 1076

System exclusive data 1077

# Synchronizing your gear

Your computer is often used with other equipment: sound cards, MIDI equipment, and digital tape decks or other digital recording tools. All these devices can have their own built-in clocks or timing mechanisms.

When several pieces of equipment are used together, it's important that they operate in synchronization. For this to happen, all the equipment must rely on the same source of clock or timing information. SONAR lets you use many different types of synchronization so that you can get your work done quickly and efficiently.

#### See:

"Synchronization overview" on page 1080

"Choosing clock sources: SONAR as master" on page 1082

"MIDI synchronization" on page 1083

"SMPTE/MIDI time code synchronization" on page 1086

"MIDI Machine Control (MMC)" on page 1093

## Synchronization overview

SONAR supports several different types of synchronization, which rely on a variety of different clock sources:

| Clock source               | Timing is determined by                                                                                            |
|----------------------------|----------------------------------------------------------------------------------------------------|
| Internal                   | The clock on the computer motherboard                                                                              |
| Audio                      | The clock on the computer's sound card                                                                             |
| MIDI Sync                  | The clock on an external MIDI device                                                                               |
| SMPTE/MIDI Time Code (MTC) | A time code signal (in SMPTE or some other format) recorded on some external medium or generated and sent by SONAR |

Table 198.

When you use either the internal or audio clock, SONAR can control other MIDI devices using MIDI Sync. In this case, SONAR is the "master" device and the other MIDI devices are the "slaves."

When MIDI Sync is the clock source, SONAR operates either in response to incoming MIDI messages or as the sender. In this case, SONAR can be either the master or the slave. Note that audio playback is not supported when using MIDI Sync with SONAR as the slave.

When SMPTE/MIDI Time Code (SMPTE/MTC) is the source of timing information, SONAR operates in response to incoming MTC messages. These messages could be generated by:

- An external MIDI device that is capable of generating MIDI Time Code (like the Roland VS880)
- A MIDI interface that is converting other time code signals (like SMPTE, EBU, or film time code) into MIDI Time Code

When you use some of these synchronization options, some SONAR commands work differently. This section describes each of the synchronization options, how and why each is useful, and the effect each option has on other features and commands.

The Sync module in the Control Bar lets you change back and forth quickly between the different clock settings.

Figure 310. The Sync module.

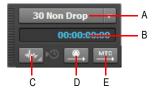

A. SMPTE/MTC format B. Incoming timecode C. Sync type D. Transmit MIDI Sync E. Transmit MTC Sync

The Sync module contains the following controls:

- SMPTE/MTC format. Select the time code format. The following frame rates are supported:
  - 24 frames per second (FPS). Used for theatrical film worldwide. Any film in North America
    or Japan uses this setting.
  - 25 FPS. Used for PAL/SECAM video and some film in countries that use 50 Hz wall electricity. This is the setting to use when synchronizing to any European video format.
  - 29.97 FPS Drop. NTSC broadcast and long format video in North America and Japan. This
    setting synchronizes the video perfectly with SONAR, but the sequencer position displayed in
    the Now Time and Big Time displays will gradually drift and become incorrect over long periods
    of time. The audio and MIDI synchronization to the external device will not be affected by this
    discrepancy.
  - 29.97 FPS Non Drop. NTSC non-broadcast and short length video in North America and Japan. Used for some music projects. This setting synchronizes the video perfectly with SONAR, but the sequencer position displayed in the Now Time and Big Time displays will gradually drift and become incorrect over long periods of time. The audio and MIDI synchronization to the external device will not be affected by this discrepancy.
  - 30 FPS Drop. Not a standard type of timecode, used rarely for speed correction and transfer problems in tape based systems.
  - **30 FPS Non Drop.** Most music projects and some film in North America. This is the best choice for any music project and should be used unless the situation dictates otherwise.
- Incoming timecode. Shows the current time of incoming time code when synchronizing to an
  external device.
- **Sync type.** Select the sync type; right-click to show synchronization settings. The following sync types are supported:
  - Internal Sync. Timing is determined by the clock on the computer motherboard.
  - MIDI Sync. Timing is determined by the clock on an external MIDI device.
  - SMPTE/MTC Sync. Timing is determined by a time code signal (in SMPTE or some other format) recorded on some external medium or generated and sent by SONAR.
  - Audio Sync. Timing is determined by the clock on the computer's audio interface.
- Transmit MTC Sync . Transmit MIDI Time Code (MTC) to external devices that can receive MTC. SMPTE/MTC is a position and timing reference that indicates the current location in the project and how quickly the project should be playing. SMPTE/MTC time code labels the position in a project in hours, minutes, seconds, and frames. The speed of playback is indicated by a frame rate. SONAR can send MTC on multiple output ports simultaneously. For details, see "SMPTE/MIDI time code synchronization" on page 1086.

You can also choose the sync mode as follows:

- 1. Go to Edit > Preferences > Project Clock.
- 2. Under Source, select the desired clock source.
- Click OK.

The clock source and the type of synchronization that is used are options that are stored as part of your project files. For example, one of your projects might be set up to use the internal clock; a second might use the Audio clock and MIDI Sync with SONAR as the master timing source; and another might use SMPTE/MTC Sync as the clock source.

Many technical support requests concern synchronization problems, which are among the hardest to diagnose and duplicate over the phone. If you experience problems, before you call, perform as much experimentation and gather as much information as possible about what does and doesn't work. The more prepared you are, the more we can help.

## **Choosing clock sources: SONAR as master**

When SONAR is used alone, or with an external device that does not have its own clock or timing signal, you use one of two clock sources: Internal or Audio.

When the clock source is set to Internal, SONAR uses the clock built into the computer or the computer's MIDI interface as its timing source. If your projects contain only MIDI (no audio), this is the most efficient method of playback.

If your projects contain MIDI and audio, or only audio, you should set the clock source to Audio. This lets the sound card clock determine the correct speed for audio playback and automatically synchronizes MIDI playback to match the audio. For more information, see "System configuration" on page 1105. You cannot use the tempo ratio controls when using the audio clock, because the audio playback speed is determined by the audio clock.

When either of these clock sources is used, you can also configure SONAR to drive other MIDI devices using MIDI Synchronization. For more information, see "MIDI synchronization" on page 1083. If you need to send MIDI Time Code (MTC), SONAR will send this data regardless of the clock setting.

#### To use the Internal clock source

Do one of the following:

- Go to Edit > Preferences > Project Clock and select Internal.
- In the Control Bar's Sync module, click the Sync Type button and choose Internal Sync on the pop-up menu.

Figure 311. The Sync module.

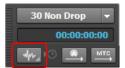

A. SMPTE/MTC format B. Incoming timecode C. Sync type

#### To use the Audio clock source

Do one of the following:

- Go to Edit > Preferences > Project Clock and select Audio.
- In the Control Bar's Sync module, click the Sync Type button and choose Audio Sync on the pop-up menu.

## **MIDI** synchronization

MIDI Synchronization, or **MIDI Sync**, is usually used to synchronize SONAR with drum machines, stand-alone MIDI hardware sequencers, and sequencers built into MIDI keyboards. SONAR can slave to MIDI Sync, and can send MIDI Sync on multiple output ports.

When MIDI devices are synched, the master device sends messages to all other devices to start and stop playback and to keep all the devices in sync. To change the tempo of a project, you adjust the tempo on the master device. The playback tempo on all slave devices is then set automatically.

The following MIDI messages are sent by the master device to support MIDI Sync:

| Message                     | How it is used                                                                                                    |  |
|-----------------------------|----------------------------------------------------------------------------------------------------|--|
| Start                       | This message tells slave devices to start playing from the beginning of the currently loaded sequence.                                                                                           |  |
| Stop                        | This message tells slave devices to stop playback.                                                                                                    |  |
| Continue                    | This message tells slave devices to continue playing from the current location in the currently loaded sequence.                                                                                 |  |
| Song Position Pointer (SPP) | This message tells slave devices to change the current location to the designated point in the project. SONAR normally issues an SPP message immediately prior to any Start or Continue message. |  |
| Clock                       | The master sends clock messages to each slave device at the rate of 24 per quarter note. The slave devices use these messages to establish the tempo and stay in sync.                           |  |

**Table 199.** 

When you start playback on the master MIDI device, for example, it sends a Start message to all slave devices, announcing that playback has started. If the slave devices are set up correctly, they receive the message and start playing back with the master device. When SONAR is set up as the master device, you can enable or disable these messages.

#### See:

"SONAR as the slave" on page 1084

"SONAR as the master" on page 1085

"Using MIDI Sync with drum machines" on page 1086

"Troubleshooting MIDI Sync" on page 1086

#### SONAR as the slave

When SONAR is slaved to an external MIDI device, the following changes occur:

- When you click the Play or Record button, a message (Waiting for MIDI Sync) is displayed in the status bar. When you start your external device, SONAR will follow.
- If you change the tempo using an external device, the SMPTE time code display in SONAR will be incorrect.
- SONAR will not transmit MIDI Start, Continue, Stop, and Clock messages.
- Digital audio will play back, but not necessarily in sync.

## To use MIDI Sync with SONAR as the slave

- 1. Configure the external MIDI device you want to use as the master device to transmit MIDI Sync.
- 2. Configure external slave devices to receive MIDI Sync.
- 3. Go to Edit > Preferences > MIDI Devices.
- 4. Make sure that your MIDI interface is highlighted in the Inputs list, and click OK.
- 5. Click the Transmit MIDI Sync button in the Sync module to use the MIDI Sync clock source.

From now on, SONAR starts playback and recording only after the appropriate message is received from the master device.

#### SONAR as the master

There are several options, found in **Edit > Preferences > Project - MIDI**, which you can use when SONAR is the MIDI Sync master device:

| Option                                                                      | What it's for                                                                                                    |
|-----------------------------------------------------------------------------|----------------------------------------------------------------------------------------------------|
| Transmit MIDI Start/Continue/<br>Stop/Clock                                 | Choosing this option causes SONAR to tell the slave when to start, when to continue, when to stop, and what timing data to go by (SONAR's).                                                                                                    |
| Use Start, Never Continue<br>(greyed out unless above<br>option is checked) | If you are using an external drum machine to repeat a drum pattern or loop, you might always want playback on the drum machine to start at the beginning of the loop. When this option is chosen, SONAR sends a Start message to all slave devices when playback is started, even if you are in the middle of a project. (Normally, SONAR would send a Continue message if playback starts from the middle of a project.) |
| Transmit MIDI Song Position Pointer (SPP)                                   | When this options is checked, SONAR sends an SPP message before starting or continuing playback. If you are using a drum machine as described previously, you might want to disable this option.                                                                                                    |
| Locate Delay for SPP<br>Recipient                                           | Some older MIDI devices take a small amount of time to respond to SPP messages. This option causes SONAR to delay briefly after sending an SPP message, to give the slave device time to respond. The delay is in 1/18ths of a second. Enter 1 for a 1/18th second delay, 2 for 2/18ths of a second, or 18 for a full second delay.                                                                                       |
| MIDI Sync Output Ports                                                      | Choose the outputs that your slave devices are connected to.                                                                                                    |

Table 200.

## To use MIDI Sync with SONAR as the master

- 1. Configure your external MIDI devices to receive MIDI Sync.
- 2. Go to Edit > Preferences > Project MIDI.
- 3. Check the Transmit MIDI Start/Continue/Stop/Clock box.
- 4. For most applications, check the **Transmit MIDI Song Position Pointer** box.
- If you are using a drum machine to play patterns or loops, check the Use Start, Never Continue option and disable the Transmit MIDI Song Position Pointer option.
- In the MIDI Sync Output Ports field, check off the output ports that you want to send the sync signal out of.
- 7. Click OK.

From now on, the transport controls in SONAR control playback on the external MIDI devices.

## **Using MIDI Sync with drum machines**

The most flexible way to use a MIDI drum machine is to record the notes it generates into SONAR, then use that machine as a MIDI playback device. This lets you edit, cut, paste, and copy your drum parts like any other clip. You can use MIDI Sync to record the notes from the drum machine into SONAR as follows:

- 1. Use the drum machine's pattern-composing facilities to compose your drum part.
- 2. Configure the drum machine to be a slave device that receives MIDI Sync messages.
- 3. Configure SONAR to send MIDI Stop/Start/Continue/SPP messages.
- **4.** Record the drum part from SONAR. The drum machine starts automatically when recording begins and stops automatically when you press Stop.
- Switch the drum machine out of MIDI Sync mode so that it acts simply as a sound-producing module.

## **Troubleshooting MIDI Sync**

If you experience problems with MIDI Sync when SONAR is the master device, verify that your external devices are configured correctly to respond to MIDI Sync. Most devices have a **Clock** option that should be set to **External** or **MIDI**.

If SONAR does not respond to MIDI Sync as a slave device, verify that your external devices are configured correctly to transmit MIDI Sync. Remember that only one external device can be used as the master clock source.

## **SMPTE/MIDI** time code synchronization

SMPTE/MIDI Time Code Sync (SMPTE/MTC) is another method of synchronization that lets SONAR act as a master or slave to external devices. SONAR can send or receive SMPTE/MTC messages to or from external devices that can generate or receive MTC. SONAR can send MTC on multiple output ports simultaneously.

SMPTE/MTC is a position and timing reference that indicates the current location in the project and how quickly the project should be playing. Time code labels the position in a project in hours, minutes, seconds, and frames. The speed of playback is indicated by a **frame rate**.

Time code is recorded onto tape using a device called a time code generator. The process of recording a time code signal onto a track is called **striping**. Normally, the start of a tape stripe has a particular time, expressed in hours, minutes, seconds, and frames. For example, the tape stripe might start at 00:00:00:00, 01:00:00:00, or any other time. The material recorded on the tape usually starts anywhere from 10 seconds to several minutes after the start of the time code. Sometimes, the tape stripe starts at a time like 00:59:50:00, and the material starts 10 seconds later, at 01:00:00:00.

When you create a new SONAR project, by default the project is configured so that the beginning of bar 1 is synchronized with a time code of 00:00:00:00. If the starting point of the material on your tape or external project is not 0, you need to enter an offset to tell SONAR the time code that corresponds to the start of the project.

#### To enter an offset

- 1. Go to Edit > Preferences > Project Clock.
- Specify the desired offset in the SMPTE/MTC Offset field. To enter an offset of 15 seconds, type 0,0,15 and hit ENTER. The SMPTE/MTC Offset value should now be 00:00:15:00 or 15 seconds.

#### Frame rates

Seven time code frame rates are supported in SONAR, which are normally used for the following types of applications:

| External Timecodes                     | Cakewalk<br>Setting | Description                                                                                                    |
|----------------------------------------|---------------------|----------------------------------------------------------------------------------------------------|
| 24 frames per second                   | 24 FPS              | Used for theatrical film worldwide. Any film in North America or Japan uses this setting.                                                                                                    |
| 25 frames per second<br>(EBU timecode) | 25 FPS              | Used for PAL/SECAM video, video and some film in countries that use 50 Hz wall electricity. This is the setting to use when synchronizing to any European video format.                                                                                                    |
| 29.97 frames per second non drop-frame | 29.97 FPS NDF       | NTSC non-broadcast and short length video in North America and Japan. Some music projects. This setting synchronizes the video perfectly with SONAR, but the sequencer position displayed in the Now Time and Big Time displays will gradually drift and become incorrect over long periods of time. The audio and MIDI synchronization to the external device will not be affected by this discrepancy. |
| 29.97 frames per second drop-frame     | 29.97 FPS DF        | NTSC broadcast and long format video in North America and Japan. This setting synchronizes the video perfectly with SONAR, but the sequencer position displayed in the Now Time and Big Time displays will gradually drift and become incorrect over long periods of time. The audio and MIDI synchronization to the external device will not be affected by this discrepancy.                           |
| 30 frames per second non drop-frame    | 30 FPS NDF          | Most music projects and some film in North America. This is the best choice for any music project and should be used unless the situation dictates otherwise.                                                                                                    |
| 30 frames per second drop-frame        | 30 FPS DF           | Not a standard type of timecode, used rarely for speed correction and transfer problems in tape based systems.                                                                                                    |

Table 201.

For more information about frame rate time formats, see the documentation for your time code hardware.

Refer to the documentation for your MIDI interface or external MIDI device for additional information about SMPTE/MTC.

## To use SONAR as the master MTC generator

- 1. Configure the clocks on each external device that you want to synchronize to receive SMPTE/MTC. Make sure they're connected to MIDI outputs from your computer or MIDI interface.
- 2. In the Control Bar's Sync module, click the **Sync Type** button and choose **Internal Sync** or **Audio Sync** on the pop-up menu.
- 3. Go to Edit > Preferences > Project MIDI.
- 4. Select the **Transmit MTC** check box (you can also click the **Transmit MTC Sync** button in the Sync module).
- 5. In the **Frame Rate** field (it's just below the **Transmit MTC** check box), choose the frame rate that your project uses (see "Frame rates" on page 1087, if necessary).
- **6.** In the **MTC Output Ports** field, check off the outputs that you want to send MTC on (the outputs your external devices are connected to).
- 7. Click OK.

SONAR saves your sync and MTC output port settings with your project. However, output ports are saved by their number only, not their name. Their number is determined by the order in which they appear in **Edit > Preferences > MIDI - Devices**. If you change the order of devices in this dialog, the MTC output ports in your project will retain the same numbers, but those numbers will now refer to different outputs. Also, if you reduce the number of highlighted outputs in **Edit > Preferences > MIDI - Devices**, and the MTC ports you chose have higher numbers than what are currently highlighted in **Edit > Preferences > MIDI - Devices**, SONAR does not substitute new port numbers.

## To configure SONAR to sync to SMPTE/MTC

- 1. In the Control Bar's Sync module, click the **Sync Type** button and choose **SMPTE Sync** on the pop-up menu.
- Go to Edit > Preferences > Audio Sync and Caching.

- **3.** Select one of the following options:
  - Ask first, then switch to clock source and start. This option prompts SONAR to alert you when it detects a SMPTE/MTC signal, asks if you want to sync to the incoming signal, and if you respond that you do, switches the clock source and starts to receive the signal.
  - Always switch the clock source and start. SONAR automatically switches to the clock source of the incoming signal and begins to receive the signal.
  - Do not switch clock source, but start if in SMPTE/MTC mode. This option automatically syncs to the incoming signal if SONAR is in SMPTE/MTC mode.
- Note: The final option, Never switch clock source, never start, should never be used if you are attempting to sync to an external clock source.
- Click the Project Clock page (Edit > Preferences > Project Clock).
- 5. Choose the frame rate and time offset that are appropriate for your source material.
- 6. Click the MIDI Devices page (Edit > Preferences > MIDI Devices).
- 7. Make sure that your MIDI interface is highlighted in the Inputs list. If your interface also has a Sync driver, highlight that as well, then click **OK**.

When SONAR is the slave, here's how things work:

- SONAR monitors for a SMPTE/MTC signal. You are able to perform other action in SONAR while waiting for the signal.
- Start playback on the external device. It takes about two seconds for SONAR to lock from the time it receives time code input.
- If the time code is earlier than the start of the project (based on the time code offset), another message (Chasing...) is displayed in the status bar. When the time code reaches the start of the project, SONAR starts to play in sync.
- If the time code is at or after the start of the project, SONAR starts playback as soon as it locks to the time code.
- When the external device stops (or when the time code ends), SONAR will stop.

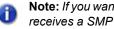

Note: If you want SONAR to switch its clock source to SMPTE/MTC automatically when SONAR receives a SMPTE/MTC signal, go to Edit > Preferences > Audio - Sync and Caching and select the Always switch clock source to start option.

#### See:

"Playing digital audio under SMPTE/MTC sync" on page 1090

"SMPTE/MTC sync and full chase lock" on page 1091

"Troubleshooting SMPTE/MTC sync" on page 1092

## Playing digital audio under SMPTE/MTC sync

SONAR gives you two choices for controlling audio playback when using time SMPTE/MTC Sync:

| Option                | How it works                                                                                                    |
|-----------------------|----------------------------------------------------------------------------------------------------|
| Trigger and freewheel | Audio event playback is started (or triggered) at the exact time code, but then the audio plays at its own internal rate (or freewheels). When audio freewheels, it can gradually drift from the time code due to variations in the time code signal.                                                                                    |
| Full chase lock       | The speed of audio event playback is continually adjusted to stay in sync with the time code. If the external clock drifts or changes rate, SONAR adjusts the audio playback speed to stay in sync. This adjustment may introduce slight pitch changes, but those changes will be negligible if the external clock is reasonably steady. |

#### Table 202.

Some digital sound cards (such as the Frontier Design Wavecenter or the Antex Studio Card) have external clock inputs. If you are using one of these cards, and an external clock source like a digital tape deck is the master timing source for the project, choose the **Trigger and Freewheel** option. The clock input on the audio card guarantees that there is no drift between the time code and audio playback.

## To set the audio playback option

- 1. Go to Edit > Preferences > Audio Sync and Caching.
- 2. Under Synchronization, select either Trigger & Freewheel or Full Chase Lock.
- 3. Click OK.

Audio playback under time code sync is handled according to the setting you chose.

## SMPTE/MTC sync and full chase lock

When using SMPTE/MTC Sync with full chase lock, the first time you play any audio the pitch may fluctuate wildly for up to 30 seconds. Also, you may occasionally note the pitch of the audio sounding consistently high or low pitch.

A simple analogy makes this behavior easy to understand: Synchronizing audio to SMPTE/MTC is a lot like trying to get even and stay neck-and-neck with another car on the freeway. If the car is ahead of you, you need to drive faster to catch up to it. If it's behind you, you have to slow until the car catches up to you. Once the two cars are neck-and-neck, you can simply keep going at the same speed, unless the other car changes its speed. If the other car speeds or slows, you must speed or slow too.

The first time you play audio under SMPTE/MTC Sync, the audio clock has to get even with the external clock. This could mean racing ahead, which raises the pitch of the audio, or stepping on the brakes, which lowers the pitch of the audio. These fluctuations continue until SONAR matches its playback speed to the external clock, which usually takes no more than 30 seconds. The stable playback speed, by the way, may be slightly faster or slower than the normal audio playback speed, resulting in a slight change in the pitch of the audio. Here's the best way to address this problem:

- Start each new SONAR session by playing some audio under SMPTE/MTC Sync.
- Let the audio play for 30 seconds or until all audio pitch fluctuations stop.

Once this procedure is complete, SONAR knows the difference in rates between the external time code and the audio clock on your sound card. For the rest of the session, SONAR will start playback closely in sync, without any drastic pitch changes.

If the external timing source were 100 percent stable, the audio would stay in sync with the external clock. Unfortunately, no timing source is perfect. Therefore, every once in a while after playback has started, SONAR may need to vary the playback speed by a tiny amount to stay even with the time code. If the time code signal is unstable (as might be the case from an analog source), these variations can cause noticeable changes in audio pitch, which can in turn cause audible audio distortion.

## **Troubleshooting SMPTE/MTC sync**

The most common problems with SMPTE/MTC Sync, and ways to correct or avoid them, are shown in the following table:

| Problem                                                                     | What to do                                                                                                    |
|-----------------------------------------------------------------------------|----------------------------------------------------------------------------------------------------|
| The tape is striped incorrectly                                             | Check the tape stripe using your time code generator and, if necessary, restripe the tape.                                                                                                    |
| The MIDI interface isn't producing MIDI Time Code                           | Use utility programs that come with your MIDI interface to make sure that the time code stripe is being received (sometimes you must enable a <b>Time Code Sync</b> option). Check the MIDI interface settings to make sure that MIDI Time Code is being generated.                                               |
| The frame rate is set incorrectly                                           | The frame rate on the stripe must match the frame rate you set in SONAR.                                                                                                    |
| The offset is set incorrectly                                               | The offset you enter in SONAR must match the start time of recorded material on the tape.                                                                                                    |
| SONAR is not configured correctly                                           | Verify and/or repeat the steps in "To configure SONAR to sync to SMPTE/MTC" on page 1088.                                                                                                    |
| Audio playback drifts out of sync with the tape                             | Enable the <b>Full Chase Lock</b> option, which keeps audio from freewheeling.                                                                                                    |
| SONAR continues playing for up to one full second after the time code stops | Some time code readers tolerate dropouts of up to one second, without affecting playback. When you stop the tape deck, it takes a full second for the reader to realize that this isn't merely a dropout and to signal the end of the time code to SONAR. This does not indicate any problem with time code sync. |

Table 203.

## No MTC sync within 1 minute of midnight roll-over

SONAR will not sync to MTC within one minute of roll-over (1 minute before midnight; 23:59:00:00 - 23:59:59:xx). To address this, use a SMPTE offset that doesn't require you to trigger the midnight roll-over.

## **MIDI Machine Control (MMC)**

MIDI Machine Control (MMC) is a protocol that controls an MMC-equipped remote device via MIDI. SONAR lets you use MMC to start and stop playback and recording on remote MIDI devices such as tape decks, video recorders, and even other software packages. If you have several MMC-controllable devices in your studio, assign each a unique Unit ID so that MMC commands can be addressed to a particular device.

MMC is very powerful when used with MIDI Time Code sync. For example, suppose you have an MMC-equipped digital tape deck that generates time code and want to use the tape deck as the timing master for a project. You can set up your equipment and software so that the transport controls in SONAR send MMC messages to the tape deck, which in turn starts and stops playback in SONAR via SMPTE/MTC Sync. In this configuration, SONAR's transport buttons (**Play, Record**, and **Stop**) are simply remote control substitutes for the buttons on your tape deck. In this type of configuration, you must choose one MMC-controllable device as the time code master.

When MMC is enabled, press Play to start playback on all connected MMC devices, and press Stop to stop all connected devices. If you press Record while playback is underway, all connected MMC devices (e.g., tape decks) begin recording on any armed tracks. If you stop recording (without stopping playback), SONAR instruct the tape decks to punch out. You must arm and disarm tracks on the tape deck; you cannot do this from SONAR.

If you have established punch-in/out points in **Edit > Preferences > Project - Record**, SONAR will attempt to preprogram the punch-in and punch-out times. However, your equipment must recognize the MMC event command for this feature to work. (Consult the owner's manual or contact the equipment manufacturer for more information.) If your equipment behaves erratically with automated punch-in, don't attempt to use it when those pieces of equipment are connected.

SONAR instructs MMC devices to locate the current project position only when playback or recording is started. This prevents excessive wear on the motors and tape heads of the devices.

## To configure MIDI Machine Control (MMC)

- 1. Go to Edit > Preferences > Project Clock.
- Under Source, select SMPTE/MTC.
- 3. Click the Project MIDI page (Edit > Preferences > Project MIDI).
- 4. Select the Transmit MMC check box.
- 5. Enter the ID of the master timing device in the Time Code Master's Unit ID box.
- 6. Click OK.

MMC is now enabled.

## To disable MIDI Machine Control (MMC)

- 1. Go to Edit > Preferences > Project MIDI.
- 2. Make sure the **Transmit MMC** box is not checked, and click **OK**.

MMC is disabled.

# **Audio file management**

Project files in SONAR do not contain the digital audio itself. A SONAR project file (.cwp) references the audio contained in the project, so care must be taken when backing up your digital audio projects. This section covers file management, including backing up your projects.

#### See:

- "Project files and bundle Files" on page 1097
- "Audio folders" on page 1098
- "Backing up projects with digital audio" on page 1102
- "Deleting unused audio files" on page 1103

## The Project Files dialog

SONAR projects, extension .cwp, contain all your project information with the exception of your digital audio data. This data is stored in a separate folder or folders. You can opt to save the audio data for all of your projects in a single audio folder, or create multiple folders.

The **Project Files** dialog lists all of your project's audio files and their location. This dialog is a valuable tool for managing your audio files. Access the dialog by opening a project and choosing **Project > Audio Files**.

Figure 312. The Project Files dialog

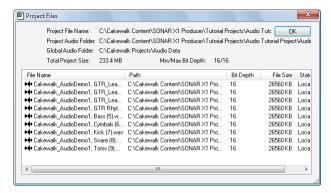

## How to use the Project Files dialog

The **Project Files** dialog has important information, including:

- Exactly which folders all of your audio files are saved in—know at a glance if you can backup your
  project by copying the audio folder and the .cwp file or if you need to do a Save As to round up
  files not in your project's audio folder.
- · The filenames for each audio file your project is referencing
- The combined size the audio data in your project—important if you are going to backup your project
- The bit depth of every audio file in your project, including a display o the lowest and highest in the Min/Max Bit Depth field
- The location status of each audio file, which could be any of the following:
  - Global. This means that the file is stored in the Global Audio Data directory. The Global Audio Data directory can be changed in Edit > Preferences > File - Audio Data.
  - Local. This means that the file is stored in the local wave data directory, a per-project data directory which is a subdirectory in the directory where the project file is stored.
  - External. This means that the file is stored in a directory other than the Global Audio Data directory or in a Local audio data directory.
  - Missing. This means that the file is not to be found.

## **Project files and bundle Files**

SONAR project files contain various project settings, any MIDI data, and references which "point" to audio clip data. The audio data (and video data) itself is not saved in a project file. To save audio as well, save your project as a Bundle file (extension .cwb). Bundle files contain everything that a project file contains in addition to the digital audio. Bundle files are useful for backing up projects and for burning onto removable media, like a blank CD or DVD.

The following are descriptions of both file types:

| File Type | Description                                                                                                    | When to Use                                                                                                    |
|-----------|----------------------------------------------------------------------------------------------------|----------------------------------------------------------------------------------------------------|
| .cwp      | Contains MIDI data, project settings, and pointers to audio data in your Data directory. Project files contain no audio data, so they are small. Backing up a Project file does not back up the associated audio data. | Project files are good for routine projects. You can use Project files and back them up as Bundle files at various steps during a projects development. |
| .cwb      | Contains all project data, including all audio data. Bundle files are large.                                                                                                    | Bundle files are useful for backing up projects or for transporting a project to another computer (to bring it to a friend's house, for example).       |

Table 204.

See "64-bit CWB files" on page 254.

#### To create a bundle file

- 1. Choose File > Save As to display the Save As dialog box.
- Choose Bundle from the Save as Type list.
- 3. Enter a file name and click OK.

SONAR compacts all the audio and merges it with the remaining project data in a bundle file.

#### To unpack a bundle file

- 1. Choose File > Open to display the Open dialog box.
- 2. Choose a file with a .cwb extension.
- Click Open.

If you have the **Use Per-project Audio Folders** option enabled in **Edit > Preferences > File - Audio Data**, the **Unpack Bundle** dialog appears. If this option is not enabled, the bundle file opens and all audio data is stored in the Global Audio Folder.

- 4. If you want to store the project in its own folder do the following in the Unpack Bundle dialog:
  - · Enter a project filename in the Project Name field.
  - Use the **Browse** button to the right of the **Location** field to select a destination folder for the project, or to create a new folder, enter a new folder pathname in the **Location** field.
  - Use the Browse button to the right of the Audio Path field to select a destination folder for the
    project's audio data, or to create a new folder, enter a new folder pathname in the Audio Path
    field.

OR

If you want to store the project in the Cakewalk Projects folder, and its audio in the Global Audio Folder, uncheck the **Store Project Audio in its Own Folder** option.

Click OK.

## **Audio folders**

By default, SONAR stores audio data separately from the rest of your projects, as wave files placed into a special folder called the **Global Audio Folder**, the location of which is listed in the **Global Audio Folder** field in **Edit > Preferences > File - Audio Data**. You can also create audio folders on a per-project basis.

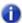

**Note:** Previous versions of Cakewalk used a folder called the WaveData folder, located in the product directory.

#### See:

"Global audio folders" on page 1098

"Per-project audio folders" on page 1099

"Imported audio files" on page 1101

#### Global audio folders

You can change the location of the Global Audio Folder. This may be necessary if, for example, your hard disk is full and you want to move all audio data storage to a different hard disk. We strongly recommend that you do not change the location of the Global Audio Folder unless absolutely necessary.

If your original Global Audio Folder contains any audio files with the extension .wav, you must manually move these files to the new Global Audio Folder using the Windows Explorer, or open the project and use the **Missing Audio** dialog to find and move the missing files.

## To change the global audio folder

- 1. Go to Edit > Preferences > File Audio Data.
- Enter the pathname of the new Global Audio Folder in the Global Audio Folder field, or click the Browse button that's at the right end of the Global Audio Folder field to browse to the new directory.
- 3. Click **OK** when you are done.
- **4.** Use the Windows Explorer or some other program to move all audio files from the old Global Audio Folder to the new Global Audio Folder.

All new audio files will be stored in the new Global Audio Folder, unless you decide to use perproject audio.

It is safer, but more time-consuming, to first save all projects as bundle files, change the Global Audio Folder, then open the bundle files. This ensures that all of the audio data is properly moved to the new Global Audio Folder.

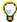

**Tip:** It is safer, but more time-consuming, to first save the all projects as bundle files, change the Global Audio Folder, then open the bundle files. This ensures that all of the audio data is properly moved to the new Data directory.

## Per-project audio folders

You have the option of using a single audio data folder or using different audio data folders for each project. By default SONAR stores audio data in per-project audio folders, but you can use the Global Audio Folder if you want. If you want to change the default behavior, use the following procedure:

## To enable or disable the per-project audio folder option

- 1. Go to Edit > Preferences > File Audio Data.
- 2. In the Per-Project Audio section, check or uncheck the Use Per-Project Audio Folders option.
- 3. Click **OK** to apply the change.

If you enable the per-project audio folder option, the **New Project File** allows you to choose the directory where you want to store the new project and a subdirectory where you want to store the project's audio data.

Audio file management 1099

## To create a new project using per-project audio

1. Select File > New.

The New Project File dialog appears.

2. Enter a filename in the Name field

The Location and Audio Path directories are automatically updated in the following format:

- C:\default directory\<project name>. The default directory for new projects is
  assigned in Edit > Preferences > File Folder Locations. <project name> is the project's
  per-project folder name.
- C:\default directory\<project name>\Audio. The default directory for new projects is assigned in Edit > Preferences > File Folder Locations. <project name> is the project's per-project folder name, and Audio is the subfolder where your audio data will be stored.
- 3. If you want, rename the Location and/or Audio Path directories.
- 4. Click OK.

## To save an existing project using per-project audio

You may have older files that are not using per-project audio folders. If you want to save these files using a per-project audio folder, use the following procedure:

- Make sure the User Per-Project Audio Folders option is selected in Edit > Preferences > File

   Audio Data.
- 2. Open the project whose audio you want to store using per-project audio.
- 3. Select File > Save As.

The **Save As dialog** appears.

- 4. If you want, change the name of your project.
- 5. In the **Project Path** field, enter the new directory where you want to save the project, or use the **Browse** button to the right of the field to navigate to an existing directory.
- 6. Check the Copy all audio with project option.
- 7. Click Save.
- 8. SONAR copies the project to the directory specified in the **Project Path** field and stores all the project's audio in the directory specified in the **Audio Path** field.
- Note: After you use the above procedure, you have two versions of the same project.

## Imported audio files

By default, SONAR will make a copy of any audio data imported using the **File > Import > Audio** command and place the imported audio into the project's audio folder. You can configure SONAR to simply reference audio from its current location if, for example, you want to import large quantities of audio data into a project and don't want to consume time and disk space by making copies of the files. Copies are always made if the imported audio does not match the current project's sampling rate (and if you edit any of the imported audio data). Automatic handling of imported files is enabled by default. Do not disable this option unless you are prepared to manage the audio files individually. Creating backups of your projects is very easy if all your audio is stored in a single, per-project directory.

## To change handling of imported files

Use the following procedure to allow or disallow file sharing between projects:

- 1. Go to Edit > Preferences > File Audio Data.
- Check the Always Copy Imported Audio Files option to create copies of all imported audio clips as a default.

Or

Uncheck the Always Copy Imported Audio Files option to reference imported audio from its current location.

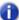

**Note:** You can override this setting when importing audio by checking or unchecking the **Copy Audio to Project Folder** option in the **Import Audio** dialog.

3. Click **OK** when you are done.

Imported files will be handled based on the settings you have chosen.

#### See:

"Backing up projects with digital audio" on page 1102

Audio file management 1101

## **Backing up projects with digital audio**

There are several ways to back up your projects in SONAR. You can use per-project audio folders to keep all a project's audio in its own folder, use the Consolidate Project Audio command to create a backup copy of all your project's audio, or you can save a project as a bundle file (.cwb).

The following table lists several backup methods:

| Backup Method                                                                                                    | Advantages                                                                                                    |
|----------------------------------------------------------------------------------------------------|----------------------------------------------------------------------------------------------------|
| Per-project Audio Folders  If you are using per-project audio folders you can create a copy of the project folder and its audio subfolder.                                                                                                    | This method is an exact copy of your project, preserving all clips and pathname information.                                                                                                    |
| Consolidate Project Audio If your project references audio from multiple folders, for example you have a library of loops that you share between several projects, you can gather all the audio for your project into a single folder using the Consolidate Project Audio command. The Consolidate Project Audio command copies every audio file your project references into a backup folder beneath the projects audio data folder. Creating a copy of all your project's audio may take a lot of disk space. | Allows you to create a complete backup of all project audio even if the audio is in multiple locations. Creates a new folder which you can move or delete without fear of losing the original audio files. |
| Bundle Files A bundle file is a single file that contains all the information—except video—used in a project. A bundle file includes everything that is stored in a normal project file, plus all the digital audio that is used in the project.                                                                                                    | Creates a single file for ease of portability.                                                                                                    |

Table 205.

## To backup projects using per-project audio folders

Use this procedure to create a backup of a project that has its own project folder.

- 1. Open the project you want to backup.
- 2. Select Project > Audio Files.

The **Project Files** dialog appears.

- 3. In the Project Files dialog, check the Path column to make sure that every audio file is stored in the project's audio folder. If any files are stored in folders other than the project's audio folder, you should use the Consolidate Project Audio command to move all audio to the project's audio folder.
- Close the Project Files dialog once you have confirmed that all audio files are in the project's audio folder.
- 5. Close the project.

Using Windows Explorer, copy the project folder and its contents, including the project's audio folder, to its backup location (CD-R, CD-RW, DVD-R, DVD-RW, Zip or Jaz drive, another hard drive, network drive, etc.).

You have now created a copy of your project. It is a good idea to open the project once you have backed it up to confirm that all audio loads properly.

#### To create a backup using the Consolidate Project Audio command

Use this procedure to backup a project that has multiple audio folders:

- Open the project you want to backup.
- 2. Select Utilities > Consolidate Project Audio.
- **3.** A message box appears listing the destination folder for your audio backup.
- 4. Click OK to confirm.
- 5. Using Windows Explorer, copy the project, the backup folder and all its contents, including the project's audio folder, to its backup location (CD-R, CD-RW, DVD-R, DVD-RW, Zip or Jaz drive, another hard drive, network drive, etc.).
- 0

**Note:** The Consolidate Project Audio command only copies the audio in your project, so make sure you copy the project (.cwp) along with the backup folder.

6. Once you have copied the backup folder you can delete it to free up disk space.

## **Deleting unused audio files**

The **Utilities > Clean Audio Folder** command is used to delete digital audio files in an audio folder if they are no longer used by any of your projects. You should use this command from time to time to free up disk space.

This command searches your entire system for project files, and then compiles a list of all the audio files in a specified folder that are not in use by any of these projects. You can then choose to delete these audio files. Make sure that all of your important project (.cwp) files are stored on your local hard disk(s) before using this command. If your project files are stored elsewhere (removable media, etc.), then you risk accidentally deleting important audio files that are associated with your projects.

If you are using another utility program that protects you from accidentally deleting important files (such as Norton Protect), you may need to disable that program. Otherwise, the next time you use the **Utilities > Clean Audio Folder** command you may once again find these not-quite-deleted files.

#### To delete unused audio files

- 1. Make sure all project files that contain audio are immediately accessible on a hard disk.
- 2. Choose Utilities > Clean Audio Folder to display the Clean Audio Folder dialog box.
- Click the Browse button to the right of the Audio Path field and navigate to the folder you want to search for unused audio files.

- If you want to search all subfolders of the folder you chose in the Audio Path field, click the Recursive option.
- 5. Click the **Find** button. SONAR searches the selected directory for audio files that appear to be unused by any existing projects, and displays the names of these files in the list.

SONAR searches the entire system for project files. Audio files in the folder or folders you decide to search which do not belong to any of the projects on your system appear in the **Clean Audio Folder** dialog. If any corrupted or unreadable project files exist on your system, the **Unreadable Files** dialog appears. It is very important that you restore any unreadable files from a backup before continuing, otherwise you risk data loss.

**6.** Follow the instructions in the table:

| To do this       | Do this                                                     | Do this |  |
|------------------|-------------------------------------------------------------|---------|--|
| Listen to a file | Highlight the file name in the list and click <b>Play</b>   |         |  |
| Delete a file    | Highlight the file name in the list and click <b>Delete</b> |         |  |
| Delete all files | Click Delete All, and click Yes to confirm                  |         |  |

Table 206.

7. Click Close when you are done.

# Improving audio performance

Digital audio presents several challenges: it is large, using enormous amounts of disk space, especially at higher sampling rates and bit-depths, and it is CPU-intensive. Added to this mix is the wide variety of audio hardware available today. This section covers some common problems with recording and playback and how to configure your computer and audio hardware for optimum performance.

#### See:

"System configuration" on page 1105

"Improving performance with digital audio" on page 1114

## **System configuration**

This section covers optimizing your system configuration to work with SONAR.

#### See:

"The Wave Profiler" on page 1105

"Enabling and disabling audio devices" on page 1107

"Sampling rates" on page 1108

"Bit depths and float resolution" on page 1109

#### **The Wave Profiler**

The Wave Profiler is a utility that analyzes the sound cards in your computer and determines the best DMA (Direct Memory Access) settings for communicating with SONAR. These DMA settings are displayed in samples, at the sample rates and bit depths your sound card supports. The Wave Profiler also sets a value in milliseconds for the Buffer Slider, which controls mixing latency. The Wave Profiler is unnecessary if you are using an ASIO driver.

The DMA settings are used to ensure that a project that contains both MIDI and digital audio plays back in tight synchronization. If SONAR is not configured properly with your audio device's DMA settings, MIDI and digital audio material may not play back correctly.

**Note to users of previous Cakewalk products**: The DMA settings in versions of Cakewalk prior to SONAR 1.0 were displayed in bytes rather than samples. Using your previous DMA settings in SONAR will not work. Try the settings that wave profiler displays, and if you are not satisfied, only then attempt to optimize your settings.

The Wave Profiler utility runs automatically the first time you run SONAR. The wave profiler determines the best DMA settings for the supported bit depths and sample rates of your sound card.

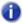

**Note:** It is possible to load a 48 kHz project when you are using a sound card that does not support 48 kHz. SONAR does not warn you when you do this. Your project may crash, or it may appear to record audio when your project is not actually recording.

All of your audio settings are listed in the **Preferences** dialog box, which you open with the **Edit > Preferences** command. The following list summarizes all the settings that the Wave Profiler sets. You can override all of them except what audio drivers are listed in the Drivers tab:

- · Input and output drivers
- DMA buffer sizes (in samples)
- · Mixing latency

If you experience MIDI and audio synchronization problems during playback, before contacting technical support, run the Wave Profiler and try the default settings.

## To manually run the Wave Profiler

- 1. Go to Edit > Preferences > Audio Driver Settings.
- 2. Click Wave Profiler.

The Wave Profiler examines each of your sound cards in turn, makes default settings in the **Audio Options** dialog, and displays the name of each sound card and the sample rates that each card supports.

## **Enabling and disabling audio devices**

Your computer may have several installed devices like FAX modems and software synthesizers that Windows recognizes as sound cards containing audio drivers. You do not want to use these devices for audio input or output. If they are listed as audio drivers in the **Audio Options** dialog box, you need to disable them.

#### To enable or disable an audio device

- 1. Go to Edit > Preferences > Audio Devices.
- 2. In the Input Drivers and Output Drivers fields, do one or both of the following:
  - To enable an audio device, click the name of the device so that it is highlighted.
  - To disable an audio device, click the name of the device so that it is not highlighted.
- 3. Click OK.

Disabling a device in **Edit > Preferences > Audio - Devices** usually prevents conflicts with other audio devices. Occasionally you may need to disable a device in the Windows Control Panel.

SONAR also allows you to choose the sound card whose clock should be used to control recording and playback timing (if you only have one sound card, SONAR automatically uses it). Every sound card's clock crystal is slightly different, which causes minor differences in the actual playback rate on each card. These differences may lead to slight synchronization problems if you use one card for recording and a different one for playback. Generally, you should choose your highest quality sound card for both recording and playback timing. Note that while some multichannel sound cards have multiple drivers, most sound cards have only a single audio driver.

## To select playback and record timing masters

- 1. Go to Edit > Preferences > Audio Driver Settings.
- In the Playback Timing Master and Record Timing Master fields, select which sound cards you want to control playback and record timing, respectively.
- 3. Click OK.

While you must choose a playback timing master, you can route audio output through any number of devices at once. For example, suppose your computer has both a high-end audio card and a basic built-in sound card. You should choose the high-end sound card as the record and playback timing master. However, using the buses in the Console or Track views, you could create a headphone or monitor mix and route it through the built-in sound card.

## Sampling rates

SONAR supports all common sampling rates. Only one sampling rate is allowed per project. It's usually better not to change the sampling rate of a project, because this involves exporting your tracks one at a time, and then importing them at the new sampling rate. During this process you lose clip boundaries, envelopes, and other separate data that is mixed into the exported tracks.

## To set the sampling rate for new projects

- Go to Edit > Preferences > Audio Driver Settings and change the Sampling Rate field to the desired number. You can choose from the available options, or enter any number that your hardware supports.
- 2. Click OK.

### To change the sampling rate of a project

- Select an audio track and use the File > Export Audio command to open the Export Audio dialog.
- 2. Select the options you want, and click **Export** to export the track.
- 3. Repeat steps 1 and 2 for all the audio tracks you want to convert.
- 5. Use the File > New command to open a new project.
- 6. Use the File > Import > Audio command to open the Import Audio dialog.
- Select the audio files you just exported (hold down the CTRL key while you click each one), and click Open to import the files.

SONAR imports the selected files at the new sampling rate.

## To import audio that has a different sampling rate

Use the File > Import > Audio command to import the audio file(s) (this converts them to the
project sampling rate).

## Bit depths and float resolution

SONAR supports all common bit depths, including 64. SONAR's 32-bit mixing provides full floating-point resolution for extended dynamic range, and precise audio processing. For maximum dynamic range and precision, you can also choose 64-bit mixing (go to **Edit > Preferences > Audio - Driver Settings** and select the **64-bit Double Precision Engine** check box). SONAR can import, export, play back, and render 64-bit float files.

A SONAR project can contain files of different bit depths. You can specify different bit depths for playing back, recording, importing, exporting, and rendering audio (bouncing, freezing, applying effects). To play back or record at a specific bit depth, your sound card must support that bit depth.

#### Notes about 64-bit files:

- 64-bit files can now be imported at their native 64-bit depth.
- At playback time 64-bit files are streamed at full 64-bit resolution when the Double Precision engine is turned on.
- At playback time 64-bit files are converted to 32-bit when the Double Precision engine is turned off.
- 64-bit is a choice in the File Import dialog.
- 64-bit is a choice in the Edit > Preferences > File Audio Data file bit depth fields.
- Bounce-to-track now renders at 64-bit if the render bit depth is set to 64.
- You can save and load .cwb files containing any combination of 16/24/32/64 and stereo/mono wave files.

## To find the bit depth of clips in a project

Do *one* of the following:

- Right-click a clip, choose Associated Audio Files on the pop-up menu, and examine the Bit Depth column.
- Go to Project > Audio Files command to open the Project Files dialog, and examine the Bit Depth column.

The following topics show you how and why to choose bit depths for various operations.

#### See:

"Bit depths for playback" on page 1110

"Bit depths for recording" on page 1111

"Bit depths for importing audio" on page 1111

"Bit depths for exporting audio" on page 1112

"Bit depths for rendering audio" on page 1112

## Bit depths for playback

Most sound cards can play audio at 16-bit or 24-bit resolution, with a few sound cards supporting 18-bit and 20-bit resolution. When your project contains files with different bit depths SONAR plays them at the bit depth that your sound card is currently set to. Because SONAR can play projects that contain files of different bit depths, you don't have to convert 16-bit files to 24 bits to play them with other 24-bit files, saving significant storage space. If you're playing 64-bit, 32-bit, or 24-bit files at 16 bits, you can turn dithering on in **Edit > Preferences > Audio - Playback and Recording** to compensate for the truncated data.

When you first install SONAR, the Wave Profiler profiles your sound card at all the bit depths that the sound card supports, so when you change the playback bit depth, you don't need to run the Wave Profiler again (you do need to relaunch SONAR).

Here's how to change the playback bit depth for a project:

## To change playback bit depth

- Go to Edit > Preferences > Audio Playback and Recording and choose the bit depth you
  want to use in the Audio Driver Bit Depth field.
- 2. Click OK.

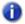

#### Note:

- If you choose to play back at greater than 16 bits, you may need to pick a bit format for your
  data in Edit > Preferences > Audio Audio Profiles in the Stream > 16 Bit Data As field.
  You may need to consult your sound card's documentation to find the optimum setting.
- Some audio devices, especially USB devices that use WDM drivers, can not operate in 24-bit mode unless a variable in SONAR's Aud.ini file is set to 1. The variable is

  Use24BitExtensible=<0 or 1>, which goes in the [name of your audio device ('n' in, 'n' out)] section of the Aud.ini file.
- SONAR 4 does not play back projects that contain files with different bit depths (SONAR 5 and later), so if you want to open a multiple bit depth project in SONAR 4, see the following procedure or a conversion procedure.

## To rewrite audio files at different bit depths

- 1. Use the Utilities > Change Audio Format command to open the Change Audio Format dialog.
- 2. Choose a new bit depth in the New Bit Depth field.
- 3. If you're changing to 16 bits, you can check or uncheck the **Apply Dither** check box. Dithering means to add a certain audio signal to 16 bit audio to make it sound more like it did as a higherbit signal.
- 4. Click OK.

SONAR rewrites the audio tracks in your project at the new bit depth.

## Bit depths for recording

You can choose the bit depth of newly-recorded files in SONAR, and you can change this value at any time. The Transport module in the Control Bar shows the project sampling rate and the current record bit depth setting.

The choices for the recording bit depth setting are 16, 24, 32, and 64. At present, no devices can record at 32-bit or 64-bit resolution, so you don't need to choose these options yet. 24-bit files give greater dynamic range than 16-bit files, so 24 is a good choice for music that gets very soft, as well as loud. 16-bit recording is efficient for many recording projects, especially louder projects.

## To choose a recording bit depth

- 1. Go to Edit > Preferences > File Audio Data.
- 2. Under File Bit Depths, change the Record Bit Depth field to the desired number.
- 3. Click OK.

## Bit depths for importing audio

You can choose the bit depth of imported files in SONAR, and you can also import files at their current bit depth. You can import files at bit depths as high as 64. Because SONAR can play projects that contain files of different bit depths, you don't have to convert 16-bit files to 24 bits to play them with other 24-bit files, saving significant storage space.

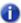

**Note:** If you are playing back 32-bit or 64-bit audio at high sample rates (and high latency sizes), the disk I/O buffer size in **Edit > Preferences > Audio - Sync and Caching** may need to be increased to handle this extra disk streaming throughput. A too small disk I/O buffer size can result in dropouts or clicks during audio playback of such content. If so try a higher I/O buffer size like 256 or 512.

See "Bit depths and float resolution" on page 1109 for more information about 64-bit files.

## To choose an importing bit depth

- 1. Go to Edit > Preferences > File Audio Data.
- 2. Under File Bit Depths, change the Import Bit Depth field to the desired number. You can choose the Original option to import the files at their current bit depth.
- 3. Click OK.

This process changes the default import bit depth, which appears in the **Import Audio** dialog. You can override this value for one import process at a time by changing the value in the **Import Audio** dialog.

See also "SONAR project file compatibility notes" on page 1113.

## Bit depths for exporting audio

You can choose the bit depth of exported files from SONAR. Unless you are burning a CD or DVD, or are concerned about storage space, you can export files at 32 bits (or even 64) to preserve the precision of any audio processing that was done to the files.

## To choose an exporting bit depth

- 1. Use the File > Export > Audio command to open the Export Audio dialog.
- 2. In the **Bit Depth** field, select the desired number.
- 3. Choose other options and click OK.

## Bit depths for rendering audio

You can choose the bit depth that SONAR uses for such operations as bouncing tracks, freezing tracks, and applying effects (these processes are referred to as rendering). This bit depth is set at 32 by default, which allows large level changes without clipping, and with greater dynamic range, especially in soft parts of your music. You can also render at 64 bits for greatest precision.

## To choose a rendering bit depth

- 1. Go to Edit > Preferences > File Audio Data.
- 2. Under File Bit Depths, change the Render Bit Depth field to the desired number.
- Click OK.

## Preparing higher-quality audio for CD burning

If your project uses a different sampling rate from 44,100, or contains files that are not 16-bit, use this procedure to prepare your project for CD-burning:

## To prepare higher-quality audio for CD burning

- Use the File > Export > Audio command to open the Export Audio dialog. Choose RIFF Wave in the Files of Type field, Export to Stereo File(s) in the Format field, and 16 in the Bit Depth field.
- After exporting the audio, close SONAR and open up your sound card control panel (for M-Audio cards, usually the Delta Control Panel, for Echo Audio, usually the Echo Console, for MOTU it's the 324 console, etc.) Once the control panel is open, change the setting for your sampling rate to 44.1 kHz.
- Next launch SONAR, go to Edit > Preferences > Audio Driver Settings and change the Audio Driver Bit Depth to 16. Change Default Settings for New Projects to 44100 Hz for the Sampling Rate.

- 4. After making these adjustments, click the Wave Profiler button. In some instances, with certain audio hardware configurations you may be prompted with an audio driver error dialog during this process. This is nothing to be concerned about. You will have to exit SONAR, re-launch, verify the settings you made in the Preferences dialog, and click the Wave Profiler button again. When you can successfully run the Wave Profiler without an audio driver error, proceed to the next step.
- 5. Create a new project (File > New command). The Normal option is fine for this.
- 6. Import the mixed down audio by using the File > Import Audio command.
- Confirm the bit depth and sample rate of the imported audio by using the File > Info command, and clicking File Stats. The File Stats dialog lists the correct sample rate and bit depth.
- Final step: use the File > Export > Audio command. Be sure to select 16 for the Bit Depth and uncheck all Mix Enables.

Now you can burn your exported audio file to CD, using Pyro Audio Creator, or other software.

## SONAR project file compatibility notes

Cakewalk Bundle (.cwb) files containing double precision 64-bit floating point files will not open in SONAR 5 or earlier versions.

Project files saved in SONAR X1 will not open in SONAR 4 if they reference or include any of the following types of data or information:

- 32 bit audio clips.
- Audio clips that are not all of the same bit depth.

SONAR X1 project files may contain new features that will be missing if opened in SONAR 4, including:

- Clip effects and clip automation:
  - · Effects are removed.
  - · Automation envelopes are orphaned.
- Groups:
  - SONAR X1 groups are preserved but will not be completely functional in SONAR 4.
  - · Controls may be removed from groups.
  - · Groups can't be added to or changed.
  - · Group names will be truncated.
  - · SONAR 4 may add extra groups to the project.

Re-saving a SONAR X1 project file in SONAR 4 may permanently remove the project data described above.

## Improving performance with digital audio

When a project contains many tracks of digital audio or when many real-time effects are in use, your computer may have difficulty keeping up during playback. When this occurs, you'll hear portions of the audio drop out, stutter, or pop. Or maybe your project responds slowly to real-time effects and volume changes. In an extreme case audio playback may stop altogether. If you experience a dropout, a dialog appears with suggestions for fixing the problem. This section covers performance issues specific to digital audio, including how to get the more tracks of audio, more real-time effects, lower latency and how to fix audio dropouts.

For more information, see:

"Getting the most out of your PC" on page 1114

"Mixing latency" on page 1117

"Dropouts and other audio problems" on page 1123

"Reduce GUI updates to improve playback performance" on page 1121

## Getting the most out of your PC

The maximum number of audio tracks you can expect to play on your computer depends on the audio sample rate, the speed of your hard disk, and the speed of your computer's CPU.

The effect of your CPU on audio track throughput is much more difficult to quantify. Throughput is affected by the type of chip, clock speed, the number and type of real-time effects in use, cache size and settings, and many other factors.

There are a variety of things you can do to increase the number of audio tracks and effects you can play on your computer, as outlined in the following table:

| Approach                                    | How it works                                                                                                    |  |
|---------------------------------------------|----------------------------------------------------------------------------------------------------|--|
| Avoid compressed disks                      | If you use DoubleSpace, Stacker, or some other disk compression system, it will slow down playback of audio tremendously. Configure your system so that the Data directory is on a hard disk that is not compressed. |  |
| Exit other programs                         | The more programs you have open, the more CPU cycles you are taking away from your project. Exit any programs unnecessary to the task at hand.                                                                       |  |
| Refrain from other activity during playback | If you open and close windows or do lots of editing while playback is in progress, you may steal CPU cycles that would otherwise be used for playback.                                                               |  |

Table 207.

| Approach                                                                                                    | How it works                                                                                                    |  |
|----------------------------------------------------------------------------------------------------|----------------------------------------------------------------------------------------------------|--|
| Apply some audio effects offline                                                                                                    | If you are happy with your real-time effects, consider using the <b>Process &gt; Apply Effect &gt; Audio Effects</b> command to apply those effects offline. Then remove those effects from real-time use and free up lots of CPU power.                                                                                                    |  |
| Archive unused audio tracks                                                                                                    | Audio tracks that are muted continue to place a load on your processor. To lessen the burden and free up cycles to handle more audio, archive all unused audio tracks. See "To archive or unarchive tracks" on page 194 for more information.                                                                                                    |  |
| Mix down or freeze your audio/synth tracks                                                                                               | If your project contains many different audio/synth tracks or many real-<br>time effects, you can use the Track view <b>Tracks &gt; Bounce to Track(s)</b>                                                                                                    |  |
|                                                                                                    | command or click a track's <b>Freeze Track</b> button <b>*</b> to reduce all of this content to an audio track or tracks with no active effects.                                                                                                    |  |
| Change I/O Buffer Size on the Advanced tab of the Audio Options dialog box                                                               | The default setting is 64 KB. Yours may work better with 128, 32, or 16. If those values don't help, try 256, 512, or move on to another remedy.                                                                                                    |  |
| Defragment your hard disk                                                                                                    | If your hard disk is fragmented, playback of audio will be slower. Use the Disk Defragmenter to correct the situation.                                                                                                    |  |
| Turn off dithering on the <b>Advanced</b> tab of the <b>Audio Options</b> dialog box (choose <b>None</b> in the <b>Dithering</b> field). | Dithering subtly improves your mix, but most people can't hear it. Turn it back on for mastering.                                                                                                    |  |
| Enable read and write caching                                                                                                    | By default, SONAR bypasses all disk caching, which typically results in better performance with audio data. If your computer has an older IDE disk controller, or a disk controller that does not use DMA transfers, enabling caching may improve SONAR's audio performance.  Note: Changes to these settings only take effect when you restart SONAR. Go to Edit > Preferences > Audio - Sync and Caching to change the Enable Read Caching and Enable Write Caching settings. |  |
| Disable the Display Clip Contents options                                                                                                | Drawing the contents of audio clips in the Clips pane uses some CPU cycles. If you are using a slow machine, you may want to disable this feature. To do so, click the Track view <b>View</b> menu, point to <b>Display</b> and choose <b>Display Clip Contents</b> .                                                                                                    |  |

Table 207.

## Digital audio files and storage

Digital audio requires a large amount of disk storage. The table below shows the disk space requirements in megabytes for a single minute of digital audio in mono and stereo at various sampling rates:

| Sampling rate   | 16 bit             | 24 bit             |
|-----------------|--------------------|--------------------|
| 11 kHz Mono     | 1.3 MB per minute  | 1.9 MB per minute  |
| 11 kHz Stereo   | 2.5 MB per minute  | 3.8 MB per minute  |
| 22 kHz Mono     | 2.8 MB per minute  | 3.8 MB per minute  |
| 22 kHz Stereo   | 5.0 MB per minute  | 7.6 MB per minute  |
| 44.1 kHz Mono   | 5.0 MB per minute  | 7.6 MB per minute  |
| 44.1 kHz Stereo | 10.1 MB per minute | 15.1 MB per minute |
| 48 kHz Mono     | 5.5 MB per minute  | 7.6 MB per minute  |
| 48 kHz Stereo   | 11.0 MB per minute | 16.5 MB per minute |
| 96 kHz Mono     | 11.2 MB per minute | 16.5 MB per minute |
| 96 kHz Stereo   | 22.0 MB per minute | 33.0 MB per minute |

Table 208.

For more information, see "Dropouts and other audio problems" on page 1123.

#### See:

"Mixing latency" on page 1117

"Queue buffers" on page 1119

# **Mixing latency**

SONAR has a Buffer Size slider in **Edit > Preferences > Audio - Driver Settings** to set mixing latency. Mixing latency is the amount of time SONAR allocates to prepare a buffer full of audio data for playback. Lower latency settings add processing time because of the need to refill the smaller data buffers more often. You may need to use the slider to **increase** mixing latency under the following conditions:

- You use lots of real-time effects, and you hear dropouts. Check the CPU meter for high readings; try increasing the latency.
- Your sound card does not function well at lower latency. Some sound cards just do not function
  well at lower latency settings. Even though SONAR's CPU meter and Dropout indicator report no
  problems, if you hear dropouts try increasing the mixing latency.

Sound cards differ in the precision of their timing, what size audio buffers they require, and other characteristics. SONAR has a utility called the Wave Profiler that can usually automatically detect the type of sound card that you have installed and configure its settings for best performance. If your sound card is a well-known model, you can usually use SONAR without having to change many audio settings. However, if you experience synchronization problems between MIDI and digital audio, like to use different sample rates and bit depths, or want to experiment with mixing latency, you need to do some optimization yourself.

See:

"The Wave Profiler" on page 1105

#### **ASIO** drivers

SONAR supports ASIO drivers. You are limited to a single sound card when using an ASIO driver.

#### To use an ASIO driver

Use the following procedure to enable SONAR for use with an ASIO driver.

- 1. Go to Edit > Preferences > Audio Playback and Recording.
- Click the Driver Mode list and select ASIO.

SONAR re-profiles your audio hardware.

## **ASIO** sample position

```
UseHardwareSamplePosition=<0, 1>, default = 0
```

This variable applies to ASIO mode only and controls whether SONAR internally compute the sample position based on buffer switch calls or uses the ASIOGetSamplePosition reported value to retrieve the driver reported value.

Some drivers change the reported sample position based on how long a buffer switch took to complete and this can cause problems since SONAR expects the reported position to be in sync with the number of buffers actually streamed.

This Aud.ini variable defaults to 0.

# Minimize driver state changes

SONAR has an option to not reset audio devices each time playback or recording starts. This option minimizes device state transitions in response to transport operations. When enabled, SONAR attempts to keep the device in a running state as far as possible.

# To configure the MinimizeDriverStateChanges option

- 1. Go to Edit > Preferences > Audio Configuration File.
- 2. Under Configuration Settings, click Edit Config File.

The Aud.ini file opens in the default Windows text editor.

3. In Aud.ini, locate the entry called MinimizeDriverStateChanges and set it to the desired value. For example:

MinimizeDriverStateChanges=1

Valid values are as follows:

- 0 = off.
- 1 = On for ASIO only (default).
- 2 = On for WDM only.
- 3 = On for both ASIO and WDM.

- 4. Save Aud. in i and close the Windows text editor.
- 5. Click Reload Config Settings to reload the current audio configuration settings from Aud.ini.
- Note: The MinimizeDriverStateChanges variable only applies when using ASIO or WDM driver modes, not when using the MME driver mode.

#### Queue buffers

SONAR allows you to set the number of queue buffers in **Edit > Preferences > Audio - Driver Settings**. A higher number of queue buffers will take longer to fill, and therefore cause an increase in latency. A lower number of queue buffers decreases latency, but may cause "dropouts." The default setting is 2. For more information, see "Mixing latency" on page 1117, and "Dropouts and other audio problems" on page 1123.CPU meter/Disk meter/Dropout indicator

SONAR has several tools to help you identify and correct audio problems, including the CPU meter and Disk meter in the Control Bar's Performance module, and the Dropout indicator in the Transport module.

Figure 313. The Transport module.

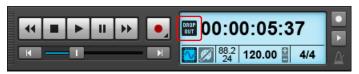

The Dropout Indicator appears whenever your project requires more resources than your CPU, main memory, and disk can supply. For details, see "Dropouts and other audio problems" on page 1123.

Figure 314. The Performance module.

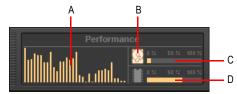

A. CPU meters (one per core) B. Disk Activity indicator C. Disk Space meter D. Memory Usage meter

The Performance module contains the following controls:

• **CPU meters.** Displays the time it takes to process a buffer full of audio data as a percentage of the maximum time available to process that data and maintain uninterrupted playback. There is one CPU meter for each core in your computer, up to 32 cores. There is some tolerance built into the meter, so it is possible that it will exceed 100% at times (more so during recording than playback).

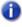

**Note:** The width of the Performance module depends on the number of CPU cores available.

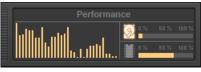

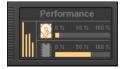

32 cores 4 cores

- Disk Activity indicator . Measures how much of the available time SONAR is using to perform input/output functions on your hard disk. The size of your setup's I/O buffer size (listed under File System in Edit > Preferences > Audio Sync and Caching) determines how much time is allowed to perform disk operations and maintain uninterrupted playback. When SONAR performs disk operations, the Disk Activity indicator changes color from yellow to red to indicate the time SONAR is taking to complete each cycle of disk input/output. A red icon indicates very high data activity.
- **Disk Space meter.** Shows the amount of available space on the drive where your wave data directory is located. The tooltip shows the actual remaining disk space on your audio disk.
- Memory Usage (RAM) meter. Shows the total memory (RAM) usage by your computer, not just by SONAR.

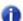

**Note:** If you experience a dropout or your CPU or Disk meters are reading high, there are steps you can take to improve your audio performance. For more information, see "Audio dropouts or crashes during playback" on page 1182.

#### See also:

"Multiprocessor load balancing" on page 1121

# **Multiprocessor load balancing**

SONAR's audio engine has enhanced multicore performance and load balancing.

The CPU meter in the Control Bar's Performance module shows the time it takes to process a buffer full of audio data as a percentage of the maximum time available to process that data and maintain uninterrupted playback. There is one CPU meter for each core in your computer, up to 32 core

Figure 315. The Performance module.

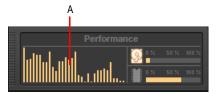

A. CPU meters (one per core)

#### See also:

"SONAR allows you to set the number of queue buffers in Edit > Preferences > Audio - Driver Settings. A higher number of queue buffers will take longer to fill, and therefore cause an increase in latency. A lower number of queue buffers decreases latency, but may cause "dropouts." The default setting is 2. For more information, see "Mixing latency" on page 1117, and "Dropouts and other audio problems" on page 1123.CPU meter/Disk meter/Dropout indicator" on page 1119

# Reduce GUI updates to improve playback performance

SONAR has a CPU conservation mode that reduces the number of GUI updates with no effect on actual playback quality and rendering. This maximizes CPU resources for the audio engine and can be useful while playing projects that consume a lot of CPU, to help avoid dropouts.

Like the **Scroll Lock** key, the **Pause** key now works as a special GUI throttle toggle key. When the **Pause** key is pressed, SONAR runs in a CPU conservation mode by reducing the frequency of GUI updates. For example, VU meter updates, Now position pointer and progress updates will appear to update less frequently.

During CPU conservation mode, the UI is only updated once per second.

This mode can also be helpful to conserve CPU while doing a real-time bounce (see "Real-time bounce" on page 885).

# 24-bit tips

Here are a few tips for playing back and/or recording at 24-bits:

• Try to play back at 24-bits even if your sound card only operates at 20- or 18-bits:

Having established the default settings for new files, you must also specify at what playback bit-depth you want your sound card to use. In **Edit > Preferences > Audio - Driver Settings**, set the **Audio Driver Bit Depth** to the desired value. Even if your sound card's highest bit-depth is only 18- or 20-bits, you should try selecting an **Audio Driver Bit Depth** of **24** first. If you receive an error message when doing so, try selecting **20**. If this also produces an error message, try selecting **18**. In other words, if you want SONAR to operate your sound card at any bit-depth greater than 16-bits, try selecting the highest value possible in the **Audio Driver Bit Depth** setting, and work downward from there if you have to.

(If your sound card's maximum bit-depth is 20-bits and you specify an **Audio Driver Bit Depth** of **24** as advised above, audio data will still be sampled by your sound card in 20-bit samples, but each sample will automatically be padded with extra 0's to produce a 24-bit sample, which will be stored at full 24-bit resolution in your project file.

Some 24-bit cards require you to configure the order in which data is streamed:

If necessary, go to Edit > Preferences > Audio - Driver Settings and select one of the following options in the Stream > 16-bit data as list:

- · 3 bytes
- · 4 bytes, right justified
- · 4 bytes, left justified
- · 32-bit PCM, right justified
- · 32-bit PCM, left justfied

These settings affect how 24-bit audio samples are transferred from the sound card into the SONAR software, and affect the efficiency of the transfer. You'll get the best performance from this card when working at 24-bits if you use the correct setting for your sound card. If you're not sure whether your particular sound card requires these settings, consult the documentation that came with your sound card. You should also check the web page <a href="https://www.cakewalk.com/Support/Docs/sound-cardTips.html">www.cakewalk.com/Support/Docs/sound-cardTips.html</a> to see if any information is available there regarding configuration of your particular sound card in Cakewalk. When in doubt, leave these settings disabled.

(These settings are only relevant when working with sound cards at >16 bits-per-sample. You can ignore them when operating at normal 16-bit depth.)

Using 24-bit depth and/or high sampling rate can be costly:

While using 24-bit audio can improve the sound quality of your recordings, there are some important drawbacks to keep in mind. Projects stored at 24-bit depth will require 50% more disk space than those stored at 16-bits; if you have a large number of audio tracks (and keep in mind that stereo tracks require twice as much data as mono tracks!), your audio project file can grow very large and use up lots of disk space. Also note that recording, playing, and processing 24-bit data utilizes more CPU resources than working with 16-bit data. This means that for a given computer configuration, you will be able to record/play/process a smaller number of total

simultaneous tracks, and use a smaller number of simultaneous real-time effects, in a 24-bit project than you would be able to in a 16-bit project. This is also true when working at higher sampling rates (i.e., a 24-bit/96khz project requires substantially more computing resources than a corresponding 16-bit/44.1khz project). Depending on the size of your project and the configuration of your computer (CPU, RAM, disk), you may need to reconsider whether working at the higher bit-depth/sampling rate is justified or even possible.

Some plug-ins do not function well at a 96 kHz sampling rate.

Using an audio bit depth of 24 can enhance the performance of some plug-ins, but raising the sampling rate to 96 kHz does not offer much improvement, and can cause some plug-ins to add unintended artifacts to the sound. Using a 24-bit, 44.1 kHz setup for your audio provides plenty of enhanced performance for plug-ins that can take advantage of it, without risking the problems that 96 kHz audio causes with some plug-ins.

It's also worth noting that not all audio projects benefit equally from the use of higher bit-depth/sampling rates. Most professional sound engineers will tell you that 24-bit, higher-sampling-rate audio is most beneficial when working with music that focuses on natural acoustic instruments and/or vocals recorded with very high-quality microphones. The benefits of 24-bit/high-sampling-rate recording are less audible when working with highly synthetic or highly compressed program material, often found in contemporary popular music. You must make your own judgement about whether the benefits of higher-capacity audio justify the extra demands it places on your computer.

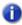

**Note:** Red Book Audio CDs are still 16-bit (44.1 sampling rate), so if your goal is to burn a CD, you will have to mix down to 16-bit.

# **Dropouts and other audio problems**

If your SONAR application suddenly stops producing audio while in the midst of recording or playback, you've very likely experienced a "dropout." Sometimes instead of a dropout, you may experience a "stutter" during playback (a small section of audio repeats itself once or twice before normal playback resumes). Or, you may occasionally experience a "glitch" or "pop" during audio playback (a brief interruption or clicking noise is heard, but audio playback then continues normally from that point). It is possible to experience a dropout while working exclusively with MIDI (i.e., no audio data in the project), but this is a different matter and is not covered here.

All of these audio problems are the result of audio information not being sent to or received from your sound card fast enough or reliably enough. During recording, the sound card sends incoming audio data to the sound card driver, which in turn sends audio data to SONAR to store on hard disk. When playing back, SONAR reads audio data from the hard disk and feeds it to the sound card driver, which in turn passes it to the sound card for audible output. If these activities can't be completed fast enough, or if the communication between SONAR and the sound card driver is broken in some way, recording and/or playback will be disturbed.

#### Causes and cures

The exact cause of your audio problem will vary depending on the configuration of your computer and/or the content of the project file you're working with. The majority of audio problems are caused by one of the factors listed below. Read each of the topics below, in the order shown, and follow the recommendations provided:

"The CPU is being interrupted by "background" activities having nothing to do with audio" on page 1124

"Cakewalk doesn't properly "recognize" your sound card" on page 1125

"The "I/O Buffer Size" may not be well matched to your hard disk" on page 1125

"Mixing latency may be set too low" on page 1126

"Your hard disk may be excessively fragmented" on page 1126

"Your project file may be excessively fragmented" on page 1126

"Your sound card's driver may be obsolete" on page 1127

"There may be a conflict with your video card or other multimedia streaming card" on page 1127

"Your sound card may have a conflict with another device in your computer" on page 1129

"Your project may simply be too "complex" for your computer" on page 1130

"Upgrade your computer hardware: more RAM, a faster CPU, and a faster disk drive" on page 1130

# The CPU is being interrupted by "background" activities having nothing to do with audio

Turn off these other activities, so your CPU can process audio without interruption:

- Turn off the Microsoft Office FastFind option if present on your system.
- Don't use any scheduled background tasks (e.g., tasks which are part of the Windows Plus package, or which you have scheduled yourself using the Windows Task Scheduler utility).
- Discontinue use of any networking or communications applications on your computer. For
  example, don't run email programs (like Microsoft Outlook), Web browsers, or AOL client software
  while you are running SONAR. These programs send and receive chunks of information over a
  modem or a network connection; when one of these data chunks is sent or received, your CPU
  may be unexpectedly interrupted from SONAR audio processing to deal with the modem or
  network data. That interruption can disrupt the smooth processing of audio data, causing a
  dropout or glitch. If possible, you should disconnect your computer from a local area network,
  and/or disconnect from any dial-up telecommunications while recording or playing back audio in
  SONAR.
- · Turn off your screen saver (if present).
- Turn off the Auto-Notification option for your CD-ROM drive. If it is turned on, the insertion of a CD-ROM can interrupt audio processing.

To disable it, open the System applet in the Control panel, click on the **Device Manager** tab, expand the CD-ROM list entry, double-click on the listed CD-ROM device, click on the **Settings** tab, and uncheck the **Auto Insert Notification** check box.

- Disable any kind of virus scanning program that might be running in the background. To find out
  what programs are currently running, press the CTRL-ALT-DELETE keys simultaneously to
  display the Windows Task Manager; if you see an anti-Virus program shown on the list of
  currently running tasks, select that program and click End Task.
- · If SONAR's Auto Save feature is enabled, disable it.
- Remove all programs from the Windows Start Up folder (\Windows\Start Menu\Programs\Start Up).

## Cakewalk doesn't properly "recognize" your sound card

Re-run the SONAR Wave Profiler, which will attempt to analyze your sound card and establish proper settings for it:

- Go to Edit > Preferences > Audio Driver Settings and click the Wave Profiler button.
- If Wave Profiler offers you the chance to use "default settings" for your sound card, accept the defaults, close the **Preferences** dialog box, and check audio playback/recording.
- If problem(s) continue, re-run the Wave Profiler, but this time do not accept any default settings.
- If you decline to use default settings (or if Wave Profiler can't find any for your sound card), Wave
  Profiler will analyze your sound card's capabilities by running some tests and automatically
  establish appropriate settings based on the test results.
- If your sound card is listed at www.cakewalk.com/Support/Docs/sound cardtips.html, read and follow any special card-specific operating instructions listed there.
- Re-test audio recording/playback. If problem(s) persist, go to the Next Step.

# The "I/O Buffer Size" may not be well matched to your hard disk

SONAR may be reading and writing audio data to/from your hard disk in chunks that are either too large or too small for your particular hard disk's characteristics.

Go to Edit > Preferences > Audio - Sync and Caching and try different values for Playback I/O Buffer Size and Record I/O Buffer Size until you find values that works well for your particular hard disk:

- The default value is 64. Try reducing this value, to 32, then 16. After each change, close the
  dialog box (click OK) and re-test your project's recording/playback behavior.
- If problem(s) persist, try increasing this value, to **128**, then **256**, then **512**. Again, close the dialog box and re-try your project after each change.
- If you have an older, slower computer or an older, slower hard disk, you should try increasing the
  buffer size; decreasing is not advised on slower hardware. However, increasing this setting uses
  more of your computer's RAM. If you have a smaller amount of RAM in your computer, increasing
  the buffer size may not help.

If problem(s) persist, restore this value to its default and continue with the next step.

## Mixing latency may be set too low

SONAR tries to send and receive audio data to/from your sound card with very a minimal delay (so that any real-time adjustments you make to a track's volume, pan, or other settings will take effect rapidly). If the latency setting is set too low, the sound card driver may not be able to keep up with the SONAR, and audio will be disrupted.

Try higher latency settings:

- Go to Edit > Preferences > Audio Driver Settings. Move the Mixing Latency Buffer Size
  slider control to the right in small increments until you see the value to the right of the slider
  increase; close the dialog (click OK) and re-test your project after each increment.
- If problem(s) continue, move the slider control back to its original position, and try increasing the number in the Buffers in Playback Queue textbox. (This value starts out at 4; try increasing it to 5, 6, 7, or 8). Close the dialog (click OK) and re-test your project after each such change.
- The total effective latency is displayed below the slider; it is determined by multiplying the perbuffer latency time (in msec) by the number of buffers in the playback queue.

## Your hard disk may be excessively fragmented

Audio data can be processed most efficiently if it is arranged in consecutive physical locations on your hard drive. Over time, the chunks become distributed at various discontiguous locations on your disk, which makes it more time consuming for SONAR to access the chunks. This extra access time can interfere with smooth audio recording and/or playback.

Try defragmenting the hard disk:

- Make sure SONAR, and the Wave data directory are not installed on a compressed hard disk.
- Defragment your hard disk. If you have more than one hard disk in your computer, identify the
  disk which contains the SONAR Data directory (this is where your projects' audio clips are
  stored.) To defragment the hard disk, exit SONAR first. Then, select Start > Programs > System
  Tools > Accessories > Disk Defragmenter. We recommend that you backup your hard disk
  before defragmenting it.

# Your project file may be excessively fragmented

Audio data can be processed most efficiently if it is arranged in consecutive physical locations on your hard drive. During normal SONAR usage, a project's audio data can become fragmented into chunks stored at discontiguous locations on your disk. Accessing these discontiguous chunks can consume extra processing time, which can lead to dropouts.

Try defragmenting your project file:

- 1. Open the project file that has audio problems.
- Save it as a Cakewalk Bundle (.cwb) file by selecting Save As from the File menu and selecting Cakewalk Bundle from the Save As Type drop down list and clicking the Save button.
- 3. Close the project.
- Open the Cakewalk Bundle you just closed

Saving then re-opening the bundle file automatically defragments the audio data used by the project, reducing the chances of a dropout or other audio problem.

When you are ready to save the file again, you may want to save it as a normal (.cwp) file. Saving and opening .cwp files takes less time than saving and opening bundle files.

## Your sound card's driver may be obsolete

Obtain and install a new sound card driver (if available):

- Consult your sound card manufacturer's web site (or contact their Customer Service department)
  to check for the availability of a later driver version. If one exists, obtain it and install it on your
  computer according to their instructions. With the new driver installed, restart the computer, then
  delete the file cw9auddx.ini from your SONAR folder. Launch SONAR and let it re-profile your
  audio hardware. When it's done, re-test your audio recording/playback.
- If problem(s) persist, continue with the next step.

# There may be a conflict with your video card or other multimedia streaming card

Some video drivers contain bugs which can interfere with SONAR's operation. Or, the driver may be "stealing" excessive CPU time away from SONAR (some video card vendors, in an attempt to make their cards operate faster, supply drivers that tie up the computer's bus for relatively long intervals (so-called "PCI bus contention"). This can interrupt the smooth flow of audio data between SONAR and the sound card's driver.)

Try to remove the video card conflict as follows:

- Try turning off "hardware acceleration" on your video card (if available). This may cause more sluggish screen drawing, but may improve the flow of audio data to your sound card, thereby reducing the possibility of dropouts.
  - To disable the hardware acceleration on your graphics card: Launch Control panel (**Start > Settings > Control panel**). Double-click the **Display** icon. Select the **Settings** tab. Click on the **Advanced Properties** button. Select the **Performance** tab. Move the slider for **Hardware Acceleration** one notch at a time toward 'none' and re-test your recording/playback after each such adjustment. If problem(s) persist, leave the slider at 'none' and proceed with the next step.
- Try Using the Windows driver for your specific sound card (instead of the manufacturer's driver).
- Try using the standard VGA/SVGA drivers provided with Windows (instead of the drivers provided by the manufacturer).
- Check your video card manufacturer's web site for a later driver version. If a newer driver is available, download it and install it on your computer following the manufacturer's instructions.
  - If you have an STB Velocity 128 card, and your graphics card was configured and shipped with a new PC, you may want to check the PC vendor's website (instead of STB's site) to see if they offer a driver update for the STB card. PC vendors often will customize drivers to their specific needs and you should use their driver updates.

- Try reducing the number of colors used by your video card. 16-, 24-, or 32-bit true color display settings can severely hamper real-time audio performance on some computers; using fewer colors allows your computer to spend more of its processing time on audio and MIDI.
  - You can adjust color depth by right-clicking on your Windows desktop, clicking **Properties**, clicking on the **Settings** tab, and selecting a suitable entry in the **Colors** list. Also, try reducing the display resolution. Re-test your audio playback/recording with these changes.
- If you have one of the following specific video cards, applying the following card-specific .ini file settings can reduce PCI bus contention problems. Be sure to check out www.cakewalk.com/ Support/Docs/VideocardTips.html for more information about these and other popular video cards:
  - If you have a Hercules Dynamite 128 card:

Open the System.ini file in Notepad (or any text editor). In the section called [Hercules], check to ensure that this line is present:

```
Optimization=1
```

(The default is 0; if necessary, edit the value to 1 and save the file. Restart Windows.

· If you have a Matrox Millenium card:

Open the System.ini file in Notepad (or any text editor). In the section called [mga.drv], add the following line:

```
Pcichipset=1
```

Edit the file as necessary, and save the file. Restart Windows.

If you have an early Matrox video card, Disable Use PowerGDI acceleration:

(Start > Settings > Control panel > Display > MGA Settings > Advanced > Performance)

If you have a later Matrox video card, enable Use Bus Mastering and Disable use Automatic PCI Busd Retries:

#### (Start > Settings > Control panel > Display > Settings > PowerDesk button)

 If you have a card based on the S3 chipset (S3, Inc. provides graphics chips for other manufacturers; consult your card manufacturer's website to see if that card is S3-based):

Open the System.ini file in Notepad (or any text editor). In the section called [display], make sure the following line is present:

```
BusThrottle=1
```

Edit as necessary, and save the file. Restart Windows.

If problem(s) persist, continue with the next step.

# Your sound card may have a conflict with another device in your computer

Try resolving this device conflict as follows:

- Ensure that your sound card is not sharing IRQs with any other device. Although some sound cards claim that they work properly on a shared IRQ, this is usually not the case and it is advisable to avoid such sharing. To do this, right click on **My Computer** and select **Properties** from the pop-up menu. In the **System Properties** dialog, click on the **Device Manager** tab, then double-click on the Computer icon at the top of the list. This allows you to look at all the devices on your system and which IRQs they are using. Scroll through the list until you see your sound card. Check the IRQ setting to the left of the icon. If there are other devices (such as a video card) that are assigned to the same IRQ, you should try moving your sound card to a different slot in your computer. Note that entries which say something like "IRQ Holder for PCI Steering" do not indicate conflicting devices, and can be ignored.
- Go to Edit > Preferences > Audio Devices and make sure that only your sound card's input
  and output drivers are highlighted in both menus. (If you have more than one sound card installed
  in your system, try using only a single sound card and deselecting the other(s). If you can get
  audio to record/playback properly on a single sound card, but you encounter problems using two
  sound cards simultaneously, there may be a conflict between the two sound cards. Contact
  Cakewalk Technical Support for assistance in this event.)
- If problem(s) continue, another multimedia audio device on your system (like a built-in sound card
  or voicemodem) could be interfering with your sound card's functionality. To see if this is the
  cause of your problem(s), you'll have to temporarily disable these other devices. Note that this
  may cause other programs which rely on these other devices to no longer work correctly.
  - To disable these other device(s), in Windows go to the Control Panel, and double-click the Multimedia icon. Click the **Advanced** tab, and click the plus sign next to **Audio Devices**. Double-click any audio devices listed there that AREN'T the sound card, and choose **Do Not Use Audio Features on This Device**. Click **OK**, and repeat this step for any non-sound card device, including voicemodems, 'virtual audio devices' or 'game-compatible devices'. Once the sound card is the only device left, click **OK**, and restart the computer. After restarting, delete the file <code>cw9auddx.ini</code> from your Cakewalk folder. Once you've deleted those files, launch Cakewalk, and let it profile your audio hardware. When it's done, try playing your audio again.
- If problem(s) continue, try deselecting any MIDI devices which you might be using. In SONAR, go to Edit > Preferences > MIDI Devices and deselect every MIDI device in both Inputs and Outputs, then when SONAR asks, select Continue with no MIDI input and Continue with no MIDI output, and try re-test your audio recording/playback.
- If problem(s) persist, reselect your audio and MIDI devices, and continue with the next step.

## Your project may simply be too "complex" for your computer

Your computer may not have enough processing power to deal with all of the tracks, clips, and real-time effects used in your project. You can upgrade your computer hardware (see later items, below) or you can simplify your project's content so it demands less processing power.

If possible, try reducing the complexity of your project in any of the following ways:

- Reduce the number of real-time effects used in your project. Instead of generating the effects in real-time (nondestructively) during playback, consider applying the effects offline (destructively), before beginning playback.
- Reduce the number of distinct tracks being played back simultaneously. Consider "sub-mixing" several of your audio tracks into one track (using the Track view Tracks > Bounce to Track(s) command), and then archiving the individual tracks which were combined in the sub-mix.
   (Archived tracks don't use up any CPU resources during playback, leaving more CPU resources available to properly play the non-archived tracks.)
- Where possible, record audio using a mono source, rather than a stereo source. Mono clips require less processing power than stereo clips.
- Avoid using overlapping audio clips. Where possible, combine/blend overlapping clips into a single clip, which uses less processing power.
- Thin the amount of MIDI controller data and the number of SysEx messages in your tracks.
- If you can't reduce your project's complexity, or if problems persist even after the complexity has been reduced, proceed to the next step.

# Upgrade your computer hardware: more RAM, a faster CPU, and a faster disk drive

If your project makes extensive use of real-time effects (plug-ins), you should consider upgrading to a faster CPU. If your primary concern is playing or recording a large number of tracks, a faster CPU will help, but you may find that adding more RAM, a faster hard disk, and/or an improved hard disk controller may help even more.

#### The following are some tips on upgrading your hardware:

Audio problems are often caused by a hard disk which is transferring data too slowly. The disk could simply be physically incapable of reading and writing data fast enough, or the disk controller could be causing too much CPU time to be consumed when transferring audio data to/from the disk.

Consider upgrading your equipment as follows:

• Ensure that your hard drive controller is NOT configured to operate in "compatibility mode" which can greatly slow data transfer to/from your hard disk and make it almost impossible to record/play audio in Cakewalk reliably. To do this, go to the Control Panel and double-click on the System icon. Click the Performance tab. At the top of the Performance screen read the entries across from File Systems and Virtual Memory. They both need to say 32-bit. If they mention MS-DOS Compatibility Mode, then your computer has a serious problem, beyond the scope of what a Cakewalk technician can fix. Your computer is processing the audio data very slowly and Cakewalk will not work properly until the MS-DOS Compatibility Mode problem is eliminated. Help is available on the Microsoft Technical Support Web page at www.microsoft.com/Support.

Click on the **Support Online** link and search for the phrase **Troubleshooting MS-DOS Compatibility Mode on Hard Disks**. This problem can arise when installing a new hard disk in your computer; if Windows cannot find a suitable driver for the disk, it installs a generic driver and operates in Compatibility Mode.

- If you're using a hard disk controller that employs "programmed I/O", upgrade to a disk controller
  that uses "bus mastering" instead. (This is sometimes also known as an UltraDMA IDE
  Controller). The former technique relies on the CPU to transfer the data to/from the hard disk,
  stealing cycles which the CPU could be sending audio data to/from the sound card. With the latter
  technique, the hard disk controller itself is primarily responsible for transferring the data to/from
  the hard disk, relieving the CPU of much of that burden.
- Install a faster hard disk. If you're using an IDE- or E-IDE-type hard drive, try to find one which has
  a lower disk access time (e.g., less than 9msec). Use the Win Tune test application available at
  www.winmag.com, this diagnostic tool measures your hard drive's uncached transfer rate.

# **Optimized picture cache redrawing**

There are several options in the .ini files to speed up picture cache redrawing The biggest improvement will be seen on machines with multiple processors. Parallel processing can yield a significant boost in performance.

There is also an option in the **Associated Audio Files** dialog to selectively redraw waveforms for individual clips that may have a corrupt waveform display (see "To redraw waveforms" on page 1132).

## .INI file picture cache options

3 new INI file variables that are used by picture cache generation and display:

• In Aud.ini:

In the [Aud] section:

EnablePicCacheThreads=1 (default)

This option creates extra background worker threads for the generation of wave pictures when you load a project. One worker thread is automatically created per CPU/core. Setting <code>EnablePicCacheThreads=0</code> reverts back to only using a single thread for picture computation.

If you are running a system with multiple CPU's or cores setting this to 1 can greatly speed up the computation of pictures.

#### Notes:

- -These threads are only active while the picture is being computed.
- -This option is only applicable on multiprocessor/multicore systems.

Also in the [Aud] section:

ComputePicturesWhilePlaying=1 (default)

This option allows waveform pictures to be computed in the background while audio playback is in progress. Most modern computers should be able to handle this load with no problems. Note that work is only done while new pictures are actually being computed—once the pictures are finished rendering there is no overhead.

• In Cakewalk.ini:

In the [WinCake] section:

ProgressiveWavePictures=1 [default]

This option enables progressive display of waveform pictures. When enabled you will see pictures being displayed in the clips view dynamically as they are being computed. The waveforms will update in the background when the application is idle. If the ComputePicturesWhilePlaying flag is set to 1, waveforms will continue being displayed progressively even while audio playback is in progress. This can save time waiting for a complete picture to be finished before you can see it.

#### To redraw waveforms

- **1.** Select the clips that you want to redraw.
- Right-click a selected clip, and choose Associated Audio Files on the pop-up menu to open the Associated Audio Files dialog.
- Click the Recompute Picture(s) button. A dialog appears, asking if you want to recompute the pictures on the selected clips.
- 4. Click OK.

# Improving recording performance

EnableCacheWriteThru=<0 or 1>, default = 1

This Aud.ini variable enables disk write thru caching, on by default. When write thru caching is on, data recorded to wave files is written to the hard disk immediately, circumventing the hardware disk cache. Having write thru caching off can be more efficient for disk I/O but can result in data loss if your system crashes.

# **MIDI Prepare Buffer Size and automation**

If your project contains several track/clip automation envelopes, setting your MIDI playback buffer size too low (in **Edit > Preferences > MIDI - Playback and Recording**) can cause audio to crackle if your audio latency is also set very low. This problem will be somewhat worse if you enable multiprocessing in the audio engine. To minimize or eliminate these crackles, please be sure to keep your MIDI playback buffers at or above the default setting of 500 msec.

# **Using audio devices in Windows Vista**

SONAR introduces several enhancements for communicating with audio devices in Windows Vista, including:

- Support for WASAPI, which is the new standard for audio in Windows Vista and future Windows
  operating systems.
- MMCSS task profile support.
- · Optimized WaveRT streaming.

#### See:

"WASAPI support" on page 1133
"MMCSS task profile support" on page 1134
"WaveRT updates" on page 1135

# **WASAPI** support

SONAR provides support for WASAPI (Windows Audio Session API), which is the new standard for audio in Windows Vista and future Windows operating systems. Windows Vista SP1 or higher is required to use WASAPI.

The primary advantages of WASAPI are:

- · Better compatibility with consumer audio devices:
  - Supports a wide variety of audio devices, including newer WaveRT devices and legacy Windows audio devices.
  - Lets you use consumer audio devices that don't have ASIO drivers or drivers that don't work well under WDM.
- · Provides low latency access to audio devices.

# **Using WASAPI in Windows Vista**

WASAPI has four different modes of operation. SONAR supports WASAPI *Exclusive* mode using event signaling, because this mode is best suited for audio programs.

In order to use WASAPI in SONAR, your audio device must have WDM drivers that Windows can successfully communicate with, and the audio device must be enabled to work in Exclusive mode.

Exclusive mode is the default in Windows Vista and can be configured from your audio device's taskbar or **Properties** dialog in Device Manager. Consult your audio device's manual if you need further information.

Exclusive mode requires exclusive access to the audio device. Another program will not be able to use the audio device simultaneously with SONAR.

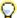

Tip: If you select **Share Drivers With Other Programs** in **Edit > Preferences > Audio - Playback and Recording**, SONAR will relinquish control of the audio device when the program loses Windows focus.

#### To enable WASAPI mode in SONAR

- 1. Go to Edit > Preferences > Audio Playback and Recording.
- 2. In the Driver Mode list, select WASAPI.
- 3. Select the Audio Devices page tab (Edit > Preferences > Audio Devices).
- 4. In the Input Drivers and Output Drivers lists, select the desired input and output ports.
- 5. Click **OK** to close the **Preferences** dialog.

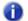

**Note:** The WASAPI driver mode is only available when using Windows Vista SP1 or a later operating system.

#### See also:

"WaveRT updates" on page 1135

# MMCSS task profile support

The Multimedia Class Scheduler Service (MMCSS) provides Windows multimedia programs, including SONAR, with prioritized access to CPU resources for time-sensitive processing.

By default, SONAR uses the MMCSS task profile named *Pro Audio*. If desired, you can instruct SONAR to use a custom MMCSS task profile.

## To use a custom MMCSS task profile in SONAR

 Determine the name of the MMCSS task profile that you want to use. MMCSS task profiles are listed in the Windows registry under

HKEY\_LOCAL\_MACHINE\SOFTWARE\Microsoft\Windows
NT\CurrentVersion\Multimedia\SystemProfile\Tasks. Ensure that the registry entry exists for the profile you want to use.

- 2. If you have added any new profiles, reboot your computer to allow the MMCSS service to see the new profiles.
- 3. In SONAR, go to Edit > Preferences > Audio Configuration File.
- 4. Under Configuration Settings, click Edit Config File.

The Aud.ini file opens in the default Windows text editor.

5. In Aud.ini, locate the entry called MMCSSTaskKey and set it to the the desired profile name. For example:

MMCSSTaskKey=Pro Audio

- 6. Save Aud.ini and close the Windows text editor.
- 7. Click Reload Config Settings to reload the current audio configuration settings from Aud.ini. SONAR will now use the new task profile for MMCSS.

## **WaveRT updates**

SONAR's WaveRT driver support has been updated and enhanced to work properly with Vista SP1. SONAR supports WaveRT in two ways:

**WDM driver mode.** WaveRT event mode access is available in SONAR when you are using WDM as a driver mode and a WaveRT capable audio device is detected. A [WaveRT] suffix is added to the driver name in this case.

**WASAPI driver mode.** Event mode WaveRT drivers are automatically listed and available in WASAPI mode.

# **External devices**

SONAR can be controlled by a wide range of MIDI controllers and external MIDI devices. SONAR also contains two generic controller/surface plug-ins (the ACT MIDI Controller plug-in, and the Cakewalk Generic Surface Plug-in), which allow you to use almost any MIDI controller or controller/surface with SONAR. You can also control certain external devices from SONAR by using StudioWare or OPT (Open Plug-in Technology) panels.

SONAR allows you to control soft synths as well as effect plug-ins. Active Controller Technology (ACT) allows you to control any plug-in that has focus, using the same widget mappings for each instance of the same plug-in (Note: some older plug-ins do not support ACT). You can also choose to lock a particular controller/surface to a particular instance of a plug-in.

To keep track of your mappings, SONAR displays different-colored markers on each track and/or bus to show you which controller/surface is currently controlling that particular module. These visual markers on tracks and buses are called the **WAI display** (Where Am I).

SONAR includes preset mappings for popular controllers/surfaces and MIDI controllers such as the Edirol PCR series. If SONAR does not currently include preset mappings for your controller/surface, you can create mappings by using the built-in ACT MIDI Controller Plug-in or Cakewalk Generic Surface Plug-in.

#### See:

"Edirol PCR controllers" on page 1138

"Setting up control surfaces" on page 1140

"ACT MIDI Controller plug-in" on page 1144

"Cakewalk Generic Surface plug-in" on page 1147

"The WAI display" on page 1158

"ACT" on page 1160

"OPT panels" on page 1162

"Working with StudioWare" on page 1162

# **Edirol PCR controllers**

SONAR has a custom controller/surface plug-in that allow an Edirol PCR controller to control SONAR track, bus, and plug-in parameters (both effects and synths). This includes support for ACT (Active Controller Technology), which lets you use your controller to adjust plug-in parameters on whatever plug-in currently has focus.

Using your Edirol PCR to control SONAR is as easy as:

- Enabling the Edirol MIDI drivers in SONAR.
- 2. Choosing the correct Edirol In Port in Edit > Preferences > MIDI Control Surfaces.
- 3. Loading the correct memory preset in your Edirol PCR.

## To enable Edirol MIDI Input drivers

- 1. Go to Edit > Preferences > MIDI Devices.
- In the Inputs list, make sure that the MIDI Input driver or drivers that your controller/surface uses are selected.

If you have installed the drivers for your PCR from the installation CD you got with your controller, you can use the following table to choose the input drivers:

| Edirol PCR model                      | Choose these input drivers                                |
|---------------------------------------|-----------------------------------------------------------|
| PCR-30/50/80, PCR-M30/M50/M80, PCR-M1 | EDIROL PCR MIDI In<br>EDIROL PCR1<br>EDIROL PCR2*         |
| PCR-A30                               | EDIROL PCR-A MIDI In<br>EDIROL PCR-A 1<br>EDIROL PCR-A 2* |
| PCR-1                                 | EDIROL PCR-1 MIDI In<br>EDIROL PCR-1 1<br>EDIROL PCR-1 2* |

#### Table 209.

If you are using the generic drivers that come with the Windows XP operating system, the driver names for all PCR models will be:

- USB Audio Device
- USB Audio Device [2]
- USB Audio Device [3]\*
- 3. Click OK.

<sup>\*</sup> See note, below.

#### To connect an Edirol PCR to SONAR

- Follow your controller/surface's instructions for physically connecting your PCR to your computer.
- 2. Go to Edit > Preferences > MIDI Control Surfaces.
- 3. Click the Add Controller/Surface button , which opens the Controller/Surface Settings dialog.
- In the Controller/Surface field of the Controller/Surface Settings dialog, select Edirol PCR-M30
- In the Input Port and Output Port fields, select which MIDI input and output ports the controller/ surface uses.

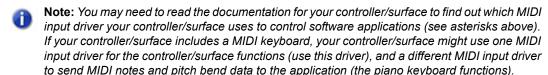

- 6. Click OK to close the Controller/Surface Settings dialog.
- 7. In the Preferences dialog (MIDI Control Surfaces page), make sure that the WAI Display check boxes and the ACT Indicators check boxes are enabled, and click OK.

#### To load the correct Edirol PCR memory preset

- 1. Press the **MEMORY** button on your Edirol PCR.
- 2. Use the **INC** and/or **DEC** buttons to enter 1, which is the correct preset to control SONAR (only when you are using the default PCR factory presets).
- 3. Press the ENTER button on your PCR.

Now that your controller/surface is connected, you can see which tracks and/or buses are being controlled by it by looking at the colored markings (the **WAI** display; see "The WAI display" on page 1158 for more information) in SONAR's interface. Open your controller/surface's property page by double-clicking the WAI display or by choosing the controller/surface from the **Utilities** menu.

Once the Edirol property page is open, press F1 on your computer keyboard to open the help file for the property page.

#### See:

"The WAI display" on page 1158

"ACT" on page 1160

External devices 1139

# **Setting up control surfaces**

If you are not using an Edirol PCR controller, use the following procedures to connect or disconnect your controller/surface:

## To enable MIDI Input and Output drivers

- 1. Go to Edit > Preferences > MIDI Devices.
- 2. In the **Inputs** list, make sure that the MIDI Input driver or drivers that your controller/surface uses are selected.
- 3. If you have a bi-directional controller/surface (one that both sends and receives data in order to control a software application), also make sure that the MIDI Output driver or drivers that the controller/surface uses are enabled in the Outputs pane on the right side of the dialog.
- 4. Click OK.

#### To connect a controller/surface to SONAR

- 1. Follow your controller/surface's instructions for physically connecting your controller/surface to your computer (you may need to close SONAR first).
- 2. In SONAR, go to Edit > Preferences > MIDI Control Surfaces.
- 3. Click the Add Controller/Surface button , which opens the Controller/Surface Settings dialog.
- 4. In the Controller/Surface field of the Controller/Surface Settings dialog, find the name of your controller/surface, and select it. However, if you want to use Active Controller Technology, or if your controller/surface is not listed, select either the Cakewalk Generic Surface or the ACT MIDI Controller.
- Note: The Cakewalk Generic Surface plug-in is not bi-directional.
  - In the Input Port and Output Port fields, select which MIDI input and output ports the controller/ surface uses.
- Note 1: You may need to read the documentation for your controller/surface to find out which MIDI input driver your controller/surface uses to control software applications. If your controller/surface includes a MIDI keyboard, your controller/surface might use one MIDI input driver for the controller/surface functions, and a different MIDI input driver to send MIDI notes and pitch bend data to the application (the piano keyboard functions).

0

**Note 2:** Control surfaces retain their current MIDI port assignments even if you add or remove MIDI devices.

If any assigned MIDI port is missing when you load a project, SONAR will let you remap each missing port to an available port. For more information, see "Changing MIDI Output devices" on page 64.

- 6. Click **OK** to close the **Controller/Surface Settings** dialog.
- In the Preferences dialog, make sure that both the ACT and WAI check boxes are enabled, and click Close.

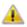

**Important:** If your controller/surface needs to be in a certain mode, or have a certain memory preset loaded in order to control a software application, put your controller/surface in the proper mode or load the required memory preset now.

Now that your controller/surface is connected, you can see which tracks and/or buses are being controlled by it by looking at the colored markings (the **WAI** display; see "The WAI display" on page 1158 for more information) in SONAR's interface.

If you selected the ACT MIDI Controller plug-in or the Cakewalk Generic Surface plug-in for your controller/surface, you can load a default set of mappings by opening the property page for either plug-in, and selecting the name of your controller/surface from the Presets window in the property page.

## Synchronizing channel strips between SONAR and control surfaces

SONAR allows control surfaces to display all channel strips in a project, or only the channel strips that are visible in the Track view or Console view.

- 1. Go to Edit > Preferences > MIDI Control Surfaces.
- 2. Under Control Strips Visible in, click one of the following:
  - Track View. The controller/surface matches the channel strips that are visible in the Track view.
  - Console View. The controller/surface matches the channel strips that are visible in the Console view.
  - All Strips. The controller/surface shows all channel strips in the project.

The controller/surface immediately refreshes and displays the specified channel strips.

External devices

Figure 316. The Control Surfaces section.

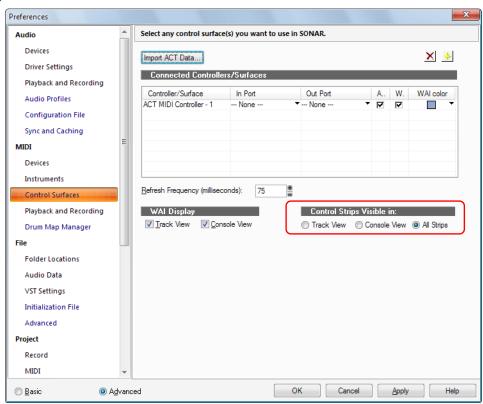

#### See also:

"To use ACT with the ACT MIDI Controller plug-in" on page 1160

#### To disconnect a controller/surface from SONAR

- 1. Go to Edit > Preferences > MIDI Control Surfaces.
- In the Controller/Surface column, click the name of the controller/surface that you want to disconnect.
- 3. Click the **Delete** button M, which deletes the name of the controller/surface that you selected.
- 4. Click Close.

#### **Control surface refresh rate**

Control surfaces are refreshed by posting a windows message every 75 milliseconds.

```
CtrlSurfaceRefreshMS=<50 - 5000> (default=75)
```

You may wish to increase the value of this Cakewalk.ini variable if you are experiencing sluggish UI responsiveness when using a control surface and playing back high CPU projects.

Also, if you are using a control surface that is not bi-directional, the surface does not need to be refreshed at all and you can safely increase the value.

This variable should be set in the [Wincake] section. For example:

[Wincake]

CtrlSurfaceRefreshMS=75

#### See:

"ACT MIDI Controller plug-in" on page 1144

"Cakewalk Generic Surface plug-in" on page 1147

"The WAI display" on page 1158

"ACT" on page 1160

# **ACT MIDI Controller plug-in**

The ACT MIDI Controller plug-in can be configured to support any generic MIDI controller (controller/surface), such as the JL Cooper FaderMaster, Peavey PC-1600, and Kenton Control Freak. Generic controllers/surfaces typically have 8-16 strips of faders/knobs/buttons, are non-motorized, and can often be configured to transmit any MIDI message (continuous controllers, NRPNs, Sysx, etc.). The ACT MIDI Controller supports ACT.

After you have connected your controller/surface, and selected the ACT MIDI Controller plug-in in **Edit > Preferences > MIDI - Control Surfaces** (see "Setting up control surfaces" on page 1140 if necessary), open the ACT MIDI Controller property page, and select a preset for your controller/surface (load the default mappings).

## To open the ACT MIDI Controller property page

- In Control Bar's ACT module, make sure that ACT MIDI Controller appears in the drop-down menu. If you can't find it in the drop-down menu, you need to add it in Edit > Preferences > MIDI Control Surfaces (see "Setting up control surfaces" on page 1140 if necessary).
- 2. Click the **Open Control Surface Plug-in** button in the ACT module. You can also double-click the WAI display of the ACT MIDI Controller plug-in.
- Note: To change the bank of tracks that the controller/surface controls, use the buttons on the controller/surface itself (or drag the WAI display). Use the drop-down menu in the ACT module to choose what controller/surface the ACT module displays information for. Click the Open Control Surface Plug-in button to display the property page (interface) of the currently displayed controller/surface.

Figure 317. The ACT module.

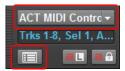

#### See also:

"To use ACT with the ACT MIDI Controller plug-in" on page 1160 "Using the ACT MIDI Controller property page" on page 1145

# Using the ACT MIDI Controller property page

The ACT MIDI Controller property page gives you a wide range of options to control track, bus, and plug-in parameters.

You can press F1 when the property page is open to get a description of all the fields and controls.

## To load default mappings

 In the Presets list, select the name of your controller/surface. If your controller/surface does not have a preset, select the **Default** preset, and see "Assigning controls on your controller/surface to cells in the ACT MIDI property page" on page 1146.

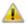

Important: After you load the preset for your controller/surface, look at the Comments field on the **Options** tab of the ACT MIDI Controller property page. The **Comments** field will usually list the factory memory preset that your controller/surface must be using to use the ACT MIDI Controller plug-in. Make sure that you have loaded the correct memory preset in your controller/ surface's memory.

## To edit default mappings

 On the Options tab, in the Rotaries, Sliders, or Buttons fields, choose the Bank of parameter mappings that you want to edit, then select a new parameter for that Bank. For example, if in the Rotaries field, you select Bank 4, and the parameter field next to the Bank field now reads Send 2 Pan, you could select Send 2 Vol instead. If you then click the Controllers tab, and select Bank 4 in the Bank menu that's in the rotaries row, the rotary knobs will now control Send 2 Volume on all the tracks currently under control. If you have at least 2 sends in each track, the Rotary fields on the Controllers tab will now display the name and current level of each Send 2 in the controlled tracks.

You can restore the default parameter assignments by clicking the **Defaults** button.

If you want to choose a different knob or other control to control a specific cell in the property page (the MIDI Learn function), see "Assigning controls on your controller/surface to cells in the ACT MIDI property page" on page 1146.

#### See:

"ACT presets" on page 1145

# **ACT presets**

After you have carefully configured the ACT MIDI Controller property page to work with your controller/surface, you will likely want to save the configuration as a preset.

## To save a preset

Type a name in the Presets window, then click the Save (floppy disk) button.

#### See:

"Assigning controls on your controller/surface to cells in the ACT MIDI property page" on page 1146

External devices 1145

# Assigning controls on your controller/surface to cells in the ACT MIDI property page

Each cell or field on the **Controllers** tab of the ACT MIDI Controller property page lists the SONAR or plug-in parameter that is currently controlled by that cell. However, if your controller/surface does not have a preset, no knobs or sliders on your controller/surface will be assigned to that cell, or the knobs may be assigned in a pattern that you don't prefer.

If your controller/surface does not have a preset, or if you want to change the knobs and sliders that control specific cells in the ACT MIDI Controller property page, use the MIDI Learn function to assign knobs and sliders to cells:

# To assign controls on your controller/surface to cells in the ACT MIDI Controller property page

- Click the cell on the Controllers tab of the ACT MIDI Controller property page that you want to control with a specific knob or control on your controller/surface. You can assign knobs to cells that do not currently list any SONAR or plug-in parameter.
  - The cell displays the MIDI Learn message.
- 2. Move the control on your controller/surface that you want to use to control that cell. This assigns the control to the cell.
- You can edit the cell label by clicking the label and entering a new name in the Edit Label dialog. This way you can immediately see which knobs or sliders on your controller/surface are controlling which cell in the ACT MIDI Controller property page.
- 4. Repeat steps 1-3 for all the cells you want to control. Remember, you can assign controls to cells that do not currently list any SONAR or plug-in parameters.
- 5. When you are finished assigning controls to cells, save your work as a preset: choose a preset or type a new name in the **Presets** box, and click the **Save** button (floppy disk icon) that's next to the Presets window.

#### See also:

"To use ACT with the ACT MIDI Controller plug-in" on page 1160

# Cakewalk Generic Surface plug-in

The Cakewalk Generic Surface Plug-in supports both ACT and WAI. See "The WAI display" on page 1158, and "ACT" on page 1160 for more information.

After you have connected your controller/surface (including loading the correct memory preset in your controller/surface's memory), and selected the **Cakewalk Generic Surface** plug-in in **Edit > Preferences > MIDI - Control Surfaces** (see "Setting up control surfaces" on page 1140 if necessary), open the Cakewalk Generic Surface property page.

#### To open the Cakewalk Generic Surface property page

- In the Control Bar's ACT module, make sure that Cakewalk Generic Surface appears in the drop-down menu. If Cakewalk Generic Surface is not available in the drop-down menu, see "Setting up control surfaces" on page 1140.
- 2. Click the **Open Control Surface Plug-in** button in the ACT module. You can also double-click the WAI display of the Cakewalk Generic Surface plug-in.

#### See:

"Loading Cakewalk Generic Surface presets" on page 1147

# **Loading Cakewalk Generic Surface presets**

SONAR contains preset mappings for most controllers/surfaces. Before creating a set of mappings from scratch, load one of the preset mappings for your controller/surface and see if you like it. Even if the preset doesn't meet all of your needs, it is usually a good base for creating your own presets.

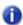

**Note:** To use ACT with the Cakewalk Generic Surface property page, you need to first assign the knobs and controls on your controller/surface to radio buttons **1-9** and **A-G** in the **ACT Controls** section of the property page, and save these assignments as a new preset. See "To Use ACT with the Cakewalk Generic Surface" on page 1149.

#### To load a preset

- At the top of the Cakewalk Generic Surface property page, in the Presets field, click the dropdown arrow that is at the right edge of the Presets box to display the menu of built-in presets.
- **2.** Find the name of your controller/surface. There may be several versions of presets for your controller/surface, if your controller/surface has multiple presets.
- 3. Click one of the versions. If there are no versions for your controller/surface, see "Assigning faders and knobs to control SONAR parameters" on page 1148.

Try out the available presets for your controller/surface. If you want to edit one of them, first save it under a new name: type a new name for it in the Presets window, and then click the **Save** button Hat's next to the **Presets** box.

#### See:

"Assigning faders and knobs to control SONAR parameters" on page 1148

"ACT" on page 1160

# Assigning faders and knobs to control SONAR parameters

The Cakewalk Generic Surface property page has separate sections that control track parameters (the **Track Parameters** section), plug-in parameters (the **ACT Controls** section), and global parameters (the **Global Parameters** section).

# To configure track parameters

- In the Cakewalk Generic Surface property page, in the Use ACT or Strip Params fields, make sure that either the ACT Enable check box is disabled, or that the Both check box is enabled. If the Both check box is enabled, your controller/surface is controlling both track and plug-in parameters.
- 2. In the Configure Strip Number field, use the drop-down menu to choose which track strip in the current bank of tracks you want to configure (the number of tracks in the current bank is listed in the Number of Track Strips field).
- 3. If you want to change how many tracks are in a single bank, enter a new number in the **Number** of Track Strips field.
- Click the radio button of the Parameter that you want to configure (choose from Parameters 1-16).
- 5. Use the drop-down menu next to the parameter you clicked to choose exactly what parameter you want to configure.
- **6.** Move the control on your controller/surface that you want to use to control this parameter.
- Click the Learn button in the dialog. The MIDI message that the control you moved sent out appears in the MIDI Message for the Current SONAR Parameter section.
- **8.** You can edit how SONAR interprets this particular message if you want. See "MIDI Message Interpretation" on page 1155 for more information.
- **9.** Repeat steps 4-8 if you want to configure more parameters for this track strip, or choose a new track strip in the **Configure Strip Number** field, and then repeat steps 4-8

When you've finished your edits, either type a name for this group of settings in the **Presets** window and click the **Save** button **!** (recommended), or just click the **Save** button to overwrite the current preset. You can then reload this collection of track settings any time you want to by choosing the name of the preset that you saved in the **Presets** window.

#### To Use ACT with the Cakewalk Generic Surface

- 1. Make sure you have completed the following preliminary steps:
  - Successfully connected your controller/surface to SONAR (if necessary, see "Setting up control surfaces" on page 1140).
  - Opened the Cakewalk Generic Surface property page (if necessary, see "To open the Cakewalk Generic Surface property page" on page 1147).
- 2. In the ACT Controls section of the Cakewalk Generic Surface property page are radio buttons 1-9 and A-G. These buttons control plug-in parameters in the active effect or synth plug-in. You first need to assign a knob or control on your controller/surface to each one of these radio buttons. Do this by clicking a radio button, moving a knob or control on your controller/surface, and then clicking the Learn button in the Cakewalk Generic Surface property page. You can check what MIDI message you've assigned to each button by clicking a button and then reading the value in the MIDI Message for Current SONAR Parameter section. If the None radio button is highlighted after you click an ACT Controls radio button, you have not assigned a control to that ACT Controls radio button. When you finish, save your assignments as a preset.
- 3. Next, in the Cakewalk Generic Surface property page, in the Use ACT or Strip Params fields, make sure that either the ACT Enable check box is enabled, or that the Both check box is enabled. If the Both check box is enabled, your controller/surface is controlling both track parameters and plug-in parameters.
- **4.** In SONAR, put the focus on the plug-in effect or synth -that you want to configure: either click its property page, or click its name in an effects bin.
  - The name of the plug-in appears in the **Context** field in the Cakewalk Generic Surface property page.
- 5. Enable the **ACT Learn Mode** button in the Control Bar's ACT module.
- In the property page of the plug-in that you want to control, click the parameters that you want to control.
- 7. Move the sliders/knobs on your controller/surface that you want to use to control the parameters with, in the same order that you clicked the parameters (you can reverse steps 6 and 7).
- 8. Disable the ACT Learn Mode button in the Control Bar's ACT module.
- 9. A dialog appears, asking if you want to keep your assignments. Click Yes or No.

As soon as you disable the **ACT Learn Mode** button, any plug-in mappings that you keep are saved globally, and will be the same in every project for a particular plug-in. Now your controller/surface can control whatever soft synth or effect currently has focus. If you want to control only a single instance of a plug-in, regardless of which plug-in has focus, enable the Lock Context check box. For more information about ACT, see "ACT" on page 1160.

You can save Track parameter mappings and knob/radio button mappings in the Presets window that is at the top of the Cakewalk Generic Surface property page.

External devices 1149

## **Assigning Forward and Rewind buttons**

The **Forward** and **Rewind** assignments are special cases in the Cakewalk Generic Surface property page. When you click select either of these parameters, notice that **Literally/Toggle** field becomes greyed-out, and the **On/Off** fields become available. This is because the **Forward** and **Rewind** commands both require two different MIDI messages to function: one MIDI message to turn the operation on, and a different message to turn the operation off. This kind of operation is best assigned to a button that sends out one MIDI message when you hold or push it down, and a different MIDI message when you let the button up. The property page can usually fill in the **On** field and the **Off** field correctly if you push the desired button a few times and then click the **Learn** button. But it helps if you know exactly what MIDI messages the desired button sends out. That way, you can fill in the correct trigger values in the **On** and **Off** fields if the displayed values are incorrect.

## **Conserving knobs and buttons**

There are a few tricks you can use if you're running out of buttons, or if your controller/surface only has a couple of buttons on each strip, and you want to control more parameters on each track:

- Assign a two-way knob or button to control two different parameters. If a knob sends out one MIDI message when it's turned to the right and a different MIDI message when it's turned to the left, you could use it to control 2 toggle-type parameters, such as Solo and Arm. For example, if a knob sends out NRPN # 5000 with a data value of 1 when you turn it to the right and a data value of 16383 when you turn it to the left, you could use a Trigger Value of 1 to turn the Arm button on and off, and a Trigger Value of 16383 to turn the Solo button on and off. That way, each time you turn the knob to the right, the Arm button turns on or off. Each time you turn the knob left, the Solo button turns on or off.
- Assign a two-way knob to control a continuous parameter. If your fader is assigned to control Volume, you can use a two-way knob to control Pan or some other continuous parameter such as Send 1 Level. For example, if a knob sends out NRPN # 5000 with a data value of 1 when you turn it to the right and a data value of 16383 when you turn it to the left, you could use a value of 1 in the Increment/Decrement Plus + field, and a value of 16383 in the Increment/Decrement Minus field. That way, each time you turn the knob to the right, the Pan parameter (or whatever parameter you want) increases by 1. Each time you turn the knob to the left, the parameter decreases by 1. The parameter continues to increase if you keep turning the knob to the right, and decreases similarly if you keep turning the knob to the left.
- Use multiple strips to control one track at a time. Assign as many knobs and faders as you want to control lots of parameters on only one track (leave the Configure Strip Number field set to 1 while you're assigning faders and knobs). Then assign a couple of buttons to Move 1 Left and Move 1 Right, so you can shift your controller/surface one track at a time.

See also:

"Controlling different tracks or groups of tracks" on page 1151

# **Controlling different tracks or groups of tracks**

The Cakewalk Generic Surface plug-in can control anywhere from 1-32 tracks simultaneously, as specified by whatever number you fill in the Number of Track Strips field in the Cakewalk Generic Surface property page. There is always at least one track being controlled, referred to as the **Base** Track. The Number of Track Strips value refers to the base track plus 'n' number of additional tracks. The Control Bar's ACT module automatically updates to display the range of tracks (1-8, 2-9, 9-16, etc.) that your control surface currently controls.

If multiple controller/surfaces are enabled, the Control Bar's ACT module lets you select which controller/surface to display track information for.

The currently controlled tracks are displayed in the ACT module. It is important to understand that the ACT module is for display purposes only—it gets information from the Cakewalk Generic Surface plug-in (or any other active controller/surface plug-in), but the ACT module cannot update, or send information to the Cakewalk Generic Surface plug-in. Changing which tracks are controlled must be done with the Move 1 Left, Move 1 Right, Move Bank Left, or Move Bank Right parameters, or by clicking the **BaseTrack** buttons that are at the top of the Cakewalk Generic Surface property page.

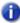

**Note:** If you don't have any buttons left over to assign to the **Move 1** or **Move Bank** parameters. you can click the right or left buttons in the BaseTrack section of the Cakewalk Generic Surface property page to move the Base Track to the right or left by one track. The buttons are located so that you can resize the property page to just show the buttons and the Presets field.

#### To control the next track or bank of tracks

- 1. In the Cakewalk Generic Surface property page under Global Parameters, select Move 1 Right to control the next higher-numbered track, or Move Bank Right to control the next highernumbered bank of tracks.
- 2. Move (twice) the button or knob that you want to use to shift the controller/surface to the next higher-numbered track or bank (for example, from track 1 to track 2, or from tracks 1-8 to tracks 9-16).
- Click the Learn button.

The property page reads the type of MIDI message and displays the characteristics in the appropriate fields.

- 4. Press the TAB key to accept the data.
- 5. Move the button or knob again and watch the display in the Control Bar's ACT module to see if the current tracks shift by the appropriate number.

Repeat this procedure, but use a different knob, and select Move 1 Left or Move Bank Left so that you can move the current track or bank to a lower-numbered one.

#### See also:

"The Cakewalk Generic Surface property page" on page 1152

# The Cakewalk Generic Surface property page

The Cakewalk Generic Surface property page appears when you click the **Open Control Surface Plug-in** button in the ACT module while **Cakewalk Generic Surface** appears in the drop-down menu. The Cakewalk Generic Control controller/surface plug-in must be enabled first, however (see "Setting up control surfaces" on page 1140, if necessary).

The property page has several sections, as described below:

#### **BaseTrack**

This section contains 2 buttons on either side of a number field. You can click the buttons to move the **Base Track** to a higher-numbered track (right button) or lower-numbered track (left button). The **Base Track** is the first track in the bank of tracks that your controller/surface is currently controlling. You define how many tracks are in a bank by entering a number in the **Number of Track Strips** field. The number can be from 1 to 32, inclusive. The property page is designed so that you can minimize it (by dragging the border) to show only the **BaseTrack** buttons and **Preset** window, so you can click the buttons while you're working. The buttons are an alternative way to change the **Base Track** if you haven't assigned any buttons on your controller/surface to do that. The **Move 1** and **Move Bank** fields are what you use to assign those functions.

#### **Track Parameters**

This section lists the particular track strip you are assigning controls for, the number of strips that make up a bank of tracks, and the various track parameters you can control with the faders and knobs on your controller/surface. You can assign the following different track parameters (they are listed in the drop-down menu next to each **Parameter "n"** field):

- Volume
- Pan
- Mute
- Solo
- Record Arm
- · Write Enable
- Phase
- Send "n" Level ("n"=1-16; depending on number of active buses; Send 1 Level=Reverb for MIDI tracks, Send 2 Level=Chorus for MIDI tracks)
- Send "n" Pan ("n"=1-16)
- Send "n" Enable ("n"=1-16)
- Send "n" Pre/Post ("n"=1-6)

#### **Use ACT or Strip Params**

This section lets you decide whether your controller/surface is controlling track parameters, plug-in parameters, or both.

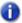

**Note:** It's possible to use the same control on your controller/surface to control both a track parameter and a plug-in parameter. It's not usually a good idea to control both at the same time.

This section has the following controls:

- ACT Enable radio button. Lets you assign a control on your controller/surface to enable or disable the ACT Enable check box. Radio buttons are used with Learn mode.
- ACT Enable check box. When this check box is enabled (and not greyed-out), your controller/ surface controls plug-in parameters only.
- Both check box. When this check box is enabled, your controller/surface controls both track and plug-in parameters. When neither the Both check box nor the ACT Enable check box are enabled, your controller/surface controls track parameters only. In Both mode, you typically allocate some physical controls to control Track parameters, while other physical controls are allocated to control plug-in parameters.

#### **ACT Controls**

This section let's you assign buttons and knobs to control plug-ins. This section has the following controls:

- Lock Context radio button. Lets you assign a control on your controller/surface to enable or disable the Lock Context check box.
- Lock Context check box. When this check box is enabled, your controller/surface controls only the particular instance of the particular plug-in that had focus when you enabled this check box.
- Context field. Displays the name of the plug-in that currently has focus, unless the Lock Context check box is enabled.
- Physical Control Type. This field lets you tell SONAR what kind of control you are using for the
  selected parameter. For example, if the parameter you're controlling is an On/Off type of
  parameter, like a power button, it would be a good idea to use a button or switch on your
  controller instead of a slider.
- Radio buttons 1-9 and A-G. Each of these 16 radio buttons lets you map up to 16 plug-in parameters to controls on your controller/surface. The name of each of the 16 plug-in parameters that are currently being controlled are listed in order next to each radio button. To use these buttons, you must first assign a control on your controller/surface to each one of these buttons. See "To Use ACT with the Cakewalk Generic Surface" on page 1149.

External devices 1153

#### **MIDI Message for the Current SONAR Parameter**

This section is where you can choose a specific kind of MIDI message to control whatever parameter is selected in the **Track Parameters**, **ACT Controls** (including the **ACT Enable** check box), or **Global Parameters** sections. Most of the time you don't need to choose, because the **Learn** button fills in the fields automatically.

Choose from the following options:

- · None. Click this button to disable control of the selected parameter.
- Learn. If you don't know the exact MIDI message that a fader/knob/button transmits, you can simply move the fader/knob/button a couple of times, and then click Learn to automatically fill in the correct MIDI message.
- **Controller.** With this button enabled and a Controller number entered in the **Number** field, SONAR moves the selected parameter whenever it receives this specific controller message from your controller/surface on the specified channel.
- Channel. The MIDI channel the controller/surface uses for the MIDI Message that is controlling the current parameter.
- NRPN. With this button enabled and a NRPN number entered in the Number field, SONAR
  moves the selected parameter whenever it receives this specific NRPN message from your
  controller/surface on the specified channel.
- **Trigger Value.** For triggered actions (mute, solo, play, stop, etc.), specify the Controller, NRPN or RPN value that will trigger the current parameter.
- RPN. With this button enabled and a RPN number entered in the Number field, SONAR moves
  the selected parameter whenever it receives this specific RPN message from your controller/
  surface on the specified channel.
- Note. You can use a Note On message to trigger a parameter or action. The Number field next
  to the radio button displays the note number, and the Trigger Value field displays the velocity the
  note must use to trigger the desired parameter. If you use a MIDI keyboard for this field, you can
  enter zero in the Trigger Value field, and the property page will then use the Note Off signal as a
  trigger, instead of the Note On.
- Wheel. You can use a pitch wheel to trigger a parameter. In this case, the Trigger Value field uses a range of numbers from 0 to 16383. Continuous parameters such as Pan or Volume are the best choices for a pitch wheel (except for the fact that the wheel usually returns to its original position when you let go of it), but you can use a wheel to control toggle-type parameters by entering 0 or 16383 in the Trigger Value field. That way, you'll trigger the desired parameter when the wheel reaches its maximum or minimum position.
- Sysx Single Byte. Selecting this option tells SONAR that the significant data (the variable, or parameter value) in the incoming Sysx message is in the form of a single byte. The Sysx Single Byte option has the following structure: F0 ? VV ? F7. The pre string should be F0 ?, where you must include the F0 byte, and the post string should be ? F7, where you must include the F7 byte.
- Sysx High Byte First. Selecting this option tells SONAR that the significant data in the
  incoming Sysx message is in the form of two bytes, with the high byte first. The Sysx High Byte
  First option has the following structure: F0 ? HI LO ? F7.

- Sysx Low Byte First. Selecting this option tells SONAR that the significant data in the incoming Sysx message is in the form of two bytes, with the low byte first. The Sysx Low Byte First option has the following structure: F0 ? LO HI ? F7.
- Starts With. Fill in the string that your controller/surface sends in Sysx messages that precedes the significant data.
- Ends With. Fill in the string that your controller/surface sends in Sysx messages that follows the significant data.
- Sysx Trigger. Triggered targets (play, mute, solo, etc.) are enacted by using a Sysx trigger, where the user simply types the entire Sysx message F0 ?? F7 that will trigger the action.
- Trigger Message. The exact Sysx message, in the form of F0 ? ? F7, for the Sysx Trigger option.

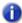

Note: The Sysx Single Byte, Sysx High Byte First, and Sysx Low Byte First options assume that the Sysx message will be interpreted as a value to control continuous parameters such as Volume, extracted from somewhere in the middle of the message. That is why those three options are unavailable for "triggered" targets, like play, record, mute, solo, move 1 left, move 1 right, etc.

#### **MIDI Message Interpretation**

A special interpretation of a MIDI message is commonly used in the following two cases:

- Literally/Toggle. The property page interprets almost all MIDI messages as either literal values or toggle-type values, so most of the time this button is checked. A fader usually sends out a stream of different messages that are different for each position of the fader. The values of these messages are used "literally" to make timely changes in a continuous parameter such as Volume. The other common interpretation of a MIDI message is that it is meant to "toggle" a control such as a Mute button on and off. The property page interprets almost all MIDI messages as one of these two types of message.
- Increment/Decrement. This option is valuable if you want to use a button or knob that can only send two different values to control a continuous parameter, such as Pan or Volume (see "Conserving knobs and buttons" on page 1150).
  - Plus+. The value that causes the desired parameter to increase by 1.
  - Minus-. The value that causes the desired parameter to decrease by 1.
- On/Off. This option is currently only used with the Forward >> and Rewind << shuttle actions.
  You should only assign buttons to these functions if each button sends a different MIDI message
  when it is released from the message it sends when it is pushed. The On field displays the value
  the button sends when you push it, and the Off field displays the value the button sends when you
  release it.</li>

External devices 1155

#### **Global Parameters**

This section let's you assign buttons and knobs to control SONAR's transport. The parameters you can control are:

- Play
- Stop
- Forward >>
- Rewind <<</li>
- Record
- · Write Automation
- Jog <- (previous measure)</li>
- Jog -> (next measure)
- Move 1 Left. This parameter changes the currently-controlled track to the next lower-numbered track.
- Move Bank Left. This parameter changes the currently-controlled bank of tracks to the next lower-numbered bank of tracks.
- Move 1 Right. This parameter changes the currently-controlled track to the next highernumbered track.
- Move Bank Right. This parameter changes the currently-controlled bank of tracks to the next higher-numbered bank of tracks.

#### **Presets**

After you have carefully configured the Cakewalk Generic Surface property page to work with your control surface, you will likely want to save the configuration as a preset.

#### To save a preset

Type a name in the Preset box, then click the Save (floppy disk) button.

# **Euphonix EuCon control surface support**

SONAR supports the Euphonix EuCon protocol, which allows SONAR to be controlled by Euphonix surfaces such as the MC and CM408 series.

#### To enable EuCon support in SONAR

- 1. Follow your Euphonix surface's instructions for physically connecting the Euphonix surface to your computer and configure the Euphonix software.
- 2. In SONAR, go to Edit > Preferences > MIDI Control Surfaces.
- 3. Click the Add Controller/Surface button , which opens the Controller/Surface Settings dialog.
- 4. In the Controller/Surface field of the Controller/Surface Settings dialog, select EuCon Controller
- 5. Click OK to close the Controller/Surface Settings dialog.
- Note: It is not necessary to select any input or output ports.
- 6. In the Preferences dialog (MIDI Control Surfaces page), make sure that the WAI Display check boxes and the ACT Indicators check boxes are enabled, and click OK.

For more information about using the EuCon Controller surface, see the separate EuCon Controller online Help (open the EuCon Controller plug-in and press F1).

#### See also:

"To connect a controller/surface to SONAR" on page 1140

External devices 1157

# The WAI display

The WAI display (short for Where Am I) is a group of colored markers to show you which tracks and/ or buses are currently being controlled by which controller/surface. Each controller/surface uses different colored markers.

In the following picture controller/surface 1 (blue markers) is controlling tracks 2-5, and controller/surface 2 (red markers) is controlling tracks 7-14. You can **drag the markers** to different groups of tracks to change which tracks each controller/surface is controlling. You can also double-click the WAI markers to open the property page of that particular controller/surface.

Figure 318. WAI display

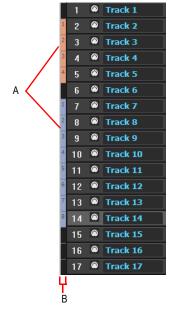

A. WAI markers B. WAI strip

If multiple controller/surfaces overlap, the narrowest strip range appears on top of the widest strip range.

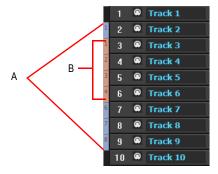

A. Red markers B. Blue markers

The following table describes how you can use WAI markers:

| To do this                                                             | Do this                                                                                                    |
|------------------------------------------------------------------------|----------------------------------------------------------------------------------------------------|
| Change the group of tracks or buses that a controller/surface controls | Drag the WAI markers from one group of tracks to another group, or from one group of buses to another group. Or Right-click in the WAI strip, and choose Move > [name of            |
|                                                                        | controller/surface] > here from the pop-up menu.                                                                                                    |
| Open the property page of a controller/surface                         | Double-click the WAI markers for that controller/surface.                                                                                                    |
| Show or hide the WAI markers in the Track view and/or Console view     | Go to Edit > Preferences > MIDI - Control Surfaces and select or clear the Track view and/or Console view check boxes in the WAI Display section.                                   |
| Show or hide the WAI markers for a specific controller/surface         | Go to <b>Edit &gt; Preferences &gt; MIDI - Control Surfaces</b> and select or clear the check box in the <b>WAI</b> column just to the right of the name of the controller/surface. |
| Change the color of the WAI markers for a specific controller/surface  | Go to <b>Edit &gt; Preferences &gt; MIDI - Control Surfaces</b> and select a color in the <b>WAI color</b> column just to the right of the name of the controller/surface.          |

Table 210.

#### See:

"ACT" on page 1160

## **ACT**

Active Controller Technology (ACT) allows you to control whatever plug-in effect or soft synth currently has focus. The controller/surface mappings for a particular plug-in work the same on each instance of that plug-in, whenever that instance has focus. You can change the focus to a particular plug-in by clicking either the plug-in's interface, or its name in an effects bin.

SONAR has built-in mappings for all relatively recent SONAR plug-ins, however some older plug-ins such as the TTS-1 do not support ACT.

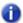

Note: If you're not using an Edirol PCR controller/surface, using ACT at this date means using either the ACT MIDI Controller Plug-in, or the Cakewalk Generic Surface Plug-in. The ACT MIDI Controller Plug-in has presets for most popular controller/surfaces that include built-in links between the knobs and controls on a given controller/surface and the cells on the Controllers tab of the ACT MIDI Controller property page. If you're not using one of the factory presets (or there isn't one for your controller/surface) OR if you're using the Cakewalk Generic Surface Plug-in, you need to establish some links between the knobs and controls on your controller/surface, and either the cells in the ACT MIDI Controller property page or the radio buttons in the Cakewalk Generic Surface Plug-in property page. To do either of these, see "Assigning controls on your controller/surface to cells in the ACT MIDI property page" on page 1146, or "To Use ACT with the Cakewalk Generic Surface" on page 1149.

### To use ACT with the ACT MIDI Controller plug-in

- 1. Make sure you have completed the following preliminary steps:
  - Successfully connected your controller/surface to SONAR (if necessary, see "Setting up control surfaces" on page 1140)
  - Opened the ACT MIDI Controller property page (if necessary, see "To open the ACT MIDI Controller property page" on page 1144)
  - Selected a preset from the ACT MIDI Controller property page Presets menu, either a factory
    preset for your controller/surface, or a self-created preset (if there is no preset, see "Assigning
    controls on your controller/surface to cells in the ACT MIDI property page" on page 1146).
- Enable ACT in the ACT MIDI Controller property page by enabling the Active Controller Technology Enable check box. The ACT MIDI Controller can enable this check box from the controller/surface itself.
- **3.** Put the focus on the plug-in that you want to control.
  - The name of the plug-in appears in the **Active Controller Technology** field of your controller/surface's property page, and the current mappings appear above the **Knob** and **Slider** fields in the controller/surface property page.
- **4.** Adjust the plug-in's parameters by moving the controls on your controller/surface (if you're using a self-created preset for the first time, you may have to create your own ACT Mappings before you can do this step—see the following procedure).

- 5. If you want to control only this instance of the plug-in with your controller/surface, enable the Lock check box in the ACT MIDI Controller property page, or enable the ACT Lock button in the Control Bar's ACT module.
- **6.** If you are not locking the controller/surface to a single instance of a plug-in, put the focus on another plug-in, if desired, and adjust its parameters.

#### To edit the default ACT mappings

- Enable ACT in the ACT MIDI Controller property page by enabling the Active Controller Technology Enable check box.
- 2. Enable the ACT Learn button In the Control Bar's ACT module.
- **3.** Open the property page of the plug-in that you want to control.
- **4.** Click the parameters in the property page that you want to control.
- 5. Move the sliders/knobs on your controller/surface that you want to use to control the parameters with, in the same order that you clicked the parameters (you can reverse steps 4 and 5).
- Disable the ACT Learn button in the ACT module.
- 7. A dialog asks if you want to keep your assignments. Click **Yes** or **No**.

Any assignments you keep are saved automatically as soon as you disable the **Learn** button. These assignments are global, so they are the same for every project.

### **Importing ACT data**

You can use ACT with any automatable plug-in. You can create your own mappings by using the ACT Learn button, but because ACT Learn mappings are stored in XML files, you can also import XML data that contains predefined parameter mappings for certain plug-ins. These predefined parameter mappings provide generic "best guess" assignments between the controls on your surface, and the parameters in the plug-in, which gives you a starting point that you can customize by using the ACT Learn process.

The import feature makes it easy for users to share data, and will also allow you to download incremental updates when new plug-in mappings become available.

If you import ACT data for a certain plug-in, and you have already mapped some of the parameters in that plug-in, for each already-mapped plug-in, a dialog asks you if you want to overwrite that plug-in's mapping. This lets you protect any parameter mappings that you've already done.

To see if any new ACT XML files are currently available, check the support pages at www.cakewalk.com.

External devices 1161

#### To import ACT data

- 1. Go to Edit > Preferences > MIDI Control Surfaces.
- 2. Click the Import ACT Data button to open the Import dialog.
- 3. Navigate to an XML file that contains ACT Learn data, select the file, and click Open.

If duplicate plug-in entries are encountered during import, SONAR will ask if you wish to overwrite the existing plug-in settings. The options are: **Yes**, **Yes All**, **No**, **No All**. Select one of the answers. SONAR imports the ACT data you requested.

# **OPT** panels

OPT stands for Open Plug-in Technology. If you have a Yamaha sound module that uses OPT panels, you can open the panels directly from SONAR, edit your sounds, and save them as presets.

#### To open an OPT panel

- **1.** Make sure your Yamaha module is connected to your computer and turned on.
- Use the Views > OPT Panel command to display the submenu of installed OPT panels, and click the name of the OPT panel you want to display.

The OPT panel appears.

- 3. If you want to edit a preset you've previously created, choose the preset from the Presets window; otherwise type a name for your new preset in the Presets window.
- 4. Edit your sound (each OPT panel has its own help file).
- 5. Click the floppy disk icon that's next to the **Presets** box to save your edited sound.

# **Working with StudioWare**

StudioWare panels are software interfaces to external MIDI devices such as samplers, keyboards, automatable mixers, and effects units. These interfaces allow you to manipulate the controls on any external MIDI device from graphical controls on your screen. The changes you make to these controls can even be recorded and then played back as part of your project.

SONAR includes a wide variety of StudioWare panels for popular MIDI devices, with new panels constantly under development here at Cakewalk, by equipment manufacturers, and by SONAR users. Check the Cakewalk web site (www.cakewalk.com) from time to time for new and updated StudioWare panels.

## StudioWare panels

SONAR comes with a variety of StudioWare panels. Some are designed to control a specific external MIDI device, while others are useful with a variety of devices. Here is a listing of some of the panels that are included with SONAR:

| Panel name                          | What it's for                                                                                                    |
|-------------------------------------|----------------------------------------------------------------------------------------------------|
| Line 6 POD                          | Provides control for the Line 6 POD 2.0/Pro amp modeler.                                                                          |
| Line 6 POD                          | Provides control for the Line 6 Bass POD amp modeler.                                                                             |
| Fender Cyber Twin                   | Provides control for the Fender Cyber Twin amp modeler.                                                                           |
| ART SQX20                           | Provides control for the ART SGX 2000 Express guitar preamp/processor                                                             |
| AWE                                 | Controls the wavetable synthesizer on SoundBlaster AWE sound cards                                                                |
| EMU Orbit                           | Provides basic control of the EMU's Orbit synthesizer                                                                             |
| General MIDI                        | Provides parameters and control for any General MIDI compatible synthesizer                                                       |
| Mackie OTTO 1604                    | Fader and Mute control designed for the Mackie 1604 mixer                                                                         |
| MMC                                 | MIDI Machine Control panel, providing track arming and transport control for any device that responds to MMC commands             |
| Novation Bass Station BS1           | Panel for controlling the settings of the Novation BassStation                                                                    |
| Novation Bass Station Rack<br>BSR1  | Panel for controlling the settings of the Novation BassStation rack version                                                       |
| Novation DrumStationRack DRM-1      | Panel for controlling the settings of the Novation DrumStation                                                                    |
| Novation Super Bass Station<br>Rack | Panel for controlling the settings of the Novation SuperBassStation rack version                                                  |
| Roland GS                           | Control panel providing parameter manipulation for any GS-compatible synth                                                        |
| Roland VS-880                       | Provides parameter and transport control for the Roland VS-880 digital audio workstation                                          |
| Tascam RC-808                       | Control Interface modeled after the Tascam RC-808 remote control unit, used with the DA-38, DA-88, and DA-98 multitrack recorders |
| Yamaha ProMix 01                    | Provides parameter control for the Yamaha ProMix digital mixer                                                                    |
| Yamaha 03D                          | Provides parameter control for the Yamaha 03D digital mixer                                                                       |
| Roland UA-100                       | Provides parameter control for the Roland UA-100 audio canvas                                                                     |

Table 211.

#### To open a StudioWare panel

- 1. Choose File > Open to display the Open File dialog box.
- 2. Choose StudioWare from the Files of Type list.
- 3. Choose a StudioWare file and click Open.

SONAR opens and displays the StudioWare panel.

### **Using StudioWare panels**

Every StudioWare panel is made up of a collection of controls and other information displays. The controls are software representations of the knobs, buttons, and sliders on an external MIDI device. By moving the controls on the screen, you adjust the controls on the external MIDI device. If you want, you can also configure the StudioWare panel so that moving the controls on the external device adjusts the controls on your computer screen. Some StudioWare panels contain controls that perform other functions within SONAR, such as changing track parameters or running CAL programs.

Because StudioWare panels can be used to control many different types of devices, and because each and every panel can be tailored for a specific application and hardware environment, it is impossible to explain here all the different ways to use a particular panel. Instead, this section tells you how to use the different types of controls and how to record the changes you make to each control as part of your project.

There are three types of controls in most StudioWare panels: buttons, knobs, and sliders. In addition, panels may contain LED indicators, level meters, text, and bitmap images. The appearance of controls and other displays may vary greatly from panel to panel. They may be of very different sizes, and they may be designed with custom styles, bitmaps, and colors. In addition, sliders and meters may be laid out either horizontally or vertically.

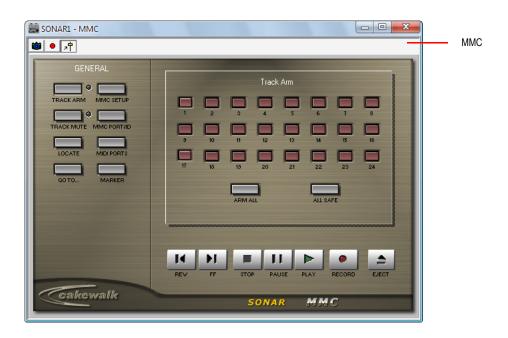

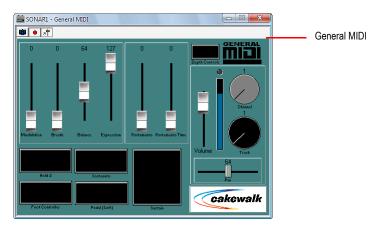

There are a variety of ways to adjust the values of buttons, sliders, and knobs:

| To change this         | Do this                                                                                                    |
|------------------------|----------------------------------------------------------------------------------------------------|
| The status of a button | Click on the button                                                                                                    |
| The value of a slider  | Click on the desired slider position to move the slider to that position, or drag the slider to the desired position                                          |
| The value of a knob    | Click along the outer edge of the knob to move the knob to that position, or drag the outer edge of the knob in a circular motion to set the desired position |

Table 212.

To change the value of a knob or slider using the keyboard, you must first select the control:

- To select a control that has a numeric value display or label, click on the value or the label.
- To select a control without a numeric value display, click on the control, being careful to click at the current control position. If you do not click at the current control position, the control will change values as a result of the mouse click.

To adjust a knob or slider using the keyboard:

- Press the and + keys to decrease or increase the value of the selected control by the smallest amount
- Press the [ and ] keys to decrease or increase the value of the selected control by steps of 10

## **Grouping controls**

SONAR lets you create groups of StudioWare controls. When several controls are in a single group, you can move a single control and have the remaining controls in the group adjust automatically. This is useful for many different mixing and crossfade applications.

When you create a group of controls, each control in the group has a starting and an ending value. Here's how these values are used:

- When you move any control in the group to its starting value, all controls in the group are set to their starting value
- When you move any control in the group to its ending value, all controls in the group are set to their ending value
- When you position any control in the group somewhere between its starting and ending value, all
  controls in the group are set to the same relative position between their starting and ending value

The initial range for each control is set based on the position of the controls at the time you group them.

You can adjust the range for any individual control, even if it is part of a group, simply by holding the SHIFT key while you move the control. When you adjust an individual control by holding the SHIFT key, its maximum or minimum is adjusted, depending on whether the entire group is closer to its minimum or maximum value.

#### To create a group of controls

- 1. Select any control by clicking on it with the mouse.
- 2. Hold down the CTRL key and click on one or more additional controls.

SONAR creates a group from the selected controls.

#### To remove controls from a group

1. Hold down the CTRL key and click on any control in the group.

SONAR removes the control from the group.

## To adjust a single control in a group

1. Hold down the SHIFT key and drag the control to a new value.

The range for the control is adjusted so that its current position corresponds with the current position of other controls in the group.

#### Example: to set two faders for a crossfade

- 1. Move the two faders to their midpoint.
- 2. Click on the first fader, and then CTRL-click on the second to create a group.
- 3. Move both faders to their highest position.
- **4.** SHIFT-drag the second fader to its lowest position.
- 5. Drag the first fader to its lowest position.
- 6. SHIFT-drag the second fader to its highest position.

These two controls are now grouped so that they move in opposite directions.

The minimum and maximum values of the faders look like this:

| Fader | Starting value | Ending value |
|-------|----------------|--------------|
| #1    | 0              | 127          |
| #2    | 127            | 0            |

Table 213.

To set faders that are always the same distance apart, set the ranges something like this:

| Fader | Starting value | Ending value |
|-------|----------------|--------------|
| #1    | 0              | 63           |
| #2    | 64             | 127          |

Table 214.

To set faders to move over different ranges of values, set them something like this:

| Fader | Starting value | Ending value |
|-------|----------------|--------------|
| #1    | 0              | 127          |
| #2    | 0              | 100          |

Table 215.

## **Recording control movements**

You can move the controls in a StudioWare panel while playing back a project to adjust the levels or other MIDI activity that the panel is designed to accommodate. In addition, you can record changes that you make to the controls in a panel so that these changes become a part of your project. Recording changes so that they play back automatically is known as **automation**.

There are two general approaches to recording control movements, as indicated in the following table:

| Approach            | How it works                                                                                                    |
|---------------------|----------------------------------------------------------------------------------------------------|
| Snapshot            | You set all the controls to the values you want, and then create a snapshot of these settings at a particular Now time. When you play back the project later, all the controls will snap back to these settings when you reach the appropriate Now time. |
| Real-time recording | You move controls in any way you like, recording the series of changes you make so they become part of your project. When you play back the project later, the controls move exactly as you recorded them.                                               |

Table 216.

The first approach is useful, for example, when your project contains a variety of distinct sections and you want to make a sudden change in one or more settings between the sections.

The latter approach is most useful when you want to create smooth transitions from one section to another. For example, you could slowly add modulation to a MIDI piano or move the faders on a digital mixing console. Once you record these changes, they will play back along with your project automatically.

StudioWare lets you record and re-record automation data as many times as necessary. When you record new movements for a control, any old events for that control are replaced by the newer ones. Movements of other controls are unaffected. You can re-record moves again and again until you've got the movement exactly the way you want it. You can also edit automation data using the Notes pane in the Piano Roll view.

There are three tools in the **StudioWare** toolbar that are used to control recording and automation:

| Icon | Tool     | What it's for                                                                                                   |
|------|----------|----------------------------------------------------------------------------------------------------|
| 神    | Update   | Makes the controls in the panel update automatically during playback or when MIDI data is received by the panel |
|      | Snapshot | Records a snapshot of the current position of all controls                                                      |
| •    | Record   | Activates real-time recording of all control movements                                                          |

Table 217.

Most StudioWare panels are designed to both send and receive MIDI data. This means two things:

- If you move the controls on your external MIDI device, the StudioWare panel will be notified of the changes
- When you play back a project containing automation data, the StudioWare panel is notified of the automation changes

The **Update** button in the **StudioWare** toolbar indicates whether these changes are played back visually on the StudioWare panel. Press this button to make sure that automation parameters and changes made on the external MIDI device are displayed in the StudioWare panel. Turn this option off if you do not want to see these changes.

If you are recording a snapshot while playback is in progress, you should probably disable Update. Otherwise, some of the controls may move as a result of previously recorded automation events, even while you are trying to position them correctly.

When you are recording real-time control movements, you probably want Update enabled, so that the controls will show the events that have already been recorded.

If you record automation data on a track that contains linked clips, SONAR automatically unlinks the clips so that the automation data do not apply to other instances of the linked clip. As an example, suppose you have four repetitions of a particular riff, stored in four linked clips that play in sequence. When you record a fade-out over these four clips, SONAR automatically splits the clips into four independent clips, each with automation data representing some portion of the fade.

External devices 1169

If you record a snapshot of control positions on a track that contains linked clips, the clips remain linked, and the snapshot applies to all copies of the linked clip.

If you are not happy with the automation data you recorded, you can always use the **Edit > Undo** command to remove it.

The automation data you record using a StudioWare panel can be displayed and edited using either the Notes pane in the Piano Roll view or the Event List view. For more information about the Controller pane, see "Controllers, RPNs, NRPNs, and Automation Data" on page 716. For more information about the Event List view, see "The Event List view" on page 718.

#### To record a snapshot while playback is stopped

- 1. Set the Now time to the point in the project where you want the settings to take effect.
- 2. Move the controls to the settings you desire.
- 3. Click 🍩

SONAR records a snapshot of the current control settings.

If the Now time is the very beginning of the project, then the snapshot will change the track parameters to match the controls in the panel instead of recording automation events.

#### To record a snapshot while playback is in progress

- 1. Make sure the disabled button in the **StudioWare** toolbar is not pressed so that Update is disabled.
- 2. Change the Now time to a few bars or seconds before the time you wish to take the snapshot.
- 3. Start playback.
- **4.** When you have reached the appropriate time, click on the **Snapshot** button.

SONAR records a snapshot of the current control settings.

## To record control changes in real-time

- 1. Make sure the studioWare toolbar is pressed so that **Update** is enabled.
- 2. Make sure the **b** button in the **StudioWare** toolbar is pressed so that **Recording** is enabled.
- 3. Set the Now time to a few bars or seconds before the time at which you want to record control movements.
- 4. Click or press SPACEBAR to start playback.
- Note: Do not press the Record button in the Control Bar's Transport module!
  - Adjust the controls as you wish while playback is in progress. Each time you adjust a control, the Record tool is activated.

- **6.** When you are done, click or press the SPACEBAR to stop playback.
- 7. Click the button in the **StudioWare** toolbar to turn off real-time recording. SONAR records the control changes that you entered while playback was in progress.

## **Control settings**

The controls in a StudioWare panel are designed to send and receive various types of MIDI information. This information can be transmitted to two possible destinations:

- · A specific track in your project
- · A MIDI output

When you want to record the movements of controls within a panel, you must make sure that MIDI data from the control are directed to a MIDI track.

## StudioWare Panel drawing speed

Some StudioWare panels use bitmap graphics to enhance their appearance. These graphics can slow down the speed with which a panel is displayed on some slower PCs. You can turn off these bitmap graphics by adding this line to the [WinCake] section of the Cakewalk.ini file, as follows.

PanelsShowWidgetBitmaps=0

To turn bitmap graphics on again, change the entry to:

PanelsShowWidgetBitmaps=1

For more information about the Cakewalk.ini file, see the online help topic: "Initialization files" on page 1213.

External devices 1171

# **Using CAL**

Cakewalk Application Language (CAL) is an event-processing language that you use to extend SONAR with custom editing commands.

#### See:

"Running CAL programs" on page 1173

"Sample CAL files" on page 1174

# **Running CAL programs**

To interrupt a CAL program while it is running, press the ESC (Escape) key. Press **OK** to confirm that you want to interrupt the CAL program. As a rule, you shouldn't interrupt a CAL program in this way unless you suspect it is stuck in an infinite loop.

## To open a CAL program

- 1. Select the MIDI data you want to edit.
- 2. Choose Process > Run CAL.

The **Open** dialog box appears.

- 3. Navigate to the folder that contains the CAL program you want to run.
- 4. Choose the file you want to open and click Open.

The CAL program you chose runs and modifies the selected MIDI data.

# Sample CAL files

The following is a description of the sample CAL programs that come with SONAR. You can use these programs as is or modify them to suit your own needs.

#### See:

"SPLIT NOTE TO TRACKS.cal" on page 1174

"SPLIT CHANNEL TO TRACKS.cal" on page 1174

"RANDOM TIME.cal" on page 1174

"THIN CONTROLLER DATA.cal" on page 1175

"THIN CHANNEL AFTERTOUCH.cal" on page 1175

"THIN PITCH WHEEL.cal" on page 1175

"MAJOR CHORD.cal, MINOR CHORD.cal" on page 1175

#### SPLIT NOTE TO TRACKS.cal

This program splits individual notes to separate tracks. It is useful if you have one drum track but want to split each drum to a separate track (for more flexible editing).

#### SPLIT CHANNEL TO TRACKS.cal

This program splits a track by channel into 16 new tracks. This can be useful for Type 0 MIDI files, which may have data recorded on many channels but only one track.

## To use the program

- 1. Select only one track.
- 2. Set the From and Thru markers for any part of the track (you don't have to split the whole track).
- Run the Split Channel to Tracks.cal program. SONAR displays a dialog box.
- 4. Select the first track for the 16 split-channel tracks (preferably, the first of 16 blank tracks).
- 5. Click OK.

#### RANDOM TIME.cal

This program randomizes event starting times. It asks you for a number of ticks. The program then changes each event time by an amount that is randomly between plus or minus one-half the number of ticks that you supply.

For example, if you type the number 4, each event time will have -2, -1, 0, 1, or 2 added to it.

#### THIN CONTROLLER DATA.cal

This thins continuous Controller data. It prompts you for two numbers.

- The number of the Controller that you want to thin. For example, MIDI assigns the Volume controller to number 7.
- A thinning factor. For example, if you specify the number 3, the program deletes every third Controller event of the kind you've specified.

This program never deletes Controllers with the values 0, 64, or 127, because the goal is to thin the data without destroying the fundamental shape of it.

#### THIN CHANNEL AFTERTOUCH.cal

This works almost exactly like the previous program, but it thins channel aftertouch (ChanAft) events. It asks you for the thinning factor.

#### THIN PITCH WHEEL.cal

This works almost exactly like the previous two programs, but it thins pitch-wheel events. It asks you for the thinning factor.

This program never deletes wheel events with these special values: -8192, 0, and 8191.

## **MAJOR CHORD.cal, MINOR CHORD.cal**

These two CAL programs and the three other chord-building CAL programs that come with SONAR build chords using existing events in the track(s) as chord roots.

For instance, if you select a single note as the region and run Major\_chord.cal, two notes are added above the original note. The resulting chord is a major triad.

Normally, you'll use these programs on a region containing a single note. You can, however, apply these to tracks containing many notes. Each original note will become the root of a chord.

Using CAL 1175

# **Troubleshooting**

If you're having a problem with SONAR, don't panic. This chapter lists some common problems and how to solve them.

If you don't find an answer here, there are two other important places to look for help:

- Check the ReadMe file that came with your software. It contains additional information that wasn't available when this online Help was written. To view the Readme file, select Help > View README.RTF.
- Visit our support Web site at www.cakewalk.com/Support, where you will find answers to frequently asked questions, tech support documents, program patches and updates, and more.

#### Frequently asked questions

- "Installation Error: DeleteFile Failed; code 5 Access Denied" on page 1179
- "Setting up an internal audio card" on page 1180
- "Configuring an audio interface" on page 1181
- "Audio dropouts or crashes during playback" on page 1182
- "My MP3 encoder stopped working" on page 1182
- "When I play a file I don't hear anything (MIDI project)" on page 1183
- "I can't record from my MIDI device" on page 1183
- "I can't record any audio" on page 1184
- "I hear an echo when I record" on page 1185
- "Dropouts happen at high bit-depths or high sample rates" on page 1185
- "Patching an effect into SONAR causes a dropout" on page 1186
- "I can't open my project / File Recovery mode" on page 1187
- "No sound from my software instrument/synth" on page 1189
- "SONAR doesn't recognize new plug-ins" on page 1189
- "My waveforms are gone, but I still hear audio; it says Busy in the corner of the clip" on page 1190
- "I get an error message when I change a project to 24-bit audio" on page 1191
- "Bouncing tracks takes a long time" on page 1191
- "The Now time is not smooth during playback or scrolls out of view" on page 1192
- "Plug-in windows flicker or don't display properly" on page 1192
- "I get a Burn Error or No Drive is Detected error when burning a CD directly from SONAR" on page 1193

#### See also:

"Known issues" on page 1194

# Installation Error: DeleteFile Failed; code 5 Access Denied

If you are using Windows 7 or Vista and your user account has limited privileges, you may see the following error message when installing SONAR: "DeleteFile failed; code 5 access denied".

To resolve the issue, restart your computer, and log in with another administrative user account, then install SONAR.

If you are already logged in as the Administrator, you will need to run the SONAR installer manually as Admin:

1. Insert the SONAR DVD installation disc in your DVD drive.

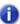

**Note:** If you are using a downloaded version of the installer, skip to step 4.

If the Auto-run screen appears, close it.

- 2. Go to Computer, right-click on your DVD/CD-ROM drive and click Open.
- 3. Navigate to \Install\SONAR Setup.exe.
- 4. Right-click SONAR Setup.exe. and click Properties to open the Properties dialog box.
- 5. Click the Advanced button to open the Advanced Attributes dialog box.
- Select the Run as Administrator check box, then click OK to close the Advanced Attributes dialog box.

If the preceding steps do not resolve the issue and there is no other user account to log into, please create a new user account with administrative rights. It is possible the permissions for the current user account are corrupt, and creating a new user account should correct the problem. For information about creating a new user account, please see <a href="https://www.vista4beginners.com/Manage-User-Accounts">www.vista4beginners.com/Manage-User-Accounts</a>.

Make sure no other programs are running when you install SONAR, such as virus scanners. To prevent any programs from loading when you start Windows, follow these steps:

- 1. Choose **Start > Run** to open the **Run** dialog box.
- 2. Type MSCONFIG, then click OK to open the System Configuration Utility dialog box.
- 3. Click the Startup tab.
- Clear all selected check boxes, then click OK.

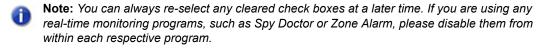

- 5. Restart the computer.
- 6. Reinstall SONAR.

More "Frequently asked questions" on page 1178.

Troubleshooting 1179

# Setting up an internal audio card

Some internal audio cards need to have a cable connected to their audio input in order for the drivers to work properly. If this applies to your internal audio card and you don't have access to a microphone with an 1/8 inch cable, then you can use any 1/8 inch connection to force the audio card into displaying the drivers correctly.

If the drivers are not available in SONAR, try plugging a simple pair of headphones into the mic or line input before starting SONAR.

If you are experiencing problems with playback, try the following steps:

- 1. Go to Edit > Preferences > Audio Playback and Recording.
- 2. In the Driver Mode list, select MME (32-Bit).
- 3. Select the Share Drivers With Other Programs check box.
- 4. Select the Always Open All Devices check box.
- Click Audio Sync and Caching.
- 6. In the Playback I/O Buffer Size (KB) list, select 512.
- 7. In the Record I/O Buffer Size (KB) list, select 512.
- 8. Click Apply.
- 9. Click Audio Devices.
- **10.** Select all Input and Output drivers for your sound card, except any Inputs named "Stereo Mix" or "What you Hear".
- 11. Click Audio Driver Settings.
- 12. Assign Playback Timing Master and Record Timing Master to the first listed device or the device in which your speakers are plugged into.
- 13. Set Buffers in Playback Queue to 2.
- 14. Drag the Buffer Size slider to the middle.
- 15. In the Sampling Rate list, select 44100.
- Click OK and restart SONAR.
- 17. Play a project. If audio is distorted, go to Edit > Preferences > Audio Driver Settings, change Buffers in Playback Queue to 4. then click OK and restart SONAR.

More "Frequently asked questions" on page 1178.

## Configuring an audio interface

Before configuring your audio interface, make sure you have installed the latest drivers (can normally be obtained from the manufacturer's Web site).

If you are using a USB Interface, ensure that it is plugged directly to the computer and not into a USB hub or external hard drive.

You can find setup guides for many popular audio devices at <a href="https://www.cakewalk.com/support/hardwaresetup">www.cakewalk.com/support/hardwaresetup</a>. If your device is not listed or if you do not have access to the Internet, follow these steps to configure your hardware in SONAR:

- 1. Make sure your audio interface is connected and receiving power before you start SONAR.
- 2. Go to Edit > Preferences > Audio Playback and Recording.
- 3. In the Driver Mode list, select ASIO.
- 4. Click Audio Sync and Caching.
- 5. In the Playback I/O Buffer Size (KB) list, select 512.
- 6. In the Record I/O Buffer Size (KB) list, select 512.
- Click Apply.
- 8. Click Audio Devices.
- 9. Select all Input and Output drivers for your audio interface, then click Apply.
- 10. Click Audio Driver Settings.
- Assign Playback Timing Master and Record Timing Master to the first ASIO, then click OK and restart SONAR.
- 12. Play a project that contains audio.

If playback doesn't play smoothly, continue to step 12.

- 13. Go to Edit > Preferences > Audio Driver Settings.
- 14. Click the ASIO Panel button.

The ASIO Panel opens, with settings specific to your audio interface.

- **15.** Locate a buffer or latency control and set it in the middle position.
- 16. Restart SONAR and play a project that contains audio.

More "Frequently asked questions" on page 1178.

Troubleshooting 1181

# Audio dropouts or crashes during playback

Symptom: After several seconds of playback, the audio begins to cut out, although the transport appears to keep rolling.

#### Solutions:

- Go to Edit > Preferences > Audio Driver Settings and increase the value of the Buffer Size slider, or adjust the hardware buffer size in the ASIO Panel.
- Go to Edit > Preferences > Audio Sync and Caching and increase the Playback I/O Buffer Size (KB) and Record I/O Buffer Size (KB) values. Try settings of 512, 1024, or 2048 KB.
- There may be a plug-in that is causing the project to crash. Try opening the project in Safe Mode:
  - 1. Go to File > Open and select the project that crashes, but do not open it yet.
  - 2. Hold down the SHIFT key and click Open.

The **File Open - Safe Mode** dialog appears, prompting you to load the plug-ins that are used in the project.

**3.** Click **No** for any plug-in that has been recently installed or added to the project. You can also remove any non-Cakewalk plug-ins to ensure the project will load properly.

More "Frequently asked questions" on page 1178.

# My MP3 encoder stopped working

SONAR includes a 30 day trial of the MP3 encoder. Cakewalk does not own the license to the MP3 format and because not all users require the MP3 format, Cakewalk does not force you to pay for the license. If you need to export your projects as MP3 files, you can purchase the encoder directly from www.store.cakewalk.com.

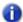

**Note:** If you purchase the MP3 encoder, you can continue to use it with future Cakewalk products.

More "Frequently asked questions" on page 1178.

# When I play a file I don't hear anything (MIDI project)

Symptom: When you attempt to play back a project (.cwp) or a MIDI file (.mid), the playback meters move and the timeline scrolls, but there is no sound from the speakers or headphones.

Solution: The project only contains MIDI data and needs to be routed to a software synth (Insert > Soft Synths), a hardware synthesizer, or the Microsoft GS Wavetable Synth.

For more information about playing MIDI data in SONAR, please see "Tutorial 4 – Playing and recording software instruments" on page 119.

More "Frequently asked questions" on page 1178.

# I can't record from my MIDI device

Symptom: When you play notes on your MIDI instrument while recording on a MIDI track, nothing is recorded.

#### Solutions:

- You may have no MIDI input device selected. Go to Edit > Preferences > MIDI Devices and select the correct input and output devices.
- Your MIDI cables may be connected incorrectly. Check to make sure that the MIDI output of your keyboard is connected to the input port on your MIDI interface.
- Your may need to update the drivers for your MIDI interface. Please visit the device manufacturer's Web site and download and install any updated software patches or drivers.
- You have not configured SONAR to record MIDI data. Make sure that you have performed the following steps:
  - Select the correct MIDI input for the track you are recording to.
  - · Arm the track for recording.
  - Press SONAR's Record button (not the Play button).
- The correct instrument definition for your MIDI device may not have been imported and configured correctly. To import an instrument definition, follow these steps:
  - 1. Go to Edit > Preferences > MIDI Instruments.
  - 2. Click **Define** to open the **Define Instruments and Names** dialog box.
  - 3. Click **Import** to open the **Import Instrument Definitions** dialog box.

Troubleshooting 1183

- 4. Navigate to the desired instrument definition file (.ins) and click **Open**.
- Note: By default, instrument definition files are stored in SONAR's Sample Content folder.
  - 5. Select one or more instrument definitions from the Import Instrument Definitions dialog box and click OK.
  - Click Close to return to the Assign Instruments dialog box.

You can now assign your new instruments definition(s) to the proper port and channel assignments.

Note: You may need to route channel 10 specifically to a Drum Instrument definition file. If none is available, route all channels to the single definition.

More "Frequently asked questions" on page 1178.

# I can't record any audio

Symptom: The Record button is lit and the transport is moving, but nothing is being recorded. Solutions:

- You may not have selected the correct recording device. Go to Edit > Preferences > Audio -Driver Settings and make sure make sure Record Timing Master is set to the input you are using. Make sure Playback Timing Master is set to the same device that your speakers or headphones are plugged into.
- You have not set up SONAR to record audio. Make sure that you have performed the following steps:
  - Select the correct audio input for the track you are recording to.
  - · Arm the track for recording.
  - Press SONAR's Record button (not the Play button).

More "Frequently asked questions" on page 1178.

## I hear an echo when I record

If you have input monitoring enabled, when you play an instrument that is plugged into your sound card, you hear the direct signal that goes straight through your sound card, and then an instant later you hear the sound that is processed by SONAR, including any plug-in effects you may be using.

You can eliminate the echo in either of two ways:

Mute the direct signal so you only hear the sound that is processed by SONAR. If you choose this
method, you may hear too much of a lag between the time you play your instrument and the time
you hear it, depending on the latency of your system (using WDM audio drivers is a great way to
achieve lower latency).

#### To mute your sound card's direct sound:

- Open the software mixer that controls your sound card. If your sound card uses the Windows
  mixer, open the mixer by using the Start > Programs > Accessories > Entertainment >
  Volume Control command, or by double-clicking the speaker icon on the Windows taskbar.
- 2. In the Play Control window of the mixer, check the Mute check box in the Line-In column, or in the column of whatever jack your instrument is plugged into, and close the mixer window.
- Disable input monitoring so you only hear the raw signal that's coming through your sound card. If
  you choose this method, you won't hear any plug-in effects you may be using.

#### To disable input monitoring:

• On the track where you want to disable input monitoring, click the track's **Input Echo** button so that it is in the Off position:

More "Frequently asked questions" on page 1178.

# **Dropouts happen at high bit-depths or high sample rates**

If you are hearing consistent dropouts/clicks in your audio and if your project contains high bit depth (32/64 bit) or high sample rate audio (88.2K or higher), it may be indicative of a too small I/O buffer size. If so try a higher I/O buffer size like 256 or 512. If audio problems persist, reset to 128 and try a different remedy.

Go to Edit > Preferences > Audio - Sync and Caching, and set Playback I/O Buffer Size (KB) and Record I/O Buffer Size (KB) to 256, 512 or 1024.

More "Frequently asked questions" on page 1178.

Troubleshooting 1185

# Patching an effect into SONAR causes a dropout

You may have simply reached the maximum number of tracks and effects your CPU can handle. If this is the case, there are several things you can try:

- Freeze tracks and synths that you presently don't need to edit. For details, see "Freeze tracks and synths" on page 829.
- Use the **Bounce to clips** command to mix down clips that contain a lot of edits (clip effects, automation, AudioSnap, etc). Doing so will decrease the amount of data your system has to process simultaneously. For details, see "Bouncing to clips" on page 763.
- If you are using V-Vocal, a lot of processing power may be required from your system. For best
  performance, it is recommended that you use a clip as small as possible to apply the V-Vocal
  effect, then use the **Bounce to Clips** command to mix down any final V-Vocal clips that don't
  require any more editing.
- Open the C:\Cakewalk Projects\Picture Cache folder and delete its contents (do not delete the folder itself). Doing so will free up disk space so SONAR may perform more efficiently.

However, if SONAR's CPU meter does not appear to be maxed out, or other plug-ins seem to work, you may need to address the problem by editing a line in the Aud.ini file. You can edit the Aud.ini file from within SONAR.

- 1. Go to Edit > Preferences > Audio Configuration File.
- In the Properties list, scroll down to the property named ExtraPluginBufs.The default value of the ExtraPluginBufs variable is 0.
- Change the value of ExtraPluginBufs to 1.
- 4. Click **OK** to close the **Preferences** dialog, then try to insert the effect that caused the dropout.

If you still experience a dropout, change the value of **ExtraPluginBufs** to **2**. Continue to double the value of this variable until you reach **128** (**4**, **8**, **16**, **32**, etc.). If a value of **128** does not fix the problem, it is time to try something else. For more information about potential dropout causes, see "Dropouts and other audio problems" on page 1123.

More "Frequently asked questions" on page 1178.

# I can't open my project / File Recovery mode

SONAR 5 introduced a special diagnostic mode called Safe Mode to fix problems with project files that would not open. Safe mode is activated when you open a file while the **SHIFT key** is pressed.

In certain rare circumstances, on attempting to open a project file you may see the following error message:

"This file you are trying to open is not compatible with this version of SONAR".

This message indicates that SONAR detected errors in the project file and was unable to open it. This normally indicates that your project file has data corruption.

Data corruption on a DAW can occur due to various reasons, a few of which are listed below:

- · Your hard drive might suffer data loss.
- Windows delayed writes might fail leading to data corruption.
- Many hard disks have a "write through cache" buffer for efficiency. Occasionally this write through buffer might not get flushed due to a driver error or system crash. In such cases data might not be flushed to your hard driver causing corrupt files (SONAR requests Windows to flush this buffer after a file save operation).
- A plug-in can corrupt SONAR's memory space causing invalid data to be written to disk when the project is saved.
- During a file save the system can crash. In such situations, you will have a truncated file on disk.

You save a "recovery file" through SONAR's crash exception dialog. When a crash occurs in SONAR, you are presented with this dialog allowing you to **attempt** to save a recovery file. While this works most of the time, occasionally SONAR may be in a compromised state due to memory corruption. Under these circumstances, saving a file might cause a crash or the file might contain invalid data.

In general, the best insurance against the data corruption scenarios above is to follow standard safe computing practices to guard against data loss (keep regular backups, use autosave with versioning, etc.). However, occasionally you may be faced with a situation where you do not have a backup copy of a critical project that now fails to open.

SONAR's File Recovery Mode offers a means to help recover data from damaged project files.

#### To use File Recovery mode

Do one of the following:

- If you are opening a file from the Most Recently Used files list in the File menu, hold down the SHIFT key while selecting file name.
- If you are opening the file from the Open dialog, select the file in the dialog and hold down the SHIFT key while clicking the OK button.

Troubleshooting 1187

#### What does File Recovery mode do?

File Recovery Mode applies the following behavior when opening a project file:

- Opens only the Track view, skipping all other opened views in the project including effects windows, Console View etc.
- Prompts you to open the plug-ins saved with your project. Each plug-in gets a prompt, so you can
  open some and not open others.

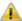

**Important:** If you choose to not open a plug-in, that plug-in is stripped out of the project, so resaving the file will cause a loss of any project specific settings for that plug-in.

- Ignores various strict error checks that would normally prevent a file from loading.
- Detects corrupt data and skips over "chunks" that are found to be invalid. E.g., if a track/event is
  detected to contain invalid data, SONAR will attempt to skip over that track/event and proceed to
  load the next track/event.

In many cases, File Recovery Mode may be able to open damaged projects with minimal data loss. However, the level of success depends on the nature and extent of the data corruption, so the results are not predictable. As a result of this, after opening a damaged project in File Recovery Mode, you must carefully observe whether your settings have been retained or if the project exhibits other problems. If you notice problems you should copy and paste the critical data from the recovered file into a brand new empty project to start clean.

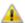

**Important:** Since File Recovery Mode ignores many critical error checks while loading a file, depending on the nature of the data corruption in the file, it is possible that opening a file with File Recovery Mode might cause SONAR to crash or become unresponsive. Please ensure that you save all your current work and close all open projects **before** attempting to open a file with File Recovery Mode.

After loading a file with File Recovery Mode, it is recommended that you resave the file—preferably with a new name—and then shut down and restart SONAR before proceeding.

More "Frequently asked questions" on page 1178.

# No sound from my software instrument/synth

Symptom: I have inserted a soft synth but when I play notes on my MIDI keyboard I don't hear anything.

#### Solutions:

- Make sure that the Instrument track, MIDI track, or audio track are not muted.
- Make sure the MIDI notes are in the right range for the synth's patch.
- Make sure that SONAR's audio engine is engaged. The Audio Engine button in the Control Bar (Transport module) is lit when the audio engine is engaged.
- Unless you are using a dedicated Instrument track for the soft synth, make sure the current MIDI track's Output control is assigned to the soft synth.
- Make sure that the Input Echo button on the current MIDI track is set to Input Echo: Auto Thru
  or Input Echo: On.
- If you MIDI controller contains an on-board sound module, make sure it's Local Control function is set to OFF.

More "Frequently asked questions" on page 1178.

## **SONAR** doesn't recognize new plug-ins

SONAR supports both VST and DirectX effect and instrument plug-ins. You will first need to determine which of these two types of plug-ins you have. Most third-party plug-ins are VST.

## For VST Plug-ins

When you install a new VST plug-in, be mindful of the folder where it is installed. Common default locations include:

C:\Program Files\Cakewalk\VstPlugins (recommended location)

C:\Program Files\Steinberg\VstPlugins

C:\Program Files\VstPlugins

VST plug-ins appear in SONAR via the integrated VST scanner. If you have installed VST plug-ins to a common location, like the folders listed earlier, you may not need to take any additional steps. If the new plug still does not appear, you will need to point SONAR's VST scanner to the exact directory where your new VST plug-in is installed.

Troubleshooting 1189

#### To do so:

- 1. Go to Edit > Preferences > File VST Settings.
- Under VST Scan Folder(s), click the Add button and browse to the folder where the new plug-in is installed.
- Note: VST scanner looks for dll files. So for example, the file PerfectSpace.dll is found under C: \Program Files\Cakewalk\VstPlugins. You will probably notice that this directory has already been added by default and thus Perfect Space appears automatically.
  - 3. When you have selected the folder that contains your new plug-in's dll file, click **OK**.
- 4. Click Scan VST Folders.
- Click OK to close the Preferences dialog.Your new VST plug-in should now appear in SONAR's plug-in menus.

## For DirectX Plug-ins

Normally, no additional setup is required for DirectX plug-ins. DirectX plug-ins install globally into Windows and are seen by any DirectX host program, such as SONAR. If your new DirectX plug-in is not appearing in SONAR, first check to make sure it is installed properly. If you are confident it is installed properly, then the plug-in may be excluded from your plug-in lists. To check:

- 1. Go to Utilities > Cakewalk Plug-in Manager to open Cakewalk Plug-in Manager.
- 2. Click **Show Excluded** in the lower left corner.
- 3. In the Plug-in Categories list, select DirectX Audio Effects (DX) (for audio effects) or DirectX Instruments (DXi) (for soft synths).
- 4. Verify if the plug-in appears in the **Registered Plug-ins** list. If so, the plug-in is excluded.
- **5.** To enable any excluded plug-in, select the plug-in in the **Registered Plug-ins** list, then click **Enable Plug-in**.

More "Frequently asked questions" on page 1178.

# My waveforms are gone, but I still hear audio; it says Busy in the corner of the clip

If your audio clips are labeled "Busy", the waveform display has not finished drawing yet, or may be corrupt. To force SONAR to redraw waveforms in the current project, perform the following steps:

- 1. Go to Edit > Select > All to select all clips.
- 2. On the Track view Clips menu, select Recompute Picture Cache.

If you still have trouble with waveform redrawing, please see "Optimized picture cache redrawing" on page 1131.

More "Frequently asked questions" on page 1178.

# I get an error message when I change a project to 24-bit audio

Some audio devices, especially USB devices that use WDM drivers, can not operate in 24-bit mode unless a variable in SONAR's Aud.ini file is set to 1. The variable is Use24BitExtensible=<0 or 1>, which goes in the [name of your audio device ('n' in, 'n' out)] section.

To access the Aud.ini file from within SONAR, go to Edit > Preferences > Audio - Configuration File and click Edit Config File. After you update and save the Aud.ini file, click Reload Config Settings.

For more information, see the online Help topic "Aud.ini" on page 1229.

More "Frequently asked questions" on page 1178.

## **Bouncing tracks takes a long time**

By default, SONAR uses a buffer for bouncing tracks that is the same size as the (Mixing Latency) **Buffer Size** value that you set in **Edit > Preferences > Audio - Driver Settings**. But with some projects, especially ones that use certain soft synths, the bounce buffer needs to have its own value.

## To change the BounceBufSizeMsec value

- 1. Go to Edit > Preferences > Audio Configuration File.
- 2. In the Properties list, change the BounceBufSizeMsec value to 100, or a value between 0 and 350 so that the bounce buffer will use a more efficient size for bouncing, which has different requirements from normal playback latency.
- Note: At a value of 0, the bounce buffer is the same size as the (Mixing Latency) Buffer Size value that you set in Edit > Preferences > Audio Driver Settings.

For more information, see the online Help topic "Aud.ini" on page 1229.

More "Frequently asked questions" on page 1178.

Troubleshooting 1191

# The Now time is not smooth during playback or scrolls out of view

If the Now Time does not update smoothly during playback, press the PAUSE (or BREAK) key on your keyboard to make sure you didn't inadvertently put SONAR in CPU conservation mode. If the PAUSE key has been pressed, SONAR displays the letter P in the status bar.

If the Now Marker scrolls out of view or off of the screen, press the SCROLL LOCK button on your keyboard so that SONAR follows the Now Marker.

More "Frequently asked questions" on page 1178.

## Plug-in windows flicker or don't display properly

X-Ray is not compatible with plug-ins that use DirectDraw to create their windows, such as many recent plug-ins by Waves. If a plug-in is not compatible with X-Ray, the plug-in's window will either flicker or not display properly. If you have any plug-ins that are affected by this, you can exclude the plug-in(s) from X-Ray by following the instructions below:

- 1. Open the Cakewalk Plug-in Manager (Utilities > Cakewalk Plug-in Manager).
- 2. In the Plug-in Categories list, select the category that the plug-in you want to exclude is in.
- 3. In the **Registered Plug-ins** list, select the plug-in that you want to exclude.
- 4. If the plug-in is a DirectX effect, write down (or select and copy) the CLSID value that's in the CLSID field at the bottom of the dialog.
- If the plug-in is a VST or VSTi, write down the VST ID value that's in the VST ID field at the bottom of the dialog.
- 6. Close the Cakewalk Plug-in Manager dialog.
- 7. Use Notepad to open the XRayExclude.ini file that's in your SONAR program folder (C:\Documents and Settings\<username>\Application Data\Cakewalk\SONAR <username>\version> .
- 8. At the end of the file, find the [EffectProps View] section.
- **9.** Exclude your plug-in by creating a blank line below the last entry in the [EffectProps View] section, and then typing:

```
; [name of your plug-in, but without brackets]

XRayExclude[type the next available number in XRayExclude list, but without brackets]=[VST ID number, with no brackets, or CLSID number,
```

with curly braces at start and finish]

For example, if the last entry in the [EffectProps View] section was:

; Waves SSL EQ Stereo

XRayExclude11=1397510483

XRayExclude12={E451379E-F7E1-4E82-98D9-BEB87AC45E90}

If you want to exclude the Cakewalk FxDelay from the X-Ray Windows feature, after creating a blank line, type:

; Cakewalk FxDelay

XRayExclude13={985DAF67-589F-4B8D-8BBC-D7AD651B9022}

If there is also a VST version of the Cakewalk FxDelay, add another line:

XRayExclude14=[some VST ID number, with no brackets]

10. Save and close the XRayExclude.ini file, and restart SONAR to implement your changes.

More "Frequently asked questions" on page 1178.

# I get a Burn Error or No Drive is Detected error when burning a CD directly from SONAR

- 1. Start SONAR and open the project you are attempting to burn to a CD.
- Go to Edit > Select All to select the entire project.
- Go to File > Export Audio to open the Export Audio dialog.
- Set Sample Rate to 44100.
- 5. Set Bit Depth to 16.
- **6.** Type a name in the **File name** field.
- 7. Select the Add to Audio CD Track List check box.
- 8. Click Export.
- 9. Go to Utilities > Burn Audio CD.

If you receive burning errors or your CD-R/W drive isn't recognized under **Target Drive**, try the following

- Make sure the Burn Speed setting in Audio Creator matches the CD-R/W or DVD-R/W settings in Windows. To do so:
  - a) Go to My Computer, right-click on the CD/DVD-R/W drive and click Properties.
  - b) Click the Recording tab and select the correct Burning Speed setting.
  - c) Make sure the Enable Recording on this Drive check box is select.
  - d) Repeat steps 1 9.

More "Frequently asked questions" on page 1178.

Troubleshooting 1193

## **Known issues**

The following topics cover known issues in SONAR.

"Session Drummer 3 performance (Producer only)" on page 1194

"Session Drummer 2 issues (Studio only)" on page 1194

"HLP files cannot be opened in Windows Vista" on page 1195

"TTS-1 DXi does not support 88.2 kHz sample rate" on page 1195

"Plug-in delay compensation re-sync" on page 1196

"SONAR x64" on page 1196

"Backwards compatibility" on page 1197

"Windows Vista" on page 1198

"Windows 7" on page 1198

## Session Drummer 3 performance (Producer only)

Session Drummer 3 contains some programs that are approaching 1 GB in size. Users with only 1 GB of memory may experience performance issues.

#### See:

"Known issues" on page 1194

"Troubleshooting" on page 1177

## Session Drummer 2 issues (Studio only)

## MIDI drag and drop from Desktop captured by SONAR

Dragging a MIDI file from the Desktop into Session Drummer 2 will cause a new MIDI project to be created in SONAR.

To add a MIDI pattern to Session Drummer 2, you may use its built-in MIDI Pattern Browser, or you may drag and drop a MIDI clip from SONAR.

## Session Drummer 2 may lose sync with SONAR during seeking

If the global **Set Now Time with Full Reset** option (click the Track view **Options** menu and choose **Set Now Time with Full Reset**) is disabled, Session Drummer 2 may lose sync with SONAR if Session Drummer 2 is auto-playing a pattern while you seek in the SONAR time ruler.

If you are affected by this issue, the solution is to enable Set Now Time with Full Reset.

### **RPN events stop Session Drummer 2 audio output**

If a MIDI track that is routed to Session Drummer 2 is transmitting RPN events, Session Drummer 2 will no longer output audio.

To fix this, open the Session Drummer 2 property page, click the **VST Preset Options** button next to the preset controls, then select **Plug-in Properties**. Finally, enable **Do not intercept NRPNs** and click **OK**.

#### See:

"Known issues" on page 1194
"Troubleshooting" on page 1177

## **HLP files cannot be opened in Windows Vista**

Windows Vista does not ship with the Windows Help (WinHlp32.exe) help program, which is required in order to open 32-bit help content files that have the .HLP file extension. This affects HLP files for a few legacy plug-ins that are included with SONAR. We will update SONAR's online Help in the future to address this. In the meantime, please see the following Microsoft Knowledge Base article for information about a solution: <a href="http://support.microsoft.com/kb/917607">http://support.microsoft.com/kb/917607</a>.

#### See:

"Known issues" on page 1194

"Troubleshooting" on page 1177

## TTS-1 DXi does not support 88.2 kHz sample rate

The Cakewalk TTS-1 soft synth supports 44.1 kHz, 48 kHz, and 96 kHz sample rates, but not 88.2 kHz. The audio engine will not engage if SONAR is configured to use a sample rate of 88.2 kHz while TTS-1 is loaded and connected.

#### See:

"Known issues" on page 1194

"Troubleshooting" on page 1177

Troubleshooting 1195

## Plug-in delay compensation re-sync

Some plug-ins such as iZotope Ozone 4 and various UAD plug-ins, change their internal delay (PDC) dynamically when certain parameters are modified, presets are changed or internal plug-in routing is changed. When a plug-in changes its internal delay, SONAR X1 will detect this and resync all tracks in the project to this new delay value. While this is done you may hear a momentary interruption in playing audio. This is normal and required in order to keep tracks in sync and delay compensated.

#### See:

"Known issues" on page 1194

"Troubleshooting" on page 1177

#### SONAR x64

SONAR 5 was the first DAW application to provide a 64-bit audio engine in a 64-bit binary application. Both a 32-bit and a 64-bit version of SONAR are included on the SONAR DVD.

The following features are not supported in SONAR x64 at this time:

- ReWire support for 32-bit clients like Project 5 v2, Reason, and Fruity Loops.
- 32-bit DirectX plug-ins.
- DreamStation DXi2.
- MPEX time/pitch stretching. A 64-bit library is not available for the MPEX time/pitch stretching algorithm, so this feature is not supported in SONAR x64. Use iZotope Radius or SONAR's internal time/pitch stretching instead.
- Apple has yet to release QuickTime for Windows x64, so QuickTime import/export is not yet supported.

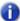

Note: MPG 1 movie files can be imported.

#### See:

"Known issues" on page 1194

"Troubleshooting" on page 1177

## **Backwards compatibility**

SONAR X1 can load projects from any previous versions of SONAR, but projects that are saved in SONAR X1 cannot be re-opened in SONAR 1.x or SONAR 2.x. In case you need to open a pre-SONAR X1 project in an earlier version of SONAR, it is recommended that you always create a backup copy of the original project before you re-save the project in SONAR X1.

Project files saved in SONAR X1 will not open in SONAR 4 or earlier if they reference or include any of the following types of data or information:

- 32-bit and 64-bit audio clips, including clips and tracks that have been frozen or rendered as 32-bit or 64-bit data.
- Audio clips that are not all of the same bit depth.

Project files saved in SONAR X1 will not open in SONAR 5 if they reference 64-bit audio clips.

Project files saved in SONAR X1 that contain multiple automation envelopes per track may appear like automation data is missing when opened in an earlier version of SONAR. To see all automation data for a track right-click on it and choose **Envelopes > Show Track Envelopes** and then select each envelope that you would like to show.

SONAR X1 project files may contain new features that will be missing if opened in SONAR 5 and earlier, including:

- · ACT current context.
- All AudioSnap data.
- · Automation Read Enable States.
- · Clip lock properties.
- Preserve mix between gang members setting.
- Synth Rack Assignable Controls.
- · Synth Rack Automation.

SONAR X1 project files may contain new features that will be missing if opened in SONAR 4, including:

- · Clip effects and clip automation:
  - Effects are removed.
  - Automation envelopes are orphaned.
- Groups:
  - SONAR 7 groups are preserved but will not be completely functional in SONAR 4.
  - · Controls may be removed from groups.
  - · Groups can't be added to or changed.
  - · Group names will be truncated.
  - SONAR 4 may add extra groups to the project.

Troubleshooting 1197

Re-saving a SONAR X1 project file in an older version may permanently remove the project data described above.

Template files saved from SONAR X1 will not load in earlier versions of SONAR. This is because of changes made to SONAR's view persistence code in SONAR X1.

#### See:

"Known issues" on page 1194

"Troubleshooting" on page 1177

#### Windows Vista

The following issues are known problems with Microsoft Windows Vista (as of Vista SP1):

- In WDM or WASAPI mode for some audio devices, SONAR reports an "Unable to Open..." error
  when attempting to record with multiple input drivers. This may occur when SONAR attempts to
  open more than one input for recording when Allow Arm Changes During Record Or Playback
  is selected in Edit > Preferences > Project Record. This problem is most likely caused by the
  driver disallowing multiple inputs to be used simultaneously.
- As of Vista SP1, WaveRT drivers for onboard audio devices do not work in Vista X64 while running the 32 bit version of SONAR. This is due to a problem with WOW64 in Windows Vista X64 that has been reported to Microsoft. This issue has been addressed by Microsoft Windows 7.

#### **WASAPI** wave profiling in Windows Vista

Prior to wave profiling in WASAPI, we recommend that you profile your audio hardware at least once in WDM mode. This allows the WASAPI wave profiler to pick up the driver preferred DMA settings from WDM.

This is required because some drivers perform better with these settings and WASAPI does not provide any mechanism to get the driver preferred values. This issue has been addressed by Microsoft Windows 7.

#### See:

"Known issues" on page 1194

"Troubleshooting" on page 1177

#### Windows 7

In WASAPI mode if you set the audio latency lower than 4 milliseconds, you will get an error message that the audio device does not support the current format. This is a known bug in the shipping version of Windows 7 and has been reported to Microsoft.

#### See:

"Known issues" on page 1194

"Troubleshooting" on page 1177

# **Hardware setup**

This appendix contains additional details on configuring your equipment for use with SONAR.

#### See:

"Connect your MIDI equipment" on page 1199

"Set up to record digital audio" on page 1202

## **Connect your MIDI equipment**

If you are using a MIDI interface (such as an MPU-401 or Sound Blaster MIDI option) with an external MIDI keyboard, you need to connect the equipment using MIDI cables.

It is possible to connect your equipment in some rather complex ways that may cause problems. If you call for technical support with a problem concerning equipment that doesn't seem to be responding, we'll probably suggest that you reconnect things in one of the ways listed below before we explore the problem further. Also be sure to check the "Troubleshooting" on page 1177 chapter before calling us.

There are two methods that fit many circumstances. The one you choose depends on whether your keyboard has:

- · All three types of MIDI jacks: In, Out, and Thru
- · Only two types of MIDI jacks: In and Out

If you have only one keyboard, read "If your keyboard doesn't have a MIDI Thru jack" on page 1201 (regardless of whether you have MIDI Thru or not).

## If your keyboard has a MIDI Thru jack

If your keyboard has three MIDI jacks—In, Out, and Thru—then use the following diagram.

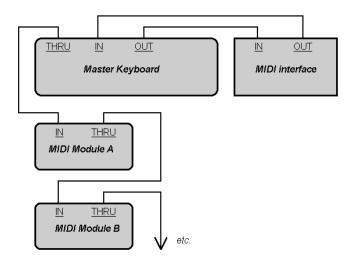

If you are using a 15-pin joystick adapter cable that splits into two MIDI cables:

- Connect the 15-pin jack to your computer's joystick port.
- · Connect the In cable to your instrument's MIDI Out jack.
- · Connect the Out cable to your instrument's MIDI In jack.

Here's a checklist:

| Connect this            | To this                      |
|-------------------------|------------------------------|
| Master keyboard Out     | MIDI interface In            |
| MIDI interface Out      | Master keyboard In           |
| Master keyboard Thru    | Another MIDI module's In     |
| That MIDI module's Thru | Yet another MIDI module's In |

Table 218.

Continue the sequence, repeating the last connection for each of your sound modules.

Each MIDI device should be set to a unique MIDI channel or range of channels to avoid note-doubling. Refer to the manuals for your MIDI devices for information on how to set their MIDI channels.

Your MIDI interface may have a Thru jack as well as In and Out jacks. If your master keyboard lacks MIDI Thru, you can add more MIDI modules to your setup by connecting the MIDI interface's Thru to the first module's In. You can then chain subsequent modules onto the first module, as described earlier.

## If your keyboard doesn't have a MIDI Thru jack

If your keyboard has only two MIDI jacks—In and Out—or if you have only one keyboard, use the following diagrams instead:

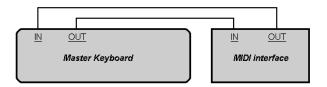

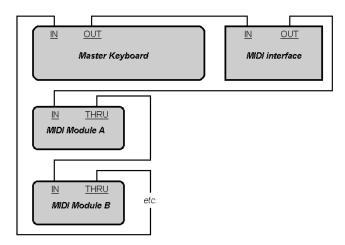

Each MIDI device should be set to a unique MIDI channel or range of channels to avoid note-doubling. Refer to the manuals for your MIDI devices for information on how to set their MIDI channels.

If your master keyboard now seems to double notes (they sound thicker), or if you can play only one half as many at once, first make sure that no MIDI channel is being used by more than one of your MIDI devices.

Hardware setup 1201

# Set up to record digital audio

In general, the inputs of sound cards take 1/8 inch stereo mini-jacks. Sound cards usually have two inputs—one for line level inputs and the other for microphones (at mic level). The line level input is stereo; the mic input could be either stereo or mono. If your final output does not terminate in a 1/8 inch jack (and it probably doesn't), you will need an adapter to plug it into your sound card.

Most sound cards use the Windows Volume Control to adjust the master input and output volumes and to control which recording inputs are active. If you don't hear audio tracks, or if you can't easily control the audio volume in SONAR, go to **Start > Programs > Accessories > Entertainment > Volume Control** and check the settings there. See your sound card's documentation for more.

## Electric guitar direct-In

You can connect an electric guitar directly to your sound card using a 1/4 inch mono to 1/8 inch stereo adapter. The following diagram shows this setup:

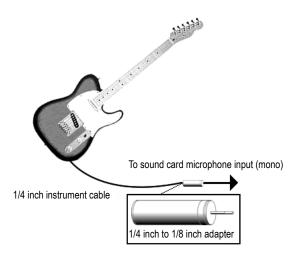

The 1/8 inch jack should be plugged into the sound card's mic input, although plugging into the line input may also work.

## Electric guitar through effects rack

You can also plug an electric guitar into an effects rack, then send the output of the rack to the sound card's input, as shown in the following diagram:

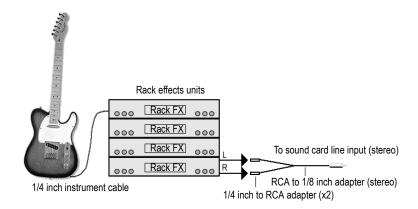

This diagram assumes that the output of the rack is at line level. If it is at pro level instead (+4 dB), and your card does not accept a +4 db input, you will need to attenuate (lower) the F/X rack's signal. To do this, use a mixer between the rack's output and the Y-adapter. If the rack has only a mono output, a 1/4 inch mono to 1/8 inch stereo adapter should be used instead of a Y-adapter.

If you want to connect a guitar amplifier's direct output to the sound card, you should base your setup on this example.

Hardware setup 1203

### Microphone direct-In

Microphones can be plugged into the sound card's mic input. Some inexpensive microphones are made especially for use with sound cards and come equipped with 1/8 inch jacks. However, better quality microphones take better quality cables, which do not terminate in 1/8 inch jacks. The following diagram illustrates how to connect a microphone that terminates in a 1/4 inch jack:

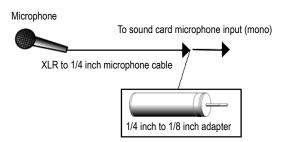

## Home Stereo, CD player, radio tuner, preamp output

The output of a stereo component can be connected to the sound card's line in, using a dual RCA to 1/8 inch stereo mini Y-adapter. Many portable cassette players come with this kind of adapter, or even with a single cable with all the necessary jacks. In the following diagram, a stereo component is connected to the Y-adapter using standard RCA cables:

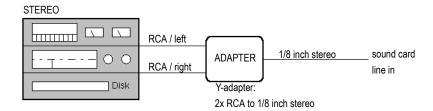

## **Internal CD player**

If you are using your computer's internal CD player, and it does not have its audio outs connected internally to the sound card, run a cable from the CD player's Headphone jack to the card's Line In jack. If there is no Headphone jack, you'll need to use an external CD player.

## **Mixer**

You can connect a mixer to the sound card with a setup of the following kind:

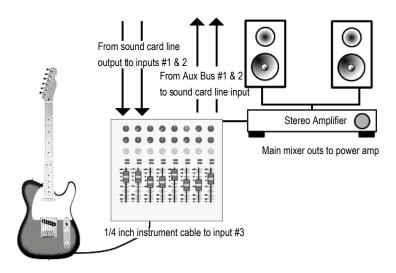

0

Note: If your mixer has buses, use them! This helps to avoid feedback.

# **MIDI files**

The Standard MIDI file format is a file interchange format defined by the MIDI Manufacturers Association (MMA). The purpose of the format is to allow for the exchange of MIDI data between different programs. Any program that can read and write MIDI files has a common language with which to talk to other MIDI software. The compact size of MIDI music files makes them particularly useful for delivering music online.

SONAR can open standard MIDI files, and can save your projects in standard MIDI file formats. Note that only the MIDI portion of your projects is saved in a standard MIDI file. If your projects contain digital audio, the audio portion of the project will be lost when you save it to a standard MIDI file.

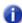

Note: If you load a standard MIDI file into SONAR, SONAR strips out any initial volume and pan settings and sets the volume and pan controls for any affected tracks to those values. Initial volume and pan settings in a standard MIDI file are those that occur within the first measure. Any affected volume and pan controls will show the initial values that SONAR loaded from the standard MIDI file. Any volume and pan controls that are not affected, in other words that don't have initial values stored in the file, will show their current values in parentheses. These controls are disabled until you move one of them and therefore give it a value, at which point the control becomes enabled and the parentheses disappear. If you save a file as a standard MIDI file, SONAR saves the values of all enabled controls as initial values. However, as a project plays, SONAR's controls do not display MIDI controller values that change throughout the track—SONAR's controls only display automation values, i.e. shapes. If you want SONAR's controls to display MIDI controller values throughout the project, use the Track view Clips > Convert MIDI Controllers to Envelopes command.

SONAR supports two different MIDI file formats, MIDI Format 0 and MIDI Format 1. Format 0 MIDI files contain a single track, with all events stored in that track. Format 1 MIDI files can store up to 7256 tracks, just like SONAR project files. When you load a MIDI Format 0 file, SONAR splits it into 16 separate tracks, based on the MIDI channels assigned to each event. When you save a project to a MIDI Format 0 file, SONAR collapses MIDI information from all of its tracks into one single track.

SONAR also lets you save and load files in the RIFF MIDI file format. This is a standard Resource Interchange File Format specification that encapsulates a Standard MIDI File of either format 0 or format 1. These files typically have an extension of *.rmi*.

A disadvantage of MIDI files is that the way the file sounds on playback varies based upon the sound reproduction hardware you are using. The same project sounds very different on two different synthesizers or two different sound cards. Another problem is that the Standard MIDI File specification leaves some details open to interpretation by software and hardware manufacturers.

## To save a project as a Standard MIDI file or RIFF MIDI file

- Choose File > Save As to display the Save As dialog box.
- 2. Choose the desired format from the Save as Type list.
- 3. Enter a file name and click Save.

#### See:

- "Timebases" on page 1208
- "Supported MIDI file meta-events" on page 1209
- "Features not supported by MIDI files" on page 1209
- "Other MIDI file handling notes" on page 1209
- "Special handling of GM, GS, and XG MIDI files" on page 1210
- "If you have problems playing MIDI files" on page 1210
- "If you plan to publish your songs" on page 1211

## **Timebases**

MIDI files can be expressed in any of a number of timebases (ppq resolutions). It is likely that most MIDI files you will encounter use a common timebase, such as 96 or 120. Although SONAR supports many timebases, it is possible that a MIDI file may use a timebase that SONAR does not support. In that case, the times will be converted into whatever timebase is currently the default.

## **Supported MIDI file meta-events**

MIDI files can contain meta-events. The types of meta-events that SONAR supports are listed in the following table:

| MIDI File Meta-event                                   | How it is represented in SONAR                                                                                 |
|--------------------------------------------------------|----------------------------------------------------------------------------------------------------|
| Meter and key signature                                | Meter/key signature map entry                                                                                  |
| Тетро                                                  | Tempo change                                                                                                   |
| General text                                           | Track name                                                                                                    |
| General text in the conductor track of a Format 1 file | Markers view markers                                                                                           |
| Track name                                             | Track name                                                                                                    |
| Port number (format 1)                                 | Port assignments are maintained. Only available when the Write Cable Meta Events to MIDI Files (Output Select) |

Table 219.

## Features not supported by MIDI files

While the MIDI file format is very flexible and extensive, it cannot store the following parameters that are part of a standard project file: key offset, velocity offset, time offset, and forced channel.

When you save a project to a MIDI file, most of these parameters are applied to the individual events. For instance, if you have assigned track 1 to channel 10 in the Track view, SONAR will write the MIDI file so that every event on track 1 has a channel number of 10. When you subsequently load the MIDI file all of those Track view parameters will have vanished. But the music will sound the same, because SONAR has made these changes to the events themselves.

## Other MIDI file handling notes

Here are a few specific points about how SONAR works with MIDI files:

- SONAR places Lyric events found in Format 0 MIDI files into Track 4, in accordance with conventions used by karaoke players.
- SONAR inserts any Text or Lyric events found at time 0 in a track into the **Comments** field in the **File Info** dialog box, unless the Text or Lyric event is preceded by a Note event.
- SONAR automatically enables the Zero Controllers when Play Stops option (available in Edit > Preferences > Project - MIDI) whenever a MIDI file is loaded.
- If a general MIDI file contains a copyright notice, the File Info window will be displayed automatically when the file is opened.

MIDI files 1209

## Special handling of GM, GS, and XG MIDI files

General MIDI compatibility of a song file is indicated by the presence of a special System Exclusive message at the beginning of the song. When SONAR finds a GM, GS or XG reset message, it assumes that you would like to work within the GM Score Production guidelines. This causes SONAR to use special timing for program change information when writing MIDI Files, and allows it to search more aggressively for track parameters when reading MIDI files. The result is that it is easier than ever to create and use General MIDI song files with SONAR.

SONAR does not enforce or even verify compliance with the GM guidelines for your music data. But SONAR does comply with them when generating events that represent track parameters. If necessary, SONAR will insert blank setup measures at the start of your song. This makes space for certain events to be inserted at the correct times at the start of each track: bank changes, patch changes, volume, and pan. This means that you can use SONAR's track parameters for these settings when composing songs: When you save your work as a MIDI File, SONAR will place these events in the track at the specific clock ticks recommended by the guidelines.

You can tell SONAR to follow the GM guidelines by loading the "Turn GM System On" Sysx bank in the Sysx View (*gmsystem.syx* in your Cakewalk directory), and then either inserting a sysx event at time 1:1:0 or using the Auto setting for that bank.

When loading a GM file, each track's bank, patch, volume and pan parameters are lifted from the data stream and placed in SONAR's Track view for you to see and edit onscreen. The GM mode ensures that all patches, banks and controllers are placed at specified times throughout a setup measure when you save a MIDI file. This ensures that all setup information can be digested by your synthesizer before it starts playback. If you don't have a setup measure in your project, SONAR will insert one for you.

If there is no GM, GS, or XG reset System Exclusive message present at the start of your project, SONAR will not operate in this GM mode.

## If you have problems playing MIDI files

A MIDI file can cause playback problems if all of the following are true:

- The MIDI file is a GM-compatible Standard MIDI Format 1
- · All patches, banks and/or controllers are stored in one track
- All related note events are stored in a different track

When SONAR loads such a file, it may try to optimize the program changes, causing incorrect selection of synthesizer voices during playback (the GM, GS, and XG specifications all recommend the use of Standard MIDI Format 0 for distribution of music data, which would make this problem irrelevant). If you encounter this problem, simply re-select your instruments and re-save the file.

## If you plan to publish your songs

If you plan to publish your own songs, we encourage you to follow the General MIDI authoring guidelines. These guidelines are quite detailed about the exact layout of many types of song data, and a complete discussion of them can be found on the World Wide Web at <a href="https://www.midi.org">www.midi.org</a>. However, SONAR can help you to conform with the GM guidelines if you follow these practices:

- Always save your master copy of any work in progress in SONAR project (.cwp) file format. When
  you are ready to publish your work, use the File > Save As command to create a Standard MIDI
  Format 0 file.
- All of the major publishing guidelines recommend that you use Standard MIDI File Format 0 instead of Format 1. Some sequencers cannot read the more complex Format 1 files, particularly sequencers embedded in some types of hardware such as karaoke players.
- Load the "Turn GM System On" system exclusive bank (gmsystem.syx in your Cakewalk directory) in the Sysx view, and set the bank to Auto Send. This message will not only re-initialize a General MIDI compatible sound module to a known state, but will also tell SONAR to generate GM setup measures for your program changes when you save the project in Standard MIDI Format. See "Variables in the [Options] section" on page 1225 for information on disabling setup measure.
- For best results, you should always place program changes and other MIDI messages in the same tracks as the notes they affect. This keeps the data for each track together as a single unit, and avoids problems that might occur when SONAR cannot easily correlate the program changes with the note events.

MIDI files 1211

# **Initialization files**

Many Windows applications, as well as Windows itself, use files to store information about your preferences and configuration. Often applications store values to these files when you make selections in the program using menus or dialog boxes. However, you can also change these files directly. In some cases, there is no way to change the settings in the application, and changing the file directly is the only way.

#### See:

- "Initialization files" on page 1214
- "Initialization file format" on page 1215
- "Variables in the [Options] section" on page 1225
- "Variables in the [MIDI Input Devices] section" on page 1228
- "Variables in the [MIDI Output Devices] section" on page 1228
- "Variables in Aud.ini" on page 1229

## **Initialization files**

This appendix documents three initialization files, which are stored in the SONAR program folder (by default, C:\Program Files\Cakewalk\SONAR X1.

- Cakewalk.ini
- TTSseq.ini
- · Aud.ini

To view and edit the <code>Cakewalk.ini</code> file, choose <code>Edit > Preferences > File - Initialization File</code>. To view and edit the <code>Audi.ini</code> file, choose <code>Edit > Preferences > Audio - Configuration File</code>. You can use Windows Notepad to open and alter any of the three files. There are several other .ini files in the SONAR folder, but you should not attempt to edit or modify these files in any way. Changes to these other files could cause SONAR to stop operating properly.

Before making any changes to any of the .ini files, you should make a backup copy in case you make a mistake. After you have made your changes, save the file and close Notepad. SONAR reads the settings in these files only when it first starts up. Therefore, if you change any settings while SONAR is running, you should exit and restart SONAR in order for the changes to take effect.

#### See:

"Initialization file format" on page 1215

"Variables in the [Options] section" on page 1225

"Variables in the [MIDI Input Devices] section" on page 1228

"Variables in the [MIDI Output Devices] section" on page 1228

"Variables in Aud.ini" on page 1229

"Cakewalk.ini" on page 1216

"TTSseq.ini" on page 1225

"Aud.ini" on page 1229

## **Initialization file format**

Initialization files all follow a common format. They are divided into sections whose names appear in the file in brackets, like this:

```
[Section Name]
```

Within each section, variables are of the form:

```
<variable name>=<value>
```

For example, the <code>DrawPlayingAudio</code> variable belongs in the <code>[Wincake]</code> section in <code>Cakewalk.ini</code>, and determines whether the audio waveform is redrawn or not when the display is scrolling during playback. If the value is 0 (FALSE), then the waveforms are not redrawn. If the value is 1 (TRUE), then waveforms are redrawn. To redraw waveforms when scrolling during playback, the entry in the file looks like this:

```
[Wincake]
DrawPlayingAudio=1
```

The variable names contain no spaces. They are not case sensitive.

#### See:

"Cakewalk.ini" on page 1216 "TTSseq.ini" on page 1225 "Aud.ini" on page 1229

## Cakewalk.ini

Many of the items in <code>Cakewalk.ini</code> are set using SONAR menus and dialog boxes. However, some items can be changed only by using the <code>Edit > Preferences > File - Initialization File</code> command or by directly editing this file using the Windows Notepad.

Cakewalk.ini is divided into different sections. Unless otherwise noted below, all entries should appear in the section that starts with the line:

[Wincake]

For example, if you want to add the line PanicStrength=1 to Cakewalk.ini, you should put it on the line under [Wincake], like this:

[Wincake]
PanicStrength=1

The following section lists the different variables you can change in Cakewalk.ini.

| Variable                                                                                            | Туре    | Default value | What it does                                                                                                    |
|----------------------------------------------------------------------------------------------------|---------|---------------|----------------------------------------------------------------------------------------------------|
| JogPosTimer= <milliseconds> (default=120) PauseOnJog=&lt;0 or 1&gt; (default=0; off)</milliseconds> |         |               | There are two variables that control the behavior of using a control surface jog wheel to change SONAR's Now time: JogPosTimer is the period of the now time throttle. When a jog message comes in, SONAR sets the transport time immediately but will not set the transport time again for this length of time. During the time, SONAR just remembers the latest jog time received. PauseOnJog is the main switch. 1 does a pause and invokes the throttle timer. 0 just sends the now time with no pause and no throttle timer. If 0, the setting of JogPauseTimer is "don't care." For example: [Wincake] JogPosTimer=120 PauseOnJog=0                                                                                             |
| WavePreviewSampleFreque ncy=<1-10>                                                                  | Integer | 1             | By default, waveform previews take a meter sample for each meter frame. The default interval between meter frames is 40 milliseconds. The WavePreviewSampleFrequency Cakewalk.ini variable lets you specify how frequently samples are taken. The value can be an integer between 1 and 10, and represents the number of frames to sample. It goes in the [Wincake] section of Cakewalk.ini. For example: WavePreviewSampleFrequency=1 With the default value (1), every meter frame gets written to the history file. With higher values (2-10), frames will be skipped, causing fewer history frames to be written to the history file. Higher values may be desirable if the waveform previews are affecting playback performance. |

| Variable                                     | Туре    | Default value                                                | What it does                                                                                                    |
|----------------------------------------------|---------|--------------------------------------------------------------|----------------------------------------------------------------------------------------------------|
| WavePreviewInputBuffers=< 1-4> )             | Integer | 4                                                            | This variable allows control of the number of Waveform preview input buffers. The input buffers allow more efficient access to the recorded meter history on disk, and greatly speeds up performance access to previews while zooming and scrolling the clips view when waveform preview is active. You can control the actual number of history page buffers with this variable. This value is an integer and the minimum value is 1 and the default is 4 buffers. 2-4 buffers should be sufficient for most usage scenarios. Each buffer consumes approx 32K per preview track. Lower values consume less memory but may cause more disk access when scrolling or zooming large projects when preview is active. |
| DrawPlayingAudio=<br>< 0 or 1>               | Boolean | 0 (disable)                                                  | This line controls whether the audio waveform is redrawn or not when the display is scrolling during playback. By setting the value to 1, you can force the Track view to always redisplay audio data, even during playback. This is recommended only for very fast machines.                                                                                                    |
| ForegroundForSMPTE=<0 or 1>                  | Boolean | 1 (enable)                                                   | This line specifies whether or not SONAR should jump to the foreground (focus) once it locks to SMPTE.                                                                                                    |
| HyphenDir= <drive:path name=""></drive:path> | Path    | <installation<br>directory&gt;\ttshyph.dll</installation<br> | This determines the location of the Hyphenator extension .dll used by SONAR, and is written during installation. This should never need to be changed.                                                                                                    |
| MaxPanelUndoSteps= <num></num>               | Integer | 128                                                          | Each StudioWare view remembers a certain maximum number of (Design mode) operations before discarding old ones. This line lets you control the maximum depth of each Panel undo history. Be aware that the larger the number you specify, the more memory must be dedicated to storing the information required to undo commands.                                                                                                    |
| PanelsShowWidgetBitmaps= <0 or 1>            | Boolean | 1 (enable)                                                   | This line controls whether SONAR hides (n=0) or shows (n=1) all widget bitmaps while in Use mode (except those in Image widgets).                                                                                                    |

Table 220. Cakewalk.ini (Continued)

| Variable                              | Туре    | Default value           | What it does                                                                                                    |
|---------------------------------------|---------|-------------------------|----------------------------------------------------------------------------------------------------|
| PanicStrength=<0 or 1>                | Boolean | 0 (controller 123 only) | The <b>Panic/Reset</b> button stops playback and turns off any stuck notes. There are two ways a MIDI note can be turned off: By a note-off message (n=1) or by MIDI controller number 123 (all notes off). By default, Panic uses controller 123 only (n=0).                                                                                                    |
| StaffViewChanSeparateVoic es=<0 or 1> | Boolean | 1 (enable)              | This line specifies whether or not SONAR should treat channels assigned to each note as separate voices. This is useful if you want to force note stems up or down for different voices.                                                                                                    |
| TVWidgetsStickInHeader=<0 or 1>       | Boolean | 0                       | By default, Track view controls (widgets) will only appear in the track header bar if the track is minimized and there is enough room to display at least one control.  When TRUE (value=1) widgets stay in the header bar regardless of the height of a track.  Note: the following controls will never appear in the track header bar: Send widgets, meters, and vertical effects bin.    |
| VelocitySolidWidth=<14>               | Integer | 1                       | By default, note velocity tails are displayed as 1 pixel wide solid vertical lines in the Piano Roll view. To make the velocity tails wider (2-4 pixels wide), add the following line to Cakewalk.ini in the [WinCake] section: VelocitySolidWidth= <pixel 1-4="" size;=""> For example: VelocitySolidWidth=2</pixel>                                                                       |
| VelocityAutoshrinkWidth=<br><0 or 1>  | Boolean | 0                       | If you set this to 1, solid velocity tails will become narrower by one pixel if the vertical zoom is such that notes are less than 5 pixels high. For example, with:  [Wincake]  VelocitySolidWidth=2  VelocityAutoshrinkWidth=1  you get bigger velocity tails (ala SONAR 4) when the notes are big enough to edit, but really thin velocities tails when the notes are too small to edit. |

Table 220. Cakewalk.ini (Continued)

| Variable                            | Туре    | Default value | What it does                                                                                                    |
|-------------------------------------|---------|---------------|----------------------------------------------------------------------------------------------------|
| VelocityAsBargraph=<br><0 or 1>     | Boolean | 0             | By default, note velocity tails are displayed as thin vertical lines in the Piano Roll view, and the color is the same as note events. If "Notes/ Velocity" is not the current edit type, this color will be slightly lightened.  To override this and use bar graph indicators for velocity tails, add the following line to the [WinCake] section:  VelocityAsBargraph=1 |
| VelocityBargraphFullWidth=< 0 or 1> | Boolean | 0             | When displaying velocity tails as bar graphs (see above), you can specify whether the velocity tails should be fixed at 3 pixels wide (default), or extend the full width of the note event. To display full-width velocity tails, add the following line to the [WinCake] section: VelocityBargraphFullWidth=1                                                            |
| PRVUseForegroundColor=< 0 or 1>     | Boolean | 1             | The Piano Roll view and Inline Piano Roll note event colors are based on the track color. By default, note events use a track's foreground (data) color instead of the background (clip) color.  To override this and use background colors instead, add the following line to the [WinCake] section:  PRVUseForegroundColor=0                                             |
| PRVColorizeVelocity=<br><0 or 1>    | Boolean | 1             | By default, note events in the Piano Roll are colorized based on velocity. Darker colors indicate higher velocityes.  To override this and use the static track color instead, add the following line to the [WinCake] section:  PRVColorizeVelocity=0                                                                                                    |
| MicroscopeHZoomThreshold =<120>     | Integer | 8             | By default, the Microscope mode begins horizontal magnification when a 32nd note is narrower than 8 pixels. This line lets you specify the horizontal zoom threshold (1-20 pixels).                                                                                                    |
| MicroscopeHZoomMax=<br><2.0 - 8.0>  | Integer | 3.0           | This line specifies the highest horizontal magnification that will result when using Microscope mode.                                                                                                    |

Table 220. Cakewalk.ini (Continued)

| Variable                                           | Туре    | Default value                            | What it does                                                                                                    |
|----------------------------------------------------|---------|------------------------------------------|----------------------------------------------------------------------------------------------------|
| ShowClipShadow=<br><0 or 1>                        | Boolean | 0                                        | By default, a drop shadow is not displayed on clips in the Track view. To always display a drop shadow on clips, add this to the [Wincake] section: ShowClipShadow=1                                                                                                    |
| PauseDuringSave=<br><0 or 1> f                     | Boolean | 0                                        | By default, when saving a project file during playback, SONAR saves the file asynchronously while playback continues. While this is not a problem with most projects, complex projects under high CPU load conditions (particularly while running under low latency) may take longer to save than if the transport was not playing. Setting PauseDuringSave to a value of 1 in the [Wincake] section changes the default behavior and pauses playback temporarily for the duration of the file save. This allows the file save to proceed as fast as possible before playback resumes. |
| StaffViewPreScanMeasures = <num></num>             | Integer | 16 (measures)                            | This line specifies how far back (in measures) SONAR should search for long elements in order to display them in the Staff view. If a long element does not start within the specified time, then it will not be displayed in the Staff view (although it will print).                                                                                                    |
| ToolTempFileDir= <drive:path name=""></drive:path> | Path    | <windows directory="" temp=""></windows> | This line specifies where to store temporary wave files when launching a third party wave editor from the <b>Utilities</b> menu.                                                                                                    |
| ProgressiveWavePictures=< 0 or 1> f                | Boolean | 1                                        | This option enables progressive display of waveform pictures. When enabled you will see pictures being displayed in the clips view dynamically as they are being computed. The waveforms will update in the background when the application is idle. If the ComputePicturesWhilePlaying flag is set to 1, waveforms will continue being displayed progressively even while audio playback is in progress. This can save time waiting for a complete picture to be finished before you can see it.                                                                                      |

Table 220. Cakewalk.ini (Continued)

| Variable                                                | Туре    | Default value | What it does                                                                                                    |
|---------------------------------------------------------|---------|---------------|----------------------------------------------------------------------------------------------------|
| CtrlSurfaceRefreshMS=<br><50 - 5000>                    | Integer | 75            | You may wish to increase the value of this <code>Cakewalk.ini</code> variable if you are experiencing sluggish UI responsiveness when using a control surface and playing back high CPU projects.  Also, if you are using a control surface that is not bi-directional, the surface does not need to be refreshed at all and you can safely increase the value. |
| AutoLoadAudioSnapPalette=<br><0 or 1>                   | Boolean | 1             | By default, the AudioSnap palette appears automatically whenever you enable AudioSnap on a clip. If you prefer to never auto-show the AudioSnap palette, you can change this behavior by setting the value to 0.                                                                                                    |
| AlphaStretchIndicator=<br><0 or 1>                      | Boolean | 1             | When an audio clip is slip-stretched, a yellow alpha-blended bar is displayed on the clip. This may affect performance on some systems if there are many slip-stretched clips. To disalbe the alpha-blended bars, and instead only show the percent value in the lower right corner of the clip, set the value to 0.                                            |
| DrawToolbarGradient=<br><0 or 1                         | Boolean | 1             | Global and view toolbars are drawn with a background gradient. If you prefer a flat background, set the value to 0.                                                                                                    |
| TVControlHeight= <number of="" pixels=""></number>      | Integer | 17            | Specifies the height of controls in the Track view. The value shouldn't be changed more than 1 or 2 from the default value, or you may experience unexpected results.                                                                                                    |
| TVControlWidth= <number of="" pixels=""></number>       | Integer | 41            | Specifies the width of controls in the Track view.                                                                                                    |
| TVControlSpacingX= <number of="" pixels=""></number>    | Integer | 3             | Specifies the horizontal space, in pixels, between controls in the Track view.                                                                                                    |
| TVControlSpacingY= <number of="" pixels=""></number>    | Integer | 3             | Specifies the vertical space, in pixels, between controls in the Track view.                                                                                                    |
| TVSpacingXInCluster = <number of="" pixels=""></number> | Integer | 2             | Specifies the horizontal space between each button in a "cluster". The default value is 2 pixels. The following controls are grouped into clusters:  • Mute, Solo, Arm for Recording (MSR)  • Automation Read, Automation Write  • Phase, Interleave (mono/stereo)                                                                                              |

Table 220. Cakewalk.ini (Continued)

| Variable                       | Туре    | Default value | What it does                                                                                                    |
|--------------------------------|---------|---------------|----------------------------------------------------------------------------------------------------|
| TVBoldStripNames= <0 or 1>     | Boolean | 1             | Specifies whether track/bus names use bold (value=1) or regular (value=0) font style in the Track view.                                                                                                    |
| TVLargeStripNames= <0 or 1>    | Boolean | 1             | Specifies the size of track/bus names in the Track view. The default size is large (value=1).                                                                                                    |
| TransparentClipNames= <0 or 1> | Boolean | 0             | SONAR can write Clip Names with an alpha channel such that the waveform behind the clip name can be seen.  To enable this effect, set the value to 1.                                                                                                    |
| SmallIconHeight                | Integer | 32            | This variable specifies the small track icon size. By default, small icons are 32x32 pixels.                                                                                                    |
| LargelconHeight                | Integer | 48            | This variable specifies the large track icon size. By default, large icons are 48x48 pixels.                                                                                                    |
| IconTopLeftPixelTransparent    | Boolean | 1             | By default, track icons support transparency. The top left pixel in the BMP determines the transparent color. If you prefer to not have transparent icons, set the variable value to 0.  Note: When transparency is enabled, the global color entry (Edit > Preferences > Customization - Colors) called "Track View Icons Background" determines the background color ("Console Strips Icons background" does the same for the Console view and Track Inspector).            |
| CPUMeterMode=<br><0 - 2>       | Integer | 0             | This variable specifies how the CPU meter appears in the status bar on multiprocessor systems. The values are as follows:  0 = The peak thread load is displayed as the bar and a yellow indicator shows the average of all audio threads. This the default mode.  1 = The average audio thread load is displayed as the bar and a yellow indicator shows the peak thread.  2 = A bar is shown for each audio thread. This is the same display as previous versions of SONAR. |

Table 220. Cakewalk.ini (Continued)

| Variable                           | Туре    | Default value | What it does                                                                                                    |
|------------------------------------|---------|---------------|----------------------------------------------------------------------------------------------------|
| CreateNewGroupsOnPaste= <0 or 1>   | Boolean | 1             | When you copy and paste clips that belong to a clip group, this variable specifies if the pasted clips should be placed in a new clip group or continue to be grouped with the original clip group. By default, a new clip group is created. The values are as follows:  0 = The pasted clips will belong to the same clip group as the clips that were copied.  1 = A new clip group is created for the pasted clips. This is the default behavior.                                                                                                    |
| EnablePluginCancelButton= <0 or 1> | Boolean | 0             | In SONAR 4.0.2 and earlier, opening the property page of a VST plug-in during playback could result in a slight disruption in playback. The cause for this problem has its roots in the little <b>Cancel</b> button that sits in the top right corner of the plug-in's property page. The purpose of this button is to allow the user to cancel out of any changes they might have made to the plug-in, restoring back to whatever state the plug-in was in before they opened the GUI window. To make this work, SONAR would need to take an initial snapshot of the plug-in's state, and some plug-ins with large amounts of preset data could cause an audio hiccup if the data was captured for the <b>Cancel</b> button.  To address this issue, SONAR 4.0.3 (and later) does not take a snapshot of the plug-in's state by default, and the <b>Cancel</b> button is not available. |
| NoFontSmoothing=<0 or 1>           | Boolean | 0             | Set the value to 1 to disable font smoothing in SONAR. You must restart SONAR in order for the change to take effect.                                                                                                    |

Table 220. Cakewalk.ini (Continued)

# TTSseq.ini

The  ${\tt TTSseq.ini}$  file can only be changed using Windows Notepad.

# Variables in the [Options] section

| Variable                            | Туре    | Default value  | What it does                                                                                                    |
|-------------------------------------|---------|----------------|----------------------------------------------------------------------------------------------------|
| ChaseDelay= <num></num>             | Integer | 20 (2 seconds) | This line specifies the sync chase delay in 1/10 seconds. During SMPTE/MTC sync, when the position is determined, playback begins at a later time to allow for setup. This line specifies the delay amount. If this value is too long, you always have to wait after starting playback before SONAR locks. If this value is too short—especially on slower computers—then it will try to play before it's ready, which will cause a spurt of notes to catch up when it actually starts, the effort of which could also cause sync to give up if the CPU is really overtaxed. |
| FlywheelAmount= <num></num>         | Integer | 5 (½ second)   | This line specifies the SMPTE flywheel time in 1/10 seconds. This is the maximum dropout time length SONAR will allow before aborting sync.                                                                                                    |
| MfxLookAhead= <ticks></ticks>       | Integer | 960*4          | Defines how much extra MIDI data is sent to MFX plug-ins, so that they have extra room to quantize events into the future. Lower values mean MFX plug-ins can work more "just in time." Example:  MfxLookAhead=480.                                                                                                    |
| SendResetsToSoftSynths=<br><0 or 1> | Boolean | 0              | This variable controls (globally) whether SONAR sends MIDI controller resets to DXi's.  This variable should be set in the [OPTIONS] section. Legal values are: 0 (default): Resets are not sent to DXi's 1: SONAR will send MIDI controller resets to DXi's. This is what SONAR already does for hardware synths. For example: If you are freezing synth tracks that have MIDI controller messages, setting this variable to TRUE (1) will ensure that synths will have their MIDI controllers reset before a freeze operation.                                             |
| GeneralMidiSMFs=<0 or 1>            | Boolean | 1 (enable)     | This line controls whether or not SONAR creates a General MIDI setup measure when loading Standard MIDI Files.                                                                                                    |
| Table 221. TTSseq.ini               |         |                |                                                                                                    |

Initialization files

| Variable                   | Туре    | Default value  | What it does                                                                                                    |
|----------------------------|---------|----------------|----------------------------------------------------------------------------------------------------|
| LyricTrack= <num></num>    | Integer | 3 (track 4)    | This line specifies which track is to contain lyrics from Type 0 Standard MIDI files. A zero means track 1, a 1 means track 2, and so on.                                                                                                    |
| MMCDelayMsecs= <num></num> | Integer | 100            | This setting specifies the minimum amount of time that must elapse between any two MMC commands. Some MMC gear, including the Fostex MTC-1 and the Tascam SY-88, can get confused unless there is at least a 10-millisecond delay after every MMC command. This can cause intermittent problems on fast machines. SONAR corrects this problem with the MMCDelayMsecs= <n> line. The default value is 100 milliseconds, although some experimentation may be required to find the proper value for your system.</n> |
| MMCPort= <num></num>       | Integer | -1 (all)       | By default, SONAR will transit MMC commands on all MIDI outputs. In some situations it is necessary to limit the number of outputs MMC is transmitting on. This line specifies which output MMC is to be transmitted on. The value is 0 based, so a value of 0 means output 1, and a value of 1 means output 2, etc.                                                                                                    |
| MMCPreRoll= <num></num>    | Integer | 20 (2 seconds) | This line specifies the MMC pre-locate amount in 1/10 seconds. By default, SONAR waits for two seconds after it starts receiving time code before beginning to playback or record. You can add this line to change the two-second delay. If this setting does not exist, the value of the ChaseDelay setting is used. If the ChaseDelay setting does not exist either, then the default for MMCPreRoll is 20.                                                                                                    |
| MMCUseEvent=<0 or 1>       | Boolean | 1 (enable)     | If all MMC features work except for Auto Punch record mode, your equipment probably doesn't support the MMC Event command (consult with the manufacturer if you aren't sure). You can overcome this limitation by adding this line.                                                                                                    |
| SendLocalOff=<0 or 1>      | Boolean | 1 (enable)     | This line determines whether or not SONAR should send a Local Control OFF message during startup.                                                                                                    |
| SendLocalOn=<0 or 1>       | Boolean | 0 (disable)    | This line determines whether or not SONAR should send a Local Control ON message at exit.                                                                                                    |

Table 221. TTSseq.ini (Continued)

| Variable                            | Туре    | Default value | What it does                                                                                                    |
|-------------------------------------|---------|---------------|----------------------------------------------------------------------------------------------------|
| IgnoreMidiInTimeStamps=<br><0 or 1> | Boolean | 0 (disable)   | This line determines whether or not SONAR ignores any MIDI time stamping that a MIDI driver does. If you're experiencing increasing delays between the time you play a MIDI note on a controller and the time you hear SONAR echo it, setting this line to 1 may help. Also, if you find that SONAR is recording MIDI data at a different time from when the data was played, setting this line to 1 may help. If the MIDI driver is using a different clock from SONAR, the time discrepancy increases the longer that the MIDI driver is open, so you need to tell SONAR to ignore the timestamp that the MIDI driver adds to the data (set the value to 1). |
| SyncAllowRateTweak=< 0 or 1>        | Boolean | 1 (enable)    | When synching to SMPTE, SONAR normally attempts to track the rate of the incoming sync signal, in order to survive dropouts better when the SMPTE source speed is slightly off. Setting this to 0 defeats this. If you have a slower computer and dense work to play, defeating this can result in a small efficiency improvement and also prevent rate-tracking timing inaccuracies when the computer is so busy that it's late processing incoming sync messages.                                                                                                    |
| SysxDelayAfterF7=<0 or 1>           | Boolean | 1 (enable)    | This setting causes SONARSONAR to delay Sysx transmission for a certain amount of time if it encounters an F7 in a Sysx bank. This gives some instruments a required amount of delay time that is necessary to process the Sysx transmission. The default delay is 1/18 of a second, but can be changed by also adding the SysxSendDelayMsecs= <n> line (see below).  The possible values are 0 and 1. Their significance is as follows: 0: no delay 1: delay between each Sysx string (F0 F7)</n>                                                                                                    |
| SysxSendDelayMsecs=<br><num></num>  | Integer | 60            | This setting causes SONAR to delay a specified number of milliseconds if it encounters an F7 in a Sysx bank.                                                                                                    |

Table 221. TTSseq.ini (Continued)

| Variable                        | Туре    | Default value | What it does                                                                                                    |
|---------------------------------|---------|---------------|----------------------------------------------------------------------------------------------------|
| SysxSendPacketSize= <num></num> | Integer | 1024          | This line specifies the number of bytes between Sysx transmit delays. Sysx bytes are transmitted in packets, with a 1/18 second delay between each packet. Setting this value smaller will help slower MIDI devices (synthesizers, etc.) avoid overflowing their internal buffers. |
| UseCableMetaEvents=<br><0 or 1> | Boolean | 1 (enable)    | This line specifies whether or not SONAR should use nonstandard "Cable" meta-events for storing Sysx bank output number into Standard MIDI files (by default, n=1).                                                                                                    |

Table 221. TTSseq.ini (Continued)

# Variables in the [MIDI Input Devices] section

| Variable               | Туре    | Default value   | What it does                                                                                                    |
|------------------------|---------|-----------------|----------------------------------------------------------------------------------------------------|
| MaxInPort= <num></num> | Integer | 15 (16 outputs) | This variable determines the maximum number of MIDI inputs. The value is 0 based, so a value of 15 means that the limit is 16 outputs. |

Table 222.

# Variables in the [MIDI Output Devices] section

| Variable               | Туре    | Default value   | What it does                                                                                                    |
|------------------------|---------|-----------------|----------------------------------------------------------------------------------------------------|
| MaxOutPort <num></num> | Integer | 15 (16 outputs) | This variable determines the maximum number of MIDI outputs. The value is 0 based, so a value of 15 means that the limit is 16 outputs. |

Table 223.

# Aud.ini

To edit Aud.ini, do the following:

- 1. Go to Edit > Preferences > Audio Configuration File.
- 2. Under Configuration Settings, click Edit Config File.

The Aud.ini file opens in the default Windows text editor.

- 3. Edit Aud.ini as desired.
- 4. Save Aud.ini and close the Windows text editor.
- 5. Click Reload Config Settings to reload the current audio configuration settings from Aud.ini.

## Variables in Aud.ini

| Variable                                      | Туре    | Default Value                                              | What it does                                                                                                    |
|-----------------------------------------------|---------|------------------------------------------------------------|----------------------------------------------------------------------------------------------------|
| MeterFrameSizeMS=<br><10-200>                 | Integer | 40                                                         | Meters in SONAR show peak (or RMS) values at a given instant in time. The actual peak value displayed by a meter is the highest peak recorded in an interval of time referred to as a "Meter Frame." The default size for a meter frame is 40 milliseconds, which is an accuracy of 25 FPS. The MeterFrameSizeMS variable allows you to change the size of this interval. It goes in the [Wave] section. For example: [Wave]  MeterFramSizeMS=40  Setting this value to a lower value will make the meters record peak info for smaller time slices. However this can also increase the metering CPU and memory cost.  Note: although SONAR doesn't enforce a fixed value range, the recommended range should be between 10 and 200 milliseconds. |
| PicCacheMB= <size in="" mb=""></size>         | Integer | 20                                                         | This variable specifies the maximum size of the picture cache. The picture cache is located in the directory specified by the PictureDir= <path> variable (defaults to <cakewalk folder="">\Picture Cache).</cakewalk></path>                                                                                                    |
| PictureDir= <drive:path name=""></drive:path> | Path    | <cakewalk<br>directory&gt;\Picture<br/>Cache</cakewalk<br> | This line specifies where to store the picture cache.                                                                                                    |

Table 224. Aud.ini

Initialization files 1229

| Variable                                  | Туре    | Default Value | What it does                                                                                                    |
|-------------------------------------------|---------|---------------|----------------------------------------------------------------------------------------------------|
| ComputePicturesWhilePlaying=< 1 or 0>     | Boolean | 1             | This option allows waveform pictures to be computed in the background while audio playback is in progress. Most modern computers should be able to handle this load with no problems. Note that work is only done while new pictures are actually being computed—once the pictures are finished rendering there is no overhead.                                                                                                    |
| EnablePicCacheThreads=<br><1 or 0>        | Boolean | 1             | This option creates extra background worker threads for the generation of wave pictures when you load a project. One worker thread is automatically created per CPU/core. Setting EnablePicCacheThreads=0 reverts back to only using a single thread for picture computation. If you are running a system with multiple CPU's or cores setting this to 1 can greatly speed up the computation of pictures.                                                |
| FlushWriteBeforeRead=<br><1 or 0>         | Boolean | 0             | The default setting causes SONAR to perform disk reads (for audio playback) before attempting any disk writes (for audio recording). Overriding this value by setting it to 1 causes SONAR to attempt disk writes first. This yields the best results when you are attempting to record a large number of tracks at high latency.                                                                                                    |
| FlushMultiple=<0 or 1>                    | Boolean | 1             | This variable determines how SONAR performs writes to disk in cases where multiple inputs are being recorded simultaneously. The default setting causes SONAR to write all the data for all inputs all at once, and then wait for the entire set of writes to complete. Overriding this value by setting it to 0 causes SONAR to perform each input's write separately, and wait for each individual write to complete before proceeding to the next one. |
| ExtraPluginBufs=<br><0 to no upper limit> | integer | 0             | It instructs SONAR to set aside extra audio data buffers, to accommodate plug-ins which do large amount of internal buffering and therefore "keep" data buffers to themselves. Recommended maximum setting of 64 or 128.                                                                                                    |
| Use24BitExtensible=<0 or 1>               | Boolean | 0             | This line goes in the section of the Aud.ini file under [name of your sound card ('n' in, 'n' out)]. If you get an error message when you try to change the audio driver bit depth to 24, try setting this line to 1. Most USB audio devices that use WDM drivers need this line set to 1.                                                                                                    |

Table 224. Aud.ini (Continued)

| Variable                                  | Туре    | Default Value | What it does                                                                                                    |
|-------------------------------------------|---------|---------------|----------------------------------------------------------------------------------------------------|
| GapDezipperUsec=<0-1000>                  | Integer | 500           | The audio engine will now render a smooth fade in whenever audio playback is interrupted and there is a abrupt transition in gain. The purpose of doing this is to dezipper (smooth out) the gain transition due to the discontinuity. For example, if you click on the time ruler to jump to a new time location during playback, the engine will smoothly render the transition to the new gain level as a fade in. This smoothing also takes place whenever playback gapping occurs. You can control the fade in time via the <code>GapDezipperUsec</code> variable, which is expressed in microseconds per dB and controls the speed of the fade in to the new gain value. (default = 500 microseconds. i.e. the fade will take 500 microseconds per change in dB at the transition point). You may increase or shorten the time of the fade by increasing or decreasing this value. The normal legal value range for this variable is 0 to 1000 microseconds.  This variable should be set in the [Wave] section. A value of zero turns off dezippering on gapping completely. |
| MixDezipperUsec=<0-1000>                  | Integer | 50            | This variable is similar to GapDezipperUsec except that it controls how the mixer itself renders abrupt gain transitions due to envelopes in the project. This variable is expressed in microseconds per dB and controls the speed of the fade in to the new gain value (default = 50 microseconds). The normal legal value range for this variable is 0 to 1000 microseconds. This variable should be set in the [Wave] section. Important: Changing the value of this variable will affect how envelopes are rendered by the mixer and may cause your mixes to sound slightly different. Setting MixDezipperUsec too low can cause clicks while rendering abrupt gain changes due to envelopes.                                                                                                    |
| AllowOfflineRenderMixThreads=<br><0 or 1> | Boolean | 1             | A value of 1 (default) allows multiprocessing during fast bounce when multiprocessing is enabled in SONAR. Set to 0 to temporarily disable multi-threaded mixing mixing during a fast bounce operation.                                                                                                    |

Table 224. Aud.ini (Continued)

| Variable                         | Туре    | Default Value | What it does                                                                                                    |
|----------------------------------|---------|---------------|----------------------------------------------------------------------------------------------------|
| LinkPFSendMute=<0 or 1>          | Boolean | 0             | If this is set TRUE, pre fader sends on both tracks and buses are automatically muted when the track/bus is muted. Also if another track is soloed the pre fader sends on other tracks will be muted. This basically conforms to pre SONAR 4 behavior.                                                                                                    |
| DefaultEqPosition=<0 or 1>       | Boolean | 0             | The integrated channel EQ is pre effects bin by default, but you can change the position of any channel EQ by right-clicking the EQ plot and choosing the desired position from the context menu.  The DefaultEqPosition Aud.ini variable lets you specify the default EQ position for all new tracks/buses. This variable lives in the [Aud] section of Aud.ini, and legal values are: 0 (pre FX) or 1 (post FX).                                                                                                    |
| BounceBufSizeMsec=<br><0 to 350> | Integer | 0             | This is a line in the Wave section of the Aud.ini file that sets the buffer size for bouncing tracks. At a value of 0, the bounce buffer is the same size as the Mixing Latency value that you set in Edit > Preferences > Audio - Driver Settings. If you find that bouncing tracks, especially with certain soft synths, takes a very long time, you can set this value to 100, or some value between 0 and 350 so that the bounce buffer will use a more efficient size for bouncing, which has different requirements from normal playback latency.  Note: on larger projects, setting this variable to a large value can cause out-of-memory errors. |

Table 224. Aud.ini (Continued)

| Variable                             | Туре    | Default Value | What it does                                                                                                    |
|--------------------------------------|---------|---------------|----------------------------------------------------------------------------------------------------|
| DropoutMsec= <num></num>             | Integer | 250           | Under high system load conditions, the SONAR audio pump mechanism may become starved. When this condition is detected, SONAR drops out. The DropoutMsec variable allows you to configure the tolerance time in milliseconds. This variable applies to all driver modes. Setting DropoutMsec to a positive value > 0 specifies the actual time in milliseconds to tolerate before dropping out due to starvation. Setting DropoutMsec to a negative value < 0 means we use a multiple of the audio buffer size as the tolerance. i.e2 means we use twice the audio buffer size.  Note that setting this value too low (e.g. 0) can result in more frequent dropouts in the program. If you notice too many dropouts, try raising it in buffer multiples or by explicitly specifying a millisecond value. |
| SuspendPluginsOnBounce=<0 or 1>      | Boolean | 1             | This is a line in the <code>[Wave]</code> section of the <code>Aud.ini</code> file that controls whether VST plug-ins are suspended and resumed prior to starting a bounce operation.  When set to 1 (default), VST plug-ins are suspended and resumed both before and after the bounce process. This flushes any residual buffers that might be present from plugins that have internal latency.                                                                                                    |
| ShowMultiChannelInputs = <0 or 1>    | Boolean | 1             | This is a line in the Wave section of the Aud.ini file that specifies whether SONAR uses multichannel audio devices as multiple stereo pairs or just a single stereo pair.                                                                                                    |
| ShowMultiChannelOutputs=<br><0 or 1> | Boolean | 1             | This is a line in the Wave section of the Aud.ini file that specifies whether SONAR uses multichannel audio devices as multiple stereo pairs or just a single stereo pair.                                                                                                    |
| MinimizeDriverStateChanges =<0 or 1> | Boolean | 1             | This is a line in the Wave section of the Aud.ini file that controls whether or not audio devices are reset in response to transport changes (play/stop).  Valid values are as follows: 0 = off. 1 = On for ASIO only (default). 2 = On for WDM only. 3 = On for both ASIO and WDM.                                                                                                    |

Table 224. Aud.ini (Continued)

| Variable                               | Туре    | Default Value | What it does                                                                                                    |
|----------------------------------------|---------|---------------|----------------------------------------------------------------------------------------------------|
| MMCSSTaskKey=<br><task name=""></task> | Name    | Pro Audio     | By default, SONAR uses the MMCSS task profile named <b>Pro Audio</b> . If desired, you can instruct SONAR to use a custom MMCSS task profile.                                                                                                    |
| ManageASIOThreadPriority= <0 or 1>     | Integer | 1             | This determines whether SONAR manages the ASIO thread priority when necessary. This defaults to 1.                                                                                                    |
| EnableCacheWriteThru=<br><0 or 1>      | Boolean | 1             | This variable enables disk write thru caching. When write thru caching is on, data recorded to wave files is written to the hard disk immediately, circumventing the hardware disk cache. Having write thru caching off can be more efficient for disk I/O but can result in data loss if your system crashes.                                                                                                    |
| RealtimePreroll=<0 or 1>               | Boolean | 0             | This variable specifies whether preroll buffers are pumped as fast as possible or in real-time. Prerolling in realtime may improve buffering and CPU load when using hardware DSP solutions such as the Universal Audio UAD-1 or Focusrite Liquid Mix.                                                                                                    |
| WaveInBuffers=<2 - 8>                  | Integer | 8             | When using the External Insert plug-in alongside the original dry signal in WDM mode, you might notice a flanging or flamming effect. To minimize this effect, we recommend that you set the WaveInBuffers Aud.ini variable to 2.  Note: Setting the value to 2 might have an adverse effect with certain audio hardware, causing recording to drop out. If this occurs, reset the value to 8 and try using ASIO drivers if your hardware has ASIO support.                                                                                                    |
| ThreadSchedulingModel=<br><0 - 2>      | Integer | 1             | This variable goes in the [Wave] section and controls the interaction of the main audio thread and worker threads on multiprocessor systems when the <b>Use Multiprocessing Engine</b> option is enabled. Depending on the system, a particular model may result in less glitching and better overall performance. The values are as follows: 0 = Same as previous versions of SONAR.  1 = (default) Better thread balance. Model is more efficient and can provide cycles for other tasks.  2 = Additional worker thread is created. This may result in improvement with Quad processor systems or higher. Not recommended for Dual processor systems. |

Table 224. Aud.ini (Continued)

| Variable                          | Туре    | Default Value | What it does                                                                                                    |
|-----------------------------------|---------|---------------|----------------------------------------------------------------------------------------------------|
| UseHardwareSamplePosition=< 0, 1> | Boolean | 0             | This variable applies to ASIO mode only and controls whether SONAR internally compute the sample position based on buffer switch calls or uses the ASIOGetSamplePosition reported value to retrieve the driver reported value. Some drivers change the reported sample position based on how long a buffer switch took to complete and this can cause problems since SONAR expects the reported position to be in sync with the number of buffers actually streamed.                                                                                                    |
| PanLawCompatMode=<0 or 1>         | Boolean | 0             | When using a non-default pan law with floating point or 24-bit audio, SONAR would previously apply the pan law twice; once at the clip level and once more at the track level. In SONAR 8.5.2 and later, pan laws are only applied once at the track level and only for mono tracks. Any clip pan envelopes will continue to work, but behave strictly as a balance control. If you have existing projects that use a non-default pan law (i.e. other than <b>0dB center sin/cos</b> taper), the mix might sound louder in SONAR X1. When the value is 0 (default), non-default pan laws are not applied at the clip level. Clip pan envelopes always use the (0dB center sin/cos taper) law. When the value is 1, pan laws are applied at the clip level. It is not recommended that you use this value unless you need to retain backwards compatibility with pre-SONAR X1 projects that use a non-default pan law. |

Table 224. Aud.ini (Continued)

# **New features in SONAR X1**

SONAR X1 has many new features (some features are in SONAR Producer and Studio only). The following is a list and description of each new feature:

```
"Skylight" on page 1238
```

"Control Bar" on page 1240

"MultiDock" on page 1240

"Browser" on page 1241

"Screensets" on page 1241

"Smart Tools" on page 1242

"ProChannel (Producer only)" on page 1242

"Effects chains" on page 1243

"Other enhancements" on page 1244

<sup>&</sup>quot;Inspector" on page 1239

# **Skylight**

SONAR's user interface has been redesigned and streamlined. Skylight introduces a next generation workspace and ushers in a new level of simplicity by providing an intelligent interface that moves beyond contemporary, single-window design and layout clutter. Hide, dock, collapse or expand any of SONAR's views instantly.

The main components of the Skylight interface are as follows:

- Inspector. See all vital track and clip information in one logical and quickly accessible location.
- **Control Bar.** Access crucial functions quickly and clearly with the new modular Control Bar. Editing tools are now global and centralized in one location.
- · MultiDock. Dock and instantly access any number of SONAR's views into one combined area.
- Browser. Organize all content in one, easily managed place with full drag and drop functionality. A simplified Synth Rack makes it easier to work with more instances of virtual instruments in your projects.

Figure 319. Skylight.

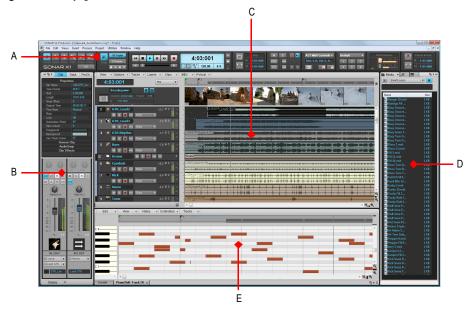

A. Control Bar B. Inspector C. Track view D. Browser E. MultiDock

# Inspector

The Inspector provides easy access to relevant settings for the selected track(s) or clip(s). A full channel strip allows ergonomic Track view mixing. The Inspector is fully collapsible, expandable, dockable and floatable.

Figure 320. The Inspector

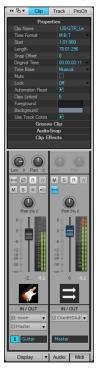

For details, see "Inspectors" on page 503.

## **Control Bar**

The modular Control Bar contains the most important tools and other pieces of information you will need to record, edit and play back your project. Arrange the layout of modules to suit your needs.

Figure 321. The Control Bar

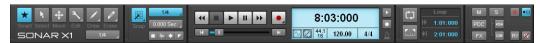

For details, see "Control Bar overview" on page 473.

## **MultiDock**

The MultiDock is an integral part of the Skylight interface that allows you to dock and easily access any of SONAR's views all in one place.

Make the most of your workspace whether you're using a single, high-resolution display or a multiple monitor setup.

Figure 322. The MultiDock.

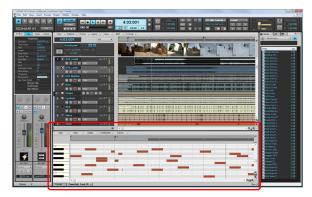

For details, see "MultiDock" on page 974.

### **Browser**

The completely redesigned Browser organizes all of your content into one, easily managed place. Drag and drop just about anything you can think of from the Browser directly to your workspace.

Fully resizable and collapsible and with user-definable preset locations, finding what you're looking for has never been faster or easier.

Figure 323. The Browser.

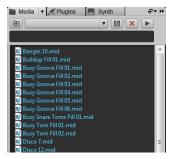

For details, see "Browser" on page 537.

#### **Screensets**

Screensets remember every window position, size, and state. Access Screensets directly from the Control Bar or via 1-0 on your keyboard. SONAR comes with Screensets ready-to-go for just about any production scenario. Create your own Screensets for tracking, mixing, jamming, or experimenting. Recall everything - exactly the way you left it.

Figure 324. The Screenset module.

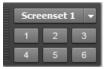

For details, see "Screensets" on page 982.

### **Smart Tools**

SONAR's tools have been completely revamped for X1. Most functions can now be done with a single tool that switches automatically based on context. This dramatically reduces the need for switching tools during the editing and mixing stages.

But sometimes you need a very specific tool for a particular job. The floating, pop-up Tools HUD makes finding and switching tools a breeze and getting back to the previous tool is just a simple key press away.

Further reducing the need to manually switch tools, all of SONAR X1's tools work across all for SONAR's edit views. So whether you are working on arranging in the Track View or editing MIDI data in the Piano Roll View, the same tool will work smoothly and consistently with no interruption to your creative flow.

Figure 325. Smart global tools.

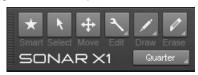

For details, see "Tools" on page 389.

# **ProChannel (Producer only)**

Available exclusively in SONAR X1 Producer, the ProChannel expands SONAR's already impressive console with big, epic, pro-studio sound built right into every channel strip.

Figure 326. ProChannel.

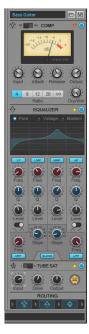

Get the epic sound of renowned studio hardware with ProChannel:

#### Ultimate console EQ

The ProChannel's Gloss EQ is carefully designed to sound clear and musical on virtually any source material. Utilizing the latest techniques, Gloss EQ injects the smooth beauty of an analog EQ directly into SONAR's mixing console.

- · Pure, Vintage and Modern modes
- · 6 bands, 2 shelf/bells, 4 bell/notches
- 2 fully parametric filters (high and low-pass)
- · Gloss mode for one-button shine

## Legendary compression

The Pro Channel's integrated channel and bus compression is designed to offer the big, punchy sound of classic studio hardware with no need to manage plug-ins.

- The PC76 U-Type channel compressor employs classic FET design with fast attack and analogstyle warmth.
- The PC4K S-Type bus compressor "glues" a mix bus together, imparting the radio-ready sound made famous by classic, large-format consoles.

#### **Tube saturation**

- Two types of tube saturation Type I and Type II
- · From subtle drive to fully saturated with one simple control

## Flexible routing

- Entire ProChannel can be pre or post FX bin
- Drag and drop routing of EQ, Compressor & Tube Saturation

For details, see "ProChannel (Producer only)" on page 925.

## **Effects chains**

SONAR lets you save and load audio effect plug-in chain presets called FX Chain. An FX Chain can be nested within effects bins, renamed, moved between tracks, buses and clip effects bins or saved to disk as FX Chain presets.

Figure 327. FX Chain.

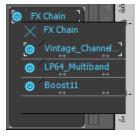

For details, see "Effects chains" on page 852.

### Other enhancements

In addition to the major new features already mentioned, SONAR X1 also includes dozens of customer-inspired productivity enhancements, including:

- **Improved performance.** SONAR X1 takes full advantage of GPU acceleration (graphics hardware) for better-than-ever performance across the application.
- Improved data editing. The per-track Edit Filter lets you lets you specify what type of data you want to edit, making it easier than ever to focus on the current task without accidentally editing the wrong type of data. For details, see "Selecting the data type to edit" on page 398.
- Consolidated options. All global and project settings have been centralized in one place. For details, see "Preferences dialog" on page 1550.
- **Improved shortcuts.** Many keyboard shortcuts have been remapped to be more intuitive and convenient. For details, see "Help > Keyboard Shortcuts" on page 1359.
- Clip fade waveform drawing. Audio clips can now optionally reflect clip-fades in the waveform itself. For details, see "Customization Display" on page 1610.
- Friendlier Staff view editing. When drawing events in the Staff view, the staff is shaded to indicate where the current event type can be drawn. For details, see "Basic musical editing" on page 1006.
- Convenient edit view menus. Confusing and intimidating toolbars have been replaced with friendly and intuitive menus that invite exploration and help you discover many of SONAR's powerful features. It is now easier than ever to find your way around SONAR.
- **Zoom and scroll in the time ruler.** You can now zoom and scroll by dragging in the top half of the time ruler. For details, see "Zooming and scrolling in the time ruler" on page 83.
- Enhanced Quick Groups. You can create Quick Groups faster and easier than ever, and more track parameters can be included in a Quick Group. For details, see "Quick Groups" on page 879.
- **Default plug-in presets.** Each Plug-in can store a default Cakewalk Preset (if available) within individual Plug-in Layouts. To specify the default preset, open the Cakewalk Plug-in Manager, double-click a plug-in in the layout list to open the **Item Properties** dialog, then select the desired preset in the **Default Preset** list. The default value is **None**, which does not save a Default Preset in the layout. Because the Default Preset is saved per item in the layout, multiple instances of the same plug-in with different Default Presets can be added to a plug-in layout.

# **Comparison**

The following table highlights the key differences between SONAR X1 Producer, SONAR X1 Studio, SONAR X1 Essential and SONAR X1 LE.

| Product Comparison                      | SONAR X1<br>LE           | SONAR X1<br>Essential    | SONAR X1<br>Studio       | SONAR X1<br>Producer     |
|-----------------------------------------|--------------------------|--------------------------|--------------------------|--------------------------|
| General                                 |                          |                          |                          | /                        |
| Max number of audio tracks              | 32                       | 64                       | Unlimited                | Unlimited                |
| Max number of MIDI tracks               | 64                       | Unlimited                | Unlimited                | Unlimited                |
| Max Bit Depth / Sample Rate             | 32-bit float /<br>192kHz | 32-bit float /<br>192kHz | 32-bit float /<br>192kHz | 32-bit float /<br>192kHz |
| Max number of effects / instruments     | 24 / 8                   | 64 / 32                  | Unlimited                | Unlimited                |
| Max simultaneous buses                  | 8                        | 16                       | Unlimited                | Unlimited                |
| Max audio effects sends (per track/bus) | 5                        | 5                        | Unlimited                | Unlimited                |
| Internal mixing engine                  | 32-bit                   | 32-bit                   | 64-bit                   | 64-bit                   |
| Windows x64 Support                     | Runs as 32-bit           | Runs as 32-bit           | Native x64               | Native x64               |
| Step Sequencer 2.0                      |                          | х                        | х                        | х                        |
| Video import/export                     | Import only              | х                        | Х                        | Х                        |
| GPU Acceleration                        | х                        | х                        | х                        | Х                        |
| Matrix view                             | х                        | х                        | х                        | Х                        |
| Arpeggiator                             |                          | х                        | х                        | Х                        |
| FX Chains                               |                          | x                        | х                        | х                        |

Table 225. SONAR X1 comparison

| Product Comparison              | SONAR X1<br>LE | SONAR X1<br>Essential | SONAR X1<br>Studio | SONAR X1<br>Producer |
|---------------------------------|----------------|-----------------------|--------------------|----------------------|
| External Insert                 |                |                       | Х                  | х                    |
| AudioSnap 2.0                   |                |                       | х                  | х                    |
| V-Vocal 1.5                     |                |                       | х                  | х                    |
| Surround Sound                  |                |                       | х                  | х                    |
| Audio plug-in effects           |                |                       |                    |                      |
| Alias Factor                    | х              | Х                     | Х                  | х                    |
| Analyst                         | х              | Х                     | Х                  | х                    |
| Bit Meter                       | х              | Х                     | Х                  | х                    |
| Boost 11 Peak Limiter           |                | Х                     | Х                  | х                    |
| Classic Phaser                  | х              | Х                     | Х                  | х                    |
| Compressor/Gate                 | х              | х                     | Х                  | х                    |
| CW - Delay (Mono)               | х              | Х                     | Х                  | х                    |
| CW- EQ (Mono)                   | х              | Х                     | Х                  | х                    |
| CW- Reverb (Mono)               | х              | Х                     | Х                  | х                    |
| DSP-FX Chorus (32-bit Only)     | х              | Х                     | Х                  | х                    |
| DSP-FX Delay (32-bit Only)      | х              | Х                     | Х                  | х                    |
| DSP-FX EQ (32-bit Only)         | х              | Х                     | Х                  | х                    |
| DSP-FX Flange (32-bit Only)     | х              | Х                     | Х                  | х                    |
| DSP-FX StudioVerb (32-bit Only) | х              | Х                     | Х                  | х                    |
| FX1 Dynamics Processor          | х              | Х                     | Х                  | х                    |
| FX2 AmpSim                      | х              | Х                     | Х                  | х                    |
| FX2 TapeSim                     | Х              | х                     | Х                  | х                    |
| HF Exciter                      | Х              | х                     | Х                  | х                    |
| Modfilter                       | Х              | Х                     | Х                  | х                    |
| Multivoice Chorus/Flanger       |                | Х                     | Х                  | х                    |
| Parametric EQ                   |                | Х                     | х                  | х                    |

Table 225. SONAR X1 comparison (Continued)

| Product Comparison              | SONAR X1<br>LE | SONAR X1<br>Essential | SONAR X1<br>Studio | SONAR X1<br>Producer |
|---------------------------------|----------------|-----------------------|--------------------|----------------------|
| Para-Q                          | x              | Х                     | Х                  | x                    |
| Pitch                           | Х              | Х                     | Х                  | х                    |
| Reverb                          | Х              | Х                     | Х                  | х                    |
| SpectraFX                       | Х              | Х                     | Х                  | х                    |
| Stereo Delay (32-bit Only)      | Х              | Х                     | Х                  | х                    |
| Stereo Reverb                   | Х              | Х                     | Х                  | х                    |
| Tempo Delay                     | Х              | Х                     | Х                  | х                    |
| AmpliTube X-GEAR                |                | Х                     | Х                  |                      |
| Sonitus fx: EQ                  | Х              | Х                     | Х                  | х                    |
| Sonitus fx: Reverb              |                | Х                     | Х                  | х                    |
| Sonitus fx: Compressor          |                |                       | Х                  | х                    |
| Sonitus fx: Delay               |                |                       | Х                  | х                    |
| Sonitus fx: Gate                |                |                       | Х                  | х                    |
| Sonitus fx: Modulator           |                |                       | Х                  | х                    |
| Sonitus fx: Multiband           |                |                       | Х                  | х                    |
| Sonitus fx: Surround            |                |                       | Х                  | х                    |
| Sonitus fx: Surround Compressor |                |                       | Х                  | х                    |
| Sonitus fx: Wah Wah             |                |                       | Х                  | х                    |
| Sonitus fx:Phase                |                |                       | Х                  | х                    |
| Channel Tools                   |                |                       | Х                  | х                    |
| Guitar Rig 4 LE                 |                |                       |                    | х                    |
| LP-64 EQ                        |                |                       |                    | х                    |
| LP-64 Multiband                 |                |                       |                    | Х                    |
| Perfect Space (32-bit Only)     |                |                       |                    | Х                    |
| PX-64 Percussion Strip          |                |                       |                    | Х                    |
| TL-64 Tube Leveler              |                |                       |                    | х                    |

Table 225. SONAR X1 comparison (Continued)

Comparison 1247

| Product Comparison             | SONAR X1<br>LE | SONAR X1<br>Essential | SONAR X1<br>Studio | SONAR X1<br>Producer |
|--------------------------------|----------------|-----------------------|--------------------|----------------------|
| TS-64 Transient Shaper         |                |                       |                    | х                    |
| Vintage Channel                |                |                       |                    | х                    |
| VX-64 Vocal Strip              |                |                       |                    | х                    |
| MIDI plug-in effects           |                |                       |                    |                      |
| MFX Arpeggiator                | х              | Х                     | Х                  | х                    |
| MFX Change Velocity            | x              | Х                     | Х                  | х                    |
| MFX Chord Analyzer             | Х              | Х                     | Х                  | х                    |
| MFX Echo/Delay                 | х              | Х                     | Х                  | х                    |
| MFX Event Filter               | х              | Х                     | Х                  | х                    |
| MFX Quantize                   | x              | Х                     | Х                  | х                    |
| MFX Transpose                  | x              | Х                     | Х                  | х                    |
| Instruments                    |                |                       |                    |                      |
| Cakewalk Sound Center          | x              | Х                     | Х                  | х                    |
| Cakewalk TTS-1                 |                | Х                     | Х                  | х                    |
| Dimension                      |                | LE                    | LE                 | Pro                  |
| Dreamstation DXi (32-bit Only) |                | Х                     | Х                  | х                    |
| DropZone                       |                | Х                     | Х                  | х                    |
| Square I                       | x              | Х                     | Х                  | х                    |
| Studio Instruments Suite       | SI Drums       | Х                     | Х                  | х                    |
| Cyclone                        |                |                       | Х                  | х                    |
| Pentagon I                     |                |                       | Х                  | Х                    |
| PSYN II                        |                |                       | Х                  | Х                    |
| Rapture LE                     |                |                       | Х                  | Х                    |
| Roland Groove Synth            |                |                       | Х                  | Х                    |
| RXP REX Player                 |                |                       | Х                  | Х                    |
| SFZ Sound Font Player          |                |                       | х                  | х                    |

Table 225. SONAR X1 comparison (Continued)

| Product Comparison                    | SONAR X1<br>LE | SONAR X1<br>Essential | SONAR X1<br>Studio | SONAR X1<br>Producer |
|---------------------------------------|----------------|-----------------------|--------------------|----------------------|
| Z3ta+                                 |                |                       | Х                  | Х                    |
| Session Drummer 2                     |                |                       | Х                  |                      |
| Beatscape                             |                |                       |                    | Х                    |
| Session Drummer 3                     |                |                       |                    | Х                    |
| True Pianos Amber (x86, x64)          |                |                       |                    | Х                    |
| Expansion Packs for Dimension Pro     |                |                       |                    |                      |
| Digital Sound Factory V2 Classic Keys |                |                       |                    | Х                    |
| Hollywood Edge FX                     |                |                       |                    | Х                    |
| Dimension Pro Expansion Pack 1        |                |                       |                    | Х                    |
| Dimension Pro Expansion Pack 2        |                |                       |                    | Х                    |
| Classic Sounds for Dimension Pro      |                |                       |                    | Х                    |
| Audio Loops, MIDI Clips & Projects    |                |                       |                    |                      |
| 500 MB REX Loopmasters                |                |                       |                    | Х                    |
| 500 MB REX/WAV Sample Magic           |                |                       |                    | Х                    |
| 210 MB WAV XMIX                       | х              |                       |                    | Х                    |
| MIDI Groove Clips                     | Х              |                       |                    | Х                    |
| Tutorial Projects                     | Х              |                       |                    | х                    |
| Artist demo projects                  |                |                       |                    | х                    |

 Table 225.
 SONAR X1 comparison (Continued)

# See:

"Getting started" on page 3

"Introduction" on page 51

"About SONAR" on page 52

"New features in SONAR X1" on page 1237

Comparison 1249

# **Included plug-ins**

The following is a list of audio, MIDI and instrument plug-ins that are included with SONAR. For detailed information about a specific plug-in, see the plug-in's online Help.

## Amp, tape & tube simulation

```
"AmpliTube X-GEAR (Studio and Essential only)" on page 1256
```

"FX2 AmpSim" on page 1268

"FX2 TapeSim" on page 1269

"Guitar Rig 4 LE (Producer only)" on page 1269

"ProChannel (Producer only)" on page 1274

"TL-64 Tube Leveler (Producer and Studio only)" on page 1285

# Dynamics processing

"Boost 11 Peak Limiter" on page 1258

"Compressor/Gate" on page 1261

"FX Compressor/Gate" on page 1266

"FX Dynamics Processor" on page 1267

"FX Expander/Gate" on page 1267

"FX Limiter" on page 1268

"LP-64 Multiband (Producer only)" on page 1271

"ProChannel (Producer only)" on page 1274

"PX-64 Percussion Strip (Producer only)" on page 1275

"Sonitus fx: Compressor" on page 1276

"Sonitus fx: Gate" on page 1279

"Sonitus fx: Surround Compressor" on page 1277

"Sonitus fx: Multiband" on page 1280

"TL-64 Tube Leveler (Producer and Studio only)" on page 1285

- "TS-64 Transient Shaper (Producer and Studio only)" on page 1286
- "VC-64 Vintage Channel (Producer only)" on page 1286
- "VX-64 Vocal Strip (Producer only)" on page 1287

# Channel strips, stereo & panning

- "Channel Tools" on page 1259
- "ProChannel (Producer only)" on page 1274
- "PX-64 Percussion Strip (Producer only)" on page 1275
- "VC-64 Vintage Channel (Producer only)" on page 1286
- "VX-64 Vocal Strip (Producer only)" on page 1287

## **Delays & modulation**

- "Chorus" on page 1260
- "Chorus (mono)" on page 1260
- "Classic Phaser" on page 1261
- "Delay" on page 1261
- "Delay/Echo (mono)" on page 1262
- "DSP-FX Chorus (32-bit Only)" on page 1262
- "DSP-FX Delay (32-bit Only)" on page 1263
- "DSP-FX Flange (32-bit Only)" on page 1264
- "Flanger" on page 1265
- "Flanger (mono)" on page 1265
- "Multivoice Chorus/Flanger" on page 1272
- "Sonitus fx: Delay" on page 1278
- "Sonitus fx: Modulator" on page 1280
- "SpectraFX" on page 1284
- "Tempo Delay" on page 1285

#### EQ

- "2-band EQ" on page 1255
- "DSP-FX EQ (32-bit Only)" on page 1263
- "LP-64 EQ (Producer only)" on page 1270
- "Parametric EQ" on page 1272
- "Para-Q" on page 1272
- "ProChannel (Producer only)" on page 1274
- "Sonitus fx: EQ" on page 1278
- "VC-64 Vintage Channel (Producer only)" on page 1286

## Mastering

```
"Analyst" on page 1257
```

"Boost 11 Peak Limiter" on page 1258

"Channel Tools" on page 1259

"LP-64 EQ (Producer only)" on page 1270

"LP-64 Multiband (Producer only)" on page 1271

"Sonitus fx: Multiband" on page 1280

"Sonitus fx:Phase" on page 1281

"TL-64 Tube Leveler (Producer and Studio only)" on page 1285

#### Reverbs

"DSP-FX Studioverb (32-bit Only)" on page 1264

"Perfect Space (32-bit Only) (Producer only)" on page 1273

"Reverb" on page 1275

"Reverb (mono)" on page 1276

"Sonitus fx: Reverb" on page 1282

"SpectraFX" on page 1284

"StudioVerb 2" on page 1284

# Signal analysis

"Analyst" on page 1257

"BitMeter" on page 1257

"Cakewalk Tuner" on page 1259

# **Specialty effects**

"Alias Factor" on page 1255

"FX2 AmpSim" on page 1268

"FX2 TapeSim" on page 1269

"HF Exciter" on page 1270

"Modfilter" on page 1271

"Perfect Space (32-bit Only) (Producer only)" on page 1273

"Pitch Shifter" on page 1274

"Sonitus fx: Surround" on page 1283

"Sonitus fx: WahWah" on page 1283

"SpectraFX" on page 1284

Included plug-ins 1253

## **MIDI** effects

- "MFX Arpeggiator" on page 1288
- "MFX Change Velocity" on page 1288
- "MFX Chord Analyzer" on page 1288
- "MFX Echo/Delay" on page 1289
- "MFX Event Filter" on page 1289
- "MFX Quantize" on page 1290
- "MFX Transpose" on page 1290

#### Instruments

- "Beatscape (Producer and Studio only)" on page 1291
- "Cakewalk TTS-1" on page 1292
- "Cyclone" on page 1292
- "Dimension LE Synth with Garritan Pocket Orchestra (Studio only)" on page 1293
- "Dimension Pro (Producer only)" on page 1294
- "DreamStation DXi2 (32-bit only)" on page 1294
- "DropZone" on page 1295
- "Pentagon I (Producer and Studio only)" on page 1295
- "PSYN II (Producer and Studio only)" on page 1296
- "Rapture LE (Producer and Studio only)" on page 1296
- "Roland GrooveSynth" on page 1297
- "RXP REX Player (Producer and Studio only)" on page 1297
- "Session Drummer 2 (Studio only)" on page 1298
- "Session Drummer 3 (Producer only)" on page 1299
- "sfz Sound Font Player" on page 1300
- "True Pianos (x86, x64) (Producer only)" on page 1300
- "Z3ta+ (Producer only)" on page 1301

#### See:

- "Audio effects" on page 1255
- "MIDI effects" on page 1288
- "Instruments" on page 1291

# **Audio effects**

## 2-band EQ

Figure 328. 2-band EQ

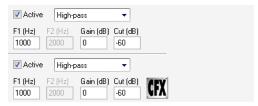

The 2-Band EQ lets you choose the frequencies affected by equalization, and then choose how much to cut or boost each frequency.

For more information, see the 2-band EQ online Help.

## **Alias Factor**

Figure 329. Alias Factor

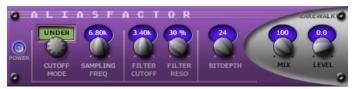

Alias Factor combines bit crushing and low pass filtering in a unique way, allowing you to decimate your audio to create tones as varied as vintage samplers, cell phones, or old video games. Decimator effects are nothing new, but Alias Factor generates this effect using a special technique that generates aliasing without the unwanted harsh effects provided by other options, offering sounds that are grainy in a "smooth" and organic way. Alias Factor also allows for further creation of attention grabbing new timbres by linking a low pass resonant filter to the decimator for a new means of tweaking your sound.

For more information, see the Alias Factor online Help.

Included plug-ins 1255

# AmpliTube X-GEAR (Studio and Essential only)

Figure 330. AmpliTube X-GEAR

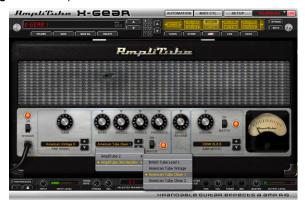

AmpliTube X-GEAR is an expandable guitar/bass amp and FX modeling system that allows you to open any "Powered by AmpliTube" product, with full mixing and matching between a massive number of accurately modeled gear. Each opened model's parameters are fully automatable.

AmpliTube X-GEAR provides instant access to 195 superbly modeled amps and effects from all current "Powered by AmpliTube" products, and is expandable with future products.

## Amplitube X-GEAR includes:

- 3 Amp models (American Tube Clean 1, British Tube Lead 1, BA-500)
- 3 Cabinet models (4x10 Open Vintage, 4x12 Closed Vintage 1, BA-500)
- 3 Microphone models (Condenser 414, Dynamic 57, Condenser 87)
- 3 Stomp effect models (Overdrive, Wah, Analog Chorus) plus Spring Reverb and Noise Gate
- High-precision tuner

For more information, see the *AmpliTube XGEAR* online Help.

## **Analyst**

Figure 331. Analyst

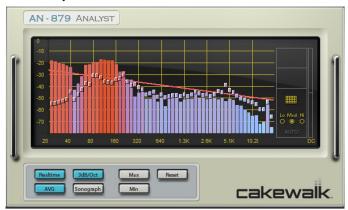

Analyst is a spectrum analyzer, and can also generate automation envelopes.

You can operate Analyst in either one of two modes:

- **Spectrum mode.** Vertical axis represents dB, horizontal axis represents frequency (as pictured above).
- Sonograph mode. This mode displays a color-coded historical representation of the audio. Level is indicated by color; vertical axis represents frequency. Horizontal axis represents time, with NOW being at the right edge, and the history going toward the left.

For more information, see the *Analyst* online Help.

#### **BitMeter**

Figure 332. BitMeter

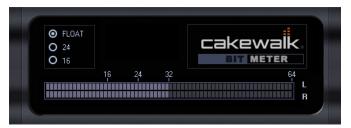

See the benefits of SONAR's 64-bit audio engine in action with the Bit Meter VST plug-in: . A valuable tool for monitoring the digital activity of your audio stream. View output word length, dynamic range, signal peaks, and more to analyze the quality of your digital signal.

Included plug-ins 1257

## **Boost 11 Peak Limiter**

Figure 333. Boost 11 Peak Limiter

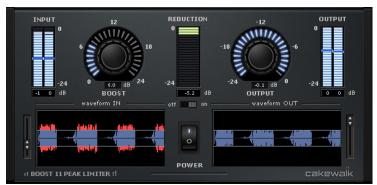

The *Boost 11 Peak Limiter* is a transparent peak limiting and volume maximizing plug-in for mixing and mastering purposes; it is designed to reduce peak levels without coloring the sound. Boost 11 uses a "look-ahead" limiter algorithm to prevent output clipping and PDR (Program Dependent Release) to minimize pumping (audible fluctuations of the volume) and maximize the loudness. "Look-ahead" means the limiter analyzes the audio input ahead of time by delaying the output for approximately 1.5ms. Boost 11 supports sampling rates up to 192 kHz, mono and stereo operation, and double precision processing.

#### Boost 11's features include:

- Look-ahead peak detection prevents clipping
- Program Dependent Release minimizes pumping
- Dynamic waveform displays of input vs. output
- Stereo peak and RMS input/output meters
- Operation at sampling rates up to 192 kHz
- · 64-bit double precision signal path
- VST Automation

For more information, see the Boost 11 Peak Limiter online Help.

## **Cakewalk Tuner**

Figure 334. Cakewalk Tuner

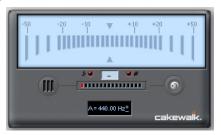

#### **Channel Tools**

Figure 335. Channel Tools

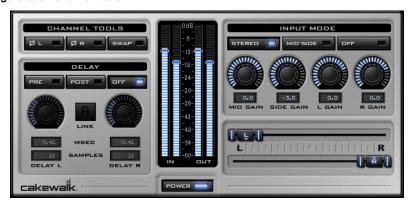

The *Channel Tools* plug-in provides easy and powerful channel processing for gain, Mid-Side decoding, delay and stereo panning. *Channel Tools* is ideal for enhancing and adjusting stereo separation for stereo tracks and full mixes.

With Channel Tools you can:

- Use intuitive controls to easily place the left and right channels individually anywhere in the stereo space.
- · Automatically decode Mid-Side channel recordings.
- · Enhance the spatial characteristics of your mixes.
- · Adjust for phase problems due to microphone placement.
- · Swap the left and right channels.
- · Invert the polarity (phase) of each channel.
- Fine-tune the timing of recordings by delaying the left and/or right channel by a specific number of samples or milliseconds.

For more information, see the *Channel Tools* online Help.

Included plug-ins 1259

## **Chorus**

Figure 336. Chorus

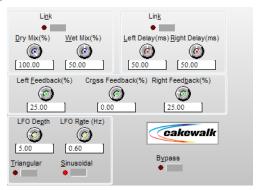

Chorusing "fattens" the audio to make one instrument sound like many. When many people sing together, for example, each of their voices is slightly out of tune and off the beat. Therefore, detuning and delaying the signal makes many instruments sound richer, including guitars, vocals, and strings.

For more information, see the *Chorus* online Help.

# Chorus (mono)

Figure 337. Chorus (mono)

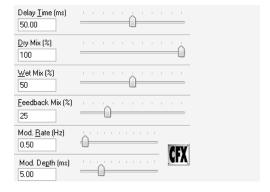

For more information, see the Chorus (mono) online Help.

#### Classic Phaser

Figure 338. Classic Phaser

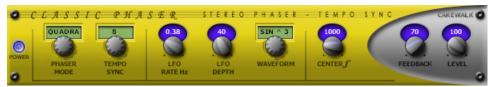

This is a classic phaser effect that uses a modulating notch filter with a feedback loop. The "Quadra" mode provides extra wide imaging and animation.

For more information, see the Classic Phaser online Help.

### Compressor/Gate

Figure 339. Stereo Compressor/Gate

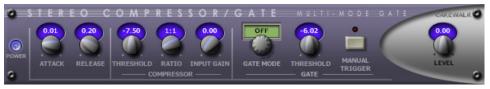

Stereo Compressor/Gate combines a compressor and a gate into a single effect, so you can increase the overall dynamic level of an audio signal, without distorting the loud parts, and without excessively boosting low-level noise. You can manually trigger the gate via MIDI, which makes it simple to produce stuttering effects.

For more information, see the Stereo Compressor/Gate online Help.

#### Delay

Figure 340. Delay

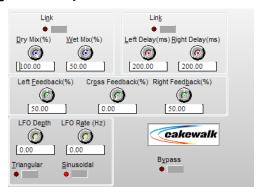

FX Delay (Stereo) creates a series of repeating signals from the original signal. You vary the amount of this delay or echo by changing the Delay Time and the Feedback Mix. Use the modulation parameters to detune the processed signal.

For more information, see the *Delay* online Help.

### Delay/Echo (mono)

Figure 341. Delay/Echo (mono)

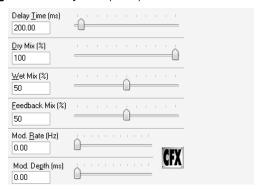

Delay/Echo creates a series of repeating signals from the original signal. You vary the amount of this delay or echo by changing the Delay Time and the Feedback Mix. This effect is available both as a destructive, offline effect, and as a realtime effect in both the Track and Console windows.

For more information, see the *Delay/Echo (mono)* online Help.

# **DSP-FX Chorus (32-bit Only)**

Figure 342. DSP-FX Chorus

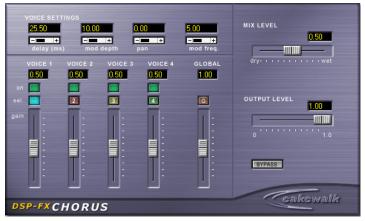

The FxChorus gives you a wide variety of ways to fatten up your recordings, providing both sound and intonation variables from small and large groups of singers or instruments. You can set each of the four voices independently, giving you the power of four different chorus processors at the same time.

For more information, see the *DSP-FX Chorus* online Help.

# **DSP-FX Delay (32-bit Only)**

Figure 343. DSP-FX Delay

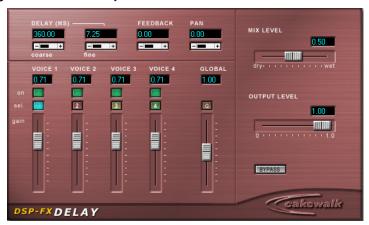

FxDelay creates a series of repeating signals from the original signal. You can create a single echo on the original signal, or a series of echoes.

For more information, see the *DSP-FX Delay* online Help.

## DSP-FX EQ (32-bit Only)

Figure 344. DSP-FX EQ

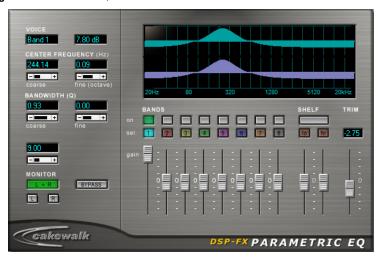

FxEq is an extremely flexible EQ. It is highly customizable, offering 8 user-defined bands.

For more information, see the DSP-FX EQ online Help.

# **DSP-FX Flange (32-bit Only)**

Figure 345. DSP-FX Flange

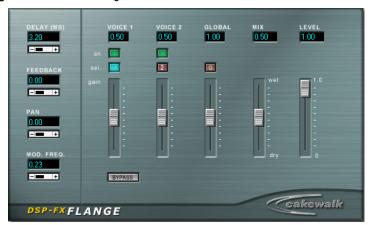

The FxFlange is the first digital flanger to accurately model tape-based analog flanging, right down to the engineer's thumb applying pressure on one of the tape reels. Since its two voices are completely independent, the FxFlange can produce more complex effects than a standard stereo flanger—it's like having two separate flangers in the same unit. The FxFlange is very effective for both flanging individual instrument tracks or for flanging multiple tracks or the entire mix for a dramatic swirling sound.

For more information, see the DSP-FX Flange online Help.

# **DSP-FX Studioverb (32-bit Only)**

Figure 346. DSP-FX Studioverb

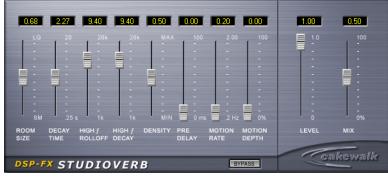

The FXReverb provides very dense and warm reverberation with 32-bit floating point implementation. This eliminates the digital grunge and harshness that occurs even in the best studio reverberation systems, which are implemented using less advanced fixed point processing. The FXReverb provides extremely high efficiency, typically using half of the CPU load of other premium reverb plug-ins.

For more information, see the *DSP-FX Studioverb* online Help.

# **Flanger**

Figure 347. Flanger

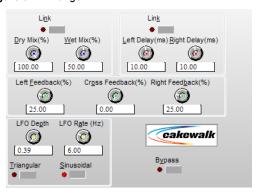

Flanging consists of two signals, one delayed slightly so that the signals are out of phase. This creates a spacey, ethereal sound.

For more information, see the *Flanger* online Help.

# Flanger (mono)

Figure 348. Flanger (mono)

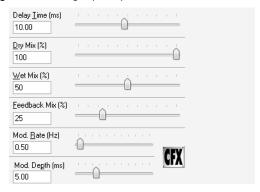

Flanging consists of two signals, one delayed slightly so that the signals are out of phase. This creates a spacey, ethereal sound.

For more information, see the Flanger (mono) online Help.

### **FX Compressor/Gate**

Figure 349. FX Compressor/Gate

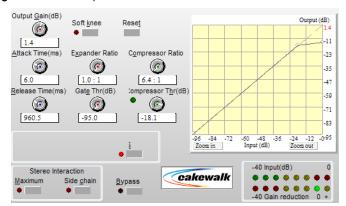

A compressor takes the loudest parts of an input signal and reduces their volume. There are a variety of reasons why you might want to use a compressor:

- Compressors enable you to increase the overall signal level of a mix, without causing the
  distortion that would result from exceeding the maximum allowable peak level. Increasing the
  average signal level makes a recording sound louder, with an apparent increase in "punch."
- If you plan to reproduce your audio using a medium with limited dynamic range, such as magnetic
  tape, the increase in the average signal level that you achieve with a compressor helps prevent
  important audio material from being lost in the background noise.
- Compression can even out unwanted volume changes to achieve a smoother and fuller sound.
   For example, if a vocalist moves closer in and further away from a microphone while making a recording, the recorded volume levels may be uneven. A compressor can smooth out theses variations.
- During mixdown, you can use a compressor to adjust the dynamic range of individual tracks. This is one way to balance the tracks, and can even reduce the need to use a lot of equalization.
- Compressors can be used to increase an instrument's sustain, by using a release time longer than the instruments decay.
- With extreme compressor settings, you can produce new interesting sounds from familiar sounds.

For more information, see the FX Compressor/Gate online Help.

### **FX Dynamics Processor**

Figure 350. FX Dynamics Processor

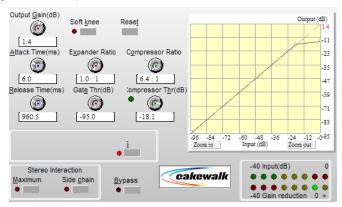

Dynamics processors are a class of audio effects that modify the dynamic range of an audio signal. The dynamic range of an audio signal is a measure of the level of variation between the loudest and softest parts of the signal.

For more information, see the FX Dynamics Processor online Help.

### **FX Expander/Gate**

Figure 351. FX Expander/Gate

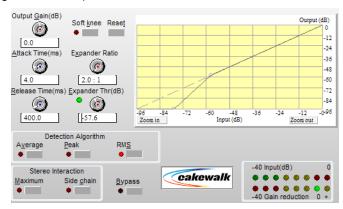

The stereo expander expands the dynamic range of the portion of an audio signal which falls below a given threshold.

For more information, see the FX Expander/Gate online Help.

# **FX Limiter**

Figure 352. FX Limiter

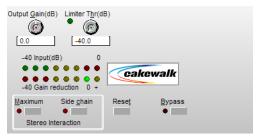

The purpose of the limiter is to prevent the audio signal from exceeding a threshold value. A limiter may be seen as an extreme case of compressing

For more information, see the FX Limiter online Help.

## FX2 AmpSim

Figure 353. FX2 AmpSim

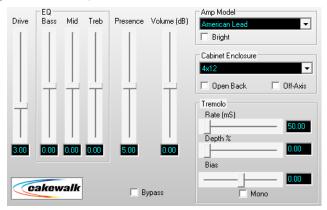

The AmpSim plug-in allows you to simulate processing your audio through a guitar amplifier and/or speaker cabinet, providing authentic distortion and speaker modeling characteristics.

For more information, see the FX2 AmpSim online Help.

# **FX2 TapeSim**

Figure 354. FX2 TapeSim

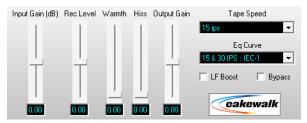

The TapeSim plug-in simulates processing your audio through an analog tape recorder, emulating the coloration effects that are inherent in magnetic recording, including natural tape overload compression, saturation and hiss (noise).

For more information, see the FX2 TapeSim online Help.

# **Guitar Rig 4 LE (Producer only)**

Figure 355. GUITAR RIG 4 LE

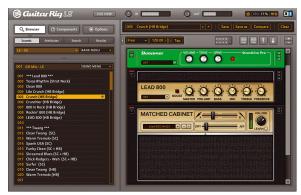

GUITAR RIG 4 LE is built on the latest award-winning guitar amp modeler from Native Instruments. This special edition contains 3 amps and cabinets, 11 effects, tuner, metronome and over 50 presets.

For more information, see the GUITAR RIG 4 LE online Help.

#### **HF Exciter**

Figure 356. HF Exciter

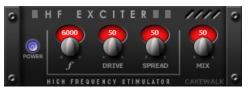

*HF Exciter* lets you enhance the higher end of the frequency spectrum. This produces the psychoacoustic affect that the signal is brighter and clearer. This is done by adding harmonic content that is not present in the original signal.

For more information, see the HF Exciter online Help.

# LP-64 EQ (Producer only)

Figure 357. LP-64 EQ

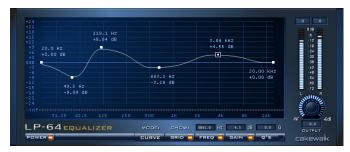

Unlike traditional equalizers, LP-64 EQ provides highly accurate control of tonal balance while maintaining a linear-phase shift at all frequencies, regardless of the gain settings. Phase-shifting in typical equalizers means that audio material is shifted in time in a frequency-dependent way. Alignment of low and high frequencies may have changed with respect to one another and to the original audio material. In other words, the sound is literally "pulled apart" in time, often resulting in loss of sonic clarity and crispness. With LP-64 EQ linear-phase processing, the integrity of your audio is maintained for all frequencies, at all times—no unintended coloration, cancellations, comb filtering, or muddy transients. When a host application, such as SONAR, compensates for the plugin's overall latency, the resulting linear-phase output is referred to as "zero-phase".

LP-64 EQ is well suited for critical mastering projects.

For more information, see the *LP-64 EQ* online Help.

### **LP-64 Multiband (Producer only)**

Figure 358. LP-64 Multiband Compressor

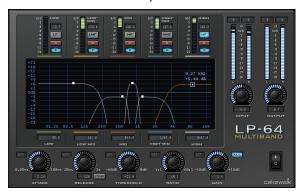

The LP-64 Multiband Compressor consists of five high-quality compressors, each operating on a single adjustable frequency band.

Unlike typical limiters, the filters that split up the frequency bands in the LP-64 Multiband Compressor plug-in are of the Linear Phase variety. This allows you to split up the spectrum into bands and then sum them back together with no phase errors or colorations.

Most typical limiters color the sound even if they are doing nothing, because the splitting/recombining of the bands is done with IIR (Infinite impulse response) filters with phase shift.

For more information, see the *LP-64 Multiband* online Help.

#### Modfilter

Figure 359. Mod Filter

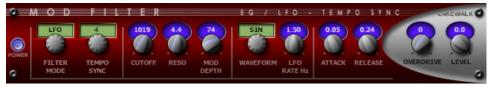

*Mod Filter* produces a dynamic filtering effect, in that the actual filter can respond to incoming signal or follow the cycle of a tempo-synchronized LFO. The filter itself is a low-pass filter type, which filters out higher frequencies.

For more information, see the *Mod Filter* online Help.

# **Multivoice Chorus/Flanger**

Figure 360. Multivoice Chorus/Flanger

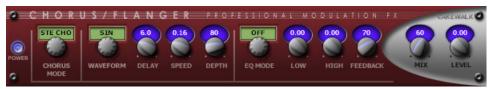

Chorus/Flanger lets you add depth and thickness to the signal. The EQ section in the feedback path allows you to create some truly unique sounds.

For more information, see the *Multivoice Chorus/Flanger* online Help.

#### Parametric EQ

Figure 361. Parametric EQ

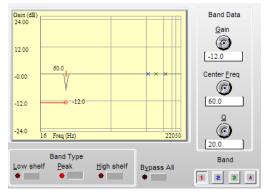

The FX EQ (Stereo) is a parametric equalizer consisting of four bands which you can control using both the interactive graph and controls adjacent to it. To select a band either click near it on the graph or click one of the four buttons in the Band field at the bottom of the dialog box.

For more information, see the *Parametric EQ* online Help.

#### Para-Q

Figure 362. Para-Q

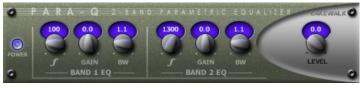

Para-Q is a two-band true parametric EQ that can be used to boost or attenuate generally high or low bands of the signal. It consumes very little processing power, which allows you to use it on many tracks simultaneously.

For more information, see the Para-Q online Help.

### Perfect Space (32-bit Only) (Producer only)

Figure 363. Perfect Space convolution reverb

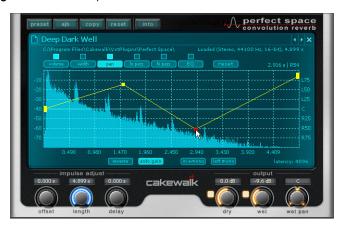

The *Perfect Space* convolution reverb is a stereo convolution processor. The process of convolution allows you to apply the acoustic characteristics of any space (or sound) to any input signal. Perfect Space can work with a latency as low as 64 samples (1.5 ms at 44.1kHz), making it possible to use it during tracking.

The process of convolution allows you to apply the acoustic characteristics of any space to any input signal. These acoustic characteristics are captured within audio files called **impulse responses**.

An impulse response can specifically represent a certain location, from a famous cathedral to a locker room shower. Impulse responses (IRs) are created by recording the reverberations within these spaces after playing special tone sweeps or firing a starter pistol. These wideband "impulse" sounds typically span the entire audible frequency range, so the recorded "response" includes a complete representation of how the space reacts to all frequencies. Use IRs of this type to change your project's performance location without moving an inch.

Convolution is not limited to emulating pre-existing spaces, though. In fact, you can use absolutely *any* sound (drums, claps, screams, towel snaps, etc.) to manipulate your source audio. With creative convolving, you can achieve very interesting filter, reverb and delay effects.

In the context of using Perfect Space, an impulse response is a standard mono, stereo or multichannel uncompressed .WAV or .AIFF file of any bit-depth.

In addition to using the impulse responses included with SONAR and files from your own libraries, you can find many impulse responses for free on the internet at websites like <a href="https://www.noisevault.com">www.noisevault.com</a>.

For more information, see the *Perfect Space* online Help.

#### **Pitch Shifter**

Figure 364. Pitch Shifter

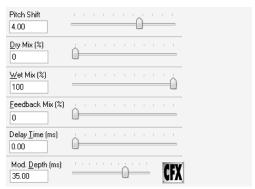

The Cakewalk FX Pitch Shifter raises or lowers the pitch of an audio signal, while leaving the duration of the audio event unchanged. This is a fast pitch shifter that uses minimal computation time.

For more information, see the Pitch Shifter online Help.

# **ProChannel (Producer only)**

ProChannel is an extended channel strip that provides high-quality compressor, equalizer, and tube saturation processing for each audio track, Instrument track and bus.

ProChannel appears as a module in the Track Inspector and Console view.

Figure 365. ProChannel

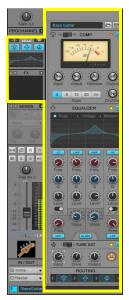

For more information, see "ProChannel (Producer only)" on page 925.

# **PX-64 Percussion Strip (Producer only)**

Figure 366. PX-64 Percussion Strip

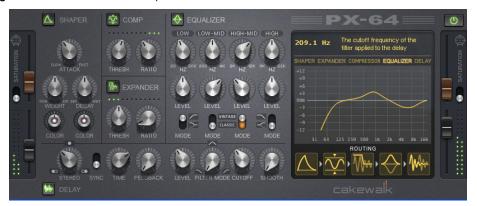

*PX-64 Percussion Strip* is a multi-functional plug-in that combines a series of effects specifically optimized and streamlined for drum and percussion processing. Combining transient shaping, compression, expansion, equalization, delay and tube saturation in one convenient plug-in, *PX-64 Percussion Strip* is designed to make it fast and easy to enhance any drum or percussion track.

For more information, see the *PX-64 Percussion Strip* online Help.

#### Reverb

Figure 367. Reverb

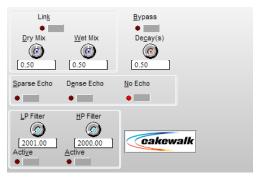

Reverberation, or reverb, adds many small echoes to a signal to create spaciousness.

For more information, see the *Reverb* online Help.

### Reverb (mono)

Figure 368. Reverb (mono)

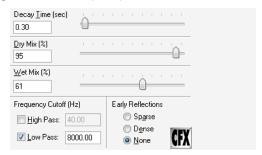

Reverberation, or reverb, adds many small echoes to a signal to create spaciousness.

For more information, see the Reverb (mono) online Help.

### **Sonitus fx: Compressor**

Figure 369. Sonitus fx: Compressor

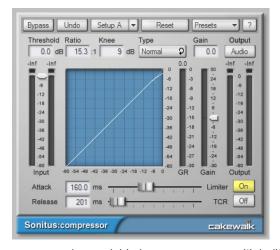

fx:compressor is a variable-knee compressor with built-in peak limiting. The purpose of a compressor is to limit the dynamic range of music or sound. Compression will make the loud parts of the signal more quiet, resulting in a more or less even level.

For more information, see the Sonitus fx: Compressor online Help.

# **Sonitus fx: Surround Compressor**

Figure 370. Sonitus fx: Surround Compressor

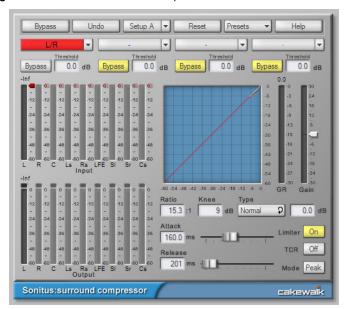

The Sonitus Surround Compressor is an enhanced, surround-capable version of the Sonitus:fx Compressor plug-in. The Surround Compressor is comprised of four stereo compressors. After you patch the compressor into a surround bus, you can direct any combination of the bus's input channels to any of the four compressors, sending any combination of stereo channel pairs, the center channel, and the LFE to the compressor(s) you choose. By default, all channels feed into compressor 1, and you can then redirect channels to the other three if you want.

For more information, see the *Sonitus fx: Surround Compressor* online Help.

# Sonitus fx: Delay

Figure 371. Sonitus fx: Delay

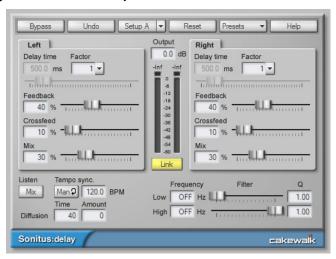

fx:delay is an advanced stereo delay with tempo sync.

For more information, see the Sonitus fx: Delay online Help.

### Sonitus fx: EQ

Figure 372. Sonitus fx: EQ

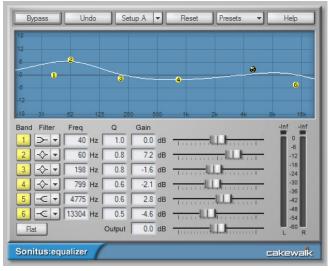

fx:equalizer is a 6-band parametric equalizer with selectable filter types for each band and frequency response graph. Equalizers are instrumental in fine tuning the frequency spectrum in all kinds of

music and sound. They let you use different filtering techniques to attenuate, cut or boost a specific frequency or a range of frequencies, allowing you the shape the overall characteristics of the audio signal.

For more information, see the *Sonitus fx: EQ* online Help.

#### **Sonitus fx: Gate**

Figure 373. Sonitus fx: Gate

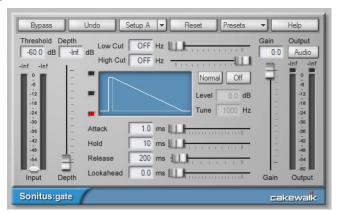

fx:gate is a dynamic gate with side-chain filtering and lookahead. The fx:gate plug-in has wide variety of uses. It can funcion as a noise gate, which quite simply gates (or blocks) signals whose amplitude lies below a certain threshold, and lets other signals through. This is useful for eliminating background noises, such as hiss or hum, during periods of silence in a recording or performance.

In addition, it also features a tuneable peak Punch mode that makes it possible to add transient punch to frequencies lacking in individual drum sounds, adding greater definition and presence to the gated signal. Using the variable high pass and low pass side chain filters enables you to perform "frequency conscious" gating. The gate can also be switched from Gating to Ducking mode for removal of clicks and pops.

For more information, see the Sonitus fx: Gate online Help.

#### Sonitus fx: Modulator

Figure 374. Sonitus fx: Modulator

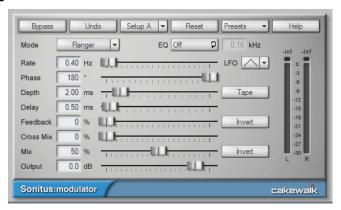

fx:modulator combines six time-varying modulation effects into one integrated plug-in.

For more information, see the Sonitus fx: Modulator online Help.

### Sonitus fx: Multiband

Figure 375. Sonitus fx: Multiband

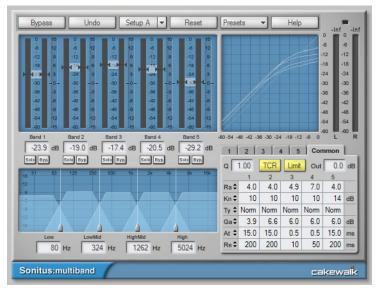

fx:multiband is a 5 band variable knee compressor with both normal and vintage compression modes and output limiter.

Using a multiband compressor has many advantages over using a traditional ("single band") compressor when it is used on audio signals containing complex harmonic material like a complete music mix.

- "Pumping" is virtually eliminated. "Pumping" is a phenomenon that is noticed when music with a
  heavy bass beat is run through a standard compressor; the mids and highs seem to vary in
  amplitude or "pump" to the beat. Multiband compressors don't pump because the bass
  frequencies are processed in a different compressor from that used to process the mid- and high
  range frequencies.
- The signal is equalized as it is compressed, so that differences in equalization between different sources are less noticeable.
- Multiband compressors supress or enhance the dynamic properties of specific frequency ranges.
   Based on this, they can also be used for tasks like de-essing, pop removal, adjusting vocal and/or instrument punch and breath (attack and release curves) within a mix.

For more information, see the Sonitus fx: Multiband online Help.

#### Sonitus fx:Phase

Figure 376. Sonitus fx: Phase

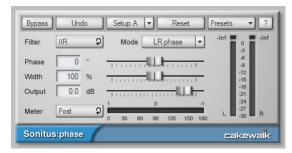

fx:phase lets you arbitrarily adjust the phase of a sound.

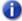

**Note:** fx:phase is a phase shifter or phase delay - it is not a phaser, which is an entirely different type of effect. A phaser creates modulation effects by adjusting the center frequency of cascaded allpass filters, whereas fx:phase is used for applying a constant phase shift at all frequencies.

For more information, see the *Sonitus fx:Phase* online Help.

#### Sonitus fx: Reverb

Figure 377. Sonitus fx: Reverb

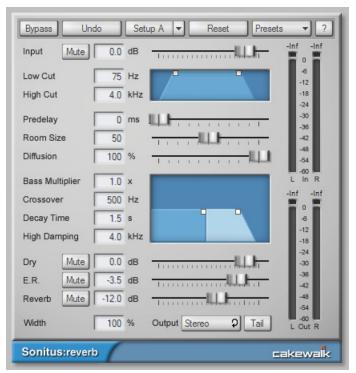

Reverb or reverberation is the effect of resounding echos in a room or other enclosed acoustic environment. Reverb can be seen as a series of echos so dense that they can't be told apart from each other. fx:reverb emulates the phenomenon of sound being reflected off walls in a virtual room, and allows you to add reverb that resembles the character, decay and frequency response of various environments.

For more information, see the Sonitus fx: Reverb online Help.

#### **Sonitus fx: Surround**

Figure 378. Sonitus fx: Surround

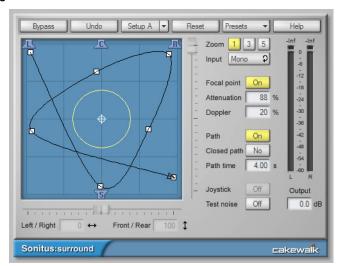

fx:surround is a surround sound panner with built-in doppler and attenuation rendering for distance and velocity effects, joystick control and graphical path editing.

For more information, see the *Sonitus fx: Surround* online Help.

#### Sonitus fx: WahWah

Figure 379. Sonitus fx: WahWah

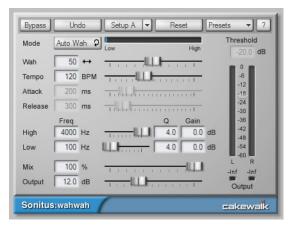

fx:wahwah is a guitar effect emulator. A classic guitar effect, the wahwah stomp box became an instant hit when it was introduced in 1966. The Vox wahwah was the first, and was soon followed by a multitude of similar designs. It was dubbed wahwah because of its unique vocal-like sound.

fx:wahwah is a digital adaptation of the analog designs, and is modeled after real-life wahwah stomp boxes like the Morley Pro Series Distortion Wah, Jim Dunlop Crybaby Model GCB-95 and Model JH-1 (Jimi Hendrix).

For more information, see the *Sonitus fx: Wah Wah* online Help.

### **SpectraFX**

Figure 380. SpectraFX

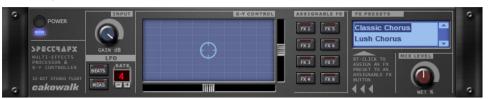

The SpectraFX lets you modulate (change the settings of) a wide variety of powerful effects in real time, using a mouse, joystick, or the SpectraFX's LFO (Low Frequency Oscilator) feature. You can create filter sweeps, distortion, flanging, and lots of other effects that change as quickly or slowly as you want, in time to the music or not, as you choose. The LFO feature synchronizes itself to your project's tempo, letting you choose any number of beats or measures before it repeats.

For more information, see the SpectraFX online Help.

#### StudioVerb 2

Figure 381. Studio Verb2

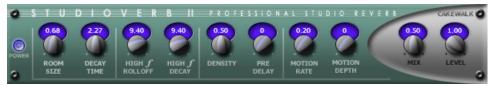

Studioverb2 provides very dense and warm reverberation with 32-bit floating point implementation. This eliminates the digital grunge and harshness that occurs even in the best studio reverberation systems, which are implemented using less advanced fixed point processing. The Studioverb2 provides extremely high efficiency, typically using half of the CPU load of other premium reverb plugins.

For more information, see the *StudioVerb 2* online Help.

### **Tempo Delay**

Figure 382. Tempo Delay

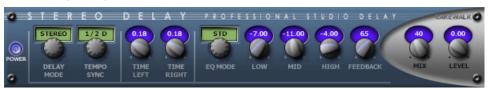

Stereo Delay produces a tempo-synchronized echo on whichever channel it is patched to. The three-band EQ section in the feedback path allows you to create some truly unique sounds.

For more information, see the *Tempo Delay* online Help.

### **TL-64 Tube Leveler (Producer and Studio only)**

Figure 383. TL-64 Tube Leveler

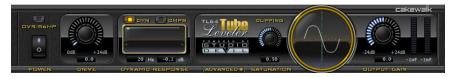

The *TL-64 Tube Leveler* plug-in is a preamp/processor that employs advanced analog vacuum-tube circuit modeling, which allows you to apply ultra-high-quality analog warmth and saturation to tracks and mixes.

*TL-64 Tube Leveler* provides complete models of entire vacuum-tube circuits. Under the hood are dynamic, virtual vacuum-tubes that mimic the "animated" nature of their real, analog counterpart as they respond to different input audio. The result is the coveted warm, lively and realistic analog sound of classic vacuum-tube processors and amplifiers.

Digital audio recordings can sometimes sound sterile and lifeless. Use *TL-64 Tube Leveler* to add just the right amount of warm tube saturation to individual tracks or full mixes.

For more information, see the *TL-64 Tube Leveler* online Help.

# **TS-64 Transient Shaper (Producer and Studio only)**

Figure 384. TS-64 Transient Shaper

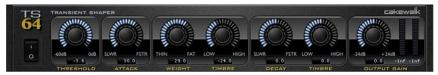

The *TS-64 Transient Shaper* plug-in provides powerful control over the dynamics of audio tracks and mixes.

In a musical context, the term *transient* refers to a sudden increase in sound output that occurs for a short period of time. For example, the attack portion of a drum hit is a transient.

Unlike a typical compressor, *TS-64 Transient Shaper* lets you shape the audio signal's attack phase *independently* of the decay/sustain phase.

TS-64 Transient Shaper is primarily designed for drums and percussion, but can also be useful on other percussive sounds, such as guitar and electric piano.

TS-64 Transient Shaper features include:

- · Powerful envelope/transient-detection.
- · Linear-phase filtering.
- Gain-shaping.
- Shape the transients independently of the tail or ambience.
- Automatable parameters.
- · Smooth, zipperless output.

For more information, see the TS-64 Transient Shaper online Help.

# VC-64 Vintage Channel (Producer only)

Figure 385. VC-64 Vintage Channel

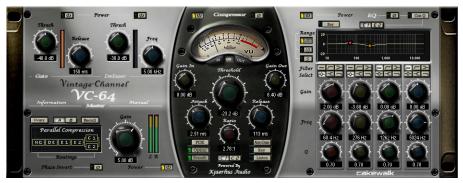

Taking full advantage of SONAR's internal 64-bit double precision processing, *VC-64 Vintage Channel* offers the classic sound of sought-after analog channel strips and dynamics processors.

For more information, see the *VC-64 Vintage Channel* online Help.

### **VX-64 Vocal Strip (Producer only)**

Figure 386. VX-64 Vocal Strip

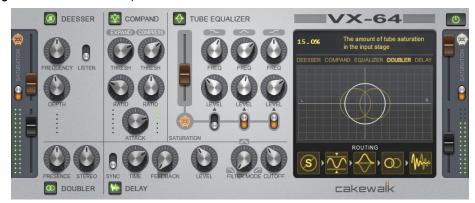

*VX-64 Vocal Strip* is a multi-functional plug-in that combines a series of effects specifically optimized and streamlined for vocal processing. Combining compression, expansion, equalization, deessing, doubling, delay and tube saturation in one convenient plug-in, *VX-64 Vocal Strip* is designed to make it fast an easy to enhance any vocal track.

VX-64 Vocal Strip features include:

- 5 professional quality effect modules, each with its own bypass toggle.
- · All modules are specifically tuned for vocal processing.
- Advanced tube saturation modeling available on input, output and EQ modules.
- · Deesser with switchable center frequency and threshold.
- · Configurable effect chain routing.
- Smooth, zipperless automatable parameters.
- · Library of presets.

For more information, see the VX-64 Vocal Strip online Help.

#### See:

"MIDI effects" on page 1288

"Instruments" on page 1291

# **MIDI** effects

# MFX Arpeggiator

Figure 387. MFX Arpeggiator

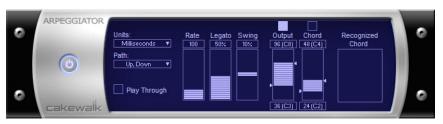

The **Arpeggiator** command applies an arpeggio to its input and plays it back in real time. You can make it arpeggiate with a swing feel, or straight and staccato or legato, vary its speed and direction, and specify its range.

# **MFX Change Velocity**

Figure 388. MFX Velocity

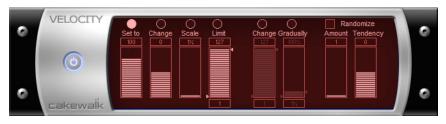

The **Velocity** effect lets you adjust velocities of MIDI notes. You can set velocity values, set scale values, add specific or random offsets, create smooth transitions, and limit the velocity range.

# **MFX Chord Analyzer**

Figure 389. MFX Chord Analyzer

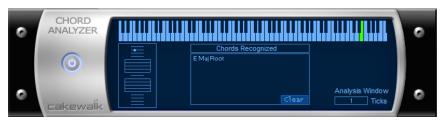

The **Chord Analyzer** command analyzes chords. You select the notes to be analyzed in one of SONAR's windows, then open the Chord analyzer and press the **Audition** button. The chord

appears on the MIDI display and the staff, and its name with possible alternatives appears in the Chords recognized box.

You can play the notes on your MIDI input device and have the Chord Analyzer identify the chords in real time. You do not have to set to playback.

You can open the Chord Analyzer in the Track and Console views, press Playback and have the Chord Analyzer identify the chords in real time.

### MFX Echo/Delay

Figure 390. MFX Echo/Delay

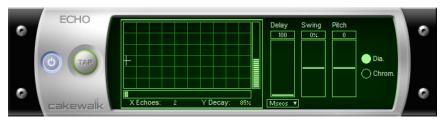

The **Echo Delay** command creates a series of repeating echoes of each note. The echo notes can decrease or increase in velocity, and can be transposed from the original by regular intervals.

#### **MFX Event Filter**

Figure 391. MFX Event Filter

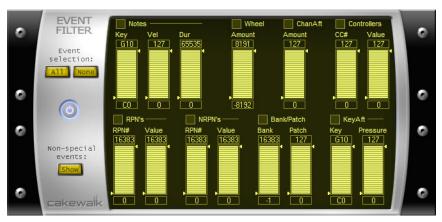

The **Event Filter** command lets you remove events from the MIDI data, keeping or passing through only those events that you specify. The Event Filter effect works almost identically to the event filter used by the **Edit > Select > By Filter** command. For more information, see "Event filters" on page 712.

#### **MFX Quantize**

Figure 392. MFX Quantize

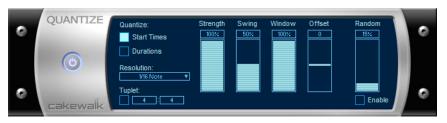

The **Quantize** command moves events to (or towards) an evenly-spaced timing grid. The Quantize effect is similar to the **Process > MIDI Effects > Cakewalk FX > Quantize** command. For more information, see "Other settings" on page 699.

## **MFX Transpose**

Figure 393. MFX Transpose

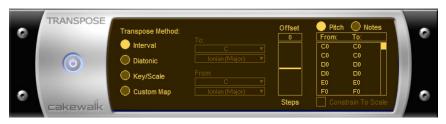

The **Process > MIDI Effects > Cakewalk FX > Transpose** command is a flexible transposition feature. You can perform simple chromatic or diatonic transpositions, transpose from one key to another, or define your own custom transposition.

#### See:

"Audio effects" on page 1255

"Instruments" on page 1291

# **Instruments**

## **Beatscape (Producer and Studio only)**

Beatscape combines a sophisticated 16-pad REX file player and beat slicer with per-pad effects, a Step Generator, extensive MIDI control, and more.

Beatscape makes it easy to conform multiple loops to the same tempo or to reorder slices without changing the groove. Creating remixes is as simple as loading the stems and a few choice loops onto pads—Beatscape tempo-matches them all as you trigger, mute, process, reorder, deconstruct, and recombine the elements into your unique vision. Most importantly, using Beatscape feels like playing an instrument. It's intuitive, creative, and a lot of fun.

Figure 394. Beatscape

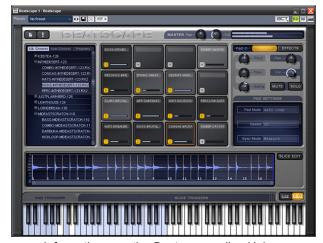

For more information, see the Beatscape online Help.

## **Cakewalk TTS-1**

Figure 395. Cakewalk TTS-1

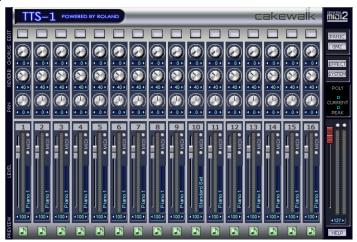

Cakewalk TTS-1 is a GM2 (General MIDI 2) compatible, multi-timbral, multi-output, software synthesizer featuring a newly developed software synthesis engine, with 256 sounds and 9 drum sets built in.

For more information, see the Cakewalk TTS-1 online Help.

# **Cyclone**

Figure 396. Cyclone

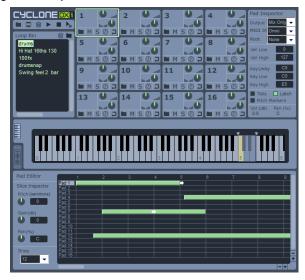

The Cyclone DXi is a 16-part phrase sampler with beat-matching and extensive loop editing capabilities. With Cyclone you can trigger different loops of different tempos and Cyclone will automatically play them back at the same tempo, in sync with little or no signal degradation. Cyclone is similar to a software-based sampler in that you can trigger the pads from the mouse, a MIDI keyboard, or from MIDI data in a track; the difference is that is works with entire loops or phrases, similar to Dr. Rex, the AKAI MPC 4000 or many other Groove-station-like hardware products. Cyclone takes Phrase sampler a step further because it lets you edit individual loop slices or make other changes on the slice level.

For more information, see the *Cyclone* online Help.

### **Dimension LE Synth with Garritan Pocket Orchestra (Studio only)**

This special version of the Dimension Pro synth features over 400 sound programs, ranging from real bass, organ and electric piano samples to cutting-edge synth sounds and rhythmic grooves. It also includes the special edition of the Garritan Pocket Orchestra, which has been programmed specifically for Dimension LE and features orchestral instrument libraries of unrivaled quality that include strings, brass, woodwinds, keyboards, and percussion sounds.

Dimension LE is powered by Cakewalk's Expression Engine providing several types of synthesis capabilities including multi-sample rendering, wavetable synthesis, waveguide synthesis as well as REX playback and manipulation.

Figure 397. Dimension LE

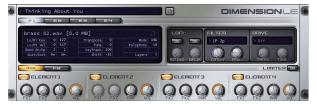

For more information, see the *Dimension LE* online Help.

### **Dimension Pro (Producer only)**

At Dimension's core is a powerful sample-playback engine paired with advanced synthesis capabilities. It draws on a comprehensive library of sounds covering every aspect of contemporary music. Dimension is also expandable, meaning more sounds can be added to the instrument via expansion packs, or user multisamples based on standard PCM wave files.

Besides sample-playback, Dimension is capable of Wavetable synthesis, and Physical Modeling (Waveguide) synthesis. These two synthesis methods allow a broad sound palette, ranging from synthesized analog sounds, to plucked instruments, to precise reproductions of acoustic instruments.

Figure 398. Dimension Pro

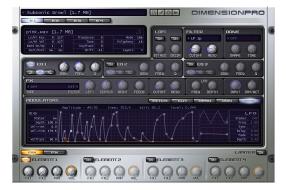

For more information, see the *Dimension Pro* online Help.

# **DreamStation DXi2 (32-bit only)**

Figure 399. DreamStation DXi2

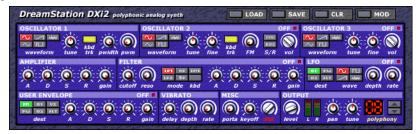

DreamStation DXi2 is a fully automatable polyphonic analog synthesizer.

DreamStation DXi2's features include:

- · Subtractive synthesis combined with FM synthesis.
- 3 oscillators, multimode self oscillating IIR filter, VCA, LFO, user EG for each voice.
- Available waveforms: sine, triangle, sawtooth, pulse, square, noise.
- Available filter types: 12dB/Octave Lowpass, Highpass, Bandpass, 24dB/Octave Lowpass and Formant.

- · A maximum of 16 voices polyphony.
- Linear frequency modulation, Hard synchronization, Ring modulation, Distortion.

For more information, see the *DreamStation DXi2* online Help.

### **DropZone**

Figure 400. DropZone

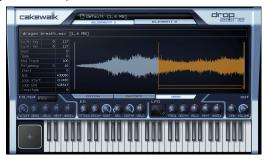

There's no easier way to add your own style to a track. Just drag and drop a sample into *DropZone*, and make it part of your beat. It is the ideal synth for creating remixes or for building the perfect hook for your song. *DropZone* includes real instrument sounds, drums, vocals, REX-format loops and more.

For more information, see the *DropZone* online Help.

# Pentagon I (Producer and Studio only)

Figure 401. Pentagon I

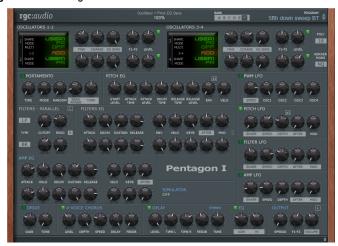

Pentagon I Performance Oriented Synthesizer

For more information, see the *Pentagon I* online Help.

# **PSYN II (Producer and Studio only)**

Figure 402. PSYN II

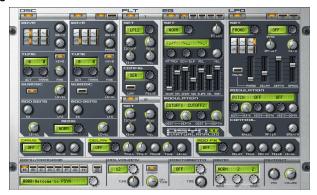

PSYN is a very powerful virtual analog synthesizer, which recreates sounds of old analog and vintage synthesizers.

Four oscillators with up to four waveforms each plus noise, a sub oscillator, several modulation capabilities, two filters, five envelope generators, three low frequency oscillators and a very flexible modulation array are the resources PSYN offers, combined with full automation and a powerful MIDI Learn mode.

For more information, see the *PSYN II* online Help.

# Rapture LE (Producer and Studio only)

Figure 403. Rapture LE

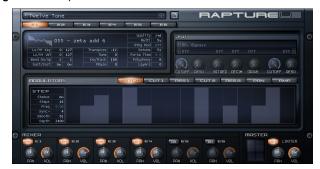

Combining power, elegance, control, and unbeatable sounds, *Rapture* is one of the most exciting synthesizers available. Capable of producing rich, hypnotic, and rhythmic basses, leads, and pads, *Rapture* is perfect for performing and designing the modern synthesized sounds igniting today's pop, dance, and electronic music.

For more information, see the *Rapture LE* online Help.

### **Roland GrooveSynth**

Figure 404. Roland GrooveSynth

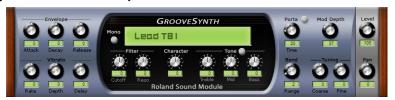

Roland GrooveSynth provides genuine Roland groove box and synth sounds.

For more information, see the Roland GrooveSynth online Help.

### RXP REX Player (Producer and Studio only)

Figure 405. RXP

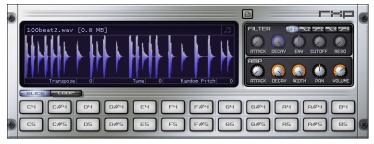

*RXP DXi* is a virtual instrument that plays REX files. The REX file format stipulates that audio slices play back individually, usually via MIDI. This allows arbitrary playback of slices and conformation of loops to the host tempo map.

For more information, see the RXP online Help.

Included plug-ins 1297

#### Session Drummer 2 (Studio only)

Figure 406. Session Drummer 2

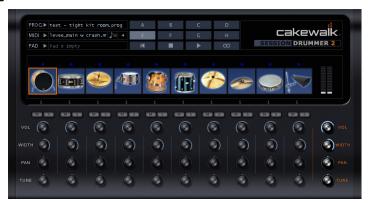

Session Drummer 2 is a professional drum sampler and pattern player. It features Cakewalk's patented Expression Engine technology, an anti-aliased, real-time sound production system for multisample audio playback. You can load single samples (Wave or AIFF files), or multisamples, (SFZ files) which already contain key mapping and velocity switching assignments. You can load samples in any bit depth and sample rate, in mono or stereo, in looped or unlooped format. Wave and AIFF files can be loaded directly, or as a sample inside an SFZ definition file.

Samples can be of any bit depth (8 to 32-bit), any sampler-ate, and either mono or stereo. Each sample in a multisample can be a standard PCM Windows wave file (.wav), an Apple audio format (.aiff) or a compressed file in the standard, high-quality, open and royalty-free ogg-vorbis format (.ogg).

Alternatively, it is possible to open multisample definition files (.sfz) or individual samples by drag and dropping them into an instrument pad.

For more information, see the Session Drummer 2 online Help.

#### **Session Drummer 3 (Producer only)**

Figure 407. Session Drummer 3

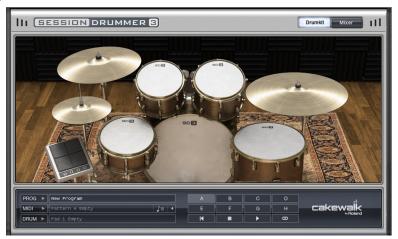

Session Drummer 3 is a professional drum sampler and pattern player. It features Cakewalk's patented Expression Engine technology, an anti-aliased, real-time sound production system for multisample audio playback. Session Drummer 3 accurately replicates the sound of its real-world counterpart and features a highly-detailed user interface as well as simple but powerful controls. You can load single samples (Wave or AIFF files), or multisamples (SFZ files) which already contain key mapping and velocity switching assignments. You can load samples in any bit depth and sample rate, in mono or stereo, in looped or unlooped format. Wave and AIFF files can be loaded directly, or as a sample inside an SFZ definition file.

Samples can be of any bit depth (8 to 32-bit), any sample rate, and either mono or stereo. Each sample in a multisample can be a standard PCM Windows Wave file (.wav), an Apple audio format (.aiff) or a compressed file in the standard, high-quality, open and royalty-free ogg-vorbis format (.ogg).

Alternatively, it is possible to open multisample definition files (.sfz) or individual samples by dragging them to an instrument pad.

Session Drummer 3 features include:

- MIDI pattern playback.
- Multi-velocity acoustic and electronic drum kits.
- A comprehensive collection of presets and MIDI-based loop files, providing you with a creative jump-start.
- · An animated user interface (UI).
- Controls for volume, pan and tuning of each drum kit piece.

For more information, see the Session Drummer 3 online Help.

Included plug-ins 1299

#### sfz Sound Font Player

Figure 408. sfz Sound Font player

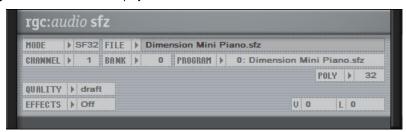

sfz is a high-quality multitimbral SoundFont player. sfz can play SoundFont (.sf2), wave (.wav) and ogg-vorbis compressed (.ogg) files.

For more information, see the *sfz* online Help.

#### True Pianos (x86, x64) (Producer only)

Figure 409. TruePianos VST

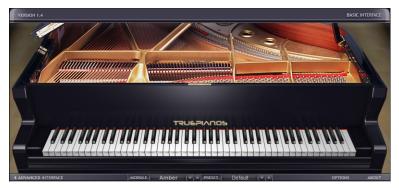

One of four modules that currently ship with the full version of 4Front Technologies' *TruePianos VSTi*, the *TruePianos Amber Module* provides world-class, playable piano sounds through its combination sampling, modeling, and synthesis sound design. *TruePianos* sounds and feels great, just like a real acoustic piano, with all the important characteristics: sympathetic resonance, interstring harmonics, repedalling and more.

- Designed to blend transparently with the musician's hands through its unique capabilities of matching to the players own playing style (and characteristics of his/her MIDI keyboard) with the help of intuitive controls.
- Optimized for real-time performance, with low CPU usage even at 96khz host sampling rates and advanced polyphony levels.

For more information, see the *TruePianos VST* online Help.

### Z3ta+ (Producer only)

Figure 410. Z3TA+

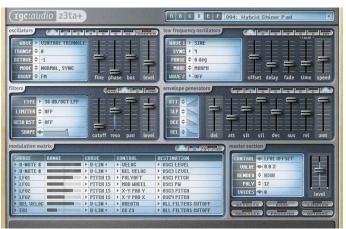

Z3TA+ is an award-winning analog-style synthesizer with incredible sound shaping capabilities. The exclusive bandlimited Waveshaping technology makes Z3TA+ one the best and most respected synths in the industry.

Whether you're looking for lush, warm pads, slowly evolving atmospheres, searing leads or sparkling FM sounds, Z3TA+ delivers the goods, and includes hundreds of professional presets.

For more information, see the Z3TA+ online Help.

#### See:

"Audio effects" on page 1255

"MIDI effects" on page 1288

Included plug-ins 1301

# **Cyclone**

The graphic below illustrates the Cyclone DXi views and controls.

Figure 411. Cyclone

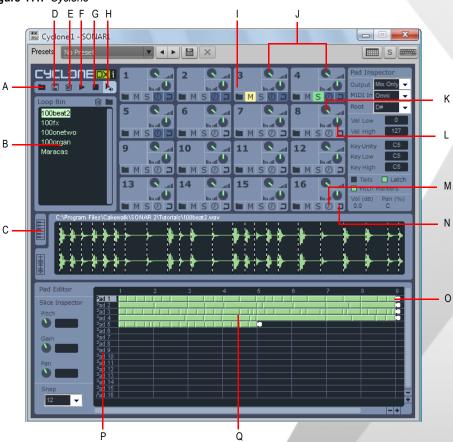

A. Import Sound Bank B. Loops C. Key Map view tab D. Export Sound Bank E. Trash button F. Play button G. Stop button H. Auto Preview button I. Pad J. Pad Group K. Volume knob L. Pan knob M. Sync button N. Loop button O. Track handles P. Selected pad Q. Tracks

#### See:

"Cyclone toolbar" on page 1304

"Pad groups" on page 1305

"Pad inspector" on page 1306

"Loop view and Key Map view" on page 1308

"Pad editor" on page 1308

"Slice inspector" on page 1309

"Using Cyclone" on page 1309

### **Cyclone toolbar**

The following graphic shows each of Cyclone's toolbar buttons:

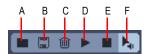

A. Import Sound Bank B. Export Sound Bank C. Trash D. Auto Preview E. Stop F. Preview

The following table describes each of Cyclone's buttons:

| Button            | Description                                                                                                    |
|-------------------|----------------------------------------------------------------------------------------------------|
| Import Sound Bank | Opens the <b>Open</b> dialog so you can load an existing Sound Bank.                                                                                                    |
| Export Sound Bank | Opens the Save As dialog to save the current settings as a Sound Bank (.cyc).                                                                                                    |
| Trash             | Clears the contents of the project.                                                                                                    |
| Preview           | Plays the selected pads or slices.                                                                                                    |
| Stop              | Stops playback.                                                                                                    |
| Auto Preview      | When <b>Auto Preview</b> is on, you can preview the sound of a slice by clicking a slice in the Loop view or an event by clicking an event in the Pad Editor. Also, you can click and drag a slice over events in the Pad Editor, releasing the mouse button when you hear the event you want to replace. |

**Table 226.** 

### **Pad groups**

The following graphic shows a close-up of a Cyclone pad group:

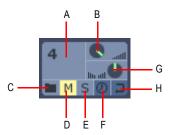

A. Pad B. Volume C. Load D. Mute E. Solo F. Sync G. Pan H. Loop

A Pad Group in Cyclone has the following controls:

| Control          | Description                                                                                                    |
|------------------|----------------------------------------------------------------------------------------------------|
| Pad              | The trigger for playing a loop.                                                                                    |
| Volume knob      | Adjusts the volume of the Pad Group. The volume value is displayed in the Pad Inspector.                           |
| Pan knob         | Adjusts the pan of the Pad Group. The pan value is displayed in the Pad Inspector.                                 |
| File Load button | Opens the <b>Open</b> dialog where you can navigate to the directory or directories where you store your files.    |
| Mute button      | Mutes the playback of the Pad Group.                                                                               |
| Solo button      | When selected, only that Pad Group plays.                                                                          |
| Sync button      | Synchronizes the playback of the Pad Group to SONAR. When selected, the Pad Group follows SONAR's tempo and pitch. |
| Loop button      | When selected, the playback of the Pad Group repeats continuously.                                                 |

Table 227.

Cyclone 1305

### **Pad inspector**

The Pad Inspector has additional pad group controls:

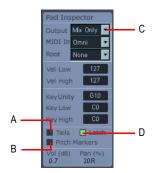

A. Click to enable tails for current track B. Click to force Cyclone to follow SONAR's Pitch markers C. Select an audio output D. Click to toggle on/off Latch mode

In the Pad Inspector there are the following controls:

| Control       | Description                                                                                                    |
|---------------|----------------------------------------------------------------------------------------------------|
| Output        | You can select from one of 16 audio outputs or use the Mix Only setting to use the Master out.                                                                                                    |
| MIDI In       | You can set which MIDI channel the pad group responds to. Each pad group could have a unique MIDI Input channel.                                                                                                    |
| Pad Root      | This setting is read from the file when it is imported. The first loop sets the Pad Root value for each additional loop.                                                                                                    |
| Velocity—Low  | The minimum velocity value that triggers the pad group.                                                                                                    |
| Velocity—High | The maximum velocity value that triggers the pad group.                                                                                                    |
| Key Map—Unity | The MIDI note value at which the loop plays at the Pad Root pitch. This value is assigned to a loop when it is imported. You can change the Unity value in the Pad Inspector or in the Key Map view.                                                                                                    |
| Key Map—Low   | The lowest MIDI note value that triggers the pad group. Both the Low and High not values transpose the pitch of the loop if they are different from the Unity note value. The transposition is relative to the Unity note. The played pitch of the loop is not same as the MIDI note that triggers it unless the Unity note and the Pad Root note are the same. |
| Key Map—High  | The highest MIDI note value that triggers the pad group.                                                                                                    |
| T-1-1- 000    |                                                                                                    |

**Table 228.** 

| Control       | Description                                                                                                    |
|---------------|----------------------------------------------------------------------------------------------------|
| Tails         | The tails feature extends the "tail" or decay of a slice which may otherwise have ended prematurely, drowned out by the next slice. This is particularly useful when you substitute a longer slice with a shorter one leaving room for a tail to sound.                                                                                                    |
| Latch         | The <b>Latch</b> option gives you a second mode for triggering pads. In Latch mode, a Groove Clip plays continuously when triggered until it is triggered again. With Latch mode disabled, a pad only plays as long as the key or mouse button is held and stops when you release. If you want to set all pads to the same Latch state, hold down the SHIFT key while setting the Latch for any one pad. |
| Pitch Markers | This option forces Cyclone to follow SONAR's Pitch markers. When a Pitch marker is encountered, the loop is transposed by the same number of semi-tones as the pitch change in SONAR.                                                                                                    |

**Table 228.** 

### Loop bin

The Loop bin, located right below the **Cyclone** toolbar, is where you can place loops you want to use in Cyclone. From the Loop bin you can drag and drop loops onto a Pad or into the Pad Editor.

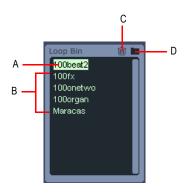

A. Current Loop B. Loops C. Click to delete selected loop D. Click to load a loop

Cyclone 1307

#### **Loop view and Key Map view**

The Loop view displays the content of the loop you have selected in the Loop bin. If the loop is an ACIDized loop, the loop's transient markers separate the file's slices. From the Loop view, you can drag a slice onto an event in the Pad Editor.

Figure 412. Loop view

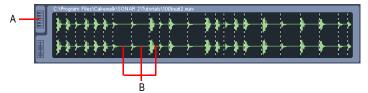

A. Click to open the Key Map view B. Slices

The Key Map view shares the same space in Cyclone as the Loop view. You toggle between the two views by clicking on one of the tabs to the left of whichever view is displayed. The keyboard in the Key Map view shows the Unity note (in orange) and the range of notes that trigger the pad group (in blue). Drag the Unity note to change its value. Drag the white triangles to extend the range of MIDI note values that trigger the pad group.

Figure 413. Key Map view

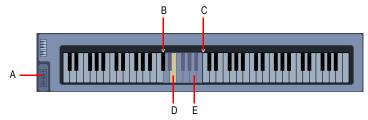

A. Current Loop B. Key Map Low C. Key Map High D. Unity note; plays loop at the Pad Root pitch E. Key Map range appears in blue

#### Pad editor

The Pad Editor displays up to 16 "tracks," one for each pad in Cyclone. Each track has the same number as the pad it represents. Each track is made up of events. An event represents a slice of a ACIDized loop, or in the case of standard wave files, it represents the entire file. Each track in the Pad Editor can be made up of slices from any number of different files. Each track in the Pad Editor terminates with a Track Handle. A Track Handle marks the point at which the track loops back to the beginning. You can move Track Handles using the mouse to any point in the Pad Editor, shortening or lengthening the length of the track.

#### Slice inspector

The Slice Inspector has pitch, gain and pan offset controls. You can change the pitch of the slices in a loop to change the melody of the loop. If you want to edit multiple slices at the same time, select multiple slices by SHIFT-selecting them and adjust the controls you want.

# **Using Cyclone**

Cyclone is a multi-output synth, and you launch it the same way you launch other synth's: by inserting it into a SONAR project. There are two basic ways to insert synths in SONAR:

- You can insert synths from the Synth Rack view or with the Insert > Soft Synths command. If you
  use this method, you can choose to have SONAR create the necessary audio and MIDI tracks,
  and patch them together correctly. If you want to use multiple audio tracks to take advantage of
  SONAR's multi-output support, you need to create and patch additional MIDI tracks manually to
  feed the additional audio tracks.
- You can insert synths into effects bins of individual audio tracks. If you use this method, you need
  to set a MIDI track's Output field to the name of the synth you inserted. Then you can record MIDI
  data in the MIDI track to play the synth with. This method does not allow you to use multiple
  outputs.

For step by step instructions, see "Inserting soft synths" on page 778, "Multi-port soft synths" on page 788, and "Converting your soft synth tracks to audio" on page 789.

#### See:

"Inserting soft synths" on page 778

"Using the Synth Rack Browser" on page 558

"Multi-port soft synths" on page 788

"Playing a soft synth" on page 786

"Converting your soft synth tracks to audio" on page 789

"Muting and soloing soft synth tracks" on page 788

"To remove a soft synth from a track or bus" on page 787

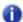

**Note:** This documentation refers to any audio data that you can import into Cyclone as **loops**, referring to ACIDized loops and standard Wave files.

Cyclone 1309

#### To load loops into Cyclone

 Click the folder icon that's on the Loop bin to display the Open dialog. Select a loop and click Open. Cyclone loads the loop into the Loop bin.

OR

Click a folder icon that's on a particular Pad that you want to load a loop into. When the Open
dialog appears, select a loop and click Open. Cyclone loads the loop into both the Pad where you
clicked the folder icon and the Loop bin.

OR

· Drag a loop into Cyclone from SONAR's Clips pane or Media Browser view.

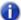

**Note:** ACIDized and Riff Wave files imported into Cyclone can not be more than 64 beats long. Regular wave files are limited to 30 seconds. Cyclone does not support 8-bit files.

#### To audition loops

• Select a loop in the Loop bin, and then click Cyclone's Play button.

#### To play loops

- 1. Assign a loop to a pad or pads (see "To assign a loop to a pad" on page 1311).
- 2. Select the pad or pads you want to play by clicking on them.
- 3. Click the **Preview** button to play the selected pads.

If the **Loop** button for that pad is depressed the loop plays indefinitely; you can stop it by clicking the Pad again.

If the **Loop** button is not depressed, the loop stops when it reaches the end of its original length. You can stop it before then by clicking the Pad.

You can also trigger the Pads with a MIDI controller, or with recorded MIDI data.

#### To play a loop in Latch mode

- 1. Assign a loop to a Pad (see "To assign a loop to a pad" on page 1311).
- 2. In the Pad Editor, select the track you want to loop in Latch mode.
- 3. In the Pad Inspector, click the **Latch** control to enable it. The **Latch** control indicator appears green when enabled.
- 4. Click the mouse on the pad to start the loop playing.
- **5.** Click the mouse on the pad again to stop playing.

The loop stops playing as soon as you release the mouse button.

#### To assign a loop to a pad

Drag a loop from the Loop bin to a Pad.

OR

Click a folder icon that's on a particular Pad that you want to load a loop into. When the Open
dialog appears, select a loop and click Open. Cyclone loads the loop into both the Pad where you
clicked the folder icon and the Loop bin.

OR

Drag a loop onto a Pad from SONAR's Clips pane or Media Browser view.

You can assign one loop per Pad.

#### To synchronize a loop to SONAR's tempo

Click the Sync button that's on the Pad that the loop is assigned to. The Sync button lights up
when it's engaged.

#### To set a Loop to Follow SONAR pitch markers

- 1. In the Pad Editor, select the track you want to follow pitch markers.
- In the Pad Inspector, click the Pitch Markers control. The Pitch Markers control appears green when enabled.

#### To assign MIDI keys to a pad

- 1. Click the Pad that you want to trigger.
- 2. Click the **Keyboard** button in the Loop view to display the Key Map view.
  - The blue keys between the **Pitch Range** markers show what MIDI keys trigger the Pad. The yellow key is the **Root Note**, which triggers the loop at its original pitch.
- 3. Drag the edge of the Pitch Range (the blue keys within the white triangle markers) to change the range of notes that trigger the loop. If the loop's pitch changing function is turned on, each MIDI key in the trigger range transposes the loop by the trigger note's distance from the Root Note.
- Drag the yellow key to change the Root Note. The Root Note does not have to be in the trigger range.
- In the MIDI Chn field, choose the MIDI channel that the MIDI notes will use to trigger this pad with.

You can assign the same key ranges to all the Pads if you want. You can assign different velocity ranges to each pad, also.

### To assign a velocity range to a pad

- 1. Click the Pad that you want to assign a velocity range to.
- 2. Click the **Keyboard** button in the Loop view to display the Key Map view.
- 3. In the Velocity Low field, fill in the lowest velocity that you want to trigger the Pad with.
- In the Velocity High field, fill in the highest velocity that you want to trigger the Pad with.

Now the Pad only plays its loop when the Pad receives a MIDI note within its velocity range.

Cyclone 1311

#### To play a pad with recorded MIDI data

- 1. Record some MIDI data into a SONAR MIDI track.
- 2. In the MIDI track's **Output** field, choose **Cyclone**. Cyclone must have been already inserted into the project in order for it to appear as a choice in the **Output** field.
- 3. In the MIDI track's **Ch** field, choose the number of the Cyclone Pad that you want to trigger with this MIDI track.

#### See:

"Controlling individual pads-volume, pan, mute, solo, sync, looping, and content" on page 1312

"Mixing down Cyclone" on page 1313

"Loop editing" on page 1313

"Keyboard shortcuts in Cyclone" on page 1314

# Controlling individual pads—volume, pan, mute, solo, sync, looping, and content

Each Pad has the following controls:

- · Volume knob. Turn to adjust.
- · Pan knob. Turn to adjust.
- Folder icon. Click this to import a loop to an individual Pad.
- Mute button. Click this to mute or unmute the loop that's assigned to an individual Pad.
- Solo button. Click this to solo or un-solo the loop that's assigned to an individual Pad.
- Sync button. Click this to synchronize (or unsynchronize) the Pad's loop to SONAR's pitch and tempo.
- **Loop button.** Click this to cause or prevent the Pad's loop from repeating indefinitely between its track length markers that are in the Pad Editor.

#### To export a sound bank

1. Click the Export Sound Bank button in the Cyclone toolbar.

The Save As dialog appears.

- 2. Navigate to the directory where you want to save the Sound Bank.
- 3. Enter a name for the Sound Bank.
- 4. Click OK.

Cyclone saves your Sound Bank. All wave files assigned to pads are saved. You can choose that Sound Bank in any Cyclone project SONAR automatically saves your current Cyclone settings, so you do not need to save a Sound Bank unless you want to use these settings in a different project.

#### To import a sound bank

- Click the Import Sound Bank button on the Cyclone toolbar.
   The Open dialog appears.
- Navigate to the directory where you saved your Sound Bank, select it and click OK.Cyclone loads the loops and associated settings that make up the Sound Bank you loaded.

#### To clear the contents of a project

Click the Trash icon in the Cyclone toolbar.
 Cyclone deletes all loops from your project.

#### **Mixing down Cyclone**

You mix down a Cyclone session the same ways you mix down any synth.

For step-by-step instructions, see "Converting your soft synth tracks to audio" on page 789.

### **Loop editing**

Clicking a loop in the Loop bin displays that loop in the Loop view. The Loop view displays the selected loop as a series of slices that separate the transients in the loop. When the **Auto-preview** button is depressed, you can click each of the slices to hear it. If the loop is assigned to a Pad, the slices also appear in the Pad Editor as a series of *events*, which you can also click to hear. Clicking an event in the Pad Editor also highlights the corresponding slice in the Loop view.

You can drag slices from the Loop view to any position in any track in the Pad Editor in order to add data to a Pad, or replace an already-existing event If you can drag a slice along a series of events in the Pad Editor, if the **Auto-preview** button is depressed, each event sounds as you drag across it, enabling you to hear events before you decide to replace them.

### To add or replace parts of a loop

- 1. In the Loop bin, click the loop that you want to use as source material.
- 2. Make sure that the Auto-preview button is on.
- 3. Drag the slice that you want to use from the Loop view to the slice or empty space in the Pad Editor that you want to place the slice.
- **4.** If you dragged to an area that's to the right of the Track Length marker, drag the marker to the right until it's to the right of the new slice.

#### To change the length of a track

Drag the Track Length marker to the right or left to lengthen or shorten the track, respectively.
 You can include empty space in your track. If you depress the **Loop** button for that Pad (track), the track loops continuously between the beginning of the track and the Track Length marker.

Cyclone 1313

#### To set the number of divisions for a slice

You can set the number of divisions in each slice. This controls how exact the placement of your slices is within the Pad Editor. Each division represents a place where a slice can "snap to" or begin.

- 1. In the Pad Editor, click the down arrow next to the **Snap** field.
- 2. From the drop-down menu that appears, select one of the following:
  - None
  - 1/beat
  - · 2/beat
  - · 3/beat
  - 4/beat
  - 8/beat
  - 12/beat
  - 16/beat

The number of divisions per beat in Cyclone is set.

### **Keyboard shortcuts in Cyclone**

The following table lists the keyboard shortcuts in Cyclone and explains what they do:

| Keyboard Shortcut     | Description                                                                                                    |
|-----------------------|----------------------------------------------------------------------------------------------------|
| SHIFT select          | Hold the SHIFT key to select multiple slices in the Pad Editor.                                                                           |
| SHIFT drag            | Hold the SHIFT key while dragging to maintain a slice's time.                                                                             |
| CTRL drag             | Hold the CTRL key while dragging to copy a slice.                                                                                         |
| SHIFT CTRL drag       | Hold the SHIFT and CTRL keys simultaneously while dragging to copy the slice and maintain the slice's time.                               |
| Left and Right arrows | Turn on Auto Preview, select a slice in the Loop view or Pad Editor, and use the left and right arrow keys to listen to individual beats. |

**Table 229.** 

#### **Undo and redo**

You can undo any edit you make in Cyclone. If you decide, after you have used Undo, that you want the edit after all, you can Redo the edit. The number of edits you can Undo and Redo in Cyclone is unlimited.

#### To undo an edit

Do one of the following:

- · Click the Edit menu and choose Undo.
- Press CTRL+Z.

#### To redo an edit

Do one of the following:

- Click the Edit menu and choose Redo.
- · Press SHIFT+CTRL+Z.

Cyclone 1315

# Menu reference

Use the Contents or Search tabs to find the menu command topic you are looking for.

### File > New

The **File > New** command opens the "New Project File dialog" on page 1541 box where you choose a template for a new file. See "New Project File dialog" on page 1541 for more information.

See also:

"To create a new project file" on page 247

# File > Open

The **File > Open** command opens the **Open** dialog box. Use the **Open** dialog to open an existing project. See "Open dialog" on page 1544 for more information.

### File > Revert

The **File > Revert** command opens the **Revert** dialog, which allows you to load an earlier version of the current file. To use the Revert feature, file versioning must be enabled in **Edit > Preferences > File - Advanced**.

# File > Close

The **File > Close** command closes the current project. If multiple projects are open, the project with focus is closed.

### File > Save

The **File > Save** command saves the current project. If multiple projects are open, the project with the focus is saved.

For more information, see "Saving your work" on page 302.

### File > Save As

The **File > Save As** command opens the **Save As** dialog where you can save a project with the name, directory, and format you specify. The formats available are:

- Normal. Also known as a Project file (extension .cwp)
- Bundle. Contains all the audio and MIDI data (extension .cwb)
- Template. Save project settings so you can use them with new projects (extension .cwt)
- MIDI Format 0. Standard MIDI File that has all channels merged into one track.
- MIDI Format 1. Standard MIDI File that keeps each channel on a separate track.
- Riff MIDI Format 0. Riff MIDI File of Format 0.
- Riff MIDI Format 1. Riff MIDI File of Format 1.

#### See also:

"Saving your work" on page 302

"Labeling your projects" on page 305

"To display and edit project information" on page 306

"File statistics" on page 307

# File > Import > Audio

The **File > Import > Audio** command lets you import "Digital audio" on page 1806 information stored in wave file format into any track (or, for stereo, two tracks) of a project.

The **File > Import > Audio** command supports the following digital audio file types:

- Wave (extension .wav)
- MPEG (extensions .mpeg, .mpg, .mp2, and .mp3)
- Windows Media files (extension .wma)
- Apple AIFF (extensions .aif and .aiff)
- MS Streaming Format (extension .ams)

Audio files (extensions .au and .snd)

The sampling rate for a project is set based on your default sampling rate. If the sampling rate from the wave file does not match the sampling rate in your project, then it will be converted to the current project's sampling rate.

See:

"Importing audio CD Tracks" on page 298

# File > Import > Audio CD

The **File > Import > Audio CD** command lets you import tracks from audio CD's into any track of a project. Any number of CD tracks can be imported. For each track selected, a new Audio track is created in the project.

The File > Import > Audio CD command supports CD Audio Track files (extension .cda).

Audio tracks on a CD always have a bit depth of 16, but you can choose to import the tracks at a higher bit depth if desired.

See:

"Importing audio CD Tracks" on page 298

# File > Import > Video

SONAR's **File > Import > Video** command lets you include an AVI, MPEG, or QuickTime video in your project. This video is shown in real time as your project plays. The Video view displays the current time (as in the Big Time view) and the video itself. The display in the Video view is synchronized with the Now time, giving you convenient random access to the video stream. This makes it easy to align music and digitized sound to the video.

See:

"Video playback, import, and export" on page 230

### File > Import > MIDI

The **File > Import > MIDI** command opens the **Import MIDI** dialog. You must first select a MIDI track to make the command available. This dialog lets you import MIDI files and Project5 patterns.

For more information, see "Exporting and importing MIDI Groove clips" on page 649.

# File > Export > Audio

The **File > Export > Audio** command lets you save and export your projects as MP3 files and other types of formats.

For more information about the **File > Export > Audio** command, see "Preparing audio for distribution" on page 888.

#### See also:

"Routing and mixing digital audio" on page 813

# File > Export > Video

Use the **File > Export > Video** command to combine the audio data and any video data in your SONAR project into an .avi file, Windows Media Video file, or QuickTime file. The audio in your project is mixed down automatically and saved with the video in the new file.

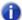

**Note:** It is presently only possible to export QuickTime videos on a 32-bit system. This is a limitation of QuickTime, not SONAR

For more information about video files, see "Video playback, import, and export" on page 230 and "Preparing audio for distribution" on page 888.

# File > Export > MIDI Groove Clip

The **File > Export > MIDI Groove Clip** command opens the **Export MIDI Groove Clip** dialog. You must first select a MIDI Groove Clip to make the command available.

For more information, see "Exporting and importing MIDI Groove clips" on page 649.

### File > Export > OMF

SONAR's File > Export > OMF command opens the Export OMF dialog.

# File > Export > Track Template

This command opens the **Export Track Template** dialog. Use this command to save a track template using the currently selected track as a template. For more information about track presets, see "Working with track templates" on page 317.

#### File > Print

The **File > Print** command opens your system's "Print dialog" on page 1636 box.

### File > Print Preview

The **File > Print Preview** command opens the SONAR Print window, where you can view your document before you print it.

# File > Print Setup

The File > Print Setup command opens your system's Print Setup dialog box.

### File > Send

The File > Send command opens a blank email message and attaches the current project.

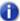

**Note:** If you send a project file (extension .cwp) and your project contains audio data, the audio data is not attached along with the project file. If you want to send a project that contains both MIDI and audio data, use the bundle file format (extension .cwb). For more information, see "Saving your work" on page 302.

### File > Recent File

The recent file list at the bottom of the **File** menu lets you choose any file you have opened recently. Choosing a file in the list opens it immediately.

### File > Exit

The **File > Exit** command closes SONAR. If you have made any changes since the last time you saved any of the open projects, SONAR prompts you to save the changes.

#### Edit > Undo

The **Edit > Undo** command reverses your last action. Successive **Undoes** cancel preceding actions in reverse order. To redo the action, see "Edit > Redo" on page 1322.

### Edit > Redo

The Edit > Redo command cancels a just-previous Undo command.

# **Edit > History**

The **Edit > History** command opens the "Undo History dialog" on page 1667, which displays a history of your editing actions. You can set how many editing actions you want the **Undo History** dialog to store by changing the number in the **Maximum Undo Steps** field. The default value is **128**.

See:

"Undo, redo, and the undo history" on page 374

### Edit > Select > All

The **Edit > Select > All** command selects everything in all open views. Any action affects all selected objects.

See:

"Selecting and editing events" on page 687

### Edit > Select > None

The **Edit > Select > None** command cancels all selections, with the result that nothing is selected. See:

"Selecting and editing events" on page 687

# Edit > Select > All AudioSnap/Stretched Clips

The **Edit > Select > All AudioSnap/Stretched Clips** command selects all AudioSnap and stretched audio clips.

#### See:

"AudioSnap (Producer and Studio only)" on page 565

"Selecting clips" on page 327

# Edit > Select > By Filter

The **Edit > Select > By Filter** command lets you change a selection to keep only events with the criteria you specify.

For more information, see "Searching for events" on page 711.

See also:

"Selecting and editing events" on page 687

"Event Filter Select Some/Search/Replace dialog" on page 1498

# Edit > Select > By Time

The **Edit > Select > By Time** command lets you specify times from which and through which SONAR selects.

To select partial clips by time, see "To select partial clips using time ranges and tracks" on page 344. See also:

"Select By Time dialog" on page 1653

### Edit > Select > From = Now

The **Edit > Select > From = Now** command lets you specify the "Now time" on page 1811 as the time from which a selection extends.

The From and Thru times you select appear in the Control Bar's Select module in the **From** and **Thru** fields. If you select a whole measure, the Thru time is the start of the next measure, which actually makes it a "to" time and not a "through" time.

#### Edit > Select > Thru = Now

The **Edit > Select > Thru = Now** command lets you specify the Now time as the time through which a selection extends.

The From and Thru times you select appear in the Control Bar's Select module in the **From** and **Thru** fields. If you select a whole measure, the Thru time is the start of the next measure, which actually makes it a "to" time and not a "through" time.

### Edit > Select > From = Start

The **Edit > Select > From = Start** command lets you specify the start of a piece as the time from which a selection extends.

The From and Thru times you select appear in the Control Bar's Select module in the **From** and **Thru** fields. If you select a whole measure, the Thru time is the start of the next measure, which actually makes it a "to" time and not a "through" time.

### Edit > Select > Thru = End

The **Edit > Select > Thru = End** command lets you specify the end of a piece as the time through which a selection extends.

The From and Thru times you select appear in the Control Bar's Select module in the **From** and **Thru** fields. If you select a whole measure, the Thru time is the start of the next measure, which actually makes it a "to" time and not a "through" time.

# **Edit > Select > Select Track Envelopes with Clips**

When you enable this option, selecting a clip will also select any overlapping track envelopes.

### Edit > Cut

The **Edit** > **Cut** command lets you remove from the project and put on the clipboard any selected objects. You can specify the kinds of objects to cut in the "Cut dialog" on page 1491.

You can paste the contents of the clipboard elsewhere.

See "Edit > Paste" on page 1325.

See also:

"Moving and copying clips" on page 328

"Erasing tracks" on page 316

# Edit > Copy

The **Edit > Copy** command lets you put on the clipboard any selected objects. You can specify the kinds of objects to copy in the "Copy dialog" on page 1488.

You can paste the contents of the clipboard elsewhere. See "Edit > Paste" on page 1325.

To remove rather than copy objects, see "Edit > Cut" on page 1325.

To make copies of linked clips, see "Splitting and combining clips" on page 355.

See also:

"Moving and copying clips" on page 328

"Working with partial clips" on page 344

"Importing MIDI files" on page 301

### Edit > Paste

The **Edit > Paste** command lets you put the contents of the clipboard into any appropriate place in your project.

If you want to specify what, where, and how to paste, use the **Edit > Paste Special** command instead to open the "Paste dialog" on page 1545.

To put data on the clipboard, see "Edit > Cut" on page 1325 or "Edit > Copy" on page 1325.

#### See also:

"Moving and copying clips" on page 328

"Importing material from another SONAR project" on page 299

"Importing MIDI files" on page 301

# Edit > Paste Special

The **Edit > Paste Special** command lets you put the contents of the clipboard into any appropriate place in your project. You can specify what, where, and how to paste in the "Paste dialog" on page 1545.

To put data on the clipboard, see "Edit > Cut" on page 1325 or "Edit > Copy" on page 1325.

#### See also:

"Moving and copying clips" on page 328

"Importing material from another SONAR project" on page 299

"Importing MIDI files" on page 301

### Edit > Delete

The **Edit > Delete** command removes selected objects from the project. It doesn't put them on the clipboard, so they can not be subsequently pasted. You can specify the kinds of objects to remove in the "Delete dialog" on page 1494.

For more information, see "To delete clips" on page 333.

#### See also:

"Moving and copying clips" on page 328

"Working with partial clips" on page 344

"Deleting measures or time from one or more tracks" on page 691

### **Edit > Preferences**

The **Edit > Preferences** command opens the **Preferences** dialog, which lets you configure various settings in SONAR.

#### See:

"Preferences dialog" on page 1550

# **Groove Clip Looping**

The **Groove Clip Looping** command enables a selected audio clip's looping capabilities. When you enable these capabilities, you can make unlimited copies of the clip by dragging its start or end points to the left or right, respectively. When a clip's looping capabilities are enabled, the clip's corners are beveled instead of sharp. If the clip's looping capabilities are already enabled, the same command turns them off.

For more information, see "Working with loops and Groove Clips" on page 629.

# **Clip Mute/Unmute**

This command mutes or unmutes all selected clips.

# **Split**

The **Split** command opens the "Split Clips dialog" on page 1657, which allows you to split a selected clip into smaller clips.

# Split Clip(s) at AudioSnap Pool

The Split Clip(s) at AudioSnap Pool command splits selected clips at AudioSnap pool lines.

# Clip Lock > Lock Position

Using the Clip Lock > Lock Position command locks or unlocks a clip's position.

For more information, see "Locking Clips" on page 336.

### Clip Lock > Lock Data

Using the Clip Lock > Lock Data command locks or unlocks a clip's data.

For more information, see "Locking Clips" on page 336.

### Views > Control Bar

The Views > Control Bar command shows/hides the Control Bar.

See also:

"Control Bar overview" on page 473

### Views > Track View

The Views > Track View command displays the Track view.

See also:

"Track view" on page 1682

### Views > Browser

Select Views > Browser to open the Browser view.

You can preview and import files using the Browser view, without having to leave your work environment. For more information, see "Browser" on page 1771.

See also:

"Browser" on page 537

# Views > Inspector

Select Views > Inspector to open the Inspector pane.

The Track Inspector and Properties Inspector provide easy access to relevant settings for the selected track(s) or clip(s).

See also:

"Inspectors" on page 503

### **Views > Console View**

To open the Console view, use the **Views > Console View** command.

The Console view contains all the controls you need to mix your project. For more information about the Console view, see "Console view" on page 1729.

See also:

"Preparing to mix" on page 804

### Views > Piano Roll View

Open the Piano Roll view with the **Views > Piano Roll View** command. The Piano Roll view displays all MIDI notes and events from one or more tracks in a grid format that looks much like a player piano roll. Notes are displayed as horizontal bars, and drum notes as diamonds. Pitch runs from bottom to top, with the left vertical margin indicating the pitches as piano keys or note names. Time is displayed running left to right with vertical measure and beat boundaries. The Piano Roll view makes it easy to add, edit, and delete notes and controller data from a track.

See also:

"The Piano Roll view" on page 655

# Views > Step Sequencer

Open the Step Sequencer by using the **Views > Step Sequencer** command or by double-clicking on a Step Sequencer clip.

If an existing Step Sequencer clip is selected, the **Views > Step Sequencer** command will open the selected Step Sequencer clip. If no Step Sequencer slip is selected, the **Views > Step Sequencer** command will create a new Step Sequencer clip.

The Views > Step Sequencer command is disabled if multiple Step Sequencer clips are selected.

See:

"Step Sequencer view" on page 1696

### Views > Matrix View

Select Views > Matrix View to open the Matrix view.

The Matrix view lets you trigger individual or multiple audio and MIDI patterns, either with a computer keyboard, mouse or via MIDI remote control. For more information, see "Matrix view" on page 1772.

### Views > Staff

Open the Staff view by using the **Views > Staff View** command. The Staff view contains the Staff pane and the Fretboard. The Staff pane displays MIDI note events as musical notation, and the Fretboard displays MIDI notes as markers on a guitar fretboard. The Staff view provides many features that make it possible for you to compose, edit, and print music.

For more information, see "The Staff view" on page 1000.

# Views > AudioSnap Palette

The **Views > AudioSnap Palette** command opens the AudioSnap Palette, which allows you to set AudioSnap options.

For more information, see "AudioSnap (Producer and Studio only)" on page 565.

# **Views > Loop Construction**

Open the Loop Construction view by selecting **Views > Loop Construction** from the menu. The Loop Construction view allows you to create Groove clips and enable looping of clips.

See "Loop Construction view" on page 1767 for more information.

#### See also:

"Using Groove Clips" on page 639

"Creating and editing Groove Clips" on page 640

### Views > Event List

Open the Event List view with the **Views > Event List** command. The Event List view shows events in a list format. You can insert, delete, or modify any kind of event, including notes, pitch-wheel data, velocity, MIDI controllers, patch changes, wave files, lyrics, text strings, MCI commands, System Exclusive meta-events, and more.

See:

"The Event List view" on page 718

# Views > Lyrics

Open the Lyrics view by using the **Views > Lyrics** command. The Lyric view lets you edit a track's lyrics. You can use it to cue yourself or your group with the lyrics during playback and recording. For more information about the Lyrics view, see "Lyrics view" on page 1728.

See also:

"Working with lyrics" on page 1040

### Views > Video

Open the Video view by using the **Views > Video** command. The Video view lets you load digitized video files and play them back with your project. For more information about the Video view, see "Video view" on page 1763.

# Views > Big Time

Open the Big Time view by using the **Views > Big Time** command. The Big Time view lets you see the "Now time" on page 1811 from a distance while recording. For more information about the Big Time view, see "Big Time view" on page 1767.

See also:

"Displaying the Now time in large print" on page 177

### Views > Markers

Open the Markers view with the **Views > Markers** command. The Markers view lets you add, move, rename, or delete "Marker" on page 1810 (labels) for places in your song. The markers make it easier to move from one point to another. For more information about the Markers view, see "Markers view" on page 1766.

See "Creating and using markers" on page 348.

# Views > Tempo

Open the Tempo view by using the **Views > Tempo** command. The Tempo view provides a graphic display of the tempo. In the Tempo view you can use your mouse to draw tempo changes directly onto the graph. For more information about the Tempo view, see "Tempo view" on page 1764.

See "Using the Transport module" on page 368.

# Views > Meter/Key

Open the Meter/Key view by using the **Views > Meter Key** command. The Meter/Key view lets you set and change the meter and key signature for any project or part of a project, over all its tracks. For more information about the Meter/Key view, see "Meter/Key view" on page 1766.

See "The Meter/Key view" on page 1035.

# Views > Sysx

Open the Sysx view by using the **Views > Sysx** command. The "Sysx" on page 1814 view gives you 256 "Bank" on page 1804s to hold MIDI System Exclusive messages. For more information about the SYSX view, see "SYSX view" on page 1766.

See "Using the System Exclusive view" on page 1067.

# Views > Navigator

Open the Navigator view by using the **Views > Navigator** command. The Navigator view gives you an overview of your entire project.

#### **Views > Surround Panner**

Open the Surround Panner by using the **Views > Surround Panner** command. The Surround Panner allows you to control the output levels for each of your outputs. For more information, see "Panning in surround" on page 909.

#### Views > Icons > Show Icons

This global command hides or shows icons in all applicable views.

#### Views > Icons > Track View > Show Icons

This command hides or shows icons in the Track view, if the global command to show icons is not enabled.

### Views > Icons > Track View > Large Icons

This command displays icons in the Track view in large format.

#### Views > Icons > Track View > Small Icons

This command displays icons in the Track view in small format.

#### Views > Icons > Track View > Show in Header

This command hides or shows icons in the Track view in the headers of each track.

# Views > Icons > Track View > Show Custom in Header

This command hides or shows custom icons in the Track view headers instead of the default icons.

# Views > Icons > Track View > Show in Strip

This command hides or shows icons in the track strips of the Track view.

# Views > Icons > Track Inspector > Show Icons

This command hides or shows icons in the Track Inspector.

# Views > Icons > Track Inspector > Show Large Icons

This command displays icons in the Track Inspector in large format.

# Views > Icons > Track Inspector > Show Small Icons

This command displays icons in the Track Inspector in small format.

#### Views > Icons > Console > Show Icons

This command hides or shows icons in the Console view.

### Views > Icons > Console > Show Large Icons

This command displays icons in the Console view in large format.

#### Views > Icons > Console > Show Small Icons

This command displays icons in the Console view in small format.

# Views > Icons > Synth Rack > Show Large Icons

This command hides or shows icons in the Synth Rack in large format.

#### Views > Screensets > Screenset 1

Select screenset 1.

See also:

"Screensets" on page 982

#### Views > Screensets > Screenset 2

Select screenset 2.

See also:

"Screensets" on page 982

#### Views > Screensets > Screenset 3

Select screenset 3.

See also:

"Screensets" on page 982

# Views > Screensets > Screenset 4

Select screenset 4.

See also:

"Screensets" on page 982

#### Views > Screensets > Screenset 5

Select screenset 5.

See also:

"Screensets" on page 982

### Views > Screensets > Screenset 6

Select screenset 6.

See also:

"Screensets" on page 982

#### Views > Screensets > Screenset 7

Select screenset 7.

See also:

"Screensets" on page 982

### Views > Screensets > Screenset 8

Select screenset 8.

See also:

"Screensets" on page 982

# Views > Screensets > Screenset 9

Select screenset 9.

See also:

"Screensets" on page 982

#### Views > Screensets > Screenset 10

Select screenset 10.

See also:

"Screensets" on page 982

#### Views > Screensets > Revert Current Screenset

Revert the current screenset to its last saved state before the project was saved. See "To revert the current screenset to its last saved state" on page 986.

See also:

"Screensets" on page 982

# Views > Screensets > Lock/Unlock Current Screenset

Lock the current screenset to prevent any modifications. See "To prevent the current screenset from being modified" on page 985.

See also:

"Screensets" on page 982

#### Views > Screensets > Rename Current Screenset

Rename the current screenset. See "To name or rename the current screenset" on page 985.

See also:

"Screensets" on page 982

# Views > Screensets > Duplicate Current Screenset to > Screenset 1

Duplicate the current screenset to screenset 1.

See also:

"Screensets" on page 982

# Views > Screensets > Duplicate Current Screenset to > Screenset 2

Duplicate the current screenset to screenset 2.

See also:

"Screensets" on page 982

# Views > Screensets > Duplicate Current Screenset to > Screenset 3

Duplicate the current screenset to screenset 3.

See also:

"Screensets" on page 982

# Views > Screensets > Duplicate Current Screenset to > Screenset 4

Duplicate the current screenset to screenset 4.

See also:

"Screensets" on page 982

# Views > Screensets > Duplicate Current Screenset to > Screenset 5

Duplicate the current screenset to screenset 5.

See also:

"Screensets" on page 982

# Views > Screensets > Duplicate Current Screenset to > Screenset 6

Duplicate the current screenset to screenset 6.

See also:

"Screensets" on page 982

# Views > Screensets > Duplicate Current Screenset to > Screenset 7

Duplicate the current screenset to screenset 7.

See also:

"Screensets" on page 982

# Views > Screensets > Duplicate Current Screenset to > Screenset 8

Duplicate the current screenset to screenset 8.

See also:

"Screensets" on page 982

# Views > Screensets > Duplicate Current Screenset to > Screenset 9

Duplicate the current screenset to screenset 9.

See also:

"Screensets" on page 982

# Views > Screensets > Duplicate Current Screenset to > Screenset 10

Duplicate the current screenset to screenset 10.

See also:

"Screensets" on page 982

# Views > Screensets > Import Screensets

Import screensets from another open project. Any locked screensets in the current project are not overwritten. See "To import screensets from another project" on page 985.

See also:

"Screensets" on page 982

# Insert > Audio Track

The **Insert > Audio Track** command, which you can also find by right-clicking a track title bar in the Track view, inserts an audio track above the track on which you right-click.

#### Insert > MIDI Track

The **Insert > MIDI Track** command, which you can also find by right-clicking a track title bar in the Track view, inserts a MIDI track above the track on which you right-click.

# Insert > Soft Synth

The **Insert > Soft Synth** command displays a submenu of all installed soft synths. Clicking the name of one of the synths either displays the **Insert Synth Options** dialog, or inserts a synth into your project if you unchecked the dialog's **Ask This Every Time** option previously.

See:

"Inserting soft synths" on page 778

# Insert > Soft Synth > Plug-in Layouts > Manage Layouts

The Insert > Soft Synth > Plug-in Layouts > Manage Layouts command opens the Cakewalk Plug-in Manager. The Plug-in Manager dialog has its own help file, which appears when you click its **Help** button.

#### Insert > ReWire Device

The **Insert > ReWire Device** command displays a submenu of all installed ReWire soft synths. Clicking the name of one of the soft synths either displays the Insert **Synth Options** dialog, or inserts s soft synth into your project if you unchecked the dialog's **Ask This Every Time** option previously.

See:

"ReWire instruments" on page 795

### **Insert > Multiple Tracks**

The **Insert > Multiple Tracks** command allows you to insert multiple audio and/or MIDI tracks, and set some track properties for the inserted tracks.

#### Insert > Track Folder

The **Insert > Track Folder** command, which you can also find by right-clicking a track title bar in the Track view, inserts a track folder above the track on which you right-click.

For more information, see "Track folders" on page 363.

# Insert > Track Template

The Insert > Track Template command opens the Import Track Templates dialog. For more information about track templates, see "Working with track templates" on page 317.

#### Insert > Stereo Bus

The Insert > Stereo Bus command, which you can also find by right-clicking an empty area of the Bus pane in the Track view or Console view, inserts a stereo bus into the empty space of the Bus pane.

#### Insert > Surround Bus

The Insert > Surround Bus command, which you can also find by right-clicking an empty area of the Bus pane in the Track view or Console view, inserts a surround bus into the empty space of the Bus pane.

For more information, see "Surround buses" on page 906.

# Insert > Bank/Patch Change

Use the Insert > Bank/Patch command to insert a patch change and/or a bank change.

#### See:

"To insert a bank/patch change" on page 216

"Choosing the instrument sound (bank and patch)" on page 215

# Insert > Series of Controllers

Select Insert > Series of Controllers from the menu to open the "Insert Series of Controllers dialog" on page 1527.

This command lets you change controller event values smoothly over a specified time range.

See "Adding and editing controllers in the Piano Roll" on page 672.

1342

# **Process > Apply Effect > Audio Effects**

The **Process > Apply Effect > Audio Effects** command (which is greyed-out if you're not currently using any audio effects) opens the **Apply Audio Effects** dialog box. Applying an audio effect means that the audio data that you apply the effect to is permanently altered to sound like it would if it was flowing through an effects processor in real time. Applying an effect saves a lot of your processor's power for other tasks that must be done in real time.

Clicking **OK** in this dialog box applies any audio effects that are patched into track inserts. but does not apply effects that are patched into a bus. You can also check the **Delete the effects from the track inserts** check box to remove the real-time effects from the track inserts after you apply them, so the audio data does not receive a double dose of the same effects.

#### See:

"Real-time audio effects processing" on page 773

# **Process > Apply Effect > MIDI Effects**

The Process > Apply Effect > MIDI Effects command opens the Apply MIDI Effects dialog box, which allows you to apply any MIDI effects that are patched into a track to all selected data in that track. Applying a MIDI effect means that the MIDI data that you apply the effect to is permanently altered to sound like it would if it was flowing through an effects processor in real time. You can leave the Delete the effects from the track inserts check box checked to remove the real-time MIDI effects from the track inserts after you apply them, so the track data does not receive a double dose of the same effects.

#### See:

"Applying MIDI effects" on page 875

"MIDI effects (MIDI plug-ins)" on page 726

# **Process > Apply Effect > Remove Silence**

The **Process > Apply Effect > Remove Silence** command detects sections of audio that fall below a given loudness threshold, and replaces those sections with absolute silence.

#### See also:

"Removing silence" on page 768

# **Process > Apply Effect > Extract Timing**

Use the **Process > Apply Effect > Extract Timing** command to extract the timing from selected clips. The clip's groove is extracted and vertical Pool lines are displayed to indicate the extracted transients.

See also:

"To extract the groove from one clip and apply it to another clip" on page 602

# **Process > Apply Effect > Gain**

The **Process > Apply Effect > Gain** command can adjust stereo channels independently, switch channels, invert the phase of one or both channels, and produce any amount of possible gain or cut values.

See "Using the Normalize and Gain commands" on page 766 for more information.

See also:

"Basic audio processing" on page 765

# **Process > Apply Effect > Normalize**

The **Process > Apply Effect > Normalize** command lets you increase the volume of the selected clips or tracks to the maximum level possible before clipping.

For more information, see "To normalize audio data" on page 766.

See also:

"Basic audio processing" on page 765

# **Process > Apply Effect > Remove DC Offset**

The **Process > Apply Effect > Remove DC Offset** command lets you remove artifacts from audio files caused by DC offset.

For more information, see "Removing DC offset" on page 770.

### **Process > Apply Effect > Fade/Envelope**

The **Process > Apply Effect > Fade/Envelope** command lets you specify accurately the shape of a fade for a selection, clip, or track. You can specify one of the following curves, which the "Fade/Envelope dialog" on page 1508 displays for you:

- Exponential Fade In
- · Exponential Fade Out
- Inverse Exponential Fade In
- Inverse Exponential Fade Out
- Linear Fade In
- · Linear Fade Out

Alternately you can manipulate any curve in the dialog box to look exactly as you want.

#### See also:

"To apply a fade to audio data" on page 771

# **Process > Apply Effect > Crossfade**

The **Process > Apply Effect > Crossfade** command lets you specify accurately the shape of a "Crossfade" on page 1806 for two overlapping audio clips. You can specify one of the following curves, which the "Crossfade dialog" on page 1490 displays for you:

- Exponential Crossfade
- Inverse Exponential Crossfade
- · Linear Crossfade

Alternately you can manipulate any curve in the dialog box to look exactly as you want.

For more information, see "To crossfade two overlapping clips" on page 772.

#### See also:

"Fades and crossfades" on page 379

# **Process > Apply Effect > Reverse**

The **Process > Apply Effect > Reverse** command reverses audio data, making it play backwards. You may wish to do this to obtain unusual sounds for special effects.

See also:

"Reversing audio data" on page 767

#### **Process > Quantize**

The Process > Quantize command opens the "Quantize dialog" on page 1639.

This command adjusts the start time and duration of selected notes so that they line up with a fixed size grid. In the **Quantize** dialog, you can adjust the resolution of the grid (note size) and specify which track properties you want to allow the command to change.

For step by step instructions:

"To use the Quantize command" on page 700

"To use the Groove Quantize command" on page 701

"To define a new groove" on page 702

"To save a groove pattern" on page 703

"To copy an existing groove" on page 703

"To delete a groove" on page 704

"Groove Quantize tips" on page 704

See also:

"Changing the timing of a recording" on page 696

#### **Process > Groove Quantize**

The **Process > Groove Quantize** command opens the "Groove Quantize dialog" on page 1517.

This command adjusts the start time and duration of selected notes using a music piece as a pattern. In the **Quantize** dialog, you assign the groove pattern you want to use (extension .GRV), adjust the resolution of the grid (note size) and specify which track properties you want to allow the command to change.

See also:

"Groove Quantize tips" on page 704

"Changing the timing of a recording" on page 696

# **Process > Transpose**

The **Process > Transpose** command transposes the pitches of note events up or down by a fixed number of half-steps. It does so by changing the MIDI key numbers of note events and by pitch-shifting audio clips. Simply enter the number of half-steps in the **Amount** field of the **Transpose** dialog box--a negative number to transpose down, a positive number to transpose up.

SONAR can also perform diatonic transposition, which shifts all the notes up and down the major scale of the current signature by the designated number of steps. For instance, if you specify an amount of +1 and the key signature is C-major, a C becomes a D (up a whole step), an E becomes an F (up a half step), and so on. Diatonic transposition assures you that the transposed notes fit with the original key signature.

As an option, you can choose to transpose selected audio clips along with any selected MIDI clips. SONAR uses pitch-shifting to perform the transposition. You can transpose audio only a single octave in either direction (-12 to +12), and you cannot transpose audio when you are using diatonic transposition.

#### See also:

"Transposing MIDI notes with the Transpose MIDI effect" on page 734

#### Process > Slide

The **Process > Slide** command opens the "Slide dialog" on page 1654. You can move a selected track and/or its markers by a set amount of measures, ticks, seconds or frames. Positive numbers move the track to the right (forward) and negative numbers move the track to the left (backward).

#### See also:

"Shifting events in time" on page 689

# Process > Nudge > Left 1

The **Process > Nudge > Left 1** command moves a selected clip to the left by any of three increments that you set in the Nudge 1 section in **Edit > Preferences > Customization - Snap and Nudge**. You can assign a hotkey shortcut for this command.

For more information, see "Nudge" on page 342.

# Process > Nudge > Right 1

The **Process > Nudge > Right 1** command moves a selected clip to the right by any of three increments that you set in the Nudge 1 section in **Edit > Preferences > Customization - Snap and Nudge**. You can assign a hotkey shortcut for this command.

For more information, see "Nudge" on page 342.

### Process > Nudge > Left 2

The **Process > Nudge > Left 2** command moves a selected clip to the left by any of three increments that you set in the Nudge 2 section in **Edit > Preferences > Customization - Snap and Nudge**. You can assign a hotkey shortcut for this command.

For more information, see "Nudge" on page 342.

# Process > Nudge > Right 2

The **Process > Nudge > Right 2** command moves a selected clip to the right by any of three increments that you set in the Nudge 2section in **Edit > Preferences > Customization - Snap and Nudge**. You can assign a hotkey shortcut for this command.

For more information, see "Nudge" on page 342.

# Process > Nudge > Left 3

The **Process > Nudge > Left 3** command moves a selected clip to the left by any of three increments that you set in the Nudge 3 section in **Edit > Preferences > Customization - Snap and Nudge**. You can assign a hotkey shortcut for this command.

For more information, see "Nudge" on page 342.

### Process > Nudge > Right 3

The **Process > Nudge > Right 3** command moves a selected clip to the right by any of three increments that you set in the Nudge 3 section in **Edit > Preferences > Customization - Snap and Nudge**. You can assign a hotkey shortcut for this command.

For more information, see "Nudge" on page 342.

# Process > Nudge > Up

The **Process > Nudge > Up** command moves a selected clip up a track at a time in the Track view or a note up a pitch at a time in the Piano Roll view.

For more information, see "Nudge" on page 342.

### Process > Nudge > Down

The **Process > Nudge > Down** command moves a selected clip down a track at a time in the Track view or a note down a pitch at a time in the Piano Roll view.

For more information, see "Nudge" on page 342.

# **Process > Nudge > Settings**

This command opens **Edit > Preferences > Customization - Snap and Nudge** where you can customize the three Nudge settings.

For more information, see "Nudge" on page 342.

# **Process > Find/Change**

The **Process > Find/Change** command is an extremely flexible way of manipulating the data parameters of events. It works something like the search-and-replace function in a word processor but with scaling rather than simple replacement.

See:

"Searching for events" on page 711

# **Process > Length**

The **Process > Length** command can be used to stretch or shrink a portion of a project. **Process > Length** lets you stretch or shrink the selection by a fixed percentage and makes the adjustment by altering the individual events. A value of 200 percent, for example, stretches the selection to twice its original length, while a value of 50 percent shrinks the selection to half its original length.

This command offers the option to stretch audio clips along with the MIDI information. Sometimes you don't want to adjust the speed of your audio. Audio can be stretched or condensed up to a factor of 4 (e.g., it can be shrunk to as little as 25 percent of its original length, or expanded to as much as 400 percent of its original length).

#### See also:

"Stretching and shrinking events" on page 692

# **Process > Scale Velocity**

The **Process > Scale Velocity** command lets you create crescendos (volume swells) and decrescendos on those instruments that respond to MIDI velocity. Most such instruments map changes in velocity to changes in note loudness. Many synthesizer patches alter the timbre of the sound as well, so that higher velocities produce brighter, as well as louder, sounds. Changes in velocity also affect the playback of audio clips.

This command lets you set a starting and ending velocity for the entire time range of the selection. SONAR scales the velocity of each event to create a smooth linear change in velocity. As an option, you can enter a starting and ending percentage; existing velocity values are modified by the designated percentage.

You can also edit note velocities in the Notes pane of the Piano Roll view, which lets you draw shapes other than straight line changes. For more information, see "Adding and editing controllers in the Piano Roll" on page 672.

### **Process > Retrograde**

The **Process > Retrograde** command reverses the order of events in a selection. If one or more clips are selected, then the events within each clip are reversed. If several clips are selected from the same track, then the order of the clips is also reversed. You could use this command, for example, to take a scale or other long run of notes and reverse the order in which they are played. The **Process > Retrograde** command does not reverse the contents of audio clips. It only changes their start times. You can use the **Process > Apply Effect > Reverse** command to reverse audio clips.

See also:

"Reversing notes in a clip" on page 695

# **Process > Deglitch**

The **Process > Deglitch** command opens the "Deglitch dialog" on page 1493.

See also:

"To use the Deglitch filter" on page 1013

#### **Process > Fit to Time**

**Process > Fit to Time** stretches or shrinks the selection so that it ends at a specific time, expressed in either measure:beat:tick (MBT) or hours:minutes:seconds:frames (SMPTE) format. This command gives you a choice of modifying the events or modifying the underlying tempo. This is useful when you want to alter a portion of a project to have an exact length. The start time of the selection does not change, but the end time is altered as necessary to fit the required time interval.

Audio can be stretched or condensed up to a factor of 4 (e.g., it can be shrunk to as little as 25 percent of its original length, or expanded to as much as 400 percent of its original length).

For more information, see "To stretch or shrink to a specific length" on page 694.

"Stretching and shrinking events" on page 692.

# **Process > Fit Improvisation**

SONAR lets you record music from a MIDI controller without requiring that you use a fixed tempo. But if you record without using a metronome, you are very likely to end up with a recording that does not fit onto a fixed tempo grid.

The **Process > Fit Improvisation** command lets you take a recording and create a tempo map (with measure and beat boundaries) that fits what you played. Your performance is not changed in any way, even thought the note start times and durations are adjusted to fit the new tempo map.

To use this command, you must record a "reference track" containing a single clip that matches your original track or tracks, but has only a single note on each beat boundary. You should make sure that the reference track has one event for every single beat, with no extra beats or missing beats. The first beat of the reference track should be at 1:01:000. You can use any editing command to adjust the reference track.

See also:

"To fit tempos to an improvisation" on page 705

#### Process > Run CAL

The **Process > Run CAL** command enables you to run CAL programs. Cakewalk Application Language (CAL) is an event-processing language that you use to extend SONAR with custom editing commands.

You can write your own CAL program and use or edit CAL programs that other people have written. CAL files are stored on disk in files with an extension of .cal.

See Also:

"Running CAL programs" on page 1173

### **Project > Info**

The **Project > Info** command opens the **File Info** dialog box where you can enter information about your project, including author, title and copyright. For more information, see "File Info dialog" on page 1510.

### **Project > Audio Files**

The **Project > Audio Files** command opens the **Project Files** dialog. For information, see "Project Files dialog" on page 1638.

# **Project > Insert Meter/Key Change**

Use the **Project > Insert Meter/Key Change** command to insert a meter change and/or a key change.

See "Adding and editing meter/key changes" on page 1037.

# **Project > Insert Tempo Change**

The **Project > Insert Tempo Change** command opens the "Tempo dialog" on page 1664.

For more information, see "Changing tempos" on page 367.

#### See:

"To insert a tempo change" on page 369.

"Changing tempos" on page 367

# **Project > Insert Series of Tempos**

The **Project > Insert Series of Tempos** command lets you change "Tempo" on page 1815 smoothly over a specified time range by inserting a series of tempo changes.

See "To insert a series of tempos" on page 370.

# **Project > Insert Time/Measures**

Use the **Project > Insert Time/Measures** command to insert blank measures at a specified location.

See "Inserting time or measures into a project" on page 690.

# **Project > Insert Marker**

Use the **Project > Insert Marker** command to insert a marker at a specified location.

#### See:

"To add a marker" on page 349

### **Project > Set Default Groove Clip Pitch**

The **Project > Set Default Groove Clip Pitch** submenu lets you specify the default pitch that Groove Clips should follow when the clip's **Follow Project Pitch** option is enabled.

Groove clips do not follow your project's key. Groove Clips follow the project pitch that is specified in the **Default Groove Clip Pitch** dialog, in addition to any pitch markers in the Time Ruler.

SONAR transposes each Groove Clip that has the **Follow Project Pitch** option enabled by the difference between the clip's **Reference Note** and the current **Project Pitch**. Your project's pitch changes wherever you insert a pitch marker. If there are no pitch markers in your project, Groove Clips play at the pitch set in the **Set Default Groove Clip Pitch** submenu (the default is C).

#### See also:

"Using pitch markers in the Track view" on page 644.

### **Project > Set Timecode at Now**

The **Project > Set Timecode at Now** command opens the **Set Timecode at Now Time** dialog, which allows you to move the SMPTE time 00:00:00:00 to the current Now time. If you enter a value in the dialog, the SMPTE value that you enter is set to the current Now time.

# Project > Set Measure/Beat at Now

The **Project > Set Measure/Beat at Now** command opens the **Measure Beat/Meter** dialog, which allows you to shift the Time Ruler so that the beat of the measure that you choose in the dialog appears at the Now Time.

#### See:

"To sync the project tempo to freely played MIDI" on page 706

"Measure Beat/Meter" on page 1535

# **Utilities > Consolidate Project Audio**

The **Utilities > Consolidate Project Audio** command copies all the audio used by the current project into a subfolder of the project's audio folder. Use this command to create a backup of your project's audio.

For more information:

"Backing up projects with digital audio" on page 1102

#### **Utilities > Clean Audio Folder**

Use the **Utilities > Clean Audio Folder** command to delete digital audio files from an audio data directory that are no longer used by any of your projects. You should use this command from time to time to free up disk space.

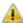

**Important:** Make sure that all of your important project (.cwp and .wrk) files are stored in your local hard disk(s) before using this command. If your project files are stored elsewhere, such as a floppy drive, removable drive, or network drive, you risk accidentally deleting important audio files that are associated with your projects.

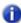

**Note:** The Cakewalk Audio Finder (CWAFTool) is a more advanced utility for finding and removing unused projects and audio files. This utility can be installed from the **AutoRun** menu of the SONAR CD. If you have an older version of SONAR you can download the SONAR Audio Finder from the SONAR Website at www.cakewalk.com.

For more information about the **Utilities > Clean Audio Folder** command, see "To delete unused audio files" on page 1103.

# **Utilities > Change Audio Format**

Use the **Utilities > Change Audio Format** command if you want to rewrite the audio in a project to a different bit depth. Your sound card must be capable of playing the project at the new bit depth.

For more information about the **Utilities > Change Audio Format** command, see "Change Audio Format dialog" on page 1482.

#### **Utilities > Cakewalk Publisher**

Use the **Utilities > Cakewalk Publisher** command to present and share your music online.

Using Publisher, you can create a customized streaming music player with a playlist of your music, upload it to your personal or band's Web site, and embed it in any other Web site. You can also update your playlist with album art, links (URLs), and artist, track, & album information.

Publisher works by connecting to your web host's FTP account (usually provided when you sign up with a webhosting company and create a Web site) and uploading files to a location of your choosing. Once these files are successfully transferred to your Web site, Publisher generates a simple HTML tag that you can paste into any other Web site to embed and display your audio player. For those familiar with it, the process is similar to displaying images hosted on one site in another.

Figure 414. Cakewalk Publisher

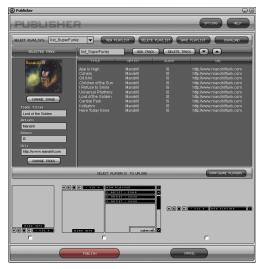

For more information about the **Utilities > Cakewalk Publisher** command, see the Cakewalk Publisher online help.

### **Utilities > Burn Audio CD**

The **Utilities > Burn Audio CD** command lets you burn your tracks to an audio CD that you can play in any standard CD player.

For more information about the **Utilities > Burn Audio CD** command, see "Audio CD Burner dialog" on page 1472 and the Cakewalk Publisher online Help.

#### **Utilities > CWAF Tool**

The **Utilities > CWAF Tool** command opens the Cakewalk Audio Finder Tool, which lets you locate audio files that are used in your SONAR projects.

For more information about Cakewalk Audio Finder Tool, see the Cakewalk Audio Finder Tool online Help.

### **Utilities > External Encoder Configuration Utility**

The **Utilities > External Encoder Configuration Utility** command opens the Cakewalk Encoder Configuration Utility, which lets you configure external audio encoders so that you can use them seamlessly in SONAR's **Export Audio** dialog.

For more information about Cakewalk Encoder Configuration Utility, see the Encoder Configuration Utility online Help.

# **Utilities > Cakewalk Plug-in Manager**

The **Utilities > Cakewalk Plug-in Manager** command opens the Cakewalk Plug-in Manager, which lets you control how plug-ins behave and how they appear in SONAR's plug-in lists and menus.

For more information about Cakewalk Plug-in Manager, see the Cakewalk Plug-in Manager, online Help.

# Time Ruler Format > M:B:T

The **Time Ruler Format > M:B:T** command, which is also available from the Clips pane pop-up menu, changes the unit of measurement in the time ruler to "MBT" on page 1810 units.

#### Time Ruler Format > H:M:S:F

The **Time Ruler Format > H:M:S:F**: command, which is also available from the Clips pane pop-up menu, changes the unit of measurement in the time ruler to "H:M:S:F" on page 1808 units.

# Time Ruler Format > Samples

The **Time Ruler Format > Samples** command, which is also available from the Clips pane pop-up menu, changes the unit of measurement in the time ruler to samples.

#### Time Ruler Format > Milliseconds

The **Time Ruler Format > Milliseconds** command, which is also available from the Clips pane popup menu, changes the unit of measurement in the time ruler to milliseconds.

#### Window > Cascade

The **Window > Cascade** command lets you arrange multiple opened windows in an overlapped fashion.

#### Window > Tile in Rows

The **Window > Tile in Rows** command arranges multiple opened windows from top to bottom down the screen.

#### Window > Tile in Columns

The **Window > Tile in Columns** command arranges multiple opened windows from side to side across the screen.

### Window > Arrange Icons

Use the **Window > Arrange Icons** command to arrange the icons for minimized windows at the bottom of the main window.

# **Help > Keyboard Shortcuts**

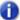

**Note:** A **plus sign** (+) indicates that both keys must be held down at the same time. For example, CTRL+F6.

"Basic shortcuts" on page 1360

"Menu command shortcuts" on page 1361

"View shortcuts" on page 1362

"Track view shortcuts" on page 1363

"Transport shortcuts" on page 1364

"Record shortcuts" on page 1365

"Tools shortcuts" on page 1365

"Edit Filter shortcuts" on page 1366

"Snap to Grid shortcuts" on page 1366

"Nudge shortcuts" on page 1367

"Screenset shortcuts" on page 1367

"Marker shortcuts" on page 1368

"Loop shortcuts" on page 1368

"Clip shortcuts" on page 1369

"Track State shortcuts" on page 1369

"Automation shortcuts" on page 1369

"Quantize shortcuts" on page 1370

"V-Vocal shortcuts" on page 1370

"Step Sequencer shortcuts" on page 1370

"Surround Panner (large) shortcuts" on page 1371

#### **Basic shortcuts**

| Command                         | Shortcut         |
|---------------------------------|------------------|
| Show Track view                 | ALT+1            |
| Show/hide Control Bar           | С                |
| Show/hide Inspector             | I                |
| Show/hide Browser               | В                |
| Expand/collapse MultiDock       | D                |
| Maximize/restore MultiDock      | SHIFT+D          |
| Show Tools HUD                  | Т                |
| Show AudioSnap Palette          | A                |
| Zoom in horizontally            | CTRL+RIGHT ARROW |
| Zoom out horizontally           | CTRL+LEFT ARROW  |
| Center view on Now time         | N                |
| X-Ray on/off                    | SHIFT+X          |
| X-Ray all effect/synth plug-ins | CTRL+SHIFT+X     |
| Preferences                     | Р                |
| Cut                             | CTRL+X           |
| Сору                            | CTRL+C           |
| Paste                           | CTRL+V           |
| Paste Special                   | CTRL+ALT+V       |

Table 230. Basic keyboard shortcuts

#### **Menu command shortcuts**

| Command                 | Shortcut               |
|-------------------------|------------------------|
| Online Help             | F1                     |
| File > New              | CTRL+N                 |
| File > Open             | CTRL+O                 |
| File > Save             | CTRL+S                 |
| File > Print            | CTRL+P                 |
| Edit > Undo             | CTRL+Z                 |
| Edit > Redo             | CTRL+SHIFT+Z           |
| Edit > Select > All     | CTRL+A                 |
| Edit > Select > None    | CTRL+SHIFT+A           |
| Edit > Cut              | CTRL+X                 |
| Edit > Copy             | CTRL+C or CTRL+INSERT  |
| Edit > Paste            | CTRL+V or SHIFT+INSERT |
| Project > Insert Marker | M                      |
| View Undo (zoom)        | ALT+Z                  |
| View Redo (zoom)        | ALT+SHIFT+Z            |

Table 231. Menu command keyboard shortcuts

#### **View shortcuts**

| Command                | Shortcut    |
|------------------------|-------------|
| Control Bar            | С           |
| Inspector              | I           |
| Browser                | В           |
| Track view             | ALT+1       |
| Console view           | ALT+2       |
| Piano Roll view        | ALT+3       |
| Step Sequencer         | ALT+4       |
| Matrix view            | ALT+5       |
| Staff view             | ALT+6       |
| Loop Construction view | ALT+7       |
| Event List view        | ALT+8       |
| Lyrics view            | ALT+SHIFT+1 |
| Video view             | ALT+SHIFT+2 |
| Big Time view          | ALT+SHIFT+3 |
| Markers view           | ALT+SHIFT+4 |
| Tempo view             | ALT+SHIFT+5 |
| Meter/Key view         | ALT+SHIFT+6 |
| Sysx view              | ALT+SHIFT+7 |
| Navigator view         | ALT+SHIFT+8 |
| Surround Panner        | ALT+SHIFT+9 |

Table 232. View keyboard shortcuts

#### **Track view shortcuts**

| Command                                       | Shortcut              |
|-----------------------------------------------|-----------------------|
| Show Track view                               | ALT+1                 |
| Insert new track                              | INSERT                |
| Show/hide Video Thumbnail pane                | V                     |
| Show/hide Navigator pane                      | ALT+N                 |
| Show/hide Aim Assist line                     | Х                     |
| Resize all tracks vertically to fit in window | F                     |
| Resize and zoom tracks to see entire project  | SHIFT+F               |
| Show and fit selection                        | CTRL+ALT+H            |
| Fit content                                   | CTRL+F                |
| Manage track visibility                       | Н                     |
| Show only selected tracks                     | CTRL+SHIFT+H          |
| Hide selected tracks                          | CTRL+H                |
| Show all tracks                               | SHIFT+H               |
| Open/Close current Track Folder               | ALT+SHIFT+H           |
| Zoom in horizontally                          | CTRL+RIGHT ARROW      |
| Zoom out horizontally                         | CTRL+LEFT ARROW       |
| Zoom all tracks in vertically                 | CTRL+DOWN ARROW       |
| Zoom all tracks out vertically                | CTRL+UP ARROW         |
| Zoom out on all audio waveforms               | ALT+DOWN ARROW        |
| Zoom in on current track's audio waveforms    | CTRL+ALT+UP ARROW     |
| Zoom out on current track's audio waveforms   | CTRL+ALT+DOWN ARROW   |
| Zoom current track in vertically              | CTRL+SHIFT+DOWN ARROW |
| Zoom current track out vertically             | CTRL+SHIFT+UP ARROW   |
| Zoom in on all audio waveforms                | ALT+UP ARROW          |

Table 233. Track view keyboard shortcuts

| Command                                     | Shortcut               |
|---------------------------------------------|------------------------|
| Increase current track height               | CTRL+SHIFT+DOWN ARROW  |
| Decrease current track height               | CTRL+SHIFT+UP ARROW    |
| Scale audio waveform in all audio tracks    | ALT+UP/DOWN ARROW      |
| Scale audio waveform in current audio track | CTRL+ALT+UP/DOWN ARROW |
| Put focus in Track pane                     | SHIFT+UP ARROW         |
| Put focus in Bus pane                       | SHIFT+DOWN ARROW       |
| Solo/unsolo current track                   | ALT+S                  |
| Select current track                        | SHIFT+S                |
| Open Patch Browser for current MIDI track   | ALT+B                  |

Table 233. Track view keyboard shortcuts
Transport shortcuts

| Command                           | Shortcut             |
|-----------------------------------|----------------------|
| Record                            | R                    |
| Step Record on/off                | SHIFT+R              |
| RTZ                               | W                    |
| Play/Stop                         | SPACEBAR             |
| Stop with Now marker              | CTRL+SPACEBAR        |
| Audition selection                | SHIFT+SPACEBAR       |
| Go to time                        | G                    |
| Go to selection start (From time) | SHIFT+G              |
| Go to selection end (Thru time)   | CTRL+G               |
| Go to next marker                 | CTRL+SHIFT+PAGE DOWN |
| Go to previous marker             | CTRL+SHIFT+PAGE UP   |
| Record metronome on/off           | F3                   |
| Playback metronome on/off         | CTRL+F3              |

Table 234. Transport keyboard shortcuts

| Command                 | Shortcut |
|-------------------------|----------|
| Open Metronome settings | SHIFT+F3 |
| Loop on/off             | L        |

 Table 234.
 Transport keyboard shortcuts

#### **Record shortcuts**

| Command                             | Shortcut |
|-------------------------------------|----------|
| Record                              | R        |
| Step Record on/off                  | SHIFT+R  |
| Arm all tracks for recording        | CTRL+R   |
| Toggle Track Arm for selected track | ALT+R    |
| Record metronome on/off             | F3       |

Table 235. Record keyboard shortcuts

#### **Tools shortcuts**

| Command                                                                  | Shortcut |
|--------------------------------------------------------------------------|----------|
| Show Tools HUD                                                           | Т        |
| Smart tool                                                               | F5       |
| Select tool                                                              | F6       |
| Move tool                                                                | F7       |
| Cycle through Edit tools (Trim/Timing/Split)                             | F8       |
| Cycle through Draw tools (Freehand/Line/Sine/Triangle/Square/Saw/Random) | F9       |
| Cycle through Erase tools (Erase/Mute)                                   | F10      |
| Snap to Grid on/off                                                      | F12      |
| Zoom tool                                                                | Z        |
| Scrub tool                                                               | J        |

Table 236. Tools keyboard shortcuts

| Command                          | Shortcut     |
|----------------------------------|--------------|
| Split selected clips at Now time | S            |
| Set whole note duration          | CTRL+SHIFT+1 |
| Set half note duration           | CTRL+SHIFT+2 |
| Set quarter note duration        | CTRL+SHIFT+4 |
| Set eight note duration          | CTRL+SHIFT+8 |
| Set sixteenth note duration      | CTRL+SHIFT+6 |
| Set thirty-second note duration  | CTRL+SHIFT+3 |

Table 236. Tools keyboard shortcuts

#### **Edit Filter shortcuts**

| Command                                         | Shortcut                                           |
|-------------------------------------------------|----------------------------------------------------|
| Cycle through Edit Filter types (current track) | Hold down the SHIFT key and scroll the mouse wheel |
| Select a specific control                       | Hold down the SHIFT key and click the control      |
| Toggle between the last two data types          | Hold down the SHIFT key and right-<br>click        |
| Show the Tools HUD                              | T or click the middle mouse button                 |
| Envelope Offset mode                            | 0                                                  |

Table 237. Edit Filter keyboard shortcuts

#### **Snap to Grid shortcuts**

| Command                    | Shortcut  |
|----------------------------|-----------|
| Snap to Grid on/off        | F12       |
| Open Snap to Grid settings | SHIFT+F12 |

 Table 238.
 Snap to Grid keyboard shortcuts

#### **Nudge shortcuts**

| Command        | Shortcut         |
|----------------|------------------|
| Nudge Left 1   | Numeric Keypad 1 |
| Nudge Down     | Numeric Keypad 2 |
| Nudge Right 1  | Numeric Keypad 3 |
| Nudge Left 2   | Numeric Keypad 4 |
| Nudge Settings | Numeric Keypad 5 |
| Nudge Right 2  | Numeric Keypad 6 |
| Nudge Left 3   | Numeric Keypad 7 |
| Nudge Right 3  | Numeric Keypad 8 |

Table 239. Nudge keyboard shortcuts

#### **Screenset shortcuts**

| Command                               | Shortcut |
|---------------------------------------|----------|
| Screenset 1                           | 1        |
| Screenset 2                           | 2        |
| Screenset 3                           | 3        |
| Screenset 4                           | 4        |
| Screenset 5                           | 5        |
| Screenset 6                           | 6        |
| Screenset 7                           | 7        |
| Screenset 8                           | 8        |
| Screenset 9                           | 9        |
| Screenset 10                          | 0        |
| Copy current Screenset to Screenset 1 | CTRL+1   |
| Copy current Screenset to Screenset 2 | CTRL+2   |

Table 240. Screenset keyboard shortcuts

| Command                                | Shortcut |  |
|----------------------------------------|----------|--|
| Copy current Screenset to Screenset 3  | CTRL+3   |  |
| Copy current Screenset to Screenset 4  | CTRL+4   |  |
| Copy current Screenset to Screenset 5  | CTRL+5   |  |
| Copy current Screenset to Screenset 6  | CTRL+6   |  |
| Copy current Screenset to Screenset 7  | CTRL+7   |  |
| Copy current Screenset to Screenset 8  | CTRL+8   |  |
| Copy current Screenset to Screenset 9  | CTRL+9   |  |
| Copy current Screenset to Screenset 10 | CTRL+0   |  |

Table 240. Screenset keyboard shortcuts

#### **Marker shortcuts**

| Command           | Shortcut             |
|-------------------|----------------------|
| Insert marker     | М                    |
| Next marker       | CTRL+SHIFT+PAGE DOWN |
| Previous marker   | CTRL+SHIFT+PAGE UP   |
| Open Markers view | ALT+SHIFT+4          |

Table 241. Marker keyboard shortcuts

# **Loop shortcuts**

| Command                            | Shortcut |
|------------------------------------|----------|
| Loop on/off                        | L        |
| Set loop points to selection       | SHIFT+L  |
| Groove Clip looping enable/disable | CTRL+L   |
| Open Loop Construction view        | ALT+8    |

Table 242. Loop keyboard shortcuts

#### **Clip shortcuts**

| Command                            | Shortcut |
|------------------------------------|----------|
| Mute clip                          | К        |
| Groove Clip looping enable/disable | CTRL+L   |
| Open Associated Audio Files dialog | SHIFT+K  |
| Lock Clip Position and Data        | CTRL+K   |
| Open clip effects bin              | ALT+K    |

 Table 243.
 Clip keyboard shortcuts

#### **Track State shortcuts**

| Command                              | Shortcut |
|--------------------------------------|----------|
| Toggle Track Mute for selected track | ALT+M    |
| Toggle Track Solo for selected track | ALT+S    |
| Toggle Track Arm for selected track  | ALT+R    |

Table 244. Track State keyboard shortcuts

#### **Automation shortcuts**

| Command                        | Shortcut |
|--------------------------------|----------|
| Global Write Automation on/off | F11      |
| Global Read Automation on/off  | CTRL+F11 |
| Envelope Offset mode on/off    | 0        |

Table 245. Automation keyboard shortcuts

#### **Quantize shortcuts**

| Command                      | Shortcut |
|------------------------------|----------|
| Open Quantize dialog         | Q        |
| Open Input Quantize settings | SHIFT+Q  |
| Input Quantize on/off        | CTRL+Q   |

 Table 246.
 Quantize keyboard shortcuts

#### **V-Vocal shortcuts**

| Command                                                                               | Shortcut     |
|---------------------------------------------------------------------------------------|--------------|
| Open V-Vocal Editor                                                                   | CTRL+SHIFT+V |
| Create V-Vocal clip                                                                   | SHIFT+V      |
| Note: All V-Vocal shortcuts in the Editor itself are listed in the V-Vocal help file. |              |

Table 247. V-Vocal keyboard shortcuts

#### **Step Sequencer shortcuts**

| Command                                                                            | Shortcut        |
|------------------------------------------------------------------------------------|-----------------|
| Open the Step Sequencer                                                            | ALT+5           |
| Insert a new row above the selected row                                            | INSERT          |
| Delete the active row                                                              | DELETE          |
| Move focus to the previous control                                                 | LEFT ARROW      |
| Move focus to the next control                                                     | RIGHT ARROW     |
| When there are multiple strips, move focus to the same control on the previous row | UP ARROW        |
| When there are multiple strips, move focus to the same control on the next row     | DOWN ARROW      |
| When focus is on a control in the steps pane, move focus to the strips pane        | CTRL+LEFT ARROW |

 Table 248.
 Step Sequencer keyboard shortcuts

| Command                                                                                  | Shortcut               |
|------------------------------------------------------------------------------------------|------------------------|
| When focus is on a control in the strips pane, move focus to the steps pane              | CTRL+RIGHT ARROW       |
| When focus is either on the steps or strips pane, move focus to the toolbar              | CTRL+UP ARROW          |
| When focus is on the toolbar, move focus to the strips pane                              | CTRL+DOWN ARROW        |
| When focus is on steps, toggle step or tie on/off; for buttons, turn on/off              | ENTER                  |
| When focus is on a step, allow velocity adjustment                                       | SHIFT+ENTER            |
| For spinner controls, increase/decrease value; fine adjust for knobs                     | + / - (plus and minus) |
| Coarse adjust for knobs                                                                  | [/] (square brackets)  |
| Toggle the <b>Audition</b> (Play) button for the view                                    | CTRL+SHIFT+SPACEBAR    |
| When focus is on the steps pane, move focus to the next enabled note on the same row     | TAB                    |
| When focus is on the steps pane, move focus to the previous enabled note on the same row | SHIFT+TAB              |
| Shift the active row's steps by 1 step and wrap first step to the end                    | ALT+LEFT ARROW         |
| Shift the active row's steps by 1 step and wrap the last step to the beginning           | ALT+RIGHT ARROW        |

Table 248. Step Sequencer keyboard shortcuts

#### **Surround Panner (large) shortcuts**

| Command                                                                       | Shortcut                                 |
|-------------------------------------------------------------------------------|------------------------------------------|
| Constrains to angle                                                           | ALT+drag                                 |
| Constrains to angle at 100% focus                                             | ALT+SHIFT+drag                           |
| Constrains to focus only                                                      | CTRL+SHIFT+drag                          |
| Sets panner point to the point that you click (large and medium panners only) | SHIFT+click                              |
| Fine resolution                                                               | SHIFT+drag controls (Angle, Width, etc.) |
| Moves to next/previous widget in surround panner                              | UP/DOWN ARROW keys                       |
| Moves to next/previous panner in same track                                   | LEFT/RIGHT ARRROW keys                   |
| Moves to surround panner in another track                                     | CTRL+UP/DOWN ARROW keys                  |

 Table 249.
 Surround panner keyboard shortcuts

| Command                              | Shortcut        |
|--------------------------------------|-----------------|
| Speaker mutes                        | CTRL+NumPad 0-9 |
| Jumps to speaker angle at 100% focus | NumPad 0-9      |
| n/a                                  | NumPad 0        |
| Ls                                   | NumPad 1        |
| Cs                                   | NumPad 2        |
| Rs                                   | NumPad 3        |
| SI                                   | NumPad 4        |
| n/a                                  | NumPad 5        |
| Sr                                   | NumPad 6        |
| L                                    | NumPad 7        |
| С                                    | NumPad 8        |
| R                                    | NumPad 9        |
| Lc                                   | 1               |
| Rc                                   | *               |

Table 249. Surround panner keyboard shortcuts

#### Help > SONAR Online > Support

The **Help > SONAR Online > Support** command opens your web browser to the SONAR Support Web page.

### Help > SONAR Online > User's Forum

The **Help > SONAR Online > User's Forum** command opens your web browser to the Cakewalk User's Forum Web page.

## Help > SONAR Online > Videos

The **Help > SONAR Online > Videos** command opens your web browser to the Cakewalk Videos Web page.

#### Help > Audio > Configuring your audio interface

The **Help > Audio > Configuring your audio interface** command opens your web browser to the Audio Interface Setup Guide page on the Cakewalk Web site.

# Help > Troubleshooting > Problems with registration

The **Help > Troubleshooting > Problems with registration** command opens your web browser to the Product Registration FAQ page on the Cakewalk Web site.

## Help > Troubleshooting > Frequently asked questions

The **Help > Troubleshooting > Frequently asked questions** command opens your web browser to the Frequently Asked Questions page on the Cakewalk Web site.

#### Help > View ReadMe

The Help > View ReadMe command tells you all about the current version of SONAR.

#### Help > Quick Start

The Help > Quick Start command gives you access to a number of ways to get started.

For more information about the **Help > Quick Start** command, see "SONAR Quick Start dialog" on page 1655.

#### Help > Usage Logger

The **Help > Usage Logger** command opens Usage Logging dialog, which lets you log useful information that may assist Cakewalk Technical Support in troubleshooting potential problems with your system when using SONAR.

For more information about the **Help > Usage Logger** command, see "Usage Logging dialog" on page 1679.

#### **Help > Register Online**

The **Help > Register Online** command opens Cakewalk's online form so you can register your new product.

#### **Help > Time Trial Activator**

The **Help > Time Trial Activator** command opens the **Time Trial Activator** dialog. If you have an evaluation version of SONAR and need to extend the evaluation period, this dialog allows you to enter the activation code that a Cakewalk representative can give you.

#### Help > About SONAR

The **Help > SONAR** command displays copyright, version number of the product, and your licensing information.

#### **Delete Track**

This command, which you find by right-clicking a track name or number in the Track view, removes the track on which you right-click.

## Group

This command, which you find by right-clicking a fader, button, or knob in the Track or Console views, lets you "Group" on page 1808 faders, knobs, or buttons so they work together in ways you specify.

For more information about grouping controls, see "Using control groups" on page 876.

#### **Remove From Group**

This command, which you find by right-clicking a fader, button, or knob in the Track or Console views, lets you remove a control or button from its group.

For more information about grouping controls, see "Using control groups" on page 876.

#### Set Start = Current

This command, which you find by right-clicking a fader, button, or knob in the Track or Console views, lets you adjust the start value of a control. This command, together with the **Set End = Current** command, only functions when you use custom grouping. These two commands set the range that a grouped control moves through when the members of its group move through their starting and ending values. This makes it easy to group controls so that they move in similar or opposite motion and at similar or different rates of speed.

For more information about grouping controls, see "To adjust the Start Value of a control" on page 878, and "Using control groups" on page 876.

#### Set End = Current

This command, which you find by right-clicking a fader, button, or knob in the Track or Console views, lets you adjust the end value of a control. This command, together with the **Set Start = Current** command, only functions when you use custom grouping. These two commands set the range that a grouped control moves through when the members of its group move through their starting and ending values. This makes it easy to group controls so that they move in similar or opposite motion and at similar or different rates of speed.

For more information about grouping controls, see "To adjust the End Value of a control" on page 879, and "Using control groups" on page 876.

#### **Insert Audio Track**

This command, which you find by right-clicking in the Console view in the grey area to the right of the final module, or in the Track pane context menu in the Track view, adds a new "Digital audio" on page 1806 track.

For more information about configuring tracks, see "Configuring the Console and Track views" on page 806.

#### **Insert MIDI Track**

This command, which you find by right-clicking in the Console view in the grey area to the right of the final module, adds a MIDI track to the console.

For more information about adding tracks, see "Changing track settings" on page 200.

#### **Hide Module**

This command allows you to hide track and bus modules in the Console view. You find the command by right-clicking in the Console view in three different areas:

- For track modules, right-click in the grey area above a track's **Phase** button.
- · For buses, right-click in the grey area between the **Send** and **Return** knobs.

To redisplay modules, see "To choose the tracks that are displayed using the Track Manager" on page 806, and "Configuring the Console and Track views" on page 806.

#### Set Snap-to = Current

This command, which you find by right-clicking a fader or knob in the Console or Track views, sets the snap-to position of that fader or knob to its current value. When you double-click a fader or knob, it jumps to its snap-to position.

For more information about the Console view, see "Preparing to mix" on page 804.

#### 90 dB Range

This command, which you find by right-clicking any audio meter in the Track view or Console view, changes the range that the meter measures to 90 dB.

For more information about meters, see "Metering" on page 820.

#### 78 dB Range

This command, which you find by right-clicking any audio meter in the Track view or Console view, changes the range that the meter measures to 78dB.

For more information about meters, see "Metering" on page 820.

## 60 dB Range

This command, which you find by right-clicking any audio meter in the Track view or Console view, changes the range that the meter measures to 60 dB.

For more information about meters, see "Metering" on page 820.

### 42 dB Range

This command, which you find by right-clicking any audio meter in the Track view or Console view, changes the range that the meter measures to 42 dB.

For more information about meters, see "Metering" on page 820.

#### 24 dB Range

This command, which you find by right-clicking any audio meter in the Track view or Console view, changes the range that the meter measures to 24 dB.

For more information about meters, see "Metering" on page 820.

#### 12 dB Range

This command, which you find by right-clicking any audio meter in the Track view or Console view, changes the range that the meter measures to 12 dB.

For more information about meters, see "Metering" on page 820.

#### **Set As Current Track**

This command, which you find by right-clicking the grey area of a MIDI or audio track in the Console view, changes the track you clicked to the current track. This makes that track the object of any track editing commands you give, such as **Mute**, **Solo**, **Delete**, etc.

For more information about the Console view, see "Preparing to mix" on page 804.

#### **Delete**

This command, which you find by right-clicking the name of an effect in the Console view, deletes that effect from its patch point.

For more information about effects, see "Audio effects (audio plug-ins)" on page 772 and "MIDI effects (MIDI plug-ins)" on page 726.

#### **Set Loop Points**

This command, which you find by right-clicking in the "Time ruler" on page 1815, sets the Loop From time to the start time of the selection, and the Loop Thru time to the end time of the selection.

For more information about looping, see "Looping" on page 185.

#### **Select Loop Region**

This command, which you find by right-clicking in the "Time ruler" on page 1815, sets the selection start and end times to the Loop From and Loop Thru times.

For more information about looping, see "Looping" on page 185.

#### **Set Punch Points**

This command, which you find by right-clicking in the "Time ruler" on page 1815, sets the Punch In time to the start time of the selection, and the Punch Out time to the end time of the selection.

For more information about punch recording, see "Punch recording" on page 283.

#### **Punch On/Off**

This command, which you find by right-clicking in the "Time ruler" on page 1815, enables or disables Auto Punch.

For more information about punch recording, see "Punch recording" on page 283.

#### Loop On/Off

Click to enable/disable playback looping.

#### **Set Punch Points**

Sets the borders of a selected area as punch points.

## **Select Punch Region**

This command, which you find by right-clicking in the "Time ruler" on page 1815, sets the selection start and end times to the **Punch In** and **Punch Out** times.

For more information about punch recording, see "Punch recording" on page 283.

#### **Jump**

This command causes an automation envelope to make a 90 degree "jump" when it reaches the next node.

See:

"Creating an editing automation envelopes" on page 950

#### Linear

This command draws a straight line between two nodes.

See:

"Creating an editing automation envelopes" on page 950

#### **Fast Curve**

This command creates a curve between nodes which changes rapidly at first, and slower as it nears the second node.

See:

"Creating an editing automation envelopes" on page 950

### **Slow Curve**

This command creates a curve between two nodes which changes slowly at first, then rapidly as it nears the second node.

See:

"Creating an editing automation envelopes" on page 950

#### **Drag and Drop Options**

The **Drag and Drop Options** command opens the "Customization - Editing (Advanced)" on page 1627 section in the **Preferences** dialog.

#### **Associated Audio Files**

This command opens the **Associated Audio Files** dialog. For more information, see "Associated Audio Files dialog" on page 1485.

#### **Mirror Fretboard**

This command displays the Staff view's fretboard with low strings at the top and high strings at the bottom.

#### Rosewood Hi

This command changes the fretboard to appear as if made of rosewood with high resolution.

#### Rosewood Lo

This command changes the fretboard to appear as if made of rosewood in low resolution.

## **Ebony Hi**

This command changes the fretboard to appear as if made of ebony in high resolution.

### **Ebony Lo**

This command changes the fretboard to appear as if made of ebony in low resolution.

#### **Maple Hi**

This command changes the fretboard to appear as if made of maple in high resolution.

#### **Maple Lo**

This command changes the fretboard to appear as if made of maple in low resolution.

#### **Animate**

This command, which you find by right-clicking in the Video view, enables or disables video playback. Disabling video playback frees your computer to process more audio data, if your project has too much data to process efficiently.

For more information about video, see "Video playback, import, and export" on page 230.

#### Insert

This command, which you find by right-clicking in the Video view, inserts a video file into a project. See also:

"Video playback, import, and export" on page 230

#### **Delete**

This command, which you find by right-clicking in the Video view, deletes a video file from a project. For more information about deleting video files, see "To delete the video from the project" on page 233.

See also:

"Video playback, import, and export" on page 230

#### **Original Size**

This command, which you find by right-clicking in the Video view, displays the video in its original size

For more information about video, see "Video playback, import, and export" on page 230.

#### Stretch to Window

This command, which you find by right-clicking in the Video view, stretches the video to fill the Video view.

For more information about video, see "Video playback, import, and export" on page 230.

#### **Preserve Aspect Ratio**

This command, which you find by right-clicking in the Video view, stretches the video as much as possible while preserving the original aspect ratio.

For more information about video, see "Video playback, import, and export" on page 230.

#### **Integral Stretch**

This command, which you find by right-clicking in the Video view, stretches the video as much as possible, but only enlarges it by whole-number multiples.

For more information about video, see "Video playback, import, and export" on page 230.

#### **Full Screen**

This command, which you find by right-clicking in the Video view, stretches the video to fill the screen.

For more information about video, see "Video playback, import, and export" on page 230.

### Time Display Format > M:B:T

This command, which you find by right-clicking in the Video view, changes the video view's time display to "MBT" on page 1810 (measure:beat:tick).

For more information about video, see "Video playback, import, and export" on page 230.

### Time Display Format > SMPTE

This command, which you find by right-clicking in the Video view, changes the video view's time display to "SMPTE" on page 1813.

For more information about video, see "Video playback, import, and export" on page 230.

#### **Time Display Format > Frames**

This command, which you find by right-clicking in the Video view, changes the video view's time display to frame.

For more information about video, see "Video playback, import, and export" on page 230.

#### **Time Display Format > None**

This command, which you find by right-clicking in the Video view, hides the video view's time display.

For more information about video, see "Video playback, import, and export" on page 230.

#### Time Display Format > Font

This command, which you find by right-clicking in the Video view, lets you choose the font for the video view's time display.

For more information about video, see "Video playback, import, and export" on page 230.

### **Background Color > Black**

This command, which you find by right-clicking in the Video view, changes the background color of the Video view to black.

For more information about video, see "Video playback, import, and export" on page 230.

### **Background Color > White**

This command, which you find by right-clicking in the Video view, changes the background color of the Video view to white.

For more information about video, see "Video playback, import, and export" on page 230.

### **Video Properties**

This command, which you find by right-clicking in the Video view, opens the "Video Properties dialog" on page 1671, where you can set the trim-in and trim-out times, and read the video file's statistics.

#### **Add Node**

This command, which you find by right-clicking an envelope in the Track view, adds a node to the envelope that you clicked.

For more information about envelopes, see "Automation" on page 945.

#### **Reset Node**

This command returns a node to its default value. For example a pan node would return to 0% C.

#### **Delete Node**

This command deletes the node over which you have right-clicked.

#### **Lock Contents**

This command forces SONAR to open a new instance of the current view (the view you are locking) rather than using the current view. This allows you to keep multiple copies of the same view open at one time.

See:

"Locking views" on page 84

### **Enable Floating**

This command allows you to "float" a view (move it beyond the boundaries of SONAR. This is especially useful when using dual monitors.

See:

"Floating views" on page 84

#### **Zoom tool**

This command enables the Zoom tool feature.

For more information about the Zoom tool feature, see "Displaying clips" on page 320.

For more information about displaying tracks, see "Configuring the Console and Track views" on page 806.

#### **Previous Zoom**

This command returns the Track view to the previous zoom level.

For more information about displaying tracks, see "Configuring the Console and Track views" on page 806.

#### **Show All Tracks**

This command shows all tracks in the current project.

For more information about displaying tracks, see "Configuring the Console and Track views" on page 806.

#### **Record Meters**

When selected with a check mark, record meters are displayed. When unchecked, record meters are not displayed.

#### **Playback Meters**

When selected with a check mark, playback meters are displayed. When unchecked, playback meters are not displayed.

## **Output Bus Meters**

When selected with a check mark, output bus meters are displayed. When unchecked, output bus meters are not displayed.

#### Record Meter Options > Peak

Available in the **Playback Meter Options**, **Record Meter Options**, and **Mains Meter Options** submenus, this command sets the meter to **Peak**.

For more information about Peak meter display, see "Metering" on page 820.

#### **Record Meter Options > RMS**

Available in the **Playback Meter Options**, **Record Meter Options**, and **Mains Meter Options** submenus, this command sets the meter to **RMS**.

For more information about RMS meter display, see "Metering" on page 820.

#### Record Meter Options > Peak + RMS

Available in the **Playback Meter Options**, **Record Meter Options**, and **Mains Meter Options** submenus, this command sets the meter to **Peak + RMS**.

For more information about Peak + RMS meter display, see "Metering" on page 820.

### **Record Meter Options > Show Labels**

This command toggles on/off the meter labels.

### Record Meter Options > Hold Peaks

This command causes a meter to hold the most recent peak for a short time. The peak volume level recorded by the meter is marked by a small white line which remains for a moment if lock peaks is not checked or until the end of playback or recording if Lock Peaks is checked.

#### **Record Meter Options > Lock Peaks**

This command when checked and the Hold Peaks is also checked causes the peak to be locked at its highest point on the meter until the end of playback or recording.

#### Playback Meter Options > Peak

Available in the **Playback Meter Options**, **Record Meter Options**, and **Mains Meter Options** submenus, this command sets the meter to show peaks.

For more information about Peak meter display, see "Metering" on page 820.

#### Playback Meter Options > RMS

Available in the **Playback Meter Options**, **Record Meter Options**, and **Mains Meter Options** submenus, this command sets the meter to **RMS**.

For more information about RMS meter display, see "Metering" on page 820.

#### Playback Meter Options > Peak + RMS

Available in the **Playback Meter Options**, **Record Meter Options**, and **Mains Meter Options** submenus, this command sets the meter to **Peak + RMS**.

For more information about Peak + RMS meter display, see "Metering" on page 820.

## Playback Meter Options > Show Labels

This command toggles on/off the meter labels.

### Playback Meter Options > Hold Peaks

This command causes a meter to hold the most recent peak for a short time. The peak volume level recorded by the meter is marked by a small white line which remains for a moment if lock peaks is not checked or until the end of playback or recording if **Lock Peaks** is checked.

#### Playback Meter Options > Lock Peaks

This command when checked and the Hold Peaks is also checked causes the peak to be locked at its highest point on the meter until the end of playback or recording.

#### Output Bus Meter Options > Peak

Available in the **Playback Meter Options**, **Record Meter Options**, and **Mains Meter Options** submenus, this command sets the meter to show peaks.

For more information about Peak meter display, see "Metering" on page 820.

#### **Output Bus Meter Options > RMS**

Available in the **Playback Meter Options**, **Record Meter Options**, and **Mains Meter Options** submenus, this command sets the meter to **RMS**.

For more information about RMS meter display, see "Metering" on page 820.

#### Output Bus Meter Options > Peak + RMS

Available in the **Playback Meter Options**, **Record Meter Options**, and **Mains Meter Options** submenus, this command sets the meter to **Peak + RMS**.

For more information about Peak + RMS meter display, see "Metering" on page 820.

### **Output Bus Meter Options > Show Labels**

This command toggles on/off the meter labels.

### **Output Bus Meter Options > Hold Peaks**

This command causes a meter to hold the most recent peak for a short time. The peak volume level recorded by the meter is marked by a small white line which remains for a moment if lock peaks is not checked or until the end of playback or recording if Lock Peaks is checked.

#### Output Bus Meter Options > Lock Peaks

This command when checked and the Hold Peaks is also checked causes the peak to be locked at its highest point on the meter until the end of playback or recording.

#### Playback Meter Options > Pre Fader

This command sets the meter to measure the volume level in the signal path prior to entering the fader.

#### **Output Bus Meter Options > Pre Fader**

This command sets the meter to measure the volume level in the signal path prior to entering the fader.

### Playback Meter Options > Post Fader

This command sets the meter to measure the volume level in the signal path after exiting the fader.

#### **Output Bus Meter Options > Post Fader**

This command sets the meter to measure the volume level in the signal path after exiting the fader.

### **Output Bus Meter Options > Pre Fader Post FX**

This command sets the meter to measure the volume level in the signal path after the effects bin and prior to the fader.

### **Percentage**

This command sets the Audio Scaling ruler to display the percentage of the waveform being shown.

#### dB

This command sets the Audio Scaling ruler to display the dB level of the waveform being shown.

#### **Zoom Factor**

This command sets the Audio Scaling ruler to display the zoom factor (a multiple of the default zoom level, i.e. a zoom factor of 10 shows the waveform at 10 times the detail) of the waveform being shown.

#### **Show and Fit Selection**

This command zooms vertically and horizontally in the Track view to fit just the selected clips.

### **Show only Selected Tracks**

Hides all tracks which are not selected.

#### **Hide Selected Tracks**

Hides all selected tracks.

#### **Show All Tracks and Buses**

Shows all tracks and buses in your project.

#### **Undo View Change**

Reverts the following parameters to their previous state:

- · Individual track sizes
- Height factors
- Scaling

There are 16 levels of undo for this command.

## **Redo View Change**

Negates the last Undo View Change command.

### **Create Track Envelopes Using Linear Shapes**

This command, when checked, causes newly inserted envelopes to have a node at both the beginning and end of the track. If unchecked, an envelope appears as a dotted line with no active nodes.

#### **Snap to Grid**

Click this button to turn **Snap to Grid** on or off.

See:

"Defining and using the Snap Grid" on page 346

#### **Select tool**

Use this to select data.

#### **Erase tool**

Use this to erase data.

### **Draw tool**

Use this to draw data or events.

#### **Open Clip Effects Bin**

This command opens the clip effects bin.

See:

"Effects on clips" on page 840

## Insert New Track(s) or Bus(es)

Click this button to choose from a variety of insertion options. You can insert a single audio or MIDI track, multiple tracks, a track folder, a track template, or a single stereo or surround (SONAR Producer only) bus.

#### **Split tool**

This button activates the Split tool, which allows you to split a clip into separate clips. You can click on a clip once to create a single split, or click and drag over a section of a clip to create two splits. The Split tool follows the current Snap to Grid settings. The Split tool allows you to edit multiple clips simultaneously, including clips in selection groups.

See:

"Splitting and combining clips" on page 355

#### **Mute tool**

This button activates the Mute tool, which allows you to mute an umute individual clips. Set options for this tool by clicking the small down arrow to the right of the button. The Mute tool allows you to edit multiple clips simultaneously, including clips in selection groups.

See:

"Clip muting and isolating (clip soloing)" on page 361

#### **Exclusive Solo**

This button enables Exclusive Solo mode. When you solo a track or bus in Exclusive Solo mode, all other soloed tracks or buses are automatically unsoloed.

See:

"Exclusive Solo mode" on page 197

#### **Add Clip to Pool**

This command adds or deletes the clip's transient markers from the Pool. The markers do not have to be visible to be added to the Pool. See "Using the Pool" on page 621 for more information.

#### See:

"Using the Pool" on page 621

"AudioSnap (Producer and Studio only)" on page 565

#### **Show Pool Lines**

This command hides or shows the Pool lines.

#### See:

"Using the Pool" on page 621

"AudioSnap (Producer and Studio only)" on page 565

#### Add MBT to Pool

This command adds the time ruler to the Pool.

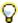

Tip: In the Snap to Grid dialog, set the Musical Time value to the resolution you would like to add to the Pool.

#### See:

"Using the Pool" on page 621

"AudioSnap (Producer and Studio only)" on page 565

### **Quantize to Pool**

This command opens the **Quantize to AudioSnap Pool** dialog, which lets you quantize audio beats to the Pool.

#### See:

"To quantize an audio clip to another audio clip (Quantize to Pool)" on page 603

"AudioSnap (Producer and Studio only)" on page 565

## [Track view] View > Navigator Show/Hide

Use this command to show or hide the Navigator pane in the Track view. The keyboard shortcut for hiding or showing the Navigator pane is ALT+N.

See:

"Using the Navigator view" on page 325

## [Track view] View > Video Thumbnail Show/Hide

This command toggles on or off the display of the Video Thumbnails track. The Video Thumbnails track can be displayed even if there is no video in your project. You can also show or hide the this track by pressing V on your keyboard.

See:

"Video playback, import, and export" on page 230

## [Track view] View > Fit Tracks and Buses to Window

This command adjusts the vertical track heights to fit all tracks in your project in the Track view.

#### [Track view] View > Fit Project to Window

This command fits your entire project, or as many tracks as possible, into the Track view.

#### **View > Fit MIDI Content**

Fit all displayed MIDI content into the visible area of the Piano Roll view.

#### View > MIDI Microscope

This command activates Piano Roll Microscope mode. When Microscope mode is enabled, a transparent rounded square centered on the mouse cursor shows a zoomed in region of the Piano Roll data underneath it.

See:

"Piano Roll Microscope mode" on page 680

#### [Track view] View > View Undo

This command returns the Track view to the previous zoom level (undo zoom).

For more information about displaying tracks, see "Configuring the Console and Track views" on page 806.

## [Track view] View > View Redo

This command negates the last Undo View Change command (redo zoom).

For more information about displaying tracks, see "Configuring the Console and Track views" on page 806.

#### [Track view] Options > Auto crossfade

Use this command to enable or disable automatic crossfades.

See:

"Fades and crossfades" on page 379

### [Track view] Options > Crossfade Type

Specify default fade in, fade out and crossfade curve types.

## [Track view] Options > Crossfade Type > Default Fade-In Curve > Linear

This command sets as a default a linear, or steady fade-in curve when dragging the beginning of a clip.

For more information about crossfades, see "Fades and crossfades" on page 379.

## [Track view] Options > Crossfade Type > Default Fade-In Curve > Slow Curve

This command sets as a default a slow fade-in curve when dragging the beginning of a clip. For more information about crossfades, see "Fades and crossfades" on page 379.

## [Track view] Options > Crossfade Type > Default Fade-In Curve > Fast Curve

This command sets as a default a fast fade-in curve when dragging the beginning of a clip. For more information about crossfades, see "Fades and crossfades" on page 379.

## [Track view] Options > Crossfade Type > Default Fade-Out Curve > Linear

This command sets as a default a linear, or steady fade-out curve when dragging the end of a clip. For more information about crossfades, see "Fades and crossfades" on page 379.

## [Track view] Options > Crossfade Type > Default Fade-Out Curve > Slow Curve

This command sets as a default a slow fade-out curve when dragging the end of a clip. For more information about crossfades, see "Fades and crossfades" on page 379.

## [Track view] Options > Crossfade Type > Default Fade-Out Curve > Fast Curve

This command sets as a default a fast fade-out curve when dragging the end of a clip.

For more information about crossfades, see "Fades and crossfades" on page 379.

#### [Track view] Options > Crossfade Type > Default Crossfade Curves > Linear Out - Linear In

This command sets as default a crossfade in which the first clip fades out at a steady rate and the second clip fades in at a steady rate.

For more information about crossfades, see "Fades and crossfades" on page 379.

## [Track view] Options > Crossfade Type > Default Crossfade Curves > Fast Out - Fast In

This command sets as default a crossfade in which the first clip fades out fast and the second clip fades in fast.

For more information about crossfades, see "Fades and crossfades" on page 379.

## [Track view] Options > Crossfade Type > Default Crossfade Curves > Slow Out - Slow In

This command sets as default a crossfade in which the first clip fades out slowly and the second clip fades in slowly.

For more information about crossfades, see "Fades and crossfades" on page 379.

#### [Track view] Options > Crossfade Type > Default Crossfade Curves > Fast Out - Slow In

This command sets as default a crossfade in which the first clip fades out fast and the second clip fades in slowly.

For more information about crossfades, see "Fades and crossfades" on page 379.

## [Track view] Options > Crossfade Type > Default Crossfade Curves > Slow Out - Fast In

This command sets as default a crossfade in which the first clip fades out slowly and the second clip fades in fast.

For more information about crossfades, see "Fades and crossfades" on page 379.

### [Track view] Options > Crossfade Type > Default Crossfade Curves > Linear Out - Fast In

This command sets as default a crossfade in which the first clip fades out at a steady rate and the second clip fades in fast.

For more information about crossfades, see "Fades and crossfades" on page 379.

## [Track view] Options > Crossfade Type > Default Crossfade Curves > Linear Out - Slow In

This command sets as default a crossfade in which the first clip fades out at a steady rate and the second clip fades in slowly.

For more information about crossfades, see "Fades and crossfades" on page 379.

## [Track view] Options > Crossfade Type > Default Crossfade Curves > Fast Out - Linear In

This command sets as default a crossfade in which the first clip fades out fast and the second clip fades in at a steady rate.

For more information about crossfades, see "Fades and crossfades" on page 379.

### [Track view] Options > Crossfade Type > Default Crossfade Curves > Slow Out - Linear In

This command sets as default a crossfade in which the first clip fades out slowly and the second clip fades in at a steady rate.

For more information about crossfades, see "Fades and crossfades" on page 379.

#### [Track view] Options > Display > Aim Assist

Use this command to show or hide the Aim Assist line, which is a vertical white line that shows the mouse pointer's horizontal position in the Clips pane.

See:

"Aim Assist line" on page 333

## [Track view] Options > Display > Display Ghosted Data

Use this command to show or hide all data types, regardless of which data type is selected in a track's Edit Filter control.

All but the selected data type will be shaded, or "ghosted". This allows you to see all data types in context while editing a specific data type.

# [Track view] Options > Display > Display Track Separators

Enabling this option causes SONAR to display a horizontal line in the Clips pane between each track.

### [Track view] Options > Display > Display Clip Names

If you name any of your clips, enabling this option causes SONAR to display the names.

#### [Track view] Options > Display > Display Clip Contents

Enabling this option causes SONAR to display a graphical depiction of the audio or MIDI data that the track contains, including automation data.

### [Track view] Options > Display > Show Audio Scale

Check this option to display the Audio Scale Ruler in the splitter bar between the Clips pane and the Track pane.

#### [Track view] Options > Display > Vertical Grid Lines > None

Enabling this option causes SONAR to not display vertical grid lines in the Clips pane.

## [Track view] Options > Display > Vertical Grid Lines > Behind Clips

Enabling this option causes SONAR to display vertical lines in the Clips pane that are one measure apart. Vertical grid lines are displayed, but clips will draw on top of them, so clip contents will not be obstructed.

## [Track view] Options > Display > Vertical Grid Lines > In Front of Clips

Enabling this option causes SONAR to display vertical lines in the Clips pane that are one measure apart. Vertical grid lines are displayed and drawn on top of clips, always visible.

## [Track view] Options > Click Behavior > Left Click Sets Now

Enabling this option allows you to set the Now Time by left-clicking a location in the Clips pane.

## [Track view] Options > Click Behavior > Right Click Sets Now

Enabling this option allows you to set the Now Time by right-clicking a location in the Clips pane.

## [Track view] Options > Click Behavior > Left Click Locks Scroll

Enabling this option prevents the Clips pane from scrolling horizontally during playback while you edit data. This allows you to focus on the edit location without worrying that the screen will eventually scroll away from the edit location. When you are done with the edit and want the Clips pane to scroll again during playback, click in the background of the Clips pane to clear auto scroll lock.

## [Track view] Options > Click Behavior > Double-Click > MIDI Clips > -Nothing-

Enabling this option prevents any view from opening when you double-click a MIDI clip.

## [Track view] Options > Click Behavior > Double-Click > MIDI Clips > Event List View

Enabling this option causes the Event List view to open when you double-click a MIDI clip.

## [Track view] Options > Click Behavior > Double-Click > MIDI Clips > Staff View

Enabling this option causes the Staff view to open when you double-click a MIDI clip.

## [Track view] Options > Click Behavior > Double-Click > MIDI Clips > Piano Roll View

Enabling this option causes the Piano Roll view to open when you double-click a MIDI clip.

## [Track view] Options > Click Behavior > Double-Click > MIDI Clips > Inline Piano Roll View

Enabling this option causes the Inline Piano Roll view to open when you double-click a MIDI clip.

## [Track view] Options > Click Behavior > Double-Click > Audio Clips > -Nothing-

Enabling this option prevents any view from opening when you double-click an audio clip.

## [Track view] Options > Click Behavior > Double-Click > Audio Clips > Loop Construction View

Enabling this option causes the Loop Construction view to open when you double-click an audio clip.

### [Track view] Options > Meter Options > Track Record Meters

Show or hide track record meters.

# [Track view] Options > Meter Options > Track Playback Meters

Show or hide track playback meters.

#### [Track view] Options > Meter Options > Bus Meters

Show or hide bus meters.

## [Track view] Options > Meter Options > Horizontal Meters

Show horizontal meters in the Track view.

## [Track view] Options > Meter Options > Vertical Meters

Show vertical meters in the Track view.

#### [Track view] Options > Meter Options > Show Numeric Peak Values

Show or hide peak values in each track's header.

## [Track view] Options > Meter Options > Show Track Peak Markers

Show or hide peak markers for tracks.

For details, see "Peak markers" on page 827.

#### [Track view] Options > Meter Options > Show Bus Peak Markers

Show or hide peak markers for buses.

For details, see "Peak markers" on page 827.

## [Track view] Options > Meter Options > Reset All Meters

Reset all meters and clear any clipping indicators.

# [Track view] Options > Meter Options > Record Meter Options > Peak

This command sets the meter to Peak.

For more information about Peak meter display, see "Metering" on page 820.

## [Track view] Options > Meter Options > Record Meter Options > RMS

This command sets the meter to RMS.

For more information about RMS meter display, see "Metering" on page 820.

## [Track view] Options > Meter Options > Record Meter Options > Peak + RMS

This command sets the meter to **Peak + RMS**.

For more information about Peak + RMS meter display, see "Metering" on page 820.

## [Track view] Options > Meter Options > Record Meter Options > -12 dB

This command changes the range that record meters measure to 12 dB.

For more information about meters, see "Metering" on page 820.

# [Track view] Options > Meter Options > Record Meter Options > -24 dB

This command changes the range that record meters measure to 24 dB.

For more information about meters, see "Metering" on page 820.

### [Track view] Options > Meter Options > Record Meter Options > -42 dB

This command changes the range that record meters measure to 42 dB.

For more information about meters, see "Metering" on page 820.

### [Track view] Options > Meter Options > Record Meter Options > -60 dB

This command changes the range that record meters measure to 60 dB.

For more information about meters, see "Metering" on page 820.

# [Track view] Options > Meter Options > Record Meter Options > -78 dB

This command changes the range that record meters measure to 78 dB.

For more information about meters, see "Metering" on page 820.

## [Track view] Options > Meter Options > Record Meter Options > -90 dB

This command changes the range that record meters measure to 90 dB.

For more information about meters, see "Metering" on page 820.

# [Track view] Options > Meter Options > Record Meter Options > Show Labels

This command toggles on/off labels on record meters.

### [Track view] Options > Meter Options > Record Meter Options > Hold Peaks

This command causes a meter to hold the most recent peak for a short time. The peak volume level recorded by the meter is marked by a small white line which remains for a moment if lock peaks is not checked or until the end of playback or recording if Lock Peaks is checked.

### [Track view] Options > Meter Options > Record Meter Options > Lock Peaks

This command when checked and the Hold Peaks is also checked causes the peak to be locked at its highest point on the meter until the end of recording.

# [Track view] Options > Meter Options > Track Meter Options > Peak

This command sets the meter to Peak.

For more information about Peak meter display, see "Metering" on page 820.

### [Track view] Options > Meter Options > Track Meter Options > RMS

This command sets the meter to RMS.

For more information about RMS meter display, see "Metering" on page 820.

### [Track view] Options > Meter Options > Track Meter Options > Peak + RMS

This command sets the meter to Peak + RMS.

For more information about Peak + RMS meter display, see "Metering" on page 820.

### [Track view] Options > Meter Options > Track Meter Options > Pre Fader

This command sets the meter to measure the volume level in the signal path prior to entering the fader.

# [Track view] Options > Meter Options > Track Meter Options > Post Fader

This command sets the meter to measure the volume level in the signal path after exiting the fader.

# [Track view] Options > Meter Options > Track Meter Options > -12 dB

This command changes the range that track playback meters measure to 12 dB.

For more information about meters, see "Metering" on page 820.

# [Track view] Options > Meter Options > Track Meter Options > -24 dB

This command changes the range that track playback meters measure to 24 dB.

For more information about meters, see "Metering" on page 820.

# [Track view] Options > Meter Options > Track Meter Options > -42 dB

This command changes the range that track playback meters measure to 42 dB.

For more information about meters, see "Metering" on page 820.

### [Track view] Options > Meter Options > Track Meter Options > -60 dB

This command changes the range that track playback meters measure to 60 dB.

For more information about meters, see "Metering" on page 820.

# [Track view] Options > Meter Options > Track Meter Options > -78 dB

This command changes the range that track playback meters measure to 78 dB.

For more information about meters, see "Metering" on page 820.

# [Track view] Options > Meter Options > Track Meter Options > -90 dB

This command changes the range that track playback meters measure to 90 dB.

For more information about meters, see "Metering" on page 820.

## [Track view] Options > Meter Options > Track Meter Options > Show Labels

This command toggles on/off labels on track playback meters.

# [Track view] Options > Meter Options > Track Meter Options > Hold Peaks

This command causes a meter to hold the most recent peak for a short time. The peak volume level recorded by the meter is marked by a small white line which remains for a moment if lock peaks is not checked or until the end of playback or recording if Lock Peaks is checked.

### [Track view] Options > Meter Options > Track Meter Options > Lock Peaks

This command when checked and the Hold Peaks is also checked causes the peak to be locked at its highest point on the meter until the end of playback.

# [Track view] Options > Meter Options > Bus Meter Options > Peak

This command sets the meter to Peak.

For more information about Peak meter display, see "Metering" on page 820.

### [Track view] Options > Meter Options > Bus Meter Options > RMS

This command sets the meter to RMS.

For more information about RMS meter display, see "Metering" on page 820.

# [Track view] Options > Meter Options > Bus Meter Options > Peak + RMS

This command sets the meter to **Peak + RMS**.

For more information about Peak + RMS meter display, see "Metering" on page 820.

# [Track view] Options > Meter Options > Bus Meter Options > Pre Fader

This command sets the meter to measure the volume level in the signal path prior to entering the fader.

### [Track view] Options > Meter Options > Bus Meter Options > Post Fader

This command sets the meter to measure the volume level in the signal path after exiting the fader.

### [Track view] Options > Meter Options > Bus Meter Options > Pre Fader Post FX

This command sets the meter to measure the volume level in the signal path after the effects bin and prior to the fader.

# [Track view] Options > Meter Options > Bus Meter Options > -12 dB

This command changes the range that bus meters measure to 12 dB.

For more information about meters, see "Metering" on page 820.

# [Track view] Options > Meter Options > Bus Meter Options > -24 dB

This command changes the range that bus meters measure to 24 dB.

For more information about meters, see "Metering" on page 820.

# [Track view] Options > Meter Options > Bus Meter Options > -42 dB

This command changes the range that bus meters measure to 42 dB.

For more information about meters, see "Metering" on page 820.

### [Track view] Options > Meter Options > Bus Meter Options > -60 dB

This command changes the range that bus meters measure to 60 dB.

For more information about meters, see "Metering" on page 820.

# [Track view] Options > Meter Options > Bus Meter Options > -78 dB

This command changes the range that bus meters measure to 78 dB.

For more information about meters, see "Metering" on page 820.

### [Track view] Options > Meter Options > Bus Meter Options > -90 dB

This command changes the range that bus meters measure to 90 dB.

For more information about meters, see "Metering" on page 820.

### [Track view] Options > Meter Options > Bus Meter Options > Show Labels

This command toggles on/off labels on bus meters.

# [Track view] Options > Meter Options > Bus Meter Options > Hold Peaks

This command causes a meter to hold the most recent peak for a short time. The peak volume level recorded by the meter is marked by a small white line which remains for a moment if lock peaks is not checked or until the end of playback or recording if Lock Peaks is checked.

# [Track view] Options > Meter Options > Bus Meter Options > Lock Peaks

This command when checked and the Hold Peaks is also checked causes the peak to be locked at its highest point on the meter until the end of playback or recording.

#### [Track view] Options > Drag and Drop Options

The Drag and Drop Options command opens the Drag and Drop Options dialog.

#### [Track view] Options > Zoom Options

The Zoom Options command opens the Zoom Options dialog.

This command shows options for changing the mouse's zoom behavior. For more information about Fast Zoom, see "To zoom using the mouse wheel (Fast Zoom)" on page 323.

### [Track view] Options > On Stop, Rewind to Now Marker

When this check box is enabled, the Now Time jumps back to the Now Time Marker whenever playback stops.

### [Track view] Options > Set Now Time With Full Restart

When this option is checked, when you change the Now Time during playback, the Transport comes to a full stop, and then restarts playback. This stops the sound for a brief moment, but makes synchronization (especially with video) more robust.

### [Track view] Options > Stop at Project End

When this option is checked, playback will automatically stop after the last event in the project is reached. When this option is unchecked, playback will continue beyond the end of the project and playback can also be started in an empty project.

#### **Make Instrument Track**

If an existing audio track and MIDI track are assigned to the same software instrument, you can convert the two tracks into a single instrument track (only available for MIDI tracks).

#### **Split Instrument Track**

Split an instrument track into separate audio and MIDI tracks. The audio and MIDI tracks will remain assigned to the same software instrument (only available for Instrument tracks).

### [Track view] Tracks > Bounce to Track(s)

This command lets you combine one or more audio tracks into a submix.

For more information about the Bounce to Track(s) command, see "Bouncing tracks" on page 883.

### [Track view] Tracks > Clone Track(s)

This command copies one or more tracks. You can choose to include events, properties, sends, and/or effects in the copied track(s). You can specify a destination.

For more information about the Clone Track(s) command, see "Copying tracks" on page 316.

### **Delete Track(s)**

This command deletes one or more tracks entirely, including all its track properties and all its clips and events. SONAR does not put deleted information on the clipboard for later copying.

For more information about the **Delete Track(s)** command, see "Erasing tracks" on page 316.

#### [Track view] Tracks > Wipe Track(s)

The **Tracks > Wipe Track(s)** command deletes track contents but leaves track properties intact. SONAR does not put wiped information on the clipboard for later copying.

For more information about the Wipe Track(s) command, see "Erasing tracks" on page 316.

# [Track view] Tracks > Copy Track Name(s) to Clip Name(s)

This command copies track names to clips in corresponding tracks.

#### [Track view] Tracks > Hide Track(s)

This command hides all selected tracks. To display them again, select **Tracks > Track Manager** or press H on your keyboard to open the **Track Manager** dialog.

#### **Track Manager**

This command opens the Track Manager dialog.

For more information about the **Track Manager** dialog, see "Track Manager dialog" on page 1665.

For more information about displaying tracks, see "Configuring the Console and Track views" on page 806.

#### [Track view] Tracks > Sort Tracks

The Sort Tracks command lets you arrange tracks in order according to any of several criteria.

For more information about rearranging tracks, see "To sort the tracks" on page 313, "To drag a track to a new position" on page 312, and "To insert a single track" on page 314.

#### [Track view] Layers > Show Layers

This command displays any overlapping clips that a track contains in separate lanes in the track. For more information, see "Take management and comping takes" on page 357.

#### [Track view] Layers > Rebuild Layers

This command moves overlapping clips to separate layers in selected tracks.

For more information, see "Take management and comping takes" on page 357.

#### [Track view] Layers > Remove Empty Layers

This command removes empty layers in a track.

For more information, see "Take management and comping takes" on page 357.

#### [Track view] Clips > Apply Trimming

This command lets you permanently delete any data from a selected clip that is hidden by a slip editing edit.

For step-by-step instructions, see "To permanently delete slip-edited data" on page 378.

#### [Track view] Clips > Bounce to Clip(s)

This command lets you combine selected audio clips into a single clip.

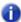

**Note:** Like any clips, slip-edited clips can be combined with other clips using the **Bounce to Clip(s)** command. When a slip-edited clip is combined with another clip, any slip-edited data (audio or MIDI events that are cropped from view) is overwritten.

For more information, see "Splitting and combining clips" on page 355, and "Bouncing to clips" on page 763.

See also:

"Splitting and combining clips" on page 355

"Splitting and combining clips" on page 355

"Bouncing to clips" on page 763

#### [Track view] Clips > Convert to Mono

This command lets you convert any selected stereo audio clip(s) to mono.

#### [Track view] Clips > Fade clips

This command opens the **Fade Selected Clips** dialog, which allows you to create or edit fades on selected clips.

For more information, see "Fades and crossfades" on page 379.

#### [Track view] Clips > Create Clip Selection Group

This command places all selected clips in a new selection group.

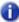

**Note:** A clip may only belong to one selection group at a time. If any of the selected clips already belong to another clip group, they will be removed from the other group and placed in the new group.

#### See:

"Clip selection groups" on page 337:

# [Track view] Clips > Remove from Clip Selection Group

This command removes all selected clips from any selection groups they may belong to.

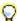

**Tip:** To select only a single clip in a group, hold down the SHIFT key and click the clip that you wish to remove from the group.

#### See:

"Clip selection groups" on page 337:

#### [Track view] Clips > Revert Original Time Stamp

This command moves all selected clips back to their original SMPTE time position.

#### [Track view] Clips > Set Snap Offset to Now Time

This command sets the snap offset at the Now Time. A snap offset is a value, in samples, at which the Snap Grid uses to align the clip. Clips without a snap offset always align at the very beginning of a clip. For more information, see "Snap offsets" on page 347.

#### [Track view] Clips > Select All Siblings

This command selects all clips that are linked to the selected clip.

#### [Track view] Clips > Unlink

This command opens the "Unlink Clips dialog" on page 1668.

#### [Track view] Clips > Unlink Step Sequencer Clips

This command unlinks the selected step sequencer clips, allowing each clip to be edited separately from each other.

See:

"To unlink copied Step Sequencer clips" on page 1724

## [Track view] Clips > Convert MIDI Clip(s) to Step Sequencer

This command lets you convert any selected MIDI clip to a step sequencer clip.

See:

"To convert a MIDI clip(s) to a Step Sequencer clip(s)" on page 1723

# [Track view] Clips > Convert MIDI Controllers to Envelopes

This command opens the "Convert MIDI To Shapes dialog" on page 1487. This command lets you convert a controller envelope created in the Piano Roll view to a Track view envelope.

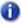

**Note:** If two clips overlap, the command converts the controller envelopes in both clips, in whatever parts of the clips lie in the selected time range.

For step-by-step instructions, see "Converting MIDI controllers to envelopes" on page 963.

#### **Show Notes**

Show or hide Note events in the Piano Roll view.

#### **Show Velocity**

Show or hide velocity tails in the Piano Roll view.

#### **Show/Hide Velocity Tails**

Show or hide the velocity tails on MIDI notes in all tracks that are using Drum Maps.

#### **Show Velocity on Selected Notes Only**

This option lets you show velocities for selected Note events only. This makes it easier to see and edit velocities when many Note events are present. It also makes it easier to change the velocity for individual Note events that are stacked (such as chords).

#### **Show All Controllers**

Show all controllers in all displayed tracks.

### [Track view] MIDI > Show Controllers > <list of controllers>

### [Track view] MIDI > Select Controllers Along With Notes

When **Select Controllers Along with Notes** is enabled, selecting a Note event or a range of Note events will also automatically select any Controller events that exist within the time range of the Note event(s).

See:

"Select controllers within note duration" on page 679

#### **Show Controller Handles**

Show or hide edit handles on controller events.

#### **Show Clip Outlines**

Show or hide the outline(s) of the clip(s) you're looking at in the Piano Roll view.

#### **Hide Muted Clips**

By default, events in muted MIDI clips are shown in the Piano Roll view. SONAR provides an option to exclude muted clips from displaying in the Piano Roll view.

#### [Track view] V-Vocal > Create V-Vocal Clip

This command creates a V-Vocal clip on top of selected audio data.

For more information about V-Vocal clips, see "V-Vocal clips (Producer and Studio only)" on page 860.

### [Track view] V-Vocal > Remove V-Vocal

This command removes the V-Vocal processor from the V-Vocal clip.

For more information about V-Vocal clips, see "V-Vocal clips (Producer and Studio only)" on page 860.

### [Track view] V-Vocal > V-Vocal Editor

This command opens the V-Vocal interface.

V-Vocal is a vocal processor that corrects pitch, formants, timing, and can add vibrato.

For more information about V-Vocal clips, see "V-Vocal clips (Producer and Studio only)" on page 860.

### [Track view] V-Vocal > Bypass/Unbypass

This command bypasses or unbypasses all selected V-Vocal clips.

For more information about V-Vocal clips, see "V-Vocal clips (Producer and Studio only)" on page 860.

#### [Track view] V-Vocal > Bypass all V-Vocal Clips

This command bypasses or unbypasses all V-Vocal clips in the project.

For more information about V-Vocal clips, see "V-Vocal clips (Producer and Studio only)" on page 860.

#### Save as groove

This command opens the **Define Groove** dialog, which lets you save the groove to a file. The groove can then be applied to other audio or MIDI clips.

#### See:

"To Groove Quantize an audio clip" on page 602

"AudioSnap (Producer and Studio only)" on page 565

### Copy as MIDI

This command copies the selected audio clip's beats to the Clipboard as MIDI notes, which you can paste into a MIDI track. You select the MIDI note that the transients in the audio clip will be converted to in the **AudioSnap Options** dialog, which opens when you click the **Options** button in the AudioSnap palette.

#### See:

"To extract MIDI timing from an audio clip" on page 610

"AudioSnap (Producer and Studio only)" on page 565

### Set project tempo from clip

This command copies the clip's tempo map to the project's global tempo map. This allows the project's measure boundaries to align with the audio clip. Whenever the project's tempo map is generated from a clip, the clip's **Lock Position** property is enabled automatically.

#### See:

"Synchronizing audio and the project tempo" on page 586

"AudioSnap (Producer and Studio only)" on page 565

#### **Clip follows project tempo**

This command forces the selected audio clips to follow the project's global tempo map.

#### See:

"Synchronizing audio and the project tempo" on page 586

"AudioSnap (Producer and Studio only)" on page 565

#### Edit clip tempo map

This command shows/hides controls that allow you to edit a clip's tempo map.

#### See:

"Editing a clip's tempo map" on page 589

"AudioSnap (Producer and Studio only)" on page 565

#### **Show/Hide Track Pane**

Use this command to show or hide the Track pane.

### [Piano Roll] View > Show/Hide Controller Pane

Use this command to show or hide the Controller pane in the Piano Roll view.

#### [Piano Roll] View > Show/Hide Drum Pane

Use this command to show or hide the Drum pane in the Piano Roll view.

#### [Piano Roll] View > Show Vertical Gridlines

Use this command to show or hide vertical grid lines in the Piano Roll view.

#### [Piano Roll] View > Grid Resolution > Quarter

The Quarter option creates grid lines in the Drum Grid pane at quarter note intervals.

# [Piano Roll] View > Grid Resolution > Quarter Triplet

The **Quarter Triplet** option creates grid lines in the Drum Grid pane at quarter note triplet intervals (three lines per half note).

#### [Piano Roll] View > Grid Resolution > Eight

The **Eighth** option creates grid lines in the Drum Grid pane at eighth note intervals.

#### [Piano Roll] View > Grid Resolution > Eight Triplet

The **Eighth Triplet** option creates grid lines in the Drum Grid pane at eighth note triplet intervals (three lines per quarter note).

### [Piano Roll] View > Grid Resolution > Sixteenth

The **Sixteenth** option creates grid lines in the Drum Grid pane at sixteenth note intervals.

# [Piano Roll] View > Grid Resolution > Sixteenth Triplet

The **Sixteenth Triplet** option creates grid lines in the Drum Grid pane at sixteenth note triplet intervals (three lines per eighth note).

#### [Piano Roll] View > Grid Resolution > 32nd

The **32nd** option creates grid lines in the Drum Grid pane at 32nd note intervals.

#### [Piano Roll] View > Grid Resolution > 32nd Triplet

The **32nd Triplet** option creates grid lines in the Drum Grid pane at 16th note triplet intervals (three lines per 32nd note).

#### [Piano Roll] View > Grid Resolution > 64th

The **64th** option creates grid lines in the Drum Grid pane at 64th note intervals.

# [Piano Roll] View > Grid Resolution > Follow snap settings

The Follow Snap settings option sets the grid lines to match the current Snap to Grid setting.

#### **Pick Tracks**

This command opens the **Pick Tracks** dialog, which lets you choose the tracks to display.

### **Show Next Track(s)**

This command displays the next track or group of tracks.

### **Show Previous Track(s)**

This command displays the previous track or group of tracks.

#### **Show All Tracks**

Show all tracks that are open in the current view.

#### **Hide All Tracks**

Hide all tracks that are open in the current view.

#### **Invert Tracks**

Invert the visibility state of all tracks that are open in the current view.

#### [Staff view] Edit > Fill Durations

Visually rounds up notes to the next note or beat, whichever comes first—useful for displaying recorded MIDI notes, but not for entering notes with the Draw tool

#### [Staff view] Edit > Trim Durations

Visually rounds down note durations if they extend a little past the start of the next note—useful for displaying recorded MIDI notes, but not for entering notes with the Draw tool.

#### [Staff view] Edit > Layout

Opens the Staff View Layout dialog.

#### [Staff view] Edit > Quick TAB

SONAR quickly creates a tablature based on standard fingering patterns. After you try the quick version, you can customize the tablature to your liking.

For details, see "Quick TAB" on page 1027.

#### [Staff view] Edit > Regenerate TAB

The **Regenerate TAB** command generates a new TAB staff in the Staff pane.

For details, see "Regenerate TAB" on page 1027.

#### [Staff view] Edit > Export to ASCII Tab

This command opens the "Save As dialog" on page 1648 where you can set the name and location for an ASCII text file of a track's tablature.

### [Staff view] Edit > Play Previous

Clicking this button plays the previous note from the Now time.

#### [Staff view] Edit > Play Next

Clicking this button plays the next note from the Now time.

#### [Staff view] View > Show/Hide Fret Pane

Show or hide the guitar fretboard display.

#### [Staff view] View > Display Resolution > 1/4

This option sets quarter notes as the smallest note duration that will display in the Staff view. Any note events that are smaller than a quarter note will automatically display as a quarter note.

#### [Staff view] View > Display Resolution > 1/8

This option sets eighth notes as the smallest note duration that will display in the Staff view. Any note events that are smaller than an eighth note will automatically display as an eighth note.

#### [Staff view] View > Display Resolution > 1/16

This option sets sixteenth notes as the smallest note duration that will display in the Staff view. Any note events that are smaller than a sixteenth note will automatically display as a sixteenth note.

### [Staff view] View > Display Resolution > 1/32

This option sets 32nd notes as the smallest note duration that will display in the Staff view. Any note events that are smaller than a 32nd note will automatically display as a 32nd note.

#### [Console view] Strips > Tracks

Show/hide tracks.

#### [Console view] Strips > Buses

Show/hide buses.

#### [Console view] Strips > Mains

Show/hide mains.

### [Console view] Strips > Audio

Show/hide audio tracks.

### [Console view] Strips > MIDI

Show/hide MIDI tracks.

#### [Console view] Strips > Instrument

Show/hide Instrument tracks.

#### [Console view] Strips > Muted

Show/hide muted tracks.

### [Console view] Strips > Archived

Show/hide archived tracks.

#### [Console view] Strips > Frozen

Show/hide frozen tracks.

### [Console view] Strips > Widen All Strips

Show wide channel strips.

### [Console view] Strips > Narrow All Strips

Show narrow channel strips.

#### [Event List view] View > Event Manager

To open the "Event Manager dialog" on page 1500:

- Right-click in the Event List view and choose Event Manager from the pop-up menu.
   OR
- Click the Event List view View menu and choose Event Manager.

In the Event Manager you select which types of event to display in the Event List view. Check the events you want to see in the Events List view.

For more information about the Event List view, see "Event List view" on page 1725.

#### [Event List view] View > Notes

This option shows or hides all note events.

For more information about the Event List view, see "Event List view" on page 1725.

#### [Event List view] View > Key Aftertouch

This option shows or hides all key aftertouch events.

For more information about the Event List view, see "Event List view" on page 1725.

### [Event List view] View > Controller

This option shows or hides all controller events.

For more information about the Event List view, see "Event List view" on page 1725.

#### [Event List view] View > Patch Change

This option shows or hides all patch change events.

For more information about the Event List view, see "Event List view" on page 1725.

#### [Event List view] View > Channel Aftertouch

This option shows or hides all channel aftertouch events.

For more information about the Event List view, see "Event List view" on page 1725.

#### [Event List view] View > Pitch Wheel

This option shows or hides all pitch wheel events.

For more information about the Event List view, see "Event List view" on page 1725.

#### [Event List view] View > RPN

This option shows or hides all RPN events.

For more information about the Event List view, see "Event List view" on page 1725.

### [Event List view] View > NRPN

This option shows or hides all NRPN events.

For more information about the Event List view, see "Event List view" on page 1725.

### [Event List view] View > Sysx Bank

This option shows or hides all Sysx banks.

For more information about the Event List view, see "Event List view" on page 1725.

#### [Event List view] View > Sysx Data

This option shows or hides all Sysx data.

For more information about the Event List view, see "Event List view" on page 1725.

#### [Event List view] View > Text

This option shows or hides all text events.

For more information about the Event List view, see "Event List view" on page 1725.

#### [Event List view] View > Lyrics

This option shows or hides all lyric events.

For more information about the Event List view, see "Event List view" on page 1725.

#### [Event List view] View > MCI

This option shows or hides all MCI commands.

For more information about the Event List view, see "Event List view" on page 1725.

#### [Event List view] View > Audio

This option shows or hides all audio clips.

For more information about the Event List view, see "Event List view" on page 1725.

### [Event List view] View > Shape

This option shows or hides all automation shapes.

For more information about the Event List view, see "Event List view" on page 1725.

#### [Event List view] View > Expression

This option shows or hides all expression events.

For more information about the Event List view, see "Event List view" on page 1725.

#### [Event List view] View > Hairpin

This option shows or hides all hairpin events.

For more information about the Event List view, see "Event List view" on page 1725.

#### [Event List view] View > Chords

This option shows or hides all chord events.

For more information about the Event List view, see "Event List view" on page 1725.

#### [Event List view] Tracks > Show cropped

This option allows you to show or hide events that are outside of slip-edited clip boundaries.

#### [Lyrics view] Fonts > Font A

Selects the first font. By default, this is a small font useful for editing.

#### [Lyrics view] Fonts > Font B

Selects the second font. By default, this is a larger font useful for reading lyrics at a distance.

#### [Lyrics view] Fonts > Fonts

Opens the **Font** dialog where you can select a font. The selected font is then assigned as Font A or B (depending on which is currently selected).

#### [Lyrics view] Fonts > Hyphenate

Hyphenates the selected text in the Lyrics view. If you do not select any text, all the lyrics will be hyphenated.

#### [Lyrics view] Tracks > Pick Track

This command opens the **Pick Track** dialog, which lets you choose which track to display in the Lyrics view.

#### [Sysx view] File > Open

Load a .syx file into the selected Sysx bank.

#### [Sysx view] File > Send

Transmit the current bank's System Exclusive message. If nothing seems to happen, make sure you have correctly set the output. This command is disabled if the current bank is empty.

#### [Sysx view] File > Send All

Transmit all non-empty Sysx banks.

#### [Sysx view] File > Receive

Dump data from a synthesizer into the selected Sysx bank. If the bank contains data, SONAR asks you whether you want the new data to overwrite the existing data or be appended to it.

When receiving dumps, remember to connect both the MIDI In and Out ports of the synthesizer to the MIDI interface. Also, make sure that your instruments are set up to receive and/or transmit Sysx. Synthesizers that you normally use only to play sounds—for example, sound modules that don't have keyboards—don't need to be hooked up in both directions except for receiving dumps, so it is easy to forget this. (If you will only be *sending* Sysx messages to the device, the normal one-direction hookup is sufficient.).

### [Sysx view] File > Save

Save the selected Sysx bank as a .syx file. This is a good way to copy a Sysx bank between two SONAR project files. Save the bank into a file, load the other SONAR project file, then load the bank again. This is also a good way to copy one bank to another in the *same* project file.

#### [Sysx view] File > Clear

Delete the selected Sysx bank.

#### [Sysx view] Edit > Edit Data

Although SONAR's Sysx features are designed mainly to store System Exclusive data for you, you can edit the bytes of shorter messages in hex format (many of the more popular synthesizers have special patch-editing programs available that let you edit data using sliders and other tools rather than raw hex data).

When you select a bank and choose the **Edit Data** command, SONAR converts the binary data into a text representation and pops up the **Edit System Exclusive Bytes** dialog box, in which you can edit the text. If you make changes and click **OK** to keep them, SONAR tries to convert the text back into binary format. You'll get an error message if the text does not begin with an F0 and end with an F7, which are the System Exclusive begin and end bytes.

SONAR may not be able to convert the data to text format. The text representation requires three to four times more memory than the data itself, and the **Edit System Exclusive Bytes** dialog box can contain roughly as much text as *Notepad*.

### [Sysx view] Edit > Name

Enter a descriptive name for the selected Sysx bank. Names are saved only in .cwp and .cwb files.

### [Sysx view] Settings > Auto Send on/off

Automatically transmit the selected bank every time SONAR loads the project file. You might use this option for banks that contain System Exclusive messages that load a set of sounds for a synthesizer at or before the start of a project.

Before transmitting, SONAR asks your permission. This is a safety feature for loading a file you have received from someone else; if it happens to contain data for your synthesizer(s), you might lose your patches and configuration information. However, if you don't want to be asked, go to Edit > Preferences > File - Advanced and clear the Ask Before Sending System Exclusive (When Opening Projects) check box.

#### [Sysx view] Settings > Output

Specify the MIDI output port to transmit the selected Sysx bank on.

### **Left Click Positions Rectangle**

When **Left Click Positions Rectangle** is selected, clicking in the Navigator view re-positions the track rectangle.

See:

"Using the Navigator view" on page 325

#### **Horz Zoom Level 1**

The Horz Zoom Level 1 command selects horizontal zoom level 1 in the Navigator view.

See:

"Using the Navigator view" on page 325

#### **Horz Zoom Level 2**

The Horz Zoom Level 2 command selects horizontal zoom level 2 in the Navigator view.

See:

"Using the Navigator view" on page 325

#### **Horz Zoom Level 3**

The Horz Zoom Level 3 command selects horizontal zoom level 3 in the Navigator view.

See:

"Using the Navigator view" on page 325

#### **Horz Zoom Level 4**

The Horz Zoom Level 4 command selects horizontal zoom level 4 in the Navigator view.

See:

"Using the Navigator view" on page 325

#### **Horz Zoom Level 5**

The Horz Zoom Level 5 command selects horizontal zoom level 5 in the Navigator view.

See:

"Using the Navigator view" on page 325

### **Horz Zoom to Project**

The **Horz Zoom to Project** command shows the entire project in the Navigator view.

See:

"Using the Navigator view" on page 325

#### **Track Height Short**

The Track Height Short command makes track heights appear short in the Navigator view.

See:

"Using the Navigator view" on page 325

### **Track Height Medium**

The Track Height Short command makes track heights appear medium size in the Navigator view.

See:

"Using the Navigator view" on page 325

### **Track Height Tall**

The Track Height Short command makes track heights appear tall in the Navigator view.

See:

"Using the Navigator view" on page 325

### Beginner's guide to Cakewalk software

If you have little or no experience using music software to play and record music, this guide is for you. This guide explains the terms and concepts you need to know to use music software. You can get much more help in every Cakewalk program by using the **Help** menu, or by pressing F1 when you have any view or dialog box open. All Cakewalk programs have very basic tutorials in the Online Help that cover recording and playback. To view these tutorials, open the **Help** menu, click **Help Topics**, and look for topics called **Getting Started** or **Tutorials**.

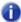

**Note:** The graphics in this document are from different varieties of Cakewalk software, including older versions.

The basic way that you use a computer to record and play sound is this: your computer has a circuit board in it called a *sound card*, which converts the sound from an electric instrument or microphone into a long string of numbers, which a computer stores and then converts back into sound when you want to play the recording. Almost every computer comes with a sound card which is good enough to make very good, but not fully professional-level recordings.

The sound card has inputs and outputs on it, which you can see by looking at the back of your computer.

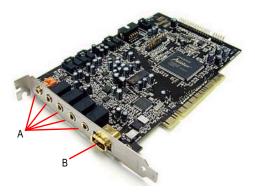

A. Inputs and outputs B. Joystick port

To record, for example, an electric guitar into the computer, you plug one end of your guitar cable into your guitar, and plug the other end into the Line input of your sound card. Then you would click the **Record** button in your Cakewalk software, start playing your instrument, and then click the **Stop** button (or press the SPACEBAR). The Line input has a little icon next to it, which is very hard to recognize, so it usually helps to look at the documentation that came with your sound card or computer. A guitar cable has a plug on it that is 1/4 inch wide (diameter), and the Line input on low-priced sound cards is 1/8 inch wide. You need to connect your guitar cable to a 1/8 inch adapter in order to plug it into most sound cards. These adapters are inexpensive and are available at most electronics supply stores.

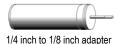

If you want to record an acoustic instrument or vocal, you would use a microphone. You connect the microphone's cable to the adapter and plug the adapter into the Mic input of the sound card. You can get a better sound, however, by plugging the microphone cable into a preamp, or a mixer with a preamp, and plugging the outputs of the mixer or preamp into the Line input of the sound card, instead of the Mic input. You would then need an adapter to connect the two outputs (left and right) of the mixer or preamp to the 1/8 inch Line input. Ask the store where you buy your preamp or mixer what kind of adapter you need to connect to a sound card that has 1/8 inch inputs.

Professional-quality sound cards do not use 1/8 inch inputs, so you do not need one of these adapters to use a professional-grade sound card.

To play back the music, you need to connect powered speakers or headphones to the output of the sound card, which on new computers is usually painted green. Then you click the **Rewind** button (or press  $\mathbf{w}$ ) in your Cakewalk software, and then click the **Play** button (or press the SPACEBAR) to play back what you recorded.

Music software uses two different formats to play and record sound—"MIDI" on page 1439 and "Audio" on page 1447. Knowing the differences between the two formats is essential for using most music software. However, some Cakewalk programs, such as Guitar Tracks Pro, do not use MIDI.

For more information, see:

"MIDI" on page 1439

"Audio" on page 1447

"Audio hardware (sound cards) and drivers" on page 1463

#### **MIDI**

Besides introducing MIDI in this section, we'll explain the following MIDI topics:

- "MIDI channels, interfaces, inputs, and outputs" on page 1440
- "MIDI drivers" on page 1442
- "MIDI files, projects, tracks, and clips" on page 1443
- "Controlling which sounds you hear" on page 1445

Short for Musical Instrument Digital Interface, MIDI is a system that lets an electronic instrument or computer control other instruments. MIDI is largely a set of commands, called MIDI messages, that cause an electronic instrument to play specific sounds at specific times, and also to play those sounds in the style that you dictate. A MIDI instrument functions very much like a player piano, only instead of using a roll of paper with holes punched in it, a MIDI instrument needs a software program or other MIDI instrument to turn its notes on and off. When you record MIDI, you don't record the sound of the instrument you're recording—you record the commands that play that instrument in the way you want it to be played. For example, when you press a key on a MIDI keyboard while your Cakewalk software is recording, the software just records the fact that a certain note was pressed and then released—the software doesn't record the actual sound of the note. When you play back the recording, the software takes control of your MIDI instrument and turns the note on and then off at the same time in the song that you did. MIDI notes can be read and displayed by a music notation program. Digital audio, the sound format used by CDs, Wave files, and MP3s, can not. After you record your MIDI data you can use Cakewalk to convert the MIDI data into digital audio so that you can create CDs, MP3s, or Windows Media files.

MIDI has advantages and disadvantages when compared to digital audio. MIDI files are much smaller than audio files, since MIDI data is only made up of the commands to play instruments, instead of the actual sound of the instruments themselves. You can usually copy one or more MIDI files onto a floppy disk. You can easily email MIDI files. You can save a MIDI file in a format called a Standard MIDI File, and then open it and use it in many different programs. You can record MIDI music as slowly as you want, and then change the tempo in your software to play it back at any tempo you want. Audio files, however, can only play back at approximately the same tempo they were recorded at without drastically altering the sound quality. It's easy to edit and transpose MIDI files, since they are so small and you're just editing commands, not actual sound. MIDI files can be printed out as standard musical notation or lead sheets. It can be harder to make MIDI music sound as natural as audio. If you don't record MIDI music in real time, it can sound mechanical. Some MIDI instruments, especially some of the acoustic-sounding instruments such as brass, strings, and quitars that you find on the built-in synthesizers of low-priced sound cards, sound artificial. However, percussive sounds usually sound quite good on MIDI instruments, and are much easier to record than a real drum set. You can also play back MIDI data through any number of hardware or software samplers that use recordings (samples) of any instrument you can imagine as sound sources.

For more information, see:

"MIDI channels, interfaces, inputs, and outputs" on page 1440

"MIDI drivers" on page 1442

"MIDI files, projects, tracks, and clips" on page 1443

"Controlling which sounds you hear" on page 1445

"MIDI" on page 1439

"Audio" on page 1447

"Audio hardware (sound cards) and drivers" on page 1463

#### MIDI channels, interfaces, inputs, and outputs

Most MIDI instruments can play at least 16 different sounds at the same time—instruments that can play more than one sound at a time are called **multi-timbral** (pronounced multi-tambral). In order to control which sounds respond to which commands, MIDI messages are marked with a channel number from 1 to 16. That way a MIDI sound module, such as a drum machine, can tell which messages are meant for which of the sounds it is capable of playing. Each instrument has a limit to the number of notes it can play at one time, counting all the notes it is playing on all the sounds it is using combined. That number is usually between 32 and 128, and is called **polyphony**.

You need some way to get MIDI messages into and out of your computer, so a MIDI system needs a piece of hardware called a **MIDI interface**, which can be a stand-alone module connected to your computer's parallel, serial, or USB port; an internal module installed in a slot inside your computer; or can be part of your sound card (the sound cards that come with most computers frequently use the joystick port as an input and output for MIDI data). Your computer sends MIDI messages to your MIDI interface, which then sends them on to your MIDI instruments. That's how MIDI software plays MIDI instruments. A MIDI interface contains inputs and outputs, labeled **MIDI IN** and **MIDI OUT**, which you connect MIDI cables to so you can send MIDI messages to and from MIDI instruments. MIDI instruments can be stand-alone synthesizers or can be built into your sound card. Most inexpensive sound cards have internal synthesizers that can make at least 128 different sounds (if you're using a synthesizer that's built into your sound card, you don't have to connect that to the sound card, since the connections are internal to the sound card).

Figure 415. Joystick connector—use this if your MIDI interface is the joystick port on your sound card.

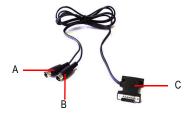

**A.** Insert this MIIDI IN plug into the MIDI OUT port on your MIDI instrument **B.** Insert this MIIDI OUT plug into the MIDI IN port on your MIDI instrument **C.** Insert this plug into the joystick port on your sound card

Figure 416. Standard MIDI cable—use this if your MIDI interface has standard 5-pin input and output ports

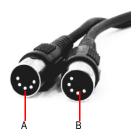

A. Connect one end to an OUT on your MIDI interface B. Connect the other end to an IN on your MIDI instrument

MIDI instruments have inputs and outputs labeled MIDI IN and MIDI OUT. You connect a MIDI cable from one of your MIDI interface's MIDI OUTs to a MIDI IN on an instrument. You also connect a MIDI cable from the MIDI OUT on one of your MIDI instruments to the MIDI IN on your MIDI interface. The instrument that you connect to the MIDI IN of your interface is called a controller, and typically has a piano-style keyboard for sending note on/off messages, pitch and modulation wheels, and perhaps some sliders on it for sending other MIDI messages to the interface. You can also get MIDI converter modules that turn quitars, drums, and other instruments into controllers. You can use a controller to record yourself playing in real time. When you play your controller, the MIDI messages go to the interface, then into your computer, and then back to the interface and to a specific MIDI instrument that's connected to the interface. You choose what instrument the messages come back to by using the software. This process of a computer sending back out the MIDI messages that it just received is called echoing. By using echoing, you can play one MIDI instrument, but cause other MIDI instruments to play. Your controller usually has a setting on it called Local On/Off. When your controller is connected to your interface, you need to set the Local On/Off setting to Local Off. That's because if your software is set to send MIDI messages back to your controller, when you play a note on your controller, it is sent to the computer, and then back to the controller again through its MIDI IN, causing it to play two notes every time you play one note on it. When your controller is set to Local Off, it won't play a note on the controller when you press a key, but only when the Note On message comes back from the computer, which happens instantaneously. Remember to set it back to Local On if you're going to use the controller separate from the computer.

MIDI instruments have a third port called a **MIDI THRU** port. This port passes through MIDI messages without changing them in any way. You can chain MIDI instruments together by connecting the MIDI THRU port on one MIDI instrument to the MIDI IN port on another instrument, with several instruments chained together that way. If you had a MIDI interface that had 8 outputs, and you chained 3 instruments together on each of those outputs by using the MIDI THRU ports, you would be able to play 24 instruments at one time.

For more information, see:

"MIDI drivers" on page 1442

"MIDI files, projects, tracks, and clips" on page 1443

- "Controlling which sounds you hear" on page 1445
- "MIDI" on page 1439
- "Audio" on page 1447
- "Audio hardware (sound cards) and drivers" on page 1463
- "MIDI channels, interfaces, inputs, and outputs" on page 1440

#### MIDI drivers

Your MIDI interface needs a driver to function. A driver is a small software program that controls input and output for a peripheral device. To use a MIDI interface in SONAR, you need to make sure that your interface's driver is installed, and that you have told SONAR to use it. That way, SONAR knows to use the driver and to list all of your interface's inputs and outputs in the proper menus. If your MIDI interface is part of your sound card, you probably installed its driver when you installed the sound card. You can check this in SONAR in **Edit > Preferences > MIDI - Devices**. In the **Outputs** list, see if the name of your MIDI interface is listed. It should be called something like **SB Live MIDI Out**. Make sure it is highlighted. In the Inputs list, you should see something like SB Live MIDI In. Make sure this is highlighted and click **OK**. If you don't see the name of your interface listed, you need to install its driver from the CD, floppy disk, or Web site that your interface's documentation recommends.

After you have installed the driver and restarted your PC, you need to **tell SONAR to use this** particular driver. Go to **Edit > Preferences > MIDI - Devices**. In the **Outputs** list, make sure that the name of your interface's driver is highlighted. If it isn't, click it to highlight it. If your interface has more than one output, make sure you highlight the names of all the outputs. The **order of the outputs** in the list determines what output numbers SONAR gives to each output. So even if an output on your interface has a label that says 1 or A, if it is not first in the list in the **Outputs** list, it will not be labeled 1 in SONAR. You can change the order in the list by temporarily deselecting all the outputs except the one you want to move to the top, and then clicking the **Move Selected Devices To Top** button that's at the bottom of the dialog. Then make sure you reselect the other outputs you want to use.

For more information, see:

- "MIDI files, projects, tracks, and clips" on page 1443
- "Controlling which sounds you hear" on page 1445
- "MIDI" on page 1439
- "Audio" on page 1447
- "Audio hardware (sound cards) and drivers" on page 1463
- "MIDI channels, interfaces, inputs, and outputs" on page 1440
- "MIDI drivers" on page 1442

# MIDI files, projects, tracks, and clips

In Cakewalk programs, the file that you use to store usually a single song's data is called a **project**. This is the file you use to record, play back, and edit your song. The file extension for a project is .wrk in older Cakewalk programs and .cwp in newer ones. Projects that use only the MIDI format (no digital audio) can be saved in a format called a **Standard MIDI File**, and can then be played back in any program or machine that plays MIDI files. These files have the extension .mid.

The MIDI messages within a project are usually separated into smaller containers called **tracks**, and even smaller containers called **clips**, which are sections of a track. You usually use tracks to separate the MIDI messages that are intended to play one kind of sound from the MIDI messages that play other sounds. You usually assign each track to its own MIDI channel. A typical MIDI project might have separate tracks for drums, bass, and piano. In this example, you might assign the bass track to Channel 2, and the piano track to Channel 5. Then you would set your MIDI sound module to play a bass sound on Channel 2, and a piano sound on Channel 5. Instead of manually setting your MIDI modules to play these sounds, you can send Program Change messages to tell your sound module what sounds to play on what channels (see "Controlling which sounds you hear" on page 1445). You usually assign drum tracks to Channel 10. Because you stored the MIDI messages that are assigned to each sound on separate tracks, you can then control and edit the stored MIDI messages that go to one sound without changing the messages that are sent to other sounds.

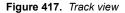

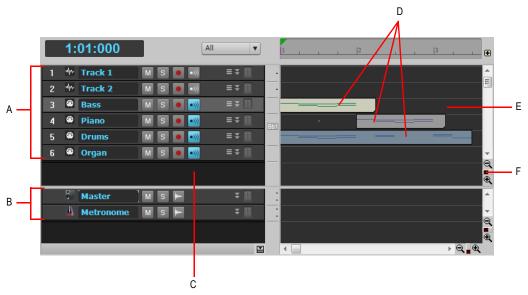

A. Tracks 1 through 6 B. Buses C. Track pane D. MIDI messages recorded in Tracks 3,4, and 5 E. Clips pane F. Vertical Zoom fader—drag to change track height

Notice that when you record any data into a track, that SONAR displays a visual representation of the track's data in the Clips pane. In the above picture, Tracks 1, 2, and 6 are still empty, while Tracks 3, 4, and 5 contain recorded data. Also notice that Track 3 is a different color from the other tracks, meaning that it has the **focus**, and will make the bass sound when you play your MIDI keyboard (controller). If you click one of the other MIDI tracks to change the focus, the sound that's selected for that track will sound when you play your controller.

Figure 418. Track 3 zoomed in to expose track property fields

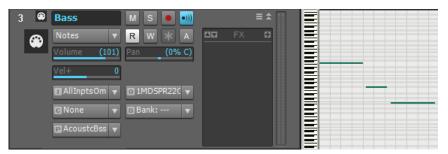

In the above picture, we zoomed in far enough by dragging the Vertical Zoom fader (see previous picture) to expose the track property fields for each track. Use these to **choose what MIDI channel** each track is sending its messages out on, what sound (patch) the track is sending the messages to, how loud the overall track volume is, what MIDI instrument you're sending the track's data to, and several other property choices. Notice that the track's number and its MIDI channel are not the same. **Track numbers and MIDI channels have nothing to do with each other**, although you may want to keep them the same in a small project to make remembering them easier. We could have sent Track 3's MIDI messages out on any channel we wanted, just by selecting a different number in the **Ch** field. Notice the MIDI cable logo just in front of the track name; the audio track above it has a different logo to identify it as an audio track. The audio track has different track property fields from the MIDI track (notice there's no **Ch** field).

#### For more information, see:

- "Controlling which sounds you hear" on page 1445
- "MIDI" on page 1439
- "Audio" on page 1447
- "Audio hardware (sound cards) and drivers" on page 1463
- "MIDI channels, interfaces, inputs, and outputs" on page 1440
- "MIDI drivers" on page 1442
- "MIDI files, projects, tracks, and clips" on page 1443

# Controlling which sounds you hear

Because each MIDI instrument can probably play many different sounds at the same time, you need a way to tell each instrument which tracks are meant for which sounds. You do this by assigning a MIDI channel to each track, and by assigning a specific sound, called a **patch** or **program**, to each track.

Because there are only 16 MIDI channels, and each instrument can probably play 16 different sounds at the same time, you need a way to **create more MIDI channels** to make sure that instruments play only the notes that are specifically meant for them. The way a MIDI program gets around this limitation is by **assigning an output number** to each group of 16 MIDI channels. For example, if your MIDI interface has 8 outputs, you might set your first 16 tracks to use output 1, the next 16 tracks to use output 2, and so on. The MIDI messages on the first 16 tracks would only be sent out through the cable that comes out of the first output port, the messages from the next 16 tracks would only come out of output 2, and so on. So if your MIDI interface has 8 outputs, you effectively have 128 MIDI channels to work with. Of course, the way you choose what output you want to send a track's data out of is determined by what instrument is connected to that output. So, even if you only had a keyboard track and a drum track in your project, and your favorite keyboard instrument was connected to output 1 of your MIDI interface and your drum machine was connected to output 2, you would assign the keyboard track to use output 1 and the drum track to use output 2.

In the picture below, notice that the two tracks both use Channel 2. But these are not the same channel! The tracks are assigned to different outputs, so the MIDI messages in these two tracks will be sent to different instruments. The bass track will send its data out on Channel 2 of Output 2. The piano track will send its data out on Channel 2 of Output 1.

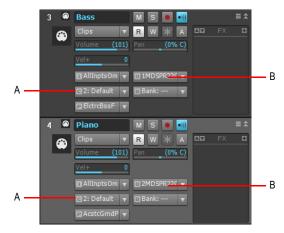

A. MIDI channel B. Output

If your interface only has one output, and you chain several instruments to that output by using the MIDI THRU ports on the instruments, you can use the individual instruments' own control panels to choose what MIDI channels they will respond to. That way, **an instrument can ignore** any notes or other messages that are meant for a different instrument on the chain. This setting is usually called **MIDI Receive**, and might be abbreviated on an instrument's control panel as MIDI RX.

Since most projects have several tracks in them, and each track is usually assigned to a different sound, how do you **control what sound you hear when you press a key** on your MIDI controller? In Cakewalk programs, one of your tracks is always highlighted, because it has the focus. Whatever track you click grabs the focus, and the sound that's selected for that track will sound when you play your keyboard.

For more information, see:

- "Audio" on page 1447
- "Audio hardware (sound cards) and drivers" on page 1463
- "MIDI channels, interfaces, inputs, and outputs" on page 1440
- "MIDI drivers" on page 1442
- "MIDI files, projects, tracks, and clips" on page 1443
- "Controlling which sounds you hear" on page 1445
- "MIDI" on page 1439

# **Audio**

The audio format works by converting any sound that's recorded into a long series of numbers, storing and usually editing the numbers, and then converting the numbers back into sound.

When you record sound using this format, the microphone you use causes the voltage in its cable to change rapidly as the mic's diaphragm vibrates. These rapid changes in voltage are measured and recorded by an **analog-to-digital converter**, and these measurements make up what we call digital audio. To convert digital audio back into sound, a **digital-to-analog converter** uses the stored numbers to cause the voltage in a cable to change rapidly, and this voltage then moves the diaphragm in a loudspeaker in a similar way to the way that the microphone's diaphragm moved originally (unless the numbers have been edited to produce a more desirable sound). These converters, commonly referred to as A to D or A/D, and D to A or D/A, are part of your computer's sound card. Better sound cards usually keep their converters in a separate box that's not in the computer itself, because the computer's fan and disk drives add noise to the sound card's signal.

Digital audio works like cartoon animation. In a cartoon, a series of still photographs is displayed rapidly in sequence to make it look as if the objects in the photographs are moving. When digital audio is converted back into sound, the voltage is changed at regular intervals to simulate continuous sound. To make high-quality sound, the original voltage during recording has to be measured, or "sampled," at rapid enough intervals to fool your ears into hearing continuous sound. Audio CDs use a sampling rate of 44,100 per second. To store and edit so many numbers places a big load on most PCs, much bigger than the processing of MIDI data causes.

For more information, see:

```
"Audio playback in SONAR" on page 1448
```

<sup>&</sup>quot;Tracks" on page 1450

<sup>&</sup>quot;Clips" on page 1451

<sup>&</sup>quot;Track-by-track playback" on page 1452

<sup>&</sup>quot;Connecting an instrument, home stereo, or microphone to your sound card" on page 1454

<sup>&</sup>quot;Choosing inputs" on page 1460

<sup>&</sup>quot;Audio recording" on page 1454

<sup>&</sup>quot;Audio hardware (sound cards) and drivers" on page 1463

<sup>&</sup>quot;Audio" on page 1447

<sup>&</sup>quot;MIDI" on page 1439

# **Audio playback in SONAR**

To use digital audio in SONAR, you first have to make sure that your sound card and its driver are properly installed. For information about sound card and driver installation, see your sound card's documentation, and also "Audio hardware (sound cards) and drivers" on page 1463.

After you've successfully tested your sound card and driver, you should play back one of the sample files that came with your Cakewalk software.

To play back a sample file, use the **File > Open** command, navigate to a folder that has bundle files in it (they have the extension .bun or .cwb), select a bundle file, and click **Open**. After the file loads, make sure that your speakers are turned on, and play the file by pressing the SPACEBAR. You also can stop the file's playback by pressing the SPACEBAR again. You should hear something. You can

rewind the file by pressing W, or by clicking the **Rewind** button in the Control Bar.

If you don't hear anything, here are several steps to take:

# Playback troubleshooting table

| Possible problem                                                                     | What to do                                                                                                    |
|--------------------------------------------------------------------------------------|----------------------------------------------------------------------------------------------------|
| The volume setting is turned down on your software mixer, or wave playback is muted. | If your sound card only has one stereo output, your sound card probably responds to the Windows Mixer. If your sound card has more than one stereo output, it might not respond to the Windows Mixer—launch your sound card's own mixer software if it has it, and make sure all volume settings are turned up and nothing is muted.  To open the Windows Mixer—double-click the <b>Speaker</b> icon that's on your Windows taskbar to open the <b>Play Control</b> |
|                                                                                      | dialog. If you don't see the Speaker icon on your taskbar, you can open the Windows Mixer by using the <b>Start &gt; Programs &gt; Accessories &gt; Entertainment &gt; Volume Control</b> command.  Make sure that both the Wave Direct Sound slider and the Play Control slider are turned up, and that none of the <b>Mute</b> or <b>Mute All</b> check boxes at the bottom of the dialog are checked.                                                            |
| Your speakers aren't connected properly, or the volume is turned down.               | Make sure your speakers are on and the volume is turned up.                                                                                                    |
| Your sound card isn't hooked up correctly.                                           | Run the Microsoft Sound Recorder (Start > Programs > Accessories > Entertainment > Sound Recorder). Open any wave file and see if it plays sound correctly through your speakers. If not, check your sound card documentation to make sure it is properly installed and configured.                                                                                                    |
| Your tracks' initial volume settings are too low, or the tracks are muted.           | See "Track-by-track playback" on page 1452.                                                                                                    |

**Table 250.** 

| Possible problem                                                                                                    | What to do                                                                                                    |
|----------------------------------------------------------------------------------------------------|----------------------------------------------------------------------------------------------------|
| Your audio tracks are assigned to the wrong playback device.                                                                                                    | Check the playback device assignment for an audio track by clicking the track's <b>Output</b> button or <b>Out</b> field. If the name of your sound card (the one you have connected to an amp and speakers) is not selected on the pop-up menu, select it. If it's not listed, go to <b>Edit &gt; Preferences &gt; Audio - Devices</b> and make sure the name of your sound card is selected in the <b>Output Drivers</b> list. Next, go to <b>Edit &gt; Preferences &gt; Audio - Driver Settings</b> and make sure the sound card is selected in the <b>Playback Timing Master</b> list. If you don't see anything resembling the name of your sound card, anywhere, see the next step. |
| GONAR doesn't recognize your sound ard.  Go to Edit > Preferences > Audio - Driver Settings at the Wave Profiler button to test your audio hardware. playing the file again.  Note: It is not necessary to run the Wave Profiler for a susing an ASIO driver. |                                                                                                    |

#### Table 250.

For more information, see:

"Tracks" on page 1450

"Clips" on page 1451

"Track-by-track playback" on page 1452

"Connecting an instrument, home stereo, or microphone to your sound card" on page 1454

"Choosing inputs" on page 1460

"Audio recording" on page 1454

"Audio hardware (sound cards) and drivers" on page 1463

"MIDI" on page 1439

### **Tracks**

A track is represented by a horizontal strip in the Track view that has a name and number on the left side (each track is also represented by a vertical module in the Console view). A track is a container you usually use to keep the sound from each instrument separate from the others—you usually keep the sound from each instrument on a separate track.

In the following picture, you can see the visual results of recording the first 3 notes of "Three Blind Mice" as audio in Track 1, and as MIDI in Track 2.

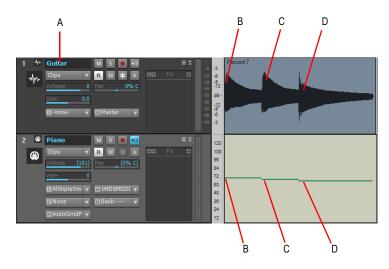

A. Name of Track 1 B. Three C. Blind C. Mice

Notice that the graph (or *picture*, SONAR stores these picture files in the Picture Cache folder in the Cakewalk Projects folder) of the audio data follows the natural decay in loudness of a sound after each note is struck. This is as expected since the pictures represent the actual sound that is recorded. The MIDI track's graph is much simpler, since it only represents commands to turn a certain note on for a certain time period, then turn another note on, etc. We zoomed in on these two tracks far enough to expose all the track property fields, such as Volume, Pan, Input, Output, etc. Notice the different logos left of the track names that distinguish audio tracks from MIDI tracks. Notice the data in the audio track's **Out** field: A. This is the name of the output driver that this particular sound card uses. If your sound card only has one pair of outputs (or one stereo output), you don't have to change anything in the **Out** field. SONAR fills it in automatically as soon as SONAR finishes running the Wave Profiler. If your sound card has more than one pair of outputs, or you have more than one sound card installed and enabled on your computer, you can use this field to choose what pair of outputs you want to hear a specific track played back through.

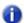

Note: It is not necessary to run the Wave Profiler for a sound card using an ASIO driver.

For more information, see:

"Clips" on page 1451

"Track-by-track playback" on page 1452

"Connecting an instrument, home stereo, or microphone to your sound card" on page 1454

"Choosing inputs" on page 1460

"Audio recording" on page 1454

"Audio hardware (sound cards) and drivers" on page 1463

"MIDI" on page 1439

# Clips

A clip is a portion of the audio or MIDI data in a track that is bounded by a vertical line on each end of the clip. You can click a clip to select it—a selected clip becomes highlighted. After you select a clip, you can copy it, drag it to a new location, delete it, or use any command in the **Edit** menu to alter it. A clip can be any size. A clip that is an exact number of beats or measures and is suitable for repetition, such as a drum pattern, is frequently called a *loop*. Clips are also sometimes called *events*. A track can have no clips (no data at all), one clip (all the track's data is in one clip), or many clips. Having lots of clips in a track increases processing time for your computer.

In the following picture, the Split tool was used to separate the audio in Track 1 into three clips. You can activate the Split tool by pressing F8 on your keyboard, at which time the cursor turns into a small scissors icon. After you activate the Split tool, you can click the track data at the points where you want to split it into clips.

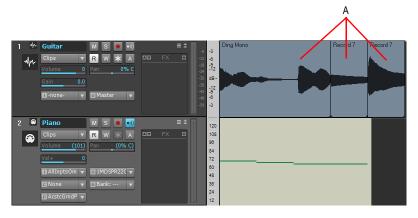

A. Clips

You can rearrange the sound in both audio and MIDI tracks by dragging and/or copying clips. The precision of the clips' movement is governed by the **Snap to Grid** button , which you can configure in the Control Bar's Snap module. Additional snap settings are available in **Edit** > **Preferences** > **Customization** - **Snap and Nudge**. In the following picture, the clips in Track 1 have been moved around to reverse their order, so instead of the first three notes of Three Blind Mice, we now have Mice Blind Three.

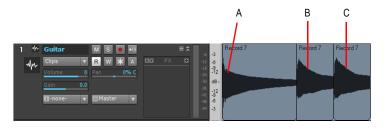

A. Mice B. Blind C. Three

For more information, see:

"Track-by-track playback" on page 1452

"Connecting an instrument, home stereo, or microphone to your sound card" on page 1454

"Choosing inputs" on page 1460

"Audio recording" on page 1454

"Audio hardware (sound cards) and drivers" on page 1463

"MIDI" on page 1439

# Track-by-track playback

You can change a track's volume by dragging its volume fader (see picture below). You can silence a track by clicking its **Mute** button (any button you click lights up when it's enabled). You can also silence all other tracks besides one if you click a track's **Solo** button . You can click either of these buttons while a project is playing, and you can mute or solo as many tracks as you want. You can also silence a track by *archiving* it, but you have to stop playback to archive or un-archive a track. To archive or un-archive a track, click the track's **Archive** button . Archiving a track removes its data from your computer's memory (RAM), freeing up more memory for other tracks that you may be working on.

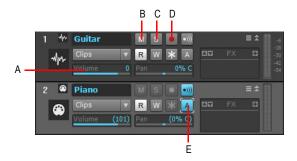

A. Track volume fader—drag left or right to change B. Mute button C. Solo button D. Arm button E. Archived track

The following table summarizes muting, soloing, and archiving:

| Track status | What it means                                                                                                    |  |
|--------------|----------------------------------------------------------------------------------------------------|--|
| Normal       | The track plays unless one or more of your other tracks is soloed.                                                                                                    |  |
| Muted        | The track is not played, but you can turn it on while playback is in progress.                                                                                         |  |
| Archived     | The track is not played, and you must stop playback to re-enable it. Archived tracks do not tax your CPU during playback so they can be used to store alternate takes. |  |
| Soloed       | Only those tracks that are designated as solo tracks are played; all others are muted.                                                                                 |  |

Table 251.

If a track is both muted and soloed, it does not play. Mute has precedence.

For more information, see:

"Audio recording" on page 1454

"Connecting an instrument, home stereo, or microphone to your sound card" on page 1454

"Choosing inputs" on page 1460

"Audio hardware (sound cards) and drivers" on page 1463

"MIDI" on page 1439

# **Audio recording**

If your sound card and driver are properly installed, recording audio data is mostly a matter of accomplishing two tasks:

- · Connecting an instrument, home stereo, or microphone to an input on your sound card
- Choosing that same input in SONAR, your sound card's software, and/or Windows

#### For more information, see:

- "Connecting an instrument, home stereo, or microphone to your sound card" on page 1454
- "Choosing inputs" on page 1460
- "Audio recording" on page 1454
- "Audio hardware (sound cards) and drivers" on page 1463
- "MIDI" on page 1439

# Connecting an instrument, home stereo, or microphone to your sound card

You need a cable with the correct plug on the end of it to connect an instrument or mic to your sound card. Low-priced sound cards usually have 1/8 inch analog jacks (inputs) marked Mic and Line, and might have a digital input marked S/PDIF. The Line input is the correct one for most electronic instruments such as electric guitars. The Mic input is calibrated to accept the input from microphones (however, you can usually get a better recorded sound by plugging a mic into a preamp or mixer with preamp, and plugging the preamp or mixer into the Line input). The S/PDIF input is the one to use for digital audio sources such as samplers and some CD players. Guitar cables usually have a 1/4 inch plug on the end, so to connect an electric guitar to a 1/8 inch jack, you need a 1/4 inch-to-1/8 inch adapter, which is readily available at electronics supply stores. If you're not sure what kind of inputs your sound card has, you can actually measure their width (diameter).

If you have a more professional-grade sound card, the input jacks will probably be 1/4 inch, and you might also have some XLR inputs for low-impedance microphones, and S/PDIF and possibly AES/EBU connections for digital input and output. If your microphone cable has an XLR plug on the end of it (an XLR plug has 3 pins sticking out of it), and your sound card only has 1/4 inch input jacks, you need to put an XLR-to-1/4 inch adapter on the end of your microphone cable.

The following table summarizes the possible sound card inputs, types of cables required, and the inputs to plug into:

| Type of sound card inputs                      | Cables and adapters needed                                                                                                    | Inputs to plug into                                                                                                    |
|------------------------------------------------|----------------------------------------------------------------------------------------------------|----------------------------------------------------------------------------------------------------|
| 1/8 inch Mic and Line                          | For most electric instruments: 1/4 inch balanced cable connected to 1/4 inch-to-1/8 inch adapter. For mics that have an XLR plug on their cable: XLR-to-1/4 inch adapter connected to 1/4 inch-to-1/8 inch adapter. | Plug instruments into the Line input; plug microphones into the Mic input. Alternatively, plug mics into preamps, and plug preamps into Line inputs.                                                                                      |
| 1/4 inch Left and Right                        | No adapter required for normal electric instrument cable. For mics that have an XLR plug on their cable: XLR-to-1/4 inch adapter.                                                                                   | Plug both instruments and mics into the Left or Right input of a pair of inputs. If your instrument has stereo pickups and a stereo cable, you can plug the cable into both the Left and Right inputs.                                    |
| 1/4 inch Left and Right,<br>XLR Left and Right | No adapters required                                                                                                    | Plug instruments into the 1/4 inch Left, Right, or both inputs. Plug a mic into the XLR Left or XLR Right input.                                                                                                    |
| S/PDIF (Sony/Phillips<br>Digital Interface)    | No adapters required. Use a a 75 ohm coaxial video cable, or special S/PDIF cable. Do not use standard stereo component cables.                                                                                     | Connect your digital source (probably a sampler or CD player with digital outputs) to your sound card's S/PDIF input using a 75 ohm coaxial video cable, or special S/PDIF cable.  See "To record through the S/PDIF input" on page 1462. |

Table 252.

#### Electric guitar direct-in

You can connect an electric guitar directly to your sound card using a 1/4 inch mono to 1/8 inch stereo adapter. The following diagram shows this setup:

Figure 419. Electric guitar direct in

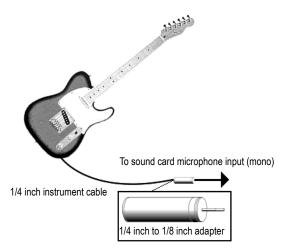

The 1/8 inch plug should be plugged into the sound card's Line input, although plugging into the Mic input will also work. If you use the Line input, make sure you have selected Line-In on the Windows Record Control dialog (Windows Mixer). If you use the Mic input, select Microphone. To open the Windows Mixer—double-click the Speaker icon that's on your Windows taskbar to open the Play Control dialog. In the Play Control dialog, use the Options > Properties command, select Recording (under Adjust volume for), make sure Line-In and Microphone are checked, and click OK. In the Record Control dialog, click the Select check box in either the Line-In or Microphone column, make sure the sliders are in the upper half of their range, and click OK. If you don't see the Speaker icon on your taskbar, you can open the Windows Mixer by using the Start > Programs > Accessories > Entertainment > Volume Control command.

### Electric guitar through effects rack

You can also plug an electric guitar into an effects rack, then send the output of the rack to the sound card's input, as shown in the following diagram:

Figure 420. Electric guitar through effects rack

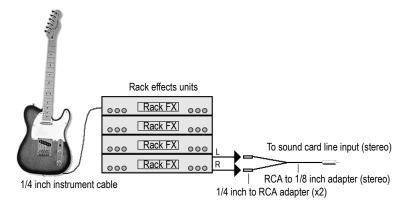

This diagram assumes that the output of the rack is at line level (consult your rack's documentation). If it is at pro level instead (+4 dB), and your sound card does not accept a +4 db input, you will need to attenuate (lower) the F/X rack's signal. To do this, use a mixer between the rack's output and the Y-adapter. If the rack has only a mono output, a 1/4 inch mono to 1/8 inch stereo adapter should be used instead of a Y-adapter.

If you want to connect a guitar amplifier's direct output to the sound card, you should base your setup on this example.

### Microphone direct-in

Microphones can be plugged into the sound card's Mic input. Some inexpensive microphones are made especially for use with sound cards and come equipped with 1/8 inch plugs. However, better quality microphones take better quality cables, which do not terminate in 1/8 inch plugs. The diagram below illustrates how to connect a microphone that terminates in a 1/4 inch plug to a 1/8 inch input:

Figure 421. Microphone direct in

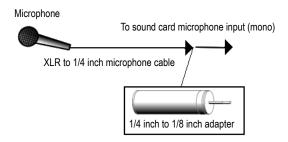

### Home stereo, CD player, radio tuner, preamp output

The output of a stereo component can be connected to the sound card's Line input, using a dual RCA to 1/8 inch stereo mini Y-adapter. Many portable cassette players come with this kind of adapter, or even with a single cable with all the necessary plugs. In the following diagram, a stereo component is connected to the Y-adapter using standard RCA cables:

Figure 422. Home stereo, CD player, radio tuner, preamp output

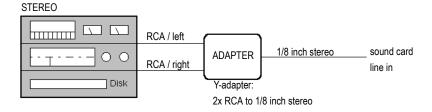

# Internal CD player

If you are using your computer's internal CD player, and it does not have its audio output cable connected internally to the sound card, run a cable from the CD player's Headphone jack to the card's Line input. If there is no Headphone jack, you'll need to use an external CD player.

#### Mixer

You can connect a mixer to the sound card with a setup of the following kind:

Figure 423. Mixer

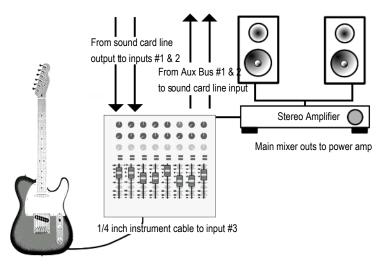

Let's trace the signal flow in the above picture:

- 1. Your pre-recorded tracks flow out of the sound card's outputs into mixer inputs #1 and 2.
- 2. Both the pre-recorded tracks and the live guitar's sound flow into the main mixer outs, where you can hear them (monitor them) through the stereo amplifier and speakers.
- 3. If you turn up the bus send #1 on the guitar input (mixer input #3), the guitar sound flows into a sound card line input out of bus #1. You could turn up the bus send #2 control on the guitar input if you wanted to use that instead, since both buses #1 and #2 are patched into the sound card's line input. You could also use both bus sends at the same time to double the guitar's mono signal if you wanted (not the usual way to record).
- **4.** Since you're already hearing the guitar through the main outputs, you probably don't want to hear its signal again coming back through the sound card's outputs, so mute the sound card's line-in on its Play Control page of its mixer software (not its Record Control page—you want to record the line-in, but not play it back).
- 5. If you plug other instruments into other inputs, you can send them into your sound card's line input by turning up bus send #1 and/or #2 on each of the mixer's channels.

- **6.** If the guitar in the above picture had a stereo pickup and stereo cable, you could plug the left plug on the cable into input #3 and turn up bus send #1, and plug the right plug into input #4, and turn up bus send #2 on that input. You would then be sending a stereo signal from the guitar through buses #1 and #2 to the sound card's line input.
- 7. In the above setup, do not turn up the bus sends on inputs #1 or #2 (where the sound card's line outputs connect to the mixer)—this creates a feedback loop, feeding the sound card's outputs back into its inputs through the buses.

For more information, see:

- "Choosing inputs" on page 1460
- "Audio recording" on page 1454
- "Audio hardware (sound cards) and drivers" on page 1463
- "MIDI" on page 1439

# **Choosing inputs**

After you've connected your instrument or other sound source to your sound card, you need to tell your sound card's software, SONAR, and possibly the Windows Mixer which input you're recording through. If you're recording through the S/PDIF input, the procedure is a little different (see "To record through the S/PDIF input" on page 1462).

If your sound card only has one pair of inputs (one stereo Line input, usually, or Line and Mic inputs that can't be used simultaneously), then your sound card probably responds to the Windows Mixer.

Use the following procedure to record a track using the Windows Mixer.

#### To record with SONAR and the Windows Mixer

- 1. Open the Windows Mixer—double-click the **Speaker** icon that's on your Windows taskbar to open the **Play Control** dialog. If you don't see the Speaker icon on your taskbar, you can open the Windows Mixer by using the following command:
  - Windows 7: Start > Control Panel > Hardware and Sound > Volume Control
  - Windows XP: Start > Programs > Accessories > Entertainment > Volume Control
- In the Play Control dialog, use the Options > Properties command, and select Recording (under Adjust Volume For).
- Under Adjust Volume For, make sure Line-In and Microphone are checked, and click OK. The Record Control dialog appears.
- 4. If you're recording through the Line input, click the Select check box that's at the bottom of the Line-In column, and make sure that the volume slider in that column is in the upper half of its range (if you're recording through the Mic input, do the same actions in the Microphone column). Minimize the Windows Mixer window.

- 5. In SONAR's Track view, use the In field in a track you want to record in to select the input you're using—select either the Left input of your sound card to record in mono or the Stereo input to record in stereo.
- **6.** Arm the track for recording (click its **R** button so that it's red), and play your instrument. You should see the Record Meter at the bottom of the track's property fields light up. If the meter doesn't move, see the table immediately following this procedure.
- Adjust your instrument's volume, and/or the volume slider in the Record Control dialog so that the level in the Record meter almost reaches the red zone when you play your loudest notes.
- **8.** Record some sound by pressing **r** to start recording, and pressing the SPACEBAR when you're finished. You can rewind by pressing **w**.

After you stop recording, you should see a picture of your audio data in the Clips pane of the track you're recording in. Don't forget to disarm the track and save your project if you want to keep what you recorded.

If you don't see any movement in the track's record meter when you play your instrument, try some of the following:

| Possible problem                                                                                                | Solution                                                                                                    |
|----------------------------------------------------------------------------------------------------|----------------------------------------------------------------------------------------------------|
| You have chosen a Right input of your sound card as an input, but your instrument is plugged into a Left input. | Click the armed track's <b>Input</b> button and choose the opposite input from the currently selected one. If that doesn't help, try selecting the Stereo input. |
| Your instrument is plugged into a different-numbered input from the one you selected as an input.               | Try choosing different-numbered Inputs until the meter starts to move.                                                                                           |
| Your instrument is not turned up or its cable is bad.                                                           | Turn up the instrument and try different cables.                                                                                                    |
| You're using an adapter that doesn't quite fit the sound card input.                                            | Try moving the adapter in or out slightly, and make sure the cable is plugged all the way into it.                                                               |

#### Table 253.

If your sound card has multiple inputs and has its own mixer software, you probably don't need to select inputs in the Windows Mixer. To record through the analog inputs on your sound card, you probably only need to set your sound card's clock to internal, and in SONAR's Track view, choose the correct number of the inputs you're connected to in the **In** field of the track you're recording.

To record through the digital input (S/PDIF), see the following procedure.

### To record through the S/PDIF input

- Connect the instrument or CD player you want to record from to your sound card's S/PDIF input using a 75 ohm coaxial video cable or special S/PDIF cable. You may need to turn off the power on your computer, sound card, and sound source first. See your sound card's documentation.
- 2. Use your sound card's mixer software to set its clock to external or S/PDIF.
- 3. Leave SONAR's clock setting at the default choice, which is Audio. You can choose clock settings in **Edit > Preferences > Project Clock** or in the Control Bar's Sync module.
- 4. Arm a track, test the input level and adjust input volume, and record your track.
- 5. When you're finished recording, set your sound card's clock back to internal, and listen to your recording.

There's one more type of audio connection you may find on occasion called AES/EBU, which stands for Audio Engineering Society/European Broadcasting Union, and is the highest bandwidth digital audio connection. An AES/EBU connection can use cables longer than 33 feet, which is the limit for S/PDIF cables. If your sound source has an AES/EBU connection, you can use your sound card's S/PDIF jacks to send data to and from the AES/EBU jacks by purchasing an inexpensive converter, such as the Hosa CDL-313 (www.hosatech.com).

For more information, see:

"Audio hardware (sound cards) and drivers" on page 1463

"Audio" on page 1447

"MIDI" on page 1439

# Audio hardware (sound cards) and drivers

There are many different brands of sound cards on the market today. This section aims to help you get the best out of yours.

See:

"Consumer and professional" on page 1463

# **Consumer and professional**

There are many sound cards to choose from. Nearly every PC comes with one. Some are nationally known brands and others are proprietary sound cards that are made specifically for a single manufacturer. These sound cards are called "consumer" cards. They are designed to handle the general multimedia tasks most PC users have, like playing CDs or MP3s, using your PC as a telephone, or playing computer games. Most consumer sound cards fit the bill nicely for the average PC user. They can play and record both audio and MIDI, but there are certain limitations which are relevant for Cakewalk users. The following list covers the characteristics of most consumer sound cards. This list is very general and does not necessarily reflect every sound card that comes bundled with a PC.

#### Consumer grade sound card characteristics:

- Number of inputs and outputs. Consumer cards nearly always have two inputs, mic and line
  in, and one output. Usually, these inputs and outputs are stereo, meaning there is a left and right
  channel.
- **Type of inputs and outputs.** Consumer cards almost always have eighth inch jacks, requiring an adaptor to use with standard guarter inch cables (guitar cables, patch cables, etc.).
- Simultaneous recording and playback. Some older consumer sound cards aren't capable of simultaneous recording and playback. These cards are called half-duplex. Cards that are capable of simultaneous recording a playback are called full-duplex.
- 16-bit, 44100 resolution. Consumer cards are only capable of 16-bit audio and a sampling rate
  of 44.1 KHz. While these settings are at CD quality, Cakewalk software is capable of 32-bit audio
  at a sampling rate of up to 192 KHz.
- Internal. Consumer sound cards are installed in PCI slots (or ISA for older sound cards) on your PC's motherboard. While professional sound cards are also frequently installed in PCI slots, some provide a "breakout box" which houses the analog to digital (A to D) and digital to analog (D to A) converters, keeping them away from the internal noise a PC generates (fans, hard drives, etc.).

#### Professional sound card characteristics:

- Multiple inputs and outputs. Many professional sound cards have multiple inputs and/or outputs. Some have analog and digital inputs or outputs for use with ADATs and digital mixers.
- Type of inputs and outputs. Professional sound cards use quarter inch (mono or TRS), XLR or RCA inputs rather than the eighth inch jacks found on consumer grade sound cards. Some cards also have digital inputs and/or outputs like S/PDIF and ADAT.
- **Higher bit-depths and sampling rates.** Most newer professional sound cards allow you to record at 20, 22 or 24-bit, and at a sampling rate of up to 96 KHz.
- Onboard DSP. Some sound cards have effects processors for things like reverb and delay built into the sound card. These can take a big load off of your computer.
- High quality A to D and D to A converters (Analog to Digital and Digital to Analog). The
  quality of your recordings ultimately depends on the quality of sound that you initially record.
  Professional sound cards have higher-quality components that convert the sound into and back
  out of the digital format.

#### See:

"How do I know if I have a hardware conflict?" on page 1464

#### How do I know if I have a hardware conflict?

If you have a hardware conflict, you may see the following:

- · one or more devices not working properly
- · one or more devices not showing up in Device Manager
- your system crashing every time you use the device(s)

#### See:

"Installation and drivers" on page 1465
"WDM and MME" on page 1467
"IRQs" on page 1467

#### Installation and drivers

When you install a sound card, you are installing both the hardware and software called a driver. The sound card driver is what allows your operating system and your sound card to communicate. This section is aimed at preventing problems when installing both your sound card and its driver.

#### Installing a sound card

Follow your sound card's documentation for installing the sound card in your PC. If you are installing a PCI card, or any hardware that requires you to open the cover of your PC, be careful to discharge any static electricity you are carrying by touching the metal casing of your PC before handling the sound card itself. Static electricity can damage a sound card's circuitry.

### Installing a driver on Windows 98 and Windows Me

You sound card should come with software, too. Some manufacturers provide a driver setup program that takes you through the driver installation. Always use the manufacturer's software installation program if one is provided. If one is not provided, follow this procedure:

- 1. Click the Start button and select Settings > Control Panel.
- 2. In the Control Panel, double-click on Add New Hardware.
- 3. In the Add New Hardware wizard, click the Next button.
- 4. Select No when the Add New Hardware wizard asks you "Do you want Windows to search for your new hardware?"
- From the list of Hardware types, select Sound, Video and Game Controllers, and click the Next button.
- 6. Select Have Disk.
- 7. If the driver is on a CD-ROM or a diskette, place it in the appropriate drive.
- 8. In the **Open** dialog, use the **Browse** button to navigate to where the driver is located and select it.
- 9. Click OK.
- 10. Click Finish.
- 11. In the Driver Set Up dialog, select the hardware settings that match what the multimedia device is physically set to, and click OK.
- 12. Click Yes to restart your computer.

### Installing a driver on Windows 2000 and Windows XP

You sound card should come with software, too. Some manufacturers provide a driver setup program that takes you through the driver installation. Always use the manufacturer's software installation program if one is provided. If one is not provided, follow this procedure:

- 1. Click the **Start** button and select **Settings > Control Panel**.
- 2. In the Control Panel, double-click on Add New Hardware.

The Add/Remove Hardware Wizard dialog appears.

- 3. Click Next.
- 4. Select Add/Troubleshoot a Device and click Next.

The system searches then asks you to select from a list of devices.

- Select Add a New Device and click Next.
- 6. Select No, I Want to Select the Hardware from a List and click Next.
- 7. In the list of hardware types, select Sound, Video and Game Controllers and click Next.
- 8. Click Have Disk.

The Install From Disk dialog appears.

Using the Browse button, navigate to the directory where the sound card driver is located (CD-ROM, diskette, hard disk, etc.) and click OK.

The Locate a File dialog appears.

**10.** Select the driver file you want to use for your sound card and click **Open**.

The Install From Disk dialog appears again.

11. Click OK.

The Add/Remove Hardware Wizard dialog appears again.

- 12. Select the your hardware model from the list in the Models field and click Next.
- Click Next to start installation.
- 14. Click Finish.

#### WDM and MME

In most situations, the newer WDM (Windows Driver Model) sound card drivers that most sound card vendors are creating are a much better choice than the older MME (Multi-Media Extensions) drivers. If your sound card vendor has a WDM driver, it's usually a good idea use it. The following table compares their characteristics:

| WDM                                                    | MME                                                                                                    |
|--------------------------------------------------------|----------------------------------------------------------------------------------------------------|
| Lower latency                                          | Usually higher latency                                                                                                    |
| Works with Windows 2000, ME, 98 SE, but not 98 Gold    | Works with Windows 98, and ME. Some MME drivers may work with Windows 2000.                                                                                                    |
| Not every sound card vendor has produced a WDM driver. | MME drivers are widely available.  Note: If you use two or more sound cards at the same time, and not all of them have WDM drivers, you must force the WDM drivers to function as MME drivers. Go to Edit > Preferences > Audio - Playback and Recording and select MME in the Driver Mode list. |

Table 254.

#### **IRQs**

An IRQ (Interrupt Request) is an assigned location where the CPU expects to be interrupted by a device when it has completed a task. There are 16 IRQs on a PC. Usually, three or four are taken by the system, leaving 12 or 13 for other devices, like printers, USB devices, hard disks, floppy disk drives, keyboard and sound card. Some of these devices can share an IRQ with other devices, but for the most part this is not a good thing, and for a sound card which can use a lot of CPU power, it can be a real problem. IRQ conflicts can cause your system to freeze or fail to boot up properly, or the system may fail to recognize your sound card. Sometimes the problem only reveals itself when you attempt to use the device that is sharing an IRQ.

# Checking IRQ settings in Windows 98 and Windows Me

If your computer is running Windows 98 or Windows Me, use this procedure:

 Right-click on the My Computer icon on your desktop and select Properties from the menu that appears.

The System Properties dialog appears.

2. Click the Device Manager tab.

In the Device Manager section, click on the Computer entry at the very top and click the Properties button.

The Computer Properties dialog appears.

4. If necessary, click the Interrupt request (IRQ) radio button.

The IRQ settings appear.

Look for your sound card in the **Hardware Using the Setting** column. Check all other devices to determine if other devices are sharing an IRQ with your sound card (**Note**: IRQ Holder for PCI Steering is not a device, and does not cause a conflict). If your sound card shares an IRQ with another device, and you are experiencing problems with your sound card, see "IRQ conflicts" on page 1468.

#### Checking IRQ settings in Windows 2000 and Windows XP

If your computer is running Windows 2000, use this procedure:

 Right-click on the My Computer icon on your desktop and select Properties from the menu that appears.

The **System Properties** dialog appears.

- Click the Hardware tab.
- 3. In the **Hardware** section, click the **Device Manager** button.

The **Device Manager** dialog appears.

- 4. In the Device Manager dialog, click the View button and select View Resource by Type.
- 5. Expand the Interrupt request (IRQ) entry to expand it.

The IRQ settings appear.

Look for your sound card in the **Hardware Using the Setting** column. Check all other devices to determine if other devices are sharing an IRQ with your sound card (**Note**: IRQ Holder for PCI Steering is not a device, and does not cause a conflict). If your sound card shares an IRQ with another device, and you are experiencing problems with your sound card, see "IRQ conflicts" on page 1468.

#### **IRQ** conflicts

Newer motherboards often use something called ACPI (Advanced Configuration and Power Interface) which controls IRQ settings, in effect overriding the motherboard IRQ settings. ACPI, just like Plug and Play, can sometimes lead to shared IRQs and problems with your sound card.

Checking for ACPI on Your System:

- Look at your IRQ settings. If you don't know how, see "Checking IRQ settings in Windows 98 and Windows Me" on page 1467 or "Checking IRQ settings in Windows 2000 and Windows XP" on page 1468.
- 2. Look for an entry that says ACPI.

### Resolving IRQ conflicts on a Non-ACPI system

The easiest way to resolve a conflict may be to remove the piece of hardware that is conflicting with your sound card. Of course, this is not always possible, but if you have a modem, network card, or some other hardware device that you do not use, removing it (and its driver) may free up an IRQ for your sound card.

Sometimes you can change a sound card's IRQ setting by physically moving the card to another PCI/ISA slot, or by moving several hardware devices to new slots. To do this, uninstall the hardware you want to move, along with its driver, put the hardware devices in their new slots and reinstall their drivers. Once you have completed this, check the IRQ settings again.

If moving or removing hardware did not help, you may be able to use the system BIOS to change an IRQ setting. To see if your BIOS allows you to make changes to your systems IRQ settings, consult your motherboard's documentation.

### Resolving IRQ conflicts on an ACPI system

If you are experiencing an IRQ conflict on an ACPI system, you may want to turn off ACPI. This varies depending on your OS, BIOS and motherboard. Consult your PC manufacturer's documentation or technical support for instructions on how to do this.

#### **SONAR** and audio hardware

The following tips will help you get the most out of your sound card and Cakewalk software:

- Use SONAR's Wave Profiler anytime your install a new sound card. Wave Profiler determines the correct settings for your sound card.
- Read the documentation for your sound card. You can save yourself a lot of time by learning
  about your hardware before you try to use it. Many sound cards have their own control panels
  which allow you to customize the card's settings.

For more information, see:

```
"Audio" on page 1447
```

<sup>&</sup>quot;MIDI" on page 1439

<sup>&</sup>quot;Audio hardware (sound cards) and drivers" on page 1463

<sup>&</sup>quot;Audio playback in SONAR" on page 1448"Tracks" on page 1450

<sup>&</sup>quot;Tracks" on page 1450

<sup>&</sup>quot;Clips" on page 1451

<sup>&</sup>quot;Track-by-track playback" on page 1452

<sup>&</sup>quot;Connecting an instrument, home stereo, or microphone to your sound card" on page 1454

<sup>&</sup>quot;Choosing inputs" on page 1460

<sup>&</sup>quot;Audio recording" on page 1454

# **Dialog reference**

Use the Contents tab, Index or Search tab to find the dialog you are looking for.

# **About SONAR dialog**

When you use the **Help > About SONAR** command, the Cakewalk logo appears, with the version number of your Cakewalk product listed below it.

# **Apply Audio Effects dialog**

This dialog gives you several options when applying audio effects:

**Delete the effects from the track effects bin.** This option lets you either keep your effects patched in the selected track(s) after the effects have been applied, or delete the effect from the track(s).

**Fast bounce.** This option is normally enabled but should be disabled if the track you are bouncing contains the External Insert plug-in (see "External Insert plug-in (Producer and Studio only)" on page 846). If you bounce audio that uses the External Insert plug-in, the bounce operation must be performed in real-time.

**Audible bounce.** The **Audible bounce** option is only available when in real-time bounce mode (when *Fast bounce* is unchecked). When Audible bounce is unchecked, no audio output will be heard during the bounce process. When in real-time bounce mode (Fast bounce unchecked) and Audible bounce is enabled, you can hear the output of the mixdown.

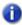

**Note:** Depending on the gainstages used in the project and the mixdown options selected—such as bouncing with source category assigned to Tracks, or with mute/solo or automation disabled in the bounce settings or while freezing tracks—the output may be louder or softer than during normal playback. Please be sure to turn down the master output level before using real-time audible bounce under these scenarios to avoid the possibility of speaker damage.

# **Apply MIDI Effects dialog**

When you select **Process > Apply Effect > MIDI Effects**, the **Apply MIDI Effects** dialog box appears. This dialog box lets you select options for applying MIDI effects to selected MIDI data. You can choose to delete the effect from the patch point after it is applied, so that it will not be reapplied on playback.

See also:

"Applying MIDI effects" on page 875

# **Assign Series of Inputs dialog**

The **Selected Track Input Series** command in the Track view **Input** control drop-down menu opens the **Assign Series of Inputs** dialog.

Use this command to assign a series of consecutive mono input ports to the selected audio tracks.

The **First Input to Assign** combo box lets you specify the audio input port that should be assigned to the first selected track. If a left or right input is selected, then mono inputs will be assigned. If a stereo input is selected, then stereo inputs will be assigned.

Figure 424. The Assign Series of Inputs dialog

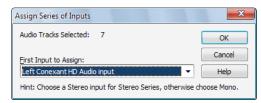

See:

"To assign different audio input ports to multiple tracks" on page 213

# **Audio CD Burner dialog**

The **Utilities > Burn Audio CD** command opens the **Audio CD Burner** dialog. Use this command to burn your tracks to an audio CD. Tracks must meet the following criteria:

- All audio tracks must be stereo Wave files (extension .wav).
- Sample rate must be 44,100 Hz.

• Bit depth must be 16.

The Audio CD Burner dialog has the following controls:

- Track List. The main area of the window is the track list. The tracks comprise the sounds that will be written (burned) to an audio CD. Each track is contained on its own line.
- Add Track. Browse to your local file system and add a new track to the list. All Audio Tracks
  must be stereo .wav files with a sample rate of 44,100 Hz, and a bit depth of 16. New tracks will
  go at the end of the list but can be moved anywhere. After a track is added, its size is added to the
  Space Used field, and subtracted from the Space Available field.
- Move Up / Down. Move the selected item(s) up or down in the track list order.
- · Delete Track. Remove a track from the list.
- Target Drive. The Target Drive specifies the CD writing device to be used. The program scans
  your system to locate all available CD writing devices. Click on the arrow next to the drive letter to
  refresh the Target Drive. This process will verify if a blank CD has been placed in the drive. Once
  the blank CD has been verified, the available CD capacity is listed below the Track List.
- **Burn CD.** Verifies, performs a layout of the tracks and writes the current track list to CD medium in the selected drive. After the disk is completed, the disk is ejected from the drive.
- Test Burn. Verifies, performs a layout of the tracks and simulates burning the current track list to CD.
- Cancel Burn. This button appears when either Burn CD or Test Burn has been selected. It
  causes the current operation to be aborted.

Audio CD Burner Full Path Title Size Close Track2 52.90 MB C:\samples\AudioCD\Data\Track2.wav Help Track4 47.25 MB C:\samples\AudioCD\Data\Track4.way Track9 58.95 MB C:\samples\AudioCD\Data\Track9.way Track6 46.02 MB C:\samples\AudioCD\Data\Track6.way Target Drive: Swaggler Rag 56.11 MB C:\samples\AudioCD\Data\Swaggler R... D:\ 60.76 MB C:\samples\AudioCD\Data\Track3.wav Track3 73.20 MB C:\samples\AudioCD\Data\Track7.wav Track7 Burn CD Cancel Burn Add Track Move Up Move Down Delete Track Disc in selected drive is not writable. 395.18 MB Space Used: Space Available: 411.97 MB CD Capacity: 807.15 MB

Figure 425. The Audio CD Burner dialog

# **Audio Mixdown Options dialog**

Clicking the **Mixdown Options** button in the **Export Video** dialog opens the **Audio Mixdown Options** dialog. This dialog lets you control the characteristics of the audio file you export when you export a video from SONAR.

This dialog has the following fields:

- Preset. You can name and save a preset which includes the source bus and all mix enable selections.
- Channel Format. Choose Mono, Stereo, or Multichannel.
- Sample Rate. Choose the sample rate that you want your exported audio to use.
- Bit Depth. Choose the bit depth that you want your exported audio to use.
- Dithering. Choose between five available types of dithering.
- Source Bus(es). Choose the bus or sound card driver you want to use to export your audio file.
- Mix Enables. Choose all the different audio components you want to include in your exported audio file. You usually include everything. If you include either Track FX or Bus FX, it's a good idea to add an extra measure to the end of your project to contain any reverb tails that your effects produce. Checking Fast Bounce causes the audio export process to go as fast as possible, as opposed to exporting in real-time. The Audible bounce option is only available when in real-time bounce mode (when Fast Bounce is unchecked). When Audible bounce is unchecked, no audio output will be heard during the bounce process. When in real-time bounce mode (Fast Bounce unchecked) and Audible bounce is enabled, you can hear the output of the mixdown.

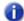

**Note:** Depending on the gainstages used in the project and the mixdown options selected—such as bouncing with source category assigned to Tracks, or with mute/solo or automation disabled in the bounce settings or while freezing tracks—the output may be louder or softer than during normal playback. Please be sure to turn down the master output level before using real-time audible bounce under these scenarios to avoid the possibility of speaker damage.

# **Automation Read/Write Parameters**

This dialog appears when you right-click the name of a plug-in in an effects bin and choose **Read Enable Parameter** or **Write Enable Parameter** from the pop-up menu.

This dialog has the following fields:

#### **Parameter Read Enabled**

**Parameter "n" check box.** The enabled check boxes in this list show what parameters of the plug-in are automation read-enabled. You can check or uncheck each of these check boxes.

#### **Parameter Write Enabled**

**Parameter "n" check box.** The enabled check boxes in this list show what parameters of the plug-in are automation write-enabled. You can check or uncheck each of these check boxes.

#### **Enable All**

Click this button to enable all check boxes.

#### **Disable All**

Click this button to disable all check boxes.

# **Auto-Send Sysx dialog**

The **Auto-Send Sysx** dialog box appears when you open a project that contains Sysx data. The dialog box lets you choose whether to send the System Exclusive data to your MIDI instrument at that time. If you don't want to, click **Cancel**. You can send the data later, if you choose to, by using the Sysx view.

#### See also:

"Using the System Exclusive view" on page 1067

# **AVI Encoder Options dialog**

Clicking the **Encoding Options** button in the **Video** dialog opens the **AVI Encoder Options** dialog. This dialog lists the AVI video and audio codecs (compression-decompression programs) that are currently installed on your computer. The **AVI Encoder Options** dialog has the following fields:

#### Video Codec

Choose a compression format, but note the following:

- Not all compression codecs listed may necessarily be compatible while re-compressing video through "Export to AVI". If an incompatible compression codec is selected an error message may be displayed during the export.
- If No Compression is selected, the video retains its original compression.
- The following video compression codecs have been found to be compatible. Different codecs provide varying degrees of compression performance.
  - MJPEG Compressor
  - DV Video Encoder
  - Indeo Video 5.04
  - Intel I.263

Dialog reference 1475

- · Cinepak Codec by Radius
- · Microsoft Video 1
- Microsoft RLF
- These codecs have been found not to work:
  - H.261
  - H.263
  - Intel 4:2:0 Video V2.50
  - · MSScreen 9 encoder
  - MSScreen encoder
  - WMVideo Encoder DMO
  - WM9Video Encoder DMO

#### Audio Codec

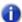

Note: If you're exporting an AVI file to either a 24-bit audio format or to a multi-channel (surround sound) format, set the Audio Codec to No Compression.

The following audio compression codecs have been found to be compatible (you may see different codecs installed on your system):

- CCITT A Law
- · CCITT U Law
- DSP Group TrueSpeech
- PCM (this is the standard uncompressed format for wav files)
- GSM 6.10
- IMA ADPCM

# **Keyframe Rate**

This field is greyed-out if you choose the **Default Codec** in the **Video** field.

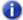

Note: If you intend to do a lot of seeking around or looping and editing while a video file is loaded, make sure that your video file has sufficient keyframes. Since each frame has to be computed from the last keyframe encountered, if you have very few keyframes in the video, performance may be slow. To change the number of keyframes, you may recompress the file using File > Export > Video and specify more frequent keyframes. Choose a suitable video compressor such as "Indeo Video 5.04" and change the KeyFrame Rate parameter to a number between 1-5. A value of 1 makes every frame a keyframe, and higher numbers insert a keyframe after that many frames.

### **Data Rate**

This field is greyed-out if you choose the **Default Codec** in the **Video** field. If you are compressing a file to be played over the Internet, use a data rate that doesn't exceed the capacity of the media players you expect will be used to play your file.

## Quality

Lower quality values provide faster transmission and vice versa.

## **Change AVI settings**

Checking this box causes another dialog box to appear after you click the **Save** button. This is the **Properties** dialog box that allows you finer control over the configuration of the AVI file you are creating. The available parameters are **Microsoft Direct Show** settings.

# **Bank Name dialog**

When you select a bank in the Sysx view and click the **Name** button, the **Bank Name** dialog box appears. This dialog box lets you specify the name of the bank you selected. A bank must contain some Sysx data before you can name it.

See also:

"Using the System Exclusive view" on page 1067

# **Bank Output dialog**

When you select a bank in the Sysx view and click the **Output** button, the **Bank Output** dialog box appears. This dialog box lets you specify which MIDI output you want the bank transmitted to. This is useful when you have MIDI playback modules connected to several different ports of your MIDI interface and you want to control which module receives a particular Sysx message.

See also:

"Using the System Exclusive view" on page 1067

Dialog reference

# **Bank/Patch Change dialog**

Select Insert > Bank/Patch Change to open the Bank Patch Change dialog box.

The output and channel of the selected track appear in the upper left corner.

### **Bank Select Method:**

Choose from one of the following MIDI standard protocols:

- Normal
- · Controller 0
- · Controller 32
- · Patch 100...127

For more information see "Assigning the Bank Select method" on page 1054.

### Bank:

Select the Bank you want to use.

### Patch:

Select the Patch you want to use.

If you want to use the "Patch Browser dialog" on page 1547, click the Patch Browser icon.

### See also:

"To insert a bank/patch change" on page 216

"Choosing the instrument sound (bank and patch)" on page 215

# **Bounce to Track(s) dialog**

Click the Track view **Tracks** menu and choose **Bounce to Track(s)** to open the **Bounce to Track(s)** dialog box.

This command lets you process the effects and/or automation together with the audio data in tracks to create one or several new tracks in order to lighten the load on your computer. Once you've bounced the tracks, you can archive or delete the source tracks to free up your computer's resources.

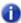

**Note 1:** If you **select** any data in your project, only that data is included when you choose to bounce tracks. Alternatively, you can **mute** tracks you don't want to include in the mixdown, and then check **Track Mute/Solo** in the **Mix Enables** field so that SONAR uses that information as a guide when picking what tracks to include in the bounce. If a project is using any effects that add a "tail" to the end of an audio track, such as reverb or delay, then you should make sure that you select extra time in the time ruler (duration needed to hear the tail) at the end of the current selection before using the **Tracks > Bounce to Track(s)** command. This ensures that the "tail" is included in the audio mixdown.

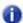

**Note 2:** You control the bit depth of all rendering operations (bouncing, freezing, applying effects) in **Edit > Preferences > File - Audio Data** in the **Render Bit Depth** field. The default value for render bit depth is **32. 64** can be selected to preserve the greater mixing and rendering precision that the **64** bit double precision mix engine provides. Values of **16** and **24** can also be selected. See "Bit depths for rendering audio" on page 1112 for more information.

The dialog box has the following fields:

#### **Destination**

Assign the track to which you want to mixdown. If you are creating more than one track of audio, the destination track must be the first of consecutive blank or unwanted tracks.

#### **Preset**

You can create a preset out of your bounce settings, in case you use the same settings regularly. When the dialog box is set the way you want it, type a name in the **Preset** box and click the floppy disk icon that's next to it to save the preset.

## **Source Category**

Select one of the following options:

- Tracks. Creates a new track or tracks (the Split Mono option in the Channel Format field) for each track that you select in the Source Buses/Tracks field.
- Buses. Creates a new track or tracks (the Split Mono option in the Channel Format field) for each bus that you select in the Source Buses/Tracks field.
- Main Outputs. Creates a new track or tracks (the Split Mono option in the Channel Format field) for each Main Output that you select in the Source Buses/Tracks field.
- Entire Mix. Creates a new track or tracks (the **Split Mono** option in the **Channel Format** field) from your entire mix.

## Source Bus(es)/Track(s)

Choose the buses or tracks you want to use as a source to create your tracks. If you chose Tracks in the **Source Category** field, only tracks will show up as choices in this field.

#### **Channel Format**

Select from one of the following options:

- Mono. Creates a separate mono track for each track or bus selected in the Source Buses/ Tracks field.
- Stereo. Creates a separate stereo track for each track or bus selected in the Source Buses/ Tracks field.
- Split Mono. Creates separate mono tracks for each track or bus selected in the Source Buses/
  Tracks field. If the selected track or bus is stereo, the selected track or bus will produce two new
  tracks. If the selected bus is a surround bus, the selected bus produces as many mono tracks as
  the bus has channels.

## **Dithering**

Select from five available dithering types.

- Rectangular
- Triangular
- Pow-r 1
- Pow-r 2
- Pow-r 3

For more information, see "Dithering" on page 898.

### Mix Enables

As default, each of the Mix Enables options is checked, meaning that your mixdown will sound the same as playback. You can check or uncheck each of the following settings to include or exclude them from the mix:

- Track Mute/Solo. If you check this option, tracks that are currently muted are not mixed down.
   Also with this option checked, if any tracks are soloed, only those tracks are included in the mixdown.
- Bus Mute/Solo. If you check this option, buses that are currently muted are not mixed down.
   Also with this option, if any buses are soloed, only the buses soloed are included in the mixdown.
- Track Automation. If you don't check this option, any volume and pan automation, including
  initial volume and pan settings, is ignored when creating the new track(s). The amplitude of the
  raw data in the tracks is used, and the pan is C, or centered.
- Clip Automation. If you don't check this option, any clip automation, including any trim settings, is ignored when creating the new track(s).
- · Bus Automation
- FX Automation
- Track FX. If you don't check this option, any effects patched into various tracks' patch points, including any plug-in synthesizers patched into track fx patch points, are ignored when creating the new track(s).
- Bus FX. If you don't check this option, any effects patched into buses, including any plug-in synthesizers patched into buses, are ignored when creating the new track(s).
- Fast Bounce. When checked, SONAR bounces to tracks as fast as your computer will allow. If
  unchecked, bouncing to tracks happens in real time. Uncheck this option if you are using a synth
  that only works in real time. This option is checked by default.
- Audible Bounce. The Audible Bounce option is only available when in real-time bounce mode (when Fast Bounce is unchecked). When Audible Bounce is unchecked, no audio output will be heard during the bounce process. When in real-time bounce mode (Fast Bounce unchecked) and Audible Bounce is enabled, you can hear the output of the mixdown.

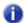

**Note:** Depending on the gainstages used in the project and the mixdown options selected—such as bouncing with source category assigned to Tracks, or with mute/solo or automation disabled in the bounce settings or while freezing tracks—the output may be louder or softer than during normal playback. Please be sure to turn down the master output level before using real-time audible bounce under these scenarios to avoid the possibility of speaker damage.

64-bit Engine. This option lets you turn on the 64-bit mix engine temporarily while you bounce
your tracks. This produces a higher-quality bounce without taxing your CPU during the rest of
your session.

For more information, see:

"To mix down (bounce) audio tracks" on page 883

"To convert your soft synth tracks to new audio tracks" on page 789

# **Change Audio Format dialog**

Use the **Utilities > Change Audio Format** command if you want to rewrite the audio in a project to a different bit depth. Your sound card must be capable of playing the project at the new bit depth,

The Change Audio Format dialog box has the following fields:

## **New Bit Depth**

Choose 16, 24, 32, or 64, depending on what audio format you want for this project.

#### **Dither**

This choice is available when you are converting to a lower bit-depth. Dithering means to add a certain audio signal to lower-bit audio to make it sound more like it did as a higher-bit signal.

For more information, see "Bit depths and float resolution" on page 1109; "Improving audio performance" on page 1105; and "Dithering" on page 898.

# **Chord Fret Number dialog**

When you right-click a chord symbol in the Staff view, the **Chord Properties** dialog box appears. If there is a grid in the dialog box and you click to the right of it, the **Chord Fret Number** dialog box appears. This dialog box lets you enter a fret number to label the fret where the index finger goes (Finger 1). Create your grid and finger positions first, then label the index finger fret.

See also:

"Adding chord symbols" on page 1018

# **Chord Properties dialog**

In the Staff view, right-click a guitar chord or chord symbol to open the **Chord Properties** dialog box. This dialog box lets you edit the guitar chord.

See also:

"Adding chord symbols" on page 1018

# **Choose Track Type dialog**

Using the INSERT key in the Track view inserts a new track of the same type as the current track, unless you use it in an empty project that has no tracks yet. In that case, the **Choose Track Type** dialog box appears, offering you the choice to insert either an audio or MIDI track.

#### See also:

"Arranging and editing" on page 309

## **Chromatic Tuner**

The Tuner view helps you to tune your instrument by analyzing any input signal from the sound card and displaying the pitch on a meter.

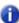

**Note:** The tuner only works with audio hardware that supports 16-bit audio and a 44.1 sample rate.

#### See:

"Tuning an instrument" on page 273

# **Clean Audio Folder dialog**

The **Utilities > Clean Audio Folder** command opens the **Clean Audio Folder** dialog box. Use this command to delete digital audio files from an audio data folder that are no longer used by any of your projects. You should use this command from time to time to free up disk space.

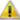

**Important:** Make sure that all of your important project (.cwp and .wrk) files are stored in your local hard disk(s) before using this command. If your project files are stored elsewhere, such as a floppy drive, removable drive, or network drive, you risk accidentally deleting important audio files that are associated with your projects.

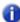

**Note:** The Cakewalk Audio Finder (CWAFTool) is a more advanced utility for finding and removing unused projects and audio files. This utility can be installed from the **AutoRun** menu of the SONAR DVD. If you have an older version of Cakewalk, you can download the Cakewalk Audio Finder from the Cakewalk web site.

Under Windows, deleted files are normally placed in the Recycle Bin. As a result, you should empty the Recycle Bin after using the Clean Audio Folder command, or the unused files will still physically remain on your hard disk.

If you are using another utility program that protects you from accidentally deleting important files (such as Norton Protect), you may need to disable that program. Otherwise, the next time you use the Clean Audio Folder command you may once again find these not-quite deleted files.

The Clean Audio Folder dialog box has the following fields:

### **Audio Path**

Specify the directory in which you want to search for audio files.

### Recurse

When checked, SONAR searches for audio files in all folders within the Audio Path directory.

### File window

The file window lists all the unused audio files that SONAR finds.

#### **Find button**

Click this button to find all unused audio files and list them in the file window.

## Play button

Click this button to play the audio file that is highlighted in the file window.

#### **Delete button**

Click this button to delete the audio file that is highlighted in the file window.

#### **Delete All button**

Click this button to delete all the audio files that are listed in the file window.

For more information, see:

"To delete unused audio files" on page 1103

# **Associated Audio Files dialog**

The **Associated Audio Files** dialog shows which audio file(s) is associated with a clip. The dialog provides the following information:

- The audio file(s) that make up the selected clip.
- The path name(s) the files are stored under.
- · The bit depth of the clip.

## **Recompute Picture(s)**

Click **Recompute Picture(s)** to redraw waveforms for individual clips that may have a corrupt waveform display.

# Clone Track(s) dialog

The Track view **Tracks > Clone Track(s)** command opens the **Clone** dialog box. Use this command to copy a track or tracks to a new track or tracks. The **Clone** dialog box has the following fields:

### **Selected Tracks**

This field lists the tracks that are currently selected.

#### Clone Tracks

- Clone Events. Check this check box if you want to copy the MIDI and audio clips in the selected track(s).
  - Link to Original Clip(s). Check this check box if you want the clips in the new track(s) to become linked clips with the identical clips in the original track(s).
- Clone Properties. Check this check box if you want to copy the properties of the highlighted track(s), such as the name, output, channel, etc.
- Clone Effects. Check this check box if you want the new track(s) to use the same real-time effects that are patched into the original track.
- Clone Sends. Check this check box if you want the new track(s) to use the same sends that are
  patched into the original track(s).
- Repetitions. The number of tracks you want to create from the selected track(s).
- Starting Track. The track at which your cloned track(s) appear. Existing tracks are moved down
  to make room, not overwritten.

#### See also:

"Copying tracks" on page 316

# **Complete Registration dialog**

Click **Register** to go to the Cakewalk web site to register your copy of SONAR. All Cakewalk software must be registered within 30 days of installation.

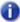

Note: You must have an active internet connection to view this page and register online.

To register anytime, log onto www.cakewalk.com/register, or call 888-CAKEWALK (U.S.) or +1 617-423-9004 (outside of the U.S.) between 9 AM and 8 PM Eastern Standard Time.

You will need the product serial number, your name, and a valid email address in order to register. Once you have submitted this information, we will email you a registration code that will allow you to keep using the software forever and give you access to technical support.

Once you receive your registration code either by phone or email, enter it in the field named **Registration Code** and then click **Complete**.

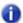

Note: Your Serial Number will already be entered in the Serial Number field.

If you are logged in with Administrative privileges, you will be prompted to raise privileges to Administrator to complete product registration. If you are logged in with an account that does not have Administrator privileges, please contact your network administrator or refer to your operating system help.

**Register Later** allows you to close this dialogue and continue to load SONAR.

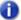

**Note:** All Cakewalk software must be registered within 30 days of installation. After 30 days you must register your copy of SONAR in order to continue using it.

For more information about registration, please go to www.cakewalk.com/register/FAQ/.

# **Controller/Surface Settings dialog**

The Controller/Surface Settings dialog opens when you click the Add button in Edit >

Preferences > MIDI - Control Surfaces. The Controller/Surface Settings dialog also opens when you select a control surface from the Connected Controllers/Surfaces list in the Controllers/Surfaces dialog, and then click the Property Page button that's in the Controllers/Surfaces dialog.

The Controller/Surface Settings dialog has the following fields:

- Control Surface. Use this field to select the control surface that you want to add to the Connected Controllers/Surfaces list (this option is greyed-out if you open the dialog with the Property Page button).
- Input Port. Use this field to select the MIDI port that the control surface will use to send MIDI control data to SONAR.
- Output Port. Use this field to select the MIDI port that the control surface will use to receive MIDI control data from SONAR.

For more information, see:

"MIDI - Control Surfaces" on page 1574

"External devices" on page 1137

## **Convert MIDI To Shapes dialog**

Use the Track view Clips > Convert MIDI Controllers to Envelopes command to open the Convert MIDI To Shapes dialog box. This command lets you convert a controller envelope created in the Piano Roll view to a Track view envelope, or *shape*.

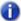

**Note:** If two clips overlap, the command converts the controller envelopes in both clips, in whatever parts of the clips lie in the selected time range.

### See:

"Creating an editing automation envelopes" on page 950

# Convert MIDI Clip(s) To Step Sequencer dialog

The Track view Clips > Convert MIDI Clip(s) to Step Sequencer command opens the Convert MIDI Clip(s) to Step Sequencer dialog. This command lets you convert any selected MIDI clip to a step sequencer clip. There are two available options:

- Resolution. The resolution value should correspond to the shortest note value that you expect.
   For example, if you specify Sixteenth notes, you will get four steps per beat. The choices are:
  - · Quarter (1 step per beat)
  - · Eighth (2 steps per beat)
  - Eighth Triplet (3 steps per beat)
  - Sixteenth (4 steps per beat)
  - Sixteenth Triplet (6 steps per beat)
  - 32nd (8 steps per beat)
  - 32nd Triplet (12 steps per beat)
- Preserve original timing (using time offsets). Select this option if you want the Step Sequencer to preserve the original timing of the note events instead of quantizing them to the nearest step.

### See:

"To convert a MIDI clip(s) to a Step Sequencer clip(s)" on page 1723

# **Copy dialog**

The **Edit > Copy** command opens the **Copy** dialog box. which lets you put on the clipboard any selected objects. You can paste the contents of the clipboard elsewhere. See "Paste dialog" on page 1545.

To remove rather than copy objects, see "Cut dialog" on page 1491.

To make copies of linked clips, see "Splitting and combining clips" on page 355.

The **Copy** dialog box has the following fields:

#### **Events in Tracks**

If you check this check box, SONAR copies all "Event" on page 1807s in the selected object.

## **Clip Automation**

If you check this check box, SONAR copies all clip automation in the selection.

### **Track/Bus Automation**

If you check this check box, SONAR copies all Track and Bus automation from the selection.

## **Tempo Changes**

If you check this check box, SONAR copies all tempo changes in the selected object.

## **Meter/Key Changes**

If you check this check box, SONAR copies all meter and key changes in the selected object.

#### **Markers**

If you check this check box, SONAR copies all markers in the selected object.

#### See also:

"Moving and copying clips" on page 328

"Working with partial clips" on page 344

"Importing material from another SONAR project" on page 299

"Importing MIDI files" on page 301

# **Create Fx Envelopes dialog**

If you have already patched an automatable effect into a track, you can right-click in the Clips pane and choose **Envelopes > Create > (name of the effect you patched)** to open a dialog box containing a list of the effect's automatable parameters. You can create or delete an envelope for each parameter by checking or unchecking its check box.

If you patched the effect into a bus, you can open the same dialog box by clicking in the Bus pane and choosing **Create > (name of the effect you patched)**.

The dialog box has the following fields:

## **Envelope Exists list**

This is a list of all the automatable parameters for this effect—the ones with checkmarks already have envelopes. You can create new envelopes by checking more check boxes, or delete existing ones by unchecking check boxes.

#### Choose Color button

Click this button to choose colors for any envelopes whose names are highlighted and checked in the list. When you highlight the name of a checked envelope in the **Envelope Exists** list, the current color of that envelope appears above the **Choose Color** button; click the **Choose Color** button and choose a new color for the highlighted envelope. If you want the same color for several different envelopes, you can highlight as many names at one time as you want by dragging through them, SHIFT-clicking them, or CTRL-clicking them.

For more information, see:

"Automating effects" on page 965

# **Crossfade dialog**

The **Process > Apply Effect > Crossfade** command lets you specify accurately the shape of a crossfade for a selection, clip, or track. This is a *destructive edit*—it permanently alters the data that you apply it to. To apply a nondestructive volume change to selected data, see "Creating an editing automation envelopes" on page 950.

The **Process > Apply Effect > Fade/Envelope** command opens the **Crossfade** dialog box, which has the following fields:

#### Name

This field contains a drop-down menu of different graphical shapes for the crossfade volume. The options are:

- **Exponential Crossfade.** This option causes the selected audio to change volume rapidly at first, but much slower toward the end of the crossfade.
- Inverse Exponential Crossfade. This option causes the selected audio to change volume slowly at first, but much faster toward the end of the crossfade.
- Linear Crossfade. This option causes the selected audio to change volume at a constant rate throughout the crossfade.

## Crossfade graph

The crossfade graph illustrates any type of crossfade you choose in the **Name** field, but you can also drag points on the graph to create any shape you want.

### **Reset button**

Click this button to reset the crossfade graph to the shape that is selected in the **Name** field.

For step by step directions, see "Fades and crossfades" on page 379.

## **Controller/Surface Settings dialog**

The Ctrl Surface Settings dialog appears when you click the Property Page button in Edit > Preferences > MIDI - Control Surfaces. This dialog allows you to choose inputs and outputs for the selected control surface.

The **Controller/Surface** Settings dialog has the following fields:

- Control Surface. This field lists the control surface you are choosing inputs and outputs for.
- Input Port. Click the name of the input port you want to use.
- Output Port. Click the name of the output port you want to use.

For more information, see:

"External devices" on page 1137

## **Cut dialog**

The **Edit > Cut** command opens the **Cut** dialog box, which lets you remove from the project and put on the clipboard any selected objects. You can paste the contents of the clipboard elsewhere. See "Paste dialog" on page 1545.

The **Cut** dialog box has the following fields:

#### **Events in Tracks**

If you check this check box, SONAR removes every "Event" on page 1807 in the selected object.

## **Clip Automation**

If you check this check box, SONAR removes all clip automation in the selection.

### Track/Bus Automation

If you check this check box, SONAR removes all Track and Bus automation from the selection.

## **Tempo Changes**

If you check this check box, SONAR removes all tempo changes in the selected object.

## Meter/Key Changes

If you check this check box, SONAR removes all meter and key changes in the selected object.

### **Markers**

If you check this check box, SONAR removes all markers in the selected object.

### **Delete Hole**

If you check this check box, SONAR removes the space in the track where the object was. SONAR moves all objects after the deleted object forward in time by the length of the deleted object. Checking the **Shift By Whole Measures** option causes SONAR to move the following clips forward, but only as far as the nearest whole measure.

For more information, see "Moving and copying clips" on page 328.

See also:

"Erasing tracks" on page 316

# **Define Groove dialog**

When you use the **Process > Groove Quantize** command, the **Groove Quantize** dialog box appears, which contains the **Define** button. Clicking the **Define** button opens the **Define Groove** dialog box. which you use to save new groove patterns.

The **Define Groove** dialog box has the following fields:

#### **Groove Source**

This field lists the file that contains the currently loaded groove, along with the attributes.

## **Groove Library File**

- File. Use this field to select or type a filename, so you can save the current groove in a certain file.
- Pattern. Use this field to select or type a pattern name, so you can save the current groove with
  a name you choose. If you try to save to a pre-existing pattern name, SONAR asks if you want to
  overwrite (erase) that pattern.

### **Delete button**

Click this button if you want to delete the groove pattern that is listed in the Pattern field.

#### See also:

"To save a groove pattern" on page 703

"Changing the timing of a recording" on page 696

# **Define Instruments and Names dialog**

Use the **Edit > Preferences > MIDI - Instruments** command, then click the **Define** button to open the **Define Instruments and Names** dialog box.

The **Define Instruments and Names** dialog box contains two trees:

#### **The Instruments Tree**

The Instruments tree occupies the left side of the dialog box and lists all defined instruments and their characteristics

#### The Names Tree

The Names tree shows all the resources you use to define an instrument.

To define an instrument, you drag resources from the Names tree to the appropriate branches on the Instruments tree. Each resource is color-coded—for example, you can only drag a Names list to an Instrument tree branch of the same color.

#### See also:

"Creating instrument definitions" on page 1049

"Assigning instruments" on page 1046

"Importing instrument definitions" on page 1048

# **Deglitch dialog**

The **Process > Deglitch** command opens the **Deglitch** dialog box. When recording MIDI guitar, even the best players occasionally play unintended notes. The Deglitch feature allows you to filter out many of these unintended notes.

There are three filters in the **Deglitch** dialog:

#### **Pitch**

With the Pitch filter you can set the maximum pitch allowed in the track. If a MIDI event has a higher pitch than the maximum you set, it is removed.

## **Velocity**

With the Velocity filter you can set a minimum velocity allowed in the track. If a MIDI event has a lower velocity than the one you set, it is removed.

### **Duration**

With the Duration filter you can set a minimum note duration for the track in either ticks or milliseconds. If a MIDI event has a shorter duration than the one you set, it is removed.

For step by step instructions, see "To use the Deglitch filter" on page 1013.

# **Delay dialog**

Using the **File > Open** command to open a Play List opens the Play List view, which has a **Delay** button.

Clicking the **Delay** button opens the **Delay** dialog box, which lets you specify a different kind of delay before the start of each song.

The **Delay** dialog box has these fields:

## No Delay

Click this option to cause the song to start immediately following the previous song.

## **Wait for Key Press**

Click this option to cause the song to start only after you press a key on your computer.

### Wait for "N" Seconds

Click this option to cause the song to start only after a period of seconds, the number of which you fill in this field.

# **Delete dialog**

The **Edit > Delete** command opens the **Delete** dialog box, which allows you to remove selected objects from the project. It doesn't put them on the clipboard, so they can not be subsequently pasted. You can specify the following objects to remove:

#### **Events in Tracks**

Removes all events in the selected clip(s).

### **Clip Automation**

Removes any clip envelopes in the selected clip(s).

### Track/Bus Automation

Removes any track or bus automation from the selected clip(s).

### Tempo Changes

Removes all tempo changes in the selected clip(s).

## **Meter/Key Changes**

Removes all meter and key changes in the selected clip(s).

### **Markers**

Removes all markers in the selected clip(s).

You have the following options in the **Delete** dialog:

#### **Delete Hole**

If selected, the **Delete Hole** option removes the space in the track where the clip(s) had been. All clips after the deleted clip(s) are moved forward in time by the length of the deleted clip(s). Checking the **Shift by Whole Measures** option causes SONAR to move the following clips forward, but only as far as the nearest whole measure.

For more information, see "To delete clips" on page 333.

# **Delete dialog (with multiple selection)**

If you have both a track and an effect selected, the **Delete** dialog appears with the following options:

### **Current Selection**

Check this box if you want to delete the current track or clip selection.

#### **Current Effect**

Check this box if you want to delete the selected effect.

## **Drag and Drop Options dialog**

If you right-click in the Clips pane and choose **Drag and Drop Options** from the pop-up menu, the **Drag and Drop** dialog box appears, which you use to control how "Clip" on page 1805s behave when you drag them.

The **Drag and Drop** dialog box has the following fields:

## **Copy Entire Clips as Linked Clips**

Choosing this option means that when you copy an entire clip and paste it, the new clip is a linked clip with the clip that you copied it from.

Dialog reference 1495

## What to do with existing material

The fields in this section deal with the situation that occurs when you try to drag some data to a place in a track that already has some data.

- **Blend Old and New.** Choosing this option tells SONAR to mix the new data with the old, with the following option:
- Replace Old with New. Choosing this option tells SONAR to delete the old data, with the following option:
  - **Delete Whole Measures.** Choosing this option tells SONAR to delete the old data up to the next measure line, regardless of whether the new data fills the space up to the next measure.
- Slide Over Old to Make Room. Choosing this option tells SONAR to slide the old data either forward or backward in the track to make room for the new data. with the following option:
  - Align to Measures. Choosing this option tells SONAR to slide the old data up to the next measure line, regardless of whether the new data fills the space up to the next measure.

### **Ask This Every Time**

Choosing this option causes the **Drag and Drop Options** dialog box to open every time you drag some data.

See also:

"Moving and copying clips" on page 328

"Splitting and combining clips" on page 355

# Dump Request Macro needs your input—Channel/ Unit Number

When you click the **Receive** button in the Sysx view, and choose to receive sysx data from a synthesizer your system has trouble identifying, the **Dump Request Macro needs your input** dialog box appears. This dialog box, which appears if the system needs more information and you have two or more of the same synthesizer, lets you specify which channel or unit number you want dumped.

See also:

"Using the System Exclusive view" on page 1067

# Dump Request Macro needs your input--Patch/ Voice/Config Number

When you click the **Receive** button in the Sysx view, and choose to receive sysx data from a synthesizer your system has trouble identifying, the **Dump Request Macro needs your input** dialog box appears. This dialog box, which appears if the system needs more information, lets you specify which patch, voice, or config number you want dumped.

See also:

"Using the System Exclusive view" on page 1067

## **Edit Node dialog**

Open the **Edit Node** dialog by right-clicking on a node and selecting **Properties** from the menu that appears.

### Level

The node's value (% left or right pan, for example). Change the level by using the + or - keys to the left of the **Level** field or by clicking and dragging up or down.

### **Time**

The node's time location in the track.

Select from the following time measurement options:

- M:B:T
- Samples
- H:M:S:F
- Seconds

Then change the value in the **Time** field as desired. Change the level by using the + or - keys to the left of the **Level** field or by clicking and dragging up or down.

## **Edit System Exclusive Bytes dialog**

When you select a bank in the Sysx view and click the **Edit** button, the **Edit System Exclusive Bytes** dialog box appears. This dialog box lets you edit your bytes in hex.

See also:

"Using the System Exclusive view" on page 1067

Dialog reference 1497

# **Event Filter dialog**

If you want information about the **Event Filter - Search** dialog box, see "Event Filter Select Some/Search/Replace dialog" on page 1498.

#### See Also:

"Searching for events" on page 711

"Event filters" on page 712

"Selecting events" on page 714

# **Event Filter Select Some/Search/Replace dialog**

- Edit > Select > By Filter opens the Event Filter-Select Some dialog box. Use this command to select events of a specific nature that you specify in the dialog box. You can then edit all the events with any editing command.
- Process > Find/Change opens the Event Filter-Search dialog box, which opens the Event
  Filter-Replace dialog box when you click OK. Use this command to select and replace events of
  a specific nature with events of a different nature that you specify in the Event Filter-Replace
  dialog box.

The **Event Filter** dialog box contains these fields:

## The Save Presets Drop-down List

After you choose all your selection criteria, type a name for them in the text box and click the disk icon to save them. You can reuse each set of selection criteria by choosing the appropriate name from the drop-down list. Use the **X** button next to the disk icon to remove selected items from the list.

### Include

Click the **Include** check box for each row of data types you want to include in your selection.

### Note

Click the **Note** check box to search for notes of a specific type. You can specify pitch, velocity and duration data to narrow your search. Click any of the **exc** check boxes to **exclude** data from your search. For example, if you click the exc check box under Key, you can exclude notes within the pitch range specified in the **Min** and **Max** fields.

## **KeyAft**

Click **KeyAft** to include key aftertouch data in your selection. Choose the ranges of keys and pressure values you want to include (or exclude, by checking either of the **exc** check boxes).

### Control

Click the **Control** check box to include any or all of the standard controllers. Set ranges for which controllers and values you want to include or exclude.

#### **RPN**

Click **RPN** to include registered parameter controllers in your selection. Consult your sound module's documentation to see what RPN's it responds to.

### **NRPN**

Click **NRPN** to include non-registered parameter controllers in your selection. Consult your sound module's documentation to see what NRPN's it responds to.

### **Patch**

Click **Patch** to include bank and patch data in your selection. You can set a range of banks and/or patches to include or exclude.

### ChanAft

Click **ChanAft** to include channel aftertouch (aftertouch that applies to a whole MIDI channel, not just individual keys) in your selection. Set a range of pressure values to include or exclude.

### Wheel

Click **Wheel** to include pitch wheel data in your selection. Set a range of values to include or exclude.

## All Non-Special Events

Set ranges in these fields to limit your selection to specific MIDI channels, beats, or ticks.

## "Special Events"

Click any of the check boxes in these fields to include instances of the following kinds of data in your selection (no ranges can be set for these events):

- Audio. Include audio data in your selection.
- Shape. Include shapes in your selection.
- Text. Include text boxes in the event list in your selection.
- Expression. Include expression marks in your selection.
- SysxBank. Include system exclusive bank events.
- Lyric. Include lyrics in your selection.
- Chord. Include chord symbols in your selection.
- SysxData. Include system exclusive data events.
- MCI. Include Media Control Interface commands
- Hairpin. Include crescendo or decrescendo marks in your selection.

### ΑII

Clicking the All button places a checkmark into all check boxes in the dialog box.

#### None

Clicking the **None** button clears the checkmark from all check boxes in the dialog box.

See Also:

"Searching for events" on page 711

## **Event Manager dialog**

You can open the **Event Manager** dialog box in two ways:

- Right-click in the Event List view and choose Event Manager from the pop-up menu.
- Click the Event Manager button in the Event List view.

Use the **Event Manager** dialog box to select which types of events to display in the Event List view. The **Event Manager** dialog box has the following fields:

### MIDI

Check the different kinds of MIDI events you want to display.

### Special

Check the different kinds of special events you want to display.

### **Notation**

Check the different kinds of notation events you want to display.

### All/None buttons

Click an **All/None** button under the column of event types that you want to display all of or none of. Clicking the button toggles the display between each extreme.

### See also:

"Event filters" on page 712

"Selecting events" on page 714

"The Event List view" on page 718

# **Export Audio dialog**

Select **File > Export > Audio** to open the **Export Audio** dialog box. This command lets you export your projects as Wave, MP3 files, and other types of formats.

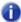

Note: If you select any data in your project, only that data is included when you choose to export audio. Alternatively, you can mute tracks or buses you don't want to include in the mixdown, and then check Track Mute/Solo or Bus Mute/Solo in the Mix Enables field so that SONAR uses that information as a guide when picking what data to include in the exported file. If a project is using any effects that add a "tail" to the end of an audio track, such as reverb or delay, then you should make sure that you select extra time in the time ruler at the end of the current selection before using the File > Export Audio command. This ensures that the "tail" is included in the audio mixdown.

The dialog has the following fields:

#### Look in

Shows the folder to which you are exporting your audio. Browse your available drives to choose a different directory.

Below the **Look in** field is a list of the selected folder's contents.

### File name

Enter a name for the file you are creating.

## Files of type

Select from one of the following export formats:

- Wave. The standard digital audio format used under Windows and for CD's, with a file extension
  of .wav.
- Broadcast Wave (time-stamped). A wave file with the following embedded information:
  - Description. A brief description of the contents of the Broadcast wave. Limited to 256 characters.
  - Originator. The author of the Broadcast wave. This information is taken from the Author field in the "File Info dialog" on page 1510.
  - Originator Reference. A unique reference identifier created by SONAR.
  - Origination Date. The date the file was created.
  - Origination Time. The time the file was created.
  - Time Reference. The SMPTE time stamp for the beginning of broadcast wave.
- Windows Media Advanced Streaming Format. The Microsoft Corporation's compressed audio format, with the file extension of .wma. If you choose Windows Media Advanced Streaming Format you will be prompted for more information about the file by the Microsoft Audio Encode Options dialog.

Dialog reference 1501

- MP3. The mpeg-3 format, with the file extension .mp3.
- Various surround formats. If you have installed any 3rd-party surround encoders, you will see them listed here.

#### Preset

You can create a preset for a mixdown. A preset contains all the settings within the **Bounce Settings** fields and also includes the **File Type**.

## **Source Category**

Select one of the following options:

- Tracks. This option creates a separate file or group of files (the Split Mono option in the Channel Format field) for each track that you select in the Source Buses/Tracks field.
- Buses. This option creates a separate file or group of files (the Split Mono option in the Channel Format field) for each bus that you select in the Source Buses/Tracks field.
- Main Outputs. This option creates a separate file or group of files (the Split Mono option in the Channel Format field) for each main out that you select in the Source Buses/Tracks field.
- Entire Mix. This option creates a file or group of files (the Split Mono option in the Channel Format field) for your entire mix.

### **Channel Format**

Select from one of the following options:

- Mono. All exported tracks are mixed down to a mono file or separate mono files, depending on how many tracks or buses you select in the Source Buses/Tracks field.
- Stereo. All exported tracks are mixed down to a stereo file or separate stereo files., depending
  on how many tracks or buses you select in the Source Buses/Tracks field
- Split Mono. All exported tracks are mixed down to a group of mono files, or separate groups of
  mono files, depending on how many tracks or buses you select in the Source Buses/Tracks
  field.
- Multichannel. All exported tracks in a Surround project are mixed down to a multichannel file containing the number of channels listed in Edit > Preferences > Project - Surround.

## **Source Buses/Tracks**

 Select the tracks or buses that supply the audio data you want to export If you chose Tracks in the Source Category field, only tracks will show up as choices in this field.

### **Sample Rate**

Set the sample rate for the file. CD audio uses 44100 kHz.

### **Bit Depth**

Set the bit depth for the file. CD audio uses 16 bit. If you don't have Dithering turned on, this is a good time to turn it on.

## **Dithering**

Whenever an audio signal is converted from a higher-bit resolution to a lower resolution, it is necessary to apply dither to avoid introducing undesirable quantization noise or harmonic distortion into the signal. You can select from four available dithering types.

- Rectangular
- Triangular
- Pow-r 1
- Pow-r 2
- Pow-r 3

For more information see "Dithering" on page 898.

### Mix Enables

As default, each of the Mix Enables options is checked, meaning that your mixdown will sound the same as playback. You can check or uncheck each of the following items to include or exclude them from your mix:

- Track Mute/Solo. If you check this option, tracks that are currently muted are not mixed down.
  Also with this option checked, if any tracks are soloed, only those tracks are included in the
  mixdown.
- Bus Mute/Solo. If you check this option, buses that are currently muted are not mixed down.
   Also with this option checked, if any buses are soloed, only those bus outputs are included in the mixdown.
- Track Automation. If you don't check this option, any volume and pan automation, including
  initial volume and pan settings, is ignored when creating the new file(s). The amplitude of the
  raw data in the tracks is used, and the pan is C, or centered.
- Clip Automation. If you don't check this option, any clip automation, including any trim settings, is ignored when creating the new file(s).
- · Bus Automation
- FX Automation
- Track FX. If you don't check this option, any effects patched into various tracks' patch points, including any plug-in synthesizers patched into track fx patch points, are ignored when creating the new file(s).
- Bus FX. If you don't check this option any effects in buses are ignored when creating the audio file.
- Fast Bounce. When checked SONAR exports audio as fast as your computer allows. If unchecked, SONAR exports audio in realtime. Uncheck this option if you are using a synth that works only in realtime. This option is checked by default.

Dialog reference 1503

- Audible bounce. The Audible bounce option is only available when in real-time bounce mode (when Fast Bounce is unchecked). When Audible bounce is unchecked, no audio output will be heard during the bounce process. When in real-time bounce mode (Fast Bounce unchecked) and Audible bounce is enabled, you can hear the output of the mixdown.
- Note: Depending on the gainstages used in the project and the mixdown options selected—such as bouncing with source category assigned to Tracks, or with mute/solo or automation disabled in the bounce settings or while freezing tracks—the output may be louder or softer than during normal playback. Please be sure to turn down the master output level before using real-time audible bounce under these scenarios to avoid the possibility of speaker damage.
- **64-bit Engine.** If you don't usually run SONAR in 64-bit mode in order to save CPU, you can turn 64-bit mode on when you export audio by enabling this check box. Remember to turn it off after you export your audio, if you don't want to use it during tracking or mixing.

### **Add to Audio CD Track List**

Check the **Add to Audio CD Track List** option when you export audio as a 16-bit, 44,100 Hz stereo Wave file (.wav). The **Audio CD Burner** dialog appears with the Wave file pre-loaded in the **Track** list.

#### Add to Cakewalk Publisher

Check the **Add to Cakewalk Publisher** option when you export audio as an MP3 file. Publisher launches automatically and the MP3 file is pre-loaded.

For more information, see:

"Mixing" on page 803

"To mix down (bounce) audio tracks" on page 883

"Converting your soft synth tracks to audio" on page 789

## **Export Color Set dialog**

The Export Color Set dialog appears when you click the Export Colors button in Edit > Preferences > Customization - Colors.

This dialog has the following fields:

#### Save in

Select the directory in which you want SONAR to store the file that you want to export.

### file and folder window

This large window under the Save in field lists the files and folders that are inside the current folder.

#### File name

Type or select the filename you want to open.

### Save as type

Select the type of file you want to open.

## **Export Current Color Set**

Enable this check box if you want to export the current color arrangement as a color set file (.clr).

## **Export Color Preset**

Enable this check box if you want to export all the presets in the **Presets** menu as a color set file (.clr).

# **Export MIDI Groove Clip dialog**

The **File > Export > MIDI Groove Clip** command opens the **Export MIDI Groove Clip** dialog. You must first select a MIDI Groove clip before the command becomes available.

The Export MIDI Groove Clip dialog has the following fields:

## Save In

Use this field to navigate to the folder where you want to store the MIDI Groove clip.

#### File Name

Type a name in this field for the file you're saving (exporting).

### Save as Type

The only option in this field is **MIDI Groove Clip (.mid)**.

### File Info

For your exported MIDI clip, this field lists the MIDI Groove clip characteristics that the clip contains, such as **Beats in Clip**, **Follow Project Pitch**, and **Reference Note**.

For more information, see "Exporting and importing MIDI Groove clips" on page 649.

# **Export OMF dialog**

Select File > Export > OMF to open the Export OMF dialog.

This command lets you save and export your projects OMF files. The dialog box has the following fields:

### Save in

Shows the folder to which you are exporting your project. Browse your available drives to choose a different directory.

Below the **Save in** field is a list of the selected folder's contents.

### File name

Enter a name for the file you are creating.

## File of type

Select from one of the following OMF file formats:

- OMF version 1. Compatible with older applications.
- **OMF version 2.** Compatible with newer applications.

## **Audio Packaging**

- Embed Audio Within OMF. Saves all audio in the OMF file.
- Reference Audio Externally. Saves all audio in a subdirectory of the directory where you save the OMF file.

#### **Audio Format**

- · Write RIFF Wave. Export audio as WAV files.
- Write AIFC. Export audio as AIF files.

### **Split Stereo Tracks to Dual Mono**

Check this option to save stereo tracks as a pair of mono tracks.

#### **Include Archived Tracks**

Check this option to export tracks in the project that are currently archived.

## Mix Each Groove Clip as a Separate Clip

Check this option to save each Groove clip as a separate clip. This option may increase the length of time it takes to export the project as an OMF file if there are many Groove clips in the project.

# **Expression Text Properties dialog**

In the Staff view, when you right-click on a text expression, such as a **ff** marking, the **Expression Text Properties** dialog box appears.

This dialog box lets you edit the text and location of your expression text.

#### See also:

"Adding expression marks" on page 1021

## **Export Track Template**

The File > Export > Track Template and Save As Track Template commands open the Export Track Preset dialog. You must first select a track before the command becomes available.

The Export Track Template dialog has the following fields:

### Save In

Use this field to navigate to the folder where you want to store the track template.

#### File Name

Type a name in this field for the template you want to save (export).

### Save as Type

The only option in this field is **Track Template Files (.cwx).** 

## Fade/Envelope dialog

The **Process > Apply Effect > Fade/Envelope** command lets you specify accurately the shape of a fade for a selection, clip, or track. This is a *destructive edit*—it permanent alters the data that you apply it to. To apply a nondestructive volume change to selected data, see "Creating an editing automation envelopes" on page 950.

The **Process > Apply Effect > Fade/Envelope** command opens the **Fade/Envelope** dialog box, which has the following fields:

**Name.** Use this field to choose the kind of fade you want to apply to the selected data, from the following choices:

- · Exponential Fade In
- Exponential Fade Out
- · Inverse Exponential Fade In
- Inverse Exponential Fade Out
- · Linear Fade In
- · Linear Fade Out

**Fade graph.** This graph shows a visual representation of the type of fade you choose in the **Name** field. The graph changes as you drag the line or curve in different directions.

**Reset button.** Click this button to restore the graph to the shape of the fade that's listed in the Name field.

For step by step directions, see "Fades and crossfades" on page 379.

## Fade Selected Clips dialog

The Track view **Clips > Fade Clips** command opens the **Fade Selected Clips** dialog where you can create or edit one or more clip fades.

The **Fade Selected Clips** dialog has the following options:

#### Fade

Select **Fade** if you want to create a fade-in and fade-out on the selected clips.

#### Fade In

The number of milliseconds the fade-in lasts.

### **Fade Out**

The number of milliseconds the fade-out lasts.

## Fill Gaps, XFade between Audio Clips

Select the **Fill Gaps**, **XFade between Audio Clips** check box if you want to automatically fill in the gaps and create an automatic crossfade between selected audio clips. Filling the gaps is accomplished automatically by "rolling out" the first clip's right edge and the second clip's left edge to create a crossfade.

### **XFade**

The duration of the automatic crossfade.

### **Max Gap**

This value specifies the widest gap that will be filled with an automatic crossfade.

### **Fade-in Curve**

Choose a fade-in type. Options are linear, slow or fast curve.

#### **Fade-out Curve**

Choose a fade-out type. Options are linear, slow or fast curve.

## **Alter Existing Times**

Select this option if you wish to change the existing fade lengths. You don't have to enable this if you're creating a new fade.

## **Alter Existing Curves**

Select this option if you wish to change the existing fade types. You don't have to enable this if you're creating a new fade.

## **Only Show if Pressing Shift**

Select if you want to apply previous dialog settings without opening the dialog. Hold shift when selecting command to override.

Dialog reference 1509

# File Info dialog

The **Project > Info** command opens the **File Info** dialog box. In the **File Info** dialog box, you can document the following information for your project:

### **Title**

Your song's title.

### **Subtitle**

Your song's subtitle.

### Instructions

Specific instructions about for playing your song.

### **Author**

The author of the song.

## Copyright

Applicable copyright information.

## **Keywords**

Put keywords describing the song here for future reference.

## **Project Description Text Box**

Project description or other information.

See also: "File Statistics dialog" on page 1511.

# File Statistics dialog

The **File Statistics** dialog box displays the following information about the contents of the project file:

| Statistic    | What it means                                                                                                    |
|--------------|----------------------------------------------------------------------------------------------------|
| Created      | The date the project was first saved.                                                                                                    |
| Editing time | The total time you've had the project open, from the time it was created to the last time it was saved. This does not include time spent editing the project since you last saved it. If you want to update this value, save the project. |
| Revision     | Each time you save a file that has been changed, this number is incremented. If you open a project, make no changes, then save it, the revision number is not changed.                                                                    |
| Events       | The total number of events in the project.                                                                                                    |
| Sample rate  | The sample rate for digital audio.                                                                                                    |
| Bit depth    | The bit depth of digital audio.                                                                                                    |
| Pan Law      | The project's current pan law setting.                                                                                                    |
| File version | The SONAR version number.                                                                                                    |

# File Options dialog

The Options button in the Save As dialog opens the File Options dialog.

Check the **Mark for Microsoft Media Player** check box if you plan to use your MIDI files for use with the Microsoft Media Player.

# **Find Missing Audio dialog**

Use the **Find Missing Audio** dialog to find missing audio in your project. The following is a brief description of the options you have in this dialog:

**Open.** Click this button once you have searched for and found the missing audio file.

**Skip.** Click this button to move to the next missing file. When you skip and audio file your project opens without that piece of missing audio.

**Skip All.** Click this button to skip all missing audio files. When you skip all missing audio files, you project opens without those pieces of missing audio.

**Search.** Click this button to begin a search of all available hard drives for your missing audio file.

**After locating the file Options.** You can choose to either move an audio file to the project's audio data folder, copy an audio file to the project's audio data folder, or leave an audio file in its current folder.

# Fit to Time dialog

The **Process > Fit to Time** command opens the **Fit to Time** dialog box, which you can use to stretch or shrink a selection so that it ends at a specific time, expressed in either measure:beat:tick (MBT) or hours:minutes:seconds:frames (SMPTE) format. This command gives you a choice of modifying the events or modifying the underlying tempo. This is useful when you want to alter a portion of a project to have an exact length. The start time of the selection does not change, but the end time is altered as necessary to fit the required time interval.

Audio can be stretched or condensed up to a factor of 4 (e.g., it can be shrunk to as little as 25 percent of its original length, or expanded to as much as 400 percent of its original length).

The Fit to Time dialog box has the following fields:

## **Original Time Span**

This field lists the beginning location of the selection (the **From** value), and the ending location of the selection (the **Thru** value). You can toggle between MBT format and SMPTE format by clicking the **Format** button

## **Adjust to End at New Time**

Enter a value into the **New Thru** field of the new location where you want the selection to end.

# **Modify by Changing**

Choose how you want to change the selection to change its duration. Usually, you change the Tempo Map; this method preserves the note durations and bar lines of your project. Choose from these options:

- Tempo Map. Choose this option to change only the tempo(s) of the selection, leaving note durations and their relationships to bar lines unchanged.
- Event Times. Choose this option to change the starting and ending times of all events in the selection, leaving the tempo(s) unchanged. This option is not available if any selected data contains a Groove clip.
- Stretch Audio. Choose this option to cause any audio data in the selection to stretch or shrink
  to fit the new end time. This option has no effect on Groove clips.
  - Type (disabled unless Stretch Audio is checked). (this is a SONAR Producer feature
    only) choose options based on the source material: single voice or instrument versus a group
    of instruments (ensemble or polyphonic), and how long you want to wait for processing to
    finish: better quality can take a long time if you're processing several tracks.
  - Formant Scaling (disabled unless Stretch Audio is checked). (this is a SONAR Producer feature only) possible values range from -2.000 to 2.000 octaves. Formants give a voice its characteristic sound. If you find that changing the length of your audio changes the timbre too much, you can raise or lower the formant to try and maintain the characteristics of the sound.

### Format button

Click the **Format** button to toggle between display in "MBT" on page 1810 time and "SMPTE" on page 1813 time formats.

#### See also:

"To stretch or shrink to a specific length" on page 694

"Stretching and shrinking events" on page 692

"Working with Groove Clip audio" on page 638

Dialog reference 1513

# **Freeze Options dialog**

The **Freeze Options** dialog has the following options:

### **Fast Bounce**

When checked, SONAR bounces to tracks as fast as your computer will allow. If unchecked, bouncing to tracks happens in real time. Uncheck this option if you are using a synth that only works in real time. This option is checked by default.

## **Hide MIDI Tracks**

Check this box if you want the MIDI tracks associated with your synth to be hidden when the synth is frozen.

# Single Bounce Per Track

Check this if you want to create a single clip for all the bounced audio. If you don't check this, each separate clip on a track creates a separate clip when you freeze the track.

### **Remove Silence**

If you checked the previous option, you can check this box and adjust settings in the **Remove Silence** dialog to remove silence in a frozen track. Checking this option will create separate clips from a single clip that has areas of silence in it.

### Freeze Tail Duration n seconds

This value allows for a reverb or delay tail (the reverberations or signal delay that continue once the source has stopped). Set this value at a high enough value to allow for any delay or reverb or other effect that you may have patched into a track.

#### **Audible bounce**

When **Fast bounce** is disabled, the real-time bounce operation can be performed either silently or audibly. To hear the bounce operation while freezing a track, select the **Audible bounce** check box.

### Track FX

When selected (default behavior), the track effects bin is rendered into the frozen clip, **Freeze Tail Duration** is applied, and the track effects bin is bypassed.

If the Track FX option is not selected, the track effects bin is not rendered into the frozen clip, which is useful when freezing AudioSnap clips in order to conserve CPU resources.

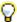

**Tip:** You can right-click any track's **Freeze** button in the Track view to open the **Freeze Options** dialog.

# **Gain dialog**

The **Process > Apply Effect > Gain** command opens the **Gain** dialog.

This dialog lets you precisely control the gain, phase, and stereo interleave of selected audio data. This dialog has the following controls:

• **New Left Channel-From Left slider.** Drag the From Left slider to determine the amount of the original left channel that will be mixed to the new file (range = -INF to 18.0dB).

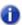

**Note:** Each group consisting of a slider, a % edit box, and a dB edit box are connected; adjusting one affects the others.

- **New Left Channel-From Right slider.** Drag the From Right slider to determine the amount of the original right channel that will be mixed to the new file (range = -INF to 18.0dB).
- Invert left channel phase. Enable the Invert left-channel phase button if you want to reverse the phase of the new left-channel mix.
- New Right Channel-From Left slider. Drag the From Left slider to determine the amount of the original left channel that will be mixed to the new file (range = -INF to 18.0dB).
- New Right Channel-From Right slider. Drag the From Right slider to determine the amount of the original right channel that will be mixed to the new file (range = -INF to 18.0dB).
- Invert right channel phase. Enable the Invert right-channel phase button if you want to reverse the phase of the new right-channel mix.
- Audition button. click this button to audition a few seconds of your new settings.
- Preset window. use this window and the Save and Delete buttons that are next to it to save and manage any Gain presets you decide to store.

# Go dialog

Press G to open the **Go** dialog box, which allows you to jump to a new Now Time. Additionally, the **Go** dialog opens when you right-click a transient marker on a track with AudioSnap enabled and choose **Move to** or **Stretch to**.

The **Go** dialog box has only the following field:

### To Time

In this field, fill in the time you want to move to according to the table below. You can click the spin controls (**Plus-Minus** buttons) to move forward or backward one tick at a time. When you click **OK**, the Now time becomes the time in the **To Time** field.

When you enter a time in MBT format, the beat and tick value are optional. You can use a colon, period, space, or vertical bar to separate the parts of the Now time:

| You enter | The Now time is set to |
|-----------|------------------------|
| 2         | 2:00:000               |
| 2 1       | 2:01:000               |
| 4 2 0     | 4:02:000               |
| 9:1       | 9:01:000               |
| 5.1.30    | 5:01:030               |

Table 256.

If you click in the time ruler while the snap grid is enabled, the Now time snaps to the nearest point in the grid. By setting the grid size to a whole note or quarter note you can easily set the Now time to a measure or beat boundary.

You can also use the buttons and the scroll bar in the Control Bar's Transport module to adjust the time.

### See also:

"The Now time and how to use it" on page 172

# **Groove Quantize dialog**

The **Process > Groove Quantize** command opens the **Groove Quantize** dialog box. Groove Quantizing is a way to edit a track so that its rhythmic feeling and, optionally, controller data are similar to some other piece of music. The other piece of music forms a groove pattern that you store in a groove file, which has an extension of .GRV.

The **Groove Quantize** dialog box has the following fields:

### **Presets**

Use this field to save or apply a group of settings, which include all the fields in the **Groove Quantize** dialog box except **Groove File** and **Groove Pattern**. Clicking the disk icon saves the current group of settings under the name you type into the presets window. Choosing a setting from the window's drop-down list applies it to the dialog box. Clicking the **X** icon deletes the current preset from the list.

### **Groove File**

Use this field to choose what groove file you want to choose a groove pattern from. Groove files have the extension .GRV.

## **Groove Pattern**

Use this field to choose the pattern you want to apply to the selected data.

### Resolution

Set the note resolution. The smaller the note value, the more precise the quantization. See "Resolution" on page 697.

### Window

This field determines what SONAR does to notes that are far from the quantization points. See "Window" on page 699. The **Window** fields include the following:

- Sensitivity. This value determines how far from the quantization grid SONAR looks to find notes to quantize. A value of 100 percent quantizes every note. See "Window" on page 699.
- If Outside Window. This field offers the following choices:
  - Do not change. Choosing this option means that SONAR leaves notes alone that lie outside the window.
  - Quantize to Resolution. Choosing this option means that SONAR quantizes out-of-window notes according to the resolution value instead of the groove pattern.
  - Move to Nearest. Choosing this option means that SONAR moves out-of-window notes to the nearest groove event.
  - Scale Time. Choosing this option means that SONAR moves out-of-window notes so that they are equally spaced.

# AudioSnap Beats

Check this box if you want AudioSnap transients to be quantized.

# **Only Notes, Lyrics and Audio**

Check this box to prevent MIDI controller, aftertouch, and xRPN data from changing.

# Strength

The values in the Strength section determine how closely SONAR changes the selected notes to match the groove's values.

The Strength section has these fields:

- **Time.** Drag the slider in this field to set how closely SONAR moves the start time of the selected notes to the groove's start times.
- Duration. Drag the slider in this field to set how closely SONAR moves the durations of the selected notes to the groove's durations.
- Velocity. Drag the slider in this field to set how closely SONAR moves the velocities of the selected notes to the groove's velocities.

### **Define button**

Click this button to define a new groove pattern. See "Defining a groove" on page 702.

# **Auto XFade Audio Clips**

When quantizing audio, empty space can occur between clips. Select the **Auto XFade Audio Clips** check box if you want to automatically fill in the gaps and create an automatic crossfade between selected audio clips. Filling the gaps is accomplished automatically by "rolling out" the first clip's right edge and the second clip's left edge to create a crossfade.

The following options can be specified:

- · XFade. This value determines the duration of the crossfade.
- Max Gap. This value specifies the widest gap that will be filled with an automatic crossfade.

#### See also:

"To use the Groove Quantize command" on page 701

"Groove Quantize tips" on page 704

"Changing the timing of a recording" on page 696

# **Group Attributes dialog**

When you right-click a control in the Track view or the Console view that belongs to a Quick Group, and choose **Save** from the pop-up menu, the **Group Attributes** dialog appears. The **Group Attributes** dialog has the following fields:

# **Group Name**

You can enter a name for the group in this field.

## **Choose Color button**

Clicking this button opens the **Color** dialog, which allows you to choose or customize the group color.

# **Group Manager dialog**

When you right-click a control in the Track view or the Console view and choose **Group Manager** from the pop-up menu, the **Group Manager** dialog appears. The name of the group that the control you right-clicked belongs to appears in the **Group** field.

This dialog lets you specify the relations of controls in a group, and edit the name and color of the group that is listed in the **Group** field.

The dialog has the following fields:

# Group

The name of the group that the control you right-clicked belongs to appears in the **Group** field, but you can choose another group from the drop-down menu, and edit its properties in the other fields.

# **Create New Group button**

This button is just to the right of the **Group** field, and opens the **Group Attributes** dialog. You can enter the name of the new group you want to create, and edit its properties in the rest of the **Group Manager** dialog.

# **Delete Group button**

Just to the right of the **Create New Group** button is the **Delete Group** button . Clicking this button deletes the group that appears in the **Group** field.

#### Name column

This column is not active unless the group is a custom group. The **Name** column lists all the controls in the group of the control you right-clicked.

### Start Value column

This column is not active unless the group is a custom group. The Start Value column lists the beginning values of all the controls in the selected group.

### **End Value column**

This column is not active unless the group is a custom group. The End Value column lists the ending values of all the controls in the selected group.

### **Preserve Mix Between Gain Members**

When this check box is enabled, any gain controls that are grouped will maintain the dB differential between them when they are moved. Otherwise, only the visual differential between them is maintained.

### Start Value number field

This field is not active unless the group is a custom group. Edit the **Start Value** of the control that is highlighted in the **Name** column by typing a new number into the **Start Value** number field.

## **End Value number field**

This field is not active unless the group is a custom group. Edit the **End Value** of the control that is highlighted in the Name column by typing a new number into the **End Value** number field.

# **Swap button**

Click the **Swap** button to exchange the **Start Value** with the **End Value** for the control that is highlighted in the **Name** column.

### **Absolute button**

Click this radio button to cause the grouped controls to move in the same direction at the same speed. See "Absolute" on page 876.

#### Relative button

Click this radio button to cause the grouped controls to move in the same direction but not at the same speed. See "Relative" on page 876.

### **Custom button**

Click this radio button to custom-design the way the grouped controls move. See "Custom" on page 877.

# **Group Color**

This field displays the color of the group that's displayed in the **Group** field.

### **Attributes button**

This button allows you to edit the name and color of any permanent group that's displayed in the **Group** field.

### See also:

"Using control groups" on page 876

# **Hairpin Properties dialog**

In the Staff view, right-click on a hairpin (crescendo or decrescendo) to open the **Hairpin Properties** dialog box.

Use these fields to edit the hairpin that you right-clicked:

- Time. Type the location you want the hairpin to move to.
- < Crescendo. Click this option to change the hairpin to a crescendo.</li>
- > Diminuendo. Click this option to change the hairpin to a decrescendo.
- Duration. Type the length you want the hairpin to last.

### See also:

"Adding hairpin symbols" on page 1023

# **Import Audio dialog**

The **File > Import Audio** command opens the **Import Audio** dialog. Use this command to import any of the following kinds of audio into your project:

- · Wave (extension .wav)
- Sony Wave64 (extension .w64)
- Apple AIFF (extensions .aif and .aiff)
- · Apple Core Audio File (extension .caf)
- MPEG (extensions .mpeg, .mpg, .mp2, and .mp3)
- Windows Media (extensions .asf, .wm, .wma, .wmv)
- Next/Sun (extensions .au, .snd)

- FLAC (extension .flac)
- Sound Designer II (extension .sd2)
- ReCycle (extensions .rcy, .rex, .rx2)
- All Files

The sampling rate for a project is set based on your default sampling rate. If the sampling rate from the wave file does not match the sampling rate in your project, then it will be converted to the current project's sampling rate.

The **Import Audio** dialog has the following controls:

- Look In field. Use this field to navigate to the folder that contains the audio file you want to import.
- File name window. Just below the Look In field, this window displays the contents of the folder that's listed in the Look In field. In this window, you can click the name of the file you want to import to select it. You can select more than one file by holding down the CTRL key while you click.
- File Name field. This field displays the name of the audio file that you have selected to import.
- Files of Type field. Use this field to choose what kind of file you want to display in the File name window.
- **Bit Depth.** This field lets you choose what bit depth you want the imported audio to be converted to. If you don't want any conversion, choose the **Original** option, which is the default. This option imports audio at whatever bit depth the imported audio is currently using.
- Copy Audio to Project Folder check box. If you check this option, SONAR makes a new copy of the imported audio file in the project's folder.
- Import as Mono Tracks check box. If you check this option, SONAR imports stereo audio files
  to two separate tracks, instead of one stereo track.
- **Preview Bus.** This list lets you specify the desired output bus when previewing a file with the **Play** button.
- Play button. Click this button to play audio files that are selected.
- Format tag, Attributes, File Length. When you select a file to import in the Import Audio
  dialog, these fields display the kind of audio file you have selected, the sample rate, bit depth,
  mono/stereo status, number of samples, and length in seconds of the selected file. If you select
  multiple files, the displayed data describes the last file that you select.

For more information, see:

"To import an audio file" on page 297

# **Import Audio CD Tracks dialog**

The **File > Import > Audio CD** command opens the **Import Audio CD Tracks** dialog. Use this command to import an audio CD track (extension .cda) into your project.

The **Import Audio CD Tracks** dialog has the following controls:

- Track List. The main area of the window is the track list. Each track represents an audio track located on the CD. The tracks are automatically named and numbered in order. Any number of CD Tracks can be selected for importing.
- Source Drive. The Source Drive specifies the CD device containing the tracks to import. The
  program attempts to locate all CD devices available. Click the arrow next to the drive letter to
  refresh the Source Drive. This process will verify if an Audio CD has been inserted into the drive.
  Once the Audio CD has been verified, the available track list will appear in the window after a few
  moments.
- Import Bit Depth. Audio Tracks on a CD always have a bit depth of 16, but you can choose to import the tracks at a higher bit depth if desired.
- Play. When a single track is selected, it can be auditioned by pressing the Play button. Once
  playback begins the button is renamed to Stop, so that the audition can be manually terminated.
- OK. Imports the selected tracks. For each track selected, an Audio track is created in the project.
- Cancel. Closes the dialog without performing any action.

Figure 426. The Import Audio CD Tracks dialog

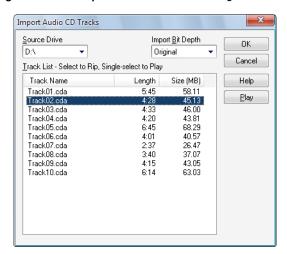

For more information, see:

To Import a Track from an Audio CD

# **Import Color Set dialog**

The Import Color Set dialog appears when you click the Import Colors button in Edit > Preferences > Customization - Colors.

This dialog has the following fields:

### Look in

Select the directory in which SONAR stores the file that you want to open.

### file and folder window

This large window under the Look in field lists the files and folders that are inside the current folder.

### File name

Type or select the filename you want to open.

# Files of type

Select the type of file you want to open.

# **Import Instrument Definitions dialog**

To open the **Import Instruments Definition** dialog box, go to **Edit > Preferences > MIDI - Instruments**, click the **Define** button to open the **Define Instruments and Names** dialog box, then click the **Import** button. The **Import Instruments Definitions** dialog box contains the following fields:

## Look in

Use this field to navigate to the folder that contains the instrument definitions you want to import,

#### File name

You can type the name of the file that you want to import, or click the file name in the window that's just above the **File name** field. Instrument Definition files have the extension .ins.

# Files of type

The only choice in this field is Instrument Files (\*. ins).

## See also:

"Importing instrument definitions" on page 1048

"Assigning instruments" on page 1046

"Creating instrument definitions" on page 1049

# **Import MIDI dialog**

The **File > Import > MIDI** command opens the **Import MIDI** dialog. Use this dialog to import MIDI files or Project5 patterns.

The Import MIDI dialog has the following fields:

### Look In

Use this field to navigate to the folder that contains the MIDI file or Project5 pattern that you want to import.

## **File Name**

This field lists the name of the file you've selected to import.

# Files of Type

Use this field to choose whether you want to display MIDI files or Project5 patterns.

### File Info

For a selected MIDI file, this field lists the type of MIDI file, the number of tracks, and any MIDI Groove clip characteristics that the file contains, such as **Follow Project Pitch**, **Number of Beats**, etc. For Project5 patterns, this field does not display information.

# **Play**

The **Play** button allows you to audition the selected MIDI file.

# Import Video File dialog

SONAR's **Import Video File** dialog lets you include an AVI, MPEG, or QuickTime video in your project. This video is shown in real time as your project plays.

The Video view displays the current time (as in the Big Time view) and the video itself. The display in the Video view is synchronized with the Now time, giving you convenient random access to the video stream. This makes it easy to align music and digitized sound to the video.

If the Video view is the active window, you can now use keyboard shortcuts to advance by a frame or a frame increment. The +/-, and left/right arrow keys move forward/backwards by a single frame. If the control key is pressed, then the frame increment value is used (the default is 5 frames) Alternatively you can use the [ and ] keys to seek by the frame increment. See Changing the Frame Increment.

Commands in the Video view's pop-up menu let you set the time display format, the size and stretch options for the video display, the video start and trim times, and other options. Your project's video and digital audio data can be saved together in a new AVI file with **File > Export Video** command. For more information, see Preparing Audio for Distribution.

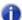

**Note:** The project's video file is saved in the project by reference only; the actual video data remains in the original file.

Use these options in the Video File dialog box:

| Option              | What it means                                                                                                    |
|---------------------|----------------------------------------------------------------------------------------------------|
| Look in             | Use this field to find the folder that contains the video file you want to insert.                                                                                                    |
| File name           | Use this field to find the video file you want to insert. Clicking the name of the file in the window above this field causes it to appear in the <b>File name</b> field.                                                                                                    |
| Files of Type       | Use this field to select what type of video files to display.  Note: If your system has a basic Windows installation with DirectShow installed, you may not be able to insert QuickTime video files. You may need to install the latest video Codecs from Microsoft's web site in order to import different video formats. The problem can be solved by going to Microsoft's web site (www.microsoft.com) and downloading and installing the latest version of Media Player. |
| Show File Info      | If you check this option, SONAR displays the video file's format tag, audio sample rate, and length in both audio samples and time.                                                                                                    |
| Import Audio Stream | If you check this option, SONAR imports the video file's audio file along with the video. Select a blank track before you do this.                                                                                                    |
| Import Mono Tracks  | If you check this option, SONAR imports the video file's audio file into two separate tracks, instead of one stereo track.                                                                                                    |
| Open                | After you decide what options you want, clicking the <b>Open</b> button imports the video and, optionally, the accompanying audio into your project.                                                                                                    |

## Table 257.

For more information, see:

<sup>&</sup>quot;Video playback, import, and export" on page 230

<sup>&</sup>quot;To load a video file into a project" on page 232

<sup>&</sup>quot;To delete the video from the project" on page 233

<sup>&</sup>quot;To enable or disable video playback" on page 233

<sup>&</sup>quot;To set the Time display format" on page 233

# **Insert Pitch Change dialog**

Right-clicking in the time ruler and choosing **Insert Pitch Change** from the pop-up menu opens the **Insert Pitch Change** dialog box.

This command changes the pitch of a Groove clip at the Now time at which you insert the command. For more information, see:

"Creating and editing Groove Clips" on page 640

"Using pitch markers in the Track view" on page 644

# **Insert Series of Controllers dialog**

Select Insert > Series of Controllers to open the Insert Series of Controllers dialog box.

This command lets you change controller event values smoothly over a specified time range.

Choose from the following options:

### Insert

this field let you choose what kind of data to insert:

- Pitch Wheel
- Controller
- "RPN" on page 1813
- "NRPN" on page 1811
- Number. This field is not available if you click the Pitch Wheel check box above. If you clicked
  the Controller check box, choose a value from the drop-down list. If you checked RPN or NRPN,
  consult the manual of your sound module to see what values it will accept.

# Value Range

Enter a **Begin** value and an **End** value for your controller data.

## **Time Range**

Enter From and Thru values to create a time boundary for your new controller data.

### See Also:

"Adding and editing controllers in the Piano Roll" on page 672

# **Insert Series of Tempos dialog**

This command lets you change tempo smoothly over a specified time range by inserting a series of tempo changes.

# **Tempo Range**

- · Begin-enter the tempo you want to start the tempo range at.
- End
   – enter the tempo you want to end the tempo range at.
- Step-enter a value in beats and clock ticks for how often you want SONAR to insert a tempo change into your tempo range.

# **Time Range**

- From-enter the time location in your project where you want the tempo range to start.
- Thru– enter the time location in your project where you want the tempo range to end.

### See Also:

"To insert a series of controllers" on page 678

"Using the Tempo commands" on page 369

"Controllers, RPNs, NRPNs, and Automation Data" on page 716

# **Insert Soft Synth Options dialog**

This dialog appears when you use the Insert > Soft Synths > (name of the synth you want to insert) command, the Insert > ReWire Device > (name of the ReWire device you want to insert) command, or click the Insert button in the Synth Rack view and choose a synth from the pop-up menu.

This dialog inserts the soft synth whose name you clicked into your project. Inserting it means that the synth's name is added to the synth and audio tracks' **Input** menus and the MIDI tracks' **Output** and **Channel** menus. Besides inserting the synth, the dialog has some options:

## **Create These Tracks:**

- Instrument Track. If you select this option, the synth's MIDI input and main audio output appear in a single track strip.
- MIDI Source. If you select this option, a new MIDI track appears that lists the particular soft synth you chose in the MIDI track's Output field. You still need to choose values in the MIDI track's Patch and possibly Channel menus.
- **Synth Track Folder.** If you select this option, all the synth ouput tracks and the MIDI Source track appear inside a new track folder.
- First Synth Audio Output. If you select this option, a new synth track appears that uses the synth's first audio output as an audio input.

- All Synth Audio Outputs: Stereo. If you select this option, one new stereo synth track appears for each stereo audio output that the synth you chose has. Each of the new tracks uses a different one of the synth's outputs as an audio input.
- All Synth Audio Outputs: Mono. If you select this option, two new mono synth tracks (one Left
  and one Right) appear for each stereo audio output that the synth you chose has. Each pair of
  new synth tracks uses a different one of the synth's outputs as an audio input.
- Synth Track Folder. If you select this option, new synth tracks and associated MIDI tracks appear in a track folder. Each new instance of a synth gets its own folder.

# **Open These Windows:**

- **Synth Property Page.** If you choose this option, the interface (property page) of the synth you're inserting appears when you insert it.
- Synth Rack view. If you choose this option, the Synth Rack view appears each time you insert
  another synth (or another instance of a synth you've already inserted).

# **Enable MIDI Output**

Some synths can create MIDI data from built-in arpeggiators or other components. If you want to record or redirect this new MIDI data, enable this check box.

Display Automation On:

- {Automation track drop-down menu}. By default, the automation data for a synth appears on the synth track associated with that synth. Use this menu to choose any other track to display the data on, including tracks that are already displaying other synth's automation data.
- **Recall Assignable Controls.** If you create some knobs in the Synth Rack to control certain parameters on a particular synth, you can display the same knobs every time you insert an instance of that synth by enabling this check box.

# Ask This Every Time

If you check this option, this dialog appears every time you use the Insert > Soft Synths > (name of the synth you want to insert) command, the Insert > ReWire Device > (name of the synth you want to insert) command, or click the Insert button in the Synth Rack view and choose a synth from the pop-up menu. If you always insert soft synths in the same way, you can uncheck this option so you don't have to deal with the dialog box each time. To open the dialog when the option is unchecked, click the Insert Soft Synth Options button in the Synth Rack view toolbar.

For step-by-step instructions, see:

"Inserting soft synths" on page 778

"Software instruments" on page 775

"ReWire instruments" on page 795

# **Insert Time/Measures dialog**

Select Insert > Time/Measures to open the Insert Time Measures dialog box.

This dialog lets you insert the amount of time you specify at the point you indicate in the music. You can specify what events to slide over to make room for the new amount of time.

### At Time:

The time at which you want to insert time, seconds, ticks or frames.

## Insert:

Set the number of one of the following to insert at the At Time:

- Measures
- Seconds
- Ticks
- Frames

### Slide:

Select whether you want to slide (move down the track by exactly the amount of time you are adding) any of the following:

- · Events in Tracks
- Markers
- · Meter/Key Changes
- · Tempo Changes

## See also:

"Inserting time or measures into a project" on page 690

# **Insert Tracks dialog**

Using the **Insert > Multiple Tracks** command opens the **Insert Tracks** dialog, which allows you to insert multiple audio and/or MIDI tracks, and set some track properties.

This dialog has the following fields:

### **Audio**

- Track Count. Set the number of audio tracks you want to insert.
- Main Destination. Set the main output that you want the new audio tracks to use.
- Set as Default Bus. If you check this box, all new audio tracks that you insert will use the main output that is listed in the Main Destination field.
- **Send.** If you choose an option besides **None** in this field, each new audio track that you insert will contain a Send module whose output is the bus that you choose in this field.

#### MIDI

- Track Count. Set the number of MIDI tracks you want to insert.
- Port. Set the output port that you want the new MIDI tracks to use.
- Channel. Set the output channel that you want the new MIDI tracks to use.

# Find/Change and Event Filter dialog

The Process > Find/Change command is a search-and-replace command that uses two dialog boxes. The command itself opens the Event Filter-Search dialog box. In this dialog box, you fill in the kinds of events you want SONAR to find and select. When you click OK, the Event Filter-Replace dialog box appears. In this dialog box, you fill in the kind of events you want to replace the selected events with.

To see some examples of how to fill in the dialog boxes, see "Process > Find/Change" on page 715. For an explanation of all the fields in the **Event Filter** dialog box, see "Event Filter Select Some/Search/Replace dialog" on page 1498.

# Kind of Event dialog

In the Event List view, double-clicking the name of any event that's listed in the **Kind** column opens the **Kind of Event** dialog box.

After you double-click the name of an event, you can change that event into another kind of event by choosing the new kind of event in the **Kind of Event** dialog box.

See also:

"Event List view" on page 1725

# **Length dialog**

The **Process > Length** command, which opens the **Length** dialog box, can be used to stretch or shrink MIDI and/or audio clips, and/or to move their start times. **Process > Length** lets you stretch or shrink the selection by a fixed percentage and makes the adjustment by altering the individual events. A value of 200 percent, for example, stretches the selection to twice its original length, while a value of 50 percent shrinks the selection to half its original length.

This command offers the option to stretch audio clips along with the MIDI information. Sometimes you don't want to adjust the speed of your audio. Audio can be stretched or condensed up to a factor of 4 (e.g., it can be shrunk to as little as 25 percent of its original length, or expanded to as much as 400 percent of its original length).

You can also use the **Process > Length** command to alter only the start times or the durations of notes. For example, changing the durations of notes to 50 percent of their original length can create a staccato effect.

The **Length** dialog box has the following fields:

# Change

Use the fields in this section to tell SONAR what to change, including:

- Start Times. Choose this option if you want the start times of the selected events to shift by a
  percentage of their distance from the beginning of the selection. For example, if a note starts on
  beat 3 of a selection and you enter a value of 50 percent, SONAR shifts the start of the note one
  beat to the left, or half of 2 beats.
- **Durations.** Choose this option if you want the durations of the selected events to shrink by a percentage.

# By "N" Percent

Fill in the percentage number that you want the selected events to change by, which can be positive or negative.

### Stretch Audio

Choose this option if you want duration of any selected audio to change.

# Type (disabled unless Stretch Audio is checked)

This is a SONAR Producer feature only. Choose options based on the source material: single voice or instrument versus a group of instruments (ensemble or polyphonic), and how long you want to wait for processing to finish: better quality can take a long time if you're processing several tracks.

# Formant Scaling (disabled unless Stretch Audio is checked)

This is a SONAR Producer feature only. Possible values range from -2.000 to 2.000 octaves. Formants give a voice its characteristic sound. If you find that changing the length of your audio changes the timbre too much, you can raise or lower the formant to try and maintain the characteristics of the sound.

#### See also:

"Stretching and shrinking events" on page 692

# **Load Pattern dialog**

To open the **Load Pattern** dialog, do *one* of the following:

- Right-click in the Step Sequencer toolbar and select Load Pattern from the pop-up menu.
- Open the Step Sequencer and press press CTRL+ALT+L.

Use the Load Pattern dialog box to load an existing step sequencer pattern into a project.

### Look in

Select the directory in which SONAR stores the pattern that you want to load.

#### File name

Type or select the filename of the pattern that you want to load.

## Files of type

The **Load Pattern** dialog can only load the Step Sequencer Patterns file type, which has the extension .ssp.

# Lyric Properties dialog

In the Staff view, when you right-click on a word or syllable in the lyrics, the **Lyric Properties** dialog box opens. Use this dialog box to change a syllable's timing or text.

See also:

"Working with lyrics" on page 1040

# **Map Properties dialog**

The **Map Properties** dialog lets you change all the settings for an individual mapped note in your drum map.

You can edit the following settings in the Map Properties dialog:

## Name

A descriptive, user-assigned name for the current drum sound.

### In Note

The recorded pitch as it appears in the Event List view. The range is from C0 to G10 or 0 to 127. Raise or lower values one half-step at a time using the +/- keys or by an octave at a time by using the open and close bracket keys ([ and ]).

### **Out Note**

The specific note to which the In Note is mapped. The range is from C0 to G10 or 0 to 127. Raise or lower values one half-step at a time using the +/- keys or by an octave at a time by using the open and close braked keys ([ and ]).

### Vel+

Sets a velocity offset to a mapped drum note. Values range from -127 through 127. Use the +/- keys to increase or decrease the value.

#### Vel%

Multiplies the velocity of the note by the percentage you enter. Values range from 10 to 200.

# **Map Manager button**

Opens the Map Manager dialog.

## **Out Port**

The output port to which the Out Note is sent. You can assign a note to any port selected in the **MIDI Devices** dialog. Also, any soft synths in your project show up as an option. You can use the +/- keys to scroll up or down in the **Output Port** list.

## **Out Chan**

Sets the channel in which the mapped drum note plays. You can choose to follow the track's channel setting or set the note to a specific channel (1 through 16).

### Bank

The bank number on which the mapped note is transmitted.

### Patch

Sets the Patch name that the mapped drum note is transmitted to.

# **Marker dialog**

Use the **Project > Insert Marker** command to open the **Marker** dialog box.

This dialog lets you add a "Marker" on page 1810 where you specify in the music.

### Name:

Enter the name you want to give the marker.

## Lock to SMPTE time

Check this if you want to use SMPTE time code.

## Time:

Enter the time at which you want to place the marker.

# **Groove Clip Pitch**

If you want the marker to change the project pitch, select the pitch you want from the **Groove Clip Pitch** drop-down menu.

#### See also:

"Creating and using markers" on page 348

# Markers dialog

This dialog box lets you choose any marker. Closing the box and the associated **Go** dialog box moves the Now time to the specified marker.

#### See also:

"Creating and using markers" on page 348

# **Measure Beat/Meter**

You can insert meter changes anywhere in the timeline. The **Measure Beat/Meter** dialog box allows you to select the point on the Time Ruler where the meter change will occur. Using the spinners or manual entry, select the point at which you want to insert the meter change. Select the meter you want to change to by checking the **Insert Meter** check box, and entering the time signature you want.

### See:

"To sync the project tempo to freely played MIDI" on page 706

# Meter/Key Signature dialog

Select Project > Insert Meter/Key Change to open the Meter/Key Signature dialog box.

This dialog box lets you set the meter and key signature of a project or any part of a project.

### At Measure:

Select the measure you from where you want the changes to take effect.

## **Beats per Measure:**

Select the number of beats per measure.

### **Beat Value:**

Select the value of each beat (i.e. 1 = whole note, 2 = half note, etc.)

# **Key Signature:**

Select the key signature.

For step by step instructions, see "Setting the Meter and Key signatures" on page 248.

# **Microsoft Media Format Encode Options dialog**

You can create settings and a description for your Windows Media Advanced Streaming Format file in the **Microsoft Audio Encode Options** dialog box.

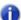

Note: To create a surround encoded file you must export surround encoded buses.

### Title:

Enter the title of the file.

### **Author:**

Enter the name of the author responsible for creating the file.

## Rating:

This field only relates to exporting video, which you can't do from this dialog box.

## Copyright:

Enter any copyright information for the file.

# **Description:**

Enter a note about the file.

### Codec

Select a codec from the drop-down list.

#### **Format**

Select a format from the drop-down list. A higer the kbps setting the higher the quality of the file. For more information, see:

"Routing and mixing digital audio" on page 813

# **MIDI Envelope dialog**

When you click a MIDI track's Edit Filter control and choose **Track Automation > MIDI** in the drop-down menu, the **MIDI Envelope** dialog appears.

The MIDI Envelope dialog has the following fields:

- Type. Use this field to choose what kind of MIDI event you want to control with your envelope.
- · Value. Use this field to choose the name of the controller you want to edit.
- Channel. Use this field to choose the MIDI channel that you want the envelope to send data on.

For more information, see:

"Creating an editing automation envelopes" on page 950

# **MIDI Event Type dialog**

The MIDI Event Type dialog opens when you do one of the following:

- Click a MIDI track's Edit Filter control and choose Notes > New Value Type in the drop-down menu.
- Click the Piano Roll view Edit menu and choose New Value Type.

The **MIDI Event Type** dialog has the following fields:

- Type. Use this field to choose what kind of MIDI event you want to create.
- Value. Use this field to choose the name of the controller you want to create.
- Channel. Use this field to choose the MIDI channel that you want the event to send data on.

For more information, see:

"Adding controllers" on page 677

# **MIDI Input Presets dialog**

The **MIDI Input Presets** dialog appears when you use click the drop-down arrow on a track's MIDI **Input** field and select **Manage Presets** from the drop-down menu.

Use the **MIDI Input Presets** dialog to create and edit MIDI Input Presets, which are collections of specific MIDI input channels and/or MIDI input ports that you want to assign to one or more tracks.

The MIDI Input Presets dialog has the following fields:

### **Preset Window**

The first window in the dialog lists the currently selected preset for the active track. When you want to create a new preset, type a name for it in this field when you've finished choosing channels and ports, and click the **Save** button (disk icon).

## **Input Port**

The list of available MIDI input ports is listed vertically in this field.

## 1-16 Check boxes

These check boxes allow you to choose what MIDI channels you want this particular track to respond to on the port listed in the **Input Port** field.

### All Omni

This button turns all of the 1-16 check boxes on or off with one click.

#### **Omni**

These buttons turn the **1-16** check boxes for each of the **Input Ports** on or off with one click.

### Save/Delete Buttons

The two buttons to the right of the **Preset** box are the disk icon, which saves the current settings under the name in the **Presets** box, and the **X** button, which deletes the current preset.

# **Migrate Cakewalk Preferences dialog**

This dialog box lets you transfer a variety of configuration preferences from earlier Cakewalk installations.

The first time you run SONAR, it asks if you want it to search for an older version of Cakewalk and transfer (or "migrate") the preferences you established in that version to Cakewalk. SONAR searches all hard disks in your system for older versions, and if you have more than one older version of Cakewalk installed, SONAR presents a list of them, in the "Retain Cakewalk Preferences dialog" on page 1647 dialog box.

# **Missing Plug-ins dialog**

This dialog appears if you open a project that references plug-ins that are not installed on your machine. If you save the project after you have opened it with missing plug-ins, all references to missing plug-ins are lost. To retain the missing plug-ins in your project, exit SONAR without saving, reinstall the missing plug-ins and then re-open the project.

# **MP3 Export Options dialog**

The following is a description of the options in the MP3 Export Options dialog:

### **Bit Rate**

Choose a bit rate from the drop-down list. A higher bit rate creates larger, higher quality files. The Bit Rate allows you to select the trade-off between the size and the sound quality of the compressed file. Compressing to higher bit rates will provide better sound quality, but will also create larger files.

Bit rate is specified in bits per second. As a rule of thumb, bit rates of 120,000 bits per second or higher offer near CD quality sound. Lower bit rates can be used, with a corresponding decrease in quality. If you are preparing your project for distribution on the web, lower bit rates will create smaller files, and therefore faster downloading time.

The maximum bit rate that you can select depends on the sampling rate of the project. The encoder supports bit rates up to 320000 bit per second, providing extremely high quality compression. Selection of 320000 bits per second or lower requires that your project was created using at least a 32 kHz sampling rate. If your project was created using a lower sampling rate, your selection of bit rates will also be limited.

#### Stereo Mode

Select one of the following from the drop-down list:

- Joint Stereo. In Joint Stereo mode, the encoder optimizes the stereo encoding by comparing the two stereo channels. If similar information is found in the left and right channels, the encoder uses the similar information to minimize the data it stores in the MP3 file. While this encoding technique may result in better compression, it may result in a loss of stereo quality. An additional option when using Joint Stereo compression is the selection of Intensity Stereo. Selection of Intensity Stereo instructs the encoder to further optimize the encoding by minimizing the data encoded for higher frequency sounds. This can also improve the compression of the MP3 file, however in some cases the optimization of high frequency sounds may result in a loss of sound quality.
- · Mono. Create a Mono file

- Stereo. By selecting Stereo mode, the encoder will create a Stereo MP3 file from a stereo project by treating the left and right channels as completely independent signals. Unlike Joint Stereo encoding, stereo encoding will not try to take advantage of similar information in left and right channels. As a result, Stereo Mode will completely preserve stereo separation without trying to reduce the data.
- Mid/Side Stereo. Preserves most of the stereo effect of a file but at lower bandwidth. Not too
  useful at bit rates above 128 kbs.

# **Enable High Pass Filter/Low Pass Filter**

These filters decrease your file size by eliminating frequencies that people don't usually hear anyway

# **Variable Bit Rate Encoding**

Instead of producing a constant bit rate throughout the file, the **Variable Bit Rate** option optimizes the bit rate in different parts of the file to use a higher bit rate where it will make a difference, and a lower one where it won't. This option generally produces a better quality file than constant bit rate encoding, but doesn't produce the predictable file size you might need for downloadable files.

# **Quality Slider**

MP3 encoding uses several techniques for analyzing sound and creating MP3 files. The slider provides the user with the ability to specify how much time the encoder should spend analyzing the file.

When the slider is positioned to the far left, the encoder will spend more time analyzing and compressing the file. This will result in the highest quality MP3 file, but it will take longest amount of time to compress it.

To reduce the time required to encode a project, you can position the slider further to the right. This will compress files quickly by reducing the time spent analyzing the project. The trade-off for compressing quickly, or optimizing for speed, is that the resulting MP3 file may have a lower sound quality.

### **Encode ID3 Info**

Check this box to include ID3 information with your MP3 file. The following fields are where you enter ID3 information that is stored in your MP3 file and displayed in most applications that play MP3 files.

- · Track. The track number.
- · Title. The Song title.
- · Artist. The performer.
- Album. The album or collection of songs that the song comes from.
- Year. The year the song was made.
- Genre. Select from a list of genres.
- Comment. Track notes.

# **Rename Screenset dialog**

Click Views > Screensets > Rename Current Screenset to open the Rename Screenset dialog box, which allows you to rename the current screenset.

See also:

"Screensets" on page 982

# **New Project File dialog**

Open the **New Project File** dialog by selecting **File > New** from the menu.

In the **New Project File** dialog you choose the name of your project, where the project's data is stored and which template you want to use to create the file.

### Name

Enter a file name for your project. This option is only available if you have **Use Per-Project Audio Folders** selected in **Edit > Preferences > File - Audio Data**.

### Location

Select a folder in which your project file is saved. This option is only available if you have **Use Per-Project Audio Folders** selected in **Edit > Preferences > File - Audio Data**.

### **Audio Path**

Select a folder in which your project's audio data is stored. This option is only available if you have Use Per-Project Audio Folders selected in Edit > Preferences > File - Audio Data.

## **Template**

Select the template you want to use for your new project. Select a template from the list and click **OK** to create a new project.

See also:

"Templates" on page 991

# No MIDI Inputs—SONAR dialog

The **No MIDI Inputs - SONAR** dialog box appears the first time you run SONAR, if no MIDI input devices are selected in **Edit > Preferences > MIDI - Devices**, or when another program is using your system's MIDI inputs. This dialog box lets you choose, or decide not to choose, an input.

For more information, see "To choose MIDI devices" on page 211

# No MIDI Outputs—SONAR dialog

The **No MIDI Outputs - SONAR** dialog box appears the first time you run SONAR, if no MIDI output devices are selected in **Edit > Preferences > MIDI - Devices**, or when another program is using your system's MIDI outputs. This dialog box lets you choose, or decide not to choose, an output.

For more information, see "To choose MIDI devices" on page 211

# **Normalize dialog**

The **Normalize** dialog appears when you use the **Process > Apply Effect > Normalize** command. This dialog has the following controls:

- **Presets window.** Use this window and the **Save** and **Delete** buttons that are next to it to save and manage any normalization presets that you decide to keep.
- **Normalize Level slider.** Drag this slider up or down to control the volume of a selection so that the highest sample level reaches the level of the slider.
- Percentage field. This field is linked to the Normalize Level slider. This field displays the
  percentage of possible normalization, from 0 to 100%.
- dB field. Like the Percentage field, this field is linked to the Normalize Level slider. Typing
  values into this field moves the slider, just as moving the slider changes the values in this field.
  The dB values range from -INF (silent) to 0 dB (loudest level).
- **Note:** When you normalize stereo data, normalization is computed on the loudest sample value found in either channel and the same gain is applied to both.

# **Note Names dialog dialog**

The **Note Names** dialog box appears when you right-click the piano keyboard that's located on the left side of the Piano Roll view. This dialog box lets you specify whether to use the settings assigned in the **Assign Instruments** dialog box or different settings you specify, or drum mode.

Clicking the Configure button opens the Assign Instruments dialog box.

### See also:

"Assigning instruments" on page 1046

"Assigning note names" on page 1057

# **Note Properties dialog**

In the Staff view or Piano Roll view, when you right-click on a note, the **Note Properties** dialog box appears.

This dialog box lets you edit the note's time, pitch, velocity, and other MIDI properties.

### See also:

"Selecting notes" on page 663

# **Online Registration dialog**

The **Online Registration** dialog appears when you start SONAR. You have three options in this dialog:

- Register Now. This option opens your default Internet browser on Cakewalk's registration page.
- Please Remind Me Later. This options closes the dialog. The dialog appears again, periodically, to prompt you to register.
- Don't Ask Me Again. This option closes the dialog permanently.

# **Open dialog**

The **File > Open** command opens the **Open** dialog box. Use the **Open** dialog box to open an existing project.

#### Look in

Select the directory in which SONAR stores the file that you want to open.

### File name

Type or select the filename you want to open.

# Files of type

Select the type of file you want to open.

## Go to Folder

Go to one of the predefined SONAR folders. See "File - Folder Locations" on page 1581. See also:

"File type" on page 302

# **Open Groove File dialog**

The **Open Groove File** dialog box appears when you click the **Open** button that's at the right end of the **Groove File** field in the **Groove Quantize** dialog box.

The **Open Groove File** dialog has the following fields:

- Look In. This field lists the name of the folder whose contents are displayed in the window below it. Use this field to navigate to a folder that contains the groove file you need.
- File Name. This field lists the name of the currently selected file from the folder that's listed in the Look In field.
- **Groove File Directory.** The **Set Default** button allows you to choose a default directory for storing groove files. The **Go To Default** button closes the **Open Groove File** dialog box—when you reopen it, it opens to the default directory.

#### See also:

"To use the Groove Quantize command" on page 701

"Groove Quantize tips" on page 704

"Changing the timing of a recording" on page 696

# **Paste dialog**

The **Edit > Paste Special** command opens the **Paste** dialog box, which lets you put the contents of the clipboard into any appropriate place in your project. To put data on the clipboard, see "Cut dialog" on page 1491, "Copy dialog" on page 1488.

The **Paste** dialog box has the following fields:

# **Starting at Time**

Fill in the "Now time" on page 1811 where you want the beginning of the pasted data to go.

### **Destination**

Select either a track or bus where you want the selection pasted.

# Repetitions

Fill in how many copies of the pasted data you want to paste into the track end to end.

# **Starting at Track**

Fill in the number of the track where you want SONAR to begin pasting the data.

### Paste to One Track

This option is greyed out unless you copy data from more than one track at a time. Checking this check box causes SONAR to paste multiple tracks' data into a single track.

# **Linked Repetitions**

Checking the **Link Repetitions** check box causes all the new clips to be linked clips with the clip you copied.

# Link to Original Clip(s)

Checking the Link to Original Clip(s) check box creates a linked clip.

#### **Advanced button**

Clicking this button expands the **Paste** dialog box to include the following fields:

# **Align to Measures**

This option is greyed out unless you choose at least two repetitions in the **Repetitions** field. Choosing this option tells SONAR to slide the old data up to the next measure line, regardless of whether the new data fills the space up to the next measure.

Filling in the **Interval** value field with a certain number of measures causes SONAR to paste each repetition of the new data at the interval in this field. Usually, you choose an interval at least as long as the object you copied.

# What to do with existing material

The fields in this section deal with the situation that occurs when you try to paste some data to a place in a track that already has some data.

- Blend Old and New. Choosing this option tells SONAR to mix the new data with the old, with the following options:
- Replace Old with New. Choosing this option tells SONAR to delete the old data.
- Slide Over Old to Make Room. Choosing this option tells SONAR to slide the old data either forward or backward in the track to make room for the new data, with the following option:

## **What to Paste**

The fields in this section tell SONAR what elements of the copied data to paste into the track, including:

- Events/Clips. Check this option if you want SONAR to paste MIDI events or audio data from the copied data, with these two options:
  - Paste as New Clips. Check this option if you want the new data to become separate, discrete. clips.
  - Paste into Existing Clips. Check this option if you want to include the new data inside any clips that already exist in the area you want to paste into.
- Clip Automation. If you have clip envelopes in the selection you are pasting, you can check this option to paste it to its new location.
- **Track/Bus Automation.** If you have track or bus envelopes in the selection you are pasting, you can check this option to paste it to its new location.
- Tempo Changes. If you check this check box, SONAR pastes all tempo changes from the copied data.
- **Meter/Key Changes.** If you check this check box, SONAR pastes all meter and key changes from the copied data.
- Markers. If you check this check box, SONAR pastes all markers from the copied data.

#### See also:

"Moving and copying clips" on page 328

"Importing material from another SONAR project" on page 299

"Importing MIDI files" on page 301

# **Patch Browser dialog**

The **Patch Browser** dialog box opens when you click the **Patch Browser** button in the Track Inspector. The **Patch Browser** button is also available from the **Insert > Bank/Patch Change** dialog box.

The **Patch Browser** dialog box has the following fields:

# **Show Patches Containing the Text**

Use this field to search for patches by filling in pieces of the patch name. You can select previous search patterns from the drop-down list. Pressing the DELETE key redisplays the whole list, but doesn't actually delete the search text.

## Name column

This column lists all the patch names of all the Instruments you have assigned to MIDI outputs. Clicking the heading of the **Name** column sorts the list in alphabetical order.

### Bank column

This column lists the bank of the patch that's next to it in the Name column.

### Patch column

This column lists the patch number of each patch in the Name column. **Sorting the lists**—You can sort your patch names by **name**, **bank**, or **patch number** simply by clicking the appropriate column heading in the **Patch Browser** dialog box.

### See Also:

"To choose patches with the Patch browser" on page 216

"Choosing the instrument sound (bank and patch)" on page 215

# **Pedal Properties dialog**

In the Staff view, when you right-click on a pedal mark, the **Pedal Properties** dialog box appears. Use these fields to edit the sustain pedal mark that you clicked:

### **Time**

Use this field to change the location of your pedal mark.

### Channel

Use this field to set the MIDI channel of your pedal mark.

### Value

Enter 0 to turn off the pedal (no sustain), or 127 to turn on the pedal (sustain).

See also:

"Adding pedal marks" on page 1023

# **Percent Done dialog**

SONAR has done the indicated percent of the task you requested. Be patient.

# **Percussion Notation Key dialog**

The **Staff View Layout** dialog box contains the **Percussion Settings** button, which opens the **Percussion Notation Key** dialog box. The **Percussion Settings** button is not available unless the track that is highlighted in the **Staff View** dialog box uses a percussion clef.

Use the following fields to configure your percussion settings:

### **Preset**

Use the **Preset** field to apply, save, or delete a set of percussion settings.

### **MIDI Note**

Use this field to select the MIDI pitches in your track that you want to appear as different pitches (to make the notes fit onto the staff neatly). You can set MIDI notes that would normally appear with several or lots of ledger lines to appear somewhere in the staff.

# **Display As**

Use this field to select the notes that you want to appear on the staff when particular MIDI pitches play.

### **Default**

This tiny window displays the *default note*—the note that all unbound MIDI notes display as.

#### Recommended for window

When you click a note in the **MIDI Note** field, the **Recommended for window** displays some standard display pitches for that MIDI note.

# **Notehead Type**

When you click a note in the **MIDI Note** field, you can select a type of notehead for it, For example, cymbals usually use an X for a notehead. The **Notehead Circled** field allows you to add a circle around any MIDI note's notehead.

# **Articulation Symbol**

This field allows you to add an articulation symbol to every instance of the selected pitch. For instance, hi-hat patterns often have a + over the closed hi-hat note and a circle over the open note.

#### **Bind button**

Click this button to connect a selected MIDI note to a selected note in the Display As field.

### **Unbind button**

Click this button to disconnect a selected MIDI note from a selected note in the **Display As** field.

#### **Default note button**

Click this button to apply and save any changes you make to the default note, including display pitch, notehead type, and articulation symbol.

See also:

"Setting up a percussion staff or line" on page 1031

# Pick Track(s) dialog

Choosing the **Pick Tracks** command in the Piano Roll, Event List, Staff, or Lyrics views opens the **Pick Tracks** dialog box, which allows you to choose which tracks' data you want to display in any of the above views. To choose tracks to display, simply highlight the names of the ones you want to display. You can select non-adjacent track names by CTRL-clicking, and you can select adjacent track names by SHIFT-clicking or dragging.

# **Preferences dialog**

The Edit > Preferences command opens the Preferences dialog.

You can specify various options and preferences in the **Preferences** dialog. Some options are global while others are per project.

Settings and options are organized into the following sections:

- Audio. Audio preferences are organized into the following categories:
  - "Audio Devices" on page 1553
  - · "Audio Driver Settings" on page 1555
  - "Audio Playback and Recording" on page 1559
  - "Audio Audio Profiles (Advanced)" on page 1562
  - "Audio Configuration File (Advanced)" on page 1564
  - "Audio Sync and Caching (Advanced)" on page 1566
- MIDI. MIDI preferences are organized into the following categories:
  - "MIDI Devices" on page 1569
  - "MIDI Instruments" on page 1571
  - "MIDI Control Surfaces" on page 1574
  - "MIDI Playback and Recording" on page 1577
  - "MIDI Drum Map Manager (Advanced)" on page 1579
- File. File preferences are organized into the following categories:
  - "File Folder Locations" on page 1581
  - "File Audio Data" on page 1585
  - "File VST Settings" on page 1587
  - "File Initialization File (Advanced)" on page 1590
  - "File Advanced (Advanced)" on page 1592
- Project. Project preferences are organized into the following categories:
  - "Project Record" on page 1594
  - "Project MIDI" on page 1597
  - "Project Metronome" on page 1600
  - "Project AudioSnap" on page 1602
  - "Project Clock (Advanced)" on page 1604
  - "Project Surround (Advanced)" on page 1606

- Customization. Customizable preferences are organized into the following categories:
  - "Customization Display" on page 1610
  - · "Customization Colors" on page 1612
  - "Customization Snap and Nudge" on page 1625
  - "Customization Editing (Advanced)" on page 1627
  - "Customization Key Bindings (Advanced)" on page 1631
  - "Customization Audio Meter (Advanced)" on page 1634

Each section is organized into different *basic* and *advanced* subcategories. To only see basic preferences, click the **Basic** button. To see all available options, including advanced options, click the **Advanced** button.

# To only show Basic sections

Click the Basic button.

#### To show all sections

Click the Advanced button.

#### See:

- "Preferences dialog" on page 1550
- "Audio Devices" on page 1553
- "Audio Driver Settings" on page 1555
- "Audio Playback and Recording" on page 1559
- "Audio Audio Profiles (Advanced)" on page 1562
- "Audio Configuration File (Advanced)" on page 1564
- "Audio Sync and Caching (Advanced)" on page 1566
- "MIDI Devices" on page 1569
- "MIDI Instruments" on page 1571
- "MIDI Control Surfaces" on page 1574
- "MIDI Playback and Recording" on page 1577
- "MIDI Drum Map Manager (Advanced)" on page 1579
- "File Folder Locations" on page 1581
- "File Audio Data" on page 1585
- "File VST Settings" on page 1587
- "File Initialization File (Advanced)" on page 1590
- "File Advanced (Advanced)" on page 1592

- "Project Record" on page 1594
- "Project MIDI" on page 1597
- "Project Metronome" on page 1600
- "Project AudioSnap" on page 1602
- "Project Clock (Advanced)" on page 1604
- "Project Surround (Advanced)" on page 1606
- "Customization Display" on page 1610
- "Customization Colors" on page 1612
- "Customization Snap and Nudge" on page 1625
- "Customization Editing (Advanced)" on page 1627
- "Customization Key Bindings (Advanced)" on page 1631
- "Customization Audio Meter (Advanced)" on page 1634

### **Audio - Devices**

Figure 427. The (audio) Devices section

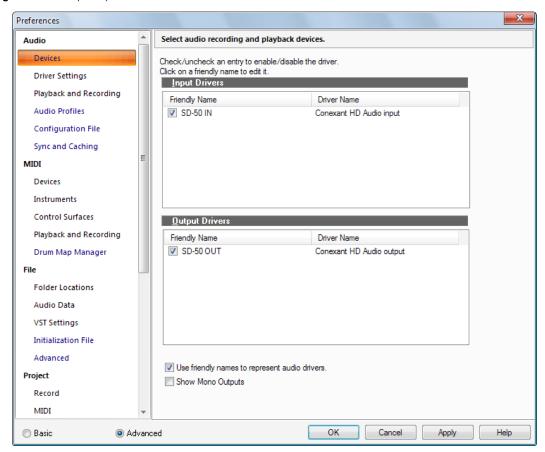

The **Devices** section displays a two-column list of available audio drivers. You can click the corresponding check box to enable/disable a driver. Select the drivers you want to make available for recording and playback. You can change the driver name by clicking the name in the first column and typing in your preferred name, or friendly name, for the driver.

The **Devices** section contains the following settings:

- · Input Drivers. Input drivers are used for recording.
- Output Drivers. Output drivers are used for playback.
- Use Friendly Names to Represent Audio Drivers. If you enable this check box, the Input and
  Output menus in audio tracks and buses will use whatever friendly names you've created for
  your Input and Output drivers. Friendly driver names are global, not per-project.

• Show Mono Outputs. Select this option if you want to assign audio track and bus outputs to individual (mono) hardware outputs in addition to stereo pairs. This is very useful, for example, if you record in SONAR but want to use an external mixing console to mix. When enabled, mono hardware outputs are available in all locations that display audio output ports, with the exception of the Media Browser view, Loop Construction view and Import Audio dialog. Each available audio port exposes Left, Right and Stereo channels.

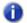

**Note:** The **Show Mono Outputs** option only affects the display of mono hardware outputs in SONAR; it does not affect current output port assignments on tracks and buses. Existing mono output assignments are retained even if you disable the **Show Mono Outputs** option.

For more information, see:

"Improving audio performance" on page 1105

#### See also:

"Preferences dialog" on page 1550

"Audio - Driver Settings" on page 1555

"Audio - Playback and Recording" on page 1559

"Audio - Audio Profiles (Advanced)" on page 1562

"Audio - Configuration File (Advanced)" on page 1564

"Audio - Sync and Caching (Advanced)" on page 1566

Next Preferences page: "Audio - Driver Settings" on page 1555

# **Audio - Driver Settings**

Figure 428. The Driver Settings section

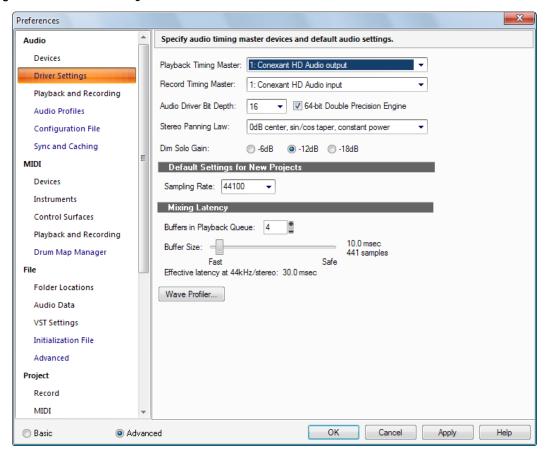

The **Driver Settings** section lets you specify the audio timing master devices, default sampling rate and other audio settings.

The **Driver Settings** section contains the following settings:

 Playback Timing Master. If you're using multiple wave drivers for playback, this list lets you specify which audio device should control the playback timing.

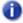

**Note:** If you have two wave drivers, but all audio tracks are playing on only one wave driver, then that driver will be the timing master no matter what you choose.

Record Timing Master. If you're using multiple wave drivers for playback, this list lets you
specify which audio device should control the recording timing.

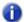

**Note:** Every sound card's clock crystal is slightly different, which causes minor differences in the actual playback rate on each card. These differences may lead to slight synchronization problems if you use one card for recording and a different one for playback. Multiple wave drivers on the same card will not have sync problems.

**Audio Driver Bit Depth.** Determines the number of bits per sample used for communicating with the audio hardware for playback. Your audio hardware must be capable of supporting the setting you supply here. In SONAR, choose between 16, 18, 20, 22 and 24. In most cases, even if your hardware is "advertised" as being 18 or 20 bit, you will want to set this value to 24 for optimum performance. SONAR 16-bit only.

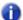

Note: Using an audio driver bit depth that is greater than 16 means you also need to choose a preferred setting in the Stream >16 Bit Data As field in Edit > Preferences > Audio - Audio Profiles.

**64-bit Double Precision Engine.** Enabling this check box chooses 64-bit (double-precision) mixing in SONAR throughout the entire signal path. This includes dithering and plug-ins. SONAR will send and receive 64-bit data to and from all plug-ins that accept 64-bit data. If a plug-in requires 32-bit data, SONAR will send and receive 32-bit data.

**Stereo Panning Law.** Use this menu to choose a panning law for the current project and new projects. The current project's panning law is also displayed in the File Stats window, which appears when you open the **File Info** dialog (**Project > Info** command), and click the **File Stats** button. Determines the mathematical formula used to control panning. The choices are:

- (Default) 0 dB center, sin/cos taper, constant power. This choice causes a 3 dB boost in a signal that's panned hard left or right, and no dip in output level in either channel when the signal is center panned.
- -3dB center, sin/cos taper, constant power. This choice causes no boost in a signal that's
  panned hard left or right, and 3dB dip in output level in either channel when the signal is center
  panned.
- OdB center, square-root taper, constant power. This choice causes a 3 dB boost in a signal that's panned hard left or right, and no dip in output level in either channel when the signal is center panned.
- -3dB center, square root taper, constant power. This choice causes no boost in a signal
  that's panned hard left or right, and 3dB dip in output level in either channel when the signal is
  center panned.
- **-6dB center, linear taper.** This choice causes no boost in a signal that's panned hard left or right, and 6dB dip in output level in either channel when the signal is center panned.
- **0 dB center, balance control.** This choice causes no boost in a signal that's panned hard left or right, and no dip in output level in either channel when the signal is center panned.

For more information about panning laws, see "Configuring panning laws" on page 219.

• **Dim Solo Gain.** Dim Solo is a mode in which non-soloed audio tracks/buses are still audible but at a reduced level. The default gain reduction is -6dB, but can also be configured for -12dB and -18dB. For more information about Dim Solo, see "Dim Solo mode" on page 196.

# **Default Settings for New Projects**

 Sampling Rate. The Sampling Rate list allows you to enter or select an audio sampling rate for a new project. After audio has been added to the project—either by recording audio or by using the File > Import > Audio command—you can no longer change the sampling rate for that project. Therefore, you should choose the sampling rate immediately after choosing File > New to start a new song.

You can choose one of the following sampling rates: 11025 Hz, 22050 Hz, 44100 Hz, 48000 Hz, 88200, 96000, 176400 and 192000 Hz. The default used by SONAR is 44100 Hz, the same rate as audio CDs. However, you may choose a higher rate and later mixdown to 44100.

You can also enter any hardware supported value in the **Sampling Rate** field. Consult your hardware documentation for supported sampling rates.

# Mixing Latency (MME and WDM drivers only)

- Buffers in Playback Queue. This value determines the buffer characteristics for transfers to
  and from the audio drivers. Lowering this value improves audio "Latency" on page 1809, though
  making it too low makes your system more susceptible to stuttering or dropouts.
- Buffer Size Slider. This control lets you set mixing latency manually, overriding the value set by the Wave Device Profiler. Lower numbers increase the risk of audio problems. WDM sound card drivers offer lower latency than the older MME type.

# Wave Profiler (MME and WDM drivers only)

Wave Profiler attempts to detect the make and model of your sound card, which determine the card's DMA (Direct Memory Access) settings. Once Wave Profiler identifies the card, it displays the results and asks whether you want to use the default settings for that card or to override them:

If Wave Profiler has identified your card correctly, you may accept the default settings. Otherwise, Wave Profiler will run a series of tests to attempt to determine the correct DMA settings. Usually this process is successful; however, if it is not, you will need to enter the correct settings in **Edit > Preferences > Audio - Audio Profiles**.

To determine the correct settings, consult your sound card documentation. Our web site, at www.cakewalk.com, contains the latest DMA settings for commonly used sound cards.

The Wave Profiler utility runs automatically the first time you run SONAR. You need not run it again unless you install a new sound card or an updated driver for your current sound card.

Wave Profiler will not analyze the card at the 48 kHz sampling rate. It assumes that 48 kHz settings are the same as 44 kHz settings. If your sound card doesn't sync to 48 kHz, you may need to enter the settings manually.

# **ASIO Panel (ASIO drivers only)**

This button opens a dialog where you can set the buffer size for your ASIO driver and change the driver configuration. See your sound card's documentation for more information.

For more information, see:

"Improving audio performance" on page 1105

### See also:

"Preferences dialog" on page 1550

"Audio - Devices" on page 1553

"Audio - Playback and Recording" on page 1559

"Audio - Audio Profiles (Advanced)" on page 1562

"Audio - Configuration File (Advanced)" on page 1564

"Audio - Sync and Caching (Advanced)" on page 1566

Next Preferences page: "Audio - Playback and Recording" on page 1559

# **Audio - Playback and Recording**

Figure 429. The (audio) Playback and Recording section

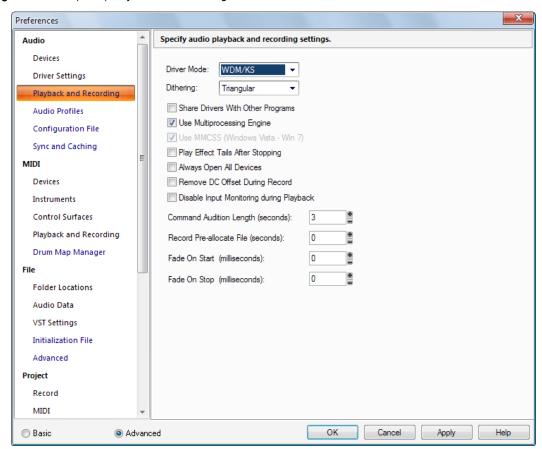

The **Playback and Recording** section lets you specify various settings that affect playback and recording.

The **Playback and Recording** section contains the following settings:

Driver Mode. Select from WDM/KS, ASIO or MME. Consult your hardware documentation to
determine which driver your hardware uses. WDM/KS drivers are the latest available and typically
have very low latency. MME is an older driver type and has higher latencies. ASIO drivers also
offer lower latency. Your hardware may have all three driver options. If so, you should try WDM
first.

• Dithering. Whenever an audio signal is converted from a higher-bit resolution to a lower resolution, it is necessary to apply dither to avoid introducing undesirable quantization noise or harmonic distortion into the signal. The purpose of dither is to reduce the resulting distortion by adding low-level random noise or "dither" to the audio signal. Different mathematical calculations are used to generate dither, each method has advantages and disadvantages depending on the particular operation. SONAR features the *Pow-r* dithering process, short for **P**sycho-acoustically Optimized Wordlength Reduction, which can produce lower-bit files that sound indistinguishable from higher-bit source files. When this option is turned on, SONAR uses dithering when you export a higher-bit file at a lower resolution, or lower the bit depth of a project's audio files by using the **Utilities > Change Audio Format** command, or when you "render" audio (bounce, freeze, or apply effects).

This option is turned on whenever the **Dithering** field has a value other than **None**. You can choose bit depths for recording, importing, and rendering (bouncing, freezing, and applying effects) in **Edit > Preferences > File - Audio Data**, and for exporting in the **Export Audio** dialog (**File > Export > Audio** command). SONAR offers five kinds of dithering:

- Rectangular. Essentially white noise, no noise shaping. Advantages: least CPU-intensive, lowest signal-to-noise ratio, preferable to shaped dither when successive dithering can occur (e.g. bouncing, freezing). Disadvantages: suffers from intermodulation distortion, higher perceived loudness than Pow-r dither.
- Triangular. Higher level than rectangular, no noise shaping. Advantages: low CPU-intensive
  dither, superior to Rectangular as it does not suffer from modulation noise effects. Preferable to
  shaped (Pow-r) dither when successive dithering can occur (e.g. bouncing, freezing).
  Disadvantages: higher perceived loudness than Pow-r dither.
- **Pow-r 1.** Noise-shaped dither. Advantages: less CPU-intensive than Pow-r types 2 and 3, lower perceived loudness than Rectangular or Triangular. Disadvantages: less noise shaping than Pow-r types 2 and 3, not recommended for operations where dither will be applied successively (e.g. bounce and freeze).
- Pow-r 2. Noise-shaped dither. Advantages: lowest perceived loudness, highest quality settings, recommended for audio export. Disadvantages: highest CPU-intensive settings, not recommended for operations where dither will be applied successively (e.g. bounce and freeze).
- Pow-r 3. Same as Pow-r 2 except most CPU-intensive and transparent of all choices.
- Share Drivers With Other Programs. This option allows other software to access device drivers. When this option is checked, other software can access device drivers when SONAR is not the focus of Windows.
- Use Multiprocessing Engine. This option is grayed out unless you have a multiprocessor computer. If you have a multiprocessor computer, check this option if you want SONAR to use both processors at all times. If you do not check this option, SONAR still uses the second processor for some tasks.
- Use MMCSS (Windows Vista). This option is grayed out unless you use Windows Vista. This option gives real-time applications such as SONAR higher priority for resource scheduling (thread scheduling) under Windows Vista (leave it checked).

- Play Effect Tails After Stopping. When checked, this option causes any effect with a "tail" (reverb, delay, etc.) to finish playing when playback is stopped.
- Always Open All Devices. With this option checked, SONAR opens all enabled stereo pairs of
  audio outputs as soon as you press play or turn on the audio engine. Any pairs that don't have
  any tracks feeding them stream silence, but are still ready for use. So if you then change a track's
  output assignment on the fly SONAR doesn't have to reopen a device, which can cause gaps in
  playback.
- Remove DC Offset During Record. With this option enabled, SONAR filters out any DC Offset disturbances that may be present during recording. See "Removing DC offset" on page 770 for more information.
- **Disable Input Monitoring During Playback.** This option is off by default. When enabled, input monitoring will be disabled on all tracks during playback but not during recording.
- Command Audition Length (seconds). When you apply an edit or effect to an audio clip, SONAR lets you audition that edit for "N" seconds: the value you fill into this field.
- Record Pre-allocate File (seconds). When this option is set to a value greater than zero, SONAR will pre allocate the file to be recorded to the size specified (in seconds). This means that the file will not be resized while recording until it reaches the allocated size. The setting has the potential to reduce disk activity while recording and allows for more possible tracks. The valid range is 0–14400 seconds and the default value is 0. A reasonable setting would be 10 minutes (600 seconds) to 30 minutes (1800 seconds).
- Fade On Start (milliseconds). When this option is set to a value greater than zero, starting playback will cause a gradual fade in of the audio for the specified duration. The valid range is 0–100000 and the default value is 0.
- Fade On Stop (milliseconds). When this option is set to a value greater than zero, stopping playback will cause a gradual fade out of the audio for the specified duration. The valid range is 0–100000 and the default value is 0.

### See also:

"Preferences dialog" on page 1550

"Audio - Devices" on page 1553

"Audio - Driver Settings" on page 1555

"Audio - Audio Profiles (Advanced)" on page 1562

"Audio - Configuration File (Advanced)" on page 1564

"Audio - Sync and Caching (Advanced)" on page 1566

Next Preferences page: "Audio - Audio Profiles (Advanced)" on page 1562

# **Audio - Audio Profiles (Advanced)**

Figure 430. The Audio Profiles section

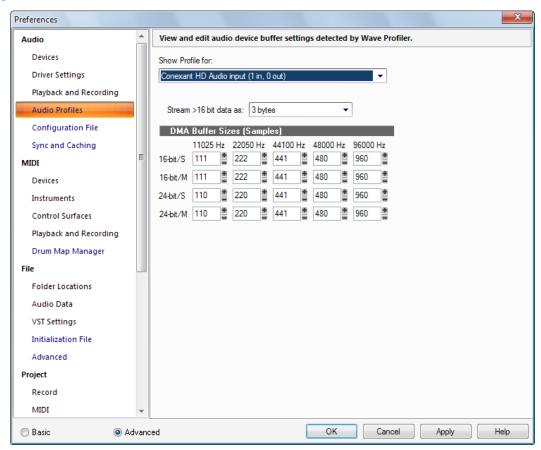

The **Audio Profiles** section shows the sound card buffer settings that the Wave Profiler has come up with.

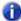

Note: The Audio Profiles section is only available when in MME or WDM/KS driver mode.

- Show Profile for. This list shows the name of the sound card driver that the displayed settings are for.
- Stream >16 bit data as. Sound cards that handle audio formats greater than 16 bits have a preferred format for the data, the variations of which you can see by clicking the drop-down arrow in this field. Consult your sound card's documentation to choose the optimum setting.

### **DMA Buffer Sizes**

These fields list the buffer characteristics for each sound card that the Wave Device profiler has come up with. In general, it is better not to change these settings without consulting SONAR technical support.

For more information, see "Improving audio performance" on page 1105.

### See also:

"Preferences dialog" on page 1550

"Audio - Devices" on page 1553

"Audio - Driver Settings" on page 1555

"Audio - Playback and Recording" on page 1559

"Audio - Configuration File (Advanced)" on page 1564

"Audio - Sync and Caching (Advanced)" on page 1566

Next Preferences page: "Audio - Configuration File (Advanced)" on page 1564

# **Audio - Configuration File (Advanced)**

Figure 431. The Configuration File section

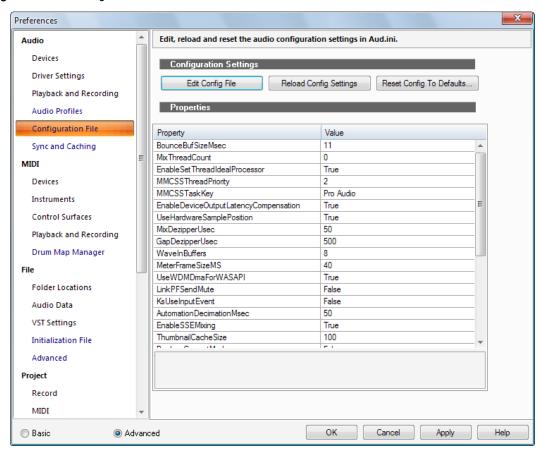

# **Configuration Settings**

SONAR's audio configuration settings are stored in a file named Aud.ini. SONAR provides a convenient way to edit, reload and reset the audio configuration settings.

The **Configuration File** section contains the following options:

• Edit Config File. Click to open Aud.ini in the default Windows text editor. Make any necessary changes in Aud.ini, then save and close Aud.ini. You must click Reload Config Settings to apply any external changes to Aud.ini.

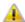

**Warning:** You should only change items in Aud.ini that are documented in the online Help or if you are instructed to by Cakewalk tech support. Undesirable changes to Aud.ini can result in loss of performance or malfunction of SONAR.

- Reload Config Settings. Click to reload the current audio configuration settings from Aud.ini.
- Reset Config To Defaults. Click to reset the audio configuration settings to SONAR's default settings. The existing Aud.ini file is saved in case you wish to restore it later.

## **Properties**

The **Properties** list shows various configuration settings you can change, if necessary. When you select a property, a brief description of the property is shown below the list. You will typically only need to make any changes if you are instructed to do so by Cakewalk Technical Support.

#### See also:

"Aud.ini" on page 1229

#### See also:

"Preferences dialog" on page 1550

"Audio - Devices" on page 1553

"Audio - Driver Settings" on page 1555

"Audio - Playback and Recording" on page 1559

"Audio - Audio Profiles (Advanced)" on page 1562

"Audio - Sync and Caching (Advanced)" on page 1566

Next Preferences page: "Audio - Sync and Caching (Advanced)" on page 1566

# **Audio - Sync and Caching (Advanced)**

Figure 432. The Sync and Caching section

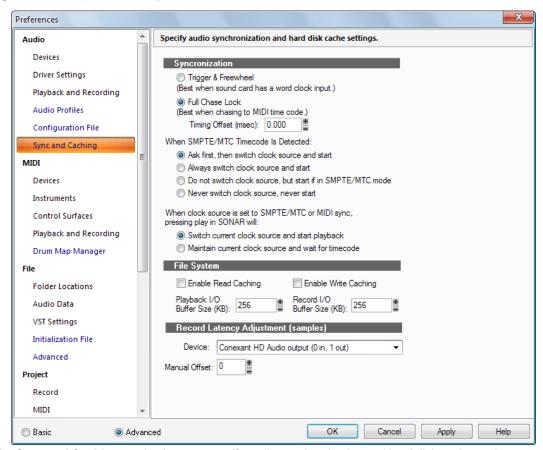

The Sync and Caching section lets you specify audio synchronization and hard disk cache settings.

The **Sync and Caching** section contains the following settings:

# **Synchronization**

SONAR gives you two choices for synchronizing your audio tracks to SMPTE or MIDI Time Code:

- Trigger and Freewheel. With this option audio playback starts (or triggers) at the exact timecode, but then the audio plays at its own internal rate. The audio can gradually drift away from SMPTE time due to variations in the timecode signal.
- Full Chase Lock. With this option the speed of audio playback is continuously adjusted to stay
  with the timecode.
  - Timing Offset (msec). With this option, used for making very fine adjustments to the audio/ MIDI synchronization of your project, you can offset the audio in your project by a number of milliseconds. A positive value delays audio by that amount. A negative value delays MIDI by that amount.
- When SMPTE/MTC timecode is detected. This option tells SONAR what to do when it detects SMPTE/MTC timecode. Choose from the following:
  - Ask first, then switch to clock source and start. This option prompts SONAR to alert you
    when it detects a SMPTE/MTC signal, asks if you want to sync to the incoming signal, and if
    you respond that you do, switches the clock source and starts to receive the signal.
  - Always switch the clock source and start. SONAR automatically switches to the clock source of the incoming signal and begins to receive the signal.
  - Do not switch clock source, but start if in SMPTE/MTC mode. This option automatically syncs to the incoming signal if SONAR is in SMPTE/MTC mode.
  - Never switch clock source, never start. SONAR does nothing when incoming SMPTE/ MTC timecode is detected.
- 0

**Note:** The final option, **Never switch clock source, never start**, should never be used if you are attempting to sync to an external clock source.

- When clock source is set to SMPTE/MTC or MIDI Sync, pressing play in SONAR will. This option tells SONAR what to do when you press play in SMPTE/MTC or MIDI Sync mode:
  - Switch current clock source and start playback. Switch the clock to Audio (from SMPTE or Sync), and start playback. This cancels SMPTE (or Sync) mode.
  - Maintain current clock source and wait for timecode. Do not switch the clock (Stay in SMPTE or Sync mode), but wait for SMPTE or Sync. The playback button remains depressed.

### File System

 Enable Read Caching and Enable Write Caching. Choosing either of these options lets SONAR use the Windows disk cache while reading or writing audio data. SONAR will usually perform best with all caching disabled, which is the default setting. If your computer has an older IDE disk controller, or a disk controller that does not use DMA transfers, enabling caching may improve SONAR's audio performance.

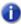

**Note:** Changes to these settings only take effect when you restart SONAR.

• I/O Buffer Size. This value determines the buffer characteristics for transfers to and from the disk. Changing this value does not affect audio latency, but will affect the disk throughput for audio tracks. The default setting is 128. A higher value causes more audio to be buffered from the disk ahead of the playback cursor. If you are hearing consistent dropouts/clicks in your audio and if your project contains high bit depth (32/64 bit) or high sample rate audio (88.2K or higher), it may be indicative of a too small I/O buffer size. If so, try a higher I/O buffer size like 256 or 512. If audio problems persist, reset to 128 and try a different remedy.

Also, if you are playing a large file, and using maximum latency, a too-small I/O buffer size may cause dropouts or crashes. Try increasing the buffer size by blocks of 128.

# **Record Latency Adjustment (samples)**

If you loop an audio output back into an audio input, and re-record a track this way, the audio doesn't line up. For some sound cards, it is off quite significantly. This record latency adjustment is a compensation for that delay.

You can do an approximate measurement of the delay by turning on samples as the resolution unit in the Time Ruler, and comparing the original track with the re-recorded track. Then you can enter a value in the **Manual Offset** field to compensate.

If you use ASIO mode, enter **0** in the **Manual Offset** field and leave the **Reported Input Latency** check box checked (this check box only appears in ASIO mode). This will line up audio in most cases. If you think you can tweak it closer, use the **Manual Offset** field.

In ASIO mode, the current active ASIO device (remember ASIO can only have one active at a time) reports its "Input Latency." You can't edit this value. This supposedly accounts for buffer size, A/D Conversion latency, etc. The check box allows you to use this reported value. It is checked by default. In any case, the amount entered into the **Manual Offset** field will be combined (added to) the reported value if you have it checked.

For more information, see:

"Synchronization overview" on page 1080

See also:

"Preferences dialog" on page 1550

- "Audio Devices" on page 1553
- "Audio Driver Settings" on page 1555
- "Audio Playback and Recording" on page 1559
- "Audio Audio Profiles (Advanced)" on page 1562
- "Audio Configuration File (Advanced)" on page 1564

Next Preferences page: "MIDI - Devices" on page 1569

### **MIDI - Devices**

Figure 433. The (MIDI) Devices section

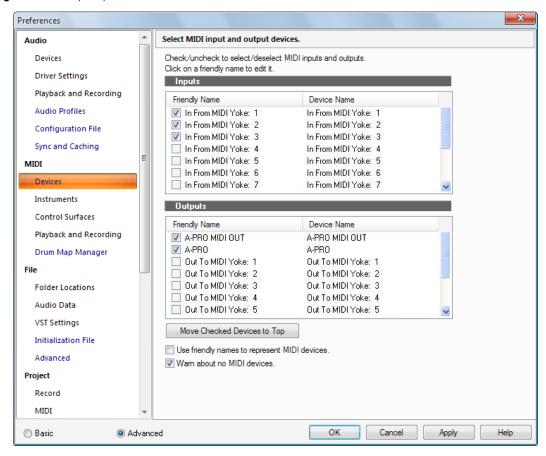

The **Devices** section lets you choose the MIDI inputs and outputs you want to use. The selection in the **Output** menu for a track determines which piece of hardware will be used to produce the sound stored in your project. The list of enabled input devices determines which input MIDI devices can successfully send MIDI data into your Cakewalk application.

You can make up your own friendly names for the MIDI input and output devices listed in this dialog. The friendly name for a MIDI device is the name you will see in MIDI track **Input** and **Output** menus, if you enable the **Use Friendly Names To Represent MIDI Devices** check box at the bottom of this dialog. To make up a friendly name, double-click the name of a device in the **Friendly Name** column, type a new name, and press ENTER.

The **Devices** section contains the following settings:

### Inputs

Select devices from the list (you may have only one). SONAR accepts input from these devices for recording MIDI data.

# **Outputs**

Select devices from the list. If your computer or MIDI interface has several MIDI outputs, you choose the ones you want to use and put them in a particular order. From then on, MIDI output 1 refers to the first selected MIDI output, MIDI output 2 to the second selected MIDI output, and so on. The output number is based solely on the order in which the selected outputs appear in the **Outputs** list. As a result, the output numbers used in SONAR may not match the output numbers that appear on your external multiport MIDI interface.

### **Move Checked Devices to Top button**

Click this button to move a checked device farther up in the list, directly behind any other checked devices. If you want a particular device to become MIDI output 1, deselect all other devices, select the device you want to be number 1, and click the **Move Checked Devices to Top** button.

# **Use Friendly Names to Represent MIDI Devices**

Enable this check box if you want the **Input** and **Output** menus of MIDI tracks to display the friendly name of a MIDI device, instead of its original name.

# **Warn About No MIDI Devices**

Enable this check box if you want your Cakewalk application to warn you if no MIDI devices are enabled.

See Also:

"To choose MIDI devices" on page 211

"Setting up output devices" on page 209

#### See also:

"Preferences dialog" on page 1550

"MIDI - Instruments" on page 1571

"MIDI - Control Surfaces" on page 1574

"MIDI - Playback and Recording" on page 1577

"MIDI - Drum Map Manager (Advanced)" on page 1579

Next Preferences page: "MIDI - Instruments" on page 1571

### **MIDI - Instruments**

Figure 434. The Instruments section

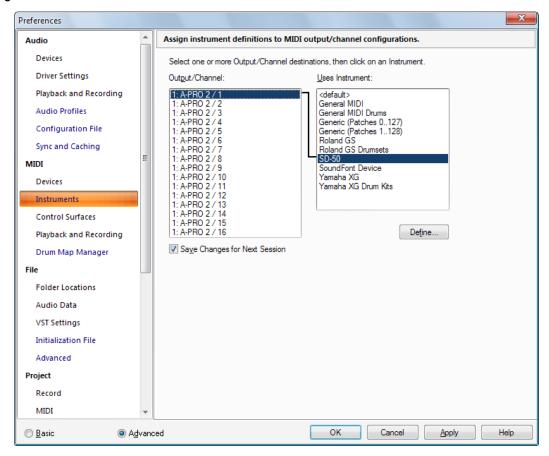

The **Instruments** section lets you choose one or more output/channel configurations and assign an instrument to it or them.

SONAR lets you assign a MIDI instrument definition to each available MIDI output and channel. The assignments you make determine the MIDI bank names, patch names, note names, and controller names that you see during your SONAR session.

Suppose that you have a Roland GS compatible synthesizer attached to MIDI output 1. By assigning all 16 channels of MIDI output 1 to the Roland GS instrument definition, you ensure that the bank, patch, note and controller name lists you see displayed in SONAR are the ones that match your synthesizer.

Often, you want to assign a different instrument to channel 10, which is usually used for percussion. For example, you might assign the Roland GS instrument definition to channels 1 through 9 and 11 through 16, but you would most likely want to assign the Roland GS Drumsets instrument definition to channel 10. If you have several MIDI outputs, with a different instrument attached to each one, you would normally assign a different instrument to each MIDI output.

For convenience, you can assign a block of channels to one instrument, and then change the assignment of one or more of those channels without changing the others. For example, you can highlight all 16 channels of the first MIDI output and assign them to the Roland GS instrument definition. Then, you can highlight channel 10 of the first MIDI output and assign it to the Roland GS Drumset instrument definition. Channels 1 through 9 and 11 through 16 on the first MIDI output will stay assigned to Roland GS.

You might also want to split channels to different instruments if you have several instruments attached to a single MIDI output. For example, you might have a Roland synth receiving on MIDI channels 1-9, a Roland drum machine receiving on channel 10, and a basic GM-compatible synth receiving on channels 11 through 16. In this case, you'd use three different instrument definitions for your one and only MIDI output.

The Instruments section contains the following settings:

# **Output/Channel**

This field lists all your MIDI outputs and all the channels for each output. Highlight the output/channel combination you want to assign an instrument definition to. You can select several output/channel combinations at the same time (for example, all 16 channels of a output) by CTRL-clicking or SHIFT-clicking.

#### **Uses Instrument**

This field lists all the instrument definitions that are currently stored by SONAR. Selecting one binds it to any output/channel combinations that are selected in the **Output/Channel** field.

# **Save Changes for Next Session**

Click this check box if you want to reuse any new combinations you made the next time you open SONAR.

### **Define button**

Clicking this button opens the **Define Instruments and Names** dialog box, which allows you to define your own MIDI instruments, if they are not MIDI standard.

For step by step instructions, see:

"To assign instrument definitions to MIDI outputs and channels" on page 1047

"To clear instrument assignments" on page 1048

"To create a new instrument" on page 1051

#### See also:

"Preferences dialog" on page 1550

"MIDI - Devices" on page 1569

"MIDI - Control Surfaces" on page 1574

"MIDI - Playback and Recording" on page 1577

"MIDI - Drum Map Manager (Advanced)" on page 1579

Next Preferences page: "MIDI - Control Surfaces" on page 1574

### **MIDI - Control Surfaces**

Figure 435. The Control Surfaces section

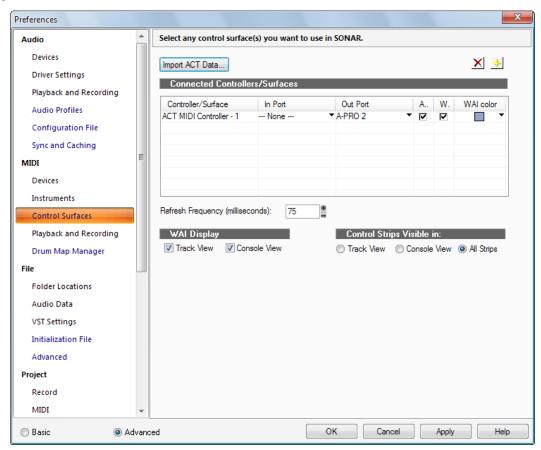

The **Control Surfaces** section allows you to enable as many control surfaces as you want to control with SONAR, and configure the control surfaces' interfaces. You can also configure the WAI display (Where Am I display) and ACT indicators.

The **Control Surfaces** section contains the following fields and buttons:

### **Import ACT Data**

You can use ACT with any automatable plug-in. You can create your own mappings by using the **ACT Learn** button, but because ACT Learn mappings are stored in XML files, you can also import XML data that contains predefined parameter mappings for certain plug-ins. These predefined parameter mappings provide generic "best guess" assignments between the controls on your surface, and the parameters in the plug-in, which gives you a starting point that you can customize by using the ACT Learn process.

The import feature makes it easy for users to share data, and will also allow you to download incremental updates when new plug-in mappings become available.

If you import ACT data for a certain plug-in, and you have already mapped some of the parameters in that plug-in, for each already-mapped plug-in, a dialog asks you if you want to overwrite that plug-in's mapping. This lets you protect any parameter mappings that you've already done.

To see if any new ACT XML files are currently available, check the support pages at www.cakewalk.com.

#### See:

"Importing ACT data" on page 1161

# Add Button 👫

Clicking this button opens the "Controller/Surface Settings dialog" on page 1487, which lets you to add another control surface to the list.

### **Delete Button X**

Clicking this button deletes and disables a selected control surface from the list. You can re-enable it by clicking the **Add** button and selecting it from the drop-down menu.

### Connected Controllers/Surfaces List

This is a list of all the control surfaces that are currently active and enabled in your project. The list has the following columns:

- Controller/Surface column. This column lists the names of all the control surfaces that are currently active and enabled in your project.
- In Port and Out Port columns. These columns list MIDI input and MIDI output drivers that each control surface uses to communicate with SONAR. You can click the drop-down arrow next to the name of each one to select a different driver.
- ACT column. This column contains a check box for each enabled control surface that allows
  you to use ACT with each controller/surface. The property page for each controller/surface also
  has a check box to enable ACT, and this check box must also be enabled in order to use ACT.
- **WAI column.** This column contains a check box for each enabled control surface that allows you to show or hide the WAI markers for each individual surface.
- WAI color column. This column contains a drop-down menu for each enabled control surface that allows you to change the color of the WAI markers for each individual surface.

# Refresh Frequency (milliseconds)

If you are experiencing sluggish UI responsiveness when using a control surface and playing back high CPU projects, you may wish to reduce the control surface refresh frequency (increase the number of milliseconds). The valid range is 50-5000 milliseconds and the default value is 75. Also, if you are using a control surface that is not bi-directional, the surface does not need to be refreshed at all and you can safely increase the value.

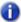

Note: This is the same setting as the CtrlSurfaceRefreshMS variable in Cakewalk.ini.

### **WAI Display**

These check boxes show or hide the WAI markers in the Track view and/or the Console view.

For more information, see:

"External devices" on page 1137

"Controller/Surface Settings dialog" on page 1487

### **Control Strips Visible in**

SONAR allows control surfaces to display all channel strips in a project, or only the channel strips that are visible in the Track view or Console view. The options are as follows:

- Track View. The controller/surface matches the channel strips that are visible in the Track view.
- Console View. The controller/surface matches the channel strips that are visible in the Console view.
- All Strips. The controller/surface shows all channel strips in the project.

#### See also:

"Preferences dialog" on page 1550

"MIDI - Devices" on page 1569

"MIDI - Instruments" on page 1571

"MIDI - Playback and Recording" on page 1577

"MIDI - Drum Map Manager (Advanced)" on page 1579

Next Preferences page: "MIDI - Playback and Recording" on page 1577

# **MIDI - Playback and Recording**

Figure 436. The (MIDI) Playback and Recording section

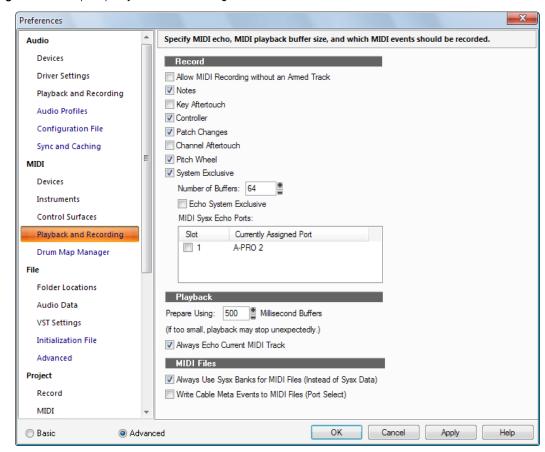

The **Playback and Recording** (MIDI) section lets you specify MIDI echo settings, MIDI playback buffer size, and which MIDI events should be recorded.

The **Playback and Recording** section contains the following settings:

### Record

Use the fields in this section to choose what MIDI events you want to record. Choose any or all of these options:

- Allow MIDI Recording without an Armed Track. By default, SONAR requires you to arm a track before recording.
- Notes. Select this check box if you want to record Note events.
- **Key Aftertouch.** Select this check box if you want to record Key Aftertouch events.

- Controller events. Select this check box if you want to record Controller events.
- Patch Changes. Select this check box if you want to record Patch Change events.
- Channel Aftertouch. Select this check box if you want to record Channel Aftertouch events.
- Pitch Wheel. Select this check box if you want to record Pitch Wheel events.
- System Exclusive. Select this check box if you want to record Sysx data.
  - **Number of Buffers.** Choose how many MIDI buffers you want SONAR to use. The default value of 64 works well most of the time. If you experience frequent MIDI overflow from using MIDI plug-ins or lots of Sysx data, try a larger number, such as 128.
  - Echo System Exclusive. Choose this if you want to echo Sysx data to the MIDI ports shown in the MIDI Sysx Echo Ports list.
  - · MIDI Sysx Echo Ports.

# Playback

Prepare Using N Millisecond Buffers. This option lets you specify how far in advance SONAR
prepares MIDI data during playback. The default is 500 milliseconds.

If playback stops prematurely, you may try larger values (although you should also check the buffer options in **Edit > Preferences > Audio -**).

If you are using MIDI effects, you may want to try smaller values—for example, 100 milliseconds. Doing so means that, if you change a property for a MIDI effect, there will be less delay before you hear the new value take effect.

For more information, see:

"MIDI track parameters" on page 204

"Recording music from a MIDI instrument" on page 261

Always Echo Current MIDI Track. This option is on by default, and means that incoming MIDI
data will always be echoed through the current track, even if the track's Input Echo button is in
the Off position.

### **MIDI Files**

- Always use Sysx Banks for MIDI Files (Instead of Sysx Data). If you check this option,
  SONAR puts any sysx data contained in imported MIDI files into sysx banks instead of a stream
  of sysxdata events (except for auto-send data, which is sent before playback). These banks show
  up in the Event list as bank events. If you don't check this option, imported sysx data remains as
  sysx data events if it is up to 255 bytes, and is put into banks if it is 256 or more bytes.
- Write Cable Meta Events to MIDI Files (Port Select). If you select this option, SONAR can
  change the default output that a following (upcoming) sysx bank is sent to. The output select
  number is also inserted into the front of each track of a format 1 MIDI file to specify the output
  number.

#### See also:

- "Preferences dialog" on page 1550
- "MIDI Devices" on page 1569
- "MIDI Instruments" on page 1571
- "MIDI Control Surfaces" on page 1574
- "MIDI Drum Map Manager (Advanced)" on page 1579

Next Preferences page: "MIDI - Drum Map Manager (Advanced)" on page 1579

# MIDI - Drum Map Manager (Advanced)

Figure 437. The Drum Map Manager section

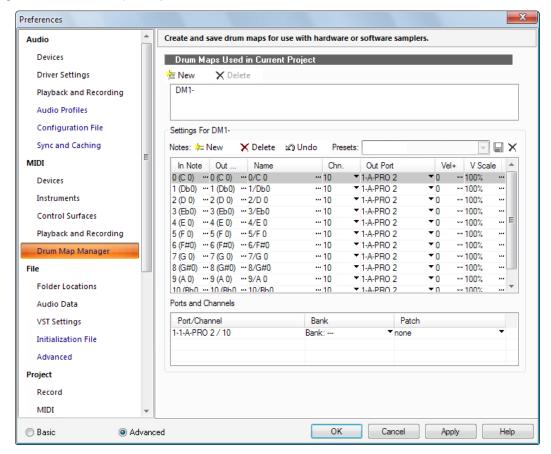

The **Drum Map Manager** section lets you create and save drum maps for use with hardware or software samplers. You can customize drum maps to select specific sounds on any of your samplers.

The **Drum Map Manager** section contains the following settings:

# **Drum Maps Used in Current Project**

This field displays all the currently available drum maps. click the **New** button to create a new drum map and **Delete** to delete a drum map. Select a drum map to display the drum mappings in the Drum Map Manager. All drum maps in this field are saved with the current project.

### **Presets**

Presets can be used to populate the fields in the Drum Map Manager. This field is also used to save new drum maps by entering a name in the field and clicking the **Save** button.

### Source/Destination

The Source/Destination section is where you map the following for each In Note (source):

- In Note. The source MIDI note value.
- Out Note. The MIDI note value that plays on the destination sampler.
- Name. The user-defined name for the row.
- Channel. The channel on which the note is transmitted. There is an option to follow the track's Channel setting.
- Out Port. The hardware output port or software virtual output port to which you are sending the note.
- Vel+. Apply a velocity offset setting to an individual mapped pitch.
- V Scale. The V Scale value sets a level of compression or expansion. A value below 100% is compression. A value above 100% is expansion.

### **Port/Channel Pairs**

This section lists each unique Port and Channel pairing. This allows you to make quick global changes that Port and Channel pairing's bank and patch settings.

For more information, see "Creating and editing a drum map" on page 738.

#### See also:

"Preferences dialog" on page 1550

"MIDI - Devices" on page 1569

"MIDI - Instruments" on page 1571

"MIDI - Control Surfaces" on page 1574

"MIDI - Playback and Recording" on page 1577

Next Preferences page: "File - Folder Locations" on page 1581

### File - Folder Locations

Figure 438. The Folder Locations section

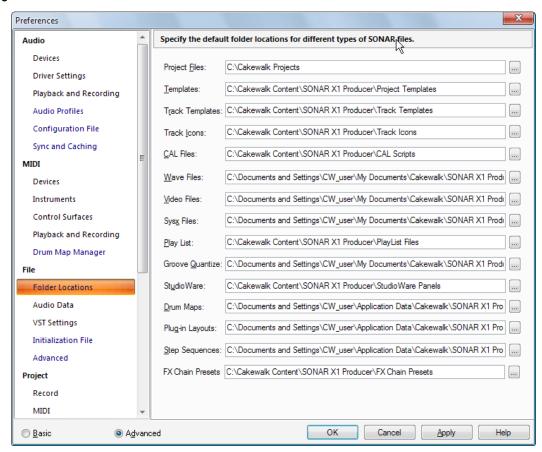

The **Folder Locations** section lets you specify default folders for different kinds of SONAR files. The default locations for all of these file types usually work well. However, if you find that this folder gets cluttered, changing the locations of the file types won't hurt anything, as long as you remember where you put things.

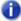

Note: The only folder location you have to be careful with is the Global Audio folder (listed in Edit > Preferences > Audio - Audio Data), which SONAR creates in the C:\Cakewalk Projects folder. SONAR stores all audio data that is associated with project files in this folder. If you move this folder, SONAR can not find the audio data for projects you have already recorded. To tell SONAR where you moved the folder, fill in the location in the Global Audio Folder field in Edit > Preferences > Audio - Audio Data.

You can change the folder for a file type by typing a new path name in the particular file type's edit box, or by clicking the **Browse** button and navigating to the folder that you want to store that file type in. You can set different locations for the following file types:

# Project Files (.cwp, .mid, .cwb)

.cwp and .cwb files are your standard SONAR project files. The default directory for your project files is \Cakewalk Projects, located in the root directory. .mid files are Standard MIDI Files and can be put anywhere you like.

# Templates (.cwt)

These files store your favorite setups for window arrangement and instrument combinations. The default directory for template files is C:\Cakewalk Content\SONAR X1 <Producer, Studio or Essential>\Project Templates.

# **Track Templates**

These files store your most commonly used track settings, including track type (MIDI or audio), effects and their settings, hardware input, bus send settings, and a variety of other track-related parameters. The default directory is C:\Cakewalk Content\SONAR X1 <Producer, Studio or Essential>\Track Templates.

#### Track Icons

These files store standard or customized icons. The default directory is C:\Cakewalk Content\SONAR X1 <Producer, Studio or Essential>\Track Icons.

### **CAL Files**

These are small programs written in Cakewalk Application Language, that perform specialized MIDI editing. The default directory is C:\Cakewalk Content\SONAR X1 <Producer, Studio or Essential>\CAL Scripts.

#### Wave Files

These files are the standard Windows audio files that you can import into and export out of SONAR. They have the file extension .wav. The default directory for wave files is the \Sample Content folder located in:

#### Windows XP:

C:\Documents and Settings\<user name>\My Documents\Cakewalk\SONAR X1
<Producer, Studio or Essential>

### Windows Vista / Windows 7:

C:\ProgramData\Cakewalk\SONAR X1 < Producer, Studio or Essential>

### **Video Files**

You can import .avi, ,mpg, and QuickTime video files into SONAR. The default directory for video files is the \Sample Content folder located in:

### Windows XP:

C:\Documents and Settings\<user name>\My Documents\Cakewalk\SONAR X1 <Producer, Studio or Essential>

#### Windows Vista / Windows 7:

C:\ProgramData\Cakewalk\SONAR X1 < Producer, Studio or Essential>

# Sysx Files (.SYX)

When you create and save a .syx file. The default directory for sysx files is the \Sample Content folder located in:

### Windows XP:

C:\Documents and Settings\<user name>\My Documents\Cakewalk\SONAR X1
<Producer, Studio or Essential>

#### Windows Vista / Windows 7:

C:\ProgramData\Cakewalk\SONAR X1 < Producer, Studio or Essential>

# Play List (.SET)

The default directory for play list files is C:\Cakewalk Content\SONAR X1 <Producer, Studio or Essential>\PlayList Files.

# **Groove Quantize (.GRV)**

When you create and save a .grv file. The default directory for groove quantize files is the \Sample Content folder located in:

#### Windows XP:

C:\Documents and Settings\<user name>\My Documents\Cakewalk\SONAR X1 <Producer, Studio or Essential>

#### Windows Vista / Windows 7:

C:\ProgramData\Cakewalk\SONAR X1 < Producer, Studio or Essential>

#### **StudioWare**

The default directory for StudioWare files is C:\Cakewalk Content\SONAR X1 <Producer, Studio or Essential>\StudioWare Panels.

### **Drum Maps**

You can create drum maps to redirect any number of MIDI drum tracks to internal (software) and external (hardware) synthesizers or samplers. The default directory for drum map files is the \Drum Maps folder located in:

#### Windows XP:

C:\Documents and Settings\<user name>\Application Data\Cakewalk\SONAR X1
<Producer, Studio or Essential>\

#### Windows Vista / Windows 7:

C:\ProgramData\Cakewalk\SONAR X1 <Producer, Studio or Essential>

For more information about drum maps, see "Drum maps and the Drum Grid pane" on page 737.

# **Plug-in Layouts**

You can create menu layouts for your plug-ins by using the Plug-in Manager (Utilities > SONAR Plug-in Manager command). The default directory for plug-in menu layouts is the \Plug-in Menu Layouts folder located in:

#### Windows XP:

C:\Documents and Settings\<user name>\Application Data\Cakewalk\SONAR X1
<Producer, Studio or Essential>\

### Windows Vista / Windows 7:

C:\ProgramData\Cakewalk\SONAR X1 < Producer, Studio or Essential>

# **Step Sequences**

When you create and save a .ssp file. You can save and load step sequencer patterns in the Step Sequencer.

The default directory for step sequencer patterns is C:\Cakewalk Content\SONAR X1 <Producer, Studio or Essential>\Step Sequencer Patterns.

#### **FX Chain Presets**

When you create and save a .fxc file. You can save and load FX Chain preset file in any effects bin.

The default directory for FX Chain presets is C:\Cakewalk Content\SONAR X1 <Producer, Studio or Essential>\FX Chain Presets.

#### See also:

"Preferences dialog" on page 1550

"File - Audio Data" on page 1585

"File - VST Settings" on page 1587

"File - Initialization File (Advanced)" on page 1590

"File - Advanced (Advanced)" on page 1592

Next Preferences page: "File - Audio Data" on page 1585

### File - Audio Data

Figure 439. The Audio Data section

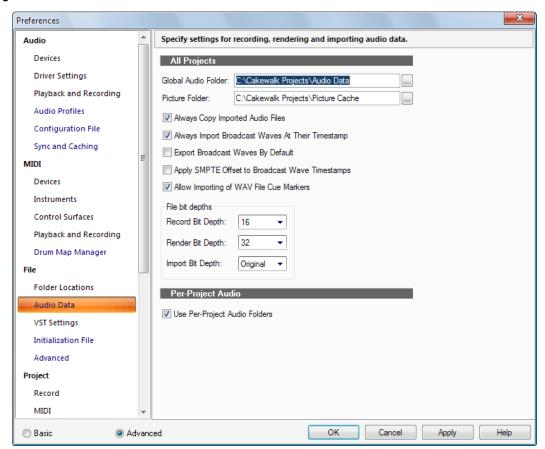

The **Audio Data** section lets you specify settings for recording, rendering and importing audio data. The **Audio Data** section contains the following settings:

# **All Projects**

- Global Audio Folder. The Global Audio Folder is where audio files are stored for all projects when per-project audio is not turned on. It is also used to store audio for older, non-per-project audio projects, as well as a temporary folder for unpacked bundle files and to store audio for as yet unnamed projects.
- Picture Folder. This folder contains the waveform images for all audio files in all your projects.
- Always copy imported audio files. When checked this option forces SONAR to always copy
  all imported audio files to your audio data directory. If you want to keep all your audio files in one
  location, always keep this option checked.

- Always Import Broadcast Waves at Their Timestamp. Forces SONAR to ignore the Now Time when importing Broadcast Wave files. When this option is checked, Broadcast Waves begin at their SMPTE timestamp in your project.
- Export Broadcast Waves By Default. Check this option if you want the Broadcast Waves
  option to appear by default in the Export Audio dialog.
- Apply SMPTE Offset to Broadcast Wave Timestamps. Check this option if you want to add the SMPTE/MTC Offset value (listed in Edit > Preferences > Project - Clock) to the timestamps of the Wave files that you export from SONAR.
- Allow importing of WAV File Cue Markers. Check this option if you want SONAR to import cue markers that may exist in wave files.

Many field recorders, such as the Edirol R-4, can add cue markers to the wave files that they record. If you import these wave files into SONAR, the markers appear as standard SONAR markers on the Time Ruler.

Marker names are based on the imported file name, and are numbered sequentially, with a limit of 16 characters <file name...> 1, <file name...> 2, etc.

## **File Bit Depths**

- Record Bit Depth. Use this field to choose the bit depth that recorded audio data will use. You can change this at any time.
- Render Bit Depth. Use this field to choose the bit depth that audio processing (freezing, bouncing, applying effects) will use. The default value of 32 allows virtually lossless processing.
- Import Bit Depth. Use this field to choose the bit depth that imported audio will use. The default choice of Original keeps the imported audio at its current bit depth.

# Per-Project Audio

• Use Per-Project Audio Folders. This option is on by default, and allows you to use a different audio data folder for each project.

### See also:

"Preferences dialog" on page 1550

"File - Folder Locations" on page 1581

"File - VST Settings" on page 1587

"File - Initialization File (Advanced)" on page 1590

"File - Advanced (Advanced)" on page 1592

Next Preferences page: "File - VST Settings" on page 1587

# File - VST Settings

Figure 440. The VST Settings section

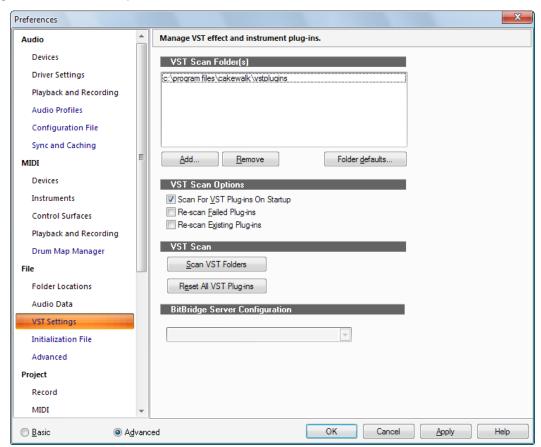

The **VST Settings** section lets you manage VST effect and instrument plug-ins.

The **VST Settings** section contains the following settings:

### **VST Scan Folders**

This window lists the folders that are scanned for VST plug-ins. "Scanning" a VST plug-in means adapting the plug-in's file format so that the plug-in works in SONAR.

To add folders, remove folders, or set defaults for the listed folders, use the following buttons:

- Add. This button opens the Browse for Folder dialog, which allows you to select a new folder to be scanned.
- Remove. To remove a folder from the to-be-scanned list, first select the folder, and then click the Remove button.
- Folder defaults. Click this button to open a dialog of folder options. These settings will set options for all the VST plug-ins in all the folders listed in the VST Scan Folders list. For more information, see "To set options for all plug-ins in a folder" on page 857.

## **VST Scan Options**

This group of commands controls the following options:

- Scan for VST Plug-ins On Startup. If this option is checked, the folders listed in the VST Scan Folders window are searched for new plug-ins whenever you start SONAR. Any previously unscanned plug-ins are then scanned. Checking this option causes SONAR to search for unregistered VST plug-ins on startup. If you prefer to run the VST Configuration Wizard manually, you can disable this option.
- Re-scan Failed Plug-ins. Checking this option causes any plug-in(s) that didn't scan correctly to be rescanned during the next scan.
- Re-scan existing plug-ins. Checking this option causes plug-in(s) that did scan correctly to be rescanned during the next scan. This is a way to implement any changes you've made to the Folder defaults settings.

## **VST Scan**

The commands in this section control the following options:

- Scan VST Folders. Click this button to immediately scan the folders listed in the VST Scan Folder(s) list.
- Reset All VST Plug-ins. Click this button to remove all scanning records and settings from all your VST plug-ins. Use this button if you want to completely start over.

## **BitBridge Server Configuration**

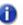

**Note:** BitBridge server configuration is only available in SONAR Producer.

Cakewalk's BitBridge technology allows you to use 32-bit VST effects and instruments when using the x64 version of SONAR.

32-bit VST effects and instruments are loaded into "servers", and each server can address up to 4GB of RAM. BitBridge supports up to 32 independent plug-in servers, and each server can address up to 4GB of RAM, allowing access to a massive 128GB of RAM (the max supported by Vista Ultimate X64). This allows SONAR x64 to address all available RAM in your computer.

By default, SONAR manages memory automatically, and will allocate and allow access to all available RAM dynamically as plug-in's are used. This is done by dynamically creating new BitBridge servers only when necessary, up to a maximum of the available RAM.

Server loading is either automatic or customizable, giving you full control over which server to load plug-ins into. To enable automatic server loading, select **Automatic (Based on available RAM)**. To manually manage BitBridge servers, select the server that you want plug-ins to be loaded into.

After a specific server is selected, all plug-ins subsequently loaded will be loaded into that specific server, bypassing SONAR's automatic memory management. This also applies when you load a project that contains VST plug-ins.

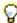

**Tip:** To more optimally use your available memory, assign memory hungry VST's to their own private BitBridge server. The actual memory consumed by a server instance is shown in the server list, allowing you choose which server you may want to load into.

Custom server assignments are saved with the project file.

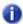

**Note:** Server management is common for all loaded projects. If you have multiple projects open simultaneously, you can potentially overflow the 4GB capacity of a server if the projects reference the same server. Under this condition, a plug-in may fail to load. If this occurs, close the current project before opening another project.

#### See also:

"Preferences dialog" on page 1550

"File - Folder Locations" on page 1581

"File - Audio Data" on page 1585

"File - Initialization File (Advanced)" on page 1590

"File - Advanced (Advanced)" on page 1592

Next Preferences page: "File - Initialization File (Advanced)" on page 1590

# File - Initialization File (Advanced)

Figure 441. The Initialization File section

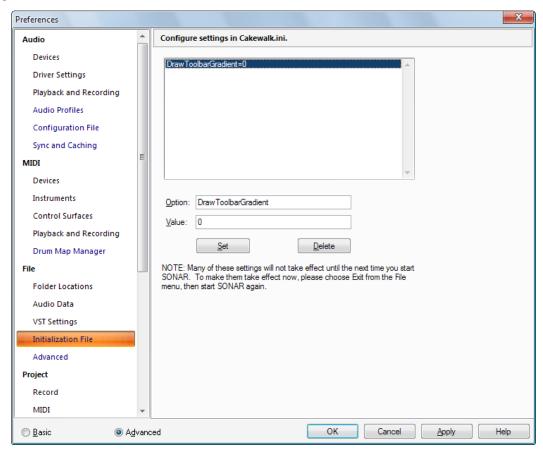

The Initialization File section lets you view and edit the <code>Cakewalk.ini</code> file, which allows you to store information about your preferences and configuration.

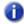

Note: There are two other initialization files stored in the SONAR program folder:

- · TTSseq.ini
- Aud.ini

You can edit these files with a text editor, such as Windows Notepad. For more information, see "Initialization files" on page 1214 and "Configuration Settings" on page 1564.

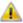

Warning: There are several other .ini files in the SONAR folder, but you should not attempt to edit or modify these files in any way. Changes to these other files could cause SONAR to stop operating properly.

Before making any changes to any of the .ini files, you should make a backup copy in case you make a mistake. After you have made your changes, save the file and close Notepad. SONAR reads the settings in these files only when it first starts up. Therefore, if you change any settings while SONAR is running, you should exit and restart SONAR in order for the changes to take effect.

The **Initialization File** section contains the following fields:

### Variable list

This list shows variables that are already assigned to values. Next to the variables, after the equal sign, are the values that each variable is currently assigned to.

## Option

Type the variable into this field that you want to set a value for, for example, DrawPlayingAudio. Spelling is critical, but case doesn't matter.

#### Value

Type the number or value that you want to assign to the variable that is in the **Option** field.

#### Set button

Click this button to finish assigning the number in the **Value** field to the variable in the **Option** field.

## **Delete button**

Click this button to delete the variable assignment that's highlighted in the Variable list.

#### See also:

- "Initialization files" on page 1214
- "Initialization file format" on page 1215
- "Variables in the [MIDI Input Devices] section" on page 1228
- "Variables in the [MIDI Output Devices] section" on page 1228
- "Variables in Aud.ini" on page 1229
- "Cakewalk.ini" on page 1216
- "TTSseq.ini" on page 1225
- "Aud.ini" on page 1229

#### See also:

"Preferences dialog" on page 1550

"File - Folder Locations" on page 1581

"File - Audio Data" on page 1585

"File - VST Settings" on page 1587

"File - Advanced (Advanced)" on page 1592

Next Preferences page: "File - Advanced (Advanced)" on page 1592

# File - Advanced (Advanced)

Figure 442. The Advanced (File) section

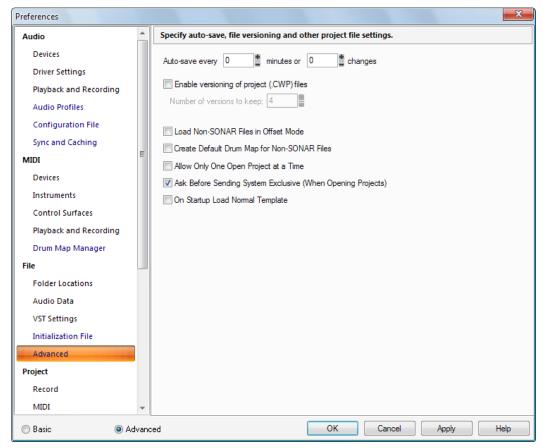

The Advanced section lets you specify auto-save, file versioning and other project file settings.

The **Advanced** section contains the following settings:

- Auto-save Every "N" Minutes or "N" Changes. Choose how many minutes or edits between automatic saves.
- Enable Versioning of Project (.cwp) Files. Checking this check box causes SONAR to save successive versions of a project with the date the project was saved in the file name. The most recent version has no date in the name.
  - Number of versions to keep. If you enable the versioning option, you can use this field to
    choose how many versions to keep. When the maximum number of files is reached, the oldest
    file is deleted.
- Load Non-SONAR Files in Offset Mode. This option causes .smf, .mid, .rmi, .wrk and .cwb/ bun files to open in Offset mode (see "Envelope mode and Offset mode" on page 960).
   For more information about Offset mode, see "Envelope mode and Offset mode" on page 960.
- Create Default Drum Map for Non-SONAR Files. This option ensures that when you load a Standard MIDI File, you won't have to create a drum map from scratch—SONAR creates a basic one for you.
- Allow Only One Open Project at a Time. If you check this check box, when you open a new
  project SONAR will close any project that is already open and ask if you want to save any
  changes.
- Ask before Sending System Exclusive (When Opening Projects). If you check this option
  and then open a project that contains sysx data, SONAR asks you before sending the sysx data.
- On Startup Load Normal Template. This option lets you leave the Use Per-Project Audio Folders option checked, but doesn't ask you to choose an audio folder every time you open a new project. While you record audio into the new project, the audio data is stored in the global audio folder until you save the file, at which point you can choose to create a PPA folder, or retain the audio in the Global audio folder.

### See also:

"Preferences dialog" on page 1550

"File - Folder Locations" on page 1581

"File - Audio Data" on page 1585

"File - VST Settings" on page 1587

"File - Initialization File (Advanced)" on page 1590

Next Preferences page: "Project - Record" on page 1594

# **Project - Record**

Figure 443. The Record section

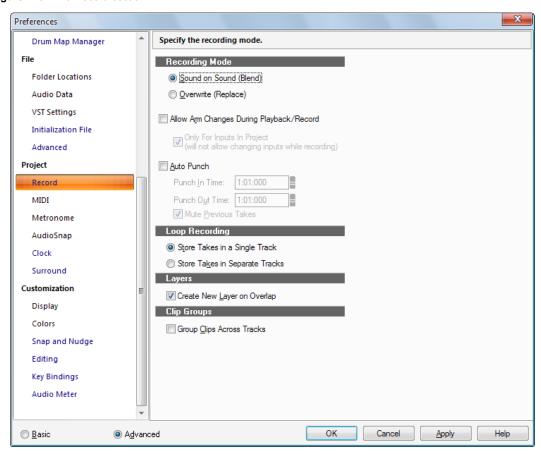

The **Record** section lets you specify how SONAR records clips into tracks that already contain other clips. If you use loop recording, you can also specify whether to record takes in sequential tracks or stacked in a single track.

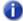

**Note:** SONAR saves the recording options you choose with each project, so you can save a different recording mode with each of your projects.

The **Record** section contains the following settings:

# **Recording Mode**

Choose one of the following options:

- Sound on Sound (Blend). Choose this option to add sound to any pre-existing sound in the track.
- Overwrite (Replace). Choose this option to overwrite any pre-existing sound in the part of the track you are recording into.
- Allow Arm Changes During Playback/Record. Select this option if you want to arm and disarm tracks during playback and recording. This allows you to record to different tracks while the transport is rolling, without first having to stop playback in order to arm a track for recording.
- Note: The Allow Arm Changes During Playback/Record option is disabled by default. When enabled, SONAR must keep all hardware input ports open so that it can dynamically arm tracks on the fly. With some drivers in WDM mode, this can add significant overhead if there are many input devices enabled in Edit > Preferences > Audio Devices. This may lead to more frequent drop outs. When using this option in WDM mode, it is recommended that you disable all unused input drivers to minimize this overhead. Disabling unused inputs is not required when using ASIO mode.
- Only For Inputs In Project. When Allow Arm Changes During Playback/Record is enabled, SONAR must keep all hardware input ports open so that it can dynamically arm tracks on the fly. With some drivers in WDM mode, this can add significant overhead if there are many input devices enabled in Edit > Preferences > Audio - Devices. The Only For Inputs In Project option instructs SONAR to only open hardware input ports that are currently active in the project (i.e. assigned to a track).
- Note: If this option is enabled, you will not be able to change inputs while recording.
- Auto Punch. Choose this option to punch record, and then set the following options:
  - **Punch In Time.** Enter the time where you want the new recording activity to begin.
  - Punch Out Time. Enter the time where you want the new recording activity to end.
  - Mute Previous Takes. Uncheck this option in Sound on Sound (Blend) mode if you want to hear previous takes during Auto Punch.
- Note: The Mute Previous Takes option has no effect during loop recording.

## **Loop Recording**

Choose one of the following loop recording options:

- Store Takes in a Single Track. Choosing this option causes SONAR to merge every new take
  with the previous takes, unless you choose Overwrite mode, which mutes each take except the
  newest one.
- Store Takes in Separate Tracks. Choosing this option causes SONAR to place each new take in the next available track. This method can quickly overwhelm your computer if you are recording audio data.

## Layers

Create New Layer On Overlap. If you have the Track Layers button on a track enabled, and
you record one clip so that it overlaps another clip, the clips appear in different track layers when
this option is enabled.

## Clip Groups

Group Clips Across Tracks. Choosing this option causes SONAR to place all new clips in a
group after recording is complete. When loop recording, each pass of the loop gets placed in its
own group. For more information, see "Clip selection groups" on page 337.

#### See Also:

"Punch recording" on page 283

"To choose a recording mode" on page 256

"Loop recording" on page 281

#### See also:

"Preferences dialog" on page 1550

"Project - MIDI" on page 1597

"Project - Metronome" on page 1600

"Project - AudioSnap" on page 1602

"Project - Clock (Advanced)" on page 1604

"Project - Surround (Advanced)" on page 1606

Next Preferences page: "Project - MIDI" on page 1597

# **Project - MIDI**

Figure 444. The MIDI section

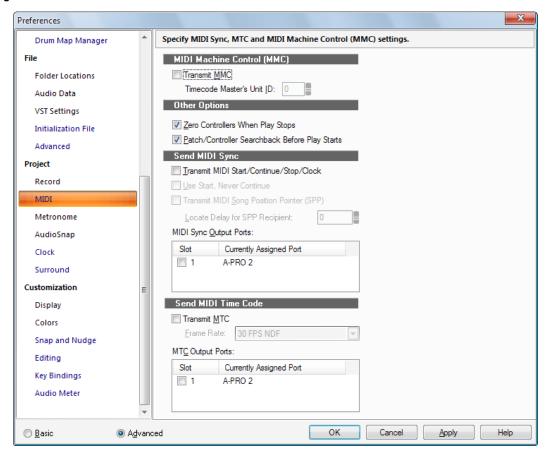

The MIDI section lets you specify MIDI Sync and MIDI Machine Control (MMC) settings.

The MIDI section contains the following settings:

# **MIDI Machine Control (MMC)**

This section allows you to control MMC devices from SONAR, and has the following options;

- **Transmit MMC.** Choosing this option causes SONAR to send standard MMC commands such as start, stop, rewind, etc., to any MMC devices that are connected to your computer.
  - Timecode Master's Unit ID. If you have several MMC devices connected to your computer, for example three ADAT machines, one of them will be the timing master, and SONAR and the other MMC devices will slave to its timing. Fill in the ID number of the master MMC device, so that SONAR's MMC commands go to the right device.

## **Other Options:**

- Zero Controllers When Play Stops. If you choose this option, SONAR sets the controller values of the pitch wheel, the sustain pedal, and the modulation wheel on all 16 MIDI channels to zero. It also sends a "zero all continuous controllers" MIDI message which turns off other continuous controllers on newer synthesizers. If you experience frequent stuck notes when playback stops, try checking this option.
- Patch/Controller Searchback Before Play Starts. If you choose this option, SONAR finds and sends the most recent patch changes, wheel events, and pedal events before starting playback. This way, all settings are correct even if you start playback at an arbitrary point in the project.

### See also:

"MIDI Machine Control (MMC)" on page 1093.

# **Send MIDI Sync**

When SONAR is the timing master in a master/slave synchronized setup, use this section to set MIDI Sync options:

- Transmit MIDI Start/Continue/Stop/Clock. Choosing this option causes SONAR to tell the slave when to start, when to continue, when to stop, and what timing data to go by (SONAR's).
- Use Start, Never Continue (greyed-out unless you check the previous option). Choosing
  this option causes SONAR to only transmit MIDI Start messages every time it restarts, even in the
  middle of a song. If you have a drum machine slaved to SONAR, and the drum machine is playing
  looped patterns, you probably want it to start at the beginning of its loop whenever SONAR
  restarts, even if SONAR restarts from the middle of a song.
- Transmit MIDI Song Position Pointer (SPP). Choosing this option causes SONAR to send an SPP message before starting or continuing playback. If you are using a drum machine as described above, you might want to disable this option.
  - Locate Delay for SPP Recipient. Some older MIDI devices take a small amount of time to respond to SPP messages. This option causes SONAR to delay briefly after sending an SPP message, in order to give the slave device time to respond. The delay is in 1/18ths of a second. Enter 1 for a 1/18th second delay, 2 for 2/18ths of a second, or 18 for a full second delay.
- MIDI Sync Output Ports. Choose the outputs that your slave devices are connected to.

#### **Send MIDI Time Code**

When SONAR is the timing master in a master/slave synchronized setup, use these options to send and configure MIDI Time Code (MTC):

- Transmit MTC. Check this box if you want SONAR to transmit MTC. You can also turn this option on or off at the **Sync** toolbar.
- Frame Rate. Use this drop-down menu to choose the frame rate for your project (see "Frame rates" on page 1087, if necessary).
- MTC Output Ports. Check off the output ports that you want SONAR to send MTC out of.

### See also:

"MIDI synchronization" on page 1083.

"Synchronizing your gear" on page 1079

### See also:

"Preferences dialog" on page 1550

"Project - Record" on page 1594

"Project - Metronome" on page 1600

"Project - AudioSnap" on page 1602

"Project - Clock (Advanced)" on page 1604

"Project - Surround (Advanced)" on page 1606

Next Preferences page: "Project - Metronome" on page 1600

# **Project - Metronome**

Figure 445. The Metronome section

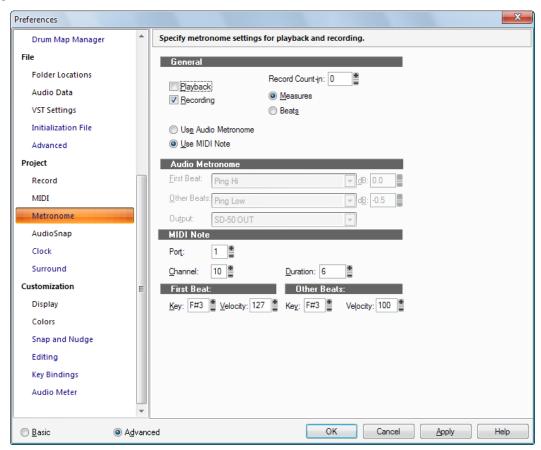

The Metronome section lets you specify metronome settings for playback and recording.

The **Metronome** section contains the following settings:

### General

- Playback. Choosing this option cause the metronome to sound during playback.
- Recording. Choosing this option cause the metronome to sound during recording.
- Use Audio Metronome. Choosing this option causes the metronome to use audio.
- Use MIDI Note. Choosing this option causes the metronome to sound by playing a MIDI note.
- Count In. Specifies the number of count-in measures or beats.
  - Measures. Choosing this option sets the Count-In units to measures.
  - Beats. Choosing this option sets the Count-In units to beats.

### **Audio Metronome**

- First beat. Select an audio sound for the first beat.
- · Other beats. Select an audio sound for other beats.
- dB. Set the dB level for the corresponding beat.
- Output. Set the output you want to use for the audio metronome.

### **MIDI Note**

If you checked **Use MIDI Note** in the above section, then choose options for these three parameters:

- **Port.** Choose the port that the MIDI note plays through.
- Channel. Choose the MIDI channel your metronome plays on.
- Duration. Choose how many "Ticks" on page 1815 you want the metronome sound to last.

### First Beat

Choose a **Key** (a note) and a **Velocity** for the first metronome attack in the measure.

#### Other Beats

Choose a **Key** (a note) and a **Velocity** for the other metronome attacks in the measure.

For more information, see:

"To change your Metronome settings" on page 251

## See also:

"Preferences dialog" on page 1550

"Project - Record" on page 1594

"Project - AudioSnap" on page 1602

"Project - MIDI" on page 1597

"Project - Clock (Advanced)" on page 1604

"Project - Surround (Advanced)" on page 1606

Next Preferences page: "Project - AudioSnap" on page 1602

# **Project - AudioSnap**

Figure 446. The AudioSnap section

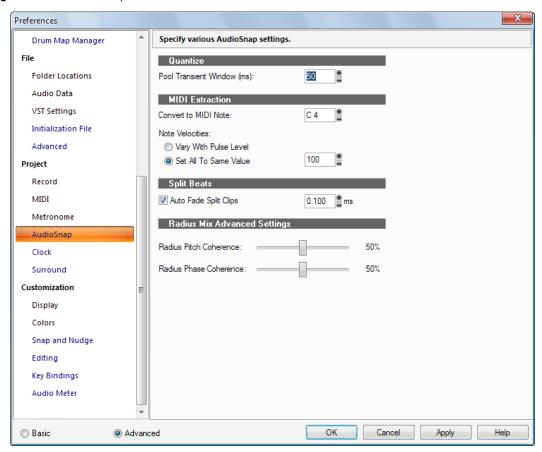

The AudioSnap section lets you specify various AudioSnap settings.

The **AudioSnap** section contains the following settings:

#### Quantize

• **Pool Transient Window (ms).** When you double-click a marker, not only does the marker become selected, but all markers to the right of the marker become selected if they are located less than this field's value away from the original marker.

### **MIDI Extraction**

- Convert to MIDI Note. This field lets you choose what MIDI note all the transients in the clip will be converted to.
- · Note Velocities:
  - Vary with Pulse Level. This option causes the velocities of the notes in the MIDI clip to vary with the level of the transients in the audio clip.
  - Set All to Same Value. This field lets you enter a velocity that all the MIDI notes in the clip will use.

## **Split Beats**

 Auto Fade Split Clips. Enabling this check box causes a cross fade to be added to all split clips, using a fade length in milliseconds that you set in the ms field in this section.

# **Radius Mix Advanced Settings**

- Radius Pitch coherence. Pitch coherence preserves naturalness of timbre for pitched solo voices, such as human speech, saxophone or vocals. The default value for this control is 50%. Higher values of pitch coherence will increase phase accuracy but may sound more modulated.
- Radius Phase coherence. When processing stereo or surround audio, Phase coherence helps
  to preserve the phase relationships between channels. The default value for this control is 50%.
  Higher values of phase coherence will preserve the phase between multiple audio channels at the
  expense of slight distortion.

### See also:

"Preferences dialog" on page 1550

"Project - Record" on page 1594

"Project - Metronome" on page 1600

"Project - MIDI" on page 1597

"Project - Clock (Advanced)" on page 1604

"Project - Surround (Advanced)" on page 1606

Next Preferences page: "Project - Clock (Advanced)" on page 1604

# **Project - Clock (Advanced)**

Figure 447. The Clock section

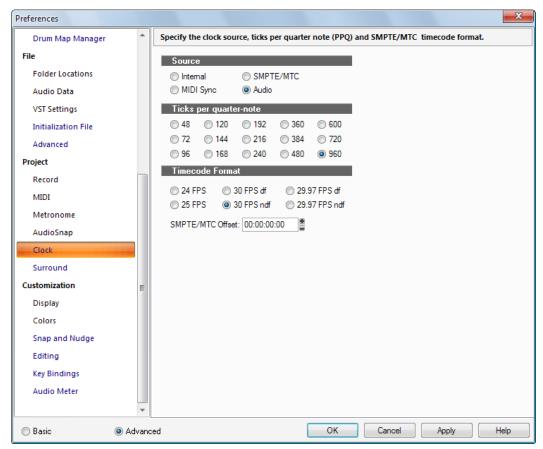

The **Clock** section lets you specify synchronization settings and the number of subdivisions of the beat (parts per quarter note).

The Clock section has the following sections:

### Source

This section lets you choose what device SONAR uses as a timing source, and has the following options:

- Internal. Choose this option to use the clock on the computer's motherboard.
- MIDI Sync. Choose this option to sync SONAR to an external MIDI device.
- SMPTE/MTC. Choose this option to sync SONAR to an external device that generates either SMPTE time code or MIDI time code.
- Audio. Choose this option to use the clock on the computer's sound card.

## Ticks per quarter-note

This section lets you choose the number of subdivisions of the beat (parts per quarter note), from fifteen choices.

## **Timecode format**

This section lets you choose a SMPTE frame rate from among six choices.

 SMPTE/MTC Offset. This section allows you to start SONAR playing after it starts receiving time code by an amount you choose in this field of the dialog box. Choose an amount in hours/ minutes/seconds/frames format.

For more information, see:

"Synchronization overview" on page 1080

"MIDI synchronization" on page 1083.

"Setting the MIDI timing resolution" on page 254

"Synchronizing your gear" on page 1079

### See also:

"Preferences dialog" on page 1550

"Project - Record" on page 1594

"Project - MIDI" on page 1597

"Project - Metronome" on page 1600

"Project - Surround (Advanced)" on page 1606

Next Preferences page: "Project - Surround (Advanced)" on page 1606

# **Project - Surround (Advanced)**

Figure 448. The Surround section

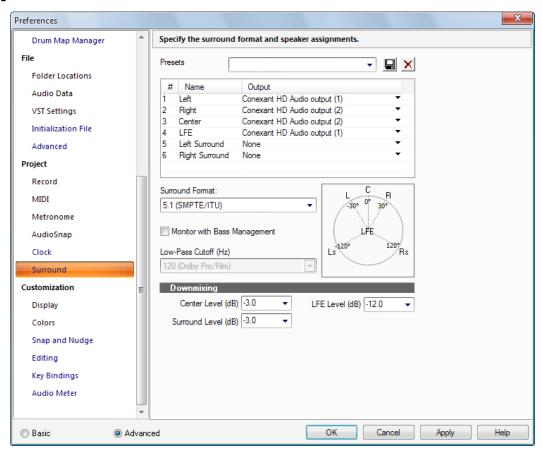

The **Surround** section lets you specify the surround format, speaker assignments, bass management and downmixing settings.

The **Surround** section contains the following settings:

#### **Presets**

You can save your current settings as a preset. This allows you to easily move between different surround configurations.

# **Output Assignments field**

Set a hardware output for each channel.

# **Surround Format drop-down**

Select a surround format from the drop-down:

- 2.1
- LCR
- LRC+LFE
- LRS
- LRS+LFE
- Matrix UHJ
- QUAD
- 4.1 (SMPTE/ITU)
- Quad+LFE
- PanAmbio 4.1
- LCRS
- Surround (SMPTE/ITU)
- Surround Media
- LCRS+LFE
- 5.1 (Standard 3/2)
- 5.1 (Film/Alternative)
- 5.1 (Music/Alternative)
- 5.1 (SMPTE/ITU)
- 6.0 (Hexagon)
- 6.0 (Film/Alternative)
- 6.0 (Music/Alternative)
- 6.1 (Film/Alternative)
- 6.1 (Music/Alternative)
- 6.1 (SMPTE/ITU)
- 7.0 (Heptagon)
- 7.0 (Film/Alternative)
- 7.0 (Music/Alternative)
- 7.1 (Film/Alternative)
- 7.1 (Music/Alternative)
- 7.1 (SMPTE/ITU)
- 8.0 (Octagon)
- 8.0 (Film/Alternative)

- 8.0 (Music/Alternative)
- 8.1 (Film/Alternative)
- 8.1 (Music/Alternative)
- 8.1 (SMPTE/ITU)

5.1 (SMPTE/ITU) should be the default template.

## **Monitor with Bass Management**

When enabled, a combox lets you specify one of the following cutoff frequencies:

- · 80 (Dolby consumer/DVD) (default)
- 116 (DTS)
- 120 (Dolby pro/film)
- 180

## **Low-pass Cutoff**

All signals below the cutoff frequency are directed from the main channels to the LFE channel output.

## **Downmixing**

- Center Level. Center channel content is distributed equally into left and right channels of a 2-channel downmix with one of a choice of three levels. Each level is how much of center is mixed into both left and right. The alternatives are:
  - -3 dB. This is the right amount to distribute into two acoustic sources to reach the same sound power level, thus keeping the far-field level (in the reverberant listening field, as is typical at home) equal. This is the amount by which a standard sin-cos panner redistributes a center panned image into left and right, for instance.
  - -4.5 dB. Since -3 dB and -6 dB represent the extreme limits (of power addition on the one hand, or of phase-dependent vector addition on the other), an intermediate, compromise value was seen as valuable, since the correct answer has to be -4.5 dB +/- 1.5 dB.
  - **-6 dB.** This covers the case where listening is dominated by direct sound. Thus, the two source signals add up by 6dB rather than by 3 dB, because they add as vectors, as voltages do, rather than as power does.

- **Surround Level.** Surround Downmix Level is the amount of Left Surround to mix into Left, and Right Surround to Right, when mixing down from any surround-equipped format to 2 channel. The available options are:
  - -3 dB. The amount by which mono surround information, from many movie mixes before discrete 5.1 was available, mixes down to maintain the same level as the original.
  - **-6 dB.** An amount that makes the mixdown of surround content not so prominent, based on the fact that most surround content is not as important as a lot of front content. This helps to avoid competition with dialog, for instance, by heavy surround tracks in a mixdown situation.
  - -INF. Necessary for cases where the surround levels are so high that they compete with the front channels too much in mixdown situations.
- LFE Level. Choose -INF or -12 dB.

For more information, see "Surround Mixing (Producer and Studio only)" on page 901.

#### See also:

"Preferences dialog" on page 1550

"Project - Record" on page 1594

"Project - MIDI" on page 1597

"Project - Metronome" on page 1600

"Project - Clock (Advanced)" on page 1604

Next Preferences page: "Customization - Display" on page 1610

# **Customization - Display**

Figure 449. The Display section

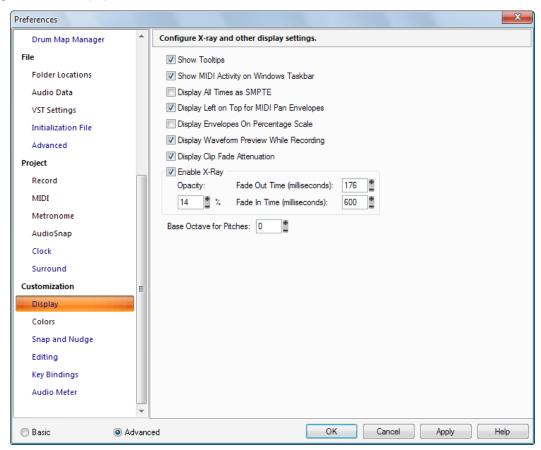

The **Display** section lets you configure X-ray and other display settings.

The **Display** section contains the following settings:

- **Show Tooltips.** Checking this option causes SONAR to show tooltips. Tooltips are small text names or explanations that appear when you hold the mouse over a tool.
- Show MIDI Activity on Windows Taskbar. Check this option to display the MIDI Input/Output Activity icon on the Windows taskbar.
- **Display All Times as SMPTE.** This option, when checked, forces all time displays to appear in SMPTE time regardless of the setting you have in the Time Ruler.
- Display Left on Top for MIDI Pan Envelopes. When checked, left is at the top of a clip for MIDI pan envelopes.

- **Display Envelopes on a Percentage Scale.** This option, when checked, causes new envelopes to be placed in the clip based on a range where 0 dB is in the middle of the clip. If the current volume is other than 0 dB, a new envelope is created at that location. For example a new envelope created at 6 dB would appear at the very top of the clip where a new envelope created at -20 dB would appear near the bottom of the clip.
- Display Waveform Preview While Recording. This option (on by default), when checked, causes SONAR to draw a preview waveform of any audio data that you record while you are recording it. If you turn this option off, SONAR creates a red swath in the Clips pane in the area you are recording, while you are recording.
- Display Clip Fade Attenuation. This option causes waveforms to respond to clip fades.
- Enable X-Ray. Enable this check box to turn on the X-Ray Windows feature, which allows you
  to see through plug-in windows and certain view windows to work in the window behind the
  current window. You use the X-Ray Windows feature by pressing a hotkey while the mouse is
  over an X-Rayable window.

In addition to choosing hotkeys (**Edit > Preferences > Customization - Key Bindings**), you can set these X-Ray Windows options:

- Opacity. Choose how transparent you want the X-Rayed window to become when it is X-Rayed.
- Fade Out Time (Milliseconds). Choose how fast you want the X-Rayed window to reach its maximum transparency.
- Fade In Time (Milliseconds). Choose how fast you want the X-Rayed window to restore its normal state.
- Base Octave for Pitches. There is no industry standard for numbering octaves. By default, SONAR calls MIDI note 0 (the lowest possible note) C0. The Yamaha FB-01, for example, shows MIDI note 0 as C-2 (C negative 2). To match SONAR to that standard, set Base Octave to -2.

#### See also:

"Preferences dialog" on page 1550

"Customization - Colors" on page 1612

"Customization - Snap and Nudge" on page 1625

"Customization - Editing (Advanced)" on page 1627

"Customization - Key Bindings (Advanced)" on page 1631

"Customization - Audio Meter (Advanced)" on page 1634

Next Preferences page: "Customization - Colors" on page 1612

### **Customization - Colors**

Figure 450. The Colors section

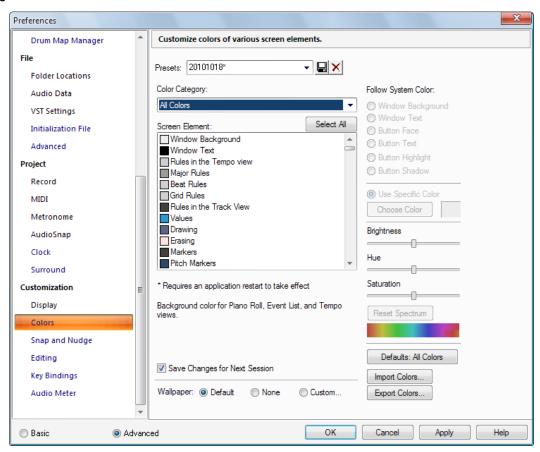

The **Colors** section lets you customize colors of various screen elements.

The **Colors** section contains the following settings:

### **Presets**

You can create lots of different color schemes and save each one as a preset. After you create a color scheme that you like, type a name for it in the Presets window, and then click the floppy disk icon to save the preset. When you want to load the preset, just select it in the Presets window. To delete a preset, select it and then click the **Delete** button  $\boxtimes$ .

The **Colors** section has the following fields:

## **Color Category**

This list shows different areas where color can be adjusted. Choosing one of these categories helps filter out screen elements you may not wish to deal with at the moment. The categories also provide a convenient way to adjust brightness, hue, and saturation of a related collection of screen elements without hunting through a long list.

### Screen Element

This list shows all the items in SONAR you can set the color of. Highlight the one you want to change. You can change multiple Elements simultaneously by CTRL-clicking or CTRL-dragging. Click **Select All** to select all screen elements in the current color category.

## **Follow System Color**

This field lets you choose the same color for a highlighted item in the **Screen Element** list that Microsoft Windows uses for certain screen elements. For example, because Windows usually uses black for button text, if you highlight Window Background in the **Screen Element** list and then click **Button Text** in the **Follow System Color** field, all the window backgrounds in SONAR turn black (or whatever color you have set up for button text in your Windows preferences).

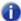

**Note:** If you set any other screen element to the same color as Window background, you'll make that screen element invisible!

## **Use Specific Color**

Choosing this option instead of the **Follow System Color** option allows you to pick a specific color for the highlighted item in the **Screen Element** list. Click the **Choose Color** button to open the **Color** dialog box, click the color you want, and click **OK**. The highlighted item in the Screen Element list changes to the color you chose.

# **Brightness Slider**

This control increases or decreases the luminance of the selected color, making it either more bright or more dull in appearance.

### **Hue Slider**

This control determines the color type, such as red, green or blue.

## **Saturation Slider**

This control increases or decreases the vibrancy of the selected color. A lower saturation value will input more "grayness" to the color, making it appear more faded.

### **Reset Button**

Pressing the **Reset** button resets the **Brightness**, **Hue**, and **Saturation** sliders to default values.

## **Save Changes for Next Session**

Check this check box if you want SONAR to use any new color assignments the next time you open SONAR.

## Wallpaper

The options in this field allow you to set the color and design of SONAR's background area. The options are:

- **Default.** Choosing this option causes SONAR to use its original color and design for the background.
- None. Choosing this option causes SONAR to use a flat, grey color for the background.
- **Custom.** Choosing this option opens the **Wallpaper Bitmap** dialog box, which allows you to choose a graphics file (bitmap) to use as the background.

### **Defaults button**

Clicking this button restores all of SONAR's color settings to their original values.

## **Import Colors button**

This button opens the **Import Color Set** dialog, which allows you to import a color arrangement, or a group of presets.

# **Export Colors button**

This button opens the **Export Color Set** dialog, which allows you to export a color arrangement, or a group of presets.

The table below identifies each of the screen elements in SONAR:

| Screen element          | Explanation                                                        |
|-------------------------|--------------------------------------------------------------------|
| Window background       | Background color for the entire program window                     |
| Window text             | Text color                                                         |
| Rules in the Tempo view | Vertical lines in the Tempo view used to mark time intervals       |
| Major Rules             | Major lines used to mark larger intervals of time                  |
| Beat Rules              | Color of the Beat rule lines                                       |
| Grid Rules              | Color of the Grid rule lines                                       |
| Values                  | Color of selected events and tempo changes in the Tempo view       |
| Drawing                 | Colors used to show your drawing in the Piano Roll and Tempo views |

Table 258. Screen elements

| Screen element                 | Explanation                                                                                                    |
|--------------------------------|----------------------------------------------------------------------------------------------------|
| Erasing                        | Color used to show your erasing in the Tempo views                                                                            |
| Markers                        | Color of markers in time rulers                                                                                               |
| Pitch Markers                  | Color of pitch markers in the Time Ruler                                                                                      |
| Loop Markers                   | Color of loop point markers                                                                                                   |
| Punch Record Markers           | Color of punch recording markers                                                                                              |
| Now Time Marker                | Color of the Now Time Marker in the Track view                                                                                |
| Time Ruler Background          | Color of the area behind the Time Ruler markings                                                                              |
| Track View Time Ruler Digits   | Color of the Time Ruler markings                                                                                              |
| Time Ruler Tick Marks          | Color of the Time Ruler beat and measure lines                                                                                |
| AudioSnap Pool Lines           | The color of the vertical lines in the Track view that show transient locations                                               |
| Musical Snap Pool Lines        |                                                                                                    |
| Clip Fades                     | Color for the fade line and fade shading                                                                                      |
| Clip Zero Amplitude Lines      | Color for the line that marks a silent volume level for a clip                                                                |
| Snap Offset Markers            | Color of the Snap offset markers                                                                                              |
| Clip Gain Envelope             | Color of the Gain envelopes in clips                                                                                          |
| Clip Pan Envelope              | Color of the Pan envelopes in clips                                                                                           |
| Clip Velocity Envelope         | Color of velocity envelopes in clips                                                                                          |
| Selected Clip                  | Color of clips that are currently selected                                                                                    |
| Muted MIDI Clip Data           | Color of the MIDI data in a muted area of a clip. Also used for the outline of event muted notes in the Piano Roll.           |
| Folder Clip Background         | Color of an area of a folder clip where there is no data                                                                      |
| Folder Clip Text               | Color of text label on a folder clip                                                                                          |
| Folder Line                    | Color of the line on the left side of the Track pane connecting a track folder to the tracks that are contained in the folder |
| Record Preview Clip Background | The background color in the Clips pane of an armed track                                                                      |
| Recording Waveform Previews    | Color of the waveform in a clip during preview while recording                                                                |

Table 258. Screen elements (Continued)

| Screen element                   | Explanation                                                                                                    |
|----------------------------------|----------------------------------------------------------------------------------------------------|
| Bus Waveform Preview             | Color of the waveform that a bus's or synth track's output generates                                            |
| Waveform Preview (>= 0dB)        | Color of the waveform in a clip during preview while recording if the amplitude is greater than or equal to 0dB |
| Frozen Track Background          | The background color of a frozen track in the Clips pane                                                        |
| V-Vocal Clip Background          | The color of a V-Vocal clip.                                                                                    |
| Audio Tracks 1, 11, 21Foreground | Foreground color of all audio tracks that end in the number "1" (1, 11, 21, etc.)                               |
| Audio Tracks 1, 11, 21Background | Background color of all audio tracks that end in the number "1" (1, 11, 21, etc.)                               |
| Audio Tracks 2, 12, 22Foreground | Foreground color of all audio tracks that end in the number "2" (2, 12, 22, etc.)                               |
| Audio Tracks 2, 12, 22Background | Background color of all audio tracks that end in the number "2" (2, 12, 22, etc.)                               |
| Audio Tracks 3, 13, 23Foreground | Foreground color of all audio tracks that end in the number "3" (3, 13, 23, etc.)                               |
| Audio Tracks 3, 13, 23Background | Background color of all audio tracks that end in the number "3" (3, 13, 23, etc.)                               |
| Audio Tracks 4, 14, 24Foreground | Foreground color of all audio tracks that end in the number "4" (4, 14, 24, etc.)                               |
| Audio Tracks 4, 14, 24Background | Background color of all audio tracks that end in the number "4" (4, 14, 24, etc.)                               |
| Audio Tracks 5, 15, 25Foreground | Foreground color of all audio tracks that end in the number "5" (5, 15, 25, etc.)                               |
| Audio Tracks 5, 15, 25Background | Background color of all audio tracks that end in the number "5" (5, 15, 25, etc.)                               |
| Audio Tracks 6, 16, 26Foreground | Foreground color of all audio tracks that end in the number "6" (6, 16, 26, etc.)                               |
| Audio Tracks 6, 16, 26Background | Background color of all audio tracks that end in the number "6" (6, 16, 26, etc.)                               |
| Audio Tracks 7, 17, 27Foreground | Foreground color of all audio tracks that end in the number "7" (7, 17, 27, etc.)                               |

Table 258. Screen elements (Continued)

| Screen element                    | Explanation                                                                        |
|-----------------------------------|------------------------------------------------------------------------------------|
| Audio Tracks 7, 17, 27Background  | Background color of all audio tracks that end in the number "7" (7, 17, 27, etc.)  |
| Audio Tracks 8, 18, 28Foreground  | Foreground color of all audio tracks that end in the number "8" (8, 18, 28, etc.)  |
| Audio Tracks 8, 18, 28Background  | Background color of all audio tracks that end in the number "8" (8, 18, 28, etc.)  |
| Audio Tracks 9, 19, 29Foreground  | Foreground color of all audio tracks that end in the number "9" (9, 19, 29, etc.)  |
| Audio Tracks 9, 19, 29Background  | Background color of all audio tracks that end in the number "9" (9, 19, 29, etc.)  |
| Audio Tracks 10, 20, 30Foreground | Foreground color of all audio tracks that end in the number "0" (10, 20, 30, etc.) |
| Audio Tracks 10, 20, 30Background | Background color of all audio tracks that end in the number "0" (10, 20, 30, etc.) |
| MIDI Tracks 1, 11, 21Foreground   | Foreground color of all MIDI tracks that end in the number "1" (1, 11, 21, etc.)   |
| MIDI Tracks 1, 11, 21Background   | Background color of all MIDI tracks that end in the number "1" (1, 11, 21, etc.)   |
| MIDI Tracks 2, 12, 22Foreground   | Foreground color of all MIDI tracks that end in the number "2" (2, 12, 22, etc.)   |
| MIDI Tracks 2, 12, 22Background   | Background color of all MIDI tracks that end in the number "2" (2, 12, 22, etc.)   |
| MIDI Tracks 3, 13, 23Foreground   | Foreground color of all MIDI tracks that end in the number "3" (3, 13, 23, etc.)   |
| MIDI Tracks 3, 13, 23Background   | Background color of all MIDI tracks that end in the number "3" (3, 13, 23, etc.)   |
| MIDI Tracks 4, 14, 24Foreground   | Foreground color of all MIDI tracks that end in the number "4" (4, 14, 24, etc.)   |
| MIDI Tracks 4, 14, 24Background   | Background color of all MIDI tracks that end in the number "4" (4, 14, 24, etc.)   |
| MIDI Tracks 5, 15, 25Foreground   | Foreground color of all MIDI tracks that end in the number "5" (5, 15, 25, etc.)   |
| MIDI Tracks 5, 15, 25Background   | Background color of all MIDI tracks that end in the number "5" (5, 15, 25, etc.)   |

Table 258. Screen elements (Continued)

| Screen element                   | Explanation                                                                                                    |
|----------------------------------|----------------------------------------------------------------------------------------------------|
| MIDI Tracks 6, 16, 26Foreground. | Foreground color of all MIDI tracks that end in the number "6" (6, 16, 26, etc.)                                                                                      |
| MIDI Tracks 6, 16, 26Background  | Background color of all MIDI tracks that end in the number "6" (6, 16, 26, etc.)                                                                                      |
| MIDI Tracks 7, 17, 27Foreground  | Foreground color of all MIDI tracks that end in the number "7" (7, 17, 27, etc.)                                                                                      |
| MIDI Tracks 7, 17, 27Background  | Background color of all MIDI tracks that end in the number "7" (7, 17, 27, etc.)                                                                                      |
| MIDI Tracks 8, 18, 28Foreground  | Foreground color of all MIDI tracks that end in the number "8" (8, 18, 28, etc.)                                                                                      |
| MIDI Tracks 8, 18, 28Background  | Background color of all MIDI tracks that end in the number "8" (8, 18, 28, etc.)                                                                                      |
| MIDI Tracks 9, 19, 29Foreground  | Foreground color of all MIDI tracks that end in the number "9" (9, 19, 29, etc.)                                                                                      |
| MIDI Tracks 9, 19, 29Background  | Background color of all MIDI tracks that end in the number "9" (9, 19, 29, etc.)                                                                                      |
| MIDI Tracks 10, 20, 30Foreground | Foreground color of all MIDI tracks that end in the number "0" (10, 20, 30, etc.)                                                                                     |
| MIDI Tracks 10, 20, 30Background | Background color of all MIDI tracks that end in the number "0" (10, 20, 30, etc.)                                                                                     |
| Track View Active Outline        | Color of the border around the active pane in the Track view: if the Bus pane is active, it displays this color; if the Track pane is active, it displays this color. |
| Track View Clips Pane Background | Color of the Clips pane's background.                                                                                                    |
| Clips Pane Ellipse               | Color of dots which appear where there are no clips in the Clips pane                                                                                                 |
| Active Track                     | Sets the color of the track that has the focus                                                                                                    |
| Selected Track                   | Sets the color of any selected tracks                                                                                                    |
| Partially selected Track Folder  | Color just to the left of the folder icon that indicates whether all the tracks in the folder are selected, or just some of them                                      |
| Track View Track Header Tint     | Color of a track's header bar                                                                                                    |

Table 258. Screen elements (Continued)

| Screen element                                     | Explanation                                                                                                    |
|----------------------------------------------------|----------------------------------------------------------------------------------------------------|
| Track View Track Header Peak Text                  | Color of the text on the right end of a track's title bar that displays the peak level that the track's audio meter measures |
| Track View Header Warning Text                     | Color of the text described above when the track's level is in danger of clipping                                            |
| Peak Marker (< 0 dB)                               | The color of the Peak Marker when amplitude peaks are less than 0dB                                                          |
| Peak Marker (>= 0 dB)                              | The color of the Peak Marker when amplitude peaks are greater than or equal to 0dB                                           |
| Peak Marker Text                                   | The color of the text on the Peak Marker                                                                                     |
| Track view Header Track Number                     | Color of the track number in the track header                                                                                |
| Track View Volume Control / Envelope               | Sets the color of this parameter's automation envelope                                                                       |
| Track View Pan Control / Envelope                  | Sets the color of this parameter's automation envelope                                                                       |
| Track View MIDI Chorus Control / Envelope          | Sets the color of this parameter's automation envelope                                                                       |
| Track View MIDI Reverb Control / Envelope          | Sets the color of this parameter's automation envelope                                                                       |
| Track View Trim Control                            | Sets the color of the background in the trim control field                                                                   |
| Quick Group                                        | Sets the color that appears on controls that are part of a Quick Group                                                       |
| Track View Mute Envelope                           | Sets the color of this parameter's automation envelope                                                                       |
| Surround Focus Envelope                            | Color of automation envelope for surround focus                                                                              |
| Surround LFE Send Control/Envelope                 | Color of automation envelope for LFE send control                                                                            |
| Surround Width Envelope                            | Color of automation envelope for surround width                                                                              |
| Front/Rear Balance Envelope                        | Color of automation envelope for surround front/rear balance                                                                 |
| Track View Bus Send Level 1, 9 Control / Envelope  | Sets the color of this parameter's automation envelope                                                                       |
| Track View Bus Send Level 2, 10 Control / Envelope | Sets the color of this parameter's automation envelope                                                                       |
| Track View Bus Send Level 3, 11 Control / Envelope | Sets the color of this parameter's automation envelope                                                                       |

Table 258. Screen elements (Continued)

| Screen element                                     | Explanation                                            |
|----------------------------------------------------|--------------------------------------------------------|
| Track View Bus Send 4, 12 Level Control / Envelope | Sets the color of this parameter's automation envelope |
| Track View Bus Send Level 5, 13 Control / Envelope | Sets the color of this parameter's automation envelope |
| Track View Bus Send Level 6, 14 Control / Envelope | Sets the color of this parameter's automation envelope |
| Track View Bus Send Level 7, 15 Control / Envelope | Sets the color of this parameter's automation envelope |
| Track View Bus Send Level 8, 16 Control / Envelope | Sets the color of this parameter's automation envelope |
| Track View Bus Send Pan 1, 9 Control / Envelope    | Sets the color of this parameter's automation envelope |
| Track View Bus Send Pan 2, 10 Control / Envelope   | Sets the color of this parameter's automation envelope |
| Track View Bus Send Pan 3, 11 Control / Envelope   | Sets the color of this parameter's automation envelope |
| Track View Bus Send Pan 4, 12 Control / Envelope   | Sets the color of this parameter's automation envelope |
| Track View Bus Send Pan 5, 13 Control / Envelope   | Sets the color of this parameter's automation envelope |
| Track View Bus Send Pan 6, 14 Control / Envelope   | Sets the color of this parameter's automation envelope |
| Track View Bus Send Pan 7, 15 Control / Envelope   | Sets the color of this parameter's automation envelope |
| Track View Bus Send Pan 8, 16 Control / Envelope   | Sets the color of this parameter's automation envelope |
| Bus Send Angle 1, 9 Envelope                       | Sets the color of this parameter's automation envelope |
| Bus Send Angle 2, 10 Envelope                      | Sets the color of this parameter's automation envelope |
| Bus Send Angle 3, 11 Envelope                      | Sets the color of this parameter's automation envelope |
| Bus Send Angle 4, 12 Envelope                      | Sets the color of this parameter's automation envelope |
| Bus Send Angle 5, 13 Envelope                      | Sets the color of this parameter's automation envelope |
| Bus Send Angle 6, 14 Envelope                      | Sets the color of this parameter's automation envelope |
| Bus Send Angle 7, 15 Envelope                      | Sets the color of this parameter's automation envelope |

Table 258. Screen elements (Continued)

| Screen element                            | Explanation                                            |  |
|-------------------------------------------|--------------------------------------------------------|--|
| Bus Send Angle 8, 16 Envelope             | Sets the color of this parameter's automation envelope |  |
| Bus Send Focus1, 9 Envelope               | Sets the color of this parameter's automation envelope |  |
| Bus Send Focus 2, 10 Envelope             | Sets the color of this parameter's automation envelope |  |
| Bus Send Focus 3, 11 Envelope             | Sets the color of this parameter's automation envelope |  |
| Bus Send Focus 4, 12 Envelope             | Sets the color of this parameter's automation envelope |  |
| Bus Send Focus 5, 13 Envelope             | Sets the color of this parameter's automation envelope |  |
| Bus Send Focus 6, 14 Envelope             | Sets the color of this parameter's automation envelope |  |
| Bus Send Focus 7, 15 Envelope             | Sets the color of this parameter's automation envelope |  |
| Bus Send Focus 8, 16 Envelope             | Sets the color of this parameter's automation envelope |  |
| Bus Send LFE 1, 9 Envelope                | Sets the color of this parameter's automation envelope |  |
| Bus Send LFE 2, 10 Envelope               | Sets the color of this parameter's automation envelope |  |
| Bus Send LFE 3, 11 Envelope               | Sets the color of this parameter's automation envelope |  |
| Bus Send LFE 4, 12 Envelope               | Sets the color of this parameter's automation envelope |  |
| Bus Send LFE 5, 13 Envelope               | Sets the color of this parameter's automation envelope |  |
| Bus Send LFE 6, 14 Envelope               | Sets the color of this parameter's automation envelope |  |
| Bus Send LFE 7, 15 Envelope               | Sets the color of this parameter's automation envelope |  |
| Bus Send LFE 8, 16 Envelope               | Sets the color of this parameter's automation envelope |  |
| Bus Send Width 1, 9 Envelope              | Sets the color of this parameter's automation envelope |  |
| Bus Send Width 2, 10 Envelope             | Sets the color of this parameter's automation envelope |  |
| Bus Send Width 3, 11 Envelope             | Sets the color of this parameter's automation envelope |  |
| Bus Send Width 4, 12 Envelope             | Sets the color of this parameter's automation envelope |  |
| Bus Send Width 5, 13 Envelope             | Sets the color of this parameter's automation envelope |  |
| Bus Send Width 6, 14 Envelope             | Sets the color of this parameter's automation envelope |  |
| Bus Send Width 7, 15 Envelope             | Sets the color of this parameter's automation envelope |  |
| Bus Send Width 8, 16 Envelope             | Sets the color of this parameter's automation envelope |  |
| Bus Send Front/Rear Balance 1, 9 Envelope | Sets the color of this parameter's automation envelope |  |

Table 258. Screen elements (Continued)

| Screen element                             | Explanation                                                                                            |  |  |
|--------------------------------------------|----------------------------------------------------------------------------------------------------|--|--|
| Bus Send Front/Rear Balance 2, 10 Envelope | Sets the color of this parameter's automation envelope                                                 |  |  |
| Bus Send Front/Rear Balance 3, 11 Envelope | Sets the color of this parameter's automation envelope                                                 |  |  |
| Bus Send Front/Rear Balance 4, 12 Envelope | Sets the color of this parameter's automation envelope                                                 |  |  |
| Bus Send Front/Rear Balance 5, 13 Envelope | Sets the color of this parameter's automation envelope                                                 |  |  |
| Bus Send Front/Rear Balance 6, 14 Envelope | Sets the color of this parameter's automation envelope                                                 |  |  |
| Bus Send Front/Rear Balance 7, 15 Envelope | Sets the color of this parameter's automation envelope                                                 |  |  |
| Bus Send Front/Rear Balance 8, 16 Envelope | Sets the color of this parameter's automation envelope                                                 |  |  |
| Event List Note Events                     | Color of note events in the Event List view                                                            |  |  |
| Event List KeyAft Events                   | Color of key aftertouch events in the Event List view                                                  |  |  |
| Event List Control Events                  | Color of controller events in the Event List view                                                      |  |  |
| Event List Patch Events                    | Color of patch events in the Event List view                                                           |  |  |
| Event List ChanAft Events                  | Color of channel aftertouch events in the Event List view                                              |  |  |
| Event List Wheel Events                    | Color of pitch wheel events in the Event List view                                                     |  |  |
| Event List Sysx Events                     | Color of System Exclusive events in the Event List view                                                |  |  |
| Event List Special Events                  | Color of other, special events in the Event List view                                                  |  |  |
| Track View MIDI Chorus Control / Envelope  | Sets the color of this parameter's automation envelope                                                 |  |  |
| Track View MIDI Reverb Control / Envelope  | Sets the color of this parameter's automation envelope                                                 |  |  |
| Note that is on                            | Color of currently playing notes                                                                       |  |  |
| Events                                     | Color of selected events in the Piano Roll view                                                        |  |  |
| Navigator Background                       | Color of background in Navigator pane and view                                                         |  |  |
| Navigator Track Rectangle                  | Color of the Navigator pane triangle that shows what the part of the Clips pane is currently displayed |  |  |
| Toolbar Background-In Views *              | Color of empty space surrounding toolbars in views                                                     |  |  |
| Console View Label Text                    | Color of the Console view label                                                                        |  |  |
| Console View Control Text                  | Color of Console view text                                                                             |  |  |
| PRV Drag Contents                          | The color that a MIDI event becomes while you're dragging the event                                    |  |  |

Table 258. Screen elements (Continued)

| Screen element                       | Explanation                                                                                                   |  |
|--------------------------------------|----------------------------------------------------------------------------------------------------|--|
| Snap to Scale Excluded Rows          | Color of pitch rows in Piano Roll view (or Inline PRV) that become unavailable when Snap to Scale is enabled. |  |
| Continuous Event 1                   | The color of the first type of continuous event entered into the Piano Roll or Inline Piano Roll view         |  |
| Continuous Event 2                   | The color of the second type of continuous event entered into the Piano Roll or Inline Piano Roll view        |  |
| Continuous Event 3                   | The color of the third type of continuous event entered into the Piano Roll or Inline Piano Roll view         |  |
| Continuous Event 4                   | The color of the fourth type of continuous event entered into the Piano Roll or Inline Piano Roll view        |  |
| Continuous Event 5                   | The color of the fifth type of continuous event entered into the Piano Roll or Inline Piano Roll view         |  |
| Continuous Event 6                   | The color of the sixth type of continuous event entered into the Piano Roll or Inline Piano Roll view         |  |
| Continuous Event 7                   | The color of the seventh type of continuous event entered into the Piano Roll or Inline Piano Roll view       |  |
| Continuous Event 8                   | The color of the eighth type of continuous event entered into the Piano Roll or Inline Piano Roll view        |  |
| VU Lo level                          | Sets the color of the lower portion of a non-segmented meter.                                                 |  |
| VU Hi level                          | Sets the color of the higher portion of a non-segmented meter.                                                |  |
| VU Tick Marks                        | Sets the color of the numbers and calibration lines of a non-segmented meter.                                 |  |
| Console View Control Text and Values | Color of text on Console View's controls                                                                      |  |
| Console View Slider                  | Color of Console view fields controlled by sliders                                                            |  |
| Console Strip Track Icons Background | Color of space surrounding Track Icons in Console view                                                        |  |
| Console Audio Track Name Background  | Color of background of audio track names in Console view                                                      |  |
| Console Audio Track Name Text        | Color of text of audio track names in Console view                                                            |  |
| Console MIDI Track Name Background   | Color of background of MIDI track names in Console view                                                       |  |
| Console MIDI Track Name Text         | Color of text of MIDI track names in Console view                                                             |  |
| Console Synth Track Name Background  | Color of background of Synth track names in Console view                                                      |  |

Table 258. Screen elements (Continued)

| Screen element                                     | Explanation                                                                                                    |  |
|----------------------------------------------------|----------------------------------------------------------------------------------------------------|--|
| Console Synth Track Name Text                      | Color of text of Synth track names in Console view                                                                                                    |  |
| Console Bus Name Background                        | Color of background of Bus names in Console view                                                                                                    |  |
| Console Bus Name Text                              | Color of text of Bus names in Console view                                                                                                    |  |
| Console Main Output Name Text                      | Color of text of Main Output names in Console view                                                                                                    |  |
| Synth Rack Text                                    | Color of text in the Synth Rack                                                                                                    |  |
| Synth Rack Parameter Background                    | Background color around parameter controls in the Synth Rack                                                                                                    |  |
| Synth Rack Focus                                   | Border color around the space in the Synth Rack that has the focus                                                                                              |  |
| Dialog Box Banner Text                             | Color of the headings that separate different parts of a dialog page                                                                                            |  |
| Dialog Banner Background                           | Color of the background behind a dialog banner heading                                                                                                    |  |
| First controller/surface color choice              | Highlight color of any SONAR controls being controlled by the first control surface listed in <b>Edit &gt;Preferences &gt; MIDI</b> - <b>Control Surfaces</b> . |  |
| Second controller/surface color choice             | Highlight color of any SONAR controls being controlled by the second control surface listed in <b>Edit &gt;Preferences &gt; MIDI - Control Surfaces</b> .       |  |
| Third controller/surface color choice              | Highlight color of any SONAR controls being controlled by the third control surface listed in <b>Edit &gt;Preferences &gt; MIDI</b> - <b>Control Surfaces</b> . |  |
| Fourth controller/surface color choice             | Highlight color of any SONAR controls being controlled by the fourth control surface listed in <b>Edit &gt;Preferences &gt; MIDI - Control Surfaces</b> .       |  |
| Font for controller/surface channel number display | Color of text in control surface channel display                                                                                                    |  |

Table 258. Screen elements (Continued)

For more information, see:

#### See also:

"Preferences dialog" on page 1550

"Customization - Display" on page 1610

"Customization - Snap and Nudge" on page 1625

<sup>&</sup>quot;Screen colors and wallpaper" on page 88

"Customization - Editing (Advanced)" on page 1627

"Customization - Key Bindings (Advanced)" on page 1631

"Customization - Audio Meter (Advanced)" on page 1634

Next Preferences page: "Customization - Snap and Nudge" on page 1625

## **Customization - Snap and Nudge**

Figure 451. The Snap and Nudge section

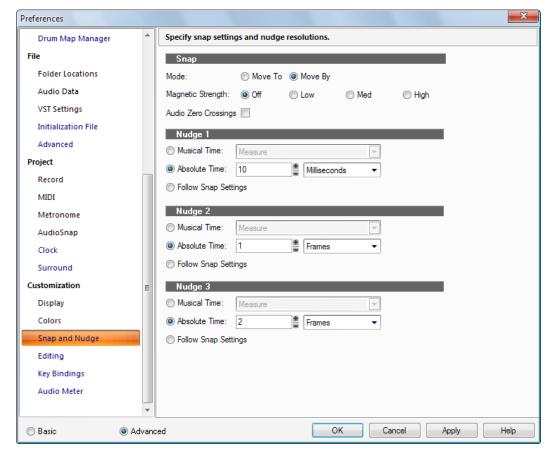

three different nudge resolutions.

The **Snap** section contains the following settings:

- Mode. Snapping can operate in two different modes:
  - Move To. Align data to the grid.
  - Move By. Move data by the grid resolution.
- Magnetic Strength. Specify the magnetic strength when snapping, which determines how
  quickly moved events are pulled towards the snap grid. The choices are Off (no magnetic snap),
  Low, Medium and High.
- Audio Zero Crossings. Automatically snap edited audio clips to the nearest zero crossing of the waveform (the point at which there is no volume) to minimize glitches that can happen when waveforms are spliced together.

The **Nudge** section contains the following settings:

- · Musical Time. Select a note length setting.
- Absolute Time. Select one of the following absolute time options and a number in the first field:

| Absolute time setting | Description                                                                                                    |  |
|-----------------------|----------------------------------------------------------------------------------------------------|--|
| Seconds               | Whole seconds.                                                                                                    |  |
| Milliseconds          | Thousands of a second.                                                                                                    |  |
| Frames                | Number of frames. There are 30 frames per second.                                                                                                    |  |
| Samples               | A very small amount of time. For CD-quality audio there are 44,100 samples per second, so a value of 1 here would not move a clip by a perceptible amount. |  |
| Ticks                 | The number of ticks per quarter note varies depending on the setting in <b>Edit &gt; Preferences &gt; Project - Clock</b> . The default setting is 960.    |  |

Table 259.

• Follow Snap Settings. Moves the clip or note by the current snap setting.

For more information, see "Nudge" on page 342.

#### See also:

"Defining and using the Snap Grid" on page 346

"Preferences dialog" on page 1550

"Customization - Display" on page 1610

"Customization - Colors" on page 1612

"Customization - Editing (Advanced)" on page 1627

"Customization - Key Bindings (Advanced)" on page 1631

"Customization - Audio Meter (Advanced)" on page 1634

Next Preferences page: "Customization - Editing (Advanced)" on page 1627

## **Customization - Editing (Advanced)**

Figure 452. The Editing section

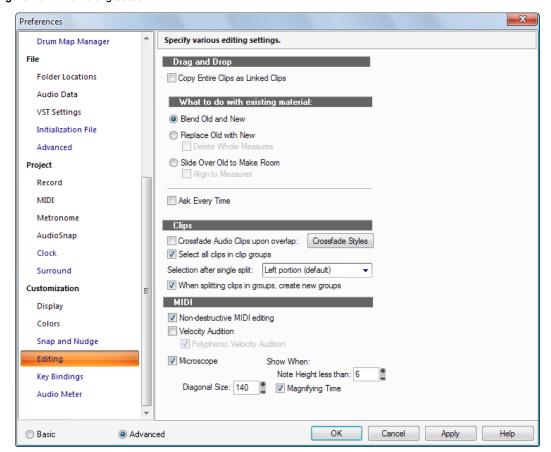

The **Editing** section lets you specify drag & drop behavior, auto-crossfade settings, MIDI editing options and Microscope settings.

The **Editing** section contains the following settings:

## **Drag and Drop**

Choose from the following drag and drop options:

• Copy Entire Clips as Linked Clips. When you copy an entire clip, choosing this option causes the new clip and the clip that you copied it from to be "Linked clips" on page 1809.

### What to do with existing material

The fields in this section deal with the situation that occurs when you try to drag some data to a place in a track that already has some data.

- Blend Old and New. Choosing this option tells SONAR to mix the new data with the old, with the following option:
- Replace Old with New. Choosing this option tells SONAR to delete the old data, with the following option:
  - **Delete Whole Measures.** Choosing this option tells SONAR to delete the old data up to the next measure line, regardless of whether the new data fills the space up to the next measure.
- Slide Over Old to Make Room. Choosing this option tells SONAR to slide the old data either forward or backward in the track to make room for the new data. with the following option:
  - Align to Measures. Choosing this option tells SONAR to slide the old data up to the next measure line, regardless of whether the new data fills the space up to the next measure.
- Ask This Every Time. Choosing this option causes the Editing section to appear every time
  you drag some data.

## Clips

Choose from these clip editing options:

- Crossfade Audio clips upon overlap. Choosing this option tells SONAR to automatically smooth out any volume differences between overlapping audio clips, nondestructively. If you choose this option to drag clips, and then disable it to drag some other clips, the clips with the crossfades retain their crossfades.
- **Crossfade Styles.** Click this button to specify the default fade and crossfade settings. The options are as follows:
  - Default Fade-In Curve > Linear. This command sets as a default a linear, or steady fade-in curve when dragging the beginning of a clip.
  - **Default Fade-In Curve > Fast Curve.** This command sets as a default a fast fade-in curve when dragging the beginning of a clip.
  - **Default Fade-In Curve > Slow Curve.** This command sets as a default a slow fade-in curve when dragging the beginning of a clip.
  - **Default Fade-Out Curve > Linear.** This command sets as a default a linear, or steady fade-out curve when dragging the end of a clip.
  - **Default Fade-Out Curve > Fast Curve.** This command sets as a default a fast fade-out curve when dragging the end of a clip.

- Default Fade-Out Curve > Slow Curve. This command sets as a default a slow fade-out curve when dragging the end of a clip.
- Default Crossfade Curves > Linear Out Linear In. This command sets as default a
  crossfade in which the first clip fades out at a steady rate and the second clip fades in at a
  steady rate.
- Default Crossfade Curves > Fast Out Fast In. This command sets as default a crossfade in which the first clip fades out fast and the second clip fades in fast.
- Default Crossfade Curves > Slow Out Slow In. This command sets as default a
  crossfade in which the first clip fades out slowly and the second clip fades in slowly.
- Default Crossfade Curves > Fast Out Slow In. This command sets as default a crossfade in which the first clip fades out fast and the second clip fades in slowly.
- **Default Crossfade Curves > Slow Out Fast In.** This command sets as default a crossfade in which the first clip fades out slowly and the second clip fades in fast.
- Default Crossfade Curves > Linear Out Fast In. This command sets as default a
  crossfade in which the first clip fades out at a steady rate and the second clip fades in fast.
- **Default Crossfade Curves > Linear Out Slow In.** This command sets as default a crossfade in which the first clip fades out at a steady rate and the second clip fades in slowly.
- **Default Crossfade Curves > Fast Out Linear In.** This command sets as default a crossfade in which the first clip fades out fast and the second clip fades in at a steady rate.
- **Default Crossfade Curves > Slow Out Linear In.** This command sets as default a crossfade in which the first clip fades out slowly and the second clip fades in at a steady rate.

For more information about crossfades, see "Fades and crossfades" on page 379.

- Selection after single split. This list lets you specify what is selected after a clip is split into two parts:
  - Left portion (default). Only the left portion is selected.
  - Right portion. Only the right portion is selected.
  - Both portions. Both the left and right portions are selected.
  - · None. Neither portion is selected.
- When splitting clips in groups, create new groups. Choosing this option tells SONAR to create a new clip group when splitting clips in an existing clip group.

#### MIDI

- Non-Destructive MIDI Editing. Select this option to make all MIDI editing non-destructive.
   When toggled on, this option forces deleted data to be retained even though it is not visible.
- · Velocity Audition.
  - Polyphonic Velocity Audition.
- **Microscope.** Use this check box to enable/disable Microscope mode in the Piano Roll view and inline Piano Roll (enabled by default).
  - **Diagonal Size.** Use this numeric entry box to specify the diameter size in pixels of the microscope. The valid range is 20-250 and the default value is 100.
  - Show When Note Height Less Than. Microscope mode will only be enabled if the note heights (in pixels) are equal or less than this number. The valid range is 2-20 and the default value is 6.
  - Magnifying Time. Use this check box to enable/disable horizontal magnification when the Piano Roll view zoom is such that notes become very narrow.

In addition to these options, there are some other parameters that can be configured by adding the following INI variables to the WinCake section of Cakewalk.ini (see "Cakewalk.ini" on page 1216):

| Variable                       | Туре    | Default<br>value | What it does                                                                                                    |
|--------------------------------|---------|------------------|----------------------------------------------------------------------------------------------------|
| MicroscopeHZoomThreshold=<120> | Integer | 8                | By default, the Microscope mode begins horizontal magnification when a 32nd note is narrower than 8 pixels. This line lets you specify the horizontal zoom threshold (1-20 pixels). |
| MicroscopeHZoomMax=<2.0 - 8.0> | Integer | 3.0              | This line specifies the highest horizontal magnification that will result when using Microscope mode.                                                                               |

Table 260.

#### See also:

"Preferences dialog" on page 1550

"Customization - Display" on page 1610

"Customization - Colors" on page 1612

"Customization - Snap and Nudge" on page 1625

"Customization - Key Bindings (Advanced)" on page 1631

"Customization - Audio Meter (Advanced)" on page 1634

## **Customization - Key Bindings (Advanced)**

Figure 453. The Key Bindings section

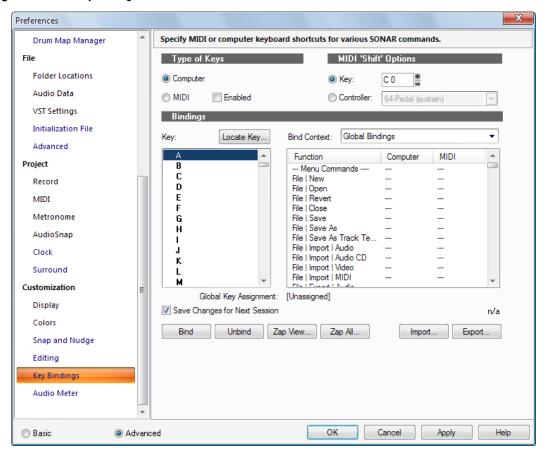

Key bindings let you associate SONAR commands with keys on your MIDI or computer keyboard. This makes it easy for you to access specific features more quickly and efficiently.

The **Key Bindings** section lets you specify which keys and key combinations to use for specific SONAR commands.

The **Key Bindings** section contains the following settings:

### Type of Keys

Use these options to choose what kind of keys will trigger selected SONAR commands:

- Computer. Links computer keyboard commands to specific SONAR commands.
- MIDI. Links MIDI keyboard commands to specific SONAR commands. The Enabled check box must be checked for MIDI keys to function.

## **MIDI 'Shift' Options**

You can designate a MIDI Key or Controller (usually a pedal) to act as a key binding shift key. That way you can require that the key binding shift key be depressed before any command is triggered, so you only lose one note or pedal from its regular function.

Use these options to choose what acts as the key binding shift key:

- Key. Clicking this option makes a key on your MIDI keyboard act as a key binding shift key.
   Choose which key by clicking the + or buttons in the window that's just to the right of the Key button.
- Controller. Clicking this option makes a controller on your MIDI keyboard act as a key binding shift key. Choose which controller (usually the sustain pedal) by choosing one from the drop-down list that's just to the right of the Controller button.

## **Bindings**

The **Bindings** field has three lists, a button, and a line of text in it:

- Key. Use this window to highlight a key that you want to bind to a command in the Function list.
  If a key or combination is already bound to a global command by default, the name of the key
  appears in bold text, and the command it is bound to appears at the bottom of the dialog under
  Global Key Assignment. Binding a key or combination to a command and clicking OK
  overwrites any default binding for that key or combination.
- Function. Use this window to choose a command to bind to a highlighted key in the **Key** list.
- Bind Context. Use this window to choose in what context you want the key binding to work.
- Locate Key. Clicking this button allows you to quickly scroll the Key list to the key or keys that you press on your computer keyboard.
- Global Key Assignment. When you highlight an item in the Key list, this text line that's below the Key list shows any command that the item is currently bound to.

## Save Changes for Next Session

Check this check box to save any changes.

#### **Bind button**

Click this button to bind a highlighted key to a highlighted function.

#### Unbind

Click this button to unbind a highlighted key from a highlighted function.

## **Zap Window**

Click this button to remove all key bindings from whatever view is currently listed in the **Bind Context** list.

### Zap All

Click this button to remove all key bindings.

### **Import**

Click this button to import a different set of key bindings that you've created or that are identical to some other sequencer application's.

## **Export**

Click this button to export your currently-loaded set of key bindings so that you can reload them if you want.

#### See Also:

"Key bindings" on page 994

#### See also:

"Preferences dialog" on page 1550

"Customization - Display" on page 1610

"Customization - Colors" on page 1612

"Customization - Snap and Nudge" on page 1625

"Customization - Editing (Advanced)" on page 1627

"Customization - Audio Meter (Advanced)" on page 1634

Next Preferences page: "Customization - Audio Meter (Advanced)" on page 1634

## **Customization - Audio Meter (Advanced)**

Figure 454. The Audio Meter section

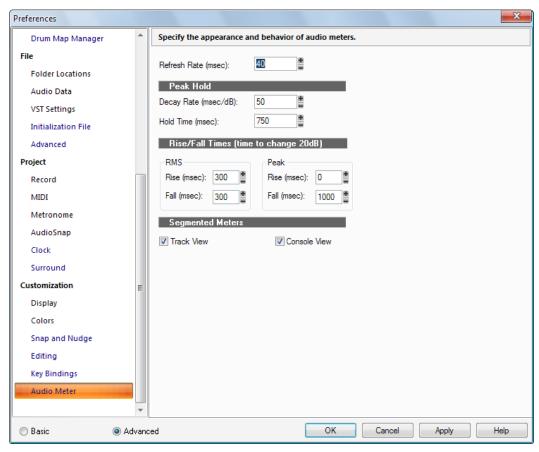

SONAR's meters are extremely adjustable. The **Audio Meter** section lets you specify the appearance and behavior of audio meters. These settings control meter ballistics globally for all types of meters in SONAR.

The **Audio Meter** section contains the following settings:

## Refresh Rate (msec)

This field determines how often the meters are updated. Valid values range from 25 msec (forty times per second) to 250 msec (four times per second).

#### **Peak Hold**

- Decay Rate (msec/dB). When Hold Peaks is enabled (see "Changing the meters' display" on page 822), this setting describes how fast the peaks fall after the established Hold Time.
- Hold Time (msecec). When Hold Peaks is enabled (see "Changing the meters' display" on page 822), this setting describes for how long peaks will sit still before dropping

## Rise/Fall Times (times to change 20dB)

- RMS
  - Rise (msecec). The time it takes for an RMS meter to register a 20dB rise in signal.
  - Fall (msecec). The time it takes for an RMS meter to register a 20dB fall in signal.
- Peak
  - Rise (msecec). The time it takes for a Peak meter to register a 20dB rise in signal.
  - Fall (msecec). The time it takes for a Peak meter to register a 20dB fall in signal.

Here are the default values for the various settings:

- · Refresh Rate = 40 msec
- Peak Hold Decay Rate = 50 msec
- Peak Hold Hold Time = 750 msec
- RMS Rise = 300 msec
- RMS Fall = 300 msec
- · Peak Rise = 0 msec
- Peak Fall = 1000 msec

## **Segmented Meters**

The **Track View** and **Console View** check boxes let you display the meters in segmented fashion in the respective views.

For more information, see "Metering" on page 820.

#### See also:

```
"Preferences dialog" on page 1550
```

"Customization - Display" on page 1610

"Customization - Colors" on page 1612

"Customization - Editing (Advanced)" on page 1627

"Customization - Snap and Nudge" on page 1625

"Customization - Key Bindings (Advanced)" on page 1631

# **Print dialog**

The **Print** dialog specifies the parameters of your print job, including the printer destination, the number of copies and properties.

The following is a description of the **Print** dialog:

#### **Printer**

This is the active printer and printer connection. Choose the **Setup** option to change the printer and printer connection.

## **Print Range**

Specify the pages you want to print:

#### ΔII

Prints the entire document.

## **Pages**

Prints the range of pages you specify in the From and To boxes.

## Copies

Specify the number of copies you want to print for the above page range.

### Collate

Prints copies in page number order, instead of separated multiple copies of each page.

## **Properties button**

Opens a dialog box that lets you specify whatever your printer allows.

# **Print Preview dialog**

The **Print Preview** dialog lets you see what the Staff view, Event List view, or Lyrics view will look like when printed.

#### **Print**

The **Print** button in the **Print Preview** dialog opens your system's **Print** dialog box. For more information, see "Print dialog" on page 1636.

## Configure

For the Staff view, the **Configure** button in the **Print Preview** dialog box lets you choose from a number of standard staff sizes. You can see which fits your needs best.

## **Next Page**

The **Next Page** button displays the next page of the print preview.

## **Prev Page**

The **Prev Page** button displays the previous page of the print preview.

## Two Page/One Page

The **Two Page** button displays two pages at a time in the print preview. When you display two pages, the **One Page** button appears. The **One Page** button

#### Zoom In

The **Zoom In** button zooms the page display in the **Print Preview** dialog box. If two pages are displayed, zooming may reduce the preview to just one page.

#### **Zoom Out**

The **Zoom Out** button zooms out the page display in the **Print Preview** dialog box.

#### Close

The Close button closes the Print Preview dialog box.

# **Print Setup dialog**

The **Print Setup** dialog specifies the parameters of your print job, including the printer destination, the number of copies and properties.

The following is a description of the Print Setup dialog:

#### **Printer**

This is the active printer and printer connection. Choose the **Setup** option to change the printer and printer connection.

## **Print Range**

Specify the pages you want to print:

#### ΑII

Prints the entire document.

#### **Pages**

Prints the range of pages you specify in the **From** and **To** boxes.

#### Copies

Specify the number of copies you want to print for the above page range.

#### Collate

Prints copies in page number order, instead of separated multiple copies of each page.

## **Properties button**

Opens a dialog box that lets you specify whatever your printer allows.

# **Project Files dialog**

Open the Project Files dialog by selecting Project Audio Files from the File menu.

The **Project Files** dialog provides the following information:

## **Project File Name**

File name and location of the project file.

## **Project Audio Folder**

The directory in which the project's audio files are stored. This is the same as the next field, unless you're using per-project audio folders.

### **Global Audio Folder**

The default directory in which project audio files are stored.

## **Total Project Size**

The combined size of the project's audio data.

## Min/Max Bit Depth

The lowest and highest bit depths of the audio files in the project.

#### File Name

File name(s) of the individual wave file(s) your project file references.

#### Path

The directory in which each file is stored.

### **Bit Depth**

The bit depth of each wave file.

#### File Size

The size of each wave file.

#### **Status**

The following status entries are possible in the **Status** column of the **Project Files** dialog:

- Global. The file is stored in the Global Audio Data directory. The Global Audio Data directory
  can be changed in Edit > Preferences > File Audio Data.
- Local. The file is stored in the local wave data directory, a per-project data directory which is a subdirectory in the directory where the project file is stored.
- External. The file is stored in a directory other than the Global Audio Data directory or in a Local audio data directory.
- · Missing. The file is not to be found.

## **Sorting Files**

You can quickly sort files by clicking on the column headers, for instance, to see all **Missing** audio files, click on the **Status** column header and the missing files appear at the top of the column.

For more information, see:

"Locating missing audio" on page 242

# **Quantize dialog**

When you use the **Process > Quantize** command, the **Quantize** dialog box appears. Quantize has two different forms.

- Process > Quantize. This is the standard quantizing command that adjusts the start time and duration of selected notes so that they line up with a fixed size grid.
- Process > Groove Quantize. This command extracts a grid or "groove" from an existing piece
  of music (the "groove pattern"), and then applies it to another piece of music to produce a similar
  rhythmic feel.

Use the following fields in the Quantize dialog box to control standard quantizing:

#### Preset menu

Save or select settings that you use often in the drop-down menu. To save a new group of settings, type a name into the menu, and click the **Save** button. To delete a group, select it and click the **Delete** button.

#### Resolution

Set the note resolution. The smaller the note value, the more precise the quantization. See "Resolution" on page 697.

## Change

- MIDI Event Start Times. Select this option if you want the start times of the MIDI events in the selected data to move.
- Note Durations. Select this option if you want the length of notes to be edited to fit into the size
  you chose in the Resolution field.
- AudioSnap Beats. Select this option if you want AudioSnap transients to move.
- Audio Clip Start Times. Select this option if you want the beginnings of audio clips to move.
- Only Notes, Lyrics, and Audio. If you select this option, SONAR will not modify other events, like controllers.

### **Options:**

- **Strength.** This value determines how closely SONAR moves the selected notes to the resolution value, or "grid." See "Strength" on page 698.
- Swing. Use this value to make groups of even eighth notes (or whatever note you want to enter
  in the Resolution field) "swing," instead of playing with exact eighth note rhythm. A value of 50
  percent, or "50-50," produces equal durations for both notes—no swing. A larger value makes the
  first note longer, and vice versa. See "Swing" on page 698.
- **Window.** This value determines whether SONAR quantizes notes that are far from the quantization points, or leaves them alone. A value of 100 percent quantizes every note. See "Window" on page 699.
- Offset. This value moves the quantization grid forward or backward in the track, away from the beat boundaries. See "Offset" on page 697.
- Auto XFade Audio Clips. This option becomes available if you enable the Audio Clip Start
  Times check box. If you enable this option, and the process of quantizing audio clips results in
  overlapping clips or gaps between clips, a crossfade is automatically added to the overlapping or
  empty area. You specify the length of the crossfade in XFade field. The Max Gap value specifies
  the widest gap that will be filled with an automatic crossfade.

#### **Audition button**

Click this button to hear your edit before you actually apply it to the selected data.

For step by step instructions:

"To use the Quantize command" on page 700

"Defining a groove" on page 702

"To save a groove pattern" on page 703

"To copy an existing groove" on page 703

"To delete a groove" on page 704

"Groove Quantize tips" on page 704

### See also:

"Changing the timing of a recording" on page 696

# **Fast Zoom Options**

The Fast Zoom feature allows you to use your mouse wheel to control Zoom functions.

#### **Zoom Factor**

Set the intensity of the zoom. Horizontal and vertical zoom intensity can be adjusted independent of one another using the spinners or by manual entry.

#### Zoom In

Select whether the Zoom in action is centered at the cursor or the Now Time in horizontal Zoom, and select whether the Zoom in action is centered at the cursor or the Active Track in vertical Zoom.

#### **Zoom Out**

Select whether the Zoom out action is centered at the cursor or the Now Time in horizontal Zoom, and select whether the Zoom out action is centered at the cursor or the Active Track in vertical Zoom.

#### Simultaneous Horizontal and Vertican Zoom

Check the check box to make horizontal and vertical zoom simultaneous.

#### See also:

"To zoom using the mouse wheel (Fast Zoom)" on page 323

# Reassign Envelopes dialog

When you use the **Envelope Editing** menu's **Assign Envelope** command on an automatable effect's envelope, the **Reassign Envelopes** dialog box appears.

Click the parameter in the list of parameters that you want to reassign the envelope to, and click **OK**. SONAR changes the envelope to control the parameter you clicked.

#### See:

"Creating an editing automation envelopes" on page 950

# **Receive System Exclusive dialog**

In the Sysx view, clicking the **Receive Bank** button opens the **Receive System Exclusive** dialog box. Use this dialog box to tell a synthesizer to start sending system exclusive data—clicking the **OK** button in this dialog box opens the **Sysx Receive** dialog box and starts the transmission of Sysx data.

This dialog box displays how many bytes have been received. When the number stops increasing, click **Done**.

See also:

"Using the System Exclusive view" on page 1067

# Regenerate Tablature dialog

Click the Staff view **Edit** menu and choose **Regenerate TAB** to open the **Regenerate Tablature** dialog box.

The Regenerate TAB command works on selected regions in a track to modify the fingering according to the method you choose. The TAB display by default uses the 'floating' algorithm which analyzes all events in a track and attempts to optimize tablature with reference to open position. By choosing the "fixed" algorithm instead, you can designate a specific finger span and lowest fret which causes the TAB of a selected region to be displayed within this range. This usually creates a more compact fingering system.

The Regenerate Tablature dialog box has the following fields:

#### Track

This window displays the names of all selected tracks. Highlight the one you want to regenerate TAB for.

#### Method

Choose what TAB style you want SONAR to use, from these options:

- Fixed. This style specifies where on the neck these notes should be played. When Fixed is selected the Finger span and Lowest fret fields are used together to define the "box" where the notes are displayed. The Finger span parameter determines how many consecutive frets will be used to display the note. For example, if Finger span is set to 4, then SONAR will attempt to place all the notes within those 4 frets. The Lowest Fret then determines where on the fretboard will the notes be displayed within the Finger span. The red box in the fretboard display above the parameters changes to reflect the settings in these two parameters.
- Floating. This style analyzes all events in a track and attempts to optimize tablature with reference to open position

MIDI Channel. This style uses the event's MIDI channel to determine which string the note should be displayed on. When MIDI Channel is selected, the user chooses which series of MIDI Channels SONAR receives on. This is useful for MIDI Guitarists who record parts in MONO mode, where each string transmits on a different MIDI channel. (Values: 1 - 11). Selecting "1" will cause it to use MIDI channels 1 - 6, selecting 2, 2 - 7, and so on.

### **Finger Span**

The value in this field determines the finger or fret span the new TAB covers. Usually, you set this value to 4.

#### **Lowest Fret**

The value in this field determines the lowest fret the TAB can use for the selected notes.

### **1st Channel**

The value in this field determines the first MIDI channel of six consecutive channels that SONAR assigns notes to, depending on which strings you play the notes on.

#### **Number of Frets**

This value is determined in the **Staff View Layout** dialog box, and governs how many frets SONAR's Fretboard can display.

## Skip Channel 10 (G50)

This check box is greyed out unless you choose MIDI Channel in the **Method** field. If you use a MIDI converter like the G50, Channel 10 is reserved for percussion instruments, so if you use a MIDI guitar to transmit on six consecutive MIDI channels, check this check box to avoid using Channel 10 for your guitar.

#### See Also:

"Regenerate TAB" on page 1027

"Tablature" on page 1025

"The Staff view" on page 1000

"Tablature settings" on page 1025

# **Remote Control dialog**

When you right-click a control in the Console or Track views and choose **Remote Control** from the pop-up menu, the **Remote Control** dialog box appears. This dialog box lets you use a MIDI device as a remote control for knobs, buttons, and sliders in SONAR, and has the following fields:

## **Channel Messages**

The buttons in this section control command that are specific to individual MIDI channels. The options are:

- Note On. With this button enabled, the selected control's value alternates between its minimum
  and maximum values every time you play the note that's listed in the Note On field. If the selected
  control is a button, it toggles between on and off position.
- Note On/Off. With this button enabled, the selected control's value is maximized when the note
  that's listed in this field is depressed, and minimized when the note is released. If the selected
  control is a button, it toggles between on and off position.
- Controller. With this button enabled and a Controller number entered in the Number field, SONAR "listens" for a controller message that your MIDI controller is sending, and the selected control moves up or down as the controller message's value gets larger or smaller. For example, if your MIDI controller can send MIDI volume data from one of its faders or controls, and you set a fader in SONAR to respond to Controller #7, the selected fader in SONAR will move up or down as the value of Controller #7 that your MIDI controller sends rises or falls.
- Wheel. With this button enabled, the selected control moves as the pitch wheel on your MIDI
  controller moves.
- RPN. If your MIDI controller can send RPN data, enabling this button causes the selected control to move as the RPN data that your MIDI controller changes.
- NRPN. If your MIDI controller can send NRPN data, enabling this button causes the selected control to move as the NRPN data that your MIDI controller changes.
- MIDI Channel. Use this field to tell SONAR which MIDI channel the controller data comes in on.

#### Learn button

If you don't know what controller number a slider or knob on your MIDI controller sends, just click the **Learn** button and then move the knob in question. SONAR reads the incoming MIDI data and automatically configures the **Remote Control** settings so that the controller you moved now controls the SONAR control that you are configuring.

## Sysx

You can use this option to control SONAR's Console from an external controller that sends sysx, such as the Tascam 428, or any device that sends sysx data. You can set the selected control in SONAR to respond to sysx data by using these fields:

- Single Byte. Checking this option tells SONAR that the significant data (the variable, or parameter value) in the incoming sysx message is in the form of a single byte.
- High byte first. Checking this option tells SONAR that the significant data in the incoming sysx message is in the form of two bytes, with the high byte first.
- Low byte first. Checking this option tells SONAR that the significant data in the incoming sysx message is in the form of two bytes, with the low byte first.
- Starts with. Fill in the string that your device sends in sysx messages that precedes the significant data.
- Ends with. Fill in the string that your device sends in sysx messages that follows the significant data.

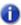

**Note:** If you set up remote control for a grouped control, the remote control works all controls in the group.

For step by step instructions:

"To set up remote control for a knob, button, or fader" on page 882

See also:

"Using control groups" on page 876

# Remove DC Offset dialog

The Process > Apply Effect > Remove DC Offset command opens the Remove DC Options dialog, which allows you to remove audio artifacts cause by electrical mismatches between recording hardware and input instruments or devices. This dialog has the following fields:

- **DC Offset Threshold (dB).** You can set a minimum dB threshold. If the analyzed DC offset is below this value, no removal takes place.
- Analyze Left Channel (dB) and Right Channel (dB). This field displays the DC offset separately for the left and right channels. Press the Audition button to update the display.
- Compute DC Offset from first 5 seconds only. To speed processing, select the Compute DC offset from first 5 seconds only check box. Only the first five seconds of a sound file will be analyzed when measuring the DC offset. The only time that five seconds is not sufficient is if a long fade-in or mute has been applied at the beginning of the file.

# **Remove Silence dialog**

When you use the **Process > Apply Effect > Remove Silence** command, or click the **Gate Settings** button in the **Freeze Options** dialog, the **Remove Silence** dialog box appears. This command creates absolute silence during silent passages, eliminating extraneous noise.

The **Remove Silence** dialog box has the following fields:

## Preset field (only appears with Process Audio command)

Use this field to choose and enter presets. Click the **Save** button to save any group of new settings after you enter a name in the **Preset** field. Click the **Delete** button to delete any selected group from the **Preset** field.

## Open Level (db)

The value in this field is how loud the sound must get (the loudness threshold) before SONAR stops silencing the sound. The gate "officially" opens when loudness rises above this level, although it can open earlier because of the **Attack Time** (see below).

## Close Level (db)

The value in this field is how soft the sound must get (the softness threshold) before SONAR starts silencing the sound. The gate "officially" closes when loudness falls below this level, although it can stay open later because of the Release Time (see below).

## Attack Time (ms)

The value in this field is the interval of time after the volume reaches the **Open Level** for the gate to fully open. Opening the gate gradually produces a fade-in effect instead of an instant on-off sound.

## Hold Time (ms)

The value in this field is the minimum time for the gate to stay open. **Hold Time** is useful when you've set high open and close levels—for example, when your source signal is very loud. Noise gates set this way tend to react to repeated percussive passages (such as drum rolls) by repeatedly opening and closing; this can sound unpleasant. By setting a hold time, you can ensure that the gate stays open long enough during percussive passages.

## Look Ahead (ms)

The value in this field causes the gate to open slightly before the sound reaches the **Open Level** so you don't lose the sound's attack.

## Release Time (ms)

The value in this field is the interval of time after the volume reaches the **Close Level** before the gate actually closes. This lets the tail end of sounds pass through without being clipped.

## Split Clips

Check the **Split Clips** box to delete the silent sections of audio.

## Audition button (only appears with Process Audio command)

Click this button to hear the results of your effect on the first three seconds of the selected audio. For more information, see:

"Removing silence" on page 768

# **Retain Cakewalk Preferences dialog**

If you choose to retain or *migrate* your preferences from a previous version of Cakewalk, the SONAR installer finds the existing <code>Cakewalk.ini</code> files on your system. The list of <code>Cakewalk.ini</code> files appears in the **Retain Cakewalk Preferences** dialog box. You may choose one from this list. The preferences and settings stored in the older version's <code>Cakewalk.ini</code> and <code>TTSseq.ini</code> files are then transferred to the identically named configuration files for Cakewalk. Cakewalk migrates certain preferences to the Windows Registry rather than to the <code>Cakewalk.ini</code> file.

When you migrate your preferences, SONAR will:

1. Locate the Data directory (WaveData folder) used by your previous Cakewalk installations and direct SONAR to use that folder for its audio storage and retrieval as well.

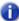

**Note:** Migrating Preferences will leave the Data directory in its current location - it does not move your audio recordings to a new location. It simply points SONAR to the audio you have saved during previous recording sessions. This means that your previously recorded songs that contain audio tracks should continue to open and playback as expected. It will also write new audio data to this same location. You are free to manually change your Data directory at a later time in SONAR's Options, Audio, Advanced tab. Advanced users may want to manually adjust this Data directory location.

- Automatically import any custom Instrument Definitions you used in your previous Cakewalk version.
- Automatically import other custom settings you have made in various Cakewalk menus and INI files.

# **Revert dialog**

The **File > Revert** command opens the **Revert** dialog box, which lets you open an earlier version of the current project. Click the version of the file that you want to open. If you then save the earlier version, it becomes than latest version. To use the Revert feature, file versioning must be enabled in **Edit > Preferences > File - Advanced**.

# Safe Mode dialog

Opening a file in safe mode opens the safe mode dialog, which asks you, one plug-in at a time, which of the file's plug-ins to open each. If you think one of the plug-ins is preventing the file from opening, choose not to load that plug-in. You can also try loading only one plug-in, closing the file, and then loading 2 plug-ins the next time you open the file, etc., until you isolate the bad plug-in.

See also

"I can't open my project / File Recovery mode" on page 1187

# Save As dialog

The **File > Save As** command opens the **Save As** dialog box, which lets you save a project with the name, directory, and format you specify. The **Save As** dialog can also be used to save Groove clips as Riff Wave files from the Loop Construction view. Use the following fields to control your options:

#### Save in

Select the directory in which you want to store the file.

#### File name

Type or select the filename you want to open.

## Save as type

Select the type of file you want to save your project as. If you are saving a project, you have the following options:

- Normal. Saving as type Normal saves your MIDI data, all project settings, and references to
  your audio data, with the extension .cwp. SONAR saves no audio data in a .cwp file, only
  references to where the data is on the hard disk. Saving your project as a bundle file (see below)
  saves all your project data in one place, including a new copy of your audio data; this method
  uses a lot more disk space than saving as a .cwp file.
- **Template.** Template file with the extension .cwt. Use Template files to save commonly used project settings for quickly setting up a new project.
- Cakewalk Bundle. Bundle file with the extension .cwb. Bundle files contain everything that a
  Normal file type contains with the addition of all your project's audio. Bundle files are great for
  backing up projects, and are also useful for moving SONAR projects from one computer to
  another.
- MIDI Format 0. Save in this format to create a Standard MIDI File that has all channels merged into one track.
- MIDI Format 1. Save in this format to create a Standard MIDI File that keeps each channel on a separate track.

- Riff MIDI Format 0. Save in this format if you need a Riff MIDI File of Format 0.
- Riff MIDI Format 1. Save in this format if you need a Riff MIDI File of Format 1.

**Riff Wave files.** If you are saving in the Loop Construction view, you can save the wave file as a Groove Clip/Wave file or a regular Wave file, depending on whether you enabled looping on the clip that you're saving. Groove Clip/Wave files are ACID-compatible files which can be used in SONAR or any application that supports ACIDized files.

## Go to Folder (Project saves only)

The Go to folder drop-down lets you quickly go to the default save location for different types of projects.

## Copy all audio with project (Project saves only)

When selected, this check box creates a copy of every audio file your project references, regardless of where they are located, and stores them in a folder called Audio Data. The Audio Data folder is created in the folder where you save your project. For example, if you save your project to the following folder:

C:\My Project

Your project's audio is saved in the following folder:

C:\My Project\Audio Data

If you want to give the Audio Data folder a different name, you can do so using the **Audio path** option. See below.

## Create one file per clip (Project saves only)

This option is only available if the **Copy all audio with project** option is selected. When selected, the **Create one file per clip** option forces SONAR to create a new wave file for each unique clip. To conserve disk space, SONAR does not duplicate audio referenced by multiple copies of a clip, unless you have selected the **Export Broadcast Waves By Default** check box in **Edit > Preferences > File - Audio Data**.

## Audio path (Project saves only)

If you want to customize the name of the folder in which you store your audio files, specify it in this field. You can use the **Browse** button to specify where the folder is saved.

See also:

"Saving your work" on page 302

# **Save Pattern dialog**

To open the **Save Pattern** dialog, do *one* of the following:

- Right-click in the Step Sequencer toolbar and select Save Pattern from the pop-up menu.
- Open the Step Sequencer and press press CTRL+ALT+S.

The **Save Pattern** dialog lets you save a step sequencer pattern as a separate file. Use the following fields to control your options:

#### Save in

Select the directory in which you want to store the file.

#### File name

Type or select the filename you want to open.

## Save as type

A step sequencer pattern is always saved as a Step Sequencer Patterns file type, which has the extension .ssp.

# Scale Defaults dialog

In the Track Inspector, click the Scale control in the Snap to Scale section and choose **Scale Manager** to open the **Scale Manager** dialog box, then click the **Defaults** button to open the **Scale Defaults** dialog box.

This dialog has the following fields:

- Restore Current Scale (if factory). This option restores a single, selected file to its factory settings.
- Restore Any Missing Scales. If you have deleted a factory-supplied scale and want to replace
  it with the original version, choose this option.
- Restore All Factory Scales. If you want to restore all factory-supplied scales to factory settings, click this option.

# **Scale Manager dialog**

In the Track Inspector, click the Scale control in the Snap to Scale section and choose **Scale**Manager to open the **Scale Manager** dialog box, which lets you create and edit scales to use with the Snap to Scale feature.

This dialog has the following fields and controls:

- Scale Family. This field lists all of the families of scales that in which an individual scale might be stored.
- Scale. This field lists the scales that are stored in the selected Scale Family.
- Keyboard display. This keyboard display shows the notes that are in the selected scale by
  displaying a blue dot over each note in the selected scale. You can include or exclude a note
  clicking keys in the keyboard display.
- Scale Degrees. This field lists the different scale degrees that are in the selected scale.
- Scale Degree buttons. These buttons below the Scale Degree field show what scale degrees
  are in the selected scale. Each depressed button shows that the button's namesake is in the
  selected field.
- Defaults. This button opens a dialog that offers to restore factory-supplied scales to their default values.
- New button. Click this button to create a new scale. When you click this button, the Scale
  Manager displays a default name (New Scale "n") for the new scale, and automatically selects C
  as the root note of the scale.

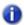

**Note:** All scales in the Scale Manager dialog use C as the root note.

Delete button. Click this button to delete any scale that is highlighted in the Scale field.

# **Scale Velocity dialog**

The **Process > Scale Velocity** command opens the **Scale Velocity** dialog box, which lets you edit MIDI clips to create crescendos (volume swells) and decrescendos on those instruments that respond to MIDI velocity. Most MIDI instruments map changes in velocity to changes in note loudness. Many synthesizer patches alter the timbre of the sound as well, so that higher velocities produce brighter, as well as louder, sounds.

This command lets you set a starting and ending velocity for the entire time range of the selection. SONAR scales the velocity of each event to create a smooth linear change in velocity. As an option, you can enter a starting and ending percentage; SONAR modifies existing velocity values by the designated percentage.

You can also edit note velocities in the Notes pane of the Piano Roll view, which lets you draw shapes other than straight line changes. For more information, see "Adding and editing controllers in the Piano Roll" on page 672.

The Scale Velocity dialog box has the following fields:

### **Begin**

Enter a velocity value between 0 and 127 for the first event of the selection, unless you want to use percentages. If you use percentages, enter a number between 0 and the approximate percentage that would create a velocity of 127, when multiplied by the existing velocity of the first event. SONAR rounds off any values you create above 127 to 127.

#### End

Enter a velocity value between 0 and 127 for the last event of the selection, unless you want to use percentages. If you use percentages, enter a number between 0 and the approximate percentage that would create a velocity of 127, when multiplied by the existing velocity of the last event. SONAR rounds off any values you create above 127 to 127.

## **Percentages**

Check this check box if you want to modify existing velocities by a percentage.

See also:

"To scale velocities" on page 696.

# **Search for Missing Audio dialog**

Open the **Search for Missing Audio** dialog by clicking the **Search** button in the **Find Missing Audio** dialog.

The **Search for Missing Audio** dialog searches your entire computer for a file that has the same name as the missing file in your project. If the file is found, select it and click **OK**. If multiple copies of the same file name are found, you may select only one. If no files are found, manually search your Recycle Bin. If you find the missing file in the Recycle Bin, right-click on it and select **Restore** to return the file to your project's audio data directory.

# **Select By Time dialog**

The Edit > Select > By Time command opens the Select by Time dialog box.

Choose the starting and ending times for the time selection you want to make by entering numbers into the following fields:

• From. Enter the number of the measure, beat, and tick of the location where you want the selection to start.

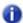

**Note:** You can enter a whole number with no punctuation if your selection boundary is the beginning of a measure. You can separate measure, beat, and tick numbers with spaces, periods, or colons.

• Thru. Enter the number of the measure, beat, and tick of the location where you want the selection to end.

The From and Thru times you select appear in the **Select** toolbar in the **From** and **Thru** fields. If you select a whole measure, the Thru time is the start of the next measure, which actually makes it a "to" time and not a "through" time.

For more information, see:

"To select partial clips using time ranges and tracks" on page 344

# **Set Default Velocities for Steps dialog**

Open the **Set Default Velocities for Steps** dialog by right-clicking to the right of any row in the Step Sequencer and selecting **Set Default Velocities for Steps** from the pop-up menu.

From the **Set Default Velocities for Steps** dialog you select the default velocity value that is assigned to new notes that are enabled in the Step Sequencer. The setting is global, which means it applies to all step sequencer clips and projects.

# **Select Fretboard Track dialog**

Open the **Pick Fretboard Track** dialog box by right-clicking in the Fretboard pane and selecting **Select Track** from the **Fretboard** pop-up menu.

From the **Pick Fretboard Track** dialog box you select the track you want to see displayed in the fretboard pane if multiple tracks are displayed in the Staff pane.

To select a track, click the track in the **Pick Fretboard Track** dialog and click **OK**.

See Also:

"The Fretboard" on page 1003

## **Set Timecode at Now Time**

The **Project > Set Timecode at Now** command opens the **Set Timecode at Now Time** dialog box, which allows you to move the SMPTE time 00:00:00:00 to the current Now time. If you enter a value in the dialog, the SMPTE value that you enter is set to the current Now time.

# Slide dialog

The **Process > Slide** command opens the **Slide** dialog box, which allows you to move track data forward or backward in the track.

The **Slide** dialog box has the following fields:

#### Slide

Choose what kinds of track data you want to move:

- Events in Tracks. Events include notes and controller data but not markers.
- Markers. If you select any locked markers, SONAR asks whether you want to slide them too.

### By

Enter a number in the **By** field to control how many units (see below) your selected data moves. Negative numbers move the data to earlier positions in the track, but data can not move earlier than beat 1 of the first measure. Choose from the following units:

- Measures. If you choose Measures, the selected data moves by a number of whole
  measures.
- Ticks. If you choose Ticks, the selected data moves by a number of ticks, which are portions of a beat.

- Seconds. If you choose Seconds, the selected data moves by a number of whole seconds.
- Frames. If you choose Frames, the selected data moves by a number of frames, which are
  the smallest units of SMPTE time.

#### See also:

"Shifting events in time" on page 689

# **SONAR Quick Start dialog**

The SONAR **Quick Start** dialog box appears when you launch SONAR (unless you disable this option, see below). It allows you to open any of a long list of templates, and open recent projects and introductory help topics. You can open this dialog box whenever you want by using the **Help > Quick Start** command.

The SONAR Quick Start dialog box has the following fields:

## **Open a Project button**

Clicking this button is the same as using the **File > Open** command. The **Open** dialog box appears, displaying the contents of your SONAR project folder. Select the project you want to open, and click **OK**.

## Open a Recent Project button and drop-down menu

Click the arrow at the end of the drop-down menu to display a list of projects you opened recently. Choose the one you want to open, and click the button (it has a folder icon on it) to open it.

## **Create a New Project button**

Clicking this button opens the **New Project File** dialog box, which displays a list of templates for new projects. Select the one you want to open, and click **OK**.

#### **Online Videos and more**

Click this link to view our tutorial videos online. An active Internet connection is needed in order to access this content.

### **Getting Started button**

Clicking this button opens the "Getting started" on page 3 help topic, which contains links that open tutorials and introductory help topics.

## Show this at Startup check box

If you uncheck this check box, the SONAR **Quick Start** dialog box appears only when you use the **Help > Quick Start** command.

For more information, see:

"Creating a new project file" on page 247

# **Sort Tracks dialog**

The Track view **Tracks > Sort Tracks** command opens the **Sort Tracks** dialog box. This command lets you arrange tracks in order according to any of several criteria. You can sort in ascending or descending order.

There are several ways you can change the order of tracks in the Track view:

- Drag a track to a new position in the Track view (see below).
- Insert new, blank tracks between existing tracks (see below).
- Use the Tracks > Sort Tracks command to rearrange the tracks in order based on the track name, status, or other setting.

The **Sort Tracks** dialog box has the following fields:

## Sort by

This field lets you choose what characteristic of the tracks you want to use to sort them by. Choose from these options:

- Name. Choosing this option causes SONAR to sort the tracks in alphabetical order, either A to Z, or Z to A, depending on whether you choose **Ascending** or **Descending** in the **Order** field.
- Muted. Choosing this option causes SONAR to put the muted tracks either first or last, depending on whether you choose Ascending or Descending in the Order field.
- Archived. Choosing this option causes SONAR to put the archived tracks either first or last, depending on whether you choose Ascending or Descending in the Order field.
- Selected. Choosing this option causes SONAR to put the selected tracks either first or last, depending on whether you choose Ascending or Descending in the Order field.
- Size. Choosing this option causes SONAR to put the biggest tracks (tracks that contain the most events) either first or last, depending on whether you choose **Ascending** or **Descending** in the **Order** field.
- Output. Choosing this option causes SONAR sort the tracks by output.
- Channel. Choosing this option causes SONAR to sort the tracks by their MIDI channels, in either **Ascending** or **Descending** order.

#### Order

This field determines whether SONAR sorts the tracks by putting the tracks with higher numbered characteristics at the top or bottom of the Track window.

See:

"To sort the tracks" on page 313

See also:

"To drag a track to a new position" on page 312

"To insert a single track" on page 314

# **Split Clips dialog**

When you right-click one or more selected clips and choose **Split** from the pop-up menu, the **Split Clips** dialog box appears. Use this command to split one or more clips into smaller clips.

The **Split Clips** dialog box has the following fields:

## **Split At Time**

Choosing this option splits the clip(s) at the location you fill in. By default, this filed lists the Now time, but you can choose any time you want.

**Time Format.** If you choose Split At Time, you can also select a time format for the **Split At Time** field from the four choices.

## **Split At Selection**

Choosing this option splits the clip(s) at the boundaries of the selected area. If you're splitting a MIDI clip, the split will not split any notes, so the split may not happen exactly where your selection boundary is.

## Split Repeatedly/Starting at Measure/And Again Every "N" Measures

Choosing this option creates split boundaries in the selected clip(s) starting at the location you choose in the **Starting at Measure** field, and again at every interval of measures that you choose in the **And Again Every "N" Measures** field.

# **Split at Each Marker Time**

Choosing this option creates split boundaries in the selected clip(s) at each marker time.

# Split When Silent For At Least "N" Measures

Choosing this option separates the selected clip(s) and removes empty space whenever the clips contain empty space that lasts a certain number of measures, the number of which you specify in the "**N**" field.

# **Use Nondestructive Cropping When Splitting MIDI Clips**

If you check this option, SONAR hides any MIDI data (such as note durations) that overlap the clip boundary, without deleting any data. If you slip edit the new clip to expand the original boundary, SONAR uncovers the original data. If you don't check this option, SONAR deletes overlapping data when you split clips.

Note that the Undo and Redo commands work with all of these editing commands.

See also:

"Splitting and combining clips" on page 355

For step by step instructions:

"To split clips into smaller clips" on page 356

"To combine clips" on page 356

# **Staff View Layout dialog**

The **Staff View Layout** dialog box appears when you click the Staff view **Edit** menu and choose **Layout**, or choose **Layout** from either the Staff pane or Fretboard right-click menus.

Use these fields in the **Staff View Layout** dialog box to control staff layout options:

#### **Track**

This field lists the tracks that the Staff view currently displays. Highlight the name of the track that you want to set display options for.

## **Display**

The **Display** fields in the **Staff Layout View** dialog box enable you to choose a variety of display options for the Staff view:

- Whether you want rests to be beamed together with the notes that occur on the same beat (Beam Rests check box).
- Whether the staff view will display sustain pedal events (Show Pedal Events check box).
- Whether you want chord grids displayed above chord symbols (Show Chord Grids check box).
- What fonts you want for any text, track names, or numbers in the Staff view (Set Font pop-up menu).

## Staff properties (clef, split point)

In the Staff properties section of the **Staff View Layout** dialog box, you can select the type of clef you want to display in the Staff view. If you select **Treble/Bass** the **Split** option becomes active, allowing you to set the boundary note between the treble and bass clefs

# **Tablature settings**

The **Staff View Layout** dialog box creates tablature settings for a whole track at a time. To modify tablature for selected parts of a track, select part of a track and use the **Regenerate TAB** command.

In the **Staff View Layout** dialog box you can choose a preset style of tablature by choosing from the **Preset** pop-up menu, or you can define your own style by clicking the **Define** button in the **Staff View Layout** dialog box to open the **Tablature Settings** dialog box.

#### See also:

"Staff View Layout dialog" on page 1658

"The Staff view" on page 1000

"Basic musical editing" on page 1006

"Chords and marks" on page 1018

"Tablature settings" on page 1025

# **Staff View Print Configure dialog**

When you use the **File > Print Preview** command, the Print Preview window appears. In the Print Preview window is the **Configure** button. Click the **Configure** button to open the **Staff View Print Configure** dialog box, which has the **Rastral Size** field that you control rastral size with.

Rastral size is the vertical distance between the lines of each staff. Each rastral size has a number and is used by publishers for a specific genre of musical composition

To change the rastral size, pick a new rastral size from the drop-down menu and click **OK**.

For more information, see:

"Printing" on page 1034

# **Step Record dialog**

Press SHIFT+R to open the **Step Record** dialog box. Step recording lets you specify step size and note duration so you can record difficult passages a step at a time. **Step Record always uses the Sound on Sound (blend) record mode**, regardless of the current record mode.

The **Step Record** dialog has an extra set of controls called Advanced mode that only appear when you click the **Adv.** button. The **Step Record** dialog has the following fields:

## Step Size

- Click a note head to choose a step size for the next note or rest you want to enter.
- Click the dotted or double-dotted buttons to add a dot or double-dot to any step size.
- Click N to create a custom step size.
- Click the Tuplet check box, and enter values in the two adjacent number fields to create a tuplet step size

### **Duration**

The duration value controls how much of a note's step size the note actually lasts.

- Click Follow Step Size to keep the duration values the same as the step size.
- If you don't check Follow Step Size, fill in a value in the % of note value field to set duration.
- If you don't check Follow Step Size, you can randomize the duration by the value you enter in the Randomize By field (Advanced mode only).

#### **Destination Track**

Choose the track that you want to add the note data to.

# **Note Properties (Advanced Mode Only)**

If you don't check the Use Input check box for a particular note property, you can specify any or all of a note's **pitch**, **velocity**, and **channel** characteristics.

## **Navigation**

- Auto Advance. If this option is checked, the insertion point moves ahead automatically when
  you release a note.
- Link to Now Time (Advanced mode only). If this option is checked, the insertion point
  duplicates the Now Time.
- Delete on Back Step. If this option is checked, a note or notes are deleted when you click the Step Backward button.
- Offset (Advanced mode only). You can enter a value in this field to enter notes at a constant distance away from the insertion point. You can enter a positive (after the insertion point) or negative value (before the insertion point).

#### **Insertion Point Field**

This field lists the current insertion point in MBT format.

#### Scroll Bar

The scroll bar provides a visual representation of the insertion point's location. Drag the scroll bar to move the insertion point forward or backward.

## Step/Beat/Measure Back/Forward Buttons

Click these buttons to move the insertion point one step, beat, or measure respectively back or forward. The **Beat** and **Measure** buttons appear in Advanced mode only.

#### Adv./Basic Button

Click the **Adv.** button to display the advanced options. Click the **Basic** button to display only the basic options.

# **Activate Step Record**

Click this button to turn step recording on or off.

### **Pattern**

See "Step pattern recording" on page 292.

See Also:

"To use basic step recording" on page 288

"Step recording" on page 285

# Step Size dialog

The **Step Record** dialog box contains two **Other** buttons. Clicking the one on the **Step Size** side of the dialog box opens the **Step Size** dialog box. In the **Step Size** field, enter the size of the note you want to enter in "Ticks" on page 1815.

See also:

"Step recording" on page 285

# SurroundBridge Plug-in Linker

The SoundBridge Plugin Linker allows you to use stereo plug-ins in a surround bus that has more than two channels. The Plugin Linker creates multiple instances of the plug-in.

#### **Unlink Controls**

You can unlink a parameter in an instance of a plug-in by clicking the **Unlink Controls** button so that it turns red, making some adjustments to the parameters that you want to unlink, and then clicking the **Unlink Controls** button again so that it's not red.

### **Presets**

Existing plug-in presets are available in the SoundBridge Plugin Linker. When you select a stereo preset, the settings apply to each instance of the plug-in. If you save a surround preset, it saves the settings in each instance as well as the channel configuration. Surround presets are only compatible with the current configuration.

# **Plug-in Instance Configuration**

The Plug-in Instance Configuration has the following elements:

Plug-in #. The plug-in number (tabs from left to right).

**Left Output.** The surround output for the left channel of the plug-in instance. If there is only one output for an instance, the Center channel for example, it appears in the Left output column.

**Right Output.** The surround output for the right channel of the plug-in instance.

**Controls Linked to Group.** Use this group to unlink an entire instance by unchecking this option for that instance.

**Enable.** Acts as a bypass for that instance.

#### **Unlinked Parameters**

This field lists all the parameters that are unlinked.

For more information about the SoundBridge Plugin Linker, see "The SurroundBridge" on page 919.

# Sysx Bank Name

This dialog box lets you specify the name of the bank you want.

# **Tablature Settings dialog**

In the **Staff View Layout** dialog box you can choose a preset style of tablature by choosing from the **Preset** pop-up menu, or you can define your own style by clicking the **Define** button in the **Staff View Layout** dialog box to open the **Tablature Settings** dialog box.

Use the following fields in the **Tablature Settings** dialog box to configure TAB for a selected track:

#### **Preset**

Save your settings by typing a name into the **Preset** field at the top of the dialog box and clicking the disk icon next to it. You can remove presets from the list by clicking the **X** button next to the disk icon.

The next time you want to use these settings for a track, choose your Preset in the **Staff View Layout** dialog box from the **Presets** drop-down list.

### **Tablature**

The Tablature tab has these fields:

- Method. Choose a tablature method from the Method drop-down list. There are three methods to determine how the TAB is displayed:
  - Floating. Analyzes all events in a track and attempts to optimize tablature with reference to open position
  - **Fixed.** This specifies where on the neck these notes should be played. When Fixed is selected, the **Finger span** and **Lowest fret** fields are used together to define the "box" where the notes are displayed. The Finger span parameter determines how many consecutive frets will be used to display the note. For example, if Finger span is set to 4, then SONAR will attempt to place all the notes within those 4 frets. The Lowest Fret then determines where on the fretboard will the notes be displayed within the Finger span. The red box in the fretboard display above the parameters changes to reflect the settings in these two parameters.
  - MIDI Channel. This uses the event's MIDI channel to determine which string the note should be displayed on. This is useful for MIDI Guitarists who record parts in MONO mode, where each string transmits on a different MIDI channel. When MIDI Channel is selected, the user chooses which series of MIDI Channels SONAR receives on by typing a number into the 1st Channel field (use values between 1 11). Selecting 1 will cause it to use MIDI channels 1 6, selecting 2, 2 7, and so on. Checking the Skip Channel 10 (G50) check box tells SONAR that your guitar is not transmitting on channel I0, so SONAR has to use other channels to display your data.

- **Number of Frets.** The number in this field determines how many frets the instrument has that you want to generate a TAB for.
- String Tuning. Choose the instrument from the drop-down list and number of strings from the Number of Strings field.

The open string pitches for the instrument you choose automatically appear in the string number fields at the bottom of the dialog box.

Customize any of the open string pitches by using the + or - buttons on the String Number fields.

#### **Fretboard**

The Fretboard tab has these fields:

- **Texture.** Choose a texture from the drop-down list.
- Orientation. If you want to reverse the standard string orientation, click Low String on Top (Mirror).

Both the **Staff View Layout** dialog box and the **Tablature Settings** dialog box create tablature settings for a whole track at a time. To modify tablature for selected parts of a track, select part of a track and use the "Regenerate TAB" on page 1027 command.

#### See Also:

"The Fretboard" on page 1003

"Quick TAB" on page 1027

"Staff pane layout" on page 1001

"The Staff view" on page 1000

"Basic musical editing" on page 1006

"Chords and marks" on page 1018

"Tablature" on page 1025

# **Tempo dialog**

The **Project > Insert Tempo Change** command opens the **Tempo** dialog box. In the **Tempo** dialog box you can set a new "Tempo" on page 1815 at a specified point.

Use the following fields to insert a tempo change:

**Tempo.** Type a new tempo or use the **Click here to tap tempo button** to tap out a tempo. The **Tempo** field changes as the tapped tempo varies.

**Change the Most Recent Tempo.** Applies the tempo changes in the **Tempo** field to the most recent tempo.

**Insert a New Tempo Starting at Time.** This option applies the tempo from the **Tempo** field to a specific starting time

See also:

"Using the Tempo commands" on page 369

"Changing tempos" on page 367

# **Track Inputs dialog**

The **Select Track Inputs** command opens the **Track Inputs** dialog box. This command lets you specify inputs for all of your project's tracks for recording and MIDI echoing purposes. Use these fields in the dialog box to choose inputs for your tracks:

#### Track Column

Use the **Track** column to choose which track or tracks you want to choose an input for. Click the name of a track to select it or CTRL-click to select several at once. The **Input** control lists the currently assigned inputs for each track.

#### Source Column

This column lists the currently selected input sources for each track. You can change inputs by selecting one or more tracks (don't mix audio and MIDI tracks), and clicking either the **Audio Inputs** menu or the **MIDI Inputs** button to select inputs.

## Audio Inputs drop-down menu

You can choose an input for one or more audio tracks by selecting them from the **Track** column, and then selecting the input you want from the **Audio Inputs** drop-down menu.

## **MIDI Inputs button**

You can choose an input for one or more MIDI tracks by selecting them from the **Track** column, and then selecting the input you want by clicking the **MIDI Inputs** button.

When you finish choosing inputs for all your tracks, click **OK** to close the dialog box and change the inputs you specified.

#### See also:

"Choosing an input" on page 256

"Changing track settings" on page 200

# **Track Manager dialog**

Do one of the following to open the Track Manager dialog:

- · Click the Track view Tracks menu and choose Track Manager.
- Click the Console view Strips menu and choose Track Manager.
- · Press H.

Use this dialog box to hide or display the various track modules and buses in the view that you opened it from.

The **Track Manager** dialog box has the following fields and buttons:

- Display window. This window lists all the track and bus modules. A checkmark next to a
  module means it is visible.
- **Toggle buttons.** These buttons select all of the type of module that is listed on the button. You can check or uncheck all selected modules by clicking one of the selected modules.

#### See also:

"To choose the tracks that are displayed using the Track Manager" on page 806

# **Track Outputs dialog**

The **Select Track Outputs** command opens the **Track Outputs** dialog box, which you use to assign a highlighted track to a MIDI or audio output.

The Track Output dialog box has only the following fields:

## **MIDI Outputs**

Choose the MIDI output that you want this track's data to be sent to. The **MIDI Outputs** field is grayed out if the selected track is an audio track.

## **Audio Outputs**

Choose the audio output that you want this track's data to be sent to. The **Audio Outputs** field is grayed out if the selected track is a MIDI track.

See also:

"Setting up output devices" on page 209

# **Transpose dialog**

The **Process > Transpose** command opens the **Transpose** dialog box, which allows you to transpose the pitches of MIDI and audio clips up or down by a fixed number of half-steps. It does so by changing the MIDI key numbers of note events and by pitch-shifting audio clips. Simply enter the number of half-steps in the **Amount** field of the **Transpose** dialog box; a negative number to transpose down, a positive number to transpose up. See "To transpose selected events" on page 688.

SONAR can also perform diatonic transposition, which shifts all the notes up and down the major scale of the current signature by the designated number of steps. For instance, if you specify an amount of +1 and the key signature is C-major, a C becomes a D (up a whole step), an E becomes an F (up a half step), and so on. Diatonic transposition assures you that the transposed notes fit with the original key signature.

As an option, you can choose to transpose selected audio clips along with any selected MIDI clips. SONAR uses pitch-shifting to perform the transposition. You can transpose audio only a single octave in either direction (-12 to +12), and you cannot transpose audio when you are using diatonic transposition.

The **Transpose** dialog box contains the following fields:

#### Amount

The number in this field tells SONAR how many half-steps, up or down (depending on whether you enter a positive or negative number), to transpose the selected data, unless you check the Diatonic

Math check box (see below). If you check Diatonic Math, the number in this field tells SONAR how many scale steps to transpose the selected data.

#### **Diatonic Math**

If you check this check box. SONAR transposes the selected data up or down, but only within the current key signature.

## **Transpose Audio**

If you check this check box. SONAR transposes any selected audio data up or down, but only by half-steps, not diatonically.

- Type. Choose the type of audio data you're transposing (this is a SONAR Producer feature only).
- Formant scaling. (this is a SONAR Producer feature only) possible values range from -2.000 to 2.000 octaves. Formants give a voice its characteristic sound. You can use the Formant Scaling value to offset the pitch transposition you're applying. For example, if you're transposing the pitch down, you can raise the formant to try and maintain the characteristics of the sound.

#### See also:

"To transpose selected events" on page 688

# **Undo History dialog**

The **Edit > History** command opens the **Undo History** dialog box, which displays a history of your editing actions (the command is greyed-out if you made no edits). You can set how many editing actions you want the **Undo History** dialog box to store by changing the number in the **Maximum Undo Steps** field. The default value is **128**.

Use the **Undo History** dialog box to jump to a previous time in the history of the project. Then you can continue from that point, causing all the edits you did after that action to disappear.

The **Undo History** dialog box has the following fields:

# **History list**

The **History** list displays a list of all the editing actions you did to this project, up to the number of actions in the **Maximum Undo Steps** field.

To revert to an earlier version of a project, highlight the entry in the History list that represents the point to which you'd like to return, and click **OK**. SONAR performs the necessary undo or redo actions to take you to that point. Once you make any new edits, SONAR clears the History list of all the edits you made after the edit you jumped back to. Then, as you do further work, the History list grows again. Any edits that happened after the edit you jumped back to remain on the list.

#### **Clear button**

You can click the **Clear** button in the **Undo History** dialog box to erase the undo history for the current project and free up some memory. If SONAR is low on memory, it may offer to erase the **History** list.

### **Maximum Undo Levels**

This field lists the number of previous edits that SONAR stores. The default value is 128. You can enter a smaller number to reduce the memory required.

#### See also:

"Undo, redo, and the undo history" on page 374

# **Unlink Clips dialog**

When you right-click a selected group of two or more linked clips and choose **Unlink** from the popup menu, the **Unlink Clips** dialog box appears.

This command lets you specify when unlinking selected linked clips whether to form a new, different linked group or to make the clips completely independent.

#### See also:

"Splitting and combining clips" on page 355

"Moving and copying clips" on page 328

# **Unpack Bundle dialog**

The **Unpack Bundle** dialog allows you specify the folder where you want to store the unpacked project and the folder where you want to store the project's audio data. This dialog only appears if you have the **Use per-project audio folders** option selected in **Edit > Preferences > File - Audio Data**.

# **Project Name**

Enter a file name for your project. The default name is the same as the bundle filename but with the .cwp extension.

#### Location

Select a folder in which your project file is saved.

#### **Audio Path**

Select a folder in which your project's audio data is stored.

## Store Project Audio in its own Folder

Check this option to use per-project audio. If you uncheck this option, the project audio is stored in the default audio data folder.

### **Create One File per Clip**

Check this option to create a separate wave file for each clip in your project. If you uncheck this option, all audio is stored in two wave files, a mono file with all the project's mono audio, and a stereo file with all the projects stereo audio.

# **Unpack OMF dialog**

The Unpack OMF dialog appears when you open an OMF file.

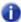

**Note:** When you import an OMF that uses embedded media, SONAR can determine the bit depth and sample rate of the embedded media, and it will set those fields as the default values for OMF import. If the OMF is using externally linked media, SONAR will not be able to determine the sample rate of the media and will default to a 44,100 sample rate. In this case it is desirable to know the sample rate of the original material so the import OMF settings can be set to avoid resampling the media, if resampling is not desired.

Select from the following unpack options:

## Sample Rate

This field displays the sample rate that the imported audio uses if you're using embedded media; if you're using externally linked media, this field defaults to **44,100**. You can change the sample rate by choosing one of the sample rates listed in the drop-down menu.

# **Bit Depth**

This field displays the bit depth that the imported audio uses if you're using embedded media; if you're using externally linked media, this field defaults to the **Original** menu option in the drop-down menu, which leaves the bit depth of the imported audio in its original depth. You can change the bit depth during import by choosing one of the listed options.

# **Initial Tempo**

Set the initial tempo of the file.

# Store Project Audio in its own Folder

If you want to use a unique folder for this project's audio data, check this option and fill out the **Project Name**, **Location** and **Audio Path** fields. If you deselect this option, the project is saved with the same file name to the default directory using the default audio directory. The file's new extension is .cwp.

## **Project Name**

The Project filename. This field is only active if you have checked the **Store Project Audio in its own Folder** option.

#### Location

The directory where you want to save the project. This field is only active if you have checked the **Store Project Audio in its own Folder** option.

#### **Audio Path**

The audio directory where you want to store the audio for the project. This field is only active if you have checked the **Store Project Audio in its own Folder** option.

# **Unreadable Files dialog**

This dialog may appear when using the **Clean Audio Folder** command. This dialog lists any files on your system which have a Cakewalk file extension (.cwp, .cwt, .wrk, and .tpl), but cannot be read by SONAR. These files may be corrupt or they may not be SONAR files at all, if for instance you have another application on your system which saves files with the same extension.

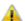

**Important:** If any of your projects appears in this dialog, do not proceed to delete any audio in the **Clean Audio Folder** dialog without first restoring these projects from a backup source such as a Bundle file (.cwb). If SONAR cannot read a project file, any audio associated with it will be listed in the **Clean Audio Folder** dialog.

# Video Export dialog

SONAR can combine an inserted video file with the audio tracks you record in a project to form a new AVI, Windows Media Video, or QuickTime file. You can also save to an external FireWire device. Choosing the **File > Export > Video** command opens the **Video Export** dialog box, which offers the following options:

- Save in. Choose the folder you want to store your new video file in.
- File name. Fill in a name for your new file.
- Save As Type. Choose Video for Windows (AVI), Windows Media Video, or QuickTime. If you
  have an external FireWire device connected, you can choose AVC Compliant Device, or
  whatever your device is named. See "Exporting a project to a FireWire DV device" on page 241
  for more information.
- · Video Export Settings:
  - Encoding Options button. Clicking this button opens an encoding options dialog for the kind of file you chose in the Save As Type field.
  - Audio Mixdown Options button. Clicking this button opens the Audio Mixdown Options

dialog, which allows you to choose mono, stereo, or multichannel export; what sound card driver you're using to export; and all the audio components from your project that you want to include in the exported mix.

# **Video Properties dialog**

Right-clicking a video in the Video view and choosing **Video Properties** from the pop-up menu opens the **Video Properties** dialog box. This dialog box has three tabs—the **Video Settings tab**, the **Info tab**, and the **Render Quality tab**.

## Video Settings tab

The Video Settings tab lets you set playback time options, and has the following fields:

- Clip. This field lists the name of the currently-loaded video file.
- **Start Time.** If you don't want the video to start playing until some later time in the audio project, fill in the time that you do want the video to start. For example, if you want the beginning of your video to start playing at measure 3 of your audio project, enter **3** in the **Start Time** field.
- Trim-in Time. If you don't want your video to start playing right at the beginning of the video file, enter the time in the video file (in "SMPTE" on page 1813 format) where you want the video to start playing. For example, if your video has 10 seconds of blank video at the front of the file, you can enter 00:00:10:00 into the Trim-in Time field, and SONAR skips the first 10 seconds of the video file and starts playing your video file at the 10 second mark in the video.
- Trim-out Time. If you have blank or unwanted video at the end of your video file, enter the time (in SMPTE format) where you want to stop playing the video.

#### Info tab

The Info tab displays various attributes of the inserted video, and also contains the **More** button, which displays a more extensive set of attributes.

### **Render Quality tab**

The Render Quality tab lets you control how your video looks in SONAR. It doesn't affect the video that you eventually export, although you can experiment with different settings to get an idea of how your video looks at different sizes and with different frame rates.

The Render Quality tab has the following controls:

- **Preview check box.** Check this check box to cause the video in SONAR to display at a slightly lower quality: "preview" quality. This can cause slightly smoother playback.
- Frame Rate (FPS). Use this field to change the frame rate. Lower frame rates free some of your computer's resources for playing back music and other tasks.
- Video Size, X and Y. The X field sets the video's width, in pixels; the Y field sets height.
- Restore Defaults. Click this button to set the three previous fields (including Preview) back to their default values.

See also:

"Video playback, import, and export" on page 230

# **Track Control Manager**

The **Track Control Manager** dialog appears when you click the Track Control list above the track strips and choose **Track Control Manager** on the drop-down menu.

Use the following fields to control which track or bus controls appear when you select a preset from the Track Control list in the Track pane:

#### **Preset**

Use this field to choose the preset that you want to configure, for all kinds of track and bus strips. You can also create a new preset by choosing the <new> option in the drop-down menu, and typing a name for the new preset.

## **Audio Strip**

In this column, check off each control that you want to see for the preset that you chose in the **Preset** field for all audio tracks.

## MIDI Strip

In this column, check off each control that you want to see for the preset that you chose in the **Preset** field for all MIDI tracks.

# **Bus Strip**

In this column, check off each control that you want to see for the preset that you chose in the **Preset** field for all buses.

# **Surround Bus Strip**

In this column, check off each control that you want to see for the preset that you chose in the **Preset** field for all surround buses.

#### **Delete**

Click this button to delete the tab that you chose in the **Preset** field.

### New

Click this button to create a new preset with all check boxes enabled. You can name the new preset in the **preset** field.

### **Restore Defaults**

Click this button to restore all controls to factory defaults. This will delete any new presets you have created.

### **Select All Controls**

Click this button to select all the check boxes in the **Strip** columns.

# **Windows Media Format Encode Options dialog**

You can create settings and a description for your Windows Media Advanced Streaming Format file in the **Microsoft Audio Encode Options** dialog box.

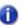

Note: To create a surround encoded file you must export surround encoded buses.

#### Title:

Enter the title of the file.

### **Author:**

Enter the name of the author responsible for creating the file.

## Rating:

This field only relates to exporting video, which you can't do from this dialog box.

## Copyright:

Enter any copyright information for the file.

# **Description:**

Enter a note about the file.

#### **Variable Bit Rate**

VBR encoding makes the quality of the encoded audio more consistent, but can make the resulting file size less predictable.

#### Codec

Select a codec from the drop-down list.

#### **Format**

Select a format from the drop-down list. The higher the kbps setting, the higher the quality of the file. For more information, see:

"Routing and mixing digital audio" on page 813

# **WMV Encoder Options dialog**

Clicking the Encoding Options button in the Video Export dialog after you've selected Windows Media Video in the Save As Type field opens the WMV Encoder Options dialog.

This dialog has the following fields:

- Profile. This field has a list of common WMV video file formats. Selecting a profile tells the WMV encoder what quality of file to produce.
- Profile info. This field briefly explains the kind of video and audio file that the profile you selected will produce.
- Title/Author/Rating/Copyright/Description. Filling in these fields will fill in the information your file will generate when you open the file's Properties dialog from Windows Media Player.
- **Multipass.** If you're creating a Variable Bit Rate (VBS) video, the file quality will improve some if you tell the encoder to go through your source material twice (make two passes at it).

## Windows Media Video (WMV) profiles

SONAR includes several profiles for exporting WMV files. You can author your own WMV profiles if you wish to use specific settings. To do so, you need to download and install the Windows Media Profile Editor, which is included with the Windows Media Encoder 9 Series.

Download from here:

www.microsoft.com/windows/windowsmedia/download

In Select Download choose Windows Media Encoder.

In Select Version choose 9 Series.

The setup program will install the Windows Media Profile Editor utility.

If you author your own profiles (.prx files), they must be placed in the \Documents and Settings\All Users\Application Data\Cakewalk\SONAR X1 Producer\WMV Profiles directory in order to be available in SONAR.

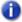

Note: If you use SONAR Studio or Essential, substitute "Producer" with "Studio" or "Essential".

# **Insert Send Assistant dialog**

When you right-click an audio track or bus and choose **Insert Send > Insert Send Assistant** from the pop-up menu, the **Insert Send Assistant** dialog appears. This dialog lets you create effect buses and insert sends to new or existing buses.

The Insert Send Assistant dialog has the following options:

**Send to Existing Bus.** This option lets you assign a new send to an existing bus in the current project. Select the desired bus from the drop-down list.

The **Options** section is unavailable when **Send to Existing Bus** is selected.

**New Stereo Bus.** This option lets you assign a new send to a new bus. When selected, you can use the **Options** section to specify the bus name and other settings (see "New stereo/surround bus options" on page 1675).

**New Surround Bus.** This option lets you assign a new send to a new surround bus. When selected, you can use the **Options** section to specify the surround bus name and other settings (see "New stereo/surround bus options" on page 1675).

## New stereo/surround bus options

When you select **New Stereo Bus** or **New Surround Bus**, the following settings can be configured in the **Options** section:

**Bus Name.** Specify the desired name for the new bus. This name will be shown in the Track view and Console view.

**Patch Effect.** Select the **Patch Effect** check box if you want to create an effect bus. When selected, click **Choose Effect** to choose the desired effect plug-in that will be patched in the new bus.

**Choose Effect.** This button is only available when **Patch Effect** is selected. Click the button to choose the desired effect plug-in to insert on the new bus. When an effect has been selected, the plug-in name is displayed on the button face.

**Post Fader (best for effects).** When **Post Fader** is selected, the send signal is taken from *after* the channel volume fader. As a result, the send level going to the bus changes when the channel fader changes. Select **Post Fader** if you want to create an effect bus. Doing so allows you to maintain a consistent balance between the "wet" and "dry" signals as you adjust the channel fader.

**Pre Fader.** When **Pre Fader** is selected, the send signal is taken from *before* the channel volume fader. As a result, the send level going to the bus does not change when the channel fader changes. **Pre Fader** is preferred when you want to create separate mixes, such as unique headphone mixes for different performers.

**Show Effects.** This option is only available when **Patch Effect** is selected. When **Show Effects** is selected, the chosen effect plug-in's user interface (UI) appears when you click **OK** to close the **Insert Send Assistant** dialog.

**Bus Output.** Specify the desired output for the new bus. The drop-down list shows all available output destinations.

#### See:

"To insert a send to an existing bus" on page 818

"To insert a send to a new stereo bus" on page 819

"To insert a send to a new surround bus" on page 819

"To insert a send to a new effect bus" on page 819

"To insert a send on multiple tracks simultaneously" on page 820

# **Missing MIDI Ports dialog**

If any assigned MIDI output devices are missing when you load a project, which is likely to happen if you transfer projects between different computers, the **Missing MIDI Ports** dialog appears.

The **Missing MIDI Ports** dialog lets you remap missing output ports to available output ports.

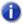

**Note:** If you do not remap a missing device, the track's Output control will display **MISSING:** <name of missing device>. If the missing device becomes available in the future, the track will automatically be assigned to the correct device.

# **Silent Buses Detected dialog**

When you load a project, SONAR checks to see if the exact same output ports are assigned as when the project was saved. SONAR's port assignments can change if you load the project on a different hardware configuration or change driver models. If there is any discrepancy between the port assignments that were saved and the ports that are used in the current configuration, the ports are set to "None" and the **Silent Buses Detected** dialog displays all track and bus outputs from the current project that have been assigned to a silent output.

The **Silent Buses Detected** dialog also appears if any track or bus output is assigned to "None" as a result of changing the audio configuration.

# Rename Cell dialog

When you right-click a cell in the Matrix view and choose **Rename Cell** from the pop-up menu, the **Rename Cell** dialog appears. This dialog lets you rename the cell.

See:

"Matrix view" on page 1772

# **Adjust Velocity Multiplier dialog**

When you right-click an audio track or bus and choose **Adjust Velocity Multiplier** from the pop-up menu, the **Adjust Velocity Multiplier** dialog appears. This dialog lets you set a level of velocity compression or expansion for all notes in a Step Sequencer row.

A **Velocity Multiplier** value below 1.00 is compression. A value above 1.00 is expansion.

#### See:

"Step Sequencer view" on page 1696

# **Matrix Options dialog**

When you click the **Options** button in the Matrix view, **Matrix Options** dialog appears. The following options are available:

- Empty cells stop active cells when triggered. This option determines how playing cells are affected when triggering an empty cell in the same row. If Empty cells stop active cells when triggered is disabled (default), triggering an empty cell has no effect on other cells. If Empty cells stop active cells when triggered is selected, triggering an empty cell in a row will force the row to stop playing. Likewise, triggering a column that contains empty cells will force the corresponding row to stop playing. This option is disabled by default.
- AutoScroll to Column when Triggered by MIDI. This option allows the Matrix view to automatically scroll a column into view if one of the column's cells are triggered by MIDI.
- Import all audio as GrooveClips. This option forces all audio to be imported as Groove Clips.

### See:

"Matrix view" on page 1772

# **Quantize to AudioSnap Pool dialog**

When you click the **Quantize to pool** command on the Transient tool pop-up menu, the **Quantize to AudioSnap Pool** dialog appears. This dialog lets you configure various settings that affect how audio beats are quantized to the Pool. The options are as follows:

- Max Distance From Pool. The value in this menu determines which notes are affected by the
  Quantize to Pool command. For example, if you choose Quarter in the menu, notes that are
  farther than a quarter note from a Pool line are not quantized.
- Quantize Window. This slider fine tunes the value in the Max Distance From Pool menu. A
  window of 100 percent includes all markers that lie within the Max Distance From Pool value.
- Quantize Strength. This slider controls quantize strength, which determines how closely the selected notes move to the Pool markers.

#### See:

"AudioSnap (Producer and Studio only)" on page 565

"Quantizing audio" on page 601

# **Choose File Type dialog**

The **Choose File Type** dialog appears when you right-click an empty row in the Matrix view and select **Import File** from the context menu. This dialog lets you specify whether to import an audio or MIDI file into a cell. The options are as follows:

- Audio File. Click Audio File if you want to import an audio file.
- MIDI File. Click MIDI File if you want to import a MIDI file.

#### See:

"Matrix view" on page 1772

# **Usage Logging dialog**

The **Usage Logging** dialog box appears when you select **Help > Usage Logger**. This dialog box lets you log useful information that may assist Cakewalk Technical Support in troubleshooting potential problems with your system when using SONAR.

The **Usage Logging** dialog box has the following fields:

- · Start Log.
- · Close.
- Comment.
- Include SONAR.INI Files.
- Include Current SONAR Project File.
- Attachments. Click Browse to find and attach any helpful files to the log (screenshots, etc.).
- Package Files. Package all the specified files into a single archive that you can send to Cakewalk Technical Support. The file is saved to your Desktop.

# View reference

- "Track view" on page 1682
- "Console view" on page 1729
- "Loop Construction view" on page 1767
- "Browser" on page 1771
- "Matrix view" on page 1772
- "Piano Roll view" on page 1691
- "Step Sequencer view" on page 1696
- "Event List view" on page 1725
- "Staff view" on page 1726
- "Big Time view" on page 1767
- "Lyrics view" on page 1728
- "Video view" on page 1763
- "Tempo view" on page 1764
- "Meter/Key view" on page 1766
- "Markers view" on page 1766
- "SYSX view" on page 1766
- "Using the Synth Rack Browser" on page 558
- "Navigator view" on page 1795
- "Play List view" on page 1795

### See also:

- "Control Bar overview" on page 473
- "Inspectors" on page 503
- "Browser" on page 537
- "MultiDock" on page 974

# **Track view**

The **Track view** is always visible. It is the main window that you use to create, display, and work with a project. When you open a project file, the Track view is displayed for the project. Closing the Track view closes the project.

The Track view is divided into several sections: toolbars (at the top), the **Navigator pane**, the **Video Thumbnails pane**, the **Track pane**, the **Clips pane**, and the **Bus pane**. You can change the size of the panes by dragging the vertical or horizontal splitter bars that separate the them.

Figure 455. The Track view

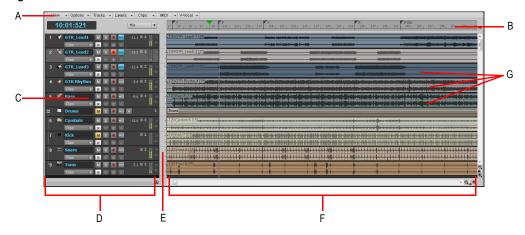

A. Track view menu B. Time ruler C. Track strips D. Track pane E. Splitter bar F. Clips pane G. Clips

You can automate most of the controls in the Track view by recording fader movements, drawing envelopes, and creating snapshots.

In addition, all of the current track's controls, plus a few that are only available in the Console view, are contained in the **Track Inspector**, which is an expanded version of the current track's controls located on the far left side of the Track view. You can hide or show the Track Inspector by pressing I on your keyboard.

#### Track view menu

Figure 456. Track view menus

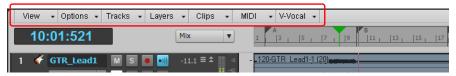

#### View menu

The **View** menu contains the following commands:

- Navigator Show/Hide. Show or hide the Navigator pane.
- Video Thumbnail Track Show/Hide. Show or hide the Video Thumbnails track. The Video Thumbnails track can be displayed even if there is no video in your project.
- Fit Tracks and Buses to Window. Adjust the vertical track heights to fit all tracks in your project in the Track view.
- Fit Project to Window. Fit the entire project, or as many tracks as possible, into the Track view.
- Fit MIDI Content. Fit all displayed MIDI content into the visible area of the Inline Piano Roll view.
- MIDI Microscope. Activate Piano Roll Microscope mode. When Microscope mode is enabled, a transparent rounded square centered on the mouse cursor shows a zoomed in region of the Piano Roll data underneath it.
- View Undo. Returns the Track view to the previous zoom level (undo zoom).
- View Redo. Negate the last View Undo command (redo zoom).

#### **Options menu**

The **Options** menu contains the following commands:

- Auto crossfade. Enable or disable automatic crossfades.
- Crossfade Type. Specify default fade in, fade out and crossfade curve types.
- **Display.** Use the submenu to select the desired display option:
  - Aim Assist. Show or hide the Aim Assist line, which is a vertical white line that shows the
    mouse pointer's horizontal position in the Clips pane.
  - **Display Ghosted Data.** Show or hide all data types, regardless of which data type is selected in a track's Edit Filter control. All but the selected data type will be shaded, or "ghosted". This allows you to see all data types in context while editing a specific data type.
  - Display Track Separators. Show or hide a horizontal line between each track in the Clips pane.
  - Display Clip Names. Show or hide clip names.
  - Display Clip Contents. Show or hide a graphical depiction of the audio or MIDI data that the track contains, including automation data.

View reference 1683

- Show Audio Scale. Show or hide the Audio Scale Ruler in the splitter bar between the Clips pane and the Track pane.
- **Vertical Grid Lines.** Show or hide vertical grid lines in the Clips pane that are one measure apart. Use the submenu to specify how the vertical lines should display.
  - None. Vertical grid lines are not displayed.
  - Behind Clips. Vertical grid lines are displayed, but clips will draw on top of them, so clip contents will not be obstructed.
  - In Front of Clips. Vertical grid lines are displayed and drawn on top of clips, always visible.
- Click Behavior. Use the submenu to specify the behavior when clicking in the Clips pane:
  - Left Click Sets Now. Set the Now Time by left-clicking a location in the Clips pane.
  - Right Click Sets Now. Set the Now Time by right-clicking a location in the Clips pane.
  - Left Click Locks Scroll. Prevent the Clips pane from scrolling horizontally during playback
    while you edit data. This allows you to focus on the edit location without worrying that the
    screen will eventually scroll away from the edit location. When you are done with the edit and
    want the Clips pane to scroll again during playback, click in the background of the Clips pane to
    clear auto scroll lock.
  - Double-Click. Use the submenu to specify what happens when you double-click a clip:
    - MIDI Clips > -Nothing-. Prevent any view from opening when you double-click a MIDI clip.
    - MIDI Clips > Event List View. Open the Event List view when you double-click a MIDI clip.
    - MIDI Clips > Staff View. Open the Staff view when you double-click a MIDI clip.
    - MIDI Clips > Piano Roll View. Open the Piano Roll view when you double-click a MIDI clip.
    - MIDI Clips > Inline Piano Roll View. Open the Inline Piano Roll view when you doubleclick a MIDI clip.
    - Audio Clips > -Nothing-. Prevent any view from opening when you double-click an audio clip.
    - Audio Clips > Loop Construction View. Open the Loop Construction view when you double-click an audio clip.
- Meter options. Use the submenu to specify options for track playback meters, track record meters and bus meters.
- Drag and Drop Options. Open the Drag and Drop Options dialog, which lets you control how clips behave when you drag them.
- Zoom Options. Open the Zoom Options dialog, which lets you specify the mouse zoom behavior.
- Select Track Envelopes With Selected Clips. Selecting a clip will also select any overlapping track envelopes.

- On Stop, Rewind to Now Marker. The Now Time jumps back to the Now Time Marker whenever playback stops.
- Set Now Time With Full Restart. When you change the Now Time during playback, the Transport comes to a full stop, and then restarts playback. This stops the sound for a brief moment, but makes synchronization (especially with video) more robust.
- Stop at Project End. Playback will automatically stop after the last event in the project is reached. When this option is disabled, playback will continue beyond the end of the project and playback can also be started in an empty project.

#### Tracks menu

The **Tracks** menu contains the following commands:

- Make Instrument Track. If an existing audio track and MIDI track are assigned to the same software instrument, this command converts the two tracks into a single instrument track (only available for MIDI tracks).
- Split Instrument Track. Split an instrument track into separate audio and MIDI tracks. The
  audio and MIDI tracks will remain assigned to the same software instrument (only available for
  Instrument tracks).
- Bounce to Track(s). Combine one or more audio tracks into a submix.
- Clone Track(s). Copy the selected track(s). You can choose to include events, properties, sends, and/or effects in the copied track(s), and specify a destination.
- Delete Track(s). Delete the selected track(s), including all its track properties and all its clips and events. SONAR does not put deleted information on the clipboard for later copying.
- Wipe Track(s). Delete track contents but leave track properties intact. SONAR does not put wiped information on the clipboard for later copying.
- Copy Track Name(s) to Clip Name(s). Copy track names to clips in corresponding tracks.
- Hide Track(s). Hide all selected tracks. To display them again, select Tracks > Track Manager
  or press H on your keyboard to open the Track Manager dialog.
- Show All Tracks. Show all tracks in the project.
- Track Manager. Open the Track Manager dialog.
- Sort Tracks. Open the Sort Tracks dialog, which lets you sort tracks by specific criteria.

### Layers menu

The Layers menu contains the following commands:

- Show Layers. Displays any overlapping clips that a track contains in separate lanes in the track.
- Rebuild Layers. Move overlapping clips to separate layers in selected tracks.
- Remove Empty Layers. Remove empty layers in a track.

View reference 1685

## Clips menu

The **Clips** menu contains the following commands:

- Apply Trimming. Permanently delete any data from a selected clip that is hidden by a slip editing edit.
- Bounce to Clip(s). Combine selected audio clips into a single clip.
- Convert to Mono. Convert any selected stereo audio clip(s) to mono.
- Fade clips. Open the Fade Selected Clips dialog, which allows you to create or edit fades on selected clips.
- Create Clip Selection Group. Place all selected clips in a new selection group.
- Remove from Clip Selection Group. Remove all selected clips from any selection groups they
  may belong to.
- Revert to Original Time Stamp. Move all selected clips back to their original SMPTE time position.
- Set Snap Offset to Now Time. Set the snap offset at the Now Time. A snap offset is a value, in samples, at which the Snap Grid uses to align the clip. Clips without a snap offset always align at the very beginning of a clip.
- Select All Siblings. Select all clips that are linked to the selected clip.
- Unlink. Open the "Unlink Clips dialog" on page 1668.
- Unlink Step Sequencer Clips. Unlink the selected step sequencer clips, allowing each clip to be edited separately from each other.
- Convert MIDI Clip(s) to Step Sequencer. Convert any selected MIDI clip to a step sequencer clip.
- Convert MIDI Controllers to Envelopes. Open the "Convert MIDI To Shapes dialog" on page 1487, which lets you convert MIDI controllers into automation envelopes.

#### MIDI menu

The MIDI menu contains the following commands:

- Show Notes. Show or hide Note events in the Inline Piano Roll view.
- Show Velocity. Show or hide velocity tails in the Inline Piano Roll view.
- Show/Hide Velocity Tails. Show or hide the velocity tails on MIDI notes in all tracks that are using Drum Maps.
- Show Velocity on Selected Notes. Show velocities for selected Note events only. This makes it easier to see and edit velocities when many Note events are present. It also makes it easier to change the velocity for individual Note events that are stacked (such as chords).
- Show Controllers. Use the submenu to select which controller events you want to show.
  - Show All Controllers. Show all controllers in all displayed tracks.
  - Iist of available controllers>. All existing controller types are listed.

- Select Controllers Along With Notes. When enabled, selecting a Note event or a range of Note events will also automatically select any Controller events that exist within the time range of the Note event(s).
- Show Controller Handles. Show or hide edit handles on controller events.
- Show Clip Outlines. Show or hide clip outlines in the Inline Piano Roll view.
- Hide Muted Clips. Show or hide events that live in muted clips when working in the Inline Piano Roll view.

### **V-Vocal menu**

The **V-Vocal** menu contains the following commands:

- Create V-Vocal Clip. Create a V-Vocal clip on top of selected audio data.
- Remove V-Vocal. Remove the V-Vocal processor from the selected V-Vocal clip.
- V-Vocal Editor. Open the V-Vocal Editor interface.
- Bypass/Unbypass. Bypass or unbypass all selected V-Vocal clips.
- Bypass all V-Vocal Clips. Bypass or unbypass all V-Vocal clips in the project.

### **Track pane**

The Track pane lets you see and change the settings for each track. Selected tracks always appear in a different color. The controls for an individual track are grouped together to form that track's *track strip*.

To change the current track, move the highlight using the mouse or the keyboard as follows:

| Key                        | What it does                                                                                                    |
|----------------------------|----------------------------------------------------------------------------------------------------|
| UP ARROW and DOWN ARROW    | Moves the selection to the adjacent track. If a control is selected, the selection moves to the same control in the adjacent track, or the next track of the same type if the control only applies to a specific track type (for example, the Patch control only applies to MIDI tracks)                                                                                                    |
| LEFT ARROW and RIGHT ARROW | Moves to the previous or next control in the Track pane. The RIGHT ARROW key moves the selected control right until reaching the end of a line, and at the end of the line the selection moves to the left-most control of the line below. The LEFT ARROW key moves the selected control to the left until it reaches the beginning of a line, and then moves to the end of the line above. |
| PAGE DOWN                  | Displays the next page of tracks                                                                                                    |
| PAGE UP                    | Displays the previous page of tracks                                                                                                    |
| HOME                       | Moves the highlight to the first track in the project                                                                                                    |
| END                        | Moves the highlight to the last track in the project                                                                                                    |

**Table 261.** 

View reference 1687

The Track pane contains meters for recording, playback, and bus levels. You can hide or show any or all of these meters, and choose many different options for the units and format of the data the meters display. See "Metering" on page 820.

## Clips pane

The Clips pane shows the clips in your project on a timeline that helps you visualize how your project is organized. Clips contain markings that indicate their contents. The Clips pane lets you select, move, and copy clips from place to place to change the arrangement of music and sound in your project.

The Track view makes it easy to select tracks, clips, and ranges of time in a project. These are the most common selection methods:

| То                 | Do this                                                                                                    |
|--------------------|----------------------------------------------------------------------------------------------------|
| Select tracks      | Click on the track number (the right side of the track number; the upper left corner of the track number is for grouping tracks), or drag over several track numbers |
| Select clips       | Click on the clip, or drag a rectangle around several clips                                                                                                    |
| Select time ranges | Drag in the time ruler, or click between two markers                                                                                                    |

Table 262.

As with most other Windows programs, you can also use the SHIFT-click and CTRL-click combinations when selecting tracks and clips. Holding the SHIFT key while you click adds tracks or clips to the current selection. Holding the CTRL key while you click lets you toggle the selection status of tracks or clips.

### See:

"Automation" on page 945

#### **Bus pane**

The Bus pane contains all of your project's buses. You display the Bus pane by clicking the **Show/ Hide Buses** button, which is located at the bottom of the Track view.

You use the buses in the Bus pane to patch in effects, control output volume and pan, and group tracks into subgroups.

#### See:

"Main outs" on page 816

"To patch a track through a bus" on page 815

## Track/Bus Inspector

The Track/Bus Inspector makes it easy to adjust the current track's (or bus's) controls, because it's a greatly expanded version of the current track's controls that is located on the left side of the Track pane.

For more information about the Inspector, see "Inspectors" on page 503.

### The Navigator pane

The Navigator pane, located just above the Track pane, displays the whole length of your project so you can always see an overview of your song, and where the Now time is. The Navigator pane displays all of your project's tracks. To show or hide the Navigator pane, click the Track view **View** menu and choose **Navigator Show/Hide** or press ALT+N. You can drag the splitter bar between the Navigator pane and the Track pane to change its height.

The Navigator pane has a green rectangle in it that is an outline of what the Clips pane is currently displaying. If you drag the center of the rectangle around in the pane, it scrolls the Clips pane to the same view. You can drag any of the nodes on the rectangle to zoom the Clips pane in or out. If you click in the Navigator pane, the left border of the rectangle jumps to the spot you clicked, and scrolls the Clips pane to that spot also. If you hold down the CTRL key while you click, the Now time jumps to that spot.

Figure 457. The Navigator pane

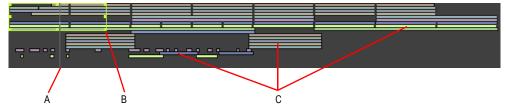

A. Now Time B. Drag node to zoom C. Clips

You can do the following with the Navigator pane:

- Scroll the display of the Clips pane (drag the green rectangle, or click in the Navigator pane)
- Zoom in and out in the Clips pane (drag a node on the green rectangle)
- Change the Now time using the Navigator pane (CTRL-click in the Navigator pane)

View reference 1689

# SONAR and screen readers for vision impaired users

SONAR has a special Accessibility Mode which can be helpful for vision impaired users when working with screen readers (Window-Eyes, JAWS, etc.). The Accessibility Mode is enabled by adding a key to the Windows Registry (WARNING: only do this if you are comfortable with editing the Windows registry; you may wish to back up the registry first), and allows screen readers to receive various information from SONAR that may otherwise not be displayed on the screen (names, values, etc.).

The key is:

### HKEY CURRENT USER\Software\Cakewalk Music Software\SONAR Producer\X1

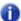

Note: If you use SONAR Studio or Essential, substitute "Producer" with "Studio" or "Essential".

The Value is:

### **AccessibilityMode**

It is a DWORD. Value can be 0, 1, 2 or 3:

- 0 no accessibility (default)
- 1 put the access string in the Track view's caption
- 2 put the access string in the CWACCESS window
- 3 put the access string in the CWACCESS window and make this window visible

# **SONAR** empty view

To start working on a new or pre-existing project, choose **File > New** (to start a new project) or **File > Open** (to open a project).

See:

"To create a new project file" on page 247

# **Piano Roll view**

You can open the Piano Roll view by any of these methods:

- Select the track you want to edit and use the Views > Piano Roll View command or press ALT+3.
- Double-click a MIDI clip in the Clips pane (you can change this option with the Track view Options > Click Behavior > Double-Click > MIDI Clips command).

The Piano Roll view displays all MIDI notes and events from one or more tracks in either the Drum Grid pane or the Notes pane. The Notes pane is a grid format that looks much like a player piano roll. The Drum Grid pane is also laid out in a grid, but the sound of these drum notes are determined by the settings in the Drum Map pane. In both the Drum Grid pane and the Notes pane, notes are displayed as horizontal bars.

In the Notes pane, pitch runs from bottom to top, with the left vertical margin indicating the pitches as piano keys or note names. Time is displayed running left to right with vertical measure and beat boundaries.

In the Drum Grid pane, the drum sounds are mapped according to the current drum map in the Note Map pane. Like the Notes pane, time is displayed running left to right with vertical measure and beat boundaries.

The Piano Roll view makes it easy to add, edit, and delete MIDI events from a track.

The Piano Roll view consists of the "Notes pane" on page 1695, "Note Map pane" on page 1694, "Drum Grid pane" on page 1694, the "Controller pane" on page 657, and the "Track List pane" on page 1696.

For more information, see:

"Opening the view" on page 658

"Displaying notes and controllers (Piano Roll view only)" on page 662

"Adding and editing notes in the Piano Roll" on page 663

"Adding and editing controllers in the Piano Roll" on page 672

"Working with multiple tracks in the Piano Roll view" on page 659

"Piano Roll view menu" on page 1692

"Note Map pane" on page 1694

"Drum Grid pane" on page 1694

"Notes pane" on page 1695

"Controller pane" on page 1695

"Track List pane" on page 1696

View reference 1691

### Piano Roll view menu

### Edit menu

The **Edit** menu contains the following commands:

- · Notes/Velocity. Edit Note events.
- New Value Type. Insert a new event type.

#### View menu

The **View** menu contains the following commands:

- Show/Hide Track Pane. Show or hide the Track pane.
- Show/Hide Controller Pane. Show or hide the Controller pane.
- Show/Hide Drum Pane. Show or hide the Drum pane.
- Fit MIDI Content. Fit all displayed MIDI content into the visible area of the Piano Roll view.
- Microscope. Activate Piano Roll Microscope mode. When Microscope mode is enabled, a transparent rounded square centered on the mouse cursor shows a zoomed in region of the Piano Roll data underneath it.
- · Show Clip Outlines. Show or hide clip outlines in the Piano Roll view.
- Hide Muted Clips. Show or hide events that live in muted clips when working in the Piano Roll view.
- Show vertical gridlines. Show or hide vertical grid lines in the Piano Roll view.
- **Grid resolution.** Use the submenu to specify the vertical grid resolution:

#### **Notes menu**

The **Notes** menu contains the following commands:

- · Show Notes. Show or hide Note events in the Piano Roll view.
- **Show Durations.** Show note durations for drum notes in the Drum pane.
- Show Velocity. Show or hide velocity tails in the Piano Roll view.
- Show/Hide Velocity Tails. Show or hide the velocity tails on MIDI notes in all tracks that are using Drum Maps.
- Show Velocity on Selected Notes only. Show velocities for selected Note events only. This
  makes it easier to see and edit velocities when many Note events are present. It also makes it
  easier to change the velocity for individual Note events that are stacked (such as chords).
- Show Velocity on Active Track only. When showing multiple tracks in the Piano Roll view, only show velocity for note events in the active track.

#### Controllers menu

The **Controllers** menu contains the following commands:

- Show All Controllers. Show all controllers in all displayed tracks.
- Select Controllers Along with Notes. When enabled, selecting a Note event or a range of Note events will also automatically select any Controller events that exist within the time range of the Note event(s).
- Show Controller Handles. Show or hide edit handles on controller events.

### Tracks menu

The **Tracks** menu contains the following commands:

- Pick Tracks. Open the Pick Tracks dialog, which lets you choose the tracks to display.
- Show Next track. Display the next track or group of tracks.
- Show Previous Track. Display the previous track or group of tracks.
- Show All Tracks. Show all tracks that are open in the Piano Roll view.
- Hide All Tracks. Hide all tracks that are open in the Piano Roll view.
- Invert Tracks. Invert the visibility state of all tracks that are open in the Piano Roll view.

#### See also:

"Piano Roll view" on page 1691

"Note Map pane" on page 1694

"Drum Grid pane" on page 1694

"Notes pane" on page 1695

"Controller pane" on page 1695

"Track List pane" on page 1696

### **Note Map pane**

The Note Map pane is where you map notes to specific drum sounds. The Note Map pane has the following columns:

- **Name.** A user-assigned name for the note. The Name can be edited by clicking on it and entering a new name.
- In Note. The recorded or original pitch of the note. The format can be either C0 through G10 or 0 through 127. There can be up to 128 entries in this column and each must be unique.
- Out Note. The Out Note column specifies the mapped pitch. The format can be either C0 through G10 or 0 through 127. There can be up to 128 entries in this column and each must be unique.
- · Mute. Mutes the note.
- · Solo. Solos the note.

#### See also:

"Piano Roll view" on page 1691

"Piano Roll view menu" on page 1692

"Drum Grid pane" on page 1694

"Notes pane" on page 1695

"Controller pane" on page 1695

"Track List pane" on page 1696

## **Drum Grid pane**

In this pane you can add, edit, and delete drum notes in a track or tracks. You can edit controllers in this pane if you hide the Controller pane. Only MIDI tracks that are assigned to a drum map appear in the Drum Grid pane.

#### See:

"Drum maps and the Drum Grid pane" on page 737

#### See also:

"Piano Roll view" on page 1691

"Piano Roll view menu" on page 1692

"Note Map pane" on page 1694

"Notes pane" on page 1695

"Controller pane" on page 1695

"Track List pane" on page 1696

## **Notes pane**

In this pane you can add, edit, and delete notes for a track or tracks. You can also edit controllers in this pane if you choose to hide the Controller pane.

#### See also:

- "Editing notes with the global tools" on page 665
- "Selecting notes" on page 663
- "Displaying notes and controllers in the Inline Piano Roll view" on page 685
- "Adding and editing controllers in the Piano Roll" on page 672

#### See also:

- "Piano Roll view" on page 1691
- "Piano Roll view menu" on page 1692
- "Drum Grid pane" on page 1694
- "Notes pane" on page 1695
- "Controller pane" on page 1695
- "Track List pane" on page 1696

### **Controller pane**

This pane displays controller events, which you can edit. To show or hide the Controller pane, click the Piano Roll view **View** menu and choose **Show/Hide Controller Pane**.

#### See:

"Adding and editing controllers in the Piano Roll" on page 672

#### See also:

- "Piano Roll view" on page 1691
- "Piano Roll view menu" on page 1692
- "Note Map pane" on page 1694
- "Drum Grid pane" on page 1694
- "Notes pane" on page 1695
- "Track List pane" on page 1696

### **Track List pane**

To show or hide the Track List pane, click the Piano Roll view **View** menu and choose **Show/Hide Track Pane**. The Track List pane is home to a list of all tracks currently displayed in the Piano Roll view. The track numbers and names appear in the Track List pane. Click the button again to hide the Track List pane.

For more information, see "The Piano Roll view" on page 655.

#### See:

"Working with multiple tracks in the Piano Roll view" on page 659

#### See also:

"Piano Roll view" on page 1691

"Piano Roll view menu" on page 1692

"Note Map pane" on page 1694

"Drum Grid pane" on page 1694

"Notes pane" on page 1695

"Controller pane" on page 1695

# **Step Sequencer view**

The Step Sequencer makes it easy to compose patterns using a grid, where each cell (step) represents a note. You create patterns by clicking the cells in the grid to turn notes on or off, or by using step recording.

Many step sequencers use a Piano Roll grid-style interface. SONAR already has a very powerful Piano Roll view with similar MIDI editing functionality, so the purpose of the Step Sequencer is to provide a very different method for working with patterns.

The Step Sequencer is ideally suited for drum programming.

#### See:

"Step sequencer interface" on page 1697

"Working with rows" on page 1706

"Working with steps" on page 1709

"Working with Controller events" on page 1717

"Working with patterns" on page 1719

"Working with Step Sequencer clips" on page 1723

"Keyboard shortcuts" on page 1704

"Using the Step Sequencer with drum maps" on page 1721

## Step sequencer interface

The Step Sequencer interface consists of four sections:

- **Toolbar**. The toolbar contains transport controls and lets you specify the pattern length and behavior when inputting new notes. For details, see "Toolbar" on page 1698.
- Rows. Each row represents a unique pitch, and has its own independent group of controls. You can insert, delete and reorder rows. For details, see "Rows" on page 1700 and "Working with rows" on page 1706.
- **Notes pane.** The Notes pane is where you turn notes on and off to create a pattern. For details, see "Notes pane" on page 1702 and "Working with steps" on page 1709.
- Controllers pane. The Controllers pane is where you can create modulation events, such as
  Controller, Pitch Wheel, Channel Aftertouch, RPN and NRPN. For details, see "Controllers pane"
  on page 1703 and "Working with Controller events" on page 1717.

Figure 458. Step sequencer interface

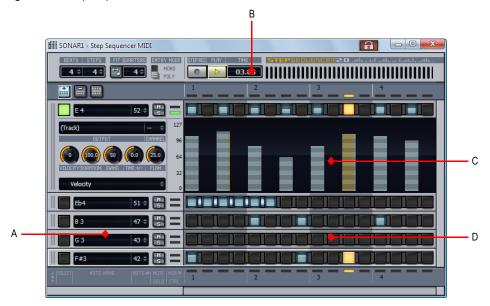

A. Rows B. Toolbar C. Controllers pane (controls on the left side) D. Notes pane

### Toolbar

Figure 459. Step sequencer toolbar

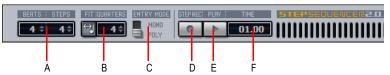

A. Pattern Length (beats per measure and steps per beat) B. Fit to Quarters C. Entry mode (monophonic or polyphonic) D. Step Record E. Play F. Position indicator

The **Step Sequencer** toolbar consists of the following controls:

- Pattern Length. The pattern length is determined by the following settings:
  - **Beats per Measure.** This setting specifies the number of beats per measure. The value range is 1-64 and the default value is 4 beats. Changes are undoable.
  - Steps per Beat. This setting specifies the number of steps per beat. The value range is 1-16 and the default value is 4 steps. Changes are undoable.
- Note: When changing the number of steps per beat, you can configure how existing notes are affected. By default, SONAR will preserve the original pattern whenever possible as you add or remove beats. Doing so ensures that notes retain their original position within each beat. If you prefer, you can instruct SONAR to instead append additional steps at the end of each beat. To toggle the behavior, click the Options button and select Preserve Pattern for Step Sizes on the pop-up menu (enabled by default).
  - Fit to Quarters. Fit to Quarters will force the pattern duration to fit the specified number of quarter notes.
- Note: When you adjust the **Fit to Quarters** value, the clip duration may change depending on whether or not the clip has been rolled out to expose additional pattern iterations:
  - If the clip has a single pattern iteration. When you change the Fit to Quarters value (number of quarter notes), the clip duration will continue to equal the length of one pattern iteration. That is, the clip will not be rolled out.
  - If the clip has multiple pattern iterations. When you change the Fit to Quarters value (number of quarter notes), the new clip duration will either equal the old clip duration or the length of the new pattern, whichever is greater.
- Entry Mode Toggle. This button toggles between Monophonic mode and Polyphonic mode, which affects the behavior when entering new notes. In Monophonic mode, only one note (row) may be assigned for each step. Monophonic mode is useful for sequencing melodic lines. When you click in a column to enter a new note, any existing notes in the same column will be removed automatically in Monophonic mode. In Polyphonic mode, you can enter multiple notes in the same column.

- Step Record. The Step Record button toggles step recording on/off. See "To step record notes from a MIDI device" on page 1715.
- Play. The Play button is used to start/stop the Step Sequencer when SONAR's main transport is idle.
- Position Indicator. The Position indicator shows the current measure and beat position in the step sequencer.

Below the main toolbar are three additional buttons:

- Insert Row. Click this button to insert a new row above the selected row. This command is undoable.
- Delete Row. Click this button to delete the selected row. This command is undoable.
- **Options.** Click this button to load and save patterns and set global options. The pop-up menu contains the following commands:
  - Load Pattern. Click to load a Pattern file (.spp) into the Step Sequencer.
  - Save Pattern As. Click to save the current pattern as a Pattern file (.spp).
  - Clear Pattern. Click to clear all steps in the current pattern.
  - Use Fixed/Default Velocity for Step Recording. This option lets you specify whether step recording should use the recorded velocity or a fixed velocity value for new notes. For information about setting a fixed velocity, see "To specify the default velocity value for new notes" on page 1714.
  - Preserve Pattern for Step Size. This option lets you specify how existing notes are
    affected when changing Steps per Beat value in the toolbar. When Preserve Pattern for
    Step Size is enabled, the original pattern is preserved whenever possible as you add or
    remove beats. Doing so ensures that notes retain their original position within each beat.
    When disabled, additional steps will instead be appended at the end of each beat.
  - **Trigger Note on Click.** Enable this option is you want to automatically audition a note when clicking on a step.
  - Set Default Velocity for Steps. Lets you specify the default velocity value that is assigned to new notes that are enabled in the Step Sequencer. The setting is global, which means it applies to all step sequencer clips and projects. The default velocity value is 100.

#### See:

"Rows" on page 1700

"Notes pane" on page 1702

"Controllers pane" on page 1703

"Step sequencer interface" on page 1697

"Working with rows" on page 1706

"Working with steps" on page 1709

"Working with Controller events" on page 1717

"Working with patterns" on page 1719

"Working with Step Sequencer clips" on page 1723

"Keyboard shortcuts" on page 1704

#### Rows

Figure 460. Per-row controls

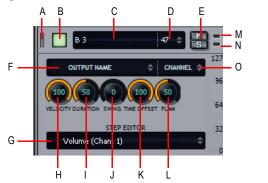

A. Drag to reorder rows B. Select row (and show Controllers pane) C. Note name (click to audition pitch) D. Note number E. Mute and Solo F. Output G. Step Editor parameter (Event Type picker) H. Velocity I. Duration J. Swing K. Time offset L. Flam M. Incoming MIDI activity indicator N. Shared MIDI channel indicator O. Output channel

Each row represents a specific pitch. Similar to the Drum Editor in the Piano Roll view (in some ways, you can think of a row as a different way of looking at the Drum Map Manager in "MIDI - Drum Map Manager (Advanced)" on page 1579), the controls for each row are located at the left side of the row.

You can insert, delete and reorder rows. The current row is outlined to indicate which row has focus.

To expose all controls, click a row's **Select** button. Each row has the following controls:

- Select. Use this button to expose advanced parameters and select the row or rows you want to
  edit in the Controllers pane. If multiple rows are selected, the Controllers pane is displayed below
  the top-most selected row. The Controllers pane is hidden if no rows are selected. See "To select
  rows" on page 1708, "To edit controller events on a single row" on page 1717 and "To edit
  controller events on multiple rows simultaneously" on page 1718.
- **Note Name.** This control shows the name of the note to which the row is mapped. Click the note name to audition the pitch. To rename the note, right-click the row and select **Rename Note** from the pop-up menu.
- **Note Number.** Use this control to specify the row's input note.
- **Mute.** This button mutes the row/note/pitch.
- Solo. This button solos the row/note/pitch.
- Incoming MIDI activity indicator. This indicator lights up if the row is receiving MIDI input.

- Shared MIDI channel indicator. This indicator lights up if a selected row shares the same MIDI channel as any other row. This is a convenient reminder that any controller events you insert in the row will also affect all other rows that share the same MIDI channel.
- Output. Use this control to assign all selected rows to any available software instrument or
  drum map. You can also access the Map Properties dialog from the drop-down menu. By default,
  each row is assigned to the track's output. If you assign different rows to different outputs, the
  step sequencer will automatically assign the rows to a new drum map (see "Using the Step
  Sequencer with drum maps" on page 1721).
- Channel. Use this control to specify the output channel for all selected rows.
- **Velocity.** Use this control to apply a velocity offset to a pitch. The value range is -127 to +127 and the default value is 0.
- **Duration.** The Duration knob controls how long each note is held. The value range is 0 to 100% and the default value is 100% (hold each note for its full duration).
- **Swing.** The Swing knob controls the amount of swing that is applied to the sequence. The value range is 0 to 100% and the default value is 50% (no swing).

The default swing value of 50% means that the beats are spaced evenly. A value of 66% means that the time between the first and second beats is twice as long as the time between the second and third beats.

- **Time offset.** This knob lets you apply a time offset to all steps in a row. This is very useful for fine-tuning the rhythm of a pattern. The value range is -50% to 50% and the default value is 50% (no swing).
- Flam. This knob lets you adjust the timing of any flammed notes. A flam is a quiet "grace" note that is added to the beginning of a louder "primary" note, resulting in a fuller sounding note when played almost simultaneously. The value range is -50% to 50%. With a value of 50%, the flam is hit exactly in the middle of the step. See "To add/remove a flam" on page 1714.

#### Row context menu

You can right-click any row to access the following commands:

- Insert Row. Click to insert a new row. For details, see "To insert a row" on page 1707.
- Delete Row. Click to delete a row. For details, see "To delete a row" on page 1707.
- Cut Row Steps. Click to cut a row's steps. The cut steps are placed on the Clipboard and can be pasted into another row. For details, see "To cut/copy/paste all notes in a row" on page 1711.
- Copy Row Steps. Click to copy a row's steps. The copied steps are placed on the Clipboard and can be pasted into another row. For details, see "To cut/copy/paste all notes in a row" on page 1711.
- Paste Row Steps. Click to paste the Clipboard contents to a row. For details, see "To cut/copy/ paste all notes in a row" on page 1711.
- Shift Steps Forward. Click to move all notes in a row to the right by one step. For details, see "To shift all notes in a row to the left or right" on page 1712.
- Shift Steps Backward. Click to move all notes in a row to the left by one step. For details, see "To shift all notes in a row to the left or right" on page 1712.

- **Velocity Multiplier.** This command lets you specify a level of compression or expansion for a pitch. The value range is 0.10 2.00 and the default value is 1.00 (no compression or expansion). A value below 1.00 is compression and a value above 1.00 is expansion. For details, see "To compress or expand all note velocities in a row" on page 1714.
- Rename Row. This command lets you rename a row.
- **Fill Every > 2-6.** This command lets you automatically insert notes every, 2, 3, 4, 5, or 6 steps. For details, see "To automatically enable notes every "n" steps" on page 1711.

### See:

"Working with rows" on page 1706

"Toolbar" on page 1698

"Notes pane" on page 1702

"Controllers pane" on page 1703

"Step sequencer interface" on page 1697

"Working with rows" on page 1706

"Working with steps" on page 1709

"Working with Controller events" on page 1717

"Working with patterns" on page 1719

"Working with Step Sequencer clips" on page 1723

"Keyboard shortcuts" on page 1704

## Notes pane

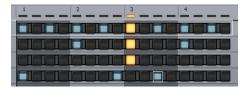

The Notes pane consists of the following controls:

**Rows.** Each row represents a specific pitch. Similar to the Drum Editor in the Piano Roll view (in some ways, you can think of a row as a different way of looking at the Drum Map Manager in "MIDI - Drum Map Manager (Advanced)" on page 1579), the controls for each row are located at the left side of the row and has the following controls:

 Note Cells (steps). Notes are enabled by clicking in a cell and disabled by right-clicking. Active steps are highlighted during playback. For more information about editing steps, see "Working with steps" on page 1709.

- **Beat Counter.** The Beat Counter is displayed above the step grid and each "light" in the counter represents a step. Each beat is displayed in an alternate color and the current step is highlighted during playback.
- Scroll Bars. Horizontal and vertical scroll bars make it easy to navigate around a sequence that contains many rows or steps.

#### See:

"Working with steps" on page 1709

"Toolbar" on page 1698

"Rows" on page 1700

"Controllers pane" on page 1703

"Step sequencer interface" on page 1697

"Working with rows" on page 1706

"Working with steps" on page 1709

"Working with Controller events" on page 1717

"Working with patterns" on page 1719

"Working with Step Sequencer clips" on page 1723

"Keyboard shortcuts" on page 1704

### **Controllers pane**

The Controllers pane in the Step Sequencer is similar to the Controllers pane in the Piano Roll view and allows you to include Controller, Pitch Wheel, Channel Aftertouch, RPN and NRPN events in your sequences. You can also edit velocity values in the Controllers pane.

To display the Controllers pane, click a row's **Select** button. Any edits performed in the Controllers pane apply to all selected rows.

For more information about working with controller events, see "Working with Controller events" on page 1717 and "Adding and editing controllers in the Piano Roll" on page 672.

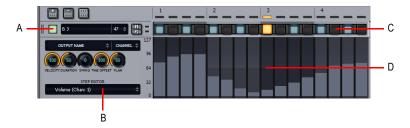

**A.** Click a row's **Select** button to show the Controllers pane below the row **B.** Select the controller type you want to edit in the Controllers pane **C.** Note cells **D.** Controllers pane

#### See:

- "Working with Controller events" on page 1717
- "Toolbar" on page 1698
- "Rows" on page 1700
- "Notes pane" on page 1702
- "Step sequencer interface" on page 1697
- "Working with rows" on page 1706
- "Working with steps" on page 1709
- "Working with Controller events" on page 1717
- "Working with patterns" on page 1719
- "Working with Step Sequencer clips" on page 1723
- "Keyboard shortcuts" on page 1704

## **Keyboard shortcuts**

You can use the keyboard to navigate around the Step Sequencer interface and adjust settings. A focus rectangle indicates the step/control that is selected.

| Action                                                                             | Key              |
|------------------------------------------------------------------------------------|------------------|
| Open the Step Sequencer View                                                       | ALT+4            |
| Insert a new row above the selected row                                            | INSERT           |
| Delete the active row                                                              | DELETE           |
| Move focus to the previous control                                                 | LEFT ARROW       |
| Move focus to the next control                                                     | RIGHT ARROW      |
| When there are multiple strips, move focus to the same control on the previous row | UP ARROW         |
| When there are multiple strips, move focus to the same control on the next row     | DOWN ARROW       |
| When focus is on a control in the steps pane, move focus to the strips pane        | CTRL+LEFT ARROW  |
| When focus is on a control in the strips pane, move focus to the steps pane        | CTRL+RIGHT ARROW |
| When focus is either on the steps or strips pane, move focus to the toolbar        | CTRL+UP ARROW    |
| When focus is on the toolbar, move focus to the strips pane                        | CTRL+DOWN ARROW  |

Table 263.

| Action                                                                                   | Key                    |
|------------------------------------------------------------------------------------------|------------------------|
| When focus is on steps, toggle step or tie on/off; for buttons, turn on/off              | ENTER                  |
| When focus is on a step, allow velocity adjustment                                       | SHIFT+ENTER            |
| For spinner controls, increase/decrease value; fine adjust for knobs                     | + / - (PLUS and MINUS) |
| Coarse adjust for knobs                                                                  | [/] (square brackets)  |
| Toggles the <b>Audition</b> (Play) button for the view                                   | CTRL+SHIFT+SPACEBAR    |
| When focus is on the steps pane, move focus to the next enabled note on the same row     | TAB                    |
| When focus is on the steps pane, move focus to the previous enabled note on the same row | SHIFT+TAB              |
| Shift the active row's steps by 1 step and wrap first step to the end                    | ALT+LEFT ARROW         |
| Shift the active row's steps by 1 step and wrap the last step to the beginning           | ALT+RIGHT ARROW        |
| Load a pattern                                                                           | CTRL+ALT+L             |
| Save the current pattern                                                                 | CTRL+ALT+S             |
| Enable/disable MIDI step recording                                                       | CTRL+R                 |
| Go to previous step when step recording                                                  | COMMA (,)              |
| Go to next step when step recording                                                      | PERIOD (.)             |

**Table 263.** 

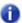

**Note:** You can also use a mouse wheel to adjust the value of the control that has focus. When adjusting note velocities, hold down the SHIFT key for fine control.

If a knob has focus, you can press ENTER or F2 and type the desired value in an edit box.

#### See:

"Step sequencer interface" on page 1697

"Working with rows" on page 1706

"Working with steps" on page 1709

"Working with Controller events" on page 1717

"Working with patterns" on page 1719

"Working with Step Sequencer clips" on page 1723

"Keyboard shortcuts" on page 1704

View reference

1705

### **Using the Step Sequencer**

### To open the Step Sequencer

- **1.** Do *one* of the following:
  - To edit an existing pattern. Select the Step Sequencer clip that you wish to edit in the Step Sequencer.
  - To create a new pattern. Click the MIDI track in which you want to create the new pattern. The track then becomes the active track. Make sure that no MIDI clips are selected.
- 2. Do one of the following:
  - Select Views > Step Sequencer.
  - · Press ALT+4.

The Step Sequencer window appears.

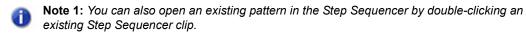

Note 2: The Views > Step Sequencer command is disabled if multiple Step Sequencer clips are selected.

#### See:

"Working with rows" on page 1706

"Working with steps" on page 1709

"Working with Controller events" on page 1717

"Working with patterns" on page 1719

"Working with Step Sequencer clips" on page 1723

"Keyboard shortcuts" on page 1704

## **Working with rows**

"To insert a row" on page 1707

"To delete a row" on page 1707

"To reorder a row" on page 1707

"To select rows" on page 1708

"To edit controller events on a single row" on page 1717

"To edit controller events on multiple rows simultaneously" on page 1718

### To insert a row

Do one of the following:

- Click the Insert Row button
- · Press the INSERT key.
- Right-click a row and select Insert Row from the pop-up menu.

#### To delete a row

· Right-click a row and select **Delete Row** from the pop-up menu.

Or

- 1. Click the row you want to delete (so it has focus).
- **2.** Do *one* of the following:

  - · Press the DELETE key.

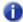

**Note:** By default, the Step Sequencer opens with 12 rows. If you delete any rows in a pattern that contains no note events—or the track is not assigned to a drum map—the Step Sequencer will revert to 12 rows the next time it is opened.

#### To reorder a row

- 1. Click the drag handle for the row that you wish to reorder and keep the mouse button pressed.
- **2.** Drag the mouse up or down to reorder the row.

The row is outlined in order to show its current position. The yellow outline indicates the row that will be dragged and the red outline indicates where it will go when you release the mouse button.

3. Release the mouse button when the row has been moved to the desired position.

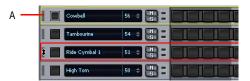

A. Click the row's handle and drag up/down to reorder a row

### To select rows

Do one of the following:

- To select a single row, click the row's **Select** button.
- To select all rows, press CTRL+A (make sure the Step Sequencer view has focus).
- · To select a range of rows, do one of the following:
  - Click the first row's Select button, then hold down the SHIFT key and click the last row's Select button.
  - Click the first row's Select button and drag up/down to select adjacent rows.
- To select discontiguous rows or to toggle a row's select state, hold down the CTRL key while you
  click the desired row's Select button.

The Controllers pane is displayed below the selected row. If multiple rows are selected, the Controllers pane is displayed below the top-most selected row. If no rows are selected, the Controllers pane is hidden.

Editing in the Controllers pane affects all selected rows.

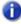

**Note:** The **Shared MIDI Channel** indicator lights up if a selected row shares the same MIDI channel as any other row. This is a convenient reminder that any controller events you edit in the row will also affect all other rows that share the same MIDI channel.

### To rename a row

- 1. Do one of the following:
  - Right-click a row and select Rename Row from the pop-up menu.
  - Click the row's name to give it focus, then press ENTER or F2.
- **2.** Type a new name and press ENTER.

#### See:

"Working with steps" on page 1709

"Working with Controller events" on page 1717

"Working with patterns" on page 1719

## **Working with steps**

"To enable a note" on page 1710

"To audition a note when clicking on a step" on page 1710

"To automatically enable notes every "n" steps" on page 1711

"To disable a note" on page 1711

"To cut/copy/paste all notes in a row" on page 1711

"To shift all notes in a row to the left or right" on page 1712

"To shift all notes in a colum up or down by one row" on page 1712

"To clear all steps" on page 1712

"To merge/unmerge notes" on page 1712

"To edit a note's velocity" on page 1713

"To specify the default velocity value for new notes" on page 1714

"To add/remove a flam" on page 1714

"To add slide (portamento) to notes" on page 1715

"To specify the likelihood that a note will play (randomize)" on page 1715

"To step record notes from a MIDI device" on page 1715

"To edit the drum map properties of a note" on page 1722

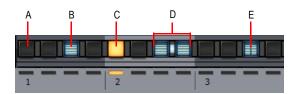

A. Disabled step B. Enabled step (double-click to create a flam) C. Current step (yellow) D. Merged steps E. Flammed step

### To enable a note

Do one of the following:

- To enable a single note. Click on the note that you wish to enable.
- To enable multiple notes of the same pitch. Click on the first note that you wish to enable and drag across all other notes you wish to enable. By default, dragging is constrained to a single row. If you want to freely drag across different rows, hold down the ALT key while dragging.

The note is enabled.

SONAR creates a new Step Sequencer clip when you enable the first note in an empty pattern.

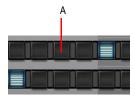

A. Click an empty step to enable the note

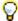

**Tip:** If you want to hear the note when you click on a step, see "To audition a note when clicking on a step" on page 1710.

### To audition a note when clicking on a step

To enable note audition when you click on an empty step:

- 1. Click the **Options** button A pop-up menu appears.
- 2. Select **Trigger Note on Click** from the pop-up menu.

The **Trigger Note on Click** option is disabled by default.

### To automatically enable notes every "n" steps

You can guickly enable notes every 2, 3, 4, 5 or 6 steps:

- 1. Click on the step where you want the first note to be enabled. If a step is not selected, the first step in the row will be used.
- 2. Do one of the following:
  - Right-click the row you would like to enable the notes on, point to **Fill Every**, then select **2**, **3**, **4**, **5**, or **6**, depending on the desired interval.
  - Press CTRL+2, CTRL+3, CTRL+4, CTRL+5, CTRL+6, depending on the desired interval.

Notes are enabled at the specified intervals.

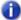

**Note:** If the **Entry Mode** is **Polyphonic**, enabled notes will be merged with any existing notes in the row. If the **Entry Mode** is **Monophonic**, existing notes in the row will be cleared.

### To disable a note

Do one of the following:

- To disable a single note. Right-click on the note that you wish to disable.
- To disable multiple notes of the same pitch. Right-click on the first note that you wish to disable and drag across all other notes that you wish to disable. By default, dragging is constrained to a single row. If you want to freely drag across different rows, hold down the ALT key while dragging.

The note is disabled.

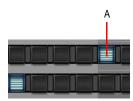

A. Right-click a note to disable the step

### To cut/copy/paste all notes in a row

You can cut or copy all notes from a row and paste the notes to any other row:

 Right-click to the right of the row that contains the notes you want to cut/copy and select Cut Row Steps or Copy Row Steps from the pop-up menu.

The events are placed on the clipboard.

Right-click to the right of the row where you would like to paste the notes and select Paste Row Steps from the pop-up menu.

The note events are pasted to the new row and any existing events in the row are removed.

### To shift all notes in a row to the left or right

You can easily move all notes in a row to the left or right by one step:

- **1.** Right-click to the right of the row that contains the notes you want to move.
  - A pop-up menu appears.
- 2. Select Shift Steps Forward or Shift Steps Backward from the pop-up menu.

Or

- 1. Click a row to give it focus.
- 2. Press ALT+LEFT ARROW or ALT+RIGHT ARROW.

All notes in the row are moved by one step.

### To shift all notes in a colum up or down by one row

You can easily move all notes in a column up or down by one row:

- 1. Click any existing note in the column you want to move up or down. (so the note has focus).
- 2. Press ALT+DOWN ARROW or ALT+UP ARROW.

All notes in the same column are moved down or up by one row.

### To clear all steps

To clear all steps in the pattern:

1. Click the Options button

A pop-up menu appears.

2. Select Clear Pattern from the pop-up menu.

All steps are cleared.

## To merge/unmerge notes

Do one of the following:

- Merge two adjacent notes. Hold down the CTRL key and click between the two notes.
- Unmerge two adjacent notes. Hold down the CTRL key and right-click between the two notes.
- Merge multiple adjacent notes. Hold down the CTRL key and click between the first two notes and drag across all other notes you wish to merge.
- Unmerge multiple adjacent notes. Hold down the CTRL key and right-click between the first two notes and drag across all other notes you wish to unmerge.

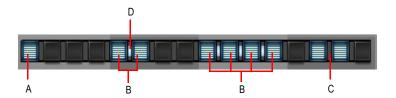

A. Unmerged note B. Merged notes C. Hold down the CTRL key and click here to merge notes D. Hold down the CTRL key and right-click here to unmerge notes

### To edit a note's velocity

A note's velocity is shown inside the note cell (step).

To edit a note's velocity value, do *one* of the following:

- Click a row's Select button to show the Controllers pane, select Velocity in the Step Editor list, then draw velocity changes in the Controllers pane.
- Hold down the SHIFT key and drag the note up/down.
- Hold down the CTRL key, double-click a note and enter the desired velocity value.
- Click a note to give it focus and use a mouse wheel to adjust the velocity value. Hold down the SHIFT key for fine control.

You can also edit the velocities of multiple notes in one operation:

- Hold down the SHIFT key and click a step to enter Velocity Editing mode.
   Two horizontal lines are displayed to indicate the range that you can move the mouse to adjust velocities.
- Drag the mouse up or down across other rows to change the velocities of the steps in that row. Only steps in the same row may be edited.

Velocity values are updated in real-time as you move the mouse within the row.

To commit the new velocity values, move the mouse pointer outside the row or release the mouse button.

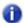

**Note:** If you would like to audition velocity changes while editing velocities, make sure the **Trigger Note on Click** option is enabled (see "To audition a note when clicking on a step" on page 1710).

For more information about working with controller events and velocities, see "Adding and editing controllers in the Piano Roll" on page 672.

### To specify the default velocity value for new notes

By default, all new note events have a fixed velocity value of 100. To change the default velocity value for new notes:

A pop-up menu appears.

2. Select Set Default Velocity for Steps from the pop-up menu.

The **Set Default Velocity for Steps** dialog appears.

3. Specify the desired velocity value and click **OK**.

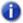

**Note:** The default velocity setting is global and only affects new notes.

### To compress or expand all note velocities in a row

1. Right-click a row and select **Adjust Velocity Multiplier** from the pop-up menu.

The **Adjust Velocity Multiplier** dialog appears.

- **2.** Do one of the following:
  - To compress the note velocities, specify a value below 1.00.
  - To expand the note velocities, specify a value above 1.00.

### To add/remove a flam

· Double-click the desired step.

Flammed steps are drawn with a dividing marker halfway through the step.

To adjust a row's flam timing, click the row's **Select** button to show the Controllers pane, then adjust the **Flam** knob as desired.

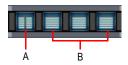

A. Flammed step B. Normal steps

### To add slide (portamento) to notes

To create a smooth slide between two pitches, you must insert controller events in the Controllers pane. For details, see "To create a smooth slide (portamento) between pitches" on page 1719.

### To specify the likelihood that a note will play (randomize)

You can specify the probability of whether an enabled note will play or not. By default, all enabled notes have a **Probability** value of 100%, which means the notes always play. To reduce the likelihood that a note will play, decrease the **Probability** value.

Click a row's Select button.

The Controllers pane appears below the row.

- 2. Click the Step Editor control and select Probability from the drop-down menu.
- Draw events in the Controller pane to specify the desired Probability value for each note. The Probability value specifies the likelihood that a note will play. The value range is 1 (seldom) to 100 (always).

### To step record notes from a MIDI device

In addition to entering note events with the mouse, you can also use a MIDI input device to enter notes.

- 1. To enable MIDI step recording, do one of the following:
  - Click the Record button in the Step Sequencer.
  - Right-click the **Play** button in the Step Sequencer.
  - Make sure the Step Sequencer window has focus and press CTRL+R.

The **Step Record** button displays a red circle to indicate that MIDI Step Recording mode is enabled and the Position Indicator indicates the current position with a red light.

On your MIDI input device, play the note(s) that you would like to assign to the current step (as indicated by the red light in the Position Indicator).

The Step Sequencer will listen for any and all notes that are pressed until a note is released, at which time the notes that were pressed will be turned on and the Step Sequencer will automatically advance to the next step. The following rules apply when step recording:

- If the pitch that is pressed is already mapped to a row in the Step Sequencer, then the note is turned on.
- If the pitch that is pressed is not mapped to a row in the Step Sequencer, then the step is skipped.
- Undo (CTRL+Z) will undo the most recent step entry and move the current position back by one step.
- 3. To disable step recording, right-click the Play button again or press CTRL+R.

The **Play** button changes back to its normal state

### **Specifying Velocity for Step Recording**

You can specify whether step recording should use the recorded velocity or a fixed velocity value for new notes. To toggle between the two behaviors, right-click on the Step Sequencer toolbar and select Use Fixed/Default Velocity for Step Recording from the pop-up menu.

For more information about configuring the default velocity value, see "To specify the default velocity value for new notes" on page 1714.

### **Step Record Shortcuts**

| Action                                                                             | Key        |
|------------------------------------------------------------------------------------|------------|
| Enable/disable MIDI step recording                                                 | CTRL+R     |
| Move the current step backward by one step                                         | COMMA (,)  |
| Move the current step forward by one step                                          | PERIOD (.) |
| Undo the most recent step entry and move the current position backward by one step | CTRL+Z     |

Table 264.

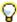

Tip: To insert a rest, simply move the step forward or backward without pressing a key on your MIDI controller.

### See:

"Working with Controller events" on page 1717

"Working with rows" on page 1706

"Working with patterns" on page 1719

"Working with Step Sequencer clips" on page 1723

## **Working with Controller events**

You use the Controllers pane to include modulation events, such as Controller, Pitch Wheel, Channel Aftertouch, RPN and NRPN events, in your patterns. Modulation events are independent for each row.

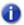

**Note:** Modulation events on one row may also affect other rows that share the same output port and channel pair. **Velocity** and **Time Offset** parameters are always independent for each row, regardless of port/channel assignments.

"To edit controller events on a single row" on page 1717

"To edit controller events on multiple rows simultaneously" on page 1718

"To create a smooth slide (portamento) between pitches" on page 1719

### To edit controller events on a single row

1. Click a row's Select button.

The Controllers pane appears below the row. The Controllers pane contains a series of columns that correspond to the steps in the selected row.

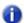

**Note:** The **Shared MIDI Channel** indicator lights up if a selected row shares the same MIDI channel as any other row. This is a convenient reminder that any controller events you edit in the row will also affect all other rows that share the same MIDI channel.

2. Click the Step Editor control and select a parameter name from the drop-down menu.

If the desired parameter is not listed, select **New Value Type** to open the **MIDI Event Type** dialog and specify the following options:

- **Type.** Choose the type of controller you want to add (for example, choose Control if you want to edit volume).
- Value. This field is unavailable if you choose Wheel or ChanAft in the Type field. If you choose Control, RPN, or NRPN in the Type field, choose which Control, RPN, or NRPN you want to add. For example, to edit volume, choose 7-Volume in this field if you chose Control in the Type field.
- Channel. Choose a MIDI channel for the controller event.
- **3.** Do one of the following:
  - To draw a single controller event. Click in the Controllers pane.
  - To draw a series of controller events. Drag in the Controllers pane.
  - To draw a straight line. Hold down the SHIFT key and drag in the Controllers pane.
  - To erase controller events. Right-click an existing controller event.

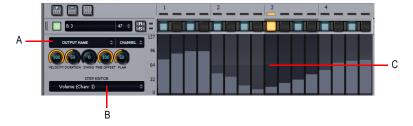

A. Click a row's **Select** button to show the Controllers pane below the row **B**. Select the controller type you want to edit in the Controllers pane **C**. Draw events in the Controllers pane

### To edit controller events on multiple rows simultaneously

- 1. Select all the rows you want to edit. For details, see "To select rows" on page 1708. The Controllers pane appears below the top-most selected row.
- 2. Click the Step Editor control and select a parameter name from the drop-down menu.
  If the desired parameter is not listed, select New Value Type to open the MIDI Event Type dialog and specify the following options:
  - Type. Choose the type of controller you want to add (for example, choose Control if you want to edit volume).
  - Value. This field is unavailable if you choose Wheel or ChanAft in the Type field. If you choose Control, RPN, or NRPN in the Type field, choose which Control, RPN, or NRPN you want to add. For example, to edit volume, choose 7-Volume in this field if you chose Control in the Type field.
  - Channel. Choose a MIDI channel for the controller event.
- **3.** Do one of the following:
  - To draw a single controller event. Click in the Controllers pane.
  - To draw a series of controller events. Drag in the Controllers pane.
  - To draw a straight line. Hold down the CTRL key and drag in the Controllers pane.
  - To adjust all existing events. Hold down the SHIFT key and drag in the Controllers pane.
  - To erase controller events. Right-click an existing controller event.

The edits are applied to all selected rows.

### To create a smooth slide (portamento) between pitches

Click a row's Select button.

The Controllers pane appears below the row.

- 2. Click the Step Editor control and select Slide/Portamento from the drop-down menu.
- 3. Draw events in the Controller pane where you want to create a slide. The **Slide/Portamento** value specifies the time it takes for the next note to reach its pitch. The value range is 0 (off) to 127 (longest).

#### See:

"Controllers pane" on page 1703

"Working with rows" on page 1706

"Working with steps" on page 1709

"Working with patterns" on page 1719

"Working with Step Sequencer clips" on page 1723

## **Working with patterns**

"To create a brand new pattern" on page 1719

"To edit an existing pattern" on page 1720

"To save a pattern" on page 1720

"To load a pattern" on page 1720

"To preview a pattern" on page 1721

"To step record a pattern" on page 1721

### To create a brand new pattern

- 1. Click the MIDI track in which you want to create the new pattern. The MIDI track then becomes the active track. Make sure that no MIDI clips are selected.
- 2. Select Views > Step Sequencer.

The Step Sequencer window appears and SONAR creates a new Step Sequencer clip in the active track.

By default, each row is assigned to the track's output.

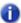

**Note:** You can also create a new Step Sequencer clip by clicking the **Step Sequencer** button on a software instrument's property page. Doing so creates a new Step Sequencer clip on the first MIDI track or on the Instrument track that corresponds to the software instrument, and the Step Sequencer view opens.

### To convert a MIDI clip to a Step Sequencer pattern

You can convert any existing MIDI clip into a step sequencer pattern. For details, see "To convert a MIDI clip(s) to a Step Sequencer clip(s)" on page 1723.

### To edit an existing pattern

Do one of the following:

- Select the Step Sequencer clip that you wish to edit in the Step Sequencer and select Views > Step Sequencer.
- · Double-click the Step Sequencer clip.

The Step Sequencer window appears.

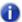

**Note:** A step sequencer clip can only be edited in the Step Sequencer view and not in any other MIDI editing views.

### To save a pattern

Do one of the following:

- Click the **Options** button **and** select **Save Pattern As** from the pop-up menu.
- · Right-click in the Step Sequencer toolbar and select Save Pattern from the pop-up menu.
- · Press CTRL+ALT+S.

### To specify the default folder for patterns:

- 1. On the Edit menu, click Preferences and then click File Folder Locations.
- 2. Specify the folder location for Step Sequences.

## To load a pattern

Do one of the following:

- Click the **Options** button **and** select **Load Pattern** from the pop-up menu.
- Right-click in the Step Sequencer toolbar and select Load Pattern from the pop-up menu.
- · Press CTRL+ALT+L.
- Drag a pattern from the Media Browser view and drop it in the Notes pane.

You can press CTRL+Z to undo the loaded pattern.

When you load a new pattern, the current pattern is cleared and replaced by the new pattern.

### To specify the default folder for patterns:

- 1. On the Edit menu, click Preferences and then click File Folder Locations.
- 2. Specify the folder location for Step Sequences.

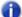

**Note:** If other clips are linked to the current Step Sequencer clip, all linked sibling clips will be updated with the loaded pattern.

### To preview a pattern

You can preview step sequencer patterns (.ssp) in the Media Browser. For details, see "To preview MIDI content" on page 548.

### To step record a pattern

See "To step record notes from a MIDI device" on page 1715.

#### See:

"Controllers pane" on page 1703

"Working with rows" on page 1706

"Working with steps" on page 1709

"Working with Controller events" on page 1717

"Working with Step Sequencer clips" on page 1723

### Using the Step Sequencer with drum maps

By default, all rows in a Step Sequencer clip are assigned to the track's output port, which could be a hardware MIDI port, a software instrument, or a drum map.

If you re-assign rows to different output ports, the Step Sequencer will automatically assign the rows to a new drum map.

The following diagram illustrates how the Drum Editor in the Piano Roll view, the Step Sequencer and the **Drum Map Properties** dialog are all interconnected when using a drum map.

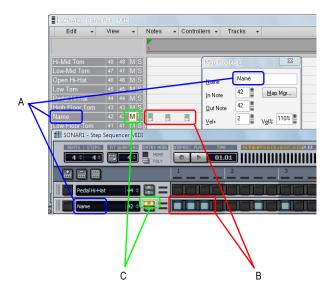

A. Note Name B. Notes C. Mute, Solo, Velocity and Velocity Multiplier are separate for the drum map and step sequencer

A change made in the **Drum Map Manager** dialog will affect the Step Sequencer and vice versa.

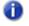

**Note:** Mute, Solo, Velocity and Velocity Multiplier are separate for the drum map and step sequencer.

## To edit the drum map properties of a note

- 1. Click a row's **Select** button to show all controls for the selected row.
- 2. Click the **Output** control and select **Open Drum Map Manager** from the drop-down menu. The **Map Properties** dialog appears.
- **3.** Configure the drum map properties as desired. For more information, see "The Map Properties dialog" on page 741.

Clicking on another row in the Step Sequencer window will update the Map Properties to display information for the new row.

#### See:

"Using drum maps" on page 742

"The Map Properties dialog" on page 741

"Step sequencer interface" on page 1697

"Working with rows" on page 1706

"Working with steps" on page 1709

"Working with Controller events" on page 1717

"Working with patterns" on page 1719

"Working with Step Sequencer clips" on page 1723

"Keyboard shortcuts" on page 1704

### **Working with Step Sequencer clips**

When you create a sequence in the Step Sequencer, SONAR creates a new Step Sequencer clip.

A Step Sequencer clip shows the first iteration of the sequence/pattern and all Step Sequencer clips can be identified by a small Step Sequencer clip icon in the top left corner of the clip. Step sequencer clips are somewhat similar to MIDI Groove clips; you can drag the left and right edges of a Step Sequencer clip to show additional iterations of the sequence pattern.

### To convert a MIDI clip(s) to a Step Sequencer clip(s)

You can convert any existing MIDI clip into a step sequencer clip:

- 1. Select the MIDI clip(s) you wish to convert to a step sequencer clip(s).
- 2. Right-click the selected clip and choose **Convert MIDI Clip(s) to Step Sequencer** from the Clips pane context menu (hover the mouse over the bottom of the context menu in order to show any "hidden" commands).

The Convert MIDI Clip(s) to Step Sequencer dialog appears.

3. If you want the Step Sequencer to preserve the original timing of the note events instead of quantizing them to the nearest step, select Preserve original timing (using step offsets). The notes will be adjusted to fit the steps, and per-step timing offsets will be created so that the result has the same note times as the original MIDI clip. Any human feel in the part will be preserved.

If **Preserve original timing (using step offsets)** is not selected, the resulting clip will essentially be a quantized version of the original clip. The start of the clips will be the same and the first notes will be the same. The only thing that will possibly be different is the length of the clip (due to quantizing) and the notes in it may be moved slightly so they fit into the steps.

4. Specify the desired resolution value and click **OK**.

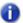

**Note:** The resolution value should correspond to the shortest note value that you expect. For example, if you specify Sixteenth notes, you will get four steps per beat. The choices are:

- Quarter (1 step per beat)
- Eigth (2 steps per beat)
- Eigth Triplet (3 steps per beat)
- Sixteenth (4 steps per beat)
- Sixteenth Triplet (6 steps per beat)
- 32nd (8 steps per beat)
- 32nd Triplet (12 steps per beat)

If a MIDI Groove clip contains any variations between different iterations, each unique iteration will be converted to a separate Step Sequencer clip.

### To unlink copied Step Sequencer clips

When you copy step sequencer clips, all copies are linked to each other. This means that any further edits to any of the clips will be automatically reflected in all other linked sibling clips.

If you wish to edit one instance of a step sequencer clip without affecting any other clips, you must first unlink the clip you wish to edit:

- 1. Right-click the step sequencer clip in the Clips pane to show the Clips pane context menu.
- 2. Select **Unlink Step Sequencer Clips** from the context menu (point the mouse over the bottom of the context menu in order to show any "hidden" commands).

The clip is now unlinked from the other clips.

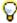

Tip: If you frequently need to unlink step sequencer clips, assign the Unlink Step Sequencer Clips to a key binding (see "Key bindings" on page 994).

#### See:

"MIDI Groove Clips" on page 647

"Step sequencer interface" on page 1697

"Working with rows" on page 1706

"Working with steps" on page 1709

"Working with Controller events" on page 1717

"Working with patterns" on page 1719

"Working with Step Sequencer clips" on page 1723

"Keyboard shortcuts" on page 1704

"Using the Step Sequencer with drum maps" on page 1721

## **Event List view**

Open the Event List view by:

- Selecting one or more tracks and choosing Views > Event List.
- Right-clicking a track in the Clips pane and choosing Views > Event List.
- Pressing ALT+8.

The Events List view hides or displays all the "Event" on page 1807s in a project in a list. To filter which events are shown in the Event List view, click Event List view View menu and select the desired event types. You can insert, delete, or change any kind of event, with the exception of Shape events which can only be deleted. Events are displayed in a list format. You can insert, delete, or modify any kind of event, including notes, pitch wheel data, velocity, MIDI controllers, patch changes, wave files, lyrics, text strings, MCI commands, System Exclusive meta-events, and more.

Figure 461. The Event List view

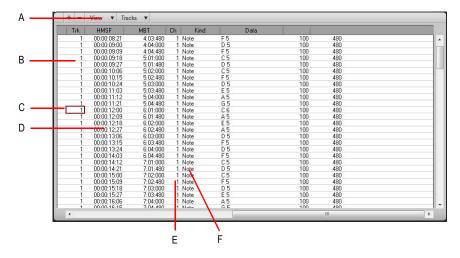

A. Menu B. Track C. This event is selected D. Event time E. Event channel F. Event type

#### See:

"The Event List view" on page 718

"Event List buttons and overview" on page 720

"Event Manager dialog" on page 1500

"To insert a new event" on page 723

"To delete an event" on page 723

"To delete several events" on page 724

## Staff view

Open the Staff view by any of these methods:

- Use the Views > Staff View command.
- · Select Staff from the Clips pane right-click pop-up menu.
- Press ALT+6.

The Staff view displays MIDI note events as musical notation. For some musicians, this may be the most familiar and comfortable view in which to work. The Staff view provides many features that make it possible for you to compose, edit, and print music.

The Staff view menu and toolbar buttons contain all the commands and options you need to enter and edit notes, and control the display of your notation.

The Staff view is composed of a Staff pane and a Fretboard. When you first open the Staff view, you may see only the Staff pane and not the Fretboard. Resize the Staff view by dragging its edges until you can see everything easily. When you save your file, whatever size the Staff view is will be the way it appears the next time you open the file.

The Staff pane displays MIDI note events as musical notation. For some musicians, this may be the most familiar and comfortable view in which to work. The Staff pane provides many features that make it easy for you to compose, edit, and print music. You can choose from a wide variety of clefs to display your music (see "To change the Staff pane layout" on page 1003).

For guitar players who are new to musical notation, the Fretboard represents the notes in the Staff pane as they would appear on a guitar or bass fretboard. All notes that appear in the Staff pane at the Now Time are shown in the Fretboard. Page through your track by pressing CTRL+RIGHT ARROW and watch the note names in the Fretboard appear. If you enter notes in the staff at the Now Time, they appear on the fretboard. Likewise, you can enter notes into the staff at the Now Time by clicking the guitar strings on the fretboard. Notes and chords shown in the fretboard can be easily edited by dragging them up and down the guitar strings.

### Staff view menu

### Edit menu

The **Edit** menu contains the following commands:

- Fill Durations. Visually round up notes to the next note or beat, whichever comes first—useful for displaying recorded MIDI notes, but not for entering notes with the Draw tool
- Trim Durations. Visually round down note durations if they extend a little past the start of the next note—useful for displaying recorded MIDI notes, but not for entering notes with the Draw tool.
- · Layout. Open the Staff View Layout dialog.
- Quick TAB. Create tablature based on standard fingering patterns. After you try the quick version, you can customize the tablature to your liking.
- Regenerate TAB. Generate a new TAB staff in the Staff pane.

- Export to ASCII Tab. Open the "Save As dialog" on page 1648 where you can set the name and location for an ASCII text file of a track's tablature.
- Play Previous. Play the previous note from the Now time.
- Play Next. Play the next note from the Now time.

#### View menu

The **View** menu contains the following commands:

- Show/Hide Track Pane. Show or hide the Track pane.
- · Show/Hide Fret View. Show or hide the guitar fretboard display.
- Display Resolution. Use the submenu to specify the smallest note duration that will display in the Staff view.

#### Tracks Menu

The **Tracks** menu contains the following commands:

- · Pick Tracks. Open the Pick Tracks dialog, which lets you choose the tracks to display.
- Show Next Track(s). Display the next track or group of tracks.
- Show Previous Track(s). Display the previous track or group of tracks.

#### **Toolbar**

The Staff view toolbar contains the following buttons:

- Zoom in/out. Zoom in/out horizontally and vertically.
- Lyrics. Use the Draw tool to insert Lyric events.
- Chords. Use the Draw tool to insert Chord events. After you enter a chord, right-click it to edit it.
- **Expression.** Use the Draw tool to insert Expression events. Click below a staff to create a text box, type some dynamics, and press ENTER.
- Hairpin. Use the Draw tool to insert Hairpin events (crescendo or decrescendo markings).
- **Pedal.** Use the Draw tool to insert Pedal events. Click below a staff to enter a pedal down marker and a pedal up marker. You can drag both markers to reposition them.
- **Cursor position.** This field shows the cursor's current position in both project time and pitch level. The pitch level is listed in both letter and number formats.

For more information, see:

"The Staff view" on page 1000

"Basic musical editing" on page 1006

"Chords and marks" on page 1018

"Staff pane layout" on page 1001

"Inserting notes on the staff" on page 1007

- "To audition with the Scrub tool" on page 1011
- "Moving, copying, and deleting notes on the staff" on page 1009
- "Using enharmonic spellings" on page 1015
- "Adding expression marks" on page 1021
- "Adding hairpin symbols" on page 1023
- "The Fretboard" on page 1003
- "Tablature" on page 1025
- "Working with lyrics" on page 1040
- "Beaming of rests" on page 1014
- "Setting up a percussion staff or line" on page 1031

# Lyrics view

Open the Lyrics view by any of these methods:

- Using the Views > Lyrics command, or press ALT+SHIFT+1.
- · Using the Lyrics command from the Clips pane right-click menu

The Lyric view lets you edit a track's lyrics. You can use it to cue yourself or your group with the lyrics during playback and recording.

For more information, see:

"Working with lyrics" on page 1040

## **Console view**

The Console view contains all the controls you need to mix your project. Tracks, buses and mains appear as vertical channel strips, similar to a hardware mixing console.

By default, the Console view is docked in the MultiDock, below the Track view. This allows you to simultaneously arrange in the Track view and mix in the Console view.

Figure 462. The Console view

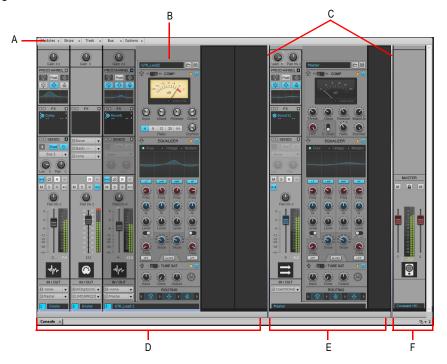

A. Console view menu B. ProChannel (Producer only) C. Pane splitter bars D. Track channel strips E. Bus channel strips F. Main channel strips

## To open the Console view

Do one of the following:

- On the Views menu, choose Console View.
- Press ALT+2.

#### See:

"The Console view interface" on page 1730

"Channel strips" on page 1732

"Modules" on page 1745

"Console view menu" on page 1751

"Customizing the Console view" on page 1754

"Using the Console view" on page 1758

#### The Console view interface

The Console view contains the following main elements:

- **Menu.** Use the menu to configure channel strips. You can filter the display of specific channel strip types and modules within channel strips. For details, see "Console view menu" on page 1751 and "To show/hide specific tracks, buses and mains" on page 1754.
- **Track**, **Bus and Mains panes**. The Console view has three separate panes: the left most pane contains track channel strips, the middle pane contains bus channel strips, and the right pane contains main channel strips. You can drag the pane splitter bars to resize the panes.
- Channel strips. Each track, bus and main in the project is represented by its own vertical channel strip. Use the channel strip controls to mix and process tracks, buses and mains. For details, see "Channel strips" on page 1732.
- **Modules.** Controls in channel strips are grouped into modules that can be shown or hidden. For details, see "Modules" on page 1745.

Figure 463. The Console view

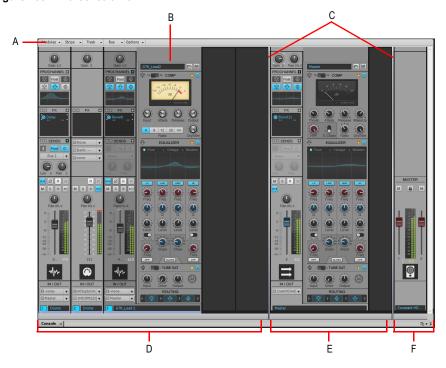

A. Console view menu B. ProChannel (Producer only) C. Pane splitter bars D. Track channel strips E. Bus channel strips F. Main channel strips

#### See:

"Channel strips" on page 1732

"Modules" on page 1745

"Console view menu" on page 1751

"Audio track controls" on page 1739

"MIDI track controls" on page 1740

"Instrument track controls" on page 1741

"Bus controls" on page 1742

"Main controls" on page 1743

"Console view menu" on page 1751

"Customizing the Console view" on page 1754

"Using the Console view" on page 1758

"Console view" on page 1729

## **Channel strips**

The Console view can show the following channel strip types:

- Audio track. Use to control tracks that contain digital audio data, which is routed to your hardware audio interface. For details, see "Audio track controls" on page 1739.
- **MIDI track**. Use to control tracks that contain MIDI data. MIDI tracks can control external MIDI devices or software instruments. For details, see "MIDI track controls" on page 1740.
- Instrument track. Use to control software instruments. For details, see "Instrument track controls" on page 1741.
- **Bus.** Use to create submixes, headphone mixes, and effects sends. SONAR supports both stereo buses and surround buses. For details, see "Bus controls" on page 1742.
- **Main.** Use to control the physical audio outputs of your audio interface. A main channel strip contains both a left and right output and two volume controls. For details, see "Main controls" on page 1743.

Figure 464. The controls displayed in a channel strip vary according to the channel strip type.

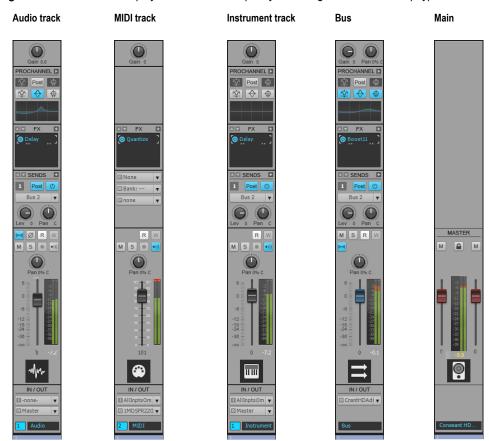

## To show/hide a channel strip type

Click the **Strips** menu in the Console view and choose the desired channel strip type.

Figure 465. Console view Strips menu.

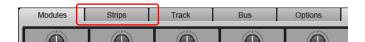

## **Channel strip controls**

The controls displayed in a channel strip vary according to the channel strip type. Channel strip controls are grouped into various modules that can be shown or hidden. The following modules and controls are available.

| Module                                       | Control                          | Description                                                                                                    | Audio<br>track | MIDI<br>track | Instrument<br>track | Bus | Main |
|----------------------------------------------|----------------------------------|----------------------------------------------------------------------------------------------------|----------------|---------------|---------------------|-----|------|
| Input / Trim                                 | Gain                             | Pre-fader input gain for fine tuning a track's volume or input level to a bus.                                                                                                    | Х              |               |                     | x   |      |
|                                              | Velocity offset                  | The change in velocity (volume) that will be applied to notes in the track on playback; ranges from – 127 to +127.                                                                                                    |                | х             | х                   |     |      |
|                                              | Input pan                        | Sets the pan of the audio data sent to the bus.  Note: The Input Pan control is not visible in narrow channel strips.                                                                                                    |                |               |                     | x   |      |
| ProChannel<br>(Producer<br>only)             | ProChannel<br>(Producer<br>only) | ProChannel is an extended channel strip that provides high-quality Compressor, Equalizer, and Tube saturation processing for each channel. See "ProChannel (Producer only)" on page 925.  Note: The ProChannel EQ plot is not visible in narrow channel strips. | х              |               | х                   | х   |      |
| EQ Plot<br>(Studio and<br>Essential<br>only) | Equalizer<br>graph               | Adjust the curve of the per-track equalizer. For details, see "Using the per-track EQ (Studio and Essential only)" on page 873.                                                                                                    | х              |               | х                   | х   |      |
| FX Bin                                       | Effects bin                      | The patch point for a track's plugins or soft synths.                                                                                                    | х              | x             | х                   | х   |      |

 Table 265.
 Console view channel strip controls

| Module                     | Control                  | Description                                                                                                    | Audio<br>track | MIDI<br>track | Instrument<br>track | Bus | Main |
|----------------------------|--------------------------|----------------------------------------------------------------------------------------------------|----------------|---------------|---------------------|-----|------|
| Sends /<br>Bank /<br>Patch | Send Enable              | Activates a send module, which sends a copy of the track signal to a bus.                                                         | x              |               | x                   | x   |      |
|                            | Send Level               | Controls volume of audio data sent by the send module.                                                                            | х              |               | х                   | х   |      |
|                            | Send Pan                 | Adjusts the send pan setting.  Note: The Send Pan control is not visible in narrow channel strips.                                | Х              |               | х                   | х   |      |
|                            | Send Pre/<br>Post switch | Sends the signal to the bus prior to the track's volume fader; post means the Send signal goes to the bus after the volume fader. | х              |               | х                   | х   |      |
|                            | Send<br>destination      | Displays name of bus that the Send is sending data to.                                                                            | х              |               | х                   | х   |      |
|                            | Channel                  | Specifies the MIDI channel through which the notes will be played.                                                                |                | х             | х                   |     |      |
|                            | Bank                     | Specifies the set of patch names available for the track.                                                                         |                | х             | х                   |     |      |
|                            | Patch                    | Specifies the instrument sound that will be used for playback.                                                                    |                | х             | х                   |     |      |

 Table 265.
 Console view channel strip controls (Continued)

| Module      | Control             | Description                                                                                                    | Audio<br>track | MIDI<br>track | Instrument track | Bus | Main |
|-------------|---------------------|----------------------------------------------------------------------------------------------------|----------------|---------------|------------------|-----|------|
| MSR         | Phase Invert        | A switch that inverts the phase of the track.  Note: The Phase Invert control is not visible in narrow channel strips.                                                                                                    | x              |               |                  |     |      |
|             | Mono/Stereo         | A switch that determines whether a track's signal enters an effect or chain of effects as mono or stereo, regardless of the nature of the track.  Note: The Mono/Stereo control is not visible in narrow channel strips.                                                                            | х              |               |                  | x   |      |
|             | Read<br>Automation  | Enable/disable automation playback.  Note: The Read Automation control is not visible in narrow channel strips.                                                                                                    | х              | x             | х                | х   |      |
|             | Write<br>Automation | Enable/disable automation recording.  Note: The Write Automation control is not visible in narrow channel strips.                                                                                                    | x              | х             | х                | х   |      |
|             | Mute                | Mute/unmute the channel strip.                                                                                                    | х              | х             | х                | х   | х    |
|             | Solo                | Solo/unsolo the channel strip.                                                                                                    | х              | х             | х                | х   |      |
|             | Arm for recording   | Arm the channel strip for recording.                                                                                                    | х              | х             | х                |     |      |
|             | Input echo          | Turns input monitoring on or off (MIDI Thru for MIDI tracks)                                                                                                    | х              | х             | х                |     |      |
| Pan Control | Pan                 | The stereo distribution of the output, ranging from 100% left (hard left) to 100% right (hard right); a value of "C" indicates sound that is centered left-to-right. On stereo tracks, pan acts as balance. For surround panners, the signal is sent to multiple speakers at points along a circle. | х              | х             | х                | x   |      |

 Table 265.
 Console view channel strip controls (Continued)

| Module   | Control          | Description                                                                                                    | Audio<br>track | MIDI<br>track | Instrument<br>track | Bus | Main |
|----------|------------------|----------------------------------------------------------------------------------------------------|----------------|---------------|---------------------|-----|------|
| Volume   | Volume           | The current volume level for the track, ranging from -INF (silent) to +6 dB (maximum volume). The recording and playback levels are displayed in the Playback and Record meters.        | x              | x             | х                   | Х   | x    |
|          | Link             | Main out faders can be linked using the <b>Link</b> button . This allows you to adjust both the left and right channel at the same time.                                                |                |               |                     |     | х    |
|          | Meter            | The recording and playback levels are displayed in the Playback and Record meters. For MIDI tracks, the meter shows MIDI activity and velocity.                                         | х              | x             | х                   | х   | X    |
|          | Meter peak value | The peak meter value updates during playback to show the highest peak level reached.                                                                                                    | х              | х             | x                   | х   | х    |
| Icon     | Track icon       | Track icons allow you to quickly identify a track's contents by instrument. You can assign a new track icon, create your own track icons, and save an icon as part of a track template. | x              | Х             | х                   | X   | X    |
| In / Out | Input            | The input source for the track, used in recording.                                                                                                    | х              | х             | х                   |     |      |
|          | Output           | The output bus through which the track is played.                                                                                                    | х              | х             | х                   | х   |      |
|          | Track number     | A sequential track number used for reference.                                                                                                    | х              | x             | х                   | х   |      |

 Table 265.
 Console view channel strip controls (Continued)

| Module | Control    | Description                                                                                                    | Audio<br>track | MIDI<br>track | Instrument<br>track | Bus | Main |
|--------|------------|----------------------------------------------------------------------------------------------------|----------------|---------------|---------------------|-----|------|
|        | Track name | A name that you assign the track for easy reference. Note that if you do not assign a name to a track, the default name is the track number. This track number will change if you change the order of your tracks. You can click the Track Name control to select any available track, bus or main to display in the Track Inspector. | x              | x             | x                   | x   | X    |
|        | WAI        | The colored WAI bar shows which tracks and/or buses are currently being controlled by a controller/surface. Each controller/surface uses a different color. For details, see "The WAI display" on page 1158.                                                                                                    | Х              | х             | х                   | х   |      |

 Table 265.
 Console view channel strip controls (Continued)

## **Audio track controls**

Figure 466. Audio track controls in the Console view.

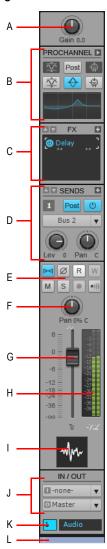

A. Input gain B. ProChannel (Producer only) C. Effects bin D. Sends E. Mute, Solo, Arm, Input Echo, Phase Invert, Stereo Interleave, Read Automation, Write Automation F. Pan G. Volume H. Meter I. Track icon J. Input and output K. Track name and number L. WAI display

View reference
Console view

## **MIDI track controls**

Figure 467. MIDI track controls in the Console view.

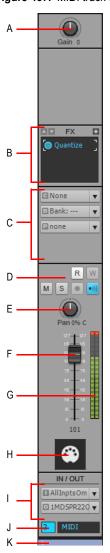

A. Velocity trim B. Effects bin C. Channel/Bank/Patch D. Mute, Solo, Arm, Input Echo, Read Automation, Write Automation E. Pan F. Volume G. Meter H. Track icon I. Input and output J. Track name and number K. WAI display

## **Instrument track controls**

Figure 468. Instrument track controls in the Console view.

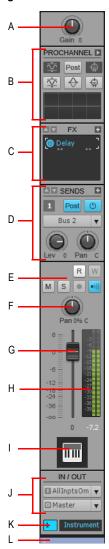

A. Input gain B. ProChannel (Producer only) C. Effects bin D. Sends E. Mute, Solo, Arm, Input Echo, Read Automation, Write Automation F. Pan G. Volume H. Meter I. Track icon J. Input and output K. Track name and number L. WAI display

## **Bus controls**

Figure 469. Bus controls in the Console view.

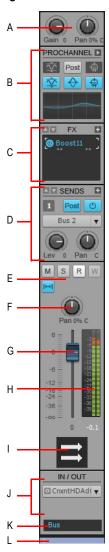

A. Input gain and pan B. ProChannel (Producer only) C. Effects bin D. Sends E. Mute, Solo, Read Automation, Write Automation F. Pan G. Volume H. Meter I. Bus Icon J. Output K. Bus name and number L. WAI display

#### **Main controls**

Figure 470. Main controls in the Console view.

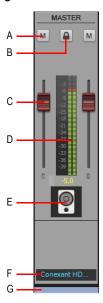

A. Mute B. Link channels C. Volume D. Meter E. Icon F. Mains name G. WAI display

### **Status indicators**

The Console view shows if a control is grouped with one or more other controls, armed for automation, and if automation exists for the control.

#### **Grouped control indicator**

Small color-coded squares are displayed when knobs, faders, or buttons are grouped.

Figure 471. Grouped control indicator.

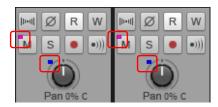

For details, see "To group controls" on page 1762.

#### Armed for automation indicator

A red rectangle outlines any controls that are armed for automation recording. You can write enable the entire channel strip, or individual controls.

Figure 472. Armed for automation indicator.

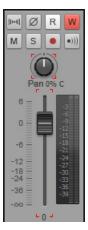

For details, see "To arm a channel strip for automation recording" on page 1760.

### **Automation present indicator**

A small automation icon appears next to any controls that have existing automation data.

Figure 473. Automation present indicator.

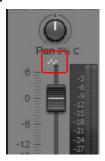

#### See:

- "Modules" on page 1745
- "Console view menu" on page 1751
- "Audio track controls" on page 1739
- "MIDI track controls" on page 1740
- "Instrument track controls" on page 1741
- "Bus controls" on page 1742
- "Main controls" on page 1743
- "Console view menu" on page 1751

- "The Console view interface" on page 1730
- "Customizing the Console view" on page 1754
- "Using the Console view" on page 1758
- "Console view" on page 1729

### **Modules**

Channel strip controls are grouped into various modules that can be shown/hidden. The following modules are available:

- "Input / Trim module" on page 1745
- "ProChannel module (Producer only)" on page 1746
- "EQ Plot module (Studio and Essential only)" on page 1746
- "FX Bin module" on page 1747
- "Sends / Bank / Patch module" on page 1747
- "MSR module" on page 1748
- "Pan Control module" on page 1748
- "Volume module" on page 1749
- "Icon module" on page 1750
- "In / Out module" on page 1750

#### To show/hide a module

Click the **Modules** menu in the Console view and choose the desired module.

Figure 474. Console view Modules menu.

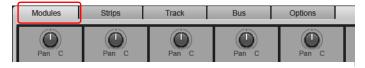

### Input / Trim module

The Input / Trim module lets you adjust the pre-volume input gain and pan (buses only).

Figure 475. Input / Trim module.

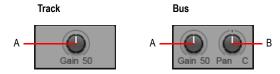

A. Input gain/trim B. Input pan

For information about using input gain, see "Adjusting volume trim" on page 220.

## **ProChannel module (Producer only)**

The ProChannel module lets you apply compression, equalization, and tube saturation modeling to each audio track, Instrument track and bus.

Figure 476. ProChannel module (Producer only).

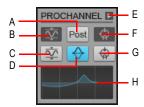

A. Pre/Post B. Compression activity indicator C. Compressor enable/disable D. Equalizer enable/disable E. Expand/collapse ProChannel F. Tube saturation activity indicator G. Tube saturation enable/disable H. Equalizer graph

For information about ProChannel, see "ProChannel (Producer only)" on page 925.

### **EQ Plot module (Studio and Essential only)**

The EQ Plot module lets you adjust the per-track equalization curve. To access additional equalizer controls, double-click the EQ plot.

Figure 477. EQ Plot module (Studio and Essential only).

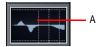

A. EQ plot

For information about using the per-track Sonitus EQ in SONAR X1 Studio or Essential, see "Using the per-track EQ (Studio and Essential only)" on page 873.

#### **FX Bin module**

The FX Bin module let's you insert real-time plug-in effects in tracks and buses.

Figure 478. FX Bin module.

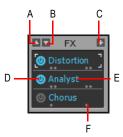

A. Scroll up B. Scroll down C. Insert plug-in D. Enable/disable plug-in E. Plug-in name F. Effect output interleave indicator (mono, stereo or surround).

For information about using real-time effects, see "Using real-time effects" on page 833.

### Sends / Bank / Patch module

 $\label{lem:controls} The \, Sends \, / \, Bank \, / \, Patch \, module \, provides \, different \, controls \, for \, audio \, tracks, \, buses \, and \, MIDI \, tracks.$ 

For audio tracks, you can create effects sends, submixes, headphone mixes, etc.

For MIDI tracks you can choose the bank, patch and channel, which determine the instrument sound that will be used for playback.

Figure 479. Sends / Bank / Patch module.

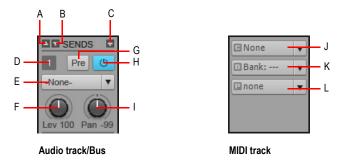

A. Scroll up B. Scroll down C. Insert Send D. Send number E. Send destination F. Send level G. Pre/post toggle H. Send enable/disable I. Send pan J. Bank K. Patch L. Channel

For information about using sends and MIDI Bank, Patch and Channel settings, see "Routing and mixing digital audio" on page 813 and "Choosing the instrument sound (bank and patch)" on page 215.

#### **MSR** module

The MSR module lets you set various track states, including mute, solo and arm for recording.

Figure 480. MSR module.

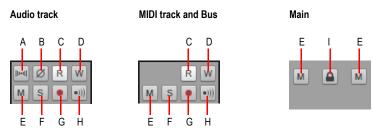

A. Mono/Stereo B. Phase Invert C. Read Automation D. Write Automation E. Mute F. Solo G. Arm for recording H. Input Echo I. Link left and right channel faders (mains only)

For information about track states, see "Track-by-track playback" on page 191.

#### **Pan Control module**

The Pan module lets you adjust the channel strip's pan setting.

Figure 481. Pan Control module.

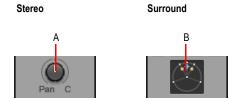

A. Stereo Pan control B. Surround Panner (Producer and Studio only)

For information about panning, see "Adjusting volume and pan" on page 218 and "Panning in surround" on page 909.

#### Volume module

The Volume module lets you adjust the channel strip's playback or monitoring level. The meter lets you monitor the channel strip's playback or recording level. The peak meter value updates during playback to show the highest peak level reached.

Figure 482. Volume module (also showing MSR and Pan Control modules).

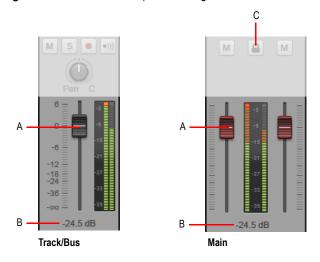

A. Volume fader B. Peak value C. Link faders (Mains only)

For easy identification, track fader thumbs are black, bus fader thumbs are blue, and mains fader thumbs are red.

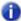

**Note:** Main out faders can be linked using the Link button . This allows you to adjust both the left and right channel at the same time.

For information about setting levels, see "Adjusting volume and pan" on page 218.

For information about using meters, see "Metering" on page 820.

#### Icon module

The Icons module lets you assign a graphic icon to the channel strip. This makes it easy to identify tracks and buses visually.

Figure 483. Icon module.

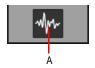

A. Track/bus icon

For information about using track icons, see "Track icons" on page 318.

#### In / Out module

The In / Out module lets you assign an input and output to the channel strip. The Input device is used for recording and the Output device is used for playback.

Figure 484. In / Out module.

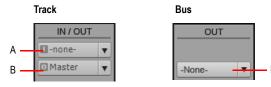

A. Input B. Output

For information about assigning inputs and outputs, see "Assigning Inputs & Outputs" on page 212.

### See:

- "Channel strips" on page 1732
- "Console view menu" on page 1751
- "The Console view interface" on page 1730
- "Customizing the Console view" on page 1754
- "Using the Console view" on page 1758
- "Console view" on page 1729

#### Console view menu

The menu across the top of the Console view lets you configure the appearance and behavior of the Console view.

Figure 485. Console view menu.

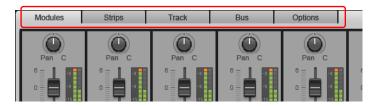

#### Modules menu

The **Modules** menu contains the following commands:

- Input / Trim. Show/hide Input Gain and Trim controls.
- **ProChannel**. Show/hide ProChannel (Producer only)
- EQ Plot. Show/hide the EQ plot (Studio and Essential only)
- · FX Bin. Show/hide effects bins.
- Sends / Bank / Patch. Show/hide Send, Bank and Patch controls.
- MSR. Show/hide Mute, Solo and Arm for Recording controls.
- · Pan Control. Show/hide Pan controls.
- · Volume. Show/hide Volume controls and meters.
- · Icon. Show/hide track/bus icons.
- In / Out. Show/hide Input and Output controls.

## Strips menu

The **Strips** menu contains the following commands:

- Tracks. Show/hide tracks.
- · Buses. Show/hide buses.
- · Mains. Show/hide mains.
- · Audio. Show/hide audio tracks.
- MIDI. Show/hide MIDI tracks.
- Instrument. Show/hide Instrument tracks.
- · Muted. Show/hide muted tracks.
- · Archived. Show/hide archived tracks.
- · Frozen. Show/hide frozen tracks.

- Track Manager. Open the Track Manager dialog.
- · Widen All Strips. Show wide channel strips.
- Narrow All Strips. Show narrow channel strips.

#### Track menu

The **Track** menu contains the following commands:

- Insert Audio Track. Insert a new audio track.
- Insert MIDI Track. Insert a new MIDI track.
- Insert Track from Template. Insert new tracks from a track template.
- Make Instrument Track. If an existing audio track and MIDI track are assigned to the same software instrument, you can convert the two tracks into a single instrument track (only available for MIDI tracks).
- **Split Instrument Track.** Split an instrument track into separate audio and MIDI tracks. The audio and MIDI tracks will remain assigned to the same software instrument (only available for Instrument tracks).
- · Delete Track. Delete the selected track.

#### **Bus menu**

The **Bus** menu contains the following commands:

- Insert Stereo Bus. Insert a new stereo bus.
- Insert Surround Bus. Insert a new surround bus.

## **Options menu**

The **Options** menu contains the following commands:

- **Sends.** Use the submenu to specify if Send modules should show two sends or four sends. The options are as follows:
  - Send Display: 1. Show one send in the Send module.
  - Send Display: 2. Show two sends in the Send module.
- **EQ Plot Resolution.** Use the submenu to specify the equalizer plot resolution. The resolutions are as follows:
  - Automatic (graph scales dynamically)
  - 6 dB
  - 12 dB
  - 18 dB
- ProChannel > Compact EQ module. Show/hide the Frequency, Q and Level controls for the Low, Low-Mid, Mid-High and High bands.
- FX > Show Assignable Controls. Show or hide 4 controls for the selected plug-in effect (if the
  effect has assignable controls). To display a different control, right-click one of the displayed
  controls and choose Reassign Control on the pop-up menu.

- **Meters.** Use the submenu to specify various options for track, bus and mains meters. The submenu contains the following options:
  - Track Record Meters. Show/hide track record meters.
  - Track Playback Meters. Show/hide track playback meters.
  - · Bus Meters. Show/hide bus meters.
  - Mains Meters. Show/hide mains meters.
  - Reset All Meters. Clear any clipping indicators from all meters.
  - Record Meter Options. Meter mode (Peak, RMS, or Peak+RMS), meter range (-12 dB to -90 dB), Show Labels, Hold Peaks, and Lock Peaks.
  - Track Meter Options. Meter mode (Peak, RMS, or Peak+RMS), meter location (pre fader or post fader), meter range (-12 dB to -90 dB), Show Labels, Hold Peaks, and Lock Peaks.
  - Bus Meter Options. Meter mode (Peak, RMS, or Peak+RMS), meter location (pre fader, post fader, or pre fader post effects), meter range (-12 dB to -90 dB), Show Labels, Hold Peaks, and Lock Peaks.
  - Mains Meter Options. Meter mode (Peak, RMS, or Peak+RMS), meter range (-12 dB to -90 dB), Hold Peaks, and Lock Peaks.

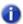

Note: Additional audio meter options are available in Edit > Preferences > Customization - Audio Meters.

### See:

"Using the Console view" on page 1758

"The Console view interface" on page 1730

"Customizing the Console view" on page 1754

"Console view" on page 1729

## **Customizing the Console view**

There are various ways you can customize the Console view to suit your needs and to save screen space, including:

- Show/hide specific channel strip types, such as audio tracks, MIDI tracks, Instrument tracks, buses and mains (see "To show/hide specific channel strip types" on page 1754).
- Show/hide specific tracks, buses and mains (see "To show/hide specific tracks, buses and mains" on page 1754).
- · Show/hide muted, archived or frozen channel strips (see "To show/hide muted, archived or frozen channel strips" on page 1754).
- Show/hide modules, such as volume faders, meters, input and output controls, etc. (see "To show/hide modules" on page 1754).
- Show wide or narrow channel strips (see "To set the width of channel strips" on page 1755).
- · Resize the Track, Bus and Mains panes (see "To resize the Track, Bus and Mains panes" on page 1757).

### To show/hide specific channel strip types

Click the **Strips** menu in the Console view and choose the desired channel strips.

### To show/hide specific tracks, buses and mains

Do one of the following:

- Click the Strips menu, choose Track Manager to open the Track Manager dialog, then select the tracks you want to show.
- Right-click a channel strip and choose Hide Track or Hide Bus on the pop-up menu.

## To show/hide muted, archived or frozen channel strips

Click the Strips menu in the Console view and choose Muted, Archived or Frozen.

#### To show/hide modules

Click the **Modules** menu in the Console view and choose the desired module.

Figure 486. Console view Modules menu.

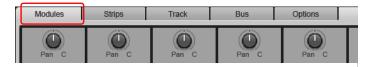

## To set the width of channel strips

Channel strips can be either wide or narrow. By showing narrow channel strips, you can show more tracks, buses and mains simultaneously in the Console view.

To set all channel strips to wide mode, click the Strips menu and choose Widen All Strips.

To set all channel strips to narrow mode, click the Strips menu and choose Narrow All Strips.

To toggle an individual channel strip between wide and narrow mode, right-click the channel strip and choose **Narrow Strip** on the pop-up menu.

In Narrow mode, the following channel strip controls are hidden.

| Module     | Hidden controls in narrow channel strips                                       |
|------------|--------------------------------------------------------------------------------|
| Input      | Input Pan                                                                      |
| ProChannel | EQ plot, Compression activity indicator and Tube saturation activity indicator |
| Sends      | Send Pan                                                                       |
| MSR        | Phase Invert, Mono/Stereo Interleave, Read<br>Automation and Write Automation  |
| Volume     | dB scale                                                                       |

Table 266. Hidden channel strip controls in Narrow mode

**Figure 487.** You can show all or individual channel strips in Narrow mode in order to see more channel strips simultaneously.

### Normal display

## Narrow display

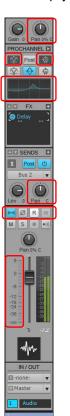

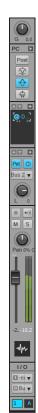

## To resize the Track, Bus and Mains panes

Drag the vertical splitter bars to the left or right. The splitter bars snap to channel strip boundaries.

Figure 488. Drag the vertical splitter bars to resize the Track, Bus and Mains panes.

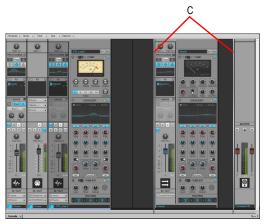

A. Pane splitter bars

#### See:

"Using the Console view" on page 1758

"The Console view interface" on page 1730

"Console view menu" on page 1751

"Console view" on page 1729

View reference
Console view

## **Using the Console view**

- "To insert a new track" on page 1758
- "To insert a new bus" on page 1758
- "To delete a track or bus" on page 1758
- "To rename a channel strip" on page 1758
- "Navigating within the Console view" on page 1759
- "To adjust Console view controls" on page 1759
- "To arm a channel strip for automation recording" on page 1760
- "To arm a single control for automation recording" on page 1760
- "Read Automation and Write Automation states" on page 1760
- "To insert a plug-in effect" on page 1760
- "To show which channel strips are controlled by a control surface" on page 1760
- "To specify meter options" on page 1761
- "To dock the Console view in the MultiDock" on page 1762
- "To synchronize the Track view and Console view" on page 1762
- "To group controls" on page 1762
- "To temporarily override a group" on page 1762
- "To link left and right faders in a Main channel strip" on page 1762

#### To insert a new track

Right-click a track channel strip and choose **Insert Audio Track** or **Insert MIDI Track** on the pop-up menu.

### To insert a new bus

Right-click a bus channel strip and choose **Insert Stereo Bus** or **Insert Surround Bus** on the popup menu.

#### To delete a track or bus

Right-click the track or bus and choose **Delete Track** or **Delete Bus** on the pop-up menu.

### To rename a channel strip

Double-click the Name control at the bottom of the channel strip and type a new name.

### **Navigating within the Console view**

To select the next or previous channel strip, press the LEFT ARROW or RIGHT ARROW key.

To jump to the first or last channel strip in the current pane (Track, Bus or Mains pane), press the PAGE UP and PAGE DOWN keys.

To scroll to the next or previous channel strip, click the scroll arrow buttons in the scrollbar.

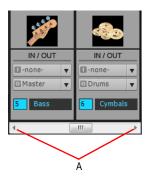

A. Click to scroll one strip at a time

## **Adjusting channel strip parameters**

### To adjust Console view controls

The Console view contains buttons, sliders, and knobs. Faders and knobs can be adjusted in several ways:

- Click the center of a knob and drag up or down.
- · Point to a control and scroll the mouse wheel.
- Double-click the center of a knob and type the desired value.
- Double-click the value display below a volume fader and type the desired value.
- Double-click the bottom of a knob to reset it to its snap-to position.
- To adjust the same control in all channel strips, hold down the CTRL key and adjust a control.
- To adjust the same control in all selected channel strips of the same type, hold down CTRL+SHIFT and adjust a control in any selected channel strip.

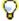

Tip: To adjust faders and knobs with greater precision, hold down the SHIFT key while adjusting the control.

### **Snap-to positions**

Faders and knobs have snap-to positions. To set the snap-to position, move a control to the desired snap-to position, right-click the control, and choose **Value > Set Snap To = Current**.

### To arm a channel strip for automation recording

Click the channel strip's Write Automation button.

To disable automation recording for the channel strip, click the Write Automation button again.

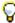

**Tip:** To disable automation recording for all write-enabled channel strips, click the **Clear all automation write enables** button in the Control Bar's Mix module. For details, see "Mix module" on page 486.

### To arm a single control for automation recording

Right-click the control and choose Automation Write Enable on the pop-up menu.

To disable automation recording for the control, choose **Automation Write Enable** on the menu again.

#### **Read Automation and Write Automation states**

**Read Automation** and **Write Automation** buttons are fully colored when they affect the entire channel strip. If only a subset of the channel strip's controls are affected, the **Read Automation** button and **Write Automation** buttons are only partially colored.

**Figure 489.** The Read Automation and Write Automation buttons indicate if the entire channel strip is affected, or only a subset of its controls.

All controls

Individual controls

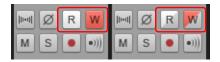

## To insert a plug-in effect

Do *one* of the following:

- Click the Insert FX button in the FX Bin module and choose a plug-in on the pop-up menu.
- Right-click the effects bin and choose a plug-in on the pop-up menu.

## To show which channel strips are controlled by a control surface

- 1. Go to Edit > Preferences > MIDI Control Surfaces.
- 2. Select your control surface in the Connected Controllers/Surfaces list.

3. Under WAI Display, select the Console View check box.

The Console view shows a color-coded bar at the bottom of any channel strips that are controlled by your control surface. If you are using multiple control surfaces, you can assign a custom color to each control surface. For details, see "The WAI display" on page 1158.

#### To show/hide a module

Click the **Modules** menu in the Console view and choose the desired module.

Figure 490. Console view Modules menu.

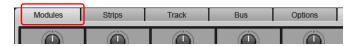

### To show/hide individual channel strips

- Click the Strips menu in the Console view and choose Track Manager to open the Track Manager dialog.
- 2. Select the channel strips you want to see, then click **OK**.

### To show/hide a channel strip type

Click the **Strips** menu in the Console view and choose the desired channel strip type.

Figure 491. Console view Strips menu.

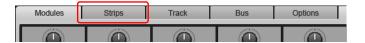

### To show wide or narrow channel strips

To set all channel strips to wide mode, click the Strips menu and choose Widen All Strips.

To set all channel strips to narrow mode, click the **Strips** menu and choose **Narrow All Strips**.

To toggle an individual channel strip between wide and narrow mode, right-click the channel strip and choose **Narrow Strip** on the pop-up menu.

## To specify meter options

Click the **Options** menu, point to **Meters**, then set the desired options.

## To change a meter's range

Right-click the meter and choose a range.

# To reset meter clip indicators

To reset a single clip indicator, click the clip indicator.

To reset all clip indicators, click the **Options** menu, point to **Meters** and choose **Reset All Meters**.

#### To dock the Console view in the MultiDock

Do *one* of the following:

- Drag the Console view to the MultiDock.
- Click the Docking Options button and choose Dock in MultiDock.

For more information about the MultiDock, see "MultiDock" on page 974.

### To undock the Console view

Do one of the following:

- Click the **Docking Options** button and choose **Undock**.
- Right-click the Console view tab and choose Undock.

### To synchronize the Track view and Console view

By default, the Track view and Console view can show different sets of tracks and buses. However, you can choose to always keep the two views synchronized. To do so:

- Click the Strips menu in the Console view and choose Track Manager to open the Track Manager dialog.
- 2. Select the Keep track/console visibility states in sync check box and click OK.

### To group controls

Right-click the control you want to assign to a group, point to **Group**, then select the desired group on the submenu.

Repeat the steps for each control you want to assign to the same group. You can adjust all grouped controls by adjusting any group member.

## To temporarily override a group

To adjust a grouped control without affecting any other controls in the same group, hold down the CTRL key while you adjust the control.

## To link left and right faders in a Main channel strip

- 1. In the Main channel strip whose faders you want to link, adjust the volume of each fader to the appropriate level.
- 2. Click the Link button .

#### See also:

"Tutorial 7 – Mixing and adding effects" on page 145

"Mixing" on page 803

"Preparing to mix" on page 804

"Signal flow" on page 811

"Sidechaining" on page 842

"Using real-time effects" on page 833

"Using control groups" on page 876

"Using remote control" on page 881

"Using the per-track EQ (Studio and Essential only)" on page 873

"Automation" on page 945

## Video view

Open the Video view by using the **Views > Video** command or by pressing ALT+SHIFT+2. In addition to the Video view, there is also a Video Thumbnails pane in the Track view (see "Using the Video Thumbnails pane" on page 236). The **File > Import > Video** command lets you include an AVI, MPEG, or QuickTime video in your project. This video is shown in the Video view in real time as your project plays. The Video view displays the current time (as in the Big Time view) and the video itself. The display in the Video view is synchronized with the Now time, giving you convenient random access to the video stream. This makes it easy to align music and digitized sound to the video.

If the Video view is the active window, you can now use keyboard shortcuts to advance by a frame or a frame increment. The +/-, and left/right arrow keys move forward/backwards by a single frame. If the control key is pressed, then the frame increment value is used (default = 5 frames) Alternatively you can use the [ and ] keys to seek by the frame increment.

Commands in the Video view's pop-up menu let you set the time display format, the size and stretch options for the video display, the video start and trim times, and other options. Your project's video and digital audio data can be saved together in a new AVI file by using the **File > Export > Video** command. For more information, see "Preparing audio for distribution" on page 888.

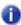

**Note:** The project's video file is saved in the project by reference only; the actual video data remains in the original file.

Use these options in the **Video File** dialog box:

Look in. Use this field to find the folder that contains the video file you want to insert.

**File name.** Use this field to find the video file you want to insert. Clicking the name of the file in the window above this field causes it to appear in the **File name** field.

**Files of Type.** Use this field to select what type of video files to display.

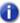

**Note:** In order to import and view QuickTime files, you will need to have installed the Quicktime DirectShow filters included with the installer, and you also need to download and install QuickTime from www.apple.com/quicktime.

**Show File Info.** If you check this option, Cakewalk displays the video file's format tag, audio sample rate, and length in both audio samples and time.

**Import Audio Stream.** If you check this option, Cakewalk imports the video file's audio file along with the video. Select a blank track before you do this.

**Stereo Split.** If you check this option, Cakewalk imports the video file's audio file into two separate tracks, instead of one stereo track.

**Open.** After you decide what options you want, clicking the **Open** button imports the video and, optionally, the accompanying audio into your project.

For step by step instructions:

"Video playback, import, and export" on page 230

"To load a video file into a project" on page 232

"To delete the video from the project" on page 233

"To enable or disable video playback" on page 233

"To set the Time display format" on page 233

"To set the background color" on page 234

"To set the Start and Trim times" on page 234

See Also:

"Optimizing video performance" on page 236

# **Tempo view**

Open the Tempo view by using the Views > Tempo command, or by pressing ALT+SHIFT+5.

The Tempo view shows the tempo of your project. You can use the mouse to draw tempo changes directly onto the graph.

The Tempo view provides both a graphic display of the tempo and a list of all tempo changes in your project. In the graphical display you can use your mouse to draw tempo changes directly onto the graph. In the tempo list, you can insert, edit, and delete individual tempo changes. Click the **Tempo List** button to display or hide the **Tempo** list.

If an entire project has a single tempo, the Tempo view shows a straight horizontal line, and a single tempo in the list.

If you want audio clips to stretch with any tempo changes you introduce, you need to enable Groove clip looping on any audio clips that you want to follow the tempo changes. Do this by selecting one or more clips, right-clicking a selected clip, and choosing **Groove Clip Looping** from the pop-up menu. Each clip that has Groove clip looping enabled has beveled edges instead of sharp corners. The same command disables Groove clip looping on any selected clip that has Groove clip looping enabled.

Use the global tools to add or modify tempo changes:

| Tool | Name      | What It's for                                                                                                    |
|------|-----------|----------------------------------------------------------------------------------------------------|
| K    | Select    | Drag the Select tool in either the graphic display or the tempo list to select tempos for editing.                                                                                                    |
| 1    | Freehand  | Draw a custom curve indicating changes in tempo.                                                                                                    |
| 1    | Line      | Draw a straight line indicating a steady increase or decrease in tempo.                                                                                                    |
| 0    | Erase     | Eliminate tempo changes already in place for some portion of a project.                                                                                                    |
|      | Snap grid | When the <b>Snap to Grid</b> button is depressed, any new tempo changes will only be entered as often as the duration value in the tempo view's <b>Snap to Grid</b> dialog box (open by Right-clicking the <b>Snap to Grid</b> button). |

Table 267.

If you make a mistake using any of these tools, you can use **Undo** to correct the error. When you use the Draw tool, the speed with which you drag the mouse determines the density of tempo events. To insert a larger number of relatively small tempo changes, move the mouse slowly. To insert a smaller number of relatively large tempo changes, drag the mouse quickly.

The tempo list has its own tools for editing tempo changes:

| Tool | Name             | What It's for                                          |
|------|------------------|--------------------------------------------------------|
|      | Tempo List       | Displaying a list of all tempo changes in the project. |
| +    | Insert           | Inserting a new tempo change                           |
| -    | Delete           | Deleting a tempo change                                |
| ∷    | Tempo Properties | Editing a tempo change                                 |

Table 268.

For more information, see "Using the Tempo view" on page 371. For step by step instructions:

"To insert a tempo change in the Tempo view" on page 372

"To steadily increase or decrease the tempo in the Tempo view" on page 372

"To draw a series of tempo changes in the Tempo view" on page 373

"To erase tempo changes in the Tempo view" on page 373

"To insert a tempo change in the Tempo list in the Tempo view" on page 373

"To edit a tempo change in the Tempo view" on page 374

"To delete a tempo change from the Tempo list in the Tempo view" on page 374

# Meter/Key view

Open the Meter/Key view by using the **Views > Meter/Key** command, or by pressing ALT+SHIFT+6.

The Meter/Key view lets you enter meter and key changes on measure boundaries. Meter and key changes affect all tracks.

The Meter/Key view lets you set and change the meter and key signature for any project or part of a project, over all its tracks.

For more information, see "The Meter/Key view" on page 1035.

See also:

"What Is meter?" on page 1035

"To add a meter/key change" on page 1037

"To delete a meter/key change" on page 1038

"To move a meter/key change" on page 1038

"To edit a meter/key change" on page 1038

# **Markers view**

Open the Markers view with the **Views > Markers** command, or by pressing ALT+SHIFT+4. The Markers view lets you add, move, rename, or delete "Marker" on page 1810 (labels) for places in your song. The markers make it easier to move from one point to another.

See "Creating and using markers" on page 348.

# **SYSX** view

Open the Sysx view by using the **Views > Sysx** command, or by pressing ALT+SHIFT+7. System Exclusive messages (Sysx) are commands that are unique to each brand or model of sound module. Consult the manual of each particular machine to find out what Sysx commands it responds to. The "Sysx" on page 1814 view gives you 256 "Sysx bank" on page 1814s to hold System Exclusive messages.

See "Using the System Exclusive view" on page 1067.

# **Big Time view**

Open the Big Time view by using the **Views > Big Time** command, or by pressing ALT+SHIFT+3. The Big Time view lets you see the "Now time" on page 1811 from a distance while recording. Clicking the time display changes the units of time that the time display uses—the choices are MBT time and SMPTE.

# **Loop Construction view**

The following is a list of the tools and controls in the Loop Construction view, followed by a description. For step-by-step instructions, see the links below.

# **Save Loop to Wave File button**

Click the **Save Loop to Wave file** button to open the **Save As** dialog. In the **Save As** dialog you can save the current loop (Groove clip) as a Riff Wave file, which are compatible with ACIDized loops. You can save Riff Wave files for use with another SONAR project or with ACID.

### **Enable Looping button**

Click the **Enable Looping** button to loop clips in the Track view by dragging the right side of a clip with your mouse. When **Enable Looping** is not on, you are able to slip-edit the clip. For more information about slip editing, see "Applying fades and crossfades offline" on page 770.

# **Beats in Clip field**

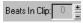

The number of beats (quarter notes) in the clip.

# **Enable Stretching button**

The **Enable Stretching** button instructs SONAR to stretch or shrink the clip to fit the project's tempo. The **Beats in Clip** and **Original BPM** parameters are used to make the change.

# **Original BPM field**

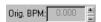

The tempo at which the clip was recorded.

# Follow Project Pitch button

The **Follow Project Pitch** option # transposes the loop, if necessary, to the key of the project. A loop recorded in the key of A, used in a project in the key of C, would be transposed up three semitones if the **Follow Project Pitch** check box was checked.

#### **Root Note field**

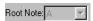

The **Root Note** represents the key in which the loop was recorded. The **Follow Project Pitch** feature uses this information, when checked, to transpose the loop to match the project's key.

### Pitch Field (coarse)

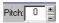

You can set the transposition of a clip, independent from the project pitch, using the **Pitch (coarse)** field. A positive number transposes the clip up by that number of semitones. A negative number transposes the clip down by that number of semitones. Remember that, if the **Follow Project Pitch** option is checked, the clip follows the project's pitch, so any transposition changes you make using this option are changes to the project pitch, not the clip pitch.

An example: The project key is C. The clip key is D. If the **Follow Project Pitch** option is checked, the clip is transposed down by two semitones. A value entered into the **Pitch (semitone)** field adjusts the pitch from C. If you enter "-1" the pitch would be transposed down by one additional semitone to B.

Another example: The clip pitch is E. The desired clip pitch is D. If the **Follow Project Pitch** option is not checked, and a value of "2" is entered in the **Pitch (semitones)** field, the clip is transposed down two semitones to D from the original pitch of E.

### Pitch Field (fine)

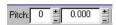

The **Pitch (fine)** field allows you to make tuning adjustments or to transpose the pitch of a clip up to 50 cents. There are 100 cents in one semitone. A Pitch (fine) setting of **1** adjusts the pitch up one hundredth of a semitone. The **Pitch (fine)** option can "fine tune" a slightly out of tune clip so that it is in pitch with the remaining clips in a project.

# Stop Preview button

The **Stop Preview** button stops loop playback.

# **Preview Loop button**

Plays the current loop repeatedly. Use the **Stop Preview** control **b** to stop playback.

#### **Enable Slice Auto Preview**

Turns on slice auto preview.

#### **Slice Auto Preview**

This control appears grayed out unless the **Enable Slice Auto Preview** option is on. This option loops the slice auto preview.

#### **Preview Bus field**

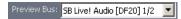

Select the output through which you want to listen to the clip.

# Clip Properties

The Properties button opens the Associated Audio Files dialog.

#### Select tool

Use the Select tool \textbf{\subset}\text{ to move markers in the Markers bar.}

#### **Erase tool**

Use the Erase tool / to delete markers in the Markers bar.

### **Default All Markers tool**

The Default All Markers tool restores all automatically generated markers to the original position and enables all those that were disabled. Manually created markers remain as is.

#### Slices Resolution

The Slice Resolution control sets the resolution for the creation of markers, or the "slicing" of the looped clip. This control uses note lengths, so the settings are:

- No Slicing
- · Whole notes
- · Half notes
- · Quarter notes
- · Eighth notes
- · Sixteenth notes
- Thirty-second notes

The automatic markers appear at the note resolutions according to the slider setting. At the eighth note setting, there are eight markers per measure.

This control works well for slicing audio that has more subtle changes in volume with few dramatic transients.

The markers in a loop clip preserve the timing of the audio at that moment. Too few or too many markers can cause unwanted "artifacts" when a loop clip is stretched.

#### **Transient Detection**

The Transient Detection control senses transients in your audio clip and assigns a marker at the beginning and end of each one it finds. As you increase the number in this field, smaller transients are detected and the number of markers increases.

#### **Move to Previous Slice**

Moves the slice selection to the previous slice in the loop.

#### **Move to Next Slice**

Moves the slice selection to the next slice in the loop.

### **Show/Hide Gain envelope**

Toggle on or off the display of a gain envelope.

### **Show/Hide Pan envelope**

Toggle on or off the display of a pan envelope.

### **Show/Hide Pitch envelope**

Toggle on or off the display of a pitch envelope.

#### Slice Gain control

Change the gain setting for the selected slice.

#### Slice Pan control

Change the pan setting for the selected slice.

#### Slice Pitch control

Change the pitch setting for the selected slice.

### Slicing markers

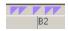

There are two types of slicing markers in the Loop Construction view: automatic and manual. Automatic markers appear in red and are automatically generated by SONAR when you loop enable a clip. The one exception to this is if you import an ACIDized wave file into SONAR. ACIDized files always appear with manual slicing markers. Manual markers appear in purple. If you add a marker or move an automatic marker, it turns purple to show you that it has been edited. For information on editing slicing markers, see "To edit the slicing markers in a Groove Clip" on page 642.

#### **Beat markers**

B1 |B2 |B3 |B4

Beat Markers mark where the beats fall in your clip. There are as many beat markers as there are beats in a clip.

For more information, see:

"Working with loops" on page 637

"Working with Groove Clip audio" on page 638

"Creating and editing Groove Clips" on page 640

"Using pitch markers in the Track view" on page 644

# **Browser**

The Browser lets you find and import various types of content into your projects, including audio and MIDI files, track and project templates, track icons, Effects Chain presets, effect plug-ins and instruments. You can drag content and plug-ins directly into tracks.

Figure 492. The Browser lets you import content into a project and manage effects and instruments.

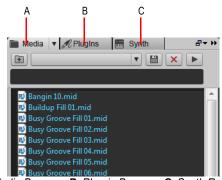

A. Media Browser B. Plug-in Browser C. Synth Rack Browser

For more information about the Browser, see "Browser" on page 537.

# **Matrix view**

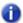

Note: The Matrix view is only available in SONAR Producer.

The Matrix view lets you trigger individual or multiple audio and MIDI patterns, either with a computer keyboard, mouse or via MIDI remote control. The Matrix view consists of a grid, with unlimited rows and columns. You can drag audio, MIDI Groove Clips, Step Sequencer patterns and Project5 patterns to cells in the grid, and each row can be routed to any track in your project. You can record the Matrix performance to the Clips pane.

The Matrix view can be used as a stand-alone pattern trigger, or it can be synchronized with your project during playback.

There are many uses for the Matrix view, including:

- Experiment with different arrangements or combinations of loops, then record the performance into the Clips pane.
- · Trigger any combination of loops in real-time

Figure 493. The Matrix view

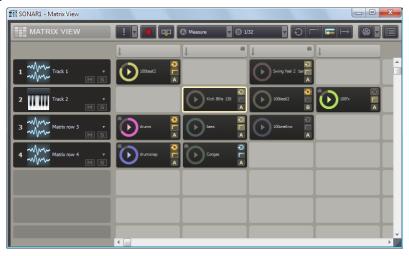

#### See:

"Matrix view user interface" on page 1773

"Using the Matrix view" on page 1783

### Matrix view user interface

Figure 494. The Matrix view

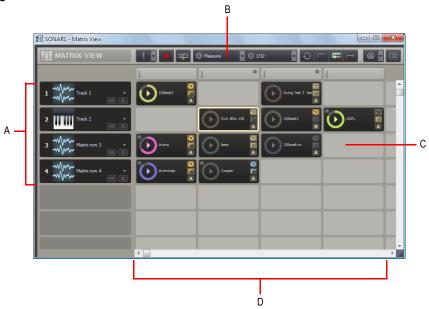

A. Rows B. Toolbar C. Cells D. Columns

The Matrix view consists of four sections:

- **Toolbar.** The toolbar contains controls that let you specify how patterns are triggered. For details, see "Toolbar" on page 1774.
- **Rows.** Each row is assigned to a track and can play one pattern at a time. A row can be routed to any track in your project. For details, see "Rows" on page 1777.
- Columns. Each column contains one cell for each row. An entire column can be triggered at once. For details, see "Columns" on page 1778.
- **Cells.** A cell is simply a pattern holder. You can drag one pattern into each cell, or leave the cell empty. Only one cell per row can be triggered at a time. For details, see "Cells" on page 1779.

#### **Toolbar**

Figure 495. Matrix view toolbar

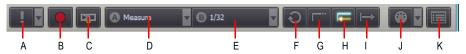

A. Stop All Cells B. Capture Matrix Performance (arm Matrix for recording) C. Follow Transport D. Trigger Resolution E. Alternate Trigger Resolution F. Global Loop Mode G. Global Latch Mode H. Retrigger Mode I. Cell Start J. Cell MIDI Trigger K. Options

The **Matrix view** toolbar contains the following controls:

- Stop All Cells When the Stop All Cells button is enabled, all playing cells stop. The small arrow next to the Stop All Cells button lets you access a drop-down menu with the following commands:
  - Clear All Cells. This command lets you clear the content from all cells.
  - Clear All MIDI Learn. This command lets you clear MIDI Learn assignments from all cells.
- Capture Matrix Performance When the Capture Matrix Performance button is enabled, you can record the current Matrix performance into the Clips pane during playback. Rows are recorded to their assigned output tracks. For details, see "To record a performance into the Clips pane" on page 1793. You can also perform a Quick Capture of a single pattern. For details, see "To render a single pattern to the Clips pane (Quick Capture)" on page 1794.
- Follow Transport . This toggle lets you specify if the Matrix view should follow SONAR's main transport (Play/Stop) commands. When Follow Transport is enabled, patterns will only play when SONAR's transport is rolling. When Follow Transport is disabled, you can play the Matrix while SONAR's transport is idle (if you start SONAR's transport in this mode, cells that are already playing will immediately update their positions to synchronize with SONAR's transport). For details, see "To synchronize the Matrix with SONAR's transport" on page 1786.
- **Trigger Resolution** This menu lets you specify the time lag between when you trigger a column or cell, and when it starts/stops playing. The options are as follows:
  - Immediate. Playback starts immediately.
  - Next Measure. Playback starts on the next measure boundary. This is the default setting.
  - Next Beat. Playback starts on the next beat.
  - Next 1/8 Note. Playback starts on the next 8th note.
  - Next 1/16 Note. Playback starts on the next 16th note.
  - Next 1/32 Note. Playback starts on the next 32th note.
  - Next 1/64 Note. Playback starts on the next 64th note.

- Alternate Trigger Resolution 1912 This menu lets you specify the time lag to use when a cell's Alternate Trigger Resolution toggle is enabled. The options are as follows:
  - · Immediate. Playback starts immediately.
  - Next Measure. Playback starts on the next measure boundary.
  - Next Beat. Playback starts on the next beat.
  - Next 1/8 Note. Playback starts on the next 8th note.
  - Next 1/16 Note. Playback starts on the next 16th note.
  - Next 1/32 Note. Playback starts on the next 32th note. This is the default setting.
  - Next 1/64 Note. Playback starts on the next 64th note.
- Global Loop Mode / / . This toggle lets you specify if a triggered cell should repeat indefinitely, or stop when it reaches the end. When Loop is enabled , a triggered cell loops indefinitely. When Global Loop Mode is disabled , a triggered cell plays once then stops. This option is enabled by default.
- Global Latch Mode // This toggle lets you specify if a triggered cell should stop or keep playing after you release the mouse button or MIDI key. When Global Latch Mode is enabled // a triggered cell will continue to play after you release the mouse button or MIDI key. When Global Latch Mode is disabled // a triggered cell will stop playing when you release the mouse button or MIDI key.

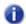

**Note:** Together, the **Global Latch Mode** and **Global Loop Mode** toggles give you flexible control over how cells are triggered.

- To play a cell continuously when triggered. Enable Global Loop Mode; enable Global Latch Mode
- To play a cell once through when triggered. Disable Global Loop Mode; enable Global Latch Mode
- To play a cell continuously as long as the mouse/note is held. Enable Global Loop Mode;
   Disable Global Latch Mode
- To play a cell as long as the mouse/note is held, but stop at end. Disable Global Loop Mode; disable Global Latch Mode
- Retrigger Mode . This toggle lets you specify if a cell should stop or retrigger from the beginning if triggered during playback. When Retrigger Mode is enabled . triggering a playing cell will restart the cell from its beginning. When Retrigger Mode is disabled triggering a playing cell will stop the cell from playing.

- **Cell Start** This toggle lets you specify globally if a pattern should start from the beginning of the pattern, or if playback may start in the middle of a pattern in order to synchronize with the project's Now time. The two modes are as follows:
  - Always from Beginning . When you trigger a cell, the pattern will start playing from the beginning of the pattern, after the amount of time listed in the **Trigger Resolution** menu.
  - Offset to Now Time . When you trigger a cell, the pattern will start playing in sync with the Now time after the amount of time listed in the Trigger Resolution menu. It's as if the cell's pattern is repeated throughout the song and you unmute the pattern at a certain point. This is the default setting.
- Cell MIDI Trigger This toggle lets you enable/disable MIDI control over the Matrix view. Click the small arrow next to the Cell MIDI Trigger button to specify which MIDI channel the Matrix view should respond to (select Omni for all channels).
- Options . Click the Options button to open the Matrix Options dialog. The following options are available:
  - Empty cells stop active cells when triggered. This option determines how playing cells are affected when triggering an empty cell in the same row. If Empty cells stop active cells when triggered is disabled (default), triggering an empty cell has no effect on other cells. If Empty cells stop active cells when triggered is selected, triggering an empty cell in a row will force the row to stop playing. Likewise, triggering a column that contains empty cells will force the corresponding row to stop playing. This option is disabled by default.
  - AutoScroll to Column when Triggered by MIDI. This option allows the Matrix view to automatically scroll a column into view if one of the column's cells are triggered by MIDI.
  - Import all audio as GrooveClips. This option forces all audio to be imported as Groove Clips.

#### See:

"To specify how soon a pattern should start playing after being triggered" on page 1785

"To start a pattern from its beginning" on page 1786

"To synchronize a pattern with the project's Now time" on page 1786

"To synchronize the Matrix with SONAR's transport" on page 1786

"To disable MIDI remote control" on page 1789

"To record a performance into the Clips pane" on page 1793

#### Rows

Figure 496. Matrix view row

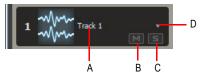

A. Assigned track B. Mute/unmute row C. Solo/unsolo row D. Click the arrow to re-assign the row to a different track

A row is a horizontal collection of cells that is routed to a specific track in your project. Only one cell per row may be triggered at a time.

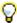

**Tip:** To play multiple patterns through the same track simultaneously, assign multiple rows to the same track.

To the left of the cells are controls that let you mute/unmute a row, solo/unsolo a row, and assign the row to a track in your project. All cells in the row are routed through the assigned track.

The Matrix view supports unlimited rows. Rows are created automatically when you drag patterns into the Matrix view. Each row displays the name of the track it is routed to. Whenever a new row is created in the Matrix view, a corresponding track is also inserted in the project. New rows are named **Matrix row "n"**.

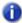

**Note:** Rows that are assigned to audio tracks can only contain cells with audio data. Likewise, rows that are routed to MIDI or Instrument tracks can only contain cells with MIDI data. The Audio or MIDI identity of a row is established when the first pattern is dragged into the row.

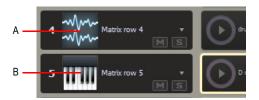

A. Row contains audio data B. Row contains MIDI data

#### See:

"To assign multiple patterns to subsequent rows" on page 1785

"To mute/unmute a row" on page 1792

"To solo/unsolo a row" on page 1792

"To reassign a row to a different track" on page 1792

#### Columns

Figure 497. Matrix view columns

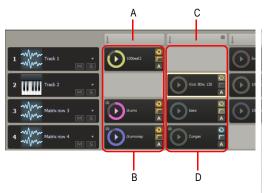

A. Column 1 trigger B. Column 1 C. Column 2 trigger D. Column 2

A column is a vertical collection of cells, with one cell per row.

Above each column is a Column Trigger, which lets you simultaneously trigger all cells in a column. Just like cells, the Column Trigger can be triggered with a mouse or via MIDI remote control. If you trigger a column, all other cells in the Matrix will be turned off, since only one cell per row may be triggered.

The Matrix view supports unlimited columns. A column is created automatically when at least one cell in the column contains a pattern.

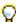

**Tip:** If you frequently need to trigger multiple patterns simultaneously, arrange the patterns into columns, then use the Column Triggers above the columns to trigger the patterns.

You can right-click a Column Trigger to access the following commands:

- Rename Column. Use this command to assign a custom name to a column header. By default, a column does not display any name. For details, see "To rename a column header" on page 1791.
- **Insert Column.** Use this command to insert a new blank column. For details, see "To insert a new empty column" on page 1791.
- **Duplicate Column.** Use this command to duplicate an entire column. For details, see "To duplicate an existing column" on page 1791.
- **MIDI Learn.** Use this command to assign a MIDI event to a Column Trigger, which allows you to trigger all cells in the column via MIDI remote control. The **MIDI Learn** command shows a check mark if the Column Trigger is already in MIDI Learn mode, and shows an asterisk (\*) if there is already a MIDI event assigned to the Column Trigger.
- Clear MIDI Learn. Use this command to remove any MIDI assignment from the Column Trigger. The column will no longer be triggered via MIDI remote control.

#### See:

"To assign multiple patterns to subsequent rows" on page 1785

"To trigger all cells in a column simultaneously" on page 1788

"To trigger a cell or column via MIDI remote control" on page 1789

"To stop playing a column" on page 1790

#### Cells

Figure 498. Matrix view cells

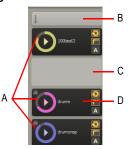

A. Filled cells (contain patterns) B. Column trigger (click to play all cells in a column) C. Empty cell D. Playing cell with progress indicator

The Matrix view is a grid of unlimited cells arranged into rows and columns.

A cell is simply a pattern holder. You can drag one pattern into each cell, or leave the cell empty. By default, a cell displays the name of the assigned pattern, but the cell can be renamed.

You can trigger cells by clicking with a mouse or via MIDI remote control. Only one cell per row can be triggered at a time. Patterns repeat themselves until you stop playback or until another pattern in the same row starts to play.

A cell blinks when it is triggered but not yet playing. In this state, the cell has been queued for playback, and will play as soon as the current **Trigger Resolution** is reached.

During playback, a cell displays a "play" icon and a circular progress indicator to show the position of the loop as it is playing.

A filled cell contains the following controls:

Figure 499. Matrix view cell

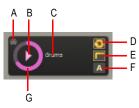

A. MIDI Learn indicator B. Trigger area C. Cell name D. Loop mode E. Latch mode F. Alternate trigger mode G. Progress indicator

- **Cell name.** The name of the cell. By default, a cell displays the name of the assigned pattern, but the cell can be renamed. For details, see "To rename a cell" on page 1793.
- **Progress indicator.** During playback, a cell displays a circular progress indicator to show the position of the loop as it is playing.
- MIDI Learn indicator. The MIDI Learn indicator shows if the cell has been assigned to MIDI remote control.
- Trigger area. Click the Trigger area to trigger the cell according to the global Trigger Resolution and Cell Start settings.
- Note: When triggered with a mouse, a cell is triggered when the mouse button is pressed, not when the mouse button is released.
- Alternate Trigger mode. When a cell's Alternate Trigger mode is enabled, the cell will trigger using the global Alternate Trigger Resolution setting. For details, see "To trigger a cell with an alternate trigger time" on page 1788.
- Loop mode. Each cell has a Loop Mode button, which lets you override the Global Loop
   Mode setting. By default, each cell inherits the Global Loop Mode setting. When a cell's Loop
   Mode toggle is enabled, the cell will no longer follow the Global Loop Mode setting. For details,
   see "To use independent Loop mode per cell" on page 1791.
- Note: After a cell's Loop Mode button has been engaged, the cell will no longer continue to follow the Global Loop Mode setting, even if you disable the cell's Loop Mode button. To restore the link to the Global Loop Mode setting, hold down the CTRL key and click the cell's Loop Mode button.
- Latch mode. Each cell has a Latch Mode button, which lets you override the Global Latch
  Mode setting. By default, each cell inherits the Global Latch Mode setting. When a cell's Latch
  Mode toggle is enabled, the cell will no longer follow the Global Latch Mode setting. For details,

see "To use independent Latch mode per cell" on page 1791.

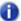

**Note:** After a cell's **Latch Mode** button has been engaged, the cell will no longer continue to follow the **Global Latch Mode** setting, even if you disable the cell's **Latch Mode** button. To restore the link to the **Global Latch Mode** setting, hold down the CTRL key and click the cell's **Latch Mode** button.

You can right-click a cell to access the following commands:

- · Import File. Use this command to import a file into a cell.
- Rename Cell. Use this command if you want to rename the cell.
- Clear Cell. Use this command to remove any pattern and MIDI assignment from the cell.
- One-Shot Trigger. Use this command to configure a cell as a one-shot sample. A one-shot cell plays one repetition from beginning to end and ignores any loop and latch settings.

- MIDI Learn. Use this command to assign a MIDI event to a cell, which allows you to trigger the
  cell via MIDI remote control. The MIDI Learn command shows a check mark if the cell is already
  in MIDI Learn mode, and shows an asterisk (\*) if there is already a MIDI event assigned to the
  cell.
- Clear MIDI Learn. Use this command to remove any MIDI assignment from the cell. The cell
  will no longer be triggered via MIDI remote control.

In addition to a mouse, you can use the computer keyboard to navigate between cells:

- · Use the ARROW keys to move focus to another cell that contains data.
- · Press ENTER to trigger the cell that has focus.
- · Press DELETE to clear the cell that has focus.

#### See:

"To assign a pattern to a cell" on page 1784

"To assign multiple patterns to subsequent columns" on page 1785

"To remove a pattern from a cell" on page 1785

"To specify how soon a pattern should start playing after being triggered" on page 1785

"To start a pattern from its beginning" on page 1786

"To synchronize a pattern with the project's Now time" on page 1786

"To trigger a cell" on page 1787

"To trigger all cells in a column simultaneously" on page 1788

"To trigger a cell or column via MIDI remote control" on page 1789

"To configure a cell as "one-shot"" on page 1786

"To stop playing one or more cells" on page 1790

"To rename a cell" on page 1793

"To move a pattern to another cell" on page 1793

"To copy a pattern to another cell" on page 1793

"To render a single pattern to the Clips pane (Quick Capture)" on page 1794

#### See also:

"Matrix view user interface" on page 1773

"Using the Matrix view" on page 1783

# **Using the Matrix view**

- "To open the Matrix view" on page 1784
- "To assign a pattern to a cell" on page 1784
- "To assign multiple patterns to subsequent rows" on page 1785
- "To assign multiple patterns to subsequent columns" on page 1785
- "To remove a pattern from a cell" on page 1785
- "To remove all patterns" on page 1785
- "To specify how soon a pattern should start playing after being triggered" on page 1785
- "To start a pattern from its beginning" on page 1786
- "To synchronize a pattern with the project's Now time" on page 1786
- "To synchronize the Matrix with SONAR's transport" on page 1786
- "To trigger a cell" on page 1787
- "To trigger all cells in a column simultaneously" on page 1788
- "To trigger a cell or column via MIDI remote control" on page 1789
- "To disable MIDI remote control" on page 1789
- "To clear MIDI event assignments" on page 1790
- "To retrigger a playing cell" on page 1790
- "To pause or resume playback of all playing cells" on page 1790
- "To stop playing one or more cells" on page 1790
- "To stop playing a column" on page 1790
- "To insert a new empty column" on page 1791
- "To duplicate an existing column" on page 1791
- "To rename a column header" on page 1791
- "To stop playing all cells" on page 1791
- "To use independent Latch mode per cell" on page 1791
- "To use independent Loop mode per cell" on page 1791
- "To mute/unmute a row" on page 1792
- "To solo/unsolo a row" on page 1792
- "To reassign a row to a different track" on page 1792
- "To rename a cell" on page 1793
- "To move a pattern to another cell" on page 1793
- "To copy a pattern to another cell" on page 1793
- "To record a performance into the Clips pane" on page 1793
- "To render a single pattern to the Clips pane (Quick Capture)" on page 1794

### To open the Matrix view

- Do one of the following:
  - Select Views > Matrix view.
  - · Press CTRL+SHIFT+M.

### To assign a pattern to a cell

You can drag audio, MIDI Groove Clips, Step Sequencer patterns and Project5 patterns from the Media Browser view or from the Clips pane into the Matrix view. Do *one* of the following:

- To assign a pattern to a cell in an existing row. Do one of the following:
  - Drag a pattern to the desired cell in an existing row.
  - Right-click a cell and select Import File on the context menu.
- To assign a pattern to a cell in an empty row. If you drag a pattern to an empty row, you can
  specify if the new row should be assigned to an existing track or to a new corresponding track:
  - To create a new row and assign it to the most recently created or assigned track. Drag a pattern to the desired cell in an empty row.
  - To create a new row and corresponding track. Hold down the ALT key and drag a pattern to the desired cell in an empty row.

Any new rows and tracks that are created by the Matrix are named "Matrix Row n".

When dragging a clip from the Clips pane, the cell will automatically inherit the clip name and color. If the clip has no name, the cell will be named "Audio" or "MIDI".

- Note 1: Rows that are assigned to audio tracks can only contain cells with audio data. Likewise, rows that are routed to MIDI or Instrument tracks can only contain cells with MIDI data. The Audio or MIDI identity of a row is established when the first pattern is dragged into the row.
- Note 2: When you drag a clip from the Clips pane and drop it in the Matrix view, the Matrix view will use the entire raw clip data, even if the clip is cropped. If you want the Matrix view to only use the uncropped part of the clip, first use the Track view Clips > Bounce to Clip(s) command to create a new clip. If you want the clip to loop smoothly, you may also want to convert the new clip to a Groove clip and edit it in the Loop Construction view before you drag it into the Matrix view.
- Tip: If you want to always import audio as Groove Clips, click the **Options** button to open the **Matrix Options** dialog, then click the **Import all audio as GrooveClips** check box.

#### To assign multiple patterns to subsequent rows

- 1. Select multiple patterns in the Media Browser view or the Clips pane.
- 2. Drag the selected patterns to the desired target cell.

The first pattern is assigned to the target cell, and any additional patterns are assigned to subsequent rows below the target cell.

### To assign multiple patterns to subsequent columns

- 1. Select multiple patterns in the Media Browser view or the Clips pane.
- 2. Hold down the SHIFT key and drag the selected patterns to the desired target cell.

The first pattern is assigned to the target cell, and any additional patterns are assigned to subsequent columns the right of the target cell.

### To remove a pattern from a cell

- Do one of the following:
  - · Click the cell then press the DELETE key.
  - Right-click the cell and select Clear Cell from the pop-up menu.
  - · Drag the pattern to a different cell.

### To remove all patterns

• Click the arrow next to the **Stop All Cells** button in the **Matrix view** toolbar and select **Clear All Cells** from the drop-down menu.

# To specify how soon a pattern should start playing after being triggered

When you trigger a cell or column, playback starts after the amount of time that is selected in the **Cell Trigger Time** menu in the **Matrix view** toolbar.

- Click the Trigger Resolution menu and select one of the available options:
  - · Immediate. Playback starts immediately.
  - Next Measure. Playback starts on the next measure boundary.
  - Next Beat. Playback starts on the next beat.
  - Next 1/8. Playback starts on the next 8th note.
  - Next 1/16. Playback starts on the next 16th note.
  - Next 1/32 Note. Playback starts on the next 32th note.
  - Next 1/64 Note. Playback starts on the next 64th note.

After a cell has been triggered, the cell blinks until the **Trigger Resolution** is reached, at which time playback starts.

### To start a pattern from its beginning

• Make sure the **Cell Start** toggle is in Always from Beginning mode before you trigger the pattern.

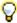

**Tip:** To trigger a cell using the opposite mode of the current **Cell Start** setting, hold down the ALT key when you trigger the cell.

### To configure a cell as "one-shot"

• Right-click the cell and select **One-Shot Trigger** on the context menu.

The **Loop Mode** and **Latch Mode** buttons in the cell are hidden. When **One-Shot Trigger** mode is enabled, loop and latch settings are ignored, and the cell only plays one repetition from beginning to end.

To disable **One-Shot Trigger** mode, right-click the cell and select **One-Shot Trigger** on the context menu.

# To synchronize a pattern with the project's Now time

• Make sure the **Cell Start** toggle is in Offset to Now Time mode before you trigger the pattern.

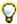

**Tip:** To trigger a cell using the opposite mode of the current **Cell Start** setting, hold down the ALT key when you trigger the cell.

When you trigger a cell in Offset to Now Time mode, the pattern will start playing in sync with the Now time after the amount of time listed in the **Trigger Resolution** menu. It's as if the cell's pattern is repeated throughout the song and you unmute the pattern at a certain point.

# To synchronize the Matrix with SONAR's transport

Make sure the Follow Transport button is enabled.
 Patterns will now only play when SONAR's transport is rolling.

### To trigger a cell

- · Do one of the following:
  - Click the desired cell.
  - Use the ARROW keys on your computer keyboard to navigate to the desired cell, then press ENTER.
  - If the cell has been assigned to a MIDI event, press the appropriate key, pad or button on your MIDI controller. For details, see "To trigger a cell or column via MIDI remote control" on page 1789.
  - After the cell has been triggered, the cell blinks until the Trigger Resolution is reached, at which time playback starts.

The global **Cell Start** toggle determines if the pattern will play from the beginning of the pattern or synchronize to the project's Now time. In Always from Beginning mode , patterns always start from the beginning. In Offset to Now Time mode , patterns synchronize to the project's Now time.

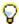

**Tip:** To trigger a cell using the opposite mode of the current **Cell Start** setting, hold down the ALT key when you trigger the cell.

During playback, the cell displays a "play" icon and a circular progress indicator to show the position of the loop as it is playing. Patterns repeat themselves until you stop playback or until another pattern in the same row starts to play (non-looped content play as one-shots, meaning the patterns play only once).

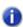

**Note 1:** Only one cell per row can be triggered at a time. You can trigger multiple cells simultaneously as long as they are located in different rows.

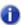

Note 2: Together, the Global Latch Mode and Global Loop Mode toggles give you flexible control over how cells are triggered.

- To play a cell continuously when triggered. Enable Global Loop Mode; enable Global Latch Mode
- To play a cell once through when triggered. Disable Global Loop Mode; enable Global Latch Mode
- To play a cell continuously as long as the mouse/note is held. Enable Global Loop Mode;
   Disable Global Latch Mode
- To play a cell as long as the mouse/note is held, but stop at end. Disable Global Loop Mode; disable Global Latch Mode

#### See also:

"To trigger a cell with an alternate trigger time" on page 1788

"To trigger a cell or column via MIDI remote control" on page 1789

# To trigger a cell with an alternate trigger time

- 1. Click the cell's Alternate Trigger Mode button.
- 2. Do one of the following:
  - · Click the desired cell's trigger area.
  - Use the ARROW keys on your computer keyboard to navigate to the desired cell, then press ENTER.
  - If the cell has been assigned to a MIDI event, press the appropriate key, pad or button on your MIDI controller. For details, see "To trigger a cell or column via MIDI remote control" on page 1789.
  - After the cell has been triggered, the cell blinks until the Alternate Trigger Resolution is reached, at which time playback starts.

#### See also:

"To trigger a cell" on page 1787

### To trigger all cells in a column simultaneously

· Click the Column Trigger at the top of the column.

All the patterns in the column start playing and any other playing cells are turned off.

The shorter patterns in a column repeat until the longest pattern finishes.

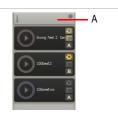

A. Click the Column Trigger to trigger all cells in the column

#### See also:

"To trigger a cell or column via MIDI remote control" on page 1789

### To trigger a cell or column via MIDI remote control

You can trigger a cell or column via MIDI remote control, but you must first specify the MIDI message that should trigger the cell or column.

1. Right-click the cell or Column Trigger that you would like to trigger via MIDI remote control, and select **MIDI Learn** from the pop-up menu.

The cell has a yellow outline. The next MIDI event the Matrix receives will be assigned to all cells that are in MIDI I earn mode.

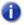

Note: If the Cell MIDI Trigger button in the Matrix view toolbar is disabled, it will automatically be enabled when a cell is in MIDI Learn mode.

Press the desired key, pad or button on your MIDI controller.The incoming MIDI message is assigned to all cells that are in MIDI Learn mode.

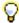

**Tip:** You can put multiple cells on different rows into MIDI Learn mode, and all cells will be triggered by the same MIDI event.

The MIDI message is assigned to a specific cell in the grid, not to any particular pattern or loop. You can even use MIDI Learn on empty cells.

After a cell has been assigned to a MIDI message, you can press the corresponding key, pad or button on your MIDI controller to trigger the cell.

- 1. Make sure the **Cell MIDI Trigger** button in the **Matrix view** toolbar is enabled.
- Press the desired key, pad or button on your MIDI controller.All cells that are assigned to the incoming MIDI message will be triggered.

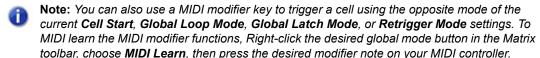

To use a modifier in a performance, press the appropriate modifier key on your MIDI controller, as learned using the steps outlined above. This action will invert the corresponding mode behavior for the very next cell that is triggered. Once a cell has been triggered, the modifier key is cleared and Matrix cell triggering will resume based on mode settings in the Matrix.

#### To disable MIDI remote control

• Make sure the Cell MIDI Trigger button in the Matrix view toolbar is disabled.

### To clear MIDI event assignments

- Do one of the following:
  - To clear MIDI assignments for a single cell. Right-click the desired cell and select Clear MIDI Learn on the pop-up menu.
  - To clear MIDI assignments for a single Column Trigger. Right-click the desired cell and select Clear MIDI Learn on the pop-up menu.
  - To clear MIDI assignments for all cells and Column Triggers. Click the arrow next to the Stop All Cells button in the Matrix view toolbar and select Clear All MIDI Learn from the drop-down menu.

# To retrigger a playing cell

- 1. Make sure the **Retrigger Mode** toggle in the **Matrix View** toolbar is enabled.
- 2. Do one of the following:
  - · Click the desired playing cell.
  - Use the ARROW keys on your computer keyboard to navigate to the desired playing cell, then
    press ENTER.
  - If the cell has been assigned to a MIDI event, press the appropriate key, pad or button on your MIDI controller. For details, see "To trigger a cell or column via MIDI remote control" on page 1789.

The playing cell restarts from its beginning.

# To pause or resume playback of all playing cells

- 1. Make sure the Follow Transport button 🕎 is enabled.
- 2. Press the SPACEBAR key.

# To stop playing one or more cells

- · Do one of the following:
  - Click the playing cell.
  - Click an empty cell in a row to stop that row.
  - If the cell is assigned to a MIDI event, press the corresponding key, pad or button on your MIDI controller (see "To trigger a cell or column via MIDI remote control" on page 1789).

# To stop playing a column

- Do one of the following:
  - Click the Column Trigger above the column.
  - If the column is assigned to a MIDI event, press the corresponding key, pad or button on your MIDI controller (see "To trigger a cell or column via MIDI remote control" on page 1789).

### To insert a new empty column

Right-click a column header and select Insert Column on the context menu.
 A new empty column is inserted to the left of the clicked column.

### To duplicate an existing column

Right-click a column header and select **Duplicate Column** on the context menu.
 A copy of the clicked column is created.

#### To rename a column header

- Right-click a column header and select Rename Column on the context menu.
   The Rename Column dialog appears.
- Type the desired name and click OK.The name is displayed in the column header.

### To stop playing all cells

Click the Stop All Cells button in the Matrix view toolbar.

# To use independent Latch mode per cell

· Click the cell's Latch Mode button.

The cell now uses its own independent Latch mode and no longer follows the **Global Latch Mode** setting.

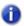

**Note:** After a cell's **Latch Mode** button has been engaged, the cell will no longer continue to follow the **Global Latch Mode** setting, even if you disable the cell's **Latch Mode** button. To restore the link to the **Global Latch Mode** setting, hold down the CTRL key and click the cell's **Latch Mode** button.

# To use independent Loop mode per cell

· Click the cell's Loop Mode button.

The cell now uses its own independent Latch mode and no longer follows the **Global Loop Mode** setting.

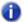

**Note:** After a cell's **Loop Mode** button has been engaged, the cell will no longer continue to follow the **Global Loop Mode** setting, even if you disable the cell's **Loop Mode** button. To restore the link to the **Global Loop Mode** setting, hold down the CTRL key and click the cell's **Loop Mode** button.

#### To mute/unmute a row

· Click the row's Mute button.

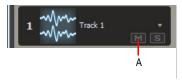

A. Click the row's Mute button mute/unmute a row

#### To solo/unsolo a row

· Click the row's **Solo** button.

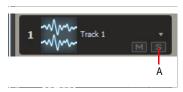

A. Click the row's Solo button solo/unsolo a row

# To reassign a row to a different track

Click the arrow next to the track name and select a track from the drop-down menu.
 Rows that contain audio patterns can be assigned to any available audio track, and rows that contain MIDI patterns can be assigned to MIDI tracks.

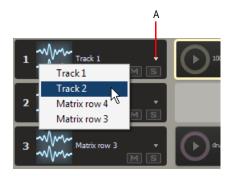

A. Click arrow to reassign a row to a different track

#### To rename a cell

- Right-click a cell and select Rename Cell from the pop-up menu.
   The Rename Cell dialog appears.
- 2. Type a new name and click **OK**.

### To move a pattern to another cell

Drag a pattern to an empty cell.

### To copy a pattern to another cell

· Hold down the CTRL key and drag the pattern to another cell.

# To record a performance into the Clips pane

You can capture (record) the output of the Matrix on the same tracks that rows are assigned to. When capturing data from the Matrix, any existing clips in the target tracks are unaffected.

- 1. Specify the desired triggering time lag in the **Trigger Resolution** drop-down menu.
- 2. Click the Capture Matrix Performance button to enable it.
- 3. Move the project's Now time to where you want to start recording.
- **4.** Trigger the cells you would like to record.
- **Note:** You can turn cells on and off while SONAR is capturing the performance.
- 5. Press Play in SONAR to start playback.
  - As cells are triggered in the Matrix view, the Clips pane displays corresponding preview clips. If SONAR's transport is looping, captured Matrix performance data will overwrite itself.
- **6.** When you want to stop recording, press **Stop** in SONAR or press the SPACEBAR key. SONAR records the output of all unmuted rows to their respective target tracks. The new clips inherit their colors from the triggered cells.
  - Audio patterns record as audio clip in the Clips pane, and MIDI patterns record as MIDI clips. If you want to undo the recording, press CTRL+Z.

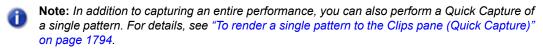

#### See also:

"To render a single pattern to the Clips pane (Quick Capture)" on page 1794

# To render a single pattern to the Clips pane (Quick Capture)

You can perform a Quick Capture of a single cell to render the pattern to the Clips pane.

Hold down the CTRL and ALT keys and click the cell.
 One repetition of the pattern is rendered on the row's target track at the current Now time.

See:

"Matrix view" on page 1772

### **Matrix view shortcuts**

| Shortcut        | Focus in cell                                        | Focus in header                                                                                                    |
|-----------------|------------------------------------------------------|----------------------------------------------------------------------------------------------------|
| ENTER           | Trigger cell                                         | Trigger header                                                                                                    |
| HOME            | Go to first occupied cell on the current row.        | Go to first column trigger                                                                                          |
| END             | Go to last occupied cell on the current row.         | Go to last column trigger                                                                                           |
| CTRL+DOWN ARROW |                                                      | Move focus to the cells at the same column on the last focused row if possible, otherwise tries to find nearest row |
| CTRL +UP ARROW  | Move focus to the column buttons at the same column. |                                                                                                    |
| LEFT ARROW      | Go to previous occupied cell on row                  | Go to previous column trigger                                                                                       |
| RIGHT ARROW     | Go to next occupied cell on row                      | Go to next column trigger                                                                                           |
| DELETE          | Delete contents of cell                              |                                                                                                    |

Table 269. Matrix view keyboard shortcuts

See:

"Matrix view" on page 1772

# **Navigator view**

Open the Navigator view by using the Views > Navigator command, or by pressing ALT+SHIFT+8.

The Navigator view displays a large part of your project so you can see an overview of your song. The Navigator view is a floating version of the Navigator pane found at the top of the Track view.

### **Track Rectangle**

The Track Rectangle appears as a green rectangle within the Navigator view. The Track Rectangle indicates the section of your project which appears in the Clips pane of the Track view. You can move the Track Rectangle or change its size.

For more information, see "Using the Navigator view" on page 325.

# **Play List view**

Open the Play List view by using the **File > New** command to open the **New Project** dialog box, and choosing Play List set from the list of files (it's near the top of the list). This view lets you set up a series of songs to play sequentially.

The Play List view lets you create, edit, and save a **play list** (or **set**) of up to 128 SONAR projects. Once you've created the list, you can play back the entire sequence automatically. You can even program the list to pause between songs for a fixed amount of time or to wait for a keystroke before proceeding.

The Play List view looks like this:

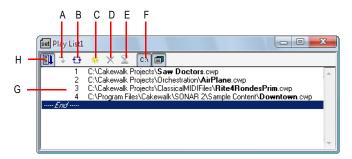

A. Switch to the next song B. Repeat the list C. Add a song D. Drop a song E. Set a delay F. Display full path G. List of songs H. Enable the play list

Play lists can be saved for future use. Play list files have the extension .set.

See "To create and edit a play list" on page 229 and "To play files from the Play List view" on page 229.

# **Surround panner**

The large surround panner has the following controls:

- Angle and Focus marker. A small sphere that you can drag in any direction to both control and display the following two parameters:
  - Angle. This is the perceived angle of the sound source as it differs from the position directly
    in front of the listener. The scale is 0 to 180 degrees on the listener's right, and 0 to -180
    degrees on the listener's left. 0 means the sound is coming from directly in front of the listener,
    and plus or minus 180 degrees means that the sound is coming from directly behind the
    listener.
  - **Focus.** This is the perceived distance of the sound source from the center of the circle on a scale of 0 to 100, 0 meaning the center of the circle, and 100 meaning the perimeter.
- Width markers. These are two smaller spheres equidistant from the Angle and Focus marker. Their distance from each other and from the front of the circle shows the Width value (see definition below). You can also drag the Width markers to control Angle and Focus.
- Speaker icons/squares. Each surround channel is represented by a speaker icon in the large
  panner, and a white square in the small panner. The large panner also has a corresponding
  volume level in dB directly in front of each icon. The position of each speaker icon shows you
  each speaker's position in the surround mix. Clicking a speaker icon or square mutes the
  corresponding channel, causing the icon or square to become grey.
- Angle slider. This slider both displays and controls the angle value.
- Focus slider. This slider both displays and controls the focus value.
- Width slider. This slider both displays and controls the width value. Width is a measure of how wide an area the sound seems to be coming from on a scale of 0 to 360 degrees. At 0 and 360 degrees, the sound seems to all come from a single speaker. At 180 degrees the sound seems to come from directly opposite sides. The default angle matches the project's left and right channel angle. For example, in 5.1 SMPTE/ITU surround, the default width is 60 degrees.
- Front/Rear Balance slider (large panner only). Abbreviated as FrntRrBI, this slider adjusts the front and rear balance. Drag it to the left to reduce the level from the front speakers, or drag it to the right to reduce rear level.
- LFE slider. This slider both displays and controls the level of sound sent to the LFE channel.
- LFE Only button (large panner only). This button mutes all channels except the LFE channel.

Figure 500. Large Surround Panner

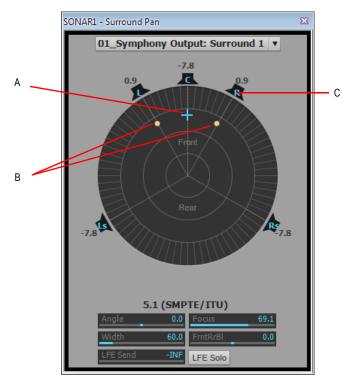

A. Angle and focus marker B. Width markers C. Right speaker icon

For more information about surround mixing, see "Surround Mixing (Producer and Studio only)" on page 901.

# **Glossary**

- "Aftertouch" on page 1804
- "AIFF" on page 1804
- "Archive" on page 1804
- "Arm" on page 1804
- "Audio clip" on page 1804
- "Audio track" on page 1804
- "Audition" on page 1804
- "Automation" on page 1804
- "Bank" on page 1804
- "Bit depth" on page 1804
- "Broadcast wave" on page 1805
- "Bundle file" on page 1805
- "Cakewalk Application Language (CAL)" on page 1805
- "Channel" on page 1805
- "Channel aftertouch (ChanAft)" on page 1805
- "Chord" on page 1805
- "Chord symbol" on page 1805
- "Clip" on page 1805
- "Clone" on page 1805
- "Controllers" on page 1805
- "Controls" on page 1806
- "Crescendo" on page 1806
- "Crossfade" on page 1806
- "dB" on page 1806
- "Decibel" on page 1806

- "Decrescendo" on page 1806
- "Digital audio" on page 1806
- "DMA" on page 1806
- "DRM (Dump Request Macro)" on page 1806
- "Duration" on page 1806
- "Echo" on page 1806
- "Effects (audio effects)" on page 1807
- "Envelopes" on page 1807
- "Event" on page 1807
- "Expression" on page 1807
- "Expression marks" on page 1807
- "Fade" on page 1807
- "Fade-in" on page 1807
- "Fade-out" on page 1807
- "Frame" on page 1807
- "Frame rate" on page 1807
- "From time" on page 1807
- "Full-duplex" on page 1808
- "Groove clip" on page 1808
- "Groove pattern" on page 1808
- "Groove quantize" on page 1808
- "Group" on page 1808
- "Guitar chord grid" on page 1808
- "H:M:S:F" on page 1808
- "Hairpin symbol" on page 1808
- "Input" on page 1808
- "Input monitoring" on page 1808
- "Inspector menu (same as context menu)" on page 1808
- "Instrument definitions" on page 1809
- "Key aftertouch (KeyAft)" on page 1809
- "Key offset" on page 1809
- "Key signature" on page 1809
- "Latency" on page 1809
- "Linked clips" on page 1809

```
"Live mode" on page 1809
```

"Locked (SMPTE) time" on page 1809

"Looping" on page 1809

"Loops" on page 1809

"Lyrics" on page 1809

"Marker" on page 1810

"MBT" on page 1810

"MCI command (Media Control Interface command)" on page 1810

"Meter" on page 1810

"Metronome" on page 1810

"MIDI" on page 1810

"Mixdown" on page 1810

"MMC (MIDI Machine Control)" on page 1810

"MME" on page 1810

"MTC Sync" on page 1810

"Mute" on page 1811

"Normal template" on page 1811

"Now time" on page 1811

"NRPN" on page 1811

"Offline" on page 1811

"Offset" on page 1811

"Overload" on page 1811

"Pan" on page 1811

"Patch" on page 1811

"Pedal mark" on page 1811

"Phase" on page 1811

"Pitch bend" on page 1812

"Pitch marker" on page 1812

"Pitch wheel" on page 1812

"Port" on page 1812

"PPQ" on page 1812

"Project pitch" on page 1812

"Property" on page 1812

"Quantize" on page 1812

- "Quantize resolution" on page 1812
- "Quantize strength" on page 1812
- "Record" on page 1812
- "RIFF wave" on page 1812
- "RMS" on page 1813
- "RPN" on page 1813
- "Ruler" on page 1813
- "Sampling rate" on page 1813
- "Screenset" on page 1813
- "Scrub" on page 1813
- "Sensitivity (window)" on page 1813
- "Shape" on page 1813
- "Size" on page 1813
- "Slip editing" on page 1813
- "SMPTE" on page 1813
- "Snapshot" on page 1813
- "Solo" on page 1814
- "Split point" on page 1814
- "Staff" on page 1814
- "Striping" on page 1814
- "Submix" on page 1814
- "Swing" on page 1814
- "Sysx" on page 1814
- "Sysx bank" on page 1814
- "Take" on page 1814
- "Template" on page 1814
- "Tempo" on page 1815
- "Thru time" on page 1815
- "Ticks" on page 1815
- "Time" on page 1815
- "Time offset" on page 1815
- "Time ruler" on page 1815
- "Timebase" on page 1815
- "TPQ" on page 1815

"Track" on page 1815

"Transients" on page 1815

"Vector" on page 1815

"Velocity" on page 1816

"Volume" on page 1816

"WASAPI" on page 1816

"WDM" on page 1816

"Widget" on page 1816

"Wipe" on page 1816

"xRPN" on page 1816

### **Aftertouch**

MIDI property controlling how much pressure is applied after sending a Note On message. See "Channel aftertouch (ChanAft)" on page 1805 and "Key aftertouch (KeyAft)" on page 1809.

### **AIFF**

Short for *Audio Interchange File Format*, the audio file format on the Macintosh platform. Files in this format have the extension .aif or .aiff.

#### **Archive**

Silence and suppress the processing of a track. Archived tracks are not loaded into RAM, so they can't be unmuted in real time. Use the archive command to reduce the demand on your CPU. See "Mute" on page 1811.

#### Arm

Enable a track for recording.

See "Choosing an input" on page 256.

# Audio clip

A visual reference to a portion of, or an entire, recorded audio file. This is represented graphically as a wave form which can be edited and manipulated in a variety of manners.

#### Audio track

An audio track is a reference point for playing and recording a single digital audio file stored on your computer's hard drive. The inputs of the audio track are where you would like to record a signal from and the outputs are where you would like to send this signal to monitor.

### **Audition**

Preview audio effects before applying them to a track.

See "Basic audio processing" on page 765.

### **Automation**

Ability to change controllable parameters over the length of a track. This is achieved by referencing "snapshots" or "nodes" assigned to specific parameter values in relation to their position on the timeline and is achieved with envelopes.

See "Quick automation guide" on page 946.

#### **Bank**

A means of categorizing sounds. A "bank" can store up to 128 "patches".

### Bit depth

The amount of data allocated to reproducing a sound wave of digital audio file. Closely related to the dynamic range of the audio file. 1-bit typically represents 6dB of dynamic range when converting an analog signal to a digital signal. Thus, the greater the bit depth, the greater the dynamic range.

### **Broadcast wave**

A wave file with the following embedded information: description, originator, origination date, origination time, and SMPTE time reference.

#### **Bundle file**

A single file that incorporates all project information and audio data. Bundle files are useful for creating backups of your work or for moving projects from on computer to another.

# Cakewalk Application Language (CAL)

An event-processing language that extends Cakewalk with custom editing commands. Useful for applying quantization, humanization, or other instant changes to MIDI events.

See "Running CAL programs" on page 1173.

#### Channel

Path through which MIDI transmits information. MIDI devices typically send data over 1 of 16 channels, or over all channels simultaneously (Omni).

# Channel aftertouch (ChanAft)

MIDI property regulating the pressure applied to all the notes of the instrument on the specified channel.

#### Chord

Three or more notes played simultaneously. Typically represented by a single letter representing its root, numbers representing additional notes, and symbols representing its quality. On the guitar chord grid, the notes are shown on the neck of a guitar.

See "Adding chord symbols" on page 1018.

# Chord symbol

The **c** among the expression marks on the staff view. Put one above the notes where you want to define a guitar chord grid.

See "Chords and marks" on page 1018.

# Clip

A reference to a portion or entire audio or MIDI file stored on your computer. Clips can be edited, moved, linked, copied etc. as a means of creating your project.

#### Clone

A command that allows you to copy a track along with its properties. You can choose to copy the clips or events or both. You can choose the destination track for the copy.

#### Controllers

Pedals, knobs, and wheels on your electronic instrument that you can use to change the sound while you're playing.

See "Controllers, RPNs, NRPNs, and Automation Data" on page 716.

#### Controls

Sliders, faders, knobs, and buttons on the console or your on-line equivalent of "Controllers" on page 1805

See "Mixing" on page 803.

### Crescendo

A passage of music during which the volume gradually increases.

### Crossfade

One clip fading in while another fades out. You can create destructive or non-destructive crossfades. For more information, see "Fades and crossfades" on page 379.

# dB

The abbreviation for Decibel.

See "The decibel scale" on page 756.

#### Decibel

A logarithmic unit used to measure loudness; abbreviated dB.

See "The decibel scale" on page 756.

### Decrescendo

Also referred to as a diminuendo, is a passage of music during which the volume gradually decreases.

# Digital audio

Music or sound recorded digitally, as on a compact disk as opposed to an analog signal recorded to tape.

### **DMA**

Direct Memory Access. DMA settings determine how your computer's sound card communicates with Cakewalk.

See "The Wave Profiler" on page 1105 for information about how to change DMA settings.

### **DRM (Dump Request Macro)**

Utility for getting synthesizer data into a bank.

#### **Duration**

In SONAR's **Step Record** dialog box, duration means the actual length of time that a note sounds, as opposed to the notated value of the note, which could be different. If you check the **Follow Step Size** option in the dialog box, the notated value and the duration are the same.

#### Echo

Enables real-time monitoring of the associated track's inputs through the outputs of your sound device.

# Effects (audio effects)

Systematic changes you can make to parts or all of the music, like reverb, chorus, and delay.

See "Audio effects (audio plug-ins)" on page 772 and "Using real-time effects" on page 833.

### **Envelopes**

Reflects the changes in value for a specified parameter (volume, for example) over a period of time. Also refers to the graph of the change—same as vector.

See "Automation" on page 945.

#### **Event**

Note, MIDI action, or audio clip.

# Expression

Chord symbol, text of any sort (like ff or con amore), hairpin, or pedal marks.

# **Expression marks**

Dynamic markings and other musical instructions (like decrescendo, con amore, etc.) in the Staff view.

See "Adding expression marks" on page 1021.

#### Fade

Gradual increase or decrease in volume.

See "Fades and crossfades" on page 379 and "Automation" on page 945.

### Fade-in

A gradual increase in volume from absolute silence.

See "Fades and crossfades" on page 379 and "Automation" on page 945.

#### Fade-out

A gradual decrease in volume toward absolute silence.

See "Fades and crossfades" on page 379 and "Automation" on page 945.

#### Frame

One of the many single photographic images in a motion picture or video. It the smallest unit used for SMPTE synchronization.

See "SMPTE/MIDI time code synchronization" on page 1086.

### Frame rate

Indicates the number of frames displayed per second.

#### From time

The beginning of a selection. Set it in the Control Bar's Select module.

See "Now time" on page 1811.

# **Full-duplex**

The ability to stream data in two directions simultaneously. Sound cards that support full-duplex allow for simultaneous recording and playback of audio.

See "Recording audio" on page 271.

# **Groove clip**

Audio clip that contains pitch and tempo information that allows SONAR to automatically adjust the pitch and tempo of the clip to that of the project you insert it into.

# **Groove pattern**

Piece of music used as a template for the groove quantize command.

See "To use the Groove Quantize command" on page 701.

### **Groove quantize**

Lets you lay a grid over your groove pattern, then adjust time, duration, and velocity of selected notes so they line up with the grid.

See "To use the Groove Quantize command" on page 701.

# Group

An entity consisting of multiple controls or buttons and specifying relationships between or among them.

# Guitar chord grid

Displays chord symbols as well as the fingerings on the fret board of a guitar above the Staff View.

See "Chords and marks" on page 1018

#### H:M:S:F

Short for Hours, Minutes, Seconds, and Frames, which is the time format used for "SMPTE" on page 1813 time.

# Hairpin symbol

Crescendo or decrescendo mark.

See "Chords and marks" on page 1018

#### Input

The selection for which channel of a device you wish to receive signal from.

See "Choosing an input" on page 256.

# Input monitoring

Hearing real-time playback of a track's input as it is being sent to, or recorded, in SONAR. You can enable input monitoring with a track's **Input Echo** button.

# Inspector menu (same as context menu)

Menu appropriate for a particular location or item. Display a context menu by right-clicking on the location or item.

### Instrument definitions

A file that contains information necessary to communicate settings about banks, patches, controllers, and other features of an instrument.

See "Creating instrument definitions" on page 1049.

# Key aftertouch (KeyAft)

MIDI property regulating the pressure applied to an individual note.

# **Key offset**

The number of half-steps by which to transpose the track. A value of 12 raises the notes an octave. You can transpose all note in a track on playback by setting this value (Key+) in the Track Inspector.

# **Key signature**

Key of the piece, how many sharps or flats it has, and how the music displays in the various views.

# Latency

Often referred to as "buffer size" is a measurement of the time it takes, in samples, for audio to travel from its source, through a sound card's drivers and converters, into SONAR, and back through the sound card to your speakers.

# Linked clips

Clips so specified that any change made to one applies to all.

See "Splitting and combining clips" on page 355.

### Live mode

Temporary condition of a project with all automation turned off. You can toggle back and forth between live mode and regular mode by clicking the **Global Automation Playback** button in the Control Bar's Mix module.

# Locked (SMPTE) time

Locks a marker to a specified time from the start of the music. Not affected by changes in tempo or time signature.

See "Creating and using markers" on page 348.

# Looping

Repetition of a part of the whole piece of music.

#### Loops

Small pieces of audio data, suitable for being repeated back to back, such as a single drum beat or measure.

# Lyrics

Words to go along with music.

See "Working with lyrics" on page 1040.

### Marker

Flag marking a specific time in the music.

#### **MBT**

Short for Measure, Beat and Tick number which is the time format used for beats.

9:04:0060 is the 60th tick of the fourth beat of the ninth measure.

# MCI command (Media Control Interface command)

Special event in the Event List view that lets you control other multimedia hardware and software.

#### Meter

The meter, or time signature, divides time into rhythmic pulses. Specifies the number of beats per measure and the note value of each beat.

See "Setting the Meter and Key signatures" on page 248.

#### Metronome

A feature that plays a regularly recurring audible beat which aids in accurate performances. Can be observed in playback or recording. The rate is set by the tempo of the project.

See "Tempo" on page 1815.

#### MIDI

Musical Instrument Digital Interface. The means by which computers communicate with most sound cards, keyboards, and other electronic instruments.

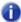

Note: MIDI data does not contain any audio data.

### Mixdown

Combination of two or more audio tracks into a stereo submix. See "Routing and mixing digital audio" on page 813.

### MMC (MIDI Machine Control)

A protocol that controls an MMC-equipped remote device through MIDI.

See "MIDI Machine Control (MMC)" on page 1093.

#### MME

Multi Media Extensions—the name of Windows' built-in audio and multmedia software that was originally developed for Windows 3.0, and is still used by many sound card drivers. WDM drivers offer much better performance.

# MTC Sync

MIDI Time Code sync. Messages are received in SMPTE/MTC format from an external MIDI device and generate MTC.

See "SMPTE" on page 1813.

### Mute

Silences a track to not be heard during playback or recording.

### Normal template

A default project template which includes a predetermined amount of tracks and/or buses.

#### Now time

The current time in a project or where you are in the music. This is Represented by a vertical line which travels throughout the timeline.

See "The Now time and how to use it" on page 172

### NRPN

Non-Registered Parameter Numbers.

See "Controllers, RPNs, NRPNs, and Automation Data" on page 716.

### Offline

Not in real time. When you apply an effect to a track offline, you permanently alter the data in that track; then you play the track to hear the effect. When you add an effect to a track in real time, you start the track playing, and you add the effect while the track plays. The data in the track does not change, but the sound of it coming through the effect does.

#### Offset

Shift (time, key, velocity) by a specified number of units. For example, you could offset the start of a track by two measures.

### Overload

Loss of audio information caused by the audio level exceeding 0 db.

### Pan

Degree to which a sound or piece of music comes from the left or right speaker. This control is commonly used to adjust the level of a signal in different channels. In a stereo mix, the level is adjusted between the left and the right speakers.

#### Patch

Particular sound in an electronic device. Patches are stored in banks, in groups of 128.

#### Pedal mark

Expression mark indicating when the player should hold down the pedal and release it.

#### Phase

Frequency dependent time delay. All frequencies experience phase, but as a whole this is not noticeable as they are affected uniformly. If frequencies fall out of phase, however, they interfere with each other constructively or destructively. This can be measured by calculating the period length, as well as amplitude and magnitude values of a recorded wave form. If two frequencies fall 180 degrees out of phase, they will enduce destructive interference and thus completely cancel each other out.

### Pitch bend

Controller that changes the pitch of a MIDI note.

#### Pitch marker

A marker in the Time Ruler which transposes the root note pitch of all groove clips and ACIDized loops in a project.

### Pitch wheel

Controller that changes the pitch of a MIDI note.

#### Port

Computer connector for sending or receiving data.

### **PPQ**

Abbreviation for Parts per Quarter Note. MIDI sequencers divide each beat into fractions of a beat (called ticks) for timing and editing purposes. You can place events in precise timing locations, up to the sequencer's current PPQ. PPQ is adjustable on most sequencers, up to about 960 PPQ. PPQ values of 96, 120. and 480 are common.

# Project pitch

Also known as the default project pitch. The project pitch is the pitch that all groove clips and ACIDized loops in your project follow if there are no pitch markers in the project. You can set the project pitch with the **Project > Set Default Groove Clip Pitch** command.

# **Property**

Any attribute or value belonging to an object. Often you can see these by right-clicking on the object. Track and clip properties can be set in the Inspector.

#### Quantize

Correct human imperfection in start and duration of selected notes so they line up with a specified time grid.

### Quantize resolution

Used to set how precise (in notes or ticks) you wish applying quantization to be.

# Quantize strength

Measure of how close you wish quantized notes to be in relation to the quantize resolution.

See "To use the Groove Quantize command" on page 701

### Record

To capture audio to a digital audio file or store incoming MIDI data in a MIDI track.

#### RIFF wave

The standard digital audio format used under Windows and for CD's, with a file extension of .wav.

### **RMS**

Short for Root Mean Square. A method of measuring an average of the amplitudes that occur in a complete cycle of a frequency. RMS is a little over seventy per cent of peak level.

#### **RPN**

Registered Parameter Numbers.

See "Controllers, RPNs, NRPNs, and Automation Data" on page 716.

#### Ruler

Bar showing evenly-spaced measure intervals. It appears in the Track, Staff, and Piano Roll views.

# Sampling rate

The number of samples per second a digital audio file is recorded at. A higher sampling rate typically increases the fidelity recordings, as it helps to avoid phase shifting and aliasing artifacts. A higher sampling rate will yield larger audio files and more hard drive space used.

### Screenset

A snapshot of the current layout of various views and windows in a project, including which windows are open, their size, position, zoom level and whether they are docked or floating. You can create up to 10 screensets per project and freely switch between screensets at any time.

See "Screensets" on page 982.

#### Scrub

A tool used for previewing audio. The Scrub tool allows you to playback audio faster or slower as a useful auditioning tool.

# Sensitivity (window)

Distance from a timing grid a note has to be to be unaffected, or affected less, by quantizing.

# Shape

An automation envelope created in the Track view or Console view.

#### Size

The number of events in a track, listed in the Size column of the Tracks window. This number changes every time you add or delete events to or from that track.

# Slip editing

Non-destructive editing process that allows the start and/or end time of an audio or MIDI clip to be trimmed by simply dragging the front or back end of the clip.

#### **SMPTE**

Society of Motion Picture and Television Engineers. SMPTE format measures time in hours, minutes, seconds, and frames.

# **Snapshot**

Collection of automation settings that become active at a specific time. When the Now Time reaches that time, all of those particular settings take effect.

#### Solo

Silences all tracks except for those that are soloed during playback and recording. Multiple tracks can be soloed at once.

# Split point

In the Staff view, the point at which you split a track into treble and bass staves. Notes at or above the split point go into the treble staff, those below into the bass staff.

#### Staff

A set of horizontal lines developed for music notation.

# Striping

Recording an analog time code signal onto a track.

#### Submix

A grouping of specific tracks with similar qualities and/or effects (such as a submix of guitars or vocals). Creating submixes, by sending groups of tracks to a group specific buses for example, allows for quick adjustments when it comes to mixing, such as muting or applying reverb to all the vocals.

See "Routing and mixing digital audio" on page 813.

### Swing

Systematic uneven spacing of notes on a timing grid, to give music a swing feel.

# Sysx

Short for System Exclusive, refers to MIDI messages that only a specific device can use and understand. Cakewalk's System Exclusive library, which can store, record, and display for viewing or editing 256 banks, each holding any number of patches.

See "System exclusive data" on page 1065.

#### Svsx bank

A Sysx *bank* is a storage area plus some associated parameters such as a destination output and an optional description. Each bank can hold any number of messages; the amount of data it can hold is limited only by available memory. The banks are saved in the Cakewalk song file. Each bank can also be saved as a .syx file in the format used by the public domain MIDIEX utility.

#### Take

A single pass of recording a part or a song. Multiple "takes" are often used in the studio as a means of editing the best of each take for the final production.

#### **Template**

A file which stores specific project layouts, such as numbers of tracks and/or plug-in assignments, but does not store any audio or MIDI data. Useful for creating new projects which might require a similar layout.

See "Templates and key bindings" on page 991.

# Tempo

The speed at which the project or selection of music is played at. Measured in rhythmic beats per minute

See "Metronome" on page 1810.

#### Thru time

Time up to which the music is to be played back or recorded. Set it in the Control Bar's Select module.

#### **Ticks**

Subdivisions of quarter notes. MIDI projects often use a resolution of 480 parts per quarter note ("PPQ" on page 1812); each part is also called a tick.

### Time

In Cakewalk, Now time, from time, or thru time. When an event takes place in the music.

### Time offset

Adjustment of all track events by a specified amount of time.

See "Adjusting the time alignment of a MIDI track (Time+)" on page 223.

### Time ruler

Bar showing evenly-spaced intervals. It appears in the Track, Staff, and Piano Roll views. You can use the Time Ruler to change the Now Time, make a time selection, and insert markers. For more about the Time Ruler, see "The Time ruler" on page 179.

### **Timebase**

Same as "PPQ" on page 1812. Timing resolution, measured in pulses (ticks) per quarter note. Determines how finely you can specify notes.

See "Setting the MIDI timing resolution" on page 254.

### **TPQ**

Same as timebase or PPQ. Short for Ticks Per Quarter note.

#### Track

Cakewalk's representation of one or more lines of music with shared properties, for example, music played by one instrument.

#### **Transients**

Peaks of loudness in an audio clip. Used to determine where the beats lie in audio clips.

#### Vector

The graph of the change of a parameter's value. In audio programs, some parameters can be changed by drawing vectors; means the same as drawing "Envelopes" on page 1807.

# Velocity

A measurement taken when recording MIDI note events of how fast a key is struck. A MIDI notes velocity will dictate how loud the note will sound during playback.

### Volume

Loudness of a sound or piece of music.

#### **WASAPI**

WASAPI (short for Windows Audio Session Application Programming Interface) is a new driver model available in SONAR that allows it to communicate with the new audio features in Windows Vista.

### **WDM**

Windows Driver Model—low-latency audio driver that bypasses the operating system's audio streaming software so that the driver can communicate directly with the sound card and the audio application.

# Widget

A graphical element of a StudioWare panel (such as a knob or slider) that controls a parameter on a MIDI instrument or runs a CAL program.

# **Wipe**

Deletes a track's clips and events, but leaves its properties. You can undo a wipe, but not paste it.

#### **xRPN**

RPN and NRPN.

Acoustics 750

#### **Symbols ACT** 1160 linking knob to cells in ACT MIDI prop .clr 90 page 1146 .cwb files 302 ACT Lock button 1161 .cwp files 71 ACT MIDI Controller Plug-in 1144 .cwt files 991 Active Controller Technology 1160 .cwx file extension 317 Adjusting timing of notes See Quantiz-.mid files 302 ing AES/EBU .syx files 1065 connecting to 1462 .tpl files 991 definition 1462 Aftertouch 718 **Numerics** See also Channel Aftertouch 24-bit problems 1191 AIFF 296 24-bit tips 1122 Aim Assist line 333 64-bit files 1109 Allow importing of WAV File Cue Markers 1586 64-bit plug-in display 836 Always copy imported audio files 1585 96 kHz audio and plug-ins 1123 Always Import Broadcast Waves at Their Timestamp 1586 Amplitude 753, 755 A/D 1447 analog-to-digital converter 1447 Absolute-time-based clips 331 Anchor points, see Snap offsets 347 ACID files Apply SMPTE Offset to Broadcast Wave saving a loop as 644 Timestamps 1586 ACIDized loops 638 **Apply Trimming 378** saving a Groove clip as 644 Archiving tracks 194

| Arpeggiator 264                           | moving 759                           |
|-------------------------------------------|--------------------------------------|
| controls 265                              | pasting 759                          |
| enable/disable 267                        | properties of 758                    |
| how to use 267                            | size of 773                          |
| using patterns and presets 267            | splitting 762                        |
| ASCII TAB                                 | to turn off automatic display of 274 |
| exporting to 1029                         | Audio data                           |
| saving as 1029                            | applying a fade to 771               |
| ASIO drivers                              | backing up 1102                      |
| enabling 1118                             | deleting unused files of 1103        |
| Audible Bounce 886                        | distributing 888                     |
| Audio 1447                                | imported files 1101                  |
| auditioning with scrub tool 764           | improving performance with 1114      |
| basic editing 757                         | reversing 767                        |
| connecting instruments to sound card 1454 | Audio dropouts                       |
| digital 55, 750                           | fixing 1123                          |
| distortion 271                            | Audio effects                        |
| effects 772                               | controlling 812                      |
| exporting 888                             | CPU usage of 875                     |
| finding missing 242                       | mixing 774                           |
| importing 296, 298                        | See also Mixing; Reverb              |
| metronome 249                             | Audio engine button 280              |
| mixing 813                                | Audio events                         |
| playback troubleshooting 1448             | defined 1451                         |
| plug-ins 772                              | editing 758                          |
| recording See Recording audio             | Audio files                          |
| routing 813                               | Core Audio Format 296                |
| scrubbing 764                             | FLAC 296                             |
| under SMPTE/MTC Sync 1091                 | managing 1095                        |
| Audio CD                                  | Sound Designer II 296                |
| how to create 887                         | Audio folders 1098                   |
| Audio CD Tracks                           | per-project 1099                     |
| importing 298                             | Audio hardware                       |
| Audio clips 756                           | Wave Profiler 1105<br>Audio loop     |
| Bounce to Clip(s) 763                     | defined 1451                         |
| changing name off 758                     | Audio performance                    |
| changing start time of 758                | improving 1105                       |
| combining 763–764                         | Audio processing                     |
| copying 759                               | playing backward 767                 |
| deletina 759                              | , , ,                                |

| removing silence 768-769                                        | using 945                                                                   |
|-----------------------------------------------------------------|-----------------------------------------------------------------------------|
| See also Volume                                                 | Automation curves 955                                                       |
| Audio scaling 759                                               | Automation Data 716, 718                                                    |
| Loop Construction view 634 Audio Snap See AudioSnap Audio Track | Automation Read and Write buttons 948                                       |
| inserting 1340                                                  | В                                                                           |
| Audio tracks                                                    | Backing up your work                                                        |
| parameters 200<br>AudioSnap<br>adding automation 620            | audio data 1102<br>bundle files 302<br>using per-project audio folders 1102 |
| adding markers at Pool lines 614                                | Bank/Patch Change dialog 1478                                               |
| algorithms and rendering 624                                    | Banks 206, 215–216                                                          |
| enabling 581                                                    |                                                                             |
| groove quantizing audio 623                                     | assigning a bank select method 1054–1055 assigning patch names to 1056–1057 |
| iZotope Radius algorithms 624                                   | assigning to a track 216                                                    |
| quantizing to Pool 623                                          | parameters 720                                                              |
| Audition 362                                                    | Sysx 1065, 1066                                                             |
| Auto arming 259                                                 | Bar lines                                                                   |
| Auto punch 256 See also Punch recording                         | adding to an improvised track See Fit Improvisation                         |
| Auto save                                                       | Batch mode                                                                  |
| changing settings 303                                           | playing back files in 228                                                   |
| Auto save, settings 303                                         | Beat Value 1037                                                             |
| Automatic crossfades 379                                        | Beats per Measure 1037                                                      |
| Automatic MIDI echo                                             | Beats, accenting 704                                                        |
| turning off 225                                                 | Beginner's Guide to Cakewalk 1437                                           |
| Automating effects 965                                          | Big Time view 81                                                            |
| Automation automating a soft synth's controls 793               | displaying 177                                                              |
| faders and knobs in Console view 949                            | font settings 177                                                           |
| jump 955                                                        | Bit depth                                                                   |
| methods 947                                                     | setting 252<br>Bit depths                                                   |
| guick guide 946                                                 | multiple in project 1109                                                    |
| recording automation from an external                           | Bit rate 1539                                                               |
| controller 967                                                  | BitBridge 1589                                                              |
| recording individual fader or knob                              | Bounce                                                                      |
| movements 949                                                   | Fast Bounce mix option 885                                                  |
| snapshots 964                                                   | real-time 885                                                               |
| surround panning 916                                            | audible 886                                                                 |
|                                                                 |                                                                             |

Index | 1819

| Bounce to Clip(s) 763                      | CD Burning 899                                   |
|--------------------------------------------|--------------------------------------------------|
| Bounce to Track(s)                         | CD burning                                       |
| combining tracks using 764                 | preparing audio with higher bit and/or           |
| Bounce to Track(s) dialog 1479             | sample rates 1108                                |
| Bounce to tracks                           | preparing higher resolution audio for CD         |
| how to 883                                 | burning 1112<br>CD player                        |
| Bouncing tracks 883                        |                                                  |
| takes too long 1191                        | connecting to 1204, 1458  Cell MIDI Trigger 1776 |
| Broadcast wave files                       | Center material                                  |
| description of 890                         | removing 766                                     |
| how to export 887, 889                     | ChanAft event 720                                |
| Browser 537                                |                                                  |
| media 541                                  | Change Audio Format 1110                         |
| plug-in 552                                | Change audio format 1110                         |
| synth rack 558                             | Change Audio Format dialog 1482                  |
| Bundle files                               | Channel 206, 220, 716                            |
| 64-bit CWB files 254                       | assigning instruments to 1046–1048               |
| creating 1097                              | note property 1012                               |
| opening 1097                               | pedal event parameter 1024                       |
| unpacking 1097                             | splitting 1174                                   |
| Burn audio CDs 899                         | Channel Aftertouch                               |
| Burning a CD 887                           | thinning 1175                                    |
| Bus                                        | Channel strip 925                                |
| choosing a default bus for inserted tracks | Chn parameter 220                                |
| 314<br>Bus page                            | Chord                                            |
| Bus pane docking views in 84               | analyzing 732                                    |
| Buses 77, 814, 815                         | Chord event 721                                  |
|                                            | Chord Grid 1020                                  |
| sending audio data to 812                  | Chord Library 1021                               |
| C                                          | Chord Symbols 1018                               |
| C                                          | Chords 721, 1018–1021                            |
| Cakewalk Generic Surface plug-in 1147      | editing from the fretboard 1029                  |
| Cakewalk Publisher 168, 900                | properties of 1018                               |
| CAL programs                               | Clean Audio Folder 1103, 1355                    |
| sample 1174-1175                           | Clear All 954                                    |
| CD                                         | Clip Inspector 503                               |
| creating 887                               | Clip lock 336                                    |
| quality 755                                | Clip muting 361                                  |
| sampling rate 252                          | Clip Properties Inspector 526                    |
|                                            | 1 1 1 1 1 1 1 1 1 1 1 1 1 1 1 1 1 1 1 1          |

| Clip selection groups 337           | Clock                                           |
|-------------------------------------|-------------------------------------------------|
| Clip soloing 361, 363               | sources 1080                                    |
| Clips 71                            | Clone track 1413                                |
| arranging 320–333, 346              | Clone tracks dialog 1485                        |
| arranging audio 749                 | Color                                           |
| audio 756                           | screen 88-89                                    |
| changing colors of 324              | Color presets                                   |
| choosing a specific length 331      | import and export 90                            |
| combining 355–356, 763              | Color set files                                 |
| copying 328                         | importing and exporting 90                      |
| copying using copy and paste 332    | Colors 88                                       |
| copying using drag and drop 332     | Combining clips 355                             |
| crossfading 772                     | Comping takes 357                               |
| cutting and pasting 330             | Compressor 925, 934                             |
| defined 1451                        | Confidence recording 274                        |
| deleting 333                        | Configurable Track view 319                     |
| displaying 320, 323                 | Connecting                                      |
| displaying contents 323             | electric guitar 59                              |
| displaying names 323                | guitar through effects rack 1457                |
| drag and drop editing 329           | microphone 59                                   |
| edit multiple 507                   | Connecting a guitar and effects rack to your    |
| effects on 840                      | sound card 1457                                 |
| groove clips 629                    | Connecting a microphone to your sound card 1458 |
| grouping 337                        | Connecting a mixer to your sound card 1459      |
| linked 353-354                      | Connecting an instrument or home stereo to      |
| MIDI definition 1443                | your sound card 1454                            |
| moving 328-332                      | Connecting guitar to sound card 1456            |
| moving to a specific start time 331 | Console view                                    |
| pasting as new 329                  | adjusting knobs in 805                          |
| pasting into existing 329           | automating controls in 949                      |
| performance effects of 1115         | choosing inputs in 258                          |
| renaming 323                        | linking controls in 876–879                     |
| reversing notes in 687, 695         | overview 77                                     |
| revert to original time stamp 335   | Consolidate Project Audio 1355                  |
| selecting 327                       | Content location                                |
| splitting 355                       | presets 549                                     |
| splitting options 355               | Contollers pane 657, 1695                       |
| trimming non-destructively 376      | ,                                               |

| Control Bar 473                            | Convert MIDI to shapes procedure 963        |
|--------------------------------------------|---------------------------------------------|
| ACT module 488                             | Converting bit depths 1110                  |
| dock/undock 475                            | Converting MIDI to audio 810                |
| Event Inspector module 498                 | Converting sample rates and bit depths 1108 |
| Loop module 485                            | Converting soft synth tracks to audio 789   |
| Markers module 496                         | Copy dialog 1488                            |
| Mix module 486                             | Copying tracks 316                          |
| modules 474                                | Copyright 305                               |
| Performance module 492                     | Count-in 249                                |
| Punch module 494                           |                                             |
| Screenset module 490                       | CPS (cycles per second) 750                 |
| Select module 495                          | CPU conservation mode 1121                  |
| Sync module 499                            | CPU meter 1119                              |
| Tools module 476                           | CPU performance 875, 1114                   |
| Transport module 482                       | Create New Layer On Overlap 1596            |
| Control event 720                          | Credits 305                                 |
| Control groups 876                         | Crescendos 695-696, 1023                    |
| absolute 876, 878                          | creating using Process-Scale Velocity 695   |
| custom 877, 878                            | Cropping overlapping clips 360              |
| editing 875, 877                           | Crossfade 379                               |
| relative 876-878                           | changing the curve types in 382             |
| See also Automation Data                   | curve types 379                             |
| Control surfaces                           | Crossfade 771                               |
| generic 1147                               | Crossfade dialog 1490                       |
| generic property page 1144, 1147           | Crossfades                                  |
| generic surface dialog 1152                | applying offline 770                        |
| synchronize with SONAR channel strips 1141 | automatic 381                               |
| Controller                                 | non-destructive 379                         |
| MIDI definition 1441                       | Current track 224                           |
| Controller/surfaces                        | Current track MIDI echo                     |
| connecting and disconnecting 1140          | turning off 225                             |
| Controllers 713, 716, 720                  | Curves                                      |
| assigning, to instruments 1059             | types in fades and crossfades 379           |
| data, thinning 1175                        | Cut dialog 1491                             |
| inserting a series 678                     | Cycle 750                                   |
| numbers 717                                | Cycles per second 750                       |
| parameters 720                             | Cyclone                                     |
| Controls                                   | editing loops in 1313                       |
| configuring                                | Key Map view 1308                           |

| keyboard shortcuts in 1314                         | Delete track 1413                           |
|----------------------------------------------------|---------------------------------------------|
| loading loops in 1310                              | digital audio definition 1447               |
| Loop bin 1307                                      | Digital audio recording See Recording audio |
| Loop view 1308                                     | Digital audio See Audio                     |
| Pad Editor 1308                                    | Digital distortion 271                      |
| pad groups 1305                                    | digital-to-analog converter 1447            |
| Pad Inspector 1306                                 | Dim Solo Gain 1557                          |
| Slice Inspector 1309                               | Dim Solo Mode 196                           |
| toolbar 1304                                       | adjust dim level 196                        |
| using 1309                                         | enable 196                                  |
| Cyclone Soft Synth 1303                            | Dimension LE 1293                           |
|                                                    | Diminuendo 1023                             |
| D                                                  | Dirty flag                                  |
| D/A 1447                                           | in presets 838                              |
| Data                                               | Disk meter 1119                             |
| sysx 1065—1077                                     | Disks                                       |
| dB                                                 | caching 1115                                |
| audio scaling by 634, 759                          | compressed 1114                             |
| DC offset                                          | fragmented 1115                             |
| removing 770                                       | storage requirements 1116                   |
| Decibel scale 756                                  | Displacement 751                            |
| Decrescendos 695                                   | Dithering 898                               |
| creating using Process-Scale Velocity              | during rewrite procedure 1110               |
| Velocity 695                                       | DMA settings 68, 1105                       |
| Default bus                                        | Dock windows 970, 974                       |
| setting 314                                        | Docking views 84                            |
| setting for inserted tracks 314                    | Double Precision engine 1109                |
| Default pitch                                      | Doubled notes 227                           |
| changing a project's 645 Define Groove dialog 1492 | Downmixing 908, 1608                        |
| <del>-</del>                                       | Drag and Drop 353                           |
| Defining instruments 70                            | Drivers                                     |
| definition 1443                                    | MIDI 1442                                   |
| Deglitch dialog 1493                               | using ASIO 1118                             |
| Deglitch filter 1013                               | Dropout indicator 1119                      |
| using 1013                                         | Dropouts                                    |
| Delay                                              | fixing 1123                                 |
| adding 728                                         | Drum editing 737                            |
| Delete dialog 1494                                 | ŭ                                           |

| Drum Grid pane 748                   | copying envelopes using 958               |
|--------------------------------------|-------------------------------------------|
| changing grid line display in 748    | importing tracks from other projects with |
| displaying tracks in 743             | 299                                       |
| displaying velocity tails in 744     | Edit-Cut 316, 320, 330, 724, 957, 1325    |
| editing note velocities in 744       | Edit-Delete 1326                          |
| Drum machines 1086                   | deleting clips using 333                  |
| Drum Map Manager 738                 | deleting measures using 691               |
| opening 738                          | deleting time using 691                   |
| working in 740                       | Edit-Groove Clip Looping 1327             |
| Drum maps                            | Edit-History 374, 1322                    |
| assigning a MIDI track to 742        | Editing                                   |
| creating 738                         | slip editing 376                          |
| editing 738                          | with keyboard 382                         |
| opening 742                          | Edit-Paste 1325                           |
| saving 741                           | arranging clips using 320                 |
| the basics 737                       | importing tracks from a project using 299 |
| Dual monitor support 978             | pasting envelopes using 958               |
| Dump Request Macros (DRM) 1069, 1071 | Edit-Redo 255, 1322                       |
| Duration                             | Edit-Select-All 1322                      |
| Fill 1014                            | Edit-Select-By Filter 1323                |
| note 698, 724                        | Edit-Select-By Time 344, 1323             |
| note property 1012                   | Edit-Select-None 345, 1323                |
| parameter 720                        | Edit-Split 1327                           |
| time 1014                            | Edit-Undo 255, 316, 1322                  |
|                                      | Effect chains 852                         |
| $\mathbf{E}$                         | Effect chains See Effects Chain presets   |
| Echo                                 | Effects                                   |
| adding 728                           | adding 217                                |
| eliminating during recording 1185    | adding in the Track view 366              |
| Echoing                              | adding to clips in real time 840          |
| MIDI 1441                            | audio 772                                 |
| Edirol PCR controllers 1138          | automating 965                            |
| Edit Config File 1564                | CPU usage of 875                          |
| Edit-Apply Trimming 1415             | increasing number of 1114                 |
| Edit-Bounce to Clip(s) 1415          | MIDI 726                                  |
| Edit-Bounce to Track(s) 1413         | mono/stereo/surround indicator 836        |
| Edit-Copy 1325                       | presets 837                               |
| arranging clips using 320            | real-time audio 833                       |
| J J - F                              | relinking surround parameters 921         |

| unlinking surround parameters 921          | Events                                 |
|--------------------------------------------|----------------------------------------|
| Effects bin                                | audio 726                              |
| global bypass 839                          | channel aftertouch 713                 |
| mono/stereo/surround indicator 836         | controller 713                         |
| Effects Chain presets 557                  | defined 1451                           |
| Effects tail                               | editing 687, 723                       |
| defined 773                                | Key aftertouch 713                     |
| Effects with surround sound 919            | MClcmd 725-726                         |
| Electric Guitar                            | Meta- 1209                             |
| connecting 59                              | note 713, 724                          |
| Encoding options 894                       | out-of-window 699                      |
| Ensoniq instruments 1077                   | parameters 713, 715-716, 717           |
| Envelope Display on a Percentage Scale 962 | patch 721                              |
| Envelope mode 960                          | patch change 713                       |
| EQ 939                                     | pitch wheel 713, 1175                  |
| per-track 873                              | searching for 711                      |
| Equalizer 925, 939                         | selecting 714                          |
| Erase tool 434                             | shifting in time 689                   |
| Errors                                     | shifting the time of 223               |
| timing 697                                 | shrink using percentages 693           |
| Euphonix EuCon 1157                        | special 1346                           |
| Event                                      | step by step playback 724              |
| deleting 723                               | stretch using percentages 693          |
| inserting new 723                          | stretching and shrinking 692           |
| Event Filter dialog 1531                   | transposing selected 688               |
| Event filters 711, 712-716                 | xRPN 713                               |
| selecting events using 714                 | Exclusive Solo mode 197                |
| setting up 713                             | Export Audio dialog 1501               |
| Event inspector 654                        | Export Broadcast Waves By Default 1586 |
| Event List toolbar 1725                    | Export OMF dialog 1506                 |
| Event List view 80, 653, 718-725           | Exporting                              |
| multiple tracks in 719                     | audio 887, 888, 889                    |
| note names in 1057                         | encoding options 894                   |
| Pitch parameter 720                        | MP3s 892                               |
| Event Parameters                           | projects as OMF files 897              |
| editing 723                                | Windows Media Format files 891         |
| Event types                                | Exporting key bindings 997             |
| filtering 295                              | Exporting MIDI Groove clips 649        |
|                                            | Exporting surround mixes 924           |
|                                            |                                        |

| Exporting video 235                 | File menu                                         |
|-------------------------------------|---------------------------------------------------|
| Expression event 721                | Open 72                                           |
| Expression marks 721, 1021–1022     | File versioning 304                               |
| editing 1022                        | File-Close 303, 1317                              |
| External Insert 846                 | File-Export-Audio 790, 810, 887, 889, 891,        |
| bouncing 851                        | 892, 1320, 1356                                   |
| using external effects in SONAR 849 | File-Export-OMF 897, 1320                         |
| -                                   | File-Export-Video to AVI 1320                     |
| F                                   | File-Import-Audio 296, 298, 639, 1101, 1318, 1319 |
| Fade                                | File-Import-Video 1319                            |
| changing curve type of 381          | File-Info 305, 1352                               |
| Fade on Start/Stop 184              | File-New 246, 247, 992, 993, 1317                 |
| Fade Selected Clips 617             | File-Open 246, 1317                               |
| Fade type, choosing 379             | File-Print 306, 1034, 1321                        |
| Fade/Envelope 770–771               | File-Print Preview 306, 1034, 1321                |
| Fade/Envelope dialog 1508           | File-Project Audio Files 1102, 1352               |
| Fade-in, create a 379               | Files                                             |
| Fade-in, delete a 381               | .wav 888                                          |
| Fade-in, edit a 380                 | audio 296–297, 298                                |
| Faders 876                          | bundle 228                                        |
| Fades 379                           | bundle, creating 1097                             |
| FAQs 1177                           | CAL 1174-1175                                     |
| Fast Bounce 885                     | digital audio 1105                                |
| Fast forward 182                    | GM 1210                                           |
| Fast Zoom 323                       | groove 702                                        |
| FAX modems 1107                     | GS 1210                                           |
| File                                | importing MIDI 301                                |
| opening 72                          | instrument definitions 1048-1062                  |
| File extensions                     | managing audio 1095                               |
| .CAL 1352                           | MIDI 228, 1207                                    |
| .cwb 302                            | project 228                                       |
| .cwp 71<br>.cwt 991                 | RIFF MIDI 1207—1208                               |
| .mid 302                            | sequencing, for playback 228                      |
| .syx 1065                           | song 1210                                         |
| File Info dialog 1510               | statistics 307, 1511<br>StudioWare 72             |
| File Info window 305                | SYSX.INI 1075                                     |
| THO THIS WINGOW 505                 | STOA.IIVI TUTO                                    |

| using MCI commands to play 725              | Front/rear balance slider 912                      |
|---------------------------------------------|----------------------------------------------------|
| Wave 888                                    | Full chase lock 1090                               |
| XG 1210                                     | FX Chain 852                                       |
| File-Save 302, 303, 1318                    | FX Chain presets                                   |
| File-Save As 302, 1318                      | using 853                                          |
| File-Send 1321                              |                                                    |
| Fill Durations 1014                         | $\mathbf{G}$                                       |
| Find Missing Audio dialog 242               | Gain command 766                                   |
| Find/Change 711                             | Game sound 52                                      |
| Find/Change dialog 1531                     | General MIDI See GM                                |
| Finding missing audio 242                   | Generic control surface property page 1144         |
| FireWire                                    | Generic control surfaces                           |
| exporting video to a FireWire device 241    | assigning knobs and faders 1148                    |
| video playback on 239                       | BaseTrack 1152                                     |
| Fit Improvisation 696                       | changing tracks 1151                               |
| Fit to Time 367                             | conserving knobs and buttons 1150                  |
| Fit to Time dialog 1512                     | Increment/Decrement 1155                           |
| Float file support 1109                     | learn 1154                                         |
| Floating a view 979                         | Literally/Toggle 1155                              |
| Floating views                              | On/Off 1155                                        |
| dual monitor support 84                     | saving and backing up presets 1145, 1156           |
| Floating windows 978                        | Trigger Value 1154                                 |
| focus                                       | Generic controller/surface property page 1147      |
| track focus definition 1444                 | Generic controller/surfaces                        |
| Follow Bus Pan 815                          | dialog explained 1152 Generic controllers/surfaces |
| Follow Track Pan 812                        | working with 1147                                  |
| Free Edit tool                              | Ghost strokes 1033                                 |
| using 327                                   | Global Audio Folder 1098, 1585                     |
| Freehand tool 427                           | Global Audio Folder Global Audio folder            |
| Freezing tracks and synths 829              | changing 1099                                      |
| Frequency 750                               | Global effects bypass 839                          |
| fundamental 751                             | Global Options                                     |
| Fretboard                                   | autosave 303                                       |
| changing appearance 1026                    | GM 1163, 1210                                      |
| displaying 1003                             | Go dialog 1516                                     |
| hiding 1003                                 | Gridlines, displaying 345                          |
| Fretboard pane See Fretboard Friendly names | C. amileo, diepiaying 5 is                         |
| for MIDI devices 211                        |                                                    |
|                                             |                                                    |

| Groove clips 71, 629                                       | Н                                       |
|------------------------------------------------------------|-----------------------------------------|
| creating 640                                               | Hairpin event 721                       |
| editing 640                                                | Hairpin symbols 1018, 1023              |
| editing slices 643                                         | adding 1023                             |
| following project pitch 641                                | Hardware setup 1199                     |
| how they work 638                                          | Headphone mix 817                       |
| importing into project 639                                 | Height of tracks                        |
| MIDI 647                                                   | locking 315                             |
| using 639                                                  | Help menu                               |
| what they are 638                                          | Quick Start 67                          |
| working with 638                                           | Hertz 750                               |
| Groove Pattern 701                                         | Hide track 1414                         |
| copying 703                                                | History 375                             |
| defining 702                                               | Home Stereo                             |
| deleting 704                                               | connecting to 1204, 1458                |
| saving 703                                                 | Horizontal meters 822                   |
| Groove Quantize 697, 698                                   | Hot-keys 1359                           |
| using 701                                                  | Hz 750                                  |
| Groove Quantize                                            |                                         |
| correcting a bad verse with 705 Grooves See Groove Pattern | I                                       |
| Group 877                                                  | Icons                                   |
| chord property 1018                                        | for soft synths 785                     |
| Group Clips Across Tracks 338, 1596                        | track icons 318                         |
| Group Manager 878                                          | Importing                               |
| Grouping controls                                          | audio files 296, 297, 298               |
| Quick Groups 879                                           | from a Cakewalk project 299-301         |
| Grouping controls, faders, or knobs 876                    | music 296-306                           |
| Grouping surround panner controls 914                      | preview bus 297                         |
| GS 1210                                                    | Importing different sampling rates 1108 |
| Guitar                                                     | Importing key bindings 997              |
| adding chord grid 1020                                     | Importing MIDI Groove clips 649         |
| connecting effects rack to sound card 1457                 | Importing OMF 299                       |
| connecting to sound card 1456                              | Importing surround mixes 923            |
| recording separate strings 293                             | Initialization files 1214               |
| Guitar, electric                                           | Inline Piano Roll view 683              |
| connecting 1202-1203                                       | auditioning and selecting notes 685     |
|                                                            | zooming 684                             |
|                                                            | Input 206                               |
|                                                            | mpat 200                                |

| Input Echo button 225                    | name lists 1053                     |
|------------------------------------------|-------------------------------------|
| Input filtering 295                      | reload 1052                         |
| Input levels                             | saving 1052                         |
| checking 271                             | Instrument sound                    |
| Input monitoring 275                     | choosing an 215                     |
| disable during playback 278              | parameter 206                       |
| disabling 1185                           | track settings 200                  |
| eliminating echo from 278                | See also Instruments Instruments    |
| enabling 277                             | assigning, to outputs 1046–1048     |
| enabling when arming tracks 278          | bank assignments 1054–1055          |
| turning on or off for all tracks 227     | defining 1049—1052                  |
| Input Quantizing 262                     | deleting 1051                       |
| Inputs                                   | non-concert key 221, 1039           |
| choosing in Console view 258             | patch names for 1056–1057           |
| selecting 812                            | recording from MIDI 261             |
| setting source of 256                    | Interface                           |
| Insert menu                              | picture and description 862         |
| Audio Track 1340                         | Interleave indicator                |
| MIDI Track 1340                          | effects bins 836                    |
| Series of Controllers 678, 1342          | Interpolate 222, 715                |
| Series of Tempos 370, 1353               | Interpolate, see Find/Change        |
| Insert Series of Controllers dialog 1527 | Interrupt request (IRQ) settings 68 |
| Insert Time/Measures dialog 1530         | Isolating 363                       |
| Insert-Bank/Patch Change 215, 216        |                                     |
| Insert-Bank/Patch Change 1342            | J                                   |
| Inserting a send in a bus 814            | Joystick support 916                |
| Inserting a send in a track              | , ,,                                |
| Sends                                    | Jump 955                            |
| inserting in a track 812                 | Jump to marker 351                  |
| Inserting tracks 314                     | T.                                  |
| Inspector pane 503                       | K                                   |
| Installing 56                            | Key 1036                            |
| Instrument Definition Tutorial 1061      | adjusting 221                       |
| Instrument Definitions                   | aftertouch 713                      |
| flags 1060                               | signature 248, 1036                 |
| Instrument definitions 1045              | Key bindings 994                    |
| creating 1049-1059                       | creating using MIDI keyboard 996    |
| exporting 1052                           | exporting 997                       |
| importing 1048–1062                      |                                     |

| importing 997                       | Lock track height 315              |
|-------------------------------------|------------------------------------|
| Key+ 206                            | Locked clips and tempo change 336  |
| KeyAft event 720                    | Locking clips 336                  |
| Keyboard                            | Locking view 980                   |
| connecting MIDI 61                  | Locking views 84                   |
| connecting to computer 59           | Loop                               |
| editing with 382                    | defined 1451                       |
| Local Control setting 227           | Loop Construction view 80, 630     |
| parameters 721                      | Loop Explorer See Browser          |
| patches 215–216                     | Loop recording 281                 |
| recording accompaniments 293        | using 281                          |
| Keyboard shortcuts 1359             | Loop, moving a 185                 |
| Keystrokes                          | Loopback recording adjustment 1568 |
| sending all to a plug-in 838        | Looping                            |
| Kilohertz 750                       | delays 224                         |
|                                     | enabling loops for 637             |
| L                                   | setting up 185-186                 |
| Lanes 673                           | using punch-in while 285           |
| Large Transport 187                 | Loops 629                          |
| Latency 1117                        | ACIDized 638                       |
| Layering synths                     | converting to Groove clips 640     |
| live playback 226                   | creating repetitions of 637        |
| Layers in tracks 357                | enabling looping of 637            |
| Lead sheets See Notation and Lyrics | working with 637                   |
| Length 692                          | Lyric event 720                    |
| Length dialog 1532                  | Lyrics 1040-1043                   |
| LFE Send level                      | hyphenating 1043                   |
| default value 914                   | in Lyrics View 1042-1043           |
| Line tool 430                       | in Staff View 1041                 |
| Linked clips 353                    | Lyrics view 81                     |
| creating 353                        | adding lyrics in 1041              |
| unlinking 353                       | editing lyrics in 1041             |
| Live input PDC override 279         | syllable 1042                      |
| Live MIDI playback                  |                                    |
| controlling 224                     |                                    |
| Load Pattern dialog 1533            |                                    |
| Local Control 227                   |                                    |
| Local On/Off 1441                   |                                    |

| M                                          | Measures                                    |
|--------------------------------------------|---------------------------------------------|
| Magnetic snap 346                          | inserting 690                               |
| MAJOR CHORD.CAL 1175                       | Media Browser 541                           |
| Mapped note                                | adding objects to your project 544          |
| changing the mapping of 746                | keyboard navigation 551                     |
| muting and soloing 747                     | Meter 248, 1035–1036                        |
| Marker 1353                                | Meter ballistics 825                        |
| Marker dialog 1535                         | Meter/Key 248                               |
| Markers 88, 345                            | changes 1037-1038                           |
| adding 349                                 | view 81, 1037                               |
| adding on the fly 349                      | Meter/Key Signature dialog 1536             |
| copying 350                                | Meter/Key view 81                           |
| creating 348–351                           | Metering 820                                |
| deleting 350                               | changing the display of meters 822          |
| deleting from the Markers view 350         | showing and hiding meters 821               |
| editing 350                                | what the meters measure 821                 |
| jump to 351                                | Meters                                      |
| locking/unlocking 350                      | changing color and segmentation option 822  |
| moving 350                                 | configuring display of 822                  |
| pitch 644                                  | improving performance 825                   |
| setting time range with 351                | MIDI activity indicators 826                |
| snap-to grid 345                           | MIDI velocity meters 826                    |
| using 348                                  | playback and record 806                     |
| Markers module 187                         | segmented 824                               |
| Markers view 81                            | Metronome 249                               |
| Marks 1018                                 | audio 249                                   |
| expression 1021-1022                       | changing settings 251                       |
| Masked the active track error message 658  | setting for new project 250                 |
| Matrix view 1772                           | setting the 249–251                         |
| MBT (measure, beat and tick number) 172,   | using 249                                   |
| 692, 1024                                  | Microphone                                  |
| MBT time                                   | connecting 59, 1204, 1458                   |
| entering 173                               | Microscope Mode 680                         |
| MCI (Media Control Interface) command 720, | adjust microscope size 682, 1630            |
| 725                                        | configure options 682                       |
| MCI cmd event 720                          | enable/disable 681                          |
| Measure                                    | enable/disable time magnification 682, 1630 |
| inserting a blank 690                      | using 681                                   |
|                                            |                                             |

Index | 1831

| Microsoft Sound Recorder 1448 | pitch-bend 718                                             |
|-------------------------------|------------------------------------------------------------|
| MIDI                          | playback settings 200-224                                  |
| advantages of 54              | polyphony 1440                                             |
| as remote control 881         | receive 1446                                               |
| assigning a channel 220       | recording music from 261                                   |
| bank selection 215            | routing data 209                                           |
| beginner's guide 1439         | RX 1446                                                    |
| channel parameter 720         | setting up in and out devices 68                           |
| channels 720, 1440            | software interfaces to 1162                                |
| channels vs. tracks 1444      | synchronization 1083                                       |
| choosing channels 1444        | time code 1080                                             |
| choosing devices 211          | timing resolution 254                                      |
| connecting keyboard 61        | See also Controllers                                       |
| controller 1441               | MIDI clips                                                 |
| converting MIDI to audio 810  | definition 1443<br>MIDI data                               |
| devices 209                   |                                                            |
| drivers 1442                  | applying an event filter to 729 applying echo/delay to 729 |
| echoing 1441                  | applying echorderay to 729 applying the arpeggiator to 731 |
| equipment connection 1199     | quantizing 728                                             |
| files 1207                    | MIDI data lanes 673                                        |
| how it works 54               |                                                            |
| ignoring MIDI messages 1446   | assign event type to 675                                   |
| importing files 301           | copy events between lanes 676 create a new lane 674        |
| input and echo controls 227   | delete a lane 675                                          |
| inputs and outputs 1440       | move events between lanes 676                              |
| interfaces 1440               |                                                            |
| key aftertouch 718            | show/hide event types 675                                  |
| Local On/Off 1441             | working with 674 MIDI definition 1440                      |
| machine control (MMC) 1093    | MIDI definition 1440<br>MIDI drivers                       |
| messages                      | changing 69                                                |
| controlling 184               | MIDI echo                                                  |
| filtering 295                 | controlling 224                                            |
| mixing 809                    | Input Echo button 225                                      |
| note parameters 1012          | multi-channels on one track 226                            |
| notes 1014                    | turning on or off for all tracks 227                       |
| Omni 256                      | MIDI effects 726                                           |
| output devices 209-211        | presets 727                                                |
| outputs 209–211               | MIDI equipment, connecting 1199                            |
| pitch wheel 718               | : - : - : : : : : : : : : : : :                            |

| 43,  |
|------|
| 750, |
|      |
|      |
|      |
|      |
|      |
|      |
|      |
|      |
|      |
|      |
|      |
|      |
|      |
|      |
|      |
|      |
|      |
|      |

| Mute button                                            | displaying 718                                           |
|--------------------------------------------------------|----------------------------------------------------------|
| showing automated mute status 959                      | inverting 715                                            |
| Mute buttons, grouping 876                             | Notes 720                                                |
| Mute tool 438                                          | changing display of 1014–1015                            |
| Muting a soft synth 788                                | changing timing of 696                                   |
| Muting clips 361                                       | duration of 698                                          |
|                                                        | editing 665, 1009—1011                                   |
| N                                                      | editing from the fretboard 1029                          |
| Name, of a track 202                                   | editing on the TAB staff 1028 editing, in real time 1001 |
| Navigator pane 1689                                    | inserting 1007                                           |
| Navigator view 1795                                    | inserting 1007 inserting with the fretboard 1008         |
| changing display of Clips pane using 325               | percussion 1030                                          |
| using 325                                              | properties of 1012                                       |
| New track                                              | reversing 695                                            |
| adding 314                                             | selecting 664, 1009                                      |
| NoControllerReset 1060                                 | selecting all of certain pitches 664, 665                |
| Non-destructive editing 376                            | selecting in Piano Roll view 663                         |
| Normal template 247                                    | size of 700                                              |
| Normalize 766                                          | splitting 1174                                           |
| Normalize command 766                                  | stuck 184, 224                                           |
| Notation                                               | transposing 221                                          |
| editing 1006, 1017                                     | using enharmonic spellings 1015-1017                     |
| non-concert key 1039                                   | Now time 88, 172, 178                                    |
| working with 127                                       | changing 173                                             |
| Notation and Lyrics 999                                | keyboard shortcuts 178                                   |
| Note events 720                                        | large print 177                                          |
| transposing pitch of 688                               | rewind on stop 175                                       |
| Note Map pane 746                                      | NRPN (Non-Registered Parameter Number)                   |
| previewing mapped sound in 745                         | 716, 717, 720                                            |
| Note names                                             | assigning, to instruments 1059                           |
| of patches 1057–1059                                   | event 720                                                |
| Note pane 657                                          | Nudge 342                                                |
| Note velocities                                        | moving clips left or right 342                           |
| editing in the Drum Grid pane 744                      | moving clips up or down 342                              |
| Note velocity 687                                      | settings 343                                             |
| adjusting 222                                          | numeric peak values                                      |
| changing with Velocity MIDI effect 733 compressing 715 | showing 827                                              |

| 0                                                          | Parameters                                |
|------------------------------------------------------------|-------------------------------------------|
| Offset mode 960                                            | effects 834                               |
| OMF                                                        | events 713, 715-716, 717                  |
| exporting to 897                                           | global 992                                |
| importing 299                                              | pedal events 1024                         |
| project data discarded when saved as 898                   | template file 992-993                     |
| project data preserved in 898                              | See also Events                           |
| saving projects as 897                                     | Patch 206, 215–216, 720                   |
| OMF files                                                  | assigning note names to 1057–1059         |
| exporting 897                                              | assigning to a track 216                  |
| Open Plug-in Technology 1162                               | definition 1445                           |
| OPT panels 1162                                            | event 720                                 |
| Original Time 335                                          | names 1056-1057                           |
| Out of memory error 1232                                   | numbers 713                               |
| Outputs 206                                                | Patch Browser dialog 1547                 |
| •                                                          | Patch/Controller Searchback Before Play   |
| assign to mono hardware output 214 assigning tracks to 212 | Starts 224 Patches                        |
| MIDI 209                                                   |                                           |
| setting 209                                                | downloading 1177 Pattern tools 432        |
| show mono 214                                              |                                           |
| Overlapping clips                                          | Pattern-based Step Recording 292 Patterns |
| cropping to eliminate overlap 360                          | importing from Project5 651               |
| Overload 271                                               | Pause key 1121                            |
| Overtones 751                                              | PDC override 279                          |
|                                                            | Peak limiter 934                          |
| P                                                          |                                           |
| -                                                          | Peak Markers 827                          |
| Pan 205                                                    | clearing from a track 827                 |
| adjusting 218                                              | Pedal events 1018                         |
| setting 812                                                | editing 1024                              |
| track settings 205                                         | parameters 1024<br>Pedal marks            |
| Pane, Staff 1000                                           |                                           |
| Panning                                                    | adding 1023<br>Percentage                 |
| follow bus pan 815                                         | audio scaling by 634, 759                 |
| Follow Track Pan 812                                       | Percussion                                |
| Panning in surround 909                                    | channel 222                               |
| Panning laws                                               | ghost strokes 1033                        |
| changing 219                                               | line 1031–1032                            |
|                                                            | staff 1031-1032                           |
|                                                            |                                           |

| Percussion track                     | note property 1012                                         |
|--------------------------------------|------------------------------------------------------------|
| setting up 1031                      | selecting 664                                              |
| Performance                          | Pitch markers                                              |
| CPU, with FX effects 875             | creating 645                                               |
| improving audio 1105                 | MIDI Groove clips and 649                                  |
| maximizing disk and CPU 1114         | moving 645                                                 |
| Per-project audio folders 1099       | transposing Groove clips with 644                          |
| Per-track EQ                         | using 644                                                  |
| using 873                            | Pitch wheel 718                                            |
| Phase                                | events, thinning 1175                                      |
| inverting a track's 198              | parameters 720                                             |
| Piano Roll view 78, 653, 655, 1329   | Play List 228, 229                                         |
| colorize notes by velocity 669       | to play files from 229                                     |
| Controllers pane 657, 1695           | Play List view 1795                                        |
| Drum Grid pane 657                   | Playback 1105—1107                                         |
| hide events in muted clips 672       |                                                            |
| inline version 683                   | allow playback with no data 182                            |
| Microscope Mode 680                  | audio drop-out during 1114                                 |
| MIDI data lanes 673                  | controlling 181, 809, 812, 1090                            |
| Note and Controllers pane 657        | incorrect 1105—1107                                        |
| Note Map pane 657                    | problems 1107                                              |
| note names in 1056                   | problems with MIDI file 1210                               |
| opening 658                          | settings, MIDI 200–224                                     |
| overview 78                          | speed 1086                                                 |
| scale pane 673                       | starting 181                                               |
| select controllers with notes 679    | stopping 181                                               |
| show velocity for selected notes 670 | track-by-track 191–194                                     |
| Track List pane 658                  | transmitting banks 1073 troubleshooting 1448 Playback loop |
| Piano Roll view envelopes            |                                                            |
| converting to Track view shapes 963  |                                                            |
| picture                              | cancelling 186                                             |
| audio definition 1450                | setting up 186                                             |
| Picture Cache 1450                   | Playback of V-Vocal clips 864                              |
| Picture cache redrawing              | Playback State toolbar 192                                 |
| optimizing 1131                      | playing 786                                                |
| Picture Folder 1585                  | Plot 873                                                   |
| Pitch                                | Plug-in Browser 552                                        |
| changing project's with marker 1535  | adding effects and instruments to a project                |
| enabling Groove clips to follow 641  | 553                                                        |
| fluctuating 1091                     | Plug-in chains 852                                         |

| Plug-ins                                            | Process-Apply Audio Effects 1343           |
|-----------------------------------------------------|--------------------------------------------|
| audio 772                                           | applying realtime audio effects using 773  |
| MIDI 726                                            | Process-Apply Effect-Remove Silence 769    |
| organizing in menus 856                             | Process-Apply MIDI Effects 1343            |
| using presets 837                                   | apply realtime MIDI effects using 875      |
| Plug-ins and 96 kHz audio 1123                      | Process-Audio-Apply Audio Effects          |
| Polarity                                            | apply multiple realtime effects using 875  |
| inverting a track's 198                             | Process-Audio-Crossfade 1345               |
| polyphony 1440                                      | creating a destructive crossfade using 772 |
| Port Address settings 68                            | Process-Audio-Fade/Envelope 1345           |
| Ports                                               | creating a destructive fade using 771      |
| assign different input ports to multiple audio      | Process-Audio-Normalize 1344               |
| tracks 213 assign same input port to multiple audio | Process-Audio-Remove Silence 1343          |
| tracks 213                                          | Process-Audio-Reverse 1346                 |
| assign same output port to all buses 214            | Process-Deglitch 1351                      |
| assign same output port to multiple audio           | filtering MIDI data with 1013              |
| tracks 213                                          | Process-Find/Change 715                    |
| assigning instruments to 1047–1048                  | Process-Fit Improvisation 367, 705         |
| Pow-r dithering 898                                 | Process-Fit Improvisation 1352             |
| PPQ, see timebase 254                               | Process-Fit to Time 692                    |
| Preamp output                                       | Process-Fit to Time 367, 1351              |
| connecting to 1204, 1458                            | Process-Groove Quantize                    |
| Preferences migrating from previous version of      | using 701                                  |
| Cakewalk 67                                         | Process-Groove Quantize 1346               |
| Preferred interleave 199                            | Process-Interpolate 1349                   |
| Presets                                             | Process-Length 1350                        |
| dirty flag 838                                      | shrinking events using 692                 |
| for plug-ins 837                                    | stretching events using 692                |
| Pressure value 713                                  | Process-Quantize 1346                      |
| Preview Bus 297                                     | using 700                                  |
| Previewing MIDI Groove clips                        | Process-Retrograde 1351                    |
| in Import MIDI dialog 650                           | reversing MIDI notes using 695             |
| Printing                                            | Process-Run CAL 1352                       |
| event list 724                                      |                                            |
| markers 348                                         | Process-Scale Velocity 695                 |
| project information 306                             | Process-Scale Velocity 1350                |
| scores 1034                                         | Process-Slide 1347                         |
|                                                     | shifting MIDI events in time using 689     |
|                                                     | Process-Transpose 1347                     |

| ProChannel 925                               | Projects                                  |
|----------------------------------------------|-------------------------------------------|
| compressor 934                               | saving, as MIDI files 1208                |
| equalizer 939                                | working on 88                             |
| tube saturation 942                          | Properties Inspector                      |
| Program                                      | clip properties 526                       |
| definition 1445                              | overview 524                              |
| Project 1443                                 | track properties 533                      |
| creating a 245                               | Publisher 168, 900                        |
| definition of 71                             | Punch recording 188, 283                  |
| importing material from another 299, 299—301 | looping 285<br>using 283                  |
| information 305–306                          |                                           |
| inserting measures into 690-691              | Q                                         |
| labeling 305-306                             | Quantize                                  |
| opening 66, 72                               | effect 727                                |
| saving 303                                   | offset option 700                         |
| Project Audio Files dialog 1638              | synchronizing rhythm and solo tracks with |
| Project file 71                              | 704                                       |
| creating new 247                             | using 700                                 |
| Project Files dialog 1096                    | Window setting 699                        |
| using 1096                                   | Quantize 696, 697, 1013                   |
| Project information                          | Quantizing                                |
| diplaying 306                                | input quantizing 262                      |
| editing 306                                  | Queue buffers 1119                        |
| Project menu                                 | Quick freeze 829                          |
| Marker 1353                                  | Quick Groups 879                          |
| Tempo ChangeTempo Change 1353                | Quick TAB                                 |
| Time Measures 1353                           | creating 1027                             |
| Project Options                              | Quick unfreeze 829                        |
| metronome 249                                | QuickTime video, importing 230            |
| MIDI out 224                                 |                                           |
| time base 254 Project pitch                  | R                                         |
| changing the default pitch 645               | Radio tuner                               |
| Project5                                     | connecting to 1204, 1458                  |
| importing patterns from 651                  | RANDOM TIME.CAL 1174                      |
| Project5 patterns                            | Random tool 432                           |
| importing 651                                | Real-time Bounce 885                      |
| Project-Insert Meter/Key Change 1353         | Recompute Picture(s) 1485                 |
|                                              | Necompute Ficture(3) 1403                 |

| Record 261, 274, 281, 283, 285        | Redo 374                                          |
|---------------------------------------|---------------------------------------------------|
| Record latency adjustment 1568        | Relink surround effect 921                        |
| Record Mode 256                       | Reload Config Settings 1565                       |
| Recording                             | Remote control 881                                |
| Arming tracks for 259                 | Remove Silence                                    |
| arming tracks for 259                 | Attack time 768                                   |
| audio 271                             | Remove Silence 768                                |
| choosing an input 256                 | digital noise gate parameters 768                 |
| definition                            | Remove Silence dialog 1646                        |
| automation 949                        | Reset all meters 823                              |
| background noise in 271               | Reset Config To Defaults 1565                     |
| changing timing of 696, 705           | Resolution, quantizing parameter 697              |
| channel-by-channel 293                | Rests, beaming of 1014                            |
| checking input levels 271             | <u>-</u>                                          |
| checking levels 271                   | Retrograde 695                                    |
| confidence 274                        | Reverse 695, 767                                  |
| converting MIDI to audio 810          | Revert clip(s) to original time stamp 335         |
| digital audio See Recording audio     | Rewind 182                                        |
| eliminating echo 1185                 | ReWire                                            |
| erasing 272                           | automating ReWire instruments 798                 |
| inputs 256                            | enhanced features 795                             |
| loop 281–283, 284–285                 | inserting a ReWire instrument 796                 |
| MIDI 261                              | mixing down and bouncing ReWire                   |
| modes 256                             | instruments 798                                   |
| punch-in 283–285                      | routing MIDI data to specific instruments 798     |
| specifying MIDI ports and channels to |                                                   |
| record by 293                         | to use separate audio tracks 797                  |
| step 285–293                          | troubleshooting guide 799  ReWire instruments 795 |
| step-pattern 292                      | REX file                                          |
| StudioWare Controls 1168–1171         |                                                   |
| using confidence recording during 274 | import 646<br>Riff Wave files                     |
| volume 271                            | description of 1649                               |
| Recording a soft synth 789            | saving a Groove clip as 644                       |
| Recording fader movements 949         | RPN (Registered Parameter Numbers)                |
| Recording modes                       | event 720                                         |
| Auto Punch 256                        | RPNs (Registered Parameter Numbers) 716           |
| Overwrite 256                         | 717, 720                                          |
| Sound on sound 256                    | · · · · · · · · · · · · · · · · · · ·             |
| Recording Options                     | assigning, to instruments 1059                    |
| create new layer on overlan 1596      |                                                   |

| $\mathbf{S}$                            | using 982                                       |
|-----------------------------------------|-------------------------------------------------|
| Sample rate                             | Screensets 982                                  |
| definition 755                          | Scroll Lock key 1121                            |
| setting 252                             | Scrub tool 442, 764                             |
| Sample rates 1108                       | auditioning with 757                            |
| converting 1108                         | Select All Siblings 353, 354                    |
| setting for new projects 1108           | Select by Filter 711                            |
| Sampling rate                           | Select by Filter 711, 714                       |
| setting 252                             | Select by Time 344                              |
| Sampling rates                          | Select None 345                                 |
| importing audio at different rates 1108 | Select tool 409                                 |
| Sampling resolution 755                 | Selected Track Input Series 213                 |
| Save options 302                        | Selected Track Inputs 213                       |
| bundle file 302                         |                                                 |
| Standard MIDI 302                       | Selected Track Outputs 213                      |
| Save Pattern dialog 1650                | Selection playback 362<br>Send                  |
| Save Screenset dialog 1541              |                                                 |
| Saving                                  | insert on multiple tracks 820<br>Sends          |
| projects as OMF files 897               | inserting in a bus 814                          |
| Saving a project 303                    | Sensitivity setting                             |
| Saw tool 432                            | quantizing parameter 699                        |
| Scale Velocity 222, 696                 | Series of Controllers                           |
| Scale Velocity dialog 1652              | inserting 678, 1342                             |
| Scales                                  | Series of Tempos                                |
| constraining edited notes to 708        | inserting 370, 1353                             |
| Scissors tool                           | Set Start=Current 878                           |
| splitting clips with 762                | Settings migrating from previous version of     |
| Scores, printing 1034 Scoring           | Cakewalk 67                                     |
| film and video 53                       | Shortcuts 1359                                  |
| Screen colors 88–89                     | Show Automated Mute 959                         |
| Screenset                               | Show layers 357                                 |
| create 984                              | Show numeric peak values 827                    |
| duplicate 986                           | ·                                               |
| import from another project 985         | Sidechaining 842                                |
| lock 985                                | assign track/bus/send to sidechain input<br>844 |
| rename 985                              | bouncing audio with sidechain plug-ins 844      |
| revert to last saved state 986          | freezing a sidechain input 845                  |
| select 984                              | limit number of inputs 843                      |
|                                         | •                                               |

| Signal flow diagram 811                    | Soft synth property pages                  |
|--------------------------------------------|--------------------------------------------|
| Silence                                    | opening from minimized tracks 784          |
| removing 768-769                           | Soft synth property pages (interfaces)     |
| Silencing tracks 194                       | how to open 784                            |
| Sine tool 432                              | Soft synths 786                            |
| Slaving to SMPTE/MTC 1088                  | converting soft synth tracks to audio 789  |
| Slide 689                                  | drawing automation in the Clips pane 793   |
| Slide dialog 1654                          | icons 785                                  |
| Slip editing 376                           | MIDI output support 794                    |
| to permanently delete slip-edited data 378 | multi-port 788                             |
| using 376                                  | muting and soloing 788                     |
| Slip-editing                               | removing from a project 787                |
| multiple clips 378                         | soft synths                                |
| Smart tool 404                             | recording output 789 Software synthesizers |
| SMPTE 172, 692                             | and WDM drivers 786                        |
| SMPTE start times for clips 331            | playing a soft synth 786                   |
| SMPTE Synchronization                      | recording a hardware-emulating synth 801   |
| frame rate 1086                            | removing from a track 787                  |
| SMPTE time                                 | Solo                                       |
| adjusting 233                              | see also Dim Solo Mode                     |
| SMPTE/MTC Sync 1086-1092                   | see also Exclusive Solo                    |
| controlling audio with 1090                | Solo Override 198                          |
| digital audio under 1090                   | Soloing a soft synth 788                   |
| troubleshooting 1092                       | Soloing clips 361, 363                     |
| with full chase lock 1091                  | SONAR                                      |
| Snap                                       | as master 1085                             |
| magnetic snap 346                          | as slave 1084                              |
| Snap Grid See Snap to Grid                 | features of 51–53                          |
| Snap offset 331                            | sync to SMPTE/MTC 1088                     |
| Snap offsets 347                           | uninstalling 93                            |
| Snap to Grid 346–347                       | SONAR Browser 537                          |
| enabling and disabling 346                 | Songs                                      |
| Snap to Grid settings 444                  | publishing 1211                            |
| Snap to Scale 708                          | quantizing 699                             |
| bypassing momentarily 708                  | title 305                                  |
| Snapshots                                  | Sony Wave-64 format 253                    |
| creating 964                               | Sort tracks 312, 1414                      |
| Soft synth MIDI output                     | Sort Tracks dialog 1656                    |
| enabling and recording 794                 |                                            |

| Sound card                       | convert MIDI clip to step sequencer clip |
|----------------------------------|------------------------------------------|
| built-in 1107                    | 1723                                     |
| high-end 1107                    | delete row 1699                          |
| Sound controls 805               | duration 1701                            |
| SP/DIF                           | edit drum map properties 1722            |
| connecting to 1455               | Entry mode 1698                          |
| recording through 1462           | Fit to Quarters 1698                     |
| Split 356, 762                   | flam 1701                                |
| SPLIT CHANNEL TO TRACKS.CAL 1174 | insert row 1699                          |
| SPLIT NOTE TO TRACKS.CAL 1174    | interface 1697                           |
| Split tool 423                   | keyboard shortcuts 1704                  |
| Splitting clips 355              | Notes pane 1702                          |
| using Scissors tool 762          | open 1706                                |
| Square tool 432                  | options 1699                             |
| Staff pane 1000                  | patterns                                 |
| changing layout of 1003          | adjust length 1698                       |
| Staff view 721, 999, 1000        | create 1719                              |
| changing layout of 1001          | edit 1720                                |
| editing lyrics in 1042–1043      | load 1720                                |
| opening 1001                     | preview 1721                             |
| overview 79                      | save 1720                                |
| Staff, percussion 1030–1033      | step record 1721                         |
| Standard MIDI File               | position indicator 1699                  |
| saving a project as 1208         | Preserve Pattern for Step Sizes 1698     |
| Step Record dialog 1659          | rows 1700, 1702                          |
| Step Recording 285               | cut, copy and paste 1711                 |
| adding 2 step sizes together 290 | delete 1707                              |
| keyboard shortcuts 291           | insert 1707                              |
| Pattern option 292               | rename 1708                              |
| using 288                        | reorder 1707                             |
| using Advanced mode 289          | select 1708                              |
| using pattern-based 292          | shift all notes to the left/right 1712   |
| Step Sequencer                   | step record 1699                         |
| adding modulation events 1717    | step record via MIDI 1715                |
| beat counter 1703                | keyboard shortcuts 1716                  |
| beats per measure 1698           | specify velocity 1716                    |
| clear all steps 1712             | steps                                    |
| clips 1721                       | add flam 1714                            |
| Controllers pane 1703            |                                          |

| add slide/portamento 1715                   | StudioWare panels                      |
|---------------------------------------------|----------------------------------------|
| audition when clicking 1710                 | devices supported by 1163              |
| compress or expand velocities 1714          | drawing speed 1171                     |
| default velocity 1714                       | MIDI data in 1169                      |
| disable 1711                                | See also StudioWare Controls; Widgets  |
|                                             | Surround effects 919                   |
| edit velocity 1713                          | Surround front/rear balance slider 912 |
| enable 1710                                 | Surround Main 905                      |
| merge/unmerge 1712                          | Surround mixes                         |
| steps per beat 1698                         | exporting 924                          |
| See also Preserve Pattern for Step<br>Sizes | importing 923                          |
|                                             | Surround mixing 901                    |
| swing 1701<br>time offset 1701              | Surround panner controls               |
| toolbar 1698                                | grouping 914                           |
|                                             | Surround panning 909                   |
| transport 1699                              | automating 916                         |
| unlink clips 1724                           | SurroundBridge 919                     |
| velocity multiplier 1702                    | Swing 698, 700                         |
| working with drum mans 1721                 | Synchronization 1079-1093              |
| working with patterns 1710                  | problems 1106-1107                     |
| working with rays 1706                      | SMPTE/MTC sync 1086                    |
| working with stone 1700                     | types of 1080                          |
| working with steps 1709                     | Synth Rack                             |
| Step Size dialog 1661                       | automating controls 792                |
| Stereo mode 1539                            | hiding or showing control knobs 791    |
| Strength, quantizing parameter 698, 700     | rename synths 788                      |
| Striping 1086                               | Synth Rack automation                  |
| Stuck note, stopping 184                    | choosing a track to display on 792     |
| StudioWare                                  | Synth Rack Browser 558                 |
| editing automation data in the Piano Roll   | manage instruments 563                 |
| view with 1169                              | Synth Rack icons 785                   |
| faders 1167—1168                            | Synth Rack view 776                    |
| recording a snapshot 1170                   | Synth Tracks 777                       |
| recording real-time control movements       | Synthesizer                            |
| 1170–1171<br>StudioWare Controls            | patches 215-216                        |
| grouping 1166—1168                          | software 1107                          |
| recording 1168—1171                         | with handshaking dump protocols 1071   |
| setting 1171                                | Synths                                 |
| See also StudioWare Panels                  | MIDI output support 794                |
|                                             | System Exclusive See Sysx              |
|                                             |                                        |

| System sounds                                 | exporting as an ASCII text file 1029 |
|-----------------------------------------------|--------------------------------------|
| turning off 181                               | generating 1027                      |
| Sysx 1077                                     | Quick TAB 1027                       |
| defined 1066                                  | regenerating 1027                    |
| Dump Request Macros 1071                      | saving as an ASCII text file 1029    |
| editing Sysx banks 1071                       | settings 1025                        |
| events 1066                                   | Take management 357                  |
| importing, creating, and dumping sysx         | Templates 991, 991–994               |
| banks 1069                                    | creating 992-993                     |
| ini file settings 1075                        | track templates 317                  |
| recording Sysx messages in real time 1074     | Tempo                                |
| sending sysx banks at startup 1068            | changing 367, 368, 696               |
| Sysx echo 1075                                | correcting 704                       |
| Sysx view buttons 1072                        | decreasing steadily 372              |
| to export a Sysx bank to another project 1073 | drawing tempo changes 371            |
| transmitting banks during playback 1073       | editing a change 374                 |
| transmitting during playback 1073             | erasing changes 373                  |
| troubleshooting 1076                          | error 705                            |
| using the system exclusive view 1067          | increasing steadily 372              |
| Sysx Bank 1066                                | inserting a change 369, 372          |
| Sysx Bank events 720, 1066                    | inserting a series 370               |
| Sysx Banks                                    | modifying the most recent change 370 |
| transmitting, during playback 1073            | setting for new project 250          |
| Sysx Data 1066                                | setting the 249–251                  |
| in Event list 720                             | settings 249                         |
| Sysx Data events 1066                         | view 371—373 Tempo commands          |
| Sysx view 81, 1065, 1079                      | using 369                            |
| opening 1066                                  | Tempo dialog 1664                    |
| purpose of 81                                 | Tempo view 81                        |
| using 1067                                    | Text 720                             |
|                                               | Text event 720                       |
| T                                             | THIN CHANNEL AFTERTOUCH.CAL 1175     |
| TAB                                           | THIN CONTROLLER DATA.CAL 1175        |
| saving as ASCII text 1029                     |                                      |
| TAB to transients 352                         | THIN PITCH WHEEL.CAL 1175 Ticks      |
| Tabbed views 84                               | doubled on effects bins 836          |
| Tablature                                     | Tile windows 981                     |
| defining a style 1025                         |                                      |

| Time                                           | Tools 389                           |
|------------------------------------------------|-------------------------------------|
| chord property 1018                            | erase 434                           |
| event 692                                      | freehand 427                        |
| inserting blank 690-691                        | how to perform common tasks 451     |
| MBT 172, 173                                   | HUD 395                             |
| note property 1012                             | keyboard shortcuts 396              |
| pedal event parameter 1024                     | line 430                            |
| randomizing start 1174                         | mouse cursors 447                   |
| SMPTE 172                                      | move 413                            |
| See also Markers; Now time                     | mute 438                            |
| Time display                                   | patterns 432                        |
| track view 176<br>Time Display Format          | random 432                          |
| setting 233                                    | saw 432                             |
| Time Measures 1353                             | scrub 442                           |
| Time offset (Time+) parameter 206, 223         | select 409                          |
| Time ranges 346                                | select event type to edit 398       |
| Time Ruler 179                                 | selecting 392                       |
|                                                | sine 432                            |
| Loop Construction view 640                     | smart 404                           |
| setting to display MRT 179                     | split 423                           |
| setting to display SMDTF 179                   | square 432                          |
| setting to display SMPTE 179 Time Ruler Format | timing 420                          |
| HMSF 1357                                      | triangle 432                        |
| MBT 1357                                       | trim 416                            |
| Samples 1358                                   | zoom 443                            |
| Time signature 1035–1036                       | Tooltips                            |
| setting 248, 249                               | appear when editing MIDI events 665 |
| Time+ 206                                      | Track                               |
| Timebase 254, 1036                             | current 224                         |
|                                                | focus 1444                          |
| setting 254<br>Timing                          | layers 357                          |
| aligning 704                                   | locking height of 315               |
| errors 697                                     | number vs. channel 1444             |
| MIDI offset 1567                               | Track folders 363                   |
| resolution 254                                 | Track icons 318                     |
| Timing tool 420                                | Track input 206                     |
| Tips24-bit 1122                                | Track Inputs dialog 1664            |
|                                                | Track Inspector 503                 |
|                                                | controls 510                        |

| lock to a specific track/bus 510       | defined 1450                       |
|----------------------------------------|------------------------------------|
| overview 508                           | deleting 310                       |
| Track inspector 1689                   | dragging to a new position 312     |
| Track name 202, 205                    | erasing 316                        |
| Track number 205                       | increasing number of 806, 1114     |
| Track output 206                       | inserting blank 314                |
| Track outputs 206                      | inserting single or multiple 314   |
| Track Outputs dialog 1666              | maximum number of audio 1114       |
| Track pane                             | MIDI definition 1443               |
| resizing 207                           | mixing 1115                        |
| Track Properties                       | multi-lane 357                     |
| Key+ 221                               | muting 194, 812                    |
| Track Properties Inspector 533         | output devices of 209-211          |
| Track See Tracks                       | parameters of 205-209              |
| Track status                           | patch change in 215-216            |
| archive 191, 1453                      | percussion 1031-1032               |
| mute 191, 1453                         | recording in separate 293          |
| normal 191, 1453                       | re-ordering 312-314                |
| solo 191, 1453                         | selecting several adjacent 311     |
| Track templates 317                    | selecting single 311               |
| Track view 73, 309                     | setting channels for 220           |
| adding effects in 217, 366             | setting key offset of 221          |
| keyboard shortcuts in 74               | setting time offset of 223         |
| Track view time display 176            | silencing 194                      |
| Tracks                                 | soloing 195, 812                   |
| adding lyrics to 1041                  | sort by archived 312               |
| aligning 704                           | sort by channel 312                |
| archiving 194, 1115                    | sort by muted 312                  |
| arming 259, 812                        | sort by name 312                   |
| arranging 310–311                      | sort by port 312                   |
| assigning input channels and ports 294 | sort by selected 312               |
| assigning to outputs 212               | sort by size 312                   |
| audio track definition 1450            | synchronizing 704                  |
| bouncing 883                           | time alignment of 223              |
| changing the order of 312              | track folders 363                  |
| changing velocity of                   | transposing 221                    |
| copying 310                            | unarchiving 194                    |
| copying or cloning 316                 | unmuting 194                       |
| correcting off-tempo 704               | viewing multiple in Piano Roll 659 |

| lutoriai 5                                |
|-------------------------------------------|
| Working with Music Notation 127           |
| Tutorial 6                                |
| Editing your music 137 Tutorial 7         |
|                                           |
| Mixing and adding effects 145 Tutorial 8  |
| Working with video 153                    |
| Tutorial 9                                |
| Exporting, CD burning and sharing 163     |
|                                           |
| U                                         |
| Unarchiving tracks 194                    |
| Undo 374                                  |
|                                           |
| Undo History 374                          |
| Undo History dialog 1667                  |
| Unfreeze 829                              |
| Uninstalling SONAR 93                     |
| Unlink surround effect 921                |
| Updates 1177                              |
| USB audio                                 |
| 24 bit problems 1191                      |
| UsesNotesAsControllers 1060               |
| Utilities menu                            |
| Change Audio Format 1355                  |
| Clean Audio Folder 1103, 1355             |
| Consolidate Project Audio 1355            |
|                                           |
| $\mathbf{V}$                              |
| Vel+ 205, 222                             |
| Velocity 713, 724, 1012                   |
| adjusting note 222                        |
| compressing 715                           |
| Ctrl-key editing 763, 845, 847, 885, 892. |
| 893, 910, 1479                            |
| data display 718                          |
| inverting 715                             |
| note 222, 698, 724                        |
|                                           |

| note property 1012                         | Staff 1000                     |
|--------------------------------------------|--------------------------------|
| parameter 205, 720                         | Synth Rack 776                 |
| setting 695-696                            | Sysx 81, 1067                  |
| Velocity tails                             | Tempo 81                       |
| displaying in the Drum Grid pane 744       | Track view 1682                |
| Vertical guide 333                         | using multiple instances 980   |
| Video                                      | Video 230                      |
| deleting from a project 233                | Vocal track                    |
| disabling playback of 233                  | removing 766                   |
| enabling playback of 233                   | Volume                         |
| exporting 235                              | adjusting 218                  |
| inserting in a project 232                 | changing audio data 772        |
| setting start time 234                     | faders 876                     |
| setting trim time 234                      | recording 271                  |
| synchronizing external video to audio 241  | setting 812                    |
| Video display format                       | track settings 205             |
| setting 234                                | VST Configuration 857          |
| Video playback                             | VST MIDI output 794            |
| stuttering problem 232                     | VST plug-ins                   |
| Video Playback, Import, and Export 230     | organizing in menus 856        |
| Video thumbnails 236                       | VST support                    |
| Video view 1763                            | integrated 857                 |
| Views 73                                   | V-Vocal                        |
| allowing multiple instances of the same 84 | context menu 870               |
| Console view 1729                          | Dynamics editing 869           |
| docking in bus pane 84                     | Formant editing 868            |
| Event List 718                             | Pitch editing 864              |
| floating 84, 979                           | pitch-to-MIDI 871              |
| Fretboard 1000                             | Time editing 868               |
| locking 980                                | undoing edits 865              |
| Loop Construction 630                      | V-Vocal keyboard shortcuts 871 |
| Lyrics 81, 999, 1042                       |                                |
| Markers 81                                 | $\mathbf{W}$                   |
| Matrix view 1772                           | WAI 1158                       |
| Meter/Key 81, 999, 1035-1038               | Wallpaper 88–89                |
| Piano Roll view 1691                       |                                |
| PianoRoll 655, 1329                        | WASAPI audio drivers 1133      |
| Play List 228                              | Wave Audio event 720           |
| Play List view 1795                        | Wave Device Profiler 1105–1107 |
| ,                                          |                                |

| Wave files                         | X                                                       |
|------------------------------------|---------------------------------------------------------|
| creating and exporting 887, 889    | XG 1210                                                 |
| how to export 887, 889             | X-Ray windows 85, 987                                   |
| importing 296                      | A ray willows 65, 767                                   |
| Wave Profiler                      | <b>▼</b> 7                                              |
| using 67                           | Y                                                       |
| Wave Profiler button 1449          | Yamaha OPT panels 1162                                  |
| Waveform                           |                                                         |
| zooming in on 759                  | ${f Z}$                                                 |
| Waveform preview                   | _                                                       |
| on buses and synth tracks 828      | Zero Controllers When Play Stops 224                    |
| turning off 274                    | Zero-crossings 754                                      |
| Waveforms 753-754                  | Zoom                                                    |
| clipped 755                        | keyboard shortcuts 83                                   |
| redrawing 1131                     | Zoom Controls 82                                        |
| to not display while recording 274 | Zoom factor                                             |
| Wheel event 720                    | audio scaling by 634, 760                               |
| Widgets, see Controls              | Zoom tool 443                                           |
| Window                             | Zooming                                                 |
| Sensitivity 699                    | configuring the display of tracks in the Track view 315 |
| Window rapagement 000              |                                                         |
| Window management 969 Windows      | entire project 315                                      |
|                                    | Zooming in the Inline Piano Roll view 684               |
| dock 974                           |                                                         |
| float 978                          |                                                         |
| system sounds, turning off 181     |                                                         |
| tile 981                           |                                                         |
| X-Ray 987                          |                                                         |
| Windows Mixer 1456                 |                                                         |
| using while recording 1460         |                                                         |
| Wipe 1413                          |                                                         |
| World Wide Web                     |                                                         |
| authoring 53                       |                                                         |
| publishing audio on 888            |                                                         |
|                                    |                                                         |
|                                    |                                                         |